# *fx-CG50 fx-CG20 CN***(**更新到**OS 3.11)** 软件版本*3.11*  用户说明书 **CN**

卡西欧全球教育网站

<http://edu.casio.com>

多语言操作指南尽在

<http://world.casio.com/manual/calc>

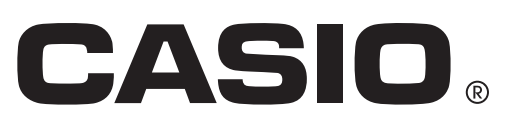

- 本用户说明书的内容如有更改,恕不另行通知。
- 未经制造商明确的书面许可,不得以任何形式复制本用户说明书的任何内容。
- 请务必将所有用户文件妥善保管以便日后需要时查阅。

#### 介绍 一 请首先阅读这一部分!

#### 第1章 基本操作

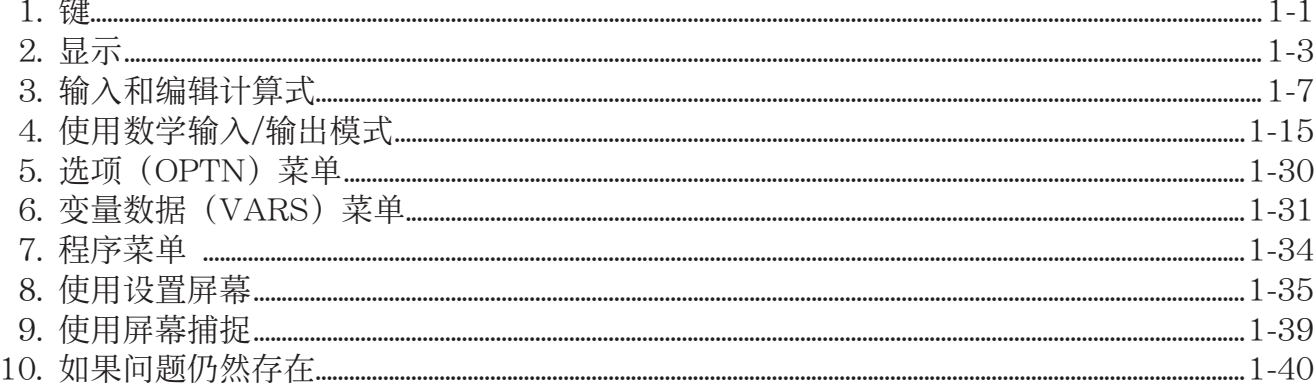

#### 第2章 手动计算

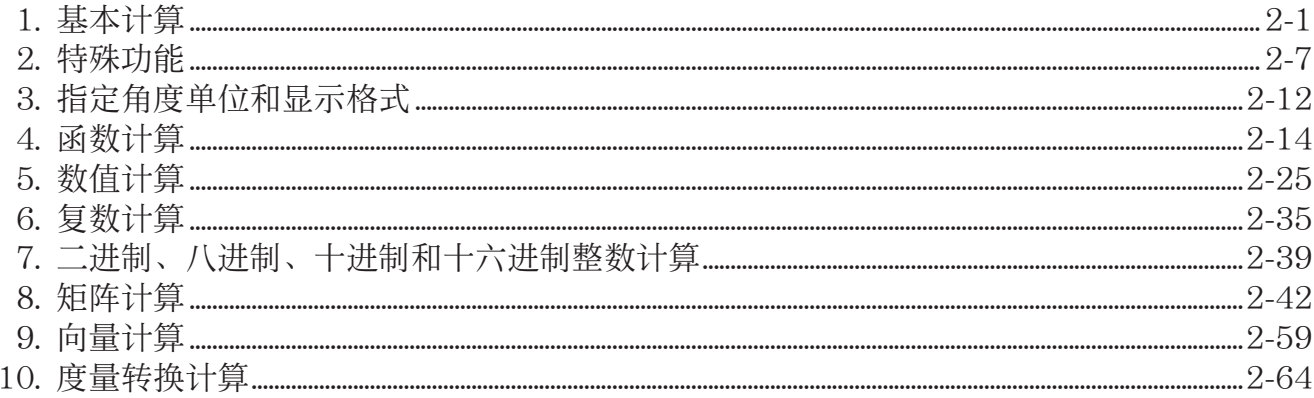

#### 第3章 列表功能

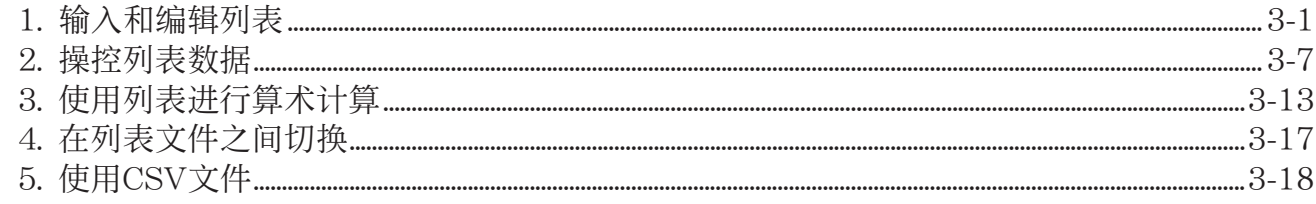

#### 第4章 方程计算

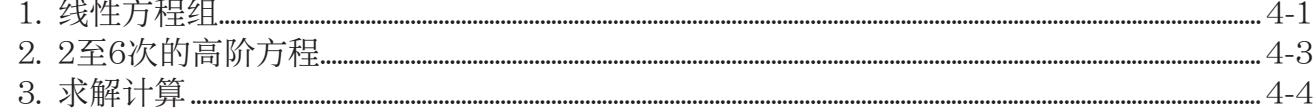

#### 第5章 绘图

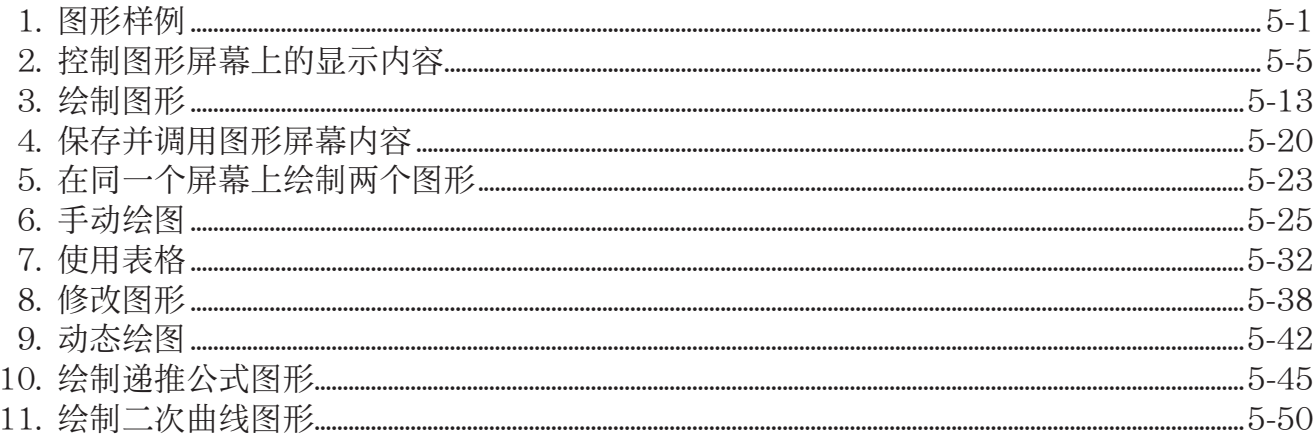

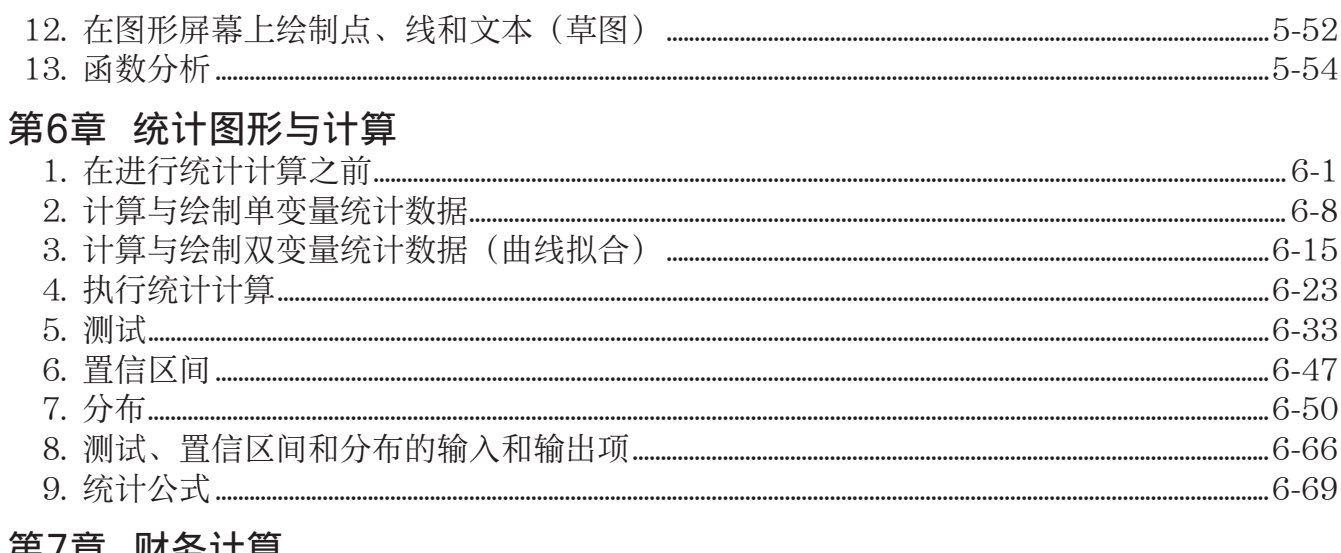

#### 

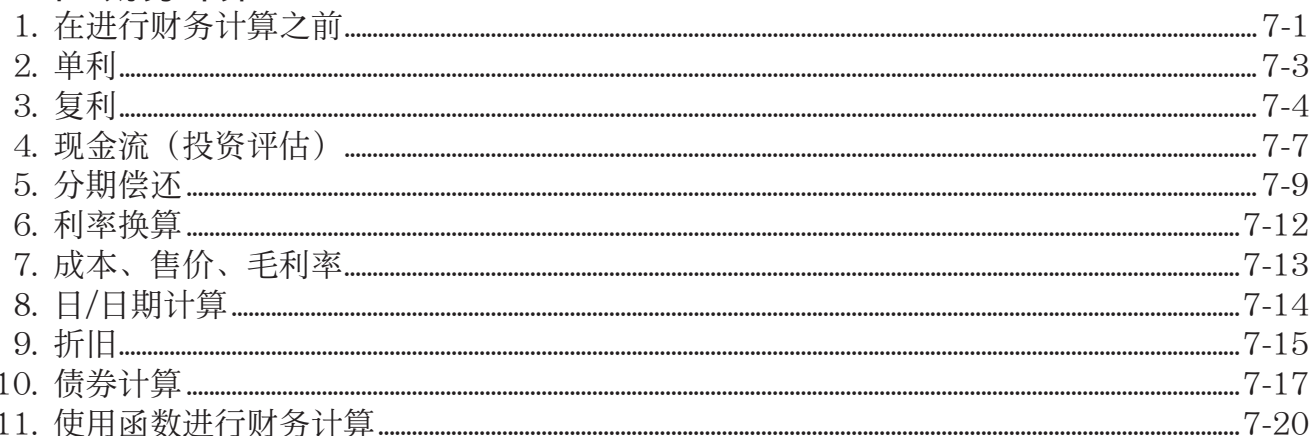

#### 第8章 编程

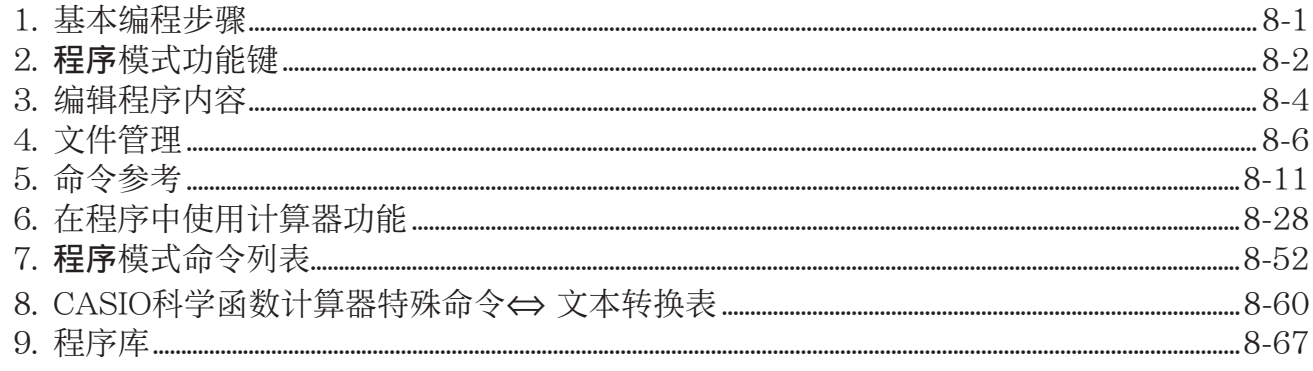

#### 第9章 数据表格

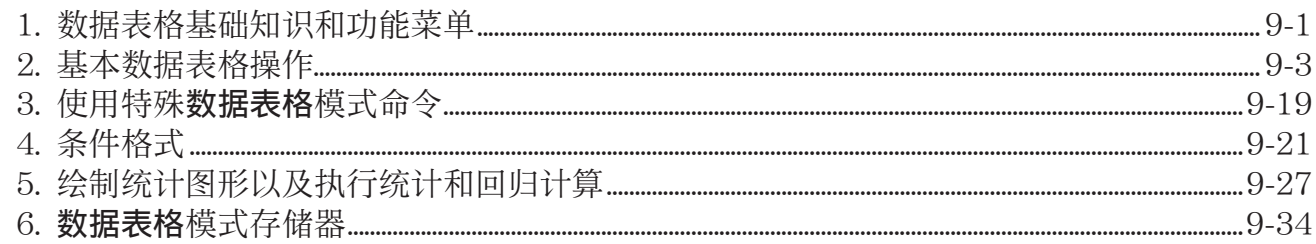

#### 第10章 eActivity

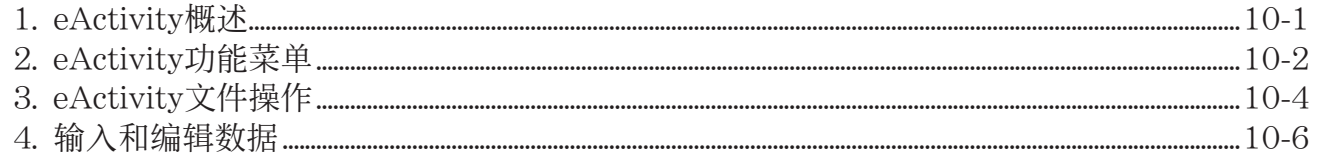

#### 第11章 存储器管理器

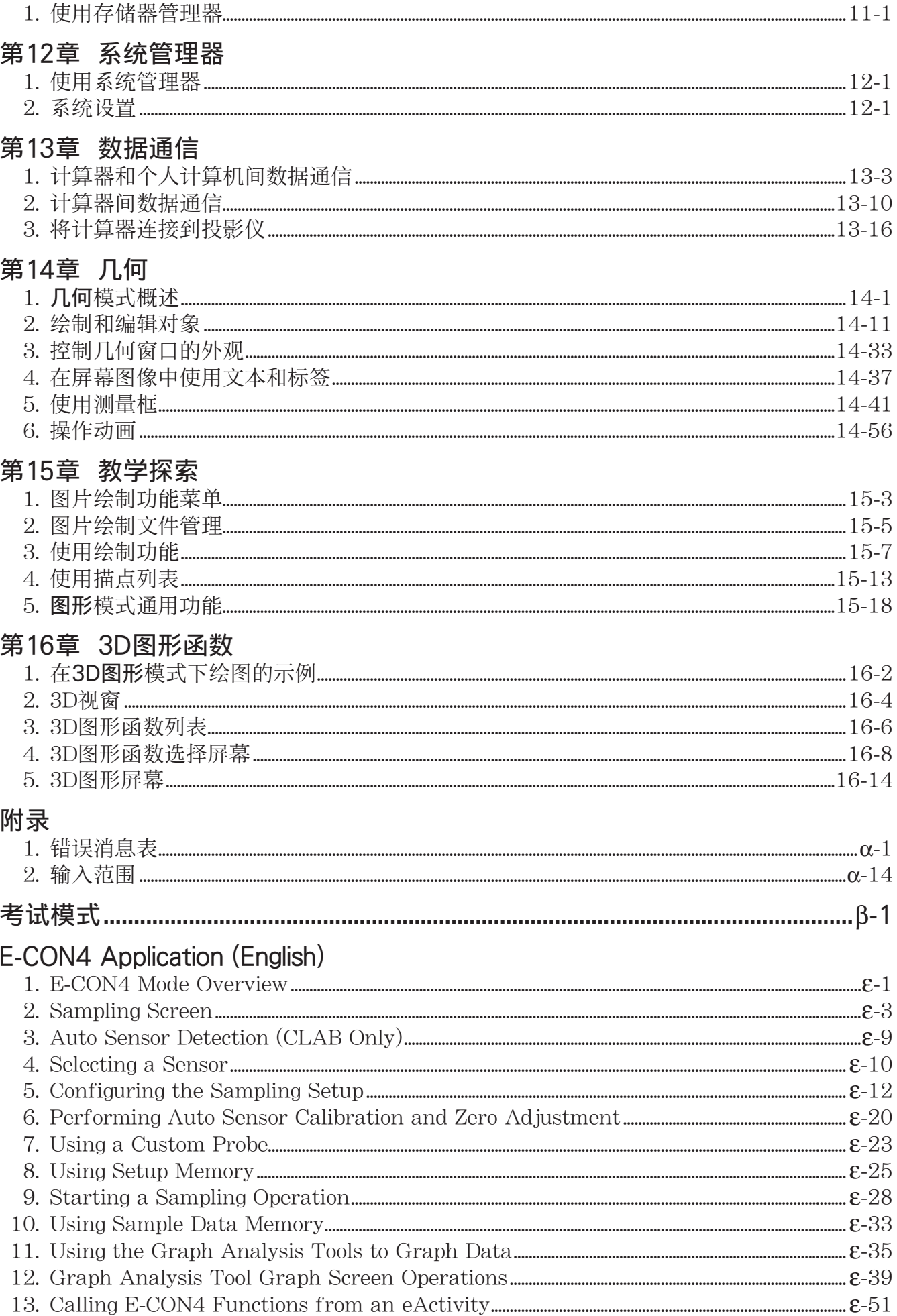

#### <span id="page-5-0"></span>■ 关于本用户说明书

#### ● fx-CG20 CN用户请注意

本用户说明书介绍了如何使用fx-CG50。某些fx-CG50键的标记与fx-CG20 CN键的标记有一 些差异。下表显示了键标记的差异。

**0**

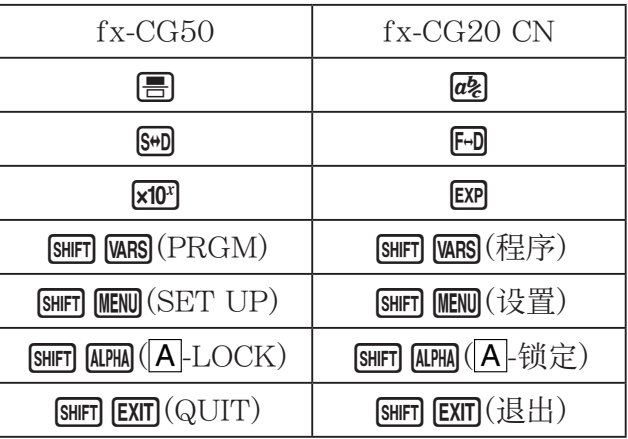

#### ● 数学自然输入和显示

 在初始默认设置下,计算器设置使用"数学输入/输出模式",可自然输入和显示数学表达式。 这意味着您可以按对应的书写方式输入分数、平方根、微分和其他表达式。在"数学输入/输出 模式"中,大多数计算结果也使用自然显示方式显示。

您也可按照自己的意愿选择"线性输入/输出模式", 在一行中输入和显示计算表达式。 本用户说明书提供的示例主要使用数学输入/输出模式。使用线性输入/输出模式时会指示"<线 性输入/输出模式>"。

- 关于在数学输入/输出模式/输出模式之间的切换说明, 请参见"使用设置屏幕" (第1-35页)中的"输入/输出"模式设置。
- 关于使用数学输入/输出模式输入和显示的说明, 请参见"使用数学输入/输出模式" (第1-15页)。

• SHIFT  $\boxed{x^2}$   $(\sqrt{ } )$ 

上述字符串表示您应依次按下  $\text{SMD}$  和  $\text{Z}$ , 操作将输入一个 $\sqrt{\ }$  符号。所有多键输入操作都采用 这种表达方式。首先显示的是键帽标记,然后是在圆括号中的输入字符或者命令。

● MENO解方程(组)

这表示您应首先按下 MM, 使用光标键( △、 →、 →、 →、 →)选择解方程(组) 模式, 然后 按下图。本文采用这种方式表达从主菜单进入某个模式时需要执行的操作。

#### ● 功能键与菜单

- 按下功能键 [F1] 至 [F6], 即可执行此计算器执行的许多操作。为每一个功能键指定的操作因计 算器所处模式而异,显示屏底部显示的功能菜单指示当前操作指定情况。
- 本用户说明书在功能键键帽标记之后的圆括号中显示对该功能键的指定的当前操作。 101 (计算) 示例表示按下121即选择{计算}, 功能菜单中也显示该项目。
- 如果功能菜单中显示的( b) 对应于键 F6, 表示按下 F6 可显示菜单选项的下一页或者上一 页。

#### ● 菜单标题

- 本用户说明书的菜单标题包括用于显示说明菜单所需的键操作。依次按下 [PTN 和 [列表]后, 菜 单的键操作会显示为: [OPTN]-[列表]。
- 在菜单标题键操作中, 不会显示换至另一个菜单页面的 F6 ( D ) 键操作。

#### u 命令列表

程序模式命令列表(第8-52页)提供各种功能键菜单的图形流程表,解释如何转换至您需要的 命令菜单。

示例: 下述操作显示Xfct: [VARS]-[因子]-[Xfct]

#### ● 消息语言

• 本用户说明书中的所有解释均为将中文选作消息语言时显示的操作 。

#### ■ 显示亮度调节

- 一旦显示屏上的目标变暗或难以看清,即可调节亮度。
- $1.$ 使用光标键( ),  $\bigcirc$ ,  $\bigcirc$ ,  $\bigcirc$ ,  $\bigcirc$ ) 选择系统管理图标然后依次按下 [ )和 [ 1] (显示) 以显 示亮度调节屏幕。

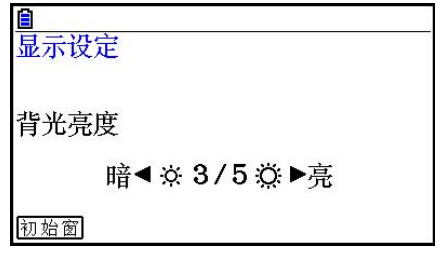

2. 调节亮度。

- A光标键可增加显示亮度。
- < 希米标键可降低显示亮度。
- F1 (初始窗) 将显示亮度返回到初始默认值。

3. 如需退出显示亮度调节, 按下 MENO.

## <span id="page-7-0"></span>第1章 基本操作

1. 键

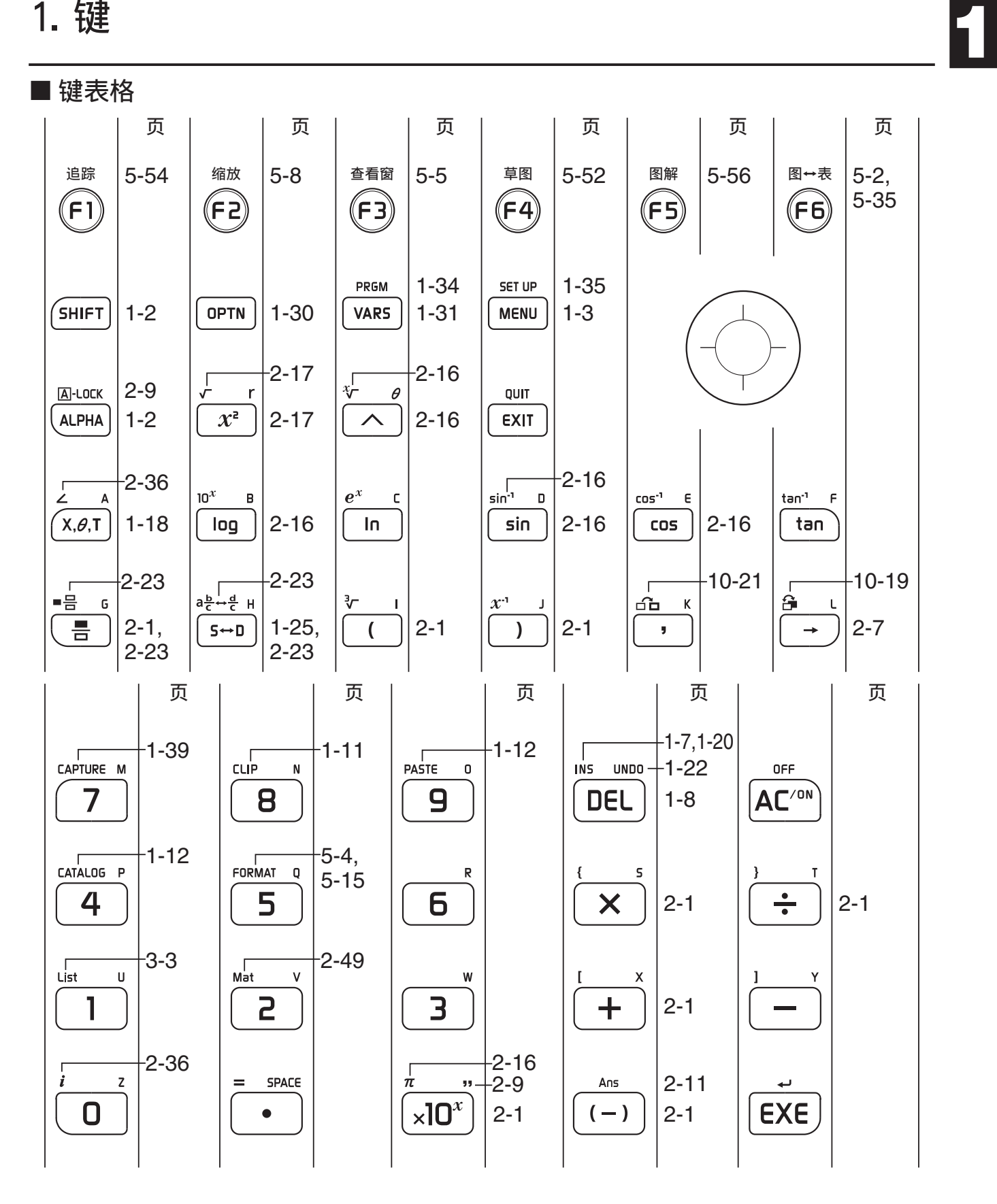

#### ■ 键标记

 计算器的许多键用于执行多种功能。键盘上标记的功能采用彩色编码,帮助您便捷地找到您需 要的功能。

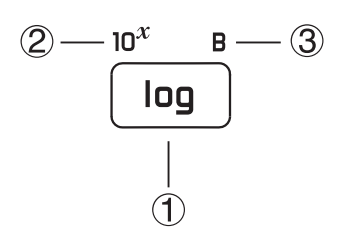

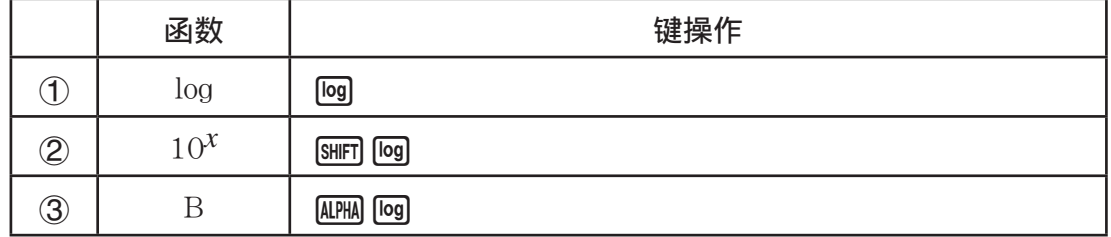

键标记所使用的颜色代码如下所述。

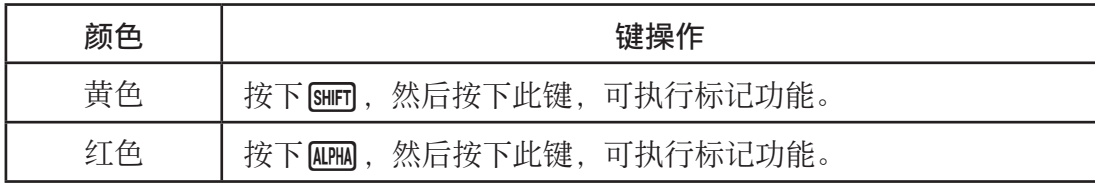

• ALPHA 字母锁定

通常,一旦您按下 [404],然后再按下一个键,即可输入字母字符,键盘会立即恢复至基本功 能。 如果您按下 [siir],然后再按下 [um],则键盘会锁定于字母输入,直至您再次按下 [um]。

## <span id="page-9-0"></span>2. 显示

#### ■ 选择图标

本节说明如何选择"主菜单"内的图标,进入您想要的模式。

#### ●选择图标

- 1. 按下 MENU, 显示"主菜单"。
- $2.$  使用光标键(  $\bigcirc$  、 $\bigcirc$  、 $\bigcirc$  、 $\bigcirc$  ), 突出显示您想要 的图标。

当前选定图标

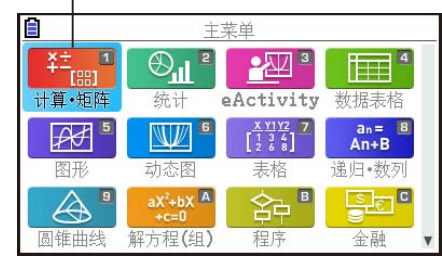

3. 按下 Exel, 显示您所选取的图标模式的初始化屏幕。

• 输入图标右上角标记的数字或者字母,无需突出显示"主菜单"内的图标,您也可进入模式。

每一个图标的含义解释如下。

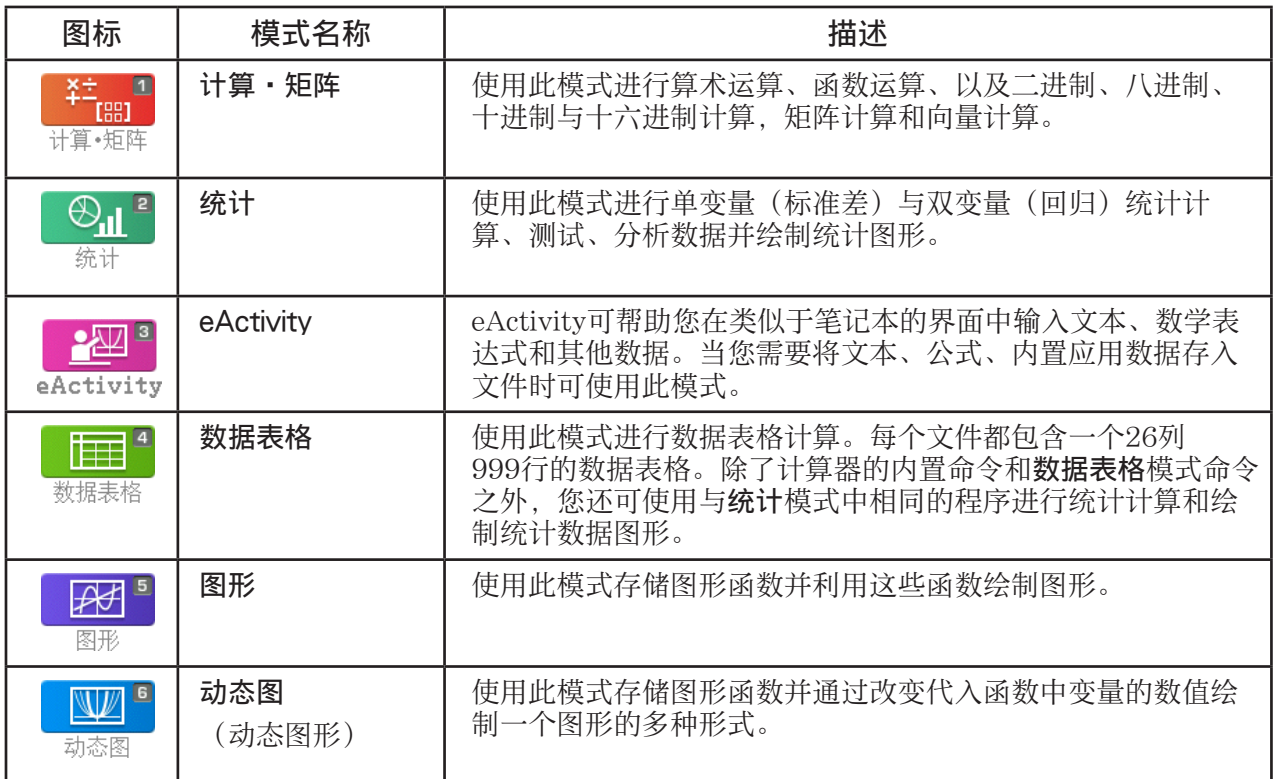

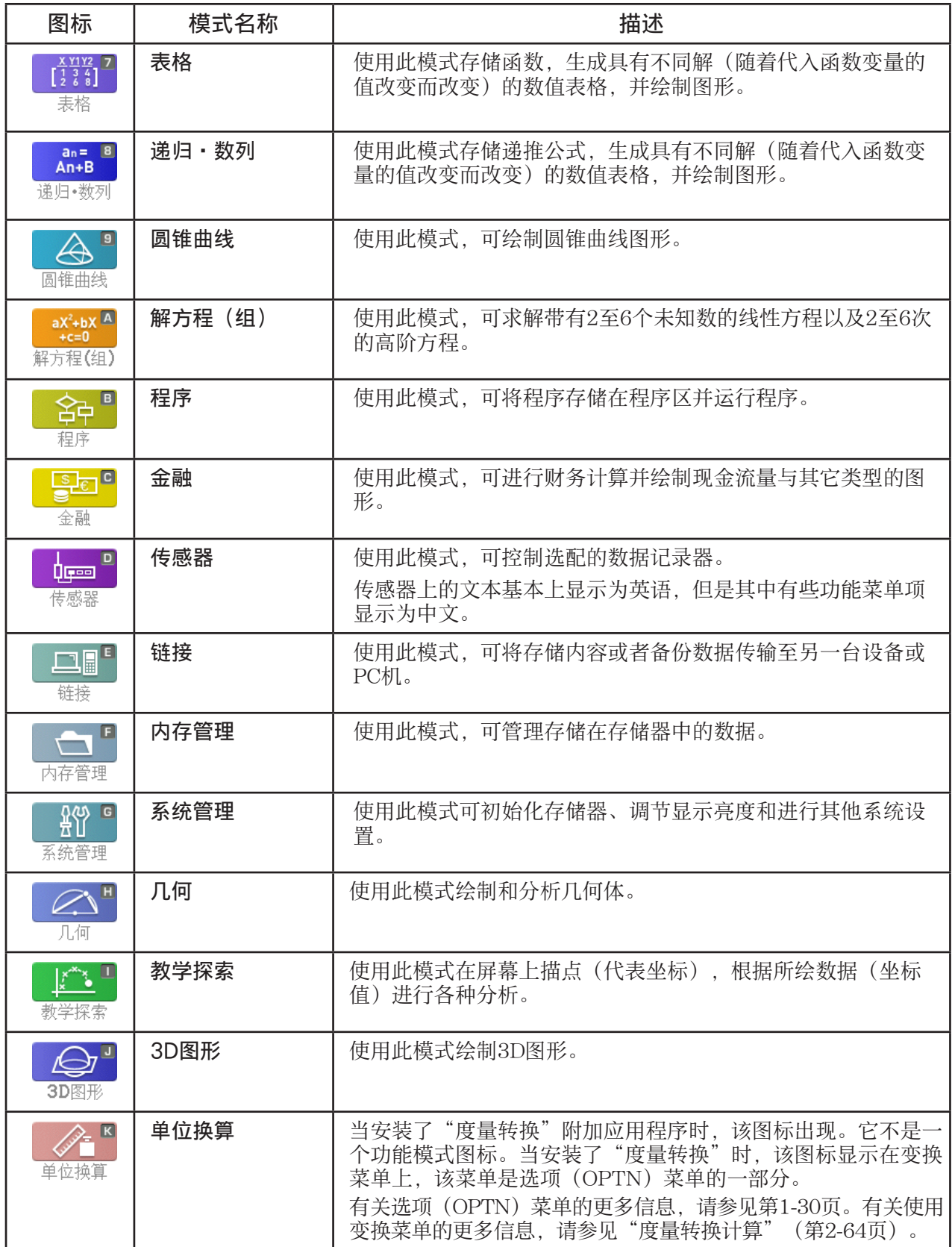

#### ■ 关于"功能菜单"

使用功能键(F1至 F6)即可访问显示屏底部菜单栏中的菜单和命令。您可以通过菜单栏项目 的外观判断它是菜单还是命令。

#### ■状态栏

状态栏是显示消息和计算器当前状态的区域。始终在屏幕顶部显示。

**ES** Math Rad Norm1 (d/c) Real

L

• 图标用于表示下列信息。

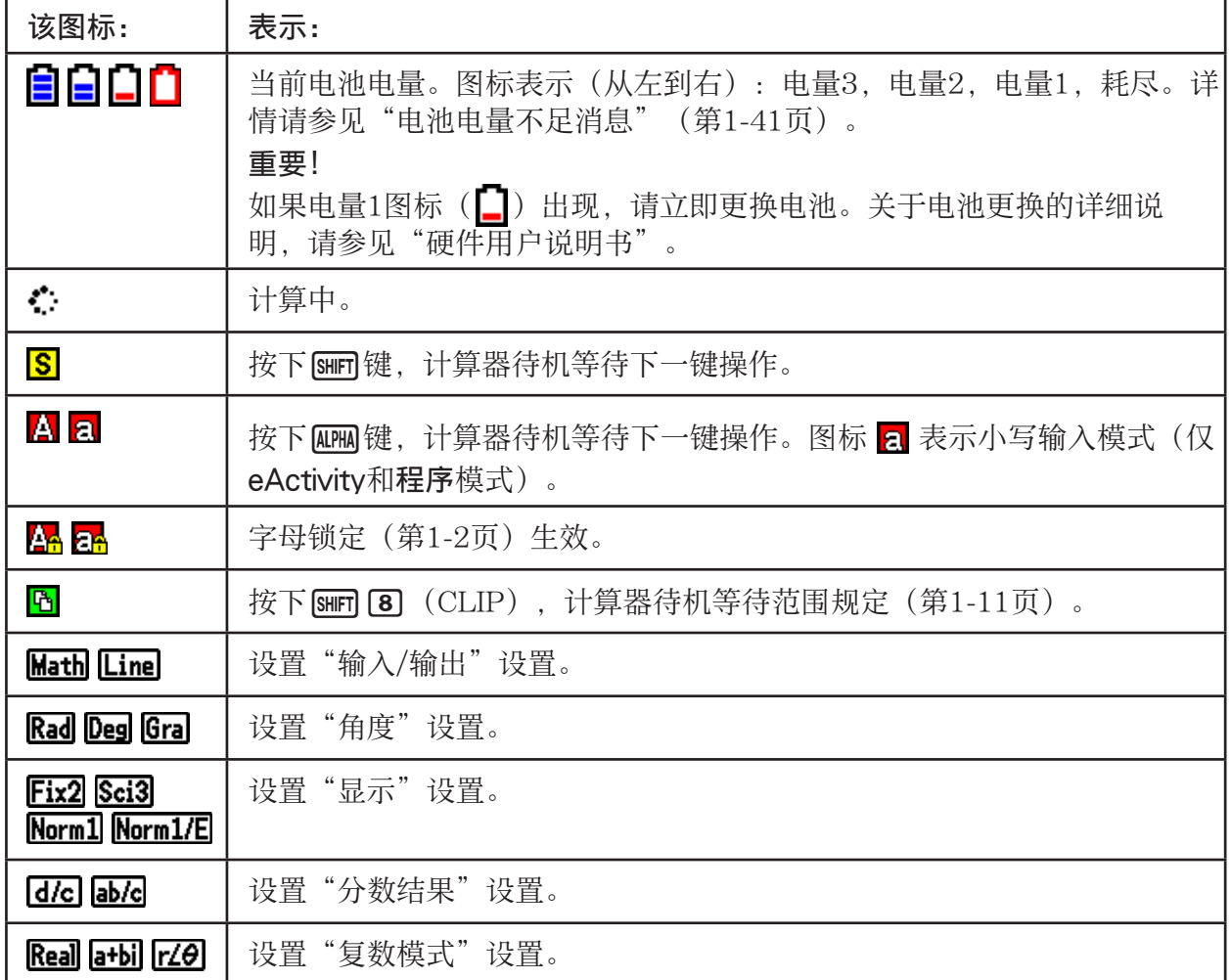

• 关于设置屏幕的详情请参见"使用设置屏幕"(第1-35页)。

• 关于其他每一特定应用的图标和消息,请参见每一应用的相应章节。

#### ■ 关于显示屏

此计算器使用两种类型的显示屏:文本屏幕和图形屏幕。文本屏幕可显示21列和8行字符,末行 (底部)用于功能键菜单。图形屏幕区域大小为384(宽)× 216 (高)点。

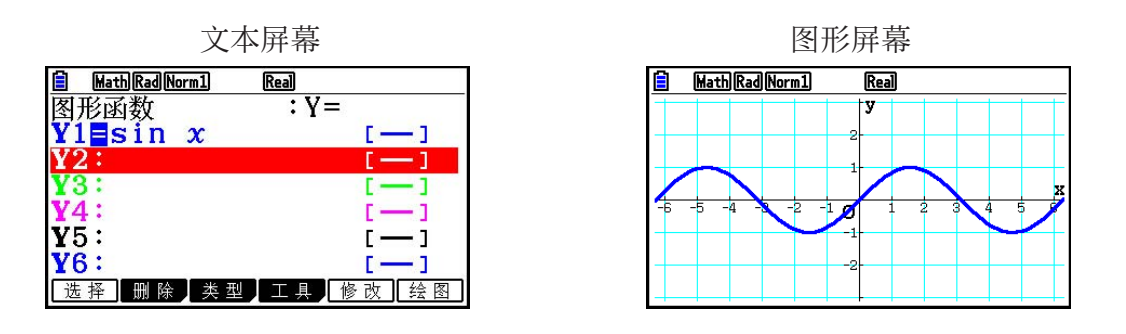

#### ■ 正常显示

计算器通常可显示长达10位的数值。超过此限制的数值会自动转换并且显示为指数格式。

#### ● 如何理解指数格式

#### $[1]$   $[2]$   $[x10^x]$   $[1]$   $[2]$   $[33]$

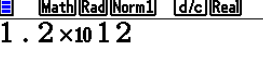

这意味着您应该将1.2中的小数点右移十二位,因为指数为正。数值结果为1,200,000,000,000。

#### $\boxed{1}$   $\boxed{0}$   $\boxed{2}$   $\boxed{x10^x}$   $\boxed{(-)}$   $\boxed{3}$   $\boxed{EXE}$

Math Rad Norm1 [d/c] Real  $\overline{1.2 \times 10^{-3}}$  $1.2 \times 10^{0.3}$ 

 $1.2 \times 10^{12}$ 

这意味着您应该将1.2中的小数点左移三位,因为指数为负。数值结果为0.0012。

您可以指定两种不同范围中的一种,自动转换为指数显示。

 常规1 ................................... 10 <sup>−</sup>2 (0.01) > | *x* |,| *x* | > 10 10 常规2 ................................... 10 <sup>−</sup>9 (0.000000001) > | *x* |,| *x* | > 10 10

 本手册中的所有例子均显示使用常规1得到的计算结果。 关于在常规1与常规2之间的切换详情,请参见第2-13页。

#### 注意

指数符号表示"×10<sup>12"</sup>。然而,如数据表格中那样,当空间有限时,也可以"E12"表示指 数符号。

#### <span id="page-13-0"></span>■ 特殊显示格式

此计算器使用特殊显示格式显示分数、十六进制数值与度/分/秒数值。

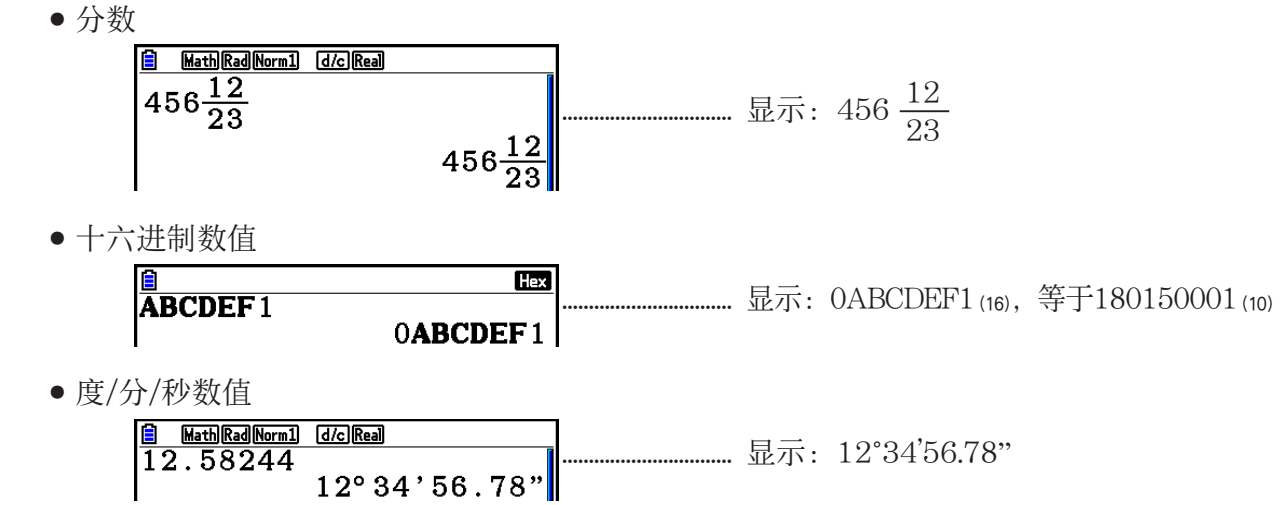

• 除了上述格式,此计算器也使用其他指示符或符号;本手册将在相应章节对其逐一说明。

## 3. 输入和编辑计算式

#### ■ 输入计算式

在准备输入计算式时, 首先按下 [A], 清除显示屏。接着, 依照其书写形式, 从左到右精确地输 入计算式, 然后按下 Exe, 得到计算结果。

示例 2 + 3 − 4 + 10 =

 $AC$  $(2)$  $(+)$  $(3)$  $(-)$  $(4)$  $(+)$  $(1)$  $(0)$  $EX$ 

 $\frac{2+3-4+10}{2+3-4+10}$  $d/c$  Real

 $11$ 

#### ■ 编辑计算式

使用 ③ 和 ●键, 将光标移至您想要变更的位置处, 然后进行下述某一操作。在您编辑计算式 之后,您可以按下 E 和执行计算。或者使用 的移至计算式末尾处并输入更多内容。

- 您可在输入时选择插入或者覆盖\*1。如果采用覆盖方式, 您输入的文本替代当前光标所在位置 的文本。您可通过执行以下操作在插入和覆盖方式之间切换: [SHET] DEL] (INS) 。光标显示为 …<br>"Ⅰ"时表示插入,显示为"Ⅱ"时表示覆盖。
	- \* 1 只有选择线性输入/输出模式(第1-35页)下才可执行插入和覆盖切换。

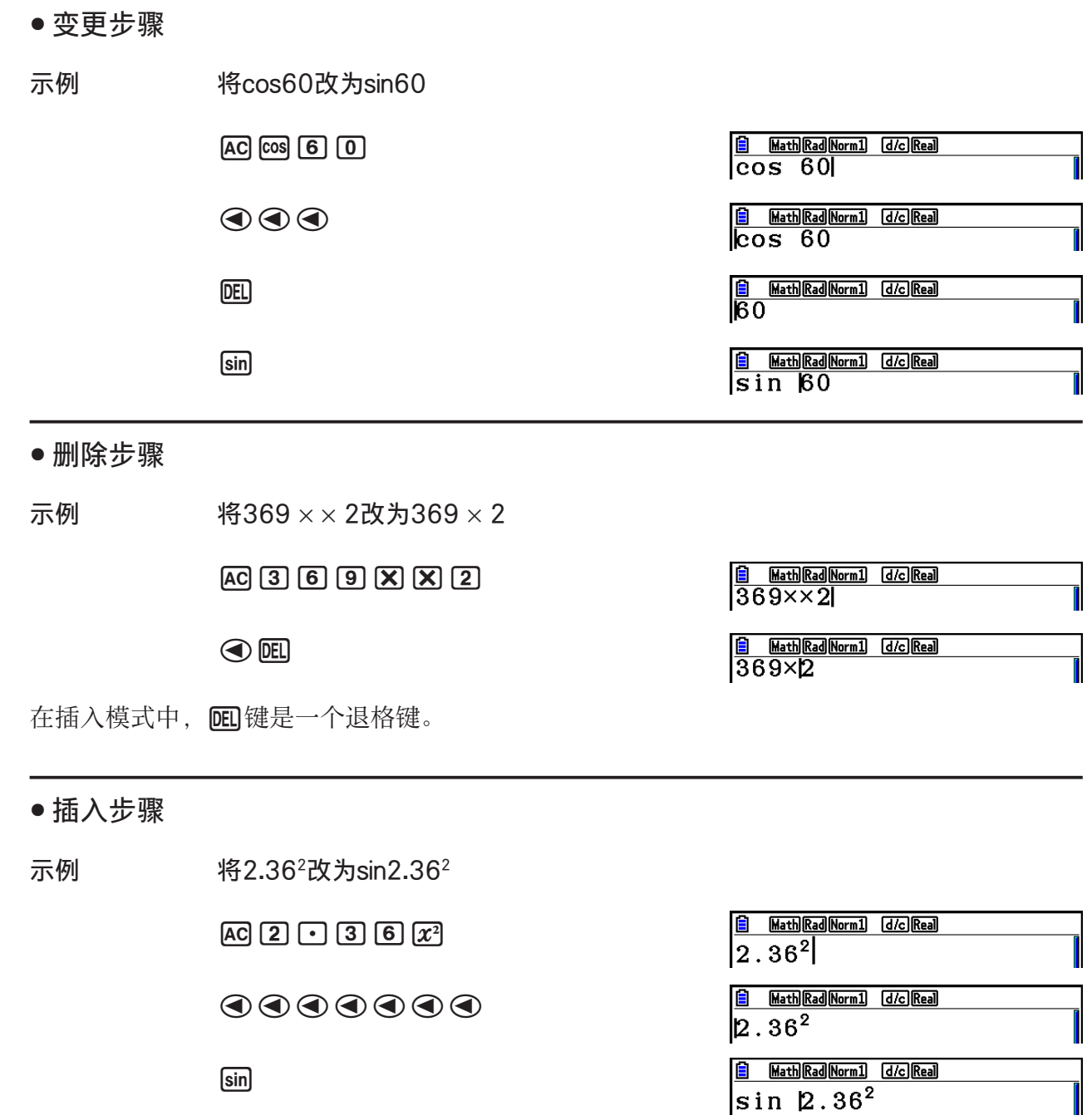

#### ■ 计算公式输入期间括号颜色

 为了方便正确确认左右括号关系,在输入和编辑计算公式时括号按颜色区分。 在分配括号颜色时遵守下列规则。

• 当存在嵌套括号,颜色从最外括号向内按次序分配。颜色按以下次序分配:蓝色、红色、绿 色、洋红、黑色。当超出5个嵌套层,颜色次序从蓝色重新开始。

 $\frac{\boxed{\color{blue}{\text{6}}\ \ \text{[Katm][Kad][Norm1]}} \ \ \text{[d/c][Res]}}{\text{($1 + (2 + (3 + (4 + (5 + (6 + (1)$ 

- 输入右括号分配对应左括号的同一颜色。
- 同一级括号表达式内的括号使用相同颜色。

执行计算时所有括号颜色都会变黑色。

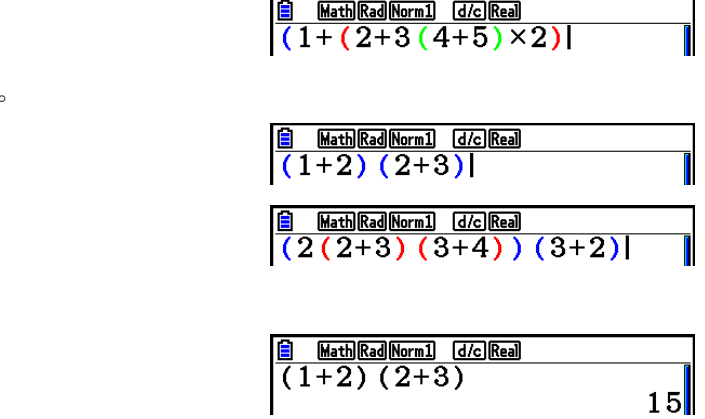

#### ■ 使用重放存储器

最后一次执行的计算总是存储在重放存储器中。您可通过按下 ③ 或 ● 调用重放存储器内容。 如果您按下 →, 则在出现计算式时, 光标在起始处。按下 →, 则在计算式出现时, 光标位于 末尾处。您可按照您的意愿修改计算式,然后再次执行。

• 只有在线性输入/输出模式中才可启用重放存储器。在数学输入/输出模式中,使用历史功能替 代重放存储器。详情请参见"历史功能"(第1-24页)。

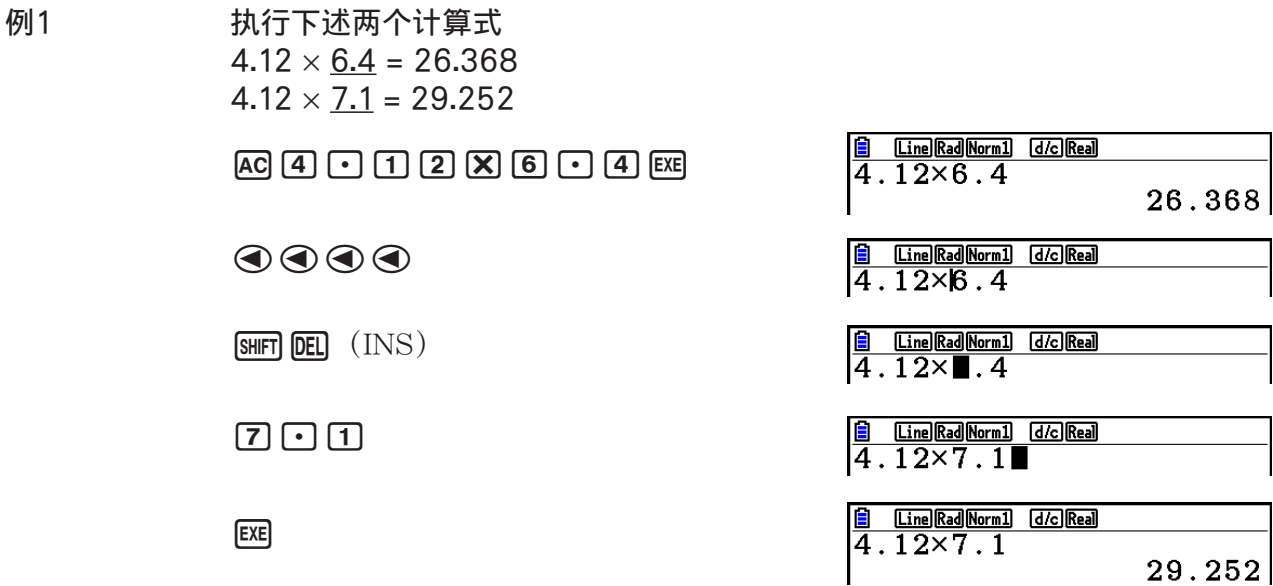

在您按下 <<br />
G<br />
A<br />
G<br />
C<br />
G<br />
C<br />
G<br />
C<br />
G<br />
C<br />
G<br />
C<br />
G<br />
C<br />
G<br />
C<br />
G<br />
G<br />
G<br />
G<br />
G<br />
G<br />
G<br />
G<br />
G<br />
G<br /> 计算。一旦您调用计算,您就可以使用 ▶和 , 围绕计算式移动光标并进行修改, 创建新的 计算式。

#### 例2

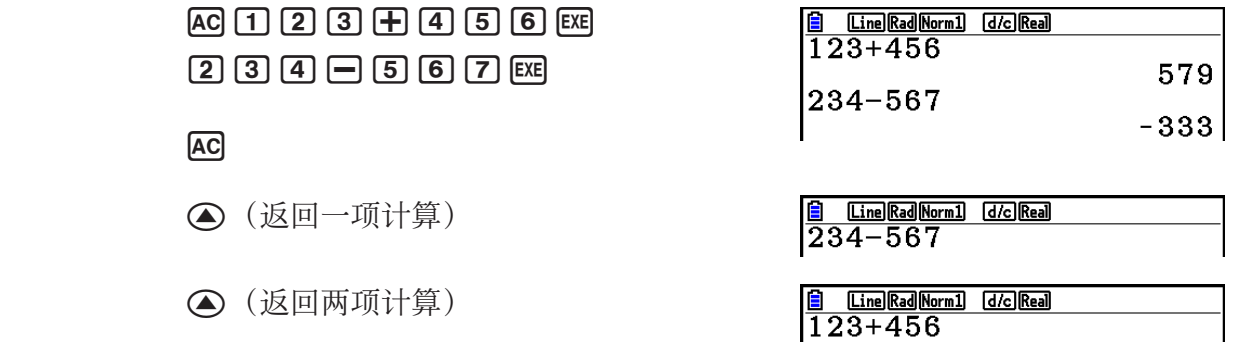

- 计算式会始终保留在重放存储器中,直至您进行另一次计算。
- · 当您按下 [AC] 键时, 不会清除重放存储器的内容, 因此即使在按下 [AC] 键之后, 您也可以调用并 执行计算。

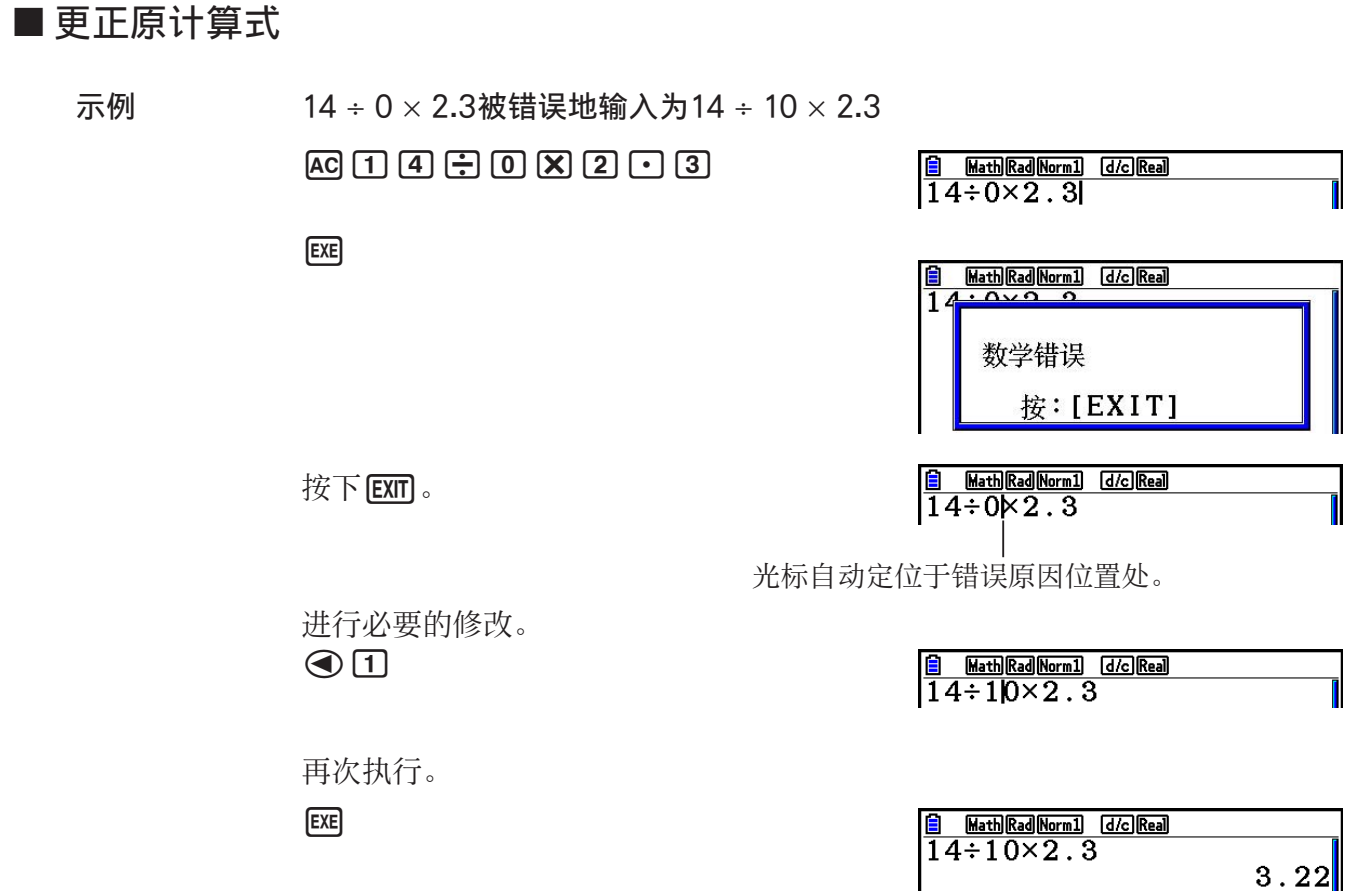

#### ■ 使用剪贴板复制和粘贴

 您可将函数、命令或者其他输入内容复制(或者剪切)到剪贴板,然后在其它位置粘贴剪贴板 内容。

#### 注意

 在数学输入/输出模式下,复制(或剪切)范围大小受光标移动范围限制。对于括号,可以在括 号表达式内选择任一范围,或选择整个括号表达式。

#### ● 指定复制范围

 $1.$  将光标( $\vert$ ) 移至想要复制的文本起始或末尾处, 然后按下 [siirr] [8] (CLIP)。

• 该操作将使 图 出现在状态栏。

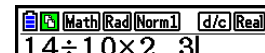

 $14 \div 10 \times 2.3$ 

2. 使用光标键移动光标并突出显示需要复制的文本范围。

3. 按下FT (复制)将突出显示的文本复制到剪贴板,然后退出复制范围指定模式。

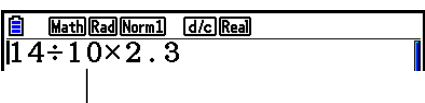

选定字符在复制时不会改变。

如需取消文本突出显示状态且不执行复制操作, 按下 EXIT。

#### ● 剪切文本

1. 将光标( ) 移至想要剪切的文本起始或末尾处, 然后按下 [sin] 8 (CLIP)。

- 该操作将使 6 出现在状态栏。
- 2. 使用光标键移动光标并突出显示需要剪切的文本范围。

3. 按下 F2 (剪切)将突出显示的文本剪切到剪贴板。

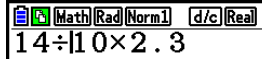

 $\begin{array}{|l|} \hline \hline \text{in } \text{MathRad} \text{Normal} & \text{d}/\text{Recall} \\ \hline 14 : 10 \times 2 : 3 \\ \hline \end{array}$ 

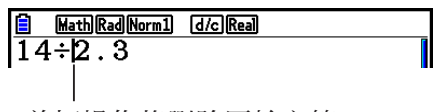

剪切操作将删除原始字符。

#### ●粘贴文本

将光标移至需要粘贴文本的位置,然后按下 [suir] [9] (PASTE)。剪贴板的内容被粘贴到光标 位置。

 $AC$ 

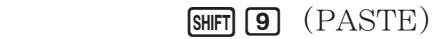

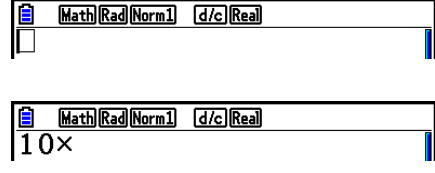

#### ■目录功能

目录是此计算器上可用的所有命令的列表。您可通过显示目录屏幕,然后选择需要的命令来输 入命令。

- 命令分为几类。
- 选择"1:全部"类别选项可按字母顺序显示所有命令。

#### ●在类别中选择命令

命令分为几类。除了"1:全部"类别和某些命令外,大多数命令都以指示其功能的文本进行显 示。当您不知道需输入命令的名称时,此方法很便捷。

- $1.$  按下  $\mathsf{S}\text{H}\text{F}$   $\mathsf{G}$   $\mathsf{G}$   $\mathsf{C}\text{A}$   $\mathsf{T}\text{A}$   $\mathsf{L}\text{O}\text{G}$   $\mathsf{C}$   $\mathsf{C}$   $\mathsf{C}$   $\mathsf{H}$   $\mathsf{F}\text{A}$   $\mathsf{H}$   $\mathsf{F}\text{A}$   $\mathsf{H}$   $\mathsf{H}$   $\mathsf{H}$   $\mathsf{H}$   $\mathsf{H}$   $\mathsf{H}$   $\mathsf{H}$ 
	- 将首先出现上次使用目录屏幕时显示的命令列表。
- 2. 按下 [6] (类别)以显示类别列表。

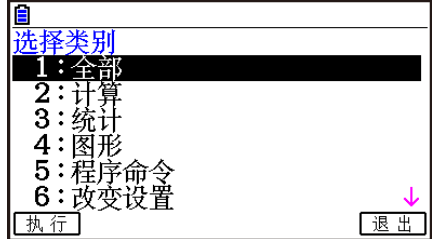

- $3.$  使用  $\bigcirc$  和 $\bigcirc$  选择一个类别。(此处请勿选择"1:全部"。)
	- 由此可显示在目录中选定的命令列表。
	- 如果选择"2:计算"或"3:统计",将出现子类别选择屏幕。使用 ◎ 和 ◎ 选择一个子类 别。
- $4.$  使用  $\bigodot$  和  $\bigodot$  将高亮显示移动到需要输入的命令, 然后按下 [F] (输入)或 [  $m$ 。

#### 注意

• 通过按下 !f 或 !c 可以在屏幕之间滚动。

 示例: 输入可确定最大值的"FMax("命令  $AC$  $B$  $B$  $F$  $C$  $A$  $TALOG$  $F$  $D$  $(A$  $B)$  $(A<sup>c</sup>)$  $(A<sup>c</sup>)$  $(A<sup>c</sup>)$  $(A<sup>c</sup>)$  $(A<sup>c</sup>)$  $(A<sup>c</sup>)$  $\odot$ F1(执行)

1:矩阵/向量  $2:$ 复数 3: 函数分析 3 · 函数分析<br>4 : 双曲计算<br>5 : 概率/分布<br>6 : 数值计算 退出 执行 (x) 函数 历史】类别 Math Rad Norm1 [d/c] Real  $\sqrt{FMax(1)}$ 

 $[F1]$   $(\frac{4}{10}\lambda)$ 

如需关闭目录屏幕, 请按下 $[EM]$ 或 $[Sum]$  $[EM]$   $(QUIT)$  。

 $\odot$  $\odot$  $\odot$  (执行)  $\odot\odot\odot\odot\odot$ 

#### ● 搜索命令

当您知道需输入命令的名称时,此方法可帮助您输入。

- 1. 按下 [SHFT] [4] (CATALOG) 以显示目录屏幕。
- 2. 按下F6 (类别)以显示类别列表。
- 3. 将高亮显示移至"1:全部",然后按下 [F] (执行)或 [KE]。
	- 将显示所有命令的列表。

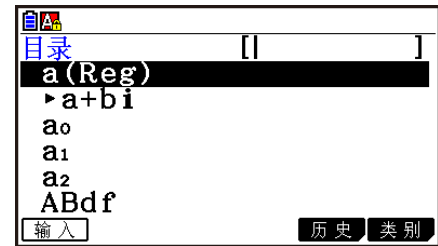

4. 输入命令名中的一些字母。

- 最多可以输入八个字母。
- 随着输入各个字母,高亮显示将移至匹配的第一个命令名。
- $5.$  当您需要的命令高亮显示后, 按下  $F1$  (输入) 或  $F1$ 。

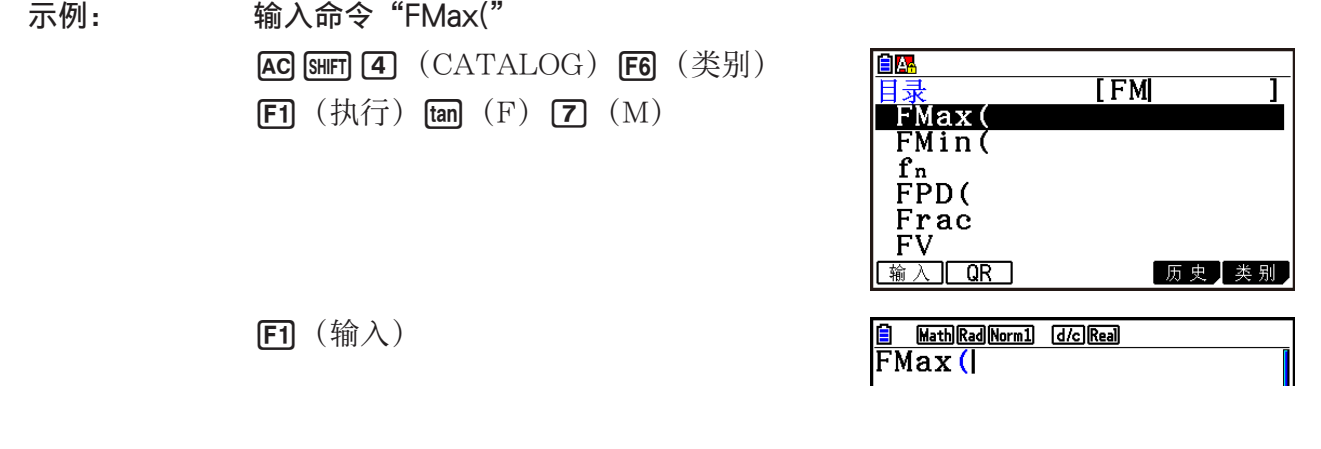

#### ● 使用命令历史

计算器会保留您输入的最后六个命令的历史记录。

- 1. 显示其中一个命令列表。
- $2.$  按下 $F5$   $(f5)$   $(f5)$   $\overline{g}$ 
	- 将显示命令历史记录。

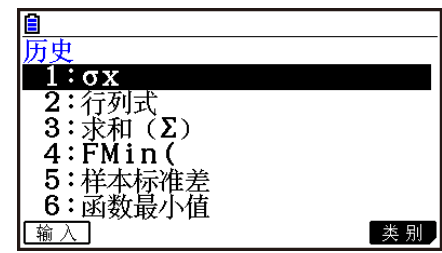

3. 使用  $\bigcirc$  和 $\bigcirc$  将高亮显示移动到需要输入的命令, 然后按下  $\bigfbox{\scriptsize\rm TI}}$  (输入) 或  $\bigcirc$  or

#### $\bullet$  QR碼功能

- 您可以使用QR碼功能访问含有命令的在线用户说明书。请注意,在线用户说明书不包括所有 命令。请注意,QR碼功能无法在历史屏幕上使用。
- QR碼\*显示在计算器屏幕上。使用智能设备可读取QR碼并显示在线用户说明书。
	- \* QR碼是DENSO WAVE INCORPORATED在日本和其他国家的注册商标。

#### 重要!

• 本节中的操作假设正在使用的智能设备已安装QR碼阅读器,并且可以连接到互联网。

- <span id="page-21-0"></span>1. 选择在线用户说明书中包含的某条命令。
	- 此操作会使 F2 (QR) 出现在功能菜单中。

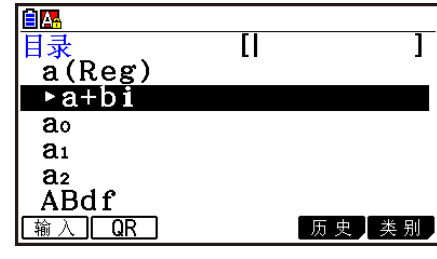

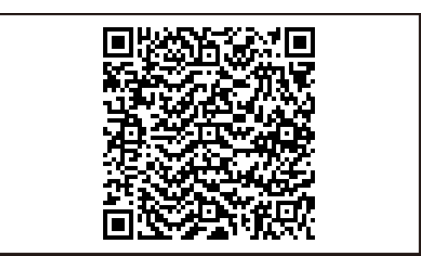

3. 使用智能设备读取显示的QR碼。

 $2.$  按下 F2 (QR)。 • 将显示QR碼。

- 将在智能设备上显示在线用户说明书。
- 有关如何读取QR碼的信息,请参阅您所使用的智能设备和QR碼阅读器的用户文档。
- 如果读取QR碼时出现问题, 请使用 ⊙ 和 → 调整显示亮度。
- 4. 按下EXTT关闭QR碼屏幕。
	- 如需退出目录功能, 请按下 AC 或 SHFT EXIT 。

## 4. 使用数学输入/输出模式

 在设置屏幕上,在"输入/输出"模式中选择"数学"(第1-35页),可启用数学输入/输出模 式,该模式允许自然输入和显示特定功能,与课本中显示方式一致。

- 本节操作均在数学输入/输出模式中执行。该计算器的初始默认设置是数学输入/输出模式。如 果您已经改为线性输入/输出模式,在执行本节所述操作之前请恢复数学输入/输出模式。关于 如何切换模式的说明,请参见"使用设置屏幕"(第1-35页)。
- 在数学输入/输出模式中,所有输入均采用插入模式(非覆盖模式)输入。请注意,您在线性 输入/输出模式中用于切换到插入模式输入的 [SHFT] DEL (INS) 操作(第1-7页), 与在数学输 入/输出模式中的功能完全不同。详情请参见"使用作为自变量的数值和表达式"(第1-20 页)。
- 除非另有明确规定, 本节中的所有操作均在计算 · 矩阵模式中执行。

#### ● 数学输入/输出模式函数和符号

 下列函数和符号可在数学输入/输出模式中用于自然输入。"字节"列显示了在数学输入/输出 模式中输入占用的存储器字节数。

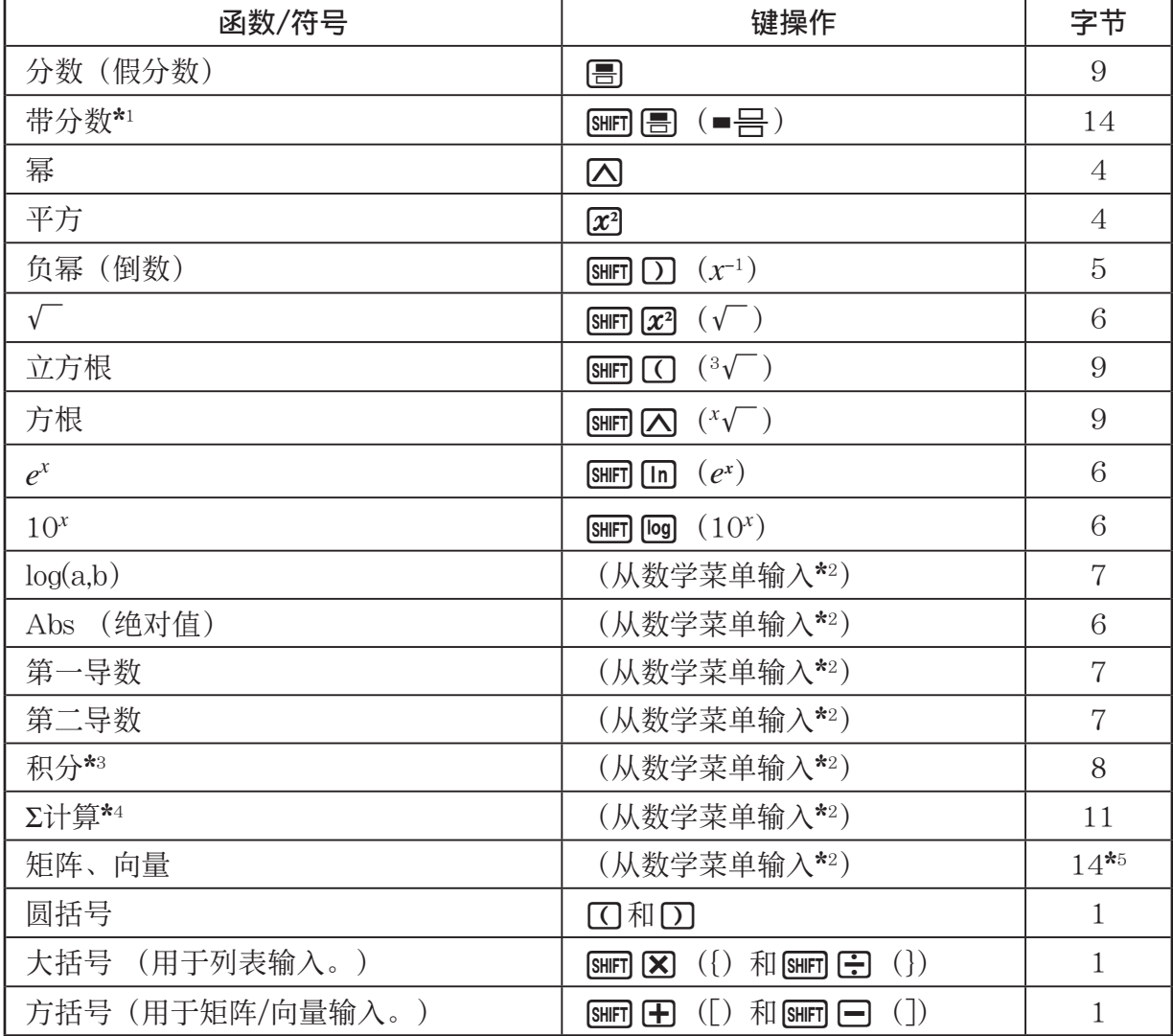

\* 1 只有数学输入/输出模式支持带分数。

\*2 关于从数学函数菜单输入函数的详情, 请参见下述"使用数学菜单"。

\* 3 在数学输入/输出模式中无法指定公差。如果您希望指定公差,请使用线性输入/输出模式。

\*4 对于数学输入/输出模式中的 Σ计算, 间距始终为1。如果您想指定不同的间距, 使用线性输 入/输出模式。

\* 5 这是对应于一个2 × 2矩阵的字节数。

#### ● 使用数学菜单

在计算·矩阵模式中, 按下 [4] (数学)可显示数学菜单。 您可使用该菜单以自然方式输入矩阵、导数、积分等等。

- { 矩阵 } ... 显示矩阵/向量子菜单,用于矩阵/向量的自然输入
	- { 2 × 2 } ... 输入一个2 × 2矩阵
	- {3×3} ... 输入一个3 × 3矩阵
	- ${m \times n}$  ... 输入一个m行和n列矩阵/向量(最多6 × 6)
	- {2×1} ... 输入一个2 × 1向量
	- {3×1} ... 输入一个3 × 1向量
	- {1×2} ... 输入一个1 × 2向量
	- {1×3} ... 输入一个1 × 3向量
- {logab} ... 开始自然输入对数logab
- { Abs } ... 开始自然输入绝对值|X|
- {d/dx} ... 开始自然输入第一导数  $\frac{a}{dx}$  $\frac{d}{dx} f(x) = a$
- {d<sup>2</sup>/dx<sup>2</sup>}…开始自然输入第二导数  $\frac{d}{dx^2}$  $\frac{d^2}{dx^2} f(x)_{x=a}$
- { $\int_a^b f(x) dx$  ... 开始自然输入积分 $\int_a^b f(x) dx$
- { Σ ( } ... 开始自然输入 Σ 计算 *f*(*x*) *x=*α  $\sum_{r=0}^{\beta}$

#### ● 数学输入/输出模式输入示例

 本节提供了大量不同示例,说明在数学输入/输出模式自然输入期间如何使用数学函数菜单和 其他键。在输入数值和数据时,务必请注意输入光标位置。

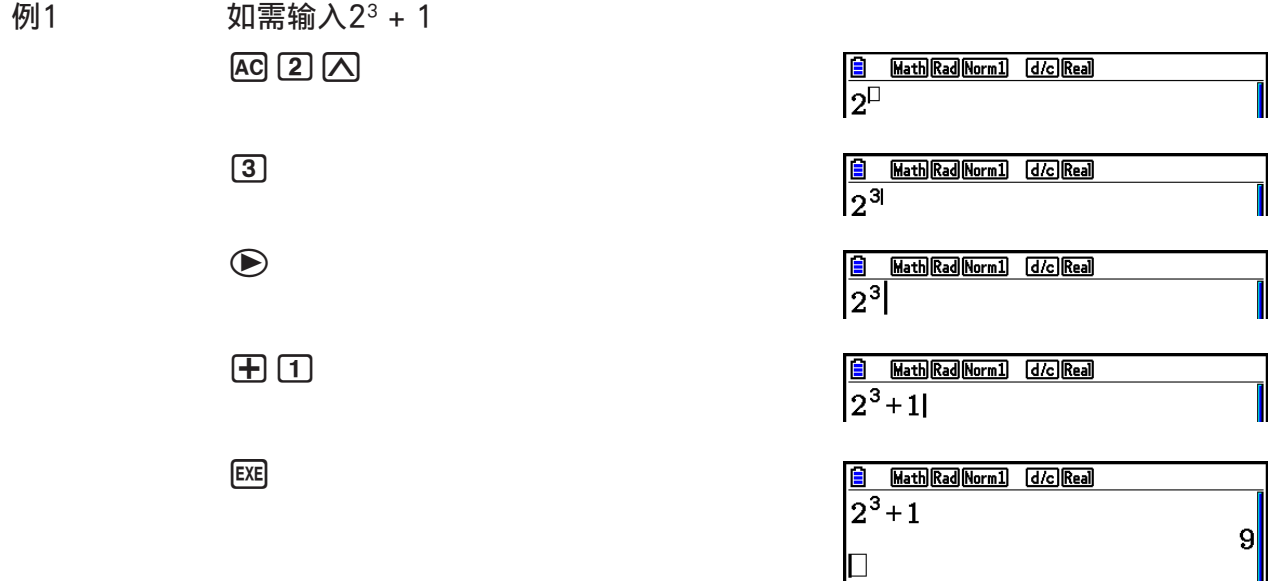

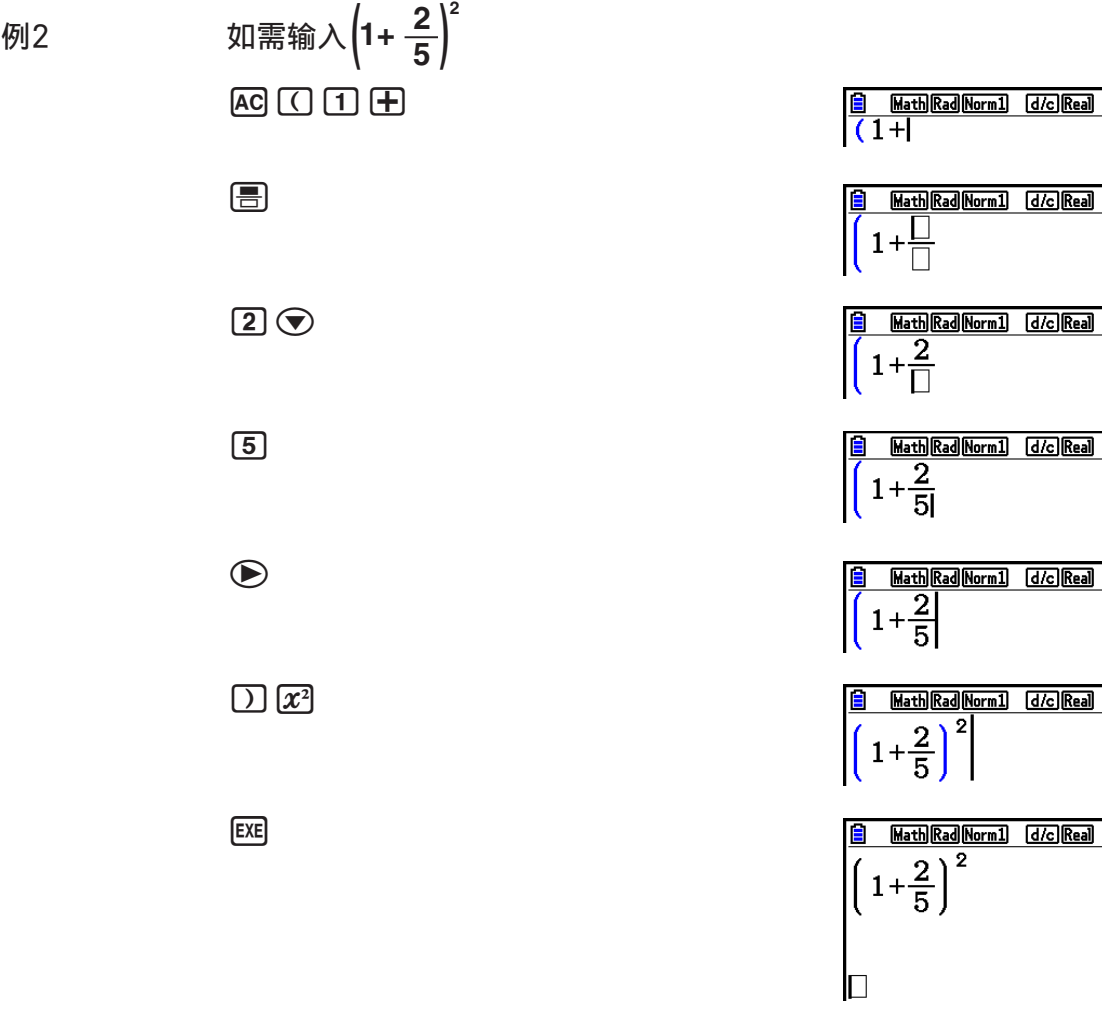

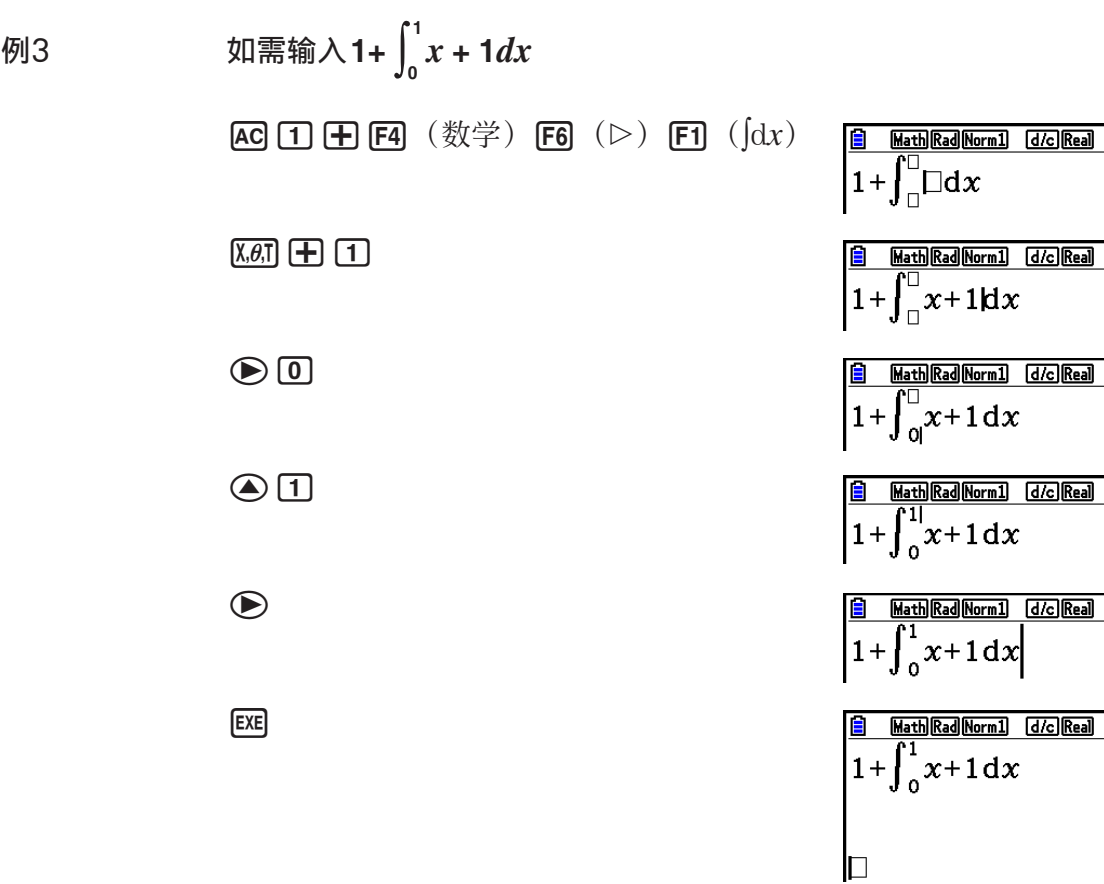

 $\frac{49}{25}$ 

 $rac{5}{2}$ 

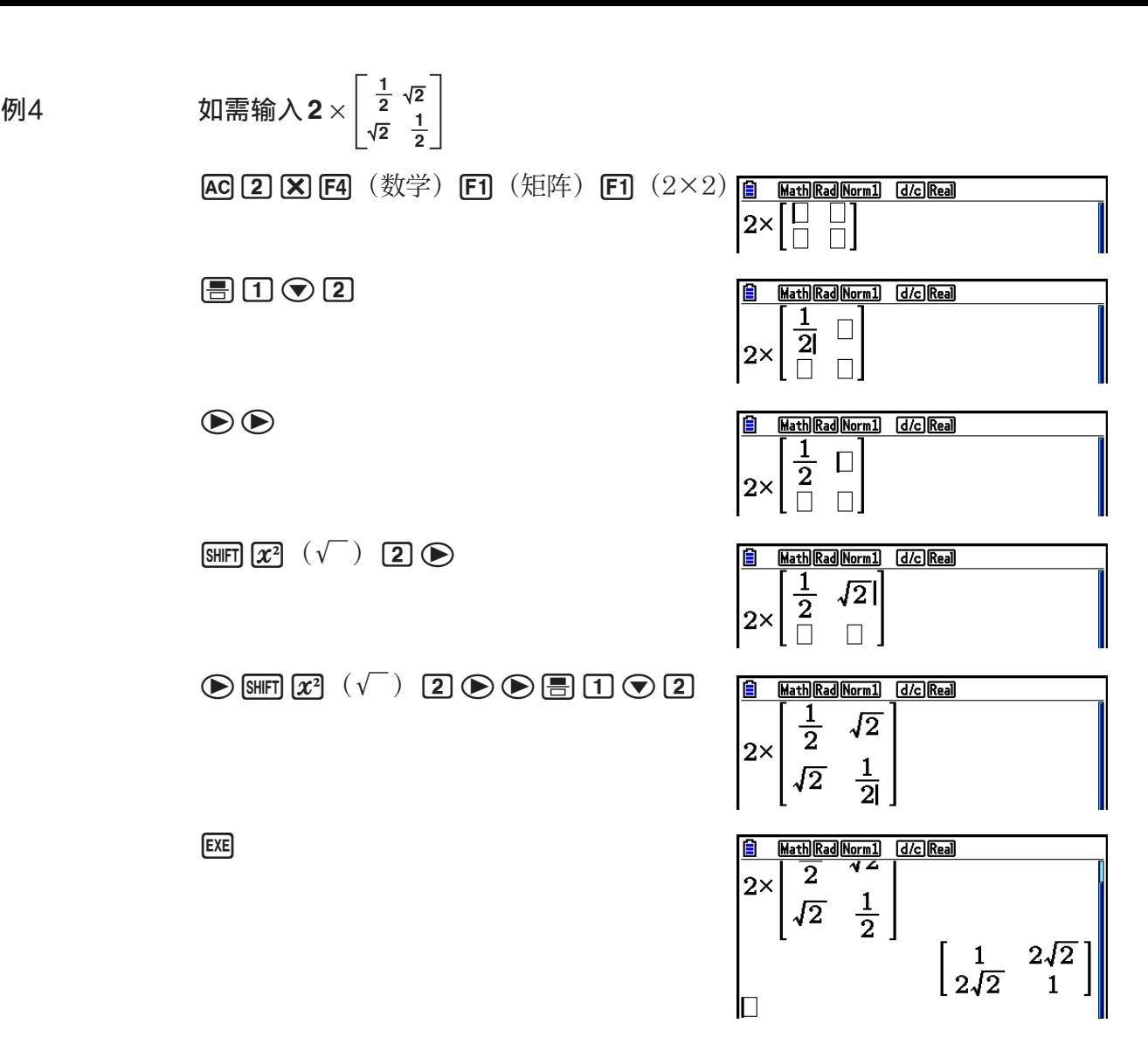

#### ●如果显示窗口不能容纳整个计算式

 显示屏的上、下、左或右边缘显示箭头,让您知道对应方向上 的屏幕之外还有计算式。

 当您看见箭头时,您可使用光标键滚动屏幕内容,查看相应 部分。

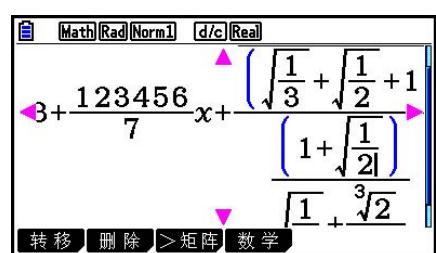

#### ● 数学输入/输出模式输入限制

 某些类型的表达式可能导致计算式的垂直宽度超过一个显示行。计算式的最大允许垂直宽度大 约为两个显示屏。不可输入超过该限制的任何表达式。

#### ● 使用作为自变量的数值和表达式

输入的数值或者表达式可作为函数的自变量。例如,输入"(2+3)"之后, 您可使其成为√的自 变量,结果为 $\sqrt{(2+3)}$ 。

示例

1. 移动光标, 使其直接位于希望作为插入函数自变量的表达式的左侧。

 $2.$  按下  $\sqrt{\text{SHT}}$   $\boxed{\text{DEL}}$   $\left(\text{INS}\right)$  。

•该操作将使光标变为插入光标(H•)。

 $\begin{array}{|l|} \hline \hline \hline 0 & \hline \hline \hline \hline 1 + h(2+3) + 4 \\ \hline \end{array}$ 

 $\frac{\textcircled{\textit{i}} \ \frac{\text{MathRadNormal} \ \text{[d/c]Real}}{1 + |(2 + 3) + 4}$ 

 $3.$  按下 [SHFT]  $\boxed{x^2}$  ( $\sqrt{\phantom{x}}$ ) 以插入 $\sqrt{\phantom{x}}$  函数。

● 该操作将插入√ 函数并使圆括号表达式成为其自变量。

**B** Math Rad Norm1 d/c Real  $1+\sqrt{(2+3)}$  +4

如上所示, 在按下 [SHET DEL] (INS) 之后, 光标右侧的数值或者表达式成为下一步指定函数的自 变量。自变量范围包括到右侧第一个左括号或第一个函数之间的所有内容(sin(30),  $log2(4)$  等等)。

该功能可用于以下函数。

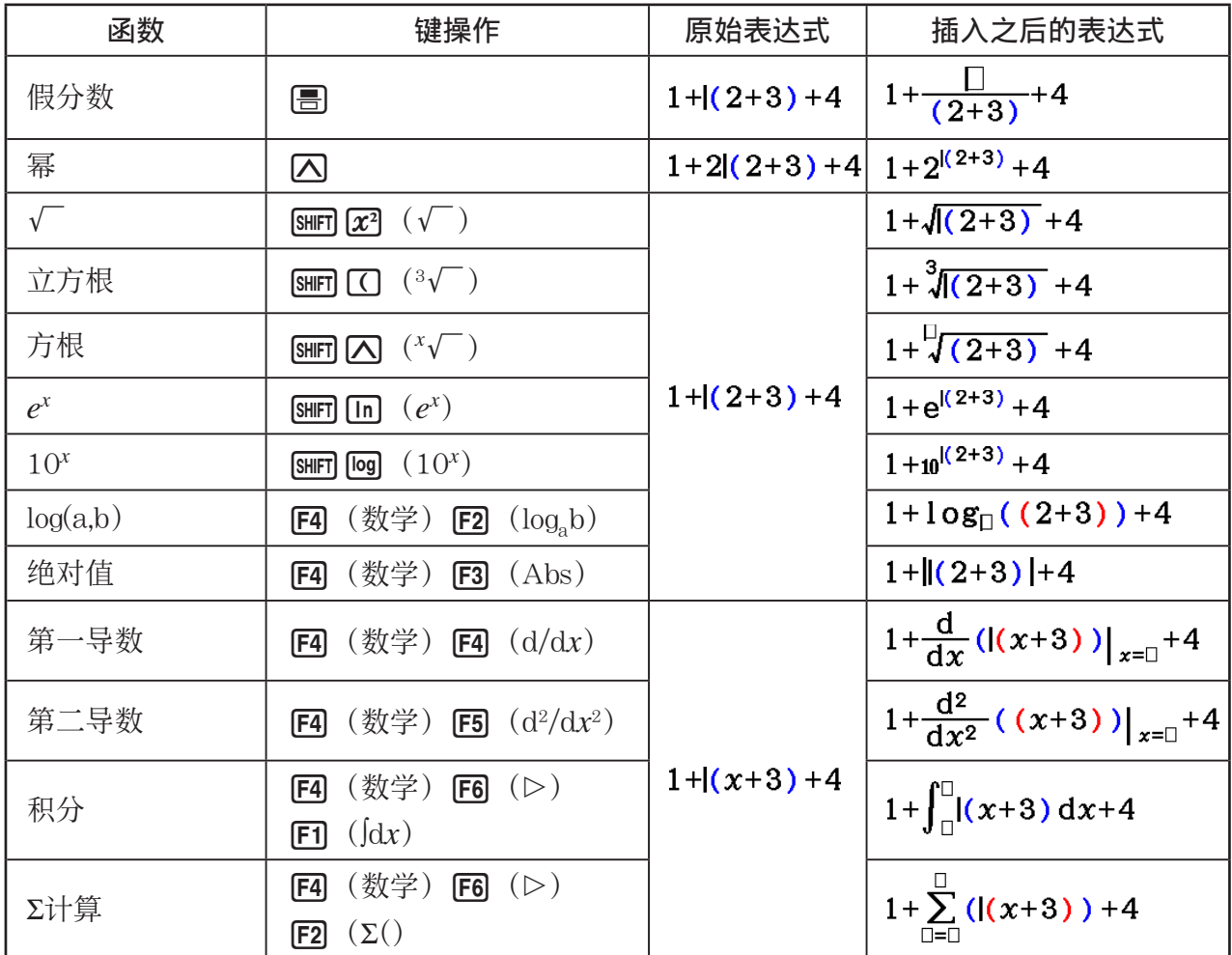

• 在线性输入/输出模式中,按下 [SHIF] [DEL] (INS) 将变为插入模式。关于详细说明,请参见 第1-7页。

● 在数学输入/输出模式中编辑计算式

 在数学输入/输出模式中编辑计算式的程序基本上与在线性输入/输出模式中相同。详情请参 见"编辑计算式"(第1-7页) 但请注意,数学输入/输出模式和线性输入/输出模式之间存在以下几点差别。

- 数学输入/输出模式不支持线性输入/输出模式中的覆盖模式输入。在数学输入/输出模式中, 总是在当前光标位置插入输入内容。
- 在数学输入/输出模式,按下 00 键总是执行退格操作。

• 请注意在数学输入/输出模式中输入计算式时可使用的以下光标操作。

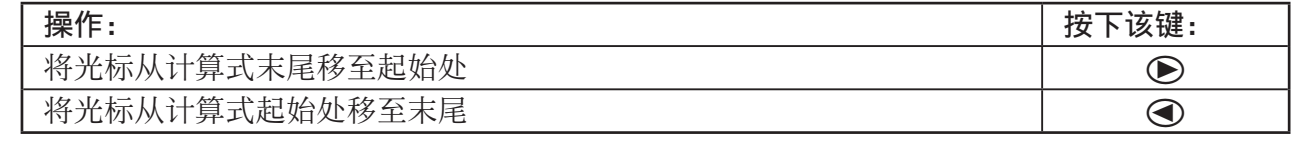

#### ■ 使用撤消和恢复操作

在数学输入/输出模式中, 您可在输入计算表达式时使用以下程序(直至您按下 图键)以取消 上一次键操作和恢复刚撤消的键操作。

- 如需撤消上一次键操作, 按下: [APHA] DEL] (UNDO) 。
- 如需恢复刚撤消的键操作,再次按下:再次 ADM DED (UNDO)。
- 您还可使用撤消取消 AC 键操作。按下 AC 以清除刚输入的表达式之后, 按下 APM DEI (UNDO) 将恢复按下区之前屏幕上的显示内容。
- 您还可使用撤消取消光标键操作。如果您在输入期间按下(A),然后按下 [M [H] (UNDO), 光标将返回按下①之前的位置。
- 在键盘锁定字母时, 禁用撤消操作。键盘锁定字母期间按下 [MHM DEI] (UNDO) 将执行删除操 作,功能与单独按下 DE 键相同。

示例

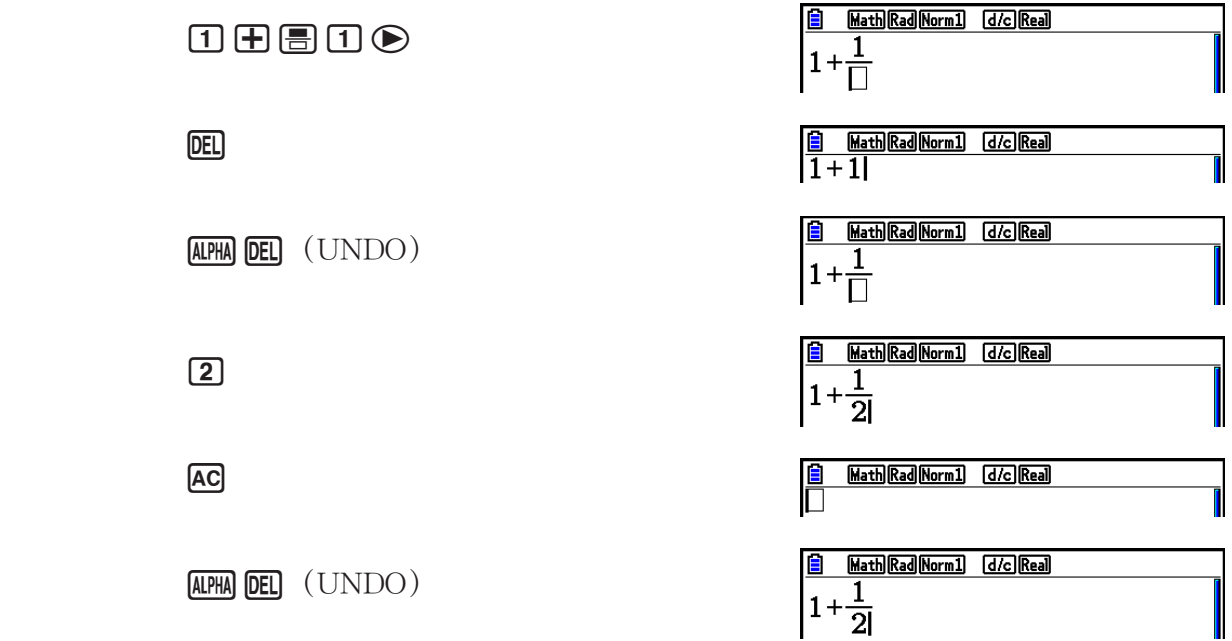

#### ■ 数学输入/输出模式计算结果显示

数学输入/输出模式计算产生的分数、矩阵、向量和列表以自然格式显示,与在课本中一样。

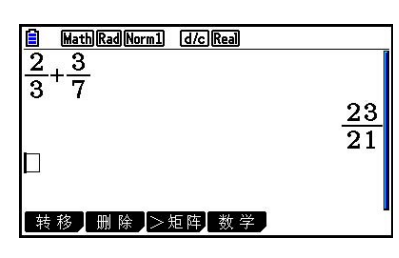

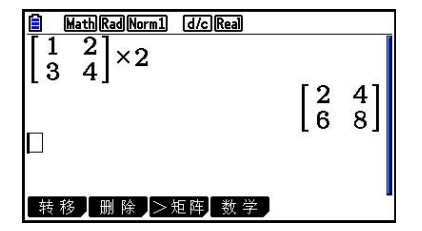

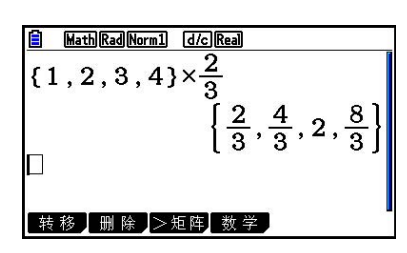

计算结果显示示例

- 根据设置屏幕中"分数结果"的设置, 分数可采用假分数或者带分数形式显示。详情请参见 "使用设置屏幕"(第1-35页)。
- 矩阵以自然格式显示,最多为6 × 6矩阵。 超过六行或列的矩阵将在MatAns屏幕上显示,该 屏幕与线性输入/输出模式中使用的屏幕相同。
- 向量以自然格式显示,最多为1 × 6或6 × 1向量。超过六行或列的向量将在VctAns屏幕上显 示,该屏幕与线性输入/输出模式中使用的屏幕相同。
- 列表以自然格式显示,最多包含20个元素。超过20个元素的列表将在ListAns屏幕上显示,该 屏幕与线性输入/输出模式中使用的屏幕相同。
- 显示屏的上、下、左或右边缘显示箭头,让您知道对应方向的屏幕之外还有数据。

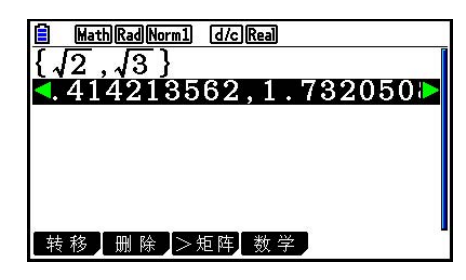

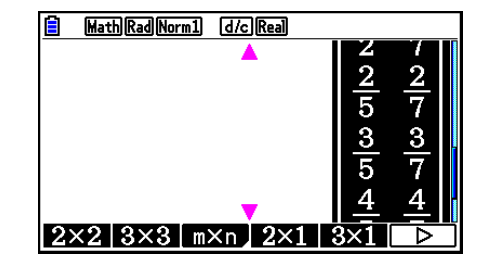

您可使用光标键滚动屏幕,查看需要的数据。

- 选定计算结果时按下 [2] (删除) [1] (行删除) 将删除结果和对应的计算式。
- 假分数或者带分数之前的相邻乘号不可忽略。在此情况下必须输入乘号。

示例:  $2 \times \frac{2}{5}$  $[2]$   $X$   $[2]$   $[3]$   $[5]$ 

• **○**、  $\overline{x^2}$  或 SHFT ①  $(x^{-1})$  键操作后不可直接执行另一个 **○**、  $\overline{x^2}$  或 SHFT ①  $(x^{-1})$  键操作。 在此情况下,使用圆括号分隔键操作。

 $\overline{\pi}$ 例:  $(3^2)^{-1}$   $\overline{(\zeta)}$   $\overline{3}$   $\overline{x}$ <sup>2</sup>  $\overline{)}$   $\overline{s}$   $\overline{m}$   $\overline{)}$   $(x^{-1})$ 

#### ■历史功能

 历史功能可在数学输入/输出模式中保留计算表达式和结果历史。最多可保存30组计算表达式和 结果。

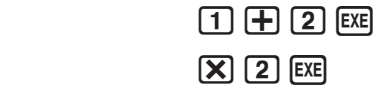

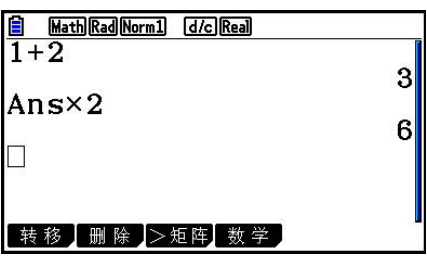

 您还可编辑历史功能中保存的计算表达式并重新计算。由此可从编辑的表达式开始重新计算所 有表达式。

示例 如需将"1+2"改为"1+3"并重新计算

在上例之后执行以下操作。

 $\bigcirc$   $\bigcirc$   $\bigcirc$   $\bigcirc$   $\bigcirc$   $\bigcirc$   $\bigcirc$   $\bigcirc$   $\bigcirc$   $\bigcirc$   $\bigcirc$   $\bigcirc$   $\bigcirc$ 

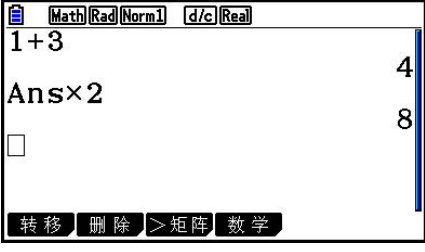

• 可以检查滚动条长度大致了解历史记录条数(计算表达式和结果)。滚动条越短,表示记录数 越多。

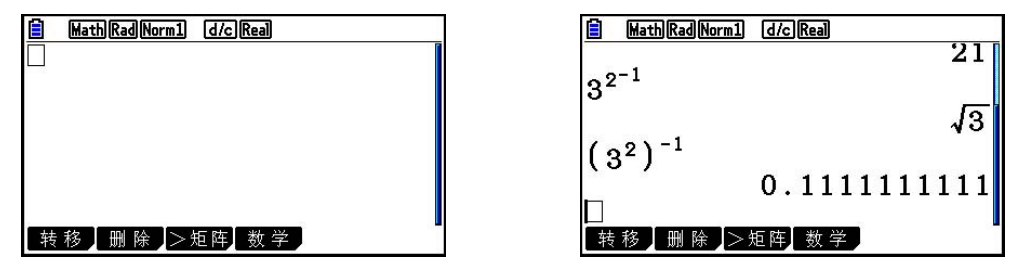

- 保存在答案存储器中的数值总是取决于上次计算的结果。如果历史内容包括使用答案存储器的 操作,编辑计算式可能影响后续计算中使用的答案存储器数值。
	- 如果有一系列计算式使用答案存储器(在下一次计算中包括前一次计算的结果),编辑计算 式将影响此后的其他所有计算结果。
	- 如果历史记录中的第一次计算包括答案存储器内容,则由于历史记录中第一次计算之前没有 其他计算, 所以答案存储器数值为"0"。

#### ■ 数学输入/输出模式中的计算操作

本节介绍数学输入/输出模式计算。

• 关于计算操作的详情,请参见"第2章 手动计算"。

#### u 使用数学输入/输出模式执行函数计算

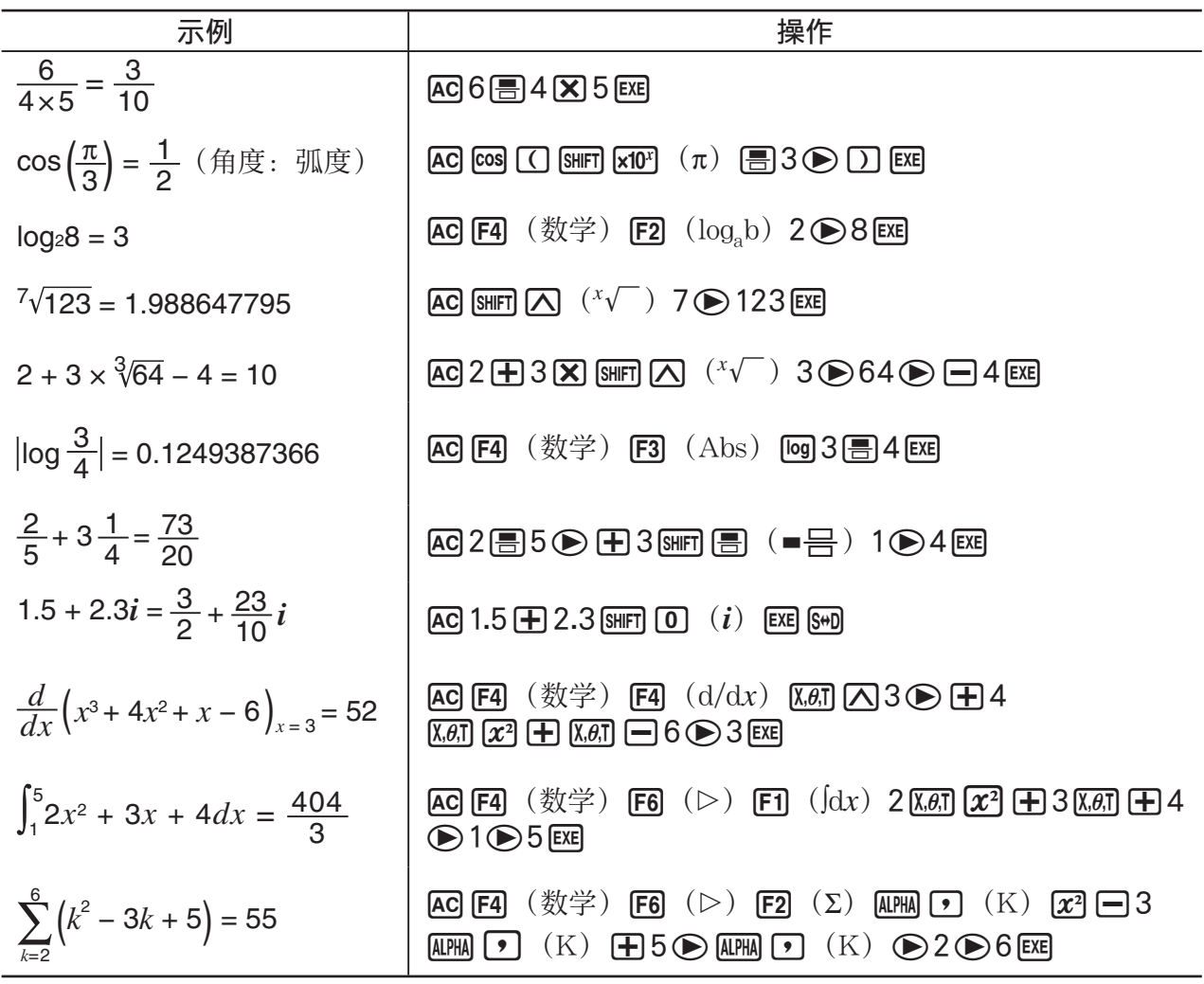

### ■ 使用数学输入/输出模式执行矩阵/向量计算

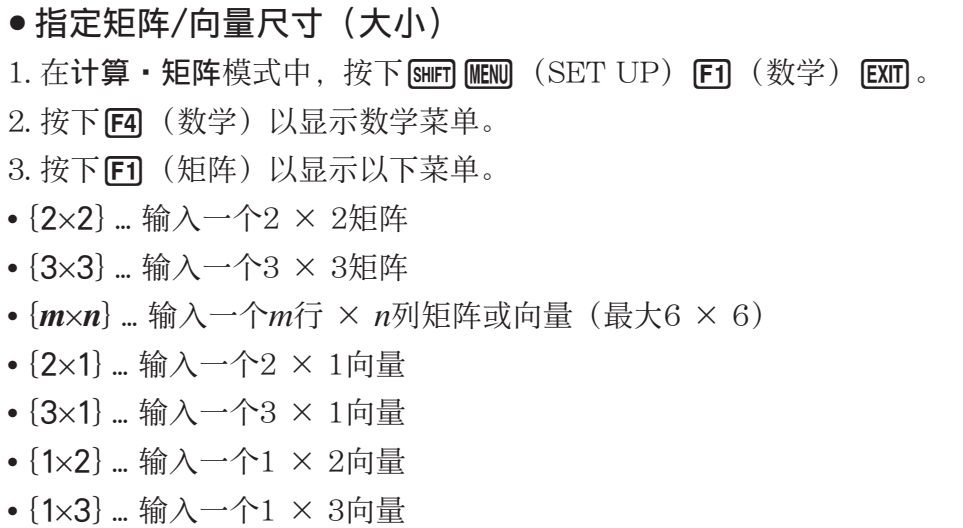

示例 创建一个2行×3列矩阵

 $F3$   $(m \times n)$ 

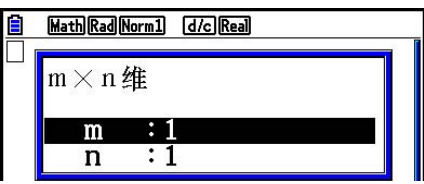

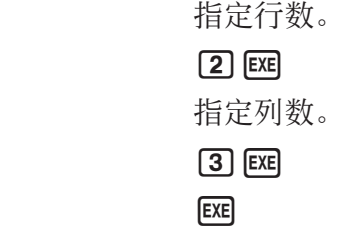

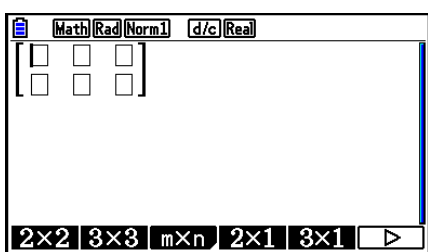

u 输入单元值

$$
\overline{\pi}
$$
例如\n\n
$$
\begin{bmatrix}\n1 & \frac{1}{2} & 33 \\
\frac{13}{4} & 5 & 6\n\end{bmatrix}\n\times 8
$$

以下操作为前页计算示例的后续操作。

 $\begin{picture}(45,4) \put(0,0){\line(1,0){10}} \put(10,0){\line(1,0){10}} \put(10,0){\line(1,0){10}} \put(10,0){\line(1,0){10}} \put(10,0){\line(1,0){10}} \put(10,0){\line(1,0){10}} \put(10,0){\line(1,0){10}} \put(10,0){\line(1,0){10}} \put(10,0){\line(1,0){10}} \put(10,0){\line(1,0){10}} \put(10,0){\line(1,0){10}} \put(10,0){\line(1,$  $\Box\, \Box\, \boxdot \boxminus \boxdot \, \odot \, \odot \Box \, \odot \boxdot \odot$  $X$   $8$   $EXE$ 

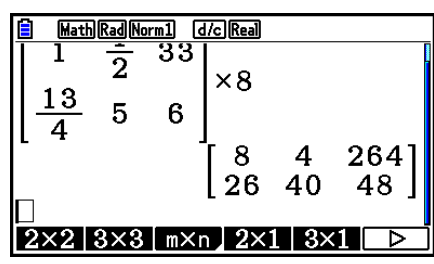

- 为一个矩阵存储器分配使用数学输入/输出模式创建的矩阵
- 示例 将计算结果分配给Mat J
	- $\boxed{\mathsf{SHIFT}}$   $\boxed{\mathsf{2}}$   $\boxed{\text{Mat}}$   $\boxed{\mathsf{SHFT}}$   $\boxed{\ominus}$   $\boxed{\text{Ans}}$   $\boxed{\rightarrow}$
	- $\boxed{\mathsf{SHIFT}}$   $\boxed{\mathsf{2}}$   $(\text{Mat})$   $\boxed{\mathsf{ALPHA}}$   $\boxed{\mathsf{D}}$   $(\text{J})$   $\boxed{\mathsf{EXE}}$

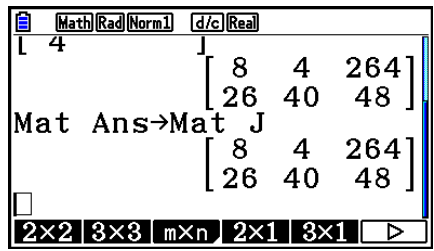

• 在光标位于矩阵顶部(左上方) 按下 00 键将删除整个矩阵。

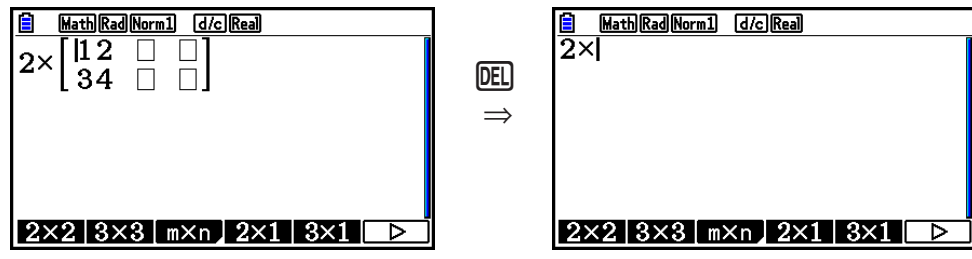

#### ■ 在数学输入/输出模式中使用图形模式和解方程(组)模式

 将数学输入/输出模式与以下任意模式结合使用,可帮助您输入数字表达式(与在课本中的书写 方式一样)并在自然显示格式下查看计算结果。 支持课本书写方式的表达式输入的模式:

计算·矩阵、eActivity、图形、动态图、表格、递归·数列、解方程(组)(解) 支持自然显示格式的模式:

计算·矩阵、eActivity、解方程(组)

以下说明了在图形、动态图、表格、递归·数列和解方程(组)模式中的数学输入/输出模式操 作,以及 解方程(组) 模式中的自然计算结果显示。

- 关于每一种计算操作的详情,请参见相应章节。
- 关于数学输入/输出模式操作和计算·矩阵模式中的计算结果显示的详情, 请参见"数学输入/ 输出模式中的输入操作"(第1-16页)和"数学输入/输出模式中的计算操作"(第1-25页)。
- eActivity模式输入操作和结果显示与在计算 · 矩阵模式中一样。关于eActivity模式操作的详 情,请参见"第10章 eActivity"。

#### ● 图形模式中的数学输入/输出模式输入

您可使用数学输入/输出模式在图形、动态图、表格和递归·数列模式中输入图形表达式。

例1 在图形模式中,输入函数*y*= $\frac{x^2}{\sqrt{2}}$  −  $\frac{x}{\sqrt{2}}$  −1  $\sqrt{2}$   $\sqrt{2}$ *x* ' 然后绘制图形。 确保在视图窗口中配置初始默认设置。

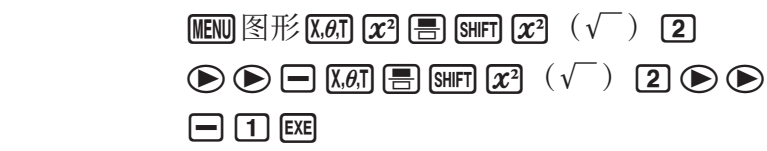

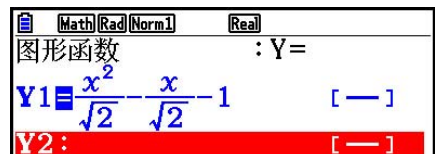

**[F6]** (绘图)

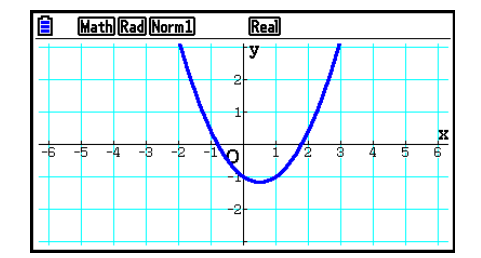

#### 例2 在图形模式中,输入函数 $y = \int_0^x \frac{1}{4} x^2 - \frac{1}{2} x - 1 dx$ **4 1 2 1**  $\frac{x}{\alpha}$   $\frac{1}{4}$   $x^2 - \frac{1}{2}$   $x - 1$   $dx$  然后绘制图形。

确保在视图窗口中配置初始默认设置。

**MENU 图形 @PTN F2 (计算) F3 ( Jdx)**  $\Box \boxplus \textsf{4} \odot \textrm{km} \, \textcolor{red}{\mathcal{X}} \, \Box \, \Box \boxplus \textsf{2} \odot$  $\overline{[X,\theta,T]}$   $\Box$   $\Box$   $\odot$   $\Box$   $\odot$   $\overline{[X,\theta,T]}$   $\Box$ 

6(绘图)

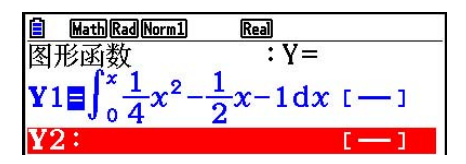

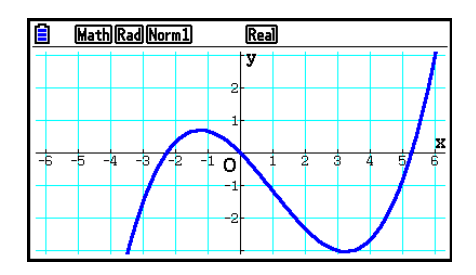

• 解方程(组)模式中的数学输入/输出模式输入和结果显示

您可在解方程(组) 模式中使用数学输入/输出模式进行如下输入和显示。

- 对于方程组(Fi (方程组))和高阶方程(F2 (多项式)), 尽可能以自然显示格式输出解  $($ 分数、 $\sqrt{\phantom{a}}$ 、 $\pi$ 以自然格式显示)。
- 对于解算器(F3)(解)), 您可使用数学输入/输出模式自然输入。
- $\pi$ 例 在解方程 (组) 模式中求解二次方程 $x^2 + 3x + 5 = 0$

**MENU 解方程 (组) [SHIFT] MENU] (SET UP)** ⊙⊙⊙⊙(复数模式)  $[F2]$   $(a+bi)$   $[FX]$  $F2$   $($ 多项式)  $F1$   $(2)$   $1$   $F1$   $(3)$   $F1$   $5$ **EXE EXE** 

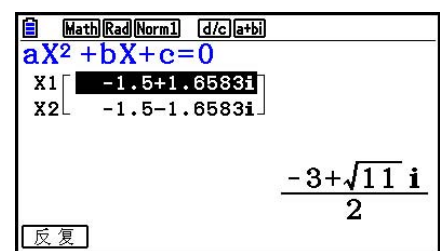
# 5. 选项 (OPTN) 菜单

利用选项菜单,您可以使用计算器键盘上未标记的科学函数和功能。当您按下 Cerm 键时, 选项 菜单内容因所处模式而异。

- · 如果您按下 [OPTN 在将二进制、八进制、十进制或十六进制设置为默认记数系统时, 不会显示选 项菜单。
- 有关选项 (OPTN) 菜单命令的详情, 请参见"程序模式命令列表" (第8-52页) 中" [OPTN]键"项。
- 选项菜单项目的含义请参见每一种模式对应的章节。

下表显示了在选择计算·矩阵或者程序模式时的选项菜单。

- { 列表 } ...{列表功能菜单}
- { 矩阵 } ...{矩阵/向量运算菜单}
- { 复数 } ...{复数计算菜单}
- { 计算 } ...{泛函分析菜单}
- {统计} ... {双变量统计估计值、分布、标准差、方差和测试函数菜单}
- { 变换 } ...{度量转换菜单}\*
- { 双曲 } ...{双曲线计算菜单}
- { 概率 } ...{概率/分布计算菜单}
- { 数字 } ...{数值计算菜单}
- { 角度 } ...{角度/坐标变换、六十进制输入/变换菜单}
- { 工程符 } ...{工程符号菜单}
- { 图片 } ...{图形保存/调用菜单}
- { 函数存 } ...{函数存储器菜单}
- { 逻辑符 } ...{逻辑算子菜单}
- { 捕捉 } ...{屏幕捕捉菜单}
- { 金融 } ...{财务计算菜单}
- 在设置屏幕中为"输入/输出"模式设置选择"数学"时,不显示图片、函数存和捕捉项目。
- \* 只有当度量转换插件安装后才可使用度量转换命令。

# 6. 变量数据(VARS)菜单

如需调用变量数据,按下 MRS, 显示变量数据菜单。 { 查看窗 } / { 因子 } / { 统计 } / { 图形 } / { 动态图 } / { 表格 } / { 递归 } / { 方程 } / { 金融 } / { Str }

- 请注意, 功能键(F3和 F4)的方程和金融项目只有在通过计算 · 矩阵或者程序模式访问变量 数据菜单时才显示。
- 在将二进制、八进制、十进制与十六进制设置为初始默认记数系统时, 如果您按下 [MRS], 不会 显示变量数据菜单。
- 关于变量数据 (VARS) 菜单的详情, 请参见" MAR 键"项目在"程序模式命令列表"中(第 8-52页)。
- 查看窗 调用视窗数值
	- {X}/{Y}/{T,θ} … {*x*轴菜单}/{y轴菜单}/{T,θ 菜单}
	- {R-X}/{R-Y}/{R-T,θ} ... {*x*轴菜单}/{y轴菜单}/{T,θ 菜单} 在对偶图右侧
		- {min}/{max}/{scale}/{dot}/{pitch} ... {最小值}/{最大值}/{比例}/{点值\*1}/{间距}
		- \* 1 点值表示显示范围(X最大值 X最小值)除以屏幕点距。点值通常根据最小值和最大值 自动计算。更改点值会自动计算最大值。
- 因子 调用缩放系数
	- { Xfct }/{ Yfct }... { *x* 轴系数}/{ *y* 轴系数}
- $\bullet$  统计 调用统计数据
	- {X} ... {单变量, 双变量 x 数据}
		- $\{n\}/\{\bar{x}\}/\{\Sigma x\}/\{\Sigma x^2\}/\{\sigma x\}/\{\sin(X)\}/\{\max X\}$ ... {数据个数}/{平均值}/{和}/{平方和}/{总体 标准差}/{样本标准差}/{最小值}/{最大值}
	- ${Y}$  ... {双变量 v数据}
		- $\overline{\nu}/(\Sigma \nu)/(\Sigma \nu^2)/(\Sigma x \nu)/(\sigma \nu)/(\text{sv})/(\text{minY})/(\text{maxY})$  ... {平均值}/{和}/{平方和}/{*x*数据与 $\nu$ 数据的 乘积之和}/{总体标准差}/{样本标准差}/{最小值}/{最大值}
	- {图形} ... {图形数据菜单}
		- { *a* } / { *b* } / { *c* } / { *d* } / { *e* } ... 回归系数和多项式系数
		- { *r* } / { *r* <sup>2</sup>} ... {相关系数}/{可决系数}
		- {MSe} ... {均方差}
		- {Q1}/{Q3} ... {第一四分位数}/{第三四分位数}
		- {Med}/{Mod} ... 输入数据的{中位数}/{众数}
		- {Start}/{Pitch} ... 直方图{起始分割}/{间距}
- { 要点 }... {汇总点数据菜单} • {*x*<sub>1</sub>}/{*y*<sub>1</sub>}/{*x*<sub>2</sub>}/{*y*<sub>2</sub>}/{*x*<sub>3</sub>}/{*y*<sub>3</sub>} ... 汇总点的坐标
- { 输入 }... {统计计算输入值}
- $\{n\}/\{\bar{x}\}/\{\alpha_1\}/\{\bar{n}_2\}/\{\bar{x}_1\}/\{\bar{x}_2\}/\{\mathrm{s}x_1\}/\{\mathrm{s}x_2\}/\{\mathrm{s}p\}$ ... {样本大小}/{样本平均值}/{样本标准差}/ {样本1大小}/{样本2大小}/{样本1平均值}/{样本2平均值}/{样本1标准差}/{样本2标准差}/ {样本 *p* 标准差}
- { 结果 }... {统计计算输出值}
- { 测试 } ... {测试计算结果}
	- $\cdot$  {p}/{z}/{t}/{Chi}/{F}/{ $\hat{p}$ }/{ $\hat{p}$ <sub>1</sub>}/{ $\hat{p}_2$ }/{df}/{se}/{r}/{r<sup>2</sup>}/{pa}/{Fa}/{Adf}/{SSa}/{MSa}/ { pb } / { Fb } / { Bdf } / { SSb } / { MSb } / { pab } / { Fab } / { ABdf } / { SSab } / { MSab } / { Edf } / { SSe } / { MSe } ... { *p* 值}/{ *z* 分数}/{ *t* 分数}/{ χ 2 值}/{ *F* 值}/{样本估计比例}/{样本1估计比例}/{样本2估计比例}/ {自由度}/{标准误差}/{相关系数}/{可决系数}/{系数A *p* 值}/{系数A *F* 值}/{系数A自由度}/ {系数A平方和}/{系数A均方}/{系数B *p* 值}/{系数B *F* 值}/{系数B自由度}/{系数B平方和}/ {系数B均方}/{系数AB *p* 值}/{系数AB *F* 值}/{系数AB自由度}/{系数AB平方和}/{系数AB 均方}/{误差自由度}/{误差平方和}/{误差均方}
- {区间 } ... {置信区间计算结果}
	- {Lower}/{Upper}/{ $\hat{p}$ }/{ $\hat{p}_1$ }/{ $\hat{p}_2$ }/{ $df$ } ... {置信区间下限}/{置信区间上限}/{样本估计比例}/ {样本1估计比例}/{样本2估计比例}/{自由度}
- { 分布} ... {分布计算结果}
	- [p]/{xlnv}/{x1lnvN}/{x2lnvN}/{zLow}/{zUp}/{tLow}/{tUp} ... {概率分布或累积分布计算结 果( *p* 值)}/{逆学生的 *t* 、 χ 2 、 *F* 、二项、泊松、几何或超几何累积分布计算结果}/{逆累 积正态分布上限(右边缘)或下限(左边缘)}/{逆累积正态分布上限(右边缘)}/{累 积正态分布下限(左边缘)}/{累积正态分布上限(右边缘)}/{学生的 t累积分布下限 (左边缘) }/{学生的t累积分布上限(右边缘) }
- 图形 调用图形函数
	- ${Y}/r$ ] ... {直角坐标函数 (Y= $f(x)$ 类型) }/{极坐标函数}
	- {Xt}/{Yt} ... 参数图形函数{Xt}/{Yt}
	- {X} ... {直角坐标函数(X=f(y)类型)}
	- 在输入数值之前按下这些键,指定存储区。
- 动态图 调用动态图形设置数据
	- {Start}/{End}/{Pitch} ... {系数范围初值}/{系数范围终值}/{系数值增量}
- 表格 调用表格设置与内容数据
	- {Start}/{End}/{Pitch} ... {表格范围初值}/{表格范围终值}/{表格值增量}
	- { Result\*1} ... {表格内容矩阵}
	- \*1 只有在计算·矩阵和程序模式中显示表格菜单时,才会显示Result项目。

#### ● 递归 — 调用递推公式\*1、表格范围和表格内容数据

- { 公式 } ... {递推公式数据菜单}
	- $\{a_n\}/\{a_{n+1}\}/\{b_n\}/\{b_n\}/\{b_{n+1}\}/\{b_{n+2}\}/\{c_n\}/\{c_{n+1}\}/\{c_{n+2}\}$  ...  $\{a_n\}/\{a_{n+1}\}/\{a_{n+2}\}/\{b_n\}/\{b_{n+1}\}/\{b_{n+2}\}/$ { *c n* }/{ *c n* +1 }/{ *c n* +2 } 表达式
- { 范围 } ... {表格范围数据菜单}
	- {Start}/{End} ... 表格范围{初值}/{终值}
	- $\{a_0\}/\{a_1\}/\{a_2\}/\{b_0\}/\{b_1\}/\{b_2\}/\{c_0\}/\{c_1\}/\{c_2\}$  ...  $\{a_0\}/\{a_1\}/\{a_2\}/\{b_0\}/\{b_1\}/\{c_2\}/\{c_1\}/\{c_2\}$  (ii)
	- { $a_n$ Start}/{ $b_n$ Start}/{ $c_n$ Start} ... { $a_n$ }/{ $b_n$ }/{ $c_n$ } 递推收敛/发散图形(WEB图形)的原点
- { Result\*2} ... {表格内容矩阵\*3}
- \* 1 存储器中没有函数或递推公式数值表时产生一个错误。
- \*2 只有在计算 · 矩阵和程序模式中才可使用"Result"。

\* 3 表格内容自动存储在矩阵答案存储器中(MatAns)。

#### ● 方程 — 调用方程系数与解\*1 \*2

- {SimRes}/{SimCoef} ... 具有2至6个未知数的一次方程的{解\*3}/{系数}的矩阵\*4
- $\{$  PlyRes}/ $\{$  PlyCoef} ... 2次到6次高价方程的 $\{$  解}/ $\{$  系数}的矩阵
- \* 1 系数和解自动存储在矩阵答案存储器中(MatAns)。
- \* 2 以下条件会产生错误。
	- 当方程未输入任何系数时
	- 当未获取任何方程的解时
- \*3 显示"无数解"或"无解"消息时, 计算结果为Rref (简化列梯形形式)。
- \*4 不可同时调用一次方程的系数和解存储器数据。

#### ● 金融 — 调用财务计算数据

•  $\{n\}/\{P\}\}/\{PW\}/\{PMT\}/\{FV\}$  ... {付款期限 (分期) }/{年利率}/{当前值}/{付款金额}/{未来值}  *•* {P/Y} / {C/Y} ... {每年分期付款期数}/{每年复利计算期数}

### • Str — Str命令

• [Str] ... {字符串存储器}

# 7. 程序菜单

如需显示程序菜单,首先通过主菜单进入计算·矩阵或者程序模式,然后按下 [SHFT] [MRS] (PRGM)。下面是程序菜单中可提供的选项。

- 在设置屏幕中为"输入/输出"模式设置选择"数学"时,不显示程序菜单。
- { 命令 } ............................{程序命令菜单}
- { 控制 } ............................{程序控制命令菜单}
- { 转移 } ............................{转移命令菜单}
- { ? } ...................................{输入命令}
- { ^} ................................{输出命令}
- { 清除 } ............................{清除命令菜单}
- { 显示 } ............................{显示命令菜单}
- { 相关 } ............................{条件转移关系算子菜单}
- { I/O } ...............................{输入/输出控制/传输命令菜单}
- { : } ................................{多语句命令}
- { 字符串 } ......................{字符串命令}

当二进制、八进制、十进制或者十六进制被设置为默认记数系统时,如果您按下 [SHFT] [WRS] (PRGM) (在计算·矩阵或者程序模式中),将显示以下功能键菜单。

- { Prog } ............................{程序调用}
- {跳转}/{?}/{ 1}/{相关}/{: }

指定给功能键的功能与计算模式下的功能相同。

如需详细了解从程序菜单访问的各种菜单的命令,请参见"第8章 编程"。

# 8. 使用设置屏幕

 模式的设置屏幕显示模式设置的当前状态,以便您进行任何修改。下述程序显示如何改变设 置。

#### ● 改变模式设置

- 1. 选择您需要的图标并按下 [x], 进入某一模式并显示其初始屏幕。在本例中, 我们将进入计算 · 矩阵 模式。
- 2. 按下 [SHIFT] MENU (SET UP) 显示模式的设置屏幕。
	- 此设置屏幕只是一个可能情况的示例。实际设置屏幕 内容将因您所处的模式以及该模式的当前设置而异。

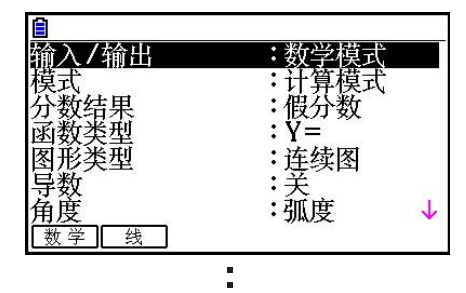

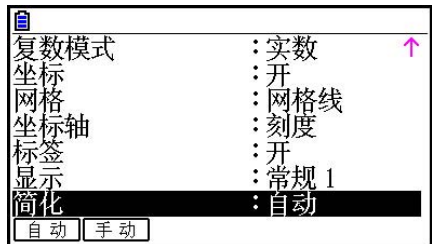

3. 使用 角和 一光标键, 突出显示您想要修改设置的项目。

- 4. 按下标记目标设置的功能键(F1)至F6)。
- 5. 在完成修改之后, 按下 [EXT], 退出设置屏幕。

# ■设置屏幕功能键菜单

本节详细说明了可在设置屏幕中使用功能键进行的设置。 ~~~ 表示默认设置。

- 每一带有方框的项目的设置在状态栏中使用一种图标表示。
- 输入 / 输出 (输入/输出模式) Math Line • { 数学 } / { 线 } ... {数学}/{线性}输入/输出模式
- 模式 (计算/二进制、八进制、十进制, 十六进制模式)
	- { 计算 } ... {算术计算模式}
	- { 10进制 } / { 16进制 } / { 2进制 } / { 8进制 } ... {十进制}/{十六进制}/{二进制}/{八进制}
- $|\!\!\:\rangle$ 纷数结果显示格式) [d/c] ab/c]
	- {d/c}/{ab/c} ... {假}/{带}分数

● 函数类型 (图形函数类型)

按下以下某一功能键也可切换 Ken键的功能。

- { Y= } / { r= } / { 参数 } / { X= } ... {直角坐标(Y= *f* ( *x* )类型)}/{极坐标}/{参数}/{直角坐标 (X= *f* ( *y* )类型)}图形
- { Y**>**} / { Y**<**} / { Y t} / { Y s} ... { *y* >*f* ( *x* )}/{ *y* <*f* ( *x* )}/{ *y* ≥ *f* ( *x* )}/{ *y* ≤ *f* ( *x* )}不等式图形
- { X**>**} / { X**<**} / { X t} / { X s} ... { *x* >*f* ( *y* )}/{ *x* <*f* ( *y* )}/{ *x* ≥ *f* ( *y* )}/{ *x* ≤ *f* ( *y* )}不等式图形
- 图形类型(图形绘制方法)
	- {连续}/{点} ... {连接点}/{未连接点}
- 导数(导数值显示)
	- {开}/(关} ... 在使用图形至表格、表格与图形以及跟踪时, {显示屏打开}/{显示屏关闭}
- 角度 (默认角度单位) Rad Deg Gra • [度]/(弧度]/(百分度} ... [度]/(弧度]/(百分度]

# ● 复数模式 Real a+bil rZe

- { 实数 } ... {仅在实数范围内计算}
- •{*a+bi}/{r∠θ*}…复数计算的{直角坐标格式}/{极坐标格式}显示
- 坐标(图形指针坐标显示)
	- {开}/ {关} ... {显示屏打开}/ {显示屏关闭}
- 网格(图形网格线显示)
	- {开}/{关}/{线} ... {显示点网格}/{隐藏网格}/{显示线网格}
- 坐标轴(图形轴显示)
	- {开}/{关}/{<mark>刻度}</mark> ... {显示轴}/{隐藏轴}/{显示轴和比例}
- 标签(图形轴标签显示)
	- • $\{$ 开 $\}$  / {关 } ... {显示屏打开}/{显示屏关闭}
- 显示 (显示格式) Fix2 Sci3 Norm1
	- {位数}/{科学}/{常规}/{工程} ... {位数小数位数规定}/{有效位数规定}/(正常显示设置}/(工程模式)
	- 当Engineering处于打开模式, 在状态栏图标后显示"/E", 如 **Norm1/E**。
- 统计窗口(统计图形视窗设置方法)
	- {自动}/(手动} ... {自动}/(手动}
- 残数列表(残值计算)
	- [无]/(列表] ... [无计算]/(计算残值数据列表规定]
- 列表文件(列表文件显示设置)
	- { 文件 } ... {显示的列表文件设置}
- 子文件名(列表命名)
	- { 开 } / { 关 } ... {显示屏打开}/{显示屏关闭}
- 图形函数(在视图和跟踪期间显示函数)
	- {开}/(关} ... {显示屏打开}/{显示屏关闭}
- 对偶图(双屏幕模式状态)
	- {图+图}/{图→表}/{关} ... {在双屏幕的两侧绘图}/{在双屏幕的一侧的图形与在另一侧的数值表 格}/{双屏幕关闭}
- 同步画图 (同步制图模式)
	- {开}/{关} ... {同步制图开启 (所有图形同步绘制) }/{同步制图关闭 (按照区域数字顺序绘制 图形) }
- 背景 (图形显示背景) • {无}/(图数)/{打开}... {无背景}/{指定图片存储器图像为背景}/{指定图像为背景}
- 点/线颜色(描点和线条颜色) • {黑色}/{蓝色}/{红色}/{洋红色}/{<mark>绿色}</mark>/{青色}/{黄色} ... 指定描点和图形线条颜色。
- 线型(覆盖线类型) •  $\{-\}$ / $\{-\}$ / $\{-\}$ / $\{-\}$ / $\{-\}$  // $\{-\}$  ...  $\{\kappa$ 准线}/ $\{\kappa\}$  / 不连续线}/ $\{\kappa\}$  (细线}
- 动画类型(动态图形类型) • [继续]/[停止] ... {不停止(连续) }/{10次制图后自动停止}
- 轨迹(动态图形轨迹模式)
	- {开}/ {关} ... {绘制轨迹}/ {不绘制轨迹}
- Y=作图速度(动态图形绘制速度)
	- {常规}/(高速} ... {标准}/(高速}
- 变量(表格生成与图形绘制设置)
	- {范围}/ {列表} ... {使用表格范围}/ {使用列表数据}
- 显示累加(递归表格中Σ值的显示)
	- {开}/(关} ... {显示屏打开}/{显示屏关闭}
- 斜率(在当前圆锥截面图形指针位置处的导数显示)
	- {开}/(关} ... {显示屏打开}/{显示屏关闭}
- 支付 (付款期限设置) Ban DEnd • {期初}/(期末} ... 付款期限的{开始}/(结束}设置
- 数据模式(每年天数设置) 865 360 • [365]/[360] ... 按照每年[365]/[360]天进行的利息计算
- 周期/年 (付款间隔时间规定) Annu Sand • { 每年 } / { 半年 } ... {一年}/{半年}
- 图形颜色
	- [黑色]/(蓝色]/(红色]/(洋红色]/(绿色]/(青色]/(黄色] ... 指定金融模式下图形单线颜色。
- 不等式类型(不等式填充规定)
	- {相交}/{合并} ... 在绘制多个不等式图形时, {填充满足所有不等式条件的区域}/{填充满足 每一个不等式条件的区域}
- 简化 (计算结果自动/手动减少规定)
	- {自动 / (手动 } ... {自动减少并显示}/{显示但不减少}
- $Q$ 1Q3 Type  $(Q_1 / Q_3$ 计算公式)
	- { 标准 } / { 数据 } ... {使用低分组Q1的中位数和高分组Q3的中位数,在中点处在低分组与高分 组之间划分总体}/{生成累积频率比大于且最接近1/4 Q1的元素的值,以及累积频率比大 于且最接近3/4 Q3的元素的值}
- 自动计算(数据表格自动计算)
	- {开}/{关} ... 自动{执行}/{不执行}公式
- 显示单元格(数据表格单元格显示模式)
	- {公式}/{数值} ... {公式}\*1/{数值}<br>● ろへへ
- $\bullet$  移动(数据表格单元格光标方向)\* $^2$ 
	- {低}/{右} ... {向下移动}/{向右移动}<br>へへ
	- \*1 选择"公式"将使公式在单元格中的显示为公式。"公式"不会影响单元格中的任何非公 式数据。
	- \*2 指定在按下 [82] 键以记录单元格输入、顺序命令生成数字表格以及从列表存储器中调用数据 时单元格光标的移动方向。

# 9. 使用屏幕捕捉

在操作计算器的任何时刻都可捕捉当前屏幕图像并将其保存到捕捉存储器中。

#### ● 捕捉屏幕图像

- 1. 操作计算器并显示需要捕捉的屏幕。
- $2.$  按下  $\text{SHT}$   $\boxed{7}$   $\left(\text{CAPTURE}\right)$  。
	- 由此可显示存储区选择对话框。

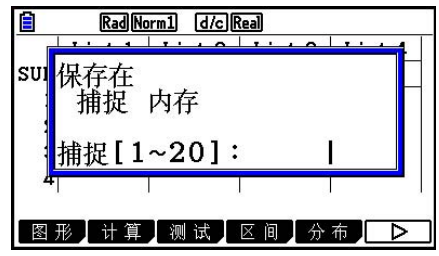

3. 输入1至20之间的一个值, 然后按下 Exa]。

- 由此可捕捉屏幕图像并将其保存到名为"Capt n" (n = 输入值) 的捕捉存储区域。
- 您不可捕捉显示正在进行操作或者数据图形的消息屏幕图像。
- 如果用于存储屏幕捕捉图像的主存储器空间不足,会产生一个内存错误。

#### ● 从捕捉存储器中调用屏幕图像

只有在选择线性输入/输出模式时才可执行该操作。

 $1.$  在计算 · 矩阵模式下, 按下 [OPTN] [F6]  $(D)$  $F6$   $($   $\rangle$   $F5$   $($  捕捉)  $F1$   $($  Recall $)$   $\circ$ 

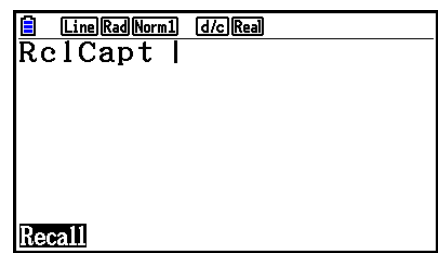

- 2. 输入一个介于1至20的捕捉存储器编号, 然后按下 Exa 。
	- 由此可显示在指定捕捉存储器中存储的图像。
- 3. 如需退出图像显示屏返回第1步的初始屏幕, 按下 EXT 。
- 您还可在程序中使用RclCapt命令从捕捉存储器中调用屏幕图像。

# 10. 如果问题仍然存在

如果您在尝试进行操作时发现问题未得以解决,请在确定计算器出现故障之前尝试以下操作。

#### ■ 使计算器恢复至原始模式设置

- 1. 在主菜单中,进入系统管理模式。
- $2.$  按下 $F5$  (复位)。
- 3. 按下F 1(设置), 然后按下F 1(是)。
- 4. 按下 EXIT MENU, 返回主菜单。

现在进入正确模式并再次执行计算,监控显示屏上的结果。

# ■重启和复位

#### ●重启

 如果计算器开始出现异常,您可通过按下RESTART按钮重新启动。但请注意,只有在不得已的 情况下才应使用RESTART按钮。通常, 按下RESTART按钮会重新引导计算器的操作系统, 因 此在计算器存储器中可保留程序、图形函数和其他数据。

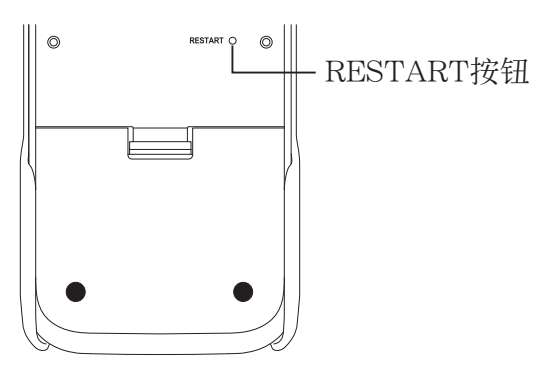

#### 重要!

关机时计算器备份用户数据(主存储器),开机时加载备份数据。

 按下RESTART按钮时,计算器重新启动并加载备份数据。 这表示,如果您在编辑程序、图形 函数或者其他数据之后按下RESTART按钮,任何尚未备份的数据都将丢失。

#### 注意

 按下RESTART按钮重启计算器会在显示屏上显示电池设定屏幕。关于该屏幕的详情设置说明, 请参见"电池设定"(第12-6页)。

# ●复位

 在您希望删除计算器存储器中的所有当前数据并将所有模式返回初始默认设置时,可使用复位 功能。

在执行复位操作之前,首先抄写所有重要数据。有关详情,请参见"复位"(第12-4页)。

### ■电池电量不足消息

如果显示屏上显示以下消息,请立即关闭计算器并按照说明更换电池。

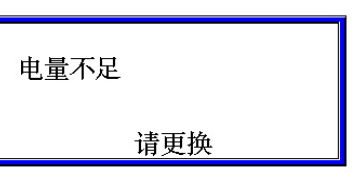

 如果您在未更换电池的情况下继续使用计算器,电源将自动关闭以保护存储器内容。一旦发生 这种情况,您将无法重新打开电源,而且存在存储器内容受到破坏或者完全丢失的危险。

• 一旦出现电池电量不足的消息,您将不能进行数据通信操作。

# 第2章 手动计算

# 1. 基本计算

# ■ 算术计算

- 按照书写方式从左到右输入算术计算式。
- 使用 [6] 键输入负值前的负号。
- 以15位尾数进行内部计算。结果在显示之前四舍五入至10位尾数。
- 对于混合算术运算,乘除优先于加减。

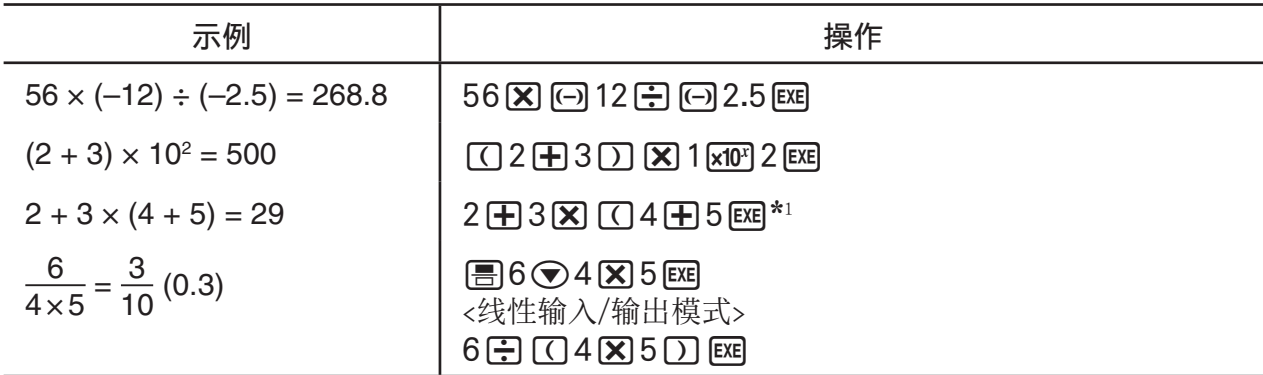

\*1 最后的右括号(在操作 [xu] 键之前)可省略,无论需要多少。

# ■ 小数位数、有效位数、正常显示范围 [SET UP] 显示 [位数] / [科学] / [常规]

- 即使在您指定小数位数或者有效位数之后,仍然利用15位尾数进行内部计算,并存储显示数 值,尾数为10位。使用数值计算菜单栏(数字)(第2-14页)的Rnd,可按照小数位数与有效 位数设置四舍五入显示数值。
- 通常,小数位数(位数)和有效位数(科学)设置保持有效,直至您改变它们或者改变正常显 示范围(常规)设置。

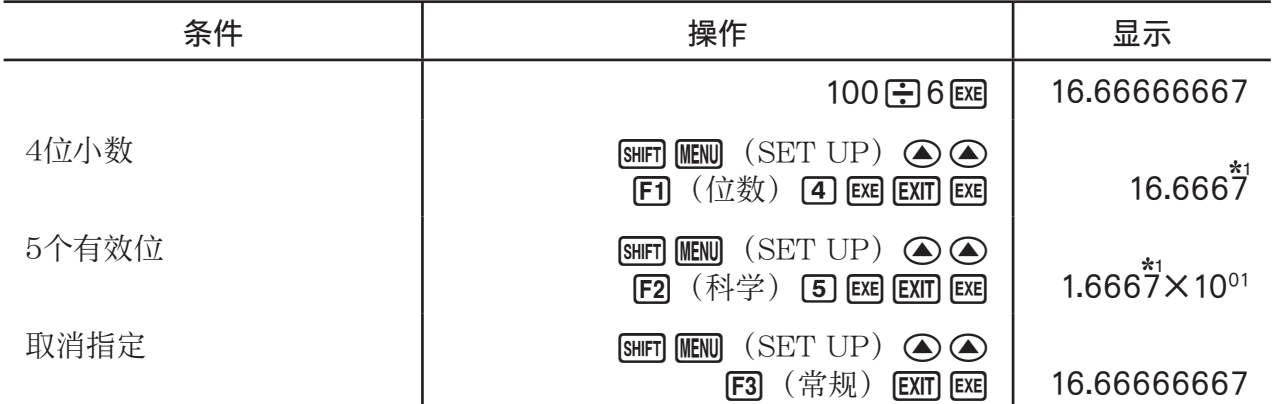

\* 1 显示数值四舍五入至您指定的数位。

例2 200 ÷ 7  $\times$  14 = 400

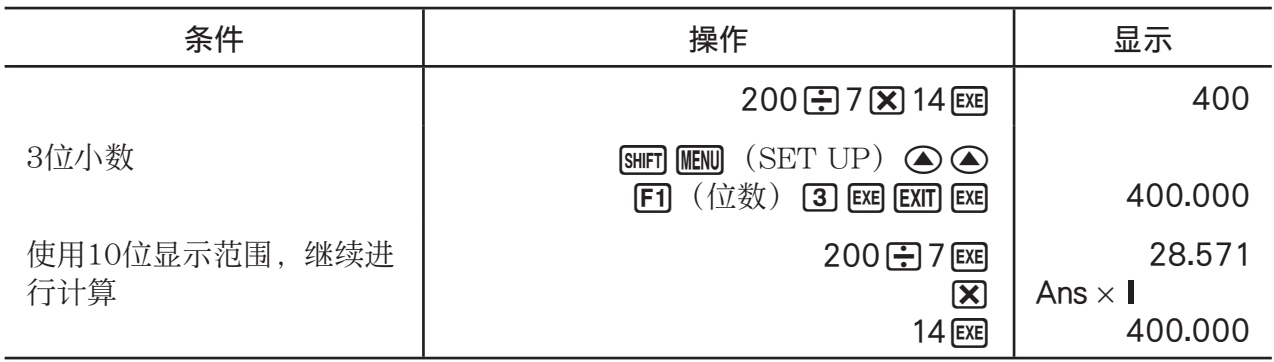

• 如果使用指定位数进行相同计算:

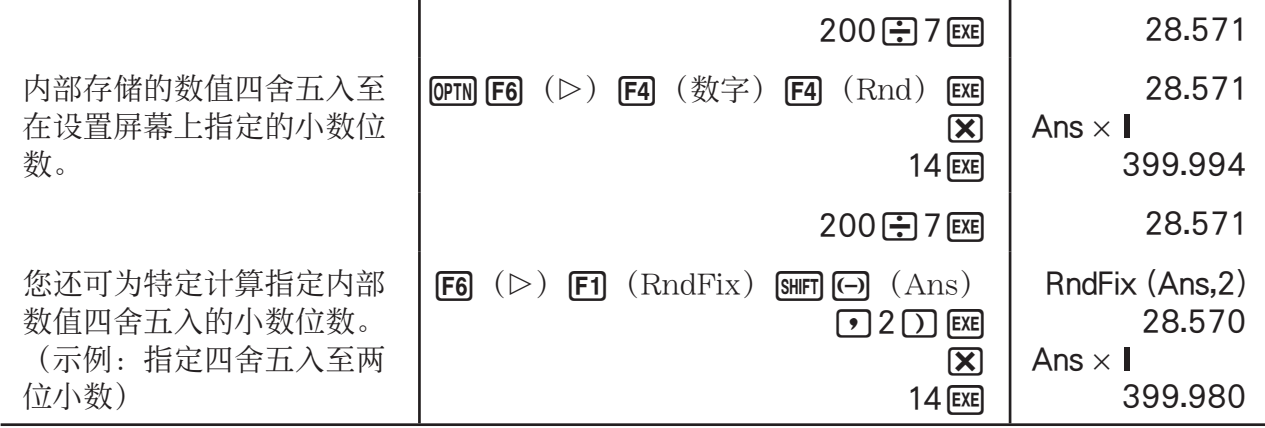

• 在RndFix计算式中,不能使用一阶导数、二阶导数、积分、 Σ 、最大/最小值、Solve、RndFix 或log<sub>a</sub>b计算表达式。

# ■ 计算优先顺序

 此计算器采用代数逻辑按照下述顺序计算公式中的各个部分: 1 A类函数 • 坐标转换Pol $(x, y)$ , Rec $(r, \theta)$ • 包括圆括号的函数(例如导数、积分、Σ等等) d/dx, d<sup>2</sup>/dx<sup>2</sup>, Jdx, Σ, Solve, SolveN, FMin, FMax, List→Mat, Fill, Seq, SortA, SortD、Min、Max、Median、Mean、Augment、Mat → List、DotP、CrossP、Angle、 Unity, Norm,  $P(\sqrt{Q}(\sqrt{R}), t(\sqrt{R})$  RndFix,  $log_b b$ • 复合函数\*1、List、Mat、Vct、fn、Yn、rn、Xtn、Ytn、Xn 2 B类函数 在使用这些函数时,先输入数值,然后按下功能键。 *x*²、*x*<sup>-1</sup>、*x!、*°'"、工程符号,角度单位 ゜、''、'' 3 幂/根 ^( *x y* ), *<sup>x</sup>*' (4) 分数  $a^b$ /<sub>c</sub> 6 在π、存储器名称或者变量名称之前隐含的乘法算式。  $2\pi$ 、5A、Xmin、F Start等等。 6 C类函数 在使用这些函数时,先按下功能键,然后输入数值。  $\sqrt{\ }$ , <sup>3</sup> $\sqrt{\ }$ , log, ln,  $e^x$ , 10<sup>x</sup>, sin, cos, tan, sin<sup>-1</sup>, cos<sup>-1</sup>, tan<sup>-1</sup>, sinh, cosh, tanh,  $\sinh^{-1}$ ,  $\cosh^{-1}$ ,  $\tanh^{-1}$ ,  $(-)$ , d, h, b, o, Neg, Not, Det, Trn, Dim, Identity, Ref、Rref、Sum、Prod、Cuml、Percent、 DList、Abs、Int、Frac、Intg、Arg、Conjg、 ReP、ImP 7 A类函数、C类函数和圆括号之前隐含的乘法算式。  $2\sqrt{3}$ 、A log2等等。 **(8) 极坐标形式的排列、组合和复数算子 nPr、nCr、∠** (9) 度量转换命令\*2  $\Phi \times \div$ , Int $\div$ , Rmdr  $(1) + -$ @ 关系算子 =、 ≠ 、>、<、 ≥、 ≤ f3 And (逻辑算子)、and (位运算符) \$ Or、Xor(逻辑算子)、or、xor、xnor(位运算符) \*1 您可将多个函数存储器 (fn) 位置或者图形存储器 (Yn, rn, Xtn, Ytn, Xn) 位置的内容

- 组合到复合函数中。例如, 指定fn1 (fn2) 可产生复合函数fn1 ofn2 (参见第5-14页) 。复 合函数最多可包含5个函数。
- \*2 只有当安装了度量转换附加应用程序,才支持度量转换命令。

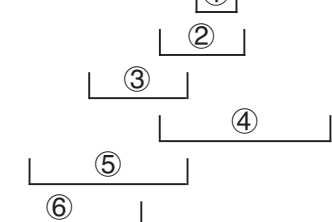

- 在使用一系列优先级别相同的函数时,从右向左执行计算。  $e^{x} \ln \sqrt{120} \rightarrow e^{x} \ln(\sqrt{120})$ 否则,从左向右进行计算。
- 复合函数从右向左进行计算。
- 最先计算圆括号内的部分。

### ■ 无理数计算结果显示

您可在设置屏幕中为"输入/输出"模式设置选择"数学",配置计算器采用无理数格式显示计 算结果(包括 $\sqrt{\alpha}$ 或π)。

示例  $\sqrt{2} + \sqrt{8} = 3\sqrt{2}$  (输入/输出: 数学)

 $\boxed{\text{SHET} \, \big( \mathcal{X}^2 \big) \quad (\sqrt{\phantom{a}}) \quad \boxed{\text{2}} \big) \big( \text{2} \big) \big( \text{3} \big) \, \boxed{\text{H}} \, \boxed{\text{SHET} \, \big( \mathcal{X}^2 \big) \quad (\sqrt{\phantom{a}}) \big)}$  $8$   $Ex$ 

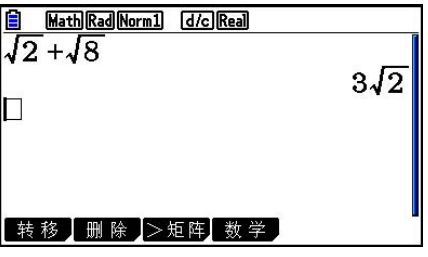

### ●含有√的计算结果显示范围

使用√格式的计算结果显示功能可用于最多两项包含√的结果。√格式的计算结果具有以下 某一形式。

$$
\pm a\sqrt{b}
$$
,  $\pm d \pm a\sqrt{b}$ ,  $\pm \frac{a\sqrt{b}}{c} \pm \frac{d\sqrt{e}}{f}$ 

• 下面是每一个系数 (a、b、c、d、e、f) 可采用√ 计算结果格式显示的范围。

 $1 \le a < 100, \ 1 \le b < 1000, \ 1 \le c < 100$ 

- 0 ≤ *d* < 100, 0 ≤ *e* < 1000, 1 ≤ *f* < 100
- 在下例中, 计算结果可采用√ 格式, 即使它们的系数 (a, c, d) 已经超出上述范围。 '格式的计算结果使用公分母。

$$
\frac{a\sqrt{b}}{c} + \frac{d\sqrt{e}}{f} \to \frac{a'\sqrt{b} + d'\sqrt{e}}{c'} \qquad *c'\text{#c} = f\text{fN}\text{# }b\text{A} \triangle \text{H} \text{M}.
$$

由于计算结果使用了一个公分母,计算结果仍可使用√格式,即使系数( *a'、 c'、 d'*)超出对应 系数的范围 (a、c、d)。

示例:  $\frac{\sqrt{3}}{11} + \frac{\sqrt{2}}{10} = \frac{10\sqrt{3} + 11\sqrt{2}}{110}$ 

计算示例

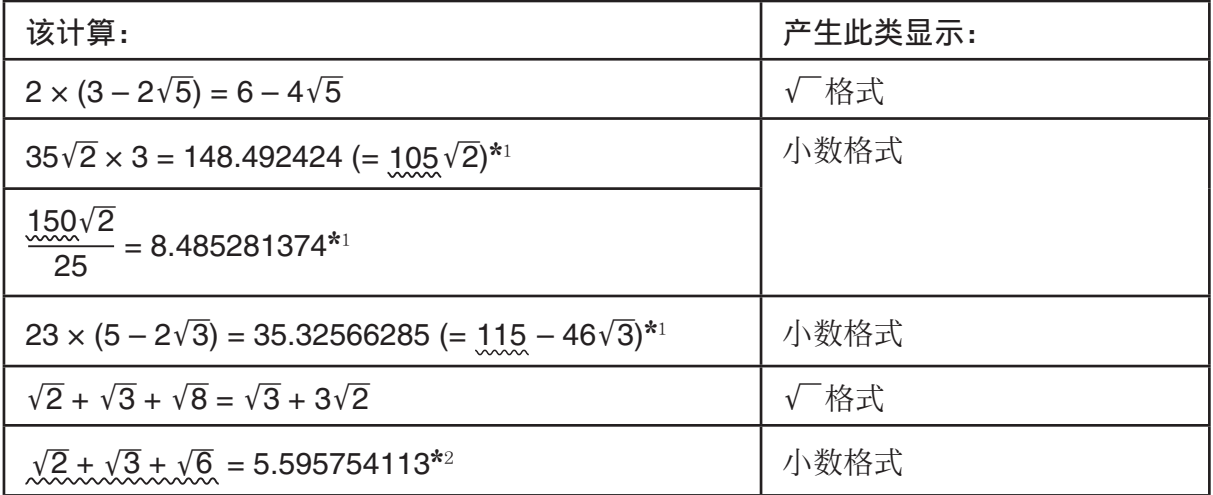

\* 1 小数格式 - 因为数值超出了范围。

\*2 小数格式 - 因为计算结果有三项。

- 即使中间结果超过两项,也使用小数格式显示计算结果。 示例:  $(1 + \sqrt{2} + \sqrt{3}) (1 - \sqrt{2} - \sqrt{3}) (1 - 4 - 2\sqrt{6})$  $=-8.898979486$
- 如果计算公式有一个√ 项和一个不能显示为分数的项, 计算结果将采用小数格式显示。 示例:  $log3 + \sqrt{2} = 1.891334817$

#### $\bullet$  使用 $\pi$ 的计算结果显示范围

在以下情况下,使用 π 格式显示计算结果。

- 当计算结果可使用*n*π格式显示时  $n$ 是一个最大为 $|10^6|$ 的整数。
- 当计算结果可使用 $a\frac{b}{c}$  π或 $\frac{b}{c}$  π格式显示时

但是, { $a$ 位数+  $b$ 位数 +  $c$ 位数}不得超过8(在减少上面的 $a\frac{b}{c}$ 或 $\frac{b}{c}$ 时)。\*1\*2 同样,  $c$ 的最大允 许位数为三。\*2

- \* 1 当 *c* <sup>&</sup>lt; *b* 时, *a* 、 *b* 和 *c* 的位数在分数从假分数( *b c* )转换为带分数时进行统计( *a b*  $\frac{c}{c}$ ) 。
- \*2 在设置屏幕"简化"设置中指定"手动"时,即使满足这些条件,也可使用小数格式显示计 算结果。

计算示例

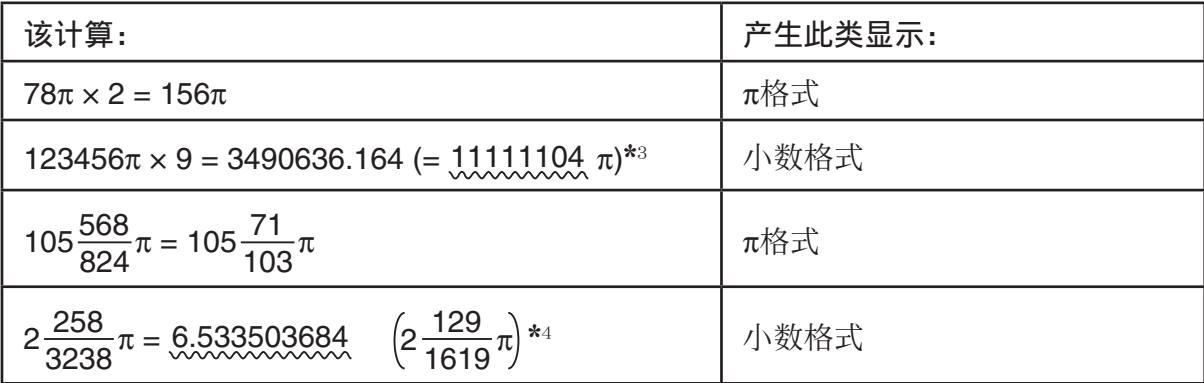

 $*$ 3 小数格式 - 因为计算结果整数部分不低于 $|10^6|$ 。

\*<sup>4</sup> 小数格式 - 因为 $a\frac{b}{c}$  $\frac{\sigma}{c}$  π形式的分母位数不小于四。

### ■ 无乘号的乘法运算

在下述运算中,您可以省略乘号(x)。

• 在A类函数(第2-3页上的 1)和C类函数(第2-3页上的 6)之前, 不包括负号

例1 2sin30、10log1.2、2'**3**、2Pol(5,12)等等

• 在常量、变量名称、存储器名称之前

 $M_2$  2π、2AB、3Ans、3Y 1等等

• 在左圆括号之前

 $[60]$  3(5 + 6)、(A + 1)(B – 1)等等

如果您在执行一个包括除法和乘法运算的计算(其中乘号被略去),将自动插入括号,如下例 所示。

• 当乘号在左括号前或右括号后被略去。

 $f(91)$  6 ÷ 2(1 + 2) → 6 ÷ (2(1 + 2))  $6 \div A(1 + 2) \rightarrow 6 \div (A(1 + 2))$  $1 \div (2 + 3) \sin 30 \rightarrow 1 \div ((2 + 3) \sin 30)$ 

• 当乘号在变量、常量等前被略去。

$$
\begin{array}{rcl}\n\mathfrak{M}2 & 6 \div 2\pi \rightarrow 6 \div (2\pi) \\
2 \div 2\sqrt{2} \rightarrow 2 \div (2\sqrt{2}) \\
4\pi \div 2\pi \rightarrow 4\pi \div (2\pi)\n\end{array}
$$

如果您在执行一个分数(包括带分数)前乘号被略去的计算,将自动插入括号,如下例所示。

$$
M = (2 \times \frac{1}{3}) : 2\frac{1}{3} \rightarrow 2(\frac{1}{3})
$$

例 (sin 2  $\times \frac{4}{5}$ ): sin 2 $\frac{4}{5}$  → sin 2 $\left(\frac{4}{5}\right)$ 5 4  $(\sin 2 \times \frac{4}{5})$ : sin  $2\frac{4}{5}$   $\rightarrow$  sin 2

### ■ 溢出与错误

 如果超出指定的输入或者计算范围,或者尝试进行非法输入,会导致显示屏出现错误消息。在 显示错误消息时,无法继续操作计算器。详情请参见第α-1页上的"错误消息表"。

· 在显示错误消息时, 大多数计算器键将失效。按下 EXT 可清除错误并返回正常操作。

#### ■ 存储器容量

每次按下某个键时, 使用一个或者两个字节。需要一个字节的函数包括: [1]、 [2]、 [3]、 sin、cos、tan、log、ln、 $\sqrt{\pi}$ 需要两个字节的函数包括d/dx(、Mat、Vct、Xmin、If、For、Return、DrawGraph、 SortA(、PxlOn、Sum和 *a*<sub>n+1</sub>。

• 在线性输入/输出模式与数学输入/输出模式中输入函数与命令时所需的字节数不同。如需详细 了解在数学输入/输出模式中每一个函数所需的字节数,请参见第1-16页。

# 2. 特殊功能

■ 使用变量计算

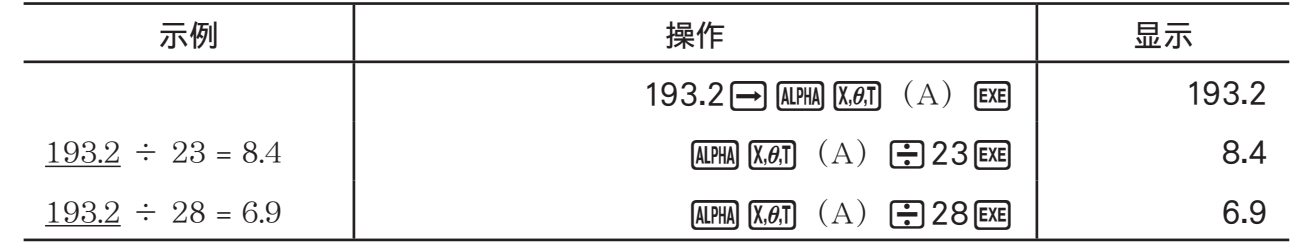

# ■存储器

● 变量(字母存储器)

 此计算器附带28个标准变量。您可使用变量存储计算式中需要使用的数值。变量以单字母名称 加以识别,包括字母表中的26个字母以及 *r* 和 θ 。变量的最大赋值为尾数15位,指数2位。

• 即使在关闭电源时,也会保留变量内容。

#### u 为变量赋值

[数值] [一] [变量名称] [

例1 指定变量A为123

 $[AC]$   $[1]$   $[2]$   $[3]$   $\rightarrow$   $[ALPHA]$   $[X,\theta,T]$   $(A)$   $[EXE]$ 

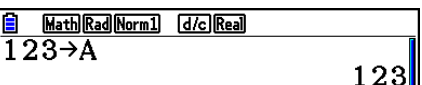

例2 变量A加456,将结果保存到变量B中

 $AC$   $ALPHA$   $(X, \theta, T)$   $(A)$   $H$   $G$   $G$   $G$   $H$  $AIPHA$   $log$   $(B)$   $EXE$ 

**B** Math Rad Norm1 d/c Real  $\overline{A+456}$  $579$ 

• 您可以按  $\overline{u}$   $\underline{u}$   $\overline{u}$   $(x)$  或  $\underline{x}$   $a$   $\overline{y}$  输  $b$   $x \in \mathbb{R}$   $\overline{x}$   $\underline{v}$   $\underline{v}$   $\overline{v}$   $\overline{x}$   $\overline{v}$   $\overline{x}$   $\overline{v}$   $\overline{x}$   $\underline{v}$   $\overline{v}$   $\overline{x}$   $\overline{v}$   $\overline{x}$   $\overline{v}$   $\overline{x}$   $\over$ 和 *x* 指定的数值存储在相同的存储区中。

例3 为 *x* 指定数值10,然后为X指定数值5。接下来请检查为 *x* 指定了何值。

 $AC$  1 0  $\rightarrow$   $(X,\theta,T)$  EXE  $\boxed{5}$   $\rightarrow$   $\boxed{APM}$   $\boxed{+}$   $(X)$   $\boxed{EXE}$  $X, \theta$ .T EXE

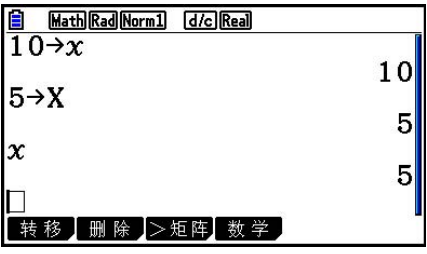

Math Rad Norm1 d/c Real

 $10<sup>1</sup>$ 

 $10\rightarrow A\sim F$ 

#### ● 为多个变量指定相同数值

[数值] [ 第一个变量名称]~[最后一个变量名称] [ 函

• 您不能使用"r"或"θ"作为变量名称。

 示例 为变量A至F指定数值10  $AC$   $1$   $0$   $\rightarrow$   $APHA$   $X,\theta,$   $(A)$ **[SHIFT] 4]** (CATALOG) F6 (类别)  $\odot$  $\odot$  $\odot$  $\odot$  $\odot$  [1]  $(\ddagger\text{A})$ 

 $\bigcirc$ 

 $[FT]$   $(\text{m}\lambda)$  alpha  $[tan]$   $(F)$  exer

# ● 字符串存储器

 在字符串存储器中最多可存储20个字符串(名称为字符串1至字符串20)。存储的字符串可输 出至显示屏或者在其他支持字符串自变量的函数和命令中使用。 关于字符串操作的详情,请参见"字符串"(第8-25页)。

示例 为Str 1指定字符串"ABC", 然后将Str 1输出至显示屏

 $[SHFT]$   $[MENU]$   $(SET UP)$   $[ F2]$   $(33)$   $[ EXT]$  $AC$  SHIFT ALPHA  $(A-LOCK)$   $x10<sup>T</sup>$  (")  $(X, \theta, T)$  (A) [og] (B) [in] (C) [x10] (") [MPM] (释放字母锁定。)  $\boxed{\rightarrow}$  (MRS)  $\boxed{FB}$   $( \triangleright )$   $\boxed{FB}$   $( \text{Str} )$   $\boxed{1}$   $\boxed{\text{EXE}}$ Line Rad Norm1 (d/c) Real <u>⊟ CineRadNorm] (a/a)</u><br>"ABC"→Str 1

 $F5$   $(Str)$   $1$   $Ex$ 

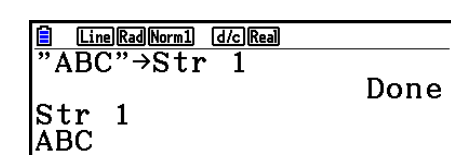

显示的字符串向左对齐。

• 在线性输入/输出模式中执行上述操作。该操作在数学输入/输出模式中不可执行。

#### u 函数存储器 [OPTN] - [函数存]

Done

函数存储器便于临时存储常用表达式。如需延长存储时间,我们建议您使用图形模式存储表达 式, 使用**程序**模式存储程序。

u 存储函数

示例 将函数(A+B)(A−B)存储为1号函数存储器

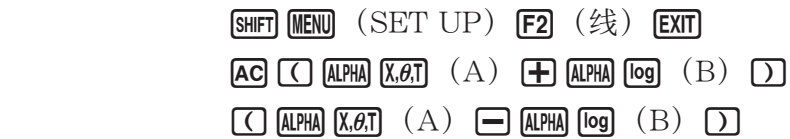

 $[OPTN]$   $[FG]$   $( \triangleright)$   $[FG]$   $( \triangleright)$   $[FG]$   $( \triangleright)$   $[FG]$   $( \triangleright)$  $F1$  (储存)  $T1$   $F1$ 

**El Cine Rad Norm1** [d/c] Real  $(A+B)$   $(A-B)$ 

#### **EXIT EXIT EXIT**

• 如果您存储函数的函数存储器已经包含一个函数, 则新函数替换前一个函数。

• 您也可以使用日在程序中将函数保存到函数存储器中。 在这种情况下,您必须使用双引号包括函数。

<u>[Line][Rad][Norm]] [d/c][Real]</u><br>(A+B) (A−B) "→f<sup>n</sup> 1|

<sup>•</sup> { 储存 } / { 调用 } / { fn } / { 查看 } ...{函数存储}/{函数调用}/{函数区指定为表达式内的变量名称}/ {函数列表}

#### ● 调用函数

示例 调用1号函数存储器中的内容

 $AC$   $OPTN$   $FG$   $(D)$   $FG$   $(D)$   $FG$   $(3)$   $(0)$   $(x)$ 

 $F2$  (调用)  $\Box$   $F2$ 

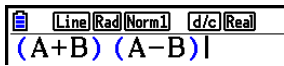

• 在显示屏上光标的当前位置处显示调用的函数。

#### u 调用作为变量的函数

示例 调用1号函数存储器中的内容作为变量

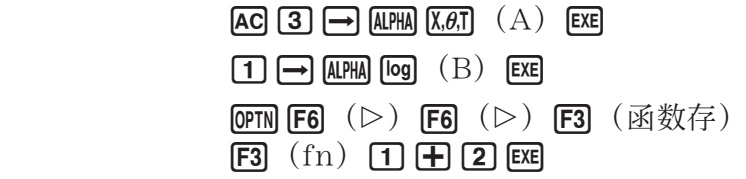

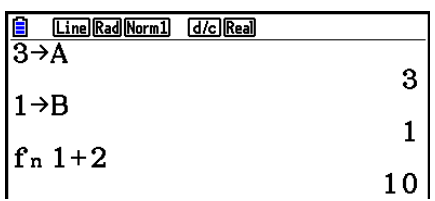

#### ● 显示可用函数列表

**OPTN F6 (** $\triangleright$ **) F6 (** $\triangleright$ **) F3 (函数存) [4]** (查看)

 $-$  $f_2 : f_3 : f_4 : f_4 : f_4 : f_5$  $\overline{\mathbf{f}}_5$ :  $f_6$ :

● 删除函数

示例 删除1号函数存储器中的内容

AC

 $[OPTN]$   $[FG]$   $( \triangleright )$   $[FG]$   $( \triangleright )$   $[FG]$   $($   $\boxtimes \text{ 3X}$   $\oplus$   $\boxtimes$  $F1$  (储存)  $T$   $F2$ 

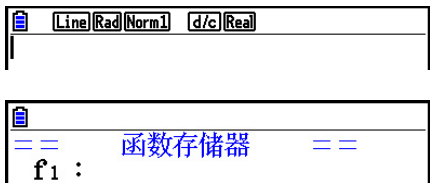

• 在显示屏为空白时执行存储操作,将删除指定函数存储器中的函数。

# ■ 答案功能

通过按下 Exe, 答案功能可自动存储您计算所得的最新结果(除非 Exe 键操作产生错误)。结果 存储在答案存储器中。

- 答案存储器中的最大值可保留15位尾数和2位指数。
- 按下 AC 键或关闭电源时, 不会清除答案存储器中的内容。

#### ● 在计算中使用答案存储器的内容

 示例 123 + 456 = 579  $789 - 579 = 210$ 

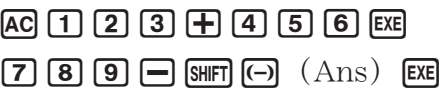

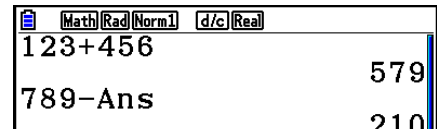

• 执行为字母存储器(如5 < ) an cop (B) cx b) 赋值操作时, 在数学输入/输出模式中将更新 答案存储器的内容,但在线性输入/输出模式中不会更新。

### ■执行连续计算

答案存储器还可帮助您将某次计算的结果作为下一次计算的一个自变量。

示例 1 ÷ 3 =

 $1 \div 3 \times 3 =$ 

 $AC$   $D$   $C$  $D$   $B$   $E$  $($ 继续)  $\boxed{\mathsf{X}}$   $\boxed{3}$   $\boxed{\mathsf{Ex}}$  **B** Math Rad Norm1 d/c Real  $\overline{1\div 3}$ 0.3333333333 Ans×3  $1<sup>1</sup>$ 

连续计算也可与B类函数 (  $x^2$ 、  $x^{-1}$ 、  $x'$ , 第2-3页)、 +、 -、 (  $x^y$ ) 、  $^x$  √ ⊂ 、 ° ' " 等等一起使用。

# 3. 指定角度单位和显示格式

在进行计算之前,您应该使用设置屏幕指定角度单位和显示格式。

#### ■ 设置角度单位 [SET UP] - [角度]

- 1. 在设置屏幕上突出显示"角度"。
- 2. 按下需要指定的角度单位对应的功能键, 然后按下 Exm。
	- { 度 } / { 弧度 } / { 百分度 } ... {度}/{弧度}/{百分度}
	- 度、百分度与弧度之间的关系如下所示。  $360^\circ = 2\pi$ 弧度 = 400 百分度

 $90^\circ$  = π/2弧度 = 100 百分度

# ■ 设置显示格式  $\blacksquare$  这置显示格式

【显示 :位数2

- 1. 在设置屏幕上突出显示"显示"。
- 2. 按下需要设置的项目对应的功能键, 然后按下 EXTI。
	- {位数}/{科学}/{常规}/{工程} ... {位数小数位数规定}/{有效位数规定}/{正常显示}/{工程模式}

### u 指定小数位数(位数)

示例 指定两位小数

[F1] (位数) [2] [KE]

按下需要指定的小数位数(n = 0至9)对应的数字键。

• 显示数值四舍五入至您指定的小数位数。

#### u 指定有效位数(科学)

示例 指定三个有效位

 $F2$   $(1)$   $(2)$   $F2$   $F3$   $F2$ 

**显示 :科学3** 

按下需要指定的有效位数( *n* = 0至9)对应的数字键。如果指定0,则有效位数为10。

• 显示数值四舍五入至您指定的有效位数。

#### ● 指定正常显示(常规1/常规2)

按下F3 (常规) 在常规1与常规2之间转换。

**常规1:**  $10^{-2}$  (0.01) >  $|x|$ ,  $|x|$  ≧10<sup>10</sup>

**常规2:**  $10^{-9}$  (0.000000001) >  $|x|$ ,  $|x|$  ≥10<sup>10</sup>

#### ● 指定工程记数法显示(工程模式)

按下 [4] (工程),在工程记数法与标准记数法之间切换。工程记数法生效时,显示屏上显示指 示符"/E"。

您可使用以下符号将数值转换为工程记数法, 例如2,000 (=  $2 \times 10^3$ ) →  $2$ k。

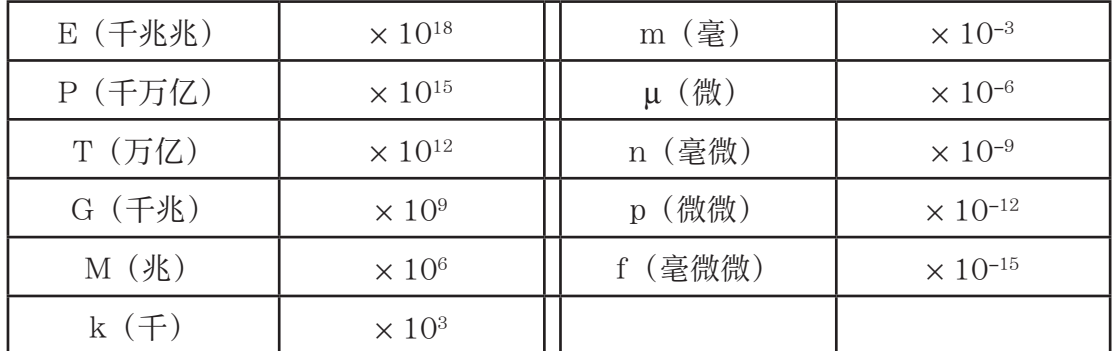

• 工程记数法生效时,计算器自动选择一个工程符号以使尾数介于1至1000之间。

# 4. 函数计算

### ■函数菜单

此计算器包括五个函数菜单,使您能够使用键面板上未印刷的科学函数。

· 在您按下 [PF] 键之前, 函数菜单的内容因您通过主菜单进入的模式而异。下述例子显示了在计 算·矩阵或者程序模式中显示的函数菜单。

u 双曲线计算(双曲) [OPTN] - [双曲]

- {sinh}/{cosh}/{tanh} ... 双曲线{正弦}/{余弦}/{正切}
- {sinh<sup>-1}</sup>/{cosh<sup>-1}</sup>/{tanh<sup>-1}</sup> ... 反双曲线{正弦}/{余弦}/{正切}

# u 概率/分布计算(概率) [OPTN] - [概率]

- { *x!* }... 在输入一个数值之后按下,得到该数值的阶乘
- $\{n \cdot P$  /  $\{n \cdot P\}$  ...  $\{ \cdot \cdot \cdot | \cdot \cdot P\}$
- { 随机 } ... {生成随机整数}
	- {Ran#}/{Int}/{Norm}/{Bin}/{List}/{Samp} ... {生成随机数(0至1)}/{生成随机整数}/{按照基 于平均值μ和标准差σ的正态分布生成随机数}/{按照基于试验次数n和概率p的二项分布生 成随机数}/{生成随机数(0至1)和在ListAns中存储结果}/{随机提取列表数据元素和在 ListAns中存储结果}
- {P ( }/{Q ( }/{R ( } ... 正态概率 {P ( *t*) }/{Q ( *t*) }/{R ( *t*) }
- $\bullet$   $\{t \in \mathbb{R} : |t| \leq \frac{1}{2}$  . [正规化变量 $t \in (x)$  的值}

# u 数值计算(数字) [OPTN] - [数字]

- { Abs } ... 选择该项并输入数值,可得到该数值的绝对值。
- { Int } / { Frac } ... 选择该项并输入数值,可提取{整数}/{分数}部分。
- {Rnd} ... 将用于内部计算的数值四舍五入至10个有效位(与答案存储器中的数值相符), 或者 四舍五入至您指定的小数位数(位数)和有效位数(科学)。
- {Intg} ... 选择该项并输入数值, 可得到不大于此数值的最大整数。
- {RndFix} ... 将用干内部计算的数值四舍五入至指定数位(0至9) (参见第2-2页)。
- {GCD} ... {两个数值的最大公因子}
- {LCM} ... {两个数值的最小公倍数}
- {MOD} ... {除法余数 ( $n$ 除以 *m* 时的余数输出) }
- {MOD\_Exp} ... {幂值的除法余数 (*n*的 *p*次方除以 *m* 时的余数输出) }

### ●角度单位、坐标变换、六十进制运算(角度) [CPTN] [6PTN] - [角度]

- { **°**} / { r } / { g } ... 某个特定输入数值的{度}/{弧度}/{百分度}
- { **° ' "**} ... 当输入一个度/分/秒数值时指定度(小时)、分钟、秒
- { **° ' "**} ... 将十进制数值转换为度/分/秒数值
- { **° ' "**} 菜单操作只有在显示屏显示计算结果时可用。
- {Pol(}/{Rec(} ... {直角坐标至极坐标}/{极坐标至直角坐标}的坐标转换
- { > DMS} ... 将十进制数值转换为六十进制数值

### u 工程符号(工程符) [OPTN] - [工程符]

- {m}/{u}/{n}/{p}/{f} ... {毫(10-3)}/{微(10-6)}/{毫微(10-9)}/{微微(10-12)}/{毫微微  $(10^{-15})$ }
- {k}/{M}/{G}/{T}/{P}/{E} ... {千(10<sup>3</sup>)}/{兆(10<sup>6</sup>)}/{千兆(10<sup>9</sup>)}/{万亿(10<sup>12</sup>)}/{千万亿  $(10^{15})$  }/{千兆兆(10<sup>18</sup>) }
- { 工程 } / { 工程 } ... 将显示数值的小数位数向{左}/{右}移动三位并将指数{减少}/{增大}三。 当您使用工程记数法时,工程符号也会相应地发生改变。
	- {工程}和{工程}菜单操作只有在显示屏显示计算结果时可用。

### ■角度单位

• 务必在设置屏幕将模式设置为计算。

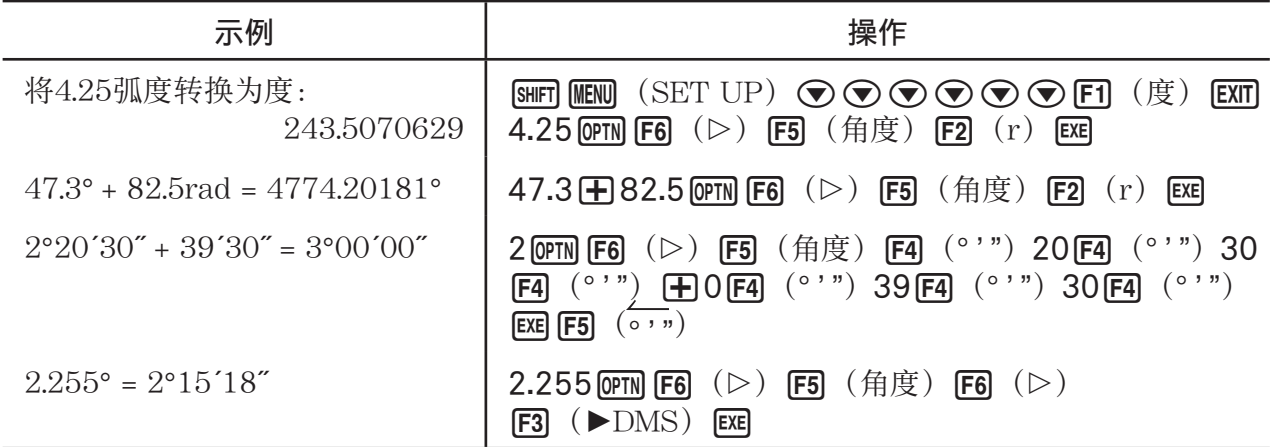

# ■ 三角函数

• 在进行三角函数与反三角函数计算之前,必须设置角度单位。

$$
(90^\circ = \frac{\pi}{2} \text{ Mg} = 100 \text{ Tf} \text{m} \text{g}^2)
$$

• 务必在设置屏幕将模式设置为计算。

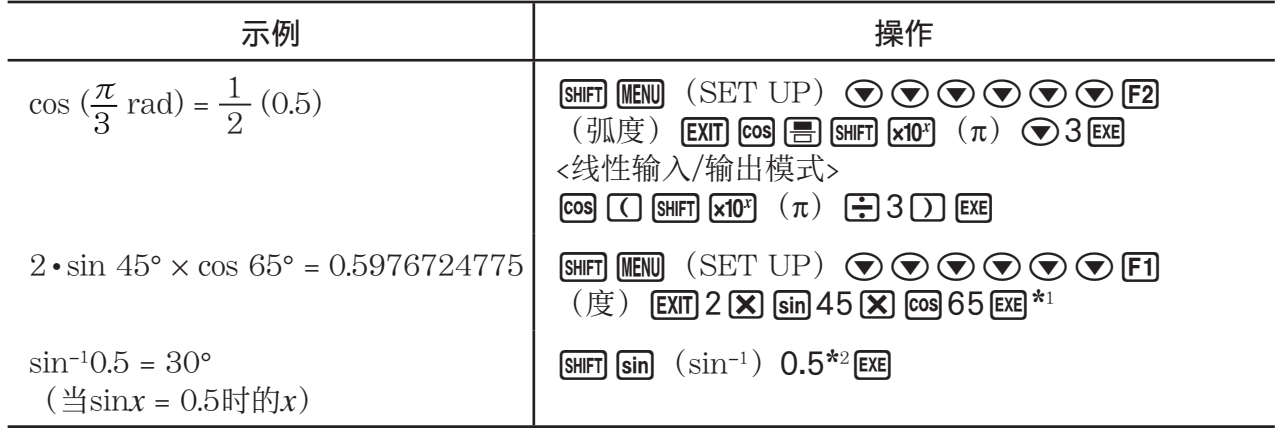

\*1 [X] 可省略。

\*2 不必输入前导零。

### ■ 对数函数与指数函数

• 务必在设置屏幕将模式设置为计算。

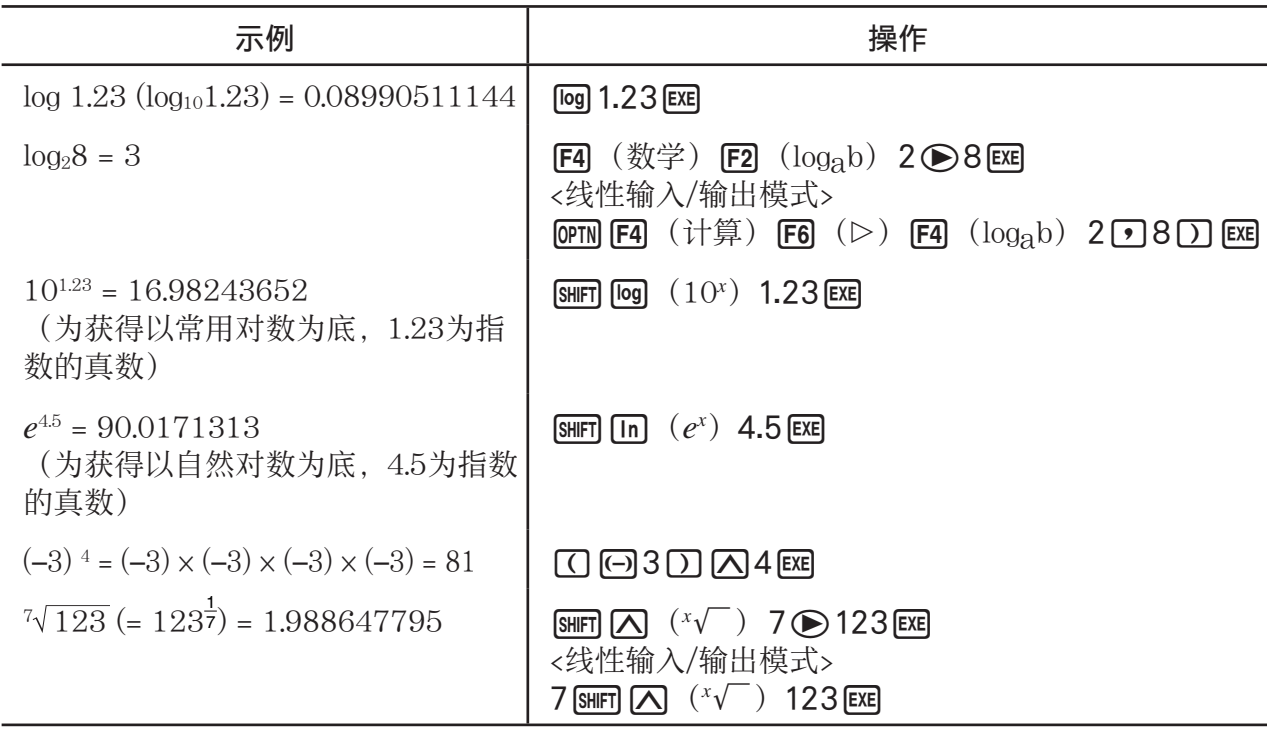

• 在连续输入两个或者多个幂时,线性输入/输出模式与数学输入/输出模式会产生不同的结果, 例如:  $2$   $\Omega$   $3$   $\Omega$   $2$ .

线性输入/输出模式:  $2^{\circ}3^{\circ}2 = 64$ 数学输入/输出模式:  $2^{3^2}$  =  $512$ 这是因为数学输入/输出模式在内部将上述输入处理为:2^(3^(2))。

# ■ 双曲线函数与反双曲线函数

• 务必在设置屏幕将模式设置为计算。

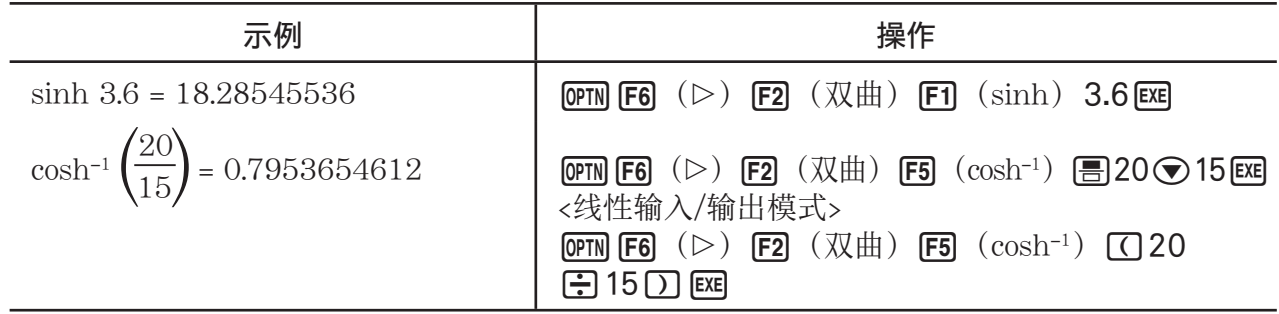

# ■其它函数

• 务必在设置屏幕将模式设置为计算。

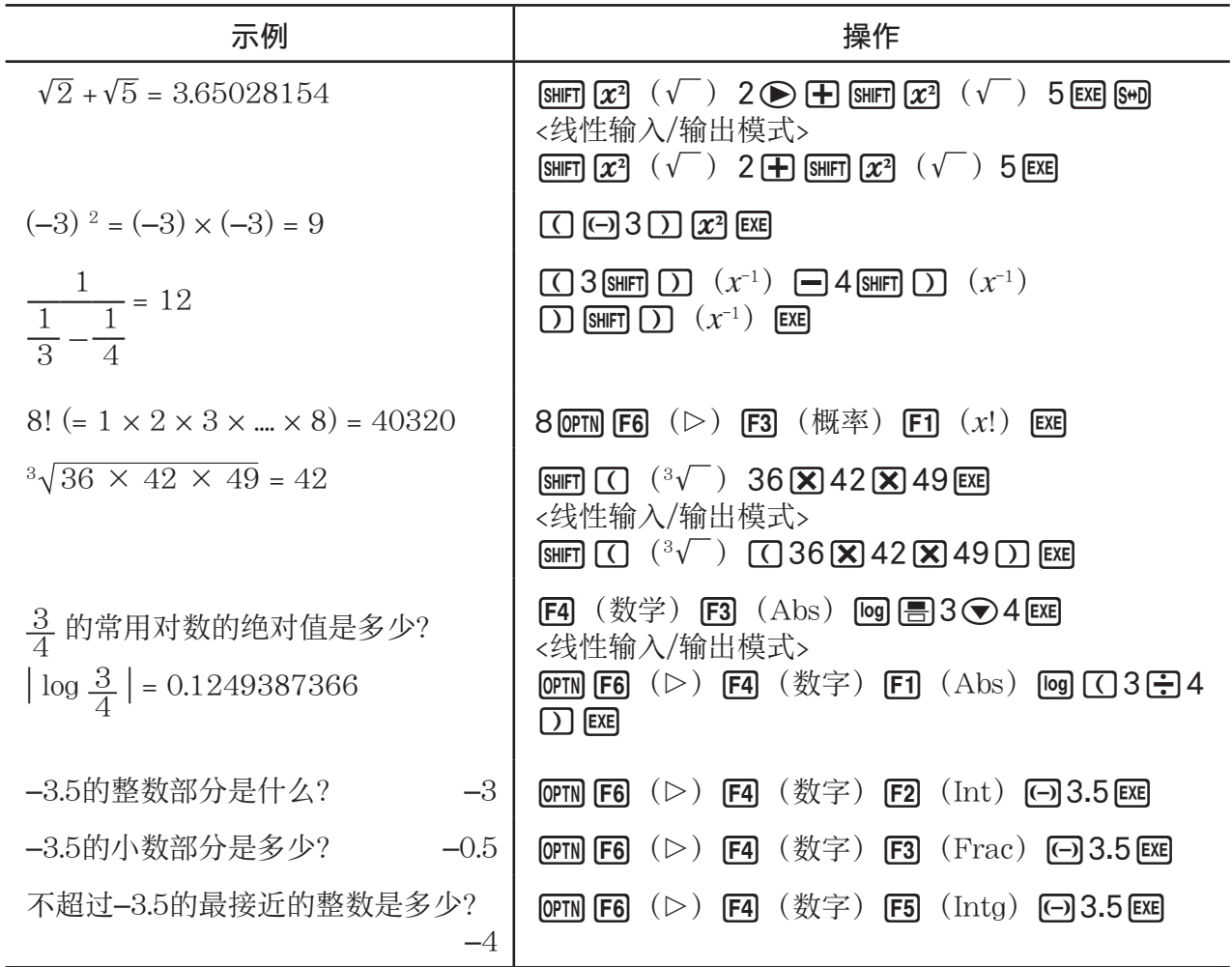

#### ●生成随机数 (0至1) (Ran#, RanList#)

 Ran#和RanList#可随机或从0到1生成10位随机数。Ran#返回单个随机数,而RanList#以列表 形式返回多个随机数。下面显示了Ran#和RanList#的语法。

Ran#  $\lceil a \rceil$  1  $\le a \le 9$ RanList#  $(n \, | \, a])$  1 ≤ *n* ≤ 999

- *n* 是尝试次数。RanList#生成的随机数个数对应于 *n* ,同时在ListAns屏幕上显示这些随机 数。必须输入 *n* 数值。
- "a"是随机序列。如果不输入"a",则返回随机数。如果将 a 设置为1至9之间的某个整数, 返回对应个数的顺序随机数。
- 执行函数Ran#0可初始化Ran#和RanList#序列。在使用与前一次执行Ran#或RanList#不同 的序列生成顺序随机数时,或在生成某个随机数时也可初始化序列。

#### Ran#示例

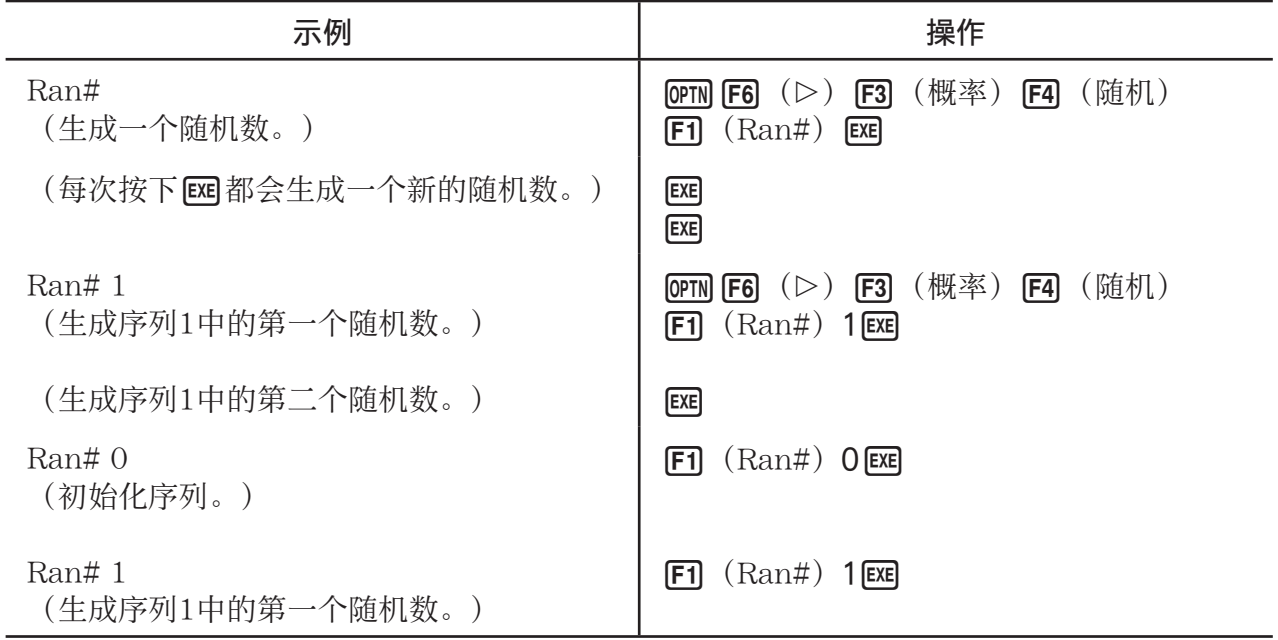

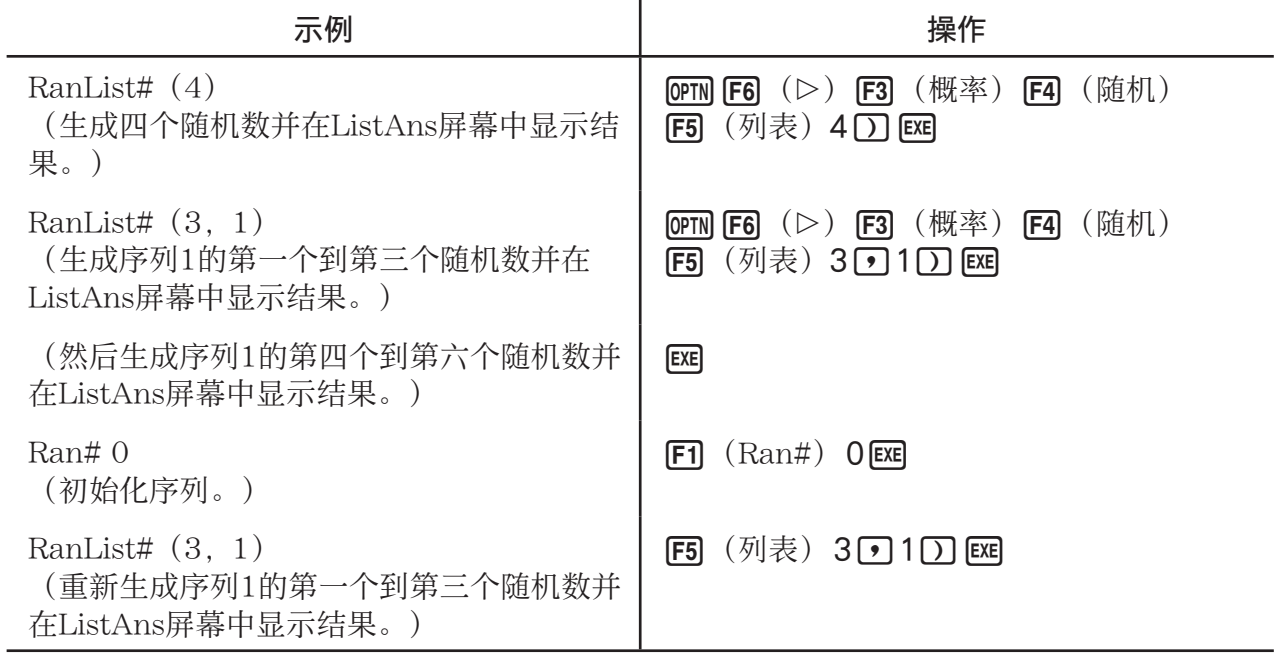

# ●生成随机整数 (RanInt#)

RanInt#生成两个指定整数之间的随机整数。

 $\textrm{RanInt\# (A, B[, \hbox{$n$}])\qquad A < B \quad |A|, \ |B| < 1 \times 10^{10} \quad \ B - A < 1 \times 10^{10} \quad \ 1 \leq n \leq 999$ 

• A为初值, B为终值。不输入n值则原样返回生成的随机数。指定n值, 则以列表形式返回指定 个数的随机值。

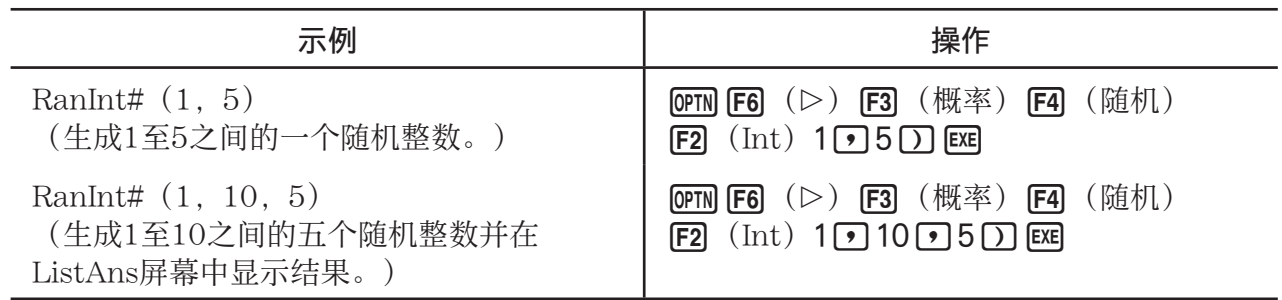

# ● 按照正态分布生成随机数 (RanNorm#)

该函数按照基于指定平均值μ和标准差σ值的正态分布生成一个10位随机数。

RanNorm#  $(\sigma, \mu[n])$   $\sigma > 0$   $1 \le n \le 999$ 

• 不输入 n 值则原样返回生成的随机数。指定 n 值, 则以列表形式返回指定个数的随机值。

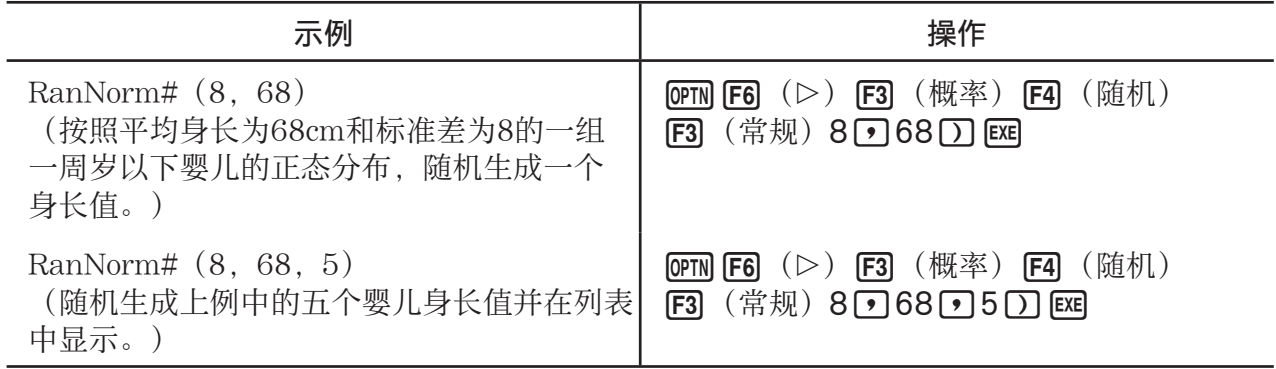

#### ● 按照二项分布生成随机数 (RanBin#)

该函数按照基于试验次数n和概率p的二项分布生成随机整数。

RanBin#  $(n, p[m])$   $1 \le n \le 100000$   $1 \le m \le 999$   $0 \le p \le 1$ 

• 不输入m值则原样返回生成的随机数。指定m值, 则以列表形式返回指定个数的随机值。

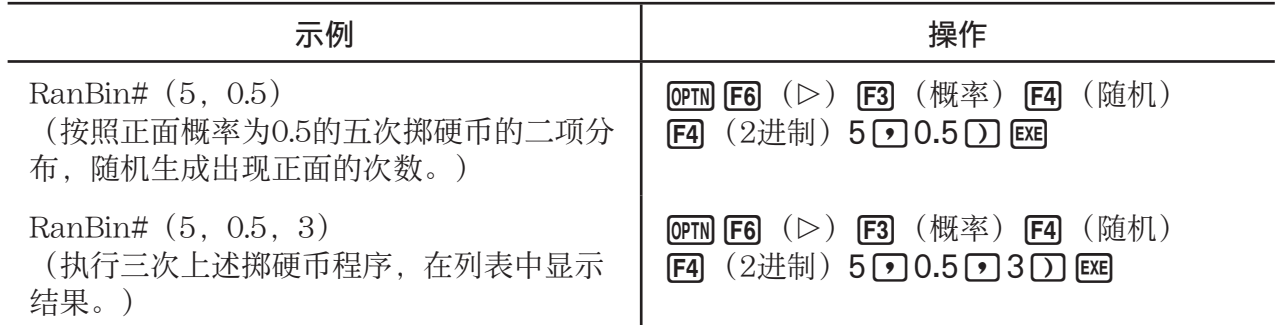

# ●随机提取列表数据元素 (RanSamp#)

该功能从列表数据中随机提取元素并以列表格式返回结果。

RanSamp# (List X,  $n$  [ $,m$ ])

List X ... 任意列表数据 (List 1至List 26, Ans, {列表格式数据}, 子名称)

 *n* ... 尝试次数(当*m*=1时,元素数目为1≦*n*≦List X。当*m*=0时,1≦*n*≦999。)

 *m* ... *m*=1或0(当*m*=1时,每个元素只提取一次。当*m*=0时,每个元素可提取多次。)

• *m*设置被忽略时,使用*m*=0。

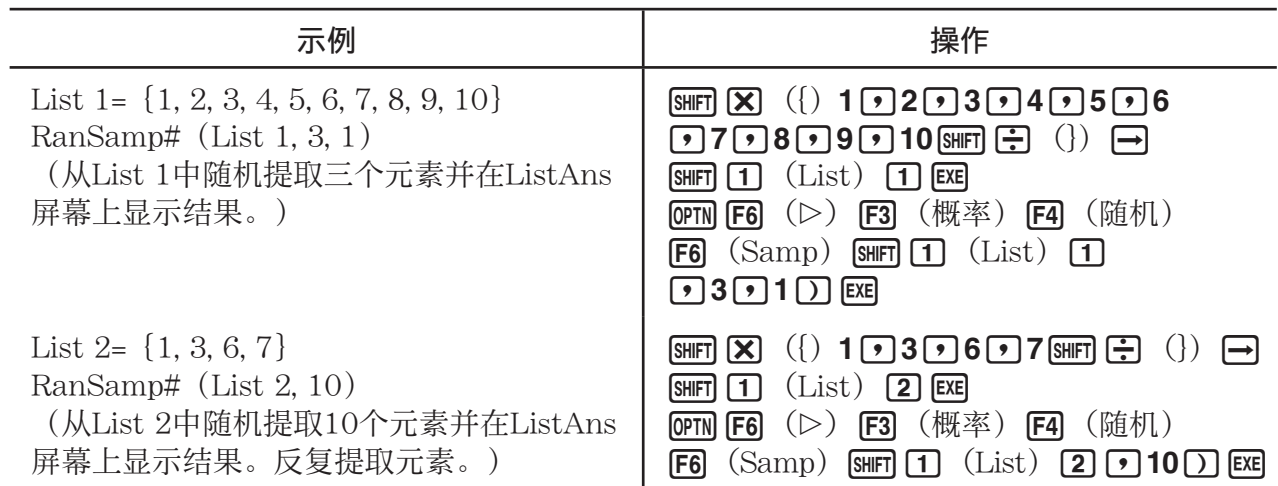

■ 坐标转换

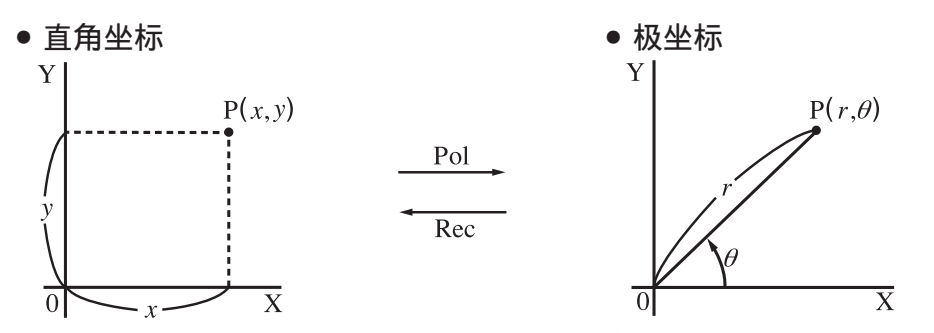

• 使用极坐标,θ的计算和显示范围为−180°< θ≤180°(弧度与百分度的范围相同)。

• 务必在设置屏幕将模式设置为计算。

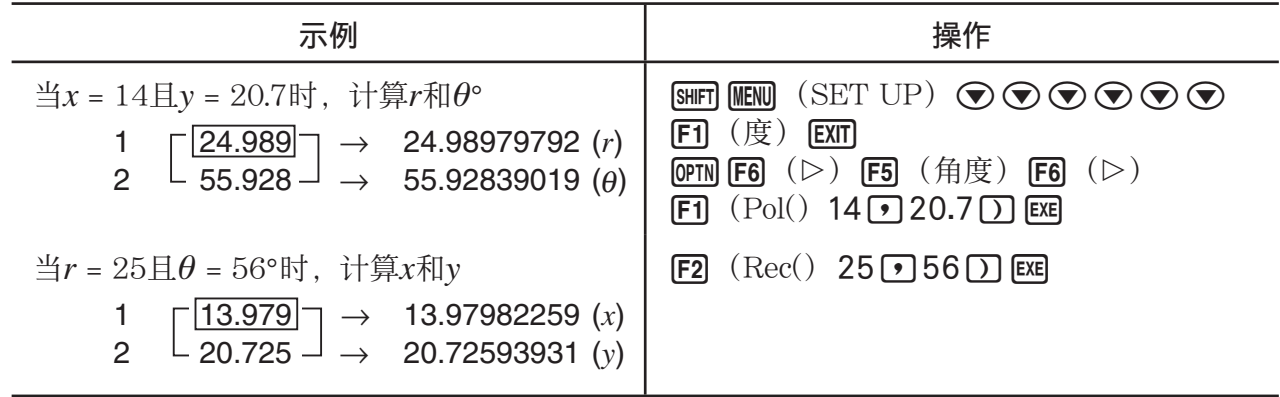

# ■ 排列与组合

\n- $$
nPr = \frac{n!}{(n-r)!}
$$
\n

 $\bullet$  组合  $nPr = \frac{n!}{(n-r)!}$  *nCr* =  $\frac{n!}{r! (n-r)!}$ 

• 务必在设置屏幕将模式设置为计算。

例1 从10项中选择4项,计算可能的不同排列数

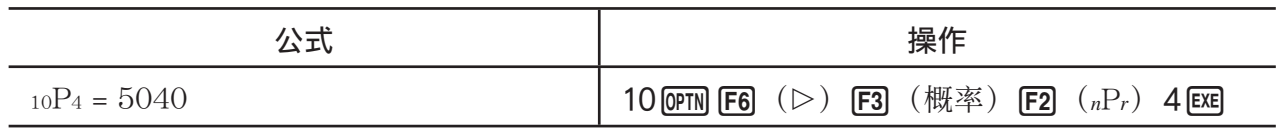

例2 从10项中选择4项,计算可能的不同组合数

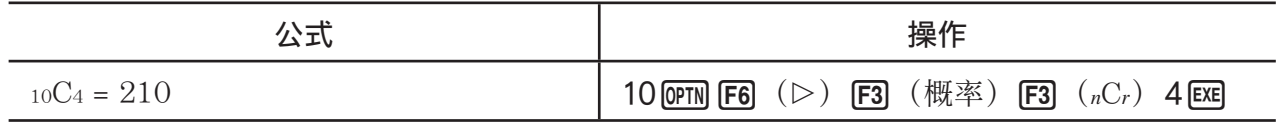

# ■最大公因子(GCD),最小公倍数(LCM)

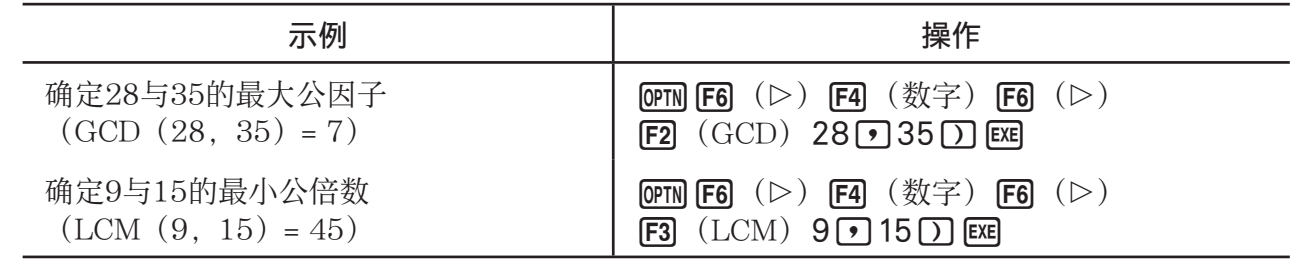

# ■除法余数(MOD), 指数除法余数(MOD\_Exp)

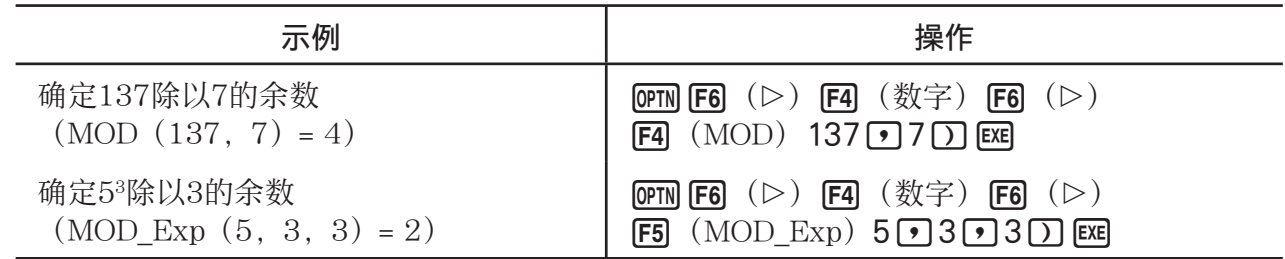

# ■分数

- 在数学输入/输出模式中,分数输入方法与下述方法不同。关于在数学输入/输出模式中的分数 输入操作,参见第1-16页。
- 务必在设置屏幕将模式设置为计算。

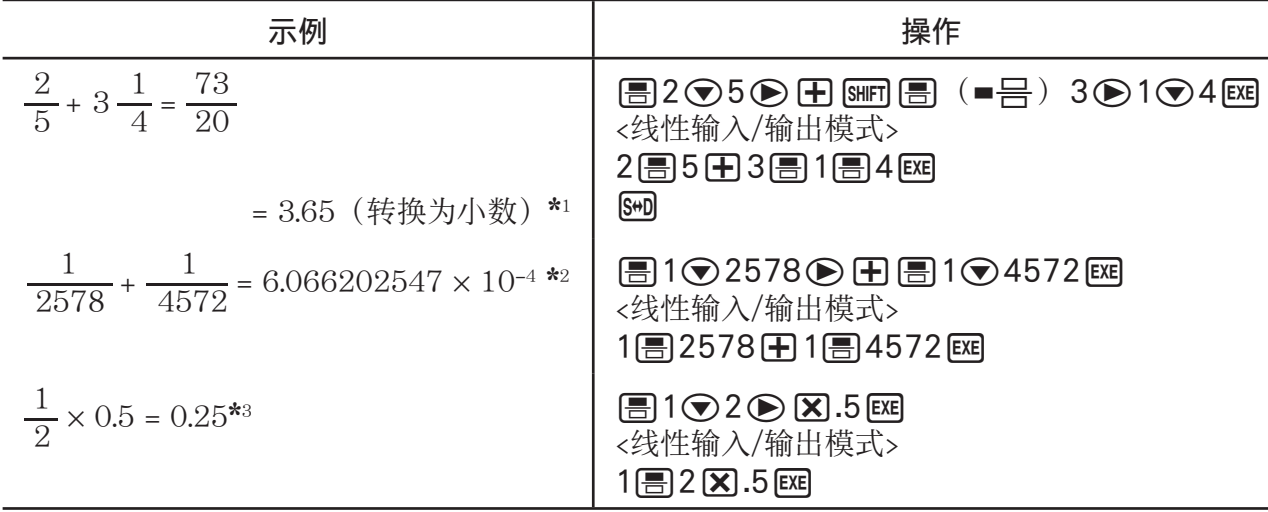

- \* 1 分数和小数可相互转换。
- \* 2 当总字符数(包括整数、分子、分母与分隔符)超过10时,输入的分数自动转换为小数格 式。
- \* 3 包含分数与小数的计算以小数格式计算。
- 按下 [sili ][ [sm ( a  $\frac{b}{c}$  +  $\frac{d}{c}$  ) 键可在带分数与假分数格式之间切换分数显示。

### ■ 工程记数法计算

使用工程记数法菜单输入工程符号。

• 务必在设置屏幕将模式设置为计算。

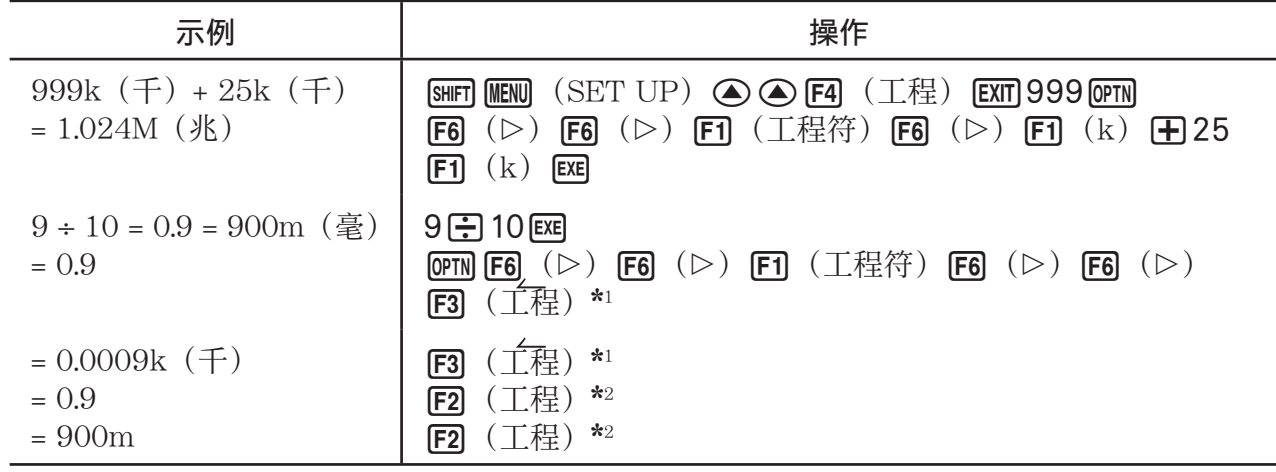

\* 1 将小数点向右移动三位,将显示的数值转换为较高一级工程单位。

\* 2 将小数点向左移动三位,将显示的数值转换为较低一级工程单位。

# ■ 逻辑算子(AND、OR、NOT、XOR) [OPTN] [逻辑符]

逻辑算子菜单提供逻辑算子选项。

- {And}/{Or}/{Not}/{Xor} ... {逻辑AND}/{逻辑OR}/{逻辑NOT}/{逻辑XOR}
- 务必在设置屏幕将模式设置为计算。

 示例 当A = 3 且 B = 2时,A和B的逻辑AND是什么?  $A$  AND  $B = 1$ 

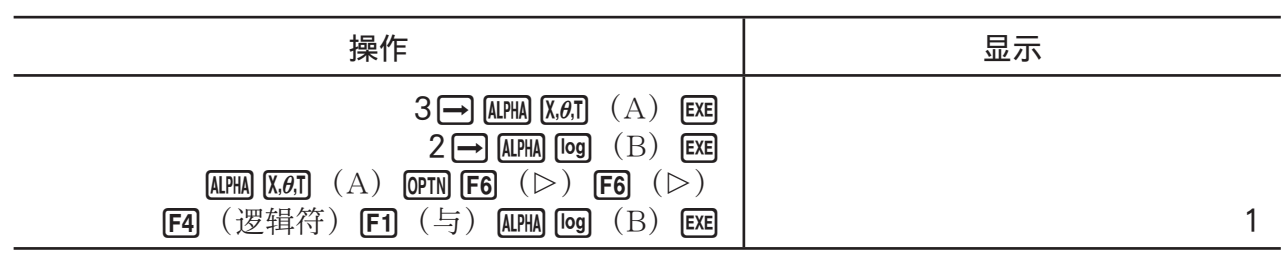

# ● 关于逻辑运算

- 逻辑运算的结果总是为0或者1。
- 下表显示了AND、OR和XOR运算可能产生的所有结果。

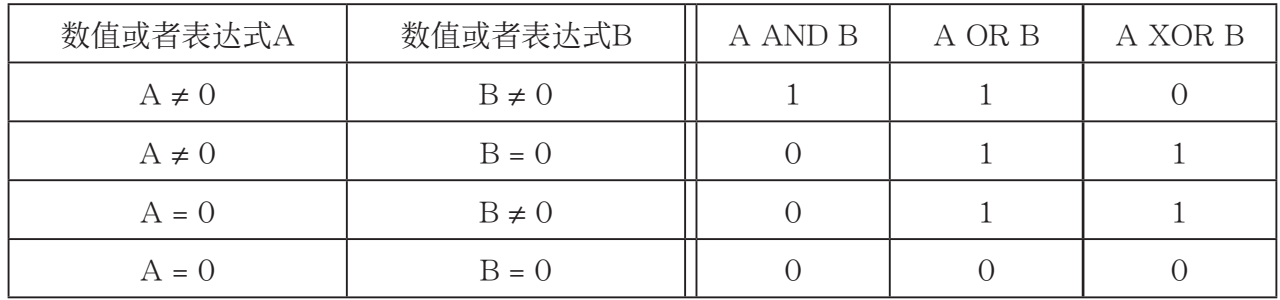

• 下表显示了NOT运算产生的结果。

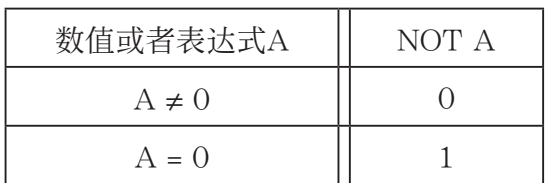
# 5. 数值计算

下面说明在按下 [PT] [F4] (计算)时,显示的函数菜单中包括的数值计算功能。可执行以下计 算。

- {Int÷}/{Rmdr}/{Simp} ... {商}/{余数}/{简化}
- {Solve}/{d/dx}/{d<sup>2</sup>/dx<sup>2</sup>}/{Jdx}/{SolveN} ... {等式解}/{一阶导数}/{二阶导数}/{积分}/{f (x) 函数 解}
- {FMin}/{FMax}/{Σ(}/{log<sub>a</sub>b} ... {最小值}/{极大值}/{求和}/{对数log<sub>a</sub>b}

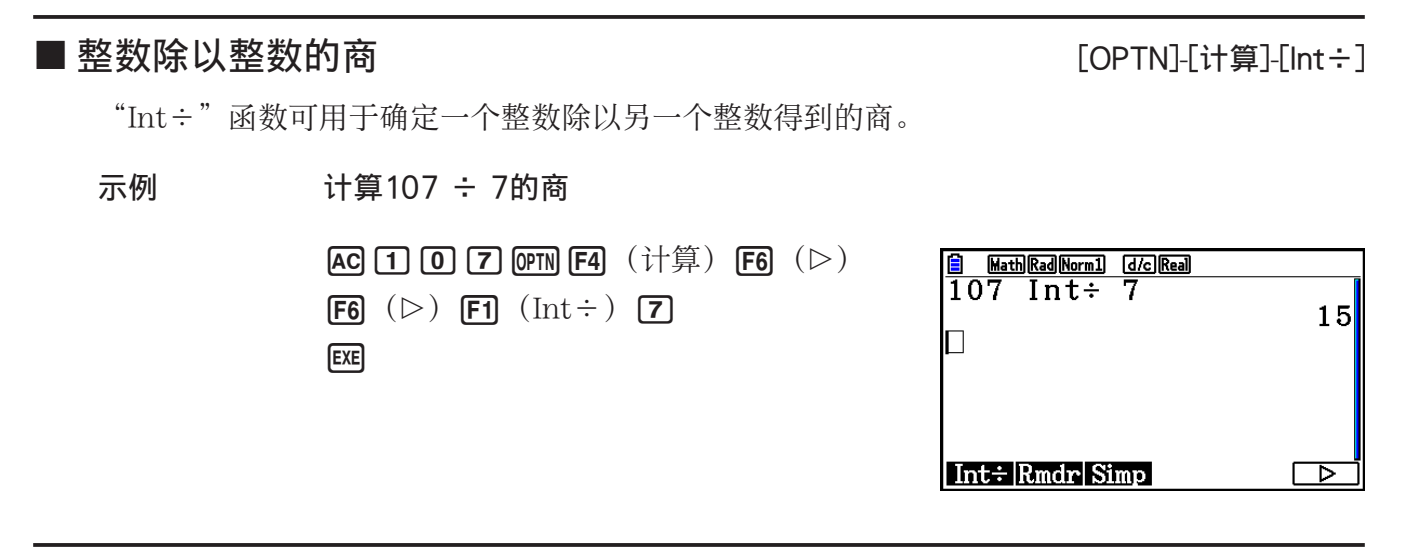

# ■ 整数除以整数的余数 [OPTN] | interest interest interest interest interest interest interest interest interest in the i

"Rmdr"函数可用于确定一个整数除以另一个整数得到的余数。

示例 计算107 ÷ 7的余数

 $AC$   $1$   $0$   $7$   $OPT$   $FA$   $($   $\forall$   $\hat{\#}$   $)$   $FG$   $($   $\triangleright$   $)$  $\begin{bmatrix} \mathsf{F6} \end{bmatrix}$  ( $\triangleright$ )  $\begin{bmatrix} \mathsf{F2} \end{bmatrix}$  (Rmdr)  $\begin{bmatrix} \mathsf{7} \end{bmatrix}$  $ExE$ 

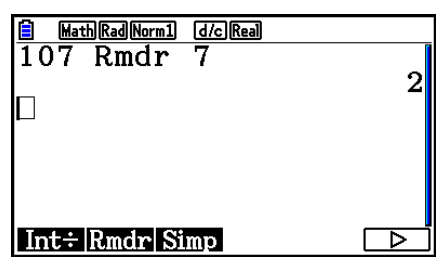

# **■简化** [OPTN] - [the state of the state of the state of the state of the state of the state of the state of the state of the state of the state of the state of the state of the state of the state of the state of the state

"F="值为因子。

 $\Box$ <br>Int÷Rmdr|Simp

 $F=5$ ,

15  $\overline{60}$ 

 $\overline{5}$  $F=3, \frac{5}{20}$ 

┍

5  $F=3, \frac{5}{20}$ 

 " 'Simp"函数可用于手动简化分数。以下运算可用于在屏幕上显示未简化计算结果时执行简 化。

- {Simp} Exe ...该函数可使用最小素数自动简化显示的计算结果。使用素数并在显示屏上显示简 化结果。
- [Simp]  $n$  EXE] ...该函数按照指定的因子 $n$ 执行简化。

 在初始默认设置下,此计算器在显示分数计算结果之前自动简化。在执行下面的计算示例之 前,使用设置屏幕将"简化"设置从"自动"改为"手动"(第1-38页)。

- 在设置屏幕中将"复数模式"设置为"a+bi"或者"r∠θ"时,即使"简化"设置为"手动", 分数计算结果在显示之前都会简化。
- 如果您希望手动简化分数(简化:手动),确保"复数模式"设置为"实数"。

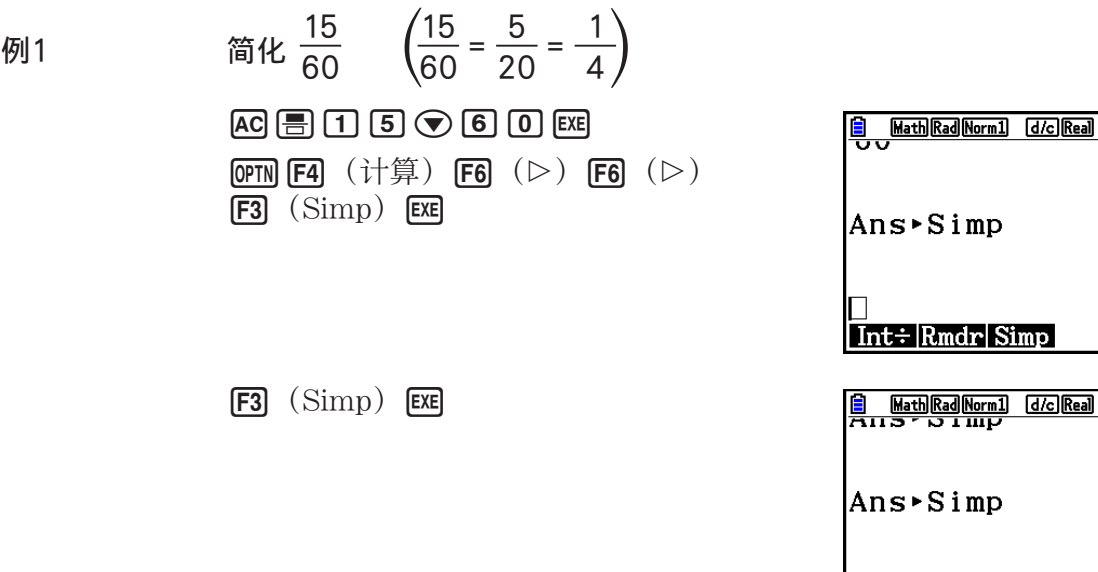

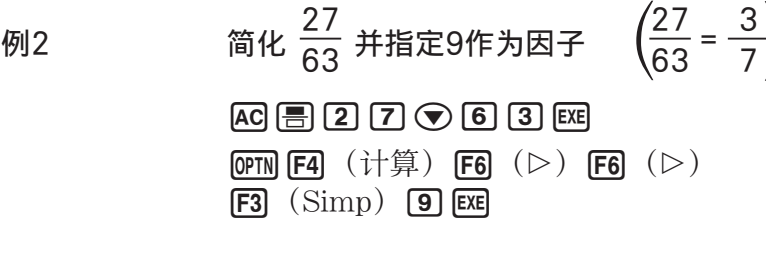

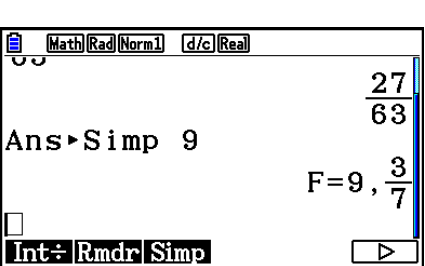

- 如果使用指定的因子不能执行简化,则产生一个错误。
- 在显示无法简化的值时执行▶Simp将返回初始值, 而不显示"F="。

# ■ 求解计算 [OPTN]-[计算]-[Solve]

下面是在程序中使用Solve函数的语法。

Solve(  $f(x)$ , *n*, *a*, *b*) (*a*: 下限, *b*: 上限, *n*: 初始估计值)

在求解计算中有两种不同的输入方法:直接分配法和变量表输入法。

 直接分配法就是将数值直接赋给变量。这种输入方法与 程序 模式中Solve命令使用的方法完全相 同。

变量表输入法用于解方程(组) 模式中的Solve函数。对于大多数Solve函数输入, 推荐使用这种 输入方法。

在解不收敛时,会产生一个错误(超时)。

关于求解计算的说明,请参见第4-4页。

- 在上述任何一种函数中都不可使用二阶导数、 Σ 、最大/最小值或求解计算表达式。
- 在求解计算期间按下 AC (显示屏上没有显示光标)会中断计算。

■ 求解 $f(x)$  函数  $f(x)$  and  $f(x)$  and  $f(x)$  and  $f(x)$  and  $f(x)$  and  $f(x)$  and  $f(x)$  and  $f(x)$  and  $f(x)$  and  $f(x)$  and  $f(x)$  and  $f(x)$  and  $f(x)$  and  $f(x)$  and  $f(x)$  and  $f(x)$  and  $f(x)$  and  $f(x)$  and  $f(x)$  and  $f(x)$  and  $f(x)$ 

您可使用SolveN通过数值分析求解*f(x)*函数。下面是输入语法。

SolveN (左侧[=右侧] [,变量] [,下限,上限])

- 右侧、变量、下限和上限都可省略。
- "左侧[=右侧]"是需要求解的表达式。支持的变量包括A至Z、 *r* 和 θ 。在省略右侧时,按照右 侧 = 0求解。
- 变量指定需要求解的表达式中的变量(A至Z、r、θ)。省略变量规定将采用X作为变量。
- 下限和上限规定了解的范围。您可输入数值或者表达式以规定范围。
- 以下函数不得在任何自变量中使用。 Solve $\left($ ,  $d^2/dx^2\right)$ , FMin $\left($ , FMax $\left($ ,  $\Sigma\right)$

在ListAns格式中,最多可同时显示10个计算结果。

- 如果没有解,显示消息"无解"。
- 如果可能存在与SolveN显示结果不同的解, 显示"可能存在更多的解。"。

 $OPTN$   $F4$   $(†#)$   $F5$   $(SolveN)$  $[\overline{\chi},\overline{\theta},\overline{I}]$   $[\overline{\chi}^2]$   $[\overline{\phantom{I}}]$   $[\overline{\phantom{I}}]$   $[\overline{\chi},\overline{\theta},\overline{I}]$   $[\overline{\phantom{I}}]$   $[\overline{\phantom{I}}]$   $[\overline{\phantom{I}}]$   $[\overline{\phantom{I}}]$   $[\overline{\phantom{I}}]$   $[\overline{\phantom{I}}]$   $[\overline{\phantom{I}}]$   $[\overline{\phantom{I}}]$   $[\overline{\phantom{I}}]$   $[\overline{\phantom{I}}]$   $[\overline{\phantom{I}}]$ 

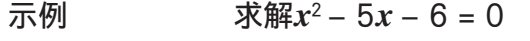

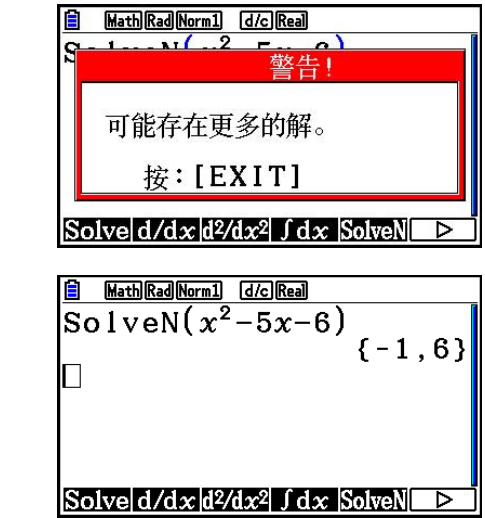

**EXIT** 

**■一阶导数计算**  $\blacksquare$ 

在进行一阶导数计算时,首先显示函数分析菜单,然后按照下述语法输入数值。

<数学输入/输出模式>

**(OPTN) F4]** (计算) F2] (d/dx)  $f(x)$  ▶a

或者

 $[FA]$  (数学)  $[FA]$  (d/dx)  $f(x)$   $\bigcirc$  a

 <线性输入/输出模式>  $F = \begin{bmatrix} \overline{C} \\ \overline{C} \end{bmatrix}$  (  $\overline{C}$   $\overline{F}$   $\overline{F}$   $\overline{F}$   $\overline{F}$   $\overline{C}$   $\overline{C}$   $\overline{C}$   $\overline{C}$   $\overline{F}$   $\overline{C}$   $\overline{F}$   $\overline{C}$   $\overline{C}$   $\overline{C}$   $\overline{C}$   $\overline{C}$   $\overline{C}$   $\overline{C}$   $\overline{C}$   $\overline{C}$ 

*a*是您确定第一个导数的位置。

$$
d/dx \ (f(x), a) \Rightarrow \frac{d}{dx} f(a)
$$

导数定义如下:

$$
f'(a) = \lim_{\Delta x \to 0} \frac{f(a + \Delta x) - f(a)}{\Delta x}
$$

在该定义中, 无穷小 由 足够小的 A*x* 替代, *f* ' (*a* )的邻近值计算如下:

$$
f'(a) = \frac{f(a + \Delta x) - f(a)}{\Delta x}
$$

示例 要确定函数 *y* = *x* 3 + 4 *x* 2 + *x* − 6在 *x* = 3时的导数

输入函数*f(x)*。

 $AC$  ( $OPN$   $FA$   $(H<sup>#</sup>)$   $E2$   $(d/dx)$   $Xd1$   $A3$   $D3$   $D4$   $H3$   $Q1$   $Xd1$   $E2$   $H3$   $D5$   $D6$   $D5$ 

 $\hat{m} \lambda \hat{\pi}$ 要确定导数的点 $x = a$ 。

 $3$   $Ex$ 

**E** Math|Rad|Norm1| [d/c]|Real|  $\frac{d}{dx}(x^3+4x^2+x-6)|_{x=3}$  $52$ 

#### 在图形函数中使用一阶导数计算

• 对于第一个导数, 可以使用下列格式忽略在第2-27页语法中输入数值a: Y2 = d/dx (Y1) 。其 中,使用X变量的值而非*a*。

#### 一阶导数计算注意事项

- $\bullet$  在函数 $\mathit{f}(x)$  中,只有X可作为表达式中的变量。其它变量(A至Z、不包括X、 $r$ 、 $\theta$ )作为常 量,计算期间使用变量的当前指定值。
- 在一阶导数计算期间按下 AC (显示屏上没有显示光标)会中断计算。
- 导致结果不准确和错误的可能原因包括:
	- *x* 值中包含不连续点
	- *x* 值剧烈波动
	- *x* 值中包含局部极大值点和局部极小值点
	- *x* 值中包含拐点
	- *x* 值中包含不可微分点
	- 一阶导数计算结果趋近于零
- 在执行三角一阶导数时,必须使用弧度(弧度模式)作为角度单位。
- · 在一阶导数计算式中, 不能使用一阶导数、二阶导数、积分、Σ、最大/最小值、Solve或 RndFix计算表达式。

# k 二阶导数计算 [OPTN] - [计算] - [d 2 /d *x* 2 ]

在显示函数分析菜单之后,您可使用以下语法输入二阶导数。

<数学输入/输出模式>

**@FN F4** (计算) F3 (d<sup>2</sup>/dx<sup>2</sup>)  $f(x)$  **▶a** 

或者

 $[$ F4 $]$  (数学) F5 $]$  (d<sup>2</sup>/dx<sup>2</sup>)  $f(x)$  **▶***a* 

<线性输入/输出模式>

 $\overline{OPTN}$  [F4]  $(\overrightarrow{H} \circledast)$  [F3]  $(d^2/dx^2)$   $f(x)$   $\overrightarrow{P}$   $a$   $\overrightarrow{P}$ 

*a*是您确定第二个导数的位置。

$$
\frac{d^2}{dx^2}(f(x),a) \Rightarrow \frac{d^2}{dx^2}f(a)
$$

 利用下述二阶导数公式,二阶导数计算可以得出近似导数值,该公式的基础是牛顿的多项式内 插法。

 $f''(a) =$  $180h^2$  $2 f(a + 3h) - 27 f(a + 2h) + 270 f(a + h) - 490 f(a) + 270 f(a - h) - 27 f(a - 2h) + 2 f(a - 3h)$ 

在该表达式中, "h的足够小增量"用于获取近似值 *f* " (a ) 。

示例 要确定函数 *y* = *x* 3 + 4 *x* 2 + *x* – 6在 *x* = 3时的第二个导数

输入函数 $f(x)$ 。

 $[AC]$  ( $[PTN]$   $[F4]$   $($   $\frac{1}{2}$   $\frac{1}{2}$   $F3$   $($   $\frac{1}{2}$   $\frac{1}{\alpha^2}$   $\frac{1}{\alpha^2}$   $[AC]$   $[AC]$   $[AC]$   $[AC]$   $[AC]$   $[AC]$   $[AC]$   $[AC]$   $[AC]$   $[AC]$   $[AC]$   $[AC]$   $[AC]$   $[AC]$   $[AC]$   $[AC]$   $[AC]$   $[AC]$   $[AC]$   $[AC]$   $[AC]$   $[AC]$  $\boxed{6}$ 

输入3作为点a, 即导数点。

 $3$   $Ex$ 

 $\frac{6}{\frac{d^2}{dx^2}}(\frac{\text{Math}(\text{Real Normal})}{x^3+4x^2+x-6})|_{x=3}$  $26$ 

#### 在图形函数中使用二阶导数计算

对于第二个导数,可以使用下列格式忽略在语法中输入数值a: Y2 = d<sup>2</sup>/dx<sup>2</sup> (Y1)。其中, 使 用X变量的值而非*a*。

#### 二阶导数计算注意事项

在使用二阶导数计算时,适用于一阶导数的注意事项同样适用(参见第2-29页)。

**k 积分计算** [OPTN] - [intervalue of the control of the control of the control of the control of the control of the control of the control of the control of the control of the control of the control of the control of the con

在进行积分计算时,首先显示函数分析菜单,然后按照下述语法输入数值。

- <数学输入/输出模式>
- $\phi$  (**F4**)  $\phi$  (**i**)  $\phi$   $\phi$  (**j**)  $\phi$  (**x**)  $\phi$   $\phi$  (**a**)  $\phi$ 或者
- $\begin{bmatrix} \n \mathbf{F4} \n \end{bmatrix}$  (数学)  $\begin{bmatrix} \n \mathbf{F6} \n \end{bmatrix}$  ( $\triangleright$ )  $\begin{bmatrix} \mathbf{F1} \n \end{bmatrix}$  ( $\begin{bmatrix} \text{d}x \n \end{bmatrix}$   $\stackrel{f}{x}$ )  $\bigcircled{B}$   $a \bigcircled{D} b$

<线性输入/输出模式>

 $\phi$  (**F4**) (  $\forall$   $\uparrow$   $\uparrow$   $\uparrow$   $\uparrow$   $\uparrow$   $\uparrow$   $\uparrow$   $\downarrow$   $\uparrow$   $\uparrow$ 

( *a* : 下限, *b* : 上限, *tol* : 公差)

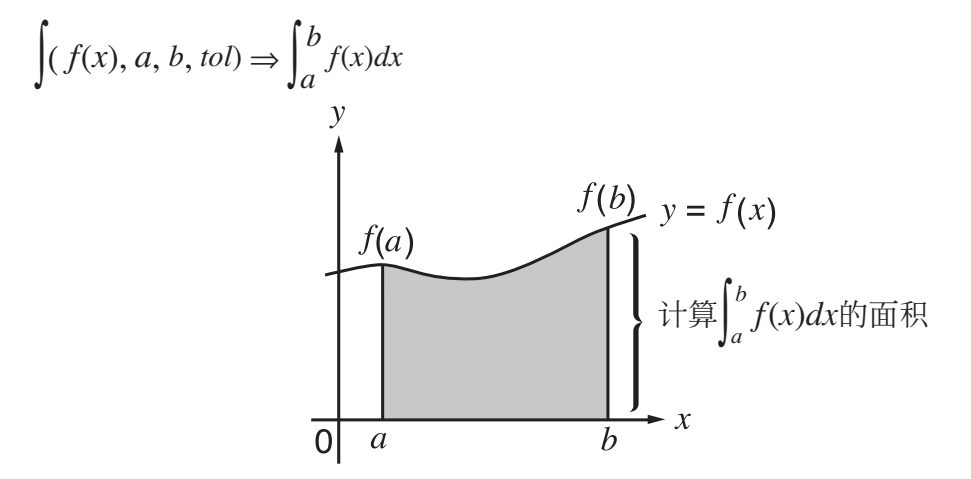

 $\mathbf{u}$ 上图所示,通过计算从 $a$ 到 $b$ 的函数 $y$  =  $f(x)$  的积分值 (其中 $a$  ≤  $x$  ≤  $b$ 且 $f(x)$  ≥ 0) 完成积分计 算。实际上是计算图中阴影部分的面积。

例1 执行下述函数的积分计算, 公差 "*tol*" = 1×10<sup>-4</sup>  $\int_{1}^{5} (2x^2 + 3x + 4) dx$ 

• 数学输入/输出模式

 $[OPTN]$  [F4]  $(\dagger \hat{\#})$  [F4]  $(\int dx)$  [2]  $[\overline{x}, \theta, \overline{t}]$  [ $\overline{x}$ <sup>2</sup>] [ $\overline{+}$ ]  $\overline{a}$   $\overline{b}$   $\overline{a}$   $\overline{b}$   $\overline{c}$   $\overline{d}$   $\overline{d}$   $\overline{$ 

Math Rad Norm1 d/c Real  $\int_{1}^{5} 2x^2 + 3x + 4 dx$ 404

• 线性输入/输出模式

输入函数*f(x)*。

 $[AC]$  ( $[CPIN]$   $[FA]$   $($   $\frac{1}{4}$   $\frac{1}{4}$   $[AC]$   $[AC]$   $[AC]$   $[AC]$   $[AC]$   $[AC]$   $[AC]$   $[AC]$   $[AC]$   $[AC]$   $[AC]$   $[AC]$   $[AC]$   $[AC]$   $[AC]$   $[AC]$   $[AC]$   $[AC]$   $[AC]$   $[AC]$   $[AC]$   $[AC]$   $[AC]$   $[AC]$   $[AC]$   $[AC]$   $[AC]$   $[AC]$   $[AC]$   $[AC$ 

输入下限、上限和公差值。

 $\boxed{1}$ 

 $\frac{\fbox{Linel}(\overline{\text{Rad}|\text{Norm1}]}\;\; \overline{d}/\bar{c}|\overline{\text{Real}}\;}}{(2x^2+3x+4\;,\;1\;,\;5\;,\;1\times10^{-4})}$  $404 \square 3$ 

例2 当角度单位设置为"度"时,使用弧度进行三角函数积分计算(角度单位=

Math Deg Norm1 [d/c] Real  $\int_{\pi+2}^{\pi} \cos x^r dx$ 计算结果显示示例

为确保得到正确的积分值,请注意以下几点。

度)

 (1) 进行积分计算的循环函数因不同区域而存在正负值时,可进行单循环计算,或将正负值 区域分开计算,然后将结果相加。

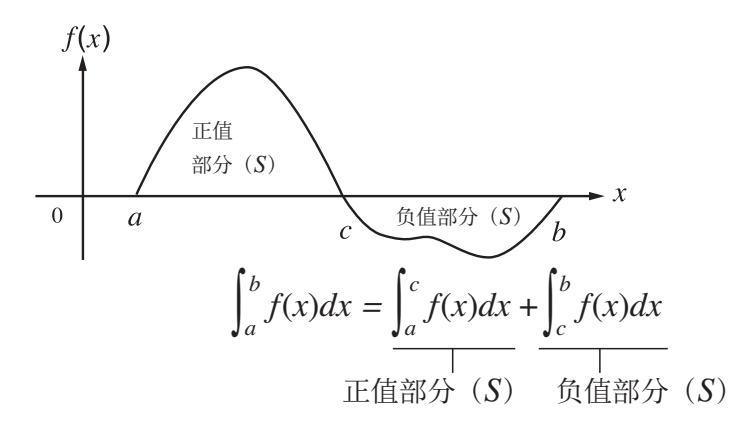

 (2) 当积分分区的微小波动将引起积分值的剧烈波动时,则分别计算积分分区(将大波动区 域分割为较小的分区),然后将结果相加。

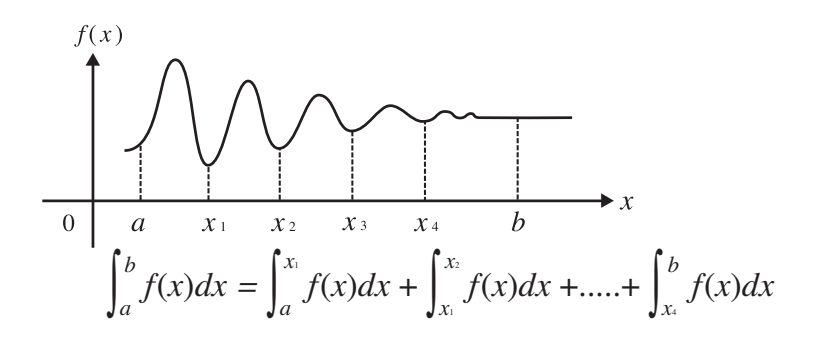

- 在积分计算期间按下 AC (显示屏上没有显示光标)会中断计算。
- 在执行三角积分时,必须使用弧度(弧度模式)作为角度单位。
- 如果解不能达到公差要求,就产生一个错误(超时)。

#### 积分计算注意事项

- 在函数 $f(x)$  中,只有X可作为表达式中的变量。其它变量(A至Z、不包括X、r、θ)作为常 量,计算期间使用变量的当前指定值。
- 可不输入"tol"和右圆括号。如果省略"tol", 计算器自动使用默认值1×10<sup>-5</sup>。
- 积分计算可能需要较长时间才可完成。
- 在积分计算式中,不能使用一阶导数、二阶导数、积分、 Σ 、最大/最小值、Solve或RndFix计 算表达式。
- 在数学输入/输出模式中, 公差值固定为1×10<sup>-5</sup>, 不可更改。

### $\blacksquare$   $\geq$  (求和) 计算  $\blacksquare$   $\geq$  [OPTN]  $\lceil$   $\lceil$   $\lceil$

在进行 Σ 计算时,首先显示函数分析菜单,然后按照下述语法输入数值。

<数学输入/输出模式>

**(OPTN) [F4]**  $(\dagger \dagger \hat{\Xi})$  [F6]  $(\triangleright)$  [F3]  $(\Sigma)$   $ak \odot k \odot \alpha \odot \beta$ 

或者

 $\boxed{F4}$  (数学)  $\boxed{F6}$  ( $\triangleright$ )  $\boxed{F2}$  ( $\Sigma$ ()  $ak \bigoplus k \bigoplus \alpha \bigoplus \beta$ 

<线性输入/输出模式>

**(OPTN) F4]**  $(\text{ص (计算) F6 $($   $\rangle$   $($   $\rangle$  F3 $)$   $($   $\Sigma($   $)$   $a_k$   $\Omega$   $k$   $\Omega$   $\alpha$   $\Omega$   $\beta$   $\Omega$   $n$   $\Omega$$ 

 $AC$  (OPTN  $FA$   $(\dagger \hat{\#})$   $FG$   $(\triangleright)$   $FG$   $(\Sigma)$  $AIPHA$   $\bullet$   $(K)$   $\overline{x^2}$   $\Box$  3  $AIPHA$   $\overline{x^2}$   $(K)$  $\bigoplus$  5  $\bigoplus$  (MM)  $\bigodot$  (K)  $\bigoplus$  2  $\bigoplus$  6 [Ce

$$
\sum (a_k, k, \alpha, \beta, n) = \sum_{k=\alpha}^{\beta} a_k = a_{\alpha} + a_{\alpha+1} + \dots + a_{\beta}
$$
  
(*n*: *forall*  $\overline{m}$   $\overline{m}$ 

示例 进行下述计算:

$$
\sum_{k=2}^{6} (k^2 - 3k + 5)
$$
  
( $\oint$  \n  $\overline{H}n = 1$  \n  $\oint$  \n  $\oint$  \n  $\overline{H}$  \n  $\overline{H}$  \n  $\overline{H}$ 

Math Rad Norm1 [d/c] Real  $\sum_{K=2}^{10} (K^2-3K+5)$  $55$ 

#### Σ积分计算注意事项

- 在Σ计算期间, 指定变量的值会发生变化。在执行计算之前, 务必单独抄写以后可能需要使用 的指定变量值。
- 在输入数列ak的函数中, 您只能使用一个变量。
- $\bullet$ 数列 $\alpha$ 的初始项 $\alpha$ )和数列 $\alpha$ 的最终项 $\beta$ )只能是整数。
- 可不输入 *n* 和右圆括号。如果省略 *n* ,计算器自动使用 *n* = 1。
- $\bullet$  确保最终项  $\beta$ 的值大于初始项  $\alpha$ 的值。否则会出现错误。
- · 如需中断正在执行的 Σ计算(显示屏上没有显示光标), 按下 AC 键。
- · 在Σ计算式中, 不能使用一阶导数、二阶导数、积分、Σ、最大/最小值、Solve或RndFix计算 表达式。
- 在数学输入/输出模式中, 分隔间距(n)固定为1, 不可更改。

### k 最大值/最小值计算 [OPTN] - [计算] - [FMin]/[FMax]

 在显示函数分析菜单之后,您可使用下述公式输入最大值/最小值计算式,求出函数在区间 *a* < *x* < *b* 的最大值和最小值。

● 最小值

 $\phi$  (**F4**) (  $\forall$   $\sharp$   $\sharp$  ) (F6) (  $\triangleright$  ) (F1) ( FMin)  $f(x)$  ( $\bullet$  )  $a \bullet$   $b \bullet$   $n \circ$  $(a: \overline{X}$  **同起点**, **b**: 区间终点, **n**: 精度  $(n = 149)$ )

u 最大值

 $F_4$  (计算)  $F_6$  ( $\triangleright$ )  $F_2$  (FMax)  $f(x)$   $\triangleright$   $a \triangleright b$   $\triangleright$   $n \triangleright$ 

(a: 区间起点, b: 区间终点, n: 精度 (n = 1至9))

 示例 求出在由起点 *a* = 0和终点 *b* = 3确定的区间上,精度为 *n* = 6时的函数 *y* = *x* 2 − 4 *x* + 9的最小值

 $\hat{m} \wedge f(x)$ 。

 $[AC]$  ( $[CPIN]$   $[FA]$   $(\dagger \frac{4}{3})$   $[FG]$   $(\triangleright)$   $[FT]$   $(FMin)$   $[X \beta \overline{I}]$   $[X \beta \overline{I}]$   $[-]$   $[4]$   $[X \beta \overline{I}]$   $[-]$   $[9]$   $[9]$ 

 $\hat{m} \lambda \times \bar{m} a = 0$ ,  $b = 3$ 。

a,d,

 $\hat{m} \lambda \hat{\eta}$ 度 $n = 6$ 。

 $6)$   $\Box$   $EXE$ 

**B** Math Rad Norm1 d/c Real  $\left[\frac{\text{FMin}(x^2-4x+9,0,3,6)}{\{2.0000003,5\}}\right]$ 

• 在函数 $f(x)$  中,只有X可作为表达式中的变量。其它变量(A至Z、不包括X、r、θ)作为常 量,计算期间使用变量的当前指定值。

- 可不输入n和右圆括号。
- 不连续点或者剧烈波动的部分会对精度产生不利影响,甚至引起错误。
- 输入较大的n值, 可提高计算的精度, 但也会增加计算的所需时间。
- 输入的区间终点(b)的值必须大于区间起点(a)的值。否则会出现错误。
- 您可通过按下 AC 键中断正在执行的最大值/最小值计算。
- *n* 值必须是1至9之间的整数。超出此区间的值会产生错误。
- 在最大/最小值计算式中,不能使用一阶导数、二阶导数、积分、 Σ 、最大/最小值、Solve或 RndFix计算表达式。

# 6. 复数计算

 与第2-1至2-17页所述的手动计算一样,您也可对复数进行加、减、乘、除、圆括号计算、函数 计算和存储器计算。

- 复数的输入/输出范围通常为10位尾数和二位指数。
- 下述函数可与复数一起使用。

√, *x*<sup>2</sup>, *x*<sup>1</sup>, (*x<sup>y</sup>*), <sup>3</sup>√, <sup>x</sup>√, <sup>I</sup>n, log, log<sub>a</sub>b, 10<sup>x</sup>, *e<sup>x</sup>*, Int, Frac, Rnd, Intg, RndFix(, Fix, Sci, ENG, ENG,  $\circ$  ",  $\overline{\circ}$  ",  $a^b/c$ ,  $d/c$ 

您可通过在设置屏幕上将复数模式项目改为以下某一设置,选择复数计算模式。

- { 实数 } ...仅在实数范围内计算\* 1
- { *a* + *bi* } ...执行复数计算并以直角坐标形式显示结果
- •{r∠θ}…执行复数计算并以极坐标形式显示结果\*2
- \*1 但如果自变量中存在虚数,执行复数计算后以直角坐标形式显示结果。

示例:

 $\ln 2i$  = 0.6931471806 + 1.570796327*i* 

ln 2*i* + ln (-2) = (无实数错误)

- \*2 θ的显示范围取决于为设置屏幕上的角度项目设定的角度单位。
	- 度 ...  $-180 < \theta \le 180$
	- $\bullet$  弧度 …  $\pi$  <  $\theta$  ≦  $\pi$
	- 百分度 … –200 < θ ≤ 200

按 [PT] [F3] (复数) 显示复数计算编号菜单, 包含以下项目。

- {*i*} ... {虚数单位 *i*输入}
- {Abs}/{Arg} ... 获取{绝对值}/{辐角}
- {Conjg} ... {获取共轭数}
- {ReP}/{lmP} ... 提取{实部}/{虚部}
- •{▶r∠θ}/{▶a+bi}… 将结果转换至{极坐标}/{直角坐标}形式
- 您还可使用 [swir] [0] (*i*) 替代 [optn] [F3] (复数) [F1] (*i*) 。
- 实数、α+b**i**和r∠θ模式得到的解在进行方根(\*√ ̄)计算时有所不同(当x < 0,y = m/n, 且 *n* 为奇数时)。
	- 示例:  $3<sup>x</sup>√(−8) = −2$  (实数)
		- $= 1 + 1.732050808$ *i*  $(a+b$ *i*)
	- $= 2 \angle 60$  ( $r \angle \theta$ , 度模式)
- 如需将"∠"算子输入极坐标表达式(r∠θ),按下[smen]Ken](∠)。

k 算术运算 [OPTN] - [复数] - [ *i* ]

算术运算与手动计算中的操作相同。您甚至可使用圆括号和存储器。

示例  $(1 + 2i) + (2 + 3i)$ 

- $AC$  (OPTN  $F3$ )  $(2, 2)$  $\Box$  $\Box$  $\Box$  $\Box$  $\Box$  $\Box$
- +(c+d1( *i* ) )w
- Math Rad Norm1 (d/c) Real  $\frac{1}{(1+2i)+(2+3i)}$  $3+5i$

## ■ 倒数、平方根和平方

示例  $\sqrt{(3 + i)}$ 

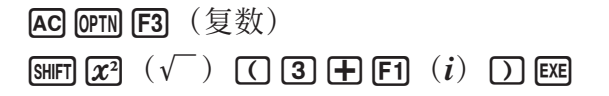

Math Rad Norm1 [d/c] Real  $\sqrt{(3+i)}$  $1.755317302$ <br>+0.2848487846i

# ■ 使用极坐标形式的复数格式

示例 2 ∠ 30 × 3 ∠ 45 = 6 ∠ 75

 $\mathbb{S}$  for  $\mathbb{R}$  (Set up)  $\odot \odot \odot \odot \odot$  $\boxed{F1}$  (度)  $\boxed{\bigcirc}$   $\boxed{F3}$  ( $r \angle \theta$ )  $\boxed{\text{ENT}}$  $AC$   $2$   $S$   $H$   $\overline{A}$   $\overline{A}$   $\overline{A}$   $\overline{C}$   $2$   $\overline{A}$   $\overline{C}$   $\overline{C}$   $\overline{C}$   $\overline{C}$   $\overline{C}$   $\overline{C}$   $\overline{C}$   $\overline{C}$   $\overline{C}$   $\overline{C}$   $\overline{C}$   $\overline{C}$   $\overline{C}$   $\overline{C}$   $\overline{C}$   $\overline{C}$   $\overline{C}$   $\over$  $\boxed{\text{SHIFT}}$   $\boxed{\text{X,0,T}}$   $(\angle)$   $\boxed{4}$   $\boxed{5}$   $\boxed{\text{EXE}}$ 

■ 绝对值和辐角 [OPTN] - [OPTN] - [OPTN] - [OPTN] - [OPTN] - [OPTN] - [5] 2010] - [OPTN] - [5] 2010] - [0PTN] - [5] 30

 $6275$ 

**8 Math Deg Norm]** (*GIG | 122* | 32<br>2230×3245

此计算器将a + bi形式的复数视为复数平面的坐标, 计算绝对值 | Z | 和辐角 (arg)。

示例 计算复数3 + 4*i*的绝对值(*r*)和辐角( $\bm{\theta}$ ),角度单位设定为度

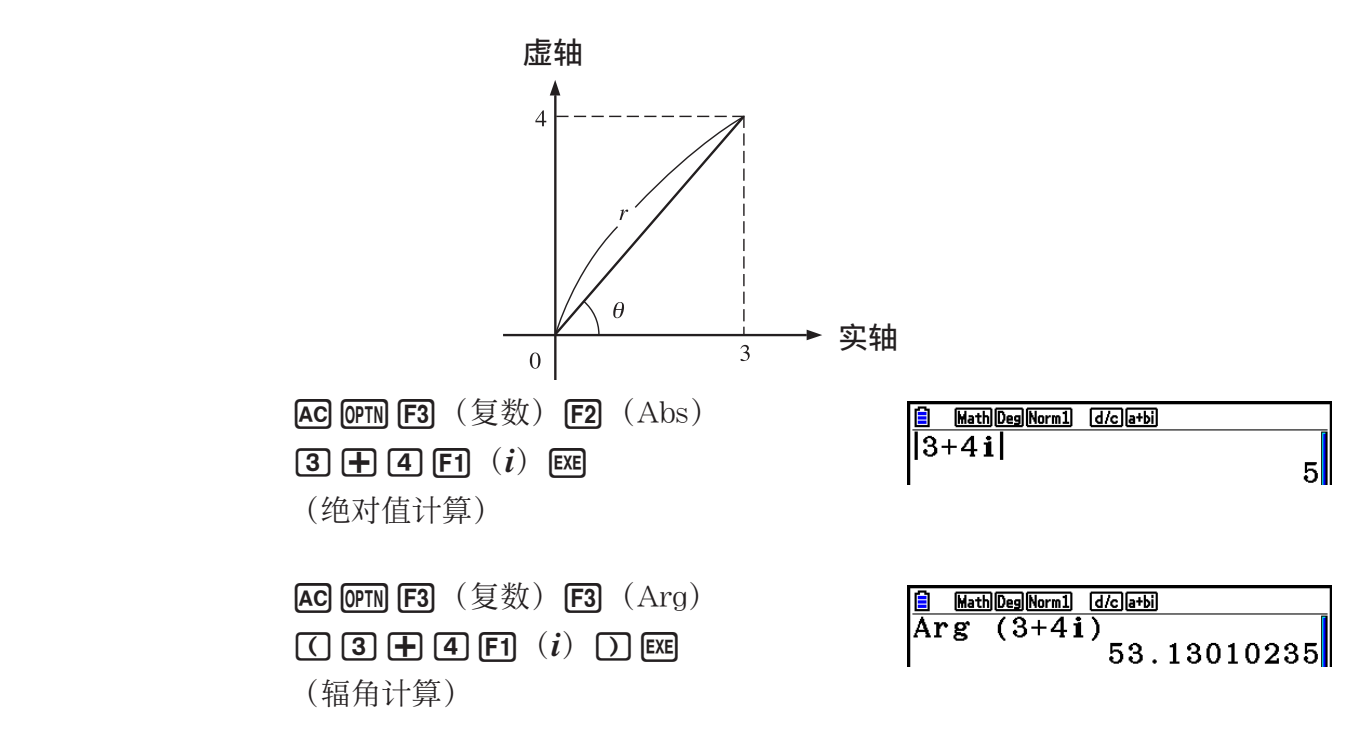

• 当前角度单位(度、弧度、百分度)的设置不同,辐角计算结果也不同。

■ 共轭复数 [OPTN] [复数] - [Conjg]

采用 *a* + *b i* 形式的复数是 *a* – *b i* 的共轭复数。

示例 计算复数2 + 4 *i* 的共轭复数

 $AC$   $OPTN$   $F3$   $($  复数)  $F4$   $(Conj)$ Math Deg Norm1 [d/c]a+bi Conjg  $(2+4i)$  $\Box$  2  $\Box$  4  $\Box$   $(i)$   $\Box$   $\Box$  $2 - 4i$ 

■ 提取实部和虚部 [OPTN]-[复数]-[ReP]/[lmP]

 $\mathbf{2}$ 

 $5<sup>1</sup>$ 

Math Deg Norm1 (d/c) a+bi

Math Deg Norm1 [d/c] a+bi]

 $|ImP (2+5i)|$ 

 $(2+5i)$ 

 $Rep$ 

 $\phi$  使用下述程序, 提取复数 $a + bi$ 的实部 $a$ 和虚部 $b$ 。

示例 提取复数2 + 5*i*的实部和虚部

 $AC$   $OPTN$   $F3$   $(2)$   $E3$   $F6$   $(D)$   $F1$   $(Rep)$  $\lceil$ (1)  $\lceil$ **(2)**  $\lceil$ **+** $\rceil$  (5)  $\lceil$ **F6**)  $\lceil$  (b)  $\rceil$ **F1**  $\lceil$  (*i*)  $\lceil$ )  $\rceil$  [EXE] (实部提取)

 $AC$  (OPTN F3)  $(2 \nexists x)$  F6  $(D)$  F2  $(ImP)$  $\lceil$ (1)  $\lceil$ **(2)**  $\lceil$ **+** $\rceil$  (5)  $\lceil$ **F6**)  $\lceil$  (b)  $\rceil$ **F1**  $\lceil$  (*i*)  $\lceil$ )  $\rceil$  [EXE] (虚部提取)

# ■ 极坐标与直角坐标形式转换

 $[OPTN]$ -[复数]-[►r∠ $\theta$ ]/[►a+bi]

使用下述程序在直角坐标与极坐标之间转换复数显示形式。

示例 将直角坐标形式的复数1 + v3*i*转换为极坐标形式

 $\mathbb{S}\mathbb{H}$   $\mathbb{H}$   $\mathbb{H}$   $\mathbb{H}$   $\mathbb{S}$   $\mathbb{S}$   $\mathbb{C}$   $\mathbb{S}$   $\mathbb{C}$   $\mathbb{S}$   $\mathbb{S}$   $\mathbb{S}$   $\mathbb{S}$   $\mathbb{S}$   $\mathbb{S}$   $\mathbb{S}$   $\mathbb{S}$   $\mathbb{S}$   $\mathbb{S}$   $\mathbb{S}$   $\mathbb{S}$   $\mathbb{S}$   $\mathbb{S}$   $\mathbb{S}$   $[$ F1 $]$   $($   $\dot{E}$  $)$   $\odot$   $[$ F2 $]$   $(a+bi)$   $[$  EXIT Ab+(!x( ') de) Math Deg Norm1 d/c a+bi  $1 + (\sqrt{3}) i \cdot r \angle \theta$ **<u>(OPTN</u>** F33 (复数) F13 (*i*) F63 (▷)  $2/60$  $\boxed{F3}$   $(\blacktriangleright r \angle \theta)$   $\boxed{EXE}$  $AC$  2 SHIFT  $(X, \theta, T)$   $(\angle)$  6 0 Math Deg Norm1 (d/c) a+bi |2∠60**∗a+bi**  $\overline{OPTN}$  [F3]  $($ 复数) [F6]  $($   $\rangle$   $)$  [F4]  $($   $\blacktriangleright a+b\bm{i}$   $)$  [EXE]  $1+\sqrt{3}i$ 

# 7. 二进制、八进制、十进制和十六进制整数计算

 您可使用 计算·矩阵 模式与二进制、八进制、十进制和十六进制设置进行包含二进制、八进 制、十进制、十六进制数值的计算。您也可在记数系统之间转换并进行位运算。

- 在二进制、八进制、十进制或者十六进制计算中,您不能使用科学函数。
- 在二进制、八进制、十进制或者十六进制计算中,您只能使用整数,即不允许使用小数值。如 果您输入一个包括小数部分的数值,则计算器会自动去除小数部分。
- 如果您尝试输入对于当前记数系统(二进制、八进制、十进制或者十六进制)无效的数值,计 算器会显示错误消息。下面显示可以用于每一个记数系统的数字。
	- 二进制: 0、1 八进制: 0、1、2、3、4、5、6、7 十进制: 0、1、2、3、4、5、6、7、8、9 十六进制:0、1、2、3、4、5、6、7、8、9、A、B、C、D、E、F
- 使用原值的2的补数,可得到二进制、八进制、十进制或者十六进制值的负值。
- 下面是每一种记数系统的显示容量。

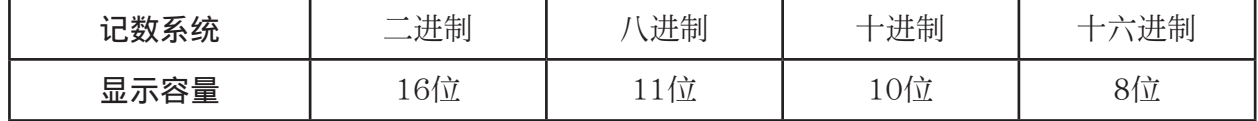

• 用于十六进制数字的字母字符在显示屏上采用不同显示,以区别于文本字符。

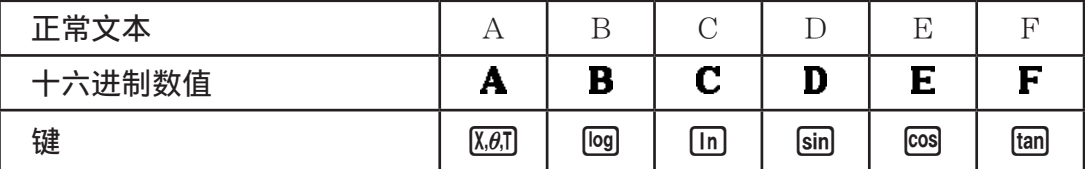

• 下面是每一种记数系统的计算范围。

二进制值

正值:0 < *x* < 111111111111111

负值:1000000000000000 < *x* < 1111111111111111

八进制值

- 正值:0 < *x* < 17777777777
- 负值:20000000000 < *x* < 37777777777
- 十进制值
	- 正值:0 < *x* < 2147483647
	- 负值:−2147483648 < *x* < −1

#### 十六进制数值

- 正值:0 < *x* < 7FFFFFFF
- 负值:80000000 < *x* < FFFFFFFF

# ■ 选择记数系统

您可使用设置屏幕指定十进制、十六进制、二进制或者八进制作为默认的记数系统。

u 执行二进制、八进制、十进制或者十六进制计算

[SET UP] | 模式 | [10进制]/[16进制]/[2进制]/[8进制]

 $\frac{2}{14}$ 

- 1. 在主菜单中, 选择计算 · 矩阵。
- $2.$  按下 [SHFT]  $\blacksquare$  (SET UP) 。突出显示"模式",然后按下 [F2]  $(10$ 进制)、 [F3]  $(16$ 进制)、 [F4] (2进制) 或者 [F5] (8进制) 设置模式, 指定默认的记数系统。
- 3. 按下 [KT ] 切换到计算输入屏幕。这会出现带有下述项目的函数菜单。
	- { d~o } / { 逻辑符 } / { 显示 } ... {记数系统规定}/{位运算}/{十进制/十六进制/二进制/八进制转 换]菜单

#### ● 指定输入值的记数系统

您可指定输入的每一个数值的记数系统。按下F1 (d~o) 即可显示记数系统符号菜单。按下与 目标符号对应的功能键,然后输入数值。

• {d}/{h}/{b}/{o} ... {十进制}/{十六进制}/{二进制}/{八进制}

### ● 输入混合记数系统的数值

示例 当默认记数系统为十六进制时,输入12310

SHIFT MENU (SET UP) 突出显示"模式",然后按下 [5] (16进 制) $extbf{EXT}$ 。  $AC$  [F1]  $(d \sim o)$  [F1]  $(d)$  [1] [2] [3] [XE]

H<sub>av</sub> 0000007**B** 

# ■负值与位运算

按下 [2] (逻辑符), 显示非运算符和位运算符菜单。

- ${Neq}$  ...  ${[\nexists \xi]^{*1}}$
- ${\rm [Not]/\{and\}/\{or\}/\{xor\}}$  / {xnor} ...  ${\rm [NOT]^*^2/\{AND\}/\{OR\}/\{XOR\}}$  {XNOR} \* 3

\*1 2的补数

- \*2 1的补数(位补数)
- \* 3 逐位AND、逐位OR、逐位XOR、逐位XNOR

### ●负值

#### 示例 求1100102的负值

SHIFT MENU (SET UP) 突出显示"模式",然后按下  $F4$   $(2$ 进制)  $FST$ .  $AC$  $F2$  (逻辑符)  $F1$  (Neg)  $[1]$  $[1]$  $[0]$  $[0]$  $[1]$  $[0]$  $[E\epsilon]$ 

 $B<sub>II</sub>$  $\frac{2}{\text{Neg}}$  110010 1111111111001110

• 使用原值的二进制2的补数,可得到二进制、八进制和十六进制值的负值,然后返回原记数系 统的结果。使用十进制记数系统时,负值前带有一个负号。

### ●位运算

示例 输入并执行 "12016 and AD 16" (SHIFT) (MENU) (SET UP)

> 突出显示"模式",然后按下  $F3$   $(16$ 进制)  $EXT$ . AC [1] [2] [0] [F2] (逻辑符)

 $F3$  (and)  $\overline{A}$   $\overline{D}$   $F3$ 

 $120$ andAD

00000020

H<sub>2</sub>

## ■ 记数系统转换

按下F3(显示)显示记数系统转换功能菜单。

- {▶Dec}/{▶Hex}/{▶Bin}/{▶Oct} ... 将显示值转换为对应的{十进制}/{十六进制}/{二进制}/ {八进制}数值
- 将显示数值从一种记数系统转换为另一种记数系统

示例 将2210 (默认记数系统) 转换为相应的二进制或者八进制数值

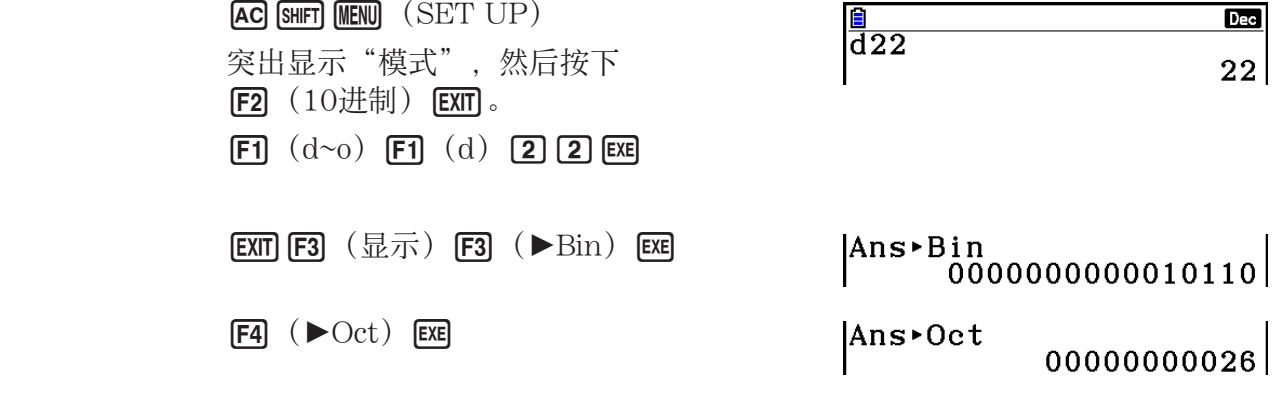

# 8. 矩阵计算

在主菜单中,进入计算·矩阵模式,然后按下F3(▶矩阵)即可执行矩阵计算。 利用26矩阵存储器(Mat A至Mat Z)加上一个矩阵答案存储器(MatAns),可进行以下矩阵 运算。

- 加、减、乘
- 标量乘法计算
- 行列式计算
- 矩阵转置
- 矩阵求逆
- 矩阵自乘
- 求矩阵的特定次幂
- 绝对值、整数部分提取、小数部分提取和最大整数计算
- 在矩阵单元中输入复数和使用复数相关的函数
- 使用矩阵命令进行矩阵修改

可为矩阵指定的最大行数为999,最大列数为999。

#### 重要!

• 您可以为矩阵存储器"Mat X"输入大写X  $(\overline{R}R)$  (X) )或小写x  $(\overline{R}R)$ ) 。"Mat X" 和"Mat *x*"指相同的存储区。

### 关于矩阵答案存储器(MatAns)

 计算器会将矩阵计算结果自动存储在矩阵答案存储器中。请注意以下关于矩阵答案存储器的要 点。

- 一旦进行矩阵计算,新的结果就会替代当前矩阵答案存储器的内容。以前的内容会被删除且不 可恢复。
- 将数值输入到矩阵中,不会影响矩阵答案存储器的内容。
- 当矩阵计算结果为m (行) × 1 (列) 或1 (行) × n (列) 时, 计算结果也存储在向量答案 存储器(VctAns)中。

# ■输入和编辑矩阵

按下F3 (▶矩阵), 显示矩阵编辑器屏幕。使用矩阵编辑器输入和编辑矩阵。

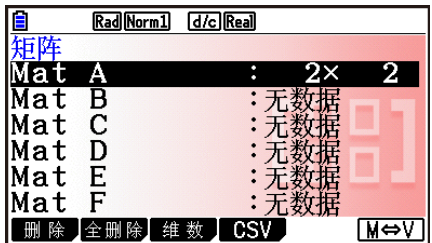

 *m* × *n* ... *m* (行) × *n* (列)矩阵 无数据 ... 无预设矩阵

- { 删除 } / { 全删除 } ... 删除{特定矩阵}/{所有矩阵}
- { 维数 } ... 指定矩阵尺寸(单元数)
- [CSV] ... 将矩阵存储为CSV文件, 并将CSV文件内容导入到其中一个矩阵存储器(Mat A至 Mat Z以及MatAns) (第2-48页)
- {M⇔V} ... 显示向量编辑器屏幕(第2-60页)

# u 创建矩阵

 创建矩阵时,您必须首先在矩阵编辑器中定义其尺寸(大小)。然后,您可以将数值输入矩 阵。

# ● 指定矩阵尺寸(大小)

示例 在Mat B区域中创建一个2行× 3列矩阵

突出显示Mat B。

 $\odot$ 3(维数)(可省略该步骤。)

指定行数。

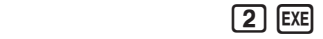

指定列数。

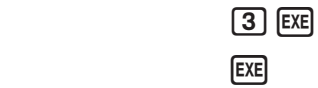

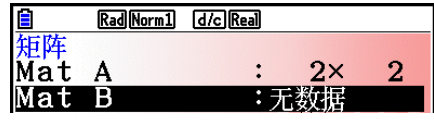

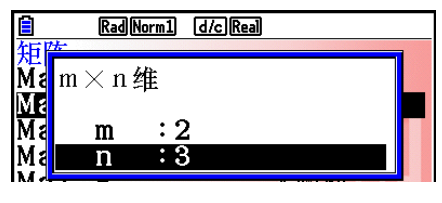

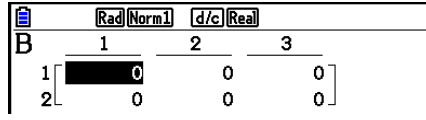

- 新矩阵的所有单元均包含数值0。
- 更改矩阵的尺寸将删除其当前内容。
- 如果在您输入尺寸之后,矩阵区域名称旁仍然显示"内存错误",表示没有足够的存储空间, 无法创建您需要的矩阵。

## ● 输入单元值

示例 将下述数据输入矩阵B:

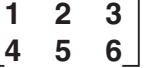

以下操作为前页计算示例的后续操作。

 $\boxed{1}$   $\boxed{EXE}$   $\boxed{2}$   $\boxed{EXE}$   $\boxed{3}$   $\boxed{EXE}$  $\boxed{4}$   $\boxed{EXE}$   $\boxed{5}$   $\boxed{EXE}$   $\boxed{6}$   $\boxed{EXE}$  (将数据输入突出显示的单元。每次按下 w时,突出显示右侧的下一个单元。)

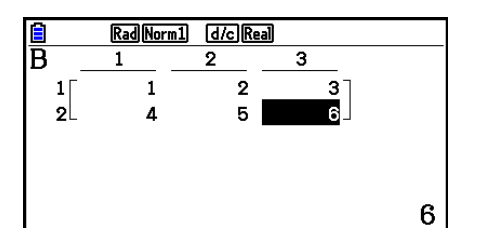

• 所显示的单元数值最多可显示六位正整数和五位负整数(负号占一位)。在显示指数值时,最 大指数为二位数。不显示小数值。

# u 删除矩阵

您可以删除存储器中的一个特定矩阵或者所有矩阵。

#### ● 删除特定矩阵

- 1. 在显示屏上显示矩阵编辑器时, 使用 △ 和 → 突出显示您想要删除的矩阵。
- $2.$  按下 $F1$  (删除)。
- 3. 按下Fi (是) 删除矩阵或者按下Fi (否) 中止运算, 但不删除任何内容。

#### ● 删除所有矩阵

- 1. 在显示屏上显示矩阵编辑器时, 按下 [2] (全删除)。
- 2. 按下Fi (是) 删除矩阵或者按下Fi (否) 中止运算, 但不删除任何内容。

### ■ 矩阵单元运算

使用下述程序,为单元运算准备矩阵。

1. 在显示屏上显示矩阵编辑器时, 使用 2和 ⊙ 突出显示您想要使用的矩阵。 您可通过输入对应矩阵名称的字母跳转至特定矩阵。例如,输入 Aim [8] (N)可跳转至Mat N。

按下 [SHFT] [-----] (Ans) 可跳转至矩阵当前存储器。

- 2. 按下 Exe], 出现带有下述项目的功能菜单。
	- { 行计算 } ... {行运算菜单}
	- { 行 }
		- { 删除 } / { 插入 } / { 添加 } ... {删除}/{插入}/{添加}行
	- $\bullet$   $\overline{\smash[b]{5}}$ 
		- { 删除 } / { 插入 } / { 添加 } ... {删除}/{插入}/{添加}列
	- { 编辑 } ... {单元编辑屏幕}

下述所有例子均使用矩阵A。

# u 行计算

在显示屏上显示调用矩阵时,一旦按下F1(行计算),就会显示以下菜单。

- { 交换 } ... {行交换}
- { \* 行 } ... { 指定行与标量之积 }
- [米行+] ... {一行加上指定行与标量之积}
- { 行+ } ... {将指定行加到另一行上}

# ● 交换两行

```
 示例 交换下述矩阵的行2与行3:
```
所有运算示例均使用以下矩阵。

\n
$$
\text{HFA} = \n \begin{bmatrix}\n 1 & 2 \\
 3 & 4 \\
 5 & 6\n \end{bmatrix}
$$
\n

[F] (行计算) [F] (交换)

输入需要交换的行数。

 $2$   $ExE$   $3$   $ExE$   $ExE$ 

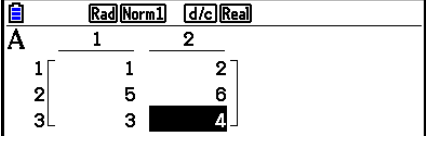

# ● 计算某一行的标量积

#### 示例 计算行2与标量4的积

[F] (行计算) [E] (\*行)

输入乘数。\*

 $4E$ 

指定行数。

### $2$   $EXE$   $EXE$

\* 也可输入复数作为乘数(k)。

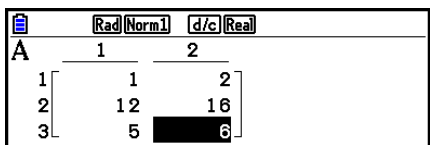

● 计算某一行之积并将结果加到另一行上

示例 计算行2与标量4的积,并将结果加到行3上

 $F1$   $($ 行计算)  $F3$   $(*f+)$ 

输入乘数。\*

 $4$   $EXE$ 

指定应该计算积的行数。

 $2E$ 

指定应该加上结果的行数。

3 EXE EXE

\* 也可输入复数作为乘数(k)。

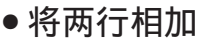

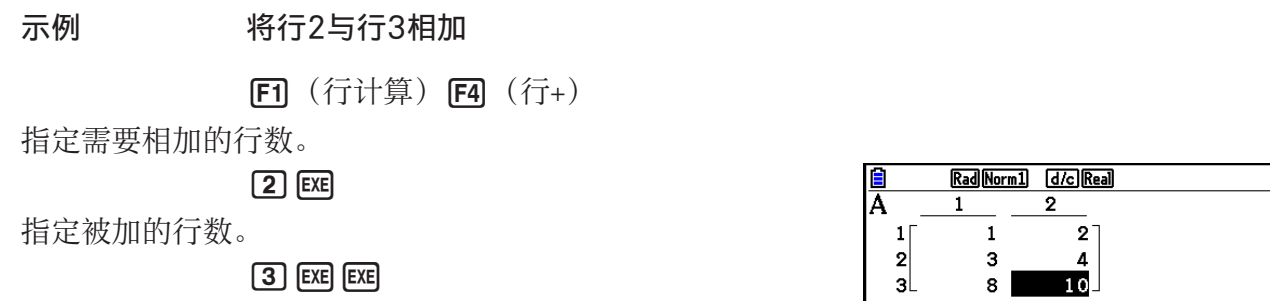

## u 行运算

- { 删除 } ... {删除行}
- { 插入 } ... {插入行}
- { 添加 } ... {增加行}

# u 删除行

示例 删除行2

 $E2$  (行)  $\odot$ 

[F1] (删除)

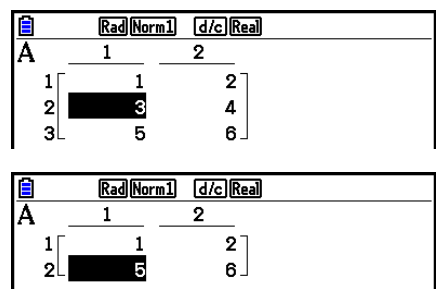

Rad Norm1 [d/c] Real

 $\mathbf 2$ 

 $\begin{array}{c}\n\overline{\phantom{0}}\\
2 \\
\overline{\phantom{0}}\\
2 \\
\overline{\phantom{0}}\n\end{array}$ 

 $\mathbf{1}$ 

<u>圓</u><br>A

 $\begin{bmatrix} 1 \\ 2 \\ 3 \end{bmatrix}$ 

# • 插入行

示例 在行1与行2之间插入一个新行

- $E2$  (行)  $\odot$
- $E2$  (插入)

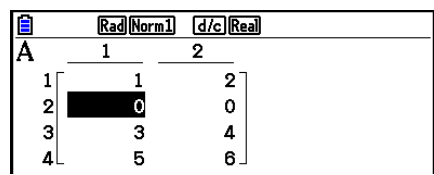

# u 增加行

# 示例 在行3下新增一行

 $E2$  (行)  $\odot$ 

**[3]** (添加)

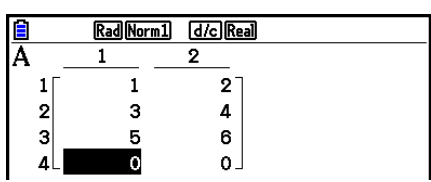

# u 列运算

- { 删除 } ... {删除列}
- { 插入 } ... {插入列}
- { 添加 } ... {增加列}

# ● 删除列

示例 删除列2

 $E3$  (列)  $\odot$ [F] (删除)

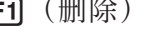

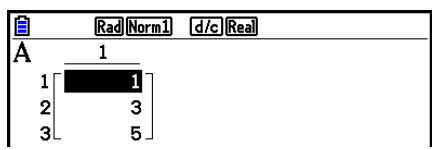

# ■ 矩阵和CSV文件之间的数据传输

 您可以将此计算器存储的或从计算机传输的CSV文件的内容导入其中一个矩阵存储器(Mat A 至Mat Z以及MatAns)。您也可以将其中一个矩阵存储器(Mat A至Mat Z以及MatAns)的内 容另存为CSV文件。

#### ● 将CSV文件的内容导入到矩阵存储器

- 1. 准备想要导入的CSV文件。
	- 参见"导入CSV文件要求"(第3-18页)。
- 2. 在显示屏上显示矩阵编辑器时, 使用 △ 和 → 突出显示您想要导入CSV文件内容的矩阵名 称。
	- 如果您选择的矩阵已经包含数据,执行下列步骤会使新导入的CSV文件数据覆盖其当前内 容。
- $3.$  按下 $F4$   $(CSV)$   $F1$   $(\$ 载 $\lambda)$  。
- 4. 在显示的选择文件对话框上, 使用 △ 和 → 将突出显示部分移动到想要导入的文件, 然后按  $\top$  EXE  $\overline{\phantom{a}}$ 
	- 这样做会将您指定的CSV文件的内容导入矩阵存储器。

#### 重要!

试图导入下述类型的CSV文件将导致错误。

- 包括不可转换的数据的CSV文件。在这种情况下将显示一条错误消息, 显示不可转换的数据在 CSV文件中的具体位置(例如:行2、行3)。
- 列数超过999或行数超过999的CSV文件。在这种情况下, 将发生"无效的数据大小"错误。

### ● 将矩阵内容另存为CSV文件

- 1. 在显示屏上显示矩阵编辑器时, 使用 △ 和 → 突出显示想要将其内容另存为CSV文件的矩阵 名称。
- $2.$  按下 $F4$   $(CSV)$   $F2$   $(7.57)$   $(8.77)$   $(1.57)$ 
	- 由此可显示文件夹选择屏幕。
- 3. 选择要保存CSV文件的文件夹。
	- 若要将CSV文件存储在根目录中, 突出显示"根"。
	- 若要将CSV文件存储在某个文件夹中, 使用 △ 和 → 将突出显示部分移至所需文件夹, 然  $f$ 后按下 $f$ F1 $(f$
- 4. 按下F1(另存为)。
- 5. 输入最长8个字符的文件名, 然后按下 Exel。

### 重要!

- 将矩阵数据另存为CSV文件时,一些数据将按如下所述进行转换。
	- 复数数据:仅提取实数部分。
	- 分数数据: 转换为计算行格式 (例如:  $2$   $\Box$ 3  $\Box$ 4 →  $=$   $2+3/4$ )
	- $-\sqrt{ }$ 和π数据: 转换为十进制数值(示例:  $\sqrt{3} \rightarrow 1.732050808$ )

### ● 指定CSV文件分隔符和小数点

在显示屏上显示矩阵编辑器时,按下E4(CSV) F3(设定)显示CSV格式设置屏幕。然后, 执行"指定CSV文件分隔符和小数点"(第3-20页)中的第3步程序。

# ■使用矩阵命令修改矩阵 [OPTN] - [OPTN] - [OPTN] - [OPTN] - [矩阵]

### ● 显示矩阵命令

- 1. 在主菜单中,进入计算·矩阵模式。
- 2. 按下 [OPTN], 显示选项菜单。
- 3. 按下F2 (矩阵) 显示矩阵命令菜单。

下面仅说明用于创建矩阵和输入矩阵数据的矩阵命令菜单项目。

- {Mat} ... {Mat命令(矩阵规定) }
- {Mat→Lst} ... {Mat→列表命令(将选定列的内容指定给列表) }
- {Augment} ... {Augment命令(连接两个矩阵) }
- {Identity} ... {Identity命令(单位矩阵输入) }
- {Dim }... { Dim命令(尺寸检查) }
- $\{$  Fill( } ... { Fill命令(恒定单元值) }
- 您还可使用 [SHFT] [2] (Mat) 替代 [OPTN] [F2] (矩阵) [F1] (Mat) 。

# u 矩阵数据输入格式 [OPTN] - [矩阵] - [Mat]

 $\overline{\text{Real}}$ 

 $\begin{bmatrix} 1 & 0 & 0 \\ 0 & 1 & 0 \\ 0 & 0 & 1 \end{bmatrix}$ 

下面显示当使用Mat命令输入数据以创建矩阵时,您应该使用的格式。

 $=$   $\left[ \begin{bmatrix} a_{11}, a_{12}, ..., a_{1n} \end{bmatrix} \begin{bmatrix} a_{21}, a_{22}, ..., a_{2n} \end{bmatrix} \dots \begin{bmatrix} a_{m1}, a_{m2}, ..., a_{mn} \end{bmatrix} \right]$ a11 a12 ... a1*<sup>n</sup>* a21 a22 ... a2*<sup>n</sup>*  $\vdots$   $\vdots$   $\vdots$   $\vdots$ <br> $a_{m1}$   $a_{m2}$  ...  $a_{mn}$ 

→ Mat [字母A至Z]

 示例 输入下列数据作为矩阵A: **1 3 5 2 4 6** !+( [ ) !+( [ ) b,d,f  $\boxed{\text{SHE}}$  ( ] )  $\boxed{\text{SHE}}$  ( [ ) (2 ) (4 ) 6  $\boxed{3,5$  [2,4,6] ] > Mat A  $\boxed{\mathsf{SHFT}}$  $\boxed{\blacksquare}$  (  $\boxed{\cdot}$  )  $\boxed{\mathsf{SHFT}}$  $\boxed{\blacksquare}$  (  $\boxed{\cdot}$  )  $\boxed{\blacksquare}$   $\boxed{\mathsf{OPTN}}$  $\boxed{\mathsf{F2}}$  (矩阵)  $[F1]$  (Mat)  $[AIPHA]$   $[X,\theta,T]$  (A) <u>8 | Mati)Rad|Norm] (JZ)Rea]</u><br>[[1,3,5][2,4,6]]→Mat⊵  $ExE$  $\begin{bmatrix} 1 & 3 & 5 \\ 2 & 4 & 6 \end{bmatrix}$ 

- $m$ 和 的最大值均为999。
- 如果在输入数据时存储器已满,会产生错误。
- 您也可在程序中使用上述格式输入矩阵数据。

## ●输入单位矩阵 [OPTN] - [OPTN] - [Unit is not in the control of the control of the control of the control of the control of the control of the control of the control of the control of the control of the control of the control o

使用Identity命令创建单位矩阵。

示例 **创建3 × 3单位矩阵作为矩阵A** 

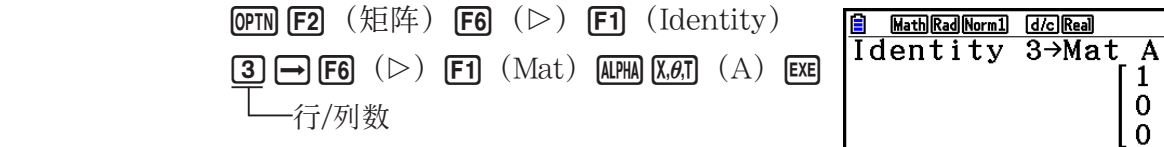

u 检查矩阵尺寸 [OPTN] - [矩阵] - [Dim]

使用Dim命令检查现有矩阵的尺寸。

#### 例1 检查矩阵A的尺寸

 $OPTN$  $F2$  (矩阵)  $F6$  ( $D$ )  $F2$  ( $Dim$ )  $\boxed{FB}$  ( $\triangleright$ )  $\boxed{F1}$  ( $\text{Mat}$ )  $\boxed{\text{APHA}}$   $\boxed{\text{X,0,T}}$  (A)  $\boxed{\text{EXE}}$ 

Math Rad Norm1 [d/c] Real **Dim Mat A**  ${2.31}$ 

显示屏显示矩阵A由两行与三列组成。

由于Dim命令的结果为列表类型数据,因此保存在ListAns存储器中。

您还可使用{Dim}指定矩阵的尺寸。

例2 指定矩阵B中2行与3列的尺寸

 $\boxed{\text{SHT}}\boxed{\text{X}}$  ( { )  $\boxed{2}$   $\boxed{1}$   $\boxed{3}$   $\boxed{\text{SHT}}$   $\boxed{-}$  ( } )  $\boxed{-}$  $[OPTN]$   $[ F2]$   $( HE \nrightarrow{F6}$   $( D )$   $[ F2]$   $( Dim)$  $F6$   $($   $\rangle$   $F1$   $(Mat)$   $MPHA$   $log$   $(B)$   $EXE$ 

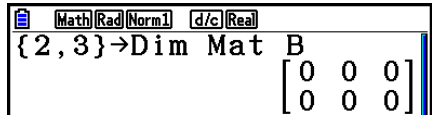

• 可以使用"Dim"命令查看和配置向量尺寸设置。

### ● 使用矩阵命令修改矩阵

 您也可使用矩阵命令将数值指定到一个现有的矩阵并从一个现有的矩阵调用数值、用相同的数 值填充现有矩阵的所有单元、将两个矩阵合并为一个矩阵,以及将矩阵列的内容指定到列表。

## ● 将数值指定给现有矩阵和从现有矩阵调用数值 [OPTN]-[矩阵]-[Mat]

 使用下述格式和Mat命令指定一个单元进行赋值和调用。 Mat  $X[m, n]$  $X =$ 矩阵名称 $(AEZ, IEZ)$  *m* = 行数

 *n* = 列数

例1 将10指定给下述矩阵第1行第2列单元:

 矩阵A = **1 2 3 4 5 6**

 baaK2(矩阵) 1(Mat)  $[ALPHA]$   $[X,\theta,T]$   $(A)$   $[SHIFT]$   $[+]$   $([ )$   $[1]$   $[9]$   $[2]$ 

 $\sqrt{\frac{S H}{R}}$   $\boxed{\rightarrow}$  (  $\boxed{\rightarrow}$  )  $\boxed{\text{EXE}}$ 

• 可以使用"Vct"命令对现有向量进行赋值。

例2 将上述矩阵第2行第2列单元的值乘以5

 $[OPTN]$  $[F2]$   $( H# K )$  $[FT]$   $( Mat)$  $[ALPHA]$   $[X,\theta,T]$   $(A)$   $[SHIF]$   $[+]$   $($   $[$   $)$   $[2]$   $[$   $[$   $2]$   $[$  $\boxed{\text{SHFT}}$   $\boxed{-}$   $( )$   $\boxed{\mathbf{X}}$   $\boxed{5}$   $\boxed{\text{EXE}}$ 

• 可以使用"Vct"命令调用现有向量的值。

● 以相同数值填入矩阵, 并且将两个矩阵合并为一个矩阵

 $[OPTN]$ - $[$ 矩阵 $]$ - $[Fill]/[Augment]$ 

**B** MathRadNorm1 **d**clReal<br>10→Mat A[1,2]

**B** MathRadNorm1 (John Mat A [2, 2] × 5

**B** MathRadNorm1 (d/c)Real

 $10<sup>1</sup>$ 

 $20<sup>l</sup>$ 

з з

 $\frac{3}{3}$ 3  $3<sup>1</sup>$ 

 使用Fill(命令以同一个数值填入一个现有矩阵的所有单元,或者使用Augment命令将两个现有 矩阵合并为一个矩阵。

例1 以数值3填入矩阵A的所有单元

 $[OPTN]$   $[ F2]$   $($ 矩阵)  $[ F6]$   $($   $\triangleright)$   $[ F3]$   $($   $\text{Fill}()$ **3 • Fel**  $(\triangleright)$  **F1**  $(\text{Mat})$  **ALPHA**  $(\overline{x}, \overline{\theta}, \overline{t})$   $(A)$  $\bigcap$   $EXE$ 

• 可以使用"Fill"命令以同一个数值填入所有向量元素。

例2 合并下述两个矩阵: 矩阵A = **<sup>1</sup> 2**

> $[OPTN]$   $F2$   $( HE \nrightarrow F5)$   $( Augment)$  $[F1]$  (Mat)  $[AIPHA]$   $[X,\theta,T]$   $(A)$   $[9]$  $[F1]$   $(Mat)$   $[AlPHA]$   $[log]$   $(B)$   $D$   $[ExE]$

Math Rad Norm1 [d/c] Real Augment (Mat A.Mat B)  $\ddot{\mathbf{3}}$  $\begin{bmatrix} 1 \\ 2 \end{bmatrix}$  $4|$ 

• 您合并的两个矩阵必须具有相同的行数。如果您尝试合并两个具有不同行数的矩阵,会产生错 误。

矩阵B = **<sup>3</sup>**

**4**

• 您可使用矩阵答案存储器将上述矩阵输入和编辑操作的结果指定给矩阵变量。该操作采用以下 语法。

Augment (Mat  $\alpha$ , Mat  $\beta$ )  $\rightarrow$  Mat  $\gamma$ 上面的α、β和γ可以是A至Z的任何变量名称。 以上操作不会影响矩阵答案存储器的内容。

• 可以使用"Augment"命令将两个向量合并为一个矩阵。

# u 将一个矩阵列的内容指定给一个列表 [OPTN] - [矩阵] - [Mat → Lst] 使用以下格式和Mat→ List命令指定一个列和一个列表。  $Mat → List (Mat X, m) → \text{Nä}$  $X =$ 矩阵名称 $(AEZ)$  *m* = 列数 *n* = 列表号 示例 将下述第2列的内容指定到列表1: **1 2 3 4** 矩阵A = **5 6**  $OPTN$   $F2$  (矩阵)  $F2$  (Mat $\rightarrow$ Lst) Math Rad Norm1 [d/c] Real  $[F1]$  (Mat)  $[ALPHA]$   $[X,\theta,T]$   $(A)$   $[9]$   $[2]$   $[7]$  $\Box$  (OPTN F1]  $(\overline{\eta}$  (灵)  $\overline{\chi}$  (列表)  $\Box$  [EXE]

# ■ 矩阵计算  $\blacksquare$

使用矩阵命令菜单进行矩阵计算操作。

 $F1$  $($ 列表 $)$  $T$  $F1$  $F2$ 

### ● 显示矩阵命令

1. 在主菜单中,进入计算·矩阵模式。

- 2. 按下 [OPTN], 显示选项菜单。
- 3. 按下 [2] (矩阵) 显示矩阵命令菜单。

下面仅说明用于矩阵算术运算的矩阵命令。

- {Mat} ...{Mat命令(矩阵规定) }
- {Det} ... {Det命令(行列式命令) }
- {Trn} ... {Trn命令(矩阵转置命令) }
- {Identity} ... {Identity命令(单位矩阵输入) }
- {Ref} ... {Ref命令(列梯形形式命令) }
- {Rref} ...{Rref命令(简化列梯形形式命令) }

下述所有示例均假设矩阵数据已经存储在存储器中。

● 矩阵算术运算 [OPTN]-[矩阵]-[Mat]/[Identity]

例1 下述两个矩阵相加(矩阵A + 矩阵B):

 K2(矩阵) 1(Mat) av(A) + 1(Mat) al(B) w 例2 将例1中的两个矩阵(矩阵A × 矩阵B)相乘 矩阵A = **1 1 2 1 2 3 2 1** 矩阵B =

 $[OPTN]$  $[F2]$  ( $\mathcal{H}$ ) $[4]$   $[1]$  ( $\mathcal{M}$ ) $[2]$   $[0]$   $[0]$   $[0]$   $[0]$   $[0]$   $[0]$   $[0]$   $[0]$ Mat A×Mat B  $[F1]$   $(Mat)$   $[AlPHA]$   $[log]$   $(B)$   $[EXE]$  $\boldsymbol{4}$ 167

- 在进行加减计算时,两个矩阵必须具有相同的尺寸。如果您尝试加减不同尺寸的矩阵,会产生 错误。
- 相乘时(矩阵1 × 矩阵2), 矩阵1的列数必须与矩阵2的行数相同。否则会产生错误。

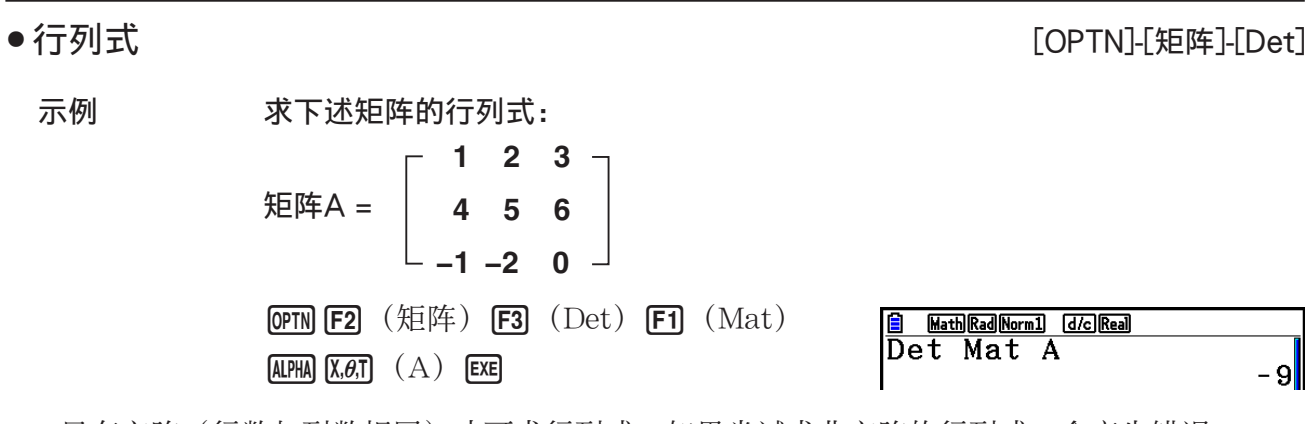

- 只有方阵(行数与列数相同)才可求行列式。如果尝试求非方阵的行列式,会产生错误。
- 2 × 2矩阵的行列式计算如下。

$$
|A| = \begin{bmatrix} a_{11} & a_{12} \\ a_{21} & a_{22} \end{bmatrix} = a_{11}a_{22} - a_{12}a_{21}
$$

• 3 × 3矩阵的行列式计算如下。

$$
|A| = \begin{bmatrix} a_{11} & a_{12} & a_{13} \\ a_{21} & a_{22} & a_{23} \\ a_{31} & a_{32} & a_{33} \end{bmatrix} = a_{11}a_{22}a_{33} + a_{12}a_{23}a_{31} + a_{13}a_{21}a_{32} - a_{11}a_{23}a_{32} - a_{12}a_{21}a_{33} - a_{13}a_{22}a_{31}
$$

u 矩阵转置 [OPTN] - [矩阵] - [Trn]

矩阵转置是指矩阵的行变为列,列变为行。

示例 转置下述矩阵:

$$
\text{EFA} = \left[\begin{array}{rrr} 1 & 2 \\ 3 & 4 \\ 5 & 6 \end{array}\right]
$$

- $OPTN$  $F2$  (矩阵)  $F4$  (Trn)  $F1$  (Mat) **E** MathRadNorm1 [d/c]Real  $[ALPHA]$   $[X,\theta,T]$   $(A)$   $[EXE]$  $\begin{bmatrix} 1 & 3 & 5 \\ 2 & 4 & 6 \end{bmatrix}$
- "Trn"命令也可用于向量。它可将一个1行× n列向量转换为一个n行× 1列向量, 或将一个 *m*行× 1列向量转换为一个1行× *m*列向量。

u 列梯形形式 [OPTN] - [矩阵] - [Ref]

该命令使用高斯消去法确定矩阵的列梯形形式。

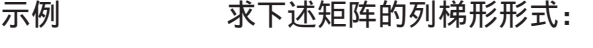

 矩阵A = **1 2 3 OPTN F2 (矩阵) F6 (** $\triangleright$ **) F4 (Ref)**  $F6$  ( $D$ )  $F1$  (Mat)  $MPMR$   $(X, \theta, T)$  (A) EXE **4 5 6**

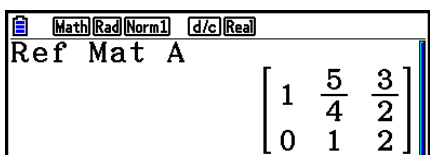

# ● 简化列梯形形式  $\bullet$  [OPTN] - [矩阵] - [Rref]

该命令确定矩阵的简化列梯形形式。

示例 求下述矩阵的简化列梯形形式:

ÆFAA =

\n
$$
\begin{bmatrix}\n2 & -1 & 3 & 19 \\
1 & 1 & -5 & -21 \\
0 & 4 & 3 & 0\n\end{bmatrix}
$$
\nQPTN [E2] (H/K) [E6] (D) [E5] (Rref)

\n[E6] (D) [E1] (Mat) [A/H] [X, 6.1] (A) [KHS]

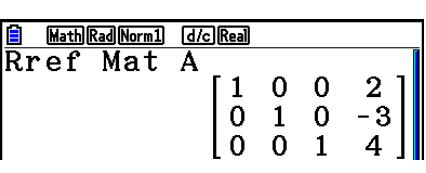

• 由于舍去了一些数位,所以列梯形形式和简化列梯形形式运算可能不能产生精确结果。

### u 矩阵倒置 [ *x* <sup>−</sup>1 ]

示例 倒置下述矩阵:

 矩阵A = **1 2**  $[OPTN]$   $[ F2]$   $( HE)$   $[ F1]$   $( Mat)$  $\overline{\text{ALPHA}}$   $\overline{\text{X}, \theta, T}$   $\overline{\text{A}}$   $\overline{\text{SHIFT}}$   $\overline{\text{D}}$   $\overline{\text{X}}$   $\overline{\text{X}}$   $\overline{\text{EXE}}$ **3 4**

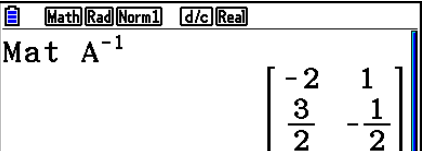

- 只有方阵(行数与列数相同)才可倒置。如果尝试倒置非方阵,会产生错误。
- 行列式为零的矩阵不可倒置。如果尝试倒置行列式为零的矩阵,会产生错误。
- 对于行列式接近零的矩阵,计算精度会受到影响。
- 被倒置的矩阵必须满足以下条件。

$$
A A^{-1} = A^{-1} A = E = \begin{bmatrix} 1 & 0 \\ 0 & 1 \end{bmatrix}
$$

用于将矩阵A转变为倒置矩阵A <sup>−</sup>1 的公式如下所示。

$$
A = \begin{bmatrix} a & b \\ c & d \end{bmatrix}
$$

$$
A^{-1} = \frac{1}{ad - bc} \begin{bmatrix} d - b \\ -c & a \end{bmatrix}
$$

$$
\overline{a} \overline{d} \overline{a} \overline{d} - bc \neq 0.
$$

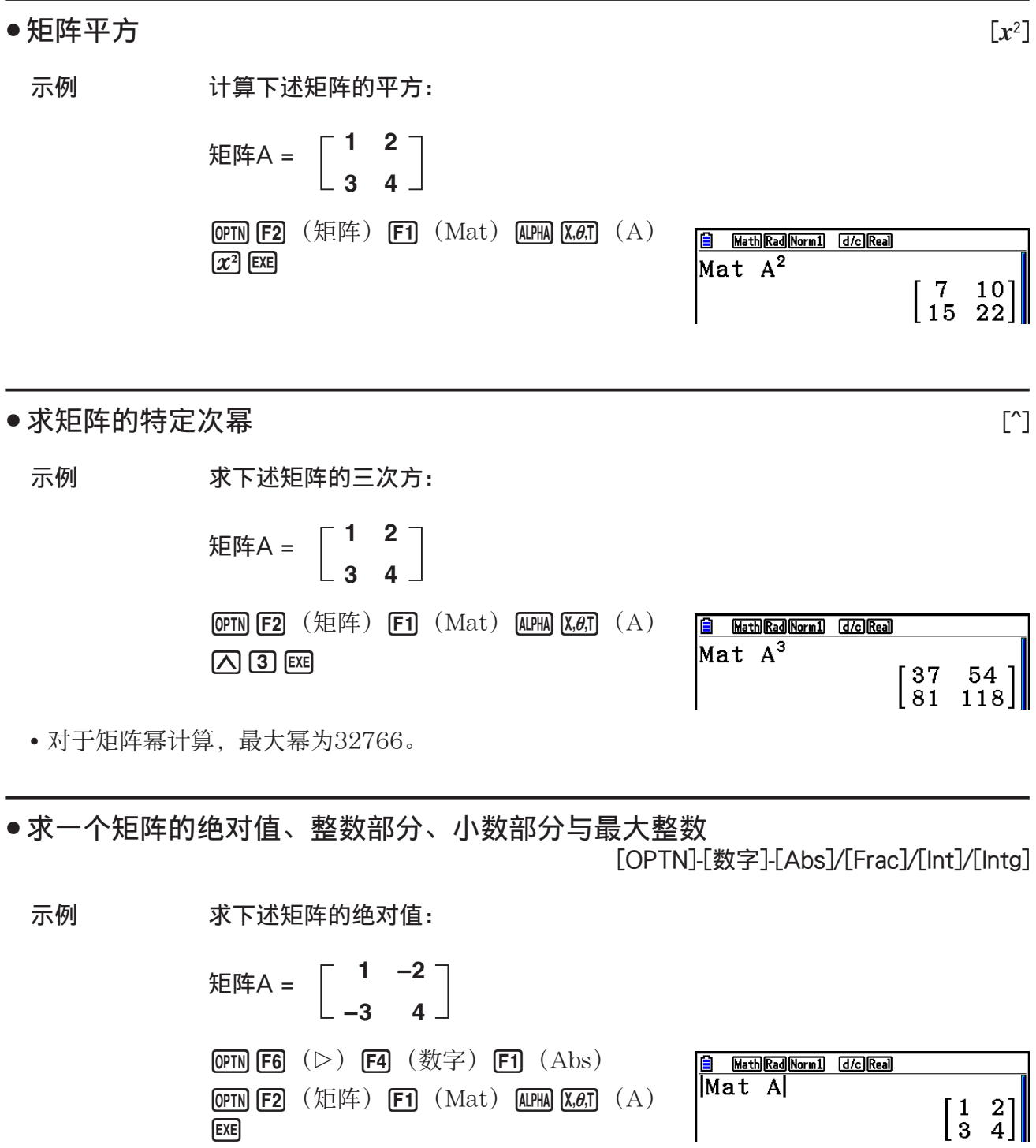

• 可以使用"Abs"命令求出一个向量元素的绝对值。

**EXE** 

# u 矩阵的复数计算

示例 求带有下述复数元素的矩阵的绝对值:

$$
\mathfrak{H} \mathsf{E} \mathsf{E} \mathsf{D} = \left[ \begin{array}{cc} -1 + i & 1 + i \\ 1 + i & -2 + 2i \end{array} \right]
$$
\n
$$
\underbrace{\mathsf{OPTN}}_{\mathsf{OPTN}} \mathsf{F} \mathsf{E} \mathsf{D} \quad (\triangleright) \mathsf{F} \mathsf{E} \mathsf{I} \quad (\&\& \triangleright) \mathsf{F} \mathsf{I} \mathsf{I} \quad (\mathrm{Abs})
$$
\n
$$
\underbrace{\mathsf{OPTN}}_{\mathsf{EXE}} \mathsf{F} \mathsf{E} \mathsf{2} \quad (\mathfrak{H} \mathsf{E} \mathsf{F}) \mathsf{F} \mathsf{I} \mathsf{I} \quad (\mathrm{Mat}) \mathsf{R} \mathsf{I} \mathsf{E} \mathsf{I} \mathsf{I} \quad (\mathrm{D})
$$

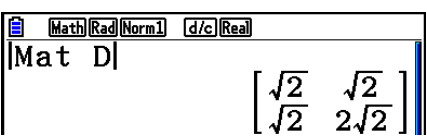

- 在矩阵和向量中支持下述复数函数。
	- *i*, Abs、Arg、Conjg、ReP、ImP

### 矩阵计算注意事项

- 舍去的数位会使行列式和倒置矩阵产生误差。
- 对每一个单元单独进行矩阵运算,因此计算可能需要较长时间才能完成。
- 矩阵计算显示结果的计算精度在最小有效位为±1。
- 如果矩阵计算结果太大,不能装入矩阵答案存储器,则会产生错误。
- 您可以使用下述操作将矩阵答案存储器内容传输到另一矩阵。

### MatAns  $\rightarrow$  Mat $\alpha$

上面的 α 是A至Z的任意变量名称。以上操作不会影响矩阵答案存储器的内容。

# 9. 向量计算

要进行向量计算, 请使用主菜单进入计算·矩阵模式, 然后按下 [3] (▶矩阵)  $F6 \quad (\text{M} \Leftrightarrow \text{V})$  .

一个向量定义为以下两种形式中任一形式的一个矩阵:*m*(行)× 1(列)或1(行)

 $\times n$  (列)。

可为*m*和*n*指定的最大允许值均为999。

您可使用26个向量存储器(Vct A至Vct Z)加上一个向量答案存储器(VctAns)进行下列向量 计算。

- 加、减、乘
- 标量乘法计算
- 内积计算
- 叉积计算
- 求向量的模(大小)
- 求两个向量形成的夹角
- 求单位向量

# 重要!

• 您可以为向量存储器"Vct X"输入大写 $X$ (AHA  $(\mathbb{R})$ ) (X)) 或小写 $x$ ( $\overline{x}$ 和"Vct *x*"指相同的存储区。

# 关于向量答案存储器(VctAns)

计算器会将向量计算结果自动存储在向量答案存储器中。请注意以下关于向量答案存储器的要 点。

- 一旦进行向量计算,新的结果就会替代当前向量答案存储器的内容。以前的内容会被删除且不 可恢复。
- 将数值输入到向量不会影响向量答案存储器的内容。
- 向量计算结果也将被存储在矩阵答案存储器(MatAns)中。

# ■ 输入和编辑向量

按下[F3] (▶矩阵) [F6] (M⇔V), 显示向量编辑器屏幕。使用向量编辑器输入和编辑向量。

 $m \times n$  ...  $m$  (行)  $\times n$  (列) 向量 无数据 ... 无预设向量

- {删除}/{全删除} ... 删除{特定向量}/{所有向量}
- {维数} ... 指定向量尺寸(*m*行× 1列或1行× *n*列)
- {M⇔V} ... 显示矩阵编辑器屏幕(第2-42页)

向量输入和编辑以及向量单元(元素)运算与矩阵计算操作相同。有关更多信息,请参见"输 入和编辑矩阵"(第2-42页)和"矩阵单元运算"(第2-44页)。但请注意,向量计算与矩阵 计算在以下方面是不同的。

- 在向量存储器元素输入屏幕上, 功能菜单中没有F1 (行计算)。
- 对于向量编辑,尺寸始终限制为*m*行× 1列或1行× *n*列。

使用向量命令菜单进行向量计算。

#### ●若要显示向量命令

- 1. 从主菜单中, 讲入计算·矩阵模式。
- 2. 按下 [OPTN], 显示选项菜单。
- $3.$  按下 $[F2]$  (矩阵) $[F6]$  ( $\triangleright$ )  $[F6]$  ( $\triangleright$ ) 显示向量命令菜单。
	- {Vct} ... {Vct命今(向量规定) }
	- {DotP(} ... {DotP命令(内积命令) }
	- {CrossP(} ... {CrossP命令(叉积命今)}
	- {Angle(} ... {Angle命令(计算两个向量形成的夹角) }
	- {UnitV(} ... {UnitV命令(计算单位向量) }
	- {Norm(} ... {Norm命令(计算向量的模(大小))}

#### 向量计算注意事项

- 计算内积、叉积和两个向量形成的夹角时,这两个向量的尺寸必须相同。此外,叉积尺寸必须  $\frac{1}{1}$  × 2、1 × 3、2 × 1或3 × 1。
- 对每一个元素独立进行向量计算,因此可能需要一段时间才能显示出计算结果。
- 向量计算显示结果的计算精度在最小有效位为±1。

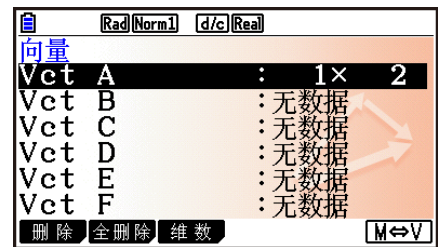

■ 向量计算  $\blacksquare$  向量计算
- 如果向量计算结果太大,不能装入向量答案存储器,则会产生错误。
- 您可以使用下述操作将向量答案存储器内容传输到另一向量。
	- VctAns  $\rightarrow$  Vct  $\alpha$

上面的α是A至Z的任意变量名称。以上操作不会影响向量答案存储器的内容。

• 向量存储器与矩阵存储器是相互兼容的,因此向量存储器内容可以根据需要指定到矩阵存储 器。

```
Vct \alpha \rightarrow Mat \beta
```
上面的α和β是A至Z的任意变量名称。

### u 向量数据输入格式 [OPTN]-[矩阵]-[Vct]

下面显示当使用Vct命令输入数据以创建向量时,您应该使用的格式。

→ Vct [A至Z]  $[a_{11} \ a_{12} \ ... \ a_{1n}] \rightarrow$  Vct [A至Z]  $a_{11}$ a21  $\vdots$ <br> $a_{m1}$ 

示例 将下列数据输入Vct A: [ 1 2 3 ]

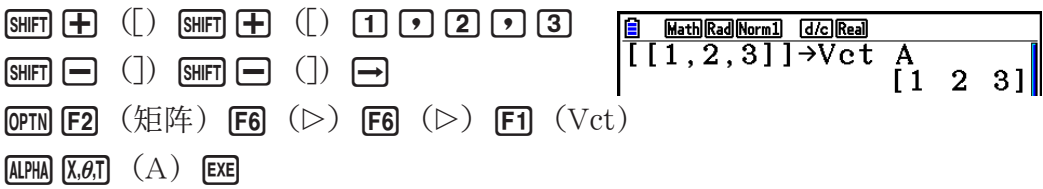

- *m*和*n*的最大值均为999。
- 如果在输入数据时存储器已满,会产生错误。
- 您也可在程序中使用上述格式输入向量数据。

下述所有示例均假设向量数据已经存储在存储器中。

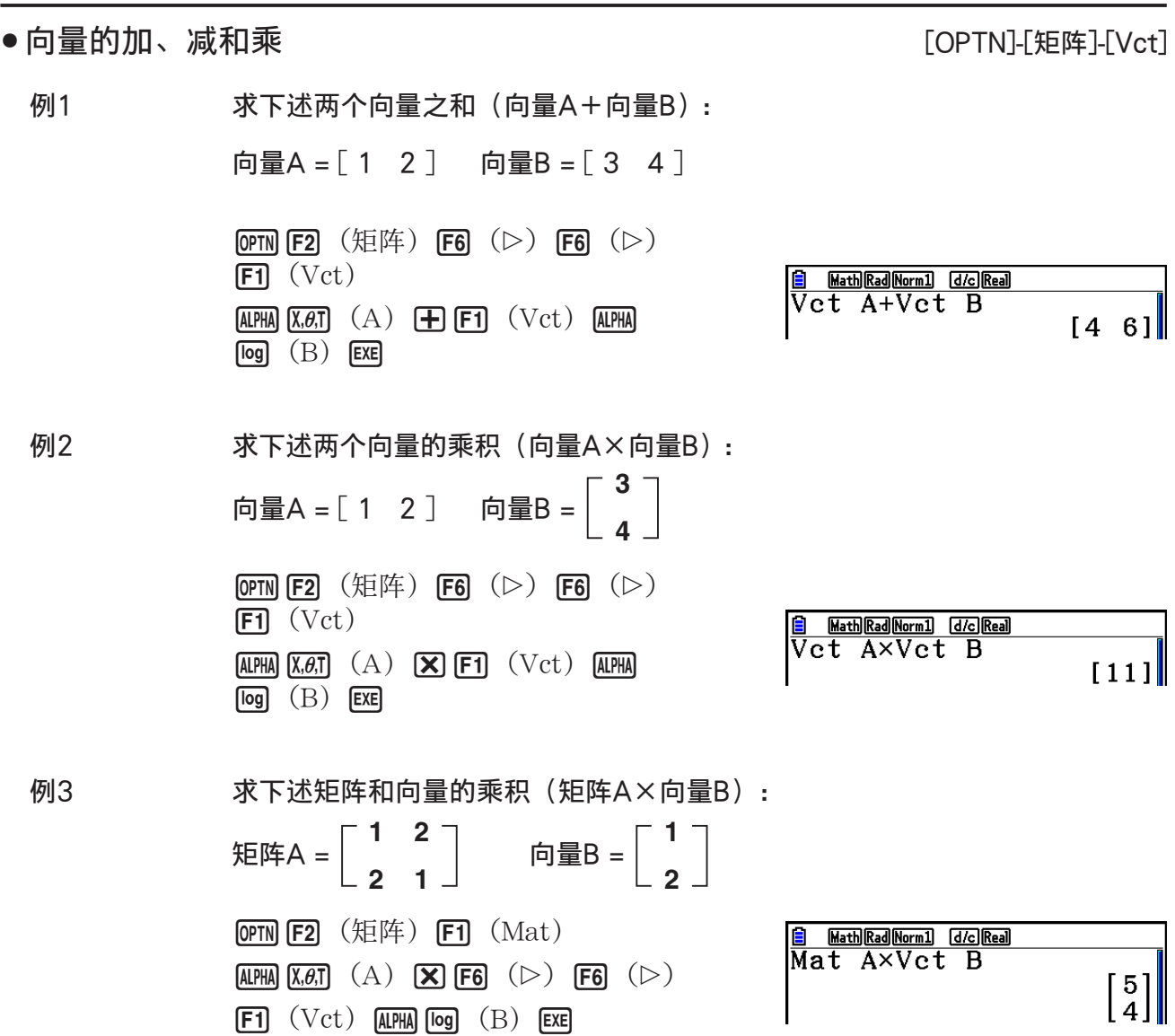

• 在进行加减计算时,两个向量必须具有相同的尺寸。

• 将向量A(1×*n*)和向量B(*m*×1)进行相乘时,*n*和*m*必须相同。

● 内积<br>■ 化积

示例 求以下两个向量的内积 向量A = [ 1 2 ] 向量B = [ 3 4 ]  $OPTN$ [F2] (矩阵) [F6] ( $\triangleright$ ) [F6] ( $\triangleright$ ) **B** MathRadNorm1 [do]Real<br>DotP (Vet A, Vet B)  $F2$  (DotP( )  $F1$  (Vct)  $APMR R$ ,  $A$  (A)  $\rightarrow$  $11$ 

 $[F1]$  (Vct)  $[AIPHA]$  $[log]$  (B)  $[$ 

u 叉积 [OPTN]-[矩阵]-[CrossP]

示例 求以下两个向量的叉积

向量A =  $[1 2]$  向量B =  $[3 4]$ 

 $[OPTN]$  $[F2]$   $($ 矩阵) $[F6]$   $($   $\triangleright)$   $[F6]$   $($   $\triangleright)$ Math Rad Norm1 d/c Real  $CrossP(Vet A, Vet B)$  $F3$   $(CrossP()$   $F1$   $(Vct)$   $ALPHA$  $\begin{bmatrix} 0 & 0 & -2 \end{bmatrix}$  $(X,\theta,\overline{I})$   $(A)$   $\theta$  $[F1]$   $(Vct)$   $[AlPHA]$   $[log]$   $(B)$   $[$   $]$   $[EXE]$ 

u 两个向量形成的夹角 [OPTN]-[矩阵]-[Angle]

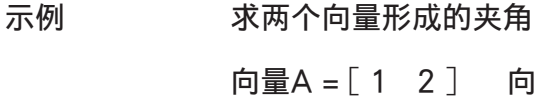

 $(X,\theta,\overline{I})$   $(A)$   $\overline{[} \bullet \overline{]}$ 

 $2$  ] 向量B = [ 3 4 ] **CPTN F21** (矩阵) F61 ( $\triangleright$ ) F61 ( $\triangleright$ )  $F4$  (Angle( )  $F1$  (Vct) ALPHA

 $[F1]$   $(Vct)$   $[ALPHA]$   $[log]$   $(B)$   $[$   $]$   $[EXE]$ 

Math Rad Norm1 (d/c) Real Angle (Vct A, Vct B)<br>0.1798534998

u 单位向量 [OPTN]-[矩阵]-[UnitV]

示例 求以下向量的单位向量 向量A =  $[5 5]$  $[OPTN]$  $[F2]$   $($ 矩阵) $[F6]$  $($  $\triangleright)$  $[F6]$  $($  $\triangleright)$  $[$ F5 $]$   $($ UnitV $($   $)$   $[$ F1 $]$   $($ Vct $)$   $[$ ALPHA

Math Rad Norm1 [d/c] Real  $\begin{bmatrix} \sqrt{2} & \sqrt{2} \\ 2 & 2 \end{bmatrix}$ 

● 向量的模(大小) [OPTN]-[矩阵]-[Norm]

示例 求向量的模 (大小)

向量A =  $\lceil 1 \rceil$  3

 $(X, \theta, T)$   $(A)$   $D$   $EXE$ 

 $\underbrace{\text{QPH}}\begin{bmatrix} \text{F2} \end{bmatrix}\begin{bmatrix} \bigoplus \bigoplus_{\text{F6}} \bigoplus_{\text{F6}} \bigoplus_{\text{F6}} \bigoplus_{\text{F6}} \bigoplus_{\text{F7}} \bigoplus_{\text{F8}} \bigoplus_{\text{F9}} \bigoplus_{\text{F1}} \bigoplus_{\text{F2}} \bigoplus_{\text{F1}} \bigoplus_{\text{F2}} \bigoplus_{\text{F3}} \bigoplus_{\text{F4}} \bigoplus_{\text{F8}} \bigoplus_{\text{F9}} \bigoplus_{\text{F1}} \bigoplus_{\text{$  $[FT]$  (Norm( )  $[FG]$  ( $\triangleright$ )  $[FG]$  ( $\triangleright$ )  $[FG]$  ( $\triangleright$ )  $\sqrt{10}$  $[$ F1 $]$   $(Vct)$   $[ALPHA]$   $[X,\theta,T]$   $(A)$   $[$   $])$   $[EXE]$ 

• 可以使用"Norm"命令计算一个矩阵的的模。

## 10. 度量转换计算

您可将某一测量单位的值转换为另一种单位的值。测量单位分为以下11个类别。"显示名称" 列中的指示符显示了在计算器功能菜单中显示的文本。

### 重要!

只有安装了度量转换附加应用程序,才支持度量转换命令。

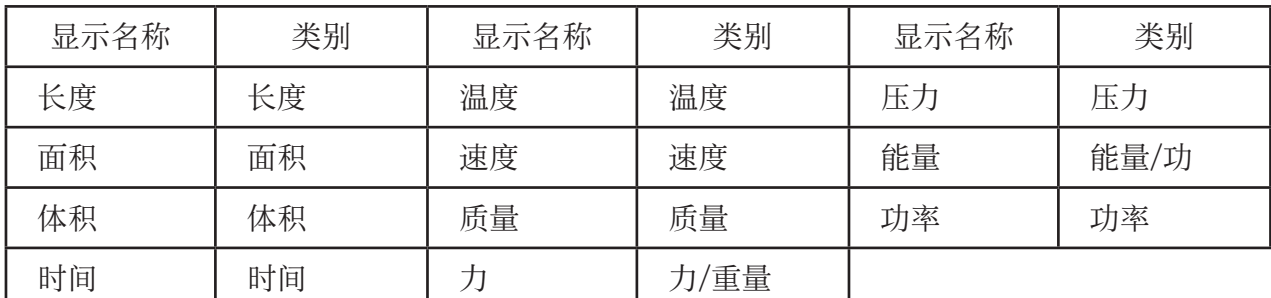

您可将某个类别中的任何单位转换为同一类别中的其他任何单位。

• 如果尝试将某一类别中的某个单位(例如"面积")转换为另一个类别中的某个单位(例如 "时间"),会产生换算错误。

• 关于每个类别所包含单位的说明,请参见"单位转换命令列表"(第2-66页)。

### ■ 执行单位转换计算 [OPTN] - [OPTN] - [OPTN] - [OPTN] - [OPTN] - [OPTN] - [

 使用下述语法输入需要转换的数值和转换命令,执行单位转换计算。 {需要转换的数值}{转换命令1}▶{转换命令2}

- 使用{转换命令1}指定需要转换的单位,使用{转换命令2}指定转换目标单位。
- > 命令用于连接两个转换命令。该命令总是在转换菜单的F1(>)。
- 实数或包含实数元素的列表只能作为被转换的数值。在被转换的数值为列表输入时(或在指定 列表存储器时),对列表中的每个元素执行转换计算并以列表格式返回计算结果(ListAns屏 幕)。
- 复数不可作为被转换的数值。只要作为被转换数值的列表中有一个元素包含复数,就会产生错 误。
- 例1 将50cm转换为英寸单位

 $AC$  [5]  $\overline{0}$   $\overline{OPTN}$   $\overline{FB}$   $( \triangleright )$   $\overline{FT}$   $( \oplus \nexists x)$  $F2$  (长度) 5 (cm) F1 ( $\blacktriangleright$ )  $F2$  (长度)  $2$  (in)  $E1$ 

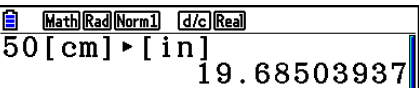

例2 将{175,162}平方米转换为公顷

 A!\*({) bhf,bgc  $\boxed{\mathsf{SHIFT}}$   $\boxed{\div}$   $\boxed{\phantom{0}}$  $[OPTN]$   $[FG]$   $($   $\triangleright)$   $[FT]$   $($   $\circledR$   $#$  $)$   $[FG]$   $($   $\overline{m}$   $\overline{R}$  $)$ **2**  $(m^2)$  F1  $(\triangleright)$  F3  $(\overline{m}$ 积) 3  $(ha)$ **EXE** 

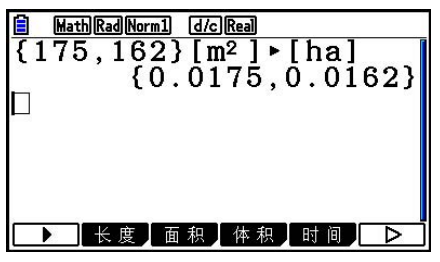

### ■ 单位转换命令列表

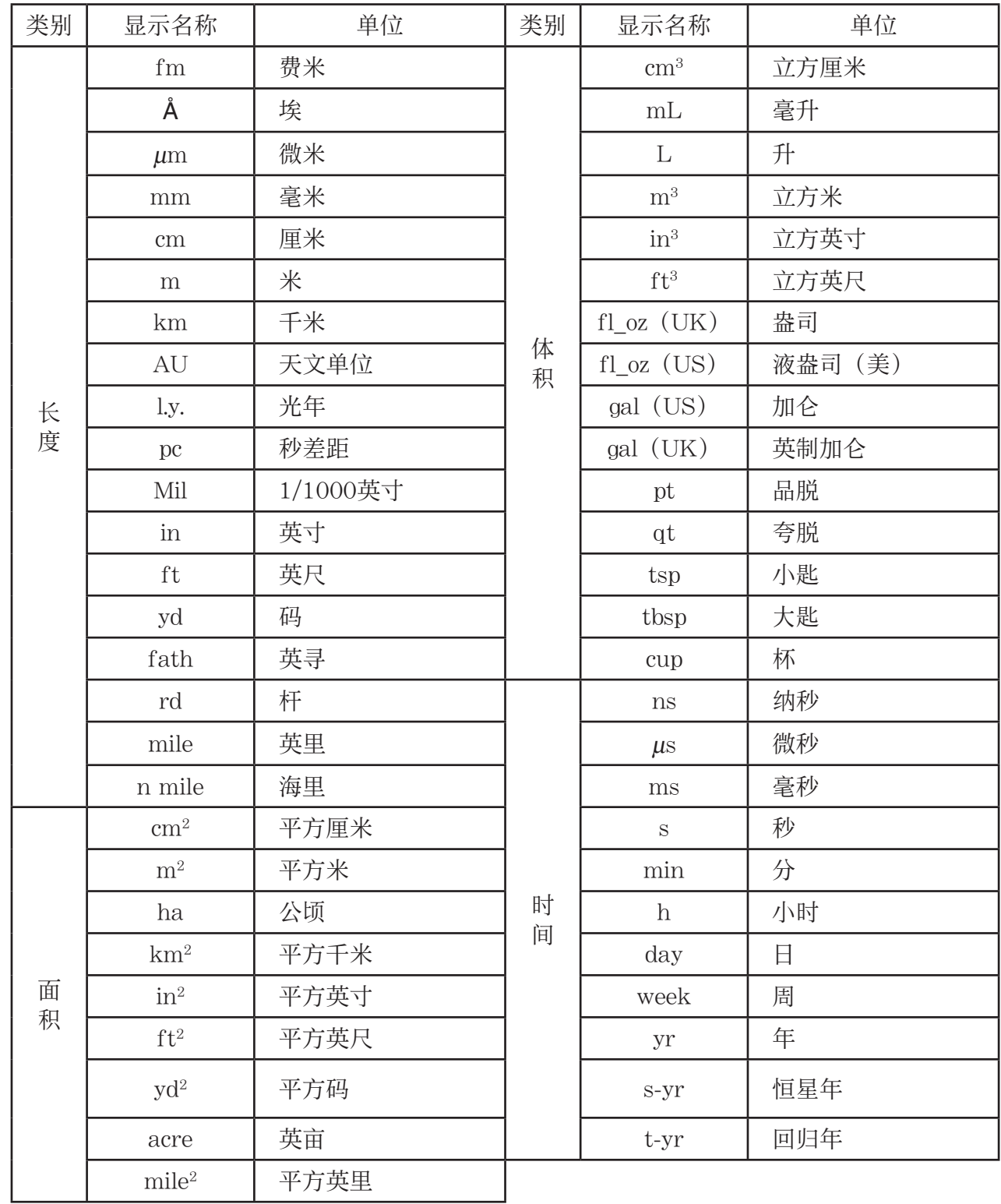

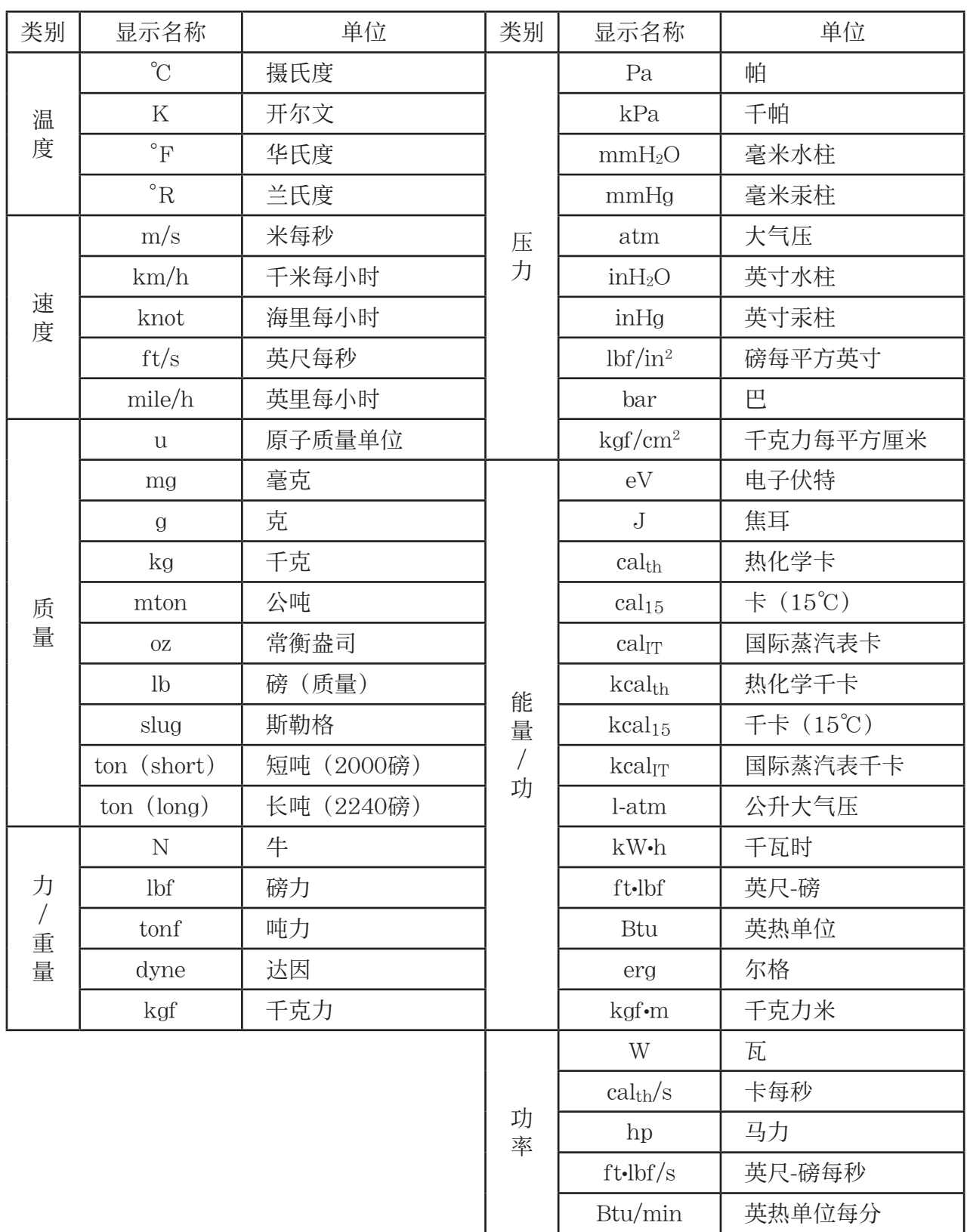

摘自:美国国家标准及技术研究所特种文献811(2008)

# 第3章 列表功能

列表是用于存储多个数据项的存储区。

 利用本计算器,您可以在单个文件中存储多达26个列表,在存储器内存储多达六个文件。存储的列 表可用于算术和统计计算,也可用于绘制图形。

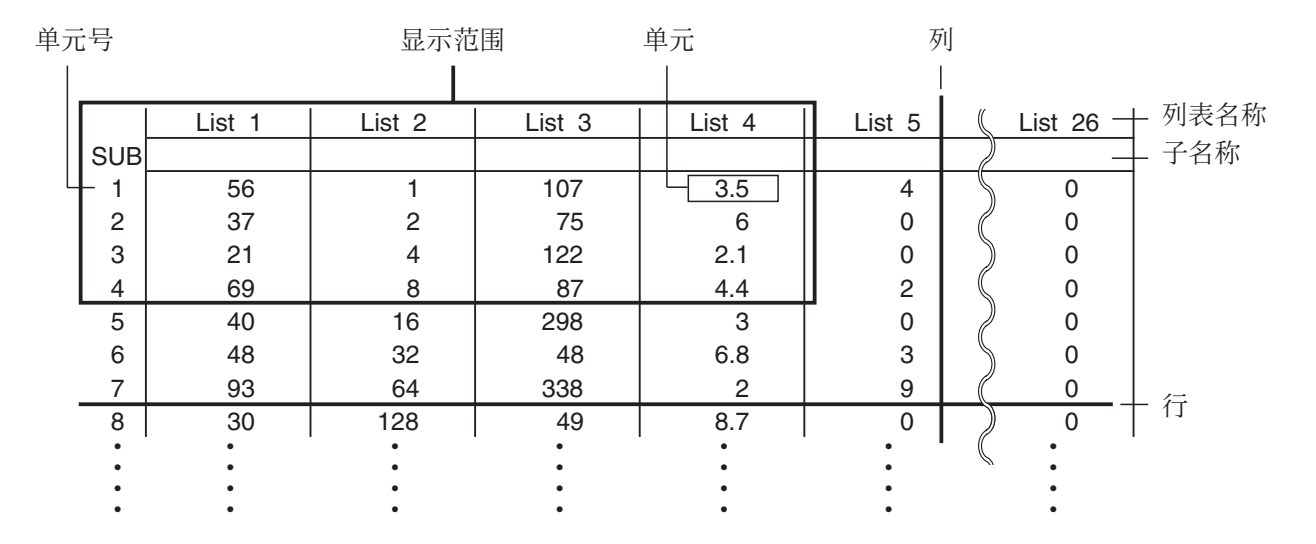

### 1. 输入和编辑列表

在进入统计模式时,将首先显示"列表编辑器"。您可使用列表编辑器将数据输入列表并执行 其他各列表数据操作。

### ● 逐个输入数值

 使用光标键,将突出显示部分移至需要选择的列表名称、子 名称或者单元。请注意, ⊙不会突出显示不包含数值的单 元。

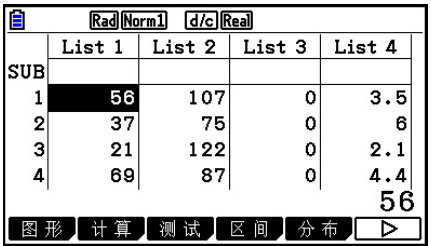

**3**

 当突出显示部分位于屏幕上任何一个边缘时,屏幕会自动滚动。 以下示例从List 1单元1处的突出显示部分开始执行。

1. 输入一个数值并按下 Exel, 将其存储到列表中。

### $3$   $Ex$

• 突出显示部分自动向下移至下一个单元以进行输入。

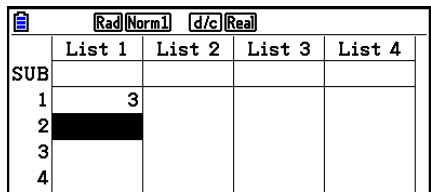

 2. 在第二个单元中输入数值4,然后在下一个单元中输入 2 + 3的结果。

### $4$  EXE  $2 + 3$  EXE

- 您还可将某个表达式的结果或者复数输入单元。
- 在单个列表中,最多可在999个单元中输入数值。

### ●批量输入一系列数值

- 1. 使用光标键突出显示另一个列表。
- $2.$  按下 [SHFT]  $\bf{X}$  ( $\{ \}$ ), 然后输入您想要的数值, 在每个数值之 间按下「?」。在输入最后一个数值之后按下 [SHFT] [ --] ( } )。

 $\boxed{\text{SHFT}}$   $\boxed{\mathbf{X}}$   $\boxed{\left\{ \begin{array}{ccc} \end{array}}$   $\boxed{6}$   $\boxed{7}$   $\boxed{7}$   $\boxed{9}$   $\boxed{8}$   $\boxed{\text{SHFT}}$   $\boxed{\div}$   $\boxed{\left\{ \begin{array}{ccc} \end{array}}$ 

3. 按下 Exel, 将所有数值存储到列表中。

### **EXE**

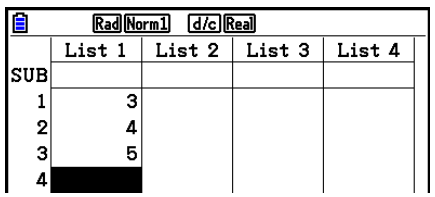

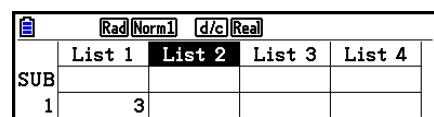

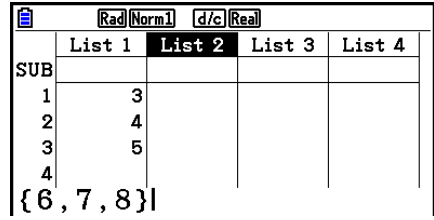

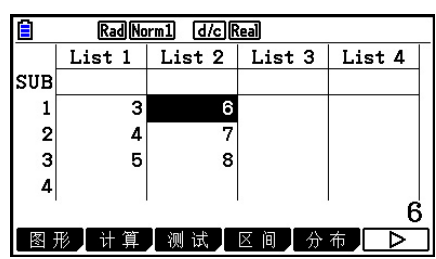

• 请记住逗号可分隔数值,因此您不应在输入集合中最后一个数值之后输入逗号。

正确:{34,53,78}

错误:  $[34, 53, 78]$ 

 您也可使用数学表达式内的列表名称,将数值输入到另一个单元中。下例显示如何将每一行的 数值添加到List 1与List 2中,以及将结果输入List 3。

1. 使用光标键突出显示想要输入计算结果的列表名称。

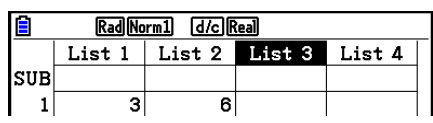

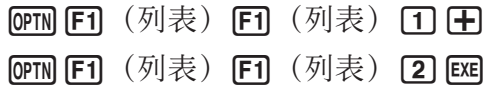

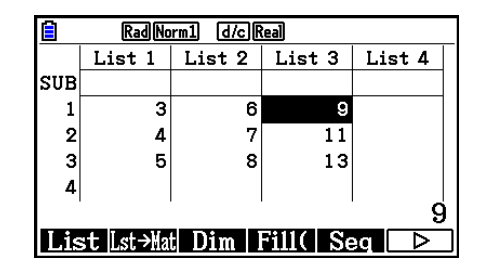

• 您还可使用 [SHFT] [1] (List) 替代 [OPTN] [F1] (列表) [F1] (列表) 。

### ■ 编辑列表数值

#### u 更改单元数值

使用光标键突出显示想要更改数值的单元。输入新的数值并按下 [x], 以新数值替代旧数值。

### ● 编辑单元的内容

- 1. 使用光标键突出显示想要编辑内容的单元。
- $2.$  按下 F6  $($   $\rangle$  ) F2  $($  编辑) 。
- 3. 可对数据进行任何修改。

#### ●删除单元

- 1. 使用光标键突出显示想要删除的单元。
- $2.$  按下 $F6$  ( $D$ )  $F3$  (删除), 删除选定的单元, 使其下方所有内容上移。
- 单元删除操作不会影响其他列表中的单元。如果在被删除单元所在的列表中,数据以某种方式 与邻近单元中的数据相关联,则删除单元可能造成相关数值不符。

#### ● 删除列表中的所有单元

使用下述程序,删除列表中的所有数据。

- 1. 使用光标键突出显示想要删除数据的任何列表单元。
- $2.$  按下 $[FG]$   $($   $\triangleright)$   $[FG]$   $($   $\triangle$  删除) 后将显示一条确认消息。
- 3. 按下FFI(是), 删除选定列表中的所有单元; 或者按下F6(否), 取消删除操作, 不删除 任何内容。

### • 插入新单元

- 1. 使用光标键突出显示想要插入新单元的位置。
- 2. 按下F6 (D) F5 (插入), 插入包含数值0的新单元, 使其下方的每一项内容下移。
- 单元插入操作不会影响其他列表中的单元。如果在插入单元的列表中,数据以某种方式与邻近 单元中的数据相关联,则插入单元可能造成相关数值不符。

### ■命名列表

您可为List 1至List 26指定"子名称", 每个名称最多8个字节。

### u 命名列表

- 1. 在设置屏幕上, 突出显示"子文件名", 然后按下 [F] (开) [EXIT]。
- 2. 使用光标键突出显示想要命名的列表的SUB单元。

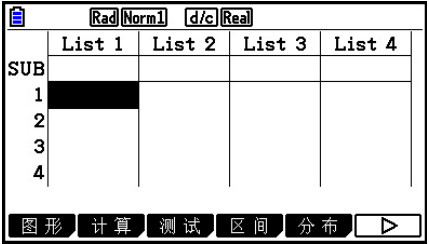

### 3. 输入名称, 然后按下 EXE 。

· 如需使用字母字符输入名称, 按下 [silir] [4] 以进入字母锁定模式。

示例: YEAR

 $\Box$  (Y) cos (E)  $\overline{X}$ , $\overline{A}$ , (A) 6 (R) EXE

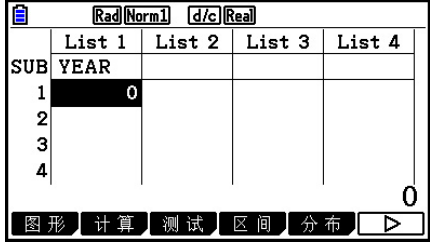

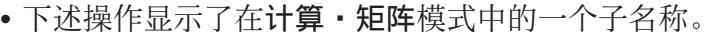

[SHIFT] MENU] (SET UP) F2] (网格线) EXIT]  $\boxed{$  **[SHIFT]**  $\boxed{1}$   $\boxed{$   $\boxed{$   $\boxed{$   $\boxed{2}}$   $\boxed{$   $\boxed{3}$   $\boxed{$   $\boxed{3}}$   $\boxed{$   $\boxed{}}$   $\boxed{}$   $\boxed{2}$   $\boxed{}$   $\boxed{3}$   $\boxed{$   $\boxed{3}$   $\boxed{}$   $\boxed{1}$   $\boxed{}$   $\boxed{$   $\boxed{2}$   $\boxed{3}$   $\boxed{$   $\boxed{3}$   $\boxed{}}$   $\boxed{}$   $\boxed{3}$   $\boxed{}$  $( ) )$   $EXE$ ( *n* = 列表号1至26)

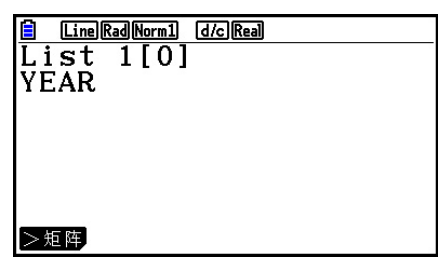

- 虽然每个子名称最多可输入8个字节,但列表编辑器中只显示其可容纳的字符。
- 如果在设置屏幕上"子文件名"设定为"关",则不显示列表编辑器SUB单元。

### ■ 更改数据颜色

您可以更改单个单元数据输入的颜色,也可以更改特定列表中所有数据输入的颜色。

### ●更改特定单元的数据颜色

- 1. 使用光标键突出显示想要更改字符颜色的单元。
	- 确保选择已经包含输入数据的单元。如果您选择的单元 不包含任何输入数据,则不能执行下一步骤。
- 2. 按下 [SHIFT] [5] (FORMAT), 显示颜色选择对话框。

- 3. 使用光标键突出显示所需颜色, 然后按下 Exel。
	- 您还可以通过按下与所需选项左侧数字对应的数字键来 选择选项。

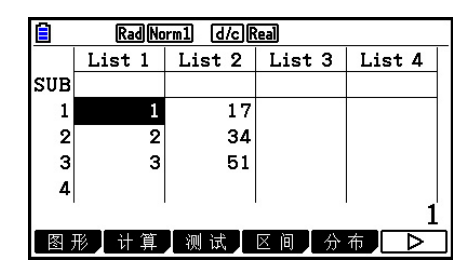

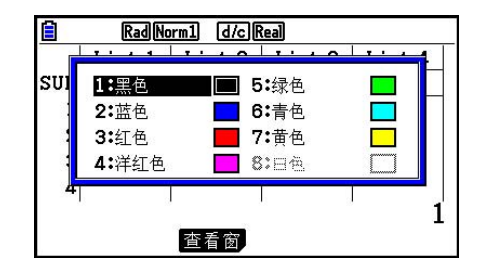

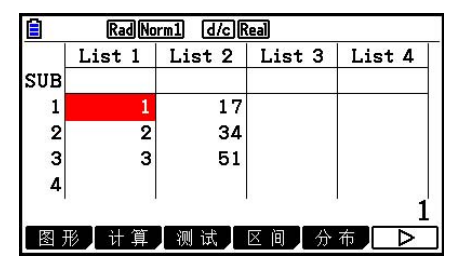

### ● 更改特定列表中所有数据的颜色

- 1. 使用光标键突出显示想要更改字符颜色的列表名称。
	- 务必选择已经包含输入数据的列表。如果您选择的列表 不包含任何输入数据,则不能执行下一步骤。
- $2.$  按下 [SHIFT] [5] (FORMAT), 显示颜色选择对话框。
- 3. 使用光标键突出显示所需颜色, 然后按下 Exe]。
	- 更改字符颜色只会影响已经包含输入数据的单元。执行 此操作后,在之前不包含数据的任何单元中输入的任何 数据将采用默认颜色(黑色)。请注意,此操作不会更 改子名称的颜色。

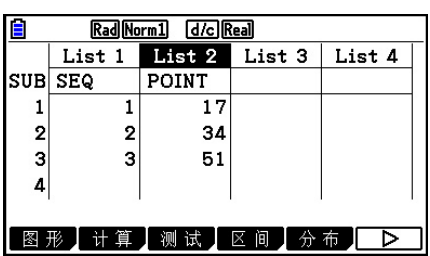

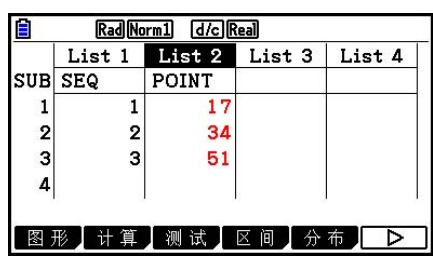

### ■ 列表数值排序

您可以升序或降序排列列表。突出显示部分可以位于列表的任何单元中。

### ● 单个列表的排序

### 升序

- $1.$  当屏幕上显示列表时,按下 $E_0$  ( $\triangleright$ )  $E_1$  (工具)  $E_1$  (升序) 。
- 2. 显示提示"多少列表 ?: ",询问您想要排列的列表数量。在此,我们将输入1,表示我们只 想排列一个列表。

 $\boxed{1}$   $EXE$ 

3. 针对"选择列表 List No: "提示, 输入想要排列的列表编号。

### $\Box$  EXE

### 降序

使用与升序排序相同的程序。唯一的差别在于您应该按下 [F2] (降序), 而不是 [F1] (升序)。

### ● 多个列表的排序

 您可以将多个列表连接在一起进行排序,使其所有单元根据基本列表的顺序重新排列。按照升 序或者降序排列基本列表,同时连接列表的单元在排列时保持所有行的相对关系。

#### 升序

- $1.$  当屏幕上显示列表时, 按下  $F_0$  ( $\triangleright$ )  $F_1$  (工具)  $F_1$  (升序) 。
- 2. 显示提示"多少列表 ?: ", 询问您想要排列的列表数量。在此, 我们将对连接另一个列表 的基本列表进行排序,因此我们应该输入2。

### $2$   $Ex$

3. 针对"选择基本列表 List No: "提示, 输入想要按照升序排列的列表编号。在此, 我们将指 定List 1。

 $\boxed{1}$   $EXE$ 

4. 针对"选择第二列表 List No: "提示, 输入想要连接到基本列表的列表编号。在此, 我们将 指定List 2。

#### $[2]$   $EXE$

#### 降序

使用与升序排序相同的程序。唯一的差别在于您应该按下 [F2] (降序),而不是 [F1] (升序)。

- 可指定的排序列表数量介于1至6之间。
- 如果在单次排序操作中某个列表被指定多次,会产生错误。 如果被指定进行排序的列表数值数量(行)不同,也会产生错误。

### 2. 操控列表数据

 列表数据可用于算术和函数计算。此外,各种列表数据的操控功能,也可使列表数据的操作变 得快捷、简便。

您可在计算·矩阵、统计、表格、解方程(组)和程序模式中使用列表数据操控功能。

### ■ 访问列表数据操控功能菜单

下述所有例子均在进入计算·矩阵模式后执行。

按下 [600] 后再按下 [61] (列表) 显示列表数据操控菜单, 其中包含以下项目。

• {List}/{Lst→Mat}/{Dim}/{Fill(}/{Seq}/{Min}/{Max}/{Mean}/{Med}/{Augment}/{Sum}/{Prod}/  ${Cum}$  $\}/$ {%} $/$ { $\triangle$ List}

请注意,下述操作结尾处的所有右圆括号都可省略。

### u 将列表内容传送到矩阵答案存储器 [OPTN] - [列表] - [Lst → Mat]

[OPTN] F1] (列表) F2] (Lst→Mat) F1] (列表) <列表号1 - 26> [•] F1] (列表) <列表号1 - 26> ...  $\Box$  [F1]  $(\overline{M}$ 表) <列表号1 - 26>  $\Box$  [xe]

- 您可在上述操作部分跳过输入 [1] (列表)。
- 所有列表都必须包含同样数量的数据项目。否则会出现错误。 示例: List → Mat  $(1, 2)$  EXE

示例 将List 1 (2, 3, 6, 5, 4) 的内容传送到矩阵答案存储器的列1, 将List 2 (11,12,13,14,15)的内容传送到列2

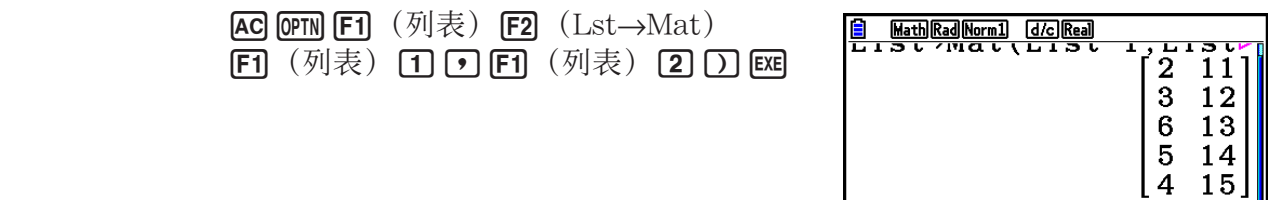

u 统计列表中的数据项目数量 [OPTN] - [列表] - [Dim]

[OPTN] FT] (列表) F3] (Dim) FT] (列表) <列表号1 - 26> EXE]

• 列表中包含的单元数称为其"尺寸"。

示例 统计List 1 (36, 16, 58, 46, 56) 中数值的数量

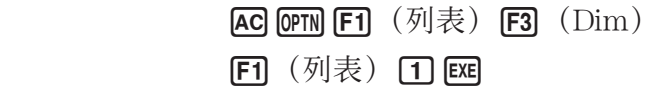

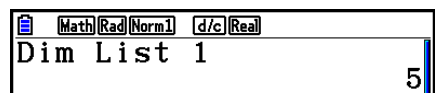

#### 使用下述程序,在赋值语句中指定数据项目数并创建列表。 <数据数量n> **→ [@FN F1]** (列表) **F3** (Dim) **F1** (列表) <列表号1 - 26> **[EE]** (n = 1 - 999) 示例 在List 1中创建五个数据项目(每个项目包含0值)  $AG$  5  $\ominus$  @  $M$   $F1$   $(\overline{\mathfrak{N}}\ddot{\mathcal{R}})$   $F3$   $(Dim)$ Rad Norm1 [d/c] Real E List  $1$  List  $2$  List  $3$  List  $4$  $F1$  $($ 列表 $)$  $T1$  $F1$  $F2$ SUB  $\circ$  $\mathbf{1}$  $\overline{2}$  $\overline{\circ}$ 您可通过进入统计模式,查看新创建的列表。 3  $\circ$  $\overline{A}$  $\circ$ u 使用相同值替代所有数据项目 [OPTN] - [列表] - [Fill(] **[0FM [F1]** (列表) **[F4]** (Fill( ) <数值> ⊙ [F1] (列表) <列表号1 - 26> [)] [EE]

示例 使用数字3替代List 1中的所有数据项目

下面显示了List 1的新内容。

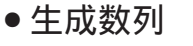

的函数值。

 $\Gamma$   $\Gamma$   $(\overline{\text{M}}\bar{\text{R}})$   $(\overline{\text{F}}\text{S})$   $(\text{Seq}) \times \overline{\text{R}}$ 达式>  $\Gamma$   $\Gamma$   $(\overline{\text{N}}\bar{\text{R}}\bar{\text{R}})$   $(\Gamma) \times \overline{\text{N}}$   $(\Gamma) \times \overline{\text{N}}$   $(\Gamma) \times \overline{\text{N}}$   $(\Gamma)$   $(\Gamma)$   $(\Gamma)$   $(\Gamma)$   $(\Gamma)$   $(\Gamma)$   $(\Gamma)$   $(\Gamma)$   $(\Gamma)$   $(\Gamma)$   $(\Gamma)$   $(\Gamma)$ • 此运算结果存储在ListAns存储器中。

示例 将数列1<sup>2</sup>、6<sup>2</sup>、11<sup>2</sup>输入列表中,使用函数*f*(x) = X<sup>2</sup>。使用的初值为1, 终值为 11,增量为5。

 $AC$  (OPTN)  $F1$   $(\overline{\mathcal{Y}}|\overline{\mathcal{X}})$   $F5$   $(Seq)$   $(X\theta,\overline{I}|\overline{x^2} \)$ 

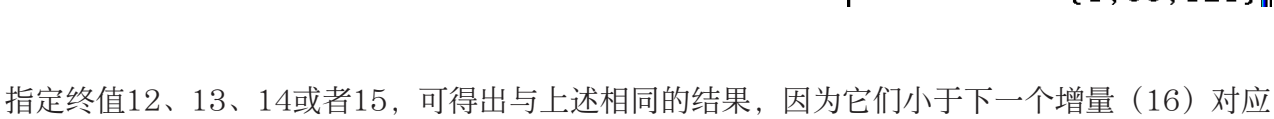

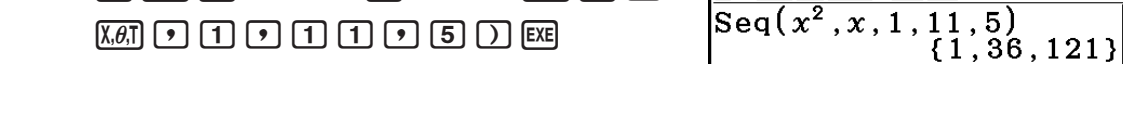

Rad Norm1 d/c Real List 1 | List 2 | List 3 | List 4

SUB  $\mathbf{1}$ 3  $\overline{2}$  $\overline{\mathbf{3}}$ з 3

 $\mathbf{A}$ 

 $\vert$ 

**B** Math Rad Norm1 d/c Real

[OPTN] - [列表] - [Seq]

# $AC$   $OPTN$   $F1$   $(9)$   $\neq$   $F4$   $(Fill()$ Math Rad Norm1 [d/c] Real  $\overline{3}$   $\overline{9}$   $\overline{F1}$   $(\overline{y}|\overline{\mathcal{R}})$   $\overline{11}$   $\overline{D}$   $\overline{F1}$  $\{3, 3, 3, 3, 3\}$

● 通过指定数据项目数量,创建列表 [OPTN] [OPTN] - [OPTN] - [5] [OPTN] - [5] [Olern]

u 找出列表中的最小值 [OPTN] - [列表] - [Min] (OPTN F1  $(\overline{M} \ddot{\mathcal{R}})$  F6  $(\triangleright)$  F1  $(\mathrm{Min})$  F6  $(\triangleright)$  F6  $(\triangleright)$  F1  $(\overline{M} \ddot{\mathcal{R}})$  < $\overline{M} \ddot{\mathcal{R}} \ddot{\mathcal{R}}$  -  $26$ >  $\overline{D}$  Exe 示例 找出List 1 (36, 16, 58, 46, 56) 中的最小值  $AC$   $OPTN$   $F1$   $(\overline{\mathcal{M}}\overline{\mathcal{R}})$   $F6$   $(\triangleright)$   $F1$   $(Min)$ Math Rad Norm1 [d/c] Real Min(List 1)  $FG (D)$   $FG (D)$   $(H)$   $(H)$   $(H)$   $(H)$   $(H)$   $(K)$  $16$ u 找出两个列表中哪一个列表包含最大值 [OPTN] - [列表] - [Max]  $\overline{OPTN}$   $\overline{F1}$   $(\overline{M}\overline{\mathcal{R}})$   $\overline{F6}$   $(\triangleright)$   $\overline{F2}$   $(Max)$   $\overline{F6}$   $(\triangleright)$   $\overline{F6}$   $(\triangleright)$   $\overline{F1}$   $(\overline{M}\overline{\mathcal{R}})$   $\lt \overline{M}\overline{\mathcal{R}}$ 号1 - 26> [•] [F1] (列表) <列表号1 - 26> [7] [EE] • 两个列表都必须包含同样数量的数据项目。否则会出现错误。 • 此运算结果存储在ListAns存储器中。 示例 找出List 1(75,16,98,46,56)或者List 2(35,59,58,72,67) 中哪个列表包含最大值 **CPTN F1 (列表) F6 (** $\triangleright$ **) F2 (Max)** Math Rad Norm1 [d/c] Real  $\left|\frac{\overline{\text{Max}}(\text{List }1, \text{List }2)}{\{75, 59, 98, 72, 67\}}\right|$  $FG (D)$   $FG (D)$   $FH (M\ddot{\mathcal{R}})$   $TH \mathcal{R}$  $[F1]$   $(列)$ 表  $[2]$   $[$   $[2]$   $[3]$   $[3]$   $[3]$ u 计算数据项目的平均值 [OPTN] - [列表] - [Mean] **[OPTN] [F1]** (列表) **[F6]** ( $\triangleright$ ) **[F3]** (Mean) **[F6]** ( $\triangleright$ ) **[F6]** ( $\triangleright$ ) **[F1]** (列表) <列表号1 - 26> [)] **[**XE**]** 

示例 计算List 1(36,16,58,46,56)中数据项目的平均值

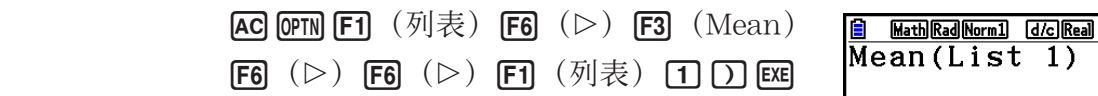

# u 计算指定频率数据项目的中位数 [OPTN] - [列表] - [Med]

 该程序使用两个列表:一个包含数值的列表和一个包含每个数值出现频率的列表。第一个列表 中单元1的数据频率由第二个列表单元1中的数值表示,依此类推。

• 两个列表都必须包含同样数量的数据项目。否则会出现错误。

 $\overline{OPTN}$  (列表) F6 ( $\triangleright$ ) F4 (Med) F6 ( $\triangleright$ ) F6 ( $\triangleright$ ) F1 (列表) <列表号1 - 26 (数据) >  $\lceil \cdot \rceil$  [F1]  $(\sqrt[3]{3}, \sqrt[3]{5})$  <  $\sqrt[3]{7}$   $\times$   $\lceil \cdot \rceil$   $\lceil \cdot \rceil$   $\lceil \$ 

 $42.4$ 

 示例 计算List 1(36,16,58,46,56)中数值的中位数,其频率由List 2 (75,89,98,72,67)指示

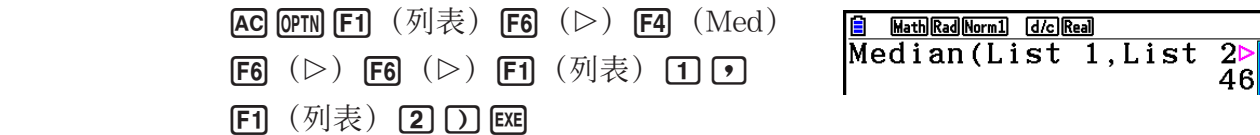

●组合列表<br>■ 1999年 - 1999年 - 1999年 - 1999年 - 1999年 - 1999年 - 1999年 - 1999年 - 1999年 - 1999年 - 1999年 - 1999年 - 1999年 - 199

• 您可将两个不同的列表组合成一个列表。列表组合操作的结果存储在ListAns存储器中。 **[PTN] [F1]** (列表) **[F6]** ( $\triangleright$ ) **[F5]** (Augment) **[F6]** ( $\triangleright$ ) **[F6]** ( $\triangleright$ ) **[F1]** (列表) <列表号1 - 26> [• [F1] (列表) <列表号1 - 26> [ ) [ Ex ]

示例 组合List 1(−3,−2)和List 2(1,9,10)

 $AC$  (PTN [F1] (列表) [F6] (ト) [F5] (Augment)  $\frac{1}{2}$  [Mark Toler Toler Toler Toler Toler Toler Toler Toler Toler Toler Toler Toler Toler Toler Toler Toler Toler Toler Toler Toler Toler Toler Toler Toler Toler Toler Toler  $FG$  ( $>$ )  $FG$  ( $>$ )  $F1$  (列表) 1  $\Omega$  $F1$  (列表) 2  $D$  EXE

● 计算列表中数据项目的和 [OPTN] - [OPTN] - [Sum]

 $\overline{C}$  (列表)  $\overline{FB}$  ( $\triangleright$ )  $\overline{FB}$  ( $\triangleright$ )  $\overline{FB}$  (Sum)  $\overline{FB}$  ( $\triangleright$ )  $\overline{F1}$  (列表)  $\ltimes$ 列表号1 - 26  $\overline{F}$ 

示例 计算List 1(36,16,58,46,56)中数据项目的和

 $AG$  ( $OPTN$  [F1]  $(\overline{\mathcal{Y}}|\overline{\mathcal{R}})$  [F6]  $(\triangleright)$  [F6]  $(\triangleright)$  $F1$  (Sum)  $F6$  ( $\triangleright$ )  $F1$  (列表)  $T1$   $F1$ 

● 计算列表中数值的积 [OPTN]-[列表]-[Prod]

 $212$ 

**B** Math Rad Norm1 [d/c] Real] Sum List 1

 $\overline{OPTN}$  [F1] (列表) [F6] ( $\triangleright$ ) [F6] ( $\triangleright$ ) [F2] ( $\text{Prod}$ ) [F6] ( $\triangleright$ ) [F1] (列表) <列表号1 - 26> [xe]

示例 计算List 1(2,3,6,5,4)中数值的积

 $AC$   $OPTN$   $F1$   $(9)$   $\neq$   $)$   $F6$   $($   $\triangleright$   $)$   $F6$   $($   $\triangleright$   $)$  $[F2]$   $(Prod)$   $[F6]$   $($   $\triangleright)$   $[F1]$   $($   $\overline{\emptyset}$   $\overline{\mathcal{R}})$   $[1]$   $[E4]$ 

Math Rad Norm1 (d/c) Real Prod List 1  $720$  ● 计算每个数据项目的累积频率 [OPTN] - [OPTN] - [OPTN] - [OPTN] - [OPTN] - [OPTN] - [OPTN] - [

 $\phi$  (列表)  $\overline{FB}$  ( $\triangleright$ )  $\overline{FB}$  ( $\triangleright$ )  $\overline{FB}$  ( $\text{Cuml}$ )  $\overline{FB}$  ( $\triangleright$ )  $\overline{FI}$  (列表号1 - 26>  $\overline{exl}$ 

• 此运算结果存储在ListAns存储器中。

示例 计算List 1(2,3,6,5,4)中每个数据项目的累积频率

 $AC[OPTN]$   $F1$   $(\overline{\mathfrak{H}} \overline{\mathfrak{K}})$   $F6$   $(\triangleright)$   $F6$   $(\triangleright)$   $F3$   $(Cuml)$  $F6$  ( $\triangleright$ )  $F1$  (列表)  $(1)$  2+3= **B** Math Rad Norm1 d/c Real Cuml List 1  $(2)$  2+3+6= ①幽  $\{2, 5, 11, 16, 20\}$  $(3)$  2+3+6+5=  $(4)$  2+3+6+5+4= T  $(1)$   $(2)$   $(3)$   $(4)$ 

u 计算每个数据项目占据的百分比 [OPTN] - [列表] - [%]

 $\overline{OPTN}$  [F1]  $(\overline{M} \overline{\mathcal{R}})$  [F6]  $(\triangleright)$  [F6]  $(\triangleright)$  [F4]  $(\%)$  [F6]  $(\triangleright)$  [F1]  $(\overline{M} \overline{\mathcal{R}})$  <列表号1 - 26> [XE]

- 上述运算计算每个数据项目在列表总和中的百分比。
- 此运算结果存储在ListAns存储器中。

示例 计算List 1(2,3,6,5,4)中每个数据项目占据的百分比

 $[AC]$  ( $[OPTN]$  $[FT]$   $(\overline{\mathcal{N}})$   $\overline{\mathcal{R}}$   $[FG]$   $(\triangleright)$   $[FG]$   $(\triangleright)$   $[FG]$   $(\%)$  $F6$   $($   $\rangle$   $F1$   $($   $\overline{\nu}$   $\overline{\mathcal{R}}$   $)$   $T1$   $F1$ 

> $\textcircled{1}$  2/(2+3+6+5+4)  $\times$  100 =  $(2)$  3/(2+3+6+5+4)  $\times$  100 =  $36/(2+3+6+5+4) \times 100 =$  $4) 5/(2+3+6+5+4) \times 100 =$  $(5)$  4/(2+3+6+5+4)  $\times$  100 =

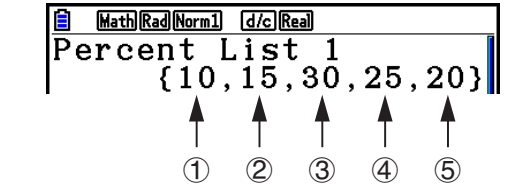

### u 计算列表中相邻数据之差 [OPTN] - [列表] - [ DList]

 $\overline{OPTN}$  [F1] (列表) [F6] (▷) [F6] (▷) [F5] (△List)<列表号1 - 26> [Exe]

• 此运算结果存储在ListAns存储器中。

示例 计算List 1(1,3,8,5,4)数据项目之差

 $AC$   $OPTN$   $F1$   $(9H, \pm)$   $F6$   $( >)$   $F6$   $( >)$   $F5$   $( \triangle List)$ 

 $\boxed{1}$   $EXE$ 

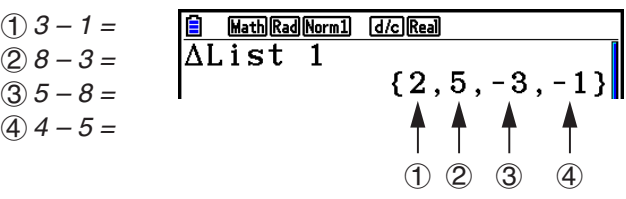

- 您可对列表计算结果(保存在ListAns存储器中)指定在列表存储器中的存储位置。例如,指 定" DList 1 → List 2"将把 DList 1的结果保存到List 2中。
- 新 DList中的单元数比原始列表的单元数小1。
- · 如果您对没有数据或只有一个数据项目的列表执行△List, 会产生错误。

### 3. 使用列表进行算术计算

您可使用两个列表或一个列表与一个数值执行算术计算。

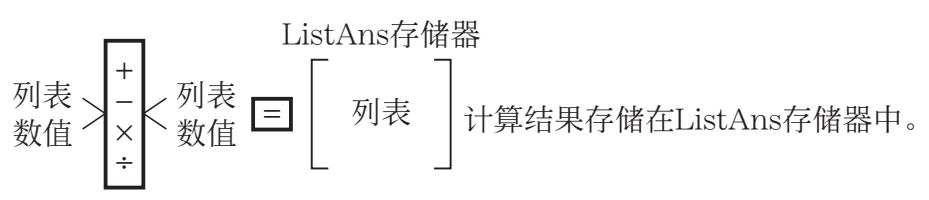

### ■错误消息

- 涉及两个列表的计算在两个对应的单元之间进行。因此,如果两个列表没有相同数目的数值 (即它们有不同的"尺寸"),会产生错误。
- 一旦涉及任何两个单元的运算产生数学错误,会产生错误。

### ■将列表输入计算式

您可使用三种方法将列表输入计算式。

- 指定使用列表编辑器创建的列表的列表号。
- 指定使用列表编辑器创建的列表的子名称。
- 直接输入数值列表。

### ● 指定使用列表编辑器创建的列表的列表号

1. 在计算·矩阵模式中, 执行以下键操作。

AC OPIN F1 (列表) F1 (列表)

- 输入"List"命令。
- 2. 输入想要指定的列表号(1至26的整数)。

 $\begin{tabular}{|l|l|l|} \hline \hline \hline & \multicolumn{3}{|l|}{\multicolumn{2}{c|}{\textbf{Mat}}\mathbb{R}\textbf{ad}(\textbf{Norm1})} & \multicolumn{2}{|d/c|}{\textbf{Real}} \\ \hline L i s t & 1 & \multicolumn{2}{|l|}{\textbf{List}} & 1 & \multicolumn{2}{|l|}{\textbf{Rel}} \\ \hline \end{tabular}$ 

### ● 指定使用列表编辑器创建的列表的子名称

1. 在计算·矩阵模式中, 执行以下键操作。

AC OPTN F1 (列表) F1 (列表)

• 输入"List"命令。

2. 输入想要指定的列表的子名称并使用双引号("")包围。 示例:"QTY"

**ELA** Math Rad Morm] **d**c Real<br>List "QTY"

### ● 直接输入数值列表

您还可使用{}和 , 可直接输入数值列表。

示例 输入列表:56,82,64

 $\boxed{\text{SHT}} [\overline{\mathbf{X}}]$   $( )$   $( )$   $\boxed{5}$   $\boxed{6}$   $\boxed{7}$   $\boxed{8}$   $\boxed{2}$   $\boxed{7}$  $64$   $\overline{\phantom{0}}$   $\overline{\phantom{0}}$ 

Math Rad Norm1 [d/c] Real  $\sqrt{56, 82, 64}$ 

### ● 将一个列表的内容指定给另一个列表

使用□将一个列表的内容指定给另一个列表。

示例 将List 3 (41, 65, 22) 的内容指定给List 1

**[OPTN] [F1]** (列表) [F1] (列表) [3] [→] [F1] (列表) [1] [E **E**]

 $\mathbb{R}$ 了上述程序中的 [F1] (列表)  $\overline{[F1]}$  (列表)  $\overline{[3]}$  操作之外, 您可输入 [SHF1  $\overline{[X]}$  ({)  $[4] [1] [7] [6] [5] [7] [2] [2] [3H] [4]$   $( ) )$ .

### ● 调用特定列表单元中的数值

您可调用特定列表单元中的数值并将其用于计算式。指定单元编号并用方括号括住。

示例 计算保存在List 2的单元3中的数值的正弦值

 $\overline{\text{sin}}$  ( $\overline{\text{prn}}$   $\overline{\text{F1}}$   $(\overline{\text{N1}}\overline{\text{F1}})$   $(\overline{\text{N1}}\overline{\text{F2}})$   $\overline{\text{C2}}$   $\overline{\text{S1}}$   $\overline{\text{F1}}$   $\overline{\text{F1}}$   $\overline{\text{F2}}$   $\overline{\text{F3}}$   $\overline{\text{F1}}$   $\overline{\text{F2}}$   $\overline{\text{F3}}$   $\overline{\text{F1}}$   $\overline{\text{F2}}$   $\overline{\text{F$ 

### ● 将数值输入特定单元

 您可将数值输入列表中的特定单元。在您操作时,以前存储在单元中的数值被新输入的数值替 代。

示例 将数值25输入List 3的单元2

 $\boxed{2}$   $\boxed{5}$   $\rightarrow$   $\boxed{OPT}$   $\boxed{F1}$   $\boxed{9}$   $\not\equiv$   $\boxed{7}$   $\boxed{3}$   $\boxed{S}$   $\boxed{H1}$   $\boxed{C}$   $\boxed{1}$   $\boxed{2}$   $\boxed{S}$   $\boxed{H1}$   $\boxed{C}$   $\boxed{1}$   $\boxed{R1}$ 

### ■ 调用列表内容

示例 调用List 1的内容

[OPTN] [F1] (列表) [1] [XE]

• 上述操作显示您指定的列表内容并保存在ListAns存储器中。 此后您可在计算式中使用 ListAns存储器内容。

● 在计算式中使用ListAns存储器中的列表内容

示例 将ListAns存储器中的列表内容乘以36

 $F1$  (列表)  $F1$  (列表)  $\sin$   $\cos$  (Ans)  $\sin$  3 6  $\sin$ 

- **[PTN FT]** (列表) [FT] (列表) [SHIF] [--] (Ans) 操作调用ListAns存储器内容。
- 该操作以上述计算结果替代当前ListAns存储器内容。

### ■ 使用列表绘制函数图形

在使用此计算器的制图函数时,您可输入诸如Y1 = List 1X的函数。如果List 1 包含数值1、2、 3,该函数将产生三个图形:Y = X、Y = 2X、Y = 3X。 对列表制图函数的使用存在某些限制。

### ■ 将科学计算式输入列表

您可使用**表格**模式中的数值表格生成功能,将某些科学函数计算的结果输入列表。为此,首先 生成一个表格,然后使用列表复制功能将数值从表格复制到列表。

示例 使用表格模式为公式 (Y1 = x<sup>2</sup> −1) 创建一个数值表格, 然后在统计模式中将 表格复制到List 1

1. 在**表格**模式中,输入公式Y1 =  $x^2$  −1。

2. 创建数值表格。

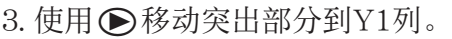

4. 按下 **[PTN F1]** (列表存)。

 $5.$  按下 $\Omega$   $E$ .

6. 进入统计模式并确认表格模式列Y1已经复制到List 1。

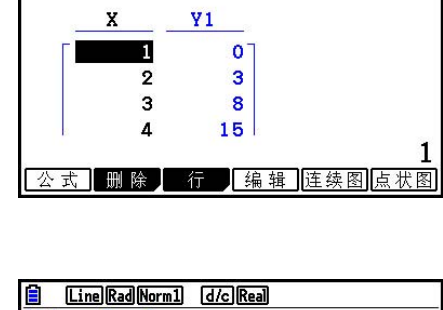

[Line] Rad Norm1] [d/c] Real]

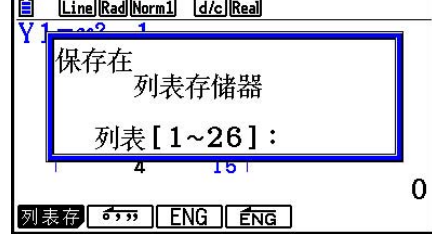

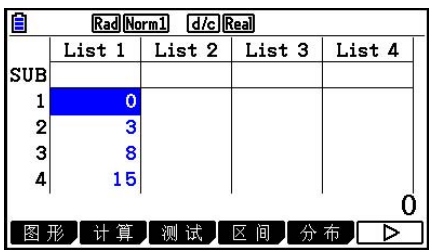

### ■ 使用列表进行科学函数计算

列表可用作科学函数计算中的数值。当计算结果为列表时,该列表保存到ListAns存储器。

示例 **使用List 3 (41, 65, 22)执行sin(List 3)** 计算

使用弧度作为角度单位。

[sin] [OPTN] [F1] (列表) [F1] (列表) [3] [EXE]

### 4. 在列表文件之间切换

 您最多可在每个文件(File 1至File 6)中存储26个列表(List 1至List 26)。只需简单操作即 可在列表文件之间进行切换。

### ● 在列表文件之间切换

- 1. 在主菜单中,进入统计模式。 按下 [SHFT] MENU (SET UP), 显示统计模式设置屏幕。
- $2.$  使用 $\bigcirc$  突出显示"列表文件"。

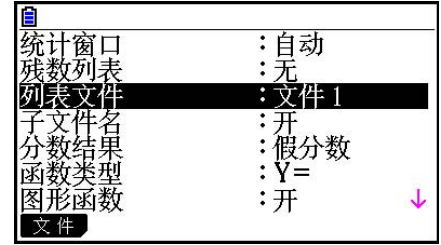

3. 按下Fi (文件), 然后输入想要使用的列表文件的编号。

示例 选择File 3

**[F1]** (文件) 3

洗择文件编号 匢 文件 [1~6] 3] 夙表文件 :文件3

 $ExE$ 

所有后续列表操作皆应用于选定文件内包含的列表(上例中为列表文件3)。

# 5. 使用CSV文件

您可以将此计算器存储的或从计算机传输的CSV文件的内容导入列表编辑器。您还可以将列表编 辑器中所有列表数据的内容另存为CSV文件。这些操作是使用CSV函数菜单执行的,当显示屏上 显示列表编辑器,同时您按下F6( $(\triangleright)$  F6( $(\triangleright)$  F1( $(CSV)$ )时,  $CSV$ 函数菜单将会显示。

【载入】另存为】设定】

### ■ 导入CSV文件要求

从列表编辑器、矩阵编辑器(第2-42页)或数据表格(第9-4页)输出的CSV文件或者从计算机 传输到永久存储器的CSV文件均可用于导入。下述类型的CSV文件支持导入。

- 使用逗号(,)或分号(;)作为分隔符以及使用句点(.)或逗号(,)作为小数点的CSV文件。 不支持使用制表符作为分隔符的CSV文件。
- 换行符代码支持CR、LF和CRLF。
- 当导入CSV文件到计算器后,如果文件每一列第一行的数据(或文件第一列第一行)含有双引 号(")或单引号('), CSV文件的所有列的第一行都将忽略, 数据从第二行开始输入。 关于将文件从计算机传输到计算器的信息,请参见"第13章 数据通信"。

### ■ 列表和CSV文件之间的数据传输

### ● 将CSV文件的内容导入列表编辑器

- 1. 准备想要导入的CSV文件。
- 参见上述的"导入CSV文件要求"。
- $2.$  当显示屏上显示列表编辑器时, 按下F6 ( $\triangleright$ ) F6 ( $\triangleright$ ) F1 (CSV) 可显示CSV函数菜单。
- 3. 您随后应执行的操作取决于想要执行的CSV文件导入操作的类型。

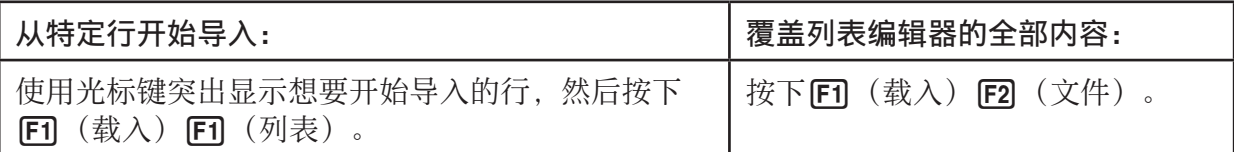

- 4. 在显示的选择文件对话框上,使用 ④ 和 → 将突出显示部分移动到想要导入的文件, 然后按  $\top$  EXE]  $\circ$ 
	- 这样做会将您指定的CSV文件的内容导入列表编辑器。
	- 如果您在第3步按下F1(载入)F1(列表),则从突出显示的单元所在行开始导入, 仅使 用CSV文件中包含的相同行数覆盖列表编辑器的行。

### 示例

列表编辑器原始内容

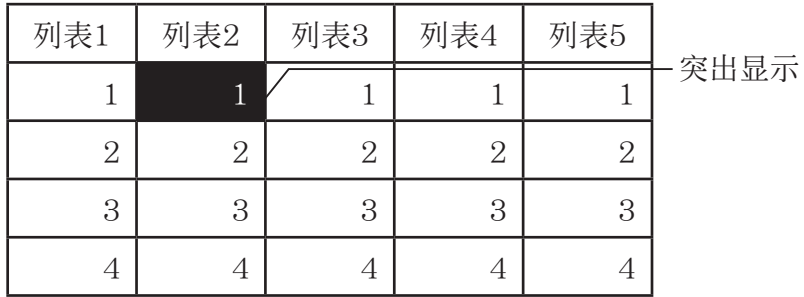

导入CSV文件数据

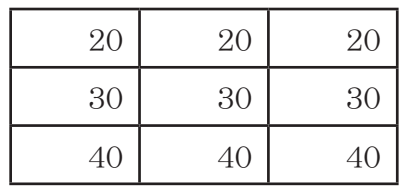

导入后列表编辑器的内容

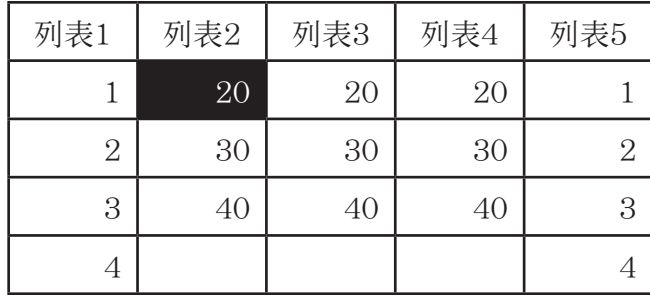

### 重要!

试图导入下述类型的CSV文件将导致错误。

- 包括不可转换的数据的CSV文件。 在这种情况下将显示一条错误消息,显示不可转换的数据 在CSV文件中的具体位置(例如:行2、列3)。
- 列数超过26或行数超过999的CSV文件。在这种情况下, 将发生"无效的数据大小"错误。
- 将列表编辑器中所有列表数据的内容另存为单个CSV文件
- $1.$  当显示屏上显示列表编辑器时, 按下 [F6] ( $\rhd$ ) [F6] ( $\rhd$ ) [F1] (CSV) 可显示CSV函数菜单。
- $2.$  按下 $[$  $F2]$   $($ 另存为 $)$  。
	- 由此可显示文件夹选择屏幕。
- 3. 选择要保存CSV文件的文件夹。
	- 若要将CSV文件存储在根目录中, 突出显示"根"。
	- · 若要将CSV文件存储在某个文件夹中, 请使用 △ 和 → 将突出显示部分移动到所需文件夹, 然后按下F1(打开)。
- 4. 按下F1 (另存为)。
- 5. 输入最长8个字符的文件名, 然后按下 Exel。

### 重要!

- CSV文件中不会保存列表编辑器的子名称行。
- 当将列表数据另存为CSV文件时,一些数据将按如下所述进行转换。
	- 复数数据:仅提取实数部分。
	- $-$  分数数据: 转换为计算行格式(例如:  $2$   $\Box$ 3  $\Box$ 4 →  $=$   $2+3/4$ )
	- $-\sqrt{ }$  和π数据: 转换为十进制数值 (示例:  $\sqrt{3} \rightarrow 1.732050808$ )

### ■ 指定CSV文件分隔符和小数点

 当导入已从计算机传输到计算器的CSV文件时,请依照输出CSV文件时您在应用程序上指定的 设置指定分隔符和小数点。可指定逗号(.)或分号(:)作为分隔符,而指定句点(.)或逗号 (,)作为小数点。

### ● 指定CSV文件分隔符和小数点

1. 当显示屏上显示列表编辑器时, 按下  $F6$  ( $\triangleright$ )  $F6$  ( $\triangleright$ )  $F1$  (CSV) 可显示CSV函数菜单。  $2.$  按下 $[$   $\overline{[}$   $\overline{[}$   $\$ 

- 由此可显示CSV格式设置屏幕。
- $3.$  使用  $\bigcirc$  和  $\bigcirc$  键突出显示 "CSV分隔符", 然后按下 [1] (,)或 [2] (;)。
- 4. 使用 **①** 和 ⊙ 键突出显示"CSV小数点", 然后按下 [F1] (.)或 [F2] (,)。
	- 如果您在第3步中指定了Fi (,), 则在此处不能指定 F2 (,)。
- 5. 根据需要设置完毕后, 按下 EXT 。

# 第4章 方程计算

在主菜单中,进入 解方程(组) 模式。

- { 方程组 } … {带有2至6个未知数的线性方程}
- [多项式] … [2至6阶方程]
- { 解 } … {求解计算}

### 1. 线性方程组

您可求解带有2至6个未知数的线性方程组。

- 带有2个未知数的线性方程组:
	- $a_1 x + b_1 y = c_1$

 $a_2 x + b_2 y = c_2$ 

• 带有3个未知数的线性方程组:

```
a_1 x + b_1 y + c_1 z = d_1a_2 x + b_2 y + c_2 z = d_2a_3x + b_3y + c_3z = d_3 …
```
- 1. 在主菜单中, 进入解方程(组) 模式。
- 2. 选择SIMUL (方程组) 模式, 指定未知数 (变量) 的个数。 您可指定2至6个未知数。
- 3. 顺序输入系数。
	- 突出显示当前选定输入的单元。每次输入一个系数后,突出显示部位按照以下顺序向后移 动:

 $a_1 \rightarrow b_1 \rightarrow c_1 \rightarrow \cdots a_n \rightarrow b_n \rightarrow c_n (n = 2\overline{\oplus} 6)$ 

- 您也可输入分数和数值作为变量的指定系数。
- 在任何时候, 您都可通过按下 EXTI (在按下 EXT 以保存系数值之前), 取消正在输入的当前 系数值。由此可使系数返回输入之前的值。此后您可根据需要输入其他任何值。
- 如需更改已经通过按下 Ex 保存的系数值, 将光标移至需要编辑的系数。然后输入想要更改 的值。
- 按下F3 (清除), 将所有系数设置为0。
- 4. 求解方程。

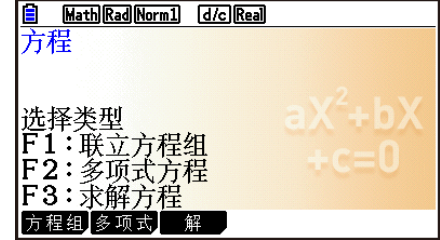

**4**

 $\overline{\pi}$ 例 求解下述线性方程组中的 $x$ ,  $y$ 和 $z$ 

 $4x + y - 2z = -1$  $x + 6y + 3z = 1$  $-5x + 4y + z = -7$ 

- ① MENU解方程(组)
- (2) Fi (方程组)  $F2(3)$
- $(3)$  **4 exe 1 exe (-) 2 exe (-) 1 exe** [1] EXE [6] EXE [3] EXE [1] EXE  $\odot$  5 EXE 4 EXE 1 EXE  $\odot$  7 EXE
- (4) Fi (求解)

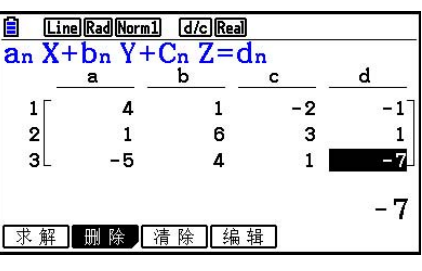

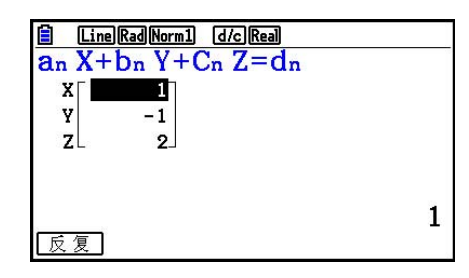

- 内部计算使用15位尾数执行,但显示结果时使用10位尾数和2位指数。
- 线性方程组在求解时倒置由方程系数构成的矩阵。例如,带有3个未知数的线性方程组的求解 如下( *x* , *y* , *z* )。
	- –1 =  $x \supset$ *y z*  $a_1$  *b*<sub>1</sub> *c*<sub>1</sub> – *a*<sup>2</sup> *b*<sup>2</sup> *c*<sup>2</sup>  $a_3$  *b*<sub>3</sub> *c*<sub>3</sub>  $- d_1$ *d*2  $-d_3$

 因此,如果行列式的值接近零,解的精度也会降低。此外,带有3个或更多未知数的方程组可 能需要非常长的时间才可完成求解。

- •如果没有解,显示消息"无解"。如果找不到解,则显示消息"数学错误"。
- 如果有无限多个解, 则连同公式一起显示消息"无数解"。

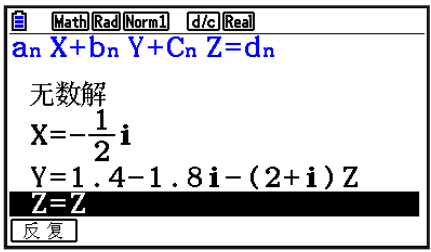

• 计算完成后, 您可按下Fi (反复), 更改系数值然后重新计算。

## 2. 2至6次的高阶方程

您的计算器可求解2至6次的高阶方程。

- 二次方程:  $ax^2 + bx + c = 0$   $(a \neq 0)$
- 三次方程:  $ax^3 + bx^2 + cx + d = 0$   $(a \neq 0)$
- 四次方程:  $ax^4 + bx^3 + cx^2 + dx + e = 0$   $(a \neq 0)$
- **…**
	- 1. 在主菜单中, 进入解方程(组) 模式。
	- 2. 选择POLY(多项式)模式,然后指定方程的阶次。 您可指定的阶次为2至6。
	- 3. 顺序输入系数。
		- 突出显示当前选定输入的单元。每次输入一个系数后,突出显示部位按照以下顺序向后移 动:

 $a \rightarrow b \rightarrow c \rightarrow \cdots$ 

- 您也可输入分数和数值作为变量的指定系数。
- 在任何时候, 按下 Exa 以保存系数值之前, 您都可通过按下 Exm 以取消正在输入的当前系数 值。由此可使系数返回输入之前的值。此后您可根据需要输入其他任何值。
- 如需更改已经通过按下 Ex 保存的系数值, 将光标移至需要编辑的系数。然后输入想要更改 的值。
- 按下F3 (清除), 将所有系数设置为0。
- 4. 求解方程。

### 示例 求解三次方程(角度单位= 弧度)  $x^3 - 2x^2 - x + 2 = 0$

- (1) MENO 解方程 (组)
- (2) [F2] (多项式)
- $\boxed{F2}$   $(3)$
- $(3)$   $(1)$  [EXE]  $(-)$   $(2)$  [EXE]  $(-)$   $(1)$  [EXE]  $(2)$  [EXE]
- 4 回 (求解)

多重解  $($ 示例:  $x^3 + 3x^2 + 3x + 1 = 0$ )

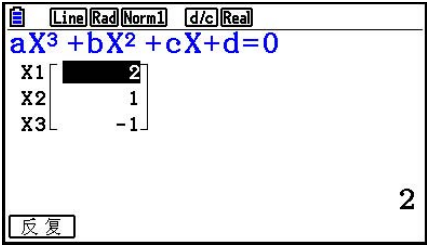

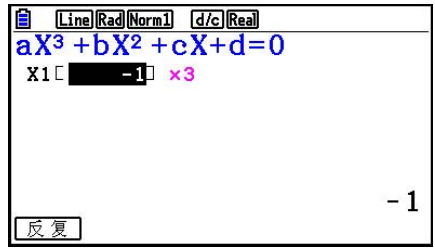

复数解  $($ 示例:  $x^3 + 2x^2 + 3x + 2 = 0$ )

复数模式:实数(第1-36页)

复数模式:  $a + bi$ 

复数模式: r∠θ

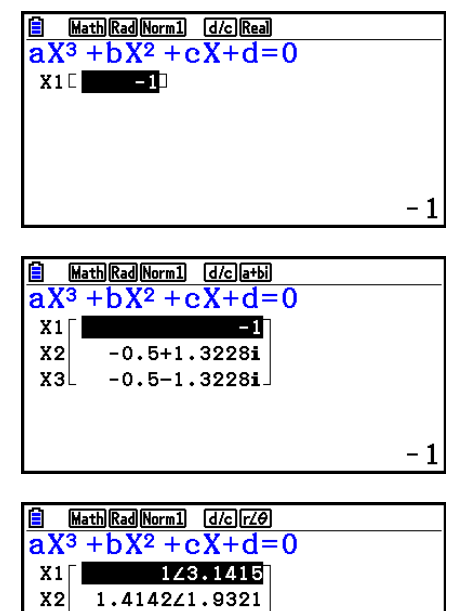

X3 1.41424-1.932

 $1/\pi$ 

- 内部计算使用15位尾数执行,但显示结果时使用10位尾数和2位指数。
- 显示屏可能需要较长时间才可显示三次或更高阶方程的计算结果。
- 如果计算器无法求解,会产生错误。
- 如果高阶方程存在多重解,可能无法得到精确结果。
- 计算完成后, 您可按下Fi (反复), 更改系数值然后重新计算。

### 3. 求解计算

求解计算模式无需求解方程即可确定公式中任何变量的值。

### 重要!

- 您可以为变量X输入大写X ( **APHA ( H** ( X ) ) 或小写x ( K, e, T ) 。 " X " 和 " x " 指同一变量。
- 1. 在主菜单中,进入解方程(组)模式。
- 2. 选择解模式,然后按照书写方式输入方程。
	- 如果您不输入等号,计算器假设表达式为等号左侧部分,等号右侧部分为0。
	- 如果输入多个等号,会产生错误。
- 3. 在显示屏上显示的变量表中,输入每个变量的值。
	- 您还可指定上和下值, 定义方程解的上限和下限。
	- 如果解超出指定范围,会产生错误。
- 4. 选择需要求解的变量以获取解。
	- "左"和"右"表示使用解计算的左侧和右侧。\*1
- \* 1 使用牛顿法求得近似解。由于牛顿法可能得到真实解结果,因此计算器显示Lft和Rgt值供您 确认。Lft与Rgt值的差值越接近零,结果误差越小。

 示例 一个物体以初始速度V抛向空中,在T时间内达到高度H。 使用以下公式求解在  $H = 14$  (米)、T = 2 (秒) 日重力加速度为 $G = 9.8$  (m/s<sup>2</sup>) 条件下的初始速 度V。  $H = VT - 1/2 GT<sup>2</sup>$ 

- ① MENO 解方程 (组)
- $(2)$   $F3$   $(\frac{3}{11})$  $\boxed{\text{ALPHA}}$   $\boxed{\text{S+DI}}$   $(\text{H})$   $\boxed{\text{S+HT}}$   $\boxed{\bullet}$   $(\equiv)$   $\boxed{\text{ALPHA}}$   $\boxed{\text{2}}$   $(\text{V})$   $\boxed{\text{ALPHA}}$   $\boxed{\div}$   $(\text{T})$   $\boxed{\text{=}}$ **B** Math Rad Norm1 d/c Real  $[$  $($  $]$  $[$  $]$  $[$  $]$  $[$  $]$  $[$  $]$  $[$  $]$  $[$  $]$  $[$  $]$  $[$  $]$  $[$  $]$  $[$  $]$  $[$  $]$  $[$  $]$  $[$  $]$  $[$  $]$  $[$  $]$  $[$  $]$  $[$  $]$  $[$  $]$  $[$  $]$  $[$  $]$  $[$  $]$  $[$  $]$  $[$  $]$  $[$  $]$  $[$  $]$  $[$  $]$  $[$  $]$  $[$  $]$  $[$  $]$  $[$  $]$  $[$  $]$  $[$  $]$  $[$  $]$  $[$  $]$  $[$  $]$  $[$  $H = 1\overline{4}$  $(3)$  **1 4 EXE**  $(H = 14)$  $\overline{V} = \overline{0}$  $T = 2$  $\boxed{0}$  EXE  $(V = 0)$  $= 9.8$ <del>: -9x1099</del>  $\boxed{2}$  EXE  $(T = 2)$ ‡=9<sub>×10</sub>99 **9**  $\cdot$  **8 EXE**  $(G = 9.8)$ 调用用删除 求解  $\overline{4}$  按下 $\bigcirc$   $\bigcirc$   $\bigcirc$   $\mathbb{R}$  笼出显示V = 0, 然后按下 [F6] (求解)。 **B** Math Rad Norm1 d/c Real Eq:  $H=VT-\frac{1}{2}GT^2$  $V = 16.8$ 左=14

石=14

反复

- 当计算器判断收敛性不足而无法显示结果时, 显示屏上显示"再试"消息。
- 求解计算产生单一解。如果你想获得高阶方程的多个解, (例如 ax<sup>2</sup> + bx + c = 0) 请使用多项式。

# 第5章 绘图

在主菜单中选择适合所需绘制图形类型或所需生成表格类型的图标。

- 图形 ... 一般函数绘图
- 计算 · 矩阵 ... 手动绘图 (第5-25页至第5-31页)
- 表格 ... 生成数值表格 (第5-32页至第5-37页)
- 动态图 ... 动态绘图 (第5-42页至第5-45页)
- 递归 · 数列 ... 生成递归图形或数值表格(第5-45页至第5-50页)
- 圆锥曲线 ... 二次曲线绘图(第5-50和5-51页)

## 1. 图形样例

### ■ 图形关系列表屏幕和图形颜色

无论何时进入图形、动态图或表格模式,均会首先显示类似于下图的图形关系列表屏幕(表格 关系列表屏幕)。您可使用该屏幕登记要用于绘制图形和创建数值表格的函数。

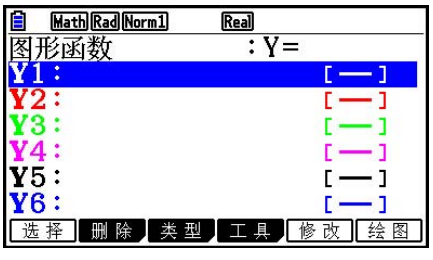

(示例: 图形 模式)

 图形关系列表屏幕的每一线条均预设了一种颜色,表示在绘制各个函数的图形时要使用的线条 颜色。当您绘制图形时,图形将使用与登记了函数的线条相同的颜色。

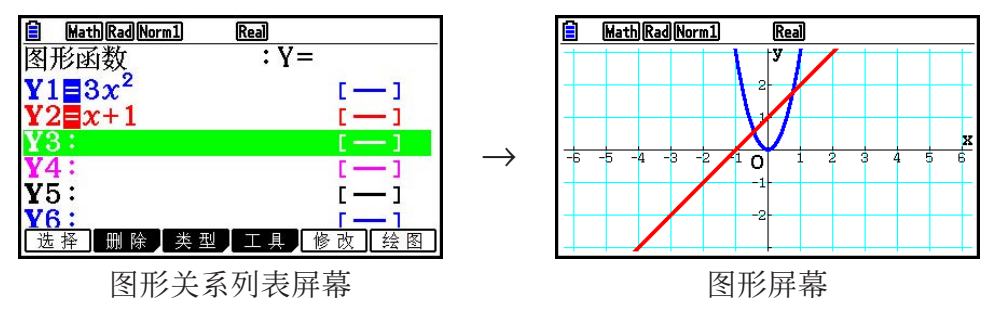

对于表格模式,创建数值表格所使用的颜色与登记了函数的线条相同。

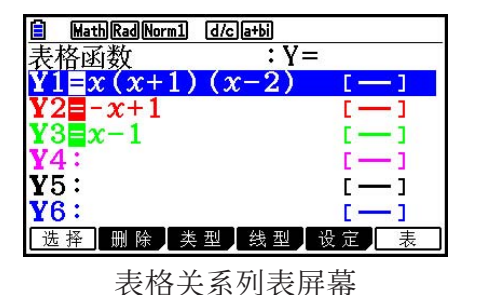

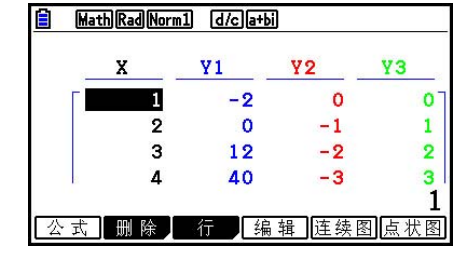

表格屏幕

• 您可更改用于绘制图形的颜色以及数值表格字符颜色。详情请参见"更改图形属性" (第5-15页)。

 $\rightarrow$ 

### ■ 如何绘制简单图形(1)

只需输入相关函数即可绘制图形。

- 1. 在主菜单中,进入图形模式。
- 2. 输入需要绘制图形的函数。

在此,您需要使用视窗指定范围和图形的其他参数。参见第5-5页。

3. 绘制图形。

### $\overline{m}$ 例 绘制图形 $y = 3x^2$

- 1 MEND 图形
- $(2)$  3  $(X, \theta, T)$   $(x^2)$  EXE
- 3 F6 (绘图) (或者 Exe)

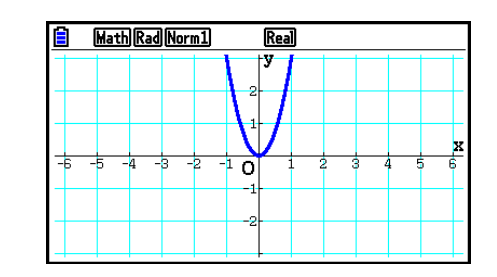

• 按下 AC, 返回第2步中的屏幕(图形关系列表)。绘制图形之后, 您可通过按下 [SHFT] [F6] (图 ⇔ 表)在图形关系列表与图形屏幕之间切换。

### ■ 如何绘制简单图形(2)

您最多可在存储器中存储20个函数,此后您可从其中选择需要绘制图形的某个函数。

- 1. 在主菜单中, 进入图形模式。
- 2. 指定函数类型并输入需要绘制图形的函数。您可使用图形模式绘制以下类型表达式的图形: 直 角坐标表达式 ( Y= *f*(x ))、极坐标表达式、参数化函数、直角坐标表达式 ( X= *f*( y ))、不等 式。

**[F3]** (类型) **[F1]** (Y=) ... 直角坐标(Y=f(x)类型) **[F2]**  $(r=)$  ... 极坐标 3(参数)... 参数化函数 4(X=)... 直角坐标(X= *f* ( *y* )类型)  $F5($  ①  $\circledast$   $\circledast$   $\circledast$   $F1($   $\circlearrowright$   $\circlearrowright$   $\circlearrowright$   $\circlearrowright$   $F5($   $\circlearrowright$   $\circlearrowright$   $\circlearrowright$   $\circlearrowright$  $F6$  (▷)  $F1$  (▶X=) 至 $F5$  (▶X≤)... 更改函数类型 **[F6]** (▷) **[F1]** (Y>) 至 **[F4]** (Y≤) .... 左侧Y不等式  $F6$  ( $\rhd$ )  $F6$  ( $\rhd$ )  $F1$  ( $X >$ )  $\Xi$   $F4$  ( $X \leq$ ) .... 左侧X不等式

根据需要重复执行该步骤,输入所有需要的函数。

下一步应指定需要绘制存储器中保存的哪些函数图形(参见第5-13页)。

- 3. 绘制图形。
	- 在上述步骤第2步中按下FA (工具) FA (线型) 可显示功能菜单, 您可使用该菜单为每个 图形选择以下线型。
		- $[$   $\mathsf{F1}]$   $($   $\longrightarrow$  ... 标准线 $($  初始默认设置 $)$
		- **[F2] ( →)** ... 粗线(线宽为标准线型的两倍)
		- [F3] ( …… ) ... 不连续线
		- **[F4]** ( …… ) ... 点线 ( 点状线)
		- $F5$  (--) ... 细线 (线宽为标准线型的三分之一)
	- 在同时绘制多个不等式时,您可使用设置屏幕上的"不等式类型"设置指定两种填充范围中 的任何一种。

1(相交) ..... 只填充满足所有绘制不等式条件的区域。

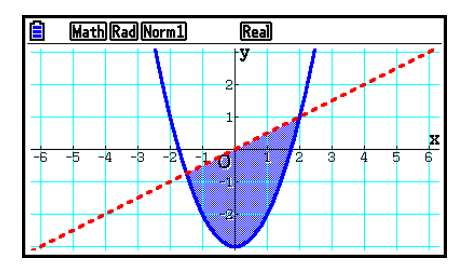

2(合并) ..... 填充所有满足绘制不等式条件的区域。 这是初始默认设置。

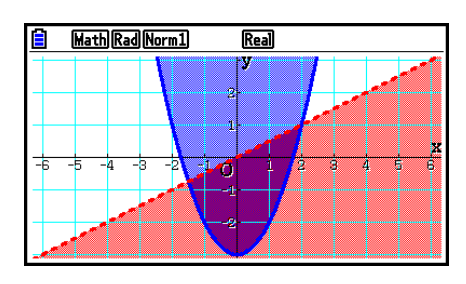

- 当图形关系列表屏幕或图形屏幕显示可用于更改图形线型和图形线条颜色时,按下 [SHF] [5] (FORMAT)。详情请参见"更改图形属性"(第5-15页)。
- 

例1 输入下述函数并绘制图形。  $Y1 = 2x^2 - 3$ ,  $r2 = 3\sin 2\theta$ 

- 1 MENU图形
- $(2)$  [F3]  $(\frac{1}{2})$  [F1]  $(Y=)$   $[2]$   $(X \theta)$   $[X^2]$   $\Box$  [3] [KE]
	- **[F3]**  $(\&$ 型) **[F2]**  $(r=)$  **3] sin] 2]**  $(\overline{X, \theta, T})$  **[EXE]**
- (3) F6 (绘图)

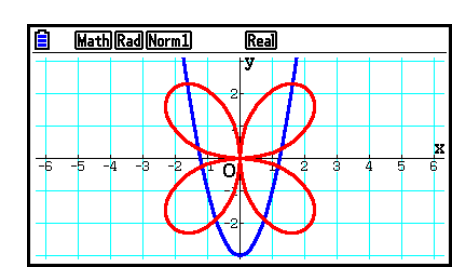

例2 角度单位设置为"度"时使用弧度绘制三角函数图形。(角度单位=度)  $Y1 = \sin x^r$ 

- 1 MENU 图形
- 2 sin K.*6*.T OPTN F6 (D) F5 (角度) F2 (r) EXE
- (3) F6 (绘图)

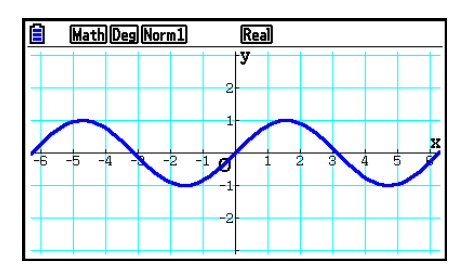
## ■ 查看视窗设置

 使用查看视窗指定 *x* 和 *y* 轴的范围,并设定每一根轴上增量的间距。您应确保在绘制图形之前设 置视窗参数。

#### ● 进行视窗设置

- 1. 在主菜单中, 进入图形模式。
- 2. 按下 [SHFT | F3] (查看窗), 显示视窗设置屏幕。

#### 直角坐标参数

 X最小值/X最大值 ... *x* 轴最小值/最大值 X刻度 ... *x* 轴增量间距 X点距 ... 对应某个 *x* 轴点的值 Y最小值/Y最大值 ... *y* 轴最小值/最大值 Y刻度 ... *y* 轴增量间距

#### 极坐标参数

Tθ最小值/Tθ最大值 ...最小/最大T, θ值 Tθ $#$ Κ ...T, θ $#$ 

杳看视窗 又最小街  $:-6.3$  $: 6.3$ 刻臣  $: 1$  $: 0.03333333$ 点距  $:-3.1$  $:3.1$ 大佶 三角窗 标准窗 V-MEM 双基准

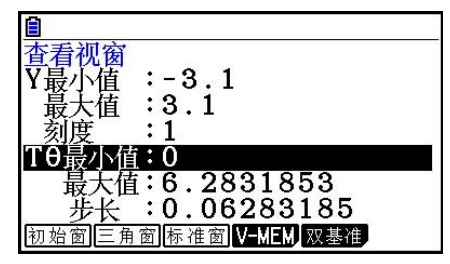

- 3. 按下 $\bigcirc$ 可移动突出显示区域, 为每个参数输入适当的值, 然后分别按下 $\bigcirc$ 
	- {初始窗}/ {三角窗}/ {标准窗} ... 视窗{初始设置}/ {使用指定角度单位的初始设置}/ {标准化设置}
	- $\bullet$  {V-MEM}
	- { 储存 } / { 调用 } ... 视窗设置{存储}/{调用}
	- { 方形 }
		- { Y基准 } / { X基准 } ... {更正 *y* 轴设置,更改 *x* 轴设置}/{更正 *x* 轴设置,更改 *y* 轴设置} 因此, *y* 轴 和 *x* 轴比例显示为1:1关系
	- {背景窗} ... 使用背景图像文件中保存的视窗设置覆盖当前视窗设置。只有当图形背景图像开 启时,此菜单项才会显示。
- 4. 完成所需设置后, 按下 EXT 或 EMFI EXTI (QUIT), 退出视窗设置屏幕。
- 按下 B 、在显示屏上显示 : 时暂不输入任何内容, 退出视窗设置屏幕。

#### ● 视窗设置注意事项

- 如果T θ 步长的输入值是零,会产生错误。
- 任何非法输入(超出范围限值、只有负号却没有数值等等)都会产生错误。
- $\bullet$  在T $\theta$ 最大值小干T $\theta$ 最小值时, T $\theta$ 步长变为负值。
- 您可输入表达式(例如2π)作为视窗参数。
- 当视窗设置产生的轴无法在显示屏中完整显示时,显示屏上最靠近原点的边缘将显示轴的比 例。
- 更改视窗设置将清除显示屏上当前显示的图形,并只显示新设置的轴。
- 更改X最小值或X最大值会导致自动调整X刻度值。更改X刻度值会导致自动调整X最大值。
- · 如果视窗中的设置导致Tθ步长值相对于Tθ最小值和Tθ最大值设置差值而言过大, 极坐标 (r =) 或者参数图形的显示会较为粗糙。另一方面, 如果设置导致Tθ步长值相对于Tθ最 小值和Tθ最大值设置差值而言过小, 图形绘制时间会非常长。
- 下面是视窗参数的输入范围。 −9.999999999×1097至9.999999999 ×1097

### ■ 视窗存储器

您最多可在视窗存储器中保存六组视窗设置,以便在需要时调用。

#### ● 保存视窗设置

- 1. 在主菜单中,进入图形模式。
- 2. 按下 [SHF] [F3] (查看窗), 显示视窗设置屏幕, 然后输入所需数值。
- $3.$  按下 $F4$  (V-MEM)  $F1$  (储存), 显示弹出窗口。
- 4. 按下某个数字键以指定需要保存设置的视窗存储器, 然后按下 [x]。按下 [1] [x], 将设置保存 在视窗存储器1(V-Win1)中。

#### ● 调用视窗存储器设置

- 1. 在主菜单中, 进入图形模式。
- 2. 按下 [SHFT] [F3] (查看窗), 显示视窗设置屏幕。
- $3.$  按下 $F4$  (V-MEM)  $F2$  (调用), 显示弹出窗口。
- 4. 按下某个数字键以指定需调用的设置所在的视窗存储器编号, 然后按下 [ x ]。按下 [ 1] [ [ x ], 调 用视窗存储器1(V-Win1)中的设置。

# ■ 指定图形范围

您可在绘制函数图形之前定义范围(起点、终点)。

- 1. 在主菜单中,进入图形模式。
- 2. 配置视窗设置。
- 3. 指定函数类型并输入函数。下面是函数输入的语法。 函数  $\overline{9}$  [SHFT]  $\overline{1}$  (  $[ )$  起点  $\overline{2}$ ] 终点 [SHFT]  $\overline{1}$  (  $]$  )
- 4. 绘制图形。

 示例 图形 *y* = *x* 2 + 3 *x* − 2,范围−2 < *x* < 4。 使用以下视窗设置。 X最小值 = −3, X最大值 = 5, X刻度 = 1 Y最小值 = −10, Y最大值 = 30, Y刻度 = 5

- 1 MENU图形
- $(2)$   $\overline{\text{MPI}}$   $\overline{\text{E3}}$   $($  $\stackrel{\frown}{\Delta}$  $\overline{\overline{\text{B}}}$   $\widehat{\text{B}}$   $)$   $\overline{\text{O}}$   $\overline{\text{M}}$   $\overline{\text{S}}$   $\overline{\text{M}}$   $\overline{\text{M}}$   $\overline{\text{M}}$   $\overline{\text{M}}$   $\overline{\text{M}}$  $\overline{(-)}$   $\overline{1}$   $\overline{0}$   $\overline{ex}$   $\overline{3}$   $\overline{0}$   $\overline{ex}$   $\overline{5}$   $\overline{ex}$   $\overline{ex}$   $\overline{ex}$   $\overline{ex}$  $3$   $5$   $($   $\stackrel{\textstyle \times}{\times}$   $\stackrel{\textstyle \times}{\times}$   $1$   $($   $\stackrel{\textstyle \times}{\times}$   $)$   $($   $\stackrel{\textstyle \times}{\times}$   $\stackrel{\textstyle \times}{\times}$   $\stackrel{\textstyle \times}{\times}$   $\stackrel{\textstyle \times}{\times}$   $\stackrel{\textstyle \times}{\times}$   $($   $\stackrel{\textstyle \times}{\times}$   $\stackrel{\textstyle \times}{\times}$   $\stackrel{\textstyle \times}{\times}$   $\stackrel{\textstyle \times}{\times}$   $\stackrel{\textstyle \times$  $\boxed{\mathsf{SHFT}}$  $\boxed{\frac{1}{\mathsf{F}}$   $(\ ]$   $\boxed{\phantom{0}}$   $\boxed{\phantom{0}}$  (4) **F6** (绘图)

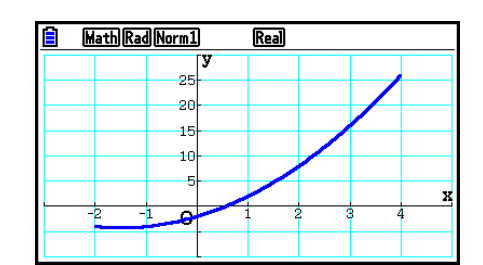

• 您可在绘制直角坐标表达式、极坐标表达式、参数函数和不等式图形时指定范围。

# ■缩放

该功能可放大或者缩小显示屏上的图形。

- 1. 绘制图形。
- 2. 指定缩放类型。
	- [SHIFT] [F2] (缩放) [F1] (框) ... 矩形框缩放

在显示区周围绘制一个矩形框,该区域放大至全屏。

2(因子)... 系数缩放

指定系数缩放的x轴和y轴缩放系数。

- [F3] (放大) / [F4] (缩小) ... 系数缩放
	- 计算器按照您指定的系数,以当前指针位置为中心缩放图形。
- 5(自动)... 自动缩放
	- 视窗 *y* 轴设置自动调整,使图形沿着 *y* 轴填充屏幕。
- **[F6]** (▷) **[F1]** (原始) ... 原始尺寸 执行缩放操作之后,使图形返回原始尺寸。
- 6( g) 2(方形)... 图形修正 修正视窗x轴值,使其等于 y轴值。
- **[F6]** (▷) [F3] (舍入) ... 坐标舍入 在当前指针位置舍入坐标值。
- $F6$   $($   $\rhd$   $)$   $F4$   $($  整数) ... 整数 每个点的宽度为1,因此坐标值为整数。
- **[F6]** (▷) **[F5]** (前值) ... 先前设置 视窗参数恢复到上次缩放操作之前的设置。

使用矩形框规定缩放范围

- 3. 使用光标键将屏幕中心的指针(R) 移至矩形框的某一角, 然后按下 E 。
- 4. 使用光标键移动指针。由此可在屏幕上显示一个矩形框。移动光标,直至需要放大的区域已 被矩形框包围,然后按下 Ex 执行放大操作。

示例 绘制 y = (x + 5)(x + 4)(x + 3) 图形, 然后执行矩形框缩放操作。 使用以下视窗设置。 X最小值 = −8, X最大值 = 8, X刻度 = 2 Y最小值 = −4, Y最大值 = 2, Y刻度 = 1

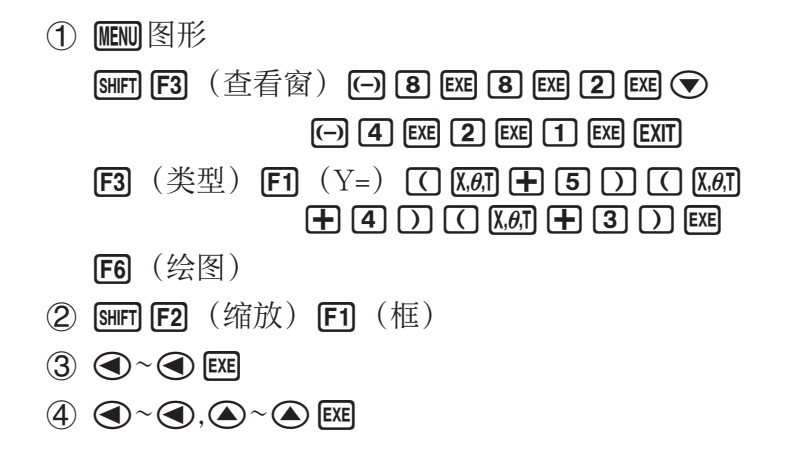

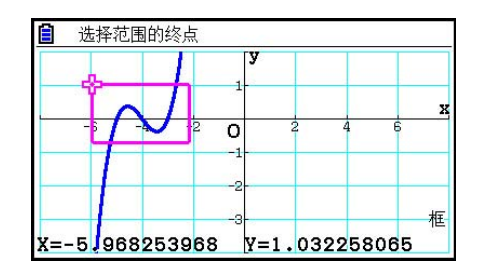

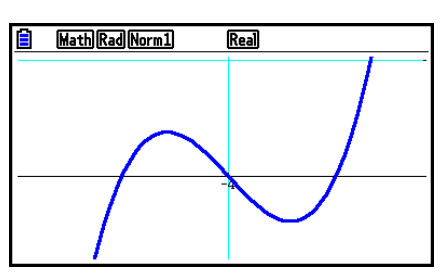

• 在执行矩形框缩放操作时,您必须指定两个不同的点,而且这两个点不能在同一条垂直线或者 水平线上。

#### ■ 使用键操作放大/缩小

当显示屏上显示图形屏幕时,您可以使用H 和 - 在就放大和缩小图形屏幕的中心区域。缩放操 作可按照使用 [BII] [F2] (缩放) [F2] (因子) 指定的系数值执行。

#### ■ 使用平移功能移动图形屏幕

 您可使用平移功能捕捉图形屏幕上的某个位置,然后将屏幕图像向上、下、左、右拖动。可在 图形、圆锥曲线、表格和递归·数列模式中使用平移操作。但请注意, 当设置屏幕的"对偶 图"设置为"图+图"或"图→表"时,不能使用该操作。

#### ● 平移屏幕

- 1. 当显示屏上显示图形屏幕时, 按下 [erm] [F2] (移画面)。
	- 由此将进入Pan模式, 并在屏幕中间显示指针( )。
- 2. 将指针移动到屏幕上想要捕捉的位置, 然后按下 Exel。
	- 由此可将指针从 → 变为< 啊。
- 3. 使用光标键向所需方向移动屏幕。当完成屏幕移动时, 按下图。
	- 按下图执行绘图操作并将指针的形状从《 <sup>11</sup>)变为
	- 在Pan模式中, 每次按下 Bed 均可在 、和 S 为之间切换指针的形状。当显示屏上显示 、指针 时,您可使用光标键将其移至屏幕上的另一位置。当显示屏上显示《III】指针时,按下光标键 将移动(平移)屏幕内容。
- 4. 如需退出Pan模式, 按下 EXIT 。

# ■ 显示图形背景图像

您可配置计算器,以便特定图像始终显示为图形背景图像。使用设置屏幕的"背景"设置指定 背景图像。下面说明可用作背景图像的文件类型。

- 使用"将图形屏幕内容另存为图像(g3p文件)"(第5-21页)中的步骤保存的文件
- "图片绘制文件管理"(第15-5页)中所述的文件

#### ● 选择图形背景图像

- 1. 在主菜单中,进入图形模式。
- $2.$  按下  $\sqrt{\text{SHT}}$   $\sqrt{\text{MET}}$   $(SET UP)$ , 显示设置屏幕。
- $3.$  使用  $\bigcirc$  和  $\bigcirc$  突出显示"背景", 然后按下  $[2]$  (图数)、  $[3]$  (打开) 或  $[1]$  (无)。
	- 如果不想在图形屏幕上显示背景图像, 按下Fn (无), 然后前进至第6步。
	- 若要显示永久存储器的PICT文件夹中存储的g3p文件列表, 请按下 [2] (图数)。
	- 若要显示永久存储器根目录的PICT文件夹中存储的g3p文件列表, 按下F3 (打开)。在这 种情况下,根据需要使用△和 <> 和 <> 容出显示包含您想要使用的图像文件夹, 然后按 F 1(打 开)。
- 4. 使用 ① 和 ⑦ 突出显示想要使用的文件, 然后按下 [F] (打开)。
- 5. 当显示"指定背景的视窗值将被载入。确定?"确认对话框时,按下F1(确定)应用随 g3p文件保存的视窗设置, 或者按下F6 (否) 保留当前视窗设置。
	- $\bullet$  按下 $\fbox{\textbf{F1}}$ (确定),使用随g3p文件存储的值覆盖所有视窗设置值(T $\theta$ 最小值、T $\theta$ 最大值和 Tθ步长除外)。

6. 如需退出设置屏幕, 按下 EXIT 。

#### ● 使用随背景图像保存的设置覆盖当前视窗设置

1. 在图形模式中, 按下 [SHF] [F3] (查看窗) 显示视窗屏幕。

 $2.$  按下 $F6$  (背景窗)。

• 由此将使随背景文件存储的值覆盖所有视窗设置值(Τ $\theta$ 最小值、Τ $\theta$ 最大值和Τ $\theta$ 步长除外)。 3. 如需退出视窗屏幕, 按下 EXIT.

#### ● 使用当前视窗设置更新背景图像视窗设置

1. 当显示屏上显示图形屏幕时, 按下 [PTN] [F4] (背景窗)。

 $2.$  按下 $F\Pi$  (保存)。

• 由此将显示"可以刷新背景视窗吗?"确认消息。

3. 按下 [F] (确定)更新背景文件的视窗设置,或者按下 [F6] (否)取消更新。

#### ● 使用当前视窗设置将背景图像保存到文件

1. 当显示屏上显示图形屏幕时, 按下 Oem F4 (背景窗)。

 $2.$  按下 $E2$  (另存为)。

• 由此将显示"可以刷新背景视窗吗?"消息。如需清除此消息并取消此操作,按下 F6 (否)。

- $3.  *$E$  T<sub>1</sub> (确定)。*$
- 4. 指定所需文件夹。
	- 突出显示ROOT将文件保存到根目录。
	- 若要将文件保存在特定文件夹中, 使用 △ 和 → 突出显示所需文件夹, 然后按下 1(打开)。

 $5. *-f*$ 好下  $1$  (另存为)。

- 6. 在显示的文件名对话框上,输入最多八个字符的名称,然后按下 Exel。
	- 由此将使用您指定的名称保存背景图像。也会将设置屏幕上的"背景"项指定的图像更改为 新保存的背景图像。

# ■ 调节背景图像的亮度 (深浅)

 您可在0%(保持原样)至100%(全白)范围内调节设置屏幕的"背景"设置指定的图形屏幕 背景图像的亮度。较高的设置值使得图像更亮,100%设置将显示全白背景。

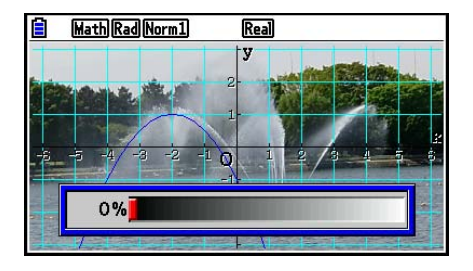

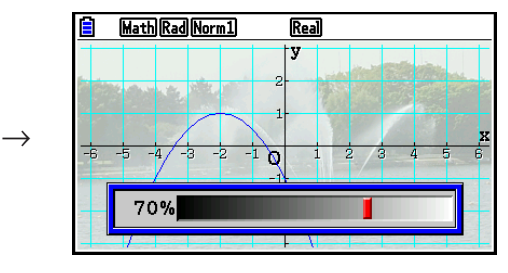

您可使用此设置将背景图像调节为让图形更易于查看的级别。

- 请注意,只有当背景图像为16位图像数据时,才可调节亮度设置。
- 调节亮度级别后,设置将随背景图像一起保存。

#### ● 调节背景图像的亮度 (深浅)

- 1. 当显示屏上显示图形屏幕时,按下 [OPTN] [F3] (深浅)。如果处于动态图模式,按下 [OPTN] [F1] (深浅)。
	- 由此显示屏上将显示用于调节图像亮度的滑块。
- 2. 使用 和 调节亮度值。
	- 每次按下⊙或⊙会以5%为间隔更改设置值。
	- 您也可根据需要直接输入值。例如,如需指定20%亮度值,按下 [2] [0] [BE]。
- 3. 根据需要设置完毕后,按下 EXT 。

# 3. 绘制图形

您最多可在存储器中保存20个函数。可对存储器中的函数进行编辑、调用和绘制图形操作。

# ■ 指定图形类型

在存储器中存储图形函数之前,必须先指定其图形类型。

- 1. 当显示屏上显示图形关系列表时,按下F3(类型)以显示图形类型菜单,包含以下项目。
	- ${Y=}/$   ${r=}/$   ${f \geq \frac{1}{2}}/$   ${X=}$  ...  ${E \oplus E}$   ${Y=f \setminus x}$   ${X=f \setminus y}$   ${X=f \setminus y}$   ${X=f \setminus y}$   ${X=f \setminus y}$ 型)}图形
	- { Y**>**} / { Y**<**} / { Y ≥} / { Y ≤} ... {Y>*f* (*x* )}/{Y<*f* (*x* )}/{Y ≥ *f* (*x* )}/{Y ≤ *f* (*x* )} 不等式图形
	- { X**>**} / { X**<**} / { X ≥} / { X ≤} ... {X>*f* ( *y* )}/{X<*f* ( *y* )}/{X ≥ *f* ( *y* )}/{X ≤ *f* ( *y* )} 不等式图形
	- { 变换 }
		- {▶Y=}/{▶Y>}/{▶Y<}/{▶Y≥}/{▶Y≥}/{} ... {更改选定表达式的函数类型}

2. 按下与想要指定的图形类型对应的功能键。

# ■ 保存图形函数

● 保存直角坐标函数(Y=)

示例 在存储区Y1中保存以下表达式: *y* = 2 *x* 2 − 5

[F3] (类型) [F1] (Y=) (指定直角坐标表达式。)

- $[2]$   $\overline{x}$  $\overline{x}$  $\overline{x}$  $\overline{z}$   $\overline{z}$   $\overline$
- w(保存表达式。)

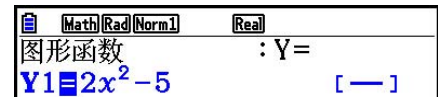

• 同一个存储区中不可保存不同类型的函数。选择函数类型与需要保存的函数类型相同的存储 区,或者删除目标存储区中的函数。

## ● 存储参数化函数

示例 在存储区Xt3和Yt3中保存以下表达式:  $x = 3 \sin T$  $v = 3 \cos T$ [3] (类型) [3] (参数) (指定参数化表达式。) [3] [sin] [X,e,T] [EXE] (输入和保存 x 表达式。) [3] [cos] [X,e,T] [EXE] (输入和保存 y表达式。)

#### u 创建复合函数

 示例 使用Y1和Y2中的关系创建Y3和Y4的复合函数  $Y1 = \sqrt{(x + 1)}$ ,  $Y2 = x^2 + 3$  将Y1 **°**Y2指定给Y3,将Y2 **°**Y1指定给Y4。  $(Y1\circ Y2 = \sqrt{((x^2+3)+1)} = \sqrt{(x^2+4)}$  $Y2°Y1 = (\sqrt{(x + 1)})^2 + 3 = x + 4 (x ≥ -1)$ 

将关系输入Y3和Y4。

 $F3$  (类型)  $F1$  (Y=)  $WARS$   $F4$  (图形)  $\boxed{F1}$  (Y)  $\boxed{1}$   $\boxed{C}$   $\boxed{F1}$  (Y)  $\boxed{2}$   $\boxed{D}$   $\boxed{Ex}$  $MRS$   $F4$   $(BH)$   $F1$   $(Y)$   $2$  $\Box$  (Y)  $\Box$   $\Box$   $\Box$ 

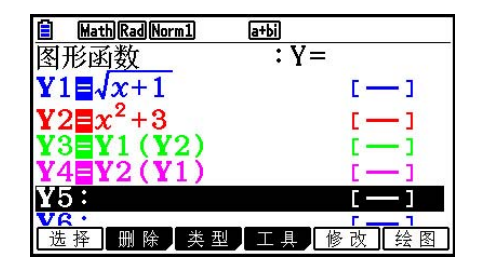

• 复合函数最多可包含五个函数。

● 将数值指定给图形函数的系数和变量

示例 将数值−1、0和1指定给Y = AX 2 −1中的变量A,然后为每个值绘制图形

 $[$ F3 $]$   $($ 类型 $)$   $[$ F1 $]$   $(Y=$  $)$  $[AIPHA]$   $[X,\theta,T]$   $(A)$   $[X,\theta,T]$   $[X^2]$   $\Box$   $[1]$   $[EXE]$ J4(图形) 1(Y) b(av(A)  $a + bi$  $\overline{\overline{\cdot}\hspace{1pt}}$  Y =  $\underbrace{\text{[N]}}\begin{bmatrix} \mathbf{L} \end{bmatrix} \begin{bmatrix} (-) & (-) & (-) & [1] & [1] & [2] \end{bmatrix} \begin{bmatrix} \mathbf{E} \mathbf{E} \end{bmatrix} \begin{bmatrix} \mathbf{E} \mathbf{E} \end{bmatrix} \begin{bmatrix} \mathbf{E} \mathbf{E} \end{bmatrix} \begin{bmatrix} \mathbf{E} \mathbf{E} \end{bmatrix} \begin{bmatrix} \mathbf{E} \mathbf{E} \end{bmatrix} \begin{bmatrix} \mathbf{E} \mathbf{E} \end{bmatrix} \begin{bmatrix} \mathbf{E} \mathbf{$  $\boxed{S\text{HFT}}$   $\boxed{O}$   $(=)$   $\boxed{O}$   $\boxed{1}$   $\boxed{D}$   $\boxed{SE}$ đ h  $\boxed{\mathsf{SHIFT}}$   $\boxed{\cdot}$   $(=)$   $\boxed{\mathsf{O}}$   $\boxed{\cdot}$   $\boxed{\mathsf{EXE}}$  $\underbrace{\text{WRS}}$   $\underbrace{\text{F4}}$  (图形)  $\underline{\text{F1}}$  (Y)  $\underbrace{\text{T1}}$  ( $\underbrace{\text{WRS}}$  (A)  $\underbrace{\text{V6:}}{\underset{\text{E#}}{\text{K}}}\n$ 删除 **The Contract Experience** 改修  $\boxed{\cdot}$  (=)  $\boxed{1}$   $\boxed{)}$  (EXE)  $\bigcirc$   $\bigcirc$   $\bigcirc$   $\bigcirc$   $\bigcirc$   $\mathsf{F1}$   $(\overset{\circ}{\mathbb{H}}$   $\overset{\circ}{\mathbb{H}})$ **[F6]** (绘图) [EXE]:显示坐标 [EXE]:显示坐标 旧  $\overline{\mathbf{v}}$ o- $Y1(A=-1)$  $4(A=0$ H٣  $\overline{\circ}$  $\overline{\circ}$ 

上述画面由跟踪功能生成。

详情请参见"函数分析"(第5-54页)。

# ■ 更改图形属性

### ● 在图形关系列表屏幕中更改图形属性

1. 在图形关系列表屏幕上,使用 f和 c突出显示想要更改图形属性的关系式。

 $(1,-2)$ P

 $2.$  按下  $\sqrt{\text{Suff}}$   $\boxed{5}$  (FORMAT), 显示格式对话框。

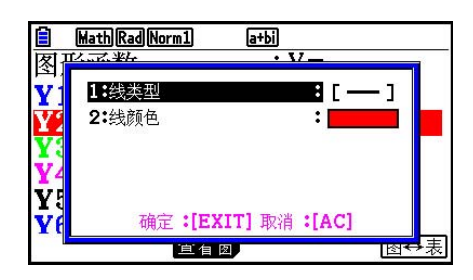

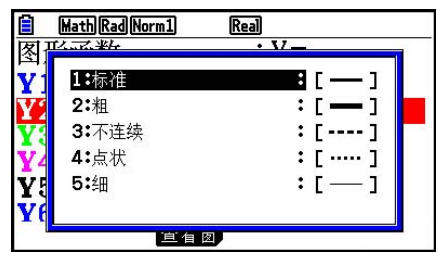

 $a + bi$ 

5:绿色

6:青色

7: 黄色

8:日色

E

Math Rad Norm1

1:里色

2:蓝色

3:红色

4:洋红色

4. 在显示的线型列表上,使用 ①和 ②突出显示所需线型, 然后按下 Exe]。

• 您还可以通过按下与所需选项左侧数字对应的数字键来选择选项。

 $5.$ 使用  $\bigcirc$  和  $\bigcirc$  突出显示"线颜色", 然后按下  $\mathbb{E}$ 函。

- $6.$  在显示的颜色列表上, 使用  $\bigcirc$  和  $\bigcirc$  突出显示所需颜色, 然后按下  $\mathbb{R}$ 。
- 您还可以通过按下与所需选项左侧数字对应的数字键来选择选项。
- 7. 根据需要设置完成后,按下 EXTI。

# ● 在图形屏幕中更改图形属性

- 1. 当显示屏上显示图形屏幕时,按下 !f(FORMAT)。
	- 如果图形屏幕上有多个图形,则其中一个图形将开始闪烁。闪烁的图形就是当前选中的图 形。
	- 如果图形屏幕上有多个图形,执行下述第2步。如果屏幕上只有一个图形,请跳过第2步, 直接转至第3步。
- $2.$  使用  $\bigcirc$  和  $\bigcirc$  闪烁想要更改属性的图形, 然后按下  $\text{E}\text{E}$ 。
- 3. 使用显示的格式对话框根据需要配置线类型和线颜色。
	- 对于此步骤的剩余部分,请执行"在图形关系列表屏幕中更改图形属性"中的第3步。
	- 按下 EXT 将按照您的更改重新绘制图形。

#### ● 更改图形函数的线型

1. 在图形关系列表屏幕上, 使用 △ 和 → 突出显示想要更改线型的关系式。

 $2.$  按下 $F4$   $($ 工具 $)$  $F1$  $($  线型 $)$  。

3. 选择线型。

示例 将保存在存储区Y1中的 *y* = 2 *x* 2 − 3的线型改为"不连续"

F4 (工具) F1 (线型) F3 (……) (选择"不连续"。)

# ■ 编辑和删除函数

#### ● 编辑存储器中的函数

 示例 将存储区Y1中的表达式从 *y* = 2 *x* 2 − 5改为 *y* = 2 *x* 2 − 3 e(显示光标。)  $\Theta$  $\Theta$  $\Theta$  $\Theta$  $\Xi$  $[3]$  $($ 更改内容。)

w(保存新的图形函数。)

#### ● 更改函数的类型\*1

 $1.$  在显示屏上显示图形关系列表时,按下 <br>  $\bigcirc$  <br> 应或者 <br> © <br> or 突出显示包含需要更改类型的函数的区 域。

- $2.$  按下 $F3$   $($ 类型 $)$  $F5$   $($  变换 $)$  。
- 3. 选择想要更改的目标函数类型。
- 示例 将存储区Y1中的函数从 *y* = 2 *x* 2 − 3改为  $y < 2x^2 - 3$

[F3]  $(\frac{1}{2}, \frac{1}{2})$  [F3]  $(\frac{1}{2}, \frac{1}{2})$   $(\frac{1}{2}, \frac{1}{2})$   $(\frac{1}{2}, \frac{1}{2})$   $(\frac{1}{2}, \frac{1}{2})$   $(\frac{1}{2}, \frac{1}{2})$   $(\frac{1}{2}, \frac{1}{2})$   $(\frac{1}{2}, \frac{1}{2})$   $(\frac{1}{2}, \frac{1}{2})$   $(\frac{1}{2}, \frac{1}{2})$   $(\frac{1}{2}, \frac{1}{2})$   $(\frac{1}{2}, \frac{1}{2})$   $(\frac{1$ \* 1 只有直角坐标函数和不等式才可更改参数类型。

#### u 删除函数

- 1. 在显示屏上显示图形关系列表时,按下△或者⊙,突出显示包含您想要删除的函数的区 域。
- $2.$  按下 $F2$  (删除)或者 $F1$ 。
- 3. 按下Fi (是) 删除函数或者 F6 (否) 中止该步骤且不删除任何内容。
	- 使用上述步骤删除参数化函数中的某一行(例如Xt2)也将删除配对行(Yt2对应Xt2)。

# ■ 选择需要绘制图形的函数

#### ● 指定图形的绘制/非绘制状态

- 1. 在图形关系列表上, 使用 △ 和 → 突出显示不想要绘制的关系式。
- $2.$  按下 $F\Pi$   $(\mathcal{L}\mathbb{F})$  。
	- 每次按下Fi (选择)都可开启或者关闭绘图功能。
- $3.$  按下 $F6$  (绘图)。
- 

#### 示例 选择绘制以下函数图形:

 $Y1 = 2x^2 - 5$ ,  $r2 = 5 \sin 3\theta$  使用以下视窗设置。 X 最小值 = −5, X 最大值 = 5, X 刻度 = 1 Y 最小值 = −5, Y 最大值 = 5, Y 刻度 = 1 Tθ 最小值 = 0, Tθ 最大值 = π, Tθ 步长 =  $2\pi$  / 60

- cf(选择一个包含想指定非绘制特性函数的存储区。)
- 1(选择)(指定非绘制特性。)
- 6(绘图)或者 w(绘制图形。)

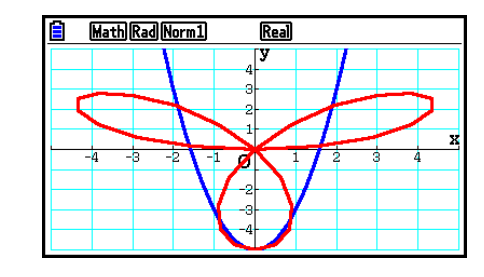

# ■ 显示和隐藏图形屏幕上的图形轴和标签

您可使用设置屏幕的设置更改图形屏幕的外观,如下所示。

• 网格:开(坐标轴:开,标签:关) 该设置在屏幕上显示网格交点。 如果当网格设置指定了"开"时,将视窗X刻度或Y刻度设 置更改为0,则点将从显示屏中消失。

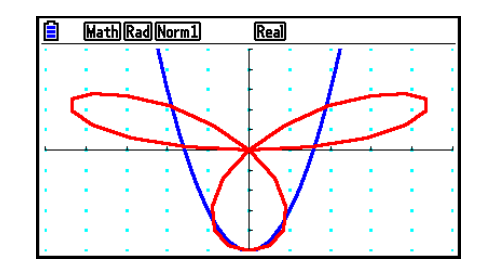

- 网格:线(坐标轴:开,标签:关) 该设置显示 *x* 轴和 *y* 轴的比例线。 如果当网格设置指定了"线"时,将视窗X刻度设置更改为 0,则垂直线将从显示屏中消失。将视窗Y刻度设置更改为0 将导致水平线消失。
- 坐标轴:关(标签:关,网格:关) 该设置清除显示屏上的轴线。
- 坐标轴:刻度(标签:关,网格:关) 该设置显示*x*轴和v轴的比例线。
- 标签:开(坐标轴:开,网格:关) 该设置显示 x轴、 γ轴和原点(O)标签。

**B** Math Rad Norm1  $\overline{\mathsf{Real}}$ 

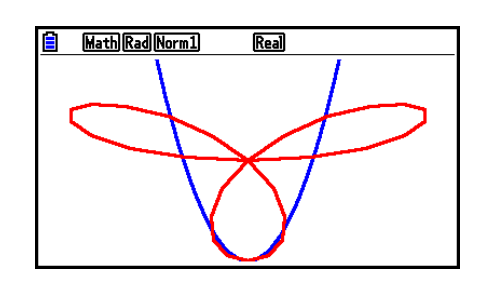

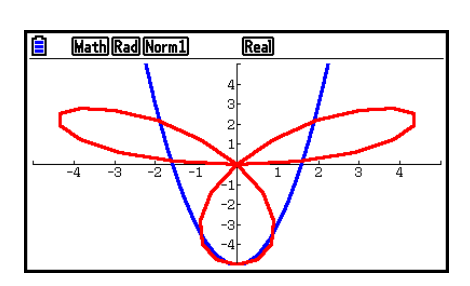

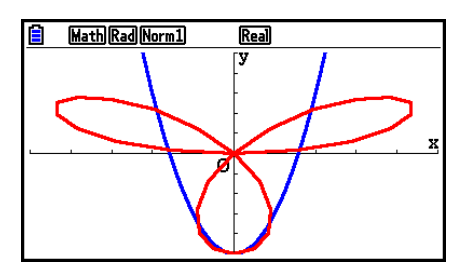

• 即使网格设置为"开"或者"线",如果对视窗设置进行了配置,导致网格间距离太近,那么 网格线也不会显示。

# ■ 图形函数存储器

 图形函数存储器最多可存储20组图形函数数据,以便您在以后需要时调用。 只需执行一次保存操作即可将以下数据保存在图形函数存储器中。

- 在当前显示的图形关系列表中的所有图形函数(最多20个)
- 图形类型
- 函数图形线型和颜色信息
- 绘制/非绘制状态
- 视窗设置(1组)
- 将图形函数保存在图形函数存储器中
- 1. 按下F4(〔工具) F2(图形存) F1(储存),显示弹出窗口。
- 2. 按下某个数字键以指定需要保存图形函数的图形函数存储器,然后按下 [ ] [ ] [ [ ] [ ] [ ] [ ] [ ] [ ] 图形函数保存在图形函数存储器1(函数1)中。
	- 图形函数存储器共有20个,编号为函数1至函数20。
	- 如果将函数保存在已经包含一个函数的存储区中,新函数将替代现有函数。
	- 如果数据超过可用存储空间,产生一个错误。

# ● 调用图形函数

- 1. 按下 $F4$  (工具)  $F2$  (图形存)  $F2$  (调用), 显示弹出窗口。
- 2. 按下某个数字键以指定需要调用函数的图形函数存储器, 然后按下 [x ]。按下 [1] [x ], 调用图 形函数存储器1(函数1)中的图形函数。
	- 如果调用图形函数存储器中的数据,将删除图形关系列表中的任何数据。

# 4. 保存并调用图形屏幕内容

 您可以将图形屏幕的内容保存到文件中。该文件格式为g3p,此格式为该计算器独有的专用格 式。执行本节中的保存操作可保存下述信息。

- 图形的位图图像
- 图形背景(包括轴、网格、轴标签、背景图像)的位图图像
	- 背景图像包括亮度设置,因此将保存图形屏幕上显示的内容。
	- 背景图像中不包括函数菜单和状态栏。
- $\bullet$  视窗设置(T $\theta$ 最小值、T $\theta$ 最大值、T $\theta$ 步长值除外)

保存的图像可调用到图形屏幕并覆盖另一图形,也可在另一应用程序中调用和使用。

# ■ 将图形屏幕内容另存为图像 (g3p文件)

可使用两种方法保存g3p文件。

- 保存到图片存储器 通过此方法,您可在保存时将1至20之间的数字指定给图像。它将永久存储器的PICT文件夹中 的图像另存为文件名为Pict01.g3p至Pict20.g3p文件。
- 使用指定的名称保存 此方法将图像保存到永久存储器中的所需文件夹。您可为文件名最多指定八个字符。

#### 重要!

• 双图形屏幕或者使用分屏的其它任何类型的图形不可保存在图片存储器中。

#### ● 将图形屏幕图像保存到图片存储器

1. 当显示屏上显示图形屏幕时, 按下 [orm] [F1] (图片) [F1] (存储) [F1]  $(1-20)$  。

- 2. 在显示的存入图片存储器屏幕上, 输入介于1至20之间的值, 然后按下 Exa 。
	- 图片存储器共有20个,编号为:Pict 1至Pict 20。
	- 如果将图像保存在已经包含一个图像的存储区中,新图像将替代现有图像。

#### ● 使用文件名存储图形屏幕图像

- 1. 当显示屏上显示图形屏幕时,按下 OPIN [F] (图片) [F] (存储) [F2] (另存为)。
	- 由此可显示文件夹选择屏幕。
- 2. 选择想要保存图像的文件夹。
	- 若要将图像存储在根目录中,突出显示"ROOT"。

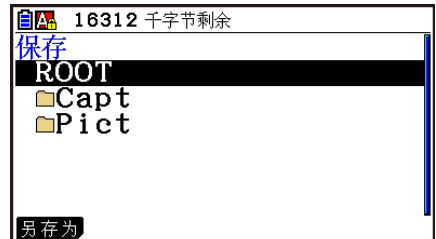

• 若要将图像存储在某个文件夹中,使用 f和 c突出显示所需文件夹,然后按下 1(打开)。

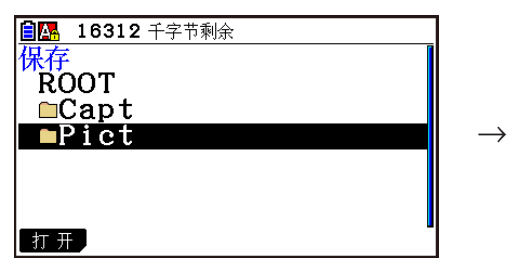

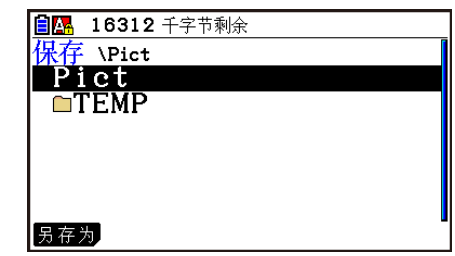

 $3.$  按下 $F\Pi$  (另存为)。

4. 在显示的文件名对话框上, 输入最多八个字符的名称, 然后按下 Exel。

# ■ 将图像(g3p文件)调用到图形屏幕

可使用两种方法将图像(g3p文件)调用到图形屏幕。

- 从图片存储器 (Pict01.g3p至Pict20.g3p) 调用图像
- 从永久存储器中的文件夹调用图像

#### 注意

- 调用图像时,该图像将立即放在图形屏幕上的图形后面(当前背景图像上方)。
- 如需清除调用的图像, 显示图形屏幕, 然后按下 [swiFi] [F4] (草图) [F1] (清屏) 。

#### ● 调用存储在图片存储器中的图像

- $1.$  当显示屏上显示图形屏幕时,按下  $\overline{OPN}$   $\overline{[F1]}$   $(\overline{8}H)$   $\overline{[F2]}$   $(\overline{1}H)$   $\overline{[F1]}$   $(1-20)$ .
- 2. 在显示的调用图形存储器屏幕上, 输入介于1至20之间的值, 然后按下 Exel。

### ● 调用存储在永久存储器中的g3p文件

- 1. 当显示屏上显示图形屏幕时,按下 OPTN [F1] (图片) [F2] (调用) [F2] (打开)。
- 根据需要使用 f和 c突出显示包含您想要调用的图像文件的文件夹,然后按 1(打开)。  $2.$  使用  $\bigcirc$  和  $\bigcirc$  突出显示想要调用的文件, 然后按下 [F1] (打开)。

# ■ 将图形复制到副屏幕

 双图形功能可将屏幕分为两部分。然后您可在每个屏幕中绘制两个不同的函数图形以进行比 较,或者在一侧绘制正常尺寸的图形,在另一侧显示放大视图。因此双图形是一种强大的图形 分析工具。

在双图形功能中,屏幕左侧为"主屏幕",右侧为"副屏幕"。

● 主屏幕

主屏幕中的图形为根据函数实际绘制的图形。

●副屏幕

 副屏幕中的图形为通过复制或者缩放主屏幕图形产生的图形。您甚至可为副屏幕和主屏幕采用 不同的视窗设置。

#### ● 将图形复制到副屏幕

- 1. 在主菜单中, 进入图形模式。
- 2. 在设置屏幕上, 在"对偶图"中选择"图+图"。
- 3. 为主屏幕配置视窗设置。
	- 按下 [6] (右)以显示副图形设置屏幕。按下 [6] (左), 返回主屏幕设置屏幕。
- 4. 保存函数, 在主屏幕中绘制图形。
- 5. 执行所需的双图形操作。
	- [OPTN] [F1] (复制) ... 在副屏幕中复制主屏幕图形
	- **[0PTN [F2]** (交换) ... 交换主屏幕内容和副屏幕内容
- 图形关系列表中公式的右侧显示指示符,提示使用双图形功能绘制的图形。

Math Rad Norm1 Real <u>图形+图形</u><br><mark>图形+图形 :Y= </mark><br>11=x(x+2)(x−2) [−1R←←← 表示副屏幕图形(显示屏右侧) Y2■2x<sup>2</sup>-3  $I \rightarrow I B$  → 表示在显示屏两侧绘制的图形

在上例所示屏幕中对标记"R "的函数执行绘图操作, 将在显示屏的右侧绘制图形。标记 "B"的函数则在图形的两侧绘制。

# 在突出显示标记" B "或" B "的某个函数时按下 [ 1 (选择), 将清除其" B "或者

- " $\overline{\mathsf{B}}$ "指示符。没有指示符的函数在主屏幕中绘制(显示屏的左侧)。
- 只能为双图形图形屏幕左侧的图形执行图形属性操作。
- 如果您更改图形关系列表屏幕上标记" B "的表达式的图形属性, 然后绘制图形, 则两个 图形均将应用更改。
- 不可更改图形关系列表屏幕上标记" R "的表达式的图形属性。
- 有关如何更改图形属性的详情,请参见"更改图形属性"(第5-15页)。

示例 在主屏幕和副屏幕中绘制 *y* = *x* ( *x* + 1)( *x* − 1)图形。

使用以下视窗设置。

- (主屏幕) X 最小值 = −2, X 最大值 = 2, X 刻度 = 0.5 Y 最小值 = −2, Y 最大值 = 2, Y 刻度 = 1 (副屏幕) X 最小值 = −4, X 最大值 = 4, X 刻度 = 1 Y 最小值 = -3, Y 最大值 = 3, Y 刻度 = 1
- 1 MEND 图形
- 2  $\overline{\text{Suff}}$   $\overline{\text{MEN}}$   $(SET UP)$   $\odot$   $\odot$   $\odot$   $\odot$   $F1$   $(\overline{8} + \overline{8})$   $\overline{\text{ENT}}$
- $(3)$   $[311]$   $[73]$   $(42)$   $[63]$   $[73]$   $[64]$   $[73]$   $[64]$   $[64]$   $[73]$   $[64]$   $[73]$   $[64]$   $[74]$   $[84]$   $[84]$   $[9]$   $[13]$   $[14]$   $[14]$   $[15]$   $[16]$   $[16]$   $[17]$   $[18]$   $[16]$   $[17]$   $[18]$   $[19]$   $[19]$   $[19]$ 
	- $(-)$   $(2)$   $EXE$   $(2)$   $EXE$   $(1)$   $EXE$
	- $\boxed{F6}$   $\left(\overline{4}\right)$   $\boxed{(\neg)}$   $\boxed{4}$   $\boxed{EXE}$   $\boxed{4}$   $\boxed{EXE}$   $\boxed{1}$   $\boxed{EXE}$   $\boxed{\bigodot}$  $\overline{(-)}$  3  $\overline{[EXE]}$  3  $\overline{[EXE]}$   $\overline{[1]}$   $\overline{[EXE]}$   $\overline{[EXIT]}$
- $\overline{4}$   $\overline{F3}$   $(\overset{*}{\not\equiv} \mathbb{Z})$   $\overline{F1}$   $(Y=)$   $\overline{X \theta \overline{A}}$   $\overline{C}$   $\overline{X \theta \overline{A}}$   $\overline{H}$   $\overline{H}$   $\overline{1}$   $\overline{1}$   $\overline{D}$   $\overline{C}$  $(\overline{X}, \theta, \overline{I})$   $\Box$   $\Box$   $\Box$   $\Box$   $\Box$   $\Box$   $\Box$ 6(绘图)
- (5) **[OPTN FT]** (复制)
- 屏幕上显示图形时按下 AC 将返回第4步中的屏幕。

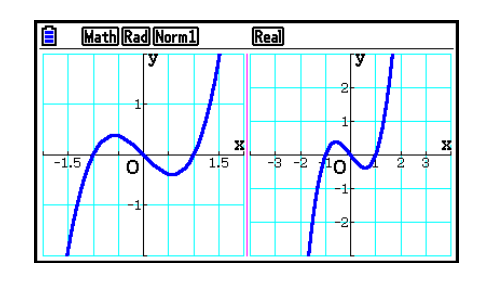

### ■ 以计算·矩阵模式绘制图形

选择了线性输入/输出模式时,即可以计算·矩阵模式直接输入命令来绘制图形。

您可以通过按下 8m [F4] (草图) [F5] (图形),然后选择以下所示的其中一种功能类型来选择 绘制图形的功能类型。

- {Y=} /{r=}/{Param}/{X=}/{G-**-** *dx*} ...{直角坐标}/{极坐标}/{参数函数}/{X=*f* (*y*)直角坐标}/{积分} 绘制图形
- {Y>}/{Y<}/{Y≥}/{Y≤} ...不等式{Y>*f* (*x*)}/{Y<*f* (*x*)}/{Y≥ *f* (*x*)}/{Y≤ *f* (*x*)}绘制图形
- {X>}/{X<}/{X≥}/{X≤} ...不等式{X>*f* (*y*)}/{X<*f* (*y*)}/{X≥ *f* (*y*)}/{X≤ *f* (*y*)}绘制图形

#### ● 使用直角坐标绘制图形

1. 在主菜单中,进入计算·矩阵模式。

- 2. 在设置屏幕上, 将"输入/输出"设置改为"线性模式"。
- 3. 配置视窗设置。
- 4. 输入用于绘制直角坐标图形的命令。
- 5. 输入函数。
- 示例 绘制 *y* = 2 *x* 2 + 3 *x* − 4的图形。 使用以下视窗设置。 X最小值 = −5, X最大值 = 5, X刻度 = 2 Y最小值 = −10, Y最大值 = 10, Y刻度 = 5
	- ① MEND 计算・矩阵
	- (2) **[SHIFT] MENU** (SET UP) **F2** (线) **EXIT**
	- $3$   $\overline{\text{S}}$   $\overline{\text{F}}$ 3  $\overline{\text{F}}$   $\overline{\text{F}}$   $\overline{\text{$  $\overline{(-)}$   $\overline{1}$   $\overline{0}$   $\overline{0}$   $\overline{0}$   $\overline{0}$   $\overline{1}$   $\overline{0}$   $\overline{0}$   $\overline{0}$   $\overline{0}$   $\overline{0}$   $\overline{0}$   $\overline{0}$   $\overline{0}$   $\overline{0}$   $\overline{0}$   $\overline{0}$   $\overline{0}$   $\overline{0}$   $\overline{0}$   $\overline{0}$   $\overline{0}$   $\overline{0}$   $\overline{$
	- (4) [SHIFT] [F4] (草图) [F1] (清屏) [EXE]  $F5$   $(BE)$   $F1$   $(Y=)$
	- $(5)$  (2)  $(X \theta)$  (x<sup>2</sup>) (+) (3)  $(X \theta)$  (-) (4) [EXE]

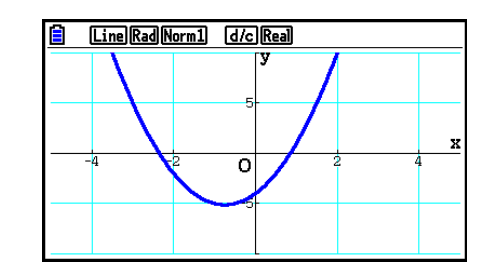

- 某些函数可使用内置函数图形轻松绘制。
- 您可绘制以下内置科学函数的图形。

#### 直角坐标图形  *极坐*标图形

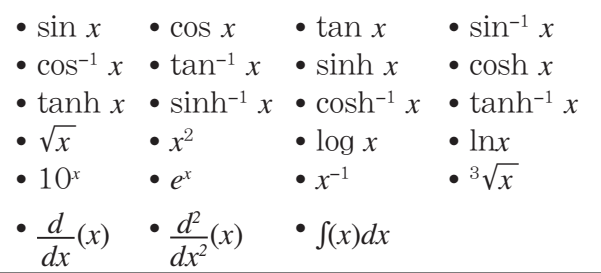

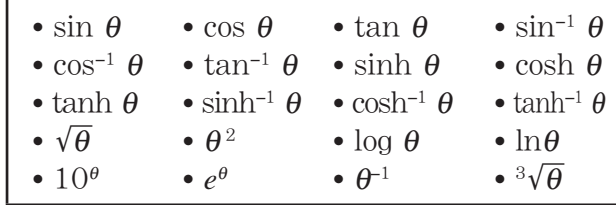

- 内置函数不要求提供*x*和θ变量的输入值。

- 在输入内置函数时,不可输入其他算子或数值。

#### u 绘制参数函数

计算器可以绘制以(X, Y) = ( $f(T)$ ,  $g(T)$ ) 表示的参数函数。

示例 使用下面的函数参数绘制图形 *x* = 7cosT − 2cos3.5T *y* = 7sinT − 2sin3.5T 使用以下视窗设置。 X最小值 = −20, X最大值 = 20, X刻度 = 5 Y最小值 = −12, Y最大值 = 12, Y刻度 = 5 T $\theta$ 最小值 = 0, T $\theta$ 最大值 = 4 $\pi$ , T $\theta$ 步长 =  $\pi \div 36$ 在设置屏幕上,为"函数类型"选择"参数",为"角度"选择"弧度"。 ① MENU 计算·矩阵 2 | SHFT | MENU (SET UP) | F2 (线) ⊙⊙ ⊙ F3 (参数) ⊙⊙⊙ F2 (弧度) EXT  $(3)$   $[SHF]$   $[FS]$   $(4E + 6E)$   $[6]$   $[7]$   $[1]$   $[1]$   $[1]$   $[1]$   $[1]$   $[2]$   $[0]$   $[1]$   $[1]$   $[1]$   $[1]$  $\overline{( - )}$   $\overline{( 1 )}$   $\overline{( 2 )}$   $\overline{[}$   $\overline{[}$   $\boxed{0}$  (exe)  $\boxed{4}$  (shift)  $\boxed{\times 10^x}$  ( $\pi$ ) (exe) (shift)  $\boxed{\times 10^x}$  ( $\pi$ )  $\boxed{-}$  (3)  $\boxed{6}$  (exe) (exit)  $\overline{4}$   $\overline{5}$   $\overline{4}$   $\overline{1}$   $\overline{4}$   $\overline{4}$   $\overline{4}$   $\overline{8}$   $\overline{1}$   $\overline{1}$   $\overline{1}$   $\overline{1}$   $\overline{1}$   $\overline{1}$   $\overline{1}$   $\overline{1}$   $\overline{1}$   $\overline{1}$   $\overline{1}$   $\overline{1}$   $\overline{1}$   $\overline{1}$   $\overline{1}$   $\overline{1}$   $\overline$  $\bigoplus$  [Line] Rad Norm1]  $\bigoplus$  Real  $10^{\frac{v}{2}}$  $F5$  (图形)  $F3$  (Param)  $(5)$  [7]  $[\cos K \theta, \pi]$  [-] [2]  $[\cos (3)$  [-] [5]  $K \theta, \pi$ ] [ $\bullet$ ] O **[7]**  $\sin \left[\frac{\chi,\theta,T}{\theta}\right]$  **[2]**  $\sin \left[\frac{3}{2}\right]$  **[5]**  $\left[\frac{\chi,\theta,T}{\theta}\right]$  **[EXE]** 

# ● 绘制积分图形

计算器可以绘制执行积分计算的函数的图形。 计算结果以充填积分区域显示在屏幕的左下角。

示例 绘制  $\int_{-2}^{1}(x + 2)(x - 1)(x - 3) dx$ 积分公式的图形 使用以下视窗设置。 X最小值 = −4, X最大值 = 4, X刻度 = 1 Y最小值 = −8 Y最大值 = 12, Y刻度 = 5

在设置屏幕上,为"函数类型"选择"Y="。

- ① MENU 计算·矩阵
- (2)  $\boxed{\text{SHFT}}$   $\boxed{\text{MEW}}$  (SET UP)  $\bigcirc \bigcirc \bigcirc \bigcirc \boxed{\text{FI}}$  (Y=)  $\boxed{\text{EXT}}$
- $(3)$   $[3||F]$   $[F3]$   $(4E \nabla)$   $[6]$   $[4]$   $[6E]$   $[7]$   $[6E]$   $[7]$   $[6E]$   $[8]$  $\boxed{(-)}$   $\boxed{8}$   $\boxed{xx}$   $\boxed{1}$   $\boxed{2}$   $\boxed{xx}$   $\boxed{5}$   $\boxed{xx}$   $\boxed{EXT}$ 4 **SHIFT F4** (草图) **F1** (Cls) **EXE**  $\boxed{F5}$  (图形)  $\boxed{F5}$ (G· $\cancel{dx}$ )
- $(5)$   $(7)$   $(16,1)$   $(4)$   $(2)$   $(7)$   $(7)$   $(8,1)$   $(-)$   $(1)$   $(7)$ (v-d),-c,bw

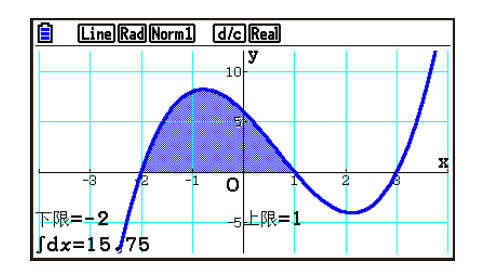

# ■ 在同一个屏幕上绘制多个图形 (覆盖图形)

使用下述程序将不同的值指定给表达式中的某个变量并覆盖屏幕上产生的图形。

- 1. 在主菜单中,进入图形模式。
- 2. 在设置屏幕上,将"对偶图"设置改为"关"。
- 3. 配置视窗设置。
- 4. 指定函数类型并输入函数。下面是函数输入的语法。

包含一个变量的表达式  $\boxed{9}$  [swir]  $\boxed{+}$  (  $\boxed{)}$  )变量 [swir]  $\boxed{•}$  (=) 值  $\boxed{9}$  值  $\boxed{9}$  …  $\boxed{9}$  值 [swir]  $\boxed{-}$  $($   $\rangle$ 

5. 绘制图形。

示例 当A依次变为3、1、−1时,绘制 *y* = A *x* 2 − 3的图形

使用以下视窗设置。

- X最小值 = −5, X最大值 = 5, X刻度 = 1 Y最小值 = −10, Y最大值 = 10, Y刻度 = 2
- 1 MEN 图形
- 2  $\overline{S}$  (shift  $\overline{M}$  MENU (SET UP)  $\odot \odot \odot \odot \overline{S}$  ( $\neq$ ) EXIT
- $(3)$   $[SHF]$   $[5]$   $(4)$   $[6]$   $[6]$   $[7]$   $[6]$   $[8]$   $[7]$   $[8]$   $[6)$

 $\overline{( - )}$   $\overline{( 1 )}$   $\overline{( 0 )}$   $\overline{[}$   $\overline{[}$ 

 $\overline{4}$   $\overline{1}$   $\overline{5}$   $\overline{4}$   $\overline{2}$   $\overline{4}$   $\overline{2}$   $\overline{2}$   $\overline{$  $\boxed{\text{SHFT}}$   $\boxed{\text{+}}$   $\boxed{\text{[}}$   $\boxed{\text{[}}$   $\boxed{\text{[}}$   $\boxed{\text{[}}$   $\boxed{\text{[}}$   $\boxed{\text{[}}$   $\boxed{\text{[]}}$   $\boxed{\text{[]}}$   $\boxed{\text{[]}}$   $\boxed{\text{[]}}$   $\boxed{\text{[]}}$   $\boxed{\text{[]}}$   $\boxed{\text{[]}}$   $\boxed{\text{[]}}$   $\boxed{\text{[]}}$   $\boxed{\text{[]}}$   $\boxed{\text{[]}}$   $\boxed{\text{[]}}$   $\boxed{\text{[$  $\boxed{(-)}$   $\boxed{1}$   $\boxed{\text{SHFT}}$   $\boxed{-}$   $\boxed{)}$   $\boxed{}$   $\boxed{\text{EXE}}$ (5) F6 (绘图)

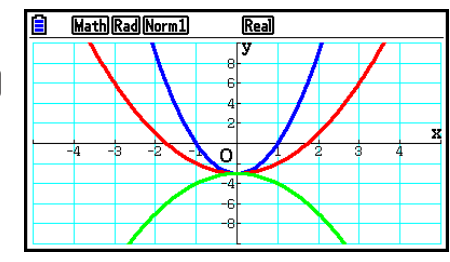

- 使用上述操作绘制多个图形时,可按下列顺序使用五种不同的颜色进行绘制:蓝色、红色、绿 色、洋红色、黑色。第一个图形使用为图形关系列表屏幕上登记的表达式指定的颜色进行绘制, 然后使用上述顺序中的下一颜色进行绘制。 出于显示可读性的考虑,如果为表达式指定了蓝绿色或黄色,则将使用登记了表达式的图形关 系列表屏幕线条的默认颜色。
- 不能使用上述操作更改所绘制图形的线条颜色或线型。
- 只可更改表达式中一个变量的值。
- 以下几个字符都不可作为变量名: X、Y、r、θ、T。
- 不可将变量指定给函数内部的变量。
- 在开启同步画图功能时,指定变量值的所有图形同时绘制。
- 在绘制直角坐标表达式、极坐标表达式、参数函数和不等式图形时可使用覆盖功能。

# ■ 使用列表同时绘制多个图形(列表图形)

 通过图形关系列表屏幕上登记的表达式中的系数替代列表数据,可使用列表同时绘制多个图 形。

示例: List  $1 = \{1,2,3\}$ . List  $2 = \{4,5,6\}$ 

- 登记表达式Y1 = (List 1)  $X^2$ 并绘制其图形可同时绘制下列三个表达式的图形:  $Y = X^2$ ,  $Y = 2X^2$ ,  $Y = 3X^2$
- 登记表达式Y1 = (List 1) X<sup>2</sup> − (List 2) 并绘制其图形可同时绘制下列三个表达式的图形:  $Y = X^2 - 4$ ,  $Y = 2X^2 - 5$ ,  $Y = 3X^2 - 6$

#### 重要!

 如果想要使用登记的表达式中的多个列表,所有列表必须具有相同数目的元素。如果某个列表 的元素数目与其他列表包含的元素数目不同,将出现维数错误。

#### ● 使用列表同时绘制多个图形

1. 使用列表编辑器(第3章) 登记想要使用的列表。

- 2. 在主菜单中,进入图形模式。
- 3. 在设置屏幕上, 将"对偶图"设置改为"关"。
- 4. 配置视窗设置。
- 5. 通过使用列表数据的系数登记表达式。
- 6. 绘制图形。

 示例 在List1中登记{3,1,−1},然后绘制 *y* =(List 1) *x* 2 − 3的图形。 使用以下视窗设置。 X最小值 = −5, X最大值 = 5, X刻度 = 1 Y最小值 = −10, Y最大值 = 10, Y刻度 = 2

1 MENU 统计

 $\boxed{3}$   $EXE$   $\boxed{1}$   $EXE$   $\boxed{(-)}$   $\boxed{1}$   $EXE$ 

- (2) MENU图形
- 3 SHIFT MENU (SET UP)  $\odot \odot \odot \odot F3$  ( $\neq$ ) EXIT
- $\overline{a}$  (3)  $\overline{a}$   $\overline{b}$   $\overline{c}$  ( $\overline{d}$ )  $\overline{f}$   $\overline{f}$  $\boxed{1}$  $\boxed{0}$  $\boxed{0}$  $\boxed{0}$  $\boxed{0}$  $\boxed{0}$  $\boxed{0}$  $\boxed{0}$  $\boxed{0}$  $\boxed{0}$  $\boxed{0}$  $\boxed{0}$  $\boxed{0}$  $\boxed{0}$  $\boxed{0}$
- (5)  $\begin{bmatrix} \mathsf{F3} \end{bmatrix}$  (类型)  $\begin{bmatrix} \mathsf{F1} \end{bmatrix}$  (Y=)  $\begin{bmatrix} \mathsf{S}\mathsf{H}\mathsf{F}\mathsf{T} \end{bmatrix}$  (1) (List)  $\begin{bmatrix} \mathsf{1} \end{bmatrix}$   $\begin{bmatrix} \chi \theta \overline{\mathsf{I}} \end{bmatrix}$   $\begin{bmatrix} \chi^2 \end{bmatrix}$  $\boxed{9}$   $\boxed{3}$   $\boxed{EXE}$
- **6 F6 (绘图)**

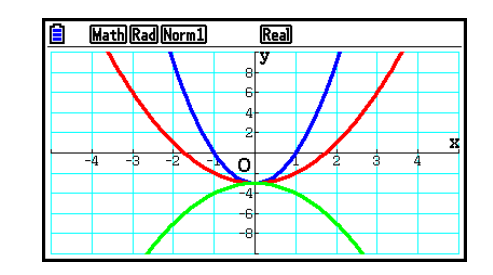

- 使用上述操作绘制多个图形时,可按下列顺序使用五种不同的颜色进行绘制:蓝色、红色、 绿色、洋红色、黑色。第一个图形使用为图形关系列表屏幕上登记的表达式指定的颜色进行 绘制,然后使用上述顺序中的下一颜色进行绘制。 出于显示可读性的考虑,如果为表达式指定了蓝绿色或黄色,则将使用登记了表达式的图形 关系列表屏幕线条的默认颜色。
- 不能使用上述操作更改所绘制图形的线条颜色或线型。
- 在开启同步画图功能时,所有图形同时绘制。

# ■ 使用复制和粘贴功能绘制函数图形

 您可通过将函数复制到剪贴板,然后粘贴到图形屏幕上的方式绘制函数图形。 在图形屏幕中可粘贴两种类型的函数。

- 类型1(Y=表达式)
	- Y变量在等号左侧的函数以Y=表达式形式绘图。

示例:粘贴Y=X则绘制其图形

- Y左侧的任何空格都被忽略。
- 类型2(表达式)

粘贴此类表达式将绘制Y=表达式图形。

- 示例: 粘贴X, 则绘制Y=X图形
- 表达式左侧的任何空格都被忽略。

### ● 使用复制和粘贴功能绘制函数图形

1. 将需要绘制图形的函数复制到剪贴板。

- 2. 在主菜单中,进入图形模式。
- 3. 在设置屏幕上, 将"对偶图"设置改为"关"。
- 4. 配置视窗设置。
- 5. 绘制图形。
- 6. 粘贴表达式。

 示例 在当前显示 *y* = 2 *x* 2 + 3 *x* − 4的图形时,从剪贴板粘贴以前复制的函数Y=X 使用以下视窗设置。 X最小值 = −5, X最大值 = 5, X刻度 = 2

Y最小值 = −10, Y最大值 = 10, Y刻度 = 5

- ① MENU 计算·矩阵  $[ALPHA] \t\t= \t\t(Y) \t\t (SHIFT] \t\t= \t\t(=) \t\t (X, \theta, T)$ **[SHFT] 8** (CLIP) **to ④ to FT** (复制) (2) MENU图形
- 3  $\overline{\mathbb{S}}$   $\overline{\mathbb{S}}$   $\over$
- $(4)$   $[3||F]$   $[F3]$   $(5||\widehat{E}||\widehat{E}||\widehat{E})$   $[6]$   $[7]$   $[7]$   $[8]$   $[8]$   $[9]$   $[8]$   $[9]$  $\odot$  1  $\odot$   $\odot$   $\odot$   $\odot$   $\odot$   $\odot$   $\odot$   $\odot$   $\odot$   $\odot$   $\odot$   $\odot$   $\odot$   $\odot$  $\overline{5}$   $\overline{F3}$   $(\overset{*}{\times}$   $\overline{\mathbb{Z}})$   $\overline{F1}$   $(Y=)$  2  $\overline{K4}$   $\overline{K2}$   $\overline{F1}$  3  $\overline{K4}$   $\overline{F1}$   $\overline{G1}$   $\overline{F2}$
- **[F6]** (绘图)  $(6)$   $[SHIF]$   $[9]$   $(PASTE)$

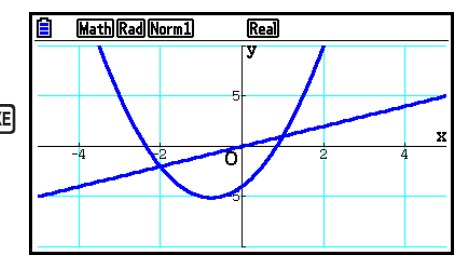

- 通过粘贴操作绘制的图形将使用蓝色线条颜色和标准线型进行绘制。只能在图形屏幕上更改线 条颜色和线型。详情请参见"更改图形属性"(第5-15页)。
- 只有在设置屏幕上将"对偶图"设置选择为"关"时才支持粘贴功能。
- 虽然对于通过粘贴函数方式绘制的图形数量没有限制,但跟踪和其他功能支持的图形总数为 30(使用1至20号表达式绘制的图形数量,加上使用粘贴功能绘制的图形)。
- 对于使用粘贴功能绘制的图形,在使用跟踪或者其他功能时显示的图形表达式采用以下显示格 式:Y=表达式。
- 在不清除图形屏幕存储器的条件下重新执行绘制功能将重新绘制所有图形,包括使用粘贴功能 产生的图形。

# 7. 使用表格

在主菜单中,进入表格模式。

## ■ 存储函数和牛成数值表格

#### ● 存储函数

示例 将函数 *y* = 3 *x* 2 − 2保存到存储区Y1

使用 @ 和 <sub>令将突出显示区域从表格关系列表移至想要保存函数的存储区。然后,输入函数并</sub> 按下 & 以进行保存。

#### ●变量规定

您可在生成数值表格时使用两种方法为变量 *x*指定值。

#### • 表格范围方法

使用这种方法可指定变量值的更改条件。

• 列表

使用这种方法,将在列表中指定的数据替代 *x* 变量以生成数值表格。

#### ● 使用表格范围生成表格

示例 在变量 *x* 从−3到3,以1为单位递增时生成一个表格

**MEND** 表格

5(设定)

 $\boxed{(-)}$   $\boxed{3}$   $\boxed{EXE}$   $\boxed{3}$   $\boxed{EXE}$   $\boxed{1}$   $\boxed{EXE}$ 

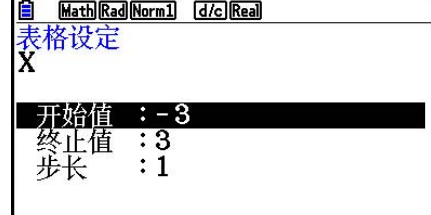

数值表格范围定义了函数计算期间变量 *x* 值改变的条件。

开始值 ...............变量 *x* 初值

- 终止值 ...............变量 *x* 终值
- 步长......................变量x值变化量(间距)

指定表格范围之后, 按下 EXT 可返回表格关系列表。

#### ● 使用列表生成表格

1. 屏幕上显示表格关系列表时, 显示设置屏幕。

2. 突出显示"变量",然后按下 [F2] (列表), 显示弹出窗口。

3. 选择想要指定给 *x* 变量的值所在的列表。

• 例如, 如需选择List  $6$ , 按下 $[6]$   $[6]$   $[6]$   $[6]$   $[6]$   $[6]$   $[6]$   $[6]$   $[6]$   $[6]$   $[6]$   $[6]$   $[6]$   $[6]$   $[6]$   $[6]$   $[6]$   $[6]$   $[6]$   $[6]$   $[6]$   $[6]$   $[6]$   $[6]$   $[6]$   $[6]$   $[6]$   $[6]$   $[6]$   $[6]$   $[6]$   $[6]$   $[6]$  4. 指定想要使用的列表之后, 按下 EXT 可返回前一个屏幕。

### ● 在表格关系列表屏幕中更改数值表格字符颜色

 用于在表格关系列表屏幕中更改数值表格字符颜色的程序与用于在图形关系列表屏幕中更改图 形线条颜色的程序相同。

详情请参见"在图形关系列表屏幕中更改图形属性"(第5-15页)。

# ●生成表格

#### 示例 为保存在表格关系列表存储区Y1和Y3中的函数生成一个数值表格

使用 ▲ 和 → 突出显示想要选择生成表格的函数, 然后按下 1(选择)选择该函数。

 屏幕上突出显示选定函数的"="符号。如需取消选择某个 函数,将光标移至该函数,然后再次按 [1] (选择)。

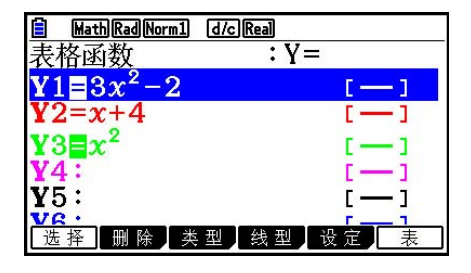

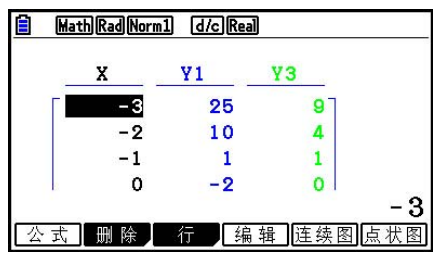

按下 [F6] (表), 使用选定的函数生成一个数值表格。 变量值x根据指令列表的范围或者内容改变。

此处所示示例屏幕显示了根据List 6 (-3,-2,-1,0,1,2,3) 的 内容产生的结果。

每个单元最多包含六位数,包括负号。

#### ● 生成微分数值表格

如果将设置屏幕的"导数"项目设置改为"开",只要生成一个数值表格,就会显示一个包括 显示导数的数值表格。

> 将光标置于某个微分系数位置会在 第一行显示" dY/dX", 这表示微分。--

• 如果指定范围的图形或者覆盖图形包括在图形表达式中, 会产生一个错误。

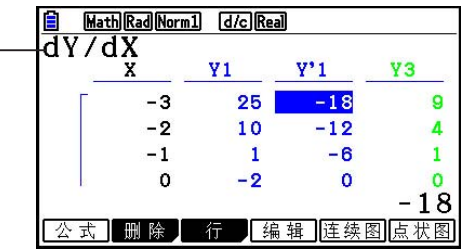

#### ●指定函数类型

您可在三种类型中为某个函数指定某一类型。

- 直角坐标 (Y=)
- 极坐标 (r=)
- 参数函数(参数)
- 1. 在屏幕上显示关系列表时按下F3 (类型)。
- 2. 按下与您想要指定的函数类型对应的数字键。
- 仅为在关系列表上指定的函数类型生成数值表格(表格函数)。您不可为不同类型的函数生成 一个数值表格。

# ■ 编辑表格

生成表格之后,您可使用表格菜单执行任何以下操作。

- 更改变量 *x* 的值
- 编辑(删除、插入和附加)行
- 删除表格
- 绘制连接类型图形
- 绘制描点类型图形
- { 公式 } ... {返回表格关系列表}
- { 删除 } ... {删除表格}
- { 行 }
	- { 删除 } / { 插入 } / { 添加 } ... {删除}/{插入}/{添加}行
- { 编辑 } ... {更改变量 *x* 的值}
- { 连续图 } / { 点状图 } ... {连接类型}/{描点类型}图形绘制
- 如果试图使用非法操作替代某个值(例如除以0),会产生错误且原始值保持不变。
- 您不能直接更改表格中其他(非x)列中的值。

# ■ 将表格列复制到列表

 只需一个简单操作即可将数值表格列中的内容复制到列表中。 使用 动和 少将光标移至需要复制的列。光标可在任何行中。

#### ● 将表格复制到列表

 示例 将列 *x* 的内容复制到List 1 [OPTN] [F1] (列表存)

输入想要复制的列表编号,然后按下 Exel。

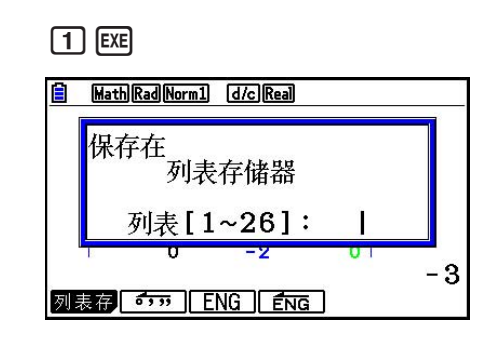

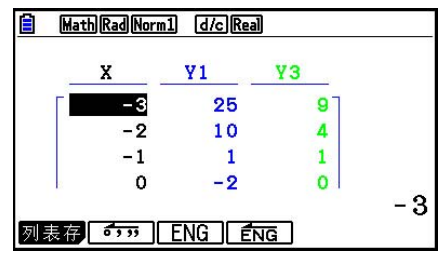

• 列表中执行粘贴操作的文本颜色显示为黑色。

# ■ 使用数值表格绘制图形

使用下述程序生成一个数值表格,然后根据表格中的值绘制图形。

- 1. 在主菜单中, 进入表格模式。
- 2. 配置视窗设置。
- 3. 保存函数。
- 4. 指定表格范围。
- 5. 生成表格。
- 6. 选择图形类型并绘制图形。
	- 5(连续图)... 线图
	- 6(点状图)... 描点类型图形
- 绘制图形之后, 按下 [SHIF] [F6] (图 ⇔表)或者 [AC], 返回数值表格屏幕。

 示例 保存下面两个函数,生成一个数值表格,然后绘制一张线图。指定范围:−3至 3,增量为1。  $Y1 = 3x^2 - 2$ ,  $Y2 = x^2$ 使用以下视窗设置。 X最小值 = 0, X最大值 = 6, X刻度 = 1 Y最小值 = −2, Y最大值 = 10, Y刻度 = 2

- 1 MEN 表格
- $(2)$   $\overline{\text{Suff}}$   $\overline{\text{F3}}$   $( \hat{\pm} \hat{\pm} \hat{\text{B}})$   $\overline{\text{O}}$   $\overline{\text{E1}}$   $\overline{\text{G}}$   $\overline{\text{E1}}$   $\overline{\text{O}}$   $\overline{\text{E1}}$   $\overline{\text{O}}$  $\overline{(-)}$   $\overline{[2]}$   $\overline{[E \times E]}$   $\overline{[1]}$   $\overline{[0]}$   $\overline{[E \times E]}$   $\overline{[E \times F]}$   $\overline{[E \times T]}$
- $(3)$  [F3]  $(\&$ 型) [F1]  $(Y=)$  [3]  $(X,\theta,\overline{x})$  [x<sup>2</sup>] [-1] [2] [EXE]  $\overline{(\lambda,\theta,1)}$   $\overline{(\mathcal{X}^2)}$  **EXE**
- $4$   $E_1$   $(\forall \xi)$   $\Theta$  3  $E_2$  3  $E_3$   $\Theta$   $\Theta$   $E_4$   $E_5$
- (5) **F6** (表)
- **6 F5 (连续图)**

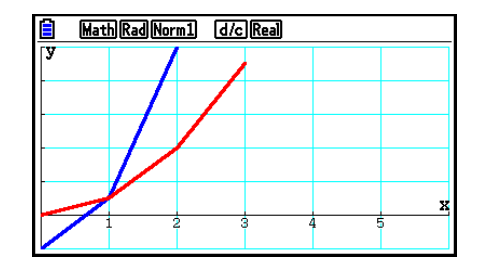

- 您可在绘制图形之后使用跟踪、缩放或草图功能。
- 使用数值表格绘制图形之后, 您可以使用图形屏幕更改图形的属性。详情请参见"在图形屏幕 中更改图形属性"(第5-16页)。

# ■ 同时显示数值表格和图形

将设置屏幕的"对偶图"设置为"表+图",可同时显示数值表格和图形。

- 1. 在主菜单中, 进入表格模式。
- 2. 配置视窗设置。
- 3. 将设置屏幕的"对偶图"选择为"表+图"。
- 4. 输入函数。
- 5. 指定表格范围。
- 6. 右侧副屏幕中显示数值表格。
- 7. 指定图形类型并绘制图形。
	- 5(连续图)... 线图
	- 6(点状图)... 描点类型图形

 示例 保存函数Y1 = 3 *x* 2 − 2并同时显示其数值表格和线图。指定表格范围:−3至 3,增量为1。 使用以下视窗设置。

- $X$ 最小值 = 0,  $X$ 最大值 = 6,  $X$ 刻度 = 1 Y最小值 = −2, Y最大值 = 10, Y刻度 = 2
- 1 MENU表格
- $(2)$   $[SHF]$   $[F3]$   $($   $\hat{\pm}$   $\hat{\mp}$   $\hat{\mathfrak{B}}$   $)$   $[0]$   $[EK]$   $[6]$   $[EK]$   $[1]$   $[EK]$   $\hat{\heartsuit}$

 $\odot$  2  $\times$  1  $\odot$   $\odot$   $\times$   $\odot$   $\times$   $\odot$ 

- 3  $\overline{\text{Suff}}$  (MENU) (SET UP)  $\odot \odot \odot$  F1 (表+图) EXT
- $\overline{4}$   $\overline{1}$   $\overline{5}$   $\overline{4}$   $\overline{2}$   $\overline{4}$   $\overline{2}$   $\overline{1}$   $\overline{1}$   $\overline{1}$   $\overline{2}$   $\overline{1}$   $\overline{2}$   $\overline{1}$   $\overline{2}$   $\overline{2}$   $\overline{1}$   $\overline{2}$   $\overline{2}$   $\overline{1}$   $\overline{2}$   $\overline{1}$   $\overline{2}$   $\overline{1}$   $\overline{$
- **5 F5** (设定)
	- $\odot$  3  $\rm{ex}$  3  $\rm{ex}$   $\rm{1}$   $\rm{ex}$   $\rm{ex}$   $\rm{1}$
- **6** F6 (表)
- (7) **[F5]** (连续图)
- 在表格模式和递归 · 数列模式中应用设置屏幕的"对偶图"设置。
- 通过按下 [PTM [F] (切换) 或者 [AC], 可激活数值表格。

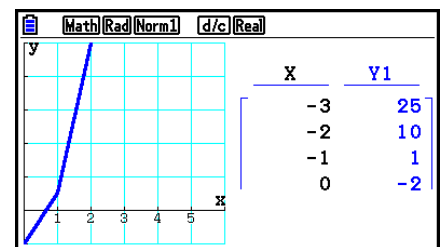

# 8. 修改图形

通过修改函数, 您可在图形屏幕中修改图形表达式中变量的值(例如, Y = AX<sup>2</sup>中A的值), 并 查看更改如何影响图形。

#### ■ 修改函数概述

修改函数可在图形模式和圆锥曲线模式中使用。如需在图形模式中执行修改函数,显示图形关 系列表屏幕,然后按下F5(修改)。在圆锥曲线模式中,显示系数输入屏幕,然后按下F1 (修改)。

下面显示了运行修改函数时的图形屏幕示例。

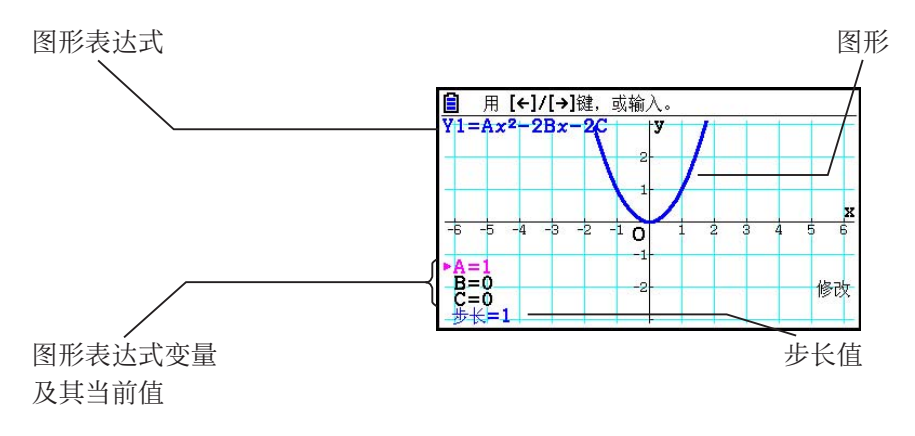

- 修改函数运行时,图形表达式变量及其当前值和步长值会显示在屏幕左下角。您可修改的变量 (或步长值)呈洋红色显示。
- 使用 @ 和 p修改洋红色变量的值。每次按下 @ 或 p会按步长值指定的量更改洋红色值。

#### 重要!

- 使用修改函数只能修改一个图形表达式,正在修改的图形表达式可以包含至少一个(不超过五 个)变量。如果不满足这些条件,则尝试执行修改函数将产生错误。当有多个图形表达式,而 仅其中一个表达式包括变量时,您可以执行修改函数同时绘制包含变量的表达式和不包含任何 变量的表达式的图形。
- 请注意,当有多个表达式包含变量时,不能执行修改函数。

■ 修改函数操作

#### ● 在图形模式中修改图形

- 1. 在主菜单中,进入图形模式。
- 2. 在设置屏幕上, 将"对偶图"设置改为"关"。
- 3. 配置视窗设置。
- 4. 指定函数类型, 输入一个包含变量的函数。
	- 除了手动输入之外, 您也可以使用按下F4 (工具) F3 (内置) 时出现的内置函数类型列表 输入包含变量的表达式。内置函数类型列表的内容与动态图模式中的内容(第5-42页)相 同。
- 5. 按下 F5 (修改)执行修改函数。
	- 由此将绘制您在第4步中输入的函数的图形。
- 6. 使用 ▲ 和 → 选择步长(会将其颜色改为洋红色), 然后使用数字键输入步长值。
- 7. 使用 ▲ 和 → 选择想要修改的变量。
- 8. 使用 3和 再按步长设置指定的单位更改选定的变量值。
	- 您也可以直接输入变量值。
- 9. 如需退出修改操作, 按下 EXIT 。
- 示例 登记图形表达式 *y* = *x* 2 − A *x* (初项值=0),并指定步长值为0.5,然后观察图 形因A的值从0.5改为2而产生的变化。接下来,为A输入值−2,并观察图形如 何变化。使用初始化(初始窗)视窗设置。
	- 1 MEN 图形
	- $(2)$  shift menu (SET UP)  $\bigcirc \bigcirc \bigcirc \bigcirc \bigcirc F3$  ( $\neq$ ) exit
	- 3 [SHFT] [F3] (查看窗) [F1] (初始窗) [EXT]
	- $\overline{A}$   $\overline{F3}$   $(\overset{*}{\not\equiv} \mathbb{Z})$   $\overline{F1}$   $(Y=)$   $\overline{X \theta \theta \theta}$   $\overline{X^2}$   $\overline{F2}$   $\overline{F4}$   $\overline{K \theta \theta \theta}$   $(X \theta \overline{A})$   $(X \theta \overline{A})$   $\overline{K \theta \theta \theta}$
	- (5) **F5** (修改)
	- $6$   $\odot$  0  $\odot$  5 EXE
	- $(7)$   $\bigcirc$
	- $\circledcirc$   $\circledcirc$   $\circledcirc$

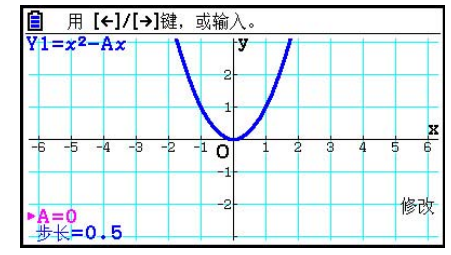

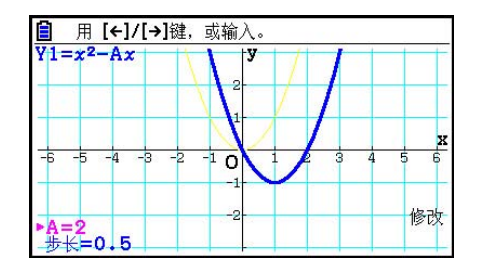

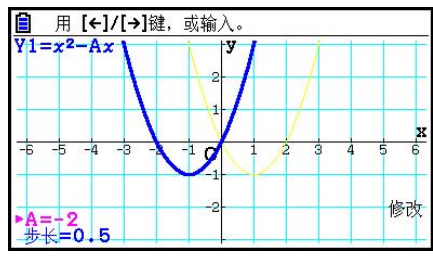

 $(10)$   $[EXIT]$ 

- ●在圆锥曲线模式中修改图形
- 示例 在圆锥曲线模式中,登记参数化方程X = H + T ; Y = K + AT<sup>2</sup>, 初项值为 A=2、H=0、K=0。接下来,使用修改函数将H更改为−1,将K更改为−1,并观 察图形中的变化。
- 1. 在主菜单中,进入圆锥曲线模式。
- 2. 按下F3(参数)显示参数化方程列表。
- $3.$  使用  $\bigcirc$  突出显示X = H + T; Y = K + AT<sup>2</sup>, 然后按下  $\mathbb{R}$  。
	- 由此将显示一个系数输入屏幕。

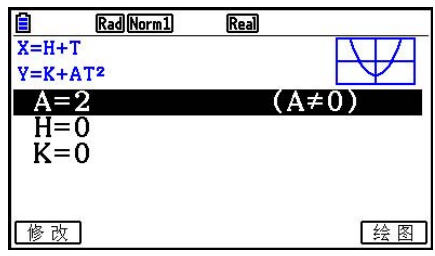

4. 执行下述键操作输入A=2、H=0和K=0。

#### $[2]$   $[EXE]$   $[0]$   $[EXE]$   $[0]$   $[EXE]$

5. 按下Fi (修改)执行修改函数。

6. 按下⊙。检查并确保H=0线条为洋红色, 然后按下同日回图。

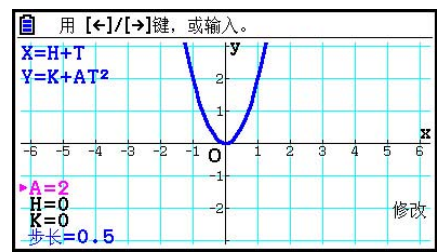

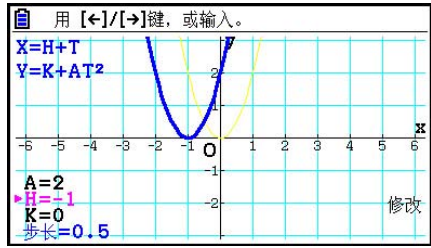
7. 按下⊙。检查并确保K=0线条为洋红色, 然后按下 $\Theta$   $\Omega$   $\alpha$ .

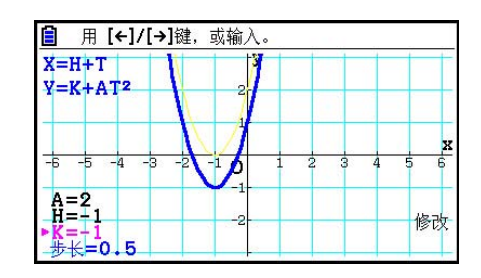

8. 如需退出修改操作, 按下 EXIT 。

# ■ 运行修改函数时将图形表达式复制到图形关系列表

您可使用下述程序复制用于使用修改函数绘制图形的表达式(包括其当前指定的系数值)。

- 1. 当显示要复制的图形以及修改函数运行时, 按下 [PFI] [F1] (复制)。
	- 由此将显示图形关系列表屏幕。
- $2.$  使用  $\bigodot$  和  $\bigodot$  突出显示想要复制图形表达式的目标区域。
- $3.$  按下 $ex.$ 
	- 由此将复制表达式,并返回到图形屏幕。
	- 您可通过按下 EXT 两次并显示图形关系列表屏幕来查看所复制的表达式。

#### 重要!

- 如果您在上述步骤第2步选择已经包含表达式的区域,在第3步按下 w将使新表达式覆盖现有 表达式。
- 如果在上述步骤第2步选择包含正用于绘制图形的表达式(突出显示"="符号)的区域,然后 在第3步按下 图, 将显示消息"使用中的表达式"。在这种情况下不执行复制操作。

# ■ 使用动态图形

 动态图形功能可帮助您定义函数系数的值域,然后观察系数值变化对图形产生的影响。它有助 于显示构成函数的系数和项如何影响图形的形状与位置。

- 1. 在主菜单中,进入动态图模式。
- 2. 配置视窗设置。
- 3. 在设置屏幕上指定动画类型。
	- **[F1]** (继续) ... 连续
	- 2(停止)... 10次绘图后自动停止
- 4. 使用光标键在内置函数类型列表中选择函数类型。\*1
- $5.$  如果需要, 按下 [SMFT] [5] (FORMAT), 并使用显示的对话框指定图形颜色。
- 6. 输入系数值, 指定作为动态变量的系数。\*2
- 7. 指定初值、终值和增量。
- 8. 指定绘图速度。
	- **[F3]** (速度) **[F1]** (IID) .... 每次绘图之后暂停 (单步执行) \*3
		- **[F2] (>) .......** 半正常速度 (慢速)
		- **[F3]** (b) ........ 正常速度(常速)
		- 4( ) ..... 两倍正常速度(快速)
- 9. 绘制动态图形。
- \* 1 下面是七个内置函数类型。
	- Y=Ax+B Y=A(x-B)<sup>2</sup>+C Y=Ax<sup>2</sup>+Bx+C Y=Ax<sup>2</sup>3+Bx<sup>2</sup>+Cx+D
- - $Y = Asin(Bx+C)$   $Y = Acos(Bx+C)$   $Y = Atan(Bx+C)$
	- 按下 [3] (类型) 并选择所需函数类型之后, 您可输入实际函数。
- \*2 您还可在此按下 Exel 并显示参数设置菜单。
- \*3 当选择"单步执行"作为绘图速度时,如果开始执行动态图形绘制操作,则使用初始变量 值绘制图形这一操作将停止。每次按下 w将顺序显示下一变量值的图形。此外,您可以按 下 $\bigcirc$  (或 円 )滚动到下一变量值的图形, 或者按下 ( )(或 一 )滚动到上一变量值的图 形。如需退出动态图形绘制操作, 按下 EXT 。
- 如果在动态绘图功能中选择多个函数, 则显示消息"函数过多"。

示例 使用动态图形功能绘制 y = A(x − 1)<sup>2</sup> − 1的图形, 其中系数A的值域为2至5, 增 量为1。图形绘制10次。

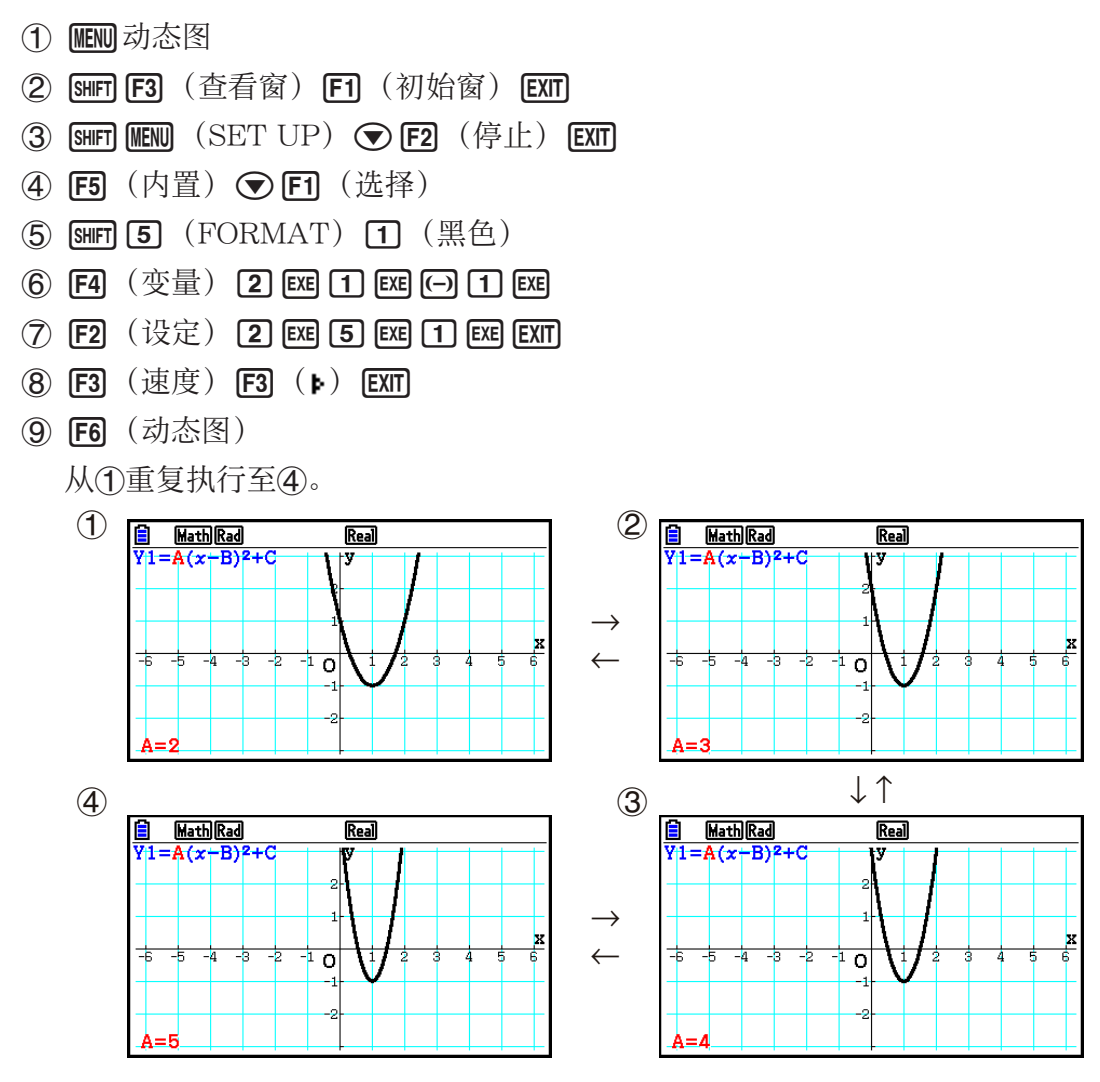

#### ■ 绘制动态图形轨迹

在设置屏幕上开启动态图形轨迹设置,可通过更改系数值叠加绘制的图形。

- 1. 在主菜单中,进入动态图模式。
- 2. 配置视窗设置。
- 3. 将设置屏幕的"轨迹"设置为"开"。
- 4. 使用光标键在内置函数类型列表中选择函数类型。
- 5. 输入系数值,指定作为动态变量的系数。
- 6. 指定初值、终值和增量。
- 7. 指定绘图速度为"常速"。
- 8. 绘制动态图形。

示例 使用动态图形功能绘制y = Ax的图形, 其中系数A的值域为1至4, 增量为1。 图形绘制10次。

- 1 Mm 动态图
- 2 [SHIFT] [F3] (查看窗) [F1] (初始窗) [EXIT]
- $(3)$  (shift) (MENU)  $(SET UP)$   $\bigodot$   $\bigodot$  [F1]  $(H)$  [EXIT]
- (4) **[F5]** (内置) **[F1]** (选择)
- $(5)$   $F4$  $($   $\circ$   $\circ$   $\frac{1}{2}$   $F1$   $F1$   $F2$   $F3$   $F4$
- 6 **[F2]** (设定) [1] EXE] [4] EXE] [1] EXE] EXIT]
- (7) F3 (速度) F3 (b) EXIT
- 8 F6 (动态图)

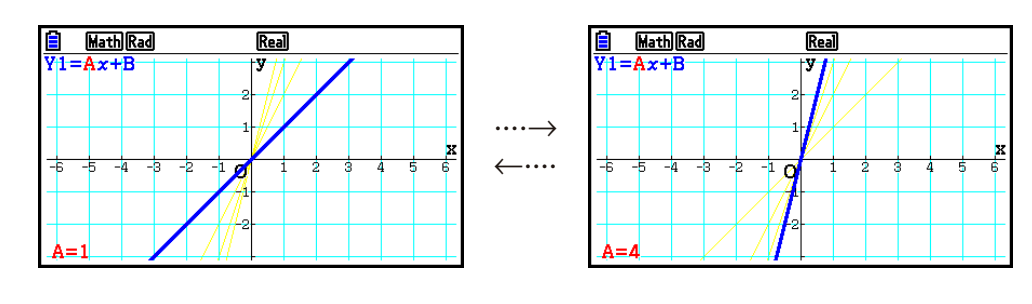

## ■图形计算点切换功能

使用该功能指定绘制动态图形x轴上的所有点, 或间隔点。该设置只是"Dynamic Func Y="图 形的值。

- $1.$  按下  $\sqrt{\text{SHT}}$   $\sqrt{\text{MEN}}$   $(SET UP)$ , 显示设置屏幕。
- $2.$  按下 $\bigodot$  $\bigodot$ , 选择"Y=作图速度"。
- 3. 选择绘图方法。
	- 1(常规)... 绘制所有 *x* 轴点。(初始默认设置)
	- 2(高速)... 绘制其它 *x* 轴间隔点。(绘制速度高于常速)
- $4.$  按下  $\overline{\text{ENT}}$  。

## ■ 使用动态图形存储器

 您可将动态图形条件数据保存在动态图形存储器中,以便以后需要时调用。由此可帮助您节省 时间,因为您可调用数据并立即开始执行动态图形绘制操作。请注意,您可在任何时候将一组 数据保存到存储器中。

#### ● 将数据保存到动态图形存储器中

1. 在执行动态图形绘制操作时, 按下 AC, 切换至速度调节菜单。 2. 按下 [F5] (储存)。针对显示的确认对话框,按下 [F1] (是) 保存数据。

#### ● 调用动态图形存储器中的数据

1. 显示动态图形关系列表。

2. 按下F6 (调用), 调用动态图形存储器内容并绘制图形。

# 10. 绘制递推公式图形

#### ■ 使用递推公式生成数值表格

您最多可输入三种以下递推公式类型并生成数值表格。

- 数列的通项 ${a_n}$ , 包括 ${a_n}$ , *n*
- 线性两项递推公式, 包括  $a_{n+1}$ ,  $a_n$ ,  $n$
- 线性三项递推公式, 包括  $a_{n+2}$ ,  $a_{n+1}$ ,  $a_n$ , *n*
- 1. 在主菜单中,进入递归 · 数列模式。
- 2. 指定递推类型。

[F3] (类型) [F1]  $(a_n)$  ... {数列的通项  $a_n$ } 2( *a n* +1 )... {线性两项递推公式} 3( *a n* +2 )... {线性三项递推公式}

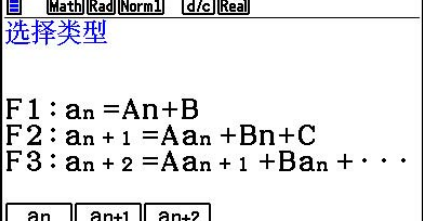

- 3. 输入递推公式。
- 4. 指定表格范围。指定n的起点和终点。如有必要, 指定初项值; 如果您计划绘制公式图形, 指 定指针起点值。
- 5. 显示递推公式数值表格。

<del>示</del>例 使用三项递推公式 $a_{n+2} = a_{n+1} + a_n$ 生成一个数值表,其中初项 $a_1 = 1, a_2 = 1$ (斐波纳契数列), *n* 从1变为6。

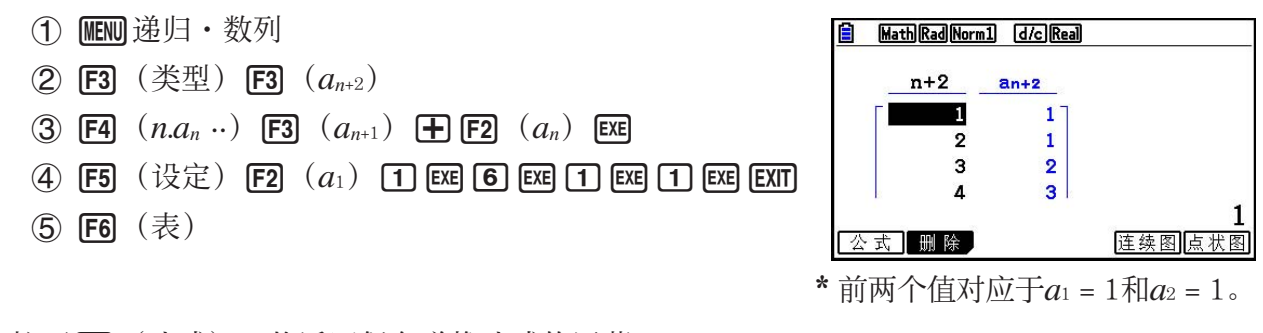

• 按下Fi (公式), 将返回保存递推公式的屏幕。

• 将设置屏幕的"显示累加"设置为"开",表格中将包括每一项的和。

#### ■ 绘制递推公式图形

使用递推公式生成数值表格之后,您可在线图或描点类图形中绘制这些数值的图形。

- 1. 在主菜单中, 进入递归 · 数列模式。
- 2. 配置视窗设置。
- 3. 指定递推公式类型并输入公式。
- 4. 指定表格范围以及n的初值和终值。如有必要, 指定初项值和指针起点。
- 5. 选择图形的线型。
- 6. 显示递推公式数值表格。
- 7. 指定图形类型并绘制图形。
	- 5(连续图)... 线图
	- 6(点状图)... 描点类型图形

示例 使用两项递推公式 $a_{n+1} = 2a_n + 1$ 生成一个数值表格, 其中初项 $a_1 = 1$ ,  $n \downarrow \downarrow 1$ 变 为6。 使用表格数值绘制线图。

使用以下视窗设置。

 $X \oplus \mathbb{R}$ 小值 = 0,  $X \oplus \mathbb{R}$ 大值 = 6,  $X \oplus \mathbb{R}$  = 1 Y最小值 = −15, Y最大值 = 65, Y刻度 = 5 ① MEND 递归·数列  $(2)$   $\sqrt{\sinh}$   $F3$   $($   $\hat{\pm}$   $\hat{\pm}$   $\hat{\mathbf{g}}$   $)$   $\sqrt{\pi}$   $F2$   $\sqrt{\pi}$   $F3$   $\sqrt{\pi}$  $\overline{(-)}$   $\overline{1}$   $\overline{5}$   $\overline{EXE}$   $\overline{6}$   $\overline{5}$   $\overline{EXE}$   $\overline{5}$   $\overline{EXE}$   $\overline{EXIT}$ 3 **F3** (类型) **F2**  $(a_{n+1})$  **2 F2**  $(a_n)$  **H 1 EXE** 4 F5 (设定) F2 (a<sub>1</sub>) 1 EXE 6 EXE 1 EXE EXT (5) F1 (选形式) 4 F2 (-) EXT **6** F6 (表) (7) **F5** (连续图)

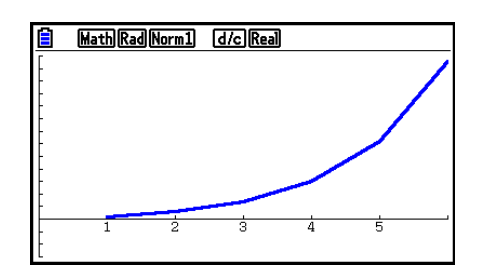

- 您可以在递推公式屏幕和图形屏幕中更改图形线条颜色和线型。若要在递推公式屏幕中更改, 请参见"在图形关系列表屏幕中更改图形属性"(第5-15页)。若要在图形屏幕中更改,请参 见"在图形屏幕中更改图形属性"(第5-16页)。
- 您可在绘制图形之后使用跟踪、缩放或草图功能。
- 按下 AC, 返回数值表格屏幕。绘制图形之后, 您可能通过按下 [SHFT] [F6] (图 ⇔ 表) 在数值表格 屏幕与图形屏幕之间切换。

## ■ 使用两个数列绘制相图

您可在递归 · 数列模式中绘制通过输入两个表达式生成的数列的相图, 其中一个值在水平轴上, 另一个值在垂直轴上。对于 $a_n(a_{n+1}, a_{n+2})$ ,  $b_n(b_{n+1}, b_{n+2})$ ,  $c_n(c_{n+1}, c_{n+2})$ , 按照字母表排列的 第一个表达式的数列在水平轴上,后面的数列在垂直轴上。

- 1. 在主菜单中, 进入递归 · 数列模式。
- 2. 配置视窗设置。
- 3. 输入两个递推公式并选择这两个公式以生成表格。
- 4. 配置表格生成设置。

指定变量 *n* 初值与终值,以及每一个递推公式的初项。

- 5. 显示递推公式数值表格。
- 6. 绘制相图。
- 示例 输入两个数列的两项递推公式 a<sub>n+1</sub> = 0.9 a<sub>n</sub> 和 b<sub>n+1</sub> = b<sub>n</sub> + 0.1 n − 0.2, 指定每一 个公式的初项 *a* 1= 1和 *b* 1= 1。生成一个当 *n* 变量从1变为10的数值表格,并用 该表格绘制相图。

使用以下视窗设置。

- $X \oplus \emptyset$ 小值 = 0,  $X \oplus \emptyset$ 大值 = 2,  $X \otimes \emptyset$ 度 = 1
- Y最小值 = 0, Y最大值 = 4, Y刻度 = 1

#### ① MEND递归·数列

- $(2)$   $[31]$  $[53]$  $(12)$  $[32]$  $[33]$  $[34]$  $[35]$  $[36]$  $[37]$  $[38]$  $[39]$  $[30]$  $[30]$  $[30]$  $[30]$  $[30]$  $[30]$  $\boxed{0}$  (EXE)  $\boxed{4}$  (EXE)  $\boxed{1}$  (EXE) (EXIT)
- 3 F3 (类型) F2  $(a_{n+1})$  0 **· 9 F2**  $(a_n)$  EXE
- $\boxed{F4}$   $(n.a_n \cdots)$   $\boxed{F3}$   $(b_n)$   $\boxed{+}$   $\boxed{0}$   $\boxed{-}$   $\boxed{1}$   $\boxed{F1}$   $(n)$   $\boxed{-}$   $\boxed{0}$   $\boxed{-}$   $\boxed{2}$   $\boxed{\text{Ex}}$
- $\Phi$  **[F5]**  $(\forall \forall \vec{x})$  **[F2]**  $(a_1)$  **[1] [EXE] [1] D [EXE] [1] D EXE] EXE] EXE]**
- (5) **F6** (表)

6 [3] (相图)

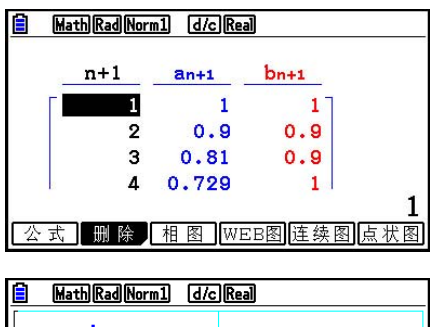

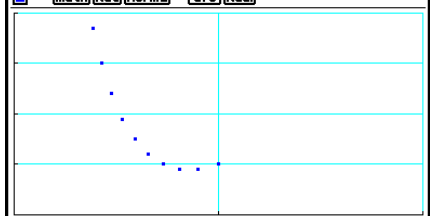

- 绘制相图所用的颜色是指定给初始表达式的颜色。例如, 当从表达式 a<sub>n</sub> 和 b<sub>n</sub>绘制相图时, 颜色 将是表达式an的颜色。
- 如果您在递归 · 数列模式屏幕上输入三个表达式, 然后选择这三个表达式创建表格, 您需要指 定其中哪两个表达式用于绘制相图。为此,使用在表格屏幕上按下F3(相图)时显示的功能 菜单。
	- $[$   $\overline{F1}$   $(a \cdot b)$  .......使用 $a_n(a_{n+1}, a_{n+2})$  和 $b_n(b_{n+1}, b_{n+2})$  绘制的 图形。
	- **[F2]**  $(b \cdot c)$  .........使用 $b_n(b_{n+1}, b_{n+2})$  和 $c_n(c_{n+1}, c_{n+2})$  绘制的 图形。
	- $\begin{bmatrix} \n\mathbf{F3} \n\end{bmatrix}$   $(a \cdot c)$  .........使用  $a_n(a_{n+1}, a_{n+2})$  和 $c_n(c_{n+1}, c_{n+2})$  绘制的 图形。

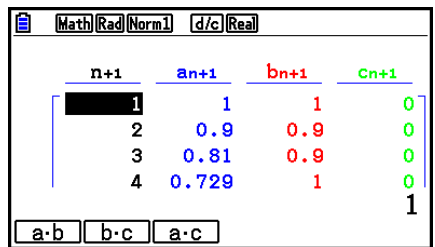

- 将设置屏幕的"显示累加"设置为"开",表格中将包括每一项的和。此时您可选择使用两个 原始数列, 或使用两个数列之和绘制图形。为此, 使用在表格屏幕上按下F3 (相图) 时显示 的功能菜单。
	- 1( *a n* ) ............使用数列绘图。
	- $[FB]$   $(Σ*a<sub>n</sub>)*$  .........使用数列之和绘图。

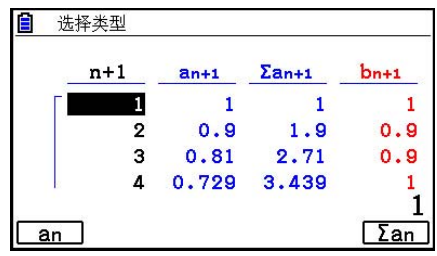

• 在设置屏幕的"显示累加"设置为"开"且选择使用在递归·数列模式中输入的所有三个表达 式生成表格,使用在按下F3(相图)时表格屏幕上显示的功能菜单,指定想要使用的两个表 达式,以及使用数列数据还是数列之和数据。

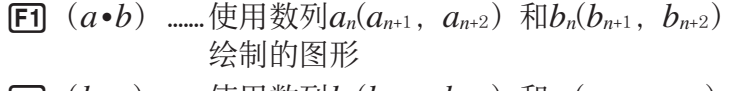

- **[F2]**  $(b \cdot c)$  .........使用数列 $b_n(b_{n+1}, b_{n+2})$  和 $c_n(c_{n+1}, c_{n+2})$ 绘制的图形
- **[F3]**  $(a \cdot c)$  .........使用数列  $a_n(a_{n+1}, a_{n+2})$  和 $c_n(c_{n+1}, c_{n+2})$ 绘制的图形
- $\Box$   $(Σa b)$  ...使用数列 $a_n(a_{n+1}, a_{n+2}) = b_n(b_{n+1}, b_{n+2})$ 之和绘制的图形
- **[F5]**  $(Σb c)$  .....使用数列 $b_n(b_{n+1}, b_{n+2})$  与 $c_n(c_{n+1}, c_{n+2})$ 之和绘制的图形
- **[F6]**  $(Σ a c)$  .....使用数列 $a_n(a_{n+1}, a_{n+2})$  与 $c_n(c_{n+1}, c_{n+2})$ 之和绘制的图形

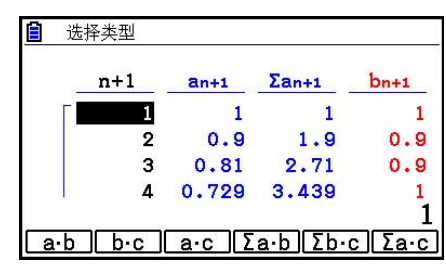

# ■ WEB图形(收敛,发散)

在由 $a_{n+1}$ ,  $a_n$ 组成的线性两项递推公式 $a_{n+1} = f(a_n)$ 中, 假定 $a_{n+1} = y$ ,  $a_n = x$ , 绘制出  $y = f(x)$  。下 一步,确定函数是收敛函数还是发散函数。

- 1. 在主菜单中,进入递归 · 数列模式。
- 2. 配置视窗设置。
- 3. 选择两项递推公式类型,然后输入公式。
- 4. 指定表格范围、 *n* 初值和终值点、初项值和指针起点。
- 5. 显示递推公式数值表格。
- 6. 绘制图形。
- 7. 按下 EXE, 指定起点处显示一个指针。 按下图多次。

 如果收敛,屏幕上显示类似于蛛网的线条。如果不显示蛛网线条,表示发散或图形超出了显 示屏边界。出现这种情况时,增大视窗值并再试一次。

您可使用△⊙选择图形。

示例 绘制递推公式 $a_{n+1} = -3(a_n)^2 + 3a_n$ ,  $b_{n+1} = 3b_n + 0.2$ 的WEB图形, 检查发散 性或收敛性。使用下述表格范围: Start = 0, End = 6,  $a_0$  = 0.01,  $a_n$ Str = 0.01,  $b_0 = 0.11$ ,  $b_n$ Str = 0.11

- 1 MEN 递归·数列
- $(2)$   $[3||F]$   $[F3]$   $(5)$   $[6]$   $[7]$   $[6]$   $[7]$   $[6]$   $[7]$   $[6]$   $[8]$ 
	- $\boxed{0}$  [EXE]  $\boxed{1}$  [EXE]  $\boxed{1}$  [EXE]  $\boxed{EXI}$ ]
- 3 F3  $(\frac{2}{2})$  F2  $(a_{n+1})$   $\Box$  3 F2  $(a_n)$   $\bar{x}$  + 3 F2  $(a_n)$  EXE **3 F3**  $(b_n)$   $\Box$  0  $\Box$  2 EXE
- (4) **F5** (设定) **F1** (ao)  $[0]$  [EXE]  $[6]$  [EXE]  $[0]$   $[1]$   $[0]$   $[1]$   $[1]$   $[1]$   $[1]$   $[1]$   $[1]$   $[1]$   $[1]$  $\boxed{0}$   $\boxed{1}$   $\boxed{0}$   $\boxed{1}$   $\boxed{xx}$   $\boxed{0}$   $\boxed{1}$   $\boxed{1}$   $\boxed{1}$   $\boxed{xx}$   $\boxed{EXT}$
- (5) **F6** (表)
- $6$   $F4$  (WEB图)
- $\sigma$  **EXE**  $\sim$  **EXE**  $(a_n \nvert \nabla \nabla \nabla)$  $\bigodot$  EXE  $\sim$  EXE  $(b_n \# \# b_n)$

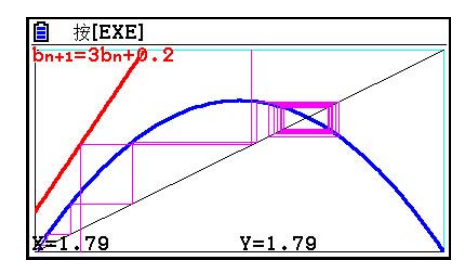

- 如需更改图形线型, 第4步后按下Fi (SEL+S)。
- 在使用WEB图形功能时, 您可指定y = *f*(x) 图形的线型。只有在设置屏幕上将"图形类型"设 置选择为"连续"时才可使用线型设置。

# 11. 绘制二次曲线图形

#### ■ 绘制二次曲线图形

**您可使用圆锥曲线**模式绘制抛物线、圆、椭圆和双曲线。您可输入需要绘制图形的直角坐标函 数、极坐标函数或者参数函数。

- 1. 在主菜单中, 进入圆锥曲线模式。
- 2. 选择函数类型。
	- [F] (xy坐标) .... {直角坐标}
	- 2(极坐标).... {极坐标}
	- **[F3]** (参数) .... {参数函数}

3. 选择对应于需要绘制的图形类型的函数模式。

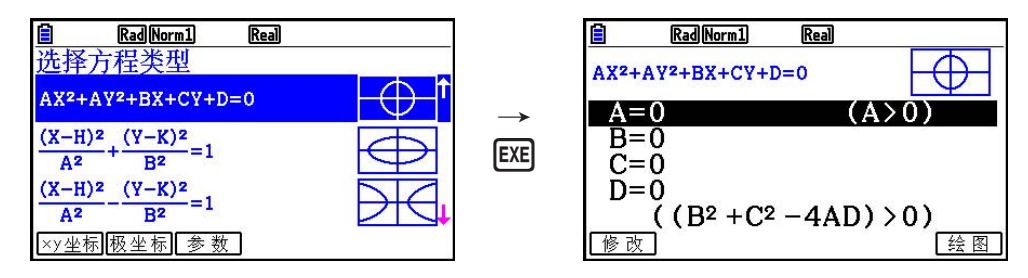

- 4. 输入函数的系数并绘制图形。
- 示例 输入直角坐标函数 $x = 2y^2 + y 1$ 并绘制一个开口向右的抛物线, 然后输入极  $\triangle$ 标函数 $r = 4 \cos \theta$  并绘制一个圆。
	- 1 MEN 圆锥曲线
	- $(2)$  F1 (xy坐标) ⊙ (X=AY<sup>2</sup>+BY+C) EXE
	- 3 2 区 1 区 向 1 区 6 (绘图)
	- 4 EXIT EXIT
	- 5 F2 (极坐标)  $\odot$   $\odot$   $\odot$
	- 6 2 EXE F6 (绘图)

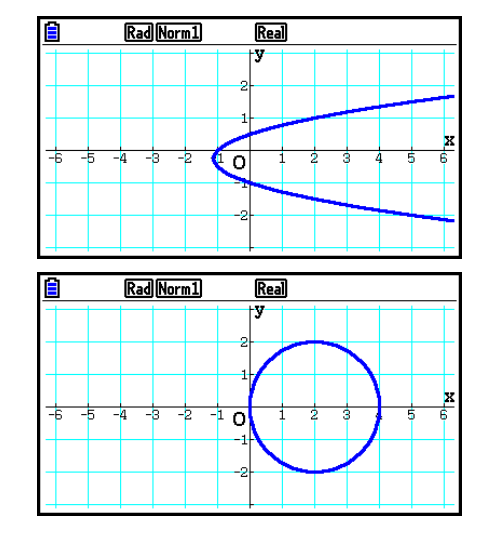

- 在圆锥曲线模式中,您可在显示的系数输入屏幕上按下 [F] (修改), 而不是 [F6] (绘图) 在图形屏幕上修改系数值,观察图形因所做修改而产生的变化。详情请参见"修改图形"(第 5-38页)。
- 在圆锥曲线模式中,您可在显示的任何屏幕上按下 [SHIT] [5] (FORMAT), 以显示用于更改图 形颜色的对话框。

# 12. 在图形屏幕上绘制点、线和文本(草图)

 草图功能使您能够在图形内部绘制点和线。使用草图功能绘制时,您可以从五种不同的线型和 七种颜色中进行选择。

#### ●在图形屏幕上绘制点、线和文本

- 1. 在主菜单中, 进入图形模式。
- 2. 配置视窗设置。
- 3. 在设置屏幕上, 根据需要配置下述设置。
	- 线型 ... 绘制线条时的初始默认线型
	- 点/线颜色 ... 绘制描点、线或文本时的初始默认颜色
- 4. 输入图形的函数。
- 5. 绘制图形。
- 6. 选择想要使用的草图功能。\*1

[SHFT] [F4] (草图) [F1] (清屏) ... 清除屏幕

- **[F2]** (切线) ... 切线
- 3(法线)... 曲线的法线
- F4 (反函数) ... 反函数\*2
- $F6$   $($   $\rangle$   $F1$   $($  描点)

{点}/{绘制点}/{删除点}/{更改点} ... 点{绘图}/{开}/{关}/{更改}

- $F6$  ( $\triangleright$ )  $F2$  (线)  ${\rm [Mk]}$  (自由线) ...  ${\rm [jk]}$  (使用线连接2个由 ${\rm [F6]}$  ( $\triangleright$ )  ${\rm [F1]}$  (描点)绘制的 点}/{在任意2点之间绘制一条线}
- $F6$   $($   $\rangle$   $F3$   $($   $\boxplus$   $)$  ...  $\boxplus$
- $[FG (D) [F4]$  (铅直线) ... 垂直线
- $F6$   $($   $\rangle$   $F5$   $($   $\pi$   $\mp$   $)$   $\ldots$   $\pi$   $\mp$  线
- $F6$   $($   $\rangle$   $)$   $F6$   $($   $\rangle$   $)$   $F1$   $($   $\text{m}$   $\frac{2}{3})$  ... 手绘
- **[F6]** (▷) **[F6]** (▷) **[F2]** (文本) ... 文本输入
- 7. 按下 [SHIT] [5] (FORMAT), 显示格式对话框, 然后配置颜色和线型设置。
	- 当切线、法线、网格线、自由线、圆、铅直线、水平或画笔处于选中状态时, 您可以指定线 条颜色和线型。
	- 而当点、绘制点、更改点或文本处于选中状态时,可以指定线条颜色。
	- 如需关闭格式对话框, 按下 EXIT 。
- 8. 使用光标键将指针(R) 移至想要绘制的位置, 然后按下 Exe]。\*3
- \*1 上述操作显示图形模式中的功能菜单。在其它模式中,菜单项目可能有所不同。
- \* 2 对于反函数图形,在选择该选项之后立即开始绘制图形。反函数图形始终应用设置屏幕的 "线型"和"点/线颜色"设置选择的线型和颜色设置。
- \* 某些草图功能要求指定两个点。在按下 <br>图指定第一个点之后,使用光标键将指针移至第二个 点所在位置,然后按下

示例 绘制一条与图形 *y* = *x* ( *x* + 2)( *x* − 2)的(2,0)点相切的线。

- 1 MEN 图形
- 2 | SHET | E3 (查看窗) | E1 (初始窗) | EXIT
- 3  $\text{S}\text{H}\text{H}\text{H}\text{H}$  (SET UP)  $\odot\text{S}\odot\text{S}\odot\text{S}\text{H}$  (颜色)  $\Box$  (黑色)  $\bigcirc$  [F1]  $(-)$  [EXIT]
- $\overline{4}$   $\overline{F3}$   $(\overset{*}{\not\equiv} \mathbb{Z})$   $\overline{F1}$   $(Y=)$   $\overline{X \theta \overline{A}}$   $\overline{C}$   $\overline{X \theta \overline{A}}$   $\overline{H}$   $\overline{2}$   $\overline{2}$   $\overline{C}$   $\overline{X \theta \overline{A}}$  $\Box$   $\Box$  EXE
- **(5) F6 (绘图)**
- 6 [SHIFT] [F4] (草图) [F2] (切线)
- (7) [SHIFT] [5] (FORMAT) [1] (线类型) [5] (细)
	- 2 (线颜色) 3 (红色) EXIT

### 8 e~ ew\* 1

\*1 您可在此后通过移动 < 指针并按下 Exe, 绘制一条切线。

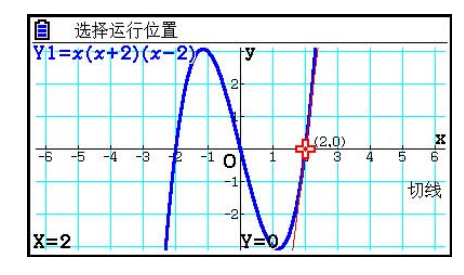

# 13. 函数分析

# ■ 读取图形线条上的坐标

跟踪功能可使指针沿着某个图形移动,并在显示屏上读出坐标。

- 1. 在主菜单中, 进入图形模式。
- 2. 绘制图形。
- 3. 按下 [SHET] [F1] (追踪), 图形中间显示一个指针。\*1
- 4. 使用 → 和 → 沿着图形将指针移至想要显示坐标的点。 如果显示屏上有多个图形, 按下 4和 →, 沿着当前 指针位置的 *x* 轴在它们之间移动。

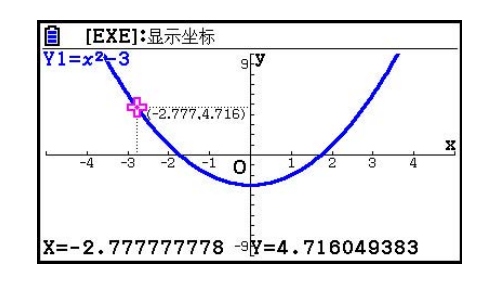

- 此时,指针坐标值显示在屏幕底部,位于指针的右侧(或左侧)。此外,辅助线从指针显示  $\mathfrak{D}$ *x*轴和 $y$ 轴。
- 您可按下 [SHFT] (> 隐藏辅助线。如需重新显示隐藏的线, 按下 [SHFT] (4)。
- 5. 您还可通过按下 K6T 显示弹出窗口, 然后输入 x 值来移动指针。

即使您直接输入 *x* 值也会显示弹出窗口。

如需退出跟踪操作, 按下 [SHFT] [FT] (追踪)。

- \* 1 如果指针位于图形显示区域之外的某一点,或出现无数值错误时,图形上不显示指针。
- 您可通过将设置屏幕的"坐标"项目设置为"关",关闭指针位置处的坐标显示。
- 下面显示了每一种函数类型显示的坐标形式。

极坐标图形

参数函数图形

不等式图形

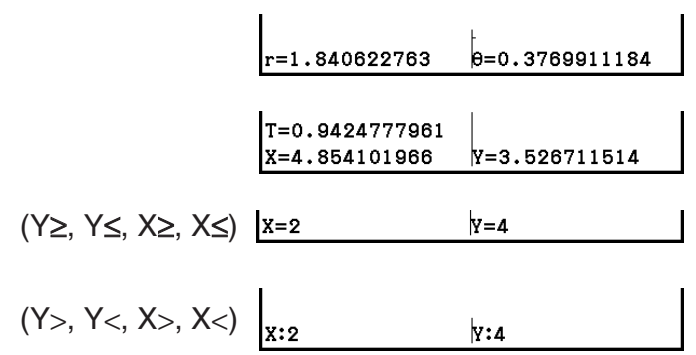

• 如果图形上显示指针+<mark>+</mark>(执行追踪、图解等期间)时 按下图,将在指针位置放置一个点以及一个标签,其显示 点位置的坐标。按下 MPM DEN 将删除最后创建的点和坐标标 签。

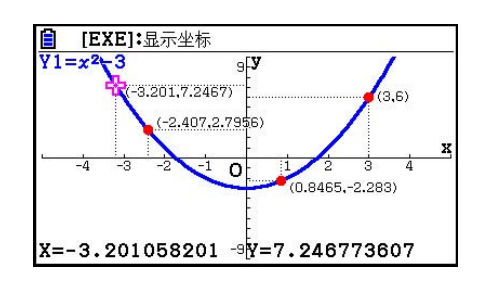

[EXE]:显示坐标

 $X=-2.777777778$ 

 $-2.777.4.716$ 

 $\overline{\Omega}$ 

dY/dX=-5.555

 $Y = 4.716049383$ 

• 通过上述操作创建的点对于图形表达式中包括的坐标值将显示为 ●,而对于不存在的值将显 示为 ○。例如, 图形Y=2X上坐标(2,1)处的点将为 ●, 而图形Y>2X上坐标(2,1)处的点 将为〇。

# k 显示导数

除了使用跟踪功能显示坐标之外,您还可显示当前指针位置的导数。

- 1. 在主菜单中, 进入图形模式。
- 2. 在设置屏幕中, 将"导数"指为"开"。
- 3. 绘制图形。
- 4. 按下 **GHFT [F1]** (追踪), 图形中间显示指针。此时显示屏中 还显示当前坐标和导数。

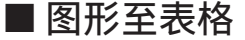

 您可使用跟踪功能读取图形的坐标并将其保存在数值表格中。您还可使用双图形功能同时保存 图形和数值表格,因此这是一种重要的图形分析工具。

- 1. 在主菜单中,进入图形模式。
- 2. 在设置屏幕中, 将"对偶图"指定为"图→表"。
- 3. 配置视窗设置。
- 4. 保存函数并在主屏幕(左侧)上绘制图形。
- $5.$  启动跟踪功能。如果显示屏上有多个图形,按下 $\bigcirc$ 和 $\bigcirc$ , 选择需要的图形。

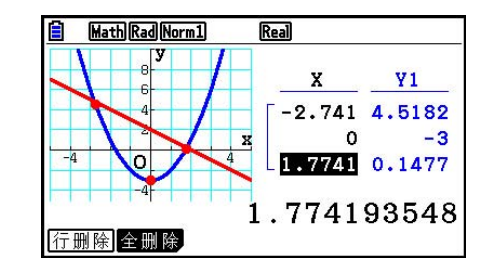

- $6.$  使用 $\bigodot$  和 $\bigodot$ , 移动指针并按下 $\bigbox{\sf E}$ , 将坐标保存到数值表格。根据所需保存数值的数量, 重 复执行该步骤。
	- 每次按下 BEI将在图形上的当前指针位置放置一个点。
- 7. 按下 OPTN [F1] (切换), 激活数值表格。

# ■ 坐标舍入

该功能舍入跟踪功能显示的坐标值。

- 1. 在主菜单中,进入图形模式。
- 2. 绘制图形。
- 3. 按下  $\text{SMD}$   $\text{F2}$   $(\text{frK})$   $\text{F6}$   $(\triangleright)$   $\text{F3}$   $(\text{\textsterling}A)$  。由此可使 视窗设置根据Rnd值自动更改。
- 4. 按下 [SHIFT] [F1] (追踪), 然后使用光标键沿着 图形移动指针。对当前显示的坐标进行舍入。

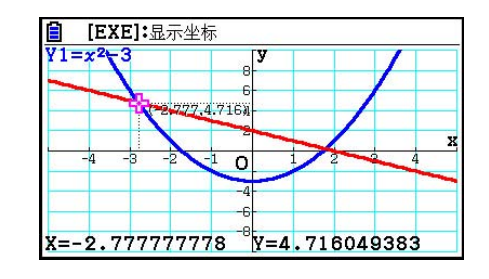

# ■分析图形(图解菜单)

按下 [8117] [F5] (图解) 将显示一个函数菜单, 其包含可用于分析当前显示的图形并获取下述信息 的函数。

- [SHFT] [F5] (图解) [F1] (零点) ... 图形的根
	- 2(极大值)... 图形的极大值
	- 3(极小值)... 图形的极小值
	- 4(Y截距)... 图形的 *y* 截距
	- 5(交点)... 两个图形的交点
	- **[F6]** ( ▷ ) **[F1]** ( 求 Y 值 ) ... *y* 坐标, 对应于给定的 *x* 坐标
	- **[F6]** ( ▷ ) [F2] ( 求X值 ) ... *x*坐标, 对应于给定的 *y*坐标
	- **[F6]** (▷) **[F3]** ( $\int dx$ ) **[F1]** ( $\int dx$ ) ... 指定范围的积分值
	- **[F6]** (▷) **[F3]** (  $\int dx$ ) **[F2]** (零点) ... 两个或更多图形的根之间的积分值
	- **[F6]** (▷) **[F3]** ( $\frac{1}{x}$  **[F3]** (交点) ... 两个图形的两个或更多交点之间的积分值
	- 6(g)3(∫d*x*)4(组合)... 一个图形的根、两个图形的交点或任意*x*坐 标之间的积分值。
- 以下任一情况都会导致精度降低甚至无法求解。
	- 解对应的图形是与x轴的切点时
	- 解是一个拐点时

# u 计算图形的根

- 1. 绘制图形。
- $2.$ 按下 [SHFT]  $[$ F5 $]$   $($ 图解 $)$   $[$ F1 $]$   $($ 零点 $)$   $\Box$
- $3.$  如果图形屏幕上有多个图形,则其中一个图形将开始闪烁。使用  $\bigodot$  和  $\bigodot$  闪烁想要分析的图 形。
- 4. 如需选择闪烁的图形, 按下 BE 。由此将显示分析得出的值。
- 

**示例 绘制下述函数的图形,然后计算根。** 

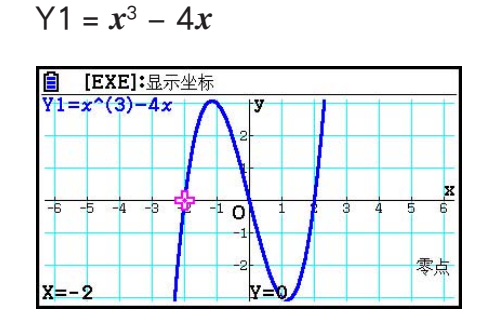

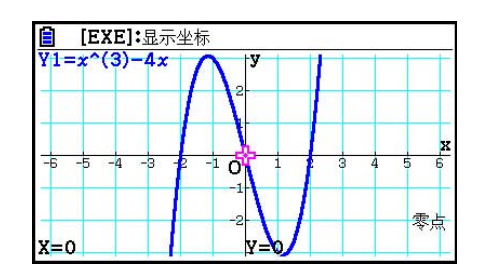

- 如果分析结果包括多个值,按下 <br>→ 如果分析结果包括多个值,按下 ▶ 计算下一个值。按下 返回前一个值。
- 当设置屏幕上的导数设置选择"开"时, 将显示导数以及您使用上述程序计算图形的根时得出 的根。

### u 计算两个图形的交点

- 1. 绘制图形。
- 2. 按下 [siiin] [F5] (图解) [F5] (交点) 。如果图形屏幕上有三个或更多图形,则其中一个将开始 闪烁。
- $3.$  使用  $\bigcirc$  和  $\bigcirc$  闪烁想要确定交点的图形, 然后按下  $\mathbb{R}$  。
- 4. 使用 f和 c闪烁想要确定交点的其他图形,然后按下 w。
- 5. 按下 Exe 确定两个图形的交点。 如果分析结果包括多个值,按下 →, 计算下一个值。 按下⊙返回前一个值。

示例 绘制下述两个函数的图形,确定Y1和Y2的交点。

 $Y1 = x + 1$ ,  $Y2 = x^2$ 

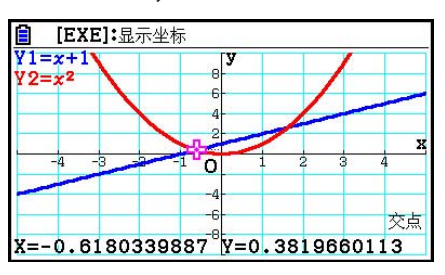

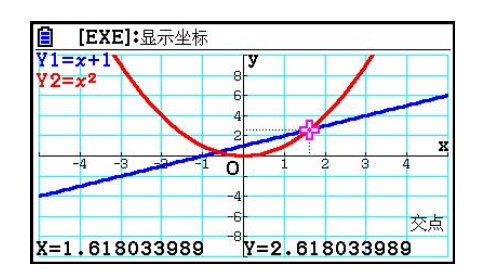

- 您只能计算直角坐标图形 (Y=f(x) 类型) 与不等式图形 (Y>f(x) 、Y<f(x) 、Y≥f(x) 或 Y≤f(x))的交点。
- 以下任一情况都会导致精度降低甚至无法求解。
	- 当解是两个图形之间的切点时
	- 解是一个拐点时

#### ● 确定给定点的坐标

- 1. 绘制图形。
- 2. 选择想要执行的功能。

[SHF] [F5] (图解) [F6] (▷) [F1] (求Υ值) ... *γ*坐标, 对应于给定的*x* 

6( g) 2(求X值)... *x* 坐标,对应于给定的 *y* 

- 3. 如果图形屏幕上有多个图形,则其中一个图形将开始闪烁。使用 △ 和 → 闪烁想要选择的图 形,然后按下 Exel。
- 4. 输入给定的x坐标值或者y坐标值。 按下 BE, 计算对应的 y坐标值或者 x坐标值。
- 示例 绘制下述两个函数的图形,然后在图形Y2上确定当 *x* = 0.5时 *y* 的坐标和当 *y* = 2.2 时 *x* 的坐标。

 $Y1 = x + 1$ ,  $Y2 = x(x + 2)(x - 2)$ 

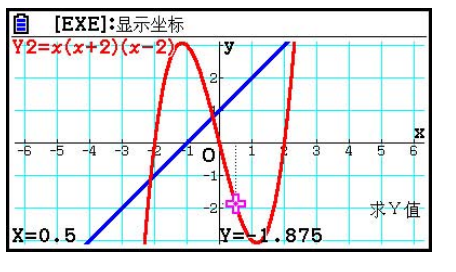

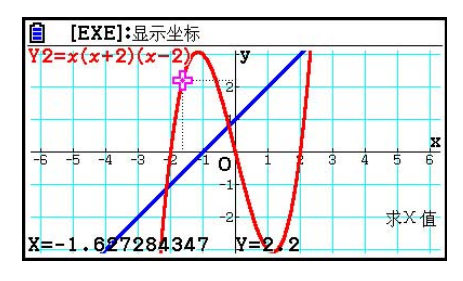

- 如果上述程序产生多个结果,按下 e计算下一个值。按下 d返回前一个值。
- 参数函数图形不可计算求X值。

#### ● 计算给定范围的积分值

使用下述程序计算给定范围的积分值。

- 1. 绘制图形。
- $2.$  按下 **[siir] [F5]** (图解) **[F6]** ( $\triangleright$ ) **[F3]** ( $\lceil dx \rceil$ ) **F1]** ( $\lceil dx \rceil$ ) 。如果图形屏幕上有多个图形, 则其中 一个图形将开始闪烁。
- $3.$  使用  $\bigcirc$  和  $\bigcirc$  闪烁想要选择的图形, 然后按下  $m$ 。
- 4. 使用 ① 和 ② 将下限指针移至所需位置, 然后按下 Exe 。
- 5. 使用 ▶将上限指针移至所需位置。
- 可显示在当前指针位置处计算的积分值。积分值随指针移动而变化。
- 6. 按下 w填充积分值域。

示例 绘制下述函数的图形,然后确定(−2,0)处的积分值。

 $Y1 = x(x + 2)(x - 2)$ 

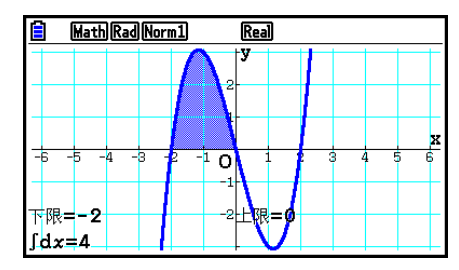

- 您还可在10键键盘上输入下限和上限值。
- 在设置范围时,确保下限小于上限。
- 只能计算直角坐标图形的积分值。

#### ● 计算图形的两个或多个根之间的积分值和面积值

- 1. 绘制图形。
- $2.$  按下 [SHFT] [F5]  $(B#)$  [F6]  $(D)$  [F3]  $(Jdx)$  [F2]  $(\frac{1}{3}, \frac{1}{2})$  。
	- 指针将显示在图形屏幕上当前最左侧的根处。
	- 如果显示屏上没有根, 将显示消息"未找到"。在这种情况下, 按下 EXm。

3. 使用 ① 和 ② 将指针移至想要用作积分区域最下方的根处, 然后按下 Exel。

4. 使用 会将指针移至想要用作积分区域最上方的根处, 然后按下 [3]。

• 如果显示屏上只有一个根, 将显示消息"未找到"。在这种情况下, 按下 EXT 。 5. 按下 Exel计算积分值和面积值。

示例 绘制Y = sin X的图形,然后为最靠近原点的负值的根与最靠近原点的正值的根 之间的区域确定图形积分值和面积值

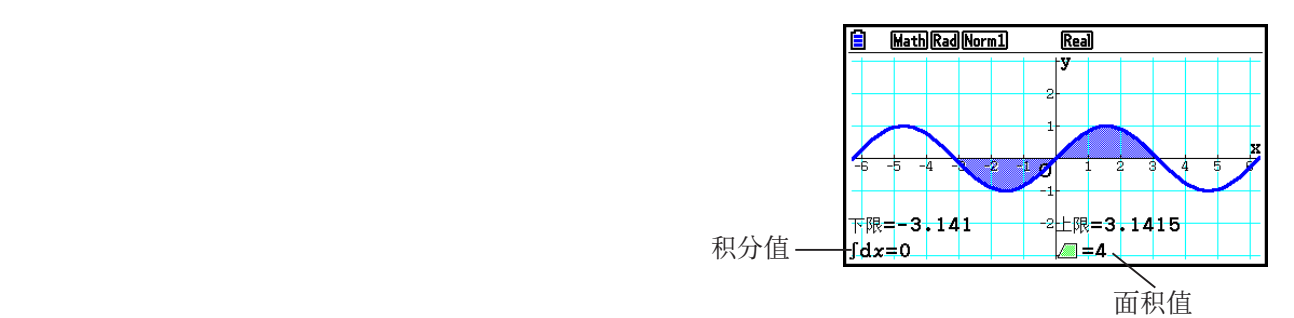

• 如果您指定的两个根之间有21个或更多个根,将出现错误。

• 只能计算直角坐标图形的积分值和面积值。

#### ● 计算两个图形的两个或更多交点之间的积分值和面积值

1. 绘制两个图形。

- 2. 按下 **[sHF] [F5]** (图解) **[F6]** (▷) **[F3]** ( $\int dx$ ) **[F3]** (交点)。
	- 指针将显示在图形屏幕上当前最左侧交点处。
	- 如果显示屏上没有交点, 将显示消息"未找到"。在这种情况下, 按下 EXT ]。
- 3. 使用 $\bigcirc$ 和 $\bigcirc$ 将指针移至想要用作积分区域最下方的交点处, 然后按下  $\mathbb{E}$  。

4. 使用 会将指针移至想要用作积分区域最上方的交点处。

• 如果显示屏上只有一个交点, 将显示消息"未找到"。在这种情况下, 按下 EXT 。 5. 按下 BE 计算积分值和面积值。

# 示例 绘制Y = sin X和Y = sin(X  $-\frac{\pi}{2}$ )的图形,然后确定您指定的两个交点之间的积分<br>焦积而现焦 值和面积值

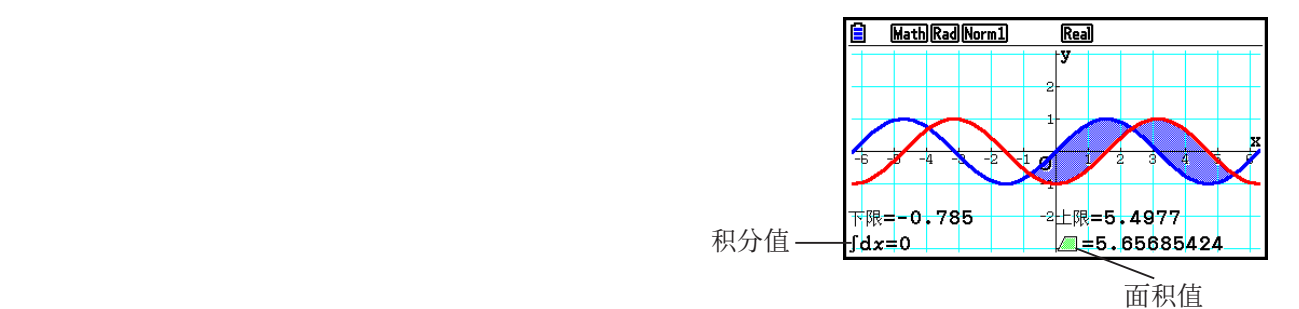

- 如果您指定的两个交点之间有21个或更多个交点,将出现错误。
- 只能计算直角坐标图形的积分值和面积值。

### ● 求一个图形的根与两个图形的交点之间的积分值和面积

- 1. 绘制图形。
- $2.$  按下 [SHFT] [F5] (图解) [F6] (▷) [F3]  $(\int dx)$  [4] (组合)。
	- 如果图形屏幕上有三个以上的图形,则其中一个图形会闪烁。使用@和@ 闪烁想要求其 积分值的图形,然后按下[EE]。闪烁另一个图形,然后按下[EE]。
- 3. 使用<br />
和 $\bigcirc$  将指针移至积分区域的最下方, 然后按下 $\boxdot$ 。
- 4. 使用©和 利将指针移至积分区域的最上方, 然后按下 E 。
- 5. 按下 Exe 计算积分值和面积值。
- 示例 绘制Y1 =  $X^3$  + 7 $X^2$  + 2 $X$  − 15和Y2 = 5 $X$  + 20的图形, 确定图形的交点和图 形Y2的根,求积分值和面积值。

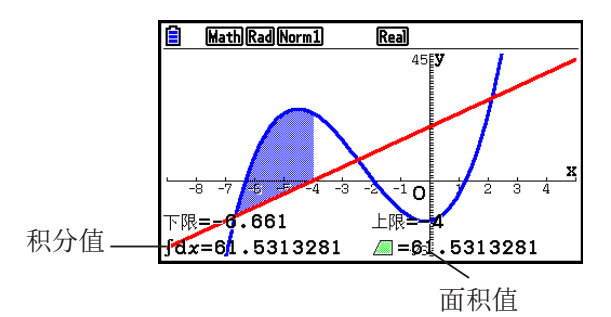

• 也可以使用数字键指定任意*x*坐标作为积分区域的最下方和最上方。

# ■ 二次曲线图形分析

您可使用二次曲线图形确定以下分析结果的近似值。

- 1. 在主菜单中,进入圆锥曲线模式。
- 2. 选择函数类型。
	- 1(xy坐标).... {直角坐标}
	- **[F2]** (极坐标) .... {极坐标}
	- **[F3]** (参数) .... {参数函数}
- $3.$ 使用  $\bigcirc$  和  $\bigcirc$ , 选择想要分析的二次曲线。

#### 4. 输入二次曲线常量。

5. 绘制图形。

绘制二次曲线图形之后, 按下 [SHFT] [F5] (图解), 显示以下图形分析菜单。

- 抛物线图形分析
	- {焦点}/{顶点}/{通径}/{离心率} ... {焦点}/{顶点}/{正焦弦长度}/{离心率}
	- { 准线 } / { 对称 } ... {准线}/{对称轴}
	- { X截距 } / { Y截距 } ... { *x* 截距}/{ *y* 截距}
- 圆形图形分析
	- { 中心 } / { 半径 } ... {中心}/{半径}
	- { X截距 } / { Y截距 } ... { *x* 截距}/{ *y* 截距}
- 椭圆图形分析
	- {焦点}/{顶点}/{中心}/{离心率} ... {焦点}/{顶点}/{中心}/{离心率}
	- { X截距 } / { Y截距 } ... { *x* 截距}/{ *y* 截距}
- 双曲线图形分析
	- { 焦点 } / { 顶点 } / { 中心 } / { 离心率 } ... {焦点}/{顶点}/{中心}/{离心率}
	- { 渐近线 } ... {渐近线}
	- { X截距 } / { Y截距 } ... { *x* 截距}/{ *y* 截距}

#### ● 计算焦点和正焦弦的长度

示例 确定抛物线X = (Y - 2)<sup>2</sup> + 3的焦点和正焦弦的长度 使用以下视窗设置。 X最小值 = −1, X最大值 = 10, X刻度 = 1

Y最小值 = −5, Y最大值 = 5, Y刻度 = 1

m圆锥曲线  $EXE$  $\Box$  EXE  $\Box$  EXE  $\Box$  EXE F6  $\Im$   $\Im$   $\Im$ **[SHIFT] [F5]** (图解) **[F1]** (焦点) (计算焦点。)

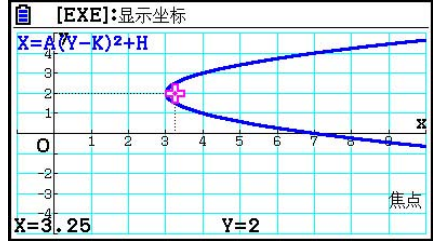

**SHIFT F5** (图解) 5(通径) (计算正焦弦长度。)

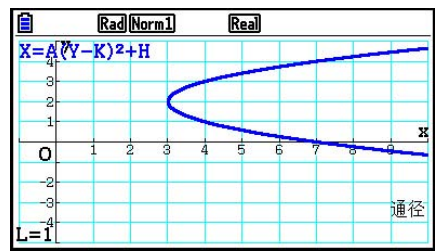

- 在计算椭圆或者双曲线图形的两个焦点时,按下 →计算第二个焦点。按下 → 返回到第一个焦 点。
- 在计算双曲线图形的两个顶点时,按下 ▶计算第二个顶点。按下 ●返回到第一个顶点。
- 在计算椭圆的顶点时, 按下 会将计算下一个值。 按下⊙将滚动返回以前的数值。一个椭圆有四个顶点。

#### u 计算中心

示例 确定中心

 $(X + 2)^2 + (Y + 1)^2 = 2^2$ 

**MENU** 圆锥曲线  $\textcircled{\tiny{\textcircled{\tiny{F}}}}\textcircled{\tiny{\textcircled{\tiny{F}}}}\textcircled{\tiny{\textcircled{\tiny{F}}}}\textcircled{\tiny{\textcircled{\tiny{F}}}}\textcircled{\tiny{\textcircled{\tiny{F}}}}\textcircled{\tiny{\textcircled{\tiny{F}}}}\textcircled{\tiny{\textcircled{\tiny{F}}}}\textcircled{\tiny{\textcircled{\tiny{F}}}}\textcircled{\tiny{\textcircled{\tiny{F}}}}\textcircled{\tiny{\textcircled{\tiny{F}}}}\textcircled{\tiny{\textcircled{\tiny{F}}}}\textcircled{\tiny{\textcircled{\tiny{F}}}}\textcircled{\tiny{\textcircled{\tiny{F}}}}\textcircled{\tiny{\textcircled{\tiny$  $\Theta$  2 EXE  $\Theta$  1 EXE 2 EXE F6  $($  绘图) **SHIFT [F5]** (图解) 1(中心) (计算中心。)

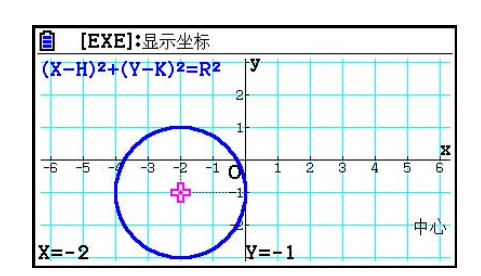

# 第6章 统计图形与计算

#### 重要!

 本章包含大量屏幕截图。在每一种情况下,输入新数据值是为了突出显示绘制图形的特性。请注 意,在您尝试绘制类似图形时,该计算器使用您通过列表功能输入的数据值。因此,当您进行制图 操作时,屏幕上出现的图形可能与本手册中显示的图形略有不同。

# 1. 在进行统计计算之前

 在主菜单中,进入 统计 模式即显示列表编辑器屏幕。 您可使用列表编辑器屏幕输入统计数据并执行统计计算。

> 使用 ④、 ⊙、 → 和 → 围绕列表移 动突出显示区域。

 输入数据后,可使用它绘制图形并检查趋势。您还可使用各 种不同的回归计算分析数据。

• 关于使用列表编辑器的信息, 请参见"第3章 列表功能"。

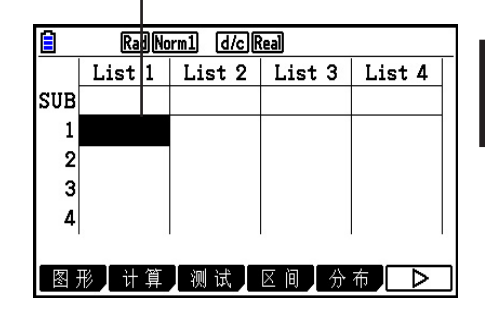

**6**

#### ■ 统计数据图形参数

 您可以在图形菜单(图1、图2、图3)中为每一个图形指定图形绘制/非绘制状态、图形类型以 及其他一般性设置。

显示屏上显示列表编辑器时, 按下Fi (图形), 显示包含下述各项的图形菜单。

- {图1}/{图2}/{图3} ... 绘制{1}/{2}/{3}图形\*1
- {洗择} ... {同时洗择图形(图1、图2、图3)} 您可指定多个图形。
- {设定} ... {图形设置(图形类型、列表指定)}
- \*1 所有图形的初始默认图形类型设置(图形1至图形3)都是散布图,但您可改为其他图形类 型。

# ■ 一般图形设置 [图形]-[1] [图形]-[设定]

本节说明如何使用一般图形设置屏幕对每一个图形(图1、图2、图3)进行以下设置。

#### • 图形类型(图类型)

 所有图形的初始默认图形类型设置都是散布图。您可为每一个图形选择其他各种统计图形类 型。

#### • 列表(X列表, Y列表)

对于单变量数据,初始默认统计数据为List 1;对于双变量数据,初始默认统计数据为List 1和 List 2。您可指定想要用于x数据和v数据的统计数据列表。

#### • 频数

此设置将指定一个包含频率数据的列表。

 在统计上,"频率"是指数据项(或数据项集)发生的次数。频率在"频率分布表"中使用, 该表在一列中列出各个唯一的数据项,并在右侧列中显示频率(发生次数)。在此计算器中, 数据列和频率列是单独的列表。此设置将指定绘制统计图形时为频率列所使用的列表(List 1、 List 2等)。 此项目的初始默认设置是1,这表示所有数据项目的频率都为1(发生一次)。

#### 重要!

- 包含在频率列表中的值应该仅为0或正值。即使一个负值也会导致错误(域外)。
- 频数为0的统计数据不用于最小和最大值的计算。

#### • 标记类型

该设置可帮助您指定图形上描点的形状。

#### • 颜色关联

 此设置将指定在列表编辑器上为统计数据列表指定的用于绘图的颜色是否将用作图形颜色。初 始默认值为"关"(通过列表编辑器指定的颜色不会应用于图形)。

#### • 图形颜色

将颜色关联设置选择为"关"时可指定图形颜色。根据图形类型,可能会出现用于指定图形各 部分的颜色的设置项目作为替代。例如,对于饼图则会出现饼图区域和饼图边界颜色设置。

## ● 显示一般图形设置屏幕

按下F1 (图形) F6 (设定),显示一般图形设置屏幕。

- 统计图(统计图形规定)
	- {图1}/{图2}/{图3} ... 图形{1}/{2}/{3}
- •图类型(图形类型规定)
	- { 散点图 } / { 折线图 } / {NP图 } / { 饼图 } ... {散布图}/{ *xy* 线图}/{正态概率图}/{饼图}
	- { 直方图 } / { 箱形图 } / { 棒图 } / { 正态 } / { 虚线图 } ... {直方图}/{Med-矩形框图}/{条线图}/{正态分布曲 线}/{虚线图}
	- {一次}/{Med}/{二次}/{三次}/{四次} ... {一次回归图}/{Med-Med图}/{二次回归图}/{三次回归 图}/{四次回归图}
	- {对数}/{ae<sup>bx</sup>}/{ab<sup>x</sup>}/{乘方}/{正弦}/{逻辑} ... {对数回归图}/{指数回归图(ae<sup>bx</sup>)}/{指数回归图 (ab<sup>x</sup>) }/{幂回归图}/{正弦回归图}/{逻辑回归图}
- X列表( *x* 轴数据列表)/Y列表( *y* 轴数据列表)
	- {列表} ... {List 1至26}
- 频数(某个数值出现的次数)
	- {1} ... {1对1描点}
	- {列表} ... {List 1至26}
- 标记类型(描点标记类型)
	- {□}/{※}/{■} ... 散布图描点
- 颜色关联

此设置的选项取决于图形类型。

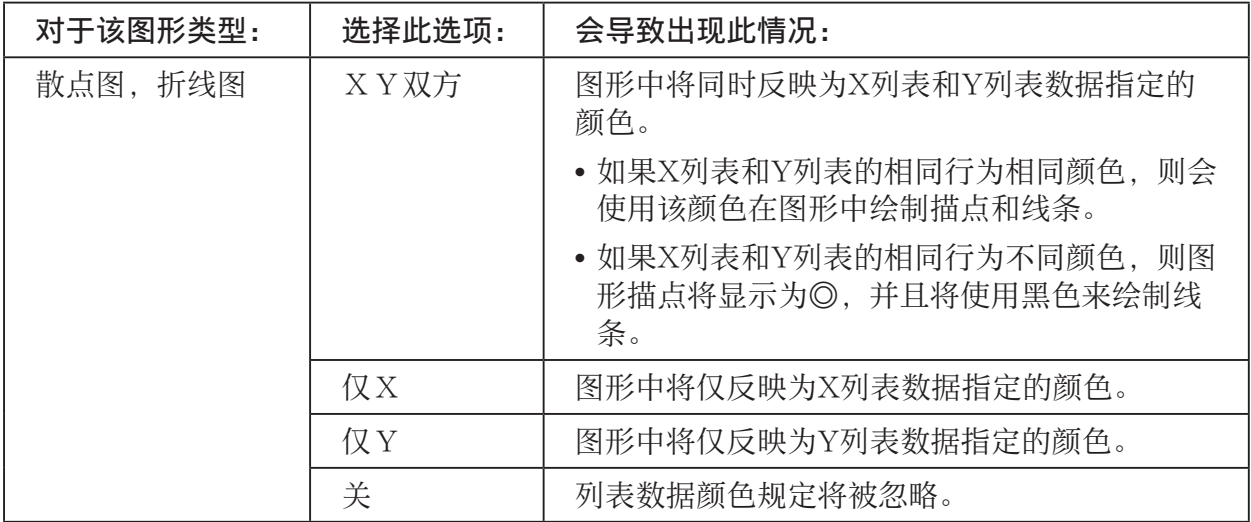

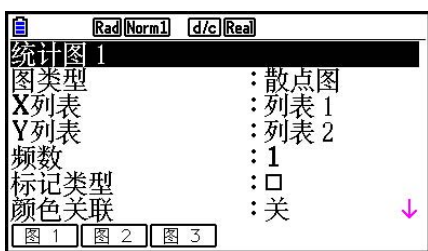

| 对于该图形类型:  | 选择此选项: | 会导致出现此情况:                                   |
|-----------|--------|---------------------------------------------|
| NP图、饼图、棒图 | 开      | 图形中将反映为列表数据指定的颜色。                           |
|           | 关      | 列表数据颜色规定将被忽略。                               |
| 直方图、虚线图   | X值・频数  | 图形中将反映为X列表和频数数据指定的颜色。                       |
|           |        | • 如果X列表和频数数据列表的相同行为相同颜<br>色, 则会使用该颜色绘制图形。   |
|           |        | • 如果X列表和频数数据列表的相同行为不同颜<br>色,则描点和线条的表示将如下所示。 |
|           |        | 直方图: 图形在适用颜色下阴影化。                           |
|           |        | 虚线图: 图形描点显示为◎, 并使用黑色来绘制<br>线条。              |
|           | 仅X     | 图形中将仅反映为X列表数据指定的颜色。                         |
|           | 关      | 列表数据颜色规定将被忽略。                               |

示例: 将颜色关联设置选择为"仅X"时的散布图

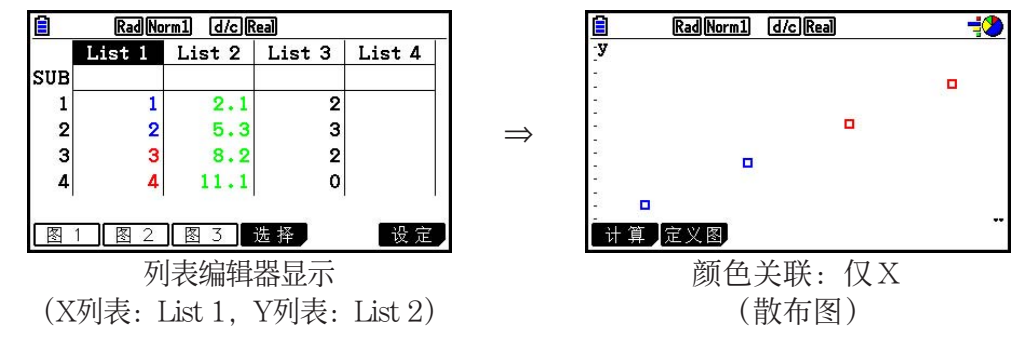

- 图形颜色
	- { 黑色 } / { 蓝色 } / { 红色 } / { 洋红色 } / { 绿色 } / { 青色 } / { 黄色 } ... 指定一种颜色作为图形颜色 示例: 将图形颜色指定为{红色}时的散布图

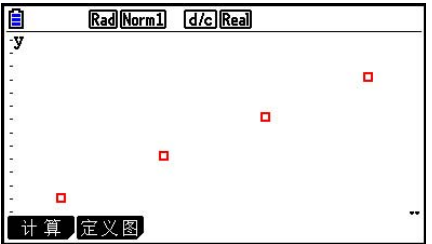

• { 自动 } ... 按以下顺序为各数据项目(或数据对)圈选用于绘图的颜色:蓝色、红色、绿色、 洋红、黑色。五种颜色均得到使用之后将重复圈选。对于某些图形,图形的不同部分 (点、线条等)会使用不同颜色自动绘制。仅当图形类型为散点图、 折线图、NP图或 Broken时,可以选择{自动}。

示例: 将图形颜色指定为{自动}时的散布图。

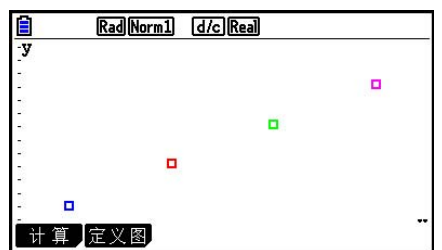

• 如果将颜色关联设置选择为除"关"之外的其他选项, 则图形颜色设置将始终为 "链接"。

无效的图形类型选择"饼图"(饼图)时:

- 数据(指定作为图形数据的列表。)
	- {列表} ... {List 1至List 26}
- 显示(饼图值显示设置)
	- { % } / { 数据 } ... 对于每一个数据元素{显示为百分比}/{显示为数值}
- 存储百分比(将百分比值保存到指定列表。)
	- {无}/{列表} ... 对于百分比值: {不保存到列表}/{指定List 1至26并保存}
- 饼图区域(指定饼图的填充颜色。)
	- 区域颜色
		- { 黑色 } / { 蓝色 } / { 红色 } / { 洋红色 } / { 绿色 } / { 青色 } / { 黄色 } ... 指定各数据项目的单一填充颜色。
		- {自动} ... 按以下顺序为各数据项目圈选填充颜色: 蓝色、红色、绿色、洋红、青色、黄色。 六种颜色均得到使用之后将重复圈选。

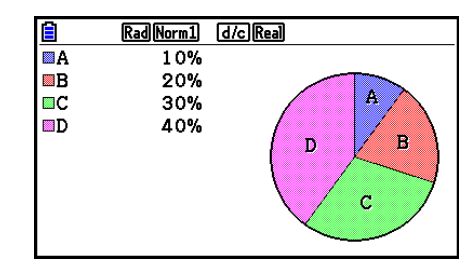

• 描绘形式

- { 通常 } / { 淡 } ... {正常填充密度}/{较低填充密度}
- 如果将颜色关联设置洗择为除"关"之外的其他洗项, 则区域颜色设置将始终为"链接", 描绘形式设置将始终为"淡"。
- 饼图边界(指定饼图的边框线颜色。)
	- {黑色}//蓝色}//红色}//洋红色}//绿色}//青色}//黄色} ... 指定一种颜色作为边框线颜色。
	- { 清除 } ... 未绘制边框线。

无效的图形类型选择"直方图"时:

- 直方图区域(指定直方图的填充颜色。) 其设置与饼图区域的设置相同。
- 直方图边界(指定直方图的边框线颜色。)
- 其设置与饼图边界的设置相同。
- 如果将颜色关联设置选择为除"关"之外的其他选项, 则直方图边界设置将始终为"链 接"。
- 无效的图形类型选择"箱形图"(中位值-矩形框图)时:

#### • 异常值(异常值规定)

• { 开 } / { 关 } ... {显示}/{不显示}Med-矩形框异常值

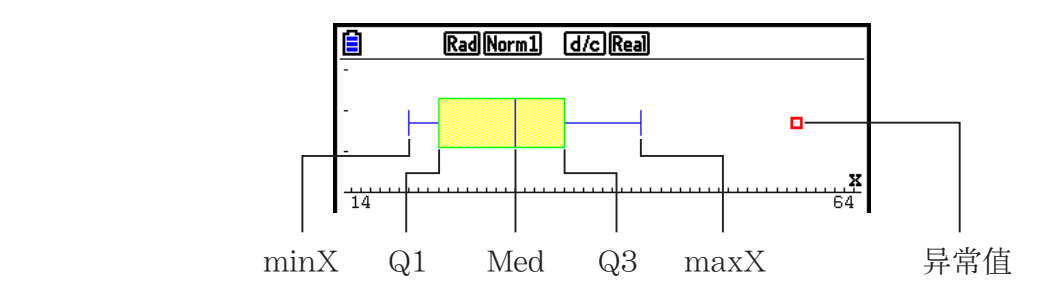

- 箱(指定Q1到Q3围住的框的边框颜色,以及Med线条颜色。)
	- { 黑色 } / { 蓝色 } / { 红色 } / { 洋红色 } / { 绿色 } / { 青色 } / { 黄色 } ... 指定一种颜色作为边框线颜色。
- 箱线 (指定从框末端到minX和maxX的箱线颜色。) 其设置与箱的设置相同。
- 异常值颜色(指定异常值颜色。) 其设置与箱的设置相同。
- 箱内(指定Q1到Q3围住的框的填充颜色。)

除以下差别之外,其设置与饼图区域的设置基本相同。

• 如果将区域颜色设置选择为"自动", 则从Q1到Med的框的填充颜色将为蓝色, 从Med到 Q3的框的填充颜色将为黄色。

无效的图形类型选择"棒图"(条线图)时:

- 数据1(第一个条状数据列表)
	- {列表} ... {List 1至26}
- 数据2(第二个条状数据列表)/数据3(第三个条状数据列表)
	- $\mathcal{F}[\mathcal{F}_k]/\{\mathcal{F}_k\}$  ...  $\{\mathcal{F}_k\}/\{\mathrm{List}}$  1至26}
- 棒图类型(条型规定)
	- { 竖直 } / { 水平 } ... {竖直}/{水平}
- D1面积、D2面积、D3面积(指定条线图数据1、数据2和数据3的填充颜色。) 其设置与直方图区域的设置相同。
- D1边界、D2边界、D3边界(指定条线图数据1、数据2和数据3的边框颜色。) 其设置与直方图边界的设置相同。

# ■ 图形绘制/非绘制状态 [图形]-[选择]

下述程序可用于在图形菜单中为每一个图形指定图形绘制(开)/非绘制(关)状态。

#### ● 指定图形的绘制/非绘制状态

1. 按下Fi (图形) Fa (选择), 显示图形开/关屏幕。

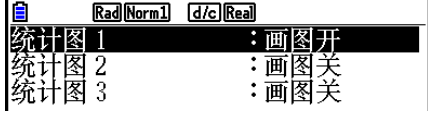

• 请注意,统计图1设置用于图1(图形菜单的图1),统计图2用于图2,统计图3用于图3。

- 2. 使用光标键突出显示想要更改状态的图形,然后按下相关键以更改状态。
	- {开}/{关} ... {开(绘制) }/{关(非绘制) }
	- { 绘图 } ... {绘制所有设置为开的图形}
- 3. 如需返回图形菜单, 按下 EXIT 。

## ■ 统计图形视窗设置

 在统计数据绘图功能中,视窗参数通常自动设置。如果您想手动设置视窗参数,您必须将统计 窗口项目改为"手动"。

当显示屏上显示列表编辑器时,执行下述程序。

 $\sqrt{\frac{1}{2} \cdot \frac{1}{2}}$   $\sqrt{\frac{1}{2} \cdot \frac{1}{2}}$   $\sqrt{\frac{1}{2} \cdot \frac{1}{2}}$   $\sqrt{\frac{1}{2} \cdot \frac{1}{2}}$   $\sqrt{\frac{1}{2} \cdot \frac{1}{2}}$ 

**[EXIT]** (返回前一个菜单。)

 请注意,无论统计窗口项目是否设置为"手动",以下类型的图形都自动设置视窗参数。 饼图、单样本 *Z* 检验、双样本 *Z* 检验、单比例 *Z* 检验、双比例 *Z* 检验、单样本 *t* 检验、双样本 *t* 检 验、χ<sup>2</sup>GOF检验、χ<sup>2</sup>双向检验、双样本*F*检验(仅限于忽略*x*轴)。

# 2. 计算与绘制单变量统计数据

单变量数据是只带有单个变量的数据。如果您正在计算班级学生的平均身高,则只有一个变量 (身高)。

单变量统计包括分布计算与求和计算。下述图形类型可用于单变量统计。

在绘制每一个图形之前,您还可使用第6-1页"统计数据图形参数"中的程序进行所需设置。

#### ■正态概率图

 该图将数据累积比与正态分布累积比进行对比。X列表指定输入数据的列表,标记类型用于从标 记{□ / ※ /■}中选想要绘制的标记。

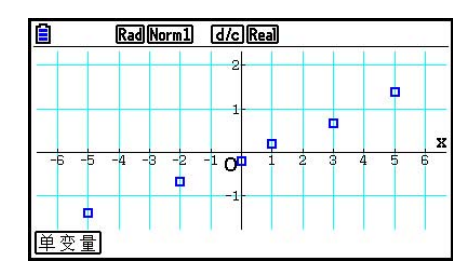

按下 [AC], [EXIT]或 [SHIF] [EXIT] (QUIT), 返回列表编辑器。

#### ■饼图

 您可根据特定列表中的数据绘制饼图。图形数据项目(列表行)的最大数量为20。图形标记为 A、B、C等等,分别对应于用于图形数据的列表的行1、2、3等等。

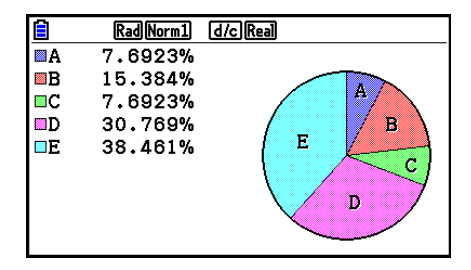

在一般图形设置屏幕上,将"显示"选择为"%"时(第6-3页),每个字母表标签字母都对应 显示一个百分比值。

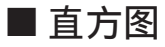

X列表指定输入数据的列表框,频数指定输入数据频率的列表。在不指定频率时,频数指定为1。

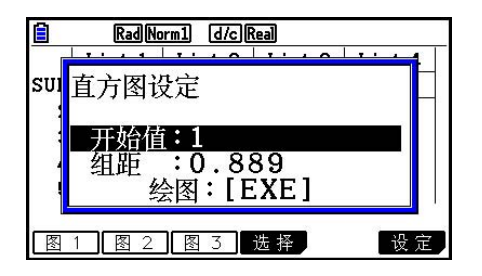

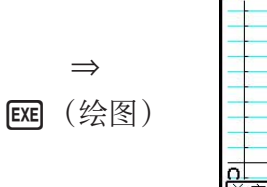

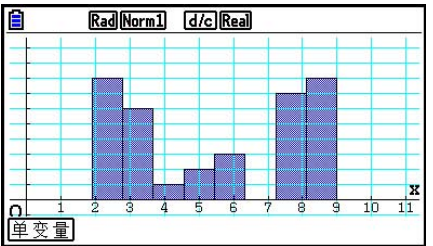

在绘制图形之前,显示以上屏幕。此时,您可改变开始值和组距值。

# ■ Med-矩形框图形

 通过此类图形,您可以了解大量数据项如何在特定范 围内分组。一个矩形框包含了从第一四分位数(Q1) 到第三四分位数(Q3)区域中的所有数据,在中位值 (Med)处绘制了一条直线。直线(称为"须线")从 矩形框的一端延长至数据的最小值(minX)和最大值 (maxX)。

如需绘制矩形框之外的数据,可首先指定"箱形图"作为图 类型。然后,在您指定图形类型的同一屏幕上,将异常值项 目设置为"开"并绘制图形。

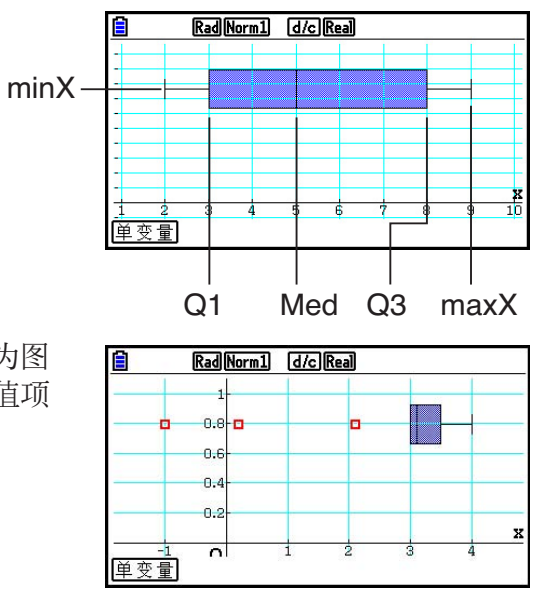

• 即使Med-矩形框图形根据单个列表绘制,在设置屏幕上更改"Q1Q3 Type"设置也可能导致 Q1和Q3位置改变。

# ■条线图

 您最多可指定三个列表用于绘制条线图。图形标记为[1]、[2]、[3]等等,分别对应于用于图形数 据的列表的行1、2、3等等。

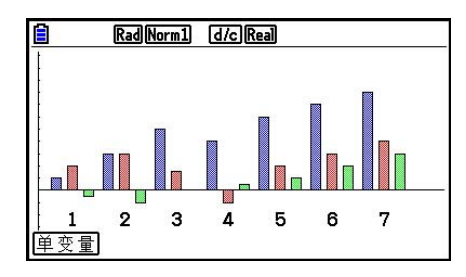

- 以下任一情况都会产生错误并取消绘制条线图。
	- 在使用图形开/关屏幕(第6-7页)指定绘制多个图形(某一图形被指定为条线图,另一个图 形被指定为不同的图形类型)时出现条件错误。
	- 在使用两或三个指定列表绘制图形且指定列表的列表元素数量不同时出现维数错误。
	- 在数据1和数据3指定列表,而数据2指定为"无"时出现条件错误。

# ■正态分布曲线

 使用正态分布函数绘制正态分布曲线。 X列表指定输入数据的列表框,频数指定输入数据频率的列 表。在不指定频率时,频数指定为1。

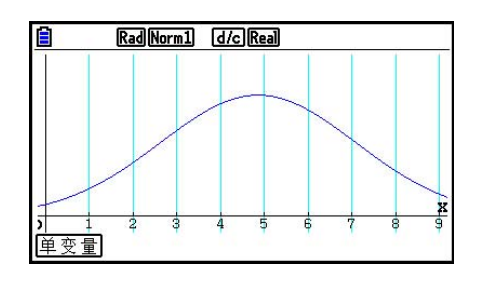

### ■ 虚线图形

使用直线连接直方图中点。

X列表指定输入数据的列表框,频数指定输入数据频率的列表。在不指定频率时,频数指定为1。

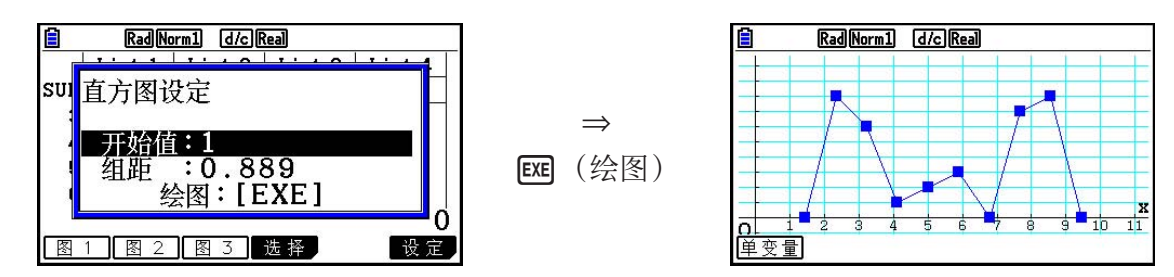

在绘制图形之前,显示以上屏幕。此时,您可改变开始值和组距值。

# ■ 显示单变量图形的计算结果

 单变量统计可表示为图形与参数值。在显示这些图形时,如 果按下 [1] (单变量), 显示单变量计算结果, 如右图所示。

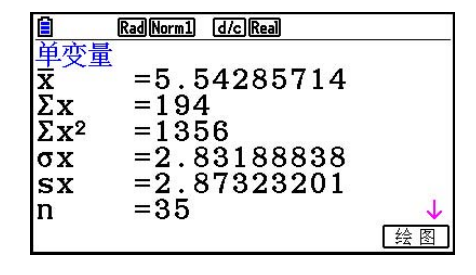

• 使用 ⊙滚动列表, 以便查看超出屏幕底部的项目。

下面说明了每一个参数的含义。

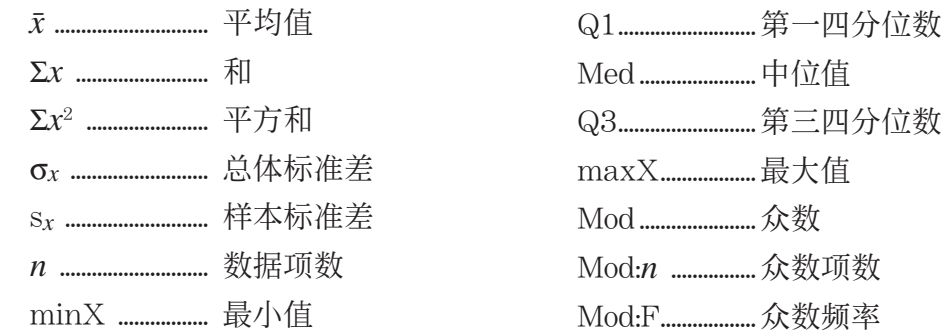

- 按下F6 (绘图), 返回原单变量统计图形。
- 如果Mod有多个解, 则全部显示。
- 您可使用设置屏幕的"Q1Q3 Type"设置,将Q1和Q3计算模式选择为"标准"(标准计算) 或者"数据"(法式计算)。 如需详细了解选择"标准"或"数据"时的计算方法,参见下面的"标准与数据设置的计算方 法"。

# ■ 标准与数据设置的计算方法

Q1和Q3以及Med可根据设置屏幕的"Q1Q3 Type"设置进行计算,如下所述。

#### u 标准

(1) 当所有频率值为整数时

在使用这种计算方法时,处理方式取决于总体中的元素个数 *n* 是偶数还是奇数。

当元素个数n是偶数时:

 以总体的中心点为参照,总体元素分为两组:下半组与上半组。因此Q1和Q3以及Med的值变为 如下所述。

Q1 = {从总体底部开始,<mark>2</mark> 个项目组的中位值} Q3 = {从总体顶部开始,<mark><sup>*n*</sup> 个项目组的中位值}</mark> Med = {第  $\frac{n}{2}$  个和第  $\frac{n}{2}$  +1个元素平均值}

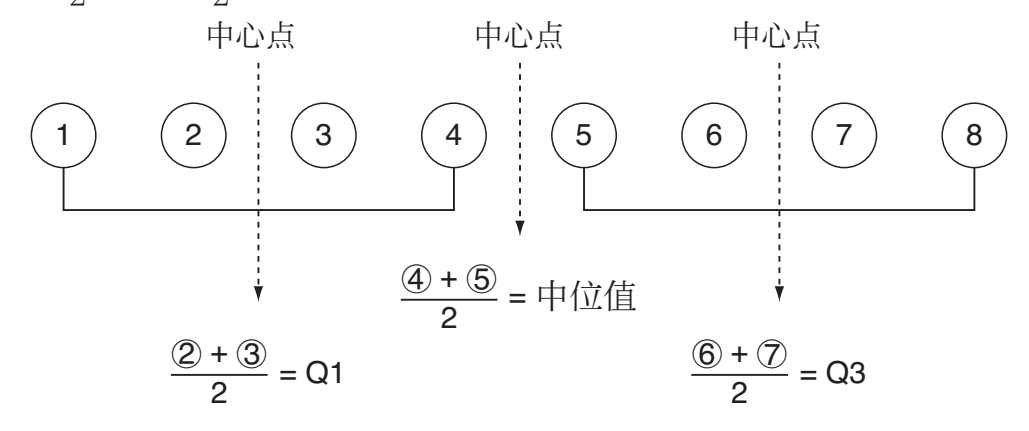

当元素个数n是奇数时:

 以总体的中位值为参照,总体元素分为两组:下半组(值低于中位值)与上半组(值高于中位 值)。不包括中位值。因此Q1和Q3以及Med的值变为如下所述。

Q1 = {从总体底部开始,  $\frac{n-1}{2}$  个项目组的中位值} Q3 = {从总体顶部开始, 2011 个项目组的中位值} Med = {第  $\frac{n+1}{2}$  个元素}

• 当 $n = 1$ 时, Q1 = Q3 = Med = 总体中心点。

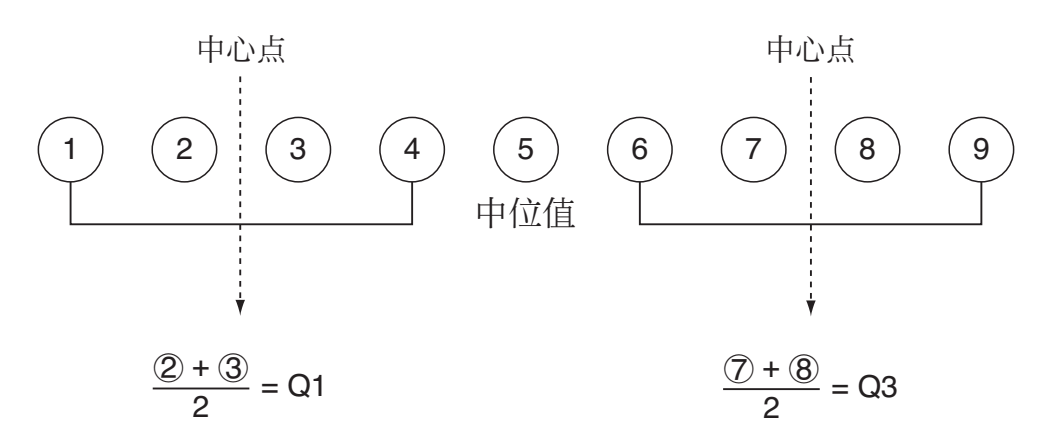

(2) 当频数包含小数值时

对于这种计算方法,Q1和Q3以及Med值如下所述。

Q1 = {累积频率比大于0.25且最接近0.25的元素的值}

当一些数据值的累计频率比恰好为0.25时,Q1是该数据值和下一个数据值的平均值。

Q3 = {累积频率比大于0.75 且最接近0.75的元素的值}

当一些数据值的累计频率比恰好为0.75时,Q3是该数据值和下一个数据值的平均值。 Med = {累积频率比大于0.5且最接近0.5的元素的值}

当一些数据值的累计频率比恰好为0.5时,Med是该数据值和下一个数据值的平均值。 下面是一个上述方法的实例。

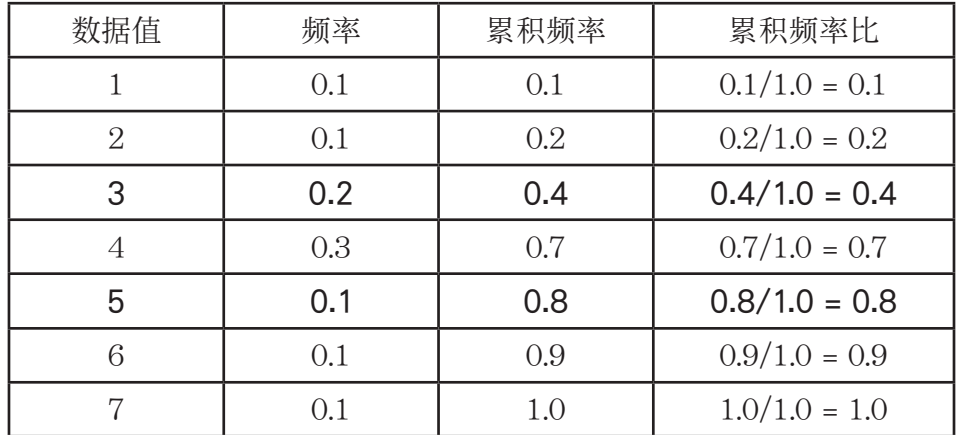

• 累积频率比大于0.25且最接近0.25的值为3,因此Q1 = 3。

• 累积频率比大于0.75且最接近0.75的值为5,因此Q3 = 5。

• 累积频率比大于0.5且最接近0.5的值为4,因此Med = 4。
u 数据

 对于这种计算方法,Q1和Q3以及Med值如下所述。 Q1 = {累积频率比大于0.25且最接近0.25的元素的值} Q3 = {累积频率比大于0.75且最接近0.75的元素的值}

下面是一个上述方法的实例。

(元素个数:10)

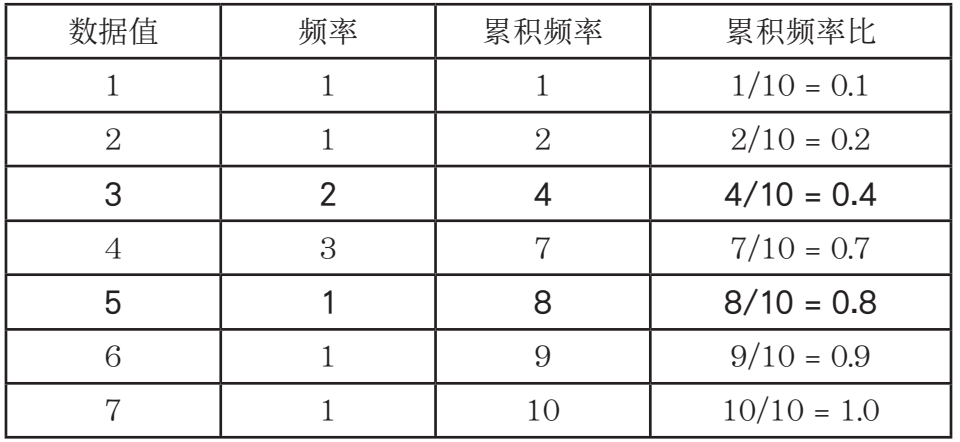

• 累积频率比大于或等于0.25且最接近0.25的值为3,因此Q1 = 3。

• 累积频率比大于或等于0.75且最接近0.75的值为5,因此Q3 = 5。

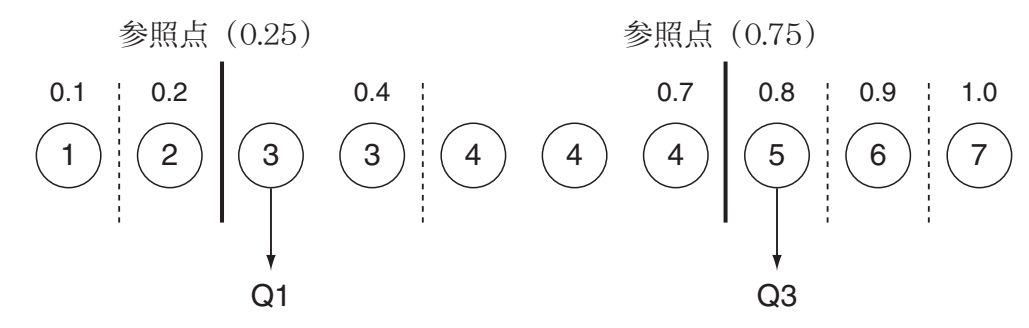

• 使用与将"Q1Q3 Type"设置选择为"标准"时所使用的方法相同的方法计算Med。

• 当将"Q1Q3 Type"设置选择为"数据"时,频率值是所有整数还是包含小数值没有不同。

# 3. 计算与绘制双变量统计数据(曲线拟合)

#### ■ 绘制散布图和 xy 线图

下述程序绘制一个散布图并连接各点,产生一个xy线图。

1. 在主菜单中,进入统计模式。

2. 将数据输入列表。

3. 将图形类型指定为散点图(散布图)或 折线图( *xy* 线图),然后执行图形操作。

按下 AC, EXIT 或 SHFT EXIT (QUIT), 返回列表编辑器。

示例 输入下述两组数据。然后在散布图绘制数据点并连接各点,产生xy线图。 0.5,1.2,2.4,4.0,5.2( *x* List) −2.1,0.3,1.5,2.0,2.4( *y* List)

1 MENU 统计

- $2$  0005  $4$   $1000$   $1000$   $1000$   $1000$   $1000$   $1000$  $\textcircled{12}\textcircled{1}\textcircled{1}\textcircled{1}\textcircled{1}\textcircled{3}\text{ }\text{[CE]}\text{ }\textcircled{1}\textcircled{1}\text{ }\text{[CE]}\text{ }\textcircled{2}\text{ }\text{[CE]}\text{ }\textcircled{4}\text{ }\text{[EE]}\text{ }$
- 3 (散布图) F1 (图形) F6 (设定) ⊙ F1 (散点图) EXT F1 (图1)
- 3 (xy 线图) F1 (图形) F6 (设定) ⊙ F2 (折线图) EXT F1 (图1)

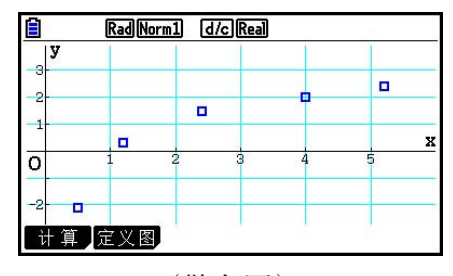

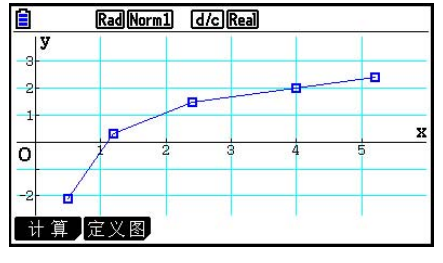

(散布图) (*xy* **线图**)

# ■ 绘制回归图形

使用下述程序输入双变量统计数据,使用这些数据执行回归计算,然后绘制计算结果图形。

- 1. 在主菜单中,进入统计模式。
- 2. 将数据输入列表,然后绘制散布图。
- 3. 选择回归类型, 执行计算并显示回归参数。
- 4. 绘制回归图形。
- 示例 输入下述两组数据并在散布图上绘制数据点。接下来对数据执行对数回归计 算,显示回归参数,然后绘制对应的回归图形。 0.5, 1.2, 2.4, 4.0, 5.2 (*x*List) −2.1,0.3,1.5,2.0, 2.4( *y* List)

- 1 MENU 统计
- $(2)$  0  $\lceil$   $\lceil$   $\l$  $\lbrack\hskip-0.04cm\lbrack-0.2\lbrack\hskip-0.04cm\lbrack-0.2\lbrack\hskip-0.04cm\lbrack\lbrack\hskip-0.04cm\lbrack-0.2\lbrack\lbrack\hskip-0.04cm\lbrack\lbrack\hskip-0.04cm\lbrack\lbrack\hskip-0.04cm\lbrack\lbrack\hskip-0.04cm\lbrack\lbrack\hskip-0.04cm\lbrack\lbrack\hskip-0.04cm\lbrack\lbrack\hskip-0.04cm\lbrack\lbrack\hskip-0.04cm\lbrack$  $[FI]$   $(\mathbb{R} \mathbb{H})$   $[FB]$   $(\forall \mathbb{R} \mathbb{E})$   $[6]$   $[ft]$   $(\mathbb{R} \mathbb{I})$   $[6]$   $[8]$  $[1)$
- (3) F1 (计算) F6 (▷) F2 (对数)
- (4) F6 (绘图)

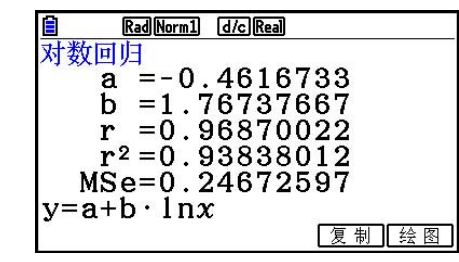

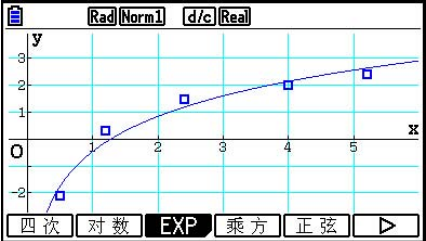

• 您可在回归图形上执行跟踪功能。您不可执行跟踪滚动功能。

#### ■ 选择回归类型

 在绘制双变量统计数据的图形之后,您可使用显示屏底部的功能菜单选择各种不同的回归类 型。

- $\frac{1}{a\ x+b}/\frac{a+bx}{b\ x}$  / {Med} / {二次} / {三次} / {四次} / {对数} / {ae<sup>bx}</sup> / {{abx} / {乘方} / {正弦} / {逻辑} ... {一次回归( *ax* + *b* 形式)}/{一次回归( *a* + *bx* 形式)}/{Med-Med}/{二次回归}/{三次回归}/ {四次回归}/{对数回归}/{指数回归( *ae bx* 形式)}/{指数回归( *ab x* 形式)}/{幂回归}/{正弦回 归}/{逻辑回归}参数
- { 双变量 } ... {双变量统计结果}

### ■ 显示回归计算结果

一旦执行回归计算, 显示屏上即显示回归公式参数计算结果(例如下列一次回归中的a和b  $y = ax + b$ )。在显示屏上显示图形时,依次按下FFI(计算)和功能键选择某个回归类型之 后,会立即显示回归公式参数计算结果。

以下参数也会显示在回归计算结果屏幕上。

*r ..............* 相关系数(仅限一次回归、对数回归、指数回归和幂回归) *r* 2 ..................... 可决系数(除Med-Med、正弦回归和逻辑回归之外) *MSe* .............. 均方差(除Med-Med之外)

### ■ 绘制统计计算结果图形

显示屏上显示参数计算结果时,您可通过按下F6 (绘图), 绘制显示的回归公式图形。

### ■一次回归图形

 一次回归使用最小二乘法绘制一条与尽可能多的数据点接近的直线,并返回直线斜率与 *y* 截距 (当 *x* = 0时的 *y*坐标)。

表述这种关系的图形即一次回归图形。

 $F1$  (计算)  $F2$  (X)

 $[F1]$   $(ax+b)$  或者 $[F2]$   $(a+bx)$ 

6(绘图)

下面是一次回归模型公式。

$$
y = ax + b
$$

*a* .................... 回归系数(斜率)

*b* .................... 回归常数项( *y* 截距)

$$
y = a + bx
$$

*a* .................... 回归常数项( *y* 截距)

*b* .................... 回归系数(斜率)

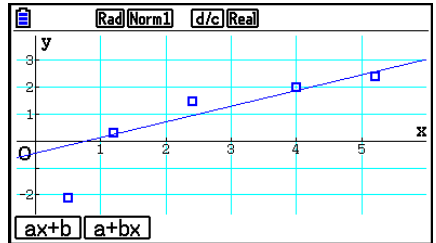

# ■ Med-Med图形

 在估计有大量极值时,可使用Med-Med图形替代最小二乘法。这类似于一次回归,但可将极值 产生的影响降低到最低限度。

 $F1$  (计算)  $F3$  (Med)

6(绘图)

下面是Med-Med图形模型公式。

 $y = ax + b$ 

*a* ......................Med-Med图形斜率

*b* ......................Med-Med图形 *y* 截距

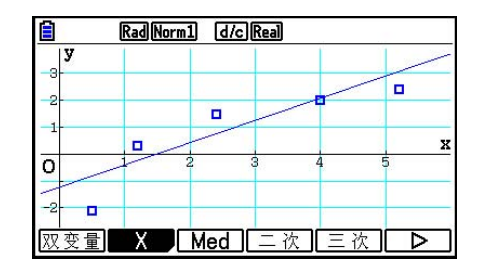

# ■ 二次/三次/四次回归图形

 二次/三次/四次回归图形即将散布图的数据点连接在一起。它使用最小二乘法绘制尽可能接近 最多数据点的曲线。表述这种关系的图形即二次/三次/四次回归图形。

示例二次回归

 $[F1]$   $(† 算)$   $[F4]$   $(⊐$ 次)

6(绘图)

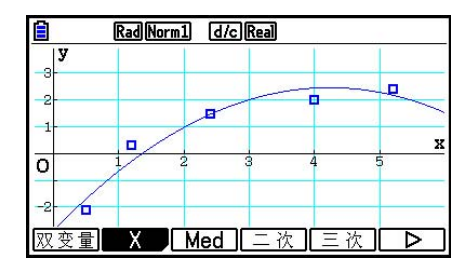

#### 二次回归

模型公式.................  $y = ax^2 + bx + c$  *a* ................回归第二系数  *b* ................回归第一系数  *c* ................回归常数项 ( *y* 截距)

#### 四次回归

模型公式.................  $y = ax^4 + bx^3 + cx^2 + dx + e$  *a* ................回归第四系数  *b* ................回归第三系数  *c* ................回归第二系数  *d* ................回归第一系数

 *e* ................回归常数项( *y* 截距)

#### 三次回归

模型公式.................  $y = ax^3 + bx^2 + cx + d$ 

- *a* ................回归第三系数
- *b* ................回归第二系数
- *c* ................回归第一系数
- *d* ................回归常数项 ( *y* 截距)

# ■ 对数回归图形

对数回归表达式  $y$  为 $x$ 的对数函数。标准对数回归公式为 $y = a + b \times \ln x$ , 所以如果 $X = \ln x$ , 该公式对应于一次回归公式 *y* =  $a$  +  $b$  X <sub>·</sub>

 $[F1]$  (计算)  $[F6]$  ( $\triangleright$ )  $[F2]$  (对数)

6(绘图)

下面是对数回归模型公式。

 $y = a + b \cdot \ln x$ 

*a* ......................回归常数项

*b* ......................回归系数

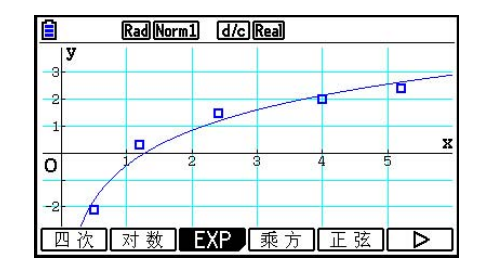

### ■ 指数回归图形

指数回归表达式 γ为 *x*指数函数的乘积形式。标准指数回归公式为 y = a × e<sup>bx</sup>, 因此如果两边取 对数,则得到ln *y* = ln *a* + *bx* 。接下来,如果Y = ln *y* 且A = ln *a* ,该公式对应于一次回归公式  $Y = A + bx$ 

 $[F1]$   $(\text{H})$   $[F6]$   $(\triangleright)$   $[F3]$   $(EXP)$ 

 $[F1]$   $(ae^{bx})$  或 $[F2]$   $(ab^x)$ 

6(绘图)

下面是指数回归模型公式。

 $y = a \cdot e^{bx}$ 

*a* ......................回归系数

*b* ......................回归常数项

 $y = a \cdot b^x$ 

*a* ......................回归常数项

*b* ......................回归系数

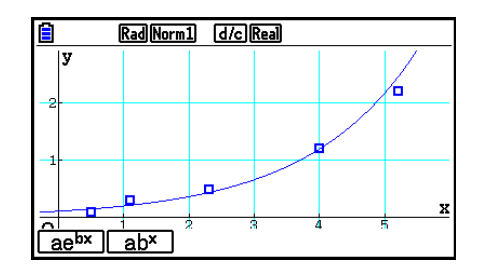

# ■ 幂回归图形

 幂回归表达式 *y* 为 *x* 的幂函数的乘积形式。标准幂回归公式为 *y* = *a* × *x b* ,因此如果两边取对数, 则得到 $\ln y = \ln a + b \times \ln x$ 。接下来, 如果X =  $\ln x$ , Y =  $\ln y \not\perp A = \ln a$ , 该公式对应于一次 回归公式Y = A + *b* X。

> $F1$  (计算)  $F6$  ( $>$ )  $F4$  (乘方) 6(绘图)

下面是幂回归模型公式。

 $y = a \cdot x^b$ *a* ......................回归系数

*b* ......................回归幂

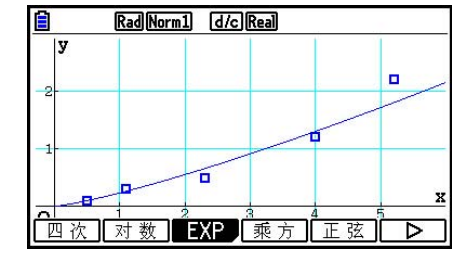

### ■正弦回归图形

 正弦回归最适合用于循环数据。 下面是正弦回归模型公式。

> $y = a \cdot \sin(bx + c) + d$  $[ F 1 ]$  (计算)  $[ F 6 ]$  ( $\triangleright$ )  $[ F 5 ]$  (正弦)

6(绘图)

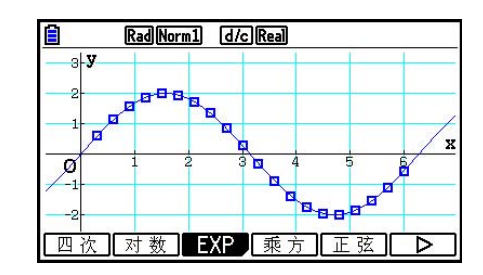

 绘制正弦回归图形会使角度单位自动改为弧度。在执行正弦回归计算但不绘制图形时,角度单 位不会改变。

• 某些类型的数据可能需要较长计算时间。这属于正常现象。

# ■ 逻辑回归图形

 逻辑回归最适合用于以时间为基准的现象,其中某个量持续增长,直至达到饱和点。 下面是逻辑回归模型公式。

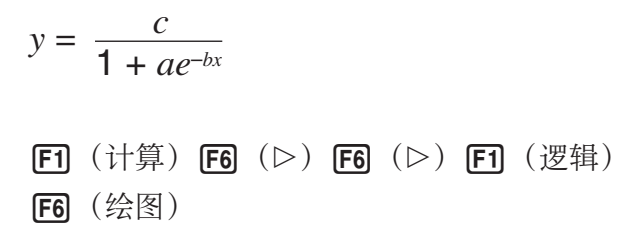

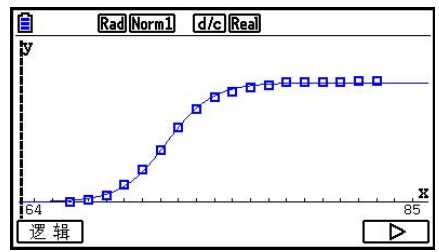

• 某些类型的数据可能需要较长计算时间。这属于正常现象。

### ■残值计算

在回归计算期间,可计算实际绘图点( *y* 坐标)与回归模型距离。

 在显示屏上显示列表编辑器时,调用设置屏幕,为"残数列表"指定一个列表("List 1" 至"List 26")。计算所得残值数据保存在指定的列表中。

从绘图点到回归模型的垂直距离将保存在列表中。

高于回归模型的图形部分为正,低于回归模型的图形部分为负。

所有回归模型都可执行残值计算并保存结果。

 选定列表中已经存在的任何数据都被清除。每一个图形的残值在保存时采用的优先顺序都与模 型中所用的数据相同。

# ■ 显示双变量图形的计算结果

双变量统计可表示为图形与参数值。在显示这些图形时,如果按下F1(计算) F1(双变量), 显示双变量计算结果,如下图所示。

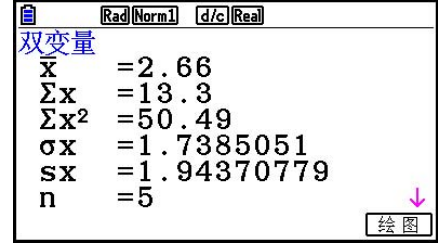

• 使用⊙滚动列表, 以便查看超出屏幕底部的项目。

o ................. *x* List中保存数据的平均值

Σ *x* ............... *x* List中保存数据的和

- Σ *x* 2 ............. *x* List中保存数据的平方和
- <sup>σ</sup>*x* ................ *x* List中保存数据的总体标准差
- s *x* ................. *x* List中保存数据的样本标准差
- *n* .................. 数据项数
- p ................... *y* List中保存数据的平均值
- Σ *y* ............... *y* List中保存数据的和
- Σ *y* 2 ............. *y* List中保存数据的平方和 <sup>σ</sup>*y* ................ *y* List中保存数据的总体标准差 s *y* ................. *y* List中保存数据的样本标准差 Σ *xy* ............ *x* List和 *y* List中保存数据之积的和 minX ......... *x* List中保存数据的最小值 maxX ........ *x* List中保存数据的最大值 minY ......... *y* List中保存数据的最小值 maxY ........ *y* List中保存数据的最大值

# ■ 将回归图形公式复制到图形模式

您可将回归公式计算结果复制到图形模式图形关系列表, 然后进行保存和对比。

- 1. 显示屏上显示回归计算结果(参见第6-17页的"显示回归计算结果")时, 按下F5(复 制)。
	- 由此可显示图形模式图形关系列表。\*1
- $2.$  使用  $\bigodot$  和  $\bigodot$ , 在显示的结果中突出显示想要复制回归公式的区域。
- 3. 按下 E 、保存复制的图形公式并返回前一个回归计算结果显示屏幕。
- \*1 在图形模式中不可编辑图形公式的回归公式。

# 4. 执行统计计算

至此,所有统计计算都已在显示图形之后进行。下述程序可用于单独进行统计计算。

#### ● 指定统计计算数据列表

 您必须输入想要进行计算的统计数据并在开始计算之前指定其位置。显示统计数据,然后按 下 $F2$  (计算)  $F6$  (设定)。

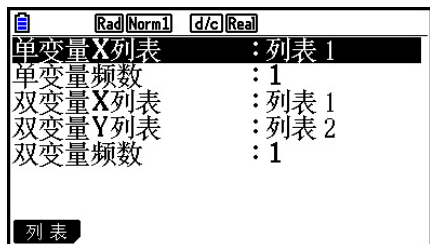

 下面是每一个项目的含义。 单变量X列表 .... 单变量统计 *x* 值的位置(X列表) 单变量频数 ......... 单变量频率值的位置(频数) 双变量X列表 .... 双变量统计 *x* 值的位置(X列表) 双变量Y列表 ..... 双变量统计 *y* 值的位置(Y列表) 双变量频数 ......... 双变量频率值的位置(频数)

• 本节计算均依据上述规定。

## ■ 单变量统计计算

 在前面"显示单变量图形的计算结果"的示例中,绘制图形之后显示统计计算结果。它们是图 形显示中所用变量特性的数值表达。

也可通过显示列表编辑器并按下 [F2] (计算) [F1] (单变量), 直接获得这些数值。

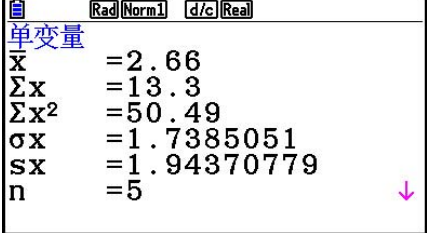

此后, 按下△ 或 ⊙ 滚动统计计算结果显示内容, 以便查看变量特性。 关于这些统计值的含义,请参见"显示单变量图形的计算结果"(第6-11页)。

### ■ 双变量统计计算

 在前面"显示双变量图形的计算结果"的示例中,绘制图形之后显示统计计算结果。它们是图 形显示中所用变量特性的数值表达。

也可通过显示列表编辑器并按下F2 (计算) F2 (双变量), 直接获得这些数值。

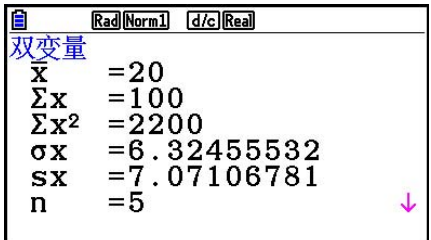

此后, 按下△ 或 ⊙ 滚动统计计算结果显示内容, 以便查看变量特性。 关于这些统计值的含义,请参见"显示双变量图形的计算结果"(第6-22页)。

#### ■ 回归计算

 在从"一次回归图形"到"逻辑回归图形"的说明中,绘制图形之后显示回归计算结果。在 此,回归直线或回归曲线的每一个系数值都表示为一个数字。

您可从数据输入屏幕直接确定相同的表达式。

按下 [F2] (计算) [F3] (回归), 显示包含下述各项的功能菜单。

•  $\frac{1}{a\ x+b}/\frac{a+bx}{b\ x}$  / {Med} / {二次} / {三次} / {四次} / {对数} / {ae<sup>bx}</sup> / {abx} / {乘方} / {正弦} / {逻辑} ...

{一次回归 (ax+b形式) }/{一次回归 (a+bx形式) }/{Med-Med}/{二次回归}/{三次回归}/ {四次回归}/{对数回归}/{指数回归( *ae bx* 形式)}/{指数回归( *ab x* 形式)}/{幂回归}/{正弦回 归}/{逻辑回归}参数

#### 示例 显示单变量回归参数

 $[F2]$  (计算)  $F3$  (回归)  $F1$  (X)  $F1$  (*ax+b*)

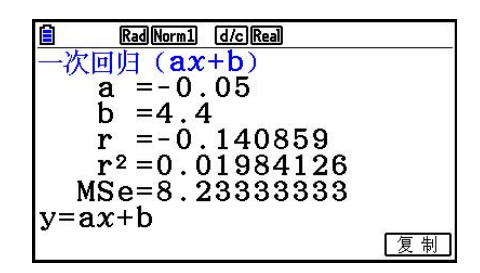

该屏幕上显示的参数的含义与"显示回归计算结果"及"一次回归图形"至"逻辑回归图形" 中的参数含义相同。

## ●相关系数(r)、可决系数(r<sup>2</sup>)和均方差(MSe)的计算

 回归计算结果屏幕上显示回归公式参数之后,以下参数也会显示在显示屏上。所显示的参数取 决于回归公式。

相关系数(r)

显示以下结果:一次回归、对数回归、指数回归或幂回归计算。

可决系数 $(r<sup>2</sup>)$ 

 显示以下结果:一次回归、二次回归、三次回归、四次回归、对数回归、指数回归、幂回归计 算。

均方差(MSe)

显示以下除Med-Med之外的任何回归计算。

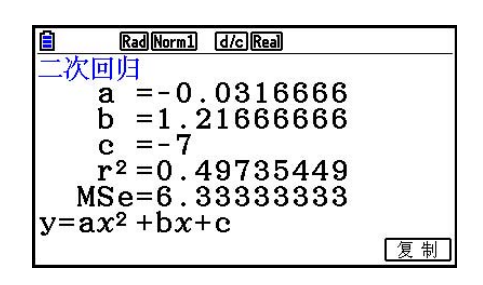

根据回归计算类型,使用下述公式获得均方差(MSe)。

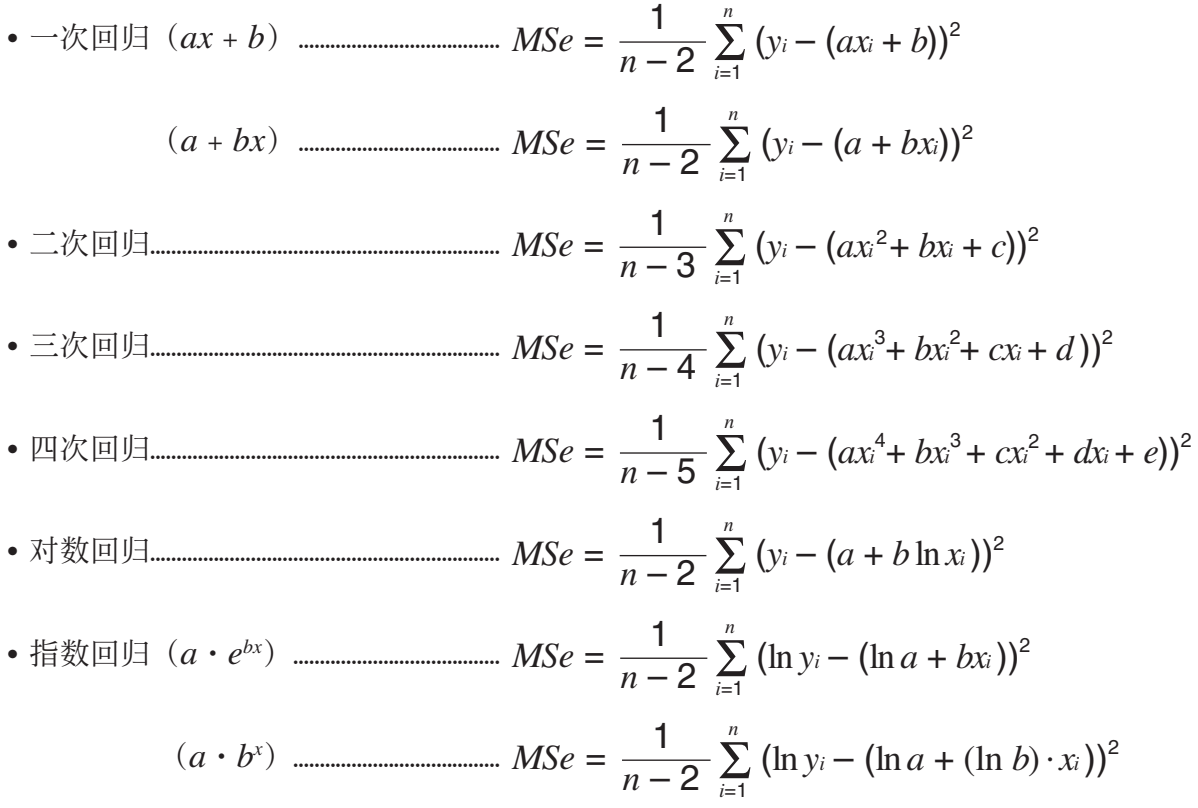

• 幂回归 ....................................................................... *MSe*<sup>=</sup>Σ <sup>1</sup> *n* – 2 *i*=1 • 正弦回归.................................................................. *MSe*<sup>=</sup>Σ <sup>1</sup> *n* – 2 *i*=1 • 逻辑回归.................................................................. *MSe*<sup>=</sup>Σ <sup>1</sup> *n* – 2 1 + *ae*–*bxi*  $\sum_{i=1}^{n} (\ln y_i - (\ln a + b \ln x_i))^2$  $\sum_{i=1}^{n} (y_i - (a \sin (bx_i + c) + d))^2$ *C i*=1  $\sum_{i=1}^{n} (y_i - \frac{C}{1 + \alpha^2 c^{-bx}})^2$ 

### ●回归图形的估计值计算

统计模式还包括一个求Y值函数,该函数在绘制双变量统计回归之后,使用回归计算特定x值对 应的估计 *y* 值。

下面是使用求Y值函数的一般程序。

- 1. 绘制回归图形之后,按下 [SHIF] [F5] (图解) [F1] (求 Y 值), 进入图形选择模式, 然后按下 [KE]。 如果显示屏上有多个图形,使用 △ 和 → 选择想要的图形, 然后按下 Exa 。
	- 由此可显示一个 *x* 值输入对话框。

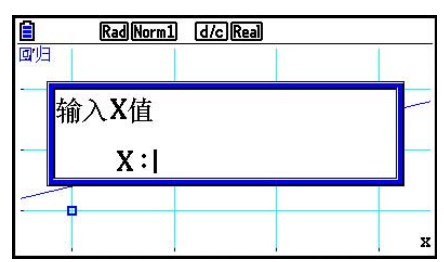

Ъ

 $Y=2.753070408$ 

Rad Norm1 [d/c] Real

Ξ

E

 $\overline{\circ}$ 

lx≌r

2. 输入 x值然后按下 Exe]。

- 由此可在显示屏的底部显示x和v的坐标,然后将指针移 至图形上的对应点。
- 如果计算坐标不在显示范围内,不会显示指针。
- 如果设置屏幕的"坐标"设置为"关",则不显示指针。

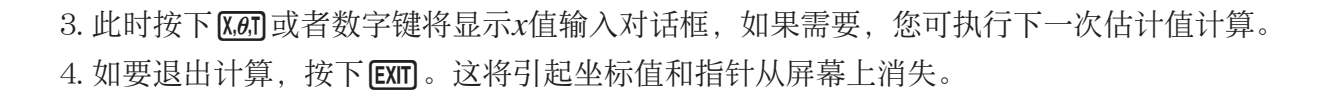

## ● 从回归计算结果屏幕复制回归公式的功能

 除了可在绘制统计图形(例如散布图)之后复制回归计算结果屏幕的正常回归公式复制功能之 外, 统计模式还可提供一个功能, 帮助您复制回归计算产生的回归公式。如需复制产生的回归 公式, 按下 [66] (复制)。

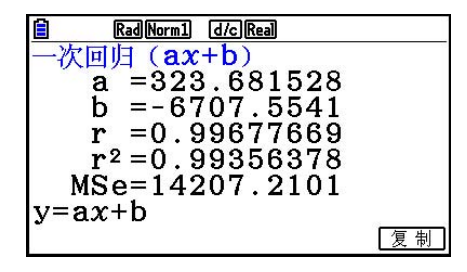

### ■ 估计值计算  $({\hat x}, \hat y)$

使用统计模式绘制回归图形之后,您可使用计算·矩阵模式计算回归图形x和y参数的估计值。

#### 示例 使用邻近数据执行一次回归并在 *xi* = 20且 *yi* = 1000时估算 与 *x* 的值

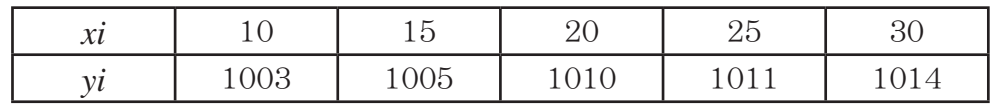

1. 在主菜单中, 进入统计模式。

2. 将数据输入列表并绘制一次回归图形。

- 3. 在主菜单中,进入计算·矩阵模式。
- 4. 按下以下按键。

$$
\boxed{\mathbf{2}} \ \boxed{\mathbf{0}} \ \ (xi \ddot{\mathbf{m}}) \ddot{\mathbf{m}}
$$

**[OPTN] [F5]** (统计) **[F2]** ( $\hat{y}$ ) [EXE]

显示 *xi* = 20对应的估计值  $\hat{y}$ 。

**10000** (yi的值)  $\boxed{F1}$   $(\hat{x})$   $\boxed{EXE}$ 

显示 *yi* = 1000对应的估计值 *x ˆ*。

• 您无法获取Med-Med、二次回归、三次回归、四次回归、正弦回归或者逻辑回归图形的估计 值。

Math Rad Norm1 d/c Real  $\frac{1}{2}0\overline{y}$  $1008.6$ 

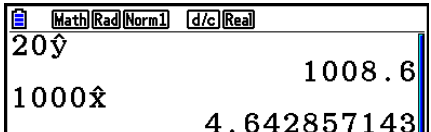

# ■ 正态概率分布计算

您可使用计算·矩阵模式计算单变量统计的正态概率分布。 按下 [OPTN] [F6]  $(D)$  [F3] (概率) [F6]  $(D)$  以显示功能菜单, 包含以下项目。 •  ${P({}}/{Q({}}/ {R({}} \ldots \# R \# R \# P(t) ) / {Q(t)} / {R(t)} )$ 数值

- $\bullet$   $\{t\}$ ... {获取正规化变量 $t(x)$  的值}
- 使用下述公式计算正态概率 $P(t)$ 、 $Q(t)$ 、和 $R(t)$ 以及正规化变量 $t(x)$ 。

标准正态分布

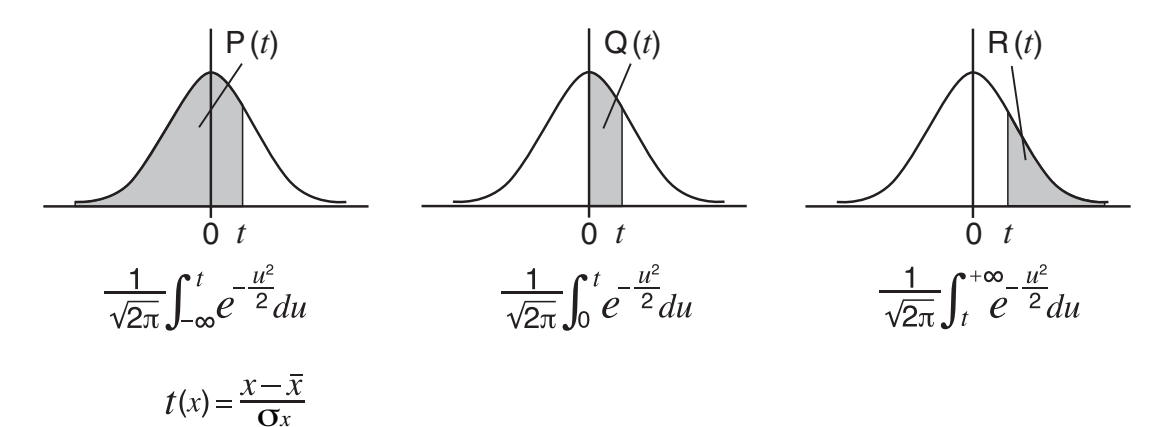

示例 下列表格显示了20名大学生身高的测量结果。确定身高在160.5 cm到175.5 cm 范围内的学生的百分比。身高为175.5 cm的学生的百分比。

| 班级编号 | 身高 (cm) | 「泫 |
|------|---------|----|
|      | 158.5   |    |
| 9.   | 160.5   |    |
| 3    | 163.3   | 2  |
|      | 167.5   | 2  |
| Б    | 170.2   | R  |

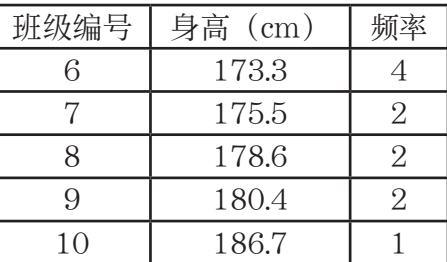

- 1. 在主菜单中,进入统计模式。
- 2. 在List 1输入身高数据, 在List 2中输入频率数据。
- 3. 执行单变量统计计算。

只需执行单变量统计计算即可立即获取正规化变量。

[F2] (计算) [F6] (设定)

[1] (列表) [1] [88]

 $\odot$  [F2]  $(\overline{M} \ddot{\mathcal{R}})$  [2] [EXE] [SHFT] [EXIT]  $(QUIT)$ 

 $[E2]$  (计算)  $E1$  (单变量)

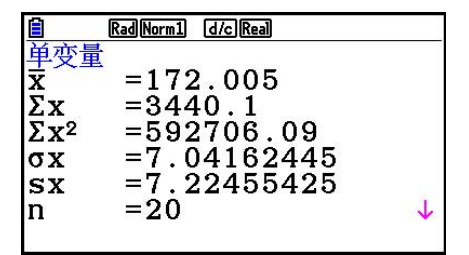

 $4.$  按下  $\overline{\rm I}$   $\overline{\rm I}$   $\overline{\rm I}$   $\overline{\rm I}$  选择计算·矩阵模式,按下 [ $\overline{\rm I}$   $\overline{\rm I}$   $\overline{\rm I$ 率)菜单。

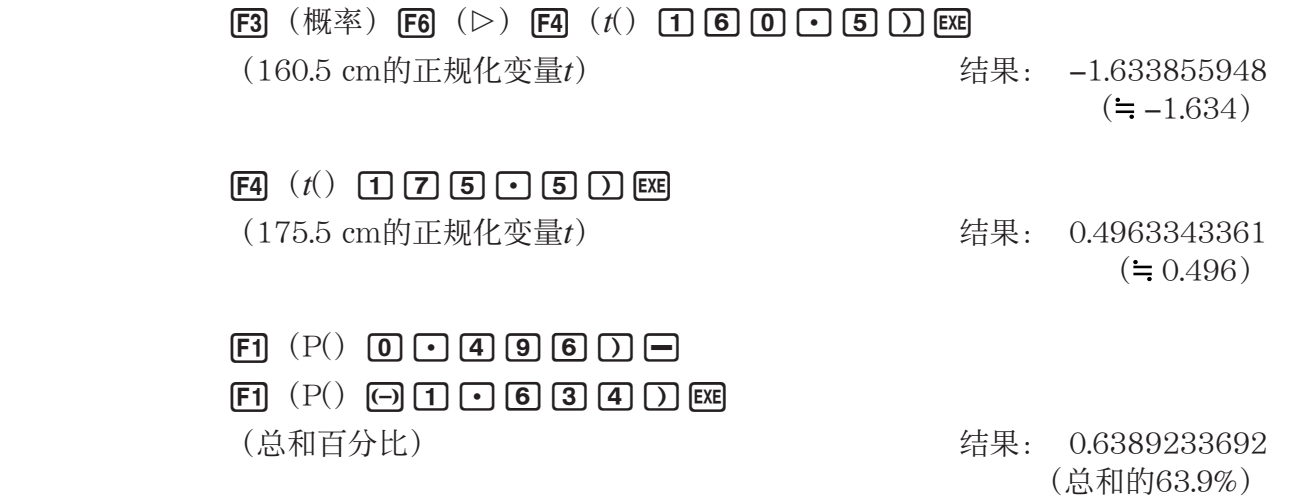

 $F3$   $(R()$   $Q \neg A \neg B \neg D \neg B)$ (百分比) 结果: 0.3099472055

(31.0百分比)

### ■ 绘制正态概率分布图形

您可在计算·矩阵模式中使用手动制图功能绘制正态概率分布图形。

- 1. 在主菜单中,进入计算·矩阵模式。
- 2. 输入用于绘制直角坐标图形的命令。
- 3. 输入概率值。

示例 绘制正态概率P(0.5)图形。

- ① MENU 计算·矩阵  $[SHIF]$   $[MENT]$   $(SET UP)$   $[ F2]$   $(36)$   $[EXIT]$  $(2)$   $[SHF]$   $[FA]$   $(E\&S)$   $[FA]$   $(CIs)$   $[EX]$  $F5$   $(BE)$   $F1$   $(Y=)$
- $(3)$  (DPTN [F6]  $($   $\triangleright$   $)$  [F3]  $($  概率) [F6]  $($   $\triangleright$   $)$  [F1]  $($   $P($   $)$  $\boxed{0}$   $\boxed{1}$   $\boxed{5}$   $\boxed{)}$   $\boxed{EXE}$

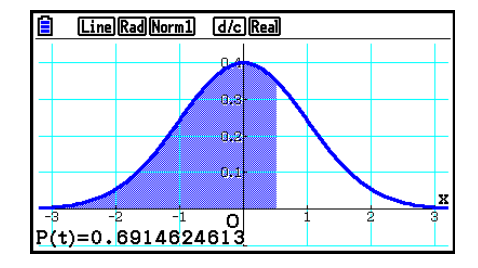

#### ■ 使用分布函数计算

您可在计算·矩阵模式或者程序模式中使用特殊函数,执行与统计模式分布函数计算相同的计 算(第6-50页)。

示例 当总体标准差为 σ = 1.5且总体平均值为μ = 2时, 在计算 · 矩阵模式中计算数 据{1,2,3}的正态概率分布。

- 1. 在主菜单中,进入计算·矩阵模式。
- 2. 按下以下按键。

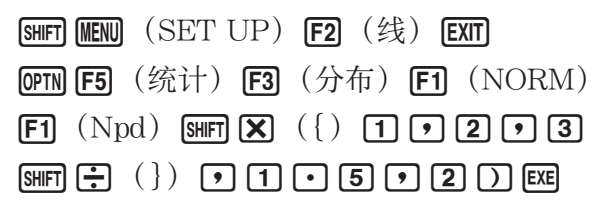

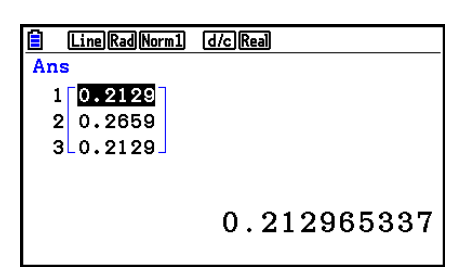

• 如需详细了解分布函数的功能及其语法,请参见"在程序中执行分布计算"(第8-42页)。

# ■ 使用列表数据确定样本标准差、无偏方差、总体标准差和总体方差

您可使用函数确定指定列表数据的样本标准差、无偏方差、总体标准差和总体方差。在计算· 矩阵模式中执行该计算。您可使用通过统计模式列表编辑器保存到列表 (List 1至List 26) 的 数据或者在计算 · 矩阵模式屏幕上直接输入的数据进行计算。

语法 StdDev(List *n* [,List *m* ]) StdDev\_σ(List *n* [,List *m*]) Variance(List *n* [,List *m*]) Variance  $\sigma^2$ (List *n* [,List *m*]) List *n* ........... 样本数据 List *m* ......... 频数数据

示例 保存下面List 1中的*x*数据和List 2中的频率值,确定样本标准差、无偏方差、总 体标准差和总体方差

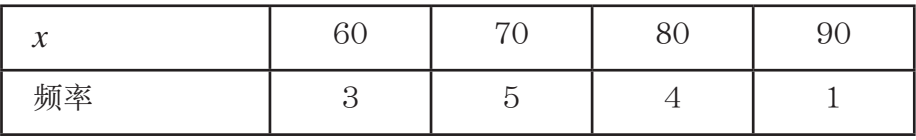

1. 在主菜单中,进入统计模式。

- 2. 使用列表编辑器保存上述数据。
- 3. 在主菜单中,进入计算·矩阵模式。

4. 按下以下按键。

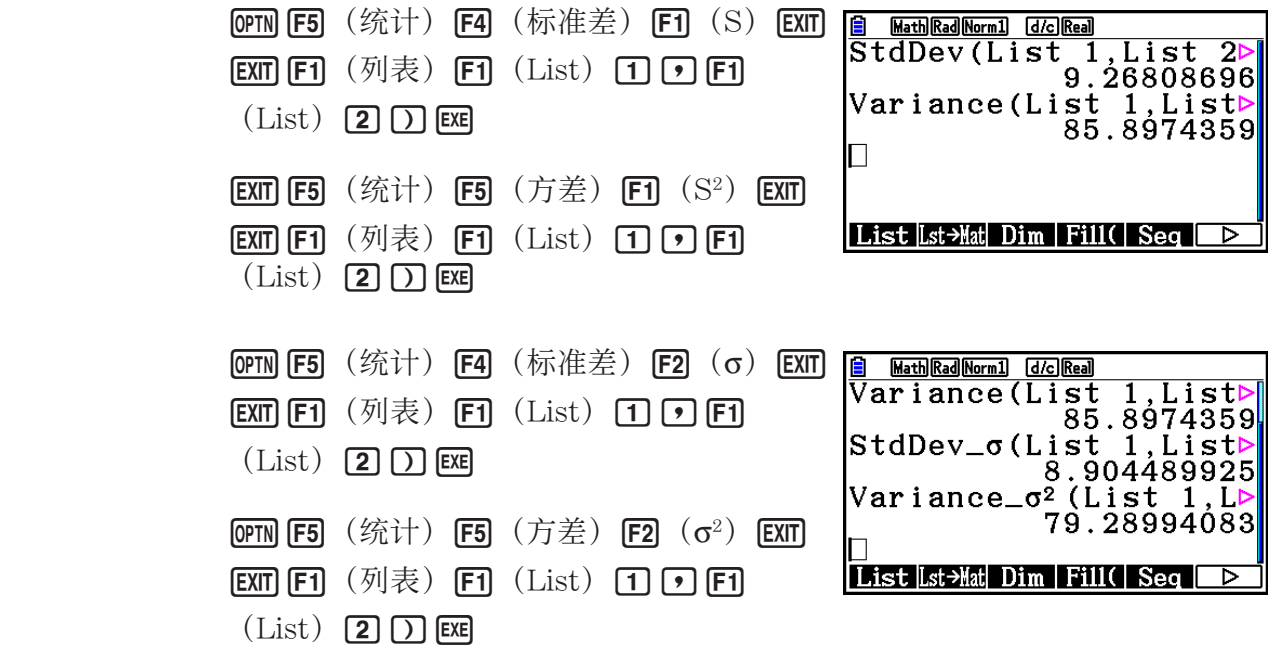

### ■ 使用测试命今计算

您可在计算·矩阵模式或者程序模式中使用特殊函数,执行与统计模式Z测试、t测试和其它测 试计算相同的计算(第6-33页)。

 示例 在下述条件下执行单样本 *Z* 检验时,确定 *z* 分数和 *p* 值: 测试条件(μ 条件)≠μo<sup>\*</sup>,假设总体平均值μo = 0,总体标准差σ = 1,样本 平均值 $\bar{x}$  = 1, 样本数 $n = 2$ 

- 1. 在主菜单中,进入计算·矩阵模式。
- 2. 执行以下按键操作。

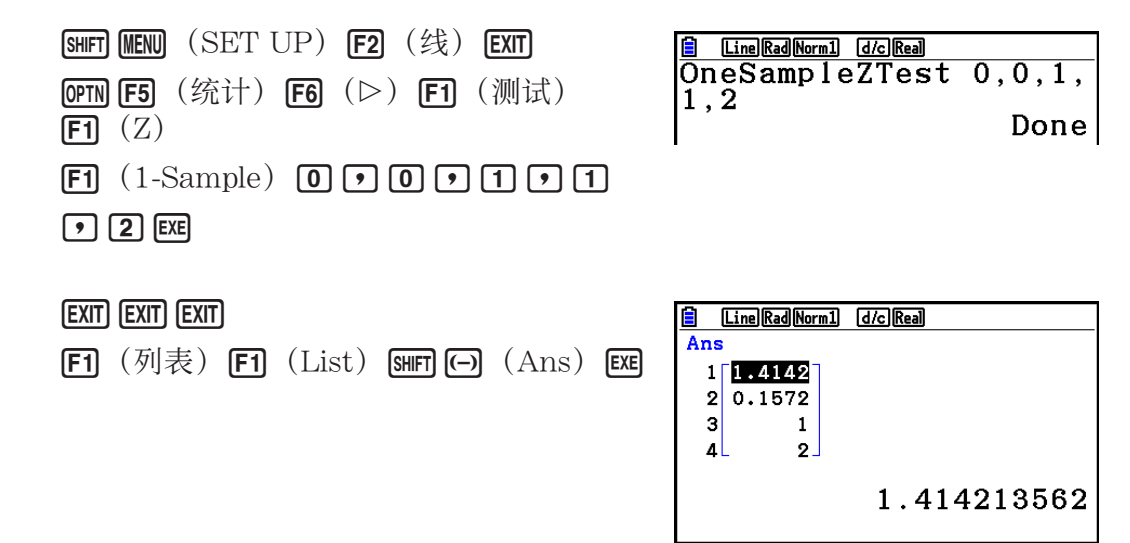

以下计算结果显示为ListAns元素1至4。

- 1: *z* 分数
- 2: *p* 值
- $3: \bar{x}$
- 4: *n*
- 如需详细了解支持的测试命令功能及其语法, 请参见"程序内使用测试命令执行命令"(第 8-46页)。

 <sup>\* &</sup>quot; 条件 ≠ 0 "可通过在单样本 *Z* 检验命令"OneSampleZTest"中将初始自 变量设置为0进行指定。

# 5. 测试

*Z* 测试 提供各种不同的基于标准化的测试。当通过以前的测试确定某个总体(例如一个国家的全 部人口)的标准差时,它们能够测试样本是否精确地反映总体。 Z测试用于需要重复进行的市场 调查以及民意调查。

单样本Z检验在总体标准差已知时, 对未知总体平均值进行测试。

双样本 *Z* 检验 在两个总体标准差已知时,依据独立样本测试两个总体平均值是否相等。

单比例Z检验测试成功的未知比例。

双比例 *Z* 检验 测试并比较两个总体的成功比例。

t测试在总体标准差未知时测试假设。与经证实的假设相反的假设称为虚假设,而已经证实的假 设称为 备择假设 。 *t* 测试通常用于测试虚假设。然后确定采用虚假设或者备择假设。

单样本 *t* 检验 在总体标准差未知时,测试单个未知总体平均值的假设。

双样本 *t* 检验 在总体标准差未知时,比较总体平均值。

一次回归 *t* 检验 计算配对数据一次关联的强度。

借助 γ 2 检验, 提供许多独立群组并针对每个群组包含样本的概率测试假设。

 $\gamma$ <sup>2</sup>GOF检验 ( $\gamma$ <sup>2</sup>单向测试) 测试观察的样本数据计数是否符合某个特定分布。例如, 可用于确 定是否符合正态分布或者二项分布。

 $\chi^2$ 双向检验生成主要由两个定性变量(例如"是"和"否")构成的列联表并评估这些变量的 独立性。

双样本 *F* 检验 测试样本方差比值的假设。例如,它可用于测试多个可疑因素(例如吸烟、饮酒、 缺乏维生素、大量饮用咖啡、缺少活动、不良生活习惯等)的致癌作用。

方差分析在有多个样本时各样本的总体平均值相等的假设。例如,它可用于测试材料不同组合 对最终产品的质量与寿命是否有影响。

单向方差分析用于存在一个独立变量和一个因变量的情况。

双向方差分析用于存在两个独立变量和一个因变量的情况。

 以下几页说明了在上述原则基础上的各种统计计算方法。有关统计原则与术语的详细说明,请 参阅标准统计教材。

在初始统计模式屏幕中,按下F3(测试),显示包含以下项目的测试菜单。

- **[F3]** (测试) **[F1]** (Z) ... **Z**测试(以下)
	- 2(t)... *t* 测试(第6-37页)
	- $[F3]$  (CHI) ...  $\chi^2$ 测试 (第6-40页)
	- 4(F)... 双样本 *F* 检验(第6-42页)
	- 5(ANOVA)... 方差分析(第6-43页)

完成所有参数的设置之后,使用 ⊙突出显示"执行", 然后按下面的某个功能键执行计算或者 绘制图形。

- **[F1]** (计算) ... 执行计算。
- **[F6]** (绘图) ... 绘制图形。

### ■ 测试常用功能

• 您可在绘制测试计算结果之前使用以下过程指定图形线条颜色。

- 1. 显示 Z-测试、t-测试、χ<sup>2</sup>检验、双样本 F检验或双向方差分析屏幕。
	- 例如, 要显示单样本 Z检验输入屏幕, 请显示编辑器, 然后按下 **F3** (测试) **F1** (Z) **F1** (单样本)。
- 2. 突出显示"图形颜色", 然后按下 [F] (颜色)。
- 3. 在显示的颜色选择对话框上, 使用光标键突出显示所需颜色, 然后按下 Exel。
- 视窗设置针对图形绘制功能自动优化。

### **■ Z测试**

#### u *Z* 测试常用功能

您可在绘制Z测试结果输出图形之后使用以下图形分析功能。

• Fil (Z) ... 显示 *z* 分数。

按下 **[F]** (Z), 在显示屏底部显示 z 分数, 并在图形中的对应位置显示指针(除非该位置在图形 屏幕范围之外)。

如果是双尾测试,则显示两点。使用 → 和 → 移动指针。

• F2 (P) ... 显示 p值。

按下 **[F2]** (P), 在屏幕底部显示 p值, 但不显示指针。

• 自动执行分析功能可将 *z* 和 *p* 值分别保存在字母变量Z和P中。

## ● 单样本Z检验

该测试用于在已知总体标准差时测试假设。单样本Z检验应用于正态分布。

在列表编辑器中执行以下键操作。

[F3] (测试)  $\boxed{F1}$   $\boxed{Z}$ 1(单样本)

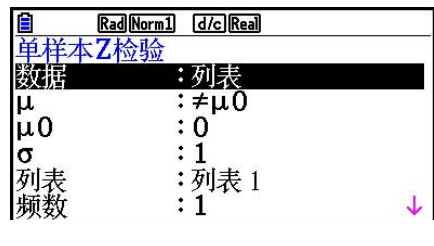

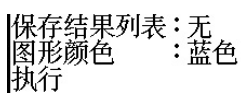

下面显示了与列表数据规定不同的参数数据规定项目。

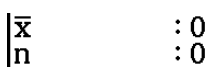

计算结果输出示例

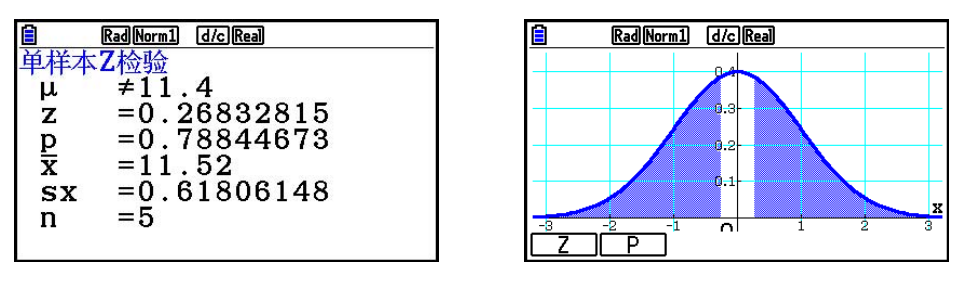

<sup>μ</sup>≠ 11.4 ..................测试方向

s *x* .............................仅在数据: 列表设置下显示。

• [保存结果列表]不保存第2行的μ条件。

### ● 双样本Z检验

该测试用于在已知两个总体标准差时测试假设。 双样本Z检验应用于正态分布。

在列表编辑器中执行以下键操作。

- [F3] (测试)
- $\boxed{F1}$   $(Z)$
- 2(双样本)

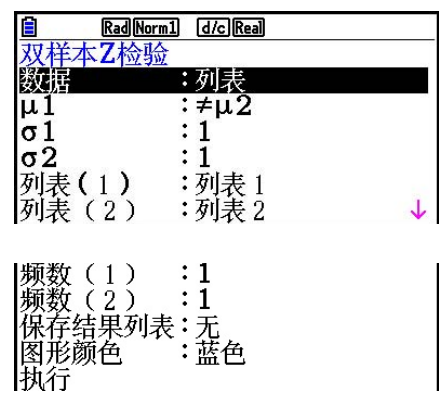

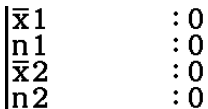

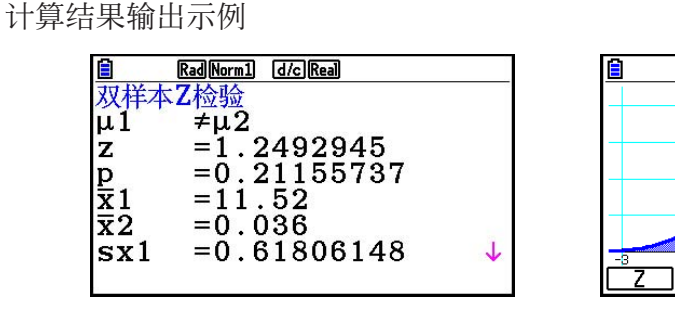

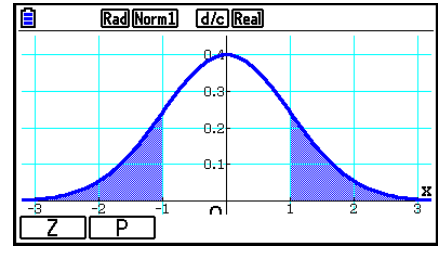

<sup>μ</sup>1 ≠ μ 2 ....................测试方向 s *x* 1 ...........................仅在数据: 列表设置下显示。 s *x* 2 ...........................仅在数据: 列表设置下显示。

• [保存结果列表]不保存第2行的μ1条件。

### ● 单比例Z检验

该测试用于测试成功的未知比例。单比例Z检验应用于正态分布。

在列表编辑器中执行以下键操作。

- [F3] (测试)
- $\boxed{F1}$   $(Z)$
- **[63]** (单比例)

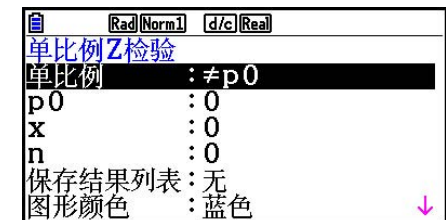

 $\overline{\phantom{a}}$ 

执行

计算结果输出示例

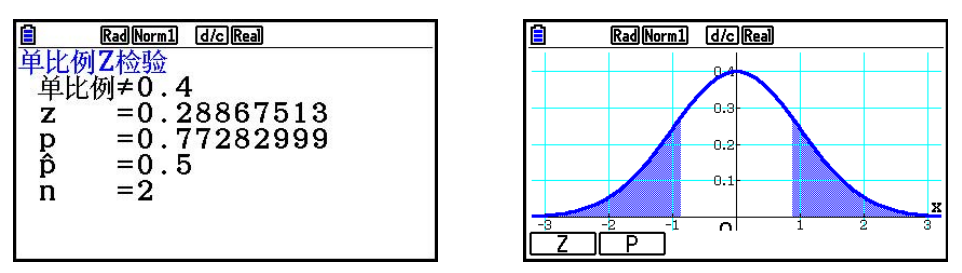

单比例≠ $0.4$  ....... 测试方向

• [保存结果列表]不保存第2行的单比例条件。

# ● 双比例Z检验

该测试用于比较成功的比例。 双比例Z检验应用于正态分布。

在列表编辑器中执行以下键操作。

[F3] (测试) Rad Norm1 d/c Real 双比例Z检验  $\boxed{F1}$   $\boxed{Z}$  $: \neq p2$  $\overline{p1}$  $\overline{\mathbf{x}}$ 1  $\overline{\cdot}$  0 4(双比例)  $\overline{\ln 1}$  $\overline{\cdot}$  0  $\overline{\mathbf{x}}\overline{\mathbf{z}}$  $\mathbf{.0}$  $\overline{\mathbb{n}}\overline{2}$  $\mathbf{.0}$ 保存结果列表:无 图形颜色<br>执行 :蓝色

J

计算结果输出示例

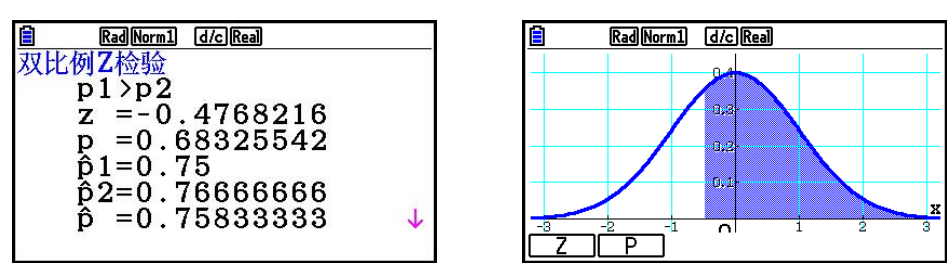

 *p* 1 >*p* 2 ....................测试方向

• [保存结果列表]不保存第2行的p1条件。

■ $t$ 测试

#### ● *t*测试常用功能

您可在绘制 t测试结果输出图形之后使用以下图形分析功能。

• F1 (T) ...显示t分数。

按下F1(T), 在显示屏底部显示 t分数, 并在图形中的对应位置显示指针(除非该位置在图 形屏幕范围之外)。

如果是双尾测试,则显示两点。使用 ⊙和 →移动指针。

• F2 (P) ...显示 p值。

按下 [F2] (P), 在屏幕底部显示 p值, 但不显示指针。

• 自动执行分析功能可将 *t* 和 *p* 值分别保存在字母变量T和P中。

### ● 单样本*t*检验

该测试在总体标准差未知时使用单个未知总体平均值的假设测试。单样本t检验应用于t分布。 在列表编辑器中执行以下键操作。

> [F3] (测试)  $\boxed{F2}$  (t) 1(单样本)

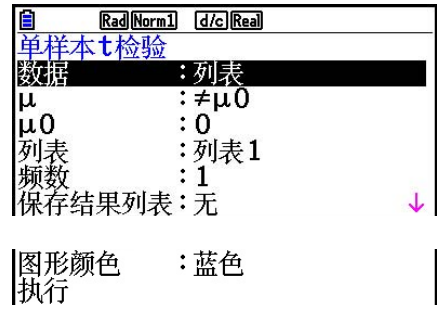

下面显示了与列表数据规定不同的参数数据规定项目。

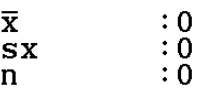

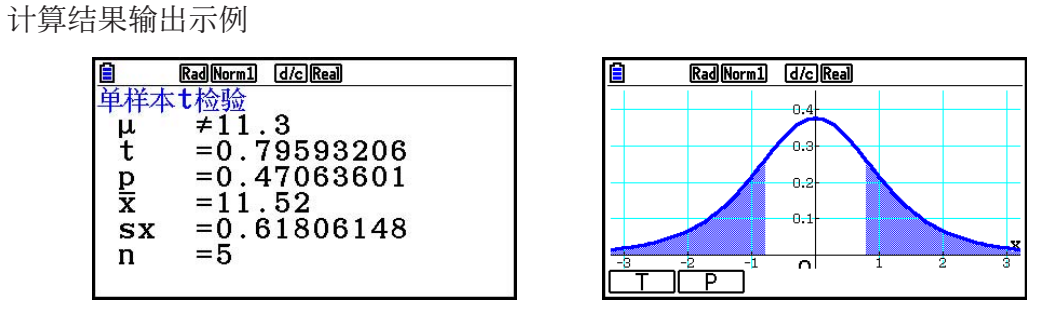

<sup>μ</sup>≠ 11.3 ..................测试方向

• [保存结果列表]不保存第2行的μ条件。

### ● 双样本*t*检验

双样本 *t* 检验 在总体标准差未知时,比较总体平均值。 双样本 *t* 检验 应用于 *t* 分布。 在列表编辑器中执行以下键操作。

- **[F3]** (测试)
- $F2(t)$
- 2(双样本)

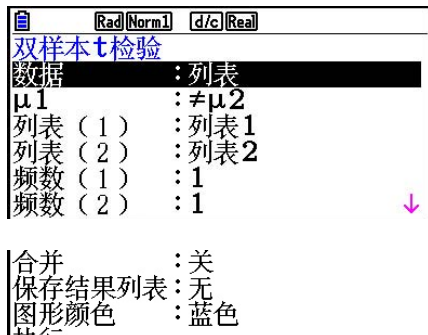

下面显示了与列表数据规定不同的参数数据规定项目。

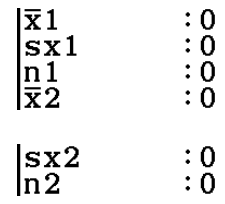

计算结果输出示例

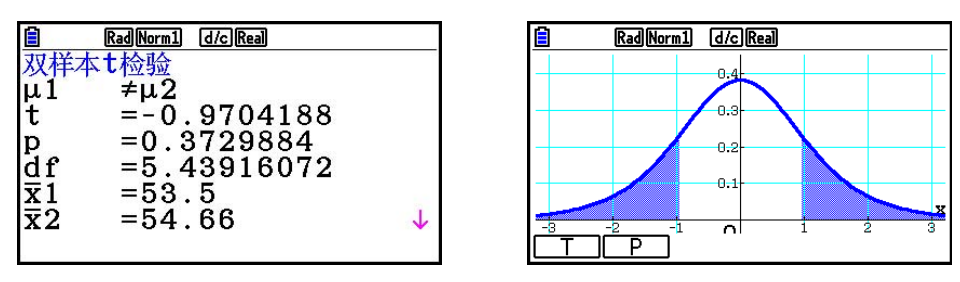

<sup>μ</sup>1 ≠ μ 2 ....................测试方向 s *p* .............................仅在Pooled:开设置下显示。

• [保存结果列表]不保存第2行的μ1条件。

● 一次回归*t*检验

一次回归t检验将配对变量数据集作为(x, y)对进行处理,使用最小二乘法确定回归公式 *y* = *a* + *bx* 数据最精确的 *a* , *b* 系数。此外,它还确定相关系数和 *t* 分数,并计算 *x* 与 *y* 之间的关联 程度。

在列表编辑器中执行以下键操作。

- [F3] (测试)  $F2(t)$
- [F3] (回归)

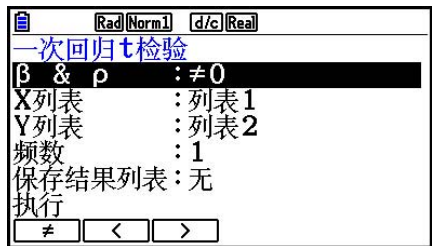

计算结果输出示例

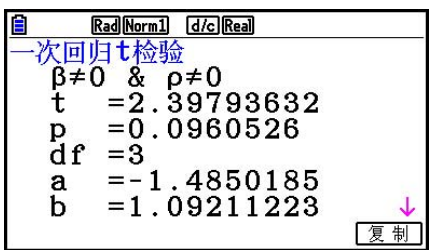

β ≠ 0 & ρ ≠ 0 ..............测试方向

显示屏上显示计算结果时按下 [6] (复制), 将回归公式复制到图形关系列表。

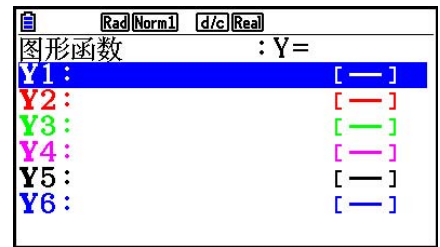

 在设置屏幕上为[残数列表]项目指定一个列表时,回归公式残值数据在完成计算之后自动保存到 指定的列表。

- 您不可为一次回归 *t* 测试绘制图形。
- [保存结果列表]不保存第2行β&ρ条件。
- 当[保存结果列表]指定的列表与设置屏幕上[残数列表]项目指定的列表相同时,只将[残数列表] 数据保存到列表中。

■ $\chi^2$ 测试

#### •  $\chi^2$ 测试常用功能

您可在绘制图形之后使用以下图形分析功能。

• $[$  F1 $]$   $($  CHI $)$  ... 显示 $\chi^2$ 值.

按下F1 (CHI), 在显示屏底部显示 χ 2值, 并在图形中的对应位置显示指针(除非该位置在图 形屏幕范围之外)。

• F2 (P) ... 显示 *p*值。

按下 **[F2]** (P), 在屏幕底部显示 p值, 但不显示指针。

• 自动执行分析功能可将 χ<sup>2</sup>和 p值分别保存在字母变量C和P中。

#### •  $\chi^2$ GOF检验 ( $\chi^2$ 单向测试)

 $\chi^2$ GOF检验 ( $\chi^2$ 单向测试) 测试样本数据的频率是否符合某个特定分布。例如, 可用于确定是否 符合正态分布或者二项分布。

在列表编辑器中执行以下键操作。

- **[F3]** (测试)
- $F3$  (CHI)
- 1(适合度)

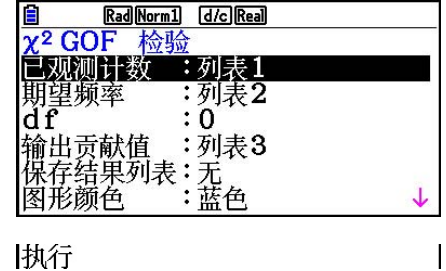

然后,指定包含数据的列表。下面显示了上述项目的含义。

已观测计数 .......包含已观测计数(所有单元为正整数)的列表(1至26)名称

期望频率 ............ 用于保存期望频率的列表 (1至26) 名称

输出贡献值 ....... 指定一个列表 (List 1至List 26), 用于保存计算结果所得的每个观测计 数的贡献。

计算结果输出示例

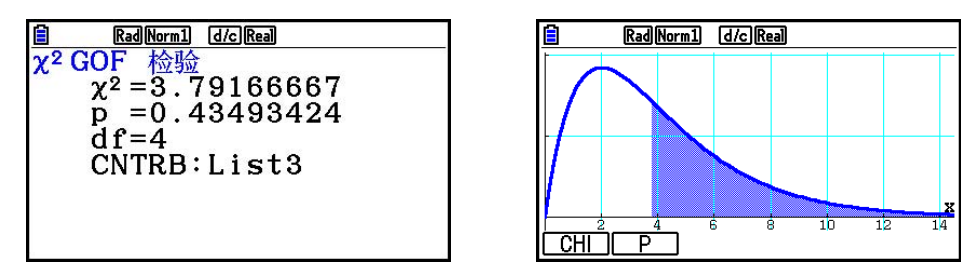

CNTRB ...............用于输出贡献值的列表

## • $\chi^2$ 双向检验

 $\chi^2$ 双向检验设置大量独立群组并针对每个群组包含样本的比例测试假设。 $\chi^2$ 检验应用于二分变量 (包括两种可能值的变量,例如是/否)。

在列表编辑器中执行以下键操作。

- [F3] (测试)
- $F3$  (CHI)
- $[F2]$   $(\chi^2$  检验)

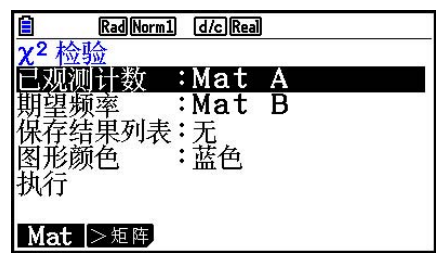

 然后,指定包含数据的矩阵。下面显示了上述项目的含义。 已观测计数 ....... 包含已观测计数(所有单元为正整数)的矩阵(A至Z)名称 期望频率 ............用于保存期望频率的矩阵(A至Z)名称

计算结果输出示例

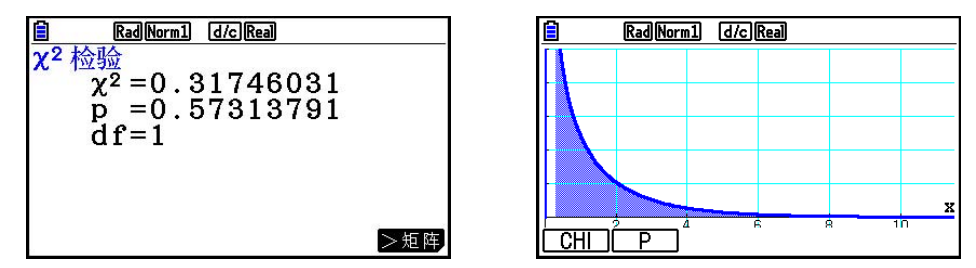

- 矩阵至少包括两行和两列。如果矩阵只有一行或者一列,会产生错误。
- 在突出显示"已观测计数"和"期望频率"时,按下 [1] (Mat), 将显示矩阵 (A至Z)设置 屏幕。
- 当"已观测计数"和"期望频率"参数设置突出显示时按下 [2] (▶矩阵)可进入矩阵编辑器, 您可使用该编辑器编辑和查看矩阵的内容。
- 在显示计算结果时按下F6 (▶矩阵)可进入矩阵编辑器, 您可使用该编辑器编辑和查看矩阵 的内容。
- 不支持从矩阵编辑器切换到向量编辑器。

#### ■ 双样本 $F$ 检验

双样本 *F* 检验 测试样本方差比值的假设。 *F* 测试应用于 *F* 分布。

在列表编辑器中执行以下键操作。

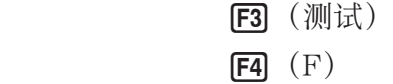

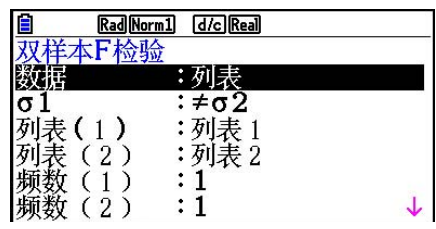

|保存结果列表:无<br>|图形颜色 :蓝色<br>|执行

下面显示了与列表数据规定不同的参数数据规定项目。

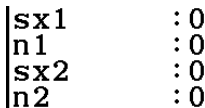

计算结果输出示例

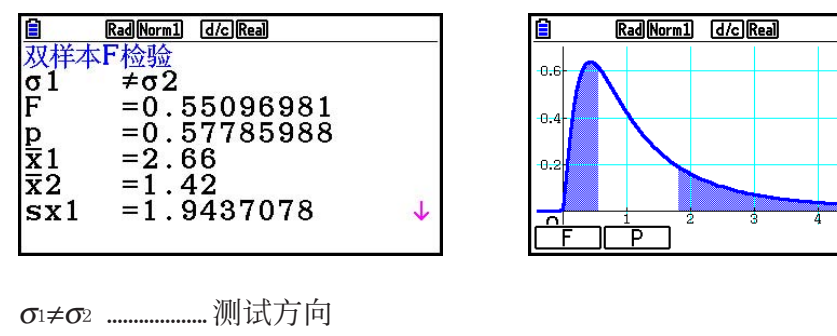

 *¯ x* 1 .............................仅在数据: 列表设置下显示。

 *¯ x* 2 .............................仅在数据: 列表设置下显示。

您可在绘制图形之后使用以下图形分析功能。

• F1 (F) ... 显示 F值。

按下 **[F]** (F), 在显示屏底部显示 F 值, 并在图形中的对应位置显示指针(除非该位置在图形 屏幕范围之外)。

如果是双尾测试,则显示两点。使用⊙和⊙移动指针。

• F2 (P) ... 显示 p 值。

按下 [F2] (P), 在屏幕底部显示 p值, 但不显示指针。

• 自动执行分析功能可将 *F* 和 *p* 值分别保存在字母变量F和P中。

• [保存结果列表]不保存第2行的σ1条件。

### ■ 方差分析

方差分析测试在有多个样本时各样本的总体平均值相等的假设。 单向方差分析用于存在一个独立变量和一个因变量的情况。 双向方差分析用于存在两个独立变量和一个因变量的情况。

在列表编辑器中执行以下键操作。

[F3] (测试)

5(ANOVA)

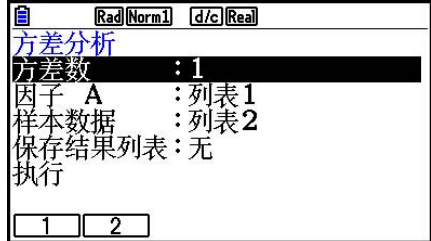

下面说明了列表数据规定中每一个项目的含义。

方差数 .....................选择单向方差分析或双向方差分析(等级数)

因子A.......................用作类别数据的列表(列表1至26)

样本数据 ...............用作样本数据的列表(列表1至26)

保存结果列表 ....用干存储计算结果的第一个列表(无或列表1至22) \*1

执行 ...........................执行计算或者绘制图形(仅限双向方差分析)

 \* 1 [保存结果列表]将表格的每个垂直列保存到其自身列表中。最左侧的列保存到指定列表中,右 侧每个后续列保存到下一个顺序编号的列表。最多可使用五个列表保存列。您可在1至22范围 内指定第一个列表编号。

只有双向方差分析才会显示以下项目。

因子B .................... 用作类别数据的列表(列表1至26)

图形颜色 ............ 指定图形线条颜色(第6-34页)。

完成所有参数的设置之后,使用⊙突出显示"执行",然后按下面的某个功能键执行计算或者 绘制图形。

- [F] (计算) ... 执行计算。
- [F6] (绘图) ... 绘制图形(仅限双向方差分析)。

计算结果以表格形式显示,与教科书中一样。

数据和计算结果示例

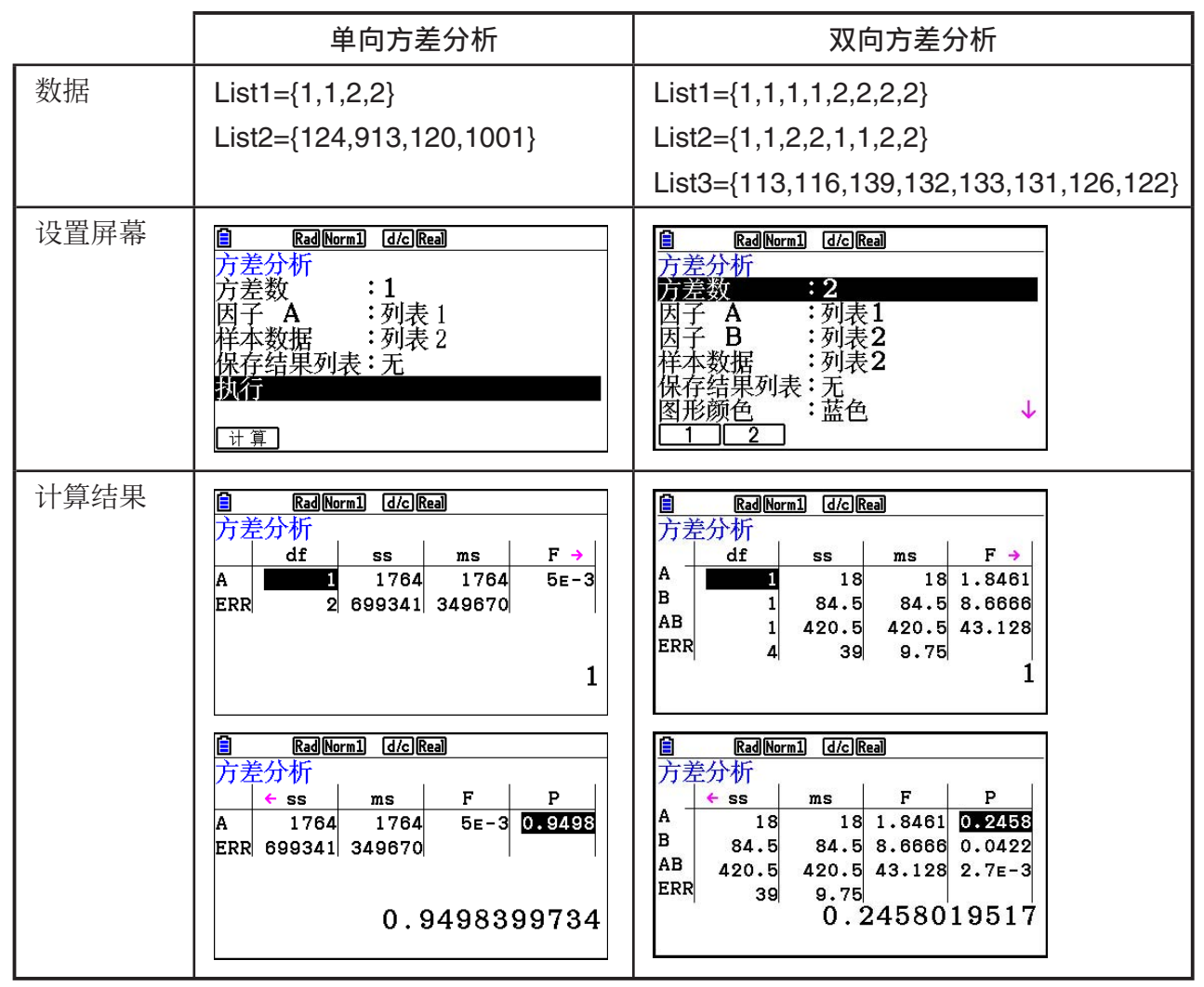

单向方差分析

第1行(A) ........... 因子A *df*值、 SS值、 MS值、 F值、 p值

第2行(ERR) ... 错误 *df* 值 、 SS 值 、 *MS* 值

双向方差分析

- 第1行(A) ........... 因子A *df*值、 SS值、 MS值、 F值、 p值
- 第2行(B) ............ 因子B *df* 值、 SS 值、 MS 值、 F 值、 p 值
- 第3行(AB) ....... 因子A × 因子B *df*值, SS值, MS值, F值, p-值

\* 如果每个单元中都只有一个观察值,则不显示第3行。

第4行(ERR) ... 错误 *df* 值、 SS 值、 MS 值 *F* ............................... *F* 值 *p* ................................ *p* 值 *df* ............................自由度 *SS* ...........................平方和 *MS* .........................均方

 在双向方差分析中,您可绘制交互描点图。图形的数量取决于因子B,X轴数据的数量取决于因 子A。Y轴为每个类别的平均值。

您可在绘制图形之后使用以下图形分析功能。

• [F] (追踪) 或者 [SHF] [F] (追踪) ... 跟踪功能

按下⊙或⊙, 沿着对应方向在图形上移动指针。如果有多个图形, 您可通过按下⊙和⊙在 图形之间移动。

• 制图功能只能用于双向方差分析。无论设置屏幕的设置如何,视窗设置都自动执行。

• 使用跟踪功能分别将条件数自动保存到字母变量A,将平均值保存到变量M。

■ 方差分析(双向)

#### u 说明

 下表显示某一种金属产品的测量结果,该产品采用以下两个处理等级的热处理工艺:时间(A) 和温度(B)。该实验在同等条件下各重复两次。

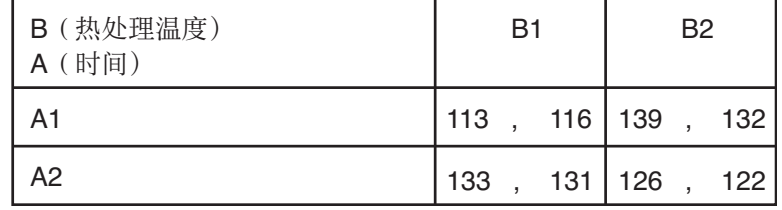

采用5%的显著性水平,对以下虚假设进行方差分析。

Ho: 强度不随时间而改变

H<sub>0</sub>: 强度不随热处理温度而改变

Ho: 强度不随时间与热处理温度的相互作用而改变

#### ● 解

 使用双向方差分析测试上述假设。 输入上述数据,如下所示。

> List1={1,1,1,1,2,2,2,2} List2={1,1,2,2,1,1,2,2} List3={113,116,139,132,133,131,126,122}

 将列表3(每个群组的数据)定义为Dependent。将List 1和List 2(List 3中每个数据项目的因 子数)分别定义为因子A和因子B。 执行测试后产生以下结果。

- 时间差(A) 显著性水平P = 0.2458019517 显著性水平 (p = 0.2458019517) 大于显著性水平值 (0.05), 因此不舍弃假设。
- 温度差(B) 显著性水平P = 0.04222398836 显著性水平(p = 0.04222398836)小于显著性水平值(0.05), 因此舍弃假设。
- 相互影响  $(A \times B)$  显著性水平P = 2.78169946×10<sup>-3</sup> 显著性水平 (p = 2.78169946×10<sup>-3</sup>) 小于显著性水平值 (0.05), 因此舍弃假设。

上述测试表示时间差不显著,温度差显著,相互影响非常显著。

u 输入示例

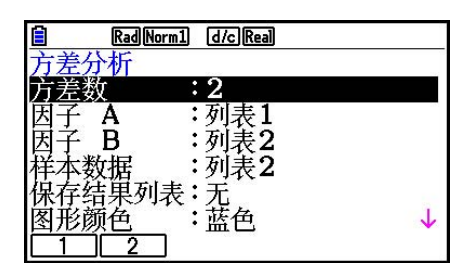

●结果

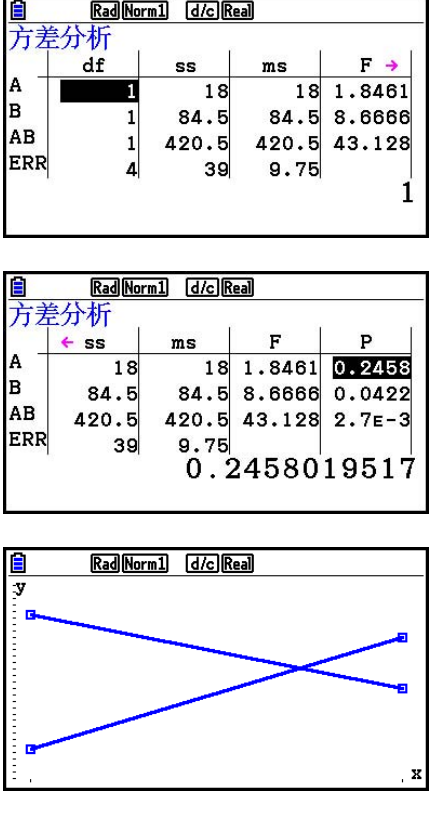

# 6. 置信区间

置信区间是一个范围(区间),包括统计值(通常为总体平均值)。

 如果置信区间太宽,会导致难以了解总体值(真值)的位置。而另一方面,较窄的置信区间会 限制总体值,导致难以得到可靠的结果。最常用的置信区间为95%和99%。提高置信水平可加 宽置信区间,而降低置信水平则会使置信区间变窄,但它也会增加意外忽略总体值的概率。例 如,如果置信区间为95%,则总体值不在所得5%区间内。

 在计划进行调查,然后对数据进行 *t* 测试和 *Z* 测试时,您还必须考虑样本数量、样本的大小、置 信区间宽度和置信水平。置信水平因应用而异。

单样本 Z 置信 区间在总体标准差已知时, 计算未知总体平均值的置信区间。

双样本 *Z* 置信区间 在两个样本的总体标准差已知时,计算两个总体平均值之差的置信区间。

单比例 Z 置信区间 计算未知成功比例的置信区间。

双比例Z置信区间计算两个总体中成功比例之差的置信区间。

单样本 $t$ 置信区间在总体标准差未知时,计算未知总体平均值的置信区间。

双样本 *t* 置信区间 在两个总体标准差均未知时,计算两个总体平均值之差的置信区间。

在初始统计模式屏幕中,按下F4(区间),显示包含以下项目的置信区间菜单。

• **[F4]** (区间) **[F1]** (Z) ... **Z**区间(第6-48页) **[F2]** (t) ...  $t$  **区间** (第6-49页)

完成所有参数的设置之后, 使用 ⊙ 突出显示"执行", 然后按下面的功能键执行计算。

• F1 (计算) ... 执行计算。

• 置信区间功能没有任何绘图函数。

# ●关于置信区间的一般注意事项

 如果为置信水平设置输入的值在0 < 置信水平 < 1范围内,则设定值为输入值。如果输入值在 1 < 置信水平 < 100范围内,设定值为输入值除以100。

### $\blacksquare$   $Z\overline{\sf X}$  间

### ● 单样本Z置信区间

单样本 Z 置信区间在总体标准差已知时, 计算未知总体平均值的置信区间。

在列表编辑器中执行以下键操作。

- $F4$  $(\overline{\times}$ 间)  $\boxed{F1}$   $(Z)$
- 1(单样本)

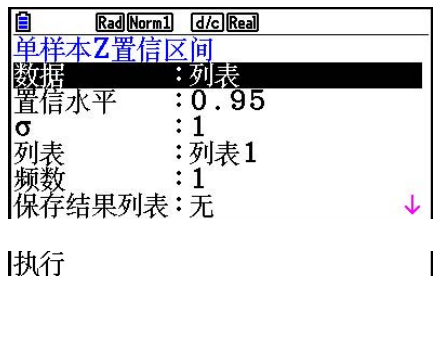

 $\begin{array}{c} 0 \\ 0 \end{array}$ 

 $\overline{\mathbf{x}}$ <sub>n</sub>

下面显示了与列表数据规定不同的参数数据规定项目。

计算结果输出示例

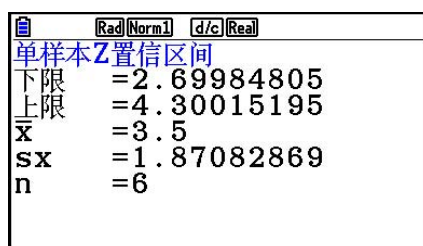

### ● 双样本Z置信区间

双样本 *Z* 置信区间 在两个样本的总体标准差已知时,计算两个总体平均值之差的置信区间。

在列表编辑器中执行以下键操作。

- 4(区间)
- $\boxed{F1}$   $(Z)$
- **[F2]** (双样本)

# ● 单比例Z置信区间

单比例Z置信区间使用数据数量计算未知成功比例的置信区间。

在列表编辑器中执行以下键操作。

 $F4$  $(\overline{\times}$ 间)  $\boxed{F1}$   $(Z)$ **[F3]** (单比例)

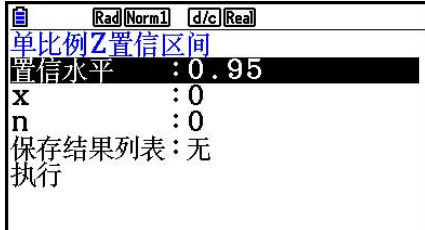

利用参数规定指定数据。

计算结果输出示例

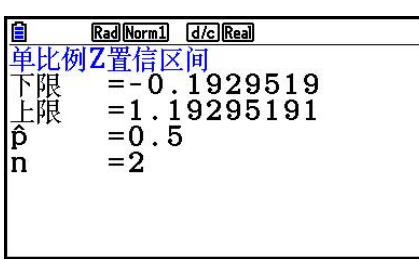

### ● 双比例Z置信区间

双比例Z置信区间使用数据数量计算两个总体中成功比例之差的置信区间。

在列表编辑器中执行以下键操作。

- $F4$  $(\overline{\times}$ 间)
- $\boxed{F1}$   $(Z)$
- 4(双比例)

## $\blacksquare t$   $\times$  间

### ● 单样本*t* 置信区间

单样本*t*置信区间在总体标准差未知时, 计算未知总体平均值的置信区间。

在列表编辑器中执行以下键操作。

- $F4$  $(\overline{\times}$ 间)  $F2(t)$
- [F1] (单样本)

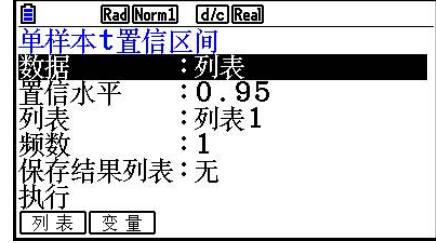
$\begin{array}{c} 0.0 \\ 0.0 \\ 0.0 \end{array}$  $\left| \begin{smallmatrix} \overline{x} \\ s x \\ n \end{smallmatrix} \right|$ 

计算结果输出示例

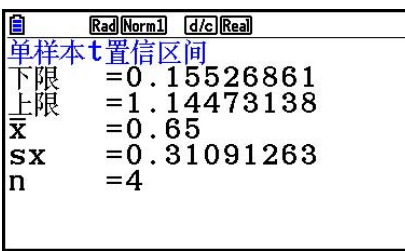

### ● 双样本*t* 置信区间

双样本 *t* 置信区间 在两个总体标准差均未知时,计算两个总体平均值之差的置信区间。 *t* 区间应用 于 *t* 分布。

在列表编辑器中执行以下键操作。

- $FA$  $(\overline{\mathbb{K}}\mathbb{N})$
- $\boxed{F2}$  (t)
- **[F2]** (双样本)

# 7. 分布

 分布类型多种多样,其中最常见的是"正态分布",它是进行统计计算的基本方法。正态分布 是以平均值数据的最大发生次数(最高频率)为中心的对称分布,距离中心越远,频率越低。 根据数据类型,还可使用泊松分布、几何分布和其他各种分布形状。

一旦确定分布形状,即可确定特定的趋势。您可计算在小于特定值的分布中的数据概率。

 例如,在制造某种产品时,分布可用于计算收益率。一旦设定某个数值标准,即可在估算达标 产品的百分比时计算正态概率。相反,将成功率表(例如80%)设置为假设条件,使用正态分 布估算有多大比例的产品可达到该值。

正态概率密度 通过一个指定的 *x* 值,计算正态分布的概率密度。

正态累积分布 计算两个指定值之间的正态分布数据的概率。

反向正态累积分布 计算可代表某个特定累积概率的正态分布范围内位置的数值。

学生的 *t* 概率密度 通过一个指定的 *x* 值,计算 *t* 概率密度。

学生的 $t$ 累积分布计算在两个指定值之间的 $t$ 分布数据的概率。

反向学生的*t*累积分布计算指定百分比对应的学生的t累积概率密度的下限值。

类似于t分布, 也可计算χ<sup>2</sup>、**F**、二项、泊松、几何和超几何分布的概率密度(或者概率)、累 积分布和反向累积分布。

在初始统计模式屏幕中,按下F5(分布),显示包含以下项目的分布菜单。

- F5 (分布) F1 (NORM) ... 正态分布 (第6-52页)
	- **[F2]** (t) ... 学生的t分布 (第6-54页)
	- **[F3]** (CHI) ...  $\chi^2$ 分布 (第6-55页)
	- 4(F)... *F* 分布(第6-57页)
	- 5(二项式)... 二项分布(第6-58页)
	- **[F6]** (▷) **[F1]** (泊松) ... 泊松分布 (第6-60页)
	- **[F6]** (▷) **[F2]** (几何) ... 几何分布 (第6-62页)
	- **[F6]** (▷) **[F3]** (超几何) ... 超几何分布(第6-64页)

完成所有参数的设置之后,使用 ⊙突出显示"执行", 然后按下面的某个功能键执行计算或者 绘制图形。

- **[F1]** (计算) ... 执行计算。
- F6 (绘图) ... 绘制图形。

### ■ 常见分布函数

- 在绘制分布计算结果的图形之前,您可以使用以下过程指定图形线条颜色(仅限Data: Variable)。
	- 1. 显示分布输入屏幕。
		- 例如, 要显示正态概率密度输入屏幕, 请显示列表编辑器, 然后按下 [5] (分布)  $[FT]$  (NORM)  $[FT]$  (Npd).
	- 2. 突出显示"图形颜色",然后按下 [1] (颜色)。
	- 3. 在显示的颜色选择对话框上, 使用光标键突出显示所需颜色, 然后按下 Exel。
- 当设置屏幕的"统计窗口"设置为"自动"时, 自动设置视窗设置以绘制图形。当"统计窗 口"设置为"手动"时,使用当前视窗设置绘制图形。
- 绘制图形之后,您可使用P计算函数计算特定 *x* 值的估计 *p* 值。P计算函数只能在绘制正态概率 密度、学生的 *t* 概率密度、 2 概率密度或者 *F* 概率密度图形之后才可使用。

下面是使用P计算函数的一般程序。

1. 在绘制分布图形之后, 按下 [SHIT] [F5] (图解) [F1] (P计算), 显示 x 值输入值对话框。

 $2.$  输入 $x$ 值然后按下 $\overline{ex}$ .

• 由此可在显示屏的底部显示x和p值,然后将指针移至图形上的对应点。

3. 此时按下 Kan 或者数字键将显示 x 值输入对话框, 如果需要, 您可执行下一次估计值计算。 4. 完成之后, 按下 EXIT, 清除显示屏中的坐标值和指针。

• 自动执行分析功能可将 *x* 和 *p* 值分别保存在字母变量X和P中。

## ■正态分布

• 正态概率密度 5(分布) 1(NORM) 1(Npd)

 正态概率密度计算一个指定的 *x* 值或列表的概率密度( *p* )。 在指定一个列表时,每个列表元素的计算结果都以列表形式 显示。

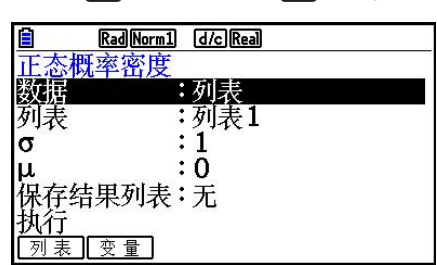

- 正态概率密度应用于标准正态分布。
- $\bullet$  指定 $\sigma = 1$ 和 $\mu = 0$ 即指定标准正态分布。

计算结果输出示例

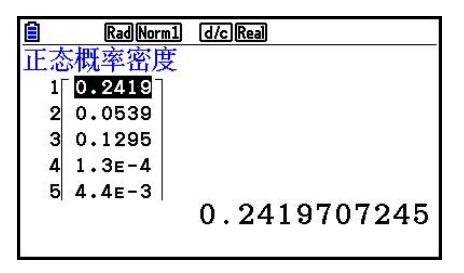

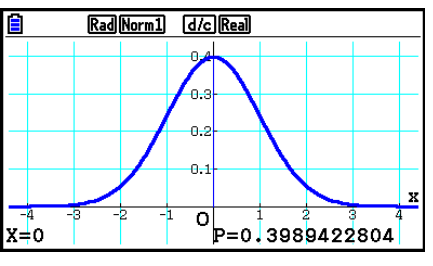

在指定一个列表时 指定一个 *x* 值时的图形

• 只有在指定一个变量并输入一个 *x* 值数据时才支持绘图功能。

 正态累积分布计算下限与上限之间正态分布的正态累积概 率。

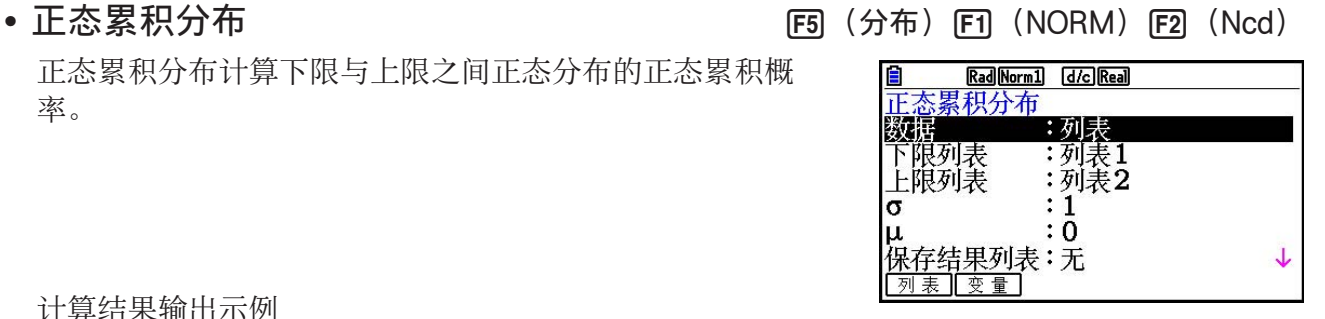

计算结果输出示例

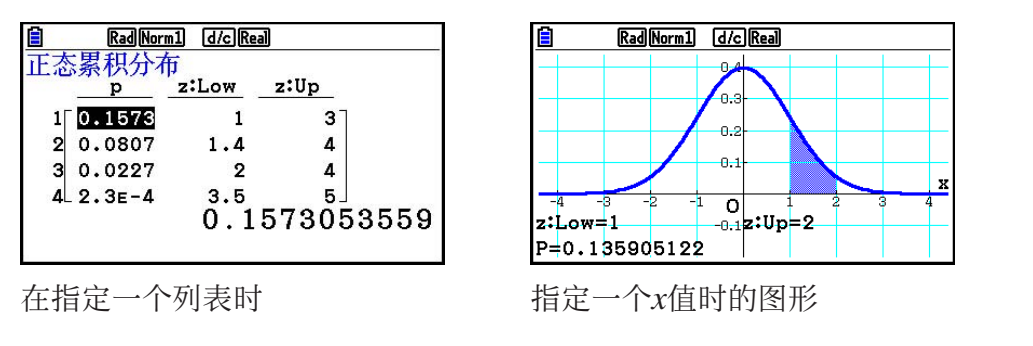

• 只有在指定一个变量并输入一个 *x* 值数据时才支持绘图功能。

 反向正态累积分布计算指定值的累积正态分布概率的边界 值。

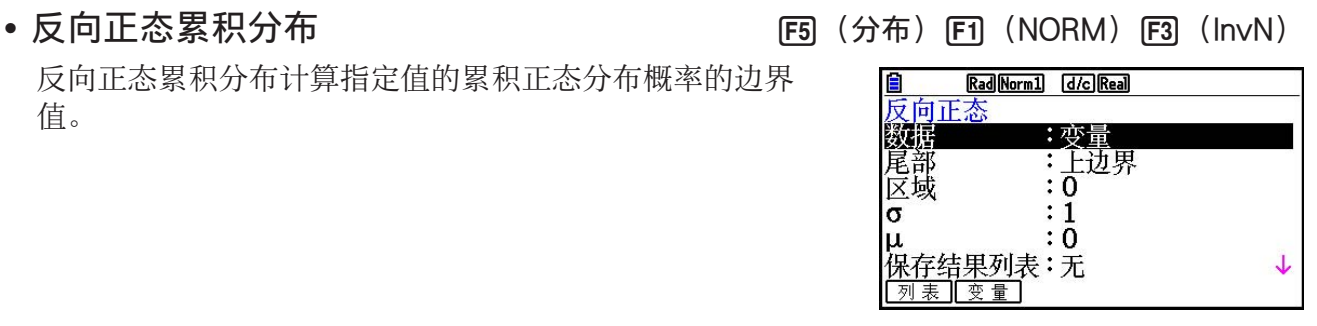

区域:概率值  $(0 \leq \boxtimes \boxplus \leq 1)$ 

反向正态累积分布计算可代表某个特定累积概率的正态分布范围内位置的数值。

$$
\int_{-\infty}^{Upper} f(x)dx = p
$$

 $\int_{\text{lower}}^{+\infty} f(x) dx = p$ 

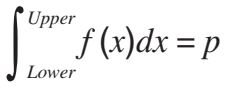

 尾部:上边界 积分区间的上边界

 尾部:下边界 积分区间的下边界

 尾部:上下边界 积分区间的上和 下边界

指定概率并使用该公式计算积分区间。

- 本计算器采用以下规定执行上述计算: ∞ = 1×10<sup>99</sup>, -∞ = -1×10<sup>99</sup>
- 反向正态累积分布没有任何绘图功能。

■ 学生的*t*分布

学生的 *t* 概率密度计算一个指定的 *x* 值或列表的概率密度( *p* )。 在指定一个列表时,每个列表元素的计算结果都以列表形式 显示。

• 学生的 *t* 概率密度 5(分布) 2(t) 1(tpd)

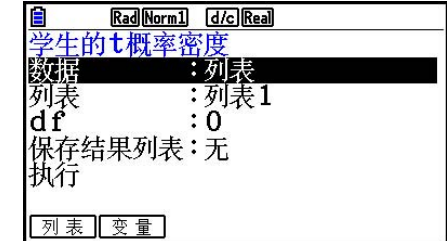

计算结果输出示例

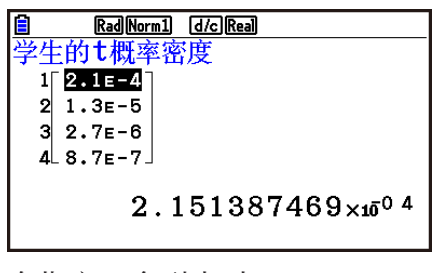

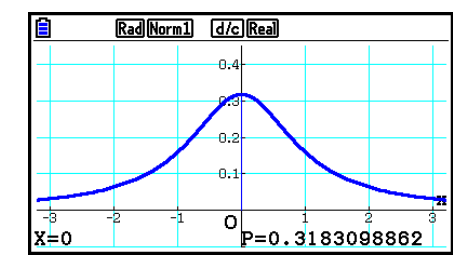

在指定一个列表时 指定变量 (x) 时的图形

• 只有在指定一个变量并输入一个 *x* 值数据时才支持绘图功能。

## • 学生的 $t$ 累积分布 5(1) 2008年 5(1) 2(1) 2(1) 2(1) 2(tcd)

 学生的 *t* 累积分布计算下限与上限之间学生的 *t* 分布的学生 的 *t* 累积概率。

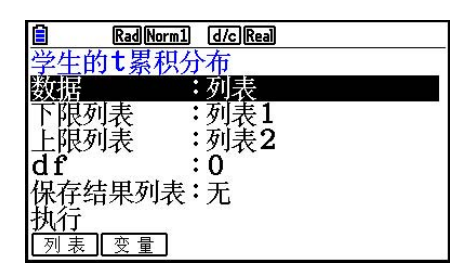

计算结果输出示例

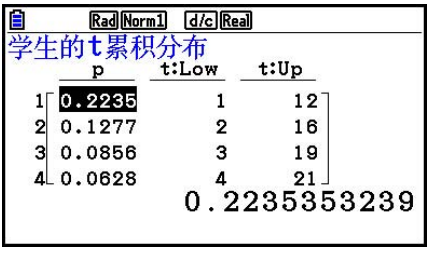

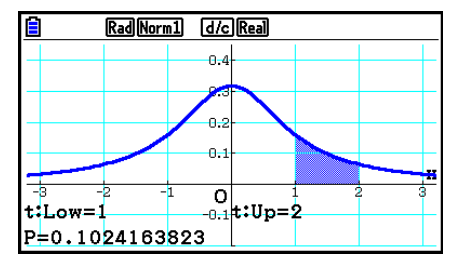

在指定一个列表时 **butter and the controlled the heat** 指定变量 (x) 时的图形

• 只有在指定一个变量并输入一个 *x* 值数据时才支持绘图功能。

## • 反向学生的 *t* 累积分布 5(分布) 2(t) 3(Invt)

 反向学生的 *t* 累积分布计算指定 *df* (自由度)值的学生的 *t* 累积 分布的下限值。

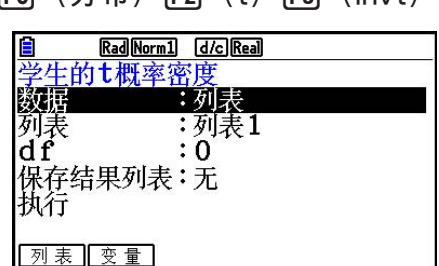

计算结果输出示例

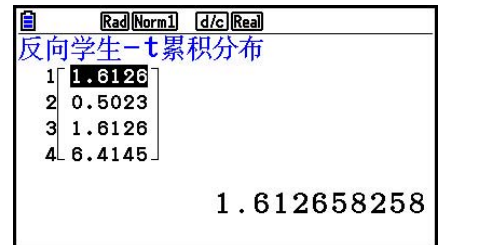

在指定一个列表时 在指定变量( *x* )时

<u>自 </u><br>反向学生-t累积分布<br>xInv =0.72654252

• 反向学生的t累积分布没有任何绘图功能。

■ $\chi^2$ 分布

## • 2 概率密度 5(分布) 3(CHI) 1(Cpd)

 $\chi^2$ 概率密度计算一个指定的*x* 值或列表的 $\chi^2$ 概率密度(p)。 在指定一个列表时,每个列表元素的计算结果都以列表形式 显示。

Rad Norm1 d/c Real E <mark>■ 22 概率密度<br>列表<br>df</mark> .... = = = = :列表 :列表1<br>: 1 ま<br>保存结果列表:无<br>执行 列表 变量

计算结果输出示例

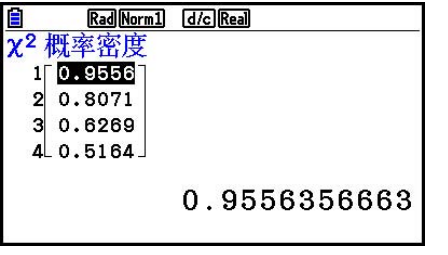

| Rad Norm1 <b>d/c</b> Real              |  |  |  |  |   |
|----------------------------------------|--|--|--|--|---|
|                                        |  |  |  |  |   |
|                                        |  |  |  |  |   |
|                                        |  |  |  |  |   |
|                                        |  |  |  |  |   |
|                                        |  |  |  |  | X |
| 8<br>10<br>$x = 0.7$<br>P=0.3360144677 |  |  |  |  |   |

在指定一个列表时 **butter and the controlled the first** and the first and the first and the first and the first and the f

• 只有在指定一个变量并输入一个 *x* 值数据时才支持绘图功能。

 $\chi$ <sup>2</sup>累积分布计算下限与上限之间  $\chi$ <sup>2</sup>分布的累积概率。

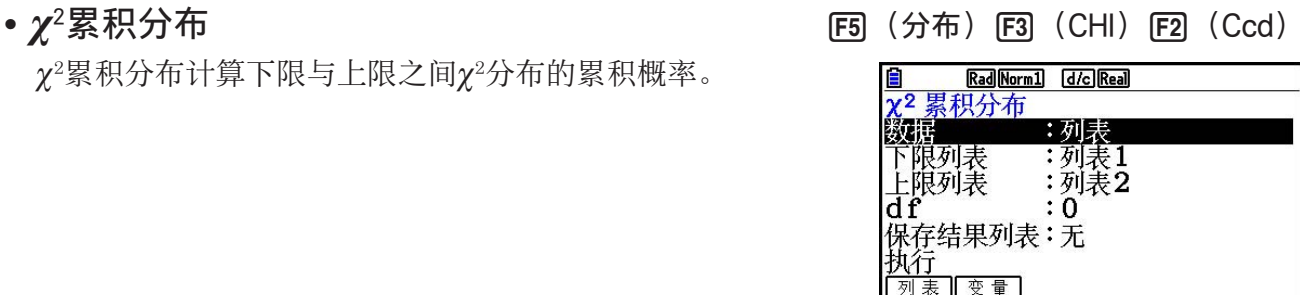

计算结果输出示例

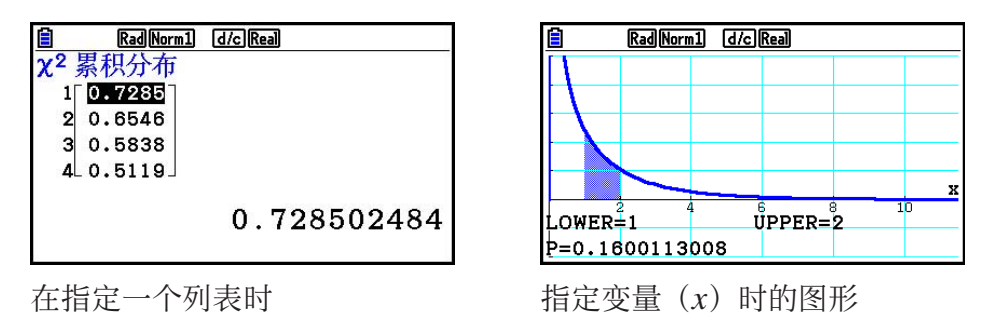

• 只有在指定一个变量并输入一个 *x* 值数据时才支持绘图功能。

反向  $\chi^2$ 累积分布计算指定df (自由度) 值的  $\chi^2$ 累积分布概率 的下限值。

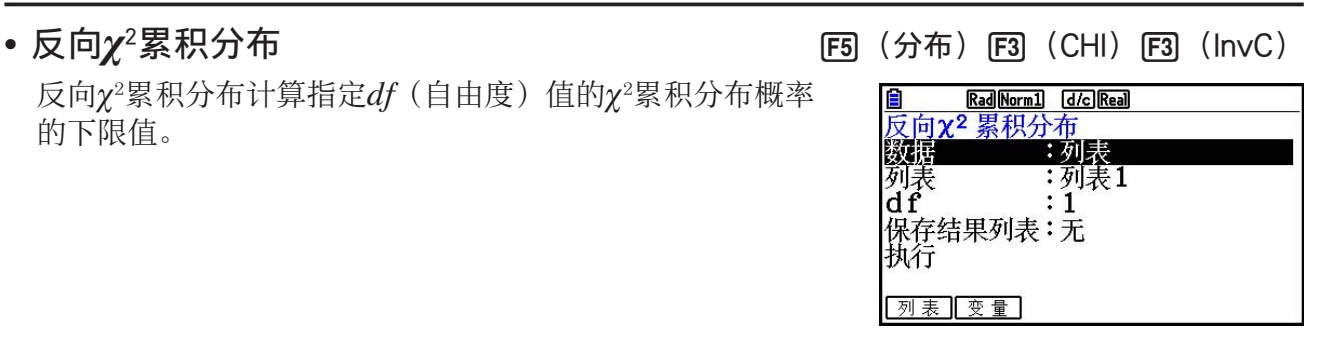

计算结果输出示例

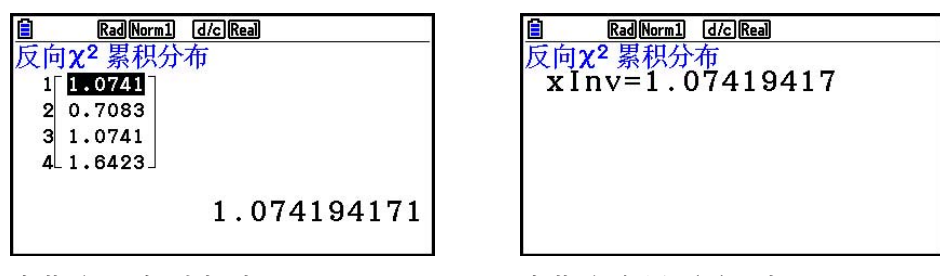

• 反向 χ<sup>2</sup>累积分布没有任何绘图功能。

在指定一个列表时 在指定变量 (x) 时

## ■ **F** 分布

*F* 概率密度计算一个指定的 *x* 值或列表的 *F* 概率密度( *p* )。 在指定一个列表时,每个列表元素的计算结果都以列表形式 显示。

• *F* 概率密度 5(分布) 4(F) 1(Fpd)

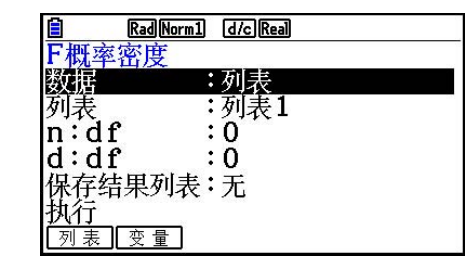

计算结果输出示例

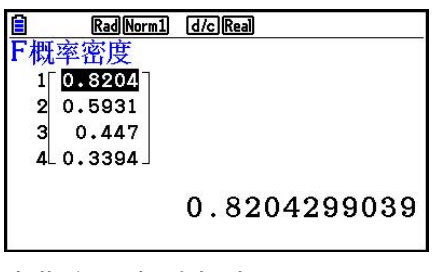

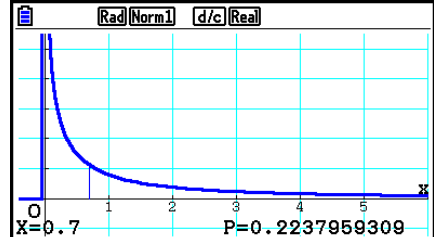

在指定一个列表时 **butter and the controlled the first** and the highest the highest the highest the highest the highest t

• 只有在指定一个变量并输入一个 *x* 值数据时才支持绘图功能。

*F* 累积分布计算下限与上限之间 *F* 分布的累积概率。

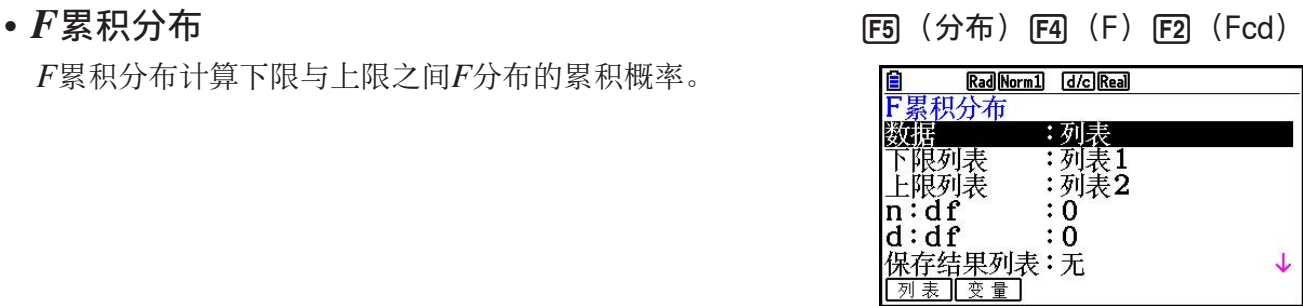

计算结果输出示例

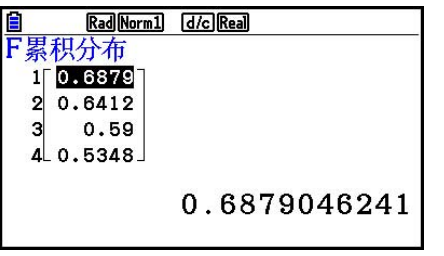

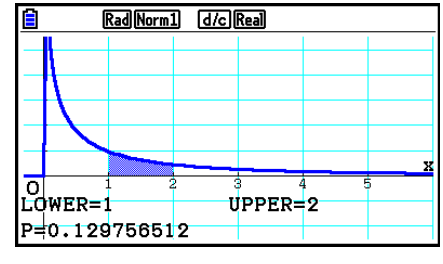

在指定一个列表时 **butter and the added** the 指定变量 (x) 时的图形

• 只有在指定一个变量并输入一个 *x* 值数据时才支持绘图功能。

## • 反向 *F* 累积分布 5(分布) 4(F) 3(InvF)

 $\nabla$ 向 *F* 累积分布计算指定 *n*: *df* 和: *df* (分子和分母的自由 度) 值的F累积分布概率的下限值。

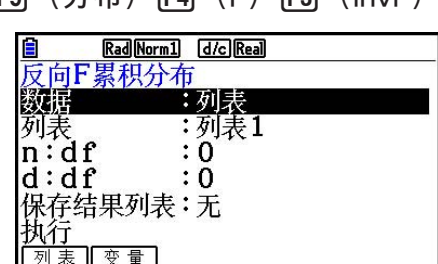

计算结果输出示例

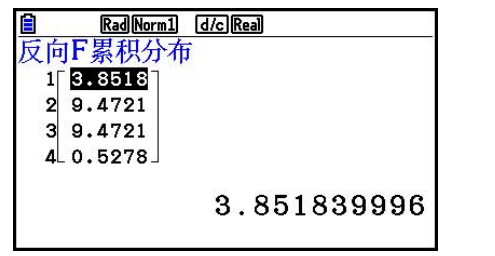

Rad Norm1 d/c Real 

在指定一个列表时 在指定变量( *x* )时

• 反向 *F* 累积分布没有任何绘图功能。

■二项分布

• 二项概率 5(分布) 5(二项式) 1(Bpd)

 二项概率以指定的试验次数与每次试验的成功概率计算离散 二项分布在特定 *x* 值或每个列表元素处的概率。在指定一个列 表时,每个列表元素的计算结果都以列表形式显示。

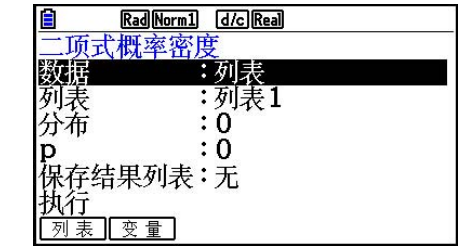

计算结果输出示例

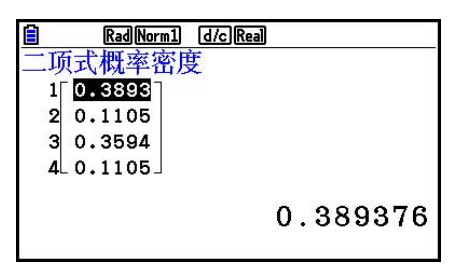

• 二项概率没有任何绘图功能。

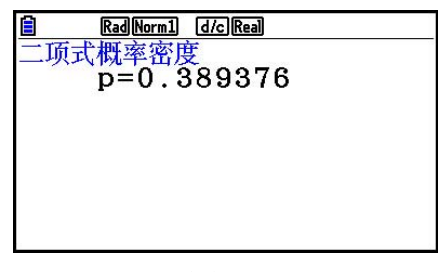

在指定一个列表时 在指定变量( *x* )时

• 二项式累积分布 5(分布) 5(二项式) 2(Bcd)

二项式累积分布将确定x在二项概率p (x) 中介于Lower值与 Upper值之间的指定范围内的概率和(累积概率)。

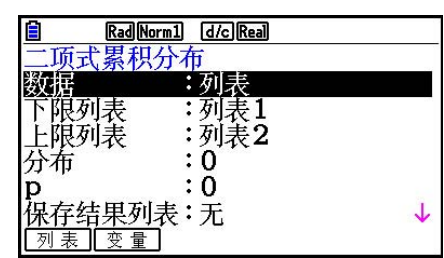

计算结果输出示例

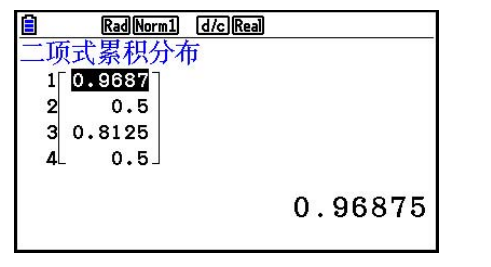

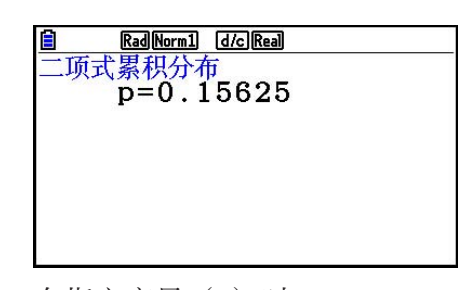

在指定一个列表时 在指定变量 (x) 时

• 二项式累积分布没有任何绘图功能。

## • 反向二项式累积分布 5(分布) 5(二项式) 3(InvB)

 反向二项式累积分布计算指定值的二项累积分布的最小试验 次数。

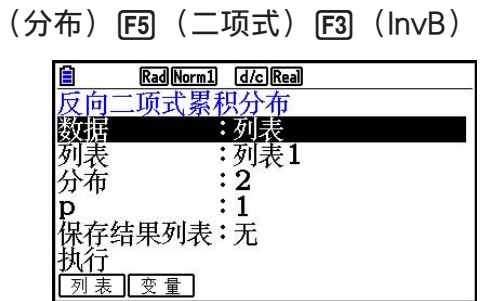

计算结果输出示例

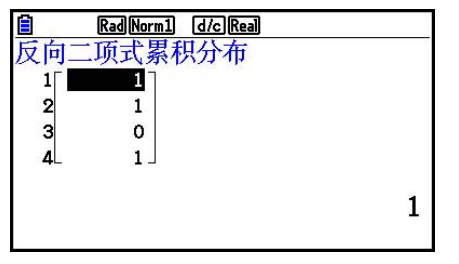

• 反向二项式累积分布没有任何绘图功能。

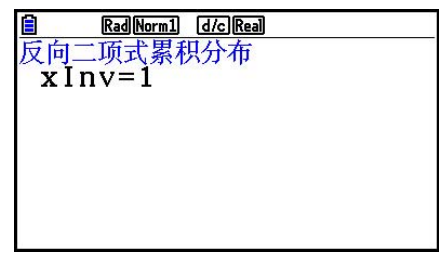

在指定一个列表时 在指定变量 (x) 时

## 重要!

在执行反向二项式累积分布计算时,计算器使用指定的Area值和另一个Area值最小有效位数减1 的值(\*Area值), 计算最小试验次数值。

结果指定给系统变量xInv(计算结果使用Area)和 \*xInv(计算结果使用 \* Area)。计算器总 是只显示 xInv值。但在 xInv与 \* xInv值不同时, 以下消息与这两个值同时显示。

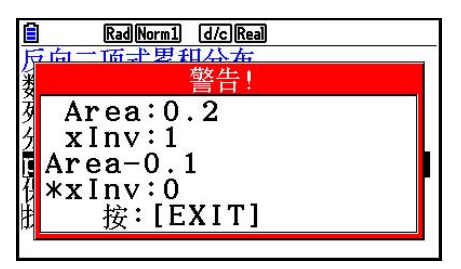

 反向二项式累积分布的计算结果为整数。在Area值的位数不低于10时,精度可能降低。请注 意,即使计算精度稍有变化,也会影响计算结果。如果出现警告消息,请检查显示的值。

## ■ 泊松分布

• 泊松概率 5(分布) 6( g) 1(泊松) 1(Ppd) 泊松概率以指定的平均值计算离散泊松分布在特定x值或每个 Rad Norm1 [d/c] Real 泊松概率密度<br>数据 列表元素处的概率。 :列表 列表 :列表 1<br>:0 . 5  $\lambda$ |へ<br>|保存结果列表:无数据<br>|执行 列表 变量

计算结果输出示例

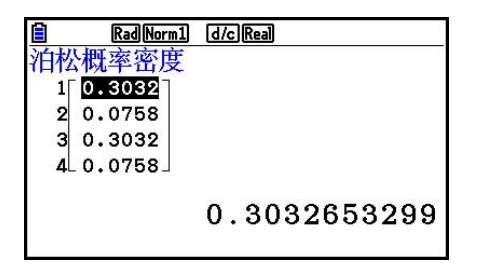

• 泊松概率没有任何绘图功能。

Rad Norm1 d/c Real 泊松概率密度  $p=0.30326533$ 

在指定一个列表时 在指定变量( *x* )时

## • 泊松累积分布 5(分布) 6( g) 1(泊松) 2(Pcd)

 泊松累积分布将确定 *x* 在泊松概率 *p* ( *x* )中介于Lower值与 Upper值之间的指定范围内的概率和(累积概率)。

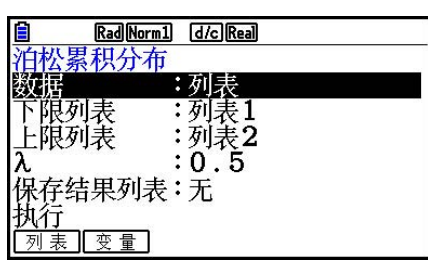

计算结果输出示例

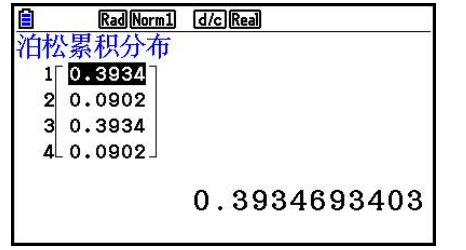

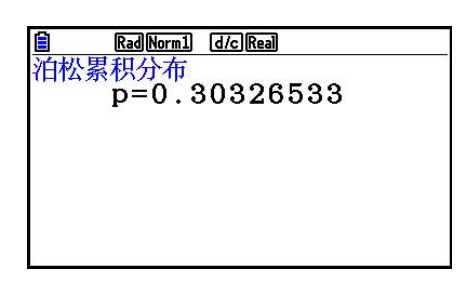

在指定一个列表时 在指定变量 (x) 时

• 泊松累积分布没有任何绘图功能。

 反向泊松累积分布计算指定值的泊松累积概率分布的最小试 验次数。

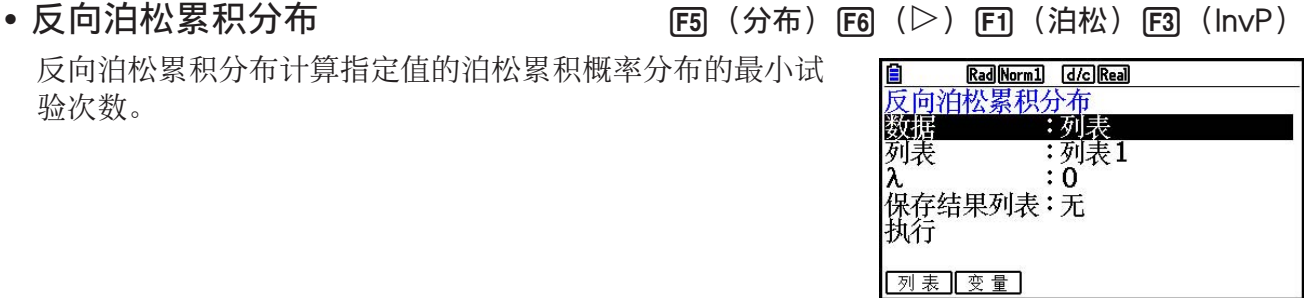

计算结果输出示例

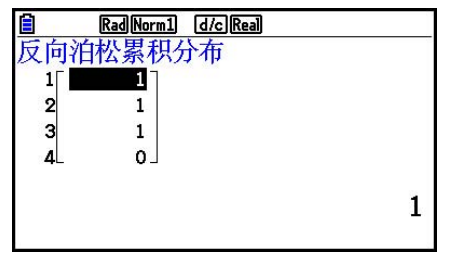

• 反向泊松累积分布没有任何绘图功能。

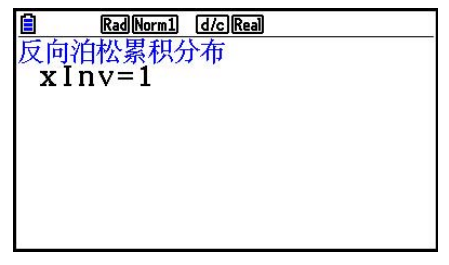

在指定一个列表时 **butter butter butter butter butter butter** 在指定变量 (x) 时

## 重要!

在执行反向泊松累积分布计算时,计算器使用指定的Area值和另一个Area值最小有效位数减1的 值(\*Area值), 计算最小试验次数值。

结果指定给系统变量xInv(计算结果使用Area)和 \*xInv(计算结果使用 \* Area)。计算器总 是只显示xInv值。但在xInv与\*xInv值不同时, 消息与这两个值同时显示。

 反向泊松累积分布的计算结果为整数。在Area值的位数不低于10时,精度可能降低。请注意, 即使计算精度稍有变化,也会影响计算结果。如果出现警告消息,请检查显示的值。

## ■ 几何分布

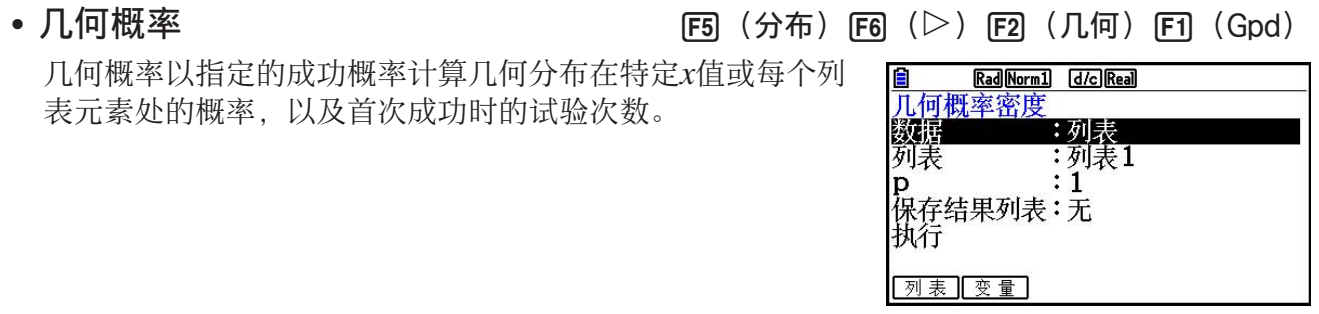

计算结果输出示例

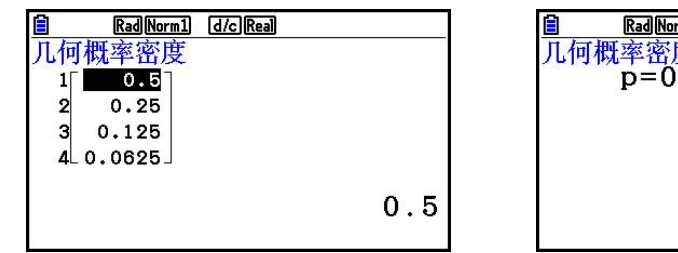

• 几何概率没有任何绘图功能。

Rad Norm1 d/c Real <u>= | 同概率密度</u><br>| 几何概率密度<br>| p=0.5

在指定一个列表时 在指定变量 (x) 时

## • 几何累积分布 5(分布) 6( g) 2(几何) 2(Gcd)

几何累积分布将确定x在几何概率p (x) 中介于Lower值与 Upper值之间的指定范围内的概率和(累积概率)。

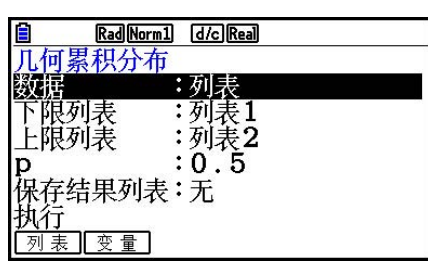

计算结果输出示例

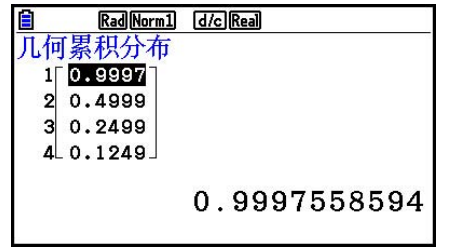

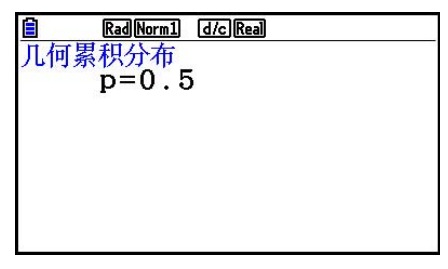

在指定一个列表时 在指定变量 (x) 时

• 几何累积分布没有任何绘图功能。

• 反向几何累积分布 5(分布) 6( g) 2(几何) 3(InvG)

 反向几何累积分布计算指定值的几何累积概率分布的最小试 验次数。

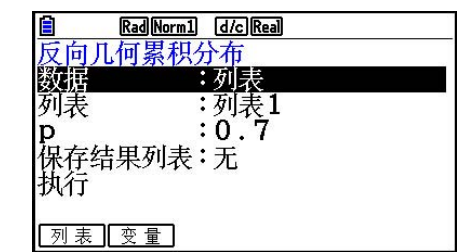

计算结果输出示例

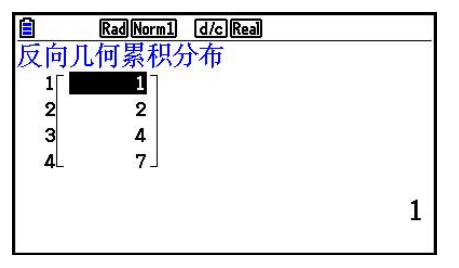

• 反向几何累积分布没有任何绘图功能。

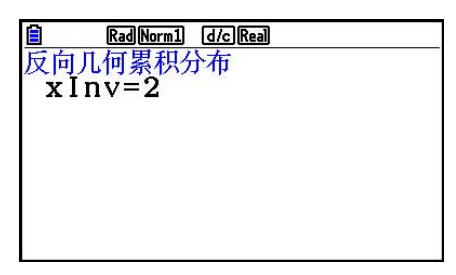

在指定一个列表时 在指定变量 (x) 时

## 重要!

在执行反向几何累积分布计算时,计算器使用指定的Area值和另一个Area值最小有效位数减1的 值(\*Area值), 计算最小试验次数值。

结果指定给系统变量xInv(计算结果使用Area)和 \*xInv(计算结果使用 \* Area)。计算器总 是只显示xInv值。但在xInv与\*xInv值不同时, 消息与这两个值同时显示。

 反向几何累积分布的计算结果为整数。在Area值的位数不低于10时,精度可能降低。请注意, 即使计算精度稍有变化,也会影响计算结果。如果出现警告消息,请检查显示的值。

## ■ 超几何分布

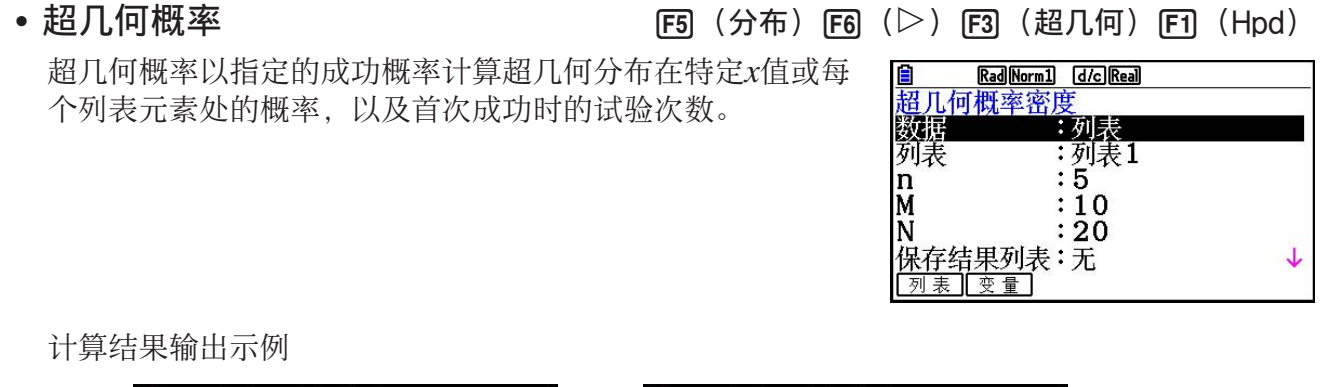

Rad Norm1 [d/c] Real <mark>自 MolNoml</mark> [<br>超几何概率密度  $1$  $0.1354$  $2|0.3482$  $30.3482$  $4.0.1354$ 0.1354489164

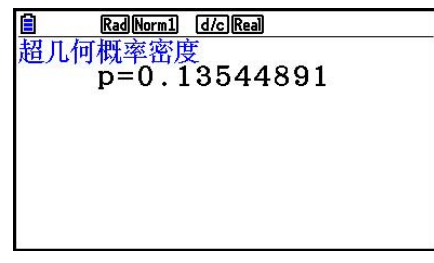

在指定一个列表时 在指定变量( *x* )时

• 超几何概率没有任何绘图功能。

• 超几何累积分布 5(分布) 6( g) 3(超几何) 2(Hcd)

 超几何累积分布将确定 *x* 在超几何概率 *p* ( *x* )中介于Lower值 与Upper值之间的指定范围内的概率和(累积概率)。

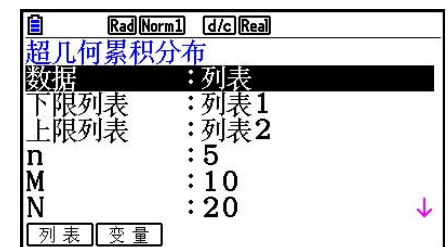

计算结果输出示例

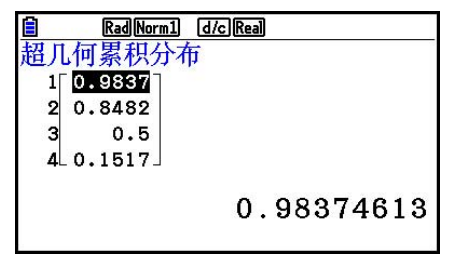

在指定一个列表时 在指定变量 (x) 时

Rad Norm1 d/c Real 超几何累积分布<br>p=0.13544891

• 超几何累积分布没有任何绘图功能。

•反向超几何累积分布  $F_5(\pi)$  (分布)  $F_6(\rhd)$   $F_3$  (超几何)  $F_3$  (InvH)

 反向超几何累积分布计算指定值的超几何累积概率分布的最 小试验次数。

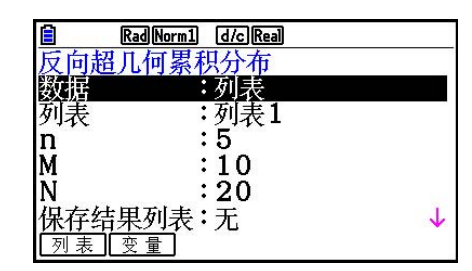

计算结果输出示例

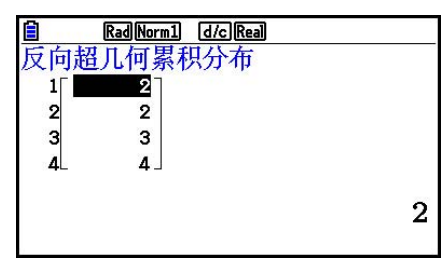

Rad Norm1 [d/c] Real lĒ 

在指定一个列表时 在指定变量 (x) 时

• 反向超几何累积分布没有任何绘图功能。

## 重要!

 在执行反向超几何累积分布计算时,计算器使用指定的Area值和另一个Area值最小有效位数减 1的值(\*Area值), 计算最小试验次数值。

结果指定给系统变量xInv(计算结果使用Area)和 \*xInv(计算结果使用 \* Area)。计算器总 是只显示 *xInv值。但在 xInv与 \* xInv值不同时,消息与这两个值同时显示。* 

 反向超几何累积分布的计算结果为整数。在Area值的位数不低于10时,精度可能降低。请注 意,即使计算精度稍有变化,也会影响计算结果。如果出现警告消息,请检查显示的值。

# 8. 测试、置信区间和分布的输入和输出项

下面说明了测试、置信区间和分布使用的输入和输出项。

■输入项

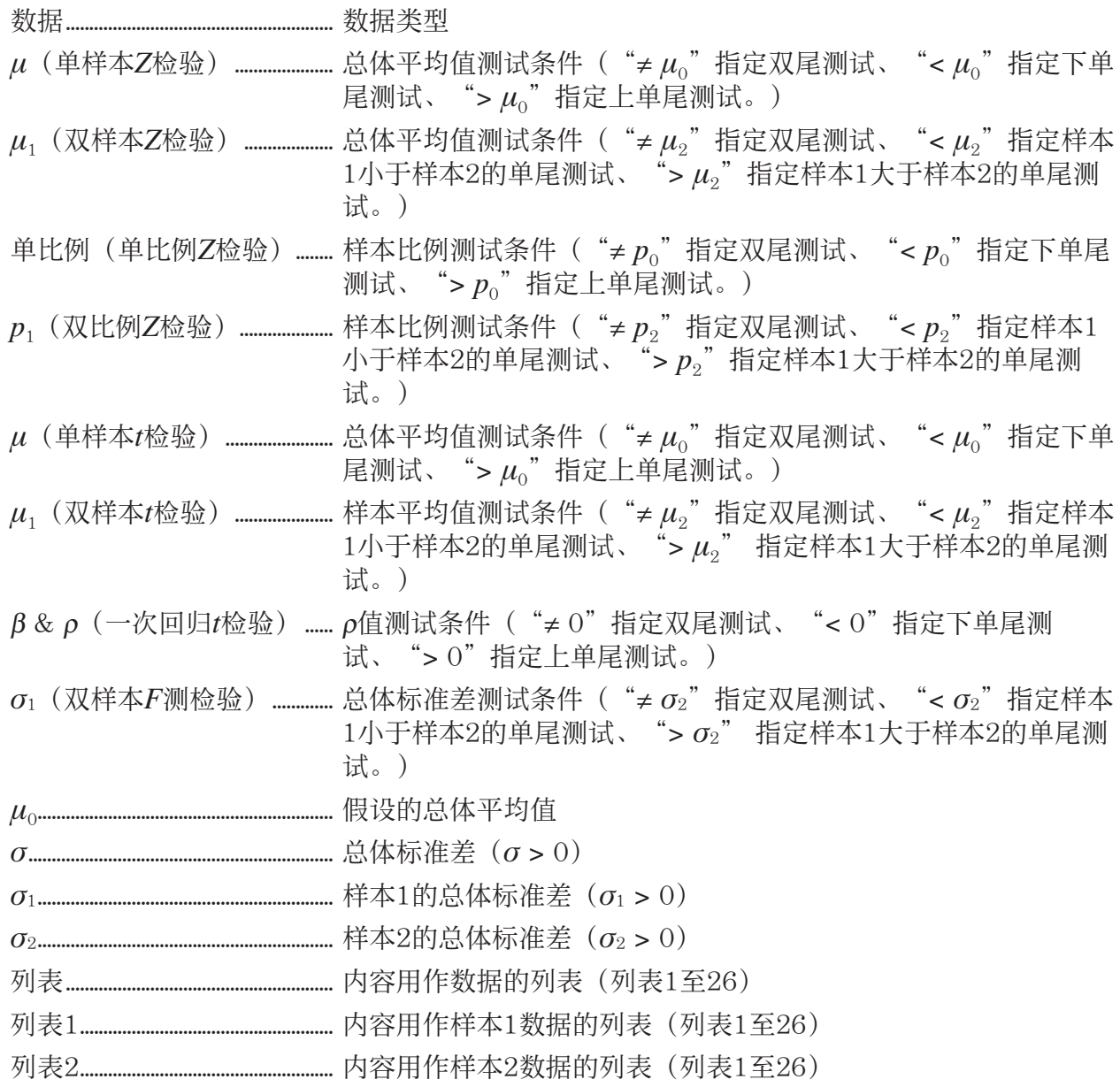

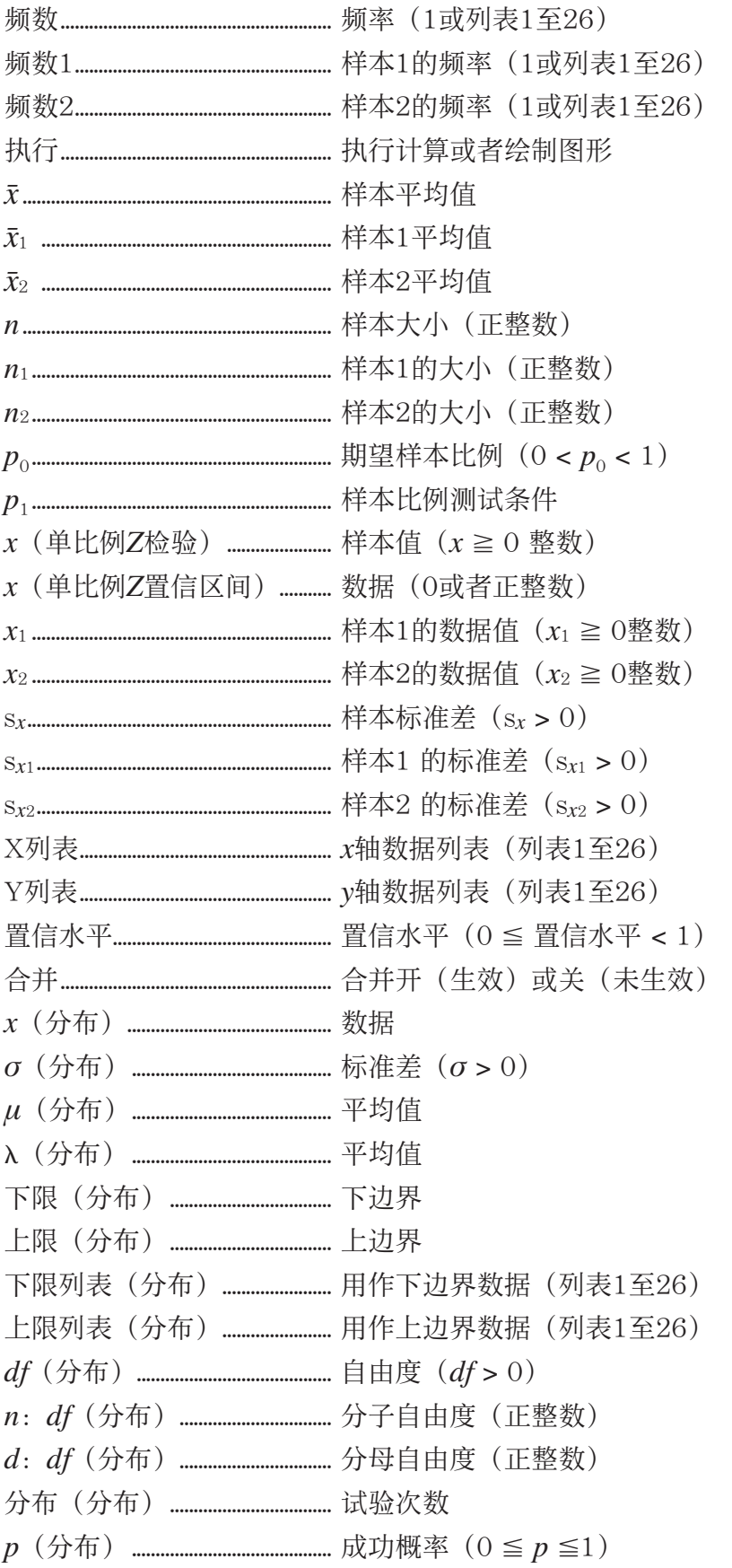

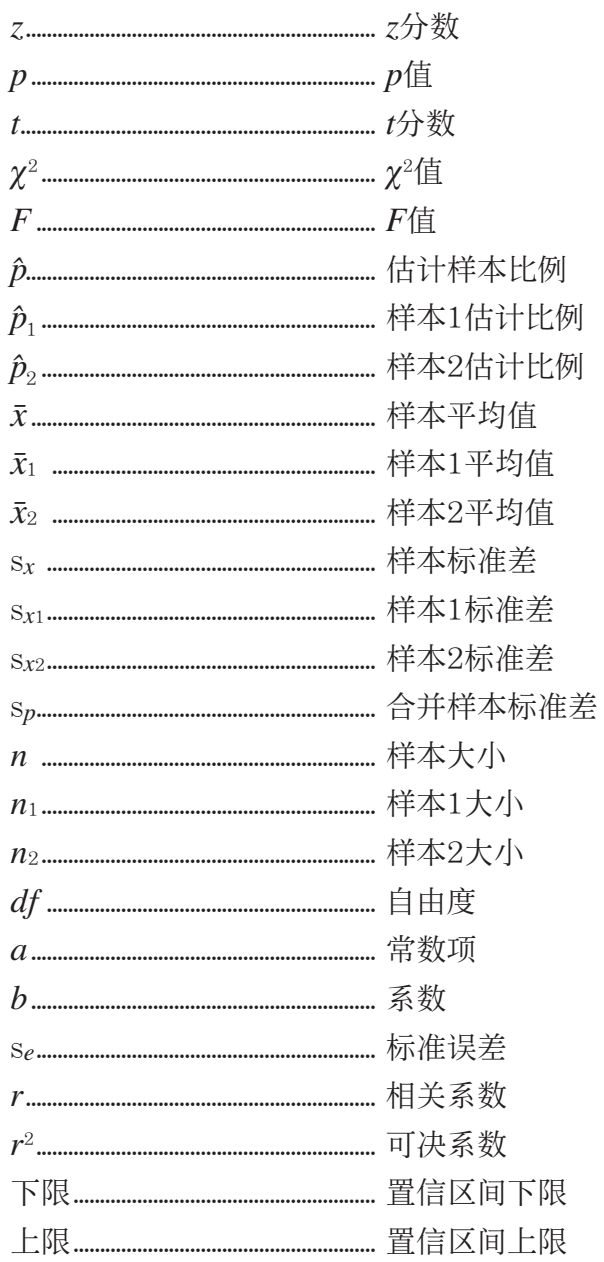

## ■ 输出项

# 9. 统计公式

## ■测试

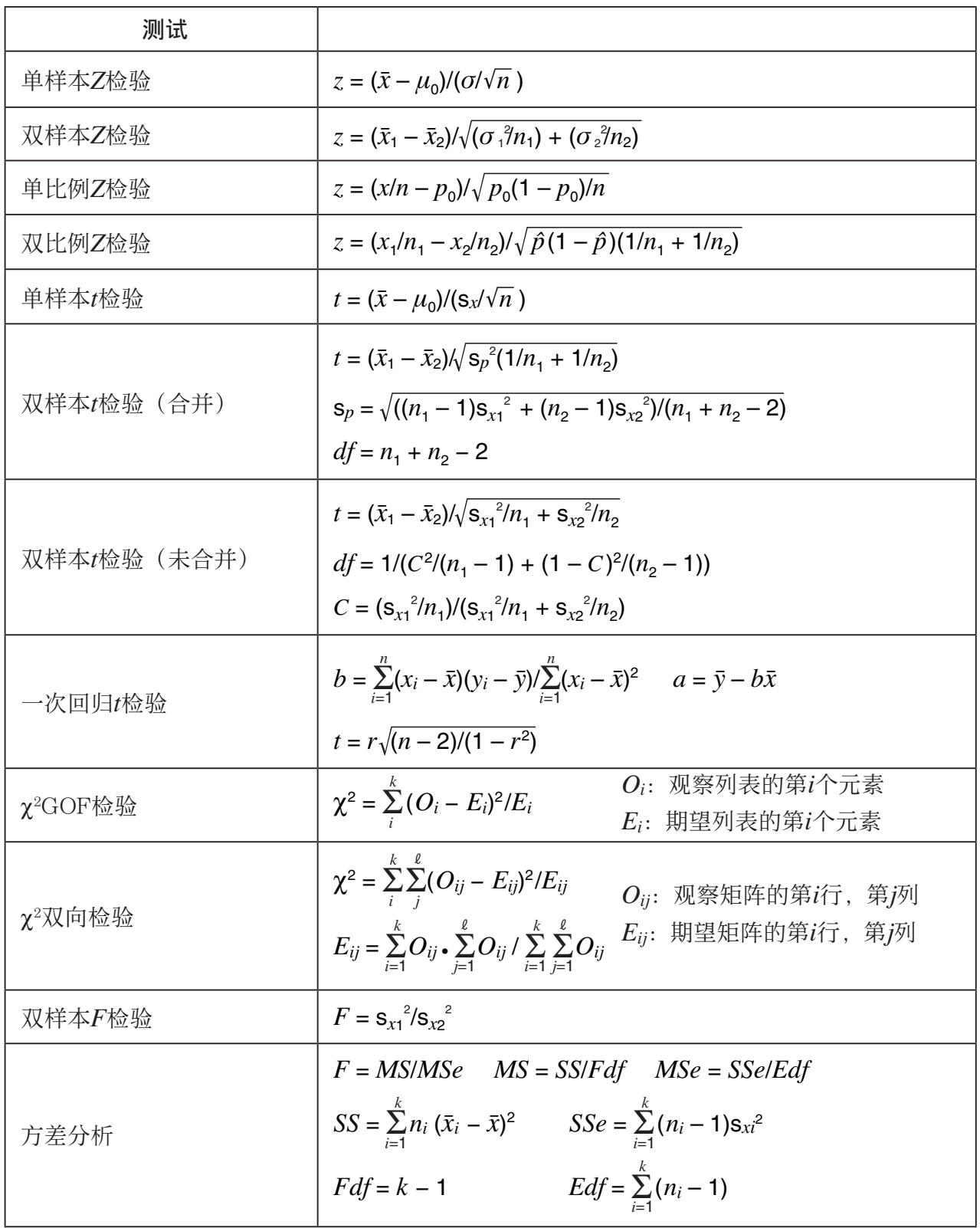

## ■置信区间

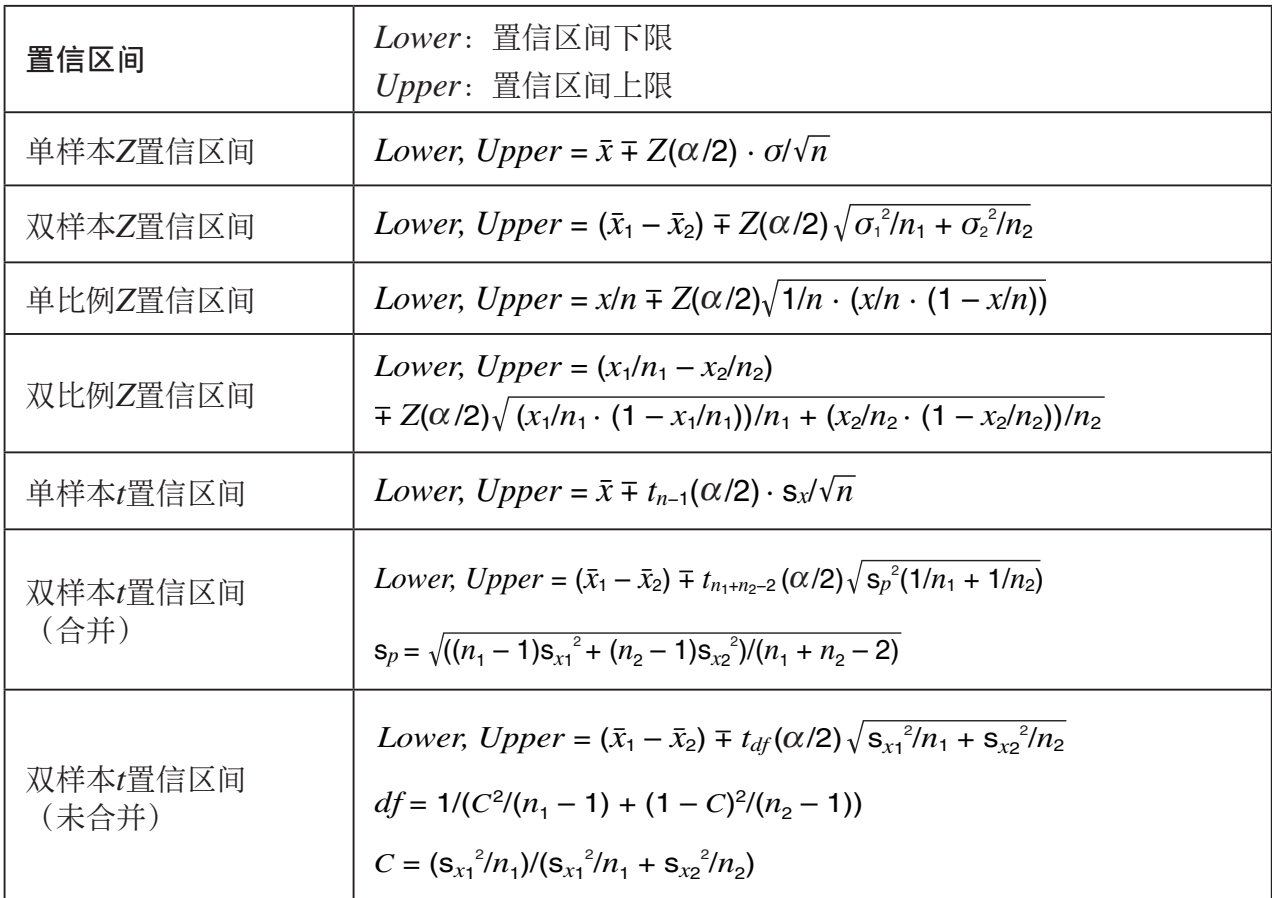

 $\alpha$ : 显著性水平  $\alpha$  = 1 − [置信水平] (0 ≤ 置信水平 < 1)

 $Z$  (α/2): 标准正态分布的上α/2点

 $t_{df}$  (α/2): *t*分布的上α/2点, 自由度为df

## ■分布(连续)

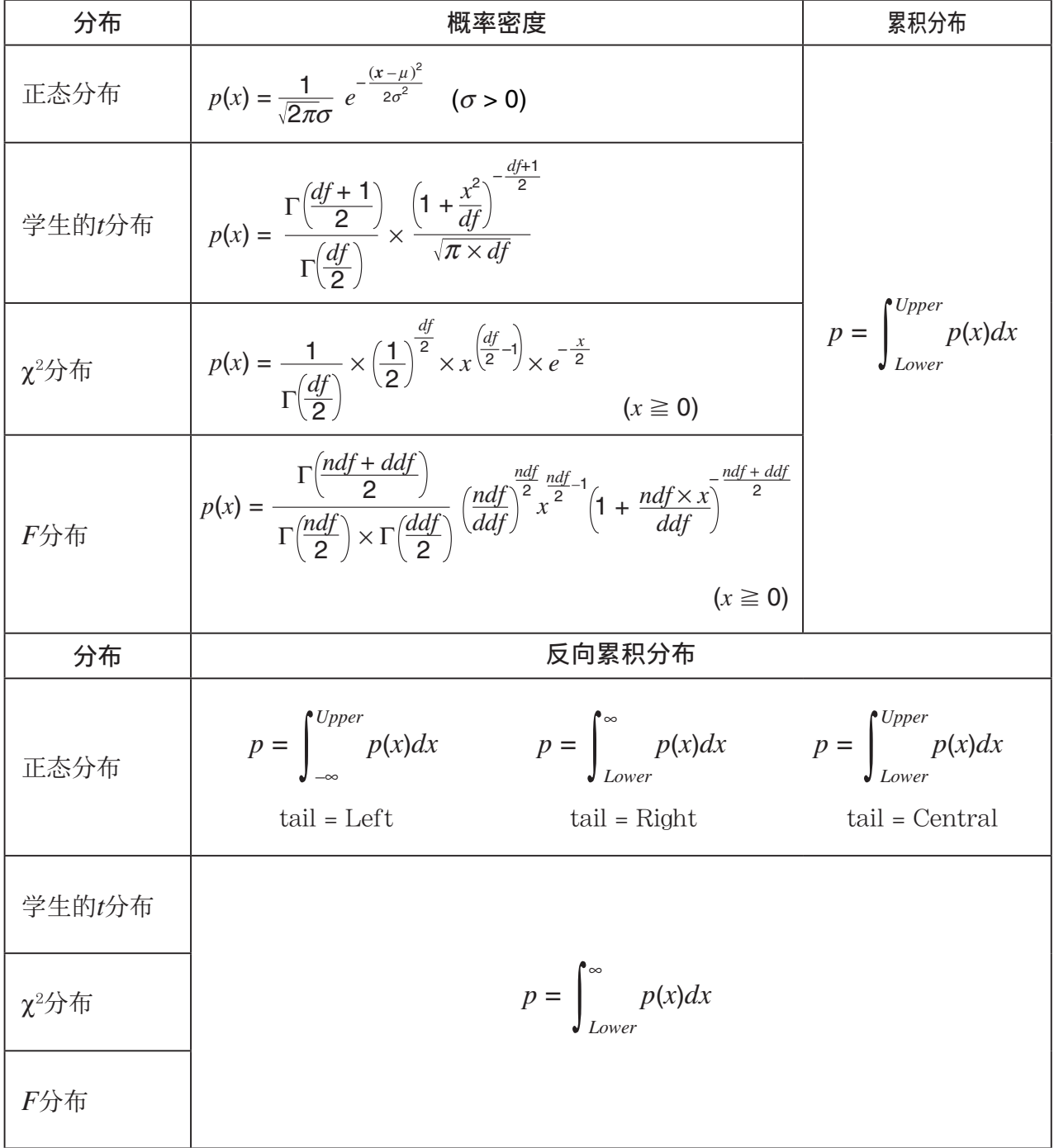

## ■分布(离散)

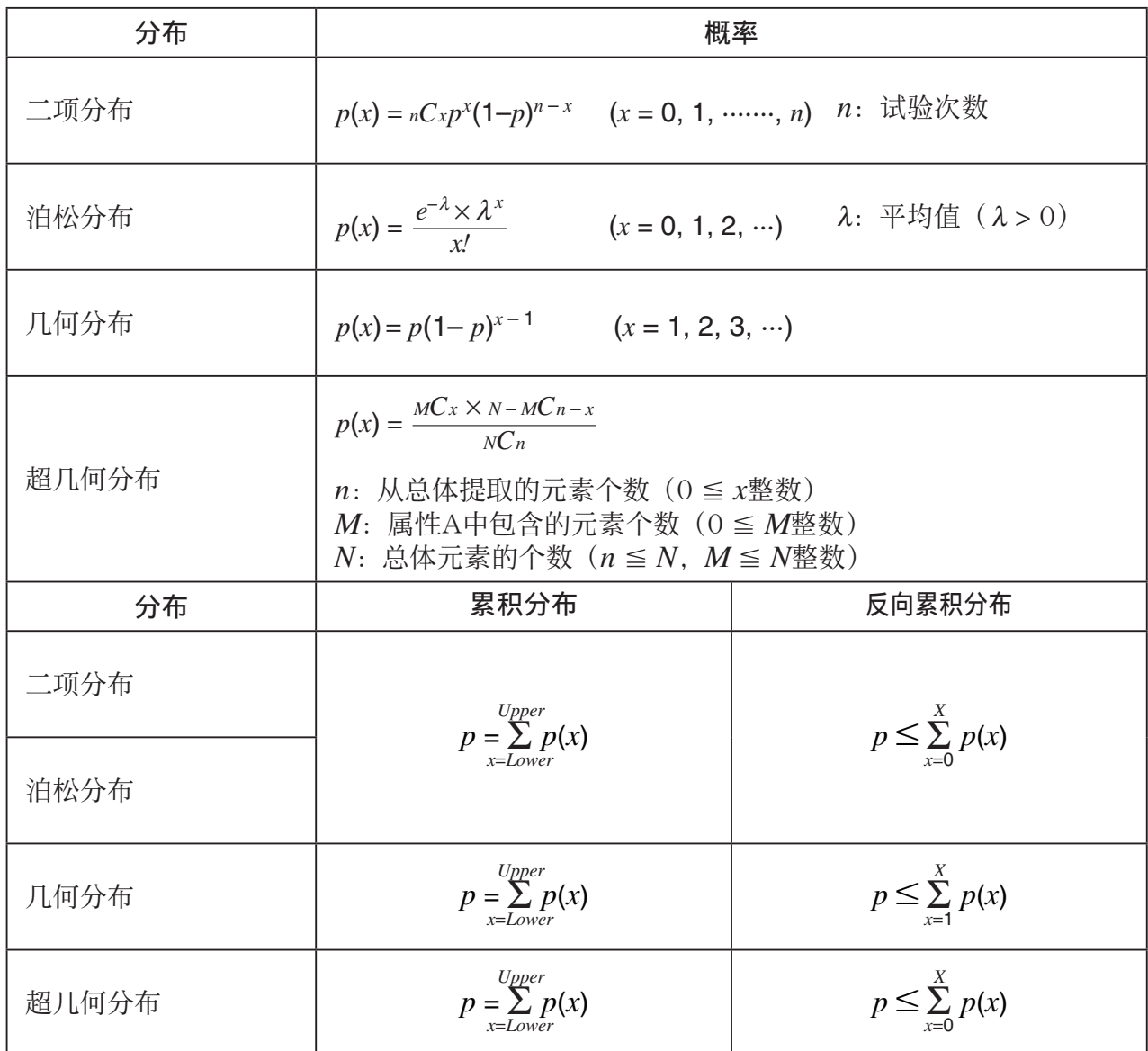

# 第7章 财务计算

### 重要!

- 在该模式下得到的计算结果和图形仅供参考。
- 在进行实际财务交易时,必须将通过该计算器获得的计算结果与您的财务机构提供的计算结果进行 核对。
- 根据您正准备执行的计算类型,选择使用正值或负值的现值(PV)或者购买价格(PRC)。

# 1. 在进行财务计算之前

在主菜单中,进入 金融 模式并显示财务屏幕,如下所示。

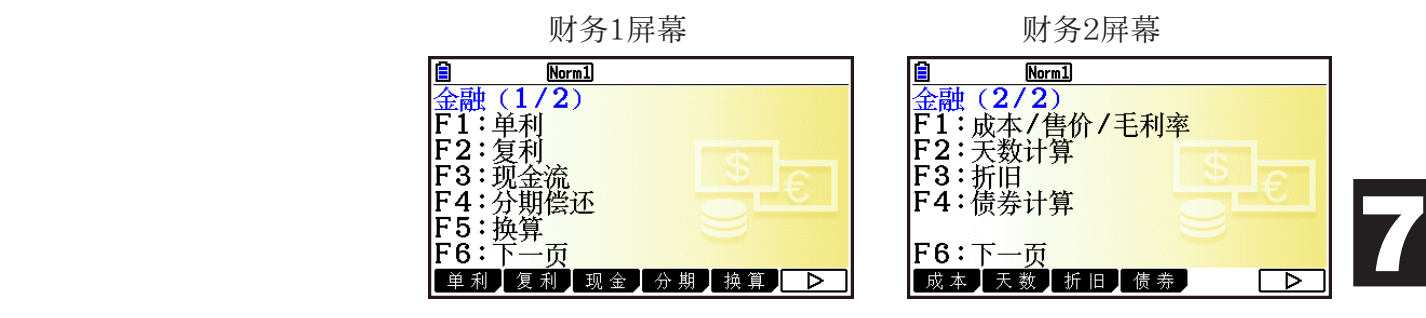

- { 单利 } ... {单利}
- { 复利 } ... {复利}
- { 现金 } ... {现金流(投资评估)}
- { 分期 } ... {分期偿还}
- { 换算 } ... {利率换算}
- { 成本 } ... {成本、售价、毛利率}
- { 天数 } ... {日/日期计算}
- { 折旧 } ... {折旧计算}
- { 债券 } ... {债券计算}

## ■设置项目

入入表示默认设置。

- 支付
	- { 期初 }/{ 期末 } ... 指定付款{开始日期}/{结束日期}
- 数据模式
- { 365 }/{ 360 } ... 指定按照每年{365天}/{360天}进行计算
- 周期/年 (付款间隔时间规定)
- { 每年 }/{ 半年 } ... {一年}/{半年}
- 图形颜色
	- { 黑色 }/{ 蓝色 }/{ 红色 }/{ 洋红色 }/{ 绿色 }/{ 青色 }/{ 黄色 } ... 指定一种边框线颜色。

### ■ 在金融模式中绘图

在执行财务计算之后, 您可使用 F6 (绘图) 绘制结果, 如下图所示。

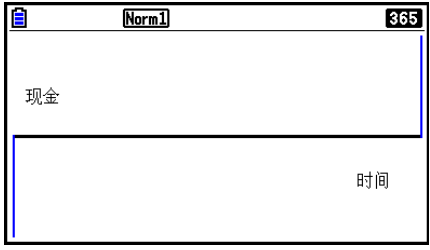

- 显示屏上显示图形时按下 [SHET] [FT] (追踪) 将激活跟踪功能, 该功能可用于查找其他财务数 值。例如,对于单利计算,按下 e可显示 *PV* 、 *SI* 和 *SFV* 。按下 d,以相反顺序显示相同的 值。
- 在显示图形屏幕的同时, 您可以按下 [siiri] [5] (FORMAT), 然后使用出现的对话框来更改图 形颜色。您在该对话框中指定的颜色规定也会通过设置屏幕的"图形颜色"设置反映出来。
- •缩放、滚动和草图功能不可用于金融模式。
- 在金融模式中绘制图形时, 以下图形设置屏幕设置全部关闭: 坐标轴、网格、对偶图。
- 在标签项目开启期间绘制财务图形时,垂直轴显示标签现金(存款、取款),水平轴显示标签 时间(频率)。
- 您可使用"背景"设置来显示金融模式图形屏幕背景图像。该操作与在图形模式下相同。详情 请参见"显示图形背景图像"(第5-10页)。但请注意,您不能在金融模式下执行与视窗相关 的操作。
- 当金融模式图形屏幕显示有背景图像时, 您可以调节背景图像的亮度。有关此操作的详细信 息,请参见"调节背景图像的亮度(深浅)"(第5-12页)。

# 2. 单利

该计算器使用下述公式计算单利。

u 公式

365日模式 
$$
SI' = \frac{n}{365} \times PV \times i \quad \left(i = \frac{I\%}{100}\right) \qquad SI \qquad : \text{利.8113} \times \text{B113} \times \text{S113} \times \text{S113}
$$

在财务1屏幕中按下[r](单利),显示下述单利计算的输入屏幕。

**[F1]** (单利) *n* .................. 利息期数(日) *I* % .............. 年利率

355  $Norm1$ 单利  $= 0$  $\frac{1}{1}$  = 0<br>PV = 0 [单利] SFV]

865

绘图

<u>自 Nemal</u><br>单利<br>SI =26.81506849

反复

完成参数配置之后,使用下述某个功能菜单执行对应的计算。

• { 单利 } ... {单利}

*PV* ..............本金

• {SFV} ... {单利终值}

• 如果参数配置不正确,会产生一个错误。

使用下述功能菜单在计算结果屏幕之间导航。

- { 反复 } ... {参数输入屏幕}
- { 绘图 } ... {绘制图形}

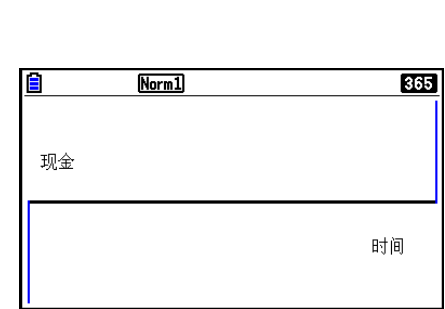

绘制图形之后,您可按下 **[HF] [F]** (追踪), 开启跟踪功能并沿着图形读取计算结果。 在开启跟踪功能时, 每次按下 → 将按照以下顺序循环显示数值: 现值 ( PV) → 单利 ( SI ) → 单利终值(SFV)。按下 **)**, 按照相反顺序循环显示。 按下 EXIT], 返回参数输入屏幕。

# 3. 复利

该计算器使用下述标准公式计算复利。

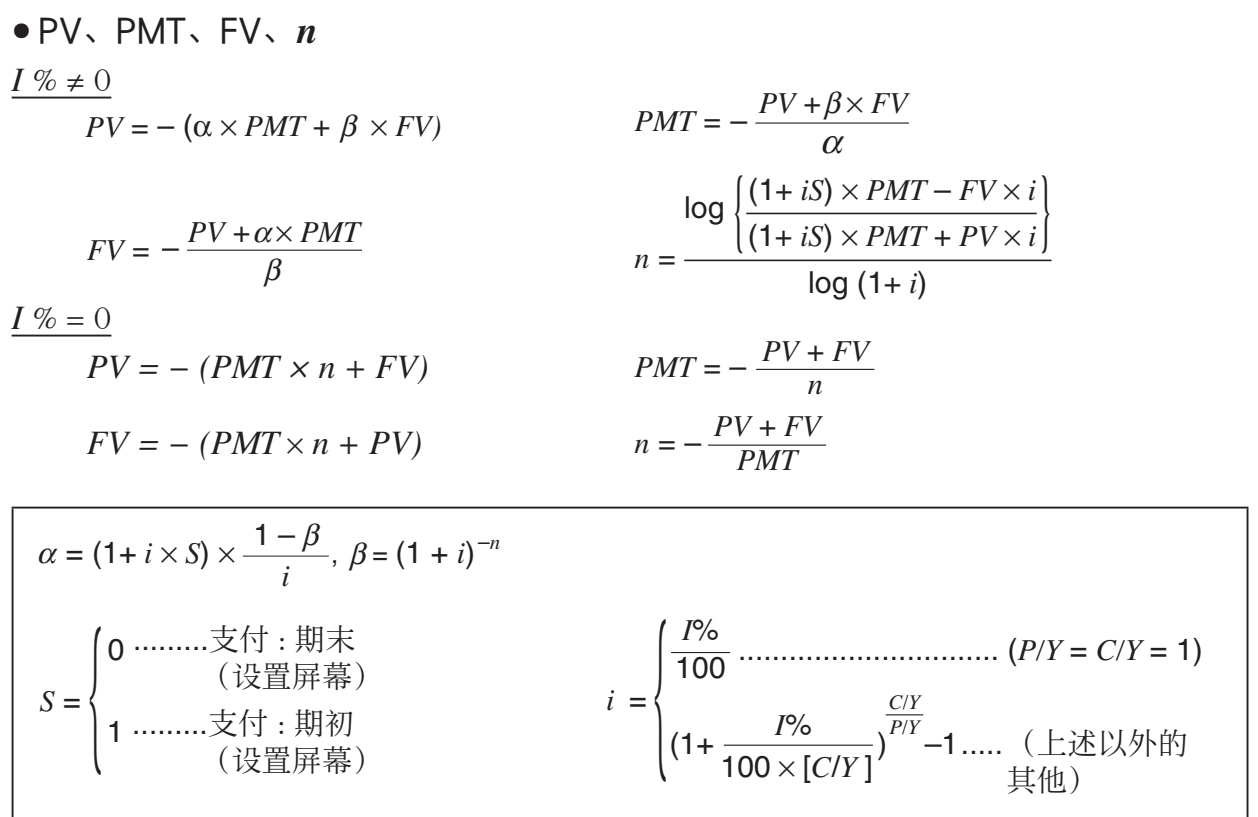

### $\bullet I \%$

*i* (实际利率)

 *i* (实际利率)使用牛顿法计算。

$$
PV + \alpha \times PMT + \beta \times FV = 0
$$

将 *i* (实际利率)换算为 *I* %

$$
I\% = \begin{cases} i \times 100 & \text{if } P/Y = C/Y = 1\\ \left\{ \left( 1 + i \right)^{\frac{P/Y}{C/Y}} - 1 \right\} \times C/Y \times 100 \dots & \text{if } \mathbb{E} \cup \mathbb{E} \cup \mathbb{E} \cup \mathbb{E} \end{cases}
$$

*n* .................... 复利期数 *FV* ................ 终值 *I* % ................. 年利率 *P/Y* ............... 每年分期付款次数 *PV* ................ 现值 *C/Y* .............. 每年复利计算期数 *PMT* ........... 付款金额

• 存款用加号(+)表示,取款用减号(−)表示。

在财务1屏幕中按下F2 (复利), 显示下述复利计算的输入屏幕。

2(复利)

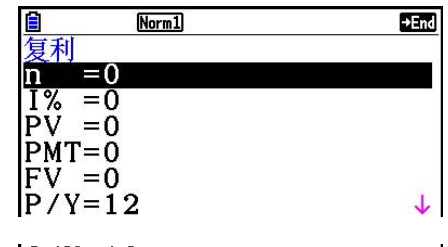

$$
|C/Y=12|
$$

- *n* .................... 复利期数
- *I* % ................. 年利率
- *PV* .............. 现值(贷款时为贷款金额;储蓄时为本金)
- *PMT* ......... 每次付款金额(贷款时为还款金额;储蓄时为存款金额)
- *FV* .............. 终值(贷款时为未付余额;储蓄时为本金加利息)
- *P* / *Y* ............ 每年分期付款期数
- *C* / *Y* ........... 每年复利计算期数

### 重要!

### 输入数值

期数(n)以正值表示。现值( *PV*)或者终值( *FV*)之一为正时, 则另一个( *PV*或者 *FV*)为 负。

### 精度

该计算器使用牛顿法计算利息,结果为近似值,其精度受到各种计算条件的影响。因此,在利 用该计算器得出利息计算结果时,应牢记上述局限性或核对结果。

完成参数配置之后,使用下述某个功能菜单执行对应的计算。

- [n] ... {复利期数}
- $[%]$  ...  $[# \overline{1} \overline{\mathbb{X}}]$
- { PV } ... {现值}(贷款:贷款金额;储蓄:本金)
- { PMT } ... {支付金额}(贷款:支付金额;储蓄:存款)
- { FV } ... {终值}(贷款:未付余额;储蓄:本金加利息)
- { 分期 } ... {分期偿还屏幕}

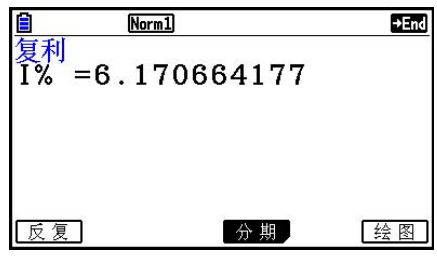

- 如果参数配置不正确,会产生一个错误。 使用下述功能菜单在计算结果屏幕之间导航。
- { 反复 } ... {参数输入屏幕}
- { 分期 } ... {分期偿还屏幕}
- { 绘图 } ... {绘制图形}

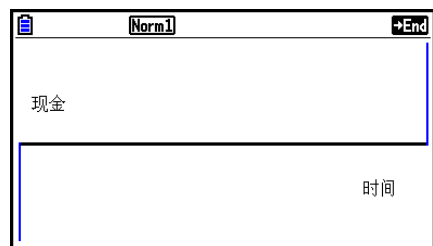

绘制图形之后,您可按下 8m [F] (追踪), 开启跟踪功能并沿着图形读取计算结果。 按下 [EXIT], 返回参数输入屏幕。

# 4. 现金流(投资评估)

 该计算器使用折现现金流量(DCF)方法进行投资评估:一个固定时期内,将现金流相加。该 计算器可执行下述四种类型的投资评估。

- 净现值( *NPV* )
- 净终值( *NFV* )
- 内部收益率( *IRR* )
- 投资回收期( *PBP* )

如下所示的现金流量图有助于观察资金流动。

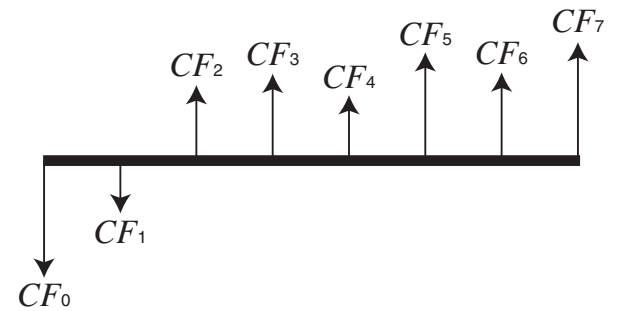

在这个图形中,初始投资用 *CF* 。表示。随后第一年的现金流用 *CF* 2表示, 第二年用 *CF* 2表示, 依 此类推。

投资评估可用于清楚确定一个投资项目是否实现了预期的目标利润。

 $\bullet$  *NPV* 

$$
NPV = CF_0 + \frac{CF_1}{(1+i)} + \frac{CF_2}{(1+i)^2} + \frac{CF_3}{(1+i)^3} + \dots + \frac{CF_n}{(1+i)^n} \qquad \left(i = \frac{I\%}{100}\right)
$$

 $n:$  自然数, 最大为254

 $\bullet$  *NFV* 

$$
NFV = NPV \times (1 + i)^n
$$

u *IRR*

$$
0 = CF_0 + \frac{CF_1}{(1+i)} + \frac{CF_2}{(1+i)^2} + \frac{CF_3}{(1+i)^3} + \ldots + \frac{CF_n}{(1+i)^n}
$$

 在该公式中, *NPV* = 0, *IRR* 等于 *i* × 100。 但请注意,在计算器自动进行的后续计算中,会累 计微小的小数值,所以 *NPV* 实际上从不会正好为零。 *NPV* 越接近于零, *IRR* 越准确。

u *PBP* 

$$
PBP = \begin{cases} 0 & \text{...} & (CF_0 \ge 0) \\ n - \frac{NPV_n}{NPV_{n+1} - NPV_n} & \text{...} & (\pm \mathcal{B} \cup \mathcal{B}) \end{cases}
$$

$$
NPV_n = \sum_{k=0}^{n} \frac{CF_k}{(1+i)^k}
$$

 $n:$  满足  $NPV_n \leq 0$ 、 $NPV_{n+1} \geq 0$  或者 0条件 的最 小 正 整 数

在财务1屏幕中按下[F3] (现金),显示下述现金流的输入屏幕。 3(现金)

*I* % .................利率

Csh ..............作为现金流数据列表

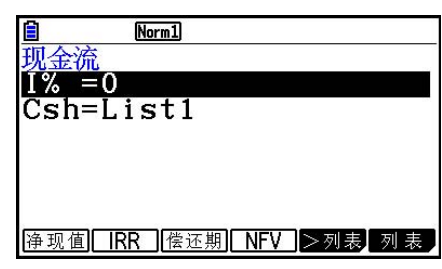

如果您尚未将数据输入列表, 按下F5 (▶列表) 并将数据输入列表。 完成参数配置之后,使用下述某个功能菜单执行对应的计算。

- {NPV} ... {净现值}
- { IRR } ... {内部收益率}
- { PBP } ... {投资回收期}
- {NFV} ... {净终值}
- {▶列表} ... {将数据输入列表}
- { 列表 } ... {指定列表}
- 如果参数配置不正确,会产生一个错误。 使用下述功能菜单在计算结果屏幕之间导航。
- { 反复 } ... {参数输入屏幕}
- { 绘图 } ... {绘制图形}

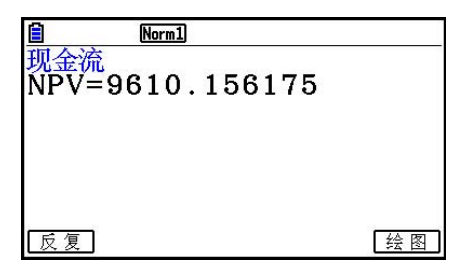

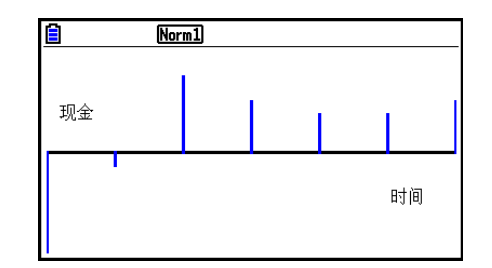

绘制图形之后,您可按下 [H [F ](追踪), 开启跟踪功能并沿着图形读取计算结果。 按下 EXIT, 返回参数输入屏幕。

# 5. 分期偿还

该计算器可用于计算每月还款中的本金和利息部分、剩余本金以及已还的本金和利息金额。

u 公式

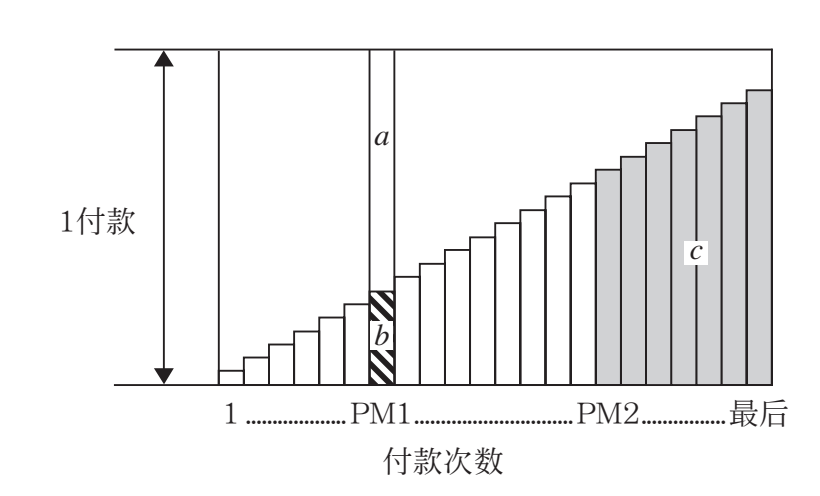

- *a* :PM1每月还款中的利息部分( *INT* )
- *b* :PM1每月还款中的本金部分( *PRN* )
- *c* :PM2每月还款之后的本金余额( *BAL* )

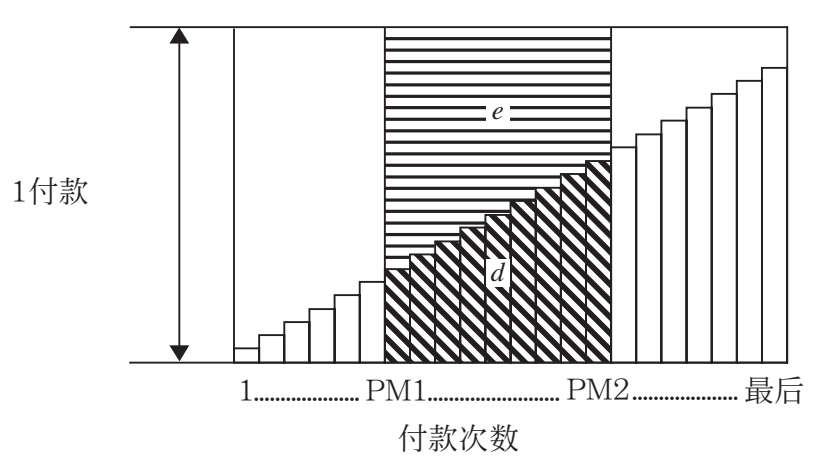

- $d$ : 从PM1每月还款到PM2每月还款的本金总额 (Σ PRN)
- $e$ : 从PM1每月还款到PM2每月还款的利息总额 (ΣINT)
- \* *a* + *b* = 一次放款金额( *PMT* )
	- $a: INT_{PM1} = I \, BAL_{PM1-1} \times i \, I \times (PMT \, sign)$  $b$  : *PRN*PM<sub>1</sub> = *PMT* + *BAL*PM<sub>1–1</sub>  $\times$  *i c* : *BAL*PM2 = *BAL*PM2–1 + *PRN*PM2  $d$  :  $\sum_{\text{PMI}}^{\text{PMS}} PRN = PRN$ pm1 +  $PRN$ pm1+1 + ... +  $PRN$ pm2  $e$  :  $\sum_{\text{PM2}}^{\text{PMC}} INT = INT$  pm1 +  $INT$  pm1+1 +  $\ldots$  +  $INT$  pm2 PM1 PM1
- 设置屏幕支付设置选择为"期末": *BAL* 0 =  $PV$
- 设置屏幕支付设置选择为"期初": *INT* 1 = 0 且 *PRN* 1 = *PMT*

### ● 名义利率与实际利率之间的换算

当每年分期还款次数与复利计算期数不同时, 名义利率(用户输入的I%值)换算为实际利率  $(I\%')$  。

$$
I\%' = \left\{ (1 + \frac{I\%}{100 \times [C/Y]})^{\frac{[C/Y]}{[P/Y]}} - 1 \right\} \times 100
$$

在将名义利率换算为实际利率之后,进行下述计算,计算结果用于所有后续计算。

 $i = I\%$ '÷100

在财务1屏幕中按下F4(分期),显示下述分期还款的输入屏幕。

4(分期)

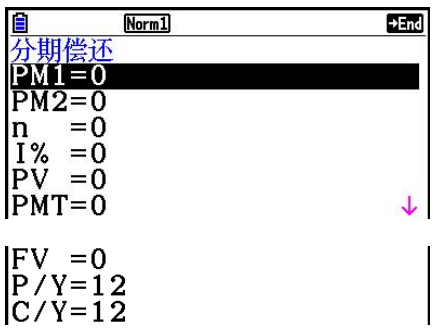

PM1............每月还款1至 *n* 次中的第一次还款

PM2............每月还款1至n次中的第二次还款

*n* ..................分期还款次数

*I*%................利率

*PV* ..............本金

*PMT* .........每次还款金额

*FV* ..............最后一次还款后的余额

*P* / *Y* ............每年还款次数

*C* / *Y* ...........每年复利计算次数

完成参数配置之后,使用下述某个功能菜单执行对应的计算。

- { 结算 } ... {PM2每月还款之后的本金余额}
- { 利息 } ... {PM1每月还款中的利息部分}
- { 本金 } ... {PM1每月还款中的本金部分}
- {利息和} ... {从PM1每月还款至PM2每月还款中的总利息}
- {本金和} ... {从PM1每月还款至PM2每月还款中的总本金}
- { 复利 } ... {复利屏幕}

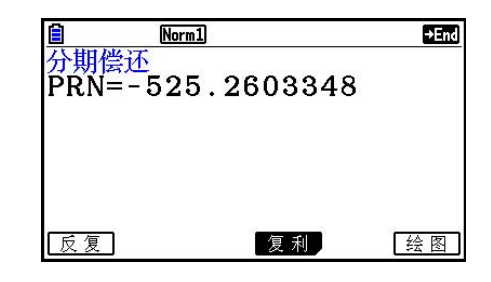

- 如果参数配置不正确,会产生一个错误。 使用下述功能菜单在计算结果屏幕之间导航。
- { 反复 } ... {参数输入屏幕}
- { 复利 } ... {复利屏幕}
- { 绘图 } ... {绘制图形}

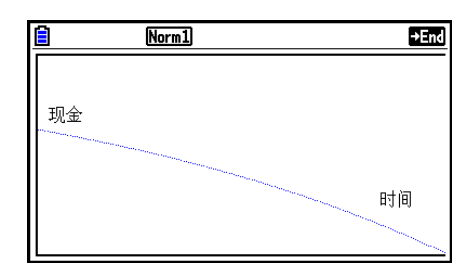

绘制图形之后,您可按下 [MF] [F] (追踪), 开启跟踪功能并沿着图形读取计算结果。

首次按下  $\text{SHP}$  (追踪), 显示当 $n = 1$ 时的*INT* 和PRN。随后每次按下 ▶可显示当 $n = 2$ ,  $n = 3$ 等时的*INT*和PRN。

按下 [KIT], 返回参数输入屏幕。

# 6. 利率换算

本节所述程序说明如何在年百分利率与实际利率之间换算。

u 公式

$$
EFF = \left[ \left( 1 + \frac{APR/100}{n} \right)^n - 1 \right] \times 100
$$
  

$$
APR = \left[ \left( 1 + \frac{EFF}{100} \right)^n - 1 \right] \times n \times 100
$$

*APR* : 年百分利率(%) *EFF* : 实际利率(%) *n* : 复利期数

在财务1屏幕中按下[F5] (换算), 显示下述利率换算的输入屏幕。

**[F5]** (换算)

*n* ..................复利期数

*I* % .................利率

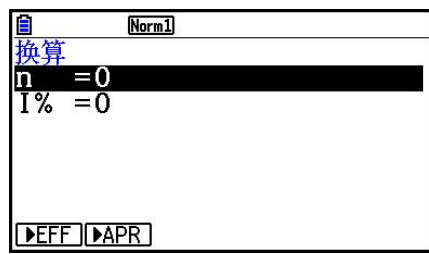

完成参数配置之后,使用下述某个功能菜单执行对应的计算。

- {  $\blacktriangleright$  EFF} ... {年百分利率换算为实际利率}
- {  $\triangleright$  APR} ... {实际利率换算为年百分利率}

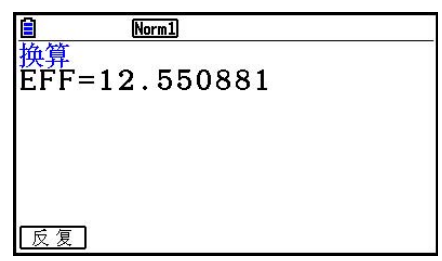

• 如果参数配置不正确,会产生一个错误。 使用下述功能菜单在计算结果屏幕之间导航。

• { 反复 } ... {参数输入屏幕}

# 7. 成本、售价、毛利率

只需输入成本、售价或者毛利率中任何两个值即可计算另一个值。

u 公式

$$
CST = SEL \left(1 - \frac{MRG}{100}\right)
$$

$$
SEL = \frac{CST}{1 - \frac{MRG}{100}}
$$

$$
MRG(\% ) = \left(1 - \frac{CST}{SEL}\right) \times 100
$$

*CST* :成本 *SEL* :售价 *MRG* :毛利率

在财务2屏幕中按下[F1] (成本),显示下述输入屏幕。

 $F6$  ( $\triangleright$ )  $F1$  (成本)

Cst ...............成本

Sel ................售价

Mrg .............毛利率

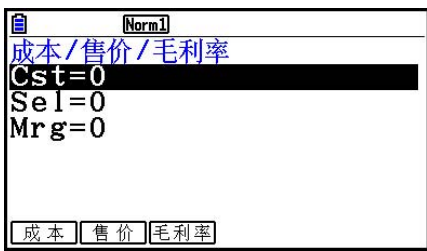

完成参数配置之后,使用下述某个功能菜单执行对应的计算。

- { 成本 } ... {成本}
- { 售价 } ... {售价}
- { 毛利率 } ... {毛利率}

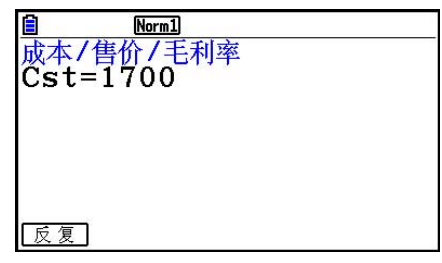

- 如果参数配置不正确,会产生一个错误。 使用下述功能菜单在计算结果屏幕之间导航。
- { 反复 } ... {参数输入屏幕}
# 8. 日/日期计算

您可以计算两个日期之间的天数,或者确定在某个日期之前或者之后一定天数的日期。

在财务2屏幕中按下[2] (天数), 显示下述日/日期计算的 输入屏幕。

 $F6$  ( $\triangleright$ )  $F2$  (天数)

d1 .................日期1

$$
d2 \text{............} \boxminus \text{!} \boxplus \text{!} \boxplus 2
$$

D ...................天数

 如需输入某个日期,首先突出显示d1或者d2。按下一个 数字键,输入月份,显示屏上将显示类似于下图的输入屏幕。

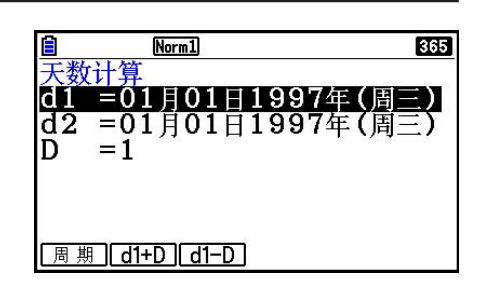

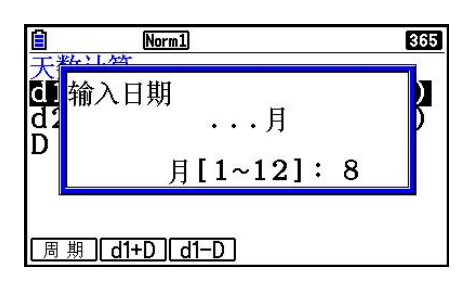

输入月、日、年,每次输入后按下 Exe]。

完成参数配置之后,使用下述某个功能菜单执行对应的计算。

- {PRD} ... {从d1到d2的天数 (d2 d1) }
- $\{d1+D\}$  ...  $\{d1\text{ }/\text{m} \perp \text{ } \pm \text{ } \frac{1}{2}\text{~d} \text{~d} \text{~d} \text{~d} \text{~d} \text{~d} \text{~d} \text{~d} \text{~d} \text{~d} \text{~d} \text{~d} \text{~d} \text{~d} \text{~d} \text{~d} \text{~d} \text{~d} \text{~d} \text{~d} \text{~d} \text{~d} \text{~d} \text{~d} \text{~d} \text{~d} \text{~d} \text{~d} \text$
- {d1-D} ... {d1减去天数(d1 D) }
- 如果参数配置不正确,会产生一个错误。 使用下述功能菜单在计算结果屏幕之间导航。
- { 反复 } ... {参数输入屏幕}
- 在财务计算中,设置屏幕可用于指定一年365天或者360天。日/日期计算还可按照当前的每年 天数设置执行,但当设定一年360天时,不能进行下述计算。否则会产生错误。 (日期)+(天数)
	- (日期)−(天数)
- 允许计算范围为1901年1月1日至2099年12月31日。

### • 360日日期模式计算

下面说明在设置屏幕的数据模式项目设置为360时, 如何进行计算。

- 如果d1和d2均为二月的最后一天(普通年份的第28天,闰年的第29天),则d2将被视作第30 天。
- 如果d1是二月的最后一天,则d1将被视作第30天。
- 如果d2是某个月的第31天, d1是某个月的第30或31天, 则d2将被视作第30天。
- 如果d1是某个月的第31天,则d1将被视作第30天。

# 9. 折旧

折旧功能可用于计算指定年度由收入抵消的业务支出费用(折旧)。

- 该计算器支持以下四类折旧计算。 直线法( *SL* )、固定百分比法( *FP* )、年数总和法( *SYD* )、余额递减法( *DB* )。
- 以上任何一种方法都可用于计算指定时期的折旧。第 *j* 年的折旧量与未折旧量的表格和图形。
- 直线法(SL)  $(DV - FV)$   $(V - 1)$

$$
SL_1 = \frac{(PV - FV)}{n} \cdot \frac{\{Y - Y\}}{12}
$$
  
\n
$$
SL_j = \frac{(PV - FV)}{n}
$$
  
\n
$$
SL_{n+1} = \frac{(PV - FV)}{n} \cdot \frac{12 - \{Y - 1\}}{12}
$$
  
\n
$$
(\{Y - 1\} \neq 12)
$$

- *SL j* :第 *j* 年的折旧费 *n* :使用寿命
- *PV* :原始成本(基础)
- *FV* :残值帐面价值
- *j* :折旧费计算年份
- *Y* −1 :折旧第一年中的月数

● 固定百分比法(FP)

$$
FP_1 = PV \times \frac{I\%}{100} \times \frac{\{Y-1\}}{12}
$$
  
\n
$$
FP_j = (RDV_{j-1} + FV) \times \frac{I\%}{100}
$$
  
\n
$$
FP_{n+1} = RDV_n \quad (\{Y-1\} \neq 12)
$$
  
\n
$$
RDV_1 = PV - FV - FP_1
$$
  
\n
$$
RDV_j = RDV_{j-1} - FP_j
$$
  
\n
$$
RDV_{n+1} = 0 \quad (\{Y-1\} \neq 12)
$$

- *FP j* :第 *j* 年的折旧费
- *RDV j* :第 *j* 年年底的剩余应折旧价值
- *I*%: 折旧率

●年数总和法(SYD)

$$
Z = \frac{n (n+1)}{2} \qquad n' = n - \frac{\{Y-1\}}{12}
$$
  
\n
$$
Z' = \frac{(n' \frac{18}{20} \frac{1}{20} \frac{1}{10} + 1)(n' \frac{18}{20} \frac{1}{20} \frac{1}{10} \frac{1}{10} \
$$

● 余额递减法(DB)

$$
DB_1 = PV \times \frac{I\%}{100n} \times \frac{Y-1}{12}
$$
  
\n
$$
RDV_1 = PV - FV - DB_1
$$
  
\n
$$
DB_j = (RDV_{j-1} + FV) \times \frac{I\%}{100n}
$$
  
\n
$$
RDV_j = RDV_{j-1} - DB_j
$$
  
\n
$$
DB_{n+1} = RDV_n \quad (\{Y-1\} \neq 12)
$$
  
\n
$$
RDV_{n+1} = 0 \quad (\{Y-1\} \neq 12)
$$

- $DB_j$  : 第*j*年的折旧费 *RDV j* :第 *j* 年年底的剩余应折旧价值
- $I\%$  : 折旧系数

在财务2屏幕中按下F3(折旧),显示下述折旧计算的输入屏幕。

$$
F6~\left(\triangleright\right)~F3~\left(\text{ff}|I\right)
$$

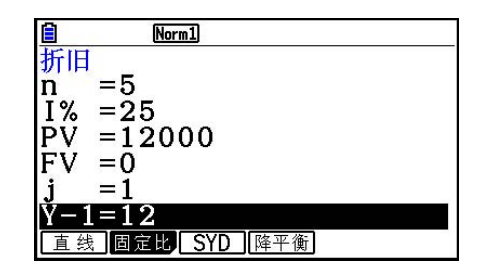

- *n* .................... 使用寿命
- I%...................... 固定百分比(FP)法中的折旧率,余额递减(DB)法中的折旧系数
- *PV* ................ 原始成本(基础)
- *FV* ................ 残值帐面价值
- *j .............* 折旧费计算年份
- *Y* −1 ............. 折旧第一年中的月数

完成参数配置之后,使用下述某个功能菜单执行对应的计算。

- { 直线 } ... {使用直线法计算第 *j* 年的折旧}
- {固定比} ... {固定比} ..... {使用固定百分比法计算第 j年的折旧} { I% } ................{计算折旧率}
- [SYD] ... {使用年数总和法计算第 j年的折旧}
- {降平衡} ... {使用余额递减法计算第*j*年的折旧}

计算结果输出示例

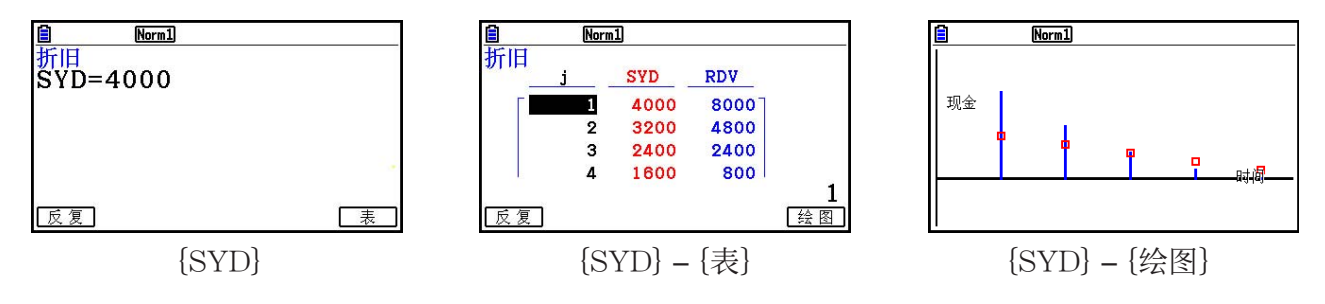

• 如果参数配置不正确,会产生一个错误。

使用下述功能菜单在计算结果屏幕之间导航。

- { 反复 } ... {参数输入屏幕}
- { 表 } ... {显示表格}
- { 绘图 } ... {绘制图形}

# 10. 债券计算

 债券计算功能用于计算债券的购买价格或者年收益率。 在开始进行债券计算之前, 使用设置屏幕配置"数据模式"和"周期/年"设置项目 (第7-2页)。

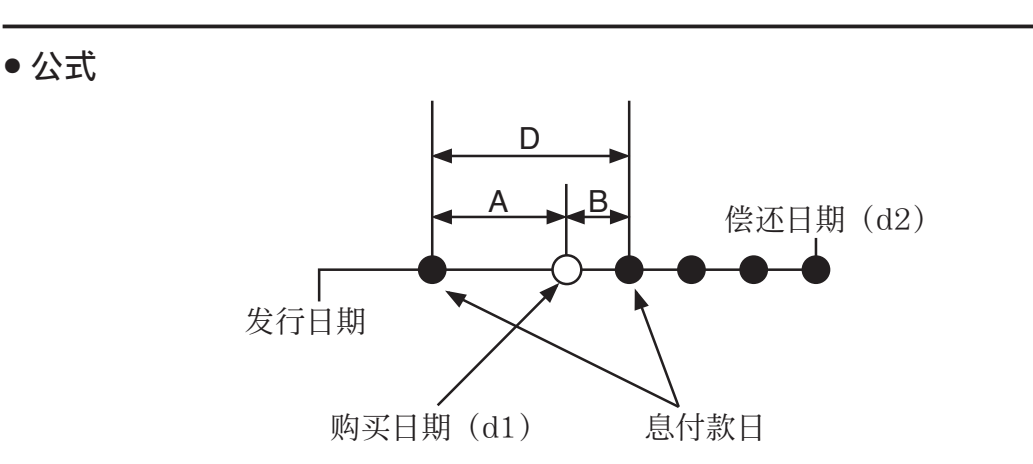

- *PRC* :每100美元面值的价格
- *CPN* :年息票利率(%)
- *YLD* :年收益率(%)
- *A* :应计天数
- *M* :每年配息次数(1=每年,2=每半年)
- *N* :结算日与到期日之间的配息次数
- *RDV* :每100美元面值的赎回价格
- *D* :结算时计息期内的天数
- *B* :从结算日到下一个配息日的天数= D − A
- *INT* :应计利息
- *CST* :包括利息的价格
- 不超过一个偿还计息期

$$
PRC = -\frac{RDV + \frac{CPN}{M}}{1 + \left(\frac{B}{D} \times \frac{YLD/100}{M}\right)} + \left(\frac{A}{D} \times \frac{CPN}{M}\right)
$$

• 多个偿还计息期

$$
PRC = -\frac{RDV}{(1 + \frac{YLD/100}{M})^{(N-1+B/D)}} - \sum_{k=1}^{N} \frac{\frac{CPN}{M}}{(1 + \frac{YLD/100}{M})^{(k-1+B/D)}} + \frac{A}{D} \times \frac{CPN}{M}
$$
  

$$
INT = -\frac{A}{D} \times \frac{CPN}{M} \qquad \qquad CST = PRC + INT
$$

# ●年收益率 (YLD)

使用牛顿法计算YLD。

在财务2屏幕中按下E4(债券),显示下述债券计算的输入屏幕。

 $F6$   $($   $\rangle$   $F4$   $($   $$$   $\#$   $$$ 

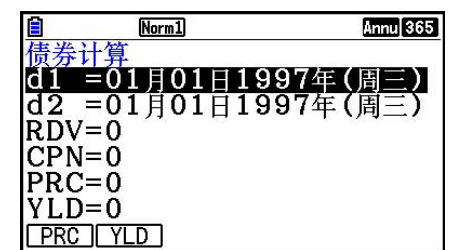

d1 ................. 购买日期(月、日、年)

- d2 ................. 偿还日期(月、日、年)
- *RDV* ........... 每100美元的赎回价格
- *CPN* ........... 息票利率
- *PRC* ........... 每100美元面值的价格
- *YLD* ............ 年收益率
- 允许计算范围为1902年1月1日至2097年12月31日。

完成参数配置之后,使用下述某个功能菜单执行对应的计算。

- {PRC} ... {计算债券的价格(PRC)、应计利息(INT)、和债券成本(CST)}
- {YLD} ... {计算到期收益率}

计算结果输出示例

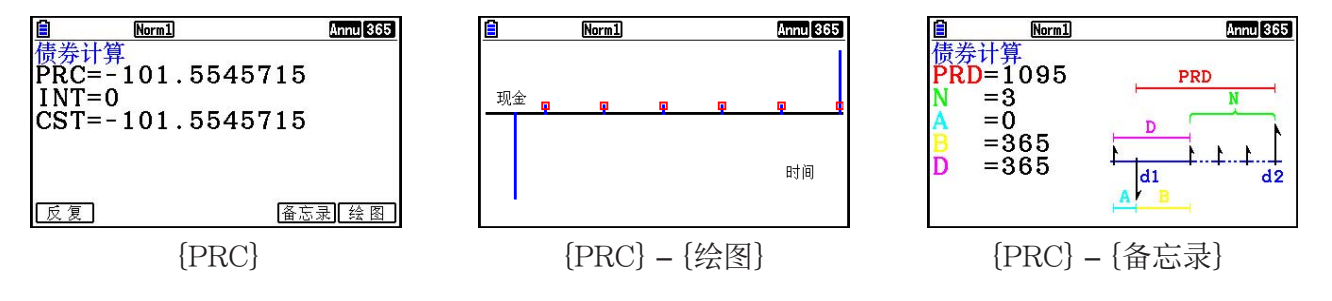

 如果参数配置不正确,会产生一个错误。 使用下述功能菜单在计算结果屏幕之间导航。

- { 反复 } ... {参数输入屏幕}
- { 绘图 } ... {绘制图形}
- {备忘录} ... {显示用于计算的天数}

#### 备忘录屏幕

- 下例说明了备忘录屏幕显示项目的含义。
	- *PRD* ....... 从d1到d2的天数
	- *N* ............... 结算日与到期日之间的配息次数
	- *A* ............... 应计天数
	- $B$ ................... 从结算日到下一个配息日的天数(D−A)
	- *D* ............... 结算时计息期内的天数

• 在显示备忘录屏幕时, 每次按下 E 可顺序显示从偿还年份到购买年份的配息日 (CPD)。 该功能只有在设置屏幕的"数据模式"设置为"365"时才有效。

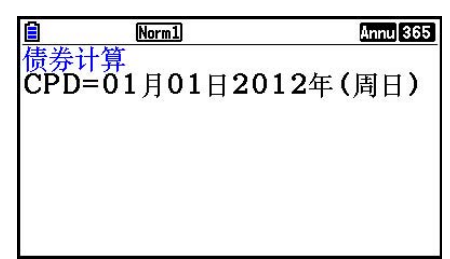

# 11. 使用函数进行财务计算

您可在计算·矩阵模式或者程序模式中使用特殊函数,执行与金融模式财务计算相同的计算。

- 示例 计算年单利为5%时,2年期(730天)300美元贷款中支付的总利息加本金。 使用的数据模式设置为365。
- 1. 在主菜单中,进入计算·矩阵模式。
- 2. 按下以下按键。

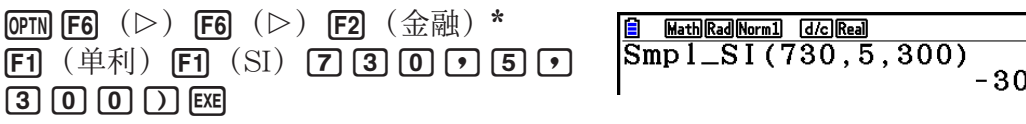

 $F2$  (SFV)  $7300150130$  $\bigcap$   $EXE$ 

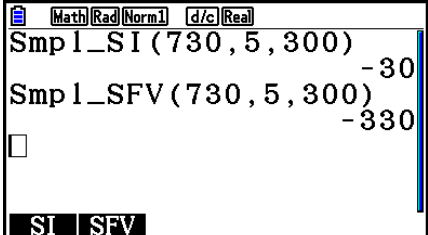

- \* 数学输入/输出模式操作。在线性输入/输出模式中, 使用以下操作: [orm] [F6]  $(\triangleright)$  [F6]  $(\triangleright)$  $F6$  ( $\triangleright$ )  $F1$  (金融).
- 使用金融模式设置屏幕( [SHF] [MEN] (SET UP))更改"数据模式"设置。您还可在程序模式 中使用特殊命令(DateMode365,DateMode360)更改设置。
- 如需详细了解财务计算函数的功能及其语法,请参见"在程序中执行财务计算"(第8-49页)。

# 第8章 编程

重要!

在 程序 模式下输入都需要用到线性输入/输出模式。

# 1. 基本编程步骤

命令和计算按顺序执行。

1. 在主菜单中, 进入程序模式。在您操作时, 显示屏上显示程序列表。

 选定的程序区 (使用 △ 和 → 移动)

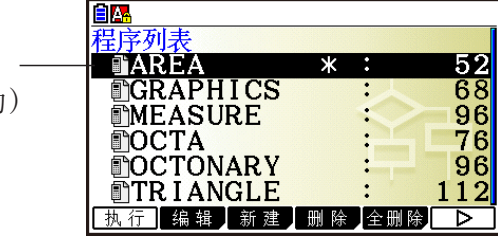

文件按照名称的字母表顺序排列。

- 2. 登记文件名。
- 3. 输入程序。
- 4. 运行程序。
- 程序列表右侧的数值表示每一个程序使用的字节数。
- 文件名最多可使用八个字符。
- 下面是文件名中可使用的字符:A至Z、{、}、'、~、0至9
- 登记文件名需要使用32个字节的存储区。

示例 计算三个正八面体的表面积  $(\text{cm}^2)$  和体积  $(\text{cm}^3)$ , 其边长分别为7、10和 15cm

将计算公式存储在文件名OCTA下。

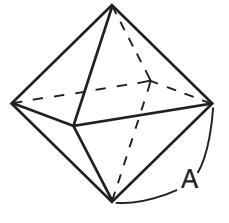

下述是用于计算已知边长A的正八面体表面积S与体积V的公式。

$$
S = 2\sqrt{3} A^2, \quad V = \frac{\sqrt{2}}{3} A^3
$$

① MEND程序  $(2)$  F3  $(\frac{2}{3})$   $(3)$   $(5)$   $(7)$   $(8)$   $(7)$   $(8)$   $(9)$   $(10)$   $(11)$   $(11)$   $(12)$   $(13)$   $(14)$   $(15)$ 3 SHIFT WARS (PRGM)  $F4$  (?)  $\rightarrow$  (APHA)  $\chi$ , $\theta$ , (A)  $F6$  (D)  $F5$  (:)  $\boxed{2}$   $\boxed{\mathbf{X}}$  shift  $\boxed{x^2}$   $(\sqrt{)}$   $\boxed{3}$   $\boxed{\mathbf{X}}$  aipha  $\boxed{x\theta}$   $(A)$   $\boxed{x^2}$   $\boxed{FB}$   $(\triangleright)$   $\boxed{FB}$   $(\triangleright)$   $\boxed{FB}$   $(\blacktriangle)$  $\boxed{\text{SHFT}}$   $\boxed{\mathcal{X}^2}$   $(\sqrt{\phantom{a}})$   $\boxed{2}$   $\boxed{\div}$   $\boxed{3}$   $\boxed{\mathbf{X}}$   $\boxed{\text{AIPIA}}$   $\boxed{\text{X,0,1}}$   $(A)$   $\boxed{\bigwedge}$   $\boxed{3}$ **EXIT EXIT** 

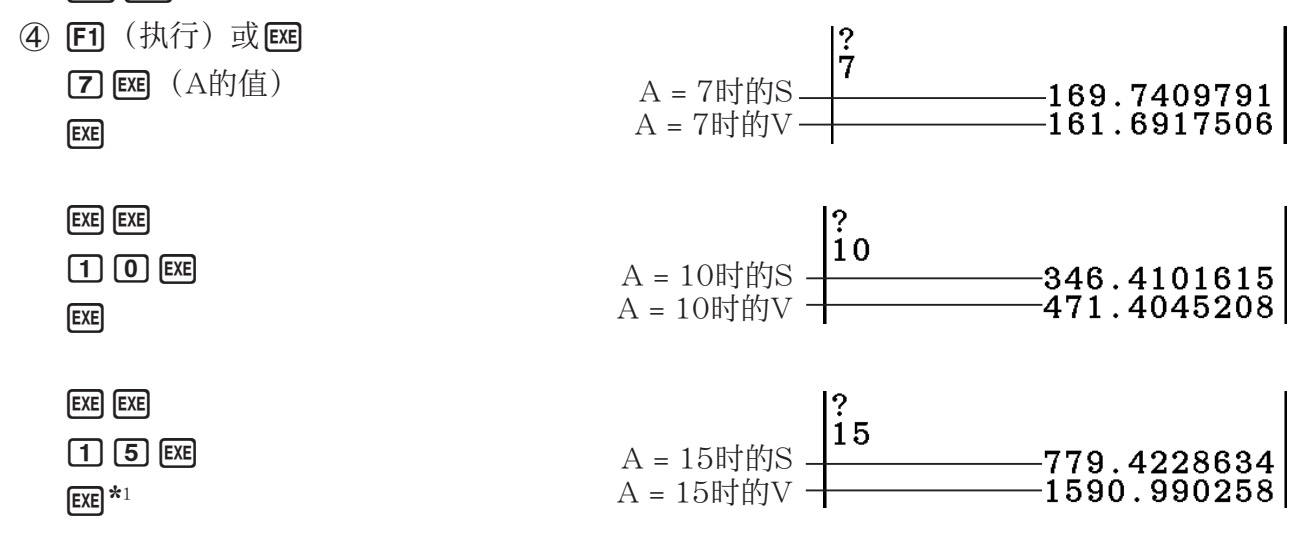

\*1 显示屏上显示程序的最终结果时按下 E 、退出程序。

- 您还可通过输入以下命令在 计算·矩阵 模式中运行某个程序:Prog "<文件名>" w。
- 在显示屏显示使用该方法执行程序后的最终结果时, 按下 E 和, 重新执行程序。
- 如果无法找到Prog "<文件名>" 指定的程序,会产生一个错误。

# 2. 程序模式功能键

#### ● 文件列表功能菜单

只有在存储器中没有程序文件时,才会显示{新建}和{载入}功能键。

- { 执行 } / { 编辑 } ... {执行}/{编辑}程序
- { 新建 } ... {新程序}
- { 删除 } / { 全删除 } ... 删除{特定程序}/{所有程序}
- { 检索 } / { 更名 } ... {搜索}/{更改}文件名
- {另存为} ... 程序另存为文本文件
- {载入} ... 将文本转换为程序并保存
- [ , 1 ... 密码保护程序或删除密码保护

# ● 在登记文件名时

- { 运行 } / { 数基 } ... {一般计算}/{N进制计算}程序输入
- [ , 1 ] ... {密码登记}
- { 符号 } ... {符号菜单}

# ● 在输入程序时 —— [F1] (运行) ... 默认设置

- { 顶部 } / { 底部 } ... 程序的{顶部}/{底部}
- { 检索 } ... {搜索}
- { 菜单 } ... {模式菜单}
- {统计}/{矩阵}/{列表}/{图形}/{动态图}/{表格}/{递归} ... {统计}/{矩阵}/{列表}/{图形}/{动态图形}/{表格}/{递归}菜单
- {A⇔a} ... {在大写和小写输入模式之间切换}
- { 字符 } ... {显示一个用于选择各种数学符号、特殊符号和重音字符的屏幕}
- 按下 [SHIFT] [WARS] (PRGM), 显示以下程序菜单。
	- { 命令 } ... {程序命令菜单}
	- { 控制 } ... {程序控制命令菜单}
	- { 跳转 }... {转移命令菜单}
	- $[?]/[4]$  ... {输入}/{输出}命令
	- { 清除 } / { 显示 } ... {清除}/{显示}命令菜单
	- {相关} ... {条件转移关系算子菜单}
	- [I/O} ... {输入/输出控制/传输命令菜单}
	- $\left\{ \cdot \right\}$  ... {多语句命令}
	- ${STR}$  ... {字符串命令}

关于这些命令的详细说明,请参见第8-11页的"命令参考"。

• 按下 [SHFT | MENU (SET UP), 显示下图所示的模式命令菜单。

• { 角度 } / { 坐标 } / { 网格 } / { 轴 } / { 标签 } / { 显示 } / { 线型 } / { 绘图 } / { 导数 } / { 选背景 } / { 函数 } / { 方程组 } / { 统计图 } / { 列表 } / { 轨迹 } / { 表变量 } / { Σ 显示 } / { 残差 } / { 复数 } / { 分数 } / { Y = 速度 } / { 日期 } / { 单期额 } / { 周期 } / { 不等式 } / { 简化 } / { Q1Q3 } / { P/L-CLR }

关于这些命令的详细说明,请参见第1-35页的"设置屏幕功能键菜单"。

• 按下 [siir] [5] (FORMAT) 显示颜色/颜料命令菜单。关于详细说明, 请参见"在程序中使用 颜色命令"(第8-28页)和"在程序中使用颜料命令"(第8-29页)。

- 在输入程序时 —— F2 (数基) \*
	- \* 按下 [F2] (数基) 之后的程序输入状态由文件名右侧的B表示。
		- { 顶部 } / { 底部 } / { 检索 }
		- { 菜单 }
			- { d~o } ... {十进制}/{十六进制}/{二进制}/{八进制}值输入
			- {逻辑符} ... {位运算符}
			- { 显示 } ... 将显示值换算为{十进制}/{十六进制}/{二进制}/{八进制}
		- {A⇔a}/{符号}
	- 按下 [SHIFT] [WARS] (PRGM), 显示以下程序菜单。
		- {Prog} ... {程序调用}
		- {跳转}/{?}/{ 4}
		- {相关} ... {条件转移关系算子菜单}
		- $\{\cdot\}$  ... {多语句命令}
	- 按下 [SHFT] MENU (SET UP), 显示下图所示的模式命令菜单。
		- ${10$ 进制 /  ${16}$ 进制 /  ${2}$ 进制 /  ${8}$ 进制 }
	- 按下 [siir] [5] (FORMAT) 显示颜色命令菜单。关于详细说明, 请参见"在程序中使用颜色命 令"(第8-28页)。

# 3. 编辑程序内容

### ■ 调试程序

程序中阻碍程序正确运行的问题称为"程序错误",解决此类问题的过程称为"调试"。下述 症状中的任何一个都表明您的程序中包含程序错误,需要调试。

- 程序运行时出现错误消息
- 结果不在您的预期范围内

#### ●排除导致错误消息的程序错误

 如右图所示,只要在程序执行期间出现任何非法事件,即显示 错误消息。

数学错误

按:[EXIT]

在显示此类消息时, 按下 EXIT, 显示程序中产生错误的位置。光标将在问题所在位置闪烁。查 看"错误消息表"(第 α -1页),确定此类问题的解决步骤。

• 请注意, 如果程序已使用密码保护, 按下 EXT 不会显示错误所在位置。

#### ●排除导致错误结果的程序错误

如果您的程序产生异常结果,检查程序内容并进行必要的修改。

1(顶部).............将光标移至程序的顶部

2(底部).............将光标移至程序的底部

# **OCTA**  $7.3 \times 4.3 \times 4.4$ <br> $\sqrt{2}$  = 3×A^3  $\begin{array}{ll}\n\boxed{\text{B}} & \text{OCTA} \\
? \rightarrow \text{A}: 2 \times \sqrt{3} \times \text{A}^2 \quad \text{A} \\
\sqrt{2 \div 3 \times \text{A}^2 \quad 3}\n\end{array}$

### ■ 搜索程序内部数据

- 示例 搜索程序OCTA中的字母"A"
- 1. 调用程序。
- 2. 按下F3 (检索)并输入想要查找的数据。

[F3] (检索)  $[ALPHA]$   $[X,\theta,\overline{1}]$   $(A)$ 

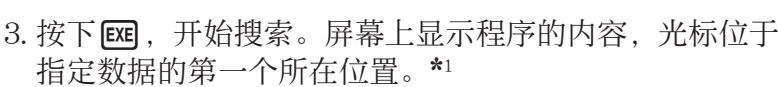

4. 每次按下 图或 [1] (检索)都会使光标跳至指定数据的 下一个所在位置。\*2

\*1 如果未在程序中找到您指定的搜索数据, 显示消息"未找到"。 \* 2 如果程序中已没有其他出现指定数据的位置,搜索操作结束。

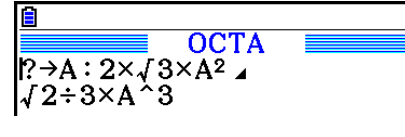

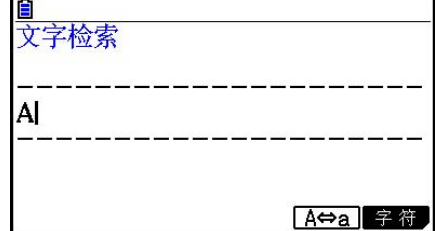

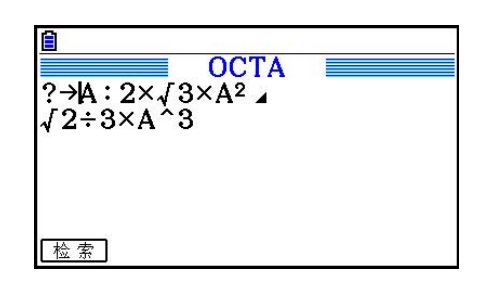

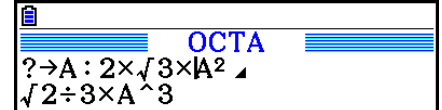

- 您不能指定换行符号(→)或者输出搜索数据的命令(△)。
- 屏幕上显示程序内容后,您即可使用光标键将光标移至另一个位置,然后搜索下一个数据所在 位置。按下图时,只搜索从当前光标位置开始的程序部分。
- 一旦搜索到某个数据所在位置,如果输入字符或者移动光标,将取消搜索操作。
- 如果在输入字符进行搜索时出现错误, 可按下 [AC], 清除输入的内容并从开始处重新输入。

# 4. 文件管理

### ■ 删除程序

#### ● 删除特定程序

- 1. 显示屏上显示程序列表时,使用 f和 c,突出显示想要删除的程序的名称。
- $2.$  按下 $F4$  (删除)。
- 3. 按下Fi (确定), 删除选定程序; 或者按下Fi (否), 中止操作, 但不删除任何内容。

#### ● 删除所有程序

- 1. 显示屏上显示程序列表时,按下F5(全删除)。
- 2. 按下Fi (确定), 删除列表中的所有程序; 或者按下Fi (否), 中止操作, 但不删除任何 内容。
- 您还可通过从主菜单进入内存管理模式, 删除所有程序。详情请参见"第11章 存储器管理 器"。

# ■ 搜索文件

#### ● 使用初始字符搜索方法查找文件

### 示例 使用初始字符搜索方法调用名为OCTA的程序

1. 显示屏上显示程序列表时,按下F6((>) F1(检索),输入想要查找文件的初始字符。

 $F6$   $($   $\rangle$   $F1$   $($   $\&$   $\frac{1}{5}$  $)$ 

 $\boxed{9}$  (O)  $\boxed{In}$  (C)  $\boxed{\div}$  (T)

 $2.$  按下 $\overline{ex}$ , 开始搜索。

• 突出显示以输入字符开头的名称。

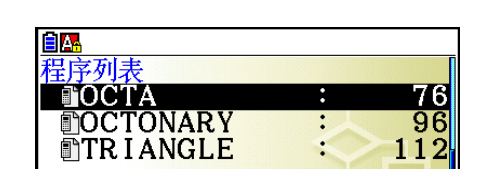

 $\mathbf{1}$ 

EIA<sub>2</sub> |崔序检系<br>| TOCTI

• 如果没有以输入字符开头的文件名的程序,显示屏上显示消息"未找到"。如果出现这种情 况,按下 EXIT,清除错误消息。

### ■ 编辑文件名

- 1. 显示屏上显示程序列表时, 使用  $\bigcirc$  和  $\bigcirc$  突出显示想要编辑名称的文件, 然后按下  $\bigcirc$  ( $\triangleright$ ) 2(更名)。
- 2. 进行任何所需修改。
- 3. 按下 Exel. 登记新名称并返回程序列表。

根据您对文件名的修改,程序列表重新排序。

• 如果您进行的修改产生与存储器内已经存储的程序名相同的文件名, 则会显示消息"已存在"。 出现这种情况时, 按下 EXIT 或 AG, 清除文件名并输入新的名称。

# ■ 转换程序和文本文件

 可将本计算器创建的程序转换成文本文件,然后使用计算机上的文本编辑器或其他应用程序进 行编辑。也可将计算机创建和编辑的文本文件转换成计算器可以运行的程序。

# ● 程序和文本文件转换规则

程序和文本文件转换遵循下列规则。

• 当转换程序到文本文件时,程序名称中的某些字符会被自动替换,并作为新文件名。将文件转 换到程序时,按反方向转换指派程序名称。

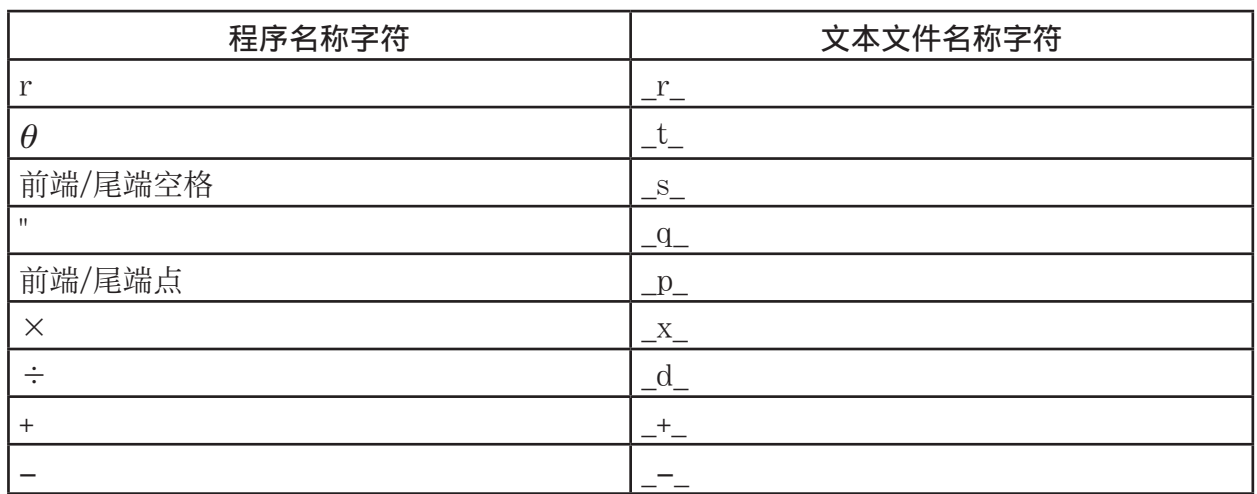

• 当程序转换到文本文件时,会向文本文件添加下列标题信息。

'Program Mode: 运行(运行模式程序)

'Program Mode: 数基(数基模式程序)

- 转换包含上述标题信息的文本文件到程序时,可转换成标题信息指定模式的程序。转换后的程 序不包含标题信息行文字。
- 程序转换成文本文件会引起程序中所有卡西欧科学函数计算器特定命令被特殊对应字符串替 换。相反,从文本文件转换成程序可将特殊字符串转换成对应的命令。关于程序命令和对应特 殊字符串的信息,请参见"CASIO科学函数计算器特殊命令 ⇔ 文本转换表"(第8-60页)。

### ● 转换程序到文本文件

- 1. 在程序列表中, 使用 △ 和 → 突出显示想要转换成文本文件的程序名称。
- $2.$  按下  $F6$   $($   $\rhd$   $)$   $F3$   $($   $\frac{1}{2}$   $\frac{1}{2}$   $\frac{1}{2}$   $)$   $s$ 
	- 开始转换成文本文件。转换操作完成时显示"完毕!"消息。如需关闭消息对话框, 按  $\top$  EXIT  $\overline{\phantom{a}}$
	- 生成文本文件保存在存储器的程序文件夹,除了一些特殊字符外,文件名基本上与原文件同 名。关于特殊字符的详细说明,请参见上面的"程序和文本文件转换规则"。

#### 重要!

 受密码保护的程序不能转换成文本文件。如要将受保护的文件转换成文本文件,首先按照"删 除程序密码保护"(第8-10页)删除密码保护,然后开始转换。

#### ●文本文件自动转换到程序

 当结束计算器和计算机之间USB连接时,所有在连接时从计算机传输到存储器\@MainMem\ 程序\的文本文件都将自动转换成程序,并存入计算器的主存储器。 关于详细说明, 请参见"计算器和个人计算机间传输数据"(第13-5页)。

#### ● 转换文本文件到程序

#### 重要!

 按下面的步骤将文本文件转换到程序后,除了一些特殊字符外,可创建和保存与原文件基本同 名的程序。关于特殊字符的详细说明,请参见"程序和文本文件转换规则"(第8-8页)。 在转换过程中,如果存储器内已经存在同名的程序,新程序将自动覆盖已有程序。如果不希望 覆盖已有程序,请在执行转换前使用程序列表先更改名称。

- 1. 复制要转换的文本文件到计算器存储器根目录。
	- 关于从计算机或另一计算器复制文件到本计算器存储器的步骤信息, 请参见"第13章 数据 通信"。
- 2. 在主菜单中,进入程序模式。
- $3.$  在程序列表上, 按下 F6 $($   $($   $\rangle)$   $\overline{F4}$   $($   $\stackrel{1}{\#}\lambda)$   $_s$ 
	- 显示存储器根目录当前的文件夹和文本文件列表。
- 4. 使用 ④ 和 → 突出显示要转换的文件, 然后按下 F1(打开)。

# ■登记密码

在输入程序时,您可使用密码保护,只有拥有密码的用户才可查看程序内容。

- 您不需要输入密码即可运行程序。
- 密码输入程序与文件名输入程序完全相同。

#### ● 使用密码保护正在创建的程序

- 1. 显示屏上显示程序列表时,按下F3(新建),输入新程序文件的文件名。
- $2.$  按下 $[5]$   $($  $\Box 0)$ , 然后输入密码。
- 3. 按下 E 。, 登记文件名和密码。现在您可输入程序文件的内容。
- 4. 输入程序之后, 按下 [SHFT] [EXIT] (QUIT), 退出程序文件 并返回程序列表。使用密码保护的文件在文件名右侧 由一个星号标记。

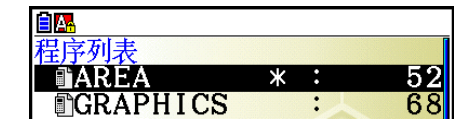

### ● 密码保护已有程序

- 1. 在程序列表中, 使用 △ 和 → 突出显示想要密码保护的程序的名称。
- $2.$  按下  $F6$   $($   $\triangleright$   $)$   $F5$   $($  $rG2)$  , 然后输入密码。
- 3. 按下 EXE , 注册密码。
	- 返回到程序列表。

#### ● 删除程序密码保护

 $1.$  在程序列表中, 使用 $\bigcirc$  和 $\bigcirc$  突出显示想要删除密码保护的程序的名称。

- $2.$  按下 $[FB]$  ( $\triangleright$ )  $[FB]$  ( $_{\text{L}}$  $\widehat{G}$ ) , 然后输入程序当前的密码。
- 3. 如要删除密码保护, 按下 Exe]。
	- 返回到程序列表。

# ■ 调用密码保护的程序

- 1. 在程序列表中, 使用 2和 受突出显示想要调用的程序的名称。
- 2. 按下F2 (编辑)。
- 3. 输入密码并按下[x ], 调用程序。
- 在调用密码保护的程序时, 如果输入错误密码将显示"不匹配"消息。

# 5. 命令参考

# ■命令索引

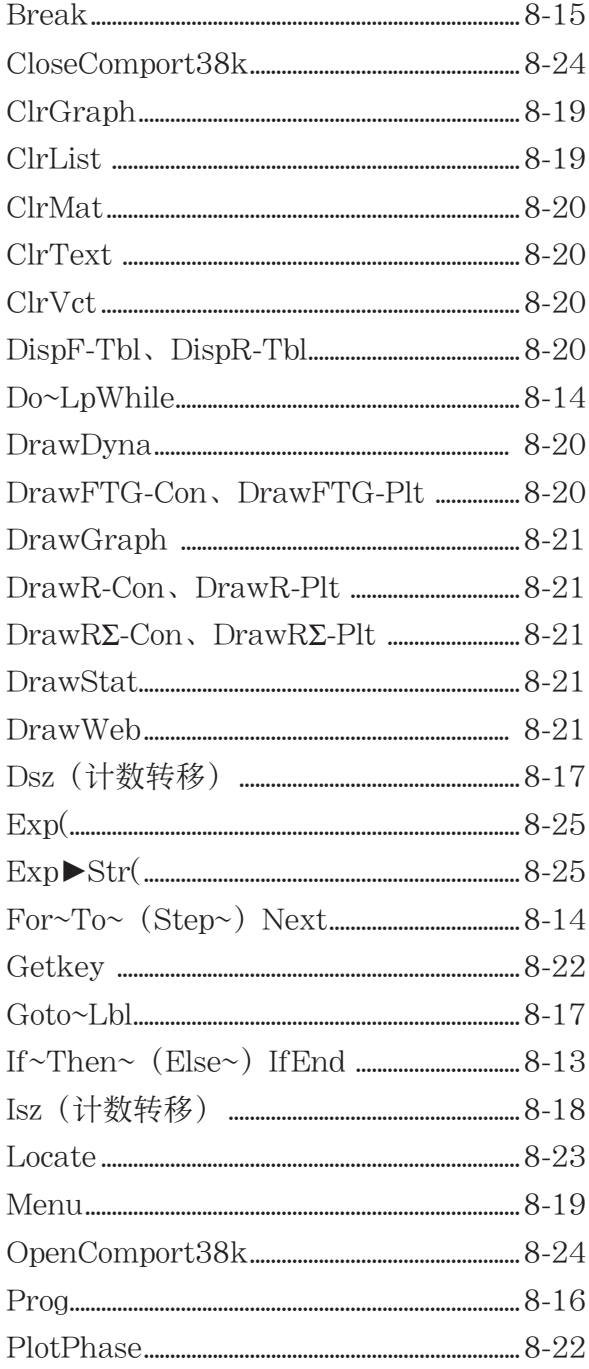

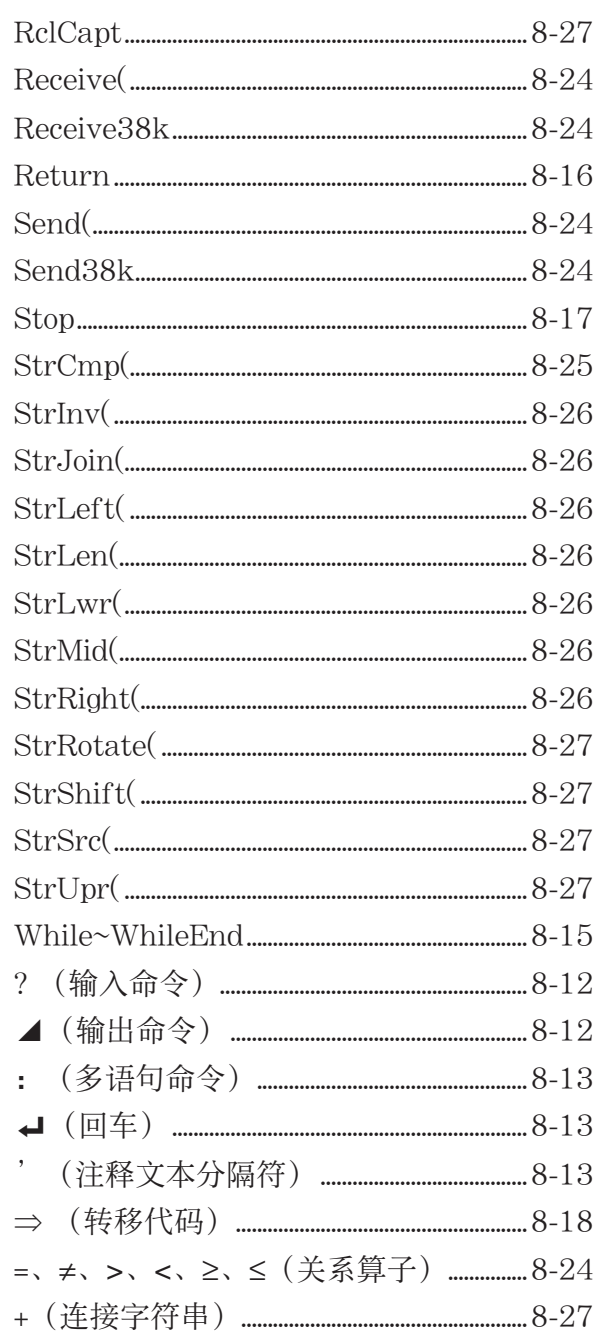

下面是本节在说明各种命令时遵循的规则。

 {波形括号} ................................. 波形括号用于包括大量项目,在使用命令时必须在这些项目中进行选 择。在输入命令时不得输入波形括号。 [方括号] ...................................... 方括号用于包括可选项目。在输入命令时不得输入方括号。

 数值表达式 ............................... 数值表达式(例如10、10 + 20、A)表示常数、计算式、数值常数等 等。

字母字符..................................... 字母字符表示文字串(例如AB)。

## ■ 基本操作命令

#### ?(输入命令)

功能: 在程序执行期间,提示输入数值以代入变量。

语法: ? → <变量名称>、"<提示>" ?→ <变量名称>

示例: ? → A

#### 描述:

- 该命令可暂时中断程序执行并提示输入数值或者表达式以代入变量。如果不指定提示内容,执 行该命令将显示"?",表示计算器正在等待输入。如果指定提示内容,显示"<提示>?",提 示用户输入。提示内容最多可输入255个字节的文本。
- 与输入命令相对应的输入必须是数值或者表达式,表达式不能是多语句。
- 您可指定一个列表名称、矩阵名称、向量名称、字符串存储器、函数存储器(fn)、图形 (Yn)等等作为变量名称。

#### ▲ (输出命令)

功能: 在程序执行期间显示中间结果。

#### 描述:

- 该命令可暂时中断程序执行并在命令之前显示字母字符文字或者计算结果。
- 在手动计算期间, 输出命令应在通常按下 E 键的位置使用。

#### :(多语句命令)

功能: 连接两个语句,以便不间断地顺序执行。

#### 描述:

- 与输出命令(△)不同, 使用多语句命令连接的语句连续执行。
- 多语句命令可用于连接两个计算表达式或者两个命令。
- 您还可使用 \_ 指示的回车,替代多语句命令。

#### \_( 回车)

功能: 连接两个语句,以便不间断地顺序执行。

#### 描述:

- 回车命令的操作与多语句命令相同。
- 您可在程序中只输入一个回车,产生一个空行。使用回车替代多语句命令,可使显示的程序更 易于阅读。

### '(注释文本分隔符)

功能: 表示插入程序内部的注释文本。

描述: 在一行的开头输入一个撇号('),从该行的开头直至下一个多语句命令(:)、回车 ( → ) 或输出命令( ▲) 之间的所有内容均视为不可执行的注释文本。

# ■ 程序命令 (命令)

If~Then~ $(Else~)$ IfEnd

功能: 只有在If-条件为真 (非0) 时才执行Then-语句。在If-条件为假 (0) 时执行Else-语句。 Then-语句或者是Else-语句之后都执行IfEnd-语句。

语法:

If 
$$
\frac{\langle \frac{\mathbf{A}}{\mathbf{A}} | \mathbf{B} \rangle}{\frac{\mathbf{A}}{\mathbf{A}} \mathbf{B}}
$$

\nThen  $\langle \mathbf{H} \mathbf{B} \rangle$ 

\n $\left\{ \begin{array}{c} \mathbf{H} \\ \mathbf{H} \end{array} \right\}$ 

\n $\left\{ \begin{array}{c} \mathbf{H} \\ \mathbf{H} \end{array} \right\}$ 

\n $\left\{ \begin{array}{c} \mathbf{H} \\ \mathbf{H} \end{array} \right\}$ 

\n $\left\{ \begin{array}{c} \mathbf{H} \\ \mathbf{H} \end{array} \right\}$ 

\n $\left\{ \begin{array}{c} \mathbf{H} \\ \mathbf{H} \end{array} \right\}$ 

\n $\left\{ \begin{array}{c} \mathbf{H} \\ \mathbf{H} \end{array} \right\}$ 

\n $\left\{ \begin{array}{c} \mathbf{H} \\ \mathbf{H} \end{array} \right\}$ 

\n $\left\{ \begin{array}{c} \mathbf{H} \\ \mathbf{H} \end{array} \right\}$ 

\n $\left\{ \begin{array}{c} \mathbf{H} \\ \mathbf{H} \end{array} \right\}$ 

\n $\left\{ \begin{array}{c} \mathbf{H} \\ \mathbf{H} \end{array} \right\}$ 

#### 参数: 条件,数值表达式

#### 描述:

- $(1)$  If  $\sim$  Then  $\sim$  If End
	- 当条件为真时, 执行Then-语句, 然后跳转至IfEnd之后的语句。
	- 当条件为假时, 执行IfEnd之后的语句。
- (2) If  $\sim$  Then  $\sim$  Else  $\sim$  If End
	- 当条件为真时, 执行Then-语句, 然后继续执行IfEnd之后的语句。
	- 当条件为假时,跳转至Else-语句,然后继续执行IfEnd之后的语句。

### For~To~ (Step~) Next

功能: 该命令重复执行For-语句到Next-语句之间的所有语句。第一次执行时, 将初值分配给控 制变量,以后每次执行时根据步长值更改控制变量的值。直至控制变量的值超过终值时,停止 执行。

语法: For <初值> → <控制变量名称> To <终值>

$$
\left(\text{Step } <\# \text{Kf} \right) < \text{Ff} \left(\frac{1}{2}\right) \text{ Next}
$$

参数:

- 控制变量名称:  $A \overline{P}Z, r, \theta$
- 初值:产生一个值的数值或者表达式(即sin *x* 、A等等)
- 终值:产生一个值的数值或者表达式(即sin *x* 、A等等)
- 步长值:数值(默认值: 1)

#### 描述:

- 默认步长值为1。
- 使初值小于终值并指定正步长值,可使控制变量在每次执行之后递增。使初值大于终值并指定 负步长值,可使控制变量在每次执行之后递减。

#### Do~LpWhile

功能: 只要条件为真(非0), 该命令可重复执行特定命令。

语法:

 Do  $\overline{a}$ :  $\overline{\phantom{a}}$  <语句>  $\overline{a}$ :  $\overline{\phantom{a}}$ LpWhile <<u>条件</u>> 数值表达式

#### 参数: 表达式

#### 描述:

- 只要条件为真(非0), 该命令可重复执行循环中的命令。当条件为假(0)时, 执行 LpWhile-语句之后的语句。
- 由于条件在LpWhile-语句之后,因此会在循环内所有命令都已执行之后,测试(检查)条件。

:  $\overline{\phantom{a}}$  WhileEnd

#### While~WhileEnd

功能: 只要条件为真(非0),该命令可重复执行特定命令。 语法:  $\overline{\phantom{a}}$  <语句>  $\overline{\phantom{a}}$ 

While

:  $\blacktriangle$ 数值表达式

#### 参数: 表达式

#### 描述:

- 只要条件为真(非0), 该命令可重复执行循环中的命令。当条件为假(0)时, 执行 WhileEnd-语句之后的语句。
- 由于条件在While-语句之后,因此会在执行循环内的命令之前,测试(检查)条件。

# ■ 程序控制命令 (控制)

### Break

功能: 该命令中断执行某个循环并从该循环之后的下一个命令继续执行。

语法: Break

描述:

- 该命令中断执行某个循环并从该循环之后的下一个命令继续执行。
- 该命令可用于中断执行For-语句、Do-语句和While-语句。

#### Prog

功能: 该命令可指定另一个程序作为子程序执行。在计算 · 矩阵模式中, 该命令执行新程序。

语法: Prog "文件名"

示例: Prog "ABC"

#### 描述:

- 即使该命令在某个循环中,执行该命令也会立即中断循环并启动子程序。
- 您可根据需要在主程序内多次使用该命令,调用独立的子程序以执行特定任务。
- 在同一个主程序中,子程序可在多处使用,也可由任意数量的主程序调用。

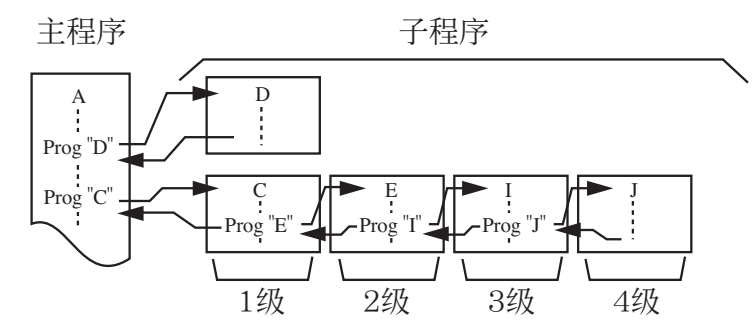

- 调用子程序时,将从头开始执行该子程序。子程序执行完成后,返回主程序,继续执行Prog命 令后面的语句。
- 子程序中的Goto~Lbl命令只在该子程序内有效。它不能用于跳转到该子程序外部的标签。
- 如果由Prog命令指定文件名的子程序不存在,会产生一个错误。
- 在计算 · 矩阵模式中, 输入Prog命令并按下 Exel, 启动命令指定的程序。

#### Return

功能: 该命令从子程序中返回。

语法: Return

描述: 在主程序内执行Return命令将导致停止执行程序。在子程序内执行Return命令可终止子 程序并返回跳转到该子程序之前的程序位置。

#### Stop

功能: 该命令终止执行程序。

语法: Stop

#### 描述:

- 该命令可终止执行程序。
- 在一个循环内执行该命令,可终止执行程序而不会产生错误。

# ■转移命令(跳转)

#### Dsz(计数转移)

功能: 该命令为计数转移,每次使控制变量的值递减1,在变量的当前值变为零时执行转移。 语法:

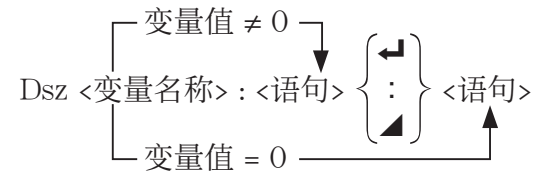

参数: 变量名称: A至Z、r、θ

[示例] Dsz B: 将指定给变量B的值递减1。

描述: 该命令每次将控制变量的值递减1,然后测试(检查)该值。如果当前值非0,继续执行 下一个语句。如果当前值为0, 跳转至多语句命令(:)、输出命令( ⊿)或者回车( →)后面 的语句。

Goto~Lbl

功能: 该命令执行指向指定位置的无条件转移。 语法: Goto <标签名称> ~ Lbl <标签名称> 参数: 标签名称: 数值 (0至9)、变量 (A至Z、 *r、θ*) 描述:

- 该命令包括两个部分: Goto *n* (其中 *n* 为上述参数) 和Lbl *n* (其中 *n* 是Goto *n* 参考的参数)。 该命令可使程序跳转到n参数与Goto-语句相符合的Lbl-语句。
- 该命令可用于返回一个程序的开始处或者跳转至程序内的任何位置。
- 该命令可与有条件转移和计数转移命令结合使用。
- 如果没有与Goto-语句指定值相符合的Lbl-语句,会产生一个错误。

Isz(计数转移)

功能: 该命令为计数转移,每次使控制变量的值递增1,在变量的当前值变为零时执行转移。 语法:

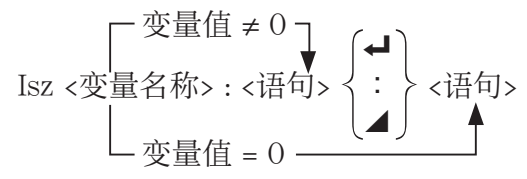

参数: 变量名称:A至Z、 *r* 、 <sup>θ</sup>

[示例] Isz A:将指定给变量A的值递增1。

描述: 该命令每次将控制变量的值递增1,然后测试(检查)该值。如果当前值非0,继续执行 下一个语句。如果当前值为0, 跳转至多语句命令(:)、输出命令( ⊿)或者回车( →)后面 的语句。

⇒ (转移代码)

功能: 该代码用于设置有条件转移的条件。当条件为假时, 执行转移。 语法:

\n 
$$
\angle \pm \text{ (m) <}\n \times \text{×} \text{ 4} \text{ (m) <}\n \times \text{×} \text{ 5} \text{ (m) <}\n \times \text{×} \text{ 6} \text{ (m) <}\n \times \text{×} \text{ 6} \text{ (m) <}\
$$

#### 参数:

- 左侧/右侧: 变量 (A至Z、r、θ) 、数值常数、变量表达式 (例如: A × 2)
- 关系算子: =, ≠、>、<、≥、≤ (第8-24页)

描述:

- 有条件转移可比较两个变量的内容或者两个表达式的结果,并决定是否根据比较结果执行转 移。
- 如果比较返回结果为真, 则继续执行 ⇒ 命令后的语句。如果比较返回结果为假, 跳转至多语 句命令(:)、输出命令(△)或者回车(→)后面的语句。

Menu

功能: 在程序中创建一个分支菜单。

语法: Menu "<字符串(菜单名称) >", "<字符串(分支名称) 1>", <数值或变量1>, "<字符串 (分支名称) 2>", <数值或变量2>, ..., "<字符串(分支名称) n>", <数值或变量n> 参数: 数值 (0至9)、变量 (A至Z、 *r*、θ)

#### 描述:

- 每个"<字符串(分支名称) n>". <数值或变量n> 部分是一个分支集, 必须包括整个分支集。
- 可包括2至9个分支集。如果只有1个或超过9个分支集,会产生错误。
- 在程序运行时选择菜单上的某个分支,将跳转到结合Goto命令时使用的同一类型标签(Lbl *n*) 。将""<字符串(分支名称)  $n$ >", <数值或变量 $n$ <sup>2"</sup>指定为" "OK", 3", 则指定跳转到Lbl 3。 示例: Lbl  $2 -$

Menu "IS IT DONE?", "OK", 1, "EXIT",  $2 \triangleleft$ 

Lbl  $1 \leftarrow$ 

"IT'S DONE !"

## ■ 清除命令 (清除)

#### ClrGraph

功能: 该命令清除图形屏幕并让视窗设置返回其初始 (INITIAL) 设置。

语法: ClrGraph

描述: 该命令在程序执行期间清除图形屏幕。

#### **ClrList**

功能: 该命令删除列表数据。

语法: ClrList <列表名称>

ClrList

参数: 列表名称:1至26、Ans

描述: 该命令删除"列表名称"指定的列表中的数据。如果没有指定"列表名称", 删除所有 列表数据。

#### ClrMat

功能: 该命令删除矩阵数据。 语法: ClrMat <矩阵名称> ClrMat 参数: 矩阵名称:A至Z、Ans 描述: 该命令删除"矩阵名称"指定的矩阵中的数据。如果没有指定"矩阵名称", 删除所有 矩阵数据。

#### **ClrText**

功能: 该命令清除文本屏幕。

语法: ClrText

描述: 该命令在程序执行期间清除屏幕中的文本。

#### **ClrVct**

功能: 该命令可删除向量数据。

语法: ClrVct <向量名称>

ClrVct

 $\frac{1}{2}$ 数: 向量名称: A至Z, Ans

描述: 该命令可删除"向量名称"指定的向量中的数据。如果没有指定"向量名称", 删除所 有向量数据。

### ■ 显示命令 (显示)

DispF-Tbl、DispR-Tbl 无参数

功能: 这些命令显示数值表格。

#### 描述:

• 这些命令在程序执行期间可按照该程序定义的条件产生数值表格。

• DispF-Tbl产生函数表,而DispR-Tbl产生递归表。

#### DrawDyna 无参数

功能: 该命令执行动态图形绘制操作。

描述: 该命令在程序执行期间按照该程序定义的绘图条件执行动态图形绘制操作。

#### DrawFTG-Con、DrawFTG-Plt またまでは、このことによることによることによることによることになっています。

功能: 该命令使用生成表格中的数值绘制函数图形。

### 描述:

• 该命令按照该程序定义的条件绘制函数图形。

• DrawFTG-Con产生一个连接图形,而DrawFTG-Plt产生一个描点图形。

#### DrawGraph 无参数

功能: 该命令可绘制图形。

描述: 该命令按照该程序定义的绘图条件绘制图形。

#### DrawR-Con、DrawR-Plt **contract a contract a contract a contract a contract a contract a contract a contract a contract a contract a contract a contract a contract a contract a contract a contract a contract a contract a co**

功能: 这些命令可绘制递归表达式图形,其中 *a n* (*b n* 或者 *c n* )为垂直轴, *n* 为水平轴。 描述:

- 这些命令按照该程序定义的条件绘制递归表达式图形, 其中 an (bn 或者 cn)为垂直轴, n 为水 平轴。
- DrawR-Con产生一个连接图形,而DrawR-Plt产生一个描点图形。

#### DrawR Σ -Con、DrawR Σ -Plt 无参数

功能: 这些命令可绘制递归表达式,其中 Σ *a n* ( Σ *b n* 或者 Σ *c n* )为垂直轴, *n* 为水平轴。

#### 描述:

- 这些命令按照该程序定义的条件绘制递归表达式图形, 其中Σαn (Σbn或者Σcn) 为垂直轴, n为 水平轴。
- DrawRΣ-Con产生一个连接图形, 而DrawRΣ-Plt产生一个描点图形。

#### **DrawStat**

功能: 该命令可绘制统计图。

- 语法: 参见第8-36页的"在程序中使用统计计算和图形"。
- 描述: 该命令按照该程序定义的条件绘制统计图形。

#### DrawWeb

功能: 该命令绘制递归表达式的收敛/发散图形(WEB图形)。

语法: DrawWeb <递归类型>[, <行数>]

示例: DrawWeb  $a_{n+1}$   $(b_{n+1}$  或者 $c_{n+1})$ , 5

描述:

- 该命令绘制递归表达式的收敛/发散图形(WEB图形)。
- 省略行数规定,可自动设定为默认值30。

#### **PlotPhase**

功能: 根据对应于 *x* 轴和 *y* 轴的数列绘制相图。

语法: PlotPhase < *x* 轴数列名称>, < *y* 轴数列名称>

#### 描述:

- 在指定递归表时,每个自变量只能采用以下命令。
- $a_n$ ,  $b_n$ ,  $c_n$ ,  $a_{n+1}$ ,  $b_{n+1}$ ,  $c_{n+1}$ ,  $a_{n+2}$ ,  $b_{n+2}$ ,  $c_{n+2}$ ,  $\sum a_n$ ,  $\sum b_n$ ,  $\sum c_n$ ,  $\sum a_{n+1}$ ,  $\sum b_{n+1}$ ,  $\sum c_{n+1}$ ,  $\sum a_{n+2}$ ,  $Σb<sub>n+2</sub>$ ,  $Σc<sub>n+2</sub>$

• 如果指定的数列名称对应的数列中没有保存在递归表中的数值,会产生一个内存错误。

 $\overline{\pi}$ 例: PlotPhase Σ $b_{n+1}$ , Σα<sub>n+1</sub>

 $\frac{1}{2}$  *ξ b*<sub>n+1</sub> 用于 *x*轴, Σα<sub>n+1</sub> 用于 y轴, 绘制一个相图。

# ■ 输入/输出命令 (I/O)

#### **Getkey**

功能: 该命令返回与上次按键相对应的代码。

语法: Getkey

#### 描述:

• 该命令返回与上次按键相对应的代码。

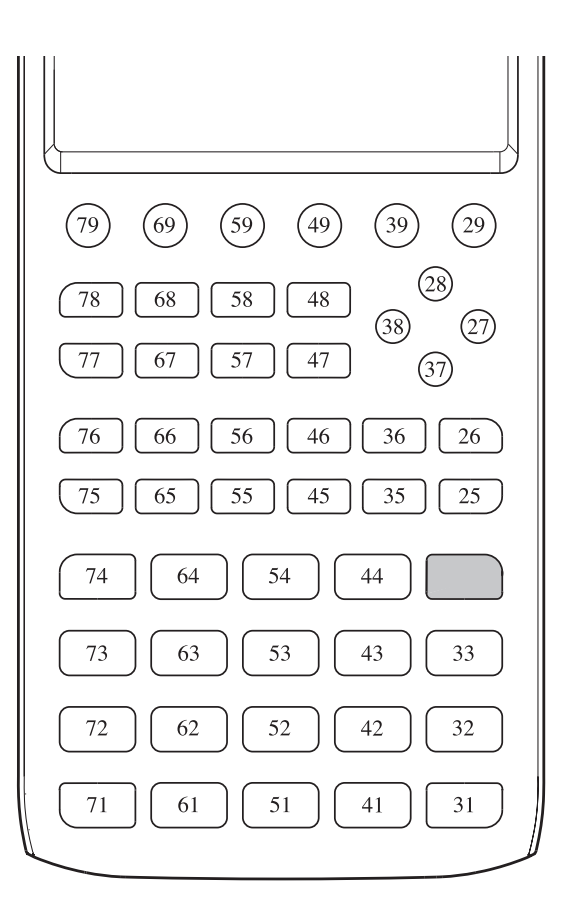

- 如果再执行该命令之前没有按键,则返回数值0。
- 该命令可在一个循环内使用。

Locate

功能: 该命令在文本屏幕的特定位置上显示字母数字字符。

语法: Locate <列编号>, <行编号>, <数值>

Locate <列编号>, <行编号>, <数值表达式>

Locate <列编号>, <行编号>, "<字符串>"

[示例] Locate 1, 1, "AB"

#### 参数:

- 行编号:从1至7的数字
- 列编号:从1至21的数字
- 数值和数值表达式
- 字符串:字符串

#### 描述:

- 该命令在文本屏幕的特定位置上显示数值(包括变量内容)或者文本。如果有计算输入,显示 该计算结果。
- 行数介于1至7之间,列数介于1至21之间。

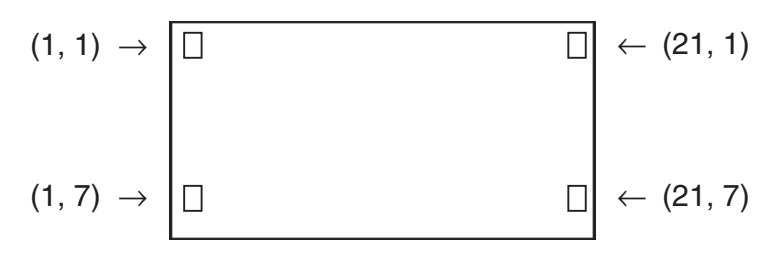

示例:  $Cls$ <sup>1</sup>

 Blue Locate 7, 1, "CASIO FX" 该程序在屏幕中央显示蓝色"CASIO FX"。

• 在某些情况下,应该在运行上述程序之前执行ClrText命令。

Receive( / Send(

功能: 该命令接收连接设备的数据或向连接设备发送数据。

```
语法: Receive(<数据>) / Send(<数据>)
```
#### 描述:

- 该命令接收连接设备的数据或向连接设备发送数据。
- 可通过该命令接收(发送)下述类型的数据。
	- 代入变量的单个数值
	- 矩阵数据(所有数值 不可指定单个数值)
	- 列表数据(所有数值 不可指定单个数值)

#### OpenComport38k / CloseComport38k

功能: 打开和关闭三针COM端口(串行)。

描述: 参见下面的Receive38k/Send38k命令。

#### Receive38k / Send38k

功能: 以38 kbps的数据传输率执行数据发送和接收操作。

语法: Send38k <表达式>

<变量名称> Receive38k <列表名称>

#### 描述:

- 在执行该命令之前必须执行OpenComport38k命令。
- 在执行该命令之后必须执行CloseComport38k命令。
- 如果在没有连接通信电缆时执行该命令,程序将继续执行且不产生错误。

# ■ 有条件转移关系算子(相关)

 $=, \neq, >, <, \geq, \leq$ 

功能: 这些关系算子可与有条件转移命令一起使用。 语法: <左侧> <关系算子> <右侧> 参数: • 左侧/右侧: 变量 (A至Z、r、θ) 、数值常数、变量表达式 (例如: A × 2)

• 关系算子: =, ≠, >, <, ≥, ≤

# ■字符串

 字符串是一系列由双引号包括的字符。在程序中,字符串用于指定显示文本。由数字(例如 "123")或者表达式(例如"x - 1")构成的字符串不可作为计算式处理。

如需在屏幕的特定位置上显示一个字符串,使用Locate命令(第8-23页)。

- 如需在字符串中包括双引号(")或者反斜线(\),在双引号(")或者反斜线(\)之前输入 一个反斜线(\)。
	- 例1: 在字符串中包含Japan:"Tokyo" "Japan:\"Tokyo\""
	- 例2: 在字符串中包含main\abc "main\\abc"

您可以在程序模式中按下F6 (字符) F2 (符号), 从显示的菜单输入一个反斜线; 也可在按 下 [SHFT] [4] (CATALOG) 时, 从显示的字符串类别中输入一个反斜线。

- 您可将字符串指定给字符串存储器(Str 1至Str 20)。关于字符串的详情,请参见"字符串 存储器"(第2-8页)。
- 您可使用"+"命令(第8-27页)在一个自变量内部连接字符串。
- 字符串函数(Exp(、StrCmp(等等)中的函数或者命令作为单独的字符进行处理。例如, "sin"函数作为一个单独字符进行处理。

#### Exp(

功能: 将字符串转换为表达式并执行该表达式。

语法: Exp("<字符串>"[)]

#### Exp<sup>></sup>Str(

功能: 将一个图形表达式转换为字符串,并将其代入指定的变量。 语法: Exp▶Str(<公式>, <字符串变量名称>厂) ] 描述: 图形表达式 (Yn、r、Xt、Yt、X) 、递归公式 (an、an+1、an+2、bn、bn+1、bn+2、cn、

#### StrCmp(

功能: 比较"<字符串1>"和"<字符串2>"(字符代码比较)。 语法: StrCmp("<字符串1>", "<字符串2>"[)] 描述: 比较两个字符串并返回以下某一个值。 "<字符串1>" = "<字符串2>"时,返回0。  $"$ <字符串1>" >  $"$ <字符串2>"时, 返回1。 "<字符串1>" < "<字符串2>"时,返回−1。

 $c_{n+1}$ ,  $c_{n+2}$ ) 或者函数存储器(fn) 可作为第一个自变量(<公式>)。

StrInv(

功能: 颠倒字符串的顺序。 语法: StrInv("<字符串>"[) ]

StrJoin(

功能: 连接"<字符串1>"和"<字符串2>"。 语法: StrJoin("<字符串1>", "<字符串2>"[)] 注意: 使用"+"命令也可达到同样结果(第8-27页)。

StrLeft(

功能: 复制一个字符串中从左侧到第 *n* 个字符的部分。 语法: StrLeft("<字符串>", *n* [)] (0 < *n* < 9999, *n* 是一个自然数)

Strl en(

功能: 返回字符串的长度(字符个数)。 语法: StrLen("<字符串>")]

#### StrLwr(

功能: 将字符串的所有字符转换为小写字符。 语法: StrLwr("<字符串>"[)]

StrMid(

功能: 提取一个字符串中从第n到第m个字符。 语法: StrMid("<字符串>", *n* [,*m*) ] (1 ≤ *n* ≤ 9999, 0 ≤ *m* ≤ 9999, *n* 和 *m*是一个自然数) 描述: 如果省略" *m* ",将提取从第 *n* 个字符到字符串末尾的部分。

#### StrRight(

功能: 复制一个字符串中从右侧到第n个字符的部分。 语法: StrRight("<字符串>", n[) ] (0 ≤ n ≤ 9999, n是一个自然数)

#### StrRotate(

功能: 在字符串中第 *n* 个字符处调换左侧与右侧部分。 语法: StrRotate("<字符串>",[n)] (-9999 ≤ n ≤ 9999, n是一个整数) 描述: 当" *n* "为正值时,向左调换;当" *n* "为负值时,向右调换。如果省略" *n* ",默认值 为+1。 示例: StrRotate("abcde", 2) .................................返回字符串 "cdeab" 。

#### StrShift(

功能: 将字符串向左或者向右平移n个字符。

语法: StrShift("<字符串>", [n ) ] (−9999 ≤ n ≤ 9999, n是一个整数)

描述: 当" *n* "为正值时,向左调换;当" *n* "为负值时,向右调换。如果省略" *n* ",默认值 为+1。

示例: StrShift("abcde", 2)...........................返回字符串"cde"。

#### StrSrc(

**功能**: 从指定点(从字符串开始位置第n个字符)搜索"<字符串1>",确定该字符串是否包 含"<字符串2>"指定的数据。如果找到该数据,该命令返回"<字符串2>"第一个字符的位 置,并从"<字符串1>"的开始位置计数。 语法: StrSrc("<字符串1>", "<字符串2>"[, *n* )] (1 < *n* < 9999, *n* 是一个自然数) 描述: 如果省略起点,搜索从"<字符串1>"的起始位置开始。

#### StrUpr(

功能: 将字符串的所有字符转换为大写字符。 语法: StrUpr("<字符串>"[)]

#### +(连接字符串)

**功能:** 连接"<字符串1>"和"<字符串2>"。 语法: "<字符串1>"+"<字符串2>" 示例: "abc"+"de" → Str 1 ............................将"abcde"代入Str 1。

### ■其他

#### **RclCapt**

功能: 显示由捕捉存储器编号指定的内容。

语法: RclCapt <捕捉存储器编号> (捕捉存储器编号:1至20)

# ■ 在程序中使用颜色命令

 颜色命令可指定屏幕上的线条、文本和其他显示元素的颜色。支持下列颜色命令。 运行模式:Black、Blue、Red、Magenta、Green、Cyan、Yellow、ColorAuto、ColorClr 数基模式:Black、Blue、Red、Magenta、Green、Cyan、Yellow

• 颜色命令在下面所示对话框内输入, 按下 [silir] [5] (FORMAT) [1] (颜色命令) (在数基模式程序中 [SHFT] [5] (FORMAT)) 可调出对话框。

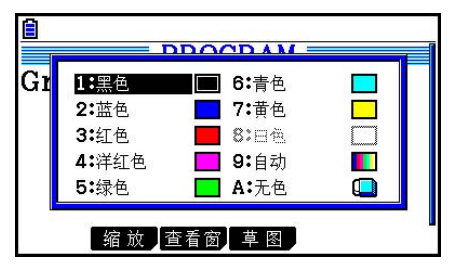

例如,下列键操作可输入颜色命令蓝色。

运行模式:  $\text{Suff}(\mathbf{5})$  (FORMAT)  $\text{1}$  (颜色命令)  $\text{2}$  (蓝色)

数基模式:  $\text{Suff}(\mathbf{5})$  (FORMAT)  $\textbf{[2]}$  (蓝色)

- 除了ColorAuto和ColorClr, 颜色命令可结合下面命今用干程序中。
	- 手动绘图命令(第5-25页)

可在"Graph Y="前放置颜色命令或在 [81] [4] (草图) [5] (图形) 后输入任何其他图形命 令,指定手动绘图颜色。

```
示例: Red Graph Y = X^2 - 1
```
- 草图命令

可在以下草图命令之前设置颜色命令,指定草图命令所绘制图的颜色。

 Tangent、Normal、Inverse、PlotOn、PlotChg、F-Line、Line、Circle、Vertical、 Horizontal、Text、PxlOn、PxlChg、SketchNormal、SketchThick、SketchBroken、 SketchDot、SketchThin

示例: Green SketchThin Circle 2, 1, 2

- 列表命令

可使用下面所示语法指定列表颜色。

```
 <颜色命令> List n ( n = 1到26)
```

```
 <颜色命令> 列表"子名称"
```
可使用下面所示语法指定列表内元素颜色。

```
 <颜色命令> List n [<元素号>] ( n = 1到26)
```

```
 <颜色命令> 列表"子名称"[<元素号>]
```

```
 示例: Blue List 1 
      Red List 1 [3]
```
- 下列命令也可跟颜色命令一起使用。参见括号内页数了解详细说明。 "<文本>"("文本显示",第8-30页),Locate(第8-23页),SetG-Color(第8-33页), Plot/Line-Color(第8-33页)
- 当程序中使用图形模式或统计模式函数绘制图形时也可使用颜色命令。关于详细说明, 请参 见"在程序中使用图形函数"(第8-32页)和"在程序中使用统计计算和图形"(第8-36 页)。

# ■ 在程序中使用颜料命令

颜料命令提供方法添加图形阴影。下列是两种颜料命令。

ColorNormal, ColorLighter

• 颜料命令在下面所示对话框内输入, 按下 [siir] [5] (FORMAT) [2] (涂色命令) 可调出对话 框。

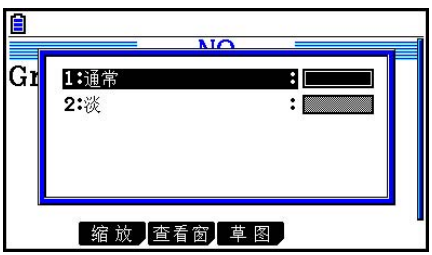

例如,下列键操作可输入颜料命令ColorLighter。 [s [ FORMAT ] [2] (涂色命令) (2) (淡)

• 关于可以包含颜料命令的语法的详细说明,请参见"在程序中使用统计计算和图形"(第8-36 页)。
# ■ 文本显示

 您只需在双引号之间加上程序,即可包括程序中的文本。 在程序执行期间,显示屏上会出现此类文本,表示您可以向输入提示与结果添加标签。

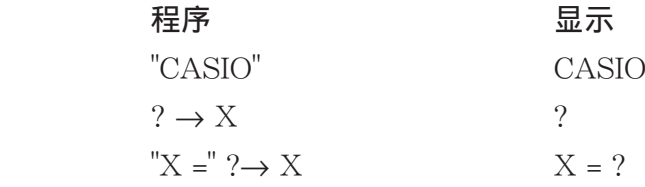

• 下面所示示例显示如何通过在程序字符串之前插入颜色命令指定文本串显示颜色。 Blue "CASIO" E E<br>CASIO Rad Norm1 d/c Real PROG1

- 如果文本后面是计算公式, 必须在文本与计算式之间插入输出命令(△)。
- 如果输入字符超过21个,文本移至下一行。
- 注释文本最多可指定255个字节。

#### ■ 指定程序中计算结果的显示格式

可以指定程序中产生的计算结果的显示格式,如下所述。

- 小数位数: Fix <位数> ... 位数: 0至9
- 有效位数: Sci <位数> ... 位数: 0至9
- 常规显示模式: Norm <数字\*> ... 数字: 1或2
- 工程符号显示开启 EngOn
- 工程符号显示关闭 FingOff
- 启用工程符号开启/关闭切换 Eng
- \* 可以省略输入数字。当配置Fix、Sci和Norm 2的设置时,不输入数字将切换到Norm 1。如果 设置了Norm 1,输入将切换到Norm 2。

#### ■ 在程序中使用矩阵行运算

利用这些命令,您可操纵程序中的矩阵行。

• 对于该程序, 进入计算 · 矩阵模式, 然后使用矩阵编辑器输入矩阵, 然后进入程序模式输入程 序。

# u 交换两行内容(Swap)

例1 交换下述矩阵的行2与行3的值:

$$
\text{\#FA} = \left[\begin{array}{rrr} 1 & 2 \\ 3 & 4 \\ 5 & 6 \end{array}\right]
$$

下面是用于该程序的语法。

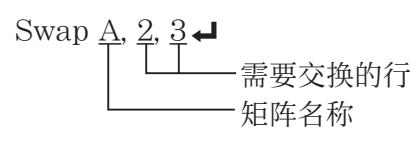

Mat A

执行该程序后产生以下结果。

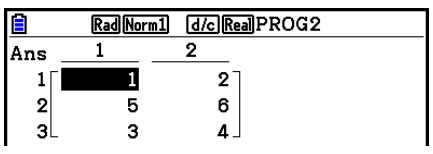

• 计算标量积 (\*行)

 例2 计算例1中的矩阵行2与标量4之积 下面是用于该程序的语法。

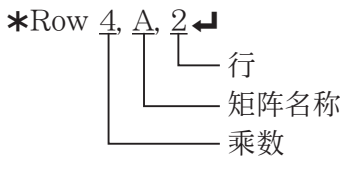

Mat A

# ● 计算标量积并将结果加到另一行 (\*行+)

例3 计算例1中矩阵行2与标量4的积,并将结果加到行3上

下面是用于该程序的语法。

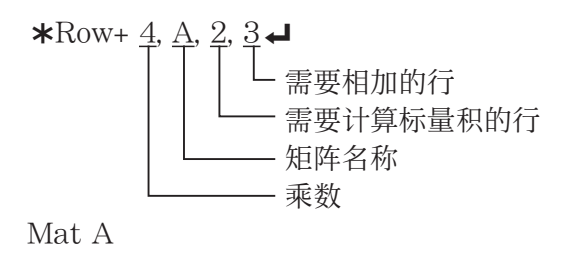

# u 将两行相加(行+)

#### 例4 将例1中的矩阵行2加到行3上

下面是用于该程序的语法。

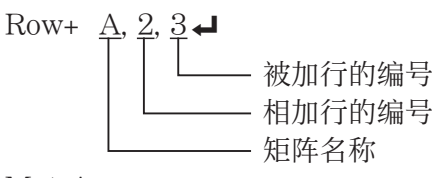

Mat A

# ■ 在程序中使用图形函数

 您可将图形函数加入程序,绘制复杂图形并使图形相互叠加。下面显示了使用图形函数进行编 程时需要使用的各种类型的语法。

- 视窗 View Window -5, 5, 1, -5, 5, 1
- 图形函数输入 Y = Type → .......................... 指定图形类型。 "X<sup>2</sup> – 3" → Y1<sup>\*1</sup> →
- 图形颜色 SetG-Color Green, 1
- 图形绘制操作 DrawGraph
- $*$ <sup>1</sup> 使用 $(MR)$  $F4$  $(MR)$  $(T)$  $(T)$   $(T)$ 输入该 $Y1$  $(LR)$  ,如果使用计算器按键输入" $Y$ ", 会产生一个语法错误。

# ●其它绘图函数的语法

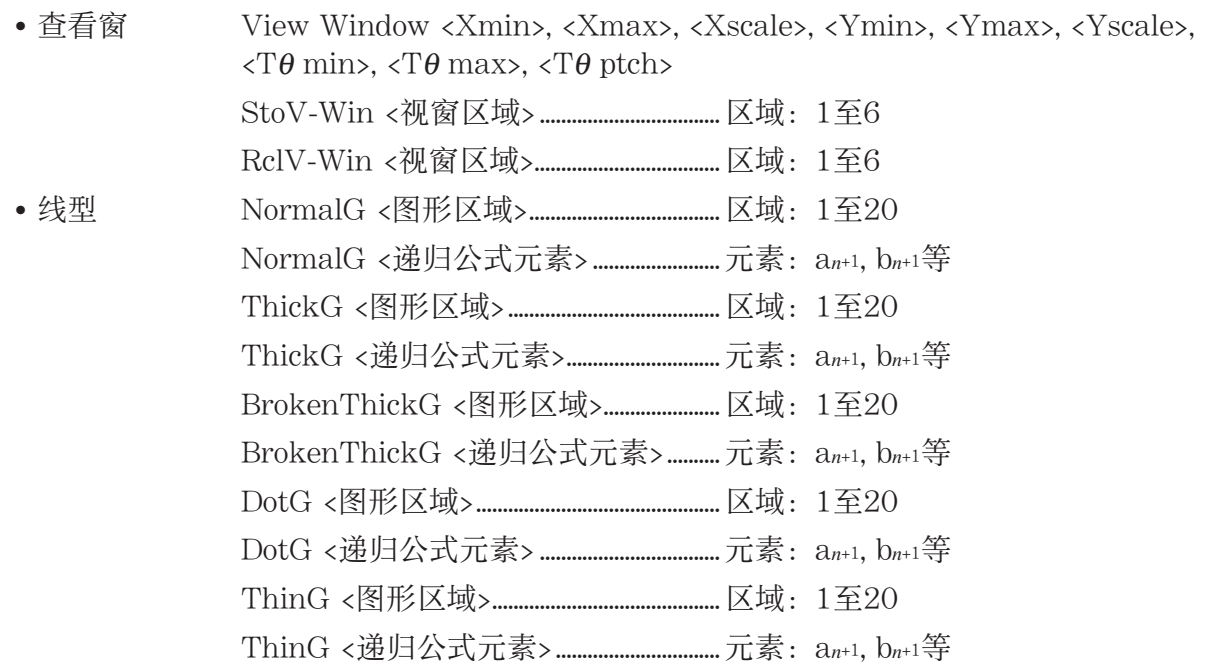

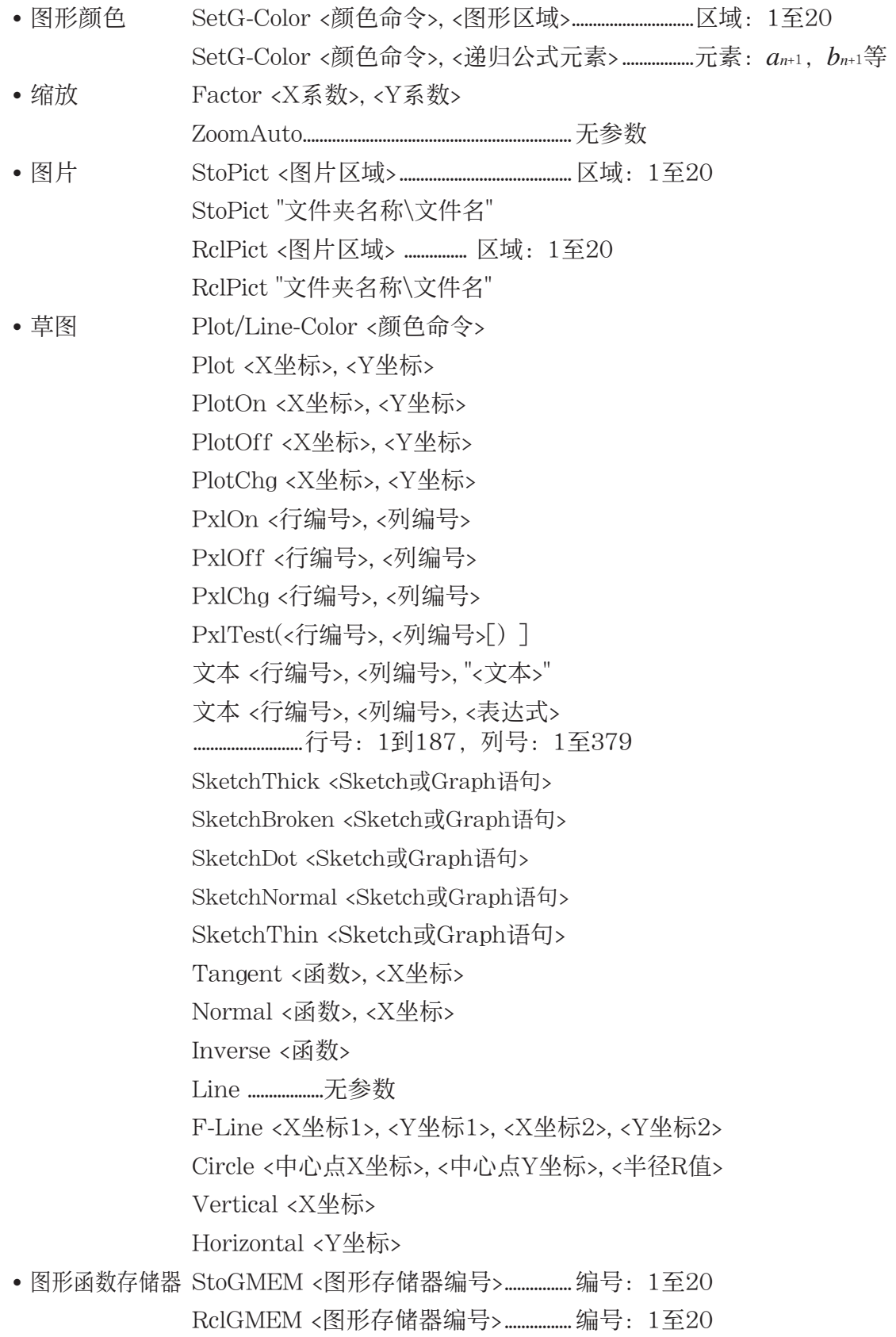

# ■ 在程序中使用背景图片

可以从程序设置屏幕更改"背景"设置。

- 背景图像显示语法 BG-Pict <图片区域> [,a] ... 区域:1至20 BG-Pict "文件夹名\文件名" [,a] 当显示背景图像时,在末尾添加"a"加载窗口数据(随图像数据一起保存)。
- 背景图像不显示(隐藏)语法 BG-None

# ■ 在程序中使用动态图形函数

 在程序中使用动态图形函数可执行重复的动态图形运算。在程序内执行动态绘图操作时,使用 以下示例中的语法。

- 动态图形公式输入 • • 动态图形范围  $Y = Type \nightharpoonup$  ...指定图形类型。 1 → D Start  $"AX<sup>2</sup> - 3" \rightarrow Y1^{*1} \rightarrow \square$  5 → D End • 指定动态图形变量  $1 \rightarrow D$  pitch
- 

- 
- 
- 
- D Var A → ● ● ● 图形绘制操作 DrawDyna
- \*1 使用  $(MR)$   $F4$  (图形)  $F1$  (Y)  $T1$  输入该Y1 (显示为Y1) 。如果使用计算器按键输入 "Y",会产生一个语法错误。

#### ■ 在程序中使用表格和图形函数

 程序中的表格和图形函数可生成数值表格并执行绘图操作。下面显示了使用表格和图形函数进 行编程时需要使用的各种类型的语法。

- 表格范围设置 图形绘制操作
	-
	-
	- $1 \rightarrow F$  pitch $\rightarrow$
- 数值表格生成
- DispF-Tbl
- 数值表格和图形的生成条件 VarList <列表编号> ... 使用指定的列表生成数值表格/图形(编号:1至26)。 VarRange ... 使用表格范围生成数值表格/图形。

1 → F Start → The Text TG-Con

 $5 \rightarrow F$  End  $\Box$  The mass of the mass of the mass of the mass of the mass of the mass of the mass of the mass of the mass of the mass of the mass of the mass of the mass of the mass of the mass of the mass of the mass of

# ■ 在程序中使用递归表格和图形函数

 在程序中加入递归表格和图形函数可生成数值表格并执行绘图操作。下面显示了使用递归表格 和图形函数进行编程时需要使用的各种类型的语法。

• 递归公式输入

 $a$ <sub>n+1</sub> Type→ ....指定递归类型。

- $"3a_n + 2" \to a_{n+1}$  $"4b_n + 6" \rightarrow b_{n+1}$ • 表格范围设置 • • • • • \* • \* • • • • \* \* • \* • \* \* • \* \* • \* \* • \* \* • \* \* \* \* \* \* \*  $1 \rightarrow R$  Start $\Box$  DispR-Tbl  $5 \rightarrow R$  End  $\Box$  • 图形绘制操作  $1 \rightarrow a_0$  **→**  $a_0$  →  $a_0$  →  $a_0$  →  $a_0$  →  $a_0$  →  $a_0$  →  $a_0$  →  $a_0$  →  $a_0$  →  $a_0$  →  $a_0$  →  $a_0$  →  $a_0$  →  $a_0$  →  $a_0$  →  $a_0$  →  $a_0$  →  $a_0$  →  $a_0$  →  $a_0$  →  $a_0$  →  $a_0$  →  $a_0$  →  $a_0$  →  $a_0$  →  $a_0$  $2 \rightarrow b_0$  →  $\blacksquare$  The set of the set of the set of the set of the set of the set of the set of the set of the set of the set of the set of the set of the set of the set of the set of the set of the set of the set of th  $1 \rightarrow a_n$  Start → • metal • 统计收敛/发散图形 (WEB图形)
	-
- 
- 
- $3 \rightarrow b_n$  Start  $\Box$  DrawWeb  $a_{n+1}$ , 10

# ■ 配置程序中剩余计算的设置

可以配置程序中剩余计算的设置,并将剩余值存储在指定的列表中。使用如下例所示的语法。

- 指定存储列表并执行剩余计算 Resid-List <列表编号> ... 编号: 1至26
- 跳过剩余计算执行 Resid-None

# ■ 指定程序中使用的列表文件

可以指定在程序中执行列表操作时要使用的列表文件。显示格式如下例所示。 File <文件编号> ... 编号: 1至6

# ■ 在程序中使用列表排序函数

利用这些函数,您可以升序或降序排列列表中的数据。

• 升序

SortA  $(\underline{\text{List }1}, \underline{\text{List }2}, \underline{\text{List }3})$ 被排序的列表(最多可指定六个列表)

• 降序

SortD ( $List$  1, List 2, List 3) 被排序的列表(最多可指定六个列表)

#### ■ 在程序中使用统计计算和图形

在程序中加入统计计算和绘图功能可计算统计数据并绘制图形。

#### ● 设置条件和绘制统计图形

在统计图命令之后("S-Gph1"、"S-Gph2"或"S-Gph3"),您必须指定以下图形条件:

- 图形绘制/非绘制状态(DrawOn/DrawOff)
- 图类型
- *x* 轴数据位置(列表名称)
- *y* 轴数据位置(列表名称)
- 频率数据位置(1或列表名称)
- 标记类型(叉形、点、方块)
- ColorLink设置(XY双方、仅X、仅Y、开、关、X值·频数)
- 图形颜色设置(7种颜色之一\*或ColorAuto)

#### 当图类型指定"饼图":

- 显示设置(%或者数据)
- 百分比数据存储列表规定(无或列表名称)

#### 当图类型指定"饼图"或"直方图":

- 区域颜色设置(7种颜色之一\*或ColorAuto)
- 颜料样式设置 (ColorNormal, ColorLighter)
- 边框颜色设置(7种颜色之一\*或ColorClr)

#### 当图类型指定"箱形图":

- 异常值开/关设置
- 边框颜色设置(7种颜色之一\*)
- 箱线颜色设置(7种颜色之一\*)
- 异常值颜色设置(7种颜色之一\*)
- 边框内颜色设置(7种颜色之一\*或ColorAuto)
- 边框内颜料设置 (ColorNormal, ColorLighter)

#### 当图类型指定"棒图":

- 第一个条线图数据(列表名称)
- 第二个和第三个条线图数据(列表名称)
- 条线图定向(长度或水平)
- 每一数据区域颜色设置(7种颜色之一\*或ColorAuto)
- 每一数据颜料样式设置 (ColorNormal, ColorLighter)
- 每一数据边框颜色设置(7种颜色之一\*或ColorClr)
- \*黑色、蓝色、红色、洋红色、绿色、青色、黄色

规定的图形条件取决于图形类型。参见"一般图形设置"(第6-2页)。

• 下面是散点图或折线图的典型图形条件规定。

 S-Gph1 DrawOn, Scatter, List 1, List 2, 1, Square, ColorLinkOff, ColorAuto 对于折线图,将上述规定中的"散点图"替换为"折线图"。

• 下面是正态概率图的典型图形条件规定。

S-Gph1 DrawOn, NPPlot, List 1, Square, ColorLinkOff, Blue

• 下面是直方图的典型图形条件规定。

S-Gph1 DrawOn, Hist, List 1, List 2, ColorLinkOff, Blue ColorLighter

• 下面是折线图的典型图形条件规定。

S-Gph1 DrawOn, Broken, List 1, List 2, ColorLinkOff, Blue

• 下面是正态分布图的典型图形条件规定。

S-Gph1 DrawOn, N-Dist, List 1, List 2, Blue

• 下面是箱形图的典型图形条件规定。

S-Gph1 DrawOn, MedBox, List 1, 1, 1, Yellow, Green, Blue, Red

异常值 开/关 (1: 开, 0: 关) -

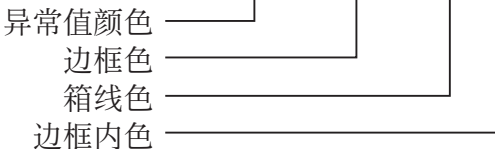

• 下面是回归图形的典型图形条件规定。

S-Gph1 DrawOn, Linear, List 1, List 2, List 3, Blue

相同的格式可用于下述类型的图形,只要将上述规定中的"Linear"替换为适当的图形类型。 一次回归 .........................................Linear 对数回归 .................................................Log Med-Med.........................................Med-Med 指数回归 .................................................Exp(a·eˆb *x* ) 二次回归 .........................................Quad Exp(a·bˆ*x* ) 三次回归 .........................................Cubic 幂回归 .......................................................Power 四次回归 .........................................Quart

• 下面是正弦回归图形的典型图形条件规定。 S-Gph1 DrawOn, Sinusoidal, List 1, List 2, Blue

• 下面是逻辑回归图形的典型图形条件规定。

S-Gph1 DrawOn, Logistic, List 1, List 2, Blue

• 下面是饼图的典型图形条件规定。

S-Gph1 DrawOn, Pie, List 1, %, None, ColorLinkOff, ColorAuto ColorLighter, ColorClr

• 下面是条线图的典型图形条件规定。

 S-Gph1 DrawOn, Bar, List 1, None, None, StickLength, ColorLinkOff, Blue ColorLighter, Black, Red ColorLighter, Black, Green ColorLighter, Black

如需绘制统计图形,在图形条件规定行后插入"DrawStat"命令。

 $ClrGraph \rightarrow$ 

S-Wind Auto $\Box$ 

 $\{1, 2, 3\} \rightarrow$  List 1  $\leftarrow$ 

 $\{1, 2, 3\} \rightarrow$  List 2  $\rightarrow$ 

 S-Gph1 DrawOn, Scatter, List 1, List 2, 1, Square, ColorLinkOff, ColorAuto \_ DrawStat

# ■ 在程序中使用分布图形

在程序中使用特殊命令绘制分布图形。

#### • 绘制累积正态分布图形

DrawDistNorm <<u>Lower</u>>, <Upper> [,σ, μ]

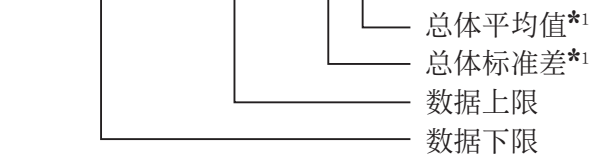

 $*$ <sup>1</sup> 该项可省略。如果省略这些项目, 在执行计算时使用 $\sigma = 1$ 且 $\mu = 0$ 。

$$
p = \frac{1}{\sqrt{2\pi}\sigma} \int_{Lower}^{Upper} e^{-\frac{(x-\mu)^2}{2\sigma^2}} dx
$$
 ZLow =  $\frac{Lower - \mu}{\sigma}$  ZUp =  $\frac{Upper - \mu}{\sigma}$ 

• 如果执行DrawDistNorm,将按照指定条件执行上述计算并 绘制图形。此时,填充图形上的ZLow < *x* < ZUp区域 。

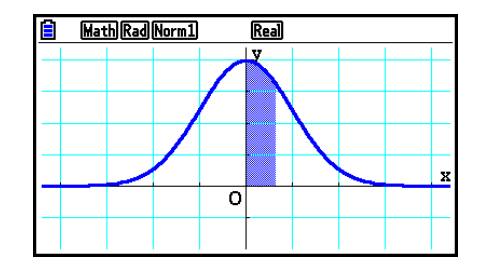

• 同时, p、ZLow和ZUp计算结果值分别指定给变量p、ZLow和ZUp, 而p指定给Ans。

#### • 绘制学生的*t*累积分布图形 DrawDistT <Lower>, <Upper>, < $d\uparrow$  自由度 数据上限 数据下限  $tLow = Lower$   $tUp = Upper$  $\Gamma \left(\frac{df+1}{2}\right)$ *df*  $\int_1^2 + \frac{x^2}{4}$ *df* + 1 2  $p = \frac{1}{\sqrt{45}} \times$ –  $\Gamma\left(\frac{q}{2}\right)$  $\frac{df}{dx} \times \frac{dg}{\sqrt{\pi} \times df} dx$ *Upper* ∫ *Lower*

- 如果执行DrawDistT,将按照指定条件执行上述计算并绘制图形。此时,填充图形上的 Lower  $\leq x \leq$  Upper  $\overline{\boxtimes}$  h<sub>0</sub>.
- 同时, p计算结果值、Lower和Upper输入值分别指定给变量p、tLow和tUp, 而p指定给Ans。

# $\bullet$  绘制 $\chi$ <sup>2</sup>累积分布图形

DrawDistChi <Lower>, <Upper>, <df>

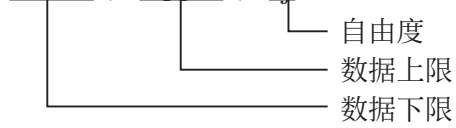

$$
p = \int_{Lower}^{Upper} \frac{1}{\Gamma(\frac{df}{2})} \times \left(\frac{1}{2}\right)^{\frac{df}{2}} \times x^{\left(\frac{df}{2} - 1\right)} \times e^{-\frac{x}{2}} dx
$$

- 如果执行DrawDistChi,将按照指定条件执行上述计算并绘制图形。此时,填充图形上的 Lower  $\leq x \leq$  Upper  $\boxtimes \downarrow \downarrow$ .
- 同时, 计算结果指定给变量 p 和 Ans。

#### • 绘制*F*累积分布图形

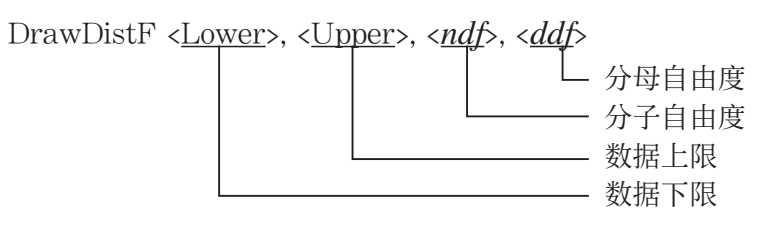

$$
p = \int_{Lower}^{Upper} \frac{\Gamma\left(\frac{ndf + ddf}{2}\right)}{\Gamma\left(\frac{ndf}{2}\right) \times \Gamma\left(\frac{ddf}{2}\right)} \times \left(\frac{ndf}{ddf}\right)^{\frac{ndf}{2}} \times x^{\left(\frac{ndf}{2} - 1\right)} \times \left(1 + \frac{ndf \times x}{ddf}\right)^{\frac{ndf + ddf}{2}} dx
$$

- 如果执行DrawDistF,将按照指定条件执行上述计算并绘制图形。此时,填充图形上 Lower  $\leq x \leq$  Upper  $\boxtimes \downarrow \downarrow$ .
- 同时, 计算结果 p 指定给变量 p 和 Ans。

# ■ 在程序中执行统计计算

• 单变量统计计算 1-Variable List1, List 2 频率数据(频数)  $-x$ 轴数据(X列表) • 双变量统计计算 2-Variable  $List$  1, List 2, List 3 频率数据(频数)  $-y$ 轴数据(Y列表) *x* 轴数据(X列表) • 回归统计计算 LinearReg(ax+b) List 1, List 2, List 3 频率数据(频数)  $v$ 轴数据 (Y列表) *x* 轴数据(X列表) \* 下述任何一种类型都可指定为计算类型。 LinearReg( a *x* +b) ................一次回归( *ax* + *b* 类型) LinearReg(a+b *x* ) ................一次回归( *a* + *bx* 类型) Med-MedLine .......................Med-Med计算 QuadReg ...................................二次回归 CubicReg ..................................三次回归 QuartReg .................................四次回归 LogReg ........................................对数回归 计算类型 \*

ExpReg(a.e^bx)....................指数回归(  $a \cdot e^{bx}$ 类型)

- ExpReg(a·b^x) ...........................指数回归(  $a \cdot b^x$ 类型)
- PowerReg .................................幂回归
- 正弦回归统计计算

SinReg List 1, List 2

**\_\_\_\_ y轴数据**(Y列表) *x* 轴数据(X列表) • 逻辑回归统计计算

LogisticReg List 1, List 2

**\_\_\_** *y*轴数据(Y列表) *x* 轴数据(X列表)

# ■ 在程序中执行分布计算

- 只要省略方括号([ ])中的任何值,则由以下值替代。  $\sigma=1$ ,  $\mu=0$ , tail=L (Left)
- 关于每个概率密度函数的计算公式,请参见"统计公式"(第6-69页)。

# • 正态分布

NormPD(: 返回指定数据的正态概率密度( *p* 值)。

语法: NormPD $(x_1, \sigma, \mu)$ ]

• 可为x指定单个数值或者列表。计算结果p指定给变量p和Ans(当x是列表时, 为ListAns)。

NormCD(: 返回指定数据的累积正态分布( *p* 值)。

语法: NormCD(Lower, Upper[,  $\sigma$ ,  $\mu$ )]

• 可为Lower和Upper指定单个数值或者列表。计算结果 *p* 、ZLow和ZUp分别指定给变量 *p* 、 ZLow和ZUp。计算结果 *p* 也指定给Ans(当Lower和Upper是列表时, 为ListAns)。

InvNormCD(: 返回指定p值的反向累积正态分布(下限及/或上限值)。

语法: InvNormCD(["<u>L(或−1)或R(或1)或 C(或0)</u>", ]ρ[,σ,μ]) tail(Left, Right, Central)

• 可为 *p* 指定单个数值或者列表。计算结果按照下述尾部设置输出。

 $tail = Left$ 

Upper值指定给变量 *x* 1InvN和Ans(当 *p* 是列表时,为ListAns)。

 $tail =$  Right

Lower值指定给变量x1InvN和Ans(当p是列表时,为ListAns)。

tail = Central

Lower和Upper值分别指定给变量x1InvN和x2InvN。Lower仅指定给Ans(当p是列表时,为 ListAns)。

# • 学生的t分布

tPD(: 返回指定数据的学生的 $t$ 概率密度( $p$ 值)。 语法:  $tPD(x, df[)$ ]

• 可为x指定单个数值或者列表。计算结果p指定给变量p和Ans(当x是列表时, 为ListAns)。

tCD(: 返回指定数据的学生的t累积分布(p值)。

语法: tCD(Lower, Upper, *df* [)]

• 可为Lower和Upper指定单个数值或者列表。计算结果 *p* 、tLow和tUp分别指定给变量 *p* 、tLow 和tUp。计算结果 *p* 也指定给Ans (当Lower和Upper是列表时, 为ListAns)。

InvTCD(: 返回指定 *p* 值的反向学生- *t* 累积分布(Lower值)。

语法: InvTCD $(p, df$ [)]

• 可为p指定单个数值或者列表。Lower值指定给xInv和Ans变量(当p是列表时, 为ListAns)。

# •  $\chi^2$ 分布

ChiPD(: 返回指定数据的  $\chi$ <sup>2</sup>概率密度(  $p$ 值)。

语法:  $ChiPD(x, df[)$ ]

• 可为x指定单个数值或者列表。计算结果p指定给变量p和Ans(当x是列表时, 为ListAns)。

ChiCD(: 返回指定数据的 χ<sup>2</sup>累积分布( p值)。 语法: ChiCD(Lower,Upper, *df* [)]

• 可为Lower和Upper指定单个数值或者列表。计算结果 *p* 指定给变量 *p* 和Ans(当Lower和Upper 是列表时,为ListAns)。

InvChiCD(: 返回指定p值的反向x<sup>2</sup>累积分布 (Lower值)。

语法: InvChiCD $(p.df \lceil)$ ]

• 可为 $p$ 指定单个数值或者列表。Lower值指定给xInv和Ans变量(当 $p$ 是列表时,为ListAns)。

# • *F* 分布

```
FPD(: 返回指定数据的F概率密度(p值)。
```

```
语法: FPD(x,ndf,ddf[)]
```
• 可为x指定单个数值或者列表。计算结果p指定给变量p和Ans(当x是列表时, 为ListAns)。

FCD(: 返回指定数据的F累积分布(p值)。

语法: FCD(Lower, Upper, *ndf, ddf* [)]

• 可为Lower和Upper指定单个数值或者列表。计算结果 *p* 指定给变量 *p* 和Ans(当Lower和Upper 是列表时,为ListAns)。

InvFCD(: 返回指定数据的反向F累积分布 (Lower值)。

语法: InvFCD(*p*,*ndf,ddf* [)]

• 可为p指定单个数值或者列表。Lower值指定给xInv和Ans变量(当p是列表时, 为ListAns)。

# • 二项分布

BinomialPD(: 返回指定数据的二项概率( *p* 值)。

- 语法: BinomialPD([x,]n,P[)]
- 可为x指定单个数值或者列表。计算结果p指定给变量p和Ans(当x是列表时, 为ListAns)。

BinomialCD(: 返回指定数据的二项累积分布( *p* 值)。

语法: BinomialCD([[Lower,] Upper,]*n*,P[)]

• 可为Lower和Upper指定单个数值或者列表。计算结果p指定给变量p和Ans (或ListAns)。

InvBinomialCD(: 返回指定数据的反向二项式累积分布。

语法: InvBinomialCD $(p, n, P[)$ ]

• 可为 $p$ 指定单个数值或者列表。计算结果X值指定给xInv和Ans变量(当 $p$ 是列表时, 为 ListAns)。

# • 泊松分布

PoissonPD(: 返回指定数据的泊松概率( *p* 值)。

- 语法: PoissonPD $(x, \lambda)$ ]
- 可为x指定单个数值或者列表。计算结果p指定给变量p和Ans(当x是列表时, 为ListAns)。

PoissonCD(: 返回指定数据的泊松累积分布( *p* 值)。

语法: PoissonCD([Lower,] Upper, λ[)]

• 可为Lower和Upper指定单个数值或者列表。计算结果p指定给变量p和Ans (或ListAns)。

InvPoissonCD(: 返回指定数据的反向泊松累积分布。

语法: InvPoisson $CD(p, \lambda[)$ ]

• 可为 p指定单个数值或者列表。计算结果X值指定给xInv和Ans变量(当 p是列表时, 为 ListAns)。

# • 几何分布

GeoPD(: 返回指定数据的几何概率( *p* 值)。

语法:  $GeoPD(x, P)$ ]

• 可为x指定单个数值或者列表。计算结果p指定给变量p和Ans(当x是列表时, 为ListAns)。

GeoCD(: 返回指定数据的几何累积分布( *p* 值)。

语法: GeoCD([Lower,] Upper,P[)]

• 可为Lower和Upper指定单个数值或者列表。计算结果p指定给变量p和Ans (或ListAns)。

InvGeoCD(: 返回指定数据的反向几何累积分布。

语法:  $InvGeoCD(p, P[)$ ]

• 可为p指定单个数值或者列表。计算结果指定给xInv和Ans变量(当p是列表时, 为ListAns)。

# • 超几何分布

HypergeoPD(: 返回指定数据的超几何概率( *p* 值)。

语法: HypergeoP $D(x, n, M, N[)$ ]

• 可为x指定单个数值或者列表。计算结果p指定给变量p和Ans(当x是列表时, 为ListAns)。

HypergeoCD(: 返回指定数据的超几何累积分布( *p* 值)。

语法: HypergeoCD([Lower,] Upper, *n*, M, N[)]

• 可为Lower和Upper指定单个数值或者列表。计算结果p指定给变量p和Ans (或ListAns)。

InvHypergeoCD(: 返回指定数据的反向超几何累积分布。

语法: InvHypergeoCD $(p, n, M, N[)$ ]

• 可为p指定单个数值或者列表。计算结果X值指定给xInv和Ans变量(当p是列表时, 为 ListAns)。

# ■ 程序内使用测试命令执行命令

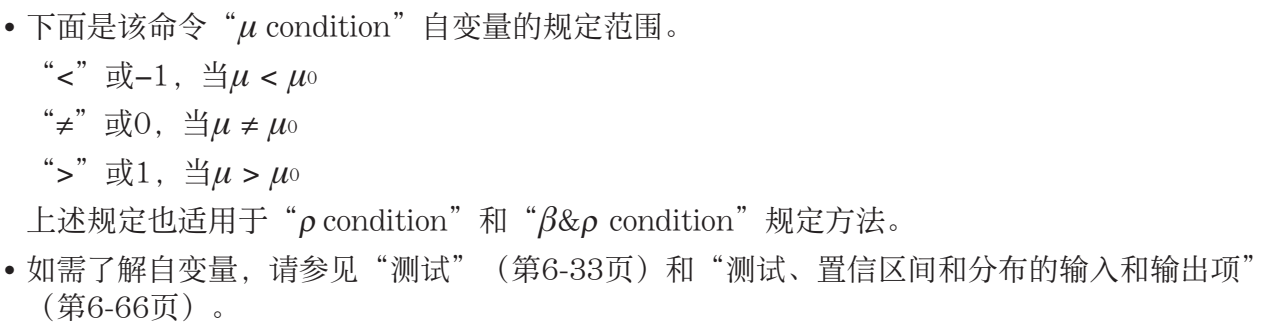

• 关于每个命令的计算公式,请参见"统计公式"(第6-69页)。

• *Z* 测试

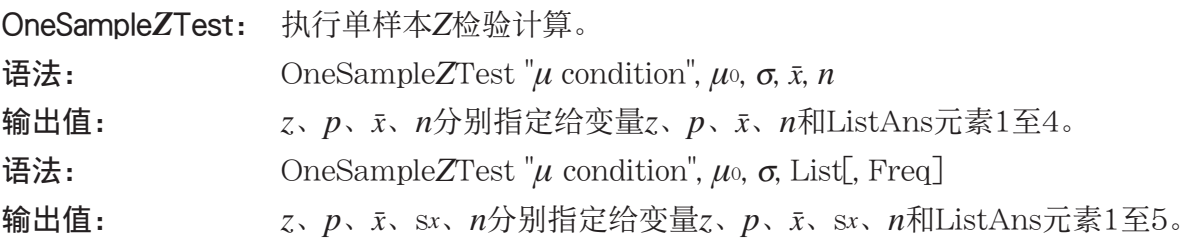

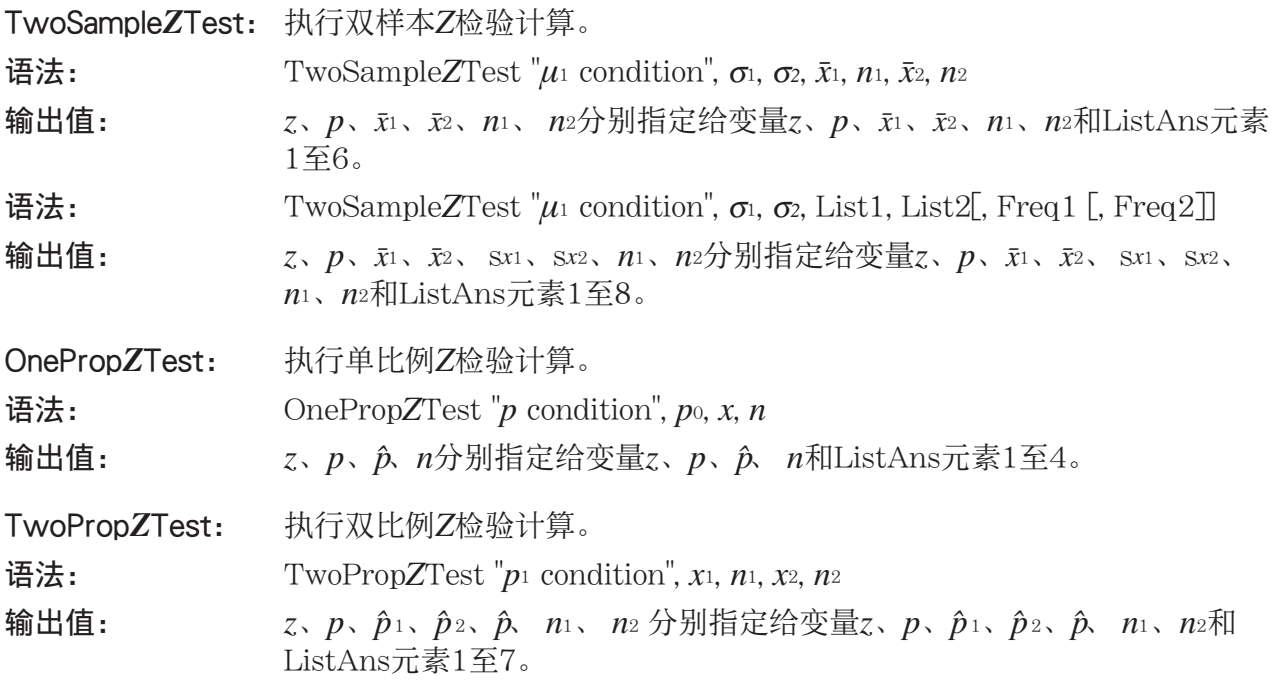

# • *t* 测试

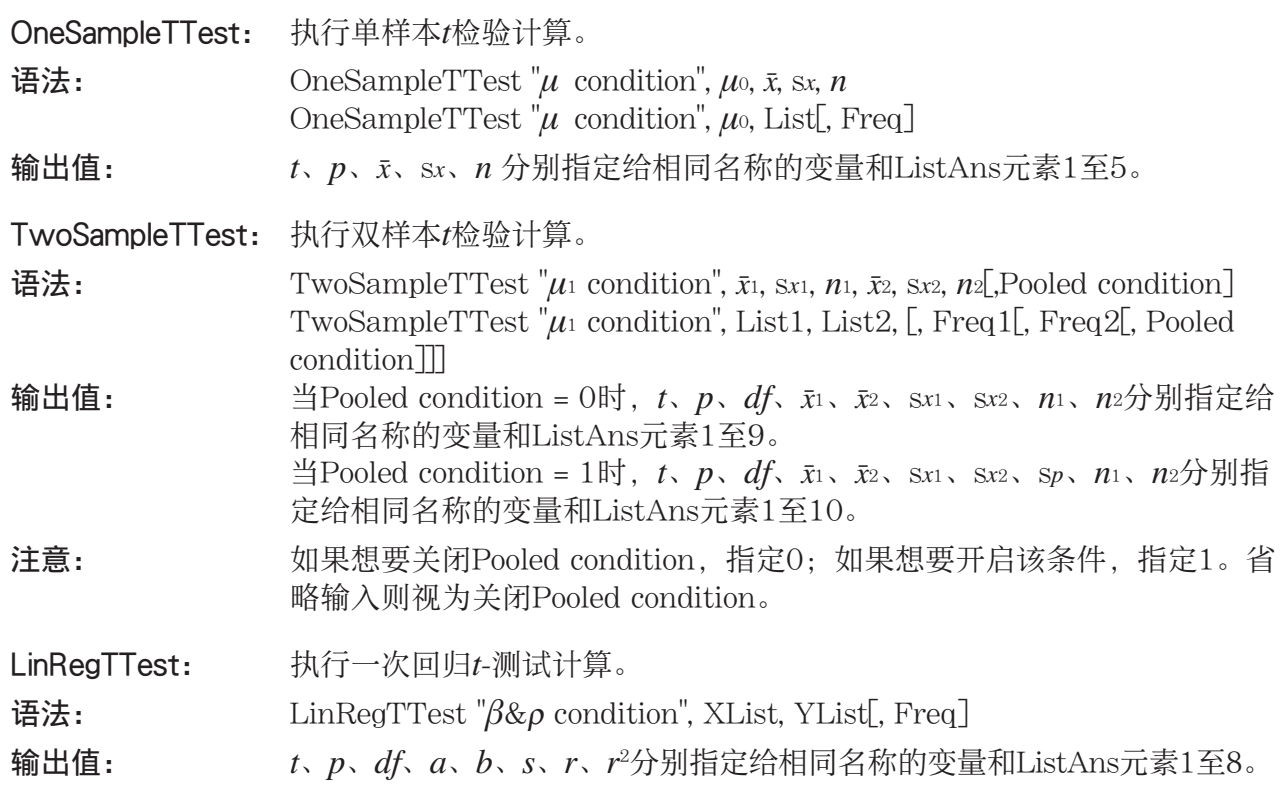

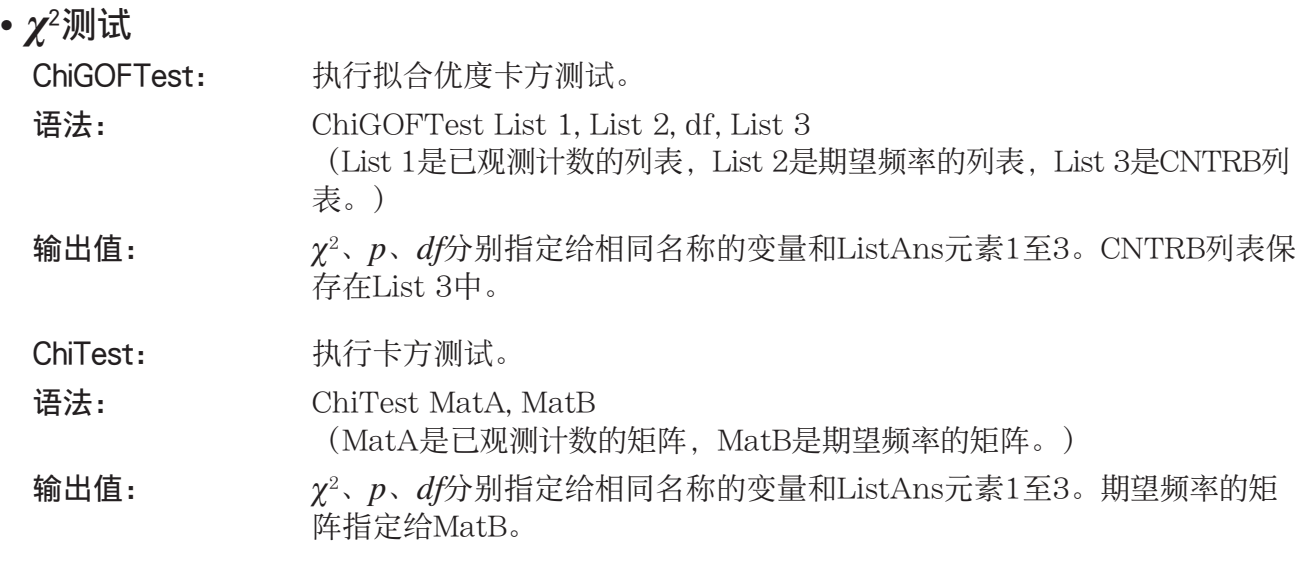

• *F* 测试

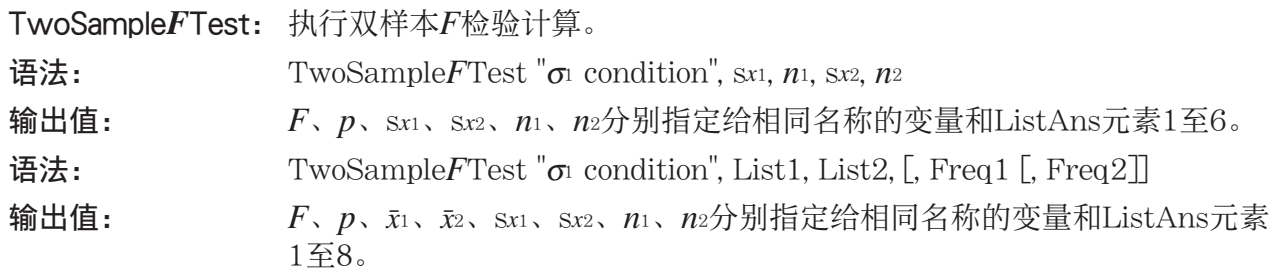

• ANOVA

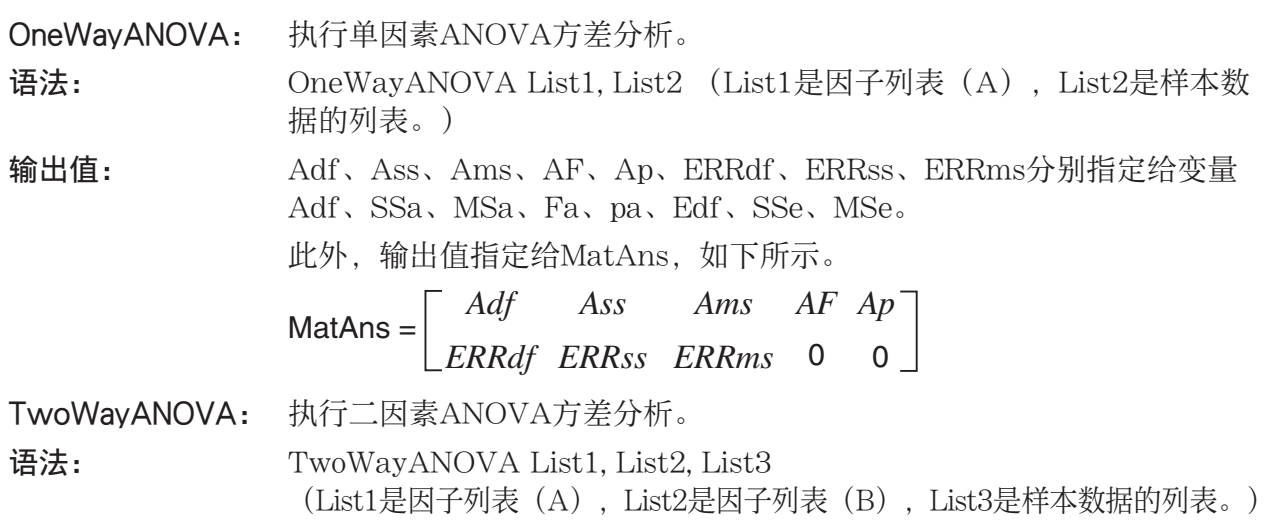

输出值: Adf、Ass、Ams、AF、Ap、Bdf、Bss、Bms、BF、Bp、ABdf、ABss、 ABms、ABF、ABp、ERRdf、ERRss、ERRms分别指定给变量Adf、 SSa、MSa、Fa、pa、Bdf、SSb、MSb、Fb、pb、ABdf、SSab、MSab、 Fab、pab、Edf、SSe、MSe。

此外,输出值指定给MatAns,如下所示。

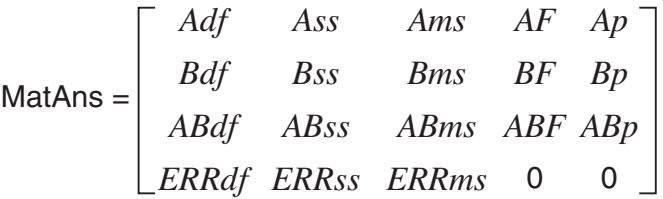

# ■ 在程序中执行财务计算

#### • 设置命令

- 用于财务计算的日期模式设置 DateMode365.............365天 DateMode360 ..............360天
- 付款期限设置 PmtBgn ...........................开始日期 PmtEnd ..........................结束日期
- 债券计算付款周期 PeriodsAnnual.......... 一年 PeriodsSemi ................半年

#### • 财务计算命令

关于每个自变量的含义,请参见"第7章 财务计算"。

• 单利

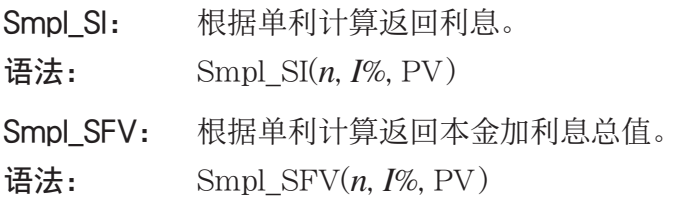

#### • 复利

#### 注意:

- 所有复利计算均可省略P/Y和C/Y。如果省略,计算时采用P/Y=12且C/Y=12。
- 如果您使用复利函数执行计算(Cmpd\_n(、Cmpd\_I%(、Cmpd\_PV(、Cmpd\_PMT(、 Cmpd\_FV(),您输入的自变量和计算结果将保存到适当变量 (n, I%, PV等等)。如果您使用 其他任何类型的财务计算函数执行计算,自变量与计算结果不指定给变量。
- Cmpd n: 返回复利期数。

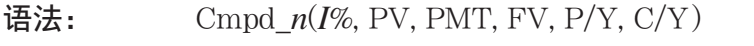

- Cmpd\_I%: 返回年利。
- 语法: Cmpd  $I\%$ (*n*, PV, PMT, FV, P/Y, C/Y)
- Cmpd PV: 返回现值(分期付款时为贷款金额;储蓄时为本金)。
- 语法: Cmpd  $PV(n, I\%)$ , PMT, FV,  $P/Y$ ,  $C/Y$ )
- Cmpd PMT: 返回固定时期相等的输入/输出值(分期付款时为付款金额;储蓄时为存款金 额)。
- 语法: Cmpd  $PMT(n, I\%, PV, FV, P/Y, C/Y)$
- Cmpd FV: 返回输入/输出终值或本金加利息总额。
- 语法: Cmpd  $FV(n, I\%, PV, PMT, P/Y, C/Y)$

#### • 现金流(投资评估)

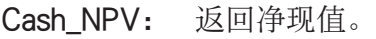

- 语法:  $\cosh \, \text{NPV}(I\%, \text{Csh})$
- Cash IRR: 返回内部收益率。
- 语法: Cash IRR(Csh)
- Cash\_PBP: 返回投资回收期。
- 语法:  $\text{Cash\_PBP}(I\%, \text{Csh})$
- Cash\_NFV: 返回净终值。
- 语法:  $\qquad \qquad$  Cash NFV( $I\%$ , Csh)

#### • 分期偿还

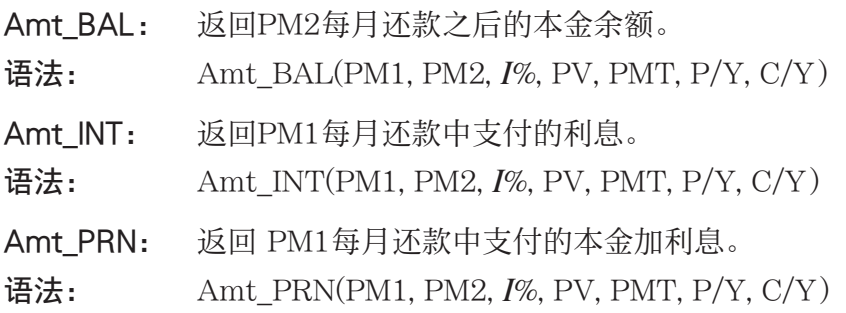

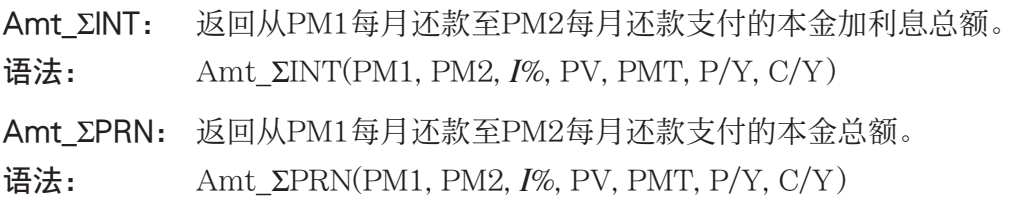

#### • 利率换算

Cnvt\_EFF: 返回从名义利率到实际利率换算后的利率。

语法: Cnvt  $EFF(n, I\%)$ 

Cnvt\_APR: 返回从实际利率到名义利率换算后的利率。

语法:  $\text{Cnvt}\_\text{APR}(n, I\%)$ 

#### • 成本、售价、毛利率计算

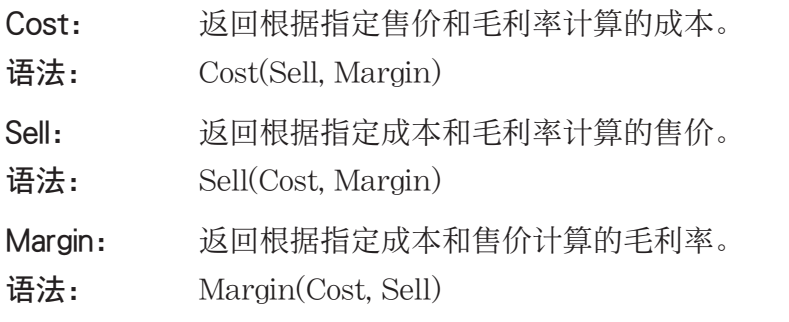

#### • 日/日期计算

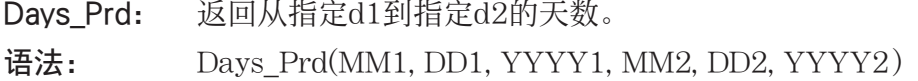

#### • 债券计算

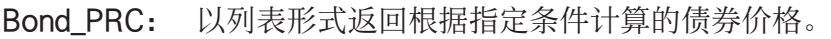

语法: Bond\_PRC(MM1, DD1, YYYY1, MM2, DD2, YYYY2, RDV, CPN, YLD) = {PRC, INT, CST}

Bond\_YLD: 返回根据指定条件计算的收益率。

语法: Bond\_YLD(MM1, DD1, YYYY1, MM2, DD2, YYYY2, RDV, CPN, PRC)

# 7. 程序模式命令列表

# 运行程序

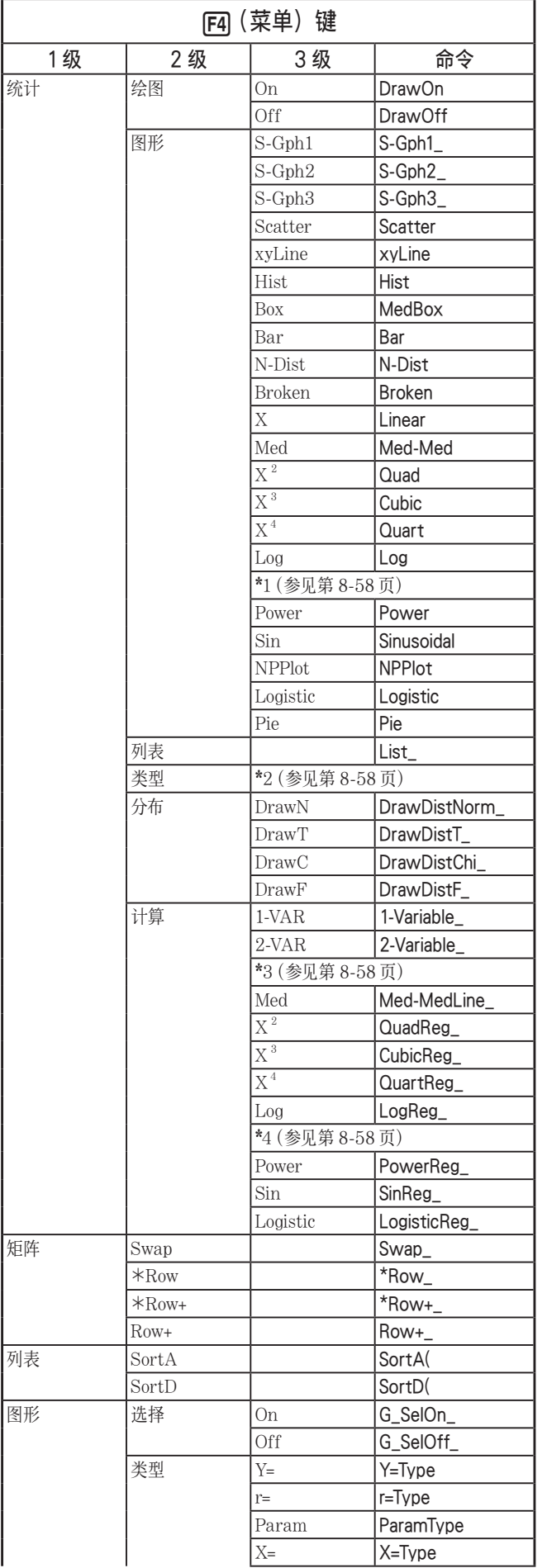

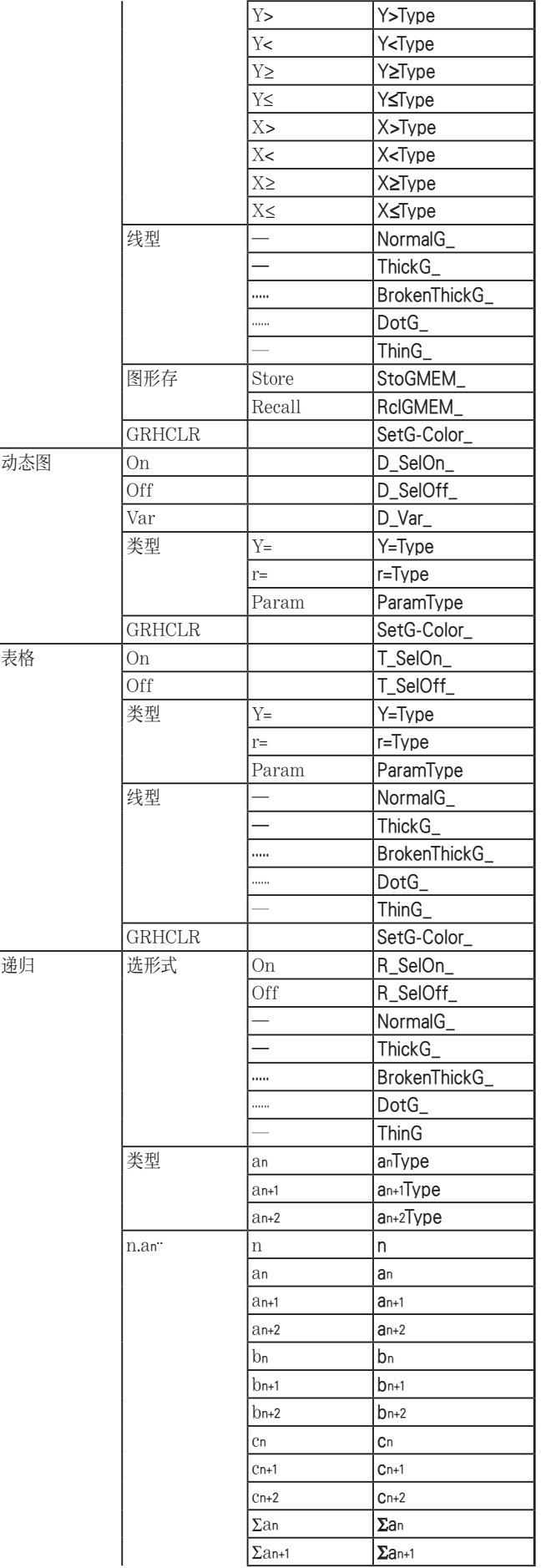

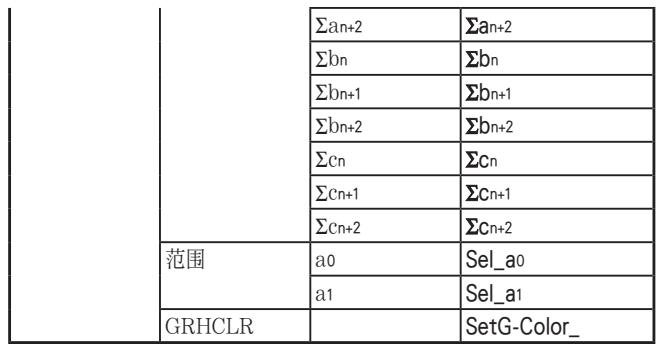

统计

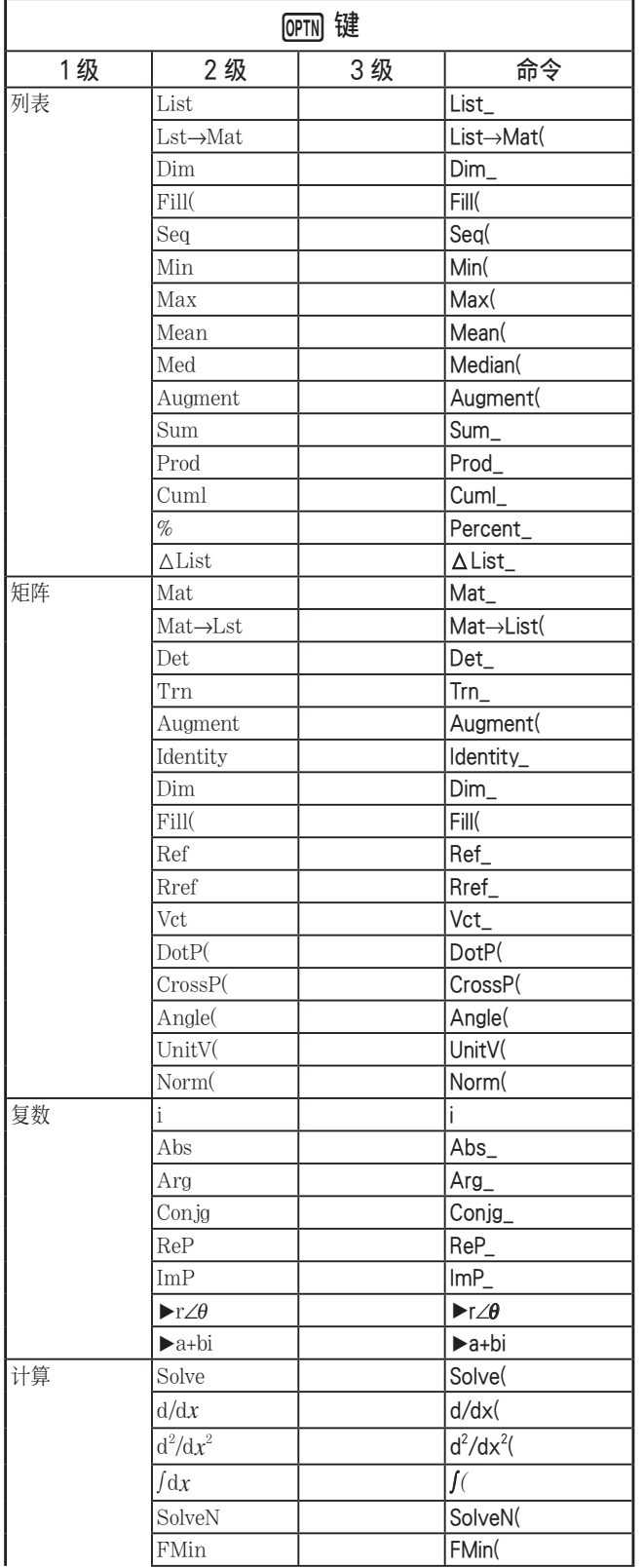

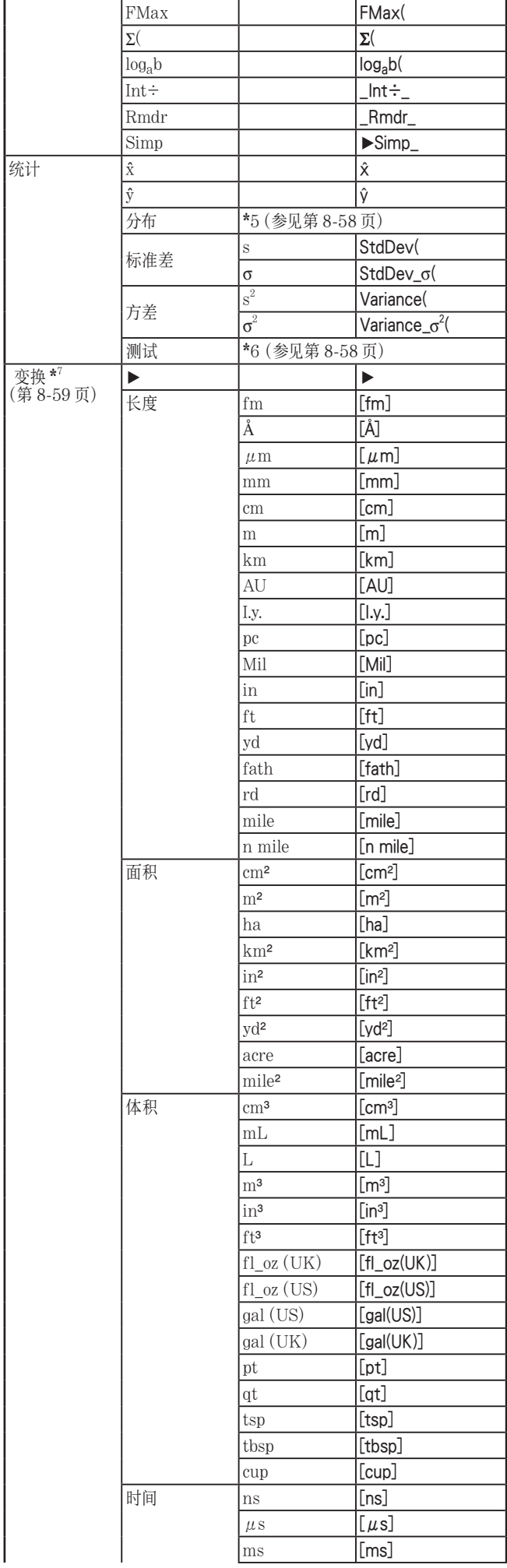

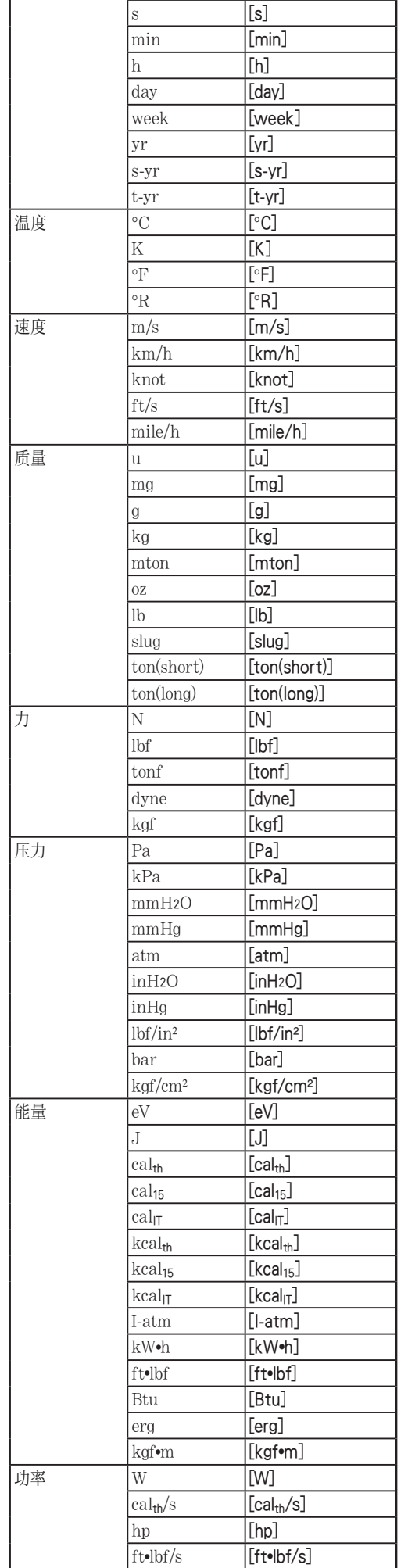

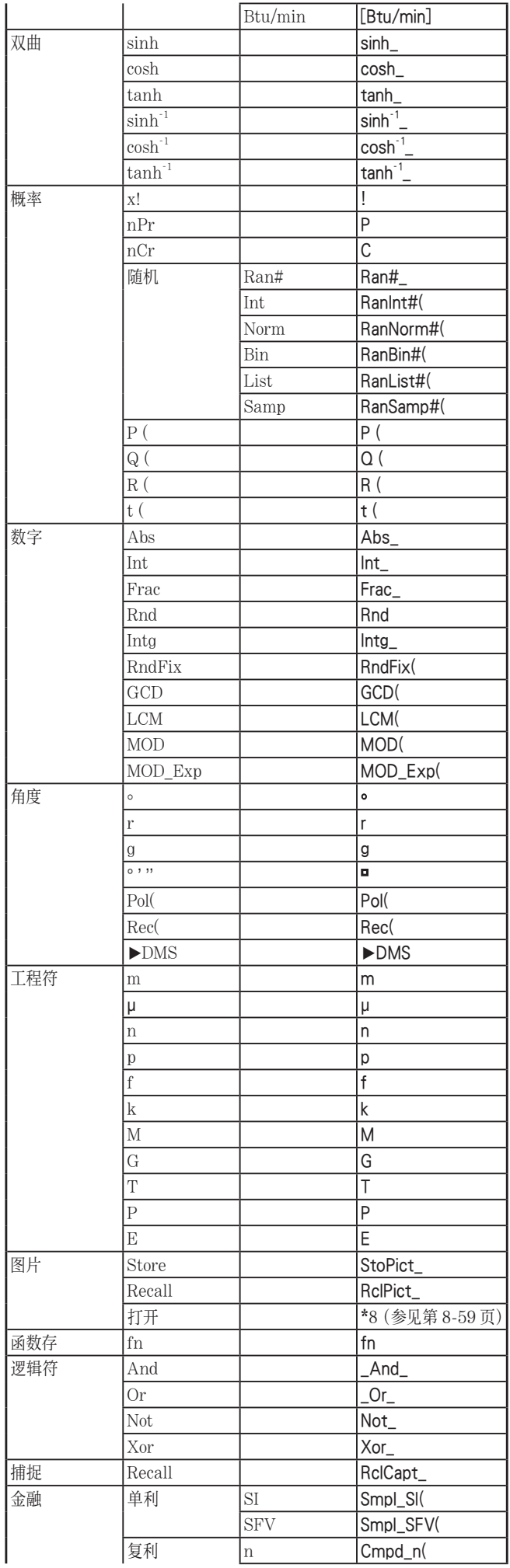

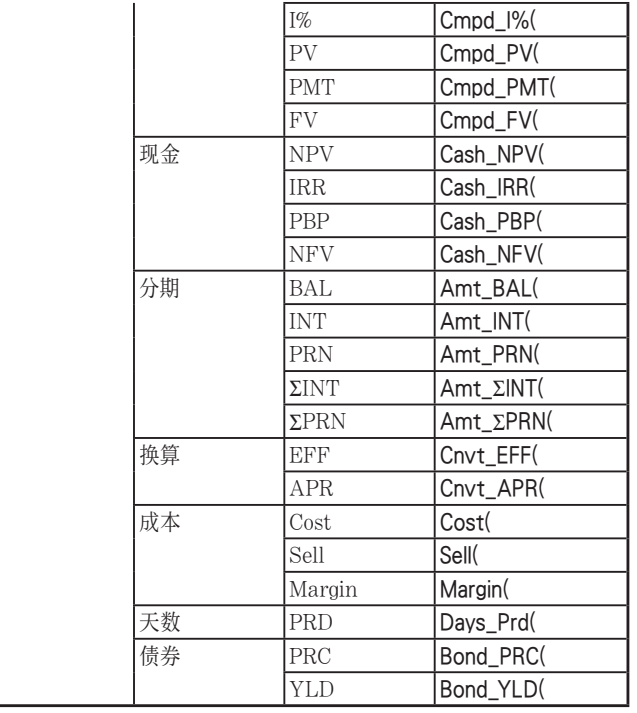

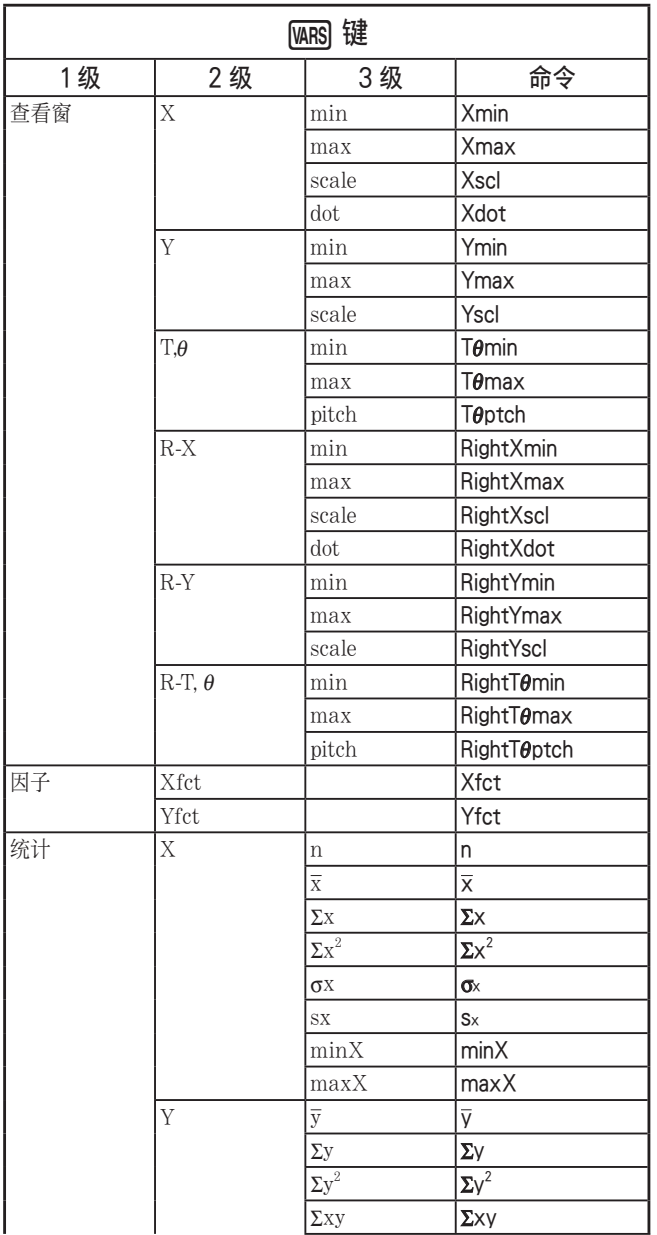

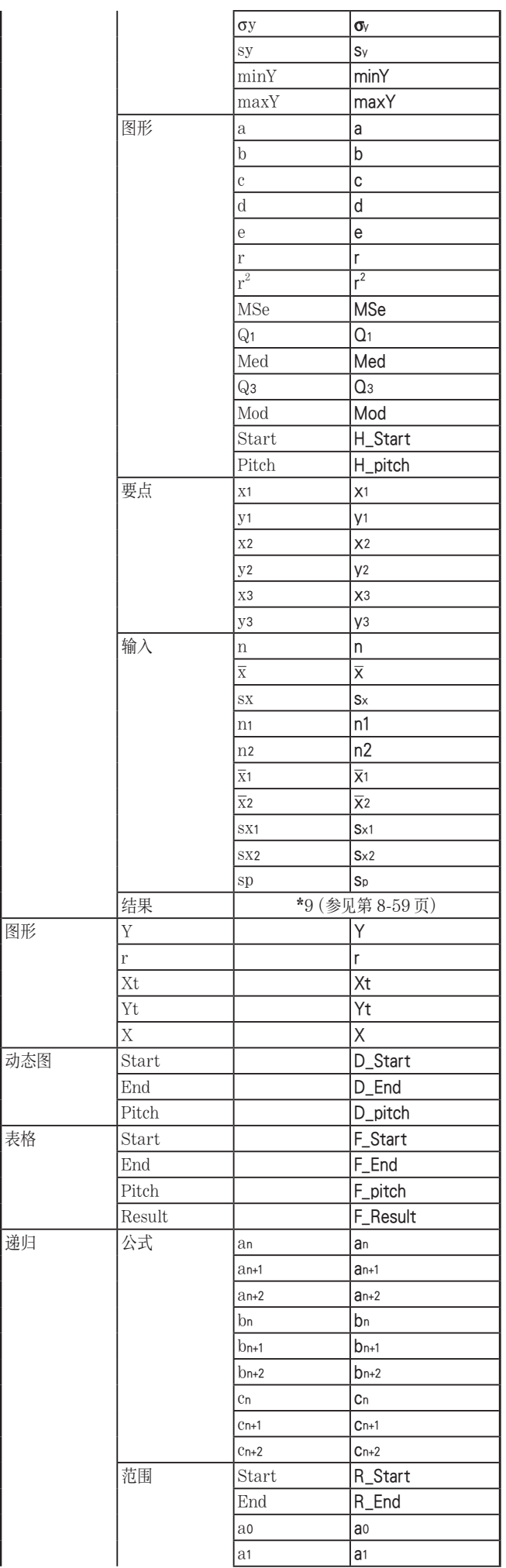

'n

 $\overline{\phantom{a}}$ 

图形

——<br>|表格

——<br>递归

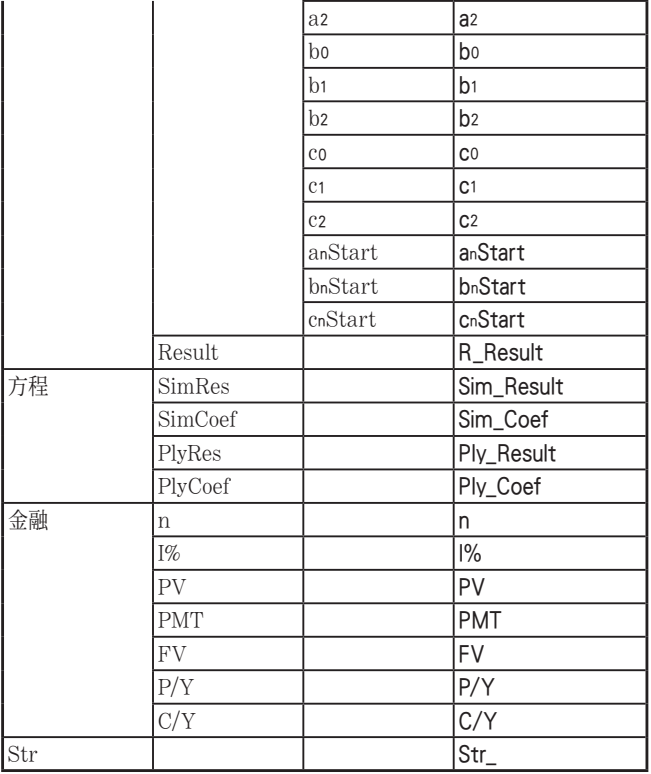

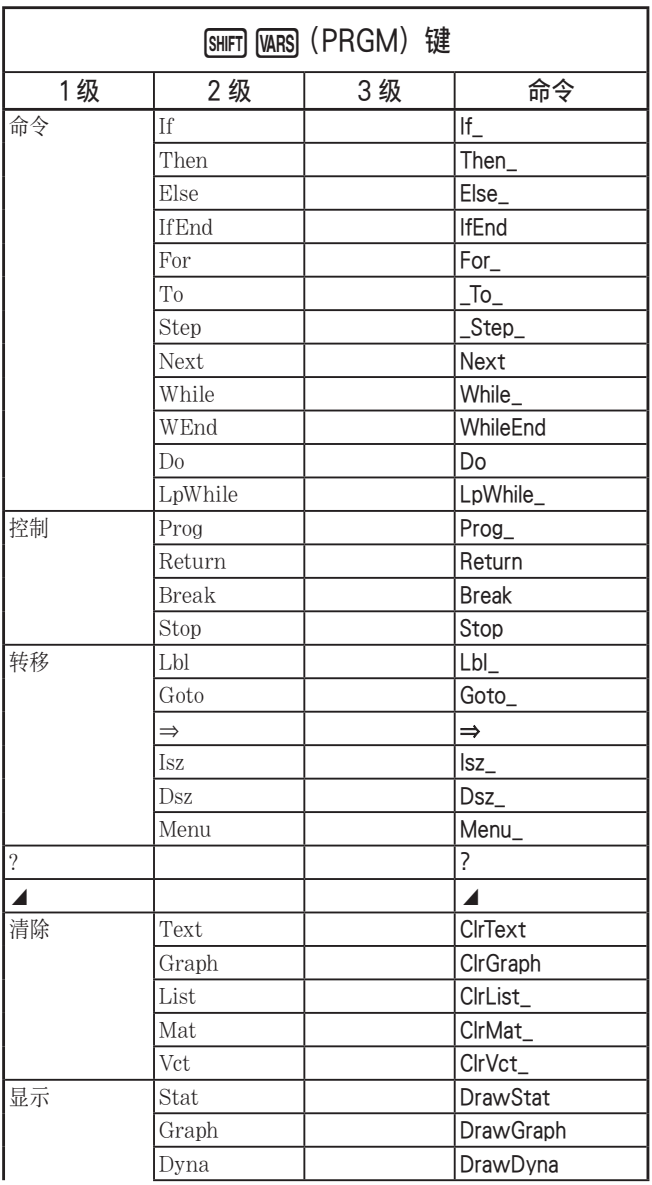

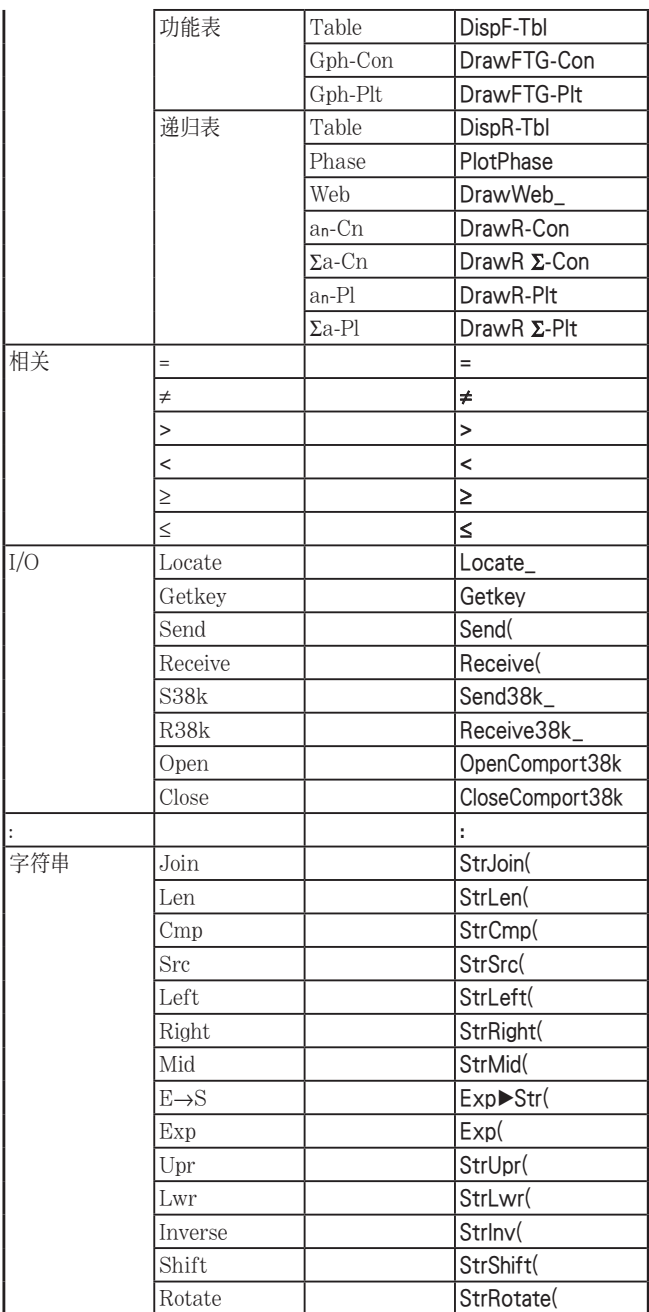

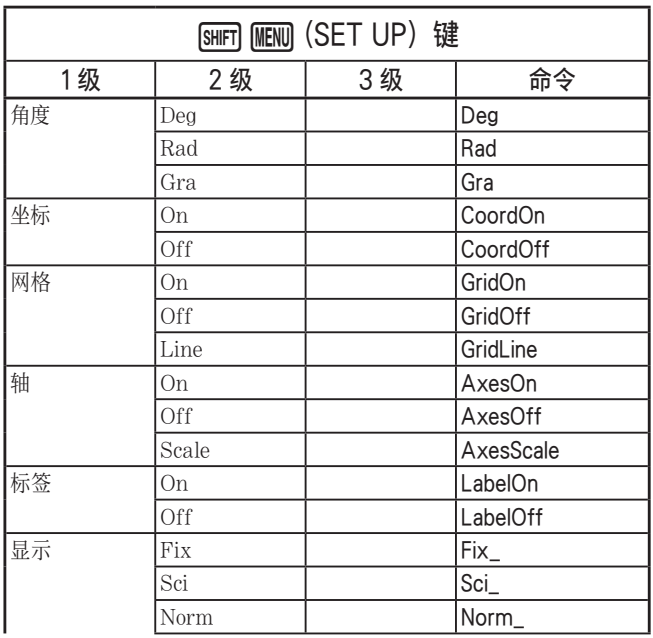

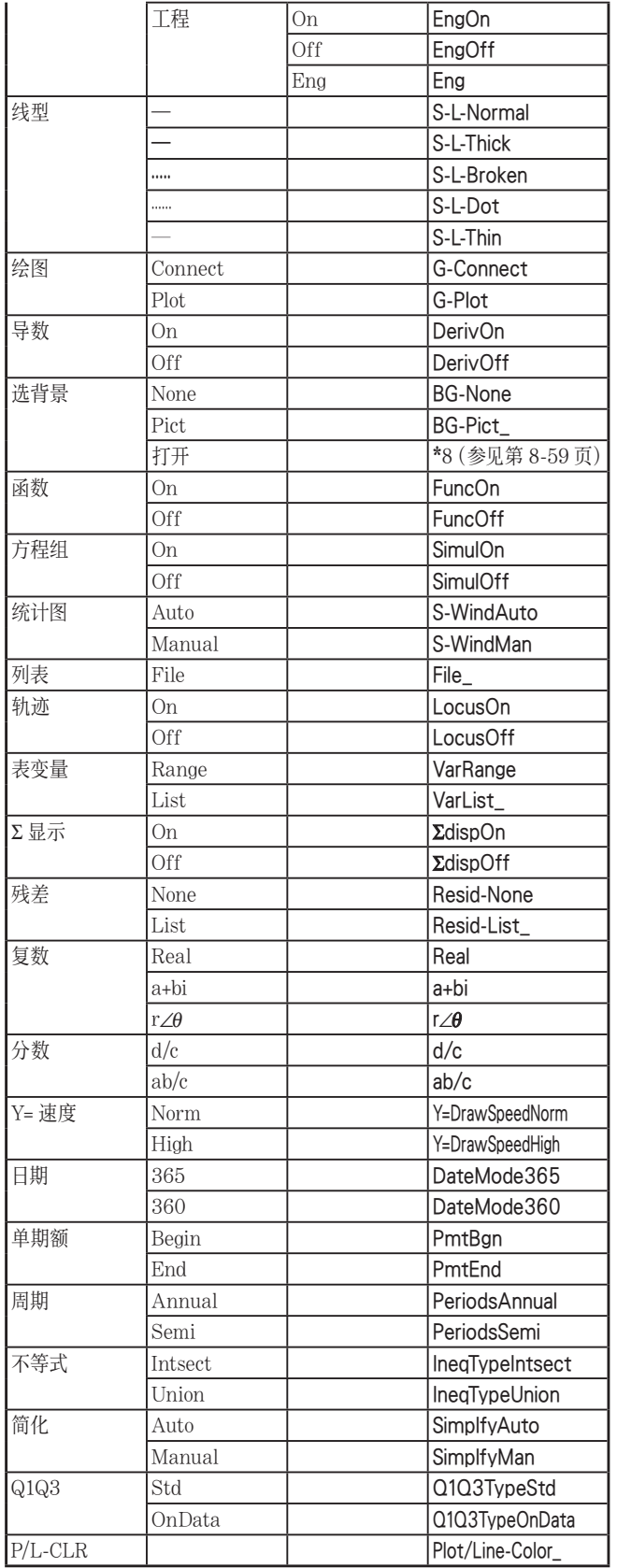

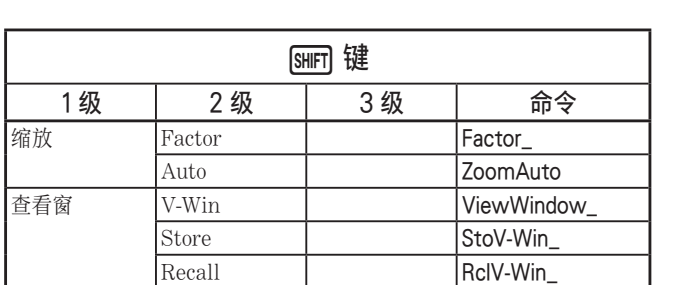

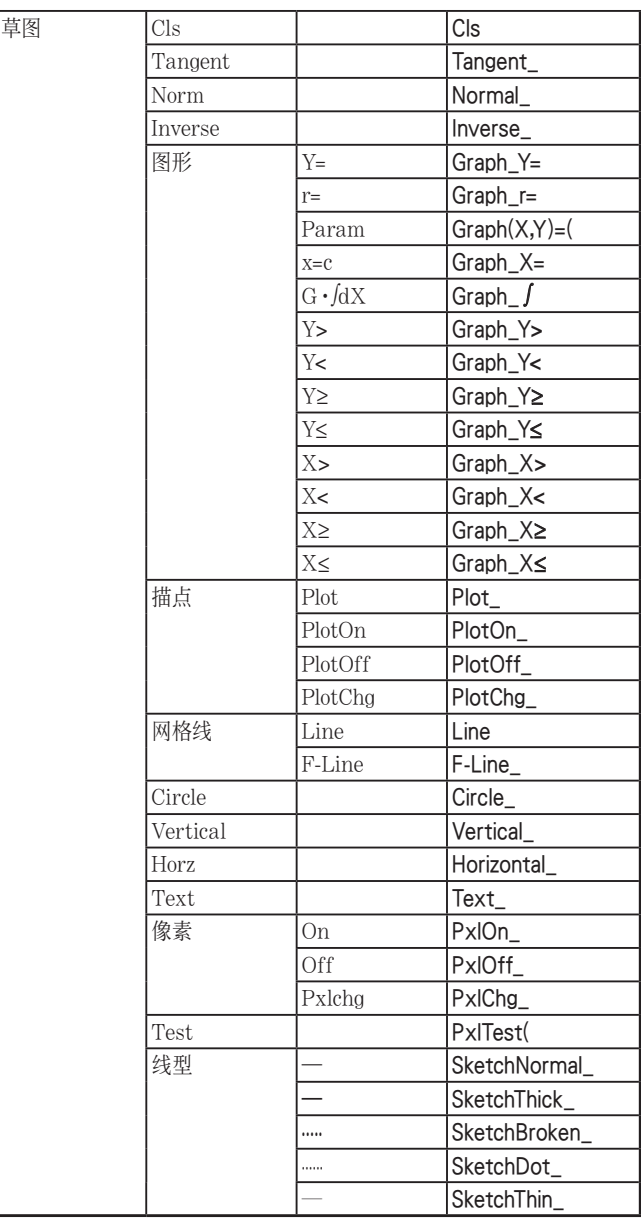

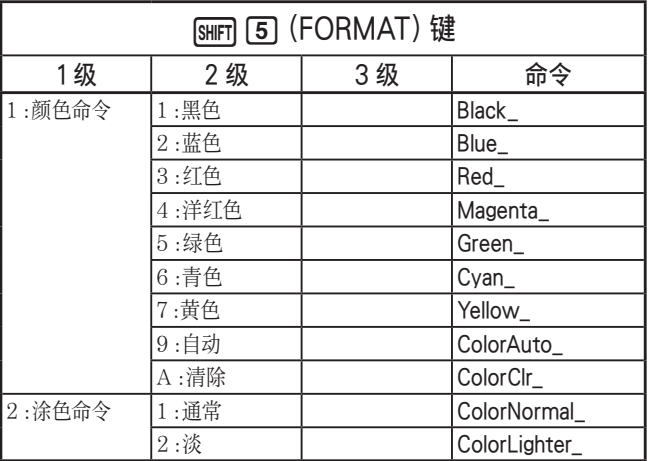

#### 数基程序

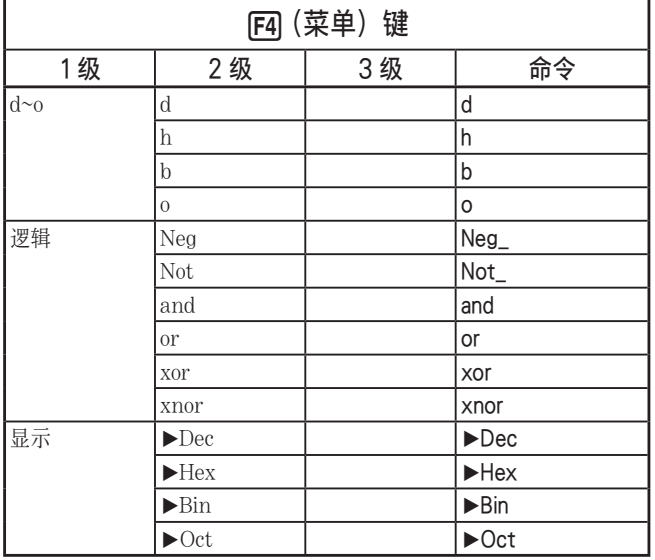

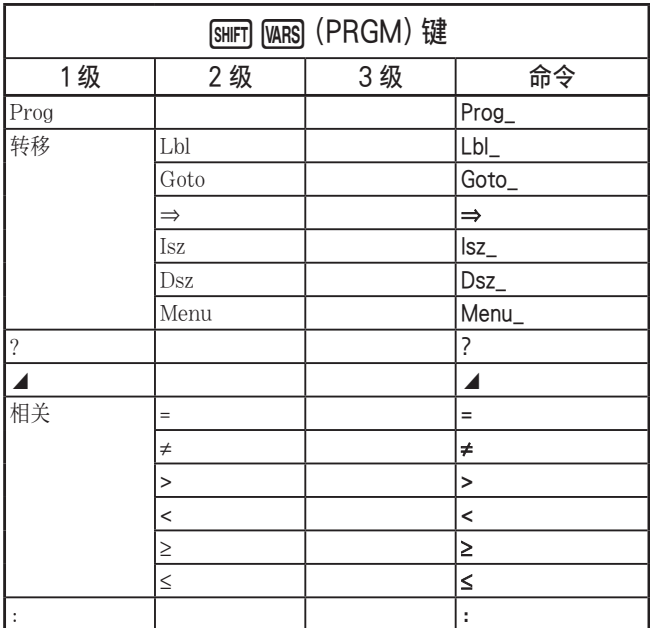

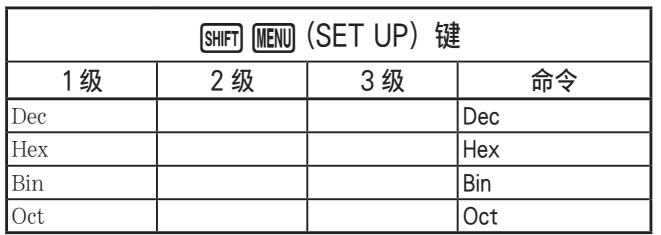

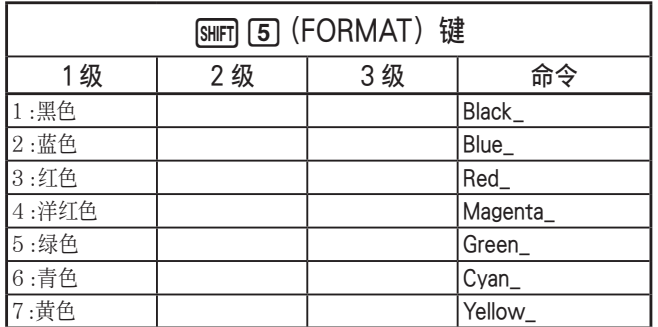

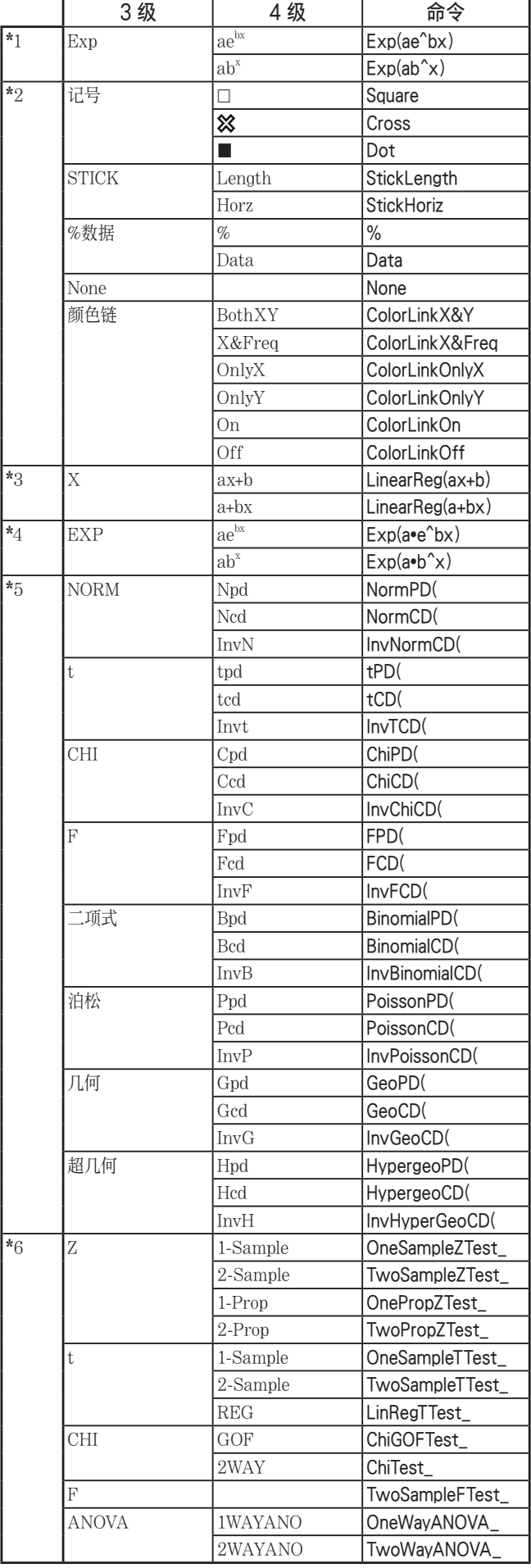

- \* 7 度量转换命令( K6( g) 1(变换)) 内命令只有当安装了度量转换插件后才可支 持。
- \* 8 选择"打开"显示图像文件选择对话框。会输 入指定图像的存储器位置(文件名名称和文件 名)。如: "Pict\Pict01.g3p"。

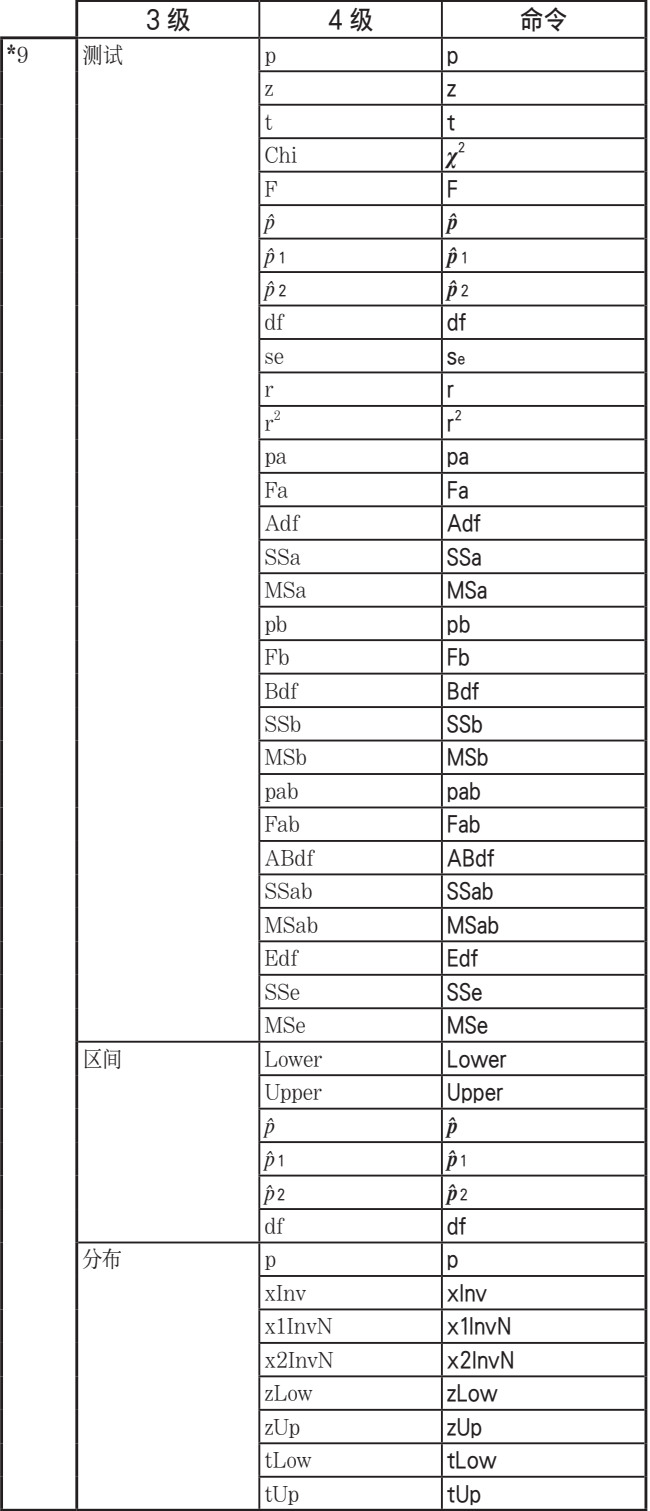

# 8. CASIO科学函数计算器特殊命令⇔文本转换表

 下表显示程序和文本文件转换时命令对应的特殊字符串。关于程序和文本文件转换的详细说 明,请参见"转换程序和文本文件"(第8-7页)。

#### 重要!

• 在转换包含下列命令类型的程序到文本文件时,会在要转换成字符串的命令前后添加下划线 (\_),如下表所示。

- 引号内命令(" ")

- 单引号起始的命令行内命令(')

请注意程序内用引号("")括起或备注行内的非命令字母数字字符按原样输出为文本。

示例:

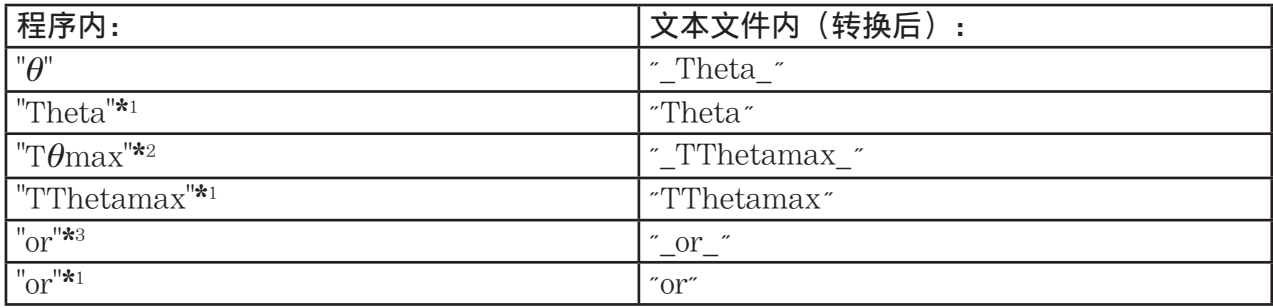

\* 1 非命令字母数字字符

\*<sup>2</sup> V-Window Tθmax命令

\* 3 逻辑算子or

从文本文件转换成程序可将特殊字符串转换成对应的命令,如上所示。

· 当在计算器上编辑程序时, 如果使用 F6 (字符) 转换包含特殊字符的程序时, 特殊字符将会 转换如下所示的字符串代码。

示例:

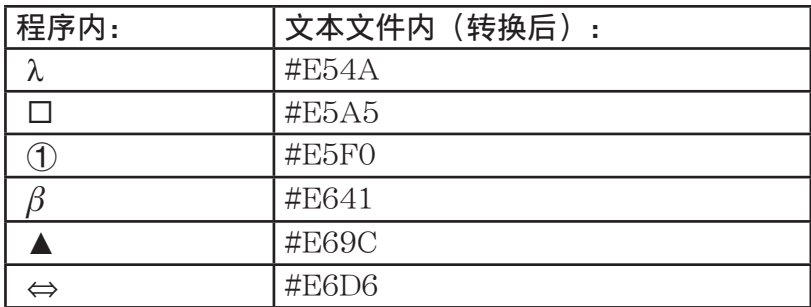

这些代码未在第8-61到8-66页表格内。

#### \* "口" 在下表中表示空格。

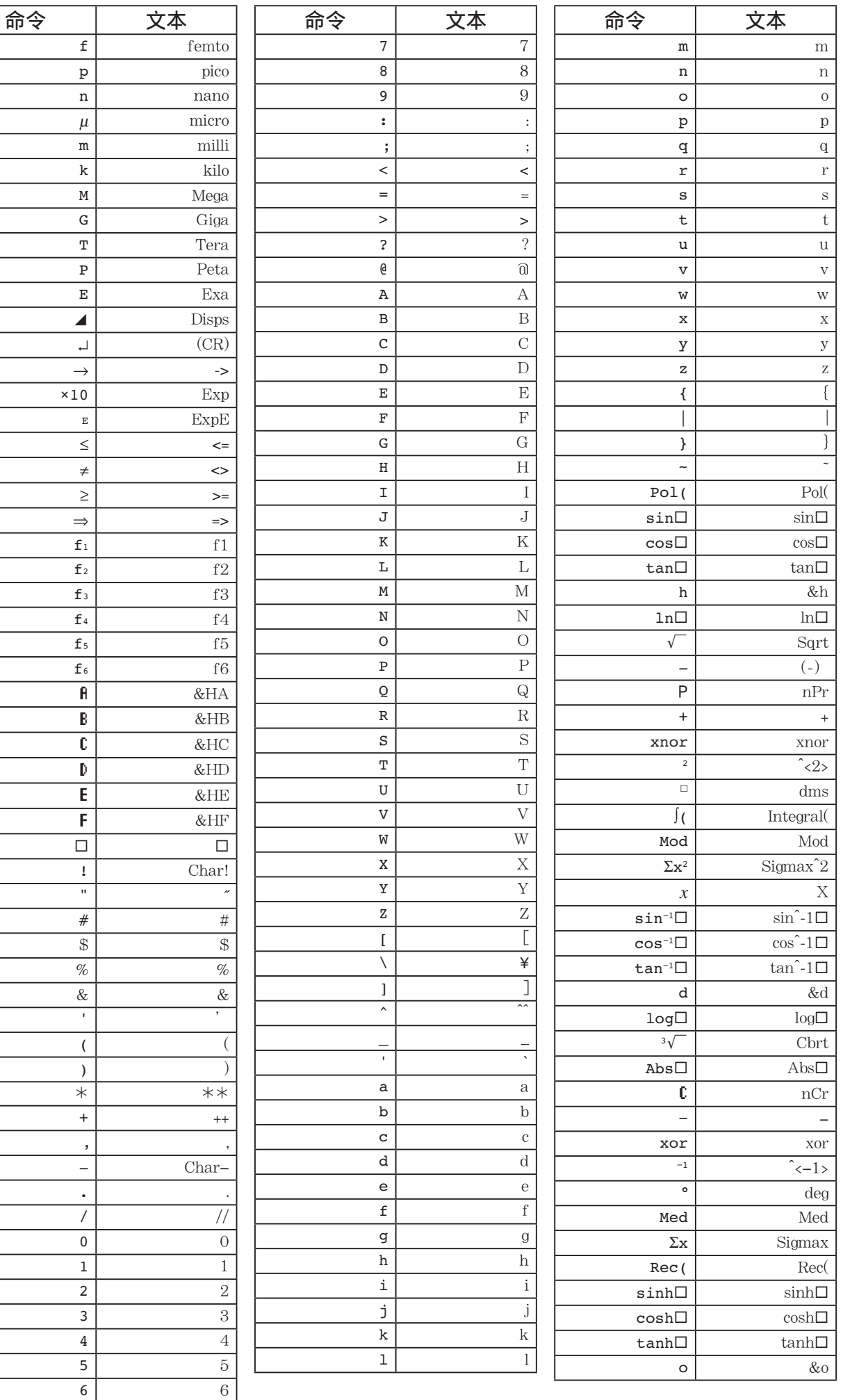

 $\, {\rm m}$ n n

> $\bold{p}$  $\bf q$

 u u  $\overline{v}$  $\overline{w}$  $\overline{\mathbf{x}}$ 

Pol( Pol(

 $\&$ h

' Sqrt  $(-)$  $nPr$  $+$  xnor xnor  $\sqrt[2]{\langle 2 \rangle}$  dms ∫ ( Integral( Mod Mod  $Sigma^2$ 

 *x* X

d &d

Cbrt

 $ncr$ 

xor xor

 $&\circ$ 

 $\hat{(-1)}$  ° deg Med Med  $Sigma$ Rec( Rec(

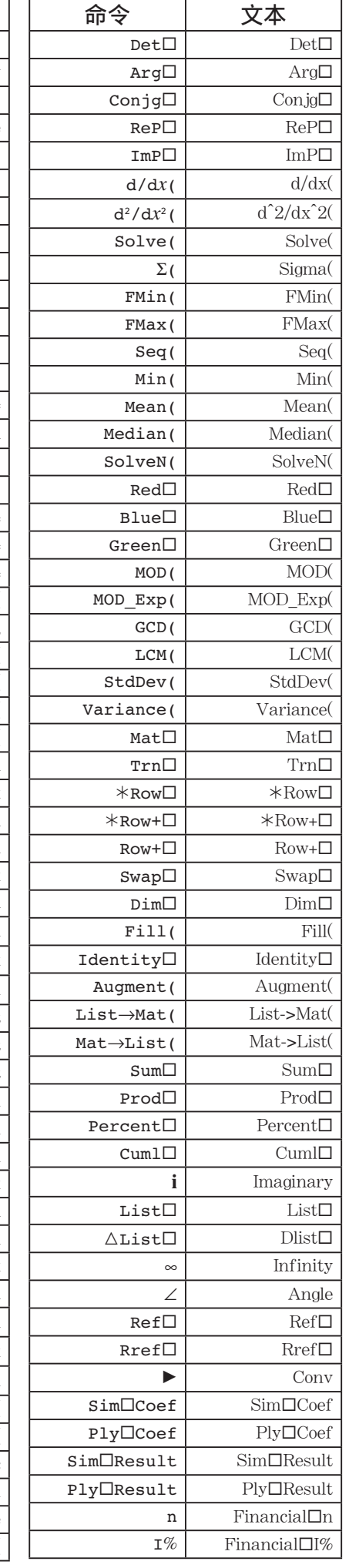

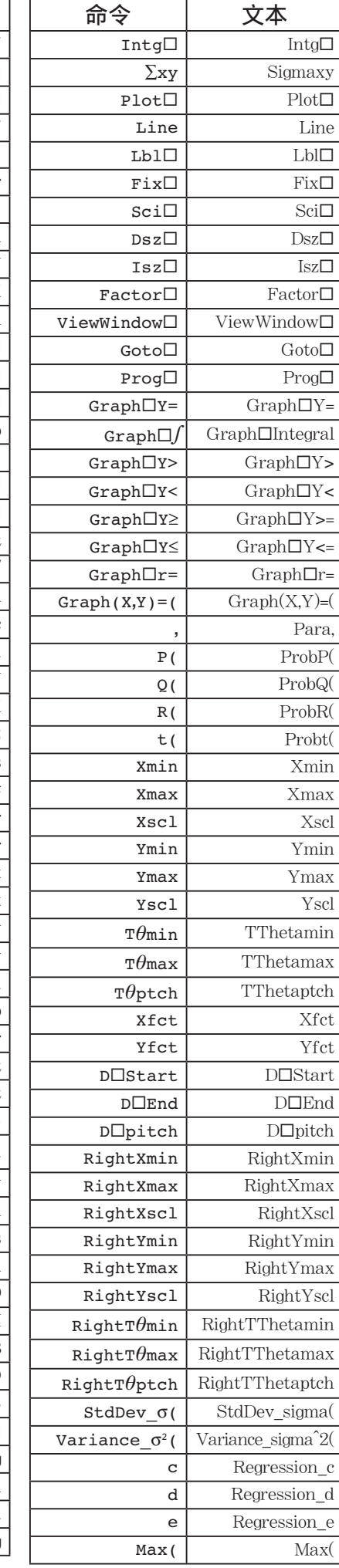

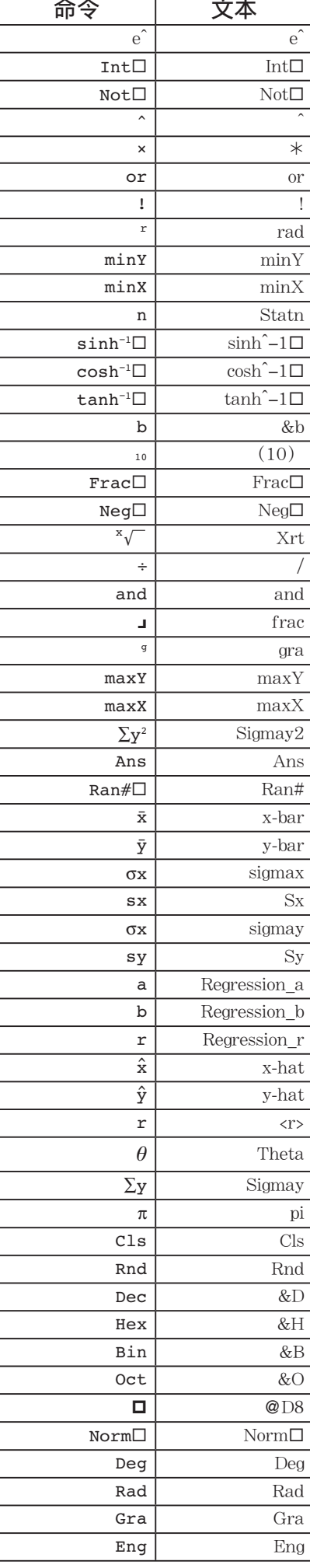

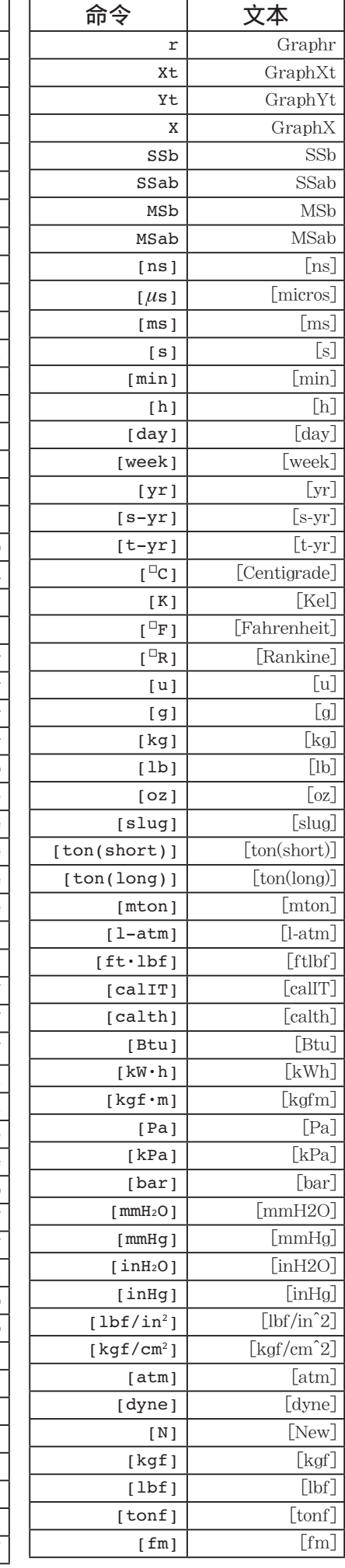

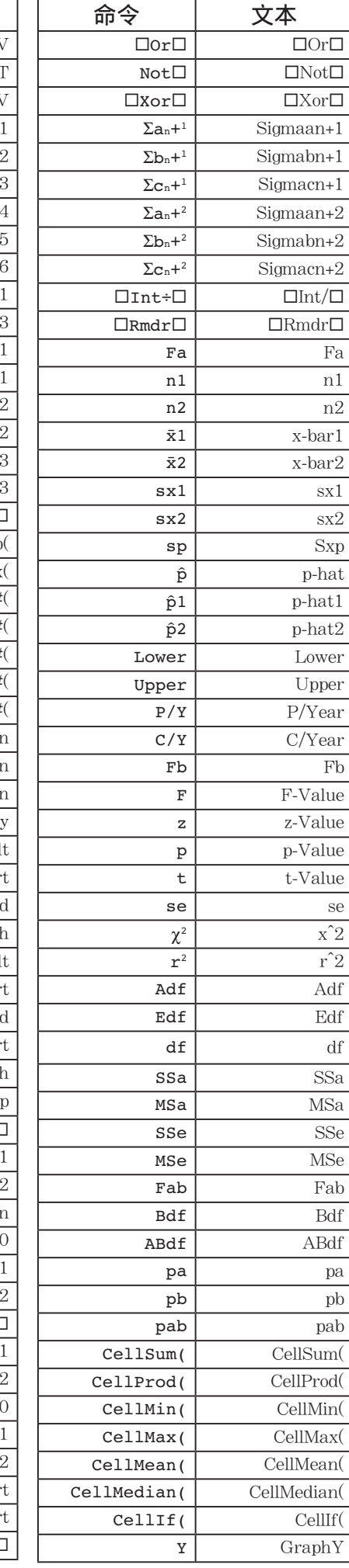

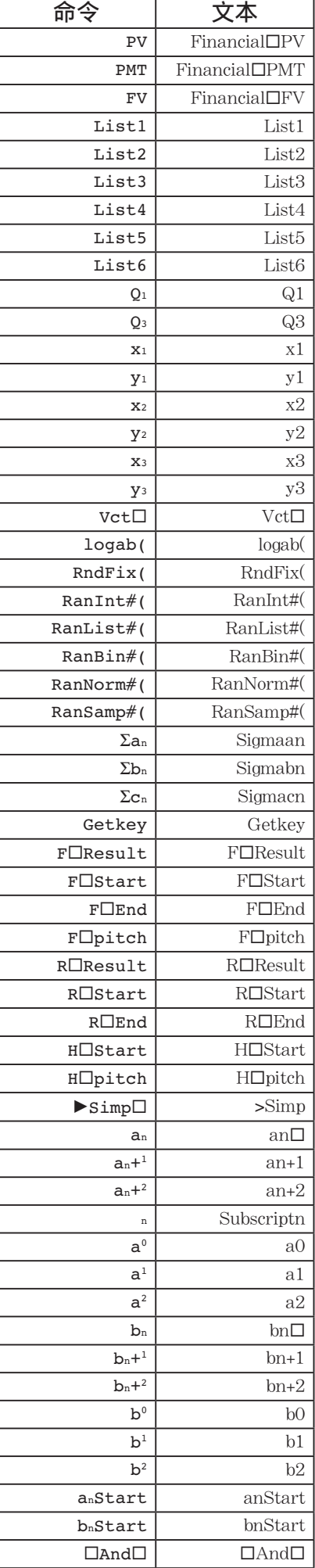

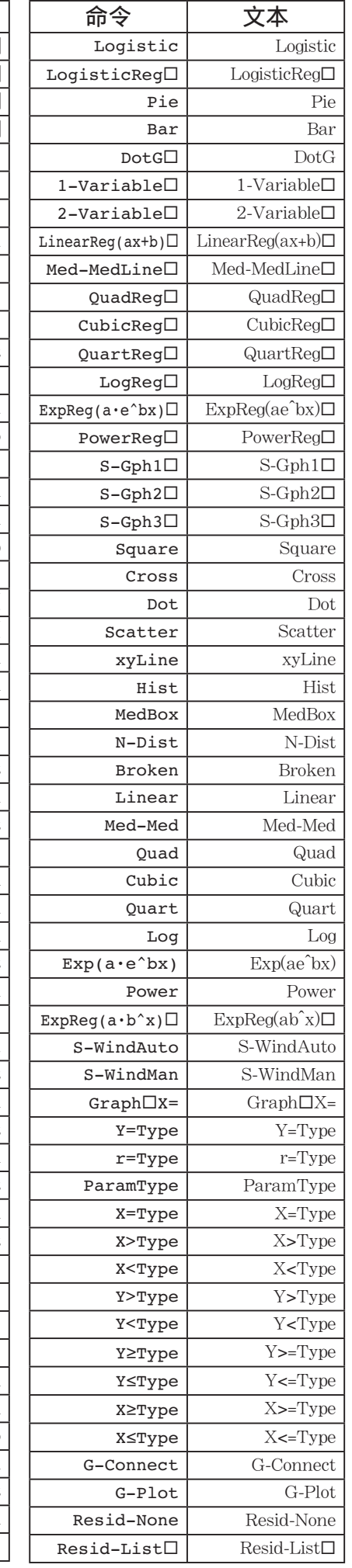

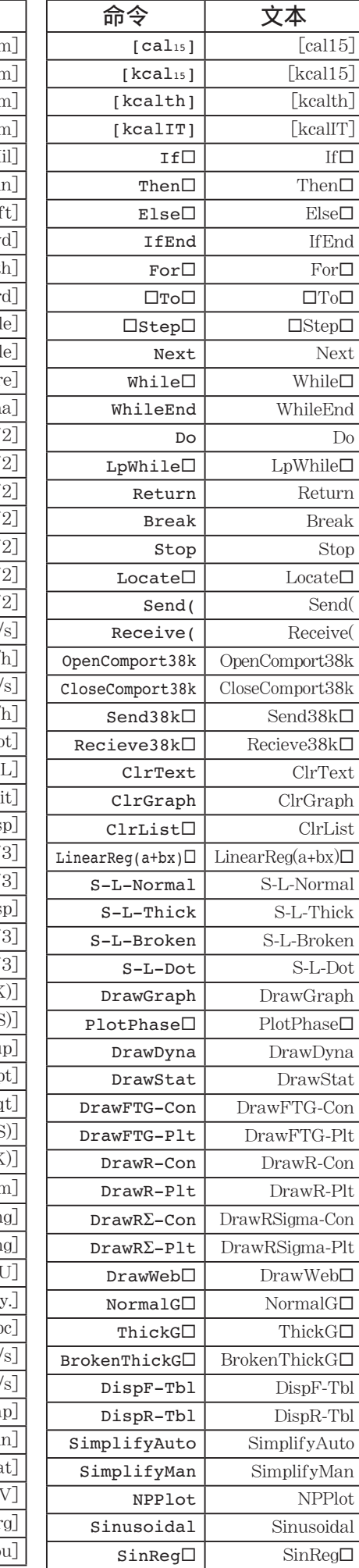

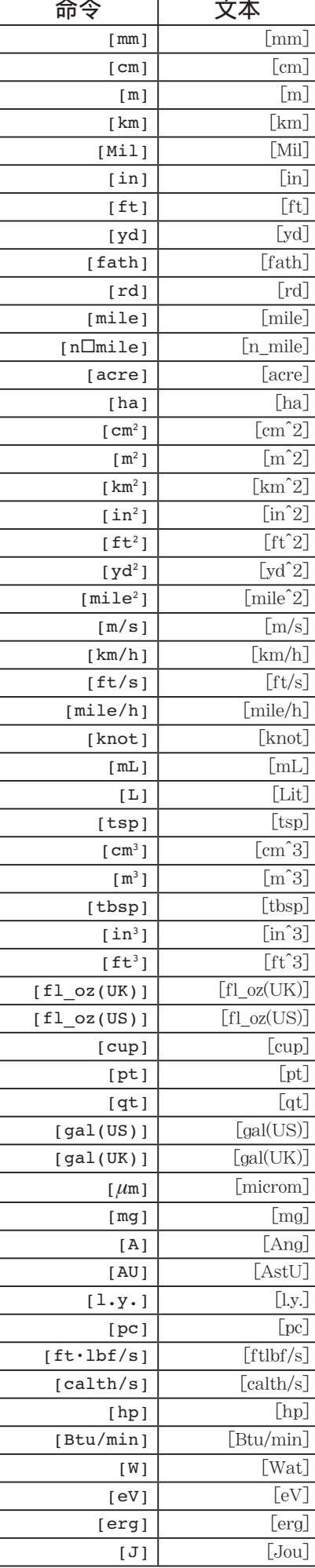

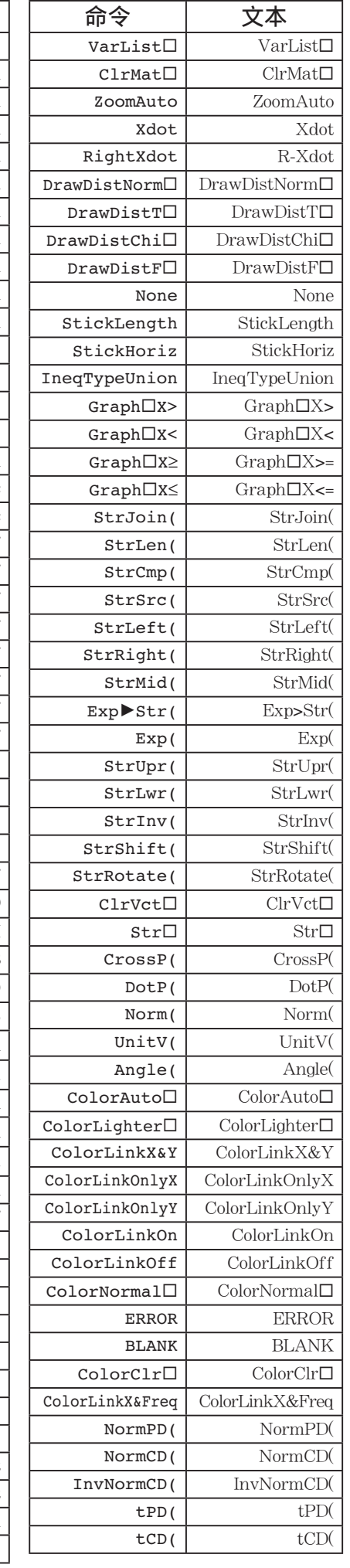

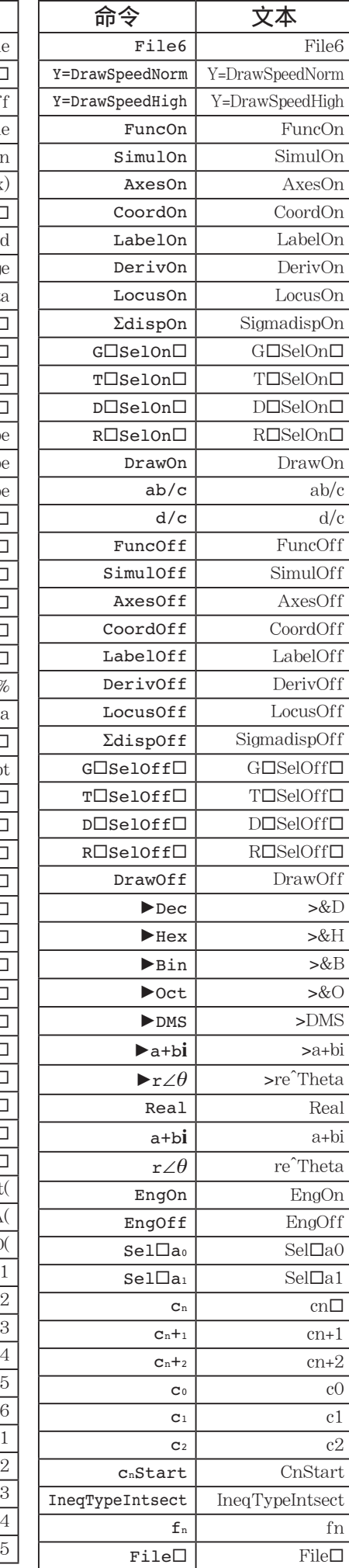

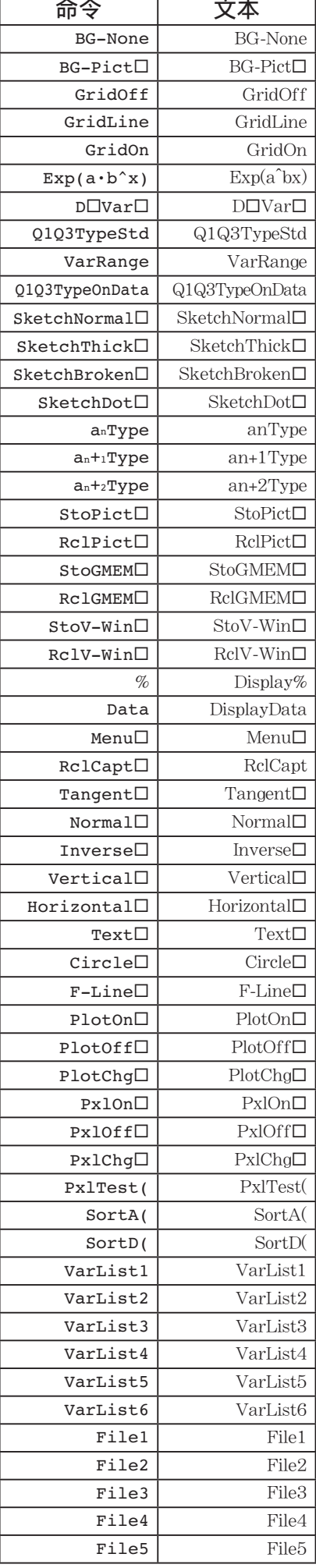
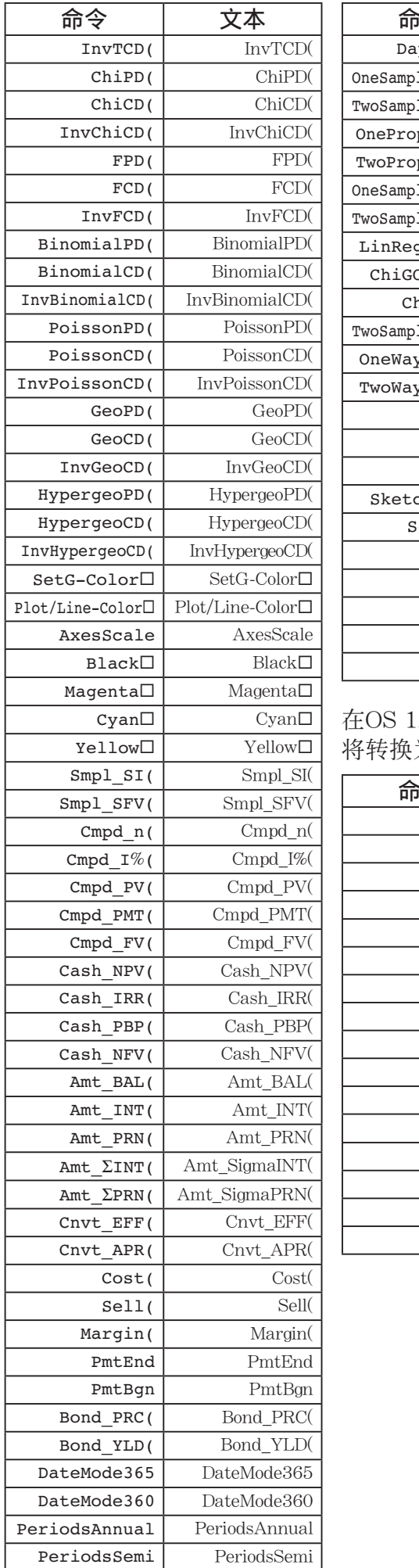

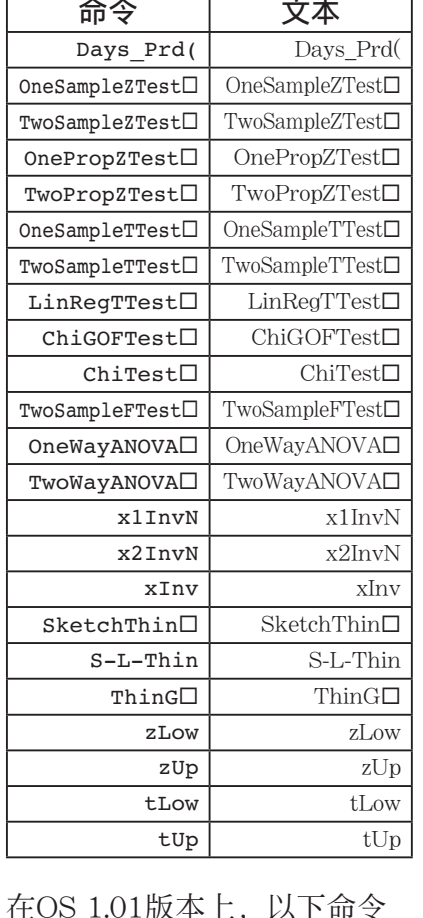

### L,以下命令<br>— 将转换为以下:

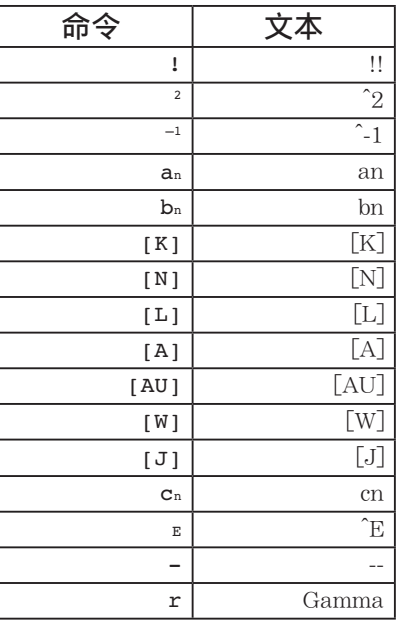

# 9. 程序库

• 在尝试进行任何编程之前,必须检查还有多少可用存储字节。

程序名称 素因子分解

描述

该程序的输入为自然数A, 使用B (2、3、5、7 .....) 除该自然数, 找出A的素因子。

- 如果某次除法运算未得到余数,运算结果指定给A。
- 上述程序反复执行,直至B > A。

### 功能

该程序持续使用因子分解自然数,直至得到所有素因子。

示例  $462 = 2 \times 3 \times 7 \times 11$ 

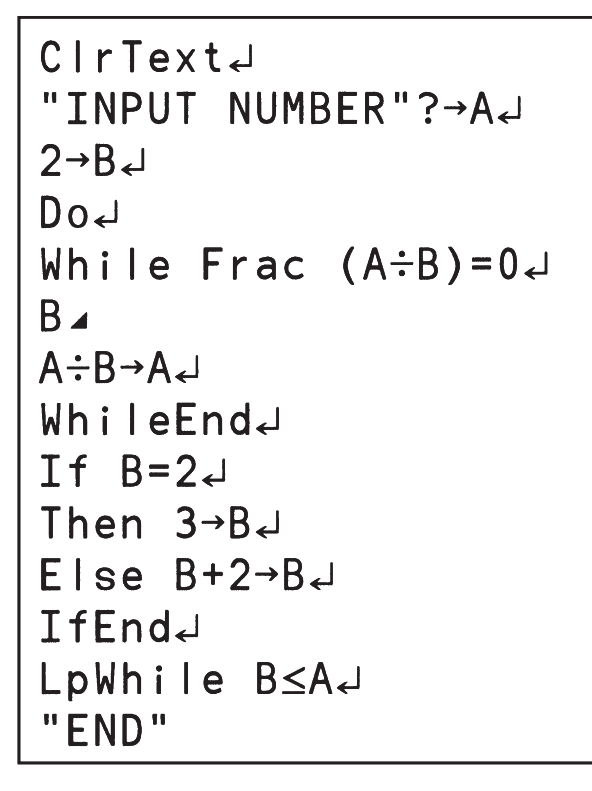

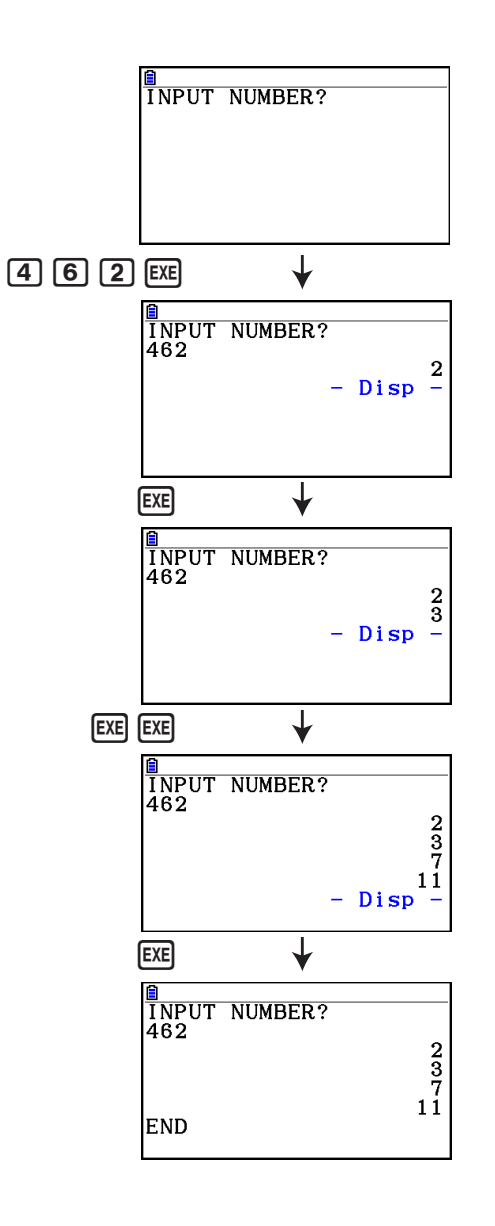

### 程序名称 椭圆

#### 描述

 该程序显示一个数值表,其中数值为根据输入的椭圆焦点、轨迹与焦点间距之和以及X间距 (步长)计算的结果。

- Y1:上半部分椭圆的坐标值
- Y2:下半部分椭圆的坐标值
- Y3:右焦点与轨迹间距
- Y4:左焦点与轨迹间距
- Y5:Y3与Y4之和
- 此后,程序绘制焦点与以Y1和Y2为坐标的数值点。

### 功能

该程序显示椭圆轨迹与两个焦点的间距之和相等。

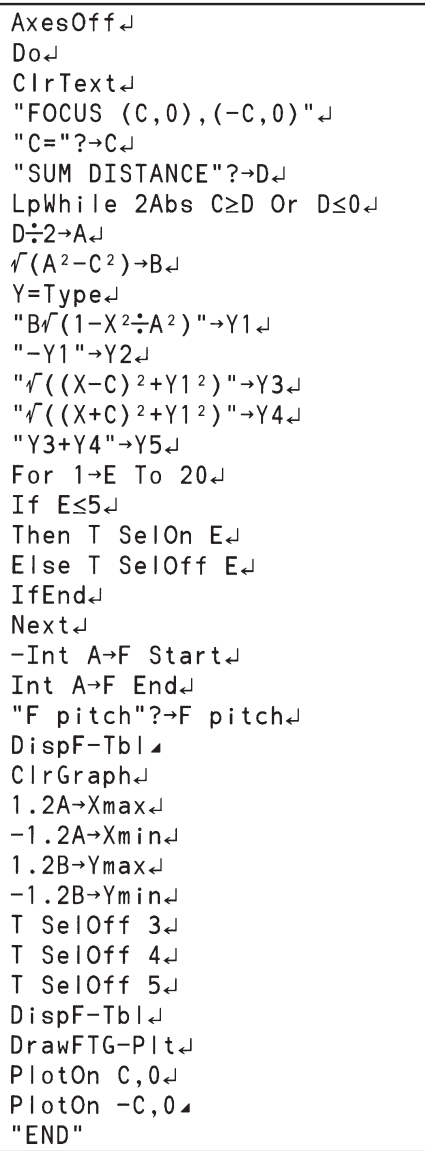

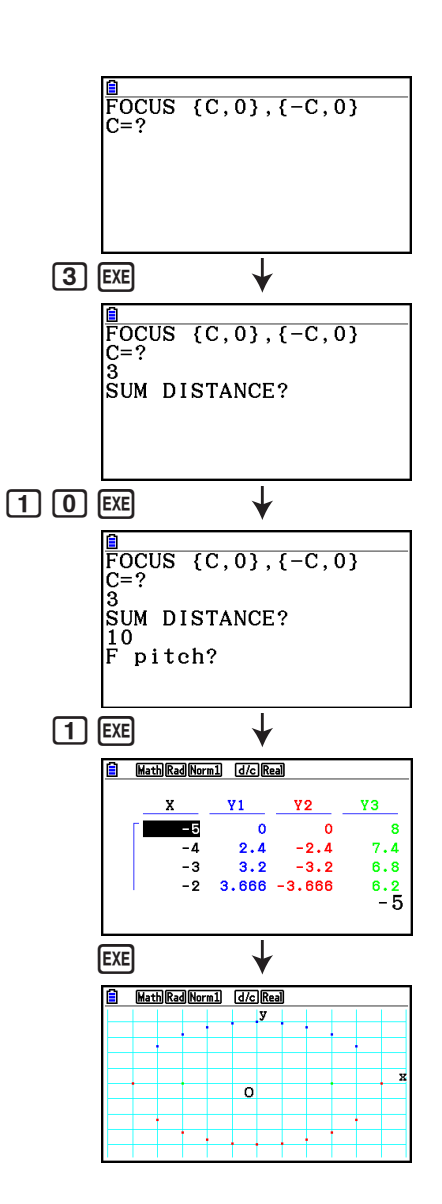

# 第 9 章 数据表格

 数据表格应用程序可为您提供强大、便携的数据表格功能。 本节所有操作均在数据表格模式中执行。

### 注意

 如果主存储器空间不足,在数据表格模式下操作时可能会产生一个内存错误。如果出现这种情 况,请删除一些已输入的数据或内存管理模式数据,以便获得更多的缓存空间。

# 1. 数据表格基础知识和功能菜单

在主菜单中选择数据表格,显示数据表格屏幕。自动进入数据表格模式可新建一个文件名 为"SHEET"的数据表格。

数据表格屏幕显示许多单元格(方块)及每个单元格中的数据。

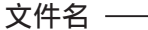

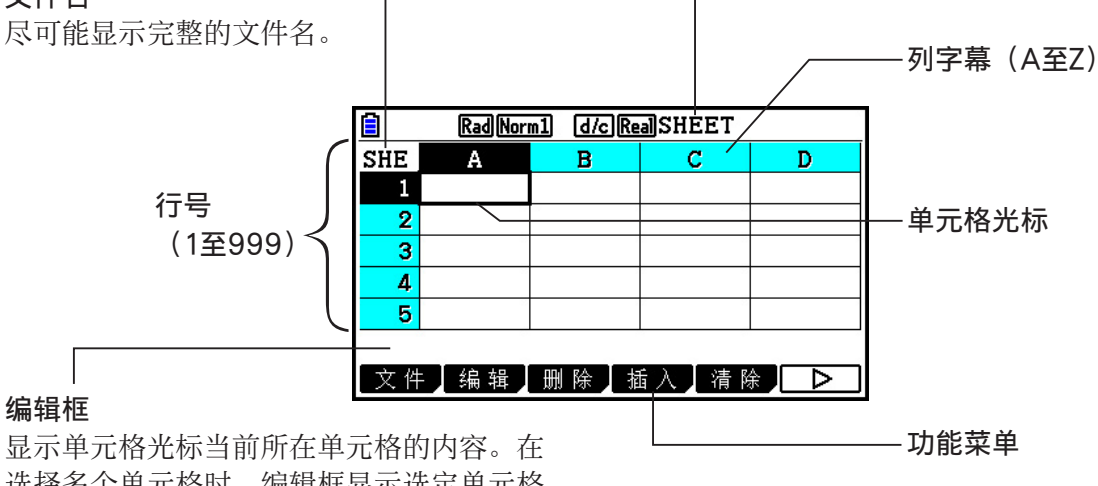

选择多个单元格时,编辑框显示选定单元格 范围。

您可将以下类型的数据输入单元格。

 常量 常量是指您一旦完成输入即不会改变数值的量。常量可以是一个数值或之前没有等号 (=) 计算公式 (例如7+3、sin30、A1×2等等)。

文本 以引号(")开头的字符串作为文本进行处理。

公式 公式以等号 (=) 开头, 例如=A1×2, 完成输入后执行。

请注意, 数据表格 模式不支持复数。

#### 数据表格模式限制

在数据表格模式下能够处理的最大文件容量为30KB。但是通过改变数据类型或条件格式,文件 的最大容量也会发生改变。还有,最大文件容量会随着主存储器的可用空间而改变。

### eActivity模式中数据表格数据条的使用限制

主存储器数据存储容量约为60KB。其中的一半(约少于30KB)是eActivity模式中的最大可用 数据存储量。eActivity模式存储内存的约一半(约少于15KB)是eActivity模式中允许的最大数 据表格文件容量。

因此,将数据表格数据条插入eActivity并执行eActivity操作可能因为存储能力不足而引起限 制。以下是将引起超出最大文件容量的例子。

(1) 将数值数据输入到单元格A1至A999, B1至B999, 以及C1至C520。

在这种情况下,eActivity的数据表格数据条将仅显示A1至A999以及B1至B80。

- (2) 没有任何数据输入数据表格时,将以下所示的条件格式指定给A1至A999以及B1至B430的 所有单元格。
	- 对于"类型",选择"表达式"。
	- 输入以下表达式:B1=2 A1^3+3 A1^2+4 A1+5。

在这种情况下,eActivity的数据表格数据条将仅显示A1至A999以及B1至B410。

### ■ 数据表格屏幕功能菜单

- {文件} ...显示以下文件子菜单。
	- { 新建 } / { 打开 } / { 另存为 } / { 重算 } / { CSV }
- { 编辑 } ...显示以下编辑子菜单。
	- { 剪切 } / { 粘贴 } / { 复制 } / { 格 } / { 转移 } / { 建数列 } / { 填充 } / { 升序 } / { 降序 }
	- 只有在执行剪切或复制之后才会直接显示粘贴。
- { 删除 } ...显示以下删除子菜单。
	- {行}/{列}/{全部}
- { 插入 } ...显示以下插入子菜单。
	- {行}/{列}
- { 清除 } ...显示以下清除子菜单。
	- {内容}/{格式}/{全部}
- [绘图] ...显示以下绘图菜单。(与统计模式中一样。)
	- {图1}/{图2}/{图3}/{选择}/{设定}
- {计算} ...显示以下计算(统计计算)菜单。(与统计模式中一样。)
	- {单变量}/{双变量}/{回归}/{设定}
- { 存储 } ...显示以下存储子菜单。
- {变量}/(列表}/(文件}/(矩阵}/(向量}
- { 调用 } ...显示以下调用子菜单。
- {列表}/{文件}/{矩阵}/{向量}
- { 条件 } ...显示条件格式设置屏幕。
	- { 条件1 } / { 条件2 } ...显示{条件1}/{条件2}屏幕。

#### 数据输入功能菜单

- {抓取} ...进入抓取模式, 输入一个单元格参考名称。
- { \$ } ... 输入单元格绝对参考命令(\$)。
- { : } ... 输入单元格范围指定命令(:)。
- { If } ...输入CellIf(命令。
- { 格 } ...显示用于输入以下指令的子菜单。
	- CellMin(, CellMax(, CellMean(, CellMedian(, CellSum(, CellProd(
- {相关 } ....显示用于输入以下关系算子的子菜单。
	- $\bullet$  =,  $\neq$ ,  $>$ ,  $\lt$ ,  $\geq$ ,  $\leq$

# 2. 基本数据表格操作

 本节说明数据表格文件操作、如何移动光标、选择一个或者多个单元格,以及如何输入和编辑 数据。

■ 数据表格文件操作

### ● 新建一个文件

- 1. 按下 $F1$   $(\overline{X}$ 件)  $F1$   $(\overline{3}$   $\overline{3}$   $\overline{4}$   $\overline{2}$   $\overline{3}$
- 2. 在显示的对话框上, 输入文件名(最多八个字符), 然后按下 Exel。
	- 由此可新建一个文件并显示一个空白数据表格。
	- 如果在第2步中输入的文件名已经存在,则不创建新文件,而是打开现有文件。

### ● 打开一个文件

 $1.$  按下 $F1$   $($  文件)  $F2$   $($  打开 $)$  。

 $2.$  在显示的文件列表上, 使用  $\textcircled{\small\textrm{m}}$  和  $\textcircled{\small\textrm{m}}$ , 选择想要的文件, 然后按下  $\text{m}$ 

### • Auto Save

在数据表格模式中,只要您对当前打开的文件进行编辑, Auto Save可自动执行保存功能。这表 示您不需要执行任何手动保存操作。

#### ● 使用新名称保存文件

1. 按下 $F1$   $(\overline{X}$ 件)  $F3$   $(\overline{5}A\overline{5})$  。

- 2. 在显示的对话框上, 输入文件名(最多八个字符), 然后按下 Exel。
	- 如果您在第2步中输入的文件名已经存在,将显示一条消息,请您确认是否希望使用新文件 替代现有文件。按下F1(是)可替代现有文件, 或者按下F6(否)可取消保存操作并返回 第2步的文件名输入对话框。

### ● 删除一个文件

- $1.$  按下 $F1$   $($  文件)  $F2$   $($  打开 $)$  。
- 2. 在显示的文件列表上,使用 **)**和 ⊙, 选择想要的文件, 然后按下 F1(删除)。
- 3. 由此将显示一条确认消息。按下Fi (是), 删除文件: 或者按下Fi (否), 取消操作且不 删除任何内容。
- 4. 如需从文件列表返回数据表格, 按下 EXIT)。
	- 删除当前打开的文件将自动新建一个名为"SHEET"的文件并显示其数据表格。

### ■ 在数据表格和CSV文件之间传输数据

 您可以导入此计算器中存储的CSV文件的内容,也可以从计算机将数据传输至数据表格。您还 可以将数据表格的内容保存为CSV文件。

### ● 要将CSV文件的内容导入数据表格

- 1. 准备想要导入的CSV文件。
	- 请参见"导入CSV文件要求"(第3-18页)。
- $2.$  按下 $F1$  (文件)  $F5$  (CSV)  $F1$  (载入)。
	- 在下一步中按下 Ex 将CSV文件数据覆盖数据表格中的所有数据。
- $3.$  在显示的选择文件对话框上, 使用  $\bigcirc$  和  $\bigcirc$  突出显示想要导入的文件, 然后按下  $\mathbb{R}$  。
	- 这会将您指定的CSV文件的内容导入数据表格。

### 重要!

- CSV中的所有空白数据都将导入为空白单元格。
- 若CSV文件包含一条文本字符串数据项,将出错。
- 若CSV文件包含无法转换的数据,则将显示一条错误消息,表示CSV文件中无法转换的数据的 位置(例如:第2行,第3列)。
- 若尝试导入超过26列或999行的CSV文件, 则将导致"无效的数据大小"错误。

### ● 要将数据表格内容保存为CSV文件

1. 如有必要, 按下Fi (文件) Fa (重算) 重新计算数据表格内容。

- 请注意,将数据表格内容保存到CSV文件时不会自动执行重新计算。如果数据表格包含以等 号(=)开头的公式,请务必执行重新计算。详情请参见"在单元格中输入公式"(第9-10 页)。
- 公式不会保存到CSV文件中。仅会保存计算结果。
- 数据表格中所有错误单元格数据都将保存为空白数据。
- $2.$  按下 $F1$  (文件)  $F5$  (CSV)  $F2$  (另存为)。
	- 由此可显示文件夹选择屏幕。
- 3. 选择您想要保存CSV文件的文件夹。
	- 要在根目录中存储CSV文件, 突出显示"根"。
- 要将CSV文件存储在文件夹中,使用 f和 c突出显示所需文件夹,并按下 1(打开)。
- 4. 按下Fi (另存为)。
- 5. 输入最长8个字符的文件名, 然后按下 Exe]。
	- 关于特定类型的数据在保存为CSV文件时的转换方式,请参见"将矩阵内容另存为CSV文 件"(第2-48页)中的"重要!"说明。

#### ● 要指定CSV文件分隔符和小数点

按下Fi (文件) Fi (CSV) Fi (设定)显示CSV格式设置屏幕。接下来,执行"指定CSV文 件分隔符和小数点"(第3-20页)中的第3步。

### ■ 重新计算当前打开数据表格中的所有公式

数据表格模式中有一个"自动计算"功能,任何时候在数据表格模式中打开文件或执行编辑操作 时,将自动重新计算数据表格中的所有公式。自动计算是一个数据表格设置项目(第1-38页)。 自动计算的初始工厂默认设置是"开"(启用自动重新计算)。注意根据数据表格的内容,自 动重新计算可能需要较长时间才能完成。如果禁用自动计算(关),您需要手动执行重新计算 操作。注意无论当前自动计算设置如何,您都可以在任何时候执行重新计算。

#### ● 手动执行数据表格重新计算

按下F1(文件)F4(重算)。该操作重新计算当前打开文件中的所有公式并显示相关结果。

#### 重要!

· 无论当前自动计算设置的情况,按下ACP将立即结束正在进行的重新计算操作。注意: 按下AC 时, 数据表格的值不会恢复到重新计算开始前的值。因为按下**[Ac]**时, 所有单元已经重新计 算,这将显示它们的新值(重新计算过的)。

### ■ 使用单元格光标

 单元格光标显示在数据表格中选定的单元格。突出显示的单元格即由单元格光标当前选定的单 元格。

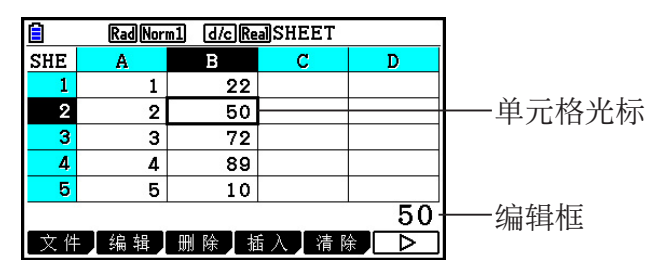

 在使用单元格光标选定一个单元格时,编辑框中显示该单元格的内容。可在编辑框中编辑单元 格内容。

 在使用单元格光标选定多个单元格时,编辑框中显示选择范围。在此情况下,您可对选定的整 个单元格范围执行复制、删除或者其它单元格操作。

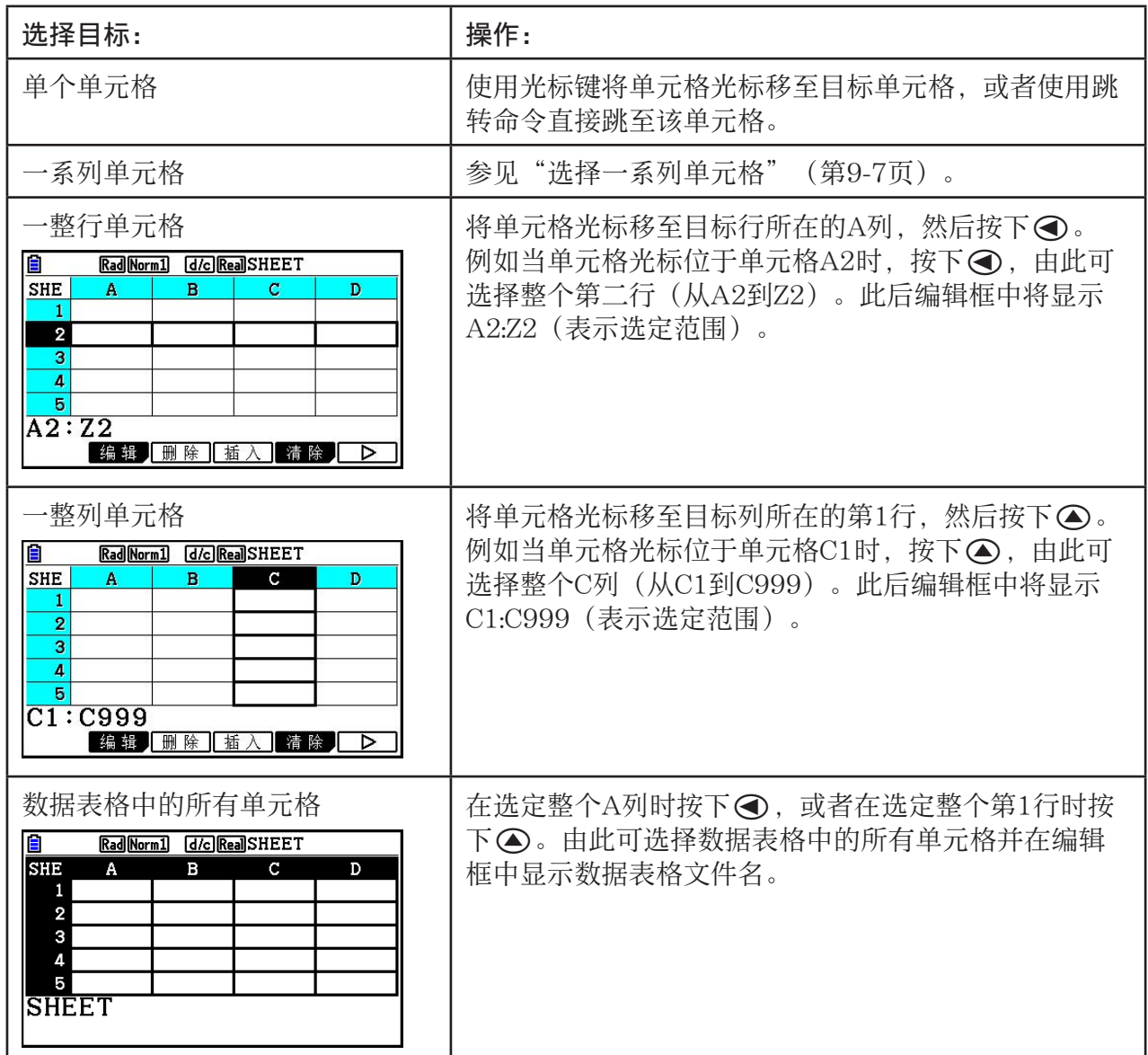

### ● 选择单元格

●使用跳转命令移动单元格光标

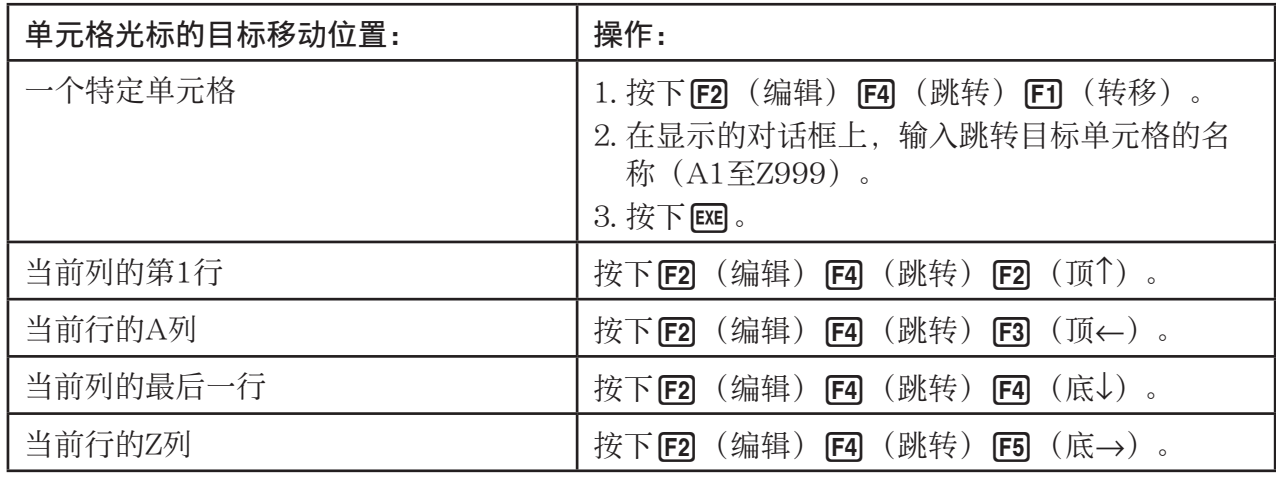

### ● 选择一系列单元格

- 1. 将单元格光标移至目标单元格范围的起点。
	- 您可根据需要选择整行或整列单元格作为起点。关于选择单元格的详情,请参见第9-6页 的"选择单元格"。
- $2.$  按下  $\boxed{\text{SHT}}$   $\boxed{\text{8}}$   $\boxed{\text{CLIP}}$  。
	- 这会将单元格光标改为粗线边界,而不是通常的突出显示形式。
- 3. 使用光标键将单元格光标移至目标单元格范围的终点。
	- 编辑框将显示选定单元格的范围。
	- · 如需取消单元格选择, 按下 EXT]。执行该操作后, 单元 格光标将位于选定范围的终点。

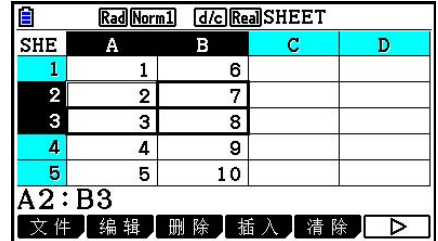

### ■ 数据(常量、文本、公式)输入基础知识

首先介绍一些适用于任何输入数据类型的基本步骤。

### ● 使用新数据覆盖单元格中的当前数据

- 1. 将单元格光标移至想要输入数据的单元格。
- 如果您选择的单元格已经包含数据,以下步骤将使用新的输入覆盖现有数据。
- 2. 使用计算器按键输入数据。
	- 在执行按键操作输入数值或者文本(例如 1), Al P log (B)等等),编辑框中将显示向左对齐的相关数据。
	- 在继续执行第3步之前, 如需取消输入操作, 按下 EXIT. 该操作将使单元格内容恢复到第1步的状态。
- 3. 如需结束并应用输入, 按下 Exel。

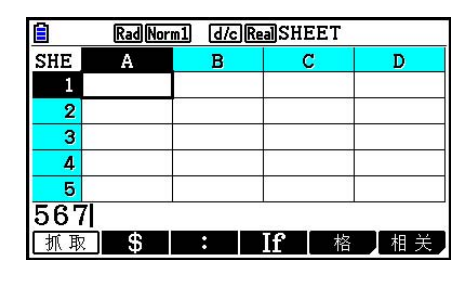

#### ● 编辑单元格数据

- 1. 将单元格光标移至想要编辑内容的单元格。
- $2.$  按下 $F2$  (编辑)  $F3$  (格)。
	- 编辑框中的单元格内容将从向右对齐改变为向左对齐。 编辑框中将显示一个文本光标,以便您编辑其内容。

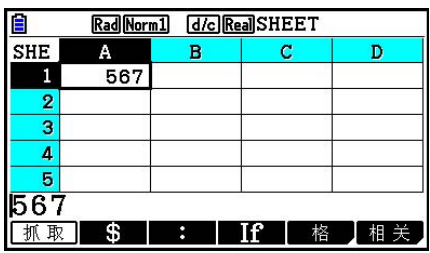

- $3.$  使用 $\bigodot$ 和 $\bigodot$ 在单元格的内容中移动光标,根据需要进行编辑。
	- 在继续执行第4步之前, 如需取消编辑操作, 按下 EXT 。该操作将使单元格内容恢复到第1步 的状态。
- 4. 如需结束并应用输入, 按下 Exel。

### ● 在单元格中输入数据期间移动单元格光标

在出厂默认设置下, 在单元格中输入数据期间按下 Exel, 将使单元格光标移至下一行。您可使用 第1-38页所述的"移动"设置将该光标移动指定为移至下一列。

### ■ 在单元格中输入常量(数值、计算结果、数列)

常量是指您一旦完成输入即不会改变数值的量。常量可以是一个数值或之前没有等号(=)计算 公式(例如7+3、sin30、A1×2等等)。例如,输入 $\sin 30$   $\sin 30$ ,将使单元格显示数值0.5 (计算结果)(在角度单位设置为度时)。

### ● 根据某个函数表达式自动输入数列

- 1. 将单元格光标移至想要开始输入数列的单元格。
	- 在初始默认设置下,自动输入数列操作将从起始单元格向下执行。您可使用第1-38页所述 的"移动"设置指定不同的方向。
- 2. 按下F2 (编辑) F5 (建数列), 显示数列屏幕, 然后指定函数表达式和数值, 生成所需数 列。

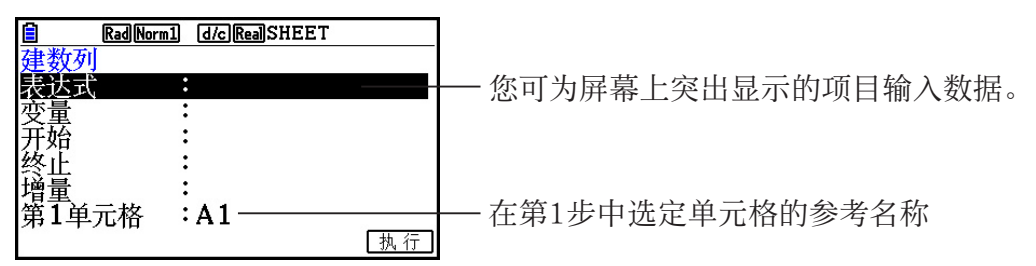

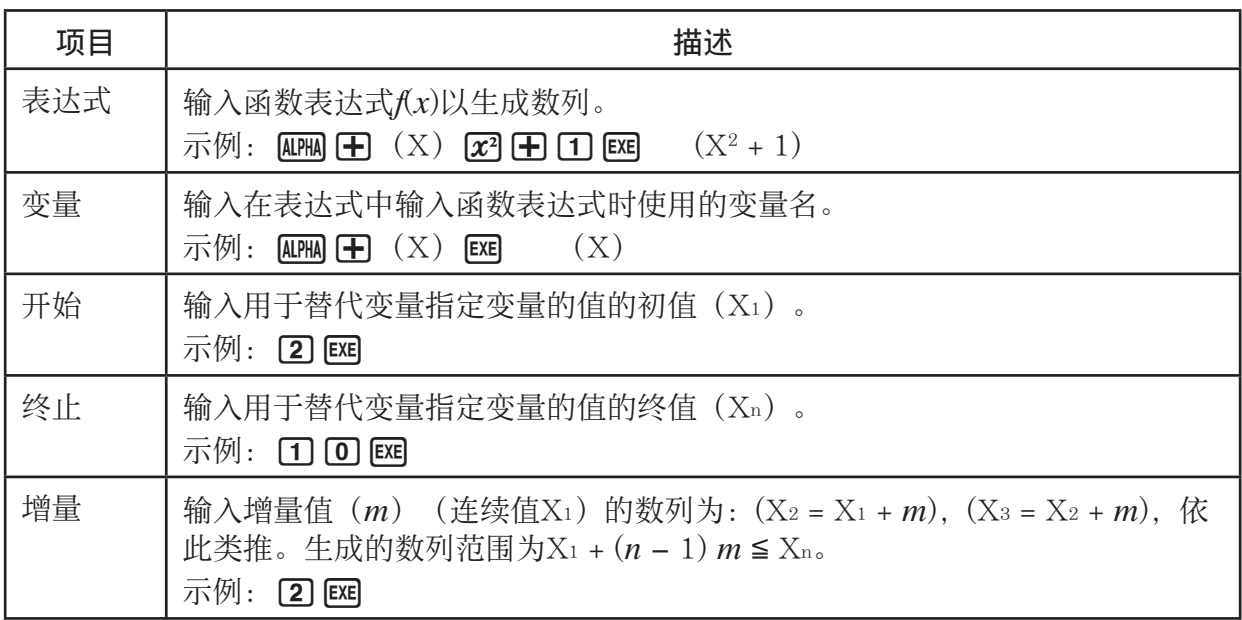

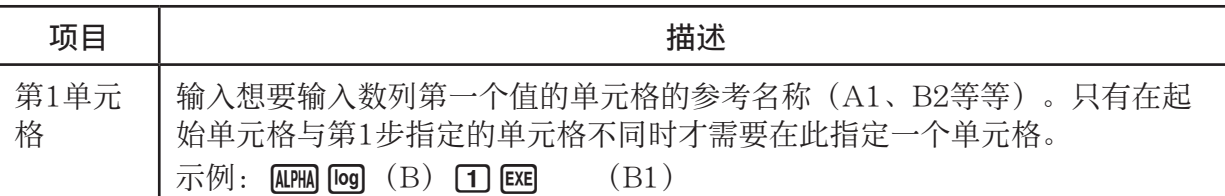

- 每次您在输入用于设置项目的数据之后按下 @时,突出显示区域将转移到下一个设置项 目。您还可使用 △ 和 → 将突出显示区域向上或者向下移动。
- 执行下一步将从指定单元格开始自动输入数字串。如果用于输入数列数值的一系列单元格中 有任何单元格包含数据,现有数据将由数列数值替代。
- 3. 为所有设置项目输入数据后按下F6 (执行)或者 Exe 键, 开始生成和输入数列。

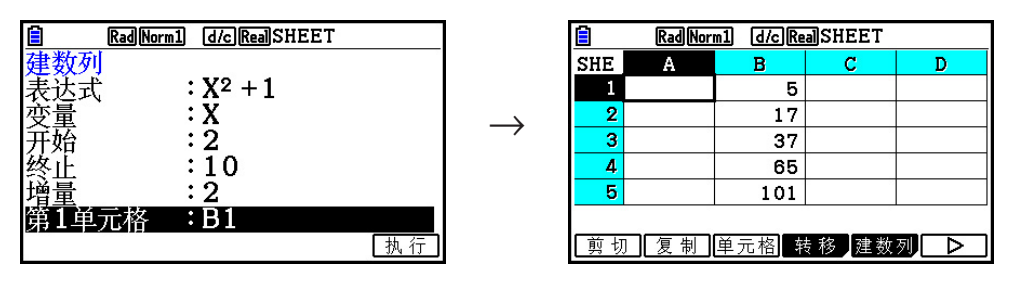

### ■ 在单元格中输入文本

如需输入文本,确保在单元格中首先输入 [MH] [x10] (")。引号(")用于告知计算器后续内容 为文本,应原样显示,无需计算。显示文本时不包括引号(")。

### ■ 在单元格中输入公式

例如,我们准备生成一个表格,其中数据来自公式<PRICE> × <QUANTITY> = <TOTAL>。为此, 我们在A列输入<PRICE>值,在B列输入<QUANTITY>值,在C列输入计算公式(例如= A1 × B1、 = A2 × B2,依此类推)。如果启用(开)了自动计算功能,每次更改A或B列数值时都会重新计算 并更新C列的值。

 在该例中,请注意我们必须在C列中首先输入等号 (=),表示它是一个公式。除了数值、算术 算子和单元格参考名称之外, 公式还可包含内置函数命令 (第2-14页) 和特殊数据表格模式命 令(第9-19页)。

### u 公式输入示例

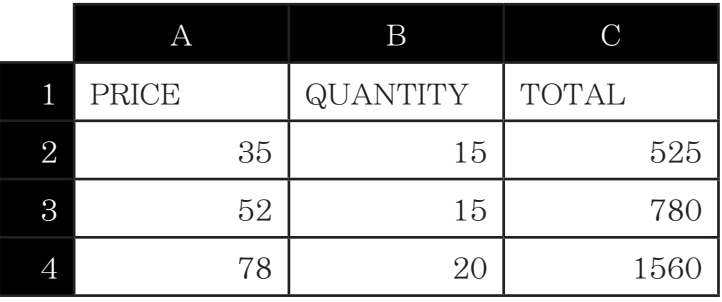

#### 步骤

1. 在单元格A2至B4中输入第1行的文本和相关数值。

2. 将光标移至单元格C2, 然后输入A2×B2的公式。

 $\boxed{\bullet}$  (=) alpha  $\boxed{\text{X$\theta$}}$  (A)  $\boxed{2}$   $\boxed{\text{X}}$  alpha  $\boxed{\text{log}}$  (B)  $\boxed{2}$  exe

 3. 将单元格C2中的公式复制到单元格C3和C4。将单元格光标移至单元格C2,然后执行下述操 作。

 $[E2]$  (编辑)  $[E2]$  (复制) ⊙ $[E1]$  (粘贴) ⊙ $[E1]$  (粘贴)  $[E1]$ 

• 关于复制和粘贴掉作的详情, 请参见"复制和粘贴单元 格内容"(第9-14页)。

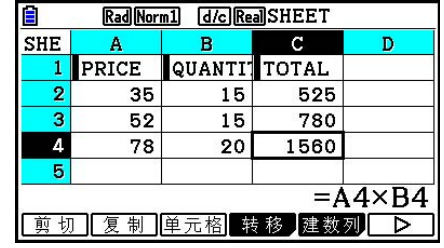

### ■ 输入单元格参考名称

数据表格上的每个单元格都有一个"参考名称",该名称由其列名称(A至Z)与行名称(1至 999)组合而成。单元格参考名称可用于公式,由此可将调用单元格的数值代入公式。详情请参 见前文的"在单元格中输入公式"。在输入单元格参考名称时有两种方法: 直接输入名称和使 用抓取命令输入。下面说明如何使用这些方法在单元格B1中输入=A1+5。

### ● 使用直接输入方法输入单元格参考名称

将单元格光标移至单元格B1,然后执行下述操作。

 $\boxed{\cdot}$  (=)  $\boxed{\text{AIPHA}}$   $\boxed{\text{X,0,T}}$  (A)  $\boxed{\cdot}$   $\boxed{\cdot}$   $\boxed{\cdot}$   $\boxed{\cdot}$   $\boxed{\text{s}}$   $\boxed{\text{Exe}}$ 

### ● 使用抓取命今方法输入单元格参考名称

将单元格光标移至单元格B1, 然后执行下述操作。

 $\boxed{\text{SIB}}$   $\boxed{\cdot}$  (=)  $\boxed{\text{F1}}$   $(\frac{1}{11}\text{R})$   $\boxed{\bigcirc}$   $\boxed{\text{F1}}$   $(\frac{1}{12}\text{R})$   $\boxed{\text{F1}}$   $\boxed{\text{S}}$   $\boxed{\text{E1}}$ 

• 在您按下Fi (抓取)时显示的子菜单上的 F2 (转移)至 F6 (底→)命令与跳转命令子菜单 上的 17 (转移) 至 15 (底→) 命令完全相同。关于这些命令, 请参见第9-7页"使用跳转命 令移动单元格光标"。

### ■ 相对和绝对单元格参考名称

单元格参考名称有两种类型:相对和绝对。正常情况下,单元格参考名称视为相对类型。

#### 相对单元格参考名称

在公式=A1+5中, 单元格参考名称A1表示一个相对单元格参考。称其为"相对"是因为复制公 式并粘贴在不同的单元格中会导致单元格参考名称随着粘贴目标单元格位置而改变。例如,如 果公式=A1+5最初位于单元格B1中,将其复制并粘贴到单元格C3中将在单元格C3中产生公式 =B3+5。从B列移至C列(一列)将使A变为B,而从第1行移至第3行(两行)将使1变为3。 重要! 如果复制和粘贴操作的结果导致相对单元格参考名称超出数据表格单元格的范围,相关 列字母及/或行号将被替代为问号(?),单元格数据将显示"错误"。

#### 绝对参考名称

 如果您希望单元格参考名称的行或列,或者行与列部分在目标粘贴位置保持不变,您需要创建 一个绝对单元格参考名称。您可在希望保持不变的单元格参考名称前添加一个美元符号(\$)。 在使用美元符号(\$)创建绝对单元格参考名称时有三种选择:绝对列与相对行(\$A1)、相对 列与绝对行(A\$1)以及绝对行与列(\$A\$1)。

#### ● 输入绝对单元格参考名称符号(\$)

在数据表格单元格中输入一个单元格参考时, 按下 [2] (\$)。 例如,以下按键操作输入绝对单元格参考名称 = \$B\$1。

 $[SHIF] \rightarrow (=) [F2] \quad (\$) \quad [AIPHA] \quad [log] \quad (B) \quad [F2] \quad (\$) \quad [1]$ 

## ■ 指定单元格格式

对于每一个单元格,都可以指定文本颜色、单元格颜色和单元格颜色亮度(标准或淡)。

### ● 指定单元格格式

- 1. 选择想要指定格式的单元格范围。
- 2. 按下 [SHIFT] [5] (FORMAT) 显示格式对话框。

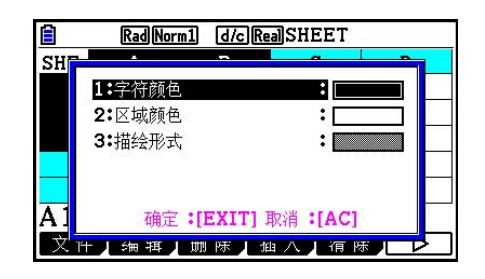

3. 按照以下设置配置上述对话框。

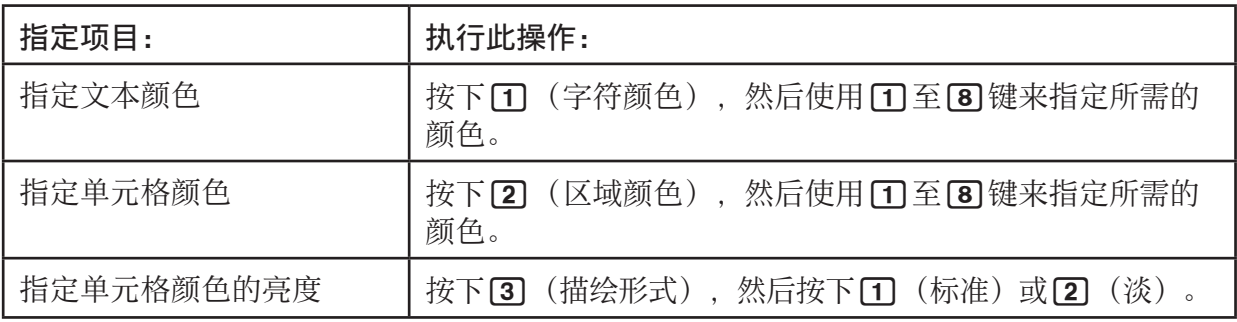

4. 为应用您配置的设置, 返回格式对话框并按下 EXIT。

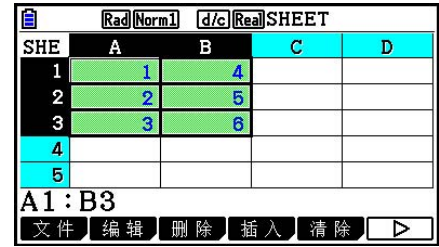

### ■ 复制和粘贴单元格内容

 您可复制一个或者多个单元格的内容并将其粘贴到另一个位置。一旦执行复制操作,即可将内 容复制到多个位置。

### ● 复制和粘贴数据表格数据

- 1. 选择想要复制的单元格。
	- 详情请参见"选择单元格"(第9-6页)。
- $2.$  按下 $F2$  (编辑)  $F2$  (复制)。
	- 由此将进入选定数据的粘贴等待状态, 此时F1 菜单项变为 (粘贴)。
	- 在执行下面的第4步之前,您可随时按下 EXT 以退出粘贴等待状态。
- 3. 使用光标键将单元格光标移至数据粘贴目标位置。
	- 如果您在第1步中选择一系列单元格,单元格光标选择的单元格将成为粘贴范围的左上角单 元格。

• 如果选择位置在复制范围内部,执行下述步骤将使现有数据被粘贴数据覆盖。

- 4. 按下Fi (粘贴)。
	- 由此将粘贴复制数据。
	- 如需将相同数据粘贴到其他位置,重复第3步和第4步。
- 5. 完成数据粘贴之后, 按下 EXTI 以退出粘贴等待状态。

### ■ 剪切和粘贴单元格内容

 您可使用剪切和粘贴功能将一个或者多个单元格的内容移至其他位置。单元格内容(无论是包 括相对还是绝对单元格名称参考)一般都不会因剪切和粘贴操作而改变。

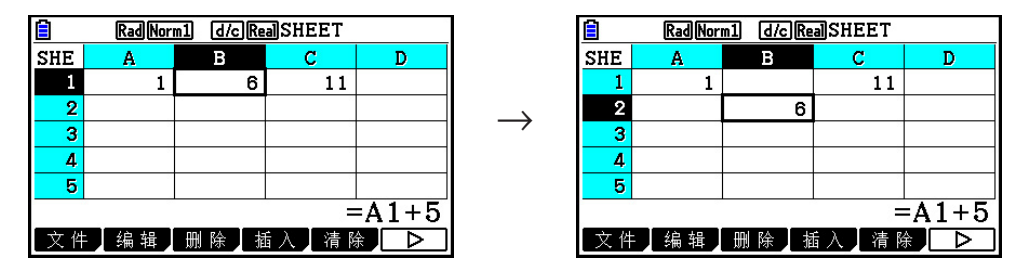

剪切单元格中B1的公式=A1+5并将其粘贴到单元格B2中。A1参考名称保持不变。

 在剪切和粘贴一系列单元格时,影响这些单元格内部关系的参考名称(无论是相对还是绝对参 考名称)会相应改变以保持正确关系。

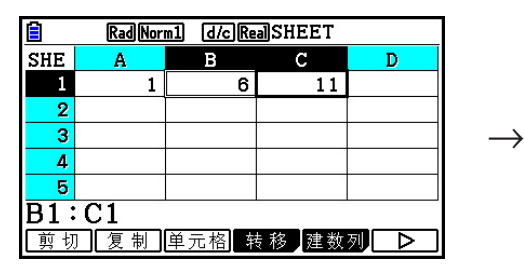

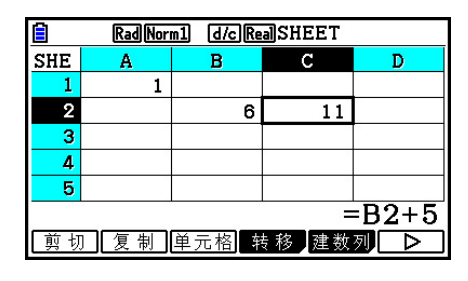

 剪切B1:C1部分单元格包括公式=B1+5并将其粘贴到B2:C2中。为保持与粘贴范围内左侧单元 格的关系,粘贴到C2的公式变为=B2+5。

### ● 剪切和粘贴数据表格数据

- 1. 选择想要剪切的单元格。
	- 详情请参见"选择单元格"(第9-6页)。
- $2.$  按下 $F2$  (编辑)  $F1$  (剪切)。
	- 由此将进入选定数据的粘贴等待状态, 此时 [1] 菜单项变为(粘贴)。
	- 在执行下面的第4步之前, 您可随时按下 EXT 以退出粘贴等待状态。
- 3. 使用光标键将单元格光标移至数据粘贴目标位置。
	- 如果您在第1步中选择一系列单元格,单元格光标选择的单元格将成为粘贴范围的左上角单 元格。
	- 如果选择位置在剪切范围内部,执行下述步骤将使现有数据被粘贴数据覆盖。

### 4. 按下Fi (粘贴)。

- 由此可将第1步中选定的单元格中的数据粘贴到在第3步选定的位置。
- 无论启用还是禁用自动计算功能(第9-5页),粘贴剪切数据将导致重新计算数据表格中的 所有公式。

### ■ 在一系列单元格中输入同一个公式

 需要在指定范围的单元格中输入同一个公式时,使用填充命令。关于相对和绝对单元格名称参 考的规则与复制和粘贴操作相同。

 例如,如果需要在单元格B1、B2和B3中输入同一个公式,通过填充命令只需在单元格B1中输 入一次公式即可。请注意下面关于填充命令在此情况下处理单元格名称参考的方式。

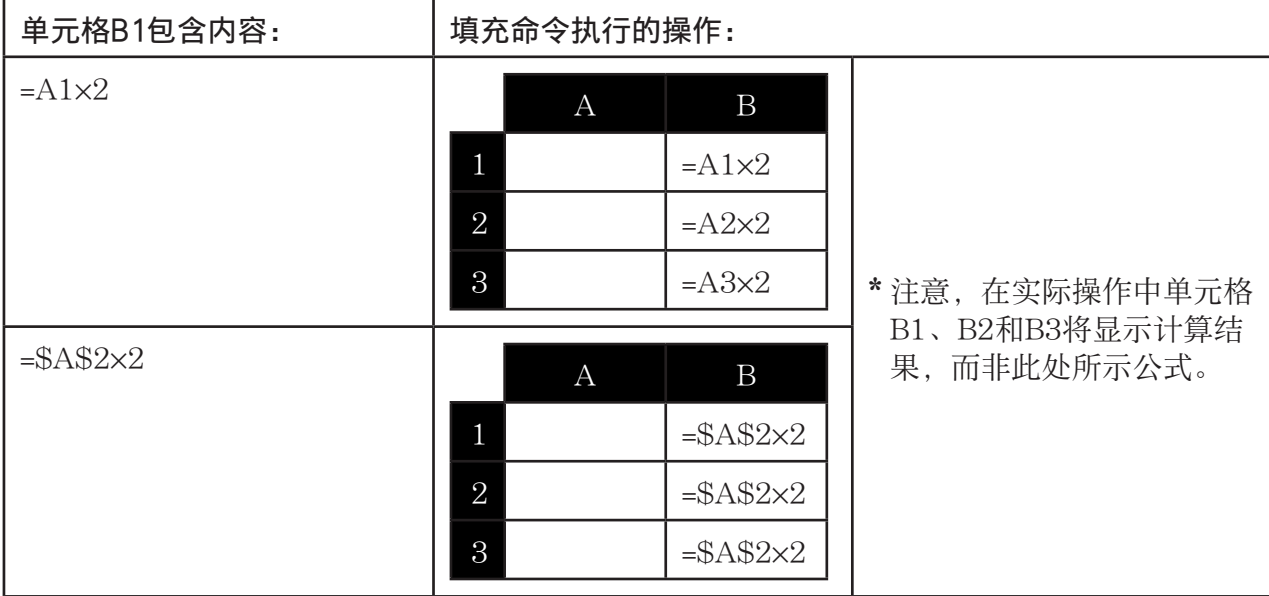

### ● 在一系列单元格中输入同一个公式

1. 选择想要输入同一个公式的单元格范围。

- 在本例中, 我们假设已经选定B1:B3。参见"选择一系列单元格"(第9-7页)。
- $2.$  按下  $F2$  (编辑)  $F6$  ( $\triangleright$ )  $F1$  (填充)。

3. 在显示的填充屏幕上,输入想要输入的公式。

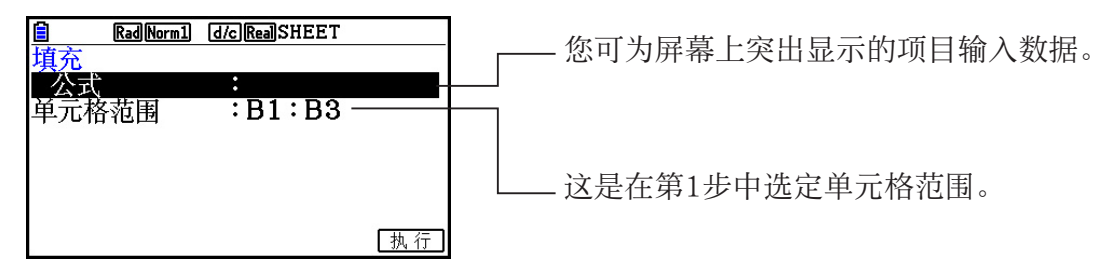

- 如果在上述第1步指定值域的左上角单元格中有数据输入, 则公式将显示在"公式"一行 中。
- 在"公式"行中,输入= $A1 \times 2$  ( SHET  $\odot$  ( = )  $\Box$   $\Box$   $\Box$  ( A )  $\Box$   $\Box$   $\Box$   $\Box$   $\Box$   $\Box$   $\Box$   $\Diamond$   $\Box$   $\Diamond$   $\Diamond$   $\Box$   $\Diamond$   $\Diamond$   $\Box$   $\Diamond$   $\Diamond$   $\Diamond$   $\Box$   $\Diamond$   $\Diamond$   $\Box$   $\Diamond$   $\Box$   $\Diamond$   $\Box$   $\Diamond$   $\Box$   $\Diamond$   $\Box$   $\Diamond$   $\Box$ 致单元格光标移至"单元格范围"行。
- 如果单元格范围中的任何单元格已经包含数据,执行下一步将使用新的填充数据(公式)覆 盖现有数据。
- $4.$  按下 $F6$  (执行) 或者 $m$ 键。
	- 由此将在指定的单元格范围中输入公式。

### ■ 常量数据排序

请注意只有常量数据才可排序。您可在一行中选择多个列或者在一列中选择多个行进行排序。

#### ● 对常量数据排序

- 1. 在一行中选择一组列单元格,或者在一列中选择一组行单元格。
	- 参见"选择一系列单元格"(第9-7页)。
	- 如果选定范围中的任何单元格包含非常量数据,将显示一条语法错误消息。
- 2. 根据想要执行的排序类型,执行以下任何一种操作。
	- 升序排序:  $[2]$  (编辑)  $[6]$  ( $\triangleright$ )  $[2]$  (升序)
	- 降序排序: [2] (编辑) [6] (▷) [3] (降序)

### ■ 删除和插入单元格

### ● 删除整行或者整列单元格

选择想要删除的行或者列,然后按下F3(删除)。由此将立即删除选定的行或列,且不显示确 认消息。

您还可执行以下步骤删除行或列。

- 1. 选择想要删除的行或列中的一个或者多个单元格。
	- 如果想删除第2至第4行,您可选择A2:B4、C2:C4或者其它任何包括删除目标行的单元格范 围。
	- 例如, 如果想删除列A和B您可选择A1:B1、A2:B4等等。

#### $2.$  按下 $F3$  (删除)。

- 由此将进入删除等待状态。如果你决定取消删除操作, 按下 EXIT 。
- 3. 如需删除包含在第1步选定单元格的整行,按下FFI(行)。如需删除整列,按下F2 (列)。

#### ● 删除数据表格中所有单元格的内容

1. 按下 $F3$  (删除)  $F3$  (全部)。

2. 针对显示的确认消息,按下Fi (是), 删除数据; 或者按下F6 (否), 取消操作且不删除 任何内容。

### ● 插入一行或一列空白单元格

1. 执行以下某一操作以指定插入位置和插入的行数或列数。

• 插入行

 从插入目标行的下一行开始,选择想要插入的相同行数。 示例: 如需插入第2行上的三行, 您可选择A2:A4、B2:C4等等。

#### • 插入列

从插入目标列的右侧一列开始,选择想要插入的相同列数。

示例: 如需插入B列左侧三列, 您可选择B2:D4, B10:D20等等。

 $2.$  按下 $F4$   $($ 插入 $)$  。

• 由此将进入插入等待状态。如果您决定取消插入操作, 按下 EXT 。

3. 按下Fi (行), 插入适当数量的行; 或按下 F2 (列) 插入列。

• 如果插入操作导致包含数据的当前单元格超出A1:Z999范围,将出现一条范围错误消息。

### ■ 清除单元格内容和格式

您可以仅清除单元格内容、仅清除格式或同时清除内容和格式。

- 清除内容:清除值、公式和其他单元格数据。
- 清除格式:将单元格的字符颜色、区域颜色和Paint Style设置返回初始默认设置。此操作也会 清除条件格式(第9-21页)。

#### ● 清除单元格内容和格式

- 1. 选择想要清除的单元格或单元格范围。
- 2. 执行以下操作来指定想要清除的单元格。

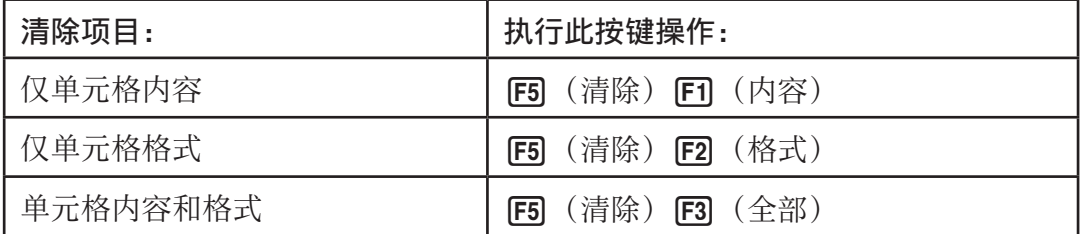

# 3. 使用特殊数据表格模式命令

数据表格模式有许多特殊命令,例如可返回一组单元格之和的CellSum(,以及指定分支条件的 CellIf(。这些特殊命令可在公式内部使用。

### ■ 特殊数据表格模式命令列表

 "输入键操作"只能在单元格输入期间执行。 您可省略每个命令语法中方括号([ ])中的内容。

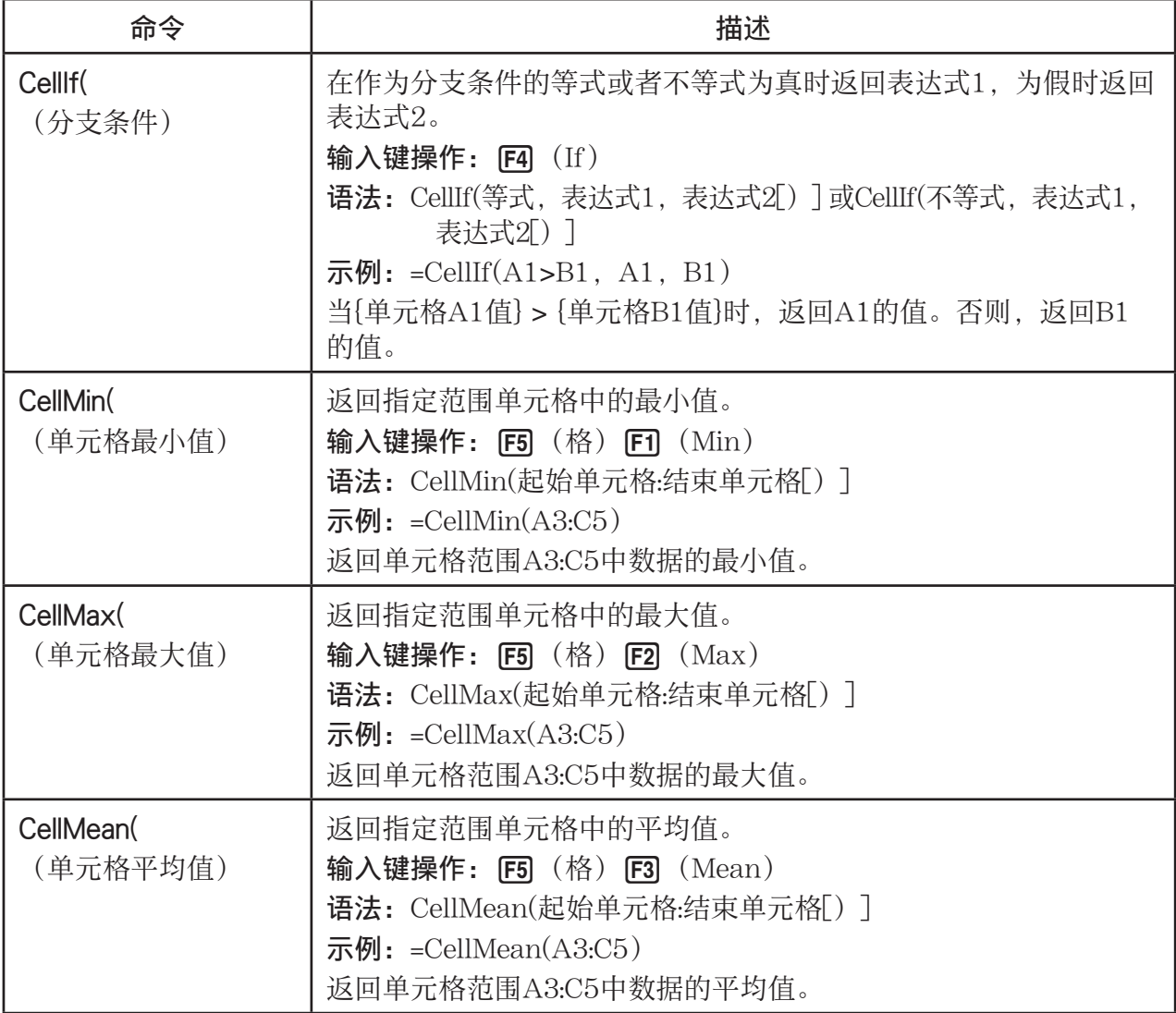

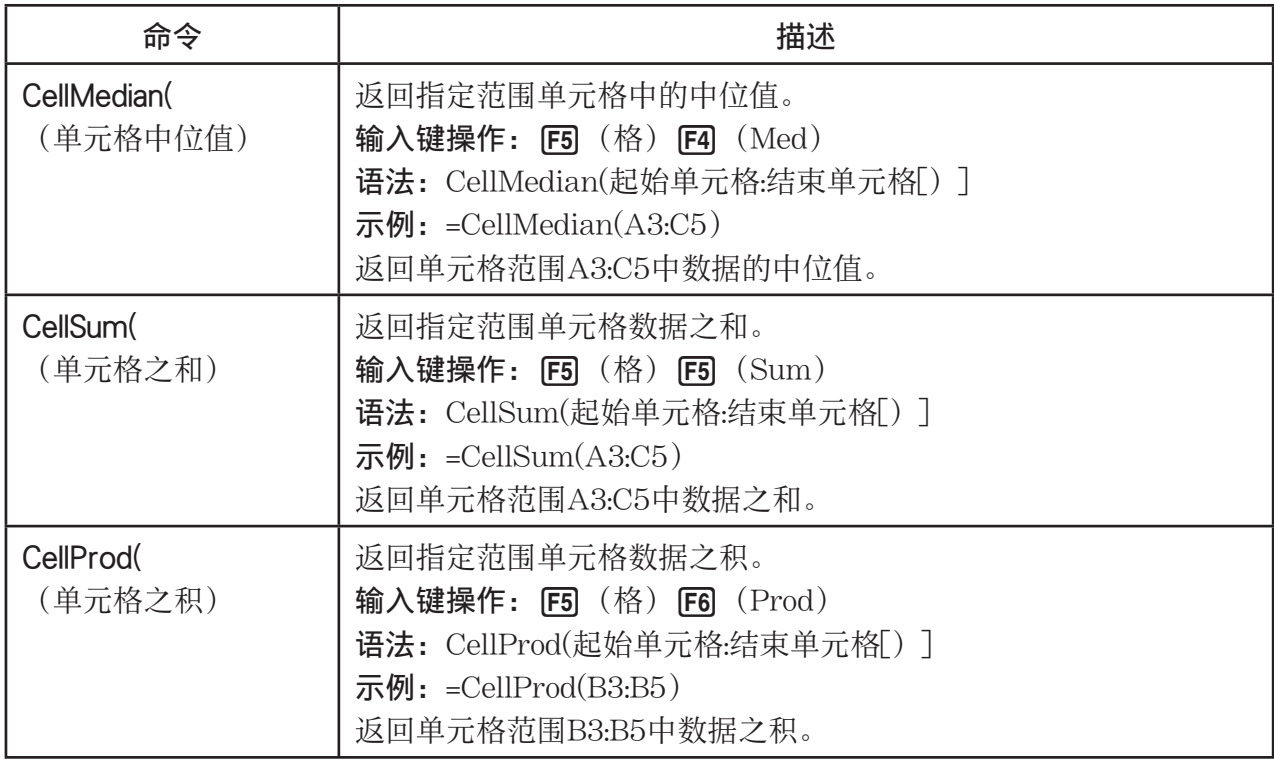

### ■ 数据表格模式命令示例

本例在单元格C1中输入特殊数据表格模式公式CellSum(, 以计算单元格范围A1:B5中所有数据 之和。假设单元格范围A1:B5中已经存在数据。

1. 将单元格光标移至单元格C1,然后执行下述操作。

 $\boxed{\bullet}$  (=)  $\boxed{\mathsf{F5}}$  (格)  $\boxed{\mathsf{F5}}$  (Sum)

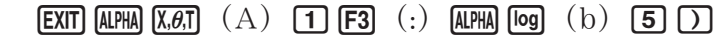

• 您可执行以下操作, 使用抓取功能(第9-12页) 和CLIP 功能(第9-7页)替代上述操作的下划线部分。

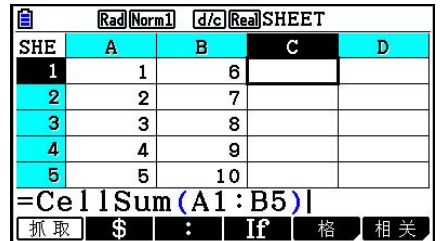

[EXIT] [F1] (抓取) [F4] (顶←) (进入抓取模式并将光标移至A1。)

[SHIF] 8 (CLIP) 
so ⊙ ⊙ ⊙ (指定CLIP功能的选择范围。)

- $EXE$  $)$
- 2. 按下 EXE , 结束公式输入。

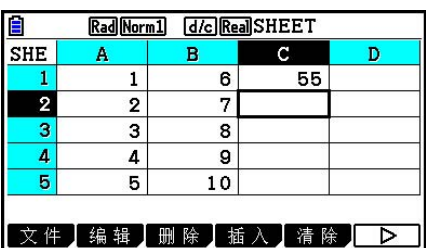

# 4. 条件格式

条件格式功能可用于定义条件表达式(例如 A1<0),确定一个单元格的格式(文本颜色、区 域颜色、描绘形式)。

### ■ 条件格式概述

 最多可为每个单元格指定两个条件。 按下F6( (>) F5( 条件)显示条件屏幕。

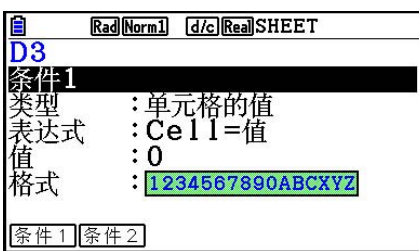

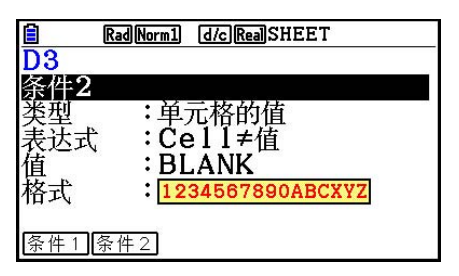

要选择特定条件,请突出显示"条件"行,然后按下F1(条件1)选择条件1或按下 F2 (条件2) 洗择条件2。

### ● 条件优先顺序

如果一个单元格定义了多个条件, 那么首先应用编号较低的条件。例如, 若条件1为0≤A1≤10, 条件2为10≤A1≤20, 在A1=10时, 两个条件同时得到满足, 此时将应用条件1指定的格式。 若使用"指定单元格格式"(第9-13页)中介绍的步骤直接配置了一个单元格,使用条件格式 时,条件格式的应用优先于直接设置。

### ●条件类型

有两种不同的条件类型:单元格的值和表达式。

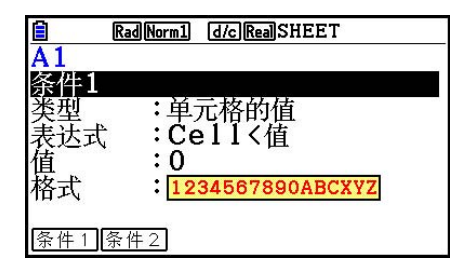

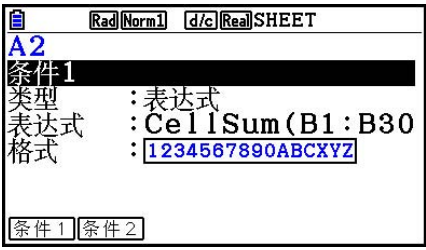

### • 类型:单元格的值

使用这种条件类型,根据引用输入单元格的值的公式(例如 A1<0)定义条件。例如,可以对 单元格A1进行配置,使其文本在A1<0时为红色、在1<A1时为蓝色。

#### • 类型: 表达式

使用这种条件类型,根据引用一个或多个单元格的公式(例如 CellMin(A1:B10)≤C1) 定义条件。 这种条件类型提供了多种设置条件的方法,如下所示。

- A1×30>100时, A1文本为蓝色。
- CellSum(B1:B30)≤A1时, A1文本为蓝色; A1<CellSum(B1:B30) 时, A1文本为红色。

### ■ 配置条件格式设置

 本节介绍配置条件格式设置的基本操作流程。关于各独立设置的完整信息,请参见下面步骤中 引用的页数。

### ● 配置条件格式设置

1.选择想要配置条件格式的单元格或单元格范围。

 $2.$  按下 $F6$   $($   $\triangleright)$   $F5$   $($   $\frac{2}{3}$   $F4$   $)$   $\frac{1}{2}$   $\frac{1}{2}$   $\frac{1}{2}$   $\frac{1}{2}$   $\frac{1}{2}$   $\frac{1}{2}$   $\frac{1}{2}$   $\frac{1}{2}$   $\frac{1}{2}$   $\frac{1}{2}$   $\frac{1}{2}$   $\frac{1}{2}$   $\frac{1}{2}$   $\frac{1}{2}$   $\frac{1}{2}$   $\frac{1}{2}$   $\frac{1}{2}$ 

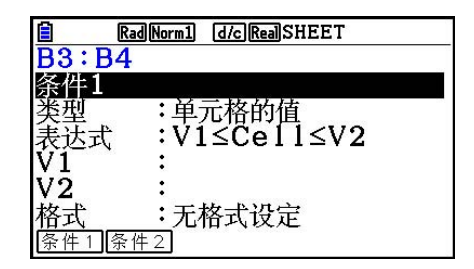

 $3.$  使用 $\bigcirc$ 和 $\bigcirc$ 突出显示"条件",然后使用功能菜单选择想要配置的条件(1或2)。

4. 使用 ▲ 和 变 突 出 显示"类型", 然后按下 [1] (单元值)选择"单元格的值"或按下 2(表达式)选择"表达式"作为条件类型。

• 关于条件类型的详情,请参见"条件类型"(第9-21页)。

5. 使用 ▲ 和 → 突出显示"表达式", 然后执行以下操作之一。

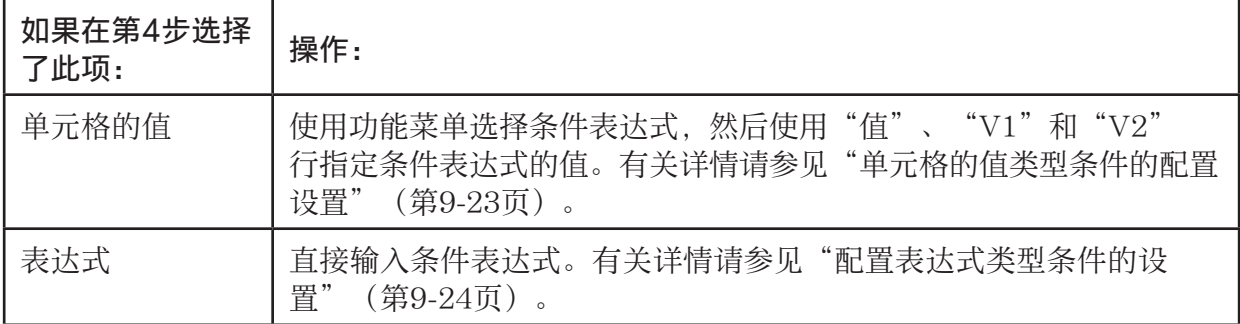

 $6.$  使用  $\bigcirc$  和  $\bigcirc$  突出显示"格式", 然后按下  $\bigcap$  (格式)。

- 在显示的格式对话框中,执行"指定单元格格式"(第9-13页)中的第3步和第4步配置格 式设置。
- 包含格式设置将使"格式"行中出现格式示例。

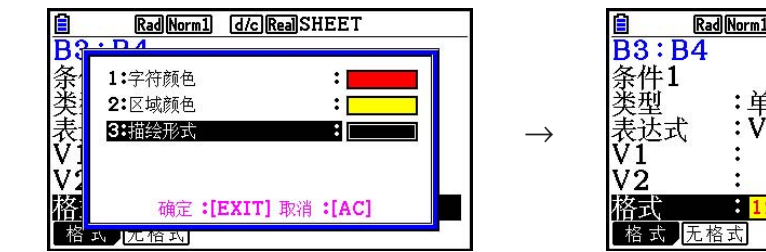

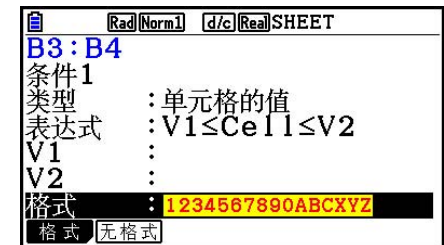

7. 如果需要配置多个条件,请重复第3步至第6步。

- 8. 完成所需设置后, 按下 EXIT.
	- 由此将返回第1步中的屏幕。单元格光标定位在具有条件格式的单元格时, 臣图图标将显示 在状态栏中。

### ● 单元格的值类型条件的配置设置

 在"配置条件格式设置"(第9-22页)的第4步中选择"单元格的值"作为条件类型时,可配置 以下条件设置。

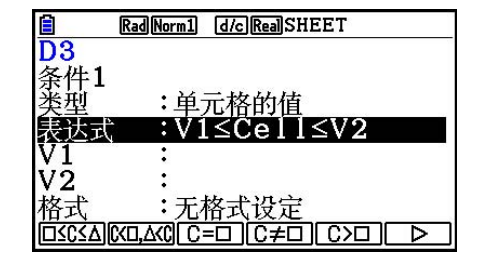

- 表达式 ... 使用功能菜单进行选择,指定条件表达式(Cell =输入值)。在功能菜单中使用公 式"C"替代"Cell"。
- V1, V2 (值1, 值2) ... "表达式"选择了F1 (  $\Box$ <C< $\triangle$ ) 或F2 (  $C$ < $\Box$ ,  $\triangle$ <C) 时, 使用这些 行输入值,为条件表达式中的V1和V2变量赋值。
- 值…在功能菜单中为"表达式"选择了 [F1] 或 [F2] 以外的项目时, 使用该行输入值, 为条件表 达式中的值变量赋值。

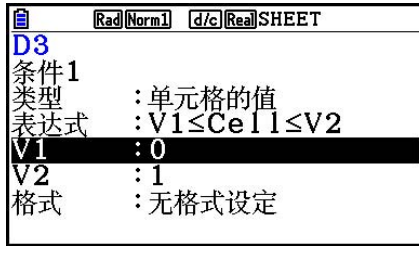

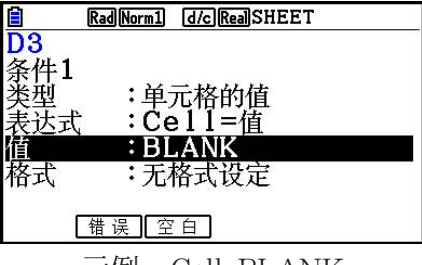

示例:0 ≤Cell ≤1 示例:Cell=BLANK

V1、V2和Value的输入值的基本语法如下。

- 突出显示想要更改设置的行,输入值或计算公式,然后按下 [ x ]。如果输入了计算公式, 则最 终值将为计算结果。
- 如果"表达式"选择了 $F3$  (C= $\square$ )或 $F4$  (C≠ $\square$ ), 则可以为"值"指定  $F2$  (错误)或 [F3] (空白) 。
	- F2 (错误)... 决定取决于为其配置设置的单元格中是否显示了"错误"。
	- F3 (空白) ... 决定取决于为其配置设置的单元格是否为空。

### ●配置表达式类型条件的设置

在"配置条件格式设置"(第9-22页)的第4步中选择"表达式"作为条件类型时,可配置以下 条件设置。

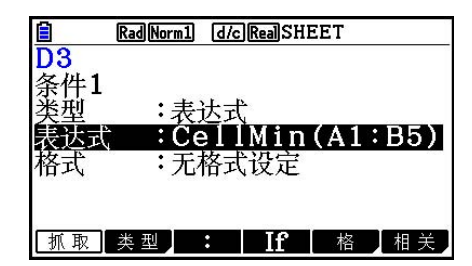

#### 表达式

 使用该行直接输入用于判断真/假的条件表达式。除了以下几点之外,输入规则与在数据表格单 元格中输入以等号(=)开头的表达式时的规则是相同的。

- 不要在表达式开头处包含等号(=)。
- 功能菜单与单元格编辑过程中显示的功能菜单大体相同, 只有 F2 (类型) 项目不同。关于使 用 F2 以外的其他菜单项的详情, 请参见以下内容。
	- "输入单元格参考名称"(第9-11页)
	- "相对和绝对单元格参考名称"(第9-12页)
	- "使用特殊**数据表格**模式命令"(第9-19页)
- 按下 F2 (类型) 显示子菜单, 如下所示。

 $\sqrt{\$$  [ERROR|BLANK] And  $\sqrt{$  Or

- [1] (\$) ... 输入美元符号(\$), 用于在条件表达式中指定绝对单元格参考。请参见"相对 和绝对单元格参考名称"(第9-12页)。

- [2] (错误) ... 在条件表达式中输入"错误"。例如, 您可以使用它来输入 A1=错误。决定 取决于条件表达式中引用的单元格内是否显示"错误"(本例中为A1)。
- F3 (空白)... 在条件表达式中输入"空白"。决定取决于条件表达式中引用的单元格是否为 空。
- F4 (And) ... 在条件表达式中输入逻辑算子 "And" 。
- F5 (Or) ... 在条件表达式中输入逻辑算子 "Or" 。

### 注意

- 最多可以为条件表达式输入255字节的数据。
- 仅在使用以下语法或其逆转语法时(错误=<Cell> 等等),才能在条件表达式中使用错误、空 白和文本字符串。<Cell>表示单个单元格引用(例如 A1)。 <Cell>=错误,<Cell>=空白,<Cell>≠错误,<Cell>≠空白,<Cell>=<文本字符串>,<Cell>≠<文本 字符串>

### ● 删除条件格式设置

- 1. 选择想要删除格式的单元格或单元格范围。
	- 执行下面介绍的第2步将立即清除条件格式以及为选定单元格配置的任何字符颜色、区域颜 色和描绘形式设置,无任何确认信息。

2. 按下F5 (清除) F2 (格式)。

### ■ 条件格式设置示例

 在本例中,我们将介绍如何使用以下条件格式配置B3:C4单元格范围。该过程假设单元格中已经 包含值。

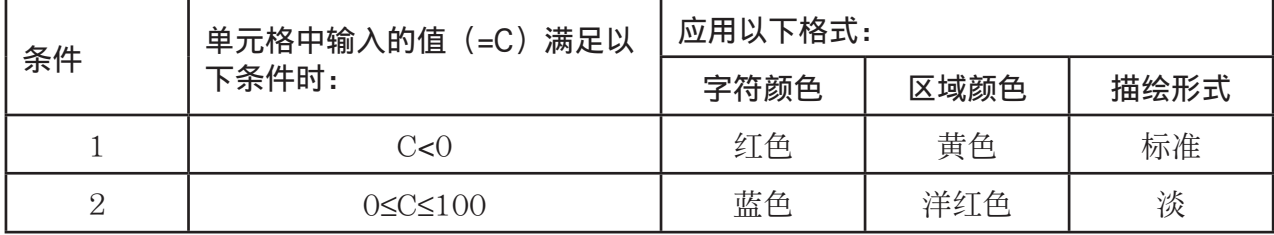

### ●步骤

1. 选择B3:C4单元格范围。

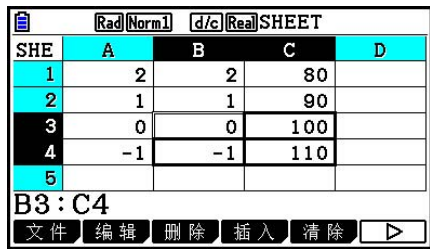

- $2.$  按下 $[$  $E_0$   $($   $\triangleright)$   $E_1$   $($   $\frac{2}{3}$   $\frac{4}{3}$   $\frac{4}{3}$   $\frac{1}{6}$   $\frac{2}{3}$   $\frac{2}{3}$   $\frac{4}{3}$   $\frac{4}{3}$   $\frac{4}{3}$   $\frac{4}{3}$   $\frac{4}{3}$   $\frac{4}{3}$   $\frac{4}{3}$   $\frac{4}{3}$   $\frac{4}{3}$   $\frac{4}{3}$   $\frac{4}{3}$   $\frac{4}{3}$   $\$ 
	- 条件1最先出现,在此处配置第一个条件。
- $3.$  使用 $\bigcirc$ 突出显示"表达式", 然后按下  $F6$  ( $\triangleright$ )  $F1$  (C< $\square$ ) 。
	- 最初, 表达式行中显示"Cell < 值"。
- $4.$  使用 $\bigcirc$ 突出显示"值", 然后按下 $\bigcirc$   $\bigcirc$  解)
- $5.$  使用 $\bigcirc$  突出显示"格式", 然后按下 $F1$  (格式)。
	- 在显示的格式对话框中配置以下设置: 字符颜色: 红色、区域颜色: 黄色、描绘形式: 标准。
- 6. 使用  $\bigcirc$  突出显示"条件1", 按下 [2] (条件2)显示条件2。
- 7. 重复上述第3步至第5步配置条件2设置。
	- 在"表达式"行中输入 F1 ( □≤C≤△), 在"V1"行中输入 回 E 。在"V2"行中输  $\lambda$   $\Omega$   $\Omega$   $\Omega$   $\mathbb{R}$ .
	- 在"格式"行中按下Fi (格式), 然后配置如下设置: 字符颜色: 蓝色、区域颜色: 洋 红色、描绘形式:淡。
- 8. 按下 EXIT)。
	- 由此将返回该过程的第1步,并应用您为各单元格配置 的格式。

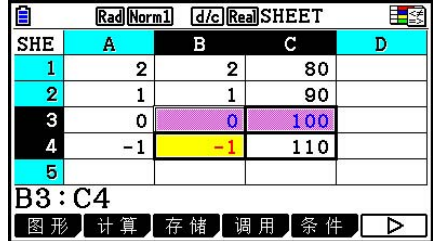

### 注意

- 当包含条件格式的大量单元格被选中时, 计算结果可能需要较长时间才会显示。
- 当有大量的条件格式时,单元格修改和重新计算可能需要较长时间才能完成。

# 5. 绘制统计图形以及执行统计和回归计算

 在希望检查两组数据之间的关联(例如温度与某种产品的价格)时,以其中一组数据作为 *x* 轴, 另一组数据作为 y轴绘制图形,可方便绘制趋势图。

 您可使用数据表格输入每一组数据的数值,然后绘制散布图或其他类型的图形。执行数据回归 计算可产生回归公式和关联系数,而且可在散布图上叠加回归图形。

数据表格模式绘图、统计计算和回归计算使用与统计模式相同的功能。下面是一个数据表格模 式独有的操作示例。

### ■ 统计图形操作示例(绘图菜单)

输入以下数据并绘制统计图形(本例为散布图)。

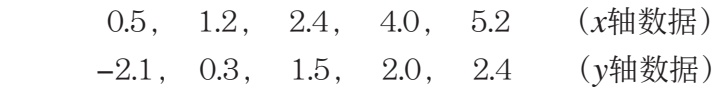

### ● 输入数据并绘制统计图形(散布图)

- 1. 将统计计算数据输入数据表格。
	- 在此,我们将 *x* 轴数据输入A列,将 *y* 轴数据输入B列。
- 2. 选择想要绘制图形的单元格范围(A1:B5)。

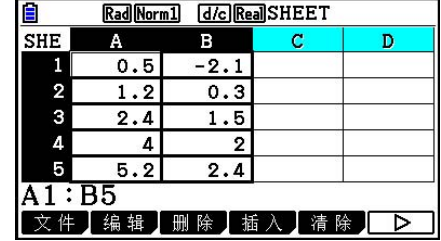

- $3.$  按下 $F6$  ( $D$ )  $F1$  (绘图), 显示绘图菜单, 然后按下 $F1$  (图1)。
	- 由此将利用在第2步中选定单元格范围中的数据绘制一个 散布图。
	- 此处所示图形采用数据表格模式的初始默认设置。您可 在绘图菜单上更改在按下F6(设定)时屏幕显示的图 形设置配置。详情请参见后文"一般图形设置屏幕操 作"。

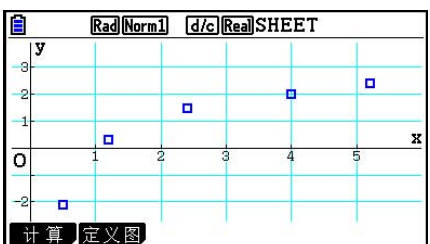

### ■ 一般图形设置屏幕操作

您可使用一般图形设置屏幕指定用于绘制图形的数据范围以及选择需要绘制的图形。

#### ● 配置统计图形设置

- 1. 在数据表格中输入统计计算数据,然后选择想要绘制图形的单元格范围。
	- 实际上, 此时不需要执行上述步骤。您还可在输入数据和选择需要绘制图形的单元格范围之 前,首先配置设置。
- $2.$  按下 $F6$  ( $>$ )  $F1$  (绘图)  $F6$  (设定)。
	- 由此将显示一般图形设置屏幕(本例为统计图1)。

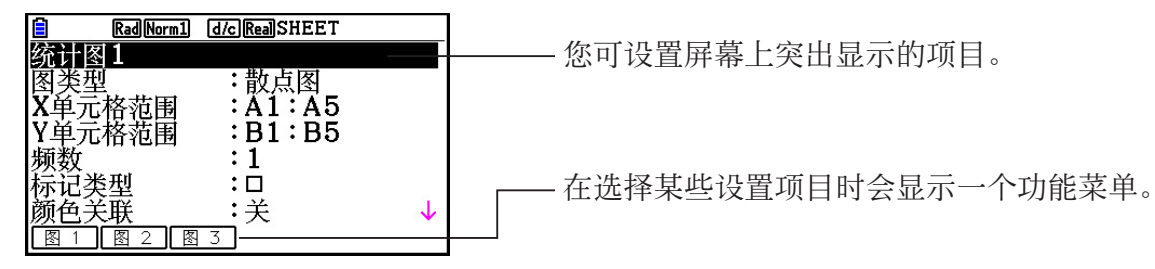

• 您在第1步中选择的列数将决定在一般图形设置屏幕上自动输入的信息。

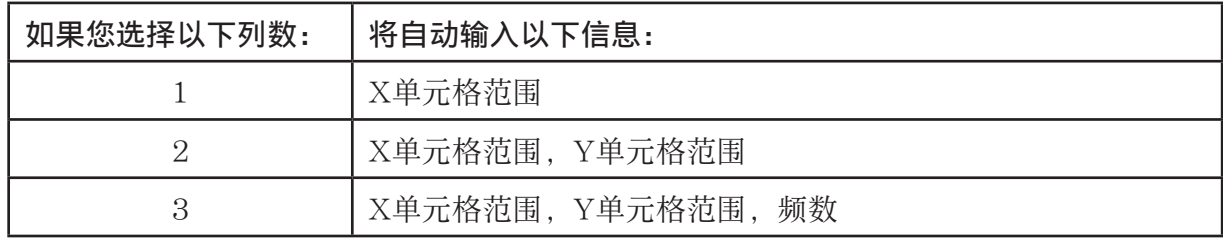

• 下面说明该屏幕的每一个设置项目。

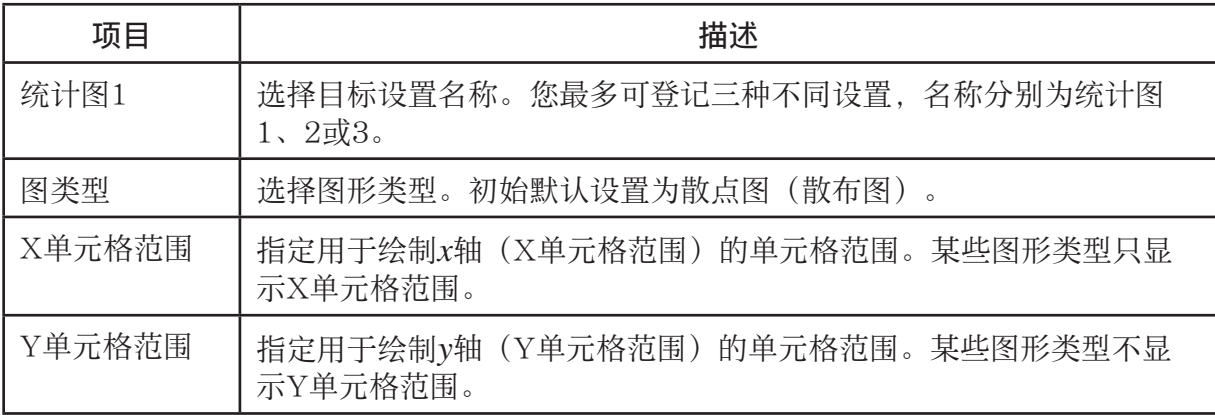

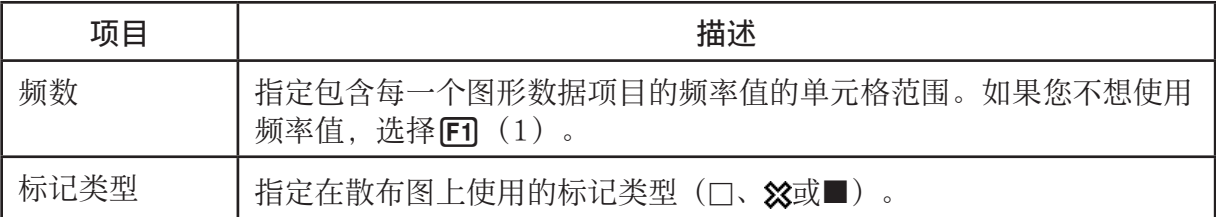

3. 使用 <br>4 和 <>>
家出显示想要更改的设置项目。在显示的功能菜单上,选择想要的设置。

- 关于统计图1、图类型和标记类型设置的详情,请参见"显示一般图形设置屏幕" (第6-3页)。
- 如果您想更改X单元格范围、Y单元格范围或频数设置,突出显示想要更改的项目,然后直 接输入单元格范围或者选择 [F1] (单元格) (对于频数, 为 [F2] (单元格)), 然后编辑当前 输入范围。在手动输入单元格范围时, 使用 F1 (:), 在两个定义范围的单元格之间输入一 个冒号(:)。
- 4. 在配置所需设置之后, 按下 EXT 或者 EXE 。

### ■ 统计计算操作示例(计算菜单)

本例使用"绘制散布图和xy线图"(第6-15页)的数据执行双变量统计计算。 0.5, 1.2, 2.4, 4.0, 5.2 ( *x* 数据)

−2.1, 0.3, 1.5, 2.0, 2.4 ( *y* 数据)

### ● 执行双变量统计计算和回归计算

- 1. 将上述 x 数据输入数据表格的单元格A1:A5, 将 v 数据输 入单元格B1:B5, 然后选择想要输入数据的单元格范围  $(A1:B5)$ .
- $2.$  按下 $F6$  ( $D$ )  $F2$  (计算),显示计算菜单,然后按下 2(双变量)。
	- 由此将根据您在第1步中选择的数据显示一个双变量计算 结果屏幕。使用 〇和 (4), 滚动结果屏幕。如需关闭屏 幕, 按下 EXIT 。

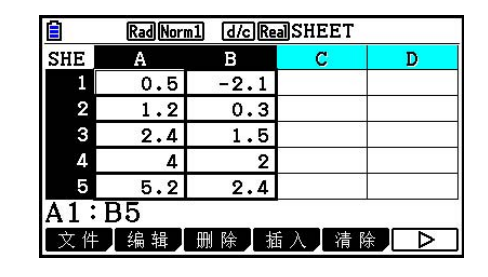

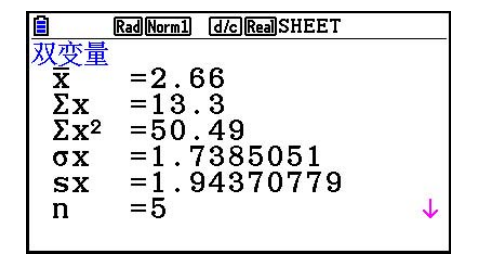

• 关于结果屏幕上的一个数值的含义,请参见"显示双变量图形的计算结果"(第6-22页)。 3. 如需返回文件列表, 按下 EXIT 。

### ■ 使用统计计算数据范围指定屏幕

您可使用特殊设置屏幕指定用于统计计算的数据范围。

#### ● 指定用于统计计算的数据范围

1. 在数据表格中输入统计计算数据,然后选择单元格范围。

- $2.$  按下 $[FG]$   $($   $\triangleright)$   $[FG]$   $($   $\uparrow$   $\frac{4}{9}$   $)$   $[FG]$   $($   $\downarrow$   $\frac{1}{2}$   $)$   $\cdot$ 
	- 由此将显示类似于右图的设置屏幕。

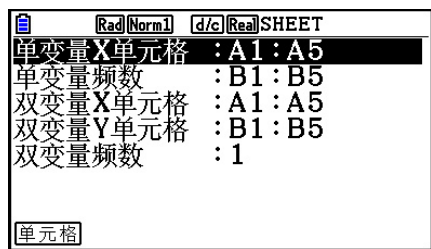

• 您在第1步中选择的列数将决定在统计计算数据范围指定屏幕上自动输入的信息。

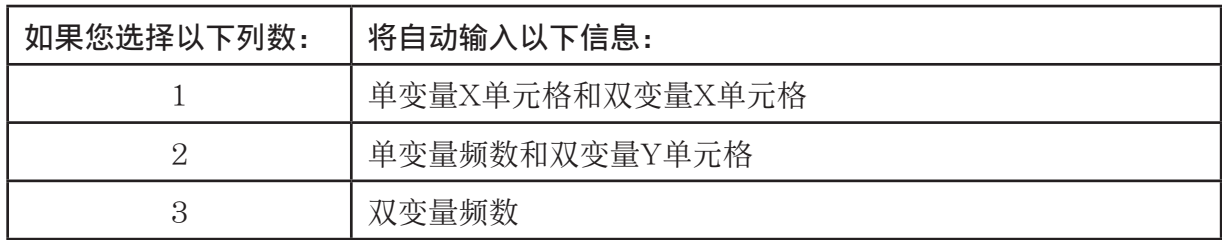

• 下面说明该屏幕的每一个设置项目。

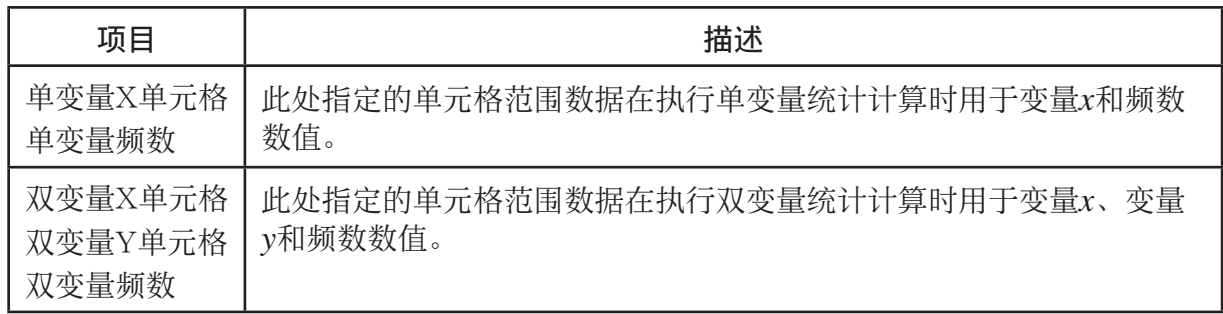

- 3. 如果您希望更改单元格范围,使用 f和 c,突出显示想要更改的项目并输入新的单元格范 围。
	- 如需输入冒号(:),按下 $[$  $f{f}$ ](:)。
	- 如需编辑当前输入单元格范围, 按下Fi (单元格) (对于单变量X单元格、双变量X单元格 和双变量Y单元格) 或者 [F2] (单元格) (对于单变量频数和双变量频数)。
- 4. 在配置所需设置之后, 按下 EXT 或者 Exel。

## ■ 统计模式与数据表格模式功能菜单对应表

在统计模式和数据表格模式中,统计图形函数在绘图功能菜单上,统计/回归计算函数在图形功 能菜单上。在统计模式和数据表格模式中,这些菜单及其子菜单的结构相同。关于每个菜单项 目的详情,请参考下表所指页面。

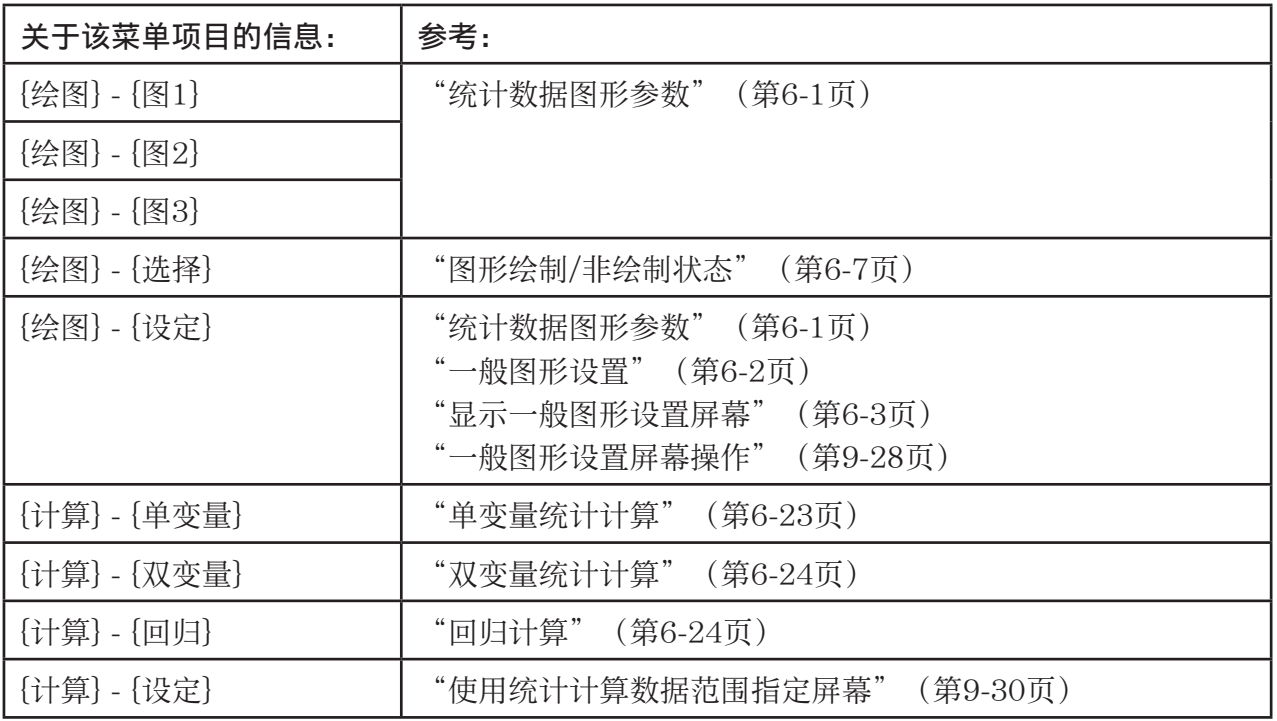

绘制饼图或条线图时, 统计模式和数据表格模式之间只有颜色关联设置(第6-3页)不同。

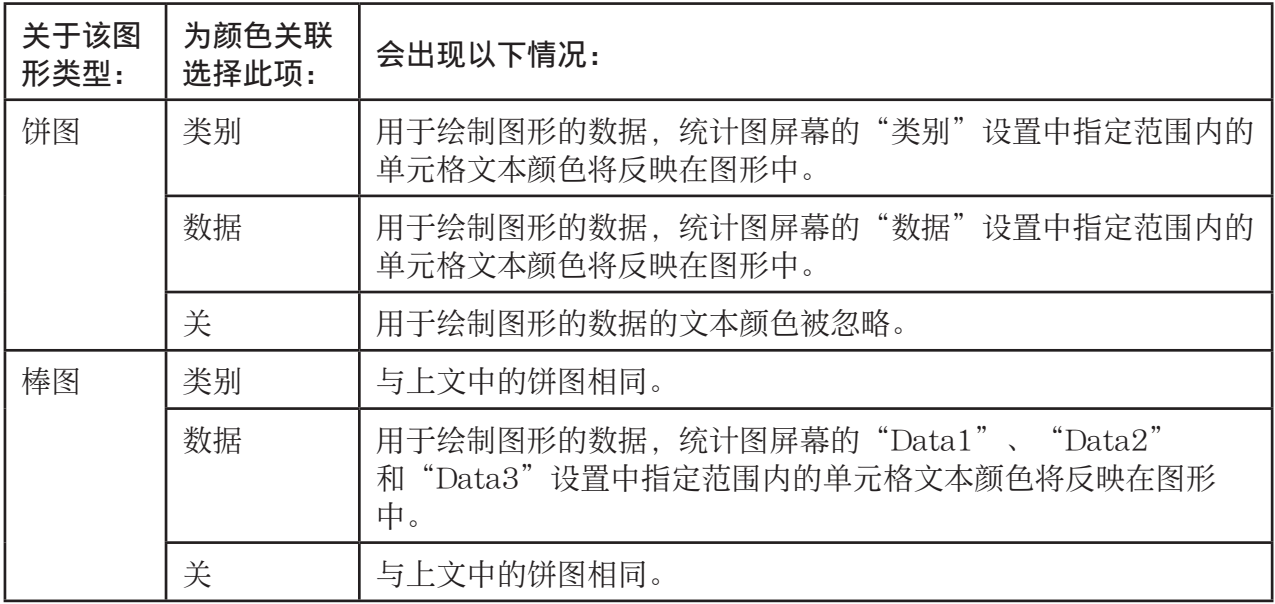

• 选择"饼图"作为图类型时, 如果"颜色关联"设置选择为除"关"之外的其他选项, 则"饼 图区域"设置始终为"链接"。

• 选择"棒图"作为图类型时, 如果"颜色关联"设置选择为除"关"之外的其他选项, 则"Data1 Area"、"Data1 Border"、"Data2 Area"、"Data2 Border"、"Data3 Area" 和 "Data3 Border"设置始终为"链接"。

### ● 使用颜色关联的绘图示例

示例 将以下数据输入数据表格,随后绘制一个"类别"选为颜色关联设置的饼图

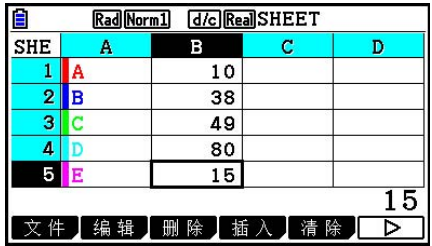

1. 输入所显示的数据,A1至A5单元格的文本颜色设置如下。

• 关于指定文本颜色的信息,请参见"指定单元格格式"(第9-13页)。

- 2. 选择A1:B5范围的单元格。
	- 关于选择单元格的信息,请参见"选择一系列单元格"(第9-7页)。
- 3. 执行以下操作显示一般图形设置屏幕: [6] ( ) [1] (绘图) [6] (设定) 。
	- "类别"和"数据"设置将自动配置。检查以确保"类别"显示为A1:A5, "数据"为 B1:B5。
- 4. 使用 不和 不突出显示"图类型", 然后按下 [4] (饼图)。
- $5.$  使用  $\bigcirc$  和  $\bigcirc$  突出显示"颜色关联", 然后按下 [F1] (类别)。

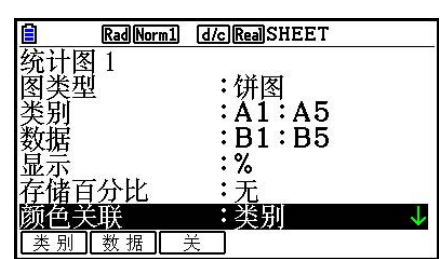

- 6. 按下 EXIT 退出一般图形设置屏幕。
- 7. 按下F1 (图1)。
	- 图形将反映"类别"单元格范围(A1:A5)中的文本颜 色。

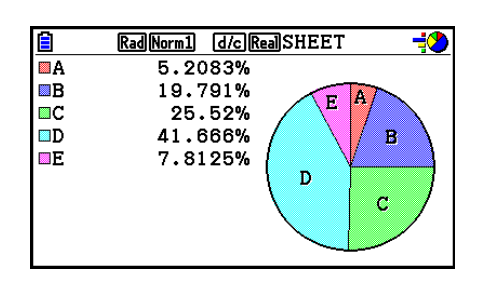

- 这就完成了使用颜色关联进行绘图。接下来, 我们将更改图形屏幕的颜色。
- $8.$  按下  $\text{SHFT}$   $\text{F1}$   $\text{C1}$   $\text{C1}$   $\text{C2}$   $\text{C3}$   $\text{C4}$ 
	- 由此突出显示标签A,并在图形的区域A中显示指针。
- $9.$  使用  $\bigcirc$  和  $\bigcirc$  突出显示区域D, 然后按下 [SHET] [5] (FORMAT)。
- 10. 显示颜色选择对话框时, 按下[2] (蓝色)。
	- 由此将关闭对话框,并将区域D的颜色更改为蓝色。

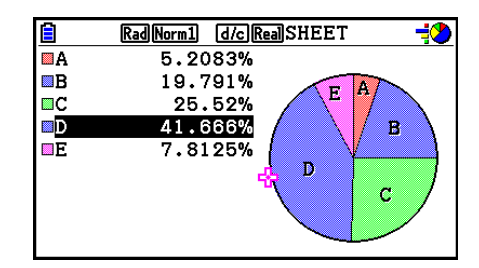

- 11. 按下 EXTT 关闭图形屏幕。
	- 图形屏幕上更改颜色将在"类别"单元格范围中的适用 单元格的文本颜色上得到反映。

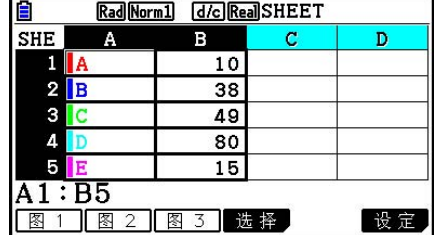
## 6. 数据表格 模式存储器

 您可使用计算器的不同类型存储器(变量、列表存储器、文件存储器、矩阵存储器、向量存储 器)存储数据,并在数据表格中调用存储器中的数据。

## ■ 将数据表格数据保存到存储器

下表概述每一类存储器的存储操作。关于每一种操作的详情,参见表格后面的操作示例。

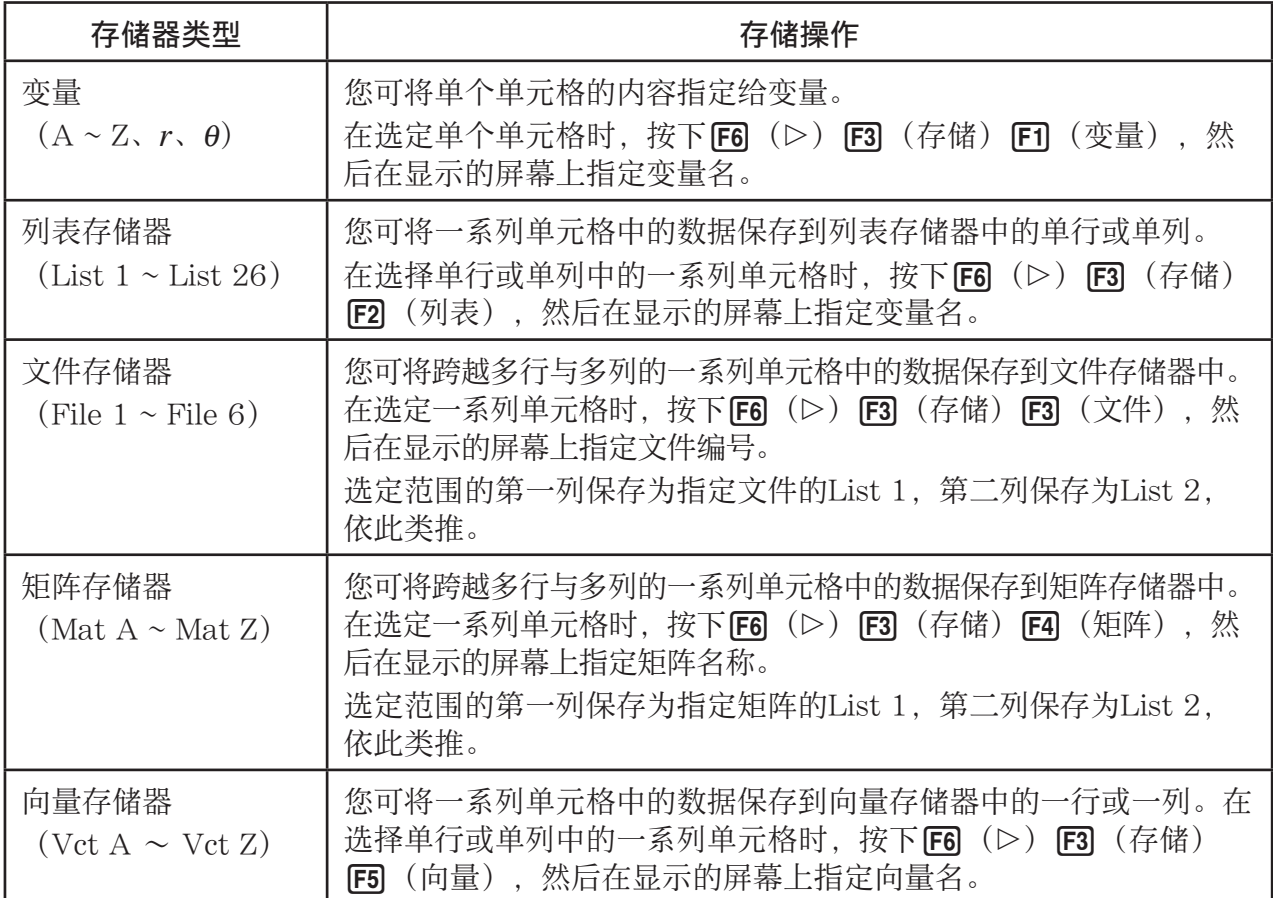

## 注意

 数据表格数据保存到列表存储器或文件存储器时,各单元格的文本颜色信息将被目标存储器继 承。在数据表格数据保存到变量、矩阵存储器或向量存储器时,将忽略文本颜色信息。

#### 重要!

下面说明在单元格不包含任何数据、单元格包含文本或者某个单元格出现错误消息时,如果尝 试将数据保存到存储器中会出现什么情况。

- 如果您正在将数据指定给某个变量,会出现一个错误。
- 如果您正在将数据保存到列表存储器、文件存储器、矩阵存储器或向量存储器,将0写入相关 单元格。

## ●示例:在列表存储器中存储列数据

- 1. 在单个列中,选择想要存储在列表存储器中的单元格范围。
	- $\bullet$  例如, 您可选择A1:A10。
- $2.$  按下 $F6$   $($   $\rhd$   $)$   $F3$   $($   $\bar{F}$   $f$   $f$   $f$   $f$   $f$   $g$   $($   $\bar{p}$  $g$   $)$   $\bar{p}$   $\bar{p}$ 
	- 由此将显示类似于右图的屏幕。"单元格范围"设置将 显示在第1步中选定单元格范围。
- 3. 按下⊙, 突出显示"列表 [1~26]"。
- 4. 输入想要存储数据的列表存储器中的列表号(1至26), 然后按下 Exa]。
	- 执行下一步将使用由"单元格范围"指定的单元格范围中的数据覆盖此处指定列表存储器编 号下当前存储的任何数据。
- 5. 按下F6 (执行) 或者 Exe 键存储数据。

## ■ 在数据表格中调用存储器中的数据

下表概述每一类存储器的调用操作。关于每一种操作的详情,参见表格后面的操作示例。

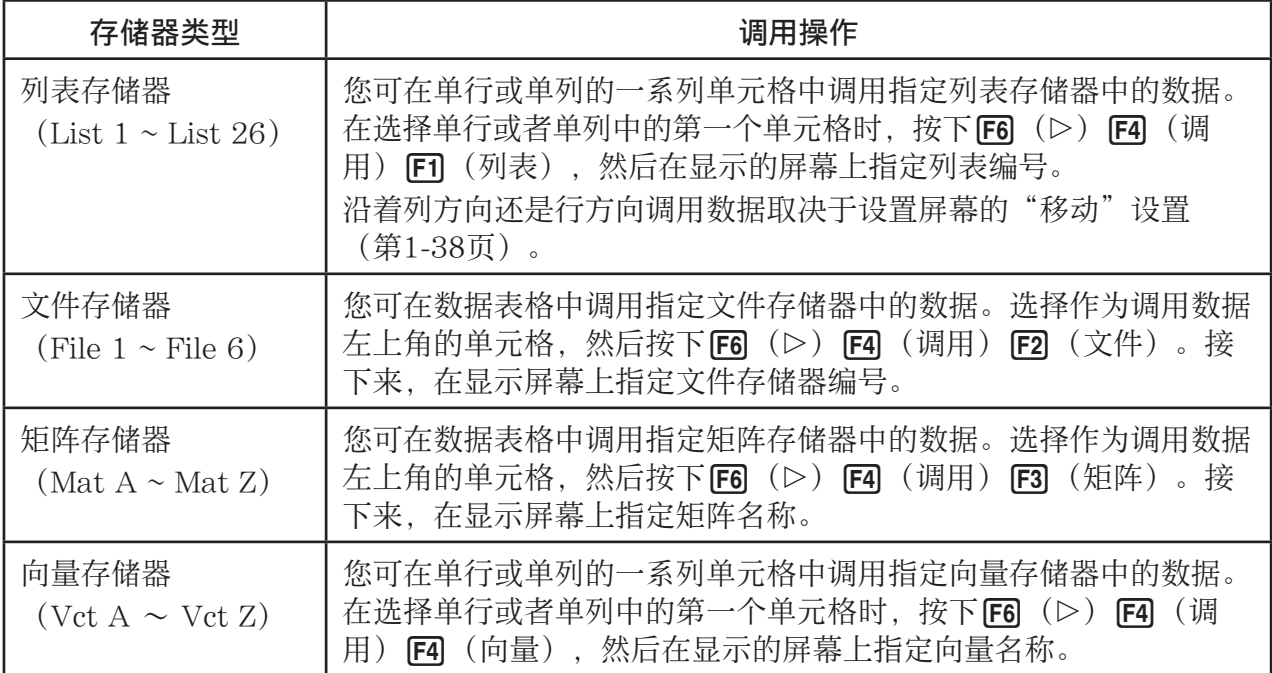

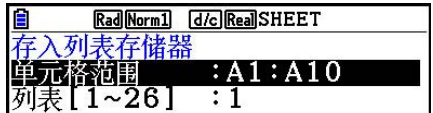

#### 注意

- 在数据表格中调用列表存储器或文件存储器中的数据时,数据表格单元格将继承各元素的文本 颜色信息。目标单元格的区域颜色和描绘形式颜色将设置为目标单元格的初始默认设置。
- 在数据表格中调用矩阵存储器或向量存储器中的数据时,文本颜色、区域颜色和描绘形式将设 置为目标单元格的初始默认设置。

## ●示例: 在数据表格中调用矩阵存储器中的数据

- 1. 在数据表格上,选择想要输入调用数据的左上角单元格。
- $2.$  按下 $F6$   $($   $\rhd$   $)$   $F4$   $($  调用)  $F3$   $($  矩阵)  $\Box$ 
	- 由此将显示类似于右图的屏幕。"1st Cell"设置将显示 在第1步中选定单元格名称。

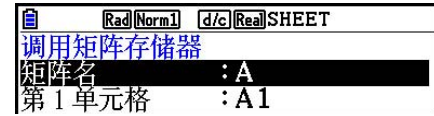

3. 选择想要调用数据的矩阵存储器的名称 (A至Z), 然后按下 Exe]。

4. 按下F6 (执行)或者 Exe 调用数据。

### 重要!

 在调用列表存储器、文件存储器、矩阵存储器或向量存储器数据时,如果被调用的数据超出数 据表格的允许范围(A1:Z999),将出现一个错误。

# 第10章 eActivity

 您可使用 eActivity 模式在eActivity文件中输入数据。您可输入文本、数值表达式和图片,也可 粘贴"数据条"等计算器内置应用程序的数据(例如图形、表格等等)。

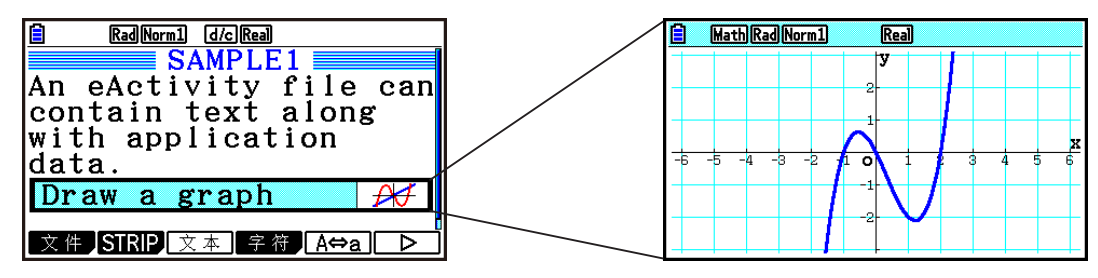

 例如,老师可使用eActivity文件为学生布置数学习题并提供求解提示。学生可使用eActivity文 件记录课堂笔记、问题备忘录及其答案等等。

## 1. eActivity概述

在主菜单上选择 eActivity 模式之后,首先显示文件菜单。

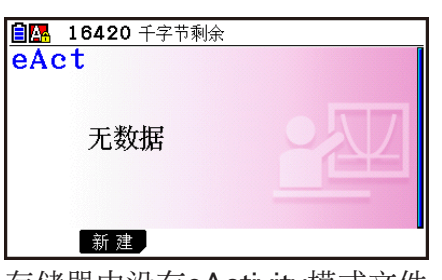

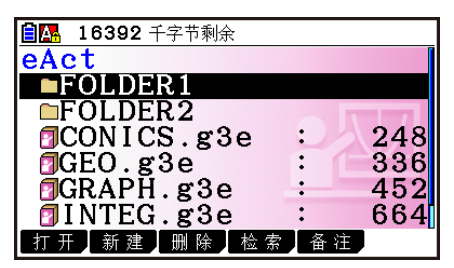

存储器中没有eActivity模式文件 存储器中至少有一个文件夹或eActivity 模式文件

 在 eActivity 模式中打开某个文件将显示一个工作区屏幕,您可使用该屏幕输入和编辑文本、计 算表达式和其他数据。

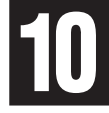

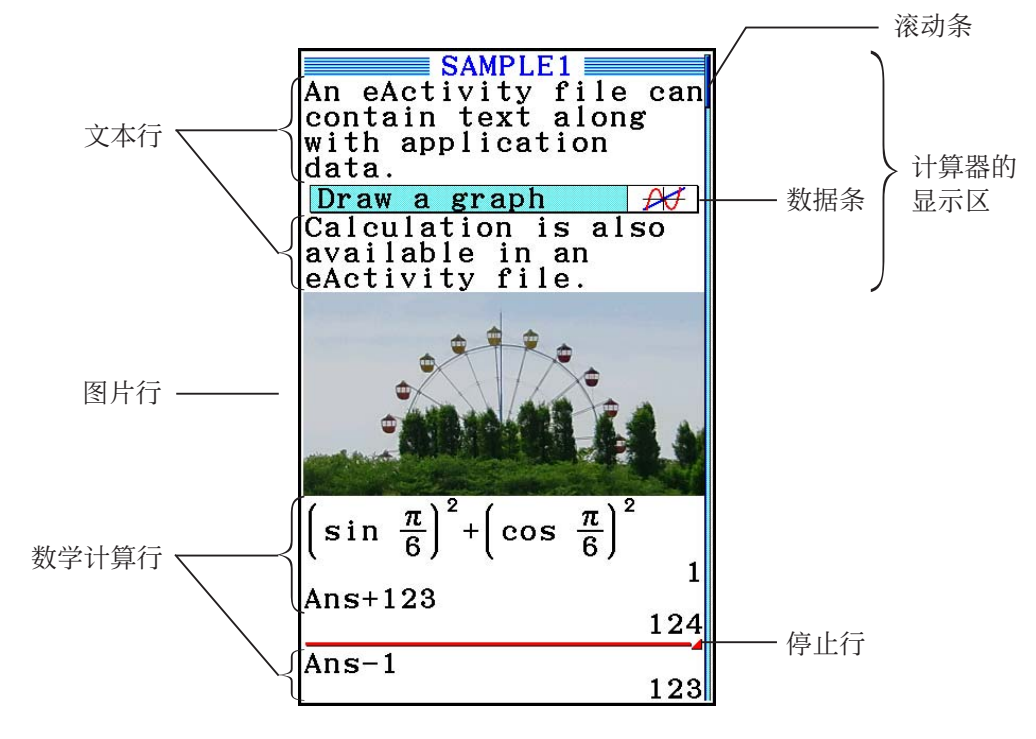

下面说明您可在eActivity文件中输入和编辑的数据类型。

文本行 ..............................文本行可用于输入作为文本的字符、数字和表达式。

 计算行 .............................. 使用计算行输入可执行的计算公式。结果将在下一行显示。当选中数学输 入/输出模式时,计算方式与在计算·矩阵模式中相同。

- 停止行 ..............................停止行可用于在特定点停止计算。
- 图片行 ..............................图片行可用于插入图像。

 数据条 .............................. 数据条可用于在eActivity中嵌入来自图形、圆锥曲线、数据表格或者其他内 置应用程序的数据。

## 2. eActivity功能菜单

## ■ 文件列表功能菜单

- { 打开 } ... 打开eActivity文件或者文件夹。
- { 新建 } ... 创建新的eActivity文件。
- { 删除 } ... 删除eActivity文件。
- { 检索 } ... 搜索eActivity文件。
- { 备注 } ... 显示文件列表中当前选中的eActivity文件包括的备忘录列表。
	- { 跳转 }... 打开eActivity文件,跳转到列表中选定的备忘录所在的eActivity行。
	- { 编辑 } ... 显示用于编辑列表中选定的备忘录的屏幕。
	- { 详细 } ... 打开列表中选定的备忘录的详情屏幕。
	- { 删除 } ... 删除列表中选定的备忘录。
	- { 全删除 } ... 删除eActivity文件中的所有备忘录。
- 在首次使用eActivity模式时,至少需要128 KB存储器空间。如果存储空间不足, 会显示一条 存储器已满错误消息。

## ■工作区屏幕功能菜单

工作区功能菜单的部分内容取决于当前选定的行(数据条)。

• 工作区屏幕常用菜单项目

选中图片行时,仅支持下列标有星号(\*)的菜单项。

- { 文件 }\* ... 显示以下文件操作子菜单。
	- { 保存 } ... 保存当前编辑的文件。
	- { 另存为 } ... 将当前编辑的文件保存为另一个名称。
	- { 优化 } ... 参见(第11-13页)"优化永久存储器"。
	- {容量} ... 显示器的屏幕, 其中显示了被编辑文件的数据大小以及剩余存储器容量。
- { STRIP }\* ... 插入数据条。
- { 转移 }\* ... 显示以下子菜单以控制光标移动。
- { 顶部 } / { 底部 } / { 上页 } / { 下页 } ... 参见第10-6页。
- { 行删除 } / { 删除 }\* ... 删除当前选定或者光标所在位置的行。
- { 插入 }\* ... 在当前选定行或光标所在行的上方插入新行时,显示以下插入子菜单。
	- { 文本 } ... 插入一个文本行。
	- { 计算 } ... 插入一个计算行。
	- { 停止 } ... 插入一个计算停止行。
	- { 图片 } ... 插入一个图片行。
- {▶矩阵} ... 显示矩阵编辑器(第10-9页)/向量编辑器(第10-9页)。
- {▶列表} ... 显示列表编辑器(第10-9页)。

#### • 选择某个文本行时的菜单

- { 文本 } ... 将当前行从文本行改为计算行。
- {字符 } ... 显示用于输入数学符号、特殊符号和各种语言字符的菜单。
- {A ⇔ a } ... 在启用字母字符输入期间在大写和小写输入之间切换(按下 MPM 键)。
- { 数学 } ... 显示数学菜单(第1-17页)。
- { 颜色 } ... 显示以下颜色子菜单。
	- { 标记 } ... 进入突出显示的文本标记模式(第10-10页)。
	- { 字符 } ... 进入有颜色文本的颜色模式(第10-11页)。
- { 备注 } ... 显示以下备注子菜单。
	- { 插入 } ... 在当前光标位置附加备忘录。
	- { 删除 } ... 删除当前光标位置的备忘录。
	- { 目录 } ... 显示文件中包括的备忘录列表。
	- { 查看 } ... 显示当前光标位置的备忘录。
- 选择某个计算行或停止行时的菜单
- 选中停止行时,仅支持下列标有星号(\*)的菜单项。
- { 计算 }\* ... 将当前行从计算行改为文本行。
- { 数学 }\* ... 与"选择某个文本行时的菜单"下的{数学}相同。
- { 颜色 } ... 与"选择某个文本行时的菜单"下的{颜色}相同。
- { 备注 } ... 与"选择某个文本行时的菜单"下的{备注}相同。
- 选择某个数据条时的菜单
- {文件} ... 显示以下文件操作子菜单。
- {保存}/{另存为}/{优化}/{容量} ... 与"工作区屏幕常用菜单项目"下的{文件}子菜单相同。
- { 大小 } ... 显示当前光标位置的数据条的大小。
- { 字符 } ... 与"选择某个文本行时的菜单"下的{字符}相同。
- {A⇔a} ... 与"选择某个文本行时的菜单"下的{A⇔a}相同。

## 3. eActivity文件操作

 本节说明在eActivity文件菜单屏幕中可执行的各种不同文件操作。在显示文件菜单时,可执行 本节所有操作。

- 关于eActivity文件菜单中显示 F5 (备注) 功能菜单的信息,请参见"将备忘录附加到文本行 或计算行"(第10-11页)。
- 本节不包括文件夹操作。关于文件夹的详情,请参见"第11章 存储器管理器"。

#### ● 新建一个文件

- 1. 显示文件菜单时, 按下 [F2] (新建)。
	- 由此将显示一个文件名输入屏幕。

**自團 16420千字节剩余** e A c t i v i t y 名

- 2. 输入最长8个字符的文件名, 然后按下 Exel。
	- 由此可显示一个空白工作区屏幕。

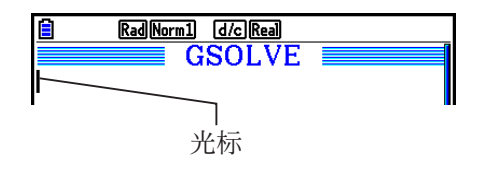

• 下面是文件名中可使用的字符。 A至Z、{、}、' 、~、0至9

### ● 打开一个文件

使用 **4**和 → 突出显示想要打开的文件, 然后按下 F1(打开)或者 Exa \*。 \* 如果出现错误,删除捕捉存储器和剪贴板数据,或者将数据传输至您的电脑。

#### ● 删除一个文件

 $1.$  使用  $\textcircled{\tiny{\textbf{A}}}$  和  $\textcircled{\tiny{\textbf{B}}}$  突出显示想要删除的文件, 然后按下  $\textsf{F3}$  (删除)。

• 由此将显示一条"Delete eActivity?"确认消息。

2. 按下Fi (是) 删除文件; 或者按下Fi (否) 取消操作且不删除任何内容。

### ● 搜索一个文件

- 1. 显示文件菜单时, 按下 **[4]** (检索)。
	- 由此将显示一个文件搜索屏幕。
- 2. 输入想要查找的部分或者完整文件名。
	- 从左向右搜索文件名字符。输入"IT"返回ITXX、ITABC、IT123等名称, 但不包括XXIT 或ABITC。
- $3.$  按下 $ex$ 。
	- 如果某个名称与在第2步中输入的文本匹配,将在文件菜 单上选定该名称。

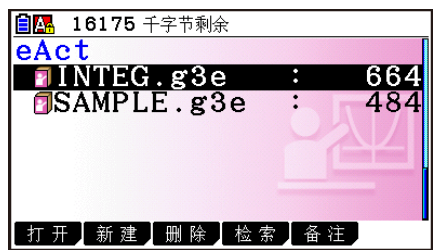

L

自<mark>体</mark> 16175 千字节剩余

ľñ

• 如果没有找到匹配项, 将显示消息"未找到"。按下 [KIT]键, 关闭消息对话框。

## 4. 输入和编辑数据

 本节所有操作均在eActivity工作区屏幕上执行。使用"eActivity文件操作"(第10-4页)中的 步骤新建文件或者打开现有文件。

## ■ 光标移动和滚动操作

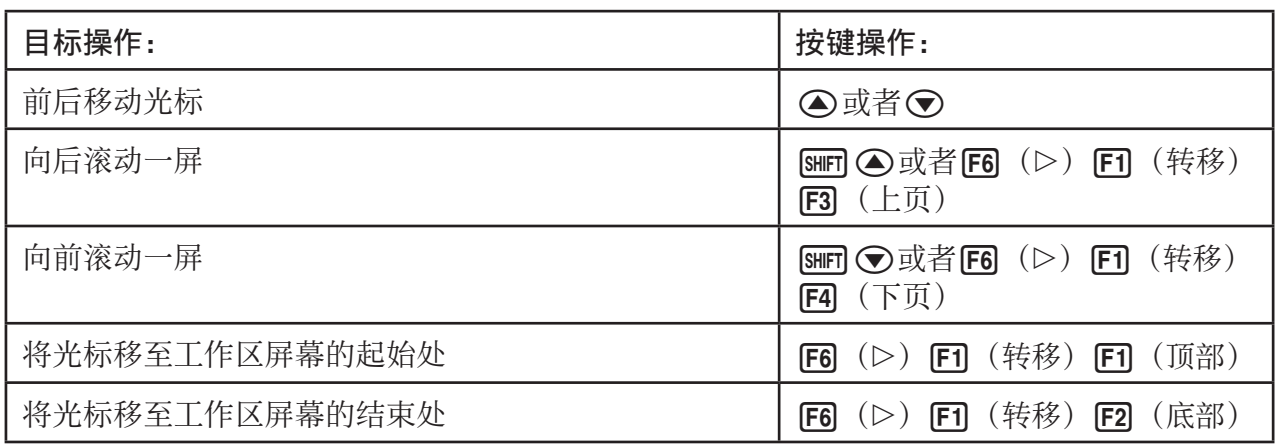

## ■ 输入文本行

使用文本行输入字母数字字符、表达式等等。

## ● 输入作为文本的字符和表达式

- 1. 将光标移至文本行。
	- 光标位于文本行中时, F3功能菜单项目中将显示"文本"。这表示启用了文本输入。

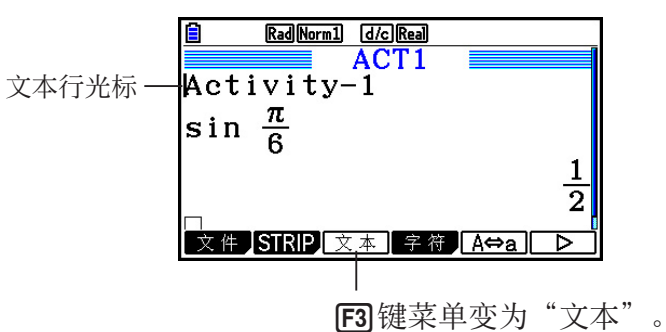

- 如果光标在某个计算行中, F3功能菜单项目将显示"计算"。按下 F3 (计算), 将计算行 改为文本行。
- 如果光标位于某个数据条内, 使用 △ 和 → 将光标移至文本行。
- 在功能菜单上,依次选择{插入}和{文本},将在光标当前所在行的上方插入新文本行。
- 2. 在文本数据条中插入所需文本或者表达式。
	- 参见下述"文本行输入和编辑操作"。

#### ● 文本行输入和编辑操作

- 一个文本行最多可输入255个文本字节。文本行中的文本自动换行以适应显示区(文字 换行功 能)。但请注意, 数值表达式和命令不换行\*1。计算行的左侧和右侧将显示滚动箭头 (◀▶), 提醒您某些计算表达式已超出计算行显示区。在此情况下,您可使用向左和向右光标键滚动计 算式。
- F5 (A⇔a)功能键可在大写和小写输入之间切换。该功能只有在启用字母文本输入的情况下 才可使用。详情请参见第2-8页。选择大写输入时状态栏中会显示 A ;而选择小写输入时会 显示 。
- 按下 Exel, 在文本中输入回车符。回车符不显示任何符号。
- · 如果某个文本分为多行, 按下 AG键将只删除光标当前所在的行。不会删除其他行的部分文 本。
- 在文本行中输入表达式时必须使用数学输入/输出模式(第1-15页)。
- \*1 此外, 任何包括在使用按下F4 (字符)时显示的菜单输入的符号"'"、"{"或"10"的 文字都不会换行。

## ■ 输入计算行

在eActivity计算行中输入一个计算表达式并按下 [x ], 将在下一行显示计算结果。这种计算行的 使用方式可与在 计算·矩阵 模式中相同(第1-3页)。计算行及其结果构成一组。

• 请注意, 文字换行功能不适合数学计算行。计算行的左侧和右侧将显示滚动箭头(◀▶), 提 醒您某些计算表达式已超出计算行显示区。在此情况下,您可使用向左和向右光标键滚动计算 式。

### ● 将计算公式输入eActivitv

- 1. 将光标移至计算行。
	- 光标位于计算行中时, F3功能菜单项目中将显示"计算"。这表示启用了计算表达式输 入。

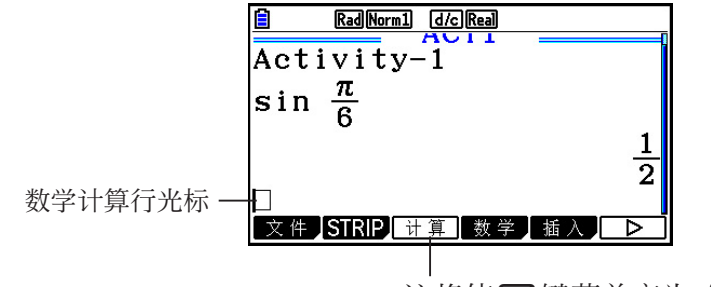

这将使 [3] 键菜单变为"计算"。

- 如果光标在某个文本行中, F3功能菜单项目将显示"文本"。按下 [3] (计算), 将计算行 改为文本行。
- 如果光标位于某个数据条内, 使用 △ 和 → 将光标移至计算行。
- 在功能菜单上,依次选择{插入}和{计算},将在光标当前所在行的上方插入新计算行。
- 2. 输入一个计算表达式(示例: s'!5( π ) cg)。
	- 当选择数学输入/输出模式时,计算行输入和编辑操作 与计算 · 矩阵模式中相同。
- 3. 如需获取计算结果, 按下 Exe]。

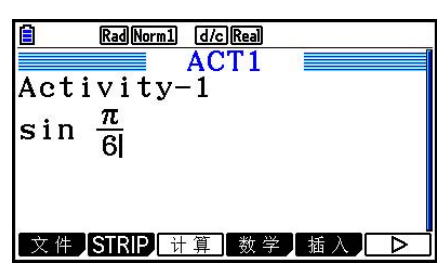

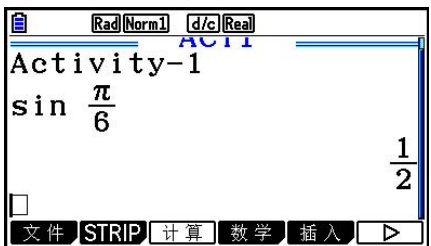

### ● 使用矩阵编辑器进行矩阵计算

选择功能菜单上的{▶矩阵},显示矩阵编辑器。

eActivity模式中的矩阵编辑器操作和矩阵计算基本上与在计算·矩阵模式中相同。关于矩阵编 辑器和矩阵计算操作的详情,请参见"矩阵计算"(第2-42页)。但请注意, eActivity模式矩 阵编辑器操作和矩阵计算与下述计算·矩阵模式中的操作不同。

• 单独保存每个文件的eActivity模式矩阵存储器。矩阵存储器将与从非eActivity模式调用时产生 的存储器不同。

#### ● 使用向量编辑器进行向量计算

选择功能菜单上的{▶矩阵}, 显示向量编辑器。

eActivity 模式中的向量编辑器操作和向量计算基本上与在计算·矩阵模式中相同。关于向量编 辑器和向量计算操作的详情,请参见"向量计算"(第2-59页)。但请注意, eActivity模式向 量编辑器操作和向量计算与下述计算·矩阵模式中的操作不同。

• 单独保存每个文件的eActivity模式向量存储器。向量存储器将与从非eActivity模式调用时产生 的存储器不同。

#### ●使用列表编辑器讲行列表计算

选择功能菜单上的{▶列表},显示列表编辑器。

eActivity 模式中的列表编辑器操作与在统计模式中相同("输入和编辑列表",第3-1页)。该处 理过程和计算基本上与在**计算·矩阵**模式中相同(第3-7页的"操控列表数据"和第3-13页的"使 用列表进行算术计算")。但请注意, eActivity模式列表编辑器操作和列表计算与下述其它模式 中的操作不同。

- eActivity 模式列表编辑器功能菜单只提供统计模式列表编辑器功能菜单的第二个屏幕。
- 如需在eActivity模式下从列表编辑器返回工作区屏幕, 按下 EXT 。
- 在eActivity模式中,单独保存每个文件的列表存储器值。列表存储器将与从非eActivity模式调 用时产生的存储器不同。

## ■输入计算停止行

在工作区屏幕上编辑包括多行的计算行之后,按下图、将重新计算编辑行之后的所有计算式。 如果有大量计算行或如果某些计算较为复杂,重新计算过程可能需要相当长时间。插入计算停 止行将在该行所在位置停止重新计算过程。

#### ● 插入停止行

在功能菜单上,依次选择{插入}和{停止},将在当前选定行或数据条上插入一个停止行。

## ■ 突出显示文本与更改文本颜色

您可以突出显示文本行或计算行文本或者更改其颜色以便添加强调效果。

• 不能为计算行结果的文本添加标记或更改颜色。

#### u 突出显示文本

1. 将光标移至想要突出显示的文本的开头(或结尾)。

 $2.$  按下 $F6$   $($   $\rhd$   $)$   $F5$   $($  颜色)  $F1$   $($  标记 $)$  。

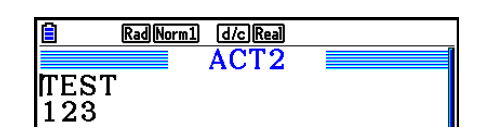

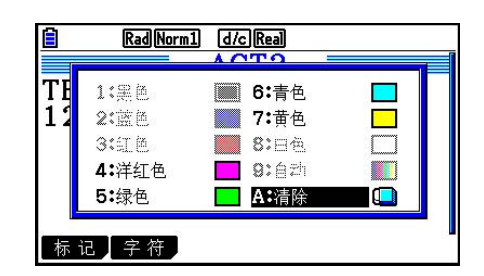

- 3. 在显示的对话框上,按下与想要使用的突出显示颜色(洋红、绿色、青色、黄色)对应的数 字键。
	- 由此将关闭对话框。现在,光标将为您选定的颜色。
- 4. 使用 2和 @ 在您想要突出显示的文本方向上移动光标。
	- 光标经过的文本将变为突出显示状态。
	- 在向左和右移动光标之前,您也可以通过使 用△和⊙更改行来跨多行突出显示。
- 5. 如需应用突出显示, 按下F1(设定)。
	- 如需取消突出显示, 按下 EXIT.

#### ● 取消突出显示文本

执行"突出显示文本"下用于突出显示文本的相同操作可取消突出显示。在第3步中,按 下[Kei] (清除), 而不选择突出显示颜色。

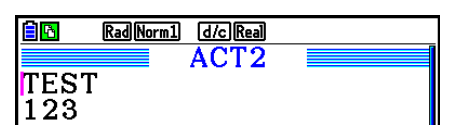

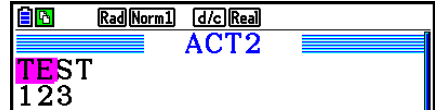

### ● 更改文本颜色

- 1. 将光标移至想要更改颜色的文本的开头(或结尾)。
- $2.$  按下 $[FG]$   $($   $\triangleright)$   $[FG]$   $($  颜色)  $[FG]$   $($  字符)  $\circ$
- 3. 在显示的对话框上,按下与想要使用的颜色对应的数字键。
	- 由此将关闭对话框。现在,光标将为您选定的颜色。
- 4. 使用 同和 ① 在您想要更改颜色的文本方向上移动光标。
	- 在向左和右移动光标之前, 您也可以通过使用 △ 和 → 更改行来跨多行更改文本颜色。
- 5. 如需登记字符颜色更改, 按下F1(设定)。
	- 如需取消字符颜色更改, 按下 EXIT)。

## ■ 将备忘录附加到文本行或计算行

将备忘录附加到eActivity文件中的文本行或计算行之后,您可从备忘录列表跳转到该行。

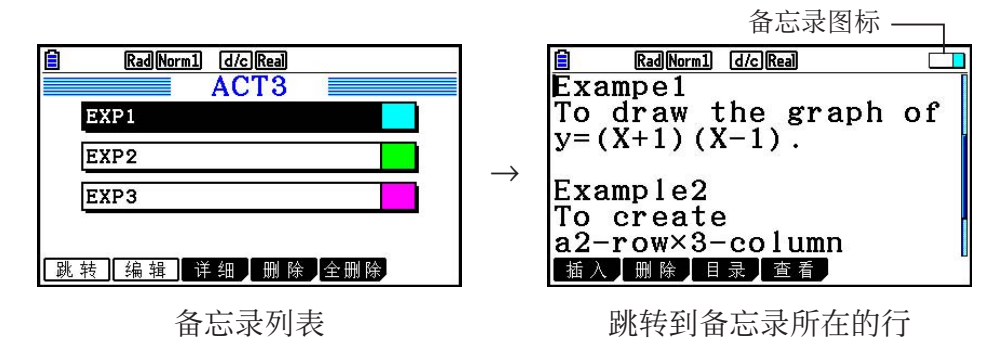

• 您可每行附加一个备忘录。\* 如果光标当前所在的行已经附加有备忘录,屏幕右上角将显示备 忘录图标。

\*请注意,文本行从行开头运行至下一新行操作(未显示),可能跨越多个显示行。

- 除了能够在eActivity文件打开时显示存储器列表外, 您还可以通过在打开eActivity文件之前 按下文件菜单中的F5 (备注)来打开该文件。
- 备忘录只能附加到文本行或计算行。
- 不能将备忘录附加到计算行结果。

#### ● 将备忘录附加到行

- 1. 将光标移至想要附加备忘录的文本行或计算行。
- $2.$  如果光标位于文本行, 按下 [F6] ( $\triangleright$ ) [F6] ( $\triangleright$ ) [F3] (备注) [F1] (插入) 。如果光标位于计 算行,按下 $F6$  ( $\rhd$ )  $F6$  ( $\rhd$ )  $F1$  (备注)  $F1$  (插入)。
	- 由此可显示备忘录颜色选择对话框。
- 3. 使用光标键突出显示想要选择的颜色,然后按下 w。或者,使用数字键输入想要选择的颜色 旁边的数字。
	- 屏幕中心将显示一个备忘录窗口,可供输入文本。

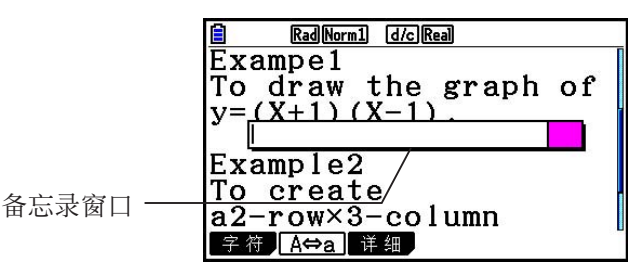

- 4. 输入所需文本。您可输入文本说明、一些符号等等。
	- 最多可输入255字节的文本。
- $5.$  按下 $ER$ 。
	- 由此将关闭备忘录窗口。此时,屏幕右上角将显示备忘录图标,因为现在光标所在的行已经 附加有备忘录。

#### ●跳转到附加有备忘录的行

- 1. 如果光标当前位于文本行, 按下  $F6$  ( $\triangleright$ )  $F6$  ( $\triangleright$ )  $F3$  (备注)  $F3$  (目录) 。如果光标位 于计算行,按下 $F6$  ( $\triangleright$ )  $F6$  ( $\triangleright$ )  $F1$  (备注)  $F3$  (目录) 。
	- 由此将显示文件中包含的备忘录列表。
- $2.$  使用  $\bigcirc$  和  $\bigcirc$  突出显示想要跳转到的目标备忘录, 然后按下  $\bigcirc$ 
	- 由此将跳转至选定备忘录所在的行,而光标位于该行的第一个字符处。

#### ● 编辑现有备忘录的文本

- 1. 将光标移至附加了您想要编辑的备忘录的行。
- $2.$  如果光标位于文本行, 按下 [F6] ( $\triangleright$ ) [F6] ( $\triangleright$ ) [F3] (备注) [F4] (查看) 。如果光标位于计 算行,按下F6( $(\triangleright)$  F6( $(\triangleright)$  F1(备注) F4(查看)。

 $\rightarrow$ 

• 由此将显示备忘录窗口,如左下方的屏幕截图所示。在此处按下F3((详细)将显示类似于 右侧屏幕截图的备忘录详情编辑屏幕。您可使用上述任一屏幕编辑备忘录文本。如果备忘录 包含许多文本,则最好使用详情编辑屏幕。

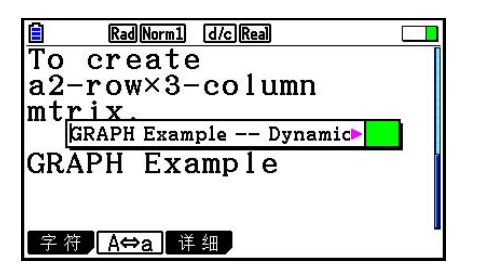

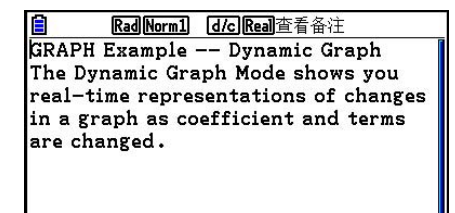

字符 A⇔a

- 3. 编辑文本, 然后按下 Exel。
	- 由此将返回此程序的第1步。

#### ● 删除备忘录

- 1. 将光标移至附加了您想要删除的备忘录的行。
- $2.$  如果光标位于文本行, 按下 [F6] ( $\triangleright$ ) [F6] ( $\triangleright$ ) [F3] (备注) [F2] (删除) 。如果光标位于计 算行,按下F6( $(\triangleright)$  F6( $(\triangleright)$  F1(备注) F2(删除)。
- 3. 针对显示的确认对话框, 按下 [F] (是) 可删除备忘录; 或者按下 [F6] (否) 可取消删除操 作。

## ■插入图像(图片)

下表显示支持插入到eActivity文件的图像文件大小。

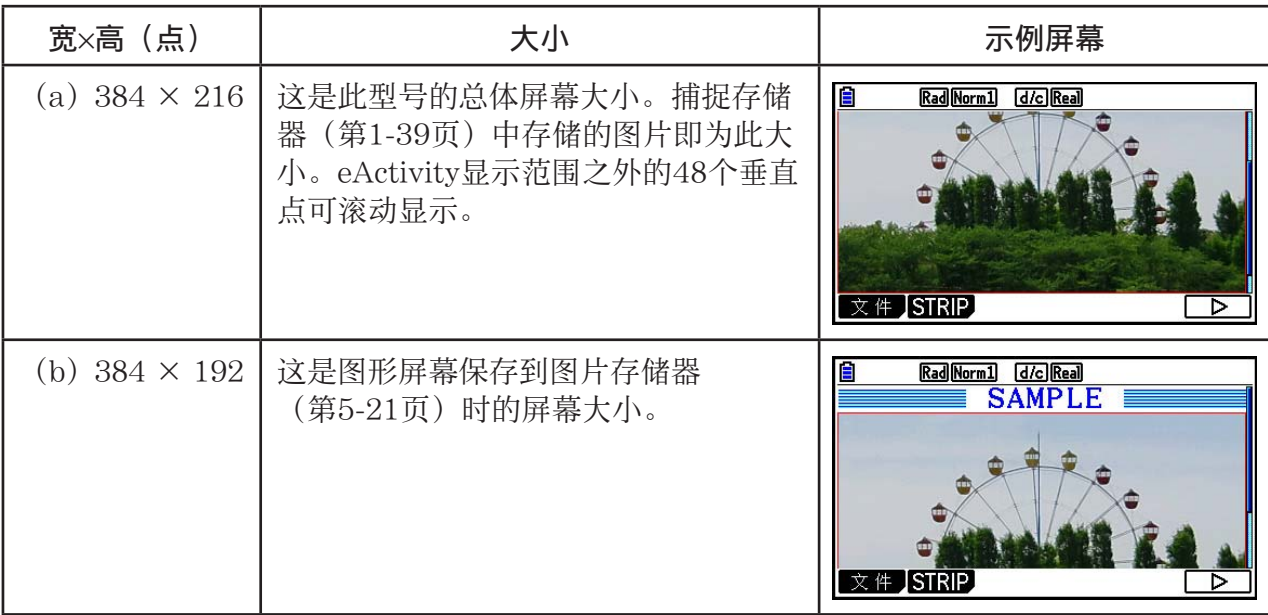

• eActivity工作区屏幕上插入了图像的行称为"图片行"。每个图片行只能插入一个图像,并且 不能在插入了图片行的同一行中输入文本或数字。

• 可插入16位g3p格式的文件或者保存到捕捉存储器(第1-39页)的屏幕图像(3位g3p格式的文 件)。

## u 插入图像

- 1. 使用 ▲ 和 → 将光标移至想要插入图像的位置。
- 2. 如果光标位于文本行,按下F6( (>) F3( 插入) F4( (图片) 。如果光标位于计算行, 按 下 $F5($ 插入)  $F4($ 图片)。
	- 由此将显示永久存储器的PICT文件夹中存储的g3p文件列表。
- $3.$  使用  $\bigcirc$  和  $\bigcirc$  突出显示想要插入的图像, 然后按下  $\text{E}$  。
	- 由此将插入图像,并且图像被红色边界线包围。红色边界线表示图像已被选中。

#### u 选择图像

您可使用 ▲ 和 → 将光标移动到行之间并选择图像。下面显示了图像被选中时在显示屏上的显 示方式。

 $\rightarrow$ 

 $\rightarrow$ 

选择没有边界线的图像可使该图像周围显示红色边界线。

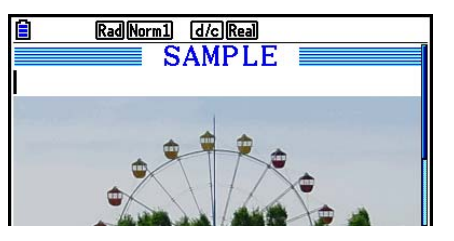

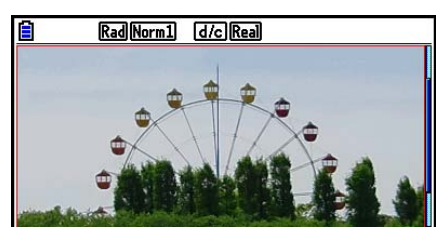

选择已有边界线的图像可使边界线颜色发生更改,表明该图像已突出显示。

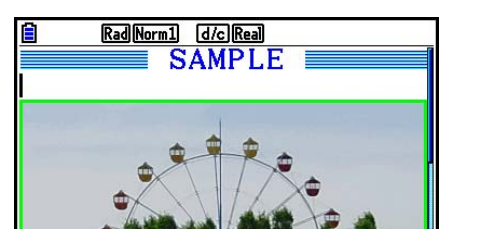

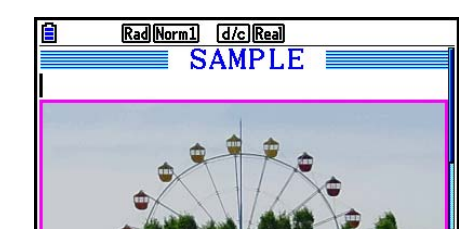

#### ● 在图像周围添加边界线

1. 使用 △ 和 → 选择想要添加边界线的图像。

- $2.$  按  $\text{SHT}$  5 (FORMAT).
	- 由此将显示用于指定边界线的线型和线条颜色的对话框。
- 3. 指定边界线的线型和线条颜色。
	- 使用 ▲ 和 → 突出显示线类型或线颜色, 然后按下 E 。在显示的选项对话框上, 突出显示 想要选择的选项,然后按下图。
	- 以下是适用于线类型和线颜色的设置。

线类型: 1.标准,2.粗,5.细

线颜色: 1.黑色,2.蓝色,3.红色,4.洋红色,5.绿色,6.青色,7.黄色,8.白色

4. 根据需要设置完毕后, 按下 EXT 。

#### ● 删除图像周围的边界线

1. 使用 △ 和 → 选择想要删除边界线的图像。

 $2.$  按下 [SHIFT] [5] (FORMAT) [2] (线颜色)  $\overline{[X,0,1]}$  (清除)。

 $3.$  按下 $ET$ 。

#### ● 删除图像

1. 使用 ▲ 和 → 选择想要删除的图像。

- $2.$  按下 $F6$   $($   $\rhd$   $)$   $F2$   $($  删除 $)$  。
- 3. 针对显示的确认对话框, 按下 [F1] (是) 可删除图像; 或者按下 [F6] (否) 可取消删除操作。

#### ■ 使用数据条

 "数据条"是用于在eActivity文件中嵌入内置应用程序数据的工具。每个数据条只能关联一个 内置应用程序屏幕,数据条可存储屏幕产生的数据(图形等等)。

下表显示了可插入数据条的内置应用程序屏幕。"数据条名称"列显示在按下F2 (STRIP)时 弹出对话框中包括的名称。

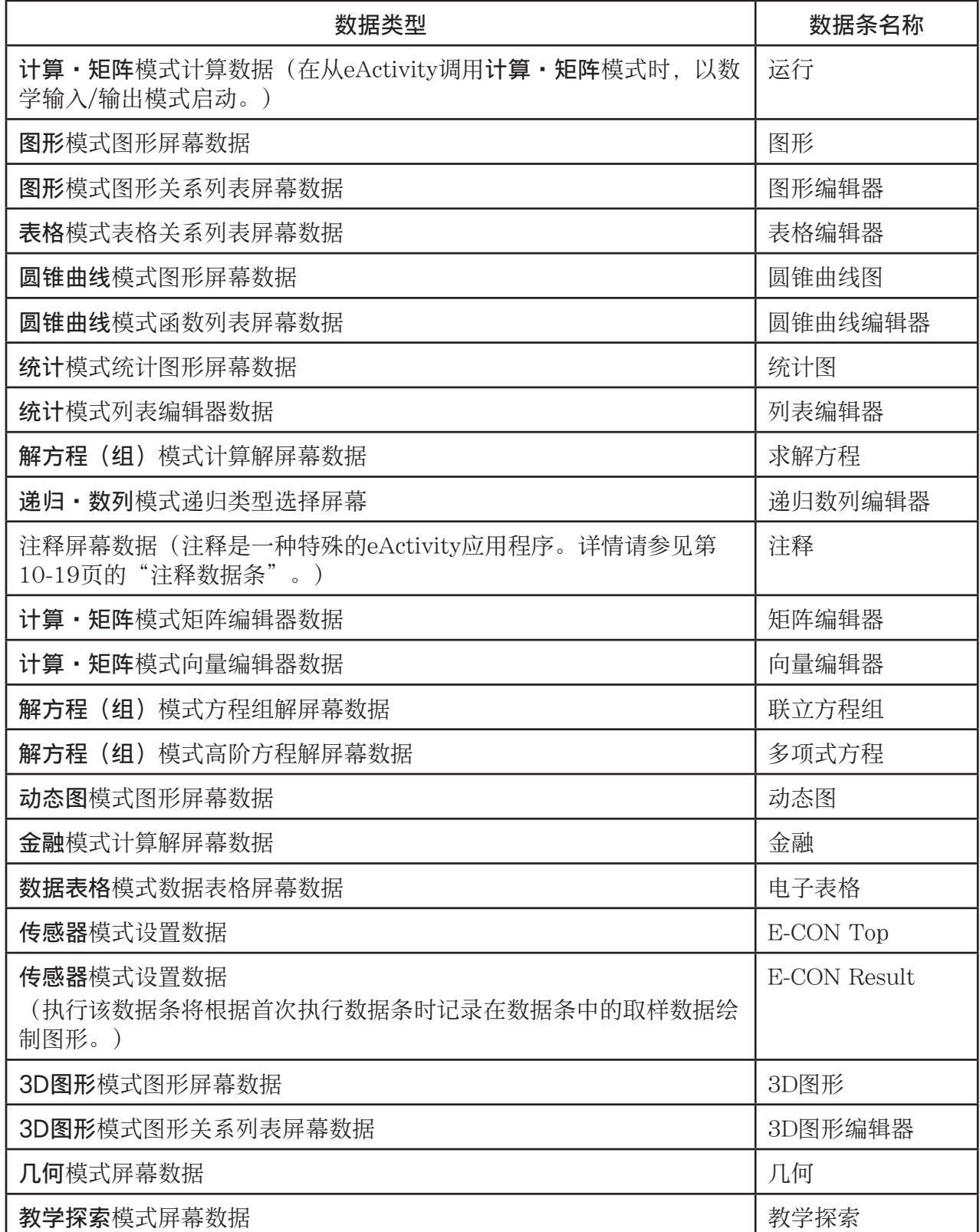

#### ● 插入数据条

1. 将光标移至想要插入数据条的位置。

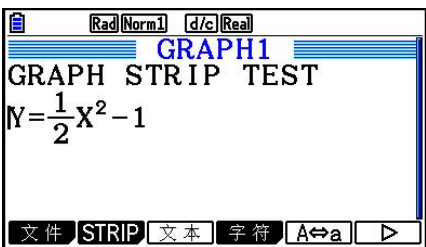

- $2.$  按下 $F2$  (STRIP)。
	- 由此将显示一个对话框和可插入数据条列表。关于该对 话框上的显示名称和数据类型的信息,请参见"数据条 数据类型表"(第10-17页)。

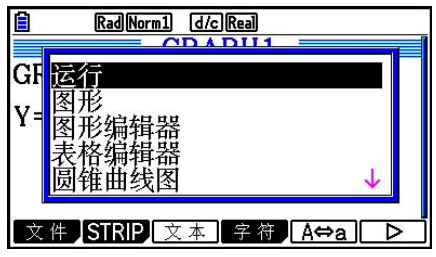

- 3. 使用 $\odot$ 和 $\odot$ , 选择对应于想要插入的数据类型的数据条。
- 在本例中, 我们将选择"图形"(图形模式图形屏幕数据)。
- $4.$  按下 $exc$ .
	- 由此可将选定类型的数据条(本例为图形数据条)插入第1步光标所在行的上一行。
- 5. 输入最长16个字符的数据条标题, 然后按下 Exel。
- Rad Norm1 [d/c] Real 间 **EXAMPLE GRAPH1**<br>GRAPH STRIP TEST  $Y = GRAPH$  $\overline{\mathcal{M}}$  $Y = \frac{1}{2}X^2 - 1$ 文件STRIP插入字符AOaD

- 6. 再次按下 [ x ], 开始创建数据条数据。
	- 由此将启动选定数据条类型的内置应用程序(本例为图 形 模式),然后显示图形屏幕。此时,由于没有其他数 据,显示一个空图形屏幕。

7. 按下 EXT , 显示图形关系列表屏幕。

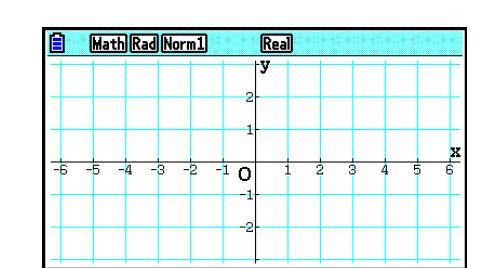

8. 输入想要绘制图形的函数。

(
$$
\overline{\pi}
$$
 (M): Y =  $\frac{1}{2}x^2 - 1$ )

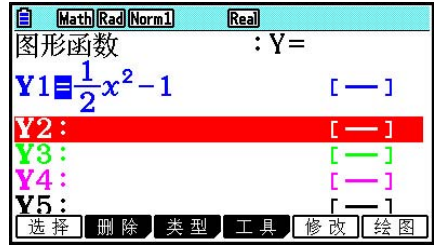

- $9.$  按下 $F6$   $($ 绘图) 。
	- 由此将绘制输入的函数的图形。

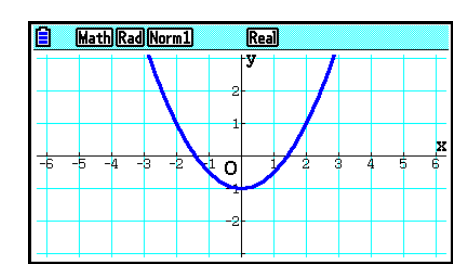

10. 如需返回eActivity工作区屏幕, 按下  $\text{Sum} \rightarrow (\}$  )。

- 在第8步绘制图形的数据将保存在图形数据条中。
- 保存的图形数据只与该图形数据条链接。它与从主菜单输入的模式数据无关。

11. 在此再次按下 E 、显示图形屏幕并根据数据条保存的数据绘制图形。

## u 注释数据条

 "注释"是一种特殊的eActivity文本编辑器,可方便您将较长的文本说明写入工作区屏幕。在 工作区屏幕上您可从注释数据条调用注释屏幕。注释屏幕上的输入和编辑操作与eActivity文本 行操作完全相同。

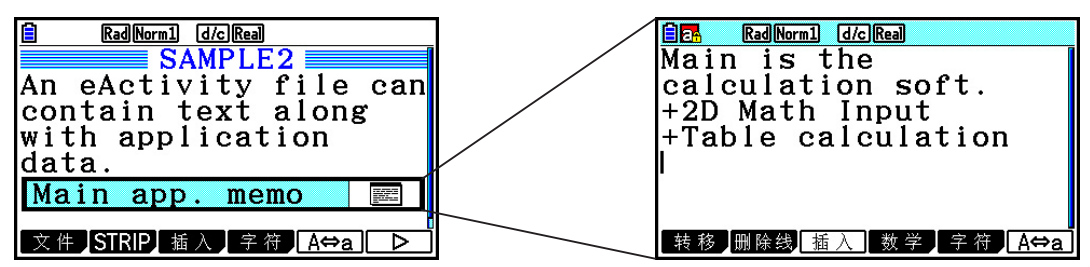

下面说明了注释屏幕功能菜单项目。

- {转移}... 显示一个转移菜单, 您可使用该菜单跳转至数据的顶部(Fi (顶部))、底部 (F2] (底部))、前一页(F3] (上页))或者下一页(F4] (下页))。
- { 行删除 } ... 删除当前选定或者光标所在位置的行。
- { 插入 } ... 在光标当前所在行的上方插入新行。
- { 数学 } ... 显示数学菜单(第1-17页)。
- { 字符 } ... 显示用于输入数学符号、特殊符号和各种语言字符的菜单。
- {A ⇔ a } ... 在启用字母字符输入期间在大写和小写输入之间切换(按下 MPM 键)。

#### ● 更改数据条的标题

1. 使用 ⊙ 和 △, 选择想要更改标题的数据条。

- 2. 输入最长16个字符的数据条标题, 然后按下 Exel。
	- 一旦输入第一个字符,现有标题的其余部分都会消失。输入完整的新标题。如果您希望编辑 部分现有标题,首先按下图或者①以移动光标。
	- 按下 EXT 而不是 EXE, 将退出标题编辑操作, 且不更改任何内容。

#### ● 从数据条调用应用程序

使用 同和 (4), 选择想要调用应用程序的数据条, 然后按下 Exel。

- 由此将显示对应于选定数据条的应用程序屏幕。如果数据条已经包含数据,使用上次保存的数 据调用应用程序。
- 状态栏的背景颜色将从正常白色更改为浅蓝绿色,表明已从数据条调用显示的应用程序屏幕。
- 如果选择圆锥曲线图数据条,而且在按下 [ x 时没有输入任何图形数据, 将显示圆锥曲线编辑 器屏幕,而不是圆锥曲线图屏幕。

## ● 在eActivity工作区屏幕与从数据条调用的应用程序屏幕之间切换 按下 **SHET**  $\bigcap$   $\bigoplus$   $\bigoplus$  ) 。 每次按下 [smm | - ] (  $\widehat{G}$  ), 都会在eActivity工作区屏幕与从数据条调用的应用程序屏幕之间切 换。

### ● 从某个数据条调用的应用程序屏幕转换到另一个应用程序屏幕

按下 [SHET [ • ] (  $\bigcap_{i=1}^{\infty}$  ) 。在显示的对话框上, 使用 ⊙ 和 ④ 选择应用程序的名称, 然后按下 EXE 。

#### ● 显示数据条存储器使用情况屏幕

1. 使用 ⊙ 和 △, 选择想要查看数据条。

- $2.$  按下 $F1$  (文件)  $F5$  (大小)。
	- 由此将显示当前选定数据条的存储器使用情况屏幕。

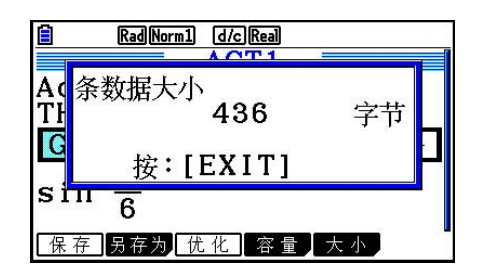

3. 如需退出存储器使用情况屏幕,按下 EXT 。

#### ● 删除行或者数据条

- 1. 将光标移至想要删除的行或者数据条。
	- 如果您将光标移至计算行,请注意计算式和结果都会被删除。
- $2.$  按下 $F6$   $($   $\rhd$   $)$  $F2$   $($   $\overline{f}$   $\overline{f}$   $\overline{f}$   $\overline{g}$   $)$   $\overline{g}$ 
	- 由此将显示一条确认消息。

3. 按下Fi (是), 删除文件; 或者按下Fi (否), 取消操作且不删除任何内容。

## ■ 保存文件

在工作区屏幕中输入或者编辑某个文件之后,使用本节步骤保存文件。

 fx-CG20 CN/fx-CG50的eActivity文件的文件扩展名可能为"g3e"。如果对fx-CG20 CN/fx-CG50执行下述任一操作以始终保存eActivity文件, 那么文件名将附加扩展名"g3e"。

- 保存新建文件
- 使用"另存为"操作(囨(文件)[2](另存为))保存现有文件

如果您使用fx-CG20 CN/fx-CG50将eActivity文件保存为扩展名为"g2e"的文件(从型号较旧 的计算器传输的文件), 则其将被保存为扩展名为"g3e"的新文件。

#### ● 使用新版本替换现有文件

按下F1(文件) F1(保存), 保存当前打开的文件。

#### ● 使用新名称保存文件

- 1. 在eActivity工作区屏幕上,按下 $F1$  (文件)  $F2$  (另存为)。
	- 由此将显示一个文件名输入屏幕。
- 2. 输入最长8个字符的文件名, 然后按下 Exel。
	- 如果您在第2步中输入的文件名已经存在,将显示一条消息,请您确认是否希望使用新文件 替代现有文件。按下F1(是)可替代现有文件, 或者按下F6(否)可取消保存操作并返回 第2步的文件名输入对话框。

#### 重要!

- 型号低于fx-CG20 CN/fx-CG50的任何CASIO计算器无法打开扩展名为g3e的eActivity文件。
- 使用fx-CG20 CN/fx-CG50打开由旧型号CASIO计算器(fx-9860G、fx-9860GII、fx-9860G AU、fx-9860G AU PLUS、GRAPH 85/85 SD、GRAPH 95/75)创建,扩展名为g1e或g2e的 eActivity文件,将会导致eActivity数据条中的G-MEM (图形函数存储器)或DYNA MEM (动态 图形存储器)的实例被删除。

## ■ 显示eActivitv存储器使用情况屏幕

 eActivity文件的最大容量大约为29,000字节\*。 您可使用eActivity文件存储器使用情况屏幕查看 当前操作文件的剩余存储容量。

\* 实际最大文件容量取决于捕捉存储器和剪贴板存储器的使用情况,可能小于29,000字节。

## $\bullet$  显示eActivity存储器使用情况屏幕

在工作区屏幕上, 按下F1 (文件) F4 (容量)。

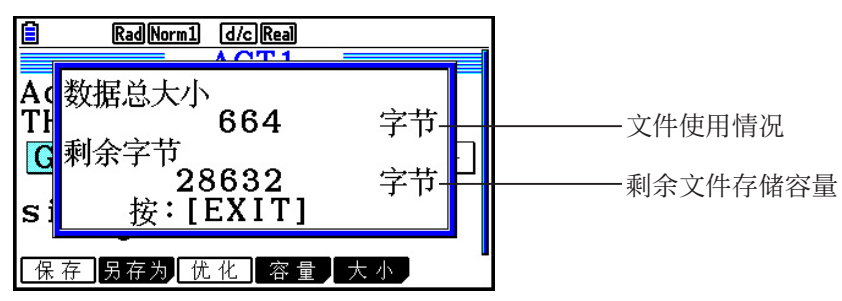

如需退出存储器使用情况屏幕,按下 EXT 。

## ● 从工作区屏幕返回文件列表

#### 按下 EXIT]。

如果显示的确认消息要求您确认是否希望保存当前显示的文件,可执行以下某一操作。

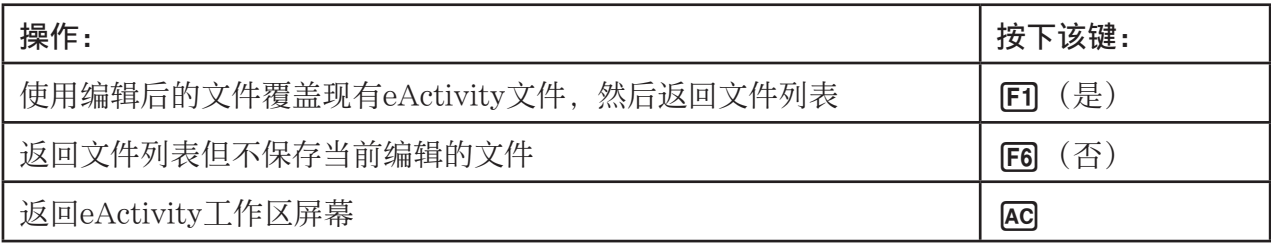

# 第11章 存储器管理器

此计算器包括主存储器和用于存储数据的永久存储器。

 主存储器是可用于输入数据、执行计算和运行程序的工作区。当电池电量耗尽或者您执行复位 时,主存储器中的数据会被删除。

永久存储器是指用于存储eActivity文件、图片数据(g3p文件)以及其他量相对较大的数据的区 域。永久存储器使用"闪存",因此即使切断电源也可保证数据安全。正常情况下,您应使用 永久存储器保存需要长期安全存储的数据,只有在需要时才将数据载入主存储器。

## 1. 使用存储器管理器

在主菜单中,进入内存管理模式。

- {主内存} ...{显示主存储器信息}
- { 存储器 } ...{显示永久存储器信息}
- { 备份 } ...{主存储器备份}
- { 优化 } ...{永久存储器优化}

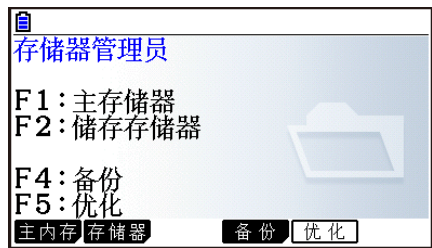

## ■ 存储器信息屏幕

存储器信息屏幕每次显示某个存储器的信息:计算器的主存储器或永久存储器。

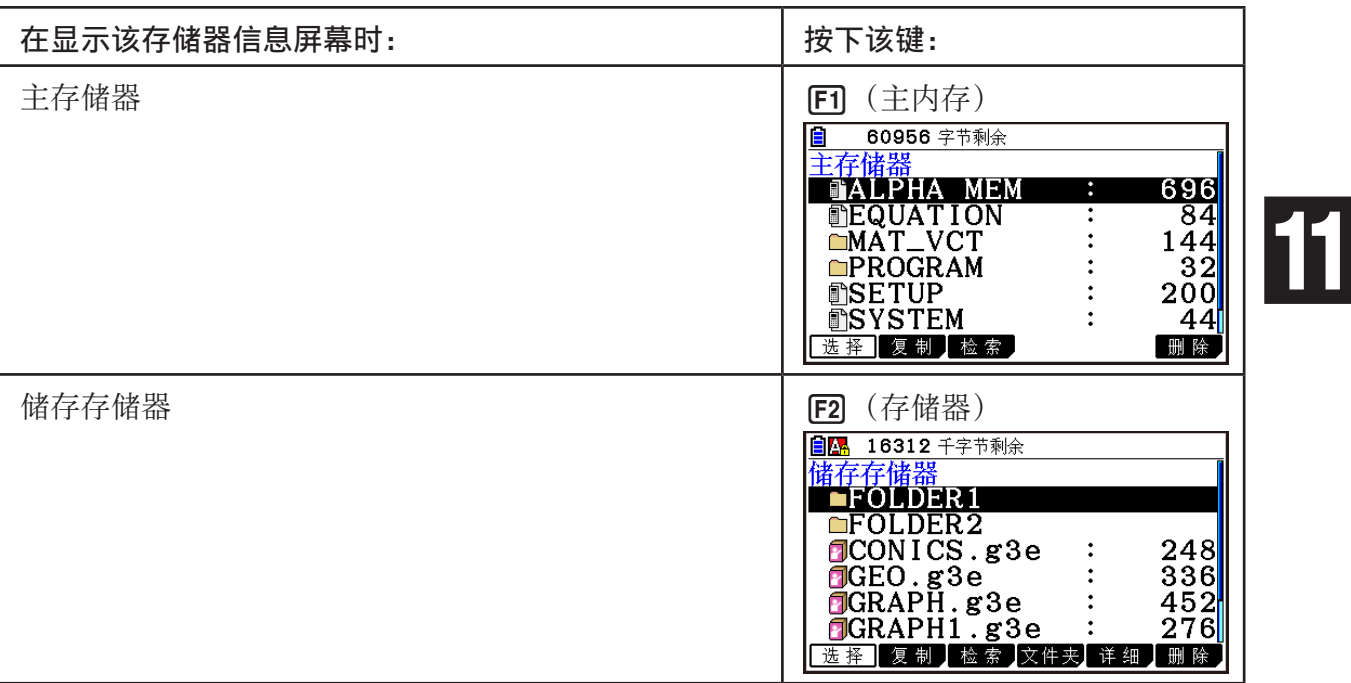

- 使用光标 ▲ 和 → 键移动突出显示位置并检查每一类数据使用的字节数。
- 状态栏显示当前显示的存储器区域(主存储器或永久存储器)的剩余容量。
- 如果从您的计算机或者其他来源传输到永久存储器的文件名称长度超过八个字符, 那么当 在永久存储器信息屏幕上显示时,其名称将缩写为八个字符(例如:AAAABBBBCC.txt > AAAABB~1.txt)。此外,如果文件扩展名超过三个字符,则第三个字符后的所有内容将被截 断。
- 主存储器信息屏幕对于每个文件夹最多可显示300个文件。如果某个文件夹超过300个文件, 而您需要全部显示这些文件,请将这些文件分开存放在多个文件夹中,使单个文件夹中的文件 总数不大于300。
- 永久存储器信息屏幕对于每个文件夹最多可显示200个文件。如果某个文件夹超过200个文 件,而您需要全部显示这些文件,请将这些文件分开存放在多个文件夹中,使单个文件夹中的 文件总数不大于200。
- 尽管您在计算机上创建的文件夹可在永久存储器中嵌套超过三个级别,但是该计算器将仅显示 前三个级别。
- 突出显示某个数据组或者文件夹, 并按下 Exel, 显示数据组或者文件夹内容。按下 Exm, 返回 前一个屏幕。
- 当显示永久存储器文件夹内容时, 屏幕顶行会显示当前目录级别的文件路径。"储存存储器" 代表"永久存储器"。
- 下面是文件名和文件夹名称中可使用的字符。

 A-Z、a-z、0-9、!、#、\$、%、'、,(逗号)、(、)、+、–、.、;、=、@、[、]、^、\_、`、 ~和空格

可检查以下数据。

### 主存储器

#### 注意

关于下表中"覆盖检查"列的信息,请参见"执行发送操作"(第13-12页)和"数据复制期 间的错误检查"(第11-9页)。

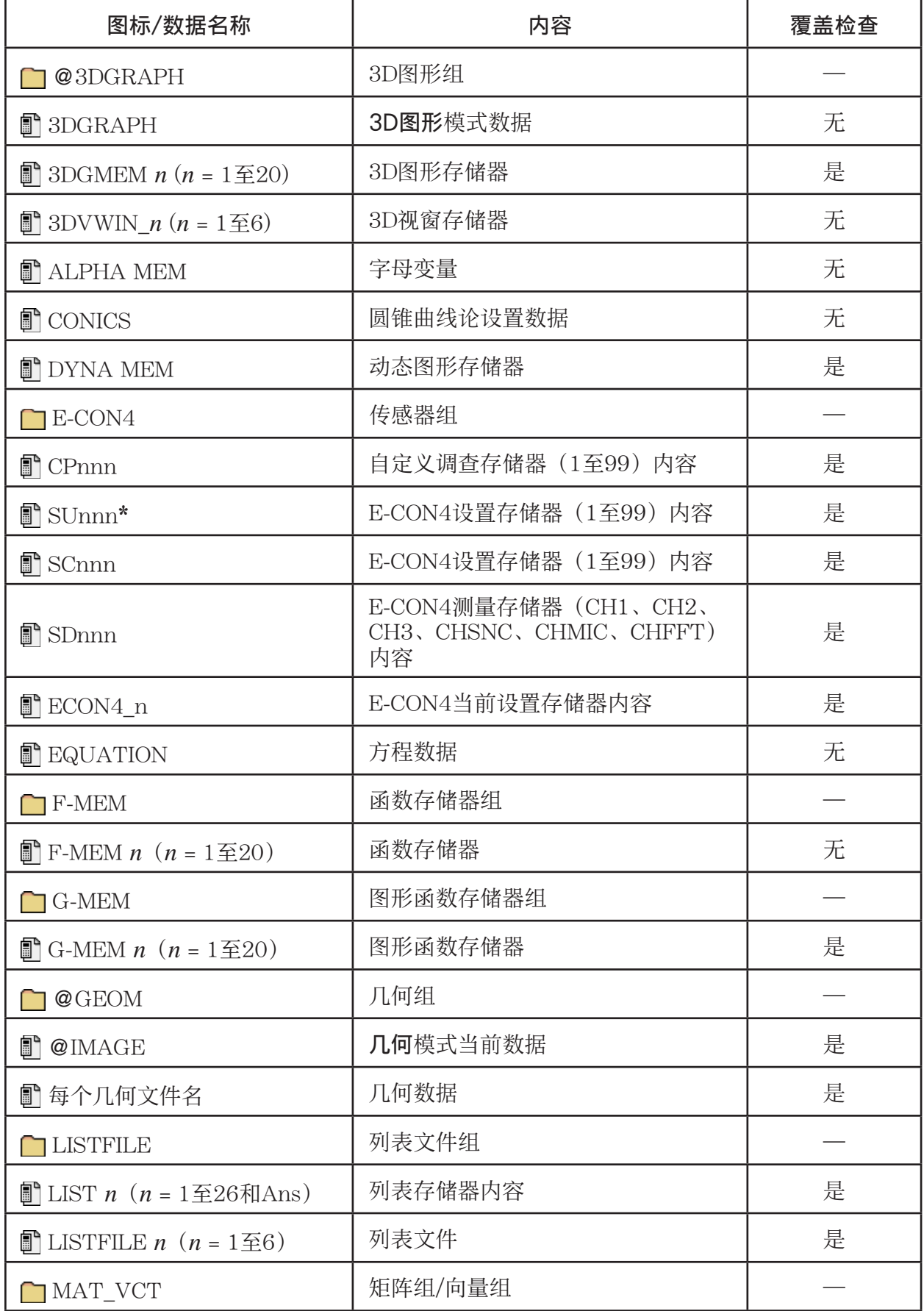

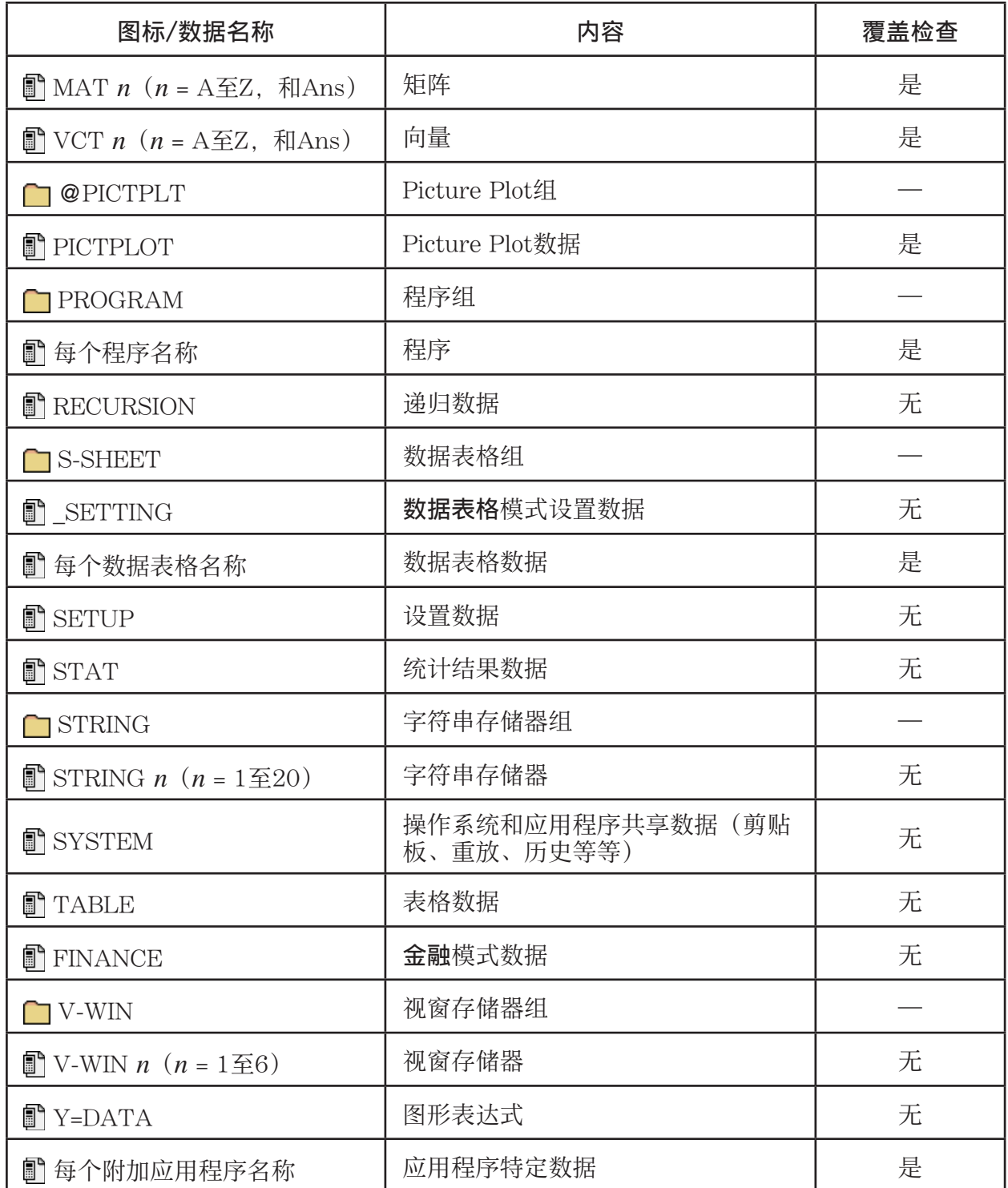

\* 启动E-CON4(ver3.10或更高版本)会使SUnnn转换为SCnnn。 如果SCnnn已经存在,启 动E-CON4(ver3.10或更高版本)将删除SUnnn而不将其进行转换。

## 永久存储器\*<sup>1</sup>

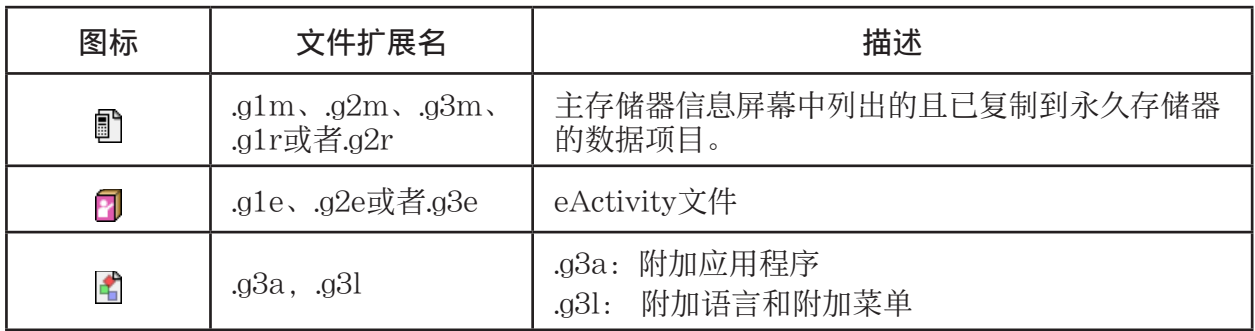

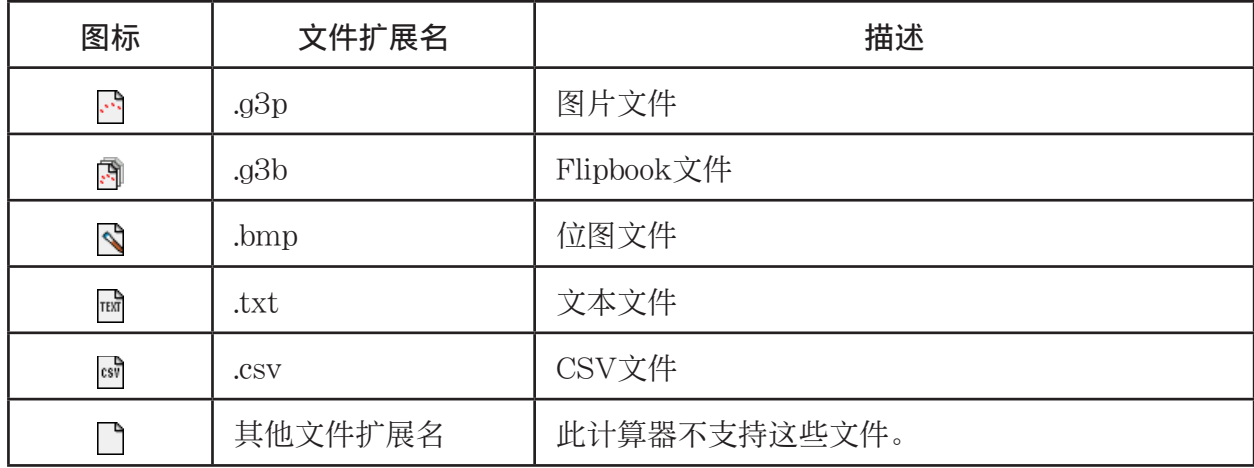

\*1 当永久存储器上没有数据时,显示"无数据"。

## ■ 在永久存储器中创建文件夹

#### ● 新建一个文件夹

- 1. 显示屏上显示永久存储器数据时,按下 [F4] (文件夹) [F1] (建夹), 显示文件夹名称输入屏 幕。
- 2. 输入最长八个字符的文件夹名称。
	- 只支持以下字符:A至Z、{、}、'、~、0至9
	- 如果您输入的名称与现有文件重复,则会产生"无效名 称"错误。
	- 如需取消文件夹创建操作, 按下 EXIT)。
- 3. 按下 Exe], 创建文件夹并返回永久存储器信息屏幕。

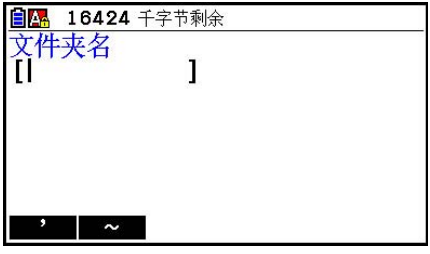

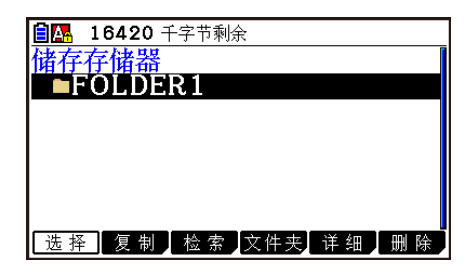

- 此计算器仅支持嵌套三级文件夹。
- 尽管您在计算机上创建的文件夹可在永久存储器中嵌套超过三个级别,但是该计算器将仅显示 前三个级别。在这种情况下,您能够查看第3级文件夹中存储的文件夹,但是不能打开它们。
- 选择第3级文件夹中存储的文件夹,然后执行删除操作(第11-10页),将删除选中的(第4 级)文件夹及其中的所有内容。

#### ● 重新命名文件夹

- 1. 在永久存储器信息屏幕上, 选择想要重新命名的文件夹。
- 2. 按下F4(文件夹) F2(更名), 显示重新命名文件夹屏幕。
	- 此过程的剩余步骤与上述"新建一个文件夹"中自第2步开始的其余步骤相同。

## ■ 查看有关永久存储器中文件的详细信息

在永久存储器信息屏幕上,您可以突出显示某个文件,然后按下F5(话)(详细)或者 ②以显示其 详细屏幕。如果您选择g3p或g3b文件,这些操作将显示文件的图像预览。

非g3p/g3b文件<br><del>图图</del> 16328 <del>1?</del> 剩余

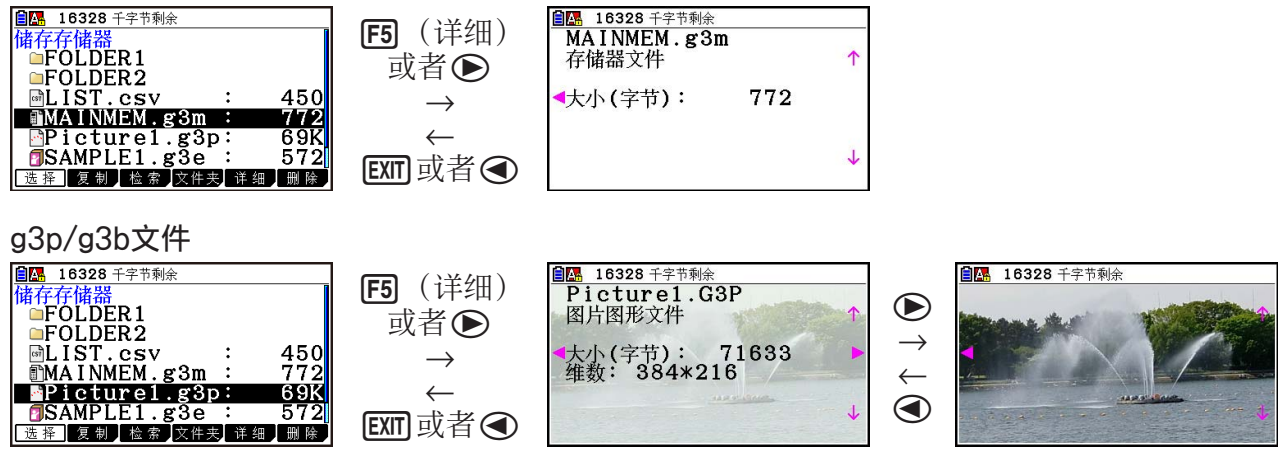

- 您可以使用 ◉ 和 ◉ 在永久存储器信息屏幕、文件详细屏幕和图像预览屏幕(仅限g3p或g3b 文件)(如上所示)之间切换。
- 如果在显示文件详细屏幕或图像预览屏幕时按下△或⊙,将按永久存储器信息屏幕上列出文 件的顺序向上或向下滚动显示下一文件的详细屏幕或图像预览屏幕。

## ■选择数据

- 按下F1(选择),选择当前突出显示的项目,该项目由旁边的选择指针标识(▶)。再次按 下F1(选择)将取消选择项目,使选择指针消失。
- 您可根据需要选择多个文件。

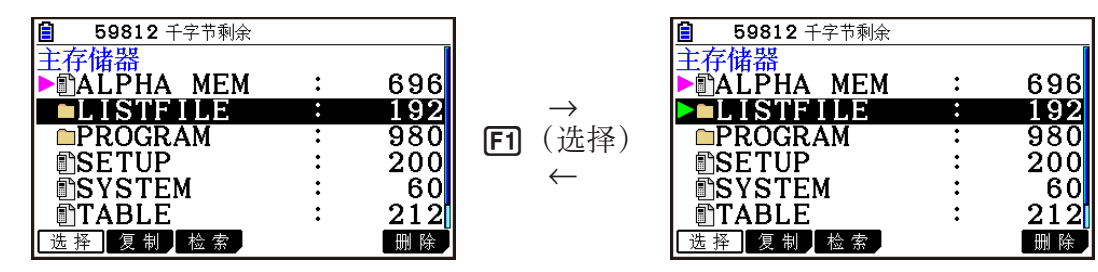

• 选择某个组或文件夹也将选择其中的所有内容。取消选择某个组或文件夹将取消选择其中所有 内容。

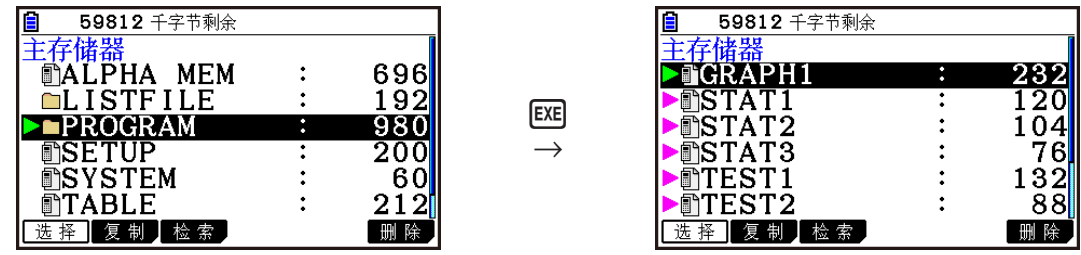

• 如果选择数据组或文件夹中的一个或者多个单独项目,每个项目旁都会出现一个选择指针 (▶),组或文件夹名称旁出现一个选择指针(>)。

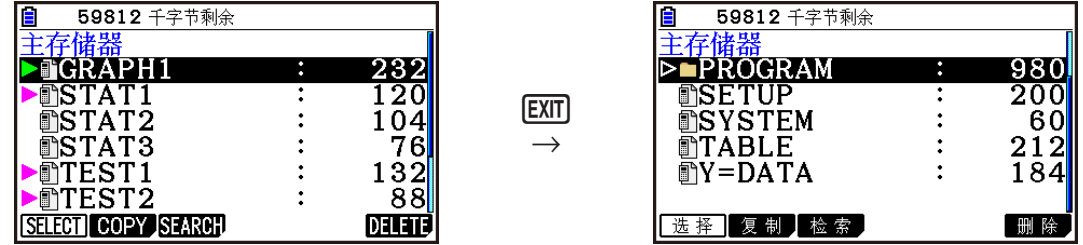

• 返回内存管理模式初始屏幕, 取消选择所有当前选定的项目。

## ■ 复制数据

#### ● 从主存储器复制到永久存储器

以下步骤将选定数据保存到单独文件。为保存到永久存储器中的文件指定一个名称。

1. 在主存储器信息屏幕上, 选择想要复制的数据。

- $2.$  按下 $[$  $E2]$   $($ 复制 $)$   $\Box$ 
	- 由此可显示文件夹选择屏幕。"ROOT"是指永久存储 器的根目录。

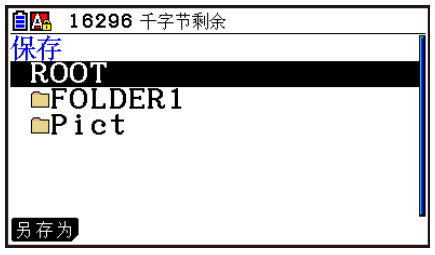

#### 3. 指定所需文件夹。

• 突出显示ROOT以将数据复制到根目录。

• 若要将数据复制到特定文件夹,使用 **④** 和 **⊙** 突出显示所需文件夹, 然后按下 F1 (打开)。

4. 按下Fi (另存为)。

• 由此将显示文件名输入屏幕。

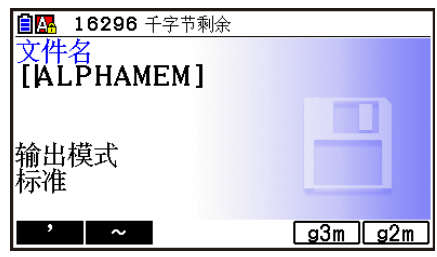

5. 输入文件指定的名称。

- 如需取消复制操作, 按下 EXIT 。
- $6.$  根据需要按下 $(F5)$   $(g3m)$  或 $(F6)$   $(g2m)$  以指定文件格式。
	- g3m是fx-CG20 CN/fx-CG50文件类型。g2m是用于通过Program-Link软件(FA-124)将 数据传输到fx-9860GII以及其他较旧型号计算器的文件格式。
- 7. 按下 BE 复制数据。
	- 复制操作完成时显示"完毕!"消息。

### ● 从永久存储器复制到主存储器

- 1. 在永久存储器信息屏幕上, 选择想要复制的文件。
	- 仅具有下列扩展名的文件可复制到主存储器:g1m、g2m、g3m、g1r和g2r。选择任何其他 格式的文件并执行下述步骤将产生"无效的类型"错误。
	- 如果执行以下步骤, 则永久存储器中存储的文件将被扩展为单个组件数据(设置、统计以及 第11-3页上介绍的其他数据),并将数据复制到主存储器。
- $2.$  按下 $F2$  (复制)复制数据。
	- 根据数据类型,如果主存储器中数据的名称始终与正在复制的数据相同,将显示一条覆盖确 认消息。关于哪些数据类型导致确认消息显示的信息,请参见第11-3页数据表中的"覆盖 检查"列。"是"表示显示了确认消息,而"无"表示执行了复制操作而没有显示任何确认 消息。
	- 复制操作完成时显示"完毕!"消息。

#### ●数据复制期间的错误检查

以下错误检查在执行数据复制操作期间执行。

#### 低电池电量检查

 计算器在开始数据复制操作之前执行低电池电量检查。如果电池电量降低到电量1,出现低电池 电量错误且不执行复制操作。

#### 可用存储容量检查

 计算器检查可用存储容量是否足以存储复制数据。 如果存储空间不足,会出现"存储器已满"错误。 在数据项目数量过大时,会出现"数据过多"错误。

#### 覆盖检查

计算器检查复制目标位置是否有任何现有数据与被复制的数据同名。

如果存在同名数据,显示一条覆盖确认消息。

- Fi (是) ... 使用新数据覆盖现有数据
- [F6] (否) ... 继续处理下一个数据项目, 但不复制同名数 据

• 按下 AC 将取消复制操作。

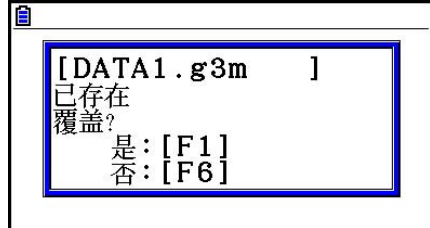

#### 类型不匹配错误检查

 仅扩展名为.g1m、.g2m、.g3m、.g1r或.g2r的文件可从永久存储器复制到主存储器。任何其他类 型的文件将产生类型不匹配错误。

## ■ 其他文件操作

#### • 删除文件或文件夹

1. 显示主存储器信息屏幕或永久存储器信息屏幕。

- 2. 选择想要删除的所有文件和文件夹。
	- 关于选择文件和文件夹的详情,请参见"选择数据"(第11-7页)。
- $3.$  按下 $F_6$  (删除)。

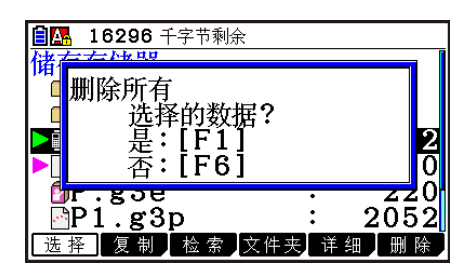

4. 针对显示的确认对话框,按下Fi (是)可删除;或者按下F6(否)可取消删除操作。

#### ● 搜索一个文件

示例 在主存储器(或永久存储器)中搜索名称以字母"R"开头的所有文件

1. 显示主存储器(或永久存储器)信息屏幕。

- $2.$  按下 $F3$   $(\&$  索 $)$  。
	- 输入关键词字母"R"并按下EXE]。
	- 显示屏上突出显示以字母"R"开头的第一个文件名。

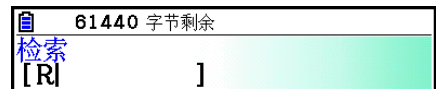

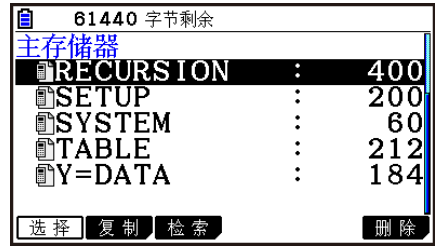

- 您可输入最长八个字符的关键词。
- 如果没有与关键词匹配的文件名,显示消息"未找到"。
## ■ 备份主存储器数据

## ● 备份主存储器数据

1. 在初始内存管理模式屏幕上, 按下 [F4] (备份)。

 $2.$  按下 $F1$   $($ 保存 $)$  。

• 由此显示文件夹选择屏幕。

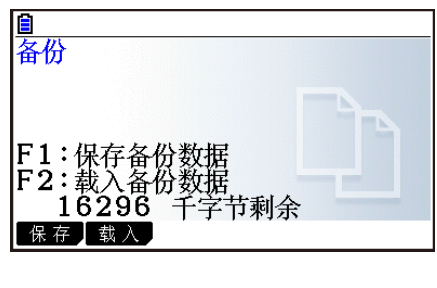

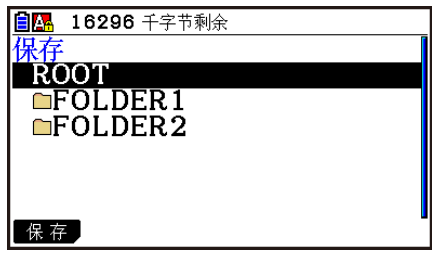

3. 使用 ▲ 和 →,选择想要保存数据的文件夹。

- 4. 按下 EXE, 开始备份。
	- 如果永久存储器中的可用空间不足以完成备份操作,显示"存储器已满"消息。
	- 如果永久存储器中已经存在备份数据,显示以下消息。

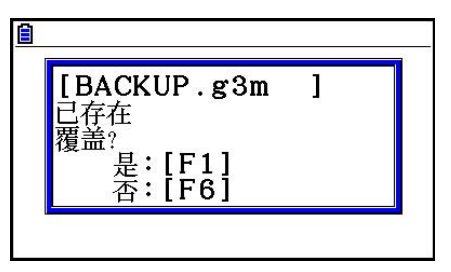

按下 [1] (是), 备份数据; 或者按下 [6] (否), 取消备份操作。 备份操作完成时显示"完毕!"消息。

• 备份数据保存在BACKUP.g3m文件中。

5. 按下 EXTT. 返回第1步显示的屏幕。

## ● 将备份数据恢复到主存储器

- 1. 在初始内存管理模式屏幕上,按下F4(备份)。
	- 在显示的屏幕上,您可确认永久存储器上是否存在备份数据。
- $2.$  按下 $F2$  (载入)。
	- 由此显示文件夹选择屏幕。

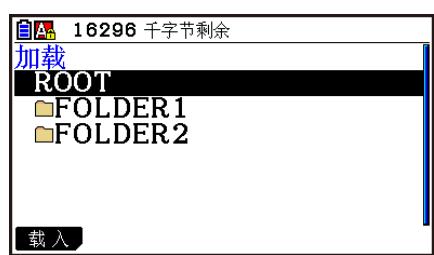

- 3. 使用 ▲ 和 →,选择文件夹。
- $4.$  按下 [EXE] 。\*1
	- 显示一条确认消息,要求您确认是否希望恢复备份数 据。
	- \*1 如果选定的文件夹中没有保存备份数据, 将显示消息 "无数据"。按下 EXIT, 返回第1步中的屏幕。
- 5. 按下 [F] (是), 恢复数据并删除该区域中的当前数据。 按下F6(否),取消数据的备份操作。
	- 恢复操作完成时显示"完毕!"消息。
	- 按下 EXIT, 返回第1步显示的屏幕。

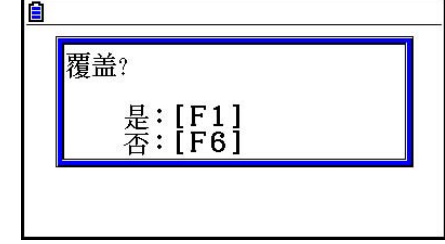

## ■ 优化永久存储器

 经过大量存储和载入操作之后,永久存储器可能产生大量文件碎片,从而导致存储器中的存储 区无法存储数据。因此,您应定期执行永久存储器优化操作,该操作可重新安排永久存储器中 的数据, 提高存储器使用效率。

• 请注意,每当您执行保存操作而计算器发现永久存储器空间不足时,计算器将自动执行永久存 储器优化操作。

● 优化永久存储器

1. 在初始内存管理模式屏幕上, 按下F5 (优化)优化永久存储器。

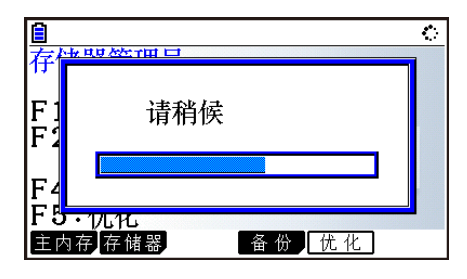

优化操作完成时显示"完毕!"消息。 按下 EXT , 返回初始内存管理模式屏幕。

• 在某些情况下,在执行优化步骤之后,您可能发现可用存储容量保持不变。这是计算器的正常 现象。

# 第12章 系统管理器

使用系统管理器查看系统信息和确定系统设置。

## 1. 使用系统管理器

在主菜单中,进入系统管理模式并显示以下菜单项。

- F1 (显示) ... {显示亮度调节}
- F2 (属性) ... {电源属性设置}
- <br />
[63] (语言) ... {系统语言}
- **[F4]** (版本) ... {版本}
- F5 (复位) ... {系统复位操作}
- [6] (D) [1] (电池组) ... {电池设置}
- [F6] (▷) [F2] (用户名) ... {用户名注册}
- F6 (D) F5 (OS更新) ... {OS更新}

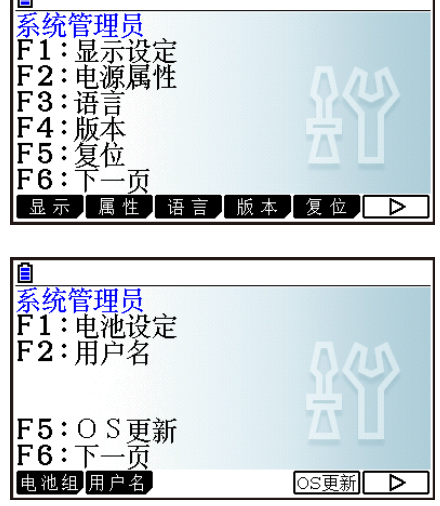

**In** 

# 2. 系统设置

## ■ 显示亮度调节

在显示初始系统管理模式屏幕时,按下F1(显示),显示亮度调节屏幕。

- A光标键可增加显示亮度。
- ▶光标键可降低显示亮度。
- Fi (初始窗)将显示亮度恢复到初始默认值。

按下 [EXIT] 或者 [SHFT] [EXIT] (QUIT) 返回到初始系统管理模式屏幕。

## ■电源属性设置

### ● 指定自动断电触发时间

在显示初始系统管理模式屏幕时,按下 [2] (属性)显示电源属性设置屏幕。

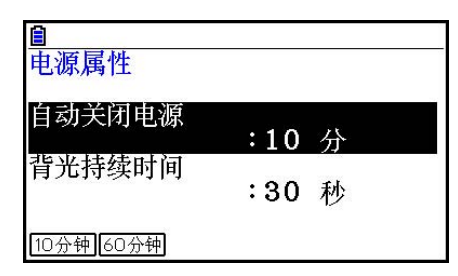

- Fi (10分钟) ... {10分钟}(初始默认设置)
- $[$   $E2 \nvert$   $(60)$   $\oplus$   $[$   $(60)$   $\oplus$   $\oplus$   $]$

按下 EXIT 或者 SHIFI EXIT (QUIT) 返回到初始系统管理模式屏幕。

### ● 指定背光持续时间

1. 在显示初始系统管理模式屏幕时,按下F2 (属性),显示电源属性设置屏幕。

2. 使用 ▲ 和 → 选择"背光持续时间"。

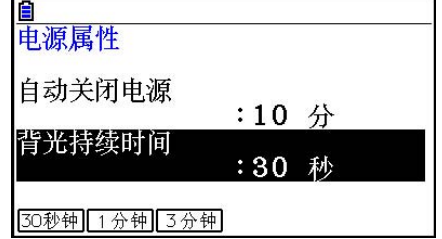

- [F] (30秒钟)... {在执行最后一次按键操作30秒之后关闭背光照明}(初始默认设置)
- [F2] (1分钟) ... {在执行最后一次按键操作1分钟之后关闭背光照明}
- [3] (3分钟)... {在执行最后一次按键操作3分钟之后关闭背光照明}

3. 按下 [EXIT] 或 [SHIF] [EXIT] (QUIT), 返回到初始系统管理模式屏幕。

## ■ 系统语言设置

使用语言指定内置应用程序的显示语言。

#### u 选择消息语言

1. 在显示初始系统管理模式屏幕时,按下F3(语言),显示消息语言选择屏幕。

- $2.$  使用  $\bigodot$  和  $\bigodot$  光标键选择所需语言, 然后按下 [F1] (选择)。
- 3. 弹出窗口使用您选择的语言。检查内容, 然后按下 [EXIT]。

4. 按下 [EXIT] 或 [SHIT] [EXIT] (QUIT), 返回到初始系统管理模式屏幕。

#### ● 选择菜单语言

1. 在显示初始系统管理模式屏幕时,按下F3 (语言),显示消息语言选择屏幕。

 $2.$  按下 $F6$   $($ 菜单 $)$ 。

 $3.$  使用  $\bigcirc$  和  $\bigcirc$  光标键选择所需语言, 然后按下 [1] (选择)。

- 4. 弹出窗口使用您选择的语言。检查内容, 然后按下 EXT 。
	- 按下F6 (信息), 返回消息语言选择屏幕。

 $5.$  按下 $\overline{\text{ENT}}$   $\vec{v}$   $\overline{\text{Surr}}$   $\overline{\text{ENT}}$   $\overline{\text{Cov}}$   $\overline{\text{Cov}}$  ,  $\overline{\text{Cov}}$  ,  $\overline{\text{Cov}}$  ,  $\overline{\text{Cov}}$  ,  $\overline{\text{Cov}}$  ,  $\overline{\text{Cov}}$  ,  $\overline{\text{Cov}}$  ,  $\overline{\text{Cov}}$  ,  $\overline{\text{Cov}}$  ,  $\overline{\text{Cov}}$  ,  $\overline{\text{Cov}}$  ,  $\over$ 

## k 版本列表

使用版本显示操作系统版本。

#### u 显示版本信息

- 1. 在显示初始系统管理模式屏幕时,按下 [F4] (版本), 显示版本列表。
- 2. 使用 ▲ 和 →, 滚动屏幕。列表内容如下所述。
	- 操作系统版本
	- 附加应用程序名称和版本(只显示安装的附件)
	- 消息语言和版本
	- 菜单语言和版本
- 3. 按下 EXIT 或 SHIFT EXIT (QUIT), 返回到初始系统管理模式屏幕。

## ■复位

1. 在显示初始系统管理模式屏幕时,按下F5(复位),显示复位屏幕1。

- Fi (设置) ... {设置初始化}
- [F2] (主内存) ... {主存储器数据清空}
- F3 (插件) ... {附加应用程序清空}
- [4] (存储器) ... {永久存储器数据清空}
- F5 (A&S) ... {附加应用程序和永久存储器数据清空}

在上述屏幕中按下 F6 ( ), 显示下图所示复位屏幕2。

- Fi (M&S) ... {主存储器数据和永久存储器数据清空}
- [F2] (全部) ... {所有存储器清空}
- F3 (语言) ... {附加语言清空}
- F4 (复位1)... {除了一些附加应用程序\*, 所有存储器清 空}
	- \* 有关哪些附加应用程序不被清空的信息,请访问下面的 网站。

<http://edu.casio.com/cgreset>

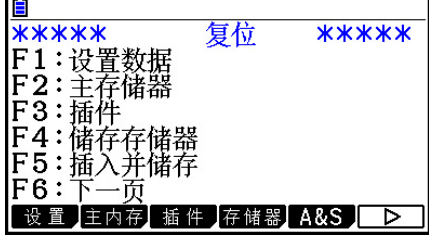

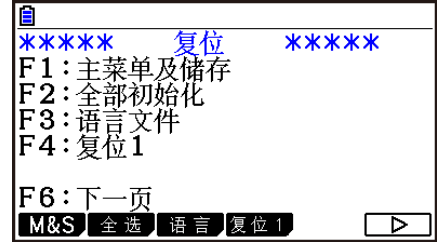

下表显示了各功能键的功能。您可使用功能键删除特定数据。

#### 功能键功能

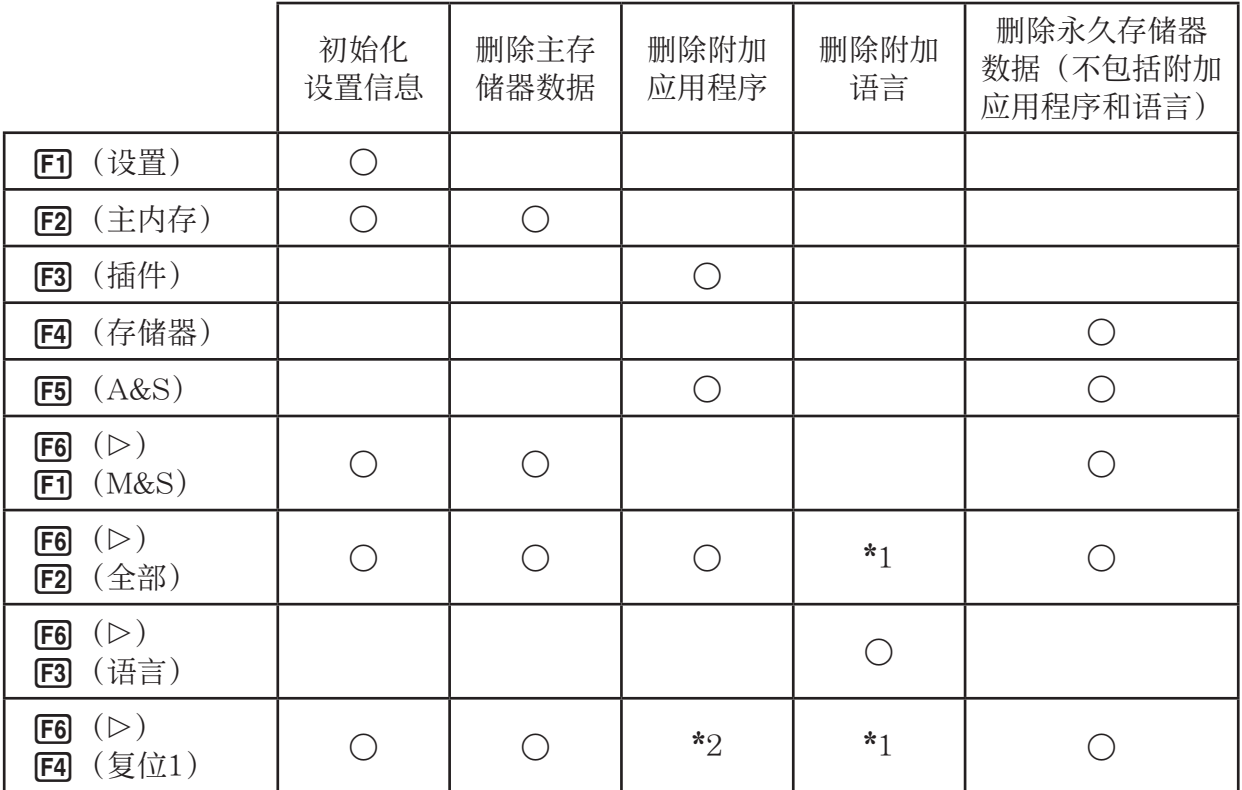

\*1 如果在系统语言设置(第12-3页)中选择附加语言,那么所选的附加语言文件(g3l)不会被 删除。

\*2 一些附加应用程序不会被删除。有关哪些附加应用程序不会被删除的信息,请访问下面的 网站。

<http://edu.casio.com/cgreset>

2. 按下与想要执行的复位操作对应的功能键。

3. 针对显示的确认消息,按下 [1] (是), 执行指定的复位操作; 或者按下 [6] (否) 取消操作。 4. 完成复位操作时显示一条提醒消息。

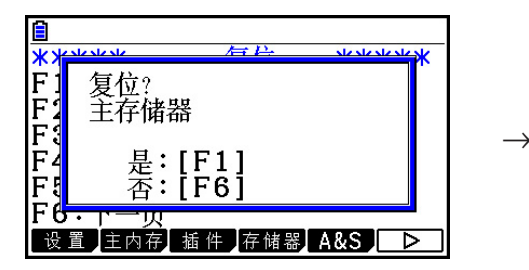

在第2步按下F2 (主内存)时显示的 屏幕。

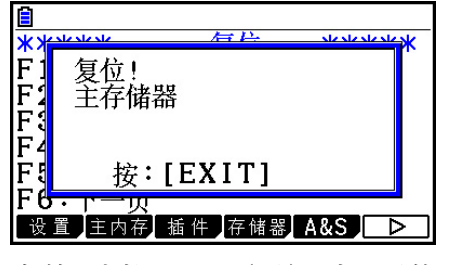

在第3步按下F1(是)时显示的 屏幕。

### 重要!

请注意,删除附加语言数据会导致语言设置自动切换为英语。删除的语言不再用于显示。

## 注意

按下F6( (D) F2( 全部) 后执行所需的所有初始化操作, 帮助您配置大量初始设置, 与您第 一次打开计算器时的方式相同。以下屏幕会自动按顺序显示。使用它们配置所需设置。

- 消息语言选择屏幕(第12-3页)
- 显示设置屏幕(第12-1页)
- 电源属性屏幕(第12-2页)
- 电池设定屏幕(如下所示)

## ■电池设定

### 重要!

在更换电池时,请确保执行下列操作指定安装的电池类型。

### ● 更改电池类型

 $1.$  在初始系统管理模式屏幕中, 按下 [F6]  $(D)$  [F1]  $($ 电池 组)。

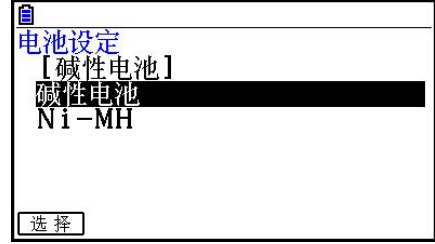

 $2.$  使用  $\bigcirc$  和  $\bigcirc$  突出显示与您使用的电池相符的电池类型, 然后按下Fi (选择)。

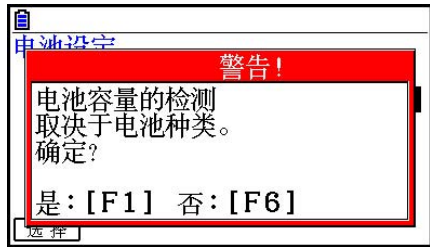

3. 按下 [F] (是), 更改设置; 或者按下 [F6] (否), 取消操作且不更改任何内容。

## ■用户名

使用本节中的步骤,通过注册您的名称和机构将您自己标识为计算器的用户。

重要!

- 为防止误用计算器,也请务必在注册您的名称和机构时注册密码。无论何时您想要变更或删除 已注册的用户名和/或机构,均需要输入正确的密码。请注意不要忘记密码。
- 当下面的操作正在处理期间,请勿取出电池或按下RESTART按钮。否则可能会损坏数据。

#### ● 注册或编辑用户名和机构

 $1.$  显示初始系统管理模式屏幕时, 按下 $[$  $E_0]$   $($   $\triangleright$  $)$ 2(用户名)以显示用户名屏幕。

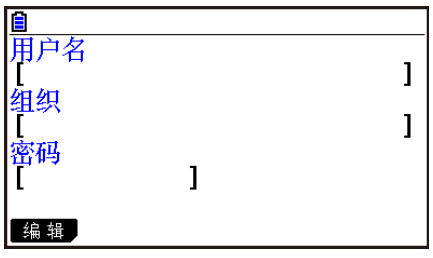

 $2.$  按下 $F1$  (编辑)。

- 如果尚未注册, 光标将显示在"用户名"栏中。
- 如果已经注册了数据,光标将显示在"密码"栏中。如果发生这种情况,输入正确的密码, 然后按下图。如果密码与注册的密码匹配,光标将移至"用户名"栏。如果密码不匹配, 光标将保留在"密码"栏中。
- 3. 以下列所示顺序输入信息。
	- (1) 输入用户名(最多19个字符), 然后按下⊙或Exa。
	- $(2)$  输入您的机构(最多19个字符),然后按下 $\bigodot$ 或 $\mathbf{m}$ 。
	- (3) 输入密码(最多8个字符), 然后按下Exe]。
	- 输入密码并按下图将显示一个注册确认对话框。
- 4 按下Fi (是) 注册信息, 或按下Fi (否) 取消注册操作。

#### ● 删除用户名和机构名

- 1. 显示初始系统管理模式屏幕时, 按下F6 (D) F2 (用户名) 以显示用户名屏幕。
- $2.$  按下 $[$  $F2]$   $($  删除 $)$   $\Box$ 
	- 将在"密码"栏中显示光标。
- 3. 输入正确的密码, 然后按下 Exal。
	- 将出现确认对话框。
- 4. 按下11 (是) 删除, 或按下16 (否) 取消删除操作。

## ■OS更新

 您可以将计算器连接到计算机来更新操作系统。有关详细信息,请参见新操作系统版本的发行 说明。

# 第13章 数据通信

本章说明如何在计算器和计算机或两个计算器之间传输数据。数据通信操作在链接模式下执行。 在主菜单中,进入 链接 模式。显示屏上显示以下数据通信主菜单。

- { 传输 } ... {显示数据发送屏幕}
- { 接收 } ... {显示数据接收屏幕}
- { 考试 } ... {显示考试模式菜单}
- { 缆线 } ... {显示电缆类型选择屏幕}
- {唤醒} ... {显示唤醒设置屏幕}
- { 捕捉 } ... {显示屏幕图像捕捉设置屏幕}

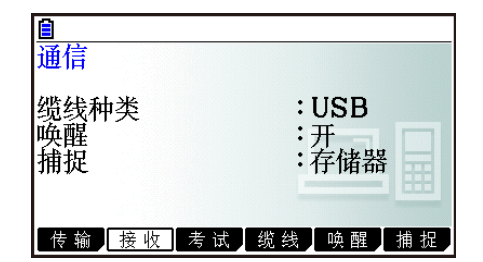

通信参数采用以下固定设置。

- 3针串行端口
	- 速度(BPS): 最高9600 bps(连接CFX-9850G系列或者fx-7400G系列计算器) 最高115200 bps(连接其它fx-CG10、fx-CG20、fx-CG20 AU、fx-CG20
		- CN、fx-CG50、fx-CG50 AU、fx-9860GII SD、fx-9860GII、fx-9860G AU PLUS,  $fx-9750GII$ ,  $fx-7400GII$ ,  $fx-9860G$  Slim $(OS 1.11)$ ,  $fx-$ 9860G SD (OS 2.0)、fx-9860G (OS 2.0) 或者fx-9860G AU (OS 2.0) 计算器)
	- 奇偶校验(PARITY):无
- USB端口
	- 通信速度符合USB标准。

## ■ 配置接收设备的唤醒功能

在接收设备上开启唤醒功能时,接收设备在数据传输开始时自动开启。

- 在两台计算器之间通信时(将电缆类型设置为3PIN),接收设备在唤醒之后自动进入接收模 式。
- 在与计算机通信时(将电缆类型设置为USB),将USB电缆连接到计算机和计算器(计算器关 闭时)将使计算器开启并显示"选择连接模式"对话框。

### ● 配置接收设备的唤醒功能

- 1. 在接收设备的数据通信主菜单上, 按下F5 (唤醒)。 由此可显示唤醒设置屏幕。
	- { 开 } ... {开启唤醒功能}
	- { 关 } ... {关闭唤醒功能}
- $2.$  按下 $F\Pi$   $($   $\overline{H}$   $)$   $\overline{\phantom{A}}$ 由此将开启唤醒功能并返回数据通信主菜单。
- 3. 关闭接收设备。
- 4. 连接接收设备与发送设备。
- 5. 在发送设备上启动发送操作将使接收设备自动开启并执行数据传输操作。

## ■ 捕捉设置模式

可通过 [SHFT] [7] (CAPTURE) 操作将屏幕图像保存为指定的g3p格式或bmp格式。

数据通信菜单提供下列操作。

- F6 (捕捉) F1 (内存) ... 以g3p格式保存屏幕捕捉图像。
- F6 (捕捉) F2 (BMP) ... 以bmp格式保存屏幕捕捉图像。

关于屏幕捕捉操作的详细说明,请参见"使用屏幕捕捉"(第1-39页)。

## ■ 选择连接模式屏幕

将USB电缆连接到计算器后, 将显示"选择连接模式"对话框。在该屏幕上的主要操作取决于 当前连接到计算器的设备。

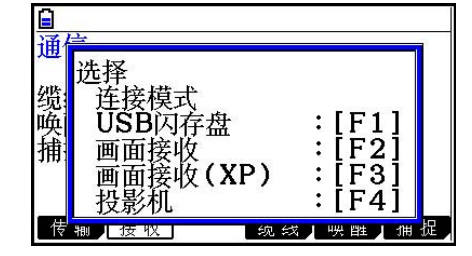

- Fi (USB闪存盘)... 连接计算器到计算机传输数据的模式。请参见"在计算器和计算机间创 建连接"(第13-3页)。
- F2 (画面接收)... 使用Windows Vista® 或更高版本计算机上Screen Receiver软件在计算机上 显示计算器屏幕的模式。关于详细说明,另请参见"Screen Receiver用户 说明书"。 请等待直到计算器屏幕出现在Screen Receiver窗口时,才能进行计算器操 作。
- F3 (画面接收 (XP)) ... 使用Windows® XP计算机上Screen Receiver软件在计算机上显示 计算器屏幕的模式。
- F4 (投影机)... 连接计算器到投影仪投影计算器屏幕的模式。参见"将计算器连接到投影仪" (第13-16页)。

#### 重要!

当• 图标在状态栏中, 或图形、几何模式图形或其他图形在显示屏上闪烁时, 如果将USB电缆 连接到计算器,将不显示"选择连接模式"对话框。请等待直至\*;图标消失,或执行所需操作 使图形停止闪烁,然后再次尝试连接USB电缆。

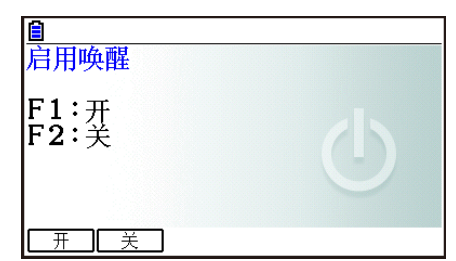

# 1. 计算器和个人计算机间数据通信

 在计算器和计算机之间创建USB连接后,计算机会将计算器的永久存储器识别为大容量存储驱 动器。连接后可立即自动将主存储器内容读入永久存储器,这样可通过计算机访问主存储器数 据。在创建连接后,只可使用计算机操作在计算器和计算机间传输数据。

## ■ 计算机系统最低要求

下列是计算机与计算器交换数据的最低要求。

- USB端口
- 运行下列某一操作系统。

Windows 7 (32位, 64位) Windows 8.1  $(32 \hat{\text{t}} \vec{x}, 64 \hat{\text{t}} \vec{x})$ Windows 10  $(32 \text{ft.}64 \text{ft})$ OS X 10.10、OS X 10.11、macOS 10.12、macOS 10.13

## ■ 在大容量存储器模式下连接和断开计算机

使用计算器附带的USB电缆连接到计算机。

### 重要!

 当正在进行数据通信操作时,千万不要触碰USB插头和计算器屏幕。您手指上的静电会导致数 据通信操作中断。

## ● 在计算器和计算机间创建连接

- 1. 启动计算机。
- 2. 计算机启动后,使用USB电缆连接到计算器。

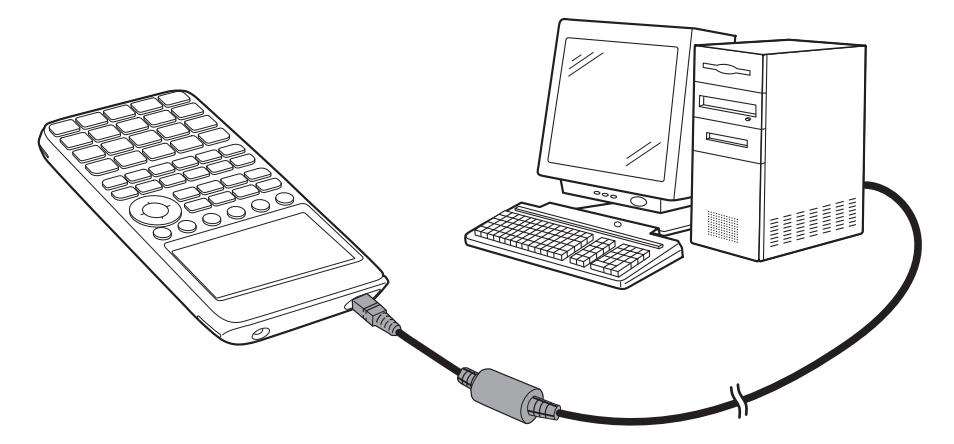

• 计算器会自动启动,出现"选择连接模式"屏幕。

- $3.$  按下 $F1$  (USB闪存盘)。
	- 在计算器屏幕上出现"准备USB"。等待片刻, 不要在 计算器上执行任何操作。在计算器和计算机间创建连接后 将出现旁边所示的屏幕。

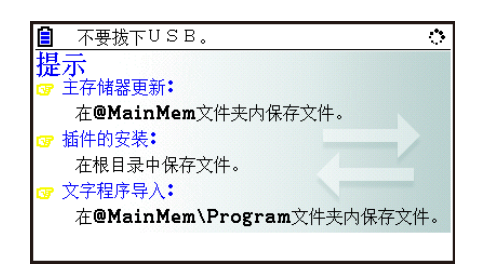

- 4. 在计算机上打开计算器驱动器。
	- 如果您使用的是Windows操作系统,计算器驱动器的位置将取决于您的Windows版本。使 用Windows资源浏览器打开计算器驱动器。
		- Windows 7:在"计算机"里
		- Windows 8.1:在"电脑"里
		- Windows 10:在"此电脑"里
	- 在OS X/macOS下,计算器驱动器图标会出现在Mac桌面上。双击图标打开。
	- 计算器驱动器代表计算器的永久存储器。
- 5. 在计算机上执行所需操作传输数据。
	- 关于数据传输操作的详细说明,请参见"计算器和个人计算机间传输数据"(第13-5页)。

#### ● 要在计算器和计算机间断开连接

1. 如果计算器已连接到Windows计算机,注意指定给计算器驱动器的驱动符(E、F、G等)。

2. 根据计算机运行的操作系统类型, 执行以下某一操作。

#### 重要!

从计算器上断开USB电缆之前,需根据计算机运行的操作系统类型,执行以下某一操作。

- Windows:单击显示屏右下角任务栏上的"安全删除硬件"图标。在出现的菜单上,选择 步骤1中确定的计算器驱动器盘符代表的"USB大容量存储设备"。检查确认是否出现"安 全删除硬件"消息。
- Mac OS:拖动计算器驱动器图标到弹出图标(回收站图标)。检查确认计算器驱动器图标 从桌面上消失。
- 3. 在计算器屏幕上出现"主存储器更新中"。等待片刻, 不要在计算器上执行任何操作。更新 主存储器操作完成时显示"完毕!"消息。如需关闭消息对话框, 按下 EXT 。
- 4. 断开计算器USB电缆。

## ■ 计算器和个人计算机间传输数据

本小节说明如何连接计算器到计算机,在计算机上打开计算器驱动器传输数据。

## ● USB连接期间主存储器数据

 计算器驱动器@MainMem文件夹内的内容跟计算器主存储器内容一致。在计算器和计算机每次 创建连接时,计算器主存储器的内容都会复制到永久存储器。

如果没有足够的永久存储器空间支持复制操作,会在计算器上显示"储存存储器已满"消息, 复制操作停止。如果出现这种情况,请删除永久存储器内不再需要的文件,增加空余空间,然 后重试USB连接。

 主存储器内的每一组在@MainMem文件夹内显示为一个文件夹。同时,主存储器内的每一数据 项在@MainMem文件夹内显示为一个文件。

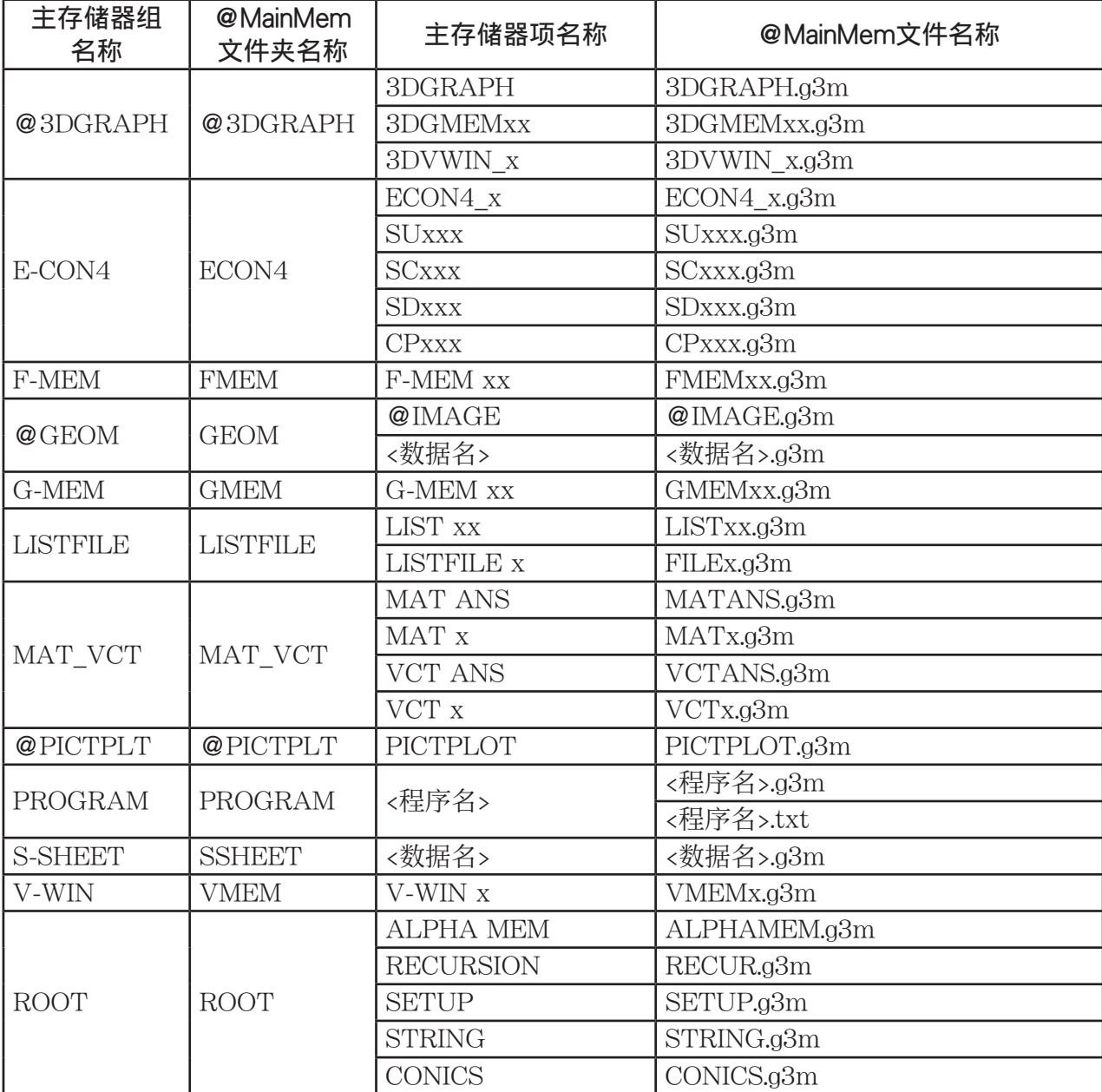

主存储器组名称和数据项名称按下表在@MainMem文件夹内显示。

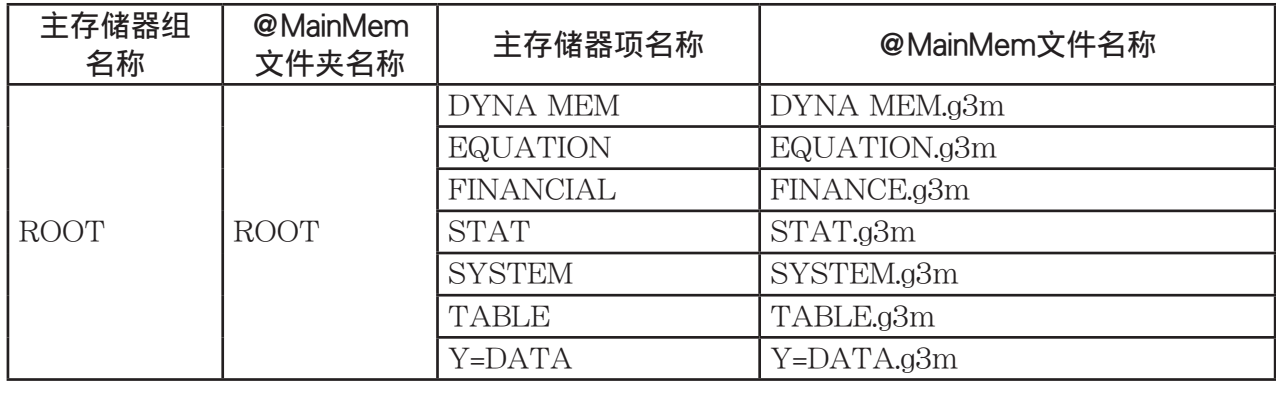

## ● USB连接断开时更新主存储器数据

 当计算器和计算机间存在USB连接时,可使用计算机编辑@MainMem文件夹内容,如删除文件 夹和文件、编辑文件、添加文件等。当断开USB连接时,就会使用@MainMem文件夹的当前内 容更新计算器的主存储器数据。请注意下列重要事项。

- 删除@MainMem文件夹会初始化计算器主存储器内的所有数据。
- 更新@MainMem文件夹会影响永久存储器根文件夹内最多3级文件夹。

储存存储器 ← 永久存储器根文件夹

 $\Box$  @MainMem  $(1\%)$ 

 $\Box$ 文件夹(2级)

文件夹(3级) ← 更新影响到此为止

3级以上的所有文件夹和文件会另存到永久存储器的"保存文件夹"文件夹内。

- 当计算器和计算机存在USB连接时, 向@MainMem文件夹添加g3p文件, 计算机将复制g3m文 件内数据项到计算器主存储器。关于与@MainMem文件夹内g3p文件对应的主存储器数据项名 称的详细信息,请参见"USB连接期间主存储器数据"(第13-5页)。如果与g3m文件内数据 项对应的主存储器没有任何组,会自动创建一个相应的组,数据项将复制到该组。
- 根据数据类型,如果计算器主存储器内已经存在与@MainMem文件夹一样数据名的数据,会 显示覆盖确认消息。关于引起确认消息的数据类型的消息,请参见第11-3页数据表格内的 "覆盖检查"列。"是"表示出现确认消息,而"否"表示执行复制操作,无任何确认消息。
- 如果向@MainMem文件夹存入计算器不支持的文件或文件夹,它们会被保存到计算器永久存 储器的"保存文件夹"文件夹,不显示在主存储器内。
- 如果@MainMem文件夹数据大小超出主存储器可用空间, 当断开USB连接时会出现"内存错 误"消息,不更新主存储器。
- 如果@MainMem文件夹内存在插件文件 (.g3a/.g3l), 该文件将移到永久存储器根目录。但 请注意,如果永久存储器根目录下已经存在同名的插件文件,现有插件文件会被新文件覆盖, 不显示任何确认消息。
- 如果文本文件(.txt)已添加到@MainMem\程序文件夹,它会自动转换成同名程序,并存储 在主存储器程序组。关于管理文件名和其他转换规则的详细说明,请参见"程序和文本文件转 换规则"(第8-8页)。

#### ● 要在计算器和计算机间传输数据

1. 连接计算器和计算机,打开计算机上的计算器驱动器。

• 请参见"在计算器和计算机间创建连接"(第13-3页)。

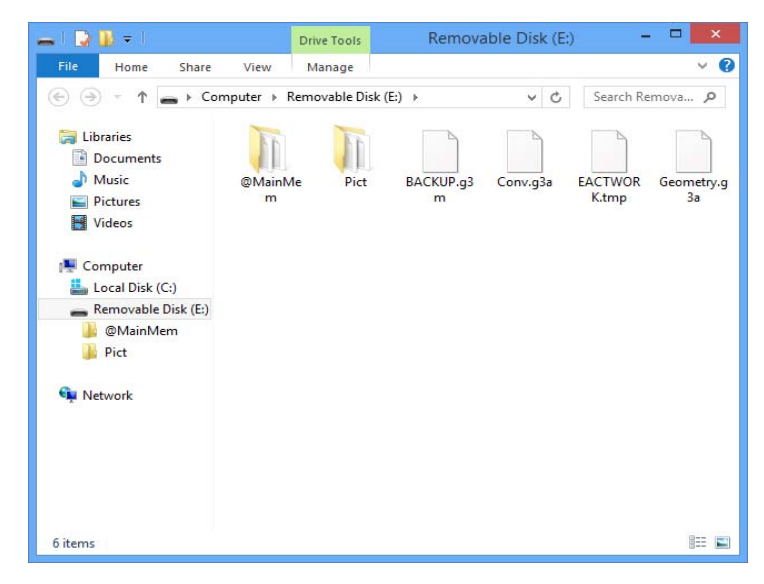

2. 按需要复制、编辑、删除或添加文件。

- 使用计算机上相同的文件操作。
- 关于@MainMem文件夹中文件夹和文件的信息, 请参见"USB连接期间主存储器数据" (第13-5页)和"USB连接断开时更新主存储器数据"(第13-6页)。

3. 在完成所有所需操作后,断开计算器和计算机连接。

• 请参见"要在计算器和计算机间断开连接"(第13-4页)。

#### 注意

将文件复制到永久存储器会导致计算器和计算机之间的连接断开。如果发生这种情况、请进入内 存管理模式并且执行优化操作(第11-13页),然后在计算器和计算机之间重新建立连接。

#### ● 使用计算机编辑计算器创建的程序

- 1. 使用计算器的程序模式创建程序。(参见"第8章 编程"。)
- 2. 连接计算器和计算机,打开计算机上的计算器驱动器。
- 3. 显示@MainMem\程序文件夹内容, 然后使用文本编辑器打开与想要编辑的程序同名的文本 文件。
	- 如果运行Windows系统,可使用Notepad等等,对于Mac OS,可使用TextEdit等等。
- 4. 执行所需编辑。
	- 关于计算器命令和对应特殊字符串的信息, 请参见"CASIO科学函数计算器特殊命令⇔文 本转换表"(第8-60页)。
- 5. 编辑完成后,保存和关闭文本文件。
	- 按需要将编辑保存为另一文件名。如果使用另存为保存编辑,请确保将新文件保存到 @MainMem\程序\。
	- 确定使用ASCII或ANSI编码txt格式保存文件。
- 6. 要在计算器和计算机间断开连接
	- 请参见"要在计算器和计算机间断开连接"(第13-4页)。

## ■ 安装插件文件

可在计算器上安装插件文件以提供附加功能。下列是可用的插件文件类型。

- 插件应用程序(.g3a): 这些文件向主菜单添加新应用程序。
- 插件语言(.g3l): 这些文件添加语言,可在屏幕消息的"系统语言设置"中选择(第12-3页)。
- 插件菜单 (.g3l): 这些文件添加语言, 可在功能菜单的"系统语言设置"中选择 (第12-3页)。

#### ● 安装插件文件

 在"要在计算器和计算机间传输数据"(第13-7页)中步骤的第2步,将需要安装的插件文件 (.g3a/.g3l)复制到计算器的驱动器根目录。

## ■ USB连接注意事项

- 根据计算机运行的操作系统的不同,在计算机上执行下列某一操作断开计算器连接。
	- Windows: 单击显示屏右下角任务栏上的"安全删除硬件"图标。在弹出菜单选择"USB大 容量存储设备"。检查确认是否出现"安全删除硬件"消息。
	- Mac OS:拖动计算器驱动器到回收站。检查确认计算器驱动器图标从桌面上消失。
- 切勿使用计算机操作格式化计算器驱动器。 如此操作会在断开计算器和计算机USB连接后, 在计算器屏幕上出现"文件系统错误"。当发 生这种情况时,就无法启动计算器,除非执行初始化操作,而这样会删除计算器存储器内当前 的所有数据。详情请参见"文件系统错误"(第α-8页)。
- 当复制计算机本地磁盘的文件到计算器驱动器,在开始复制之前需要花费几分钟。因为复制操 作会自动优化计算器永久存储器。这属于正常现象。关于永久存储器优化的详情,请参见"优 化永久存储器"(第11-13页)。
- 如果计算机进入节能模式、休眠模式或任何其他待机状态,计算器和计算机之间的USB连接会 自动断开。

## ■ 连接两台计算器

 下述步骤说明如何使用选配SB-62电缆\*连接两台计算器。 \*某些地区计算器随附。

## ● 连接两台计算器

- 1. 检查并确保两台计算器的电源都已关闭。
- 2. 使用电缆连接两台计算器。
- 3. 在两台计算器上上执行以下步骤,指定3PIN电缆类型。
	- (1)在主菜单中,进入 链接 模式。
	- (2) 按下F4(缆线)。由此可显示电缆类型选择屏幕。
	- $(3)$  按下 $F2$   $(3)$ ;

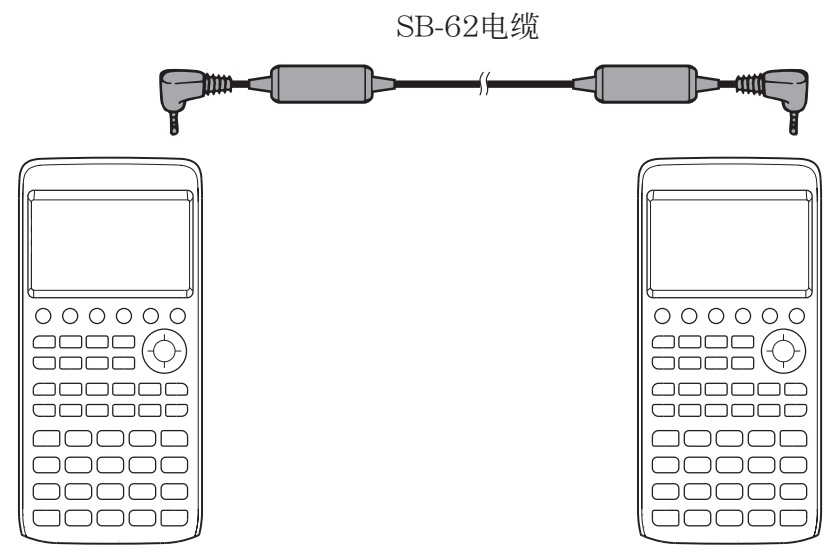

• 下面显示了支持该配置的型号。

fx-CG10、fx-CG20、fx-CG20 AU、fx-CG20 CN、fx-CG50、fx-CG50 AU

#### 较旧的计算器型号

 fx-9860GII SD、fx-9860GII、fx-9860G AU PLUS、fx-9750GII、fx-7400GII、fx-9860G Slim(OS 1.11)、fx-9860G SD(OS 2.0)、fx-9860G(OS 2.0)、fx-9860G AU(OS 2.0)、CFX-9850G系列

## ■执行数据传输操作

连接两台计算器然后执行以下步骤。

## 接收计算器

 如需设置计算器接收数据,在显示数据通信主菜单时按下 2(接收)。

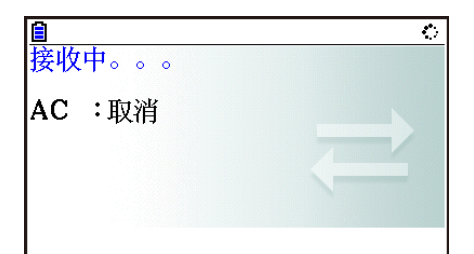

 计算器进入数据接收等待状态并等待数据送达。在实际操作中,一旦发送计算器发出数据,即 开始数据接收。

#### 发送计算器

如需设置计算器发送数据, 在显示数据通信主菜单时按下F1(传输)。

由此可显示用于指定数据选择方法的屏幕。

- { 选择 } ... {选择新数据}
- {当前} ... {自动选择以前选定的数据\*1}

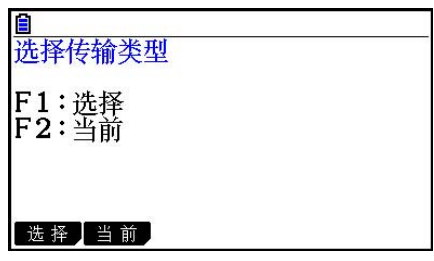

\* 1 一旦切换到另一个模式,以前选定的数据存储器即被清空。

**● 发送选定的数据项目** (示例:发送用户数据) 按下F1(选择)或者 F2(当前), 显示数据项目选择屏幕。

- { 选择 } ... {选择光标所在位置的数据项目}
- { 全部 } ... {选择所有数据}
- { 传输 } ... {发送选定的数据项目}

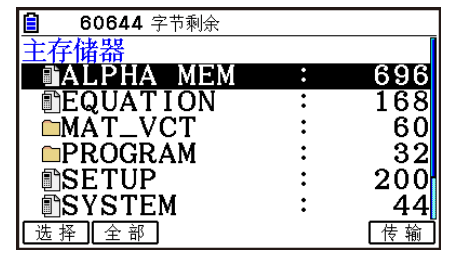

使用 ④ 和 → 光标键将光标移至想要选择的数据项目, 然后按下 [F] (选择)进行选择。当前选 定的数据项目标有"▶"。按下 F6 (传输), 发送所有选定的数据项目。

• 如需取消选择某个数据项目, 将光标移至该项目, 然后再次按 F1 (选择)。

## ●执行发送操作

在选择需要发送的数据项目之后, 按下 [F6] (传输) 。显示一条消息, 确认您希望执行发送操 作。

- [F1] (是) ... 发送数据
- F6 (否) ... 返回数据选择屏幕

按下Fi (是),发送数据。

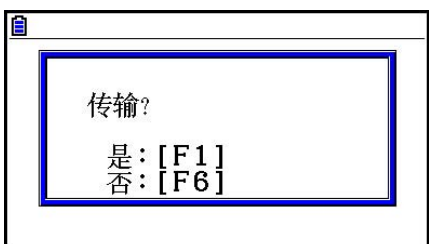

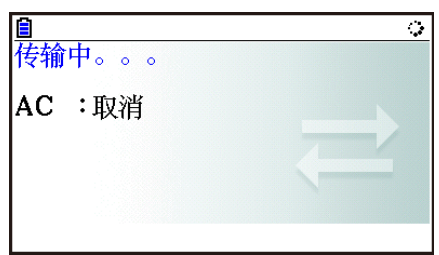

• 您可在任何时候通过按 AG中断数据操作。

下面显示了在完成数据通信操作之后发送与接收计算器的显示画面。

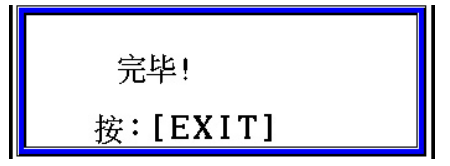

按下 EXIT, 返回数据通信主菜单。

关于可发送数据项的信息,请参见"主存储器"(第11-3、11-4页)。下面说明在这些页中 "覆盖检查"列"是"和"否"所表示的意思。

是: 执行覆盖检查。如果接收设备已经包含相同类型的数据, 显示一条消息, 要求确认是否使 用新数据覆盖现有数据。

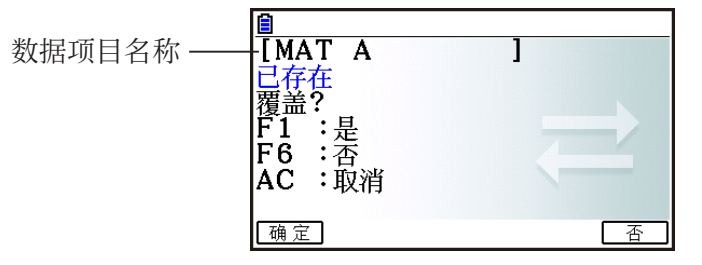

按下F1(是)使用新数据替换计算器已有数据, 或按下F6(否) 跳至下一数据项。 否 :不执行覆盖检查。如果接收设备已经包含相同类型的数据,新数据覆盖现有数据。

## ■ 数据通信注意事项

在执行数据通信时注意以下注意事项。

- 在尝试向尚未准备好接收数据的接收设备发送数据时,会产生错误。出现这种情况时,按 下 EXT . 清除错误, 在设置接收设备接收数据之后再试一次。
- 在设置接收数据之后大约6分钟内,如果接收设备没有接收任何数据,会产生错误。出现这种 情况时, 按下 **EXTI**, 清除错误。
- 如果电缆断开连接、两台设备的参数不匹配或者出现其他任何通信问题,在数据通信期间会产 生错误。出现这种情况时,按下 EXT,清除错误, 在再次尝试数据通信之前排除故障。如果数 据通信由于 EXT 键操作或者错误而中断, 此前已经成功接收的数据将保存在接收设备的存储器 中。
- · 如果接收设备存储器在数据通信期间已满, 会产生错误。出现这种情况时, 按下 [KIT], 清除错 误,删除接收设备上的多余数据,为新数据提供空间,然后再试一次。
- 将数据从fx-CG20 CN/fx-CG50传送到旧型号计算器时,永久存储器中的文件夹不会被传送。 在这种情况下,请传送单个文件(非文件夹)。

## ■ 与其它型号的计算器交换数据

虽然可以在本计算器和"连接两台计算器"(第13-10页)中列举的其他 CASIO 计算器型号之 间交换数据,但与旧型号计算器交换数据时可能存在一定限制。

## ●从本计算器向旧型号计算器传输数据

 一般,只有本计算器和旧型号同时具有的功能的数据才可传输。 只有本计算器拥有而旧型号没有的函数数据不可传输。从本计算器传输图形模式的图形表达式 数据(Y=数据)到如fx-9860GII会引起颜色信息自动丢失,因为fx-9860GII不支持颜色。

下表显示当从本计算器传输数据到另一旧型号CASIO计算器时如何处理每一类型数据。

| 数据项目            | $*1$                | fx-9750GII          | fx-7400GII                     | CFX-9850G                      |
|-----------------|---------------------|---------------------|--------------------------------|--------------------------------|
| @3DGRAPH        | $\times$            | $\times$            | $\times$                       | $\times$                       |
| <b>ALPHAMEM</b> | $\circledcirc$      | $\circledcirc$      | $\circledcirc$                 | $\circledcirc$                 |
| <b>CONICS</b>   | $*_{2}$             | $\overline{\ast_2}$ | $\times$                       | $\overline{\ast_2}$            |
| 动态图             | $\times$            | $\times$            | $\times$                       | $\times$                       |
| 传感器             | $*8$                | $*_8$               | $\times$                       | $\times$                       |
| 方程              | $\circledcirc$      | $\circledcirc$      | $\overline{\circlearrowright}$ | $\overline{\circlearrowright}$ |
| <b>FMEM</b>     | $\circledcirc$      | $\circledcirc$      | $\circledcirc$                 | $\circledcirc$                 |
| $@$ GEOM        | $\times$            | $\times$            | $\times$                       | $\times$                       |
| <b>GMEM</b>     | $\sqrt{2} \times 3$ | $*_{2} *_{3}$       | $*_{2}*_{3}$                   | $*_{2}*_{3}$                   |
| 列表n             | $*_{2}$             | $*_{2}$             | $*_{2}$                        | $\overline{\ast_2}$            |
| LIST FILE $n$   | $\boldsymbol{*}2$   | $\boldsymbol{*}2$   | $\boldsymbol{*}2$              | $\boldsymbol{*}2$              |
| 矩阵n             | $\circledcirc$      | $\circledcirc$      | $\circledcirc$                 | $\circledcirc$                 |
| 向量 $n$          | $\times$            | $\times$            | $\times$                       | $\times$                       |
| $@$ PICTPLT     | $\times$            | $\times$            | $\times$                       | $\times$                       |
| 程序              | $\star_4$           | $\star_4$           | $\star_4$                      | $\star_4$                      |
| <b>RECUR</b>    | $\overline{\ast_2}$ | $\overline{\ast_2}$ | $\overline{\ast_2}$            | $\overline{\ast_2}$            |
| 设置              | $*_{5}$             | $\boldsymbol{*}5$   | $*_{5}$                        | $\boldsymbol{*}5$              |
| <b>SSHEET</b>   | $*_{2}*_{6}$        | $\times$            | $\times$                       | $\times$                       |
| 统计              | $\overline{\ast_2}$ | $\overline{\ast_2}$ | $\overline{\ast_2}$            | $\overline{\ast_2}$            |
| STRING $n$      | $\circledcirc$      | $\circledcirc$      | $\circledcirc$                 | $\times$                       |
| <b>SYSTEM</b>   | $\times$            | $\times$            | $\times$                       | $\times$                       |
| 表               | $\circledcirc$      | $\circledcirc$      | $\circledcirc$                 | $\circledcirc$                 |
| 金融              | $\boldsymbol{*}2$   | $\boldsymbol{*}2$   | $\boldsymbol{*}2$              | $\boldsymbol{\star}_{2}$       |
| <b>VMEM</b>     | $\overline{\ast_7}$ | $\overline{\ast_7}$ | $\overline{\ast_7}$            | $\overline{\ast_7}$            |
| Y=数据            | $*_{2}*_{3}*_{7}$   | $*_{2}*_{3}*_{7}$   | $\sqrt{2*3*7}$                 | $\frac{1}{2}$ *3 *7            |

◎ :原样发送 ×:不发送

- \*1 fx-9860GII SD $(OS 2.0)$ , fx-9860GII $(OS 2.0)$ , fx-9860G AU PLUS $(OS 2.0)$ . fx-9860G Slim(OS 1.11)、fx-9860G SD(OS 2.0)、fx-9860G(OS 2.0)、 fx-9860G AU(OS 2.0)
- \*2 颜色数据不发送。
- \*3 "细"线样式变为"标准"。
- \*4 程序内容原样发送,不进行转换。 文本、PxlOn、PxlOff、Pxlchg和PxlTest( 命令自变量中的像素值原样发送。因此,在旧型 号计算器上执行包含这些命令的程序会导致错误显示或语法错误。
- \*5 当设置项配置设置支持本计算器但不被接收计算器支持时,接收计算器设置会设为默认值。 例如, 如果fx-CG20 CN"线型"设置项设为"细", 在接收计算器上的设置会变为"标 准"。本计算器支持但接收计算器不支持的设置项不会进行传输。
- \*6 条件格式数据不发送。
- \*7 窗口点值根据接收计算器屏幕像素点重新计算。
- \*8 数据可传送至配备E-CON2/E-CON3的计算器,但无法使用该数据。

## ●从旧型号计算器向本计算器传输数据

旧型号CASIO计算器生成的几乎所有数据可传输到本计算器。

- 一些数据可能会被转换, 以兼容本计算器规范。从fx-9860GII传输图形模式图形表达式数据 (Y=数据)到如本计算器会引起窗口点值修正,因为两个型号的显示屏点数不同。
- 在某些情况下,颜色数据可添加到数据,并自动执行其他调整。此时,调整使用初始默认值。 从fx-9860GII传输图形模式图形表达式数据(Y=数据)到如本计算器,图形颜色应用默认颜 色(蓝色)。
- 即使开启唤醒功能(第13-1页),唤醒功能也是无效的。

下表显示从另一旧型号CASIO计算器向本计算器传输数据时如何处理每一类型数据。

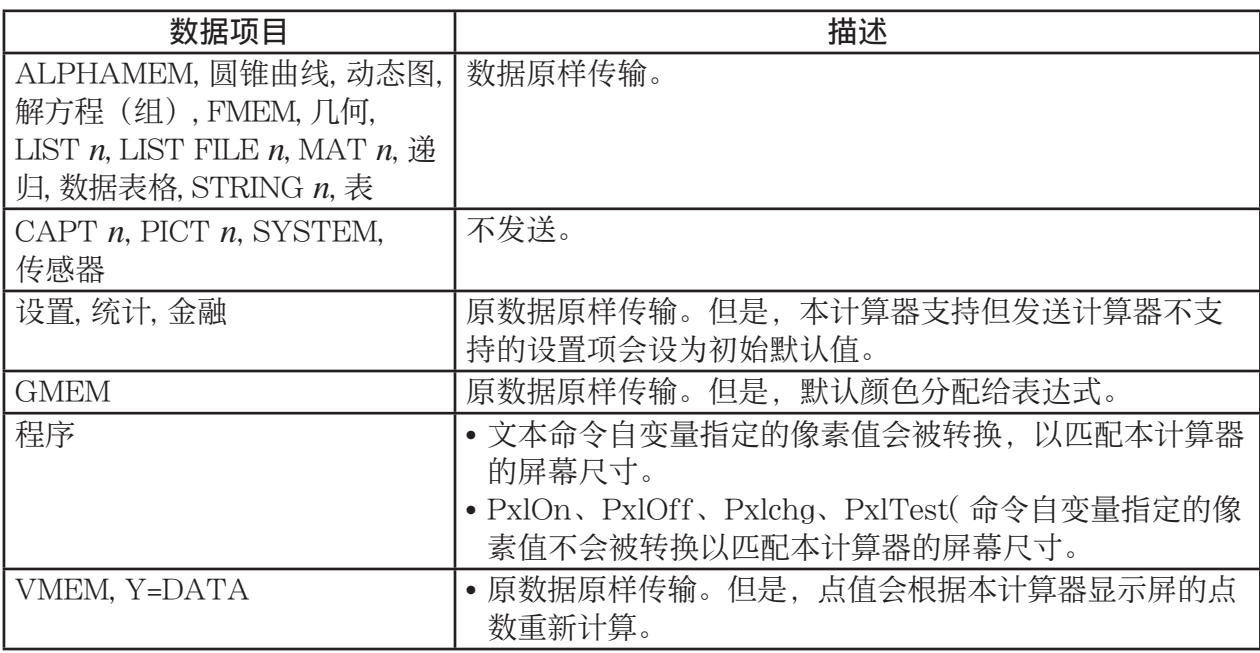

# 3. 将计算器连接到投影仪

您可将计算器连接到CASIO投影仪,并将计算器屏幕内容投影到屏幕上。

## ■可连接的投影仪

 有关可连接的投影仪的信息,请访问以下网站。 [http://edu.casio.com/support/projector/](http://edu.casio.com/support/projector)

### ● 使用投影仪投影计算器屏幕内容

- 1. 使用计算器附带的USB电缆连接到投影仪。
	- 将USB电缆连接到计算器后, 将显示"选择连接模式"对话框。
- $2.$  按下 $F4$  (投影机)。

## ■连接注意事项

- 在将计算器连接到投影仪之后, 屏幕上可能留下• 图标。如果出现这种情况, 在计算器上执行 某些操作即可恢复正常显示。
- 如果计算器正常停止工作,拔下USB电缆,然后重新连接。如果这种方法不能解决问题,拔下 USB电缆,重新启动投影仪,然后重新连接USB电缆。
- 在启动投影机后,立即用USB电缆将计算器和投影机相连接将可能导致投影图像呈现一片灰色 或者无彩色。如果发生这种情况,请断开USB电缆连接后再重新连接。

# 第14章 几何

# 1. 几何模式概述

几何 模式允许您绘制和分析几何对象。 在主菜单中,进入几何模式。

## ■ 几何模式菜单

与其他模式不同, 几何模式在屏幕底部没有功能菜单。取而代之的是, 它使用[F1]至[F6]菜单以 及[OPTN]菜单,如下所示。

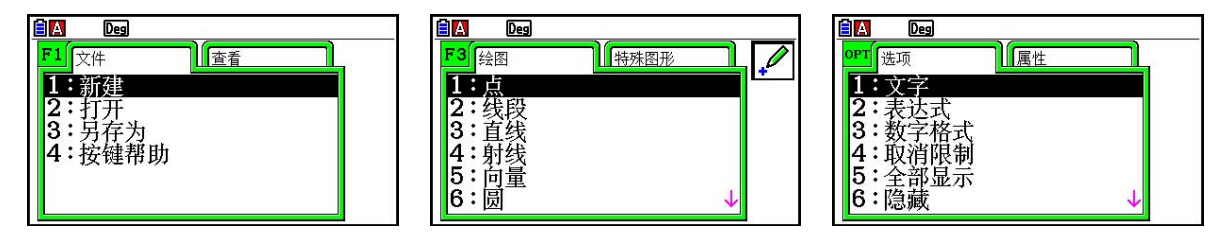

下面是对 几何 模式菜单的一般性概述。

- 按下与某菜单相对应的键(Fi]至F6]菜单, 或者[0FM]) 会显示该选项卡的菜单。
- 菜单显示之后,可使用 ,和 @ 在菜单屏幕之间移动。
- 要关闭菜单而不选择任何选项, 请按下 EXTI。

## ● 本章中的菜单操作

本章中的菜单操作采用以下形式显示: F3 (绘图) - 5: 向量。当您看到它时,表示您可以执 行以下任意两个操作。

- 按下F3显示绘图菜单, 使用 n和 ④ 突出显示"5: 向量", 然后按下 [x ]。
- 按下F3显示绘图菜单并按下5。

**14**

## ■菜单参考

下表描述了显示在各几何模式菜单上的菜单项。

## • F1 (文件)

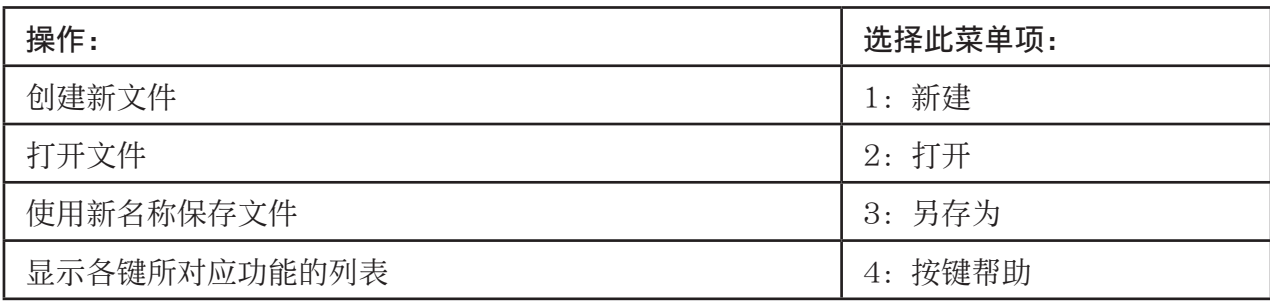

## ● [1] **⑨** (查看)

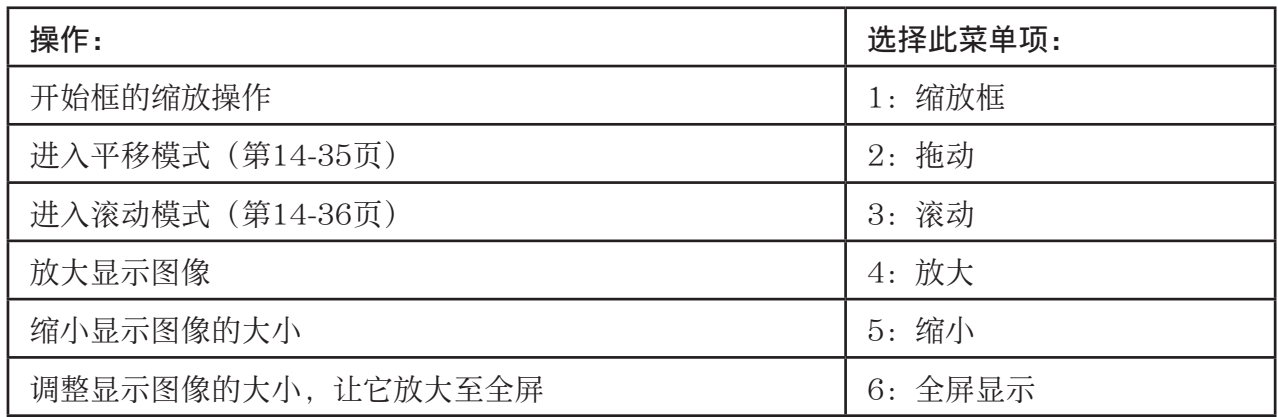

## ● [F2] (编辑)

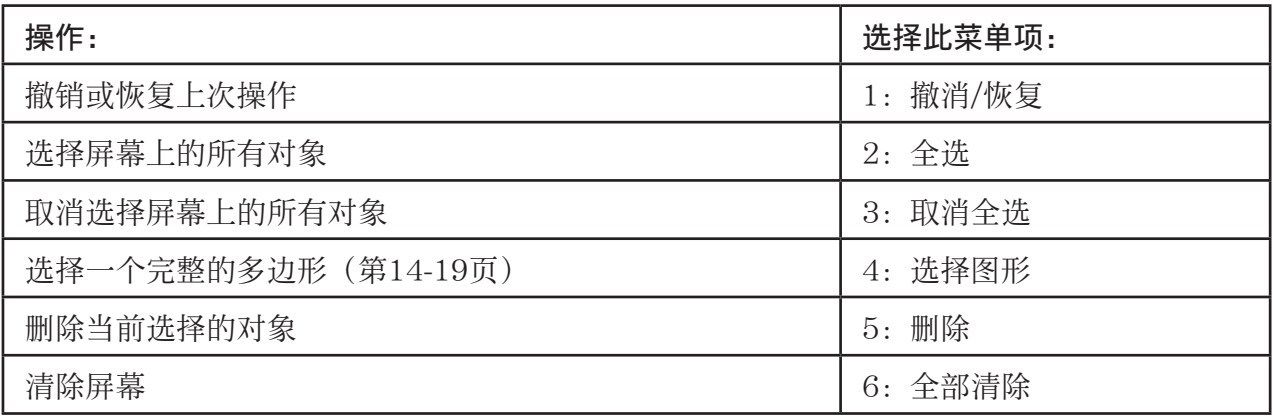

## • [5] (绘图)

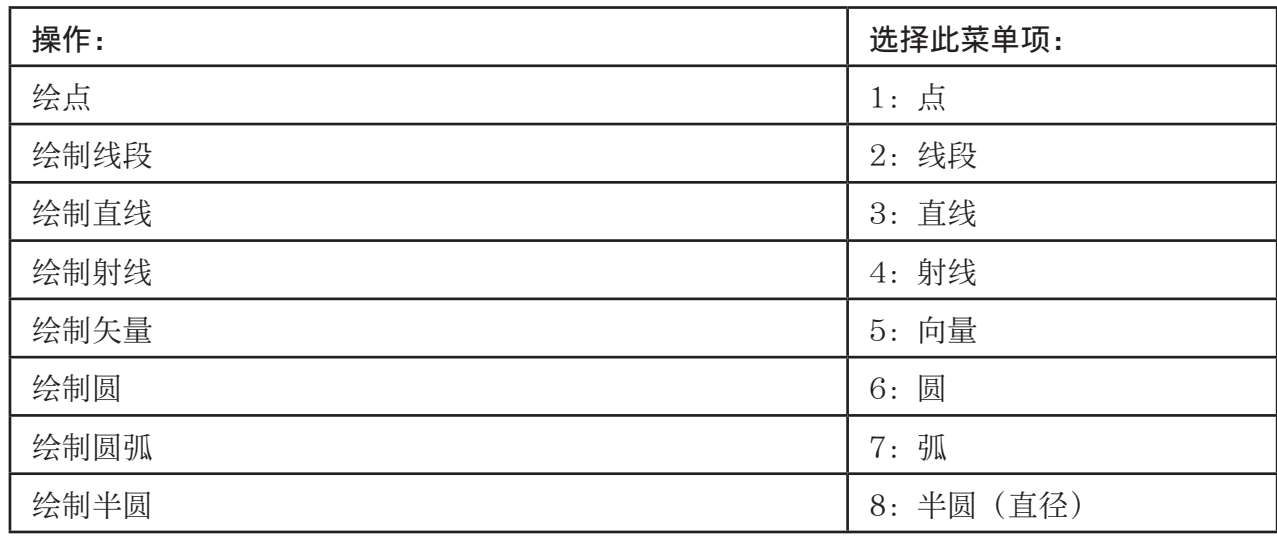

## ●  $[3]$   $\bigcirc$  (特殊图形)

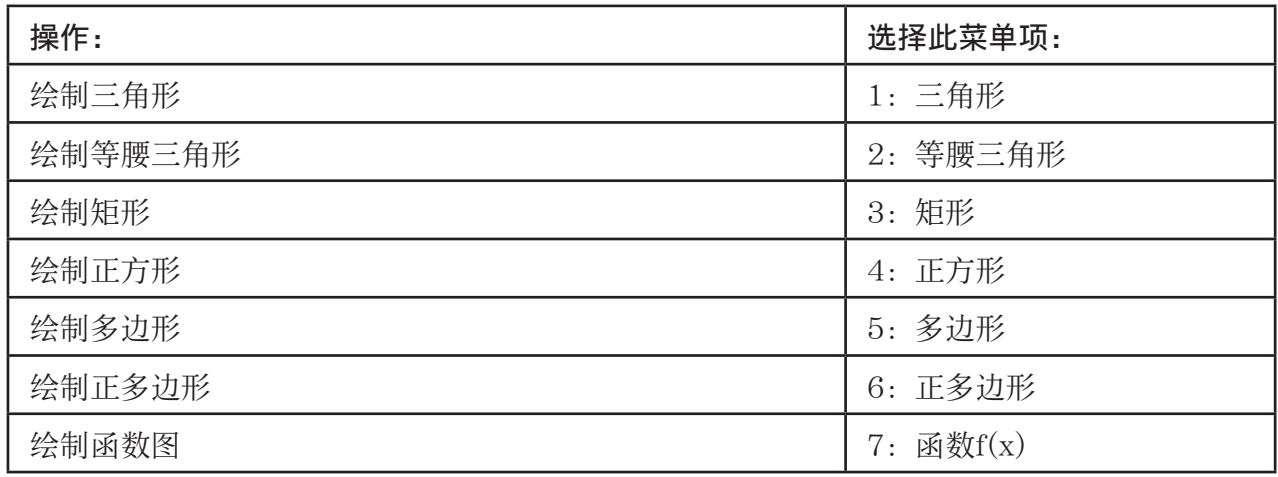

# • $F4$  (创立)

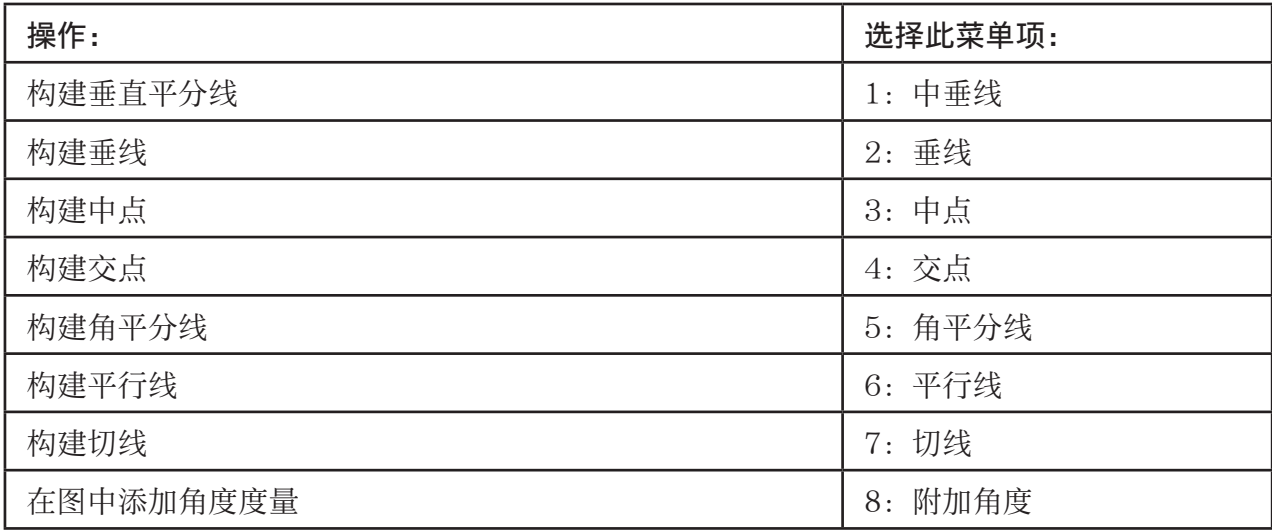

## ● [F5] (变换)

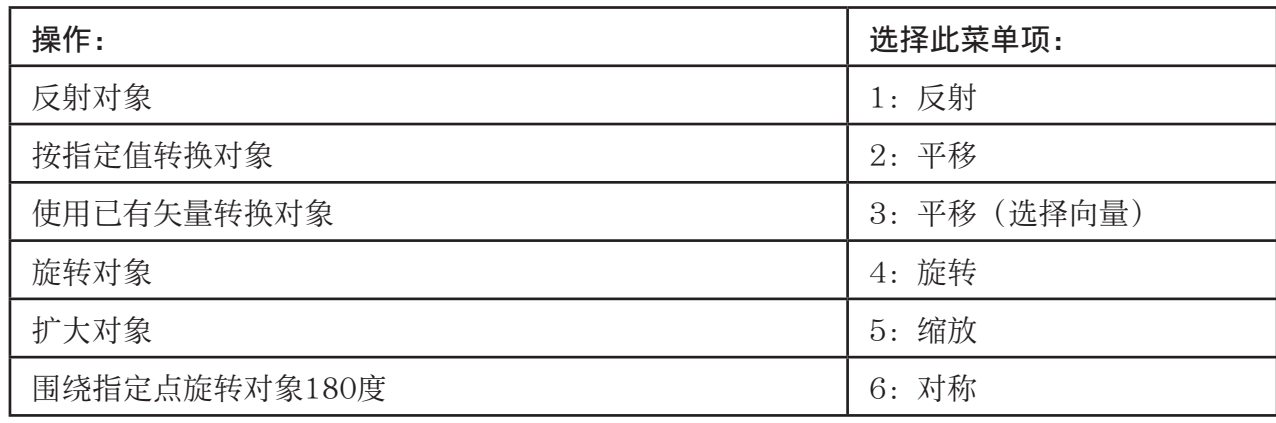

## ● [F6] (动画)

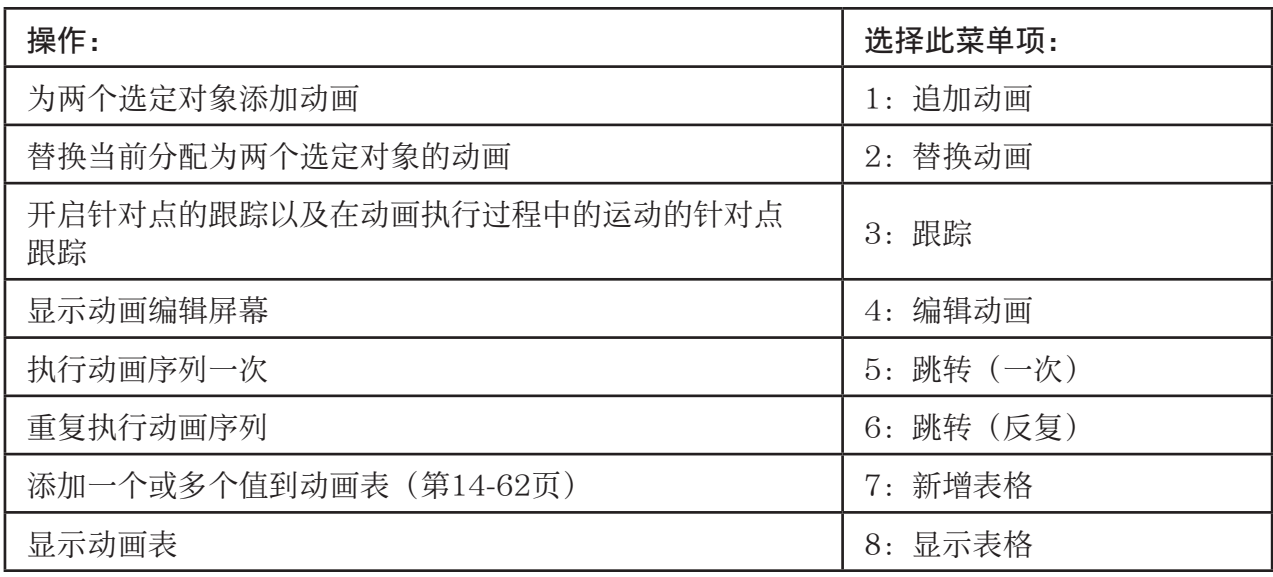

## ● [OPTN] (选项)

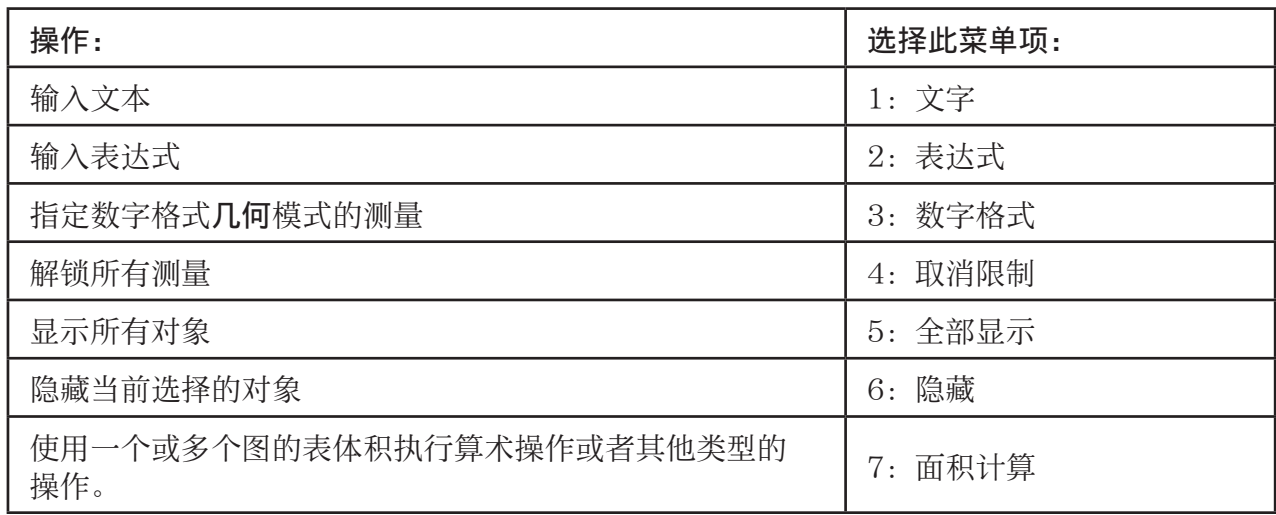

## $\bullet$  [OPTN] (选项)  $\odot$  (属性)

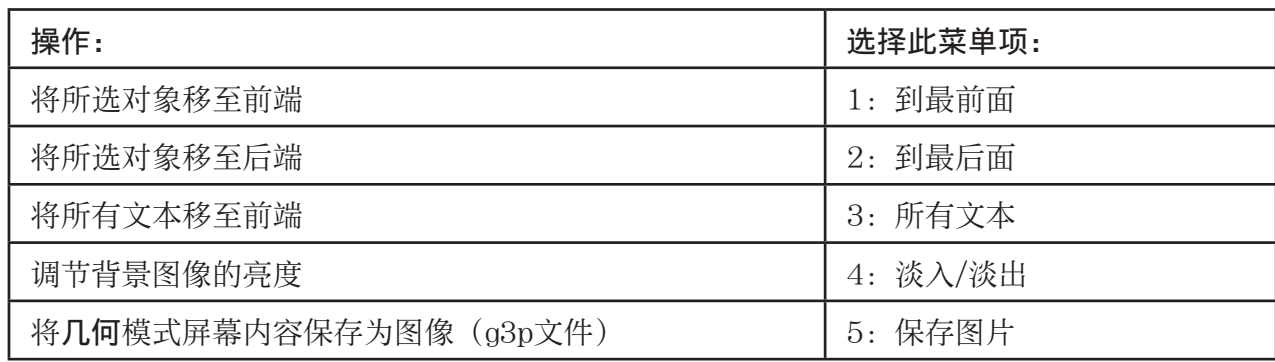

## ■ 使用指针

在进行绘制对象、编辑对象等操作时, 您可以使用以下操作移动在显示屏中的指针(A)。

### ● 要移动指针

使用光标键在显示屏中移动指针。按下光标键可高速移动指针。

## ● 让指针跳至特定位置

按下数字键(「「至 ] 」会让指针跳至屏幕的相应位置, 如下所示。

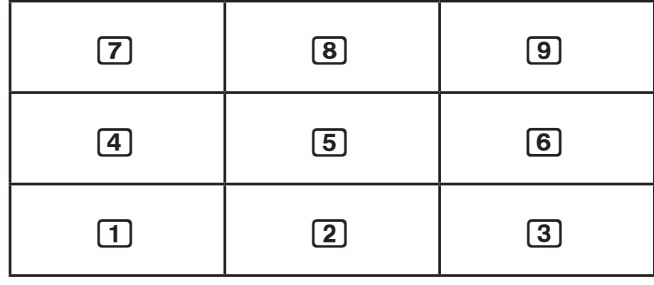

## ■ 使用按键帮助

按下 [F] (文件) - 4: 按键帮助或 [0] 键可显示按键帮助, 它提供在 几何模式下各键的功能的相 关信息。

使用⊙和◎键在三个按键帮助屏幕之间导航。 如需退出按键帮助屏幕, 按下 EXIT]。

#### 注意

按键帮助屏幕上所显示的键操作仅适用于绘图屏幕。

## ■ 管理几何模式文件

本节概述如何将 几何 模式数据保存到文件中,以及如何管理您的文件。

#### ● 新建一个文件

- 1. 执行以下操作: F1 (文件) 1: 新建。
	- 如果屏幕上有绘制图形,则会显示以下对话框。

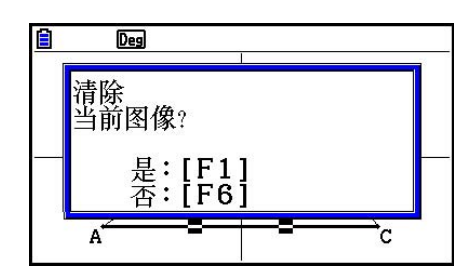

2. 要清除当前绘制图形并新建一个文件, 请按下F1(是)。

• 由此可新建一个文件并显示一个空白绘图屏幕。

## ● 打开一个已有文件

- 1. 执行以下操作: F1 (文件) 2: 打开。
	- 这会显示一个已有文件菜单。
	- 此处, 按下F6 (存储器) 会显示存储器文件列表, 您可以由此打开g3p文件。详情请参 阅"显示几何模式屏幕背景图像"(第14-8页)。
- $2.$  使用 $\bigcirc$  和 $\bigcirc$  突出显示要打开的文件, 然后按下  $\text{E}$ 。
	- 如果屏幕上有绘制图形,则会显示以下对话框。

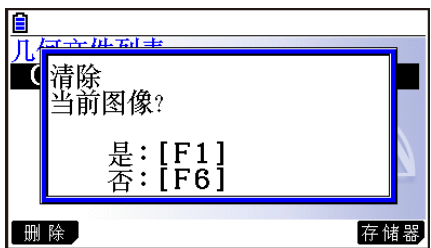

- 3. 要清除当前绘图, 请按下F1(是)。
	- 这会打开您在步骤2中选择的文件。

## u 删除一个文件

- 1. 执行以下操作: F1 (文件) 2: 打开。
	- 这会显示一个已有文件菜单。
- $2.$  使用  $\bigcirc$  和  $\bigcirc$  突出显示要删除的文件, 然后按下 [F1] (删除)。
	- 由此将显示一个确认对话框。
- 3. 按下 [F] (是), 删除所选文件; 或者按下 [F6] (否), 取消删除操作。
- 4. 如需退出文件菜单, 按下 [EXIT]。

## ● 使用新名称保存文件

- 1. 当需要保存的文件处于打开状态下,执行以下操作: F1 (文件) 3: 另存为。
	- 这会显示文件名输入屏幕并自动将计算器的键切换至字 母锁定。

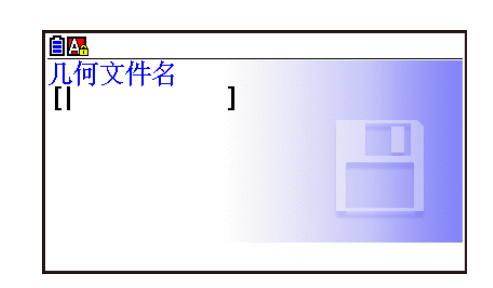

- 2. 输入最长8个字符的文件名, 然后按下 Exel。
	- 您可以在文件名中使用以下字符。
		- A-Z的大写字母
		- 数字0-9
		- 大括号({ })
	- 输入所需名称之后, 按下 [ x ] 保存文件并返回其绘图屏幕。

## ■ 显示几何模式屏幕背景图像

在几何模式中,您可以打开一个图像文件(g3p)并使用它作为几何模式绘图的背景图像。

- 如果您打开一个g3p文件, 进行绘制, 然后将结果保存到某个文件中, 则g3p文件将与几何模 式数据一同保存。
- 打开背景图像之后,可以在显示屏上调节其亮度。请参见"调节背景图像的亮度"(第14-37 页)。
- 添加背景图像并保存之后,您将无法更改文件的背景图像或者删除它。

## ●在几何模式下打开g3p文件

- 1. 执行以下操作: F1 (文件) 2: 打开。
- $2.$  按下 $F6$   $($ 存储器 $)$  。
	- 这将显示存储器文件列表屏幕。
- $3.$  使用  $\bigodot$  和  $\bigodot$  突出显示要使用的背景图像文件, 然后按下  $\bigbox{\textbf{m}}$ 。
	- 如果当前绘图在屏幕上, 则会显示"清除当前图像?"确认对话框。
- 4. 要清除当前绘图, 请按下F1(是)。
	- 如果文件未包含任何几何模式数据, 则此时会显示一个对话框, 询问您是否希望使用几何视 窗初始缺省值。要使用几何视窗初始缺省值打开文件,请按下Fi 。要取消打开文件操作, 请按下F6.
	- 如果文件已经包含 几何 模式数据,则文件会立即打开。

## ■ 在几何模式中将当前屏幕内容保存为图像(g3p文件)

您可以将几何模式屏幕快照保存为图像(g3p)文件。保存的文件包括当前视窗设置信息。

## ● 将当前屏幕内容保存为图片存储器中的图像

- 1. 在显示要保存的屏幕时,执行以下操作: pm (选项) → (属性) 5: 保存图片 E (图片  $[1~20]$  .
- 2. 在显示的保存在图片存储器屏幕中, 输入一个1到20的值, 然后按下 Exa 。
	- 如果将图片保存在已经包含一个图片的存储区中,新图片将替代现有图片。

## ● 将当前屏幕内容保存为文件

- 1. 在显示要保存的屏幕时,执行以下操作: [OPTN] (选项) → (属性) 5: 保存图片 ⊙ E (另 存为)。
- 2. 执行"使用文件名存储图形屏幕图像"中从步骤2开始的过程(第5-21页)。

## ■ 键功能

下图显示了用于几何模式绘图屏幕操作的键。

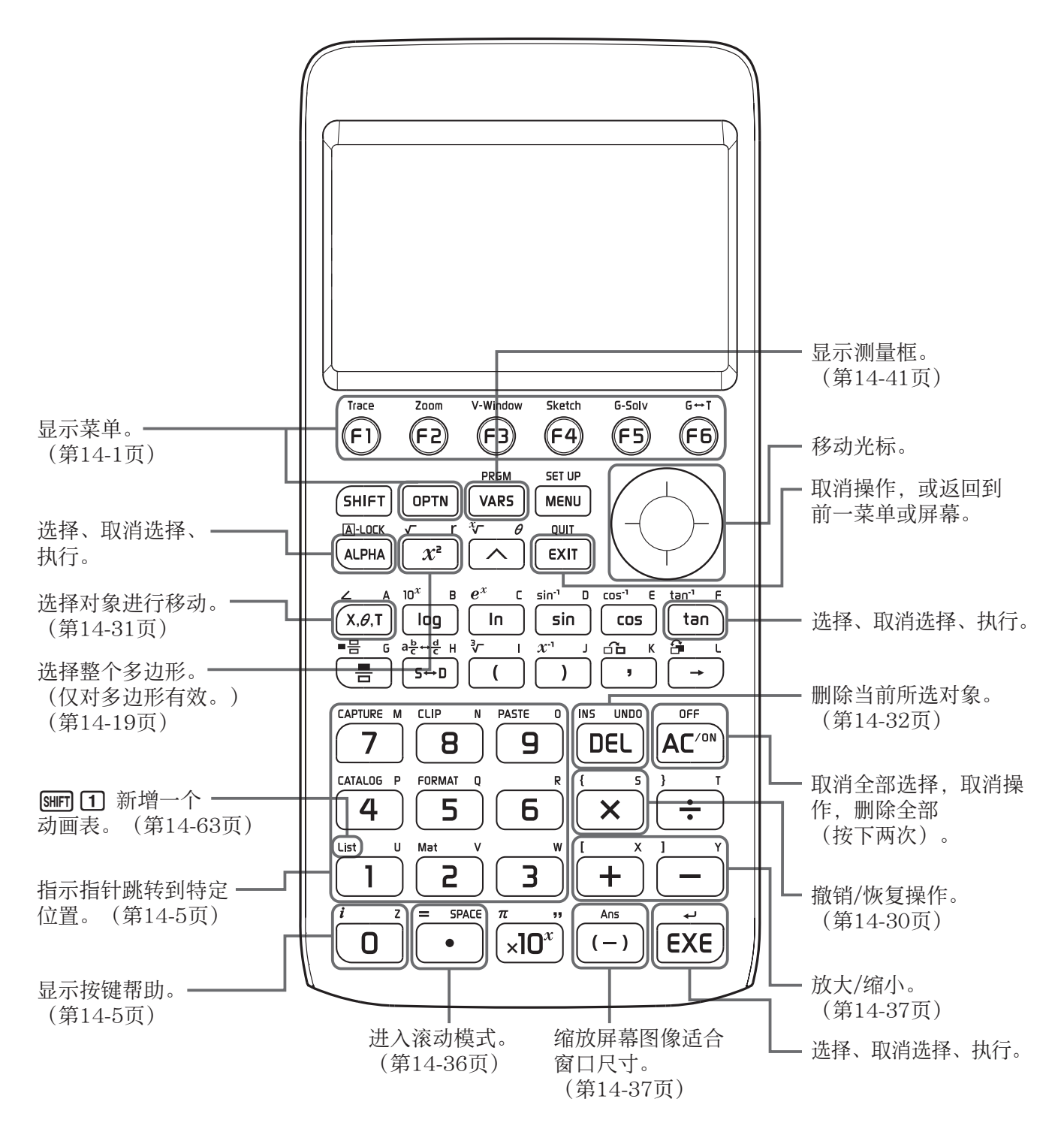
# 2. 绘制和编辑对象

本节概述如何执行以下操作。

- 绘点、绘制线段、多边形等([F3](绘图)菜单, [F3] [D](特殊图形)菜单)
- 选择和取消选择对象([F2](编辑)菜单)
- 对于绘图对象,构建一个垂直平分线、垂线等([F4](创立)菜单)
- 对于已绘制对象, 执行各种转换操作(F57(变换)菜单)
- 撤销操作、移动对象、删除对象和其他编辑操作([F2](编辑)菜单)

# ■ 使用Draw菜单

按下F3 (绘图), 显示绘图菜单。您可以使用绘图菜单绘制点、绘制线段、三角形、多边形和 其他对象。

## u 绘制点

- 1. 执行以下操作: F3 (绘图) 1: 点。
- 2. 将指针移至屏幕上希望绘点的位置, 然后按下 Exel。
	- 这将在指针位置绘制一个点。

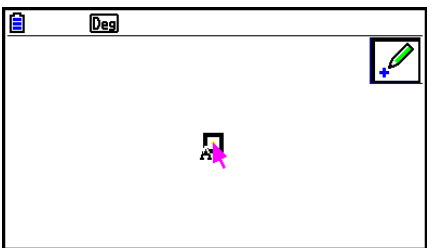

• 2图像将保留在显示屏上, 这意味着您可以根据需要重复步骤2继续绘点。

3. 完成绘制所有点之后,按下 kcm 或 Exm 取消选择点绘图工具。

## 注意

完成绘制后,一些绘图工具会保留,比如点绘图工具。要取消选择这样的工具,可按下 $\overline{\boldsymbol{\mathsf{R}}}$ 感 EXIT)。

# ● 将标记点添加到已有线条

# 注意

您可以使用以下过程将标记点添加到已有线条;添加到多边形某侧;添加到的圆的外围,等等。

- 1. 执行以下操作: F3 (绘图) 1: 点。
- 2. 将指针移至屏幕上要添加到标记点的线条处。
	- 这会选择该线条,这将通过"□"指示。

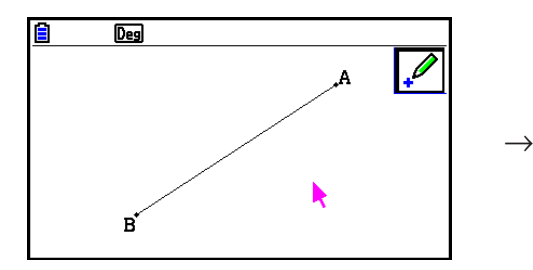

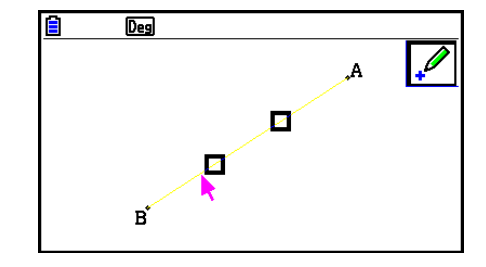

 $3.$  按下 $E$  $E$  $s$ 

• 这将在指针位置的线条上添加一个点。

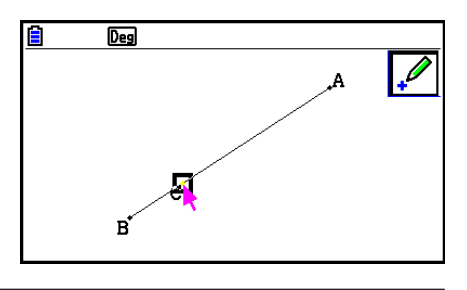

#### ● 绘制线段

- 1. 执行以下操作: [F3] (绘图) 2: 线段。
- 2. 在屏幕上移动指针,可从你所希望的任意一点开始绘制线段,然后按下 Exel。
- 3. 在屏幕上移动指针, 可绘制到你所希望的任意一点的线段, 然后按下 Exel。
	- 这将在两点之间绘制一条线条。

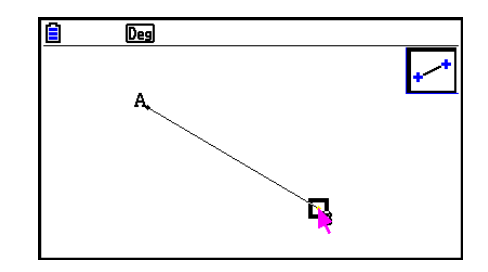

## 注意

在上述过程的步骤2和步骤3中,您可以将指针移至屏幕上的已有点,然后按下 E 。这样,已有 点会成为线段的端点之一。

# u 绘制无穷线

- 1. 执行以下操作: F3 (绘图) 3: 直线。
- 2. 将指针移至显示屏上的任意位置, 然后按下 Exe]。
- 3. 将指针移至显示屏上的另一个位置, 然后按下 Exel。
	- 这将绘制一条经过两点的线条。

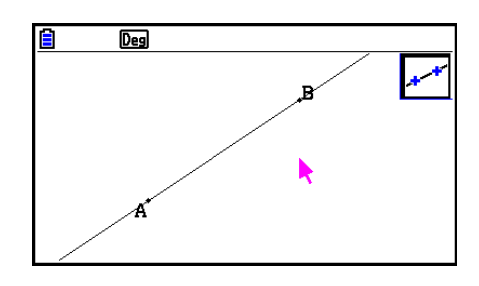

# u 绘制射线

- 1. 执行以下操作: [**F3]** (绘图) 4: 射线。
- 2. 将指针移至显示屏上的任意位置, 然后按下 E 。
- 3. 将指针移至显示屏上的另一个位置, 然后按下 Exel。
	- 这将绘制一条以第一个点为出发点并且穿过第二个点的 射线。

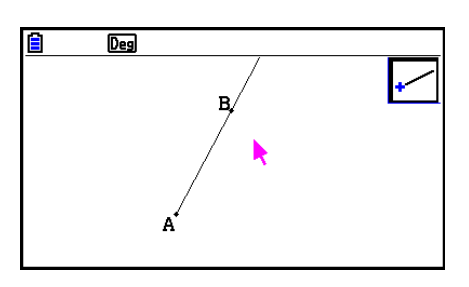

# ● 绘制矢量

- 1. 执行以下操作: F3 (绘图) 5: 向量。
- 2. 在屏幕上移动指针,可从你所希望的任意一点开始绘制矢量,然后后按下
- 3. 在屏幕上移动指针,可绘制到你所希望的任意一点的矢量, 然后按下 [30]。
	- 这将绘制矢量。

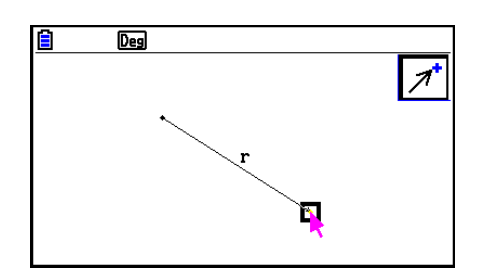

# u 绘制圆

- 1. 执行以下操作: F3 (绘图) 6: 圆。
- 2. 将指针移至显示屏上所需圆心的位置, 然后按下 [ x ]。
- 3. 将指针移至显示屏上所需圆周的位置, 然后按下 Exel。
	- 这将绘制一个圆。所指定的两点之间的距离为圆的半径。

# 注意

在上述过程的步骤2和步骤3中,您可以将指针移至屏幕上的已有点,然后按下 E 或。这会让已有 点成为圆心或圆周上的一点。

# u 绘制圆弧

- 1. 执行以下操作: F3 (绘图) 7: 弧。
- 2. 将指针移至显示屏上所需圆弧中心的位置, 然后按下 [36]。
- 3. 将指针移至显示屏上所需圆弧起始点的位置, 然后按下 Exel。
- 4. 将指针移至所需圆弧终点的位置。

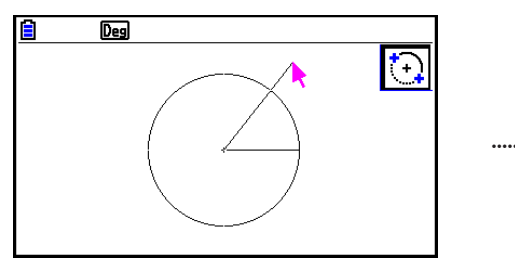

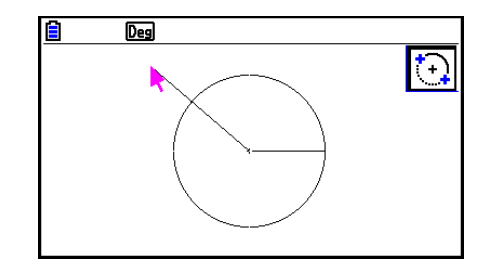

5. 将指针和线段移至显示屏上所需圆弧终点的位置, 然后按下 Exel。

• 这会从起点向终点逆时针方向绘制一条圆弧。

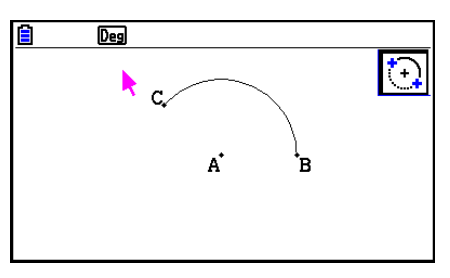

# ● 绘制半圆

- 1. 执行以下操作: F3 (绘图) 8: 半圆 (直径)。
- 2. 将指针移至所需半圆直径某端点的位置, 然后按下 [3]。
- 3. 将指针移至所需半圆直径另一端点的位置。

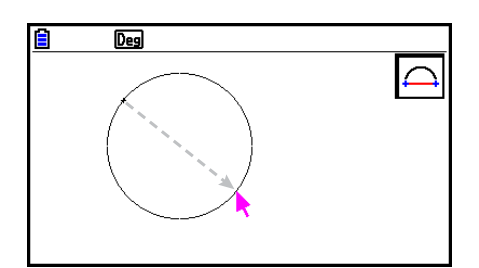

- 系统根据指针运动显示一个以第一个点和当前点所构成的线条为直径的圆。在以下步骤中按 下 B 将以所指定的两个点为直径端点逆时针绘制一个半圆。
- 4. 按下 图绘制半圆。

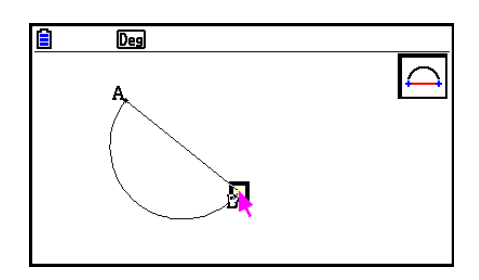

# ● 绘制三角形

- 1. 执行以下操作: F3 → (特殊图形) 1: 三角形。
- 2. 将指针移至显示屏上的任意位置, 然后按下 Exe]。
- 3. 将指针移至另一位置。
	- 由此将显示一个选择边界,以指示将要绘制的三角形的大小。

#### $4.$  按下 $exc$ .

• 这将绘制一个三角形。

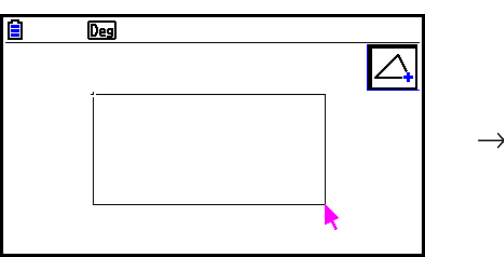

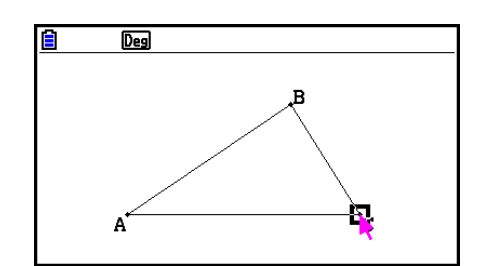

• 如果您按下 BI时指针所处的位置与您在步骤2中指定的点非常接近, 则所绘制的三角形将 是屏幕可容纳的最大尺寸。

## 注意

 上述过程中所使用的相同类型的两点选择边界对于绘制等腰三角形、矩形、正方形或正多边形 同样适用。

 对于各种情况,如果所指定的第二个点与第一个点太近或重合,则最终形成的对象将是屏幕可 容纳的最大尺寸。

## ● 绘制等腰三角形

- 1. 执行以下操作: F3(◎ (特殊图形) 2: 等腰三角形。
- 2. 执行"绘制三角形"下的步骤2至步骤4(第14-15页)。
	- 这将绘制一个等腰三角形。

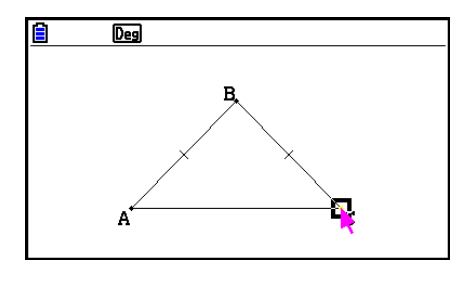

## ● 绘制矩形或正方形

- 1. 执行以下任意操作: F3 → (特殊图形) 3: 矩形或者 F3 → (特殊图形) -4:正方形。
- 2. 将指针移至显示屏上的任意位置, 然后按下 Exel。
- 3. 将指针移至另一位置。
	- 这样会显示选择边界,以指示将要绘制的矩形(或正方形)的大小。

### $4.$  按下 $ex.$ 。

• 这将绘制一个矩形或正方形。

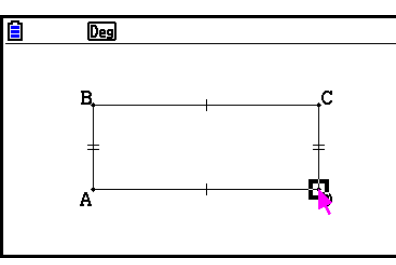

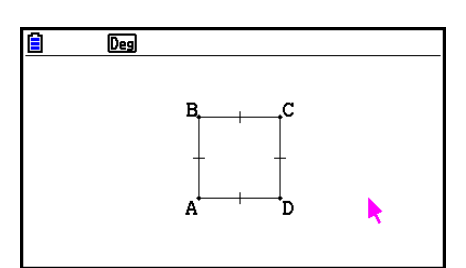

• 如果您按下 E 时指针所处的位置与您在步骤2中指定的点非常接近, 则所绘制的对象将是 屏幕可容纳的最大尺寸。

# 注意

如果绘制的是正方形,则其边长均为使用步骤3中的选择边界指定的矩形的较短边的长度。

# ● 绘制多边形

- 1. 执行以下操作: F3 (→ (特殊图形) 5: 多边形。
- 2. 将指针移至显示屏上所需多边形顶点的位置, 然后按下 [EE]。
	- 根据需求重复此步骤多次,指定多边形的其他顶点。
- 3. 要完成多边形, 将指针移至第一个顶点的位置, 然后按下 图。

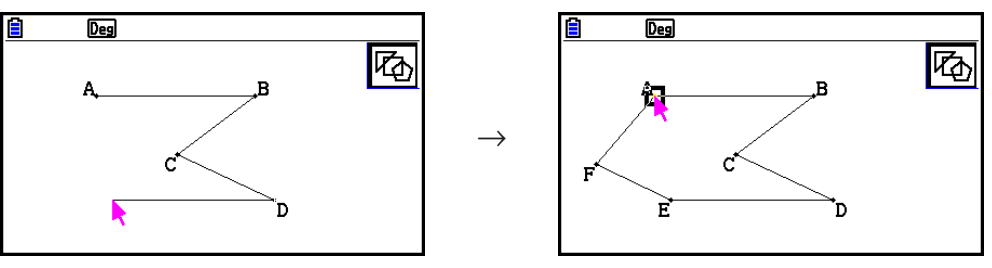

# 注意

如果通过按下 [KT 来替代步骤3, 则最终图形将保持原状, 形成一个未完成的非多边形。

# ● 绘制正多边形

- 1. 执行以下操作: F3 (→ (特殊图形) 6: 正多边形。
- 这会显示一个对话框,提示指定边数。
- 2. 输入3至12之间的一个值, 然后按下 E 。
- 3. 执行"绘制三角形"下的步骤2至步骤4(第14-15页)。
	- 这将根据您在步骤2中所指定的边数绘制一个正多边形。

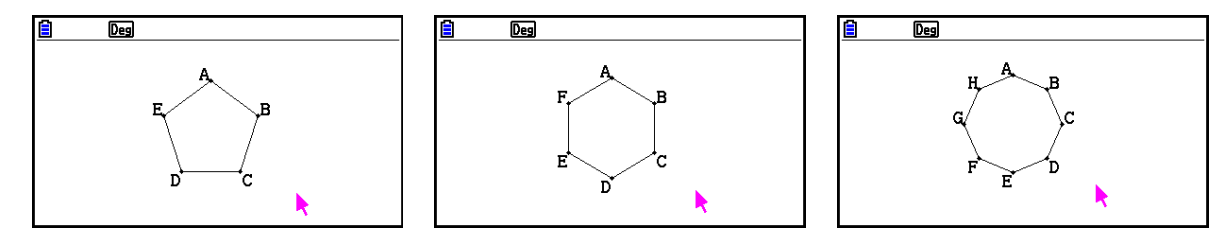

## u 绘制函数

- 1. 执行以下操作: F3 → (特殊图形) 7: 函数f(x)。
	- 由此将显示函数对话框。
- 2. 输入函数。
- 3. 按下 EXE 开始绘制。

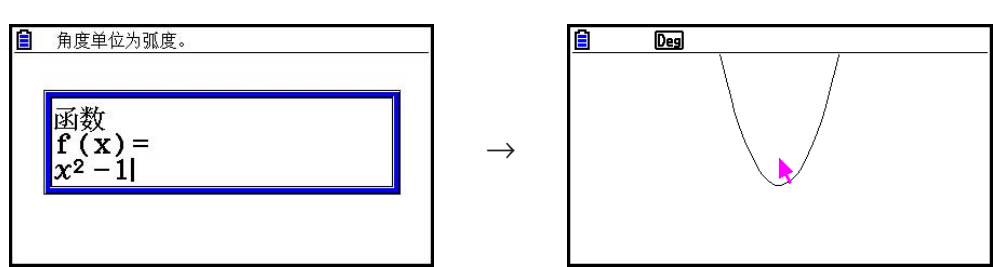

## 注意

- 唯一可以绘制的图形类型是Y=f(x)。
- 所绘制图形的角度单位始终为弧度,而与设置屏幕中的角度设置无关。

# ■ 选择和取消选择对象

在能够编辑(移动或删除)对象或使用对象创建图形之前,您首先需要选择对象的部分或全部。 本节概述如何选择和取消选择对象。

#### ● 选择特定对象

- 1. 如果屏幕右上角显示了任何工具图标, 则按下 [KT 或 [KOM 取消选择该工具。
- 2. 将指针移近要选择的对象。
	- 由此会在对象上显示一个或多个 标记。此时, 对象会开始闪烁。请注意, 如果对象为点 并且点上显示了一个 ■标记, 则该对象不会闪烁。
- $3.$  按下 $E$  $E$ 。
	- 由此, 会更改为■, 并且对象轮廓会变为一条粗线, 以指示该对象已被选中。

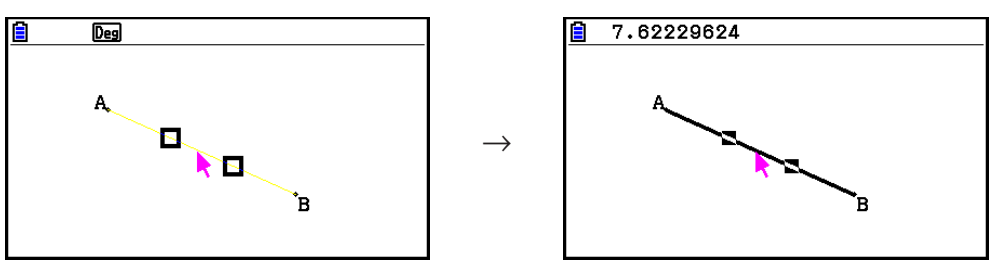

• 现在, 您可以根据需求重复步骤2和步骤3, 选择其他对象。

### ● 选择整个多边形

- 1. 如果屏幕右上角显示了任何工具图标, 则按下 [KT ]或 [KO ]取消选择该工具。
- 2. 将指针移近要选择的对象。
	- 由此, ■标记会出现在对象的某些部分(顶点、边等)。

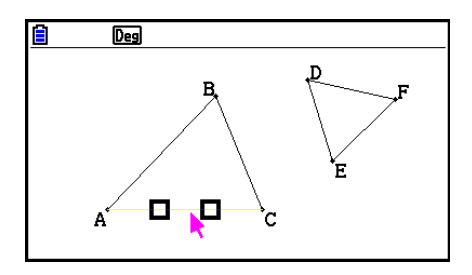

- 3. 按下 [x] 或执行以下操作: [F2] (编辑) 4: 选择图形。
	- 这将选择整个对象。

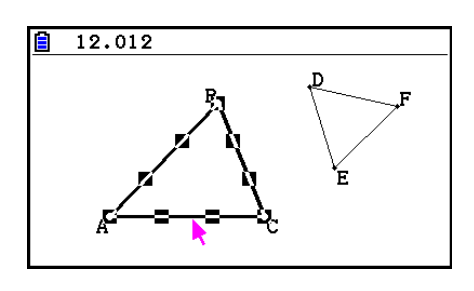

## ● 取消选择特定对象

- 1. 如果屏幕右上角显示了任何工具图标, 则按下 EXT 或 ACM 取消选择该工具。
- 2. 将指针移近要取消选择的对象。
	- 由此会突出显示■标记。此时,对象会开始闪烁。请注意,如果对象为点并且点上显示了一 个k标记,则该对象不会闪烁。

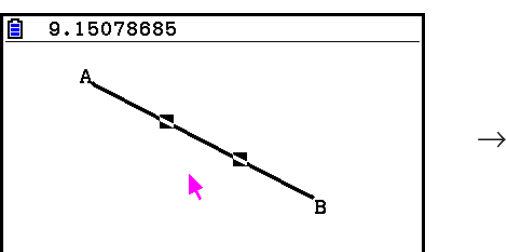

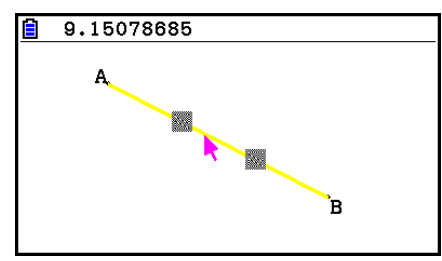

 $3.$  按下 $ex.$ 。

 $\overline{Deg}$ A ۴B

• 由此会取消选择对象,这样■标记便会消失。

#### ● 选择屏幕上的所有对象

执行以下操作:  $[$   $E2]$  (编辑) – 2: 全选。

## ● 取消选择屏幕上的所有对象

按下 K<m 或执行以下操作: F2 (编辑) - 3: 取消全选。

# ■ 指定所显示对象的颜色和线条类型

 您可以使用以下过程来指定所显示图形轮廓的颜色和线条类型、图形内部的填充色,或者文 本、标签和其他非图形对象的颜色。

● 指定所有显示的对象的颜色和线条类型

1. 执行以下操作: [2] (编辑) - 2: 全选。

 $2.$  按下  $\mathbb{S}$   $\mathbb{F}$   $\mathbb{S}$  (FORMAT), 显示以下对话框。

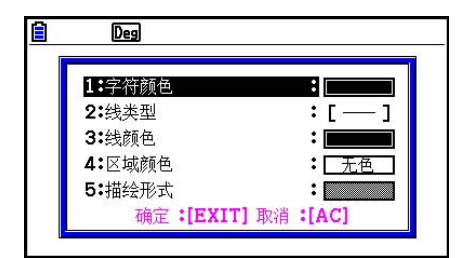

• 对话框将仅显示受支持的设置,这取决于所选对象的组合。

3. 按照以下设置配置上述对话框。

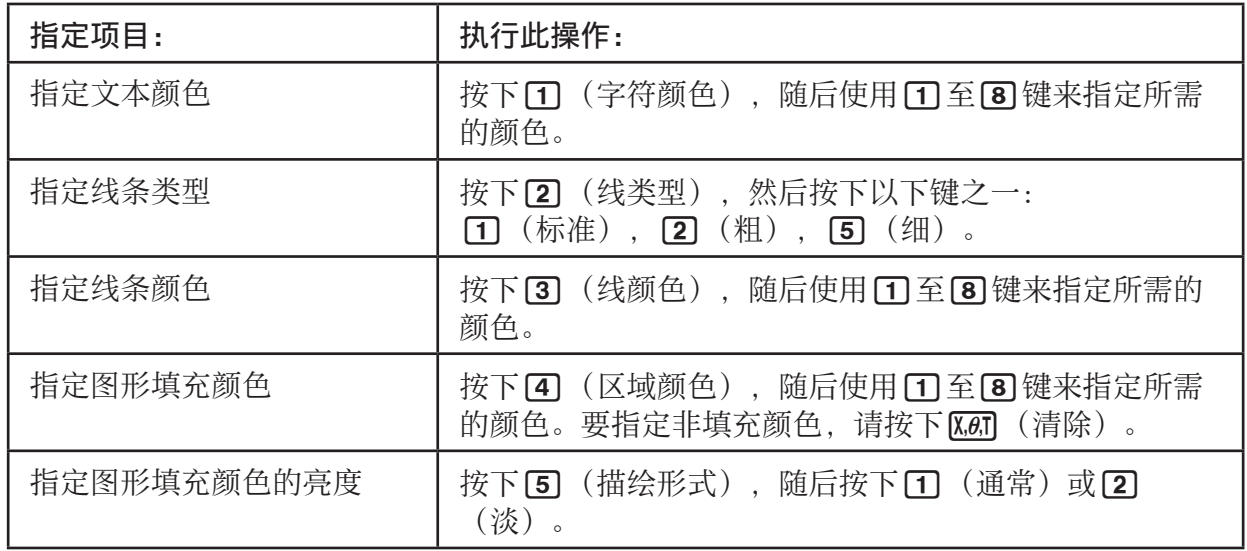

4. 要应用您配置的设置, 请返回此过程步骤2中的对话框并按下 EXT 。

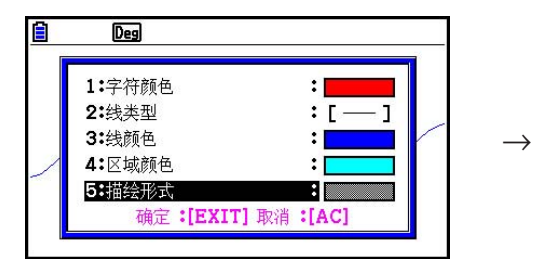

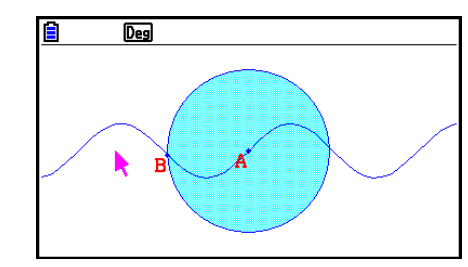

## ● 指定特定对象的颜色和线型

- 1. 使用"选择和取消选择对象"(第14-19页)下的步骤选择希望指定颜色和/或线条类型的对 象。
- $2.$  按下  $S$   $H$   $F$   $S$   $T$   $S$   $T$ 
	- 这将在一个对话框中显示受支持的设置,这取决于所选对象的组合。
- 3. 执行"指定所显示对象的颜色和线条类型"(第14-21页)下从步骤3开始的过程。

# ■ 使用创立菜单

按下F4 (创立),显示创立菜单。您可以使用创立菜单构建各种类型的几何对象,比如垂直平 分线、平行线、角平分线等。

## ● 构建垂直平分线

- 1. 绘制线段并选择它。
- 2. 执行以下操作: F4 (创立) 1: 中垂线。
	- 这将绘制所选线段的垂直平分线。

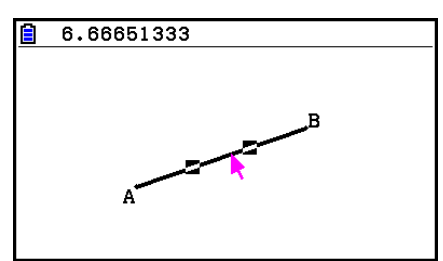

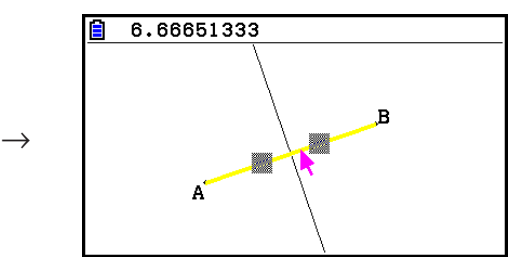

# 注意

在屏幕上选择一个线段、多边形的一边或两个点的同时,您可以执行垂直平分线构建操作。

# ● 构建垂线

- 1. 绘制线段,绘制点,并选择线条和点。
- 2. 执行以下操作: [F4] (创立) 2: 垂线。
	- 这将为所选线段绘制一条经过所选点的垂线。

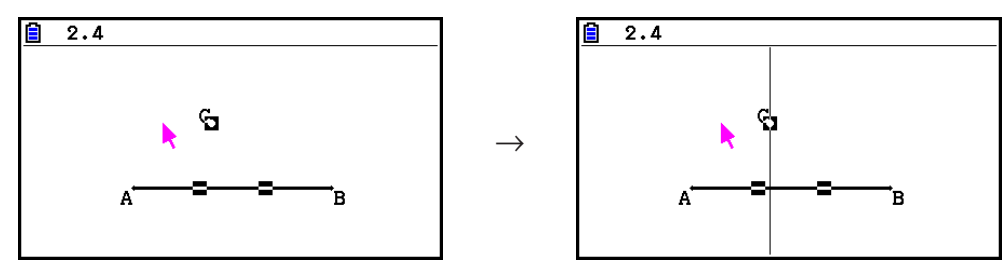

 $\rightarrow$ 

# 注意

 在屏幕上选择一个线段和一个点、一个线条和一点、一条射线和一个点、一个矢量和一个点或 者多边形一边和一个点的同时,您可以执行垂线构建操作。

# ● 构建中点

- 1. 绘制线段并选择它。
- 2. 执行以下操作: **[4]** (创立) 3: 中点。
	- 这将绘制所选线段的中点。

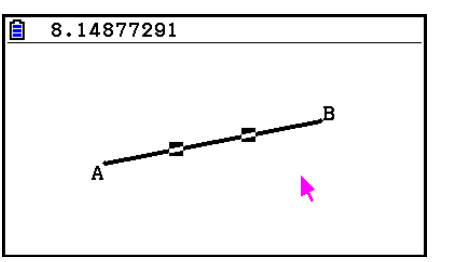

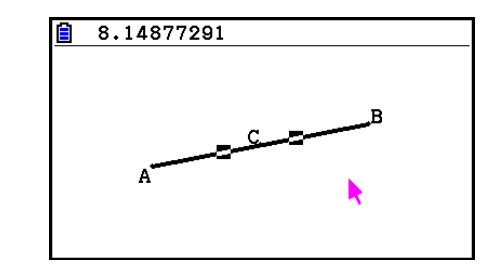

# 注意

在屏幕上选择一个线段、多边形的一边或两个点的同时,您可以执行中点构建操作。

# ● 构建两条线的交点

- 1. 绘制交叉线段并选择它们。
- 2. 执行以下操作: [F4] (创立) 4: 交点。
	- 这将绘制两个线段的交叉点。

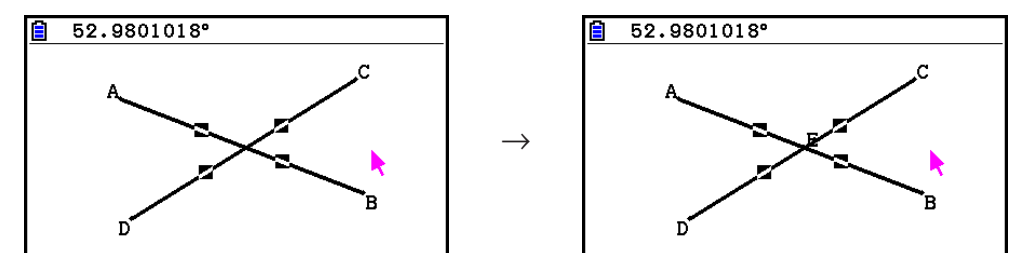

 $\rightarrow$ 

# 注意

 您可以选择以下任意两个对象(两个相同对象或两个不同对象)并在屏幕上构建两条线条的交 叉点:线段、线条、射线、矢量、多边形的边、圆或圆弧。

# ● 构建角平分线

- 1. 绘制三角形并选择它的两条边。
- 2. 执行以下操作: F4 (创立) 5: 角平分线。
	- 这将绘制由所选三角形两边形成的夹角的平分线。

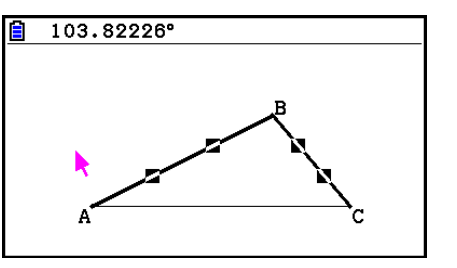

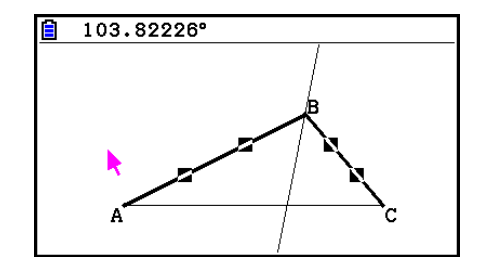

# 注意

- 在屏幕上选择以下任意两个对象时(两个相同对象或两个不同对象), 您可以执行角平分线构 建操作。线段、线条、射线、矢量或多边形的一边。
- 如果所选择的两个对象交叉,则角平分线操作会构建两个角平分线。

# u 构建并行线

- 1. 绘制线段,绘制点,并选择线条和点。
- 2. 执行以下操作: [F4] (创立) 6: 平行线。
	- 这将绘制一条与所选线段平行并且经过所选点的无穷线。线段和无穷线上将出现标记(>), 指示它们相互平行。

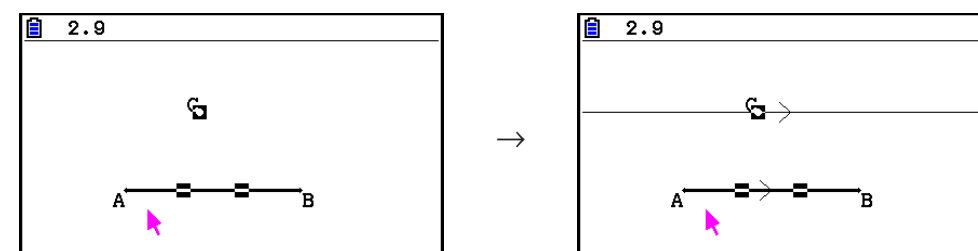

# 注意

在选择以下任意对象组合的同时,您可以执行平行线构建操作。

- 一条线段和一个点、一个线条和一个点、一条射线和一个点、一个矢量和一个点。
- 多边形的一边和一个点。

## ● 构建切线

- 1. 绘制圆。
- 2. 执行以下操作: [F4] (创立) 7: 切线。
	- 由此会出现"选择曲线"消息。
- 3. 将指针移近要在圆上构建切线的位置。
	- 将指针移向圆, 直到其中出现 二标记。
- $4.$  按下 $ex.$ 
	- 这将绘制一个在指针所选位置与圆相切的线条。

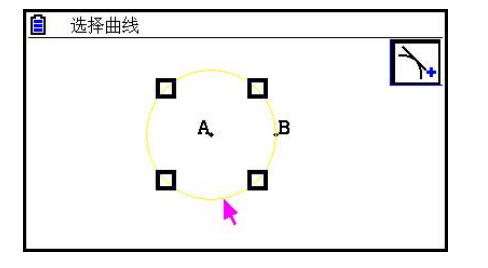

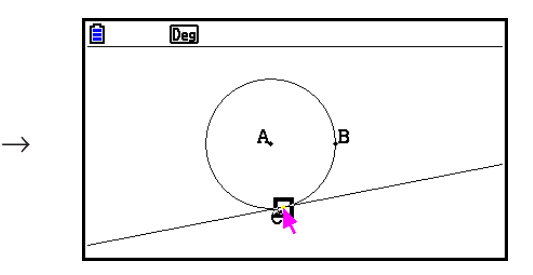

# 注意

选择圆、半圆、圆弧或函数图形的同时,您可以执行切线构建操作。

# ● 在图中添加角度测量

- 1. 绘制三角形并选择它的两条边。
- 2. 执行以下操作: [F4] (创立) 8: 附加角度。
	- 这将在图中添加角度测量。

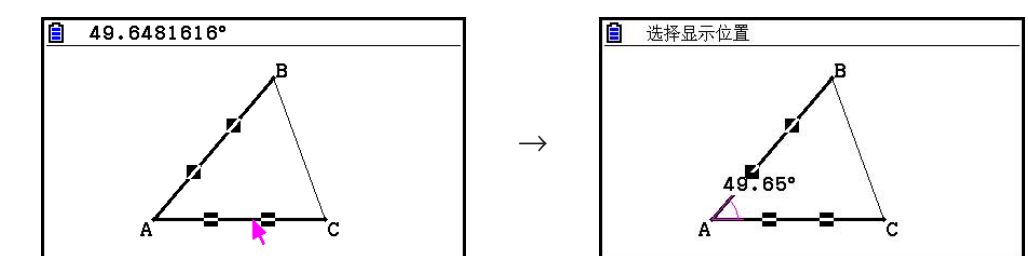

• 在显示"选择显示位置"消息时,您可以使用光标指定为两个所选边显示何种角度测量。

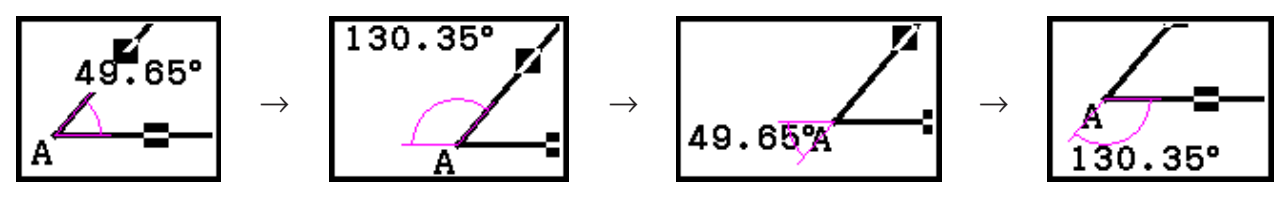

3. 要查看角度测量, 请按下 图。

# ■ 使用变换菜单

按下F5(变换),显示变换菜单。您可以使用变换菜单执行各种转换操作,比如对象反射、对 象旋转等。

#### u 反射对象

- 1. 绘制要反射的对象。此处,我们将使用一个三角形。
- 2. 绘制一个表示反映轴的线段。
- 3. 执行以下操作: F5 (变换) 1: 反射。
	- 由此会出现"选择轴"消息。
- 4. 将光标移近要用作反射轴的线段。
	- 将指针移向线段, 直到其上出现□标记。

 $5.$  按下 $ex.$ 。

• 这将使用线段作为轴来反射对象。

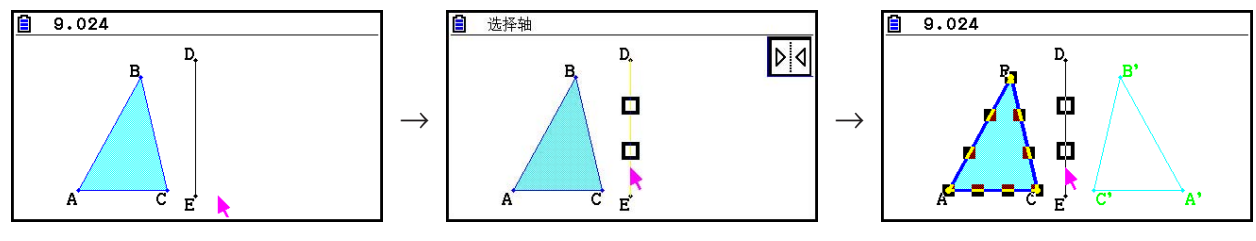

#### 注意

您可以将线段、线条、射线、多边形的一边、 *x* 轴或 *y* 轴指定为反射轴。

## ● 按指定值转换对象

1. 绘制要转换的对象。此处,我们将使用一个三角形。

- 2. 执行以下操作: F5 (变换) 2: 平移。
	- 这将显示平移屏幕。
- 3. 输入矢量格式值, 指定平行转换的距离。

• 第一行中的值表示沿X轴的转换距离,而第二行的值表示沿Y轴的距离。

- 4. 指定相应值之后, 按下 EXIT 。
	- 这将根据您在步骤3中所输入的指定值距离执行平行转换。

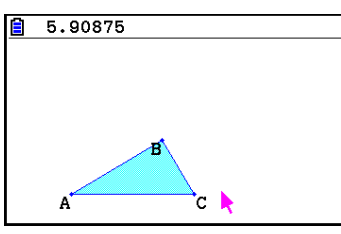

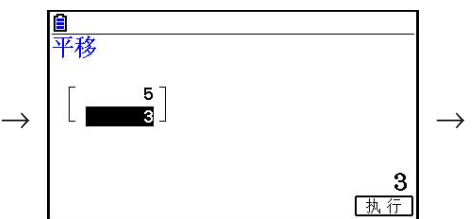

3

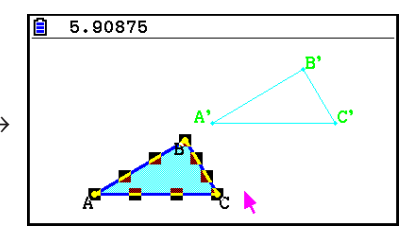

#### 注意

如果在执行上述过程的步骤2之前仅选择对象的一部分,则仅会转换所选部分。

#### ● 使用已有矢量转换对象

- 1. 绘制要转换的对象。此处,我们将使用一个三角形。接下来,绘制希望用于平行转换的矢 量。
- 2. 执行以下操作: F5 (变换) 3: 平移 (选择向量)。
	- 由此会出现"选择向量"消息。
- 3. 将指针移近希望用于平行转换的矢量。
	- 将指针移向矢量, 直到其上出现□标记。

 $4.$  按下 $exc$ .

• 这将以所选矢量的方向对原始对象执行平行转换。

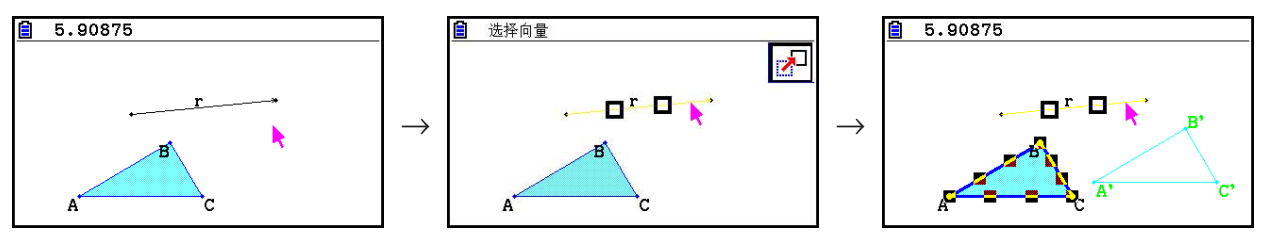

#### 注意

如果在执行上述过程的步骤2之前仅选择对象的一部分,则仅会转换所选部分。

#### ● 旋转对象

- 1. 绘制要旋转的对象。此处,我们将使用一个三角形。
- 2. 执行以下操作: [F5] (变换) 4: 旋转。
	- 由此会出现"选择旋转中心"消息。
- 3. 将指针移至希望指定为旋转中心的位置。
- $4.$  按下 $E$   $E$   $\overline{\phantom{E}}$   $\circ$ 
	- 这将显示一个对话框,可用于指定旋转角度。
- 5. 输入旋转角度(逆时针), 然后按下 Exel。
	- 这将绘制原始对象旋转指定量后的状态。

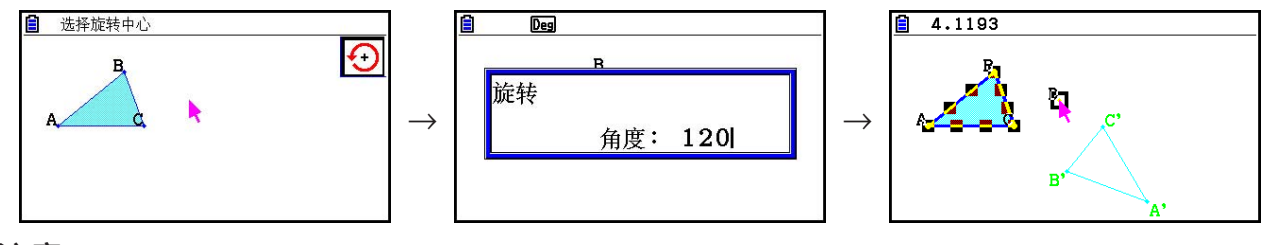

#### 注意

如果在执行上述过程的步骤2之前仅选择对象的一部分,则仅会旋转所选部分。

#### u 放大对象

- 1. 绘制要放大的对象。此处,我们将使用一个三角形。
- 2. 执行以下操作: F5 (变换) 5: 缩放。
	- 由此会出现"选择缩放中心"消息。
	- 有关放大操作中所使用术语的详细含义,请参见下图。
- 3. 将指针移至希望指定为放大中心的位置。

#### $4.$  按下 $exc$ .

• 这将显示一个对话框,可用于指定放大比例。

- 5. 输入一个在 $0.1$  ≤  $|x|$  ≤ 10范围内的比例值, 然后按下  $[**xe**]$ 。
	- 这将绘制原始对象在调整大小后的状态。

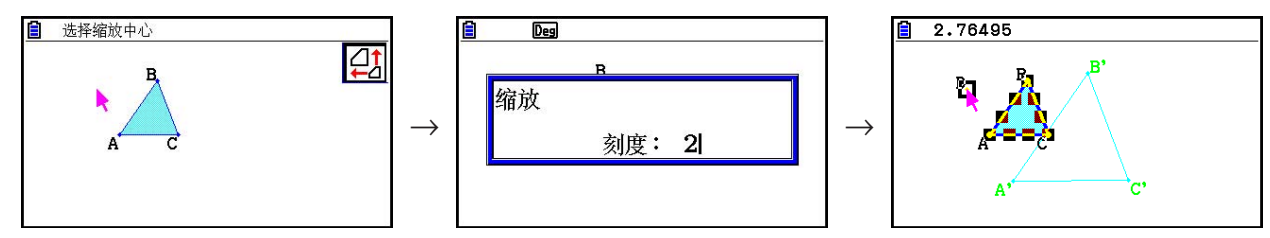

## 注意

- 如果在执行上述过程的步骤2之前仅选择对象的一部分,则仅会放大所选部分。
- 下图概述了上述过程所使用术语的含义。

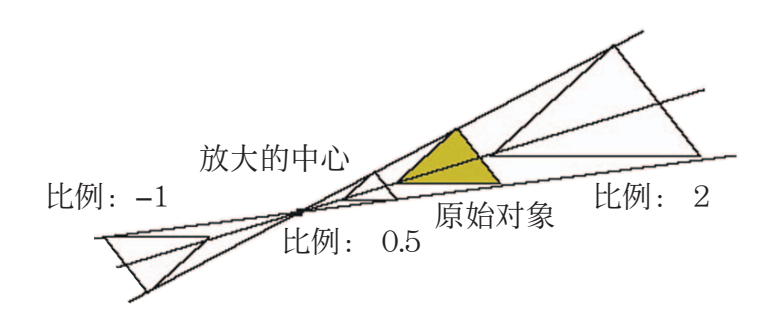

# ● 围绕指定点将图旋转180度

- 1. 绘制要旋转的图并选择它。此处,我们将使用一个三角形。
- 2. 执行以下操作: F5 (变换) 6: 对称。
	- 由此会出现"选择圆心"消息。
- 3. 将指针移至希望用作旋转中点的位置, 然后按下 [3]。
	- 这将绘制围绕所选点旋转180度后的图形。此外,还将绘制一个中心点。

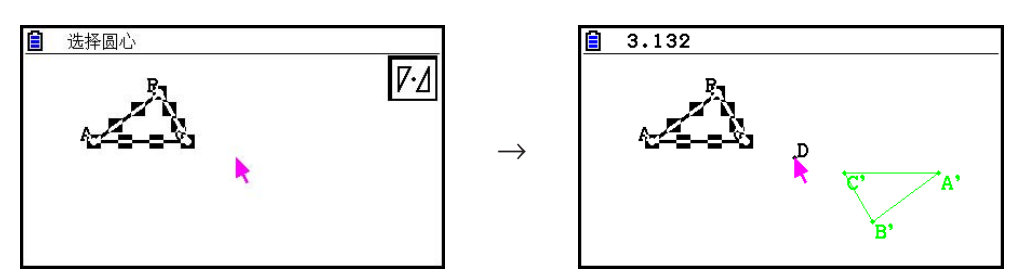

# ■撤消和恢复操作

撤销命令用于撤销上次执行的操作,而恢复操作用于恢复已经撤销的操作。

#### ● 撤销上次执行的操作

在执行要撤销的操作之后, 按下 [x] 或者执行以下操作: [F2] (编辑) - 1: 撤消/恢复。

#### 重要!

请注意,以下操作无法撤销。

- 清除所有对象操作: F2 (编辑) 6: 全部清除 (第14-32页)。
- 视窗设置配置(第14-35页)
- 缩放操作(第14-36页)
- 滚动操作(第14-36页)
- 平移操作(第14-35页)
- 设置更改(第14-33页)

#### ●恢复操作

撤销操作之后, 按下 < x 或执行以下操作: F2 (编辑) - 1: 撤消/恢复。

## ■ 移动和删除对象

在能够移动或删除对象之前,首先需要选择它。详情请参见"选择和取消选择对象"(第14-19 页)。

#### ●移动对象

#### 注意

 有时,您会发现对象不会按照所需方式移动。如果出现这种情况,尝试锁定不希望移动的对象 部分(第14-47页),或者临时解锁所有对象(取消限制,第14-48页)。

- 1. 选择要移动的对象。
	- 例如, 如果只希望移动三角形的一个顶点, 则选择该顶点。要仅移动三角形的一边, 选择该 边。

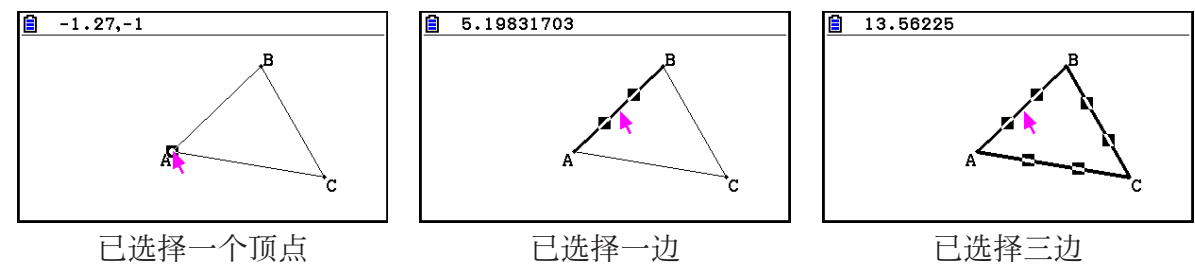

- $2.$  按下 $(X, \theta, T)$ 。
	- 由此会在屏幕右上角显示 © 图标, 并且指针将从 → 更改为 © 。同时, 一个矩形会包围您 在步骤1中选择的对象。

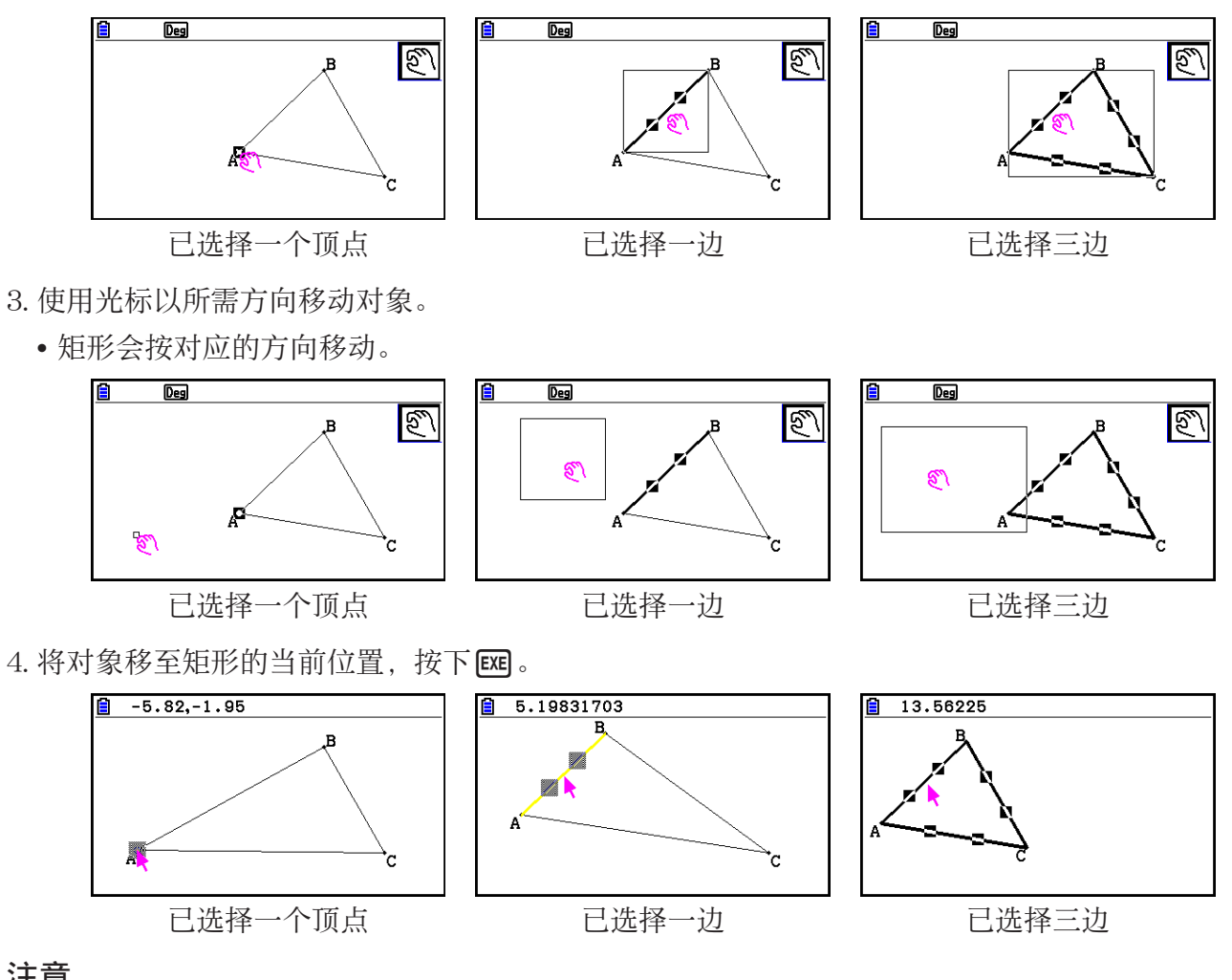

# 注意

如果未在屏幕上选择任何对象就按下 K 研, 则指针会更改为 图, 可用于平移整个屏幕。

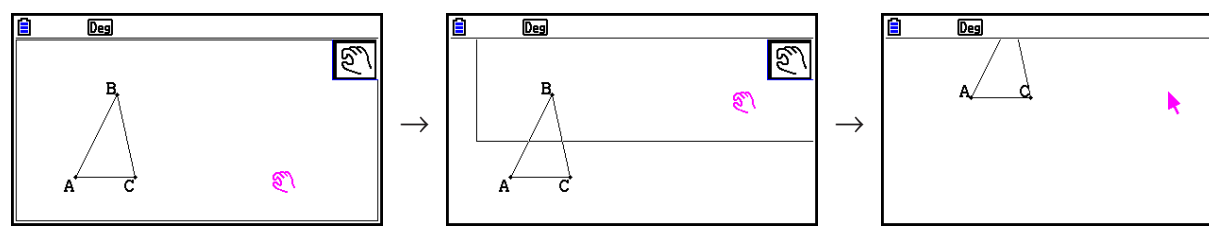

## • 删除对象

- 1. 选择要删除的对象。
	- 例如, 如果只希望删除三角形的一个顶点, 则选择该顶点。若仅删除三角形的一边, 则选择 该边。
- 2. 按下 DEI 或执行以下操作: F2 (编辑) 5: 删除。
	- 这将删除所选对象。

#### u 删除屏幕上的所有对象

- 1. 执行以下操作: F2 (编辑) 6: 全部清除。
	- 由此将显示一个确认对话框。

#### 重要!

在以下步骤中按下F 1(是)会删除当前在屏幕上的所有对象。 此操作不可撤销。 2. 按下 **[Fi]** (是), 删除屏幕上的所有对象, 或者按下 **[F6]** (否), 取消删除操作。

#### 注意

您还可以在未选择屏幕上任何对象的情况下按 kcm 两次来删除所有对象。

## ■ 隐藏和显示对象

使用以下操作隐藏特定对象以及显示所有当前隐藏的对象。

#### ● 隐藏对象

- 1. 选择要隐藏的对象。
- 2. 执行以下操作: **[oPTN]** (选项) 6: 隐藏。
	- 这将隐藏所选对象。

#### ● 显示所有隐藏对象

执行以下操作: [OPTN] (选项) − 5: 全部显示。这将显示所有当前隐藏的对象。

# ■ 更改对象的显示优先级

 基本上,在 几何 模式下绘制的对象会按绘制顺序堆叠(最新绘制的对象在上方)。您可以使用 本节中的操作将所绘制的对象移动至堆叠的顶部或底部。如有必要, 您还可以将所有文本移至 前端。

- 将特定对象移至前端: porm (选项) → (属性) 1: 到最前面。
- 将特定对象移至后端: @rm (选项) ⊜ (属性)− 2:到最后面。
- 将所有文本移至前端: pmw (选项) p (属性) 3: 所有文本。

# 3. 控制几何窗口的外观

本节提供关于如何通过滚动或缩放以及显示或隐藏轴和网格来控制屏幕外观的信息。

#### 重要!

**您在几何**模式设置屏幕上配置的设置将仅适用于几何模式。即使其他模式拥有相同名称的设 置, 几何 模式也不会影响它们。相反,更改在另一种模式中具有相同名称的设置不会影响 几 何 模式设置。

# k 显示轴和网格

您可以在**几何**模式屏幕上显示轴和网格点(或网格线)。您还可以指定网格点和线的间距。

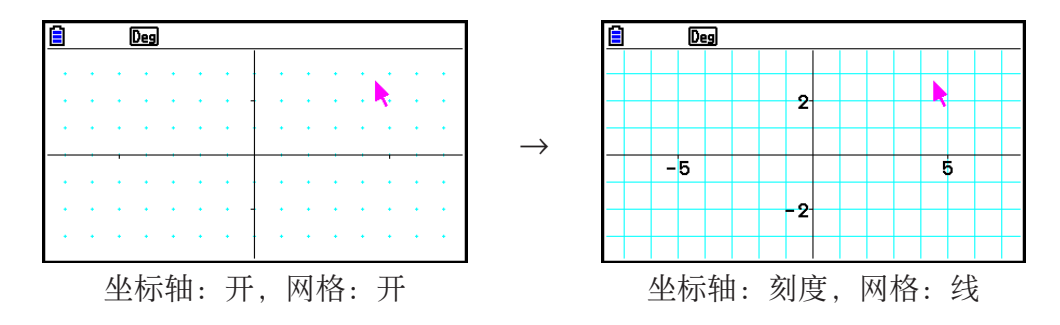

## ● 指定轴和网格设置

 $1.$  按下  $\sqrt{\text{SHT}}$   $\sqrt{\text{KET }UP}$ , 显示设置屏幕。

 $2.$  使用  $\bigcirc$  和  $\bigcirc$  突出显示"网格", 然后使用以下操作配置所需设置。

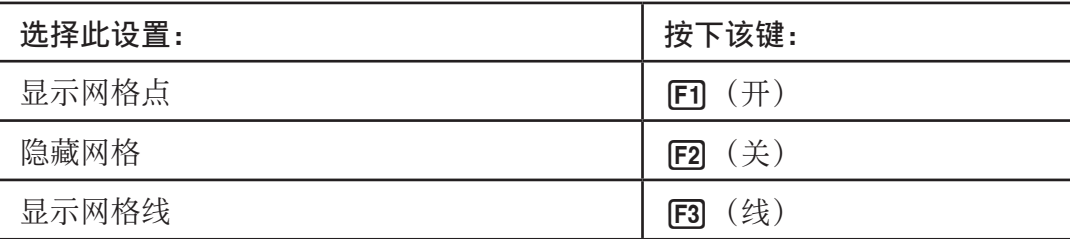

• 如果选择关隐藏网格,那么您可以跳过步骤3和4。

 $3.$  使用  $\bigodot$  和  $\bigodot$  突出显示"网格宽度", 随后按下 [F1] (空格)。

4. 在显示的对话框上,输入值以指定网格间距,然后按下 Exa 。

• 您可以指定从0.01到1000之间增量为0.01的一个值。

5. 使用 $\bigcirc$ 和 $\bigcirc$ 突出显示"坐标轴",然后使用以下操作配置所需设置。

| 选择此设置:    | 按下该键:                   |
|-----------|-------------------------|
| 显示屏幕轴     | $[F1]$ $(H)$            |
| 隐藏屏幕轴     | (关)<br>[F2]             |
| 显示屏幕轴和比例值 | (刻度)<br>$\mathsf{[F3]}$ |

6. 完成所需设置后, 按下 [EXIT]。

# ■ 指定角度和长度显示单位

 您可以使用本节中的过程显示或隐藏角度和长度值的单位。您还可以指定角度和长度值使用的 单位。

角度单位: 度, 弧度

长度: mm, cm, m, km, 英寸, 英尺, 码, 英里

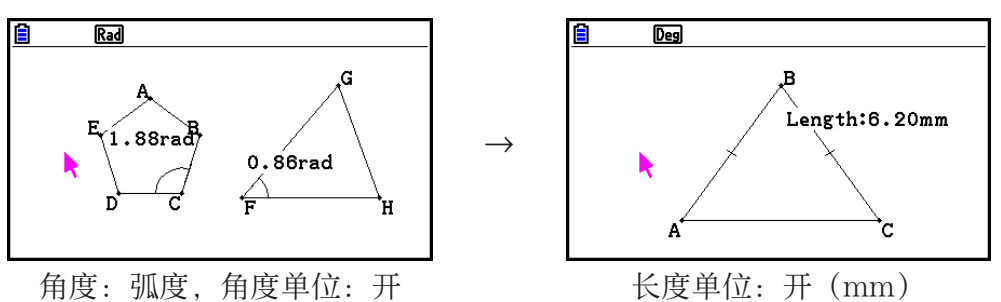

# ● 指定角度和长度显示单位

 $1.$  按下  $\sqrt{\text{SHT}}$   $\sqrt{\text{MEN}}$   $(SET UP)$ , 显示设置屏幕。

2. 执行以下操作,配置所需设置。

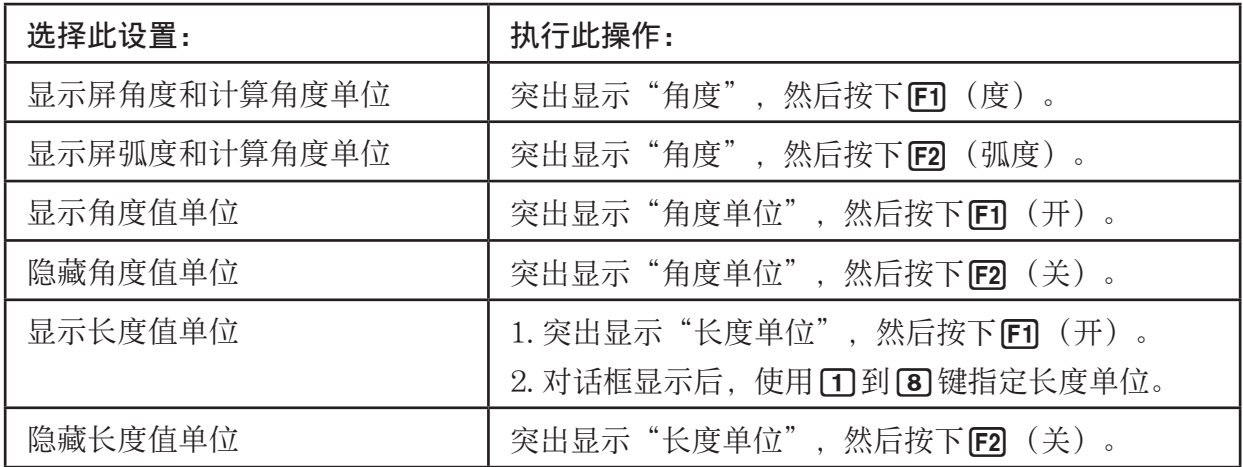

3. 完成所需设置后, 按下 EXIT]。

# ■ 配置视窗设置

 您可以配置视窗设置,指定屏幕左边缘(X最小值)和右边缘(X最大值)的坐标。 *y* 轴的长度 会使用1:2的比率( *y* 轴: *x* 轴)自动配置,但您可以指定 *y* 轴的哪一部分为屏幕中的中央(Y中 点)。

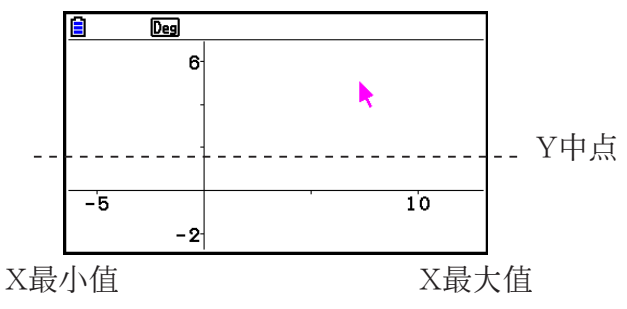

## ● 配置视窗设置

1. 执行以下操作显示一般视窗屏幕: [SHFT] [F3] (查看窗)。

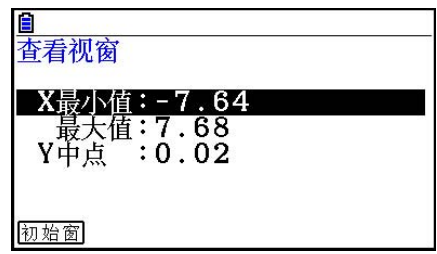

2. 为X最小值、X最大值和Y中点输入值。

• 如果要将这些设置返回到它们的初始默认值,可按下 [1] (初始窗)。

3. 完成所需设置后, 按下 EXIT 。

# ■ 使用拖动和滚动移动显示屏图像

 可以采用两种方法移动屏幕内容。除了滚动之外,您还可以使用拖动工具,它可以用于抓住屏 幕上的特定点并将其移至所需位置。

## ● 拖动屏幕

- 1. 执行以下操作: [1] (◎ (查看) 2: 拖动。
	- 这将进入拖动模式,该模式由屏幕右上角的 网 图标指示。
- 2. 将指针移至屏幕上要抓住的位置, 然后按下 [32]。
	- 由此指针会从 、更改为、
- 3. 使用光标键向所需方向移动屏幕。

4. 如需退出拖动菜单, 按下 EXIT 。

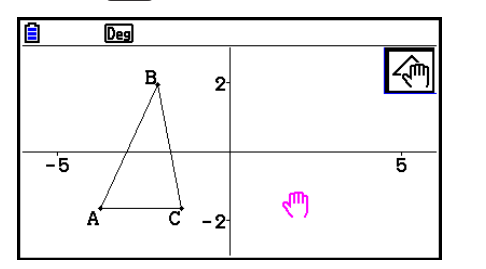

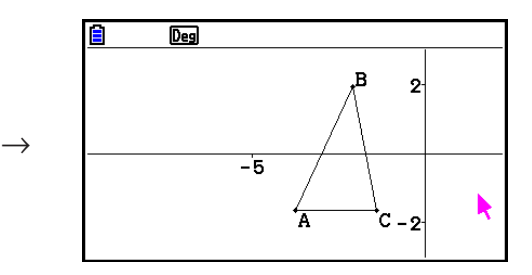

## 注意

在拖动模式下,每次按下 网都会在 和 如之间切换指针形状。在显示指针 、时, 您可以使用光 标键将其移至屏幕上的另一位置。在显示 們指针的同时按下光标键会平移屏幕内容。

#### ● 滚动屏幕

- 1. 按下 · 或执行以下操作: F1 → (查看) 3: 滚动。
	- 这将进入滚动模式,该模式由屏幕右上角的 9图标指示。此次, 指针将从屏幕中消失。
- 2. 使用光标键以所需方向移动屏幕。
- 3. 如需退出滚动模式, 按下 EXIT 。

### ■缩放

几何 模式为您提供了一组缩放命令,可用于放大或缩小整个屏幕图像或对象的特定区域。

#### ● 使用缩放框缩放

1. 执行以下操作: F1(▶ (查看) - 1: 缩放框。

- 由此 3 图标会显示在屏幕右上角。
- 2. 将指针移至显示屏上希望作为缩放框区域的边缘, 然后按下 Exel。
- 3. 以缩放框区域相应边缘的方面移动指针。

• 在操作时,计算器会显示一个选择边界,它会随着指针的移动而扩大。

4. 选择所需的缩放框区域之后, 按下 Exel。

• 缩放框内部的区域将扩展以填充整个屏幕。

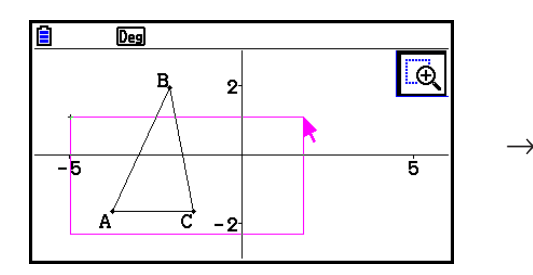

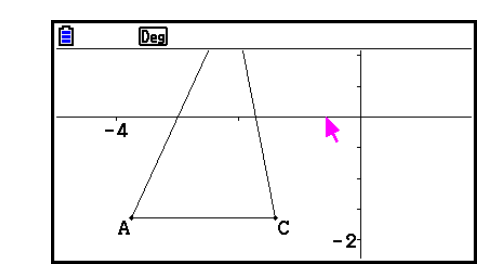

# ● 放大和缩小

要将所显示的图像放大两倍,按下中或执行以下操作: F1(→ (查看) - 4: 放大。 要将所显示的图像缩小一倍,按下-或执行以下操作: F1(→ (查看) - 5: 缩小。

# ● 将屏幕图像缩放至适合窗口区域的大小

按下 [-7] 或执行以下操作: [-7] (▶ (查看) - 6: 全屏显示。

• 这会放大或缩小当前显示图像,让它适合屏幕。

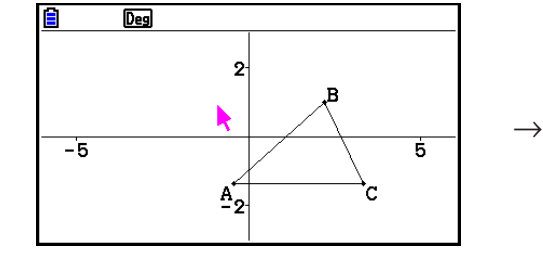

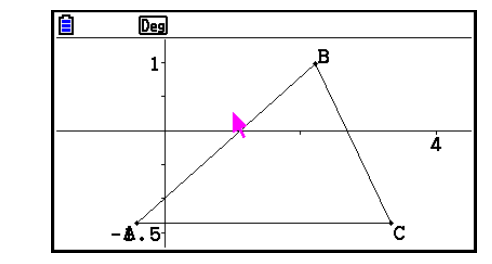

## 注意

 $\pm$ 述操作不适用于使用 $[$  $R_3$   $)$  (特殊图形) 7: 函数 $f(x)$  绘制图像。

# ■ 调节背景图像的亮度

 当g3p文件在 几何 模式处于打开状态时,您可以调节背景图像的亮度。要调节图像亮度,按下 **[OPTN]** (选项) → (属性) 4: 淡入/淡出, 然后执行"调节背景图像的亮度(深浅)"中从步骤2 开始的过程(第5-12页)。

# 4. 在屏幕图像中使用文本和标签

 您可以使用本节中的过程将文本插入到屏幕图像中。您还可以编辑计算器自动为对象插入的标 签,以及向对象添加标签。

# ■ 插入文本到屏幕图像中

您可以使用以下过程在屏幕图像中插入文本,以及编辑已有文本。

## ● 插入文本到屏幕图像中

- 1. 将指针移至屏幕上希望插入文本的位置。
- 2. 执行以下操作: **[OPTN]** (选项) − 1: 文字。
	- 这会显示一个文本输入对话框,并自动将计算器的键切换至字母锁定。
- 3. 输入最多31个字符的文本, 然后按下 Exe]。
	- 您输入的文本将插入到屏幕图像中指针所在的位置。

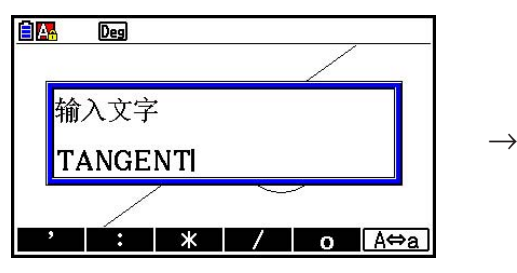

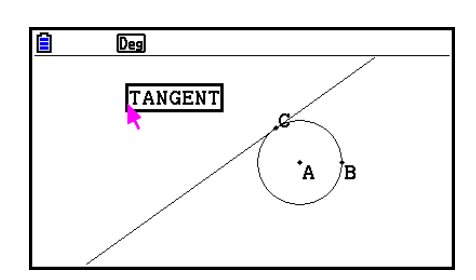

- 4. 现在, 如果愿意, 您可以将文本移至屏幕上的另一个位置。
	- 详情请参见"移动对象"(第14-30页)。

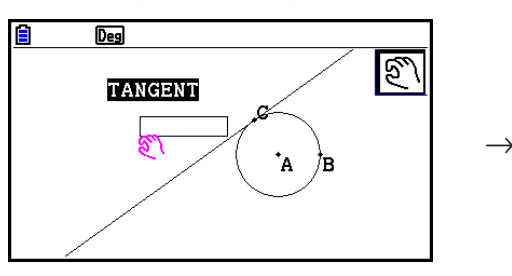

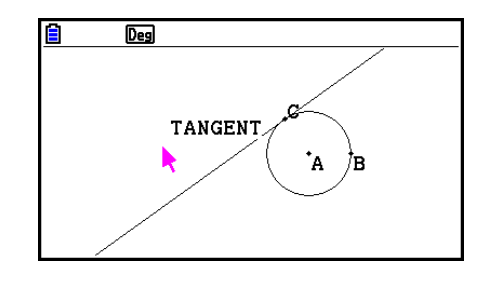

## ● 编辑屏幕文本

- 1. 选择要编辑的文本。
- $2.$  按下  $\sqrt{\text{MRS}}$  。

• 这将在屏幕底部显示测量框。

- $3.$  按下 $E$  $E$  $s$  $s$ 
	- 这将显示文本输入对话框。
- 4. 编辑文本, 然后按下 EXE 。
	- 由此会在屏幕上显示最新编辑的文本。

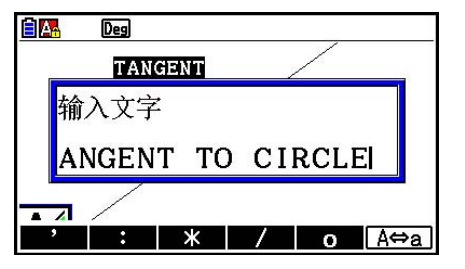

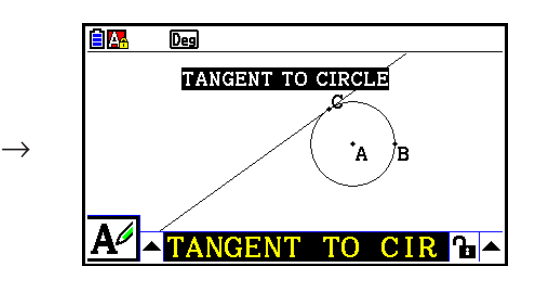

5. 如需关闭测量框, 按 EXIT 两次。

# ■ 添加或修改标签

 本节将使用三角形来阐述标签操作。在第一个示例中,我们将修改一个已有标签;而在第二个 示例中,我们将在三角形一边添加一个标签。

# ● 修改已有标签

- 1. 在三角形上,选择要更改标签的顶点。在本例中,我们将 选择A点。
- $2.$  按下 $\overline{\text{W}}$   $\overline{\text{MS}}$  。
	- 这将在屏幕底部显示测量框。

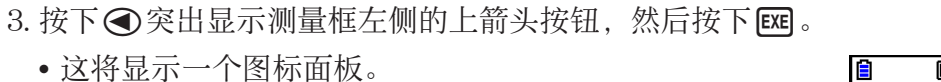

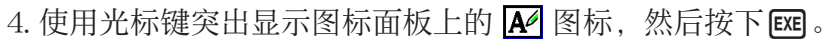

- $5.$  按下 $\bigcirc$ 再次突出显示测量框, 然后按下 $\bigcirc$ 
	- 这会显示一个标签编辑对话框,并自动将计算器的键切 换至字母锁定。

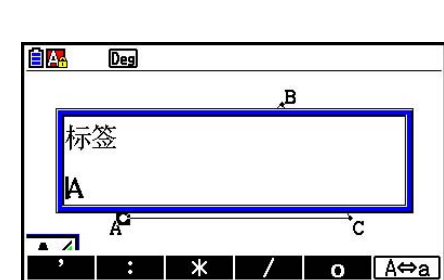

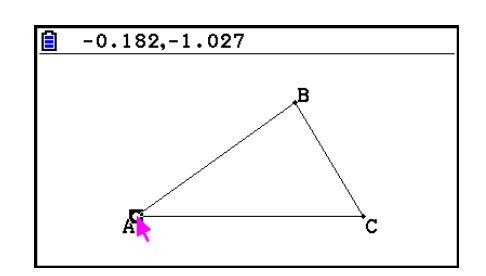

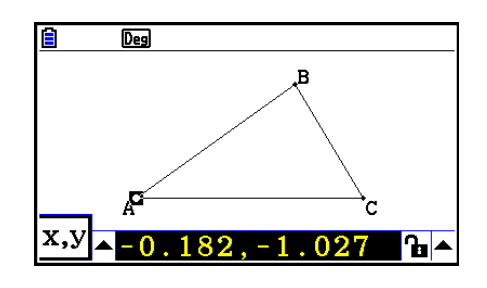

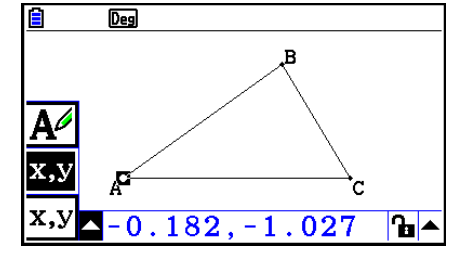

- 6. 输入最长14个字符的标签文本, 然后按下 Exe]。
	- 这将修改标签。

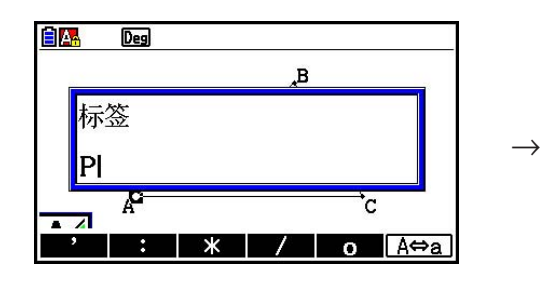

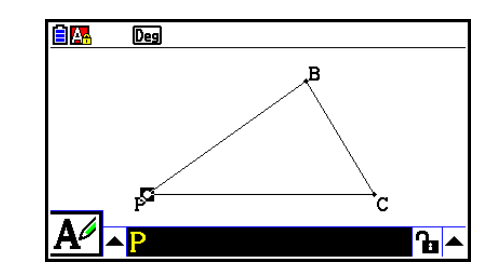

7. 如需关闭测量框, 按 EXIT 两次。

#### ● 增加新标签

1. 选择希望添加标签的三角形边。

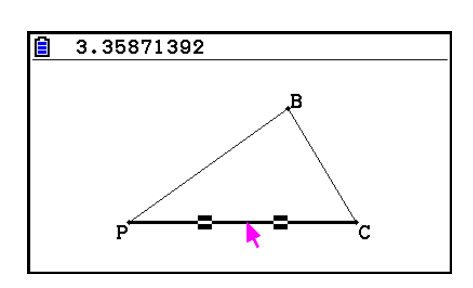

- $2.$  按下 $[$  WARS  $]$ , 显示测量框。
- 3. 按下<>突出显示测量框左侧的上箭头按钮,然后按下 Exel。
	- 这将显示一个图标面板。
- 4. 使用光标键突出显示图标面板上的 A 图标, 然后按下 [3]。
- $5.$  按下 $\bigcirc$  再次突出显示测量框, 然后按下 $\bigcirc$  exards.
	- 这将显示标签编辑对话框。
- 6. 输入最长14个字符的新标签文本, 然后按下 Exe]。
	- 这将添加标签。

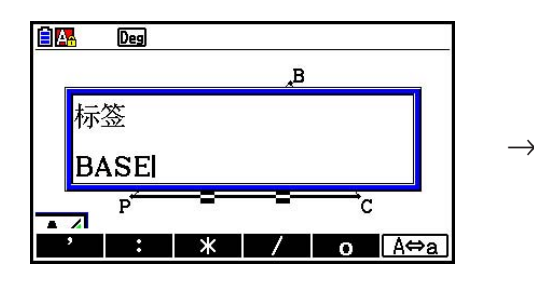

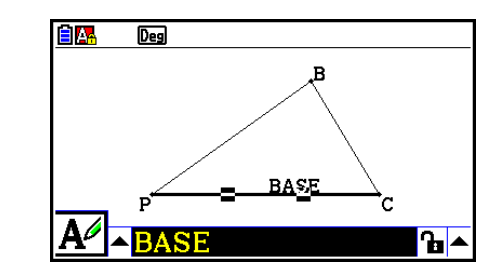

7. 如需关闭测量框, 按 EXIT 两次。

# 5. 使用测量框

按下MRS,在屏幕底部显示如下所示的测量框。

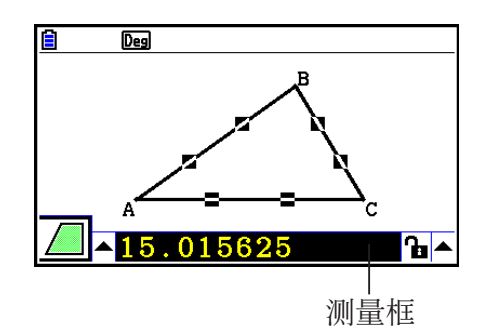

您可以使用测量框执行以下操作。

## 查看对象的测量

显示测量框并选择一个显示以下测量组合的对象(取决于所选对象类型): 坐标、距离/长度、 坡度、方程、矢量、半径、圆周、周长、面积、角度、补角、切线、相合、入射角或曲线上的 点。

#### 指定对象部分的测量

 显示测量框之后,您可以选择对象的某部分,然后更改可用测量的数值。您可以指定点的坐 标,线段的长度(端点之间的距离)、两条线形成的夹角,等等。

#### 锁定对象部分的测量

 显示测量框之后,您可以选择对象的某部分,然后锁定可用测量。您可以锁定某点的坐标,线 段的长度、两条线形成的夹角,等等。

# ■ 杳看对象的测量

 显示在测量框中的信息类型取决于当前在显示屏上所选择的对象。如果选择了某线段,则测量 框会显示距离、坡度或该线条的方程。您可以指定需要查看的信息,方法如下:突出测量框左 侧的向上箭头按钮, 按下 Ex (或△) 键, 然后使用光标键突出显示所出现图标面板上的适当 图标。

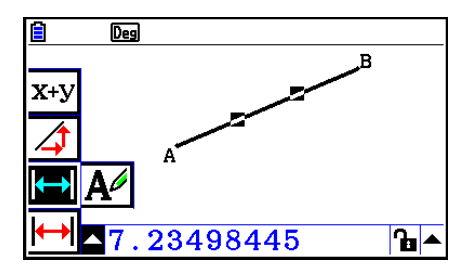

下表描述了突出显示各图标时出现的信息,并阐述了哪些图标可用于选择。

| 图标                       | 图标名   | 选择以下内容时会显示该<br>图标:                    | 突出显示该图标显示屏:           | 可锁  |
|--------------------------|-------|---------------------------------------|-----------------------|-----|
| x,y                      | 坐标    | 一个点                                   | 点的坐标                  | 是   |
| $\overline{\phantom{a}}$ | 距离/长度 | 一个对象或两个不同对象<br>上的两个点, 一条线段,<br>或者一个矢量 | 两点之间的距离, 线段或<br>矢量的长度 | 是   |
| $\blacktriangle$         | 坡度    | 一个线条,射线,线段<br>或矢量                     | 线条、射线、线段或矢量<br>的坡度    | 是   |
| $x+y$                    | 方程    | 任何一个线条或线段、射<br>线、圆、半圆、圆弧或<br>函数图      | 对象的函数(使用直角<br>坐标)     | 无   |
| $x+y$                    | 表达式   | 一个表达式<br>$($ "EXPR="<br>object)       | 计算公式                  | 无   |
| $x+y$                    | 矢量    | 一个矢量                                  | 矢量分量                  | 是   |
| $\boxed{4}$              | 半径    | 一个圆、半圆或圆弧                             | 圆、半圆或圆弧的半径            | 是   |
| $\sqrt{2\pi r}$          | 圆周    | 一个圆、半圆或圆弧                             | 圆周的长度                 | 无*3 |
| $\sqrt{\mathbb{L}}$      | 周长    | 一个多边形                                 | 边长的和                  | 无   |
| $\sqrt{ }$               | 面积    | 任何三个点、一个圆、半<br>圆、圆弧或多边形               | 面积                    | 无*3 |
| $\Delta$                 | 角度*1  | 两个线条、线段、射线、<br>或矢量*2的任何组合             | 两个对象形成的角度及<br>其补角     | 是   |
| $\mathcal{L}$            | 补角*1  |                                       |                       |     |
| $\blacktriangleright$    | 相切    | 两个圆或圆弧、线条和<br>圆、或线条和圆弧                | 两个项目是否相切              | 是   |

\* 1 角度和补角始终显示为角度。

 \* 2 选择两个矢量时,其夹角不是两个矢量算术形成的夹角。它仅表示矢量是两个线条时形成的 简单角。

\*3 圆本身可以锁定。

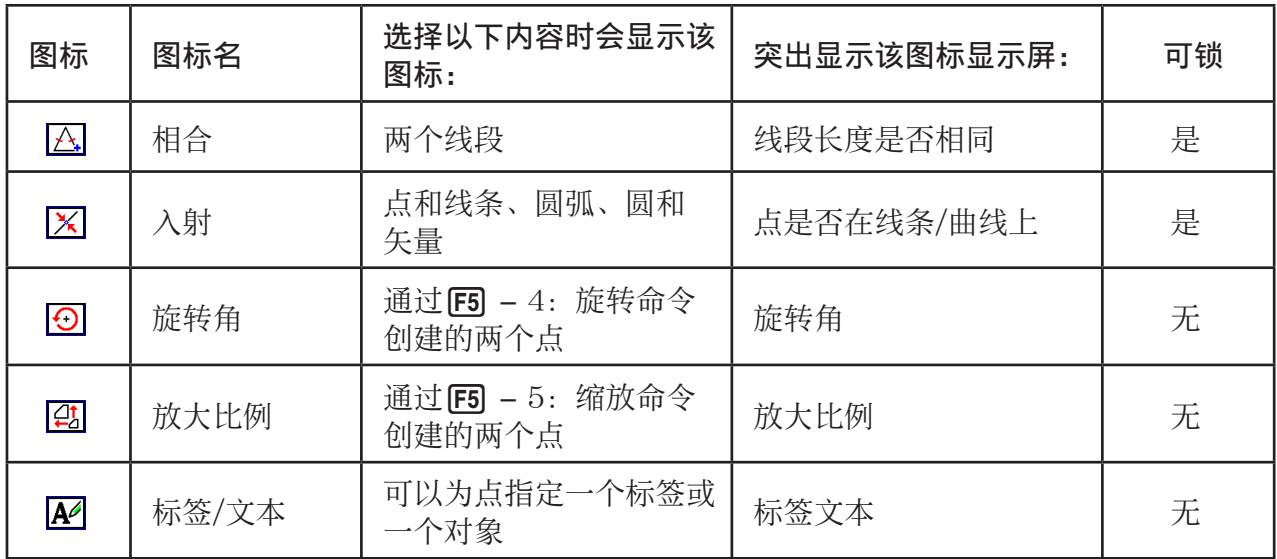

您可以使用测量框确定特定测量

 下面的第一个例子展示了如何查看线段的测量在第二个示例中,屏幕上选择了三个点,并且测 量框显示了它们形成的三角区。

# ● 查看线段的测量

- 1. 绘制线段并选择它。
- $2.$  按下 $(MRS)$ , 显示测量框。
	- 这将显示线段的长度。

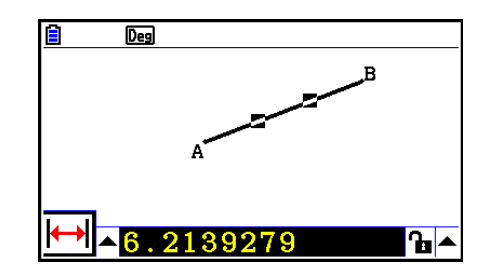

- 3. 按下 @ 突出显示测量框左侧的上箭头按钮,然后按下 Exel。
	- 这将显示一个图标面板。

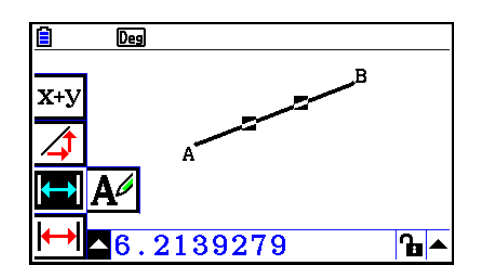

- 4. 选择图标面板上的图标,以显示其他测量。
	- 例如,对于线段的情况,您可以查看其长度、坡度和方程。

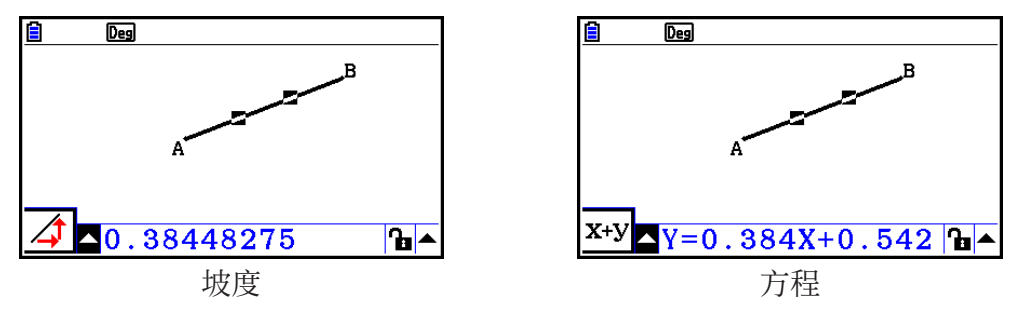

5. 如需关闭测量框, 按 EXIT 两次。

## u 显示矩形区

您可以使用测量框显示你在屏幕上选择的任何三点形成的三角区。

## 示例: 使用矩形ABCD确定点A、D和B以及点A、D和C形成的三角区

- 1. 绘制矩形。
- 2. 选择点A、D和B。
- 3. 按 [ARS]。
	- 由此会在测量框中显示三角形ADB。

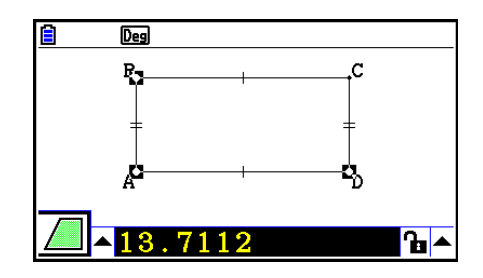

- 4. 如需让绘制屏幕处于活动状态, 按 EXIT 。
	- 由此测量框会不再突出显示,并且指针会显示在绘制屏 幕上。

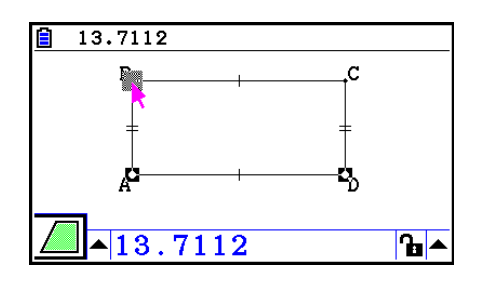

- 5. 按 Kom取消选择当前点, 然后选择点A、D和C。
	- 由此会在测量框中显示三角形ADC。上述过程表明两个 三角形的面积相同。

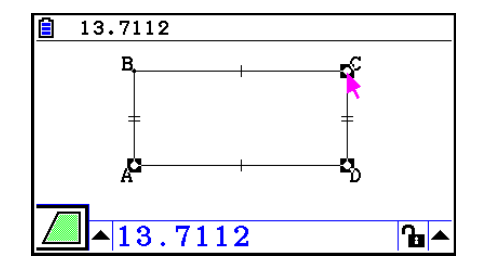

 $6.$  如需关闭测量框, 按 $\overline{\text{exm}}$ 。

# 注意

该值表示对象的面积,而该值左侧的双星号( \*\*) 指示对象的线条存在交叉。这表明该值表 示的并非是正确的面积。

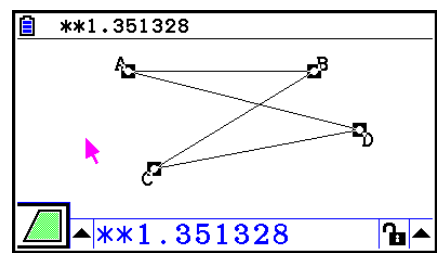

# ■ 指定对象的测量

在以下示例中,我们指定了三角形的角度以及三角形某边的长度。

## u 指定三角形的角度

- 1. 绘制三角形。
- 2. 选择边AC,然后选择边BC。
- 3. 按下 MARS , 显示测量框。
	- 这将在测量框中显示 ∠ ACB(角度)的大小。

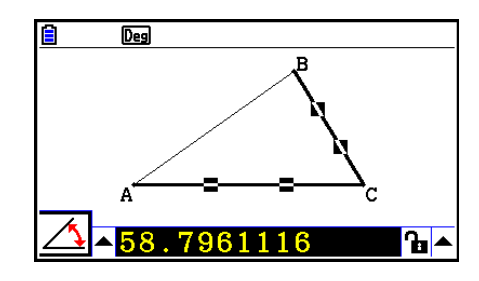

- 4. 在测量框中为∠ACB(角度)输入指定的值, 然后按下 Exa 。
	- 在本例中, 我们输入了90, 因此 ∠ ACB为90度。

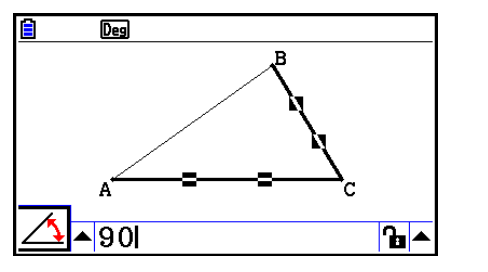

 $\rightarrow$ 

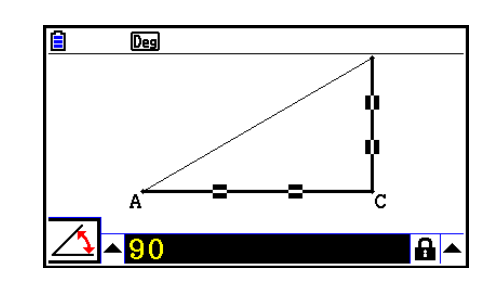

5. 如需关闭测量框, 按 EXIT 两次。

## 注意

- 执行上述过程中的步骤5不仅会更改测量值,而且还会锁定测量。有关锁定和解锁测量的详细 信息,请参见"锁定和解锁对象测量"(第14-47页)。
- 指定一个值会以意外的方式更改对象。如果出现这种情况,尝试锁定对象部分(第14-47页), 或者临时解锁所有对象(取消限制,第14-48页)。

# ● 指定三角形一边的长度

## 注意

- 首先为所编辑的文件指定任何以下测量(或在所有清除操作之后: F2 (编辑) 6: 全部清 除)会调整最终对象以适应显示屏区域。
	- 三角形一边的长度
	- 线段或矢量的长度
	- 矩形、正方形、多边形或正多边形的边长
	- 圆周长或圆弧长

视窗设置会自动重新配置,以确保对象在显示屏上的大小不会有太大程度的更改。

 以下示例展示了使用默认视窗设置(屏幕宽度为10.7)绘制的三角形底边长更改为120之后的 变化。

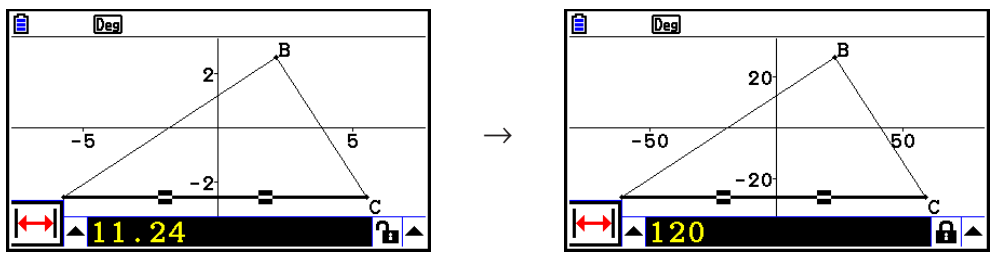

 视窗设置经过重新配置,以确保指定对象测量不会让它在屏幕中过小或过大。注意,当前在屏 幕上的所有其他对象也会经过与指定了检测的对象相同程度的重新调整。

• 指定某对象的测量之后,如果再对其指定其他测量,那么它不会进一步重新调整。
# ■ 锁定和解锁对象测量

 "锁定测量"是指不能移动相应的对象。例如,如果我们将某个点锁定到圆并移动圆,则点也 会移动。

### u 锁定或解锁测量

测量框右侧的图标指示检测为锁定还是解锁状态。

- 测量已解锁。
- 测量已锁定。

#### ● 锁定特定测量

您可以通过执行以下任何操作之一来锁定特定测量。

• 执行"指定对象的测量"(第14-45页)中的过程, 指定检量。这会造成指定检测自动被锁 定。

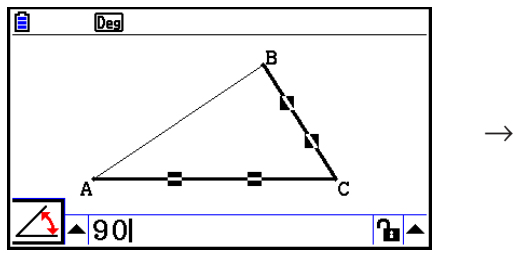

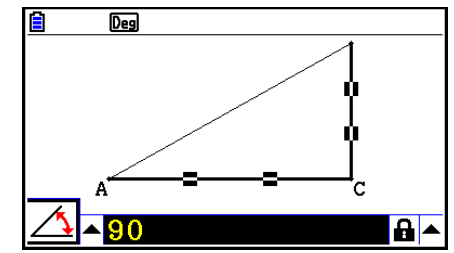

• 如果测量框右侧的图标为 • 则突出显示图标并按下 Exe 。

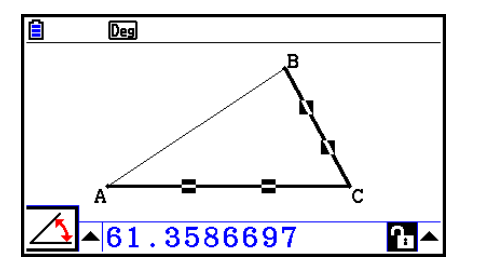

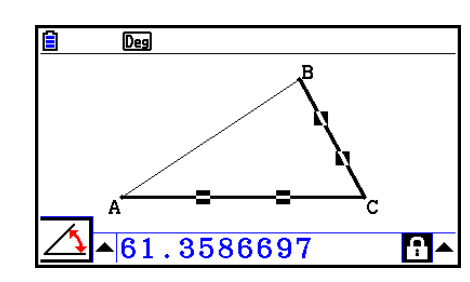

• 突出显示 • 图标右侧的向上箭头按钮, 并按下 E 。在出现的菜单上, 选择[锁定], 然后按  $\top$  exe]  $\overline{\ }$ 

 $\rightarrow$ 

→

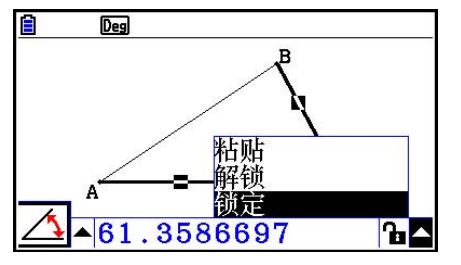

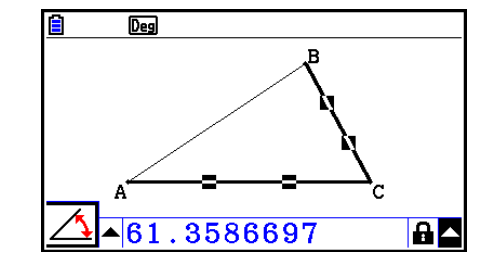

#### 注意

• 有一些测量无法锁定。有关详细信息,请参见"查看对象的测量"(第14-41页)中的表格中 的"可锁"列。

#### ● 解锁特定测量

您可以通过执行以下任何操作之一来解锁特定测量。

- 如果测量框右侧的图标为 A, 则突出显示图标并按下 [ x ]。
- 突出显示 2 图标右侧的向上箭头按钮, 并按下 Exe 。 在出现的菜单上,选择[解锁],然后按下 Exe]。

#### ● 解锁屏幕上的所有对象

执行以下操作: OPTN (选项) – 4: 取消限制。 这将解锁所有已锁定的设置。

#### 注意

 上述操作将解锁您手动锁定的测量,以及在绘制时自动锁定的对象。例如,上述操作将解开所 有以下锁定条件。

- 当您绘制矩形时,确保矩形对边相等的锁定(对边相合锁)
- 当您绘制等腰三角形(ABC)时, 确保边AB和边BC相等的锁定(边AB和边BC相合锁)
- 当您绘制无穷线时,确保线条通过两个点(点A和点B)的锁定(无穷线和点A、B相合锁)
- 选择线段并执行以下操作时, 线段和特定垂直平分线之间的关系: F4 (创立) − 1: 中垂线。
- 选择对象并执行以下操作时, 对象的(已锁)相似性: F5 (变换) − 5: 缩放。

# ■ 将测量粘贴到屏幕图像中

 您可以使用本节中的过程将对象测量粘贴到屏幕上的图像中。您在操作对象时,检测会动态更 改。

以下类型的测量可以粘贴到屏幕图像中:坐标、距离/长度、坡度、方程、向量分量、半径、圆 周、周长、面积、角度、补角。

## ● 将测量粘贴到到屏幕图像中

#### 示例: 将内部角度测量粘贴到屏幕图像中

1. 绘制三角形并选择它的两条边。

84.9726323°

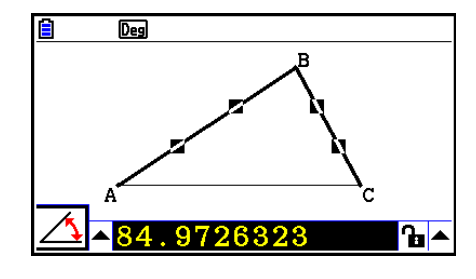

 $2.$  按下 $[$  WARS  $]$ , 显示测量框。

- 3. 按下 会突出显示测量框右侧的上箭头按钮, 然后按下 Exel。
	- 这将显示一个菜单。

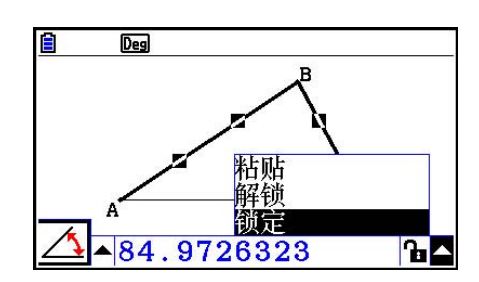

- 4. 使用 ② 突出显示[粘贴], 然后按下 E 。
	- 由此,测量框中的测量将被粘贴到屏幕图像中。此时,已粘贴的测量文本为选中状态。

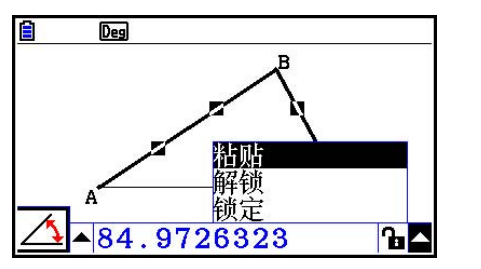

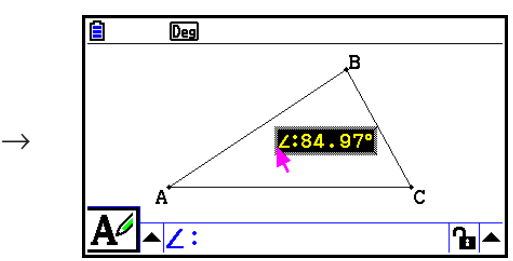

- 5. 如有所需,可将文本移至屏幕上的另一位置。
	- 按下 K, T, 然后使用光标键在屏幕中移动已粘贴的测量。详情请参见"移动对象"(第 14-30页)。

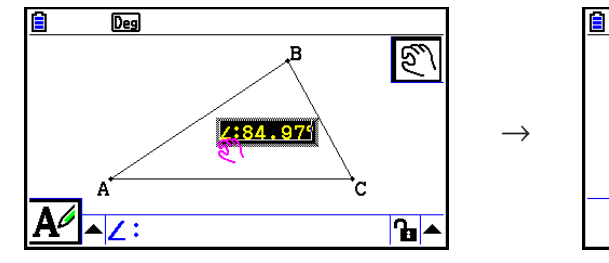

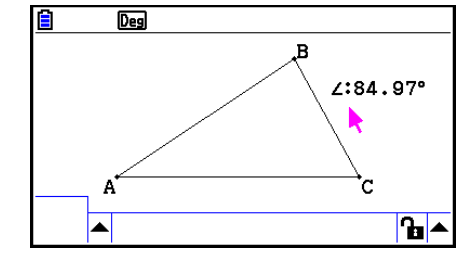

#### 注意

 您还可以将当前在测量框中的测量粘贴到屏幕图像中,方法如下:在上述过程步骤2中突出显示 测量框时, 按下  $\text{Suff}(\mathbf{9})$   $( \text{PASTE})$  。

## ■ 编辑测量类型标记

使用第14-49页的"将测量粘贴到屏幕图像中"过程将测量粘贴到屏幕图像中时,测量值前会附 加一个测量类型标记(文本或符号),以指示测量类型。

Length:8.32

 $2:84.97°$ 

 $≤:148.72°$ 

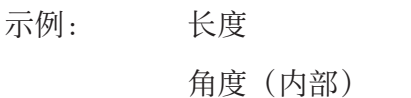

角度(补角)

您可以根据需要编辑或删除测量。

## ● 编辑测量类型标记

1. 选择要编辑的类型标记的测量, 然后按下 [MRS]。

• 这将显示测量框并显示内部所选测量的类型标记。

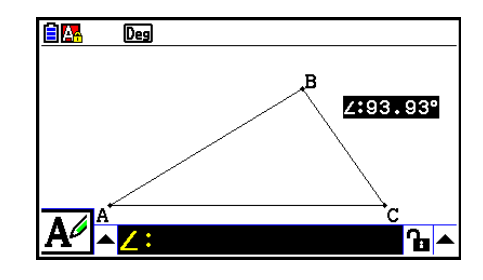

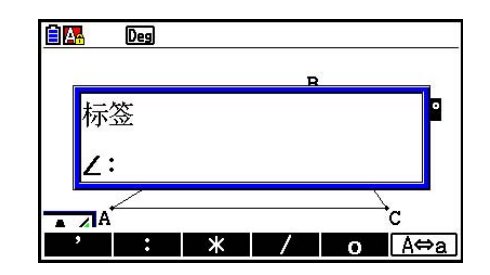

 $2.$  按下 $ex$  。

• 这将显示标签编辑对话框。

- 3. 输入最多14个字符作为标签类型标记。
	- 如需删除标签类型标记, 按下 ACCM。
- $4.$  按下 $exc$ .
	- 这会更改显示屏上突出显示的测量。

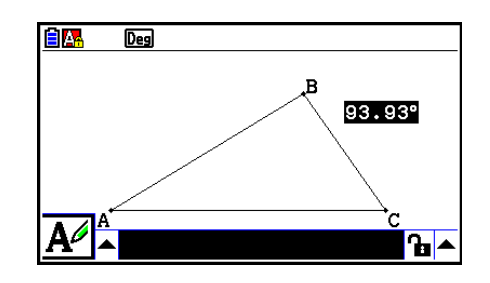

 $5.$  如需关闭测量框, 按  $\overline{\text{exm}}$  两次。

## ■ 显示使用屏幕测量值的计算结果

 您可以依照本节中的过程,使用角度值、线长和附加到对象的其他测量值来执行计算,并在屏 幕上显示结果。

## ● 显示使用屏幕测量值的计算结果

- 示例: 线段AB和线段CD(点C在AB上)在显示屏上的绘制如下所示,计算∠ACD 和∠DCB的和, 并在屏幕上显示结果。 (54.72 + 125.28 = 180.00)
	- 有关显示∠ACD和∠DCB的测量值的详细信息, 请参见"将测量粘贴到屏幕 图像中"(第14-49页)。

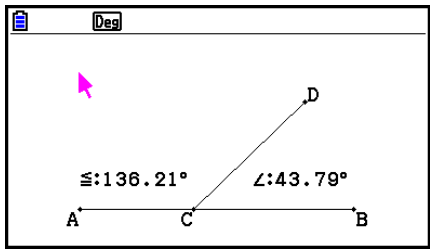

- 1. 执行以下操作: [OPTN] (选项) 2: 表达式。
	- 这将在指针位置显示"EXPR=",并显示测量框。
	- 以上操作还将显示当前屏幕上各测量的标签。

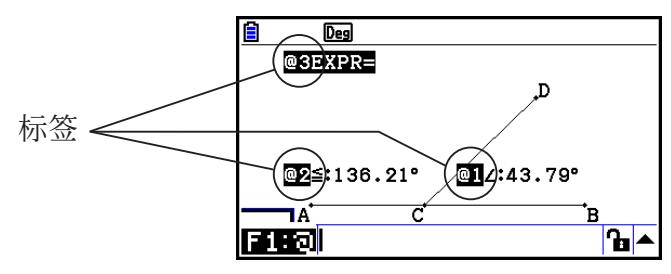

- 2. 现在, 您可以使用标签来指定在测量框中输入的计算的测量值。
	- 如需在测量框中输入测量值,在值的数值标签后输入符号(@):@1,@2等。由于此处 希望计算角度DCB(@1)和ACD(@2)的和,因此您将输入以下内容:@1+@2。
	- 您可以通过按下F1来输入"@"。

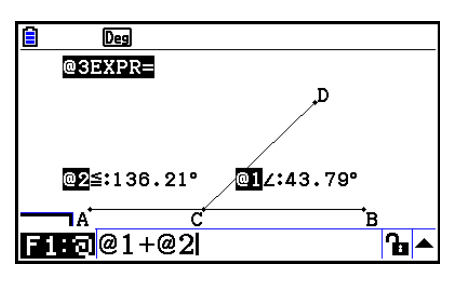

3. 输入计算表达式之后, 按下 Exe]。

• 计算结果将显示在"EXPR="右侧。

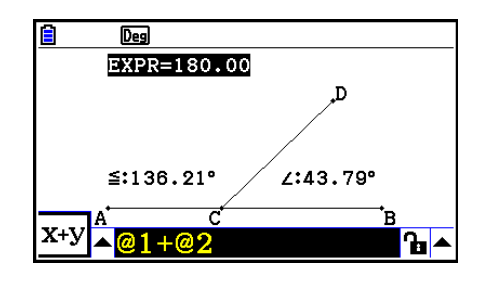

#### 注意

 当测量为坐标或矢量分量时,标签格式将变为"@1X"、"@1Y"等。"@1X"指示坐标 的 *x* 值,或者矢量的 *x* 分量值,而"@1Y"指示坐标的 *y* 值或矢量的 *y* 分量值。

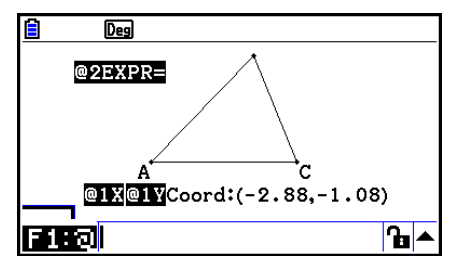

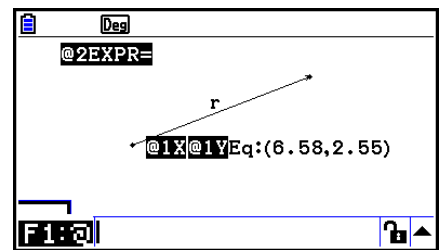

# ■ 使用所显示图表面积的计算

 您可以依照本节中的过程,使用图的表面积来执行计算,并显示表达式和计算结果。例如,计 算三角形ABC和三角形A'B'C'的表面积之和可如下所示。

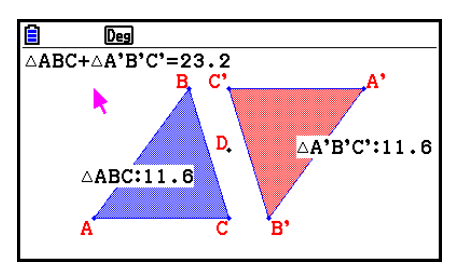

可指定用于计算的图均使用了填充色(区域颜色不为"清除"的图)。有关区域颜色设置的详 细信息,请参见"指定所显示对象的颜色和线条类型"(第14-21页)。

## ● 使用所显示图像的表面积来执行计算

#### 示例: 计算所显示的两个三角形表面积之和,并显示表达式和计算结果

1. 绘制三角形,然后将一个三角形的区域颜色指定为蓝色, 将另一个三角形的区域颜色指定为红色。

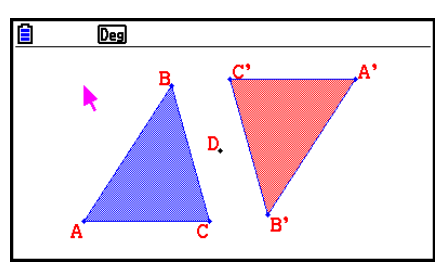

- 2. 执行以下操作: **CPTN** (选项) 7: 面积计算。
	- 这会通过一个突出显示的三角形来显示测量框。突出显示的图是当前选择用于表面积计算的 图。您可以使用 ● 和 ● 在两个图之间切换突出显示。
- 3. 选择要计算的第一个图(本示例的左图), 然后按下 [EE]。
	- 这将突出显示测量框,表示框的内容可以编辑。
	- "@1 DABC" 将出现在左三角形上,并且"@1" (表示 DABC的符号)将输入到测量框中。

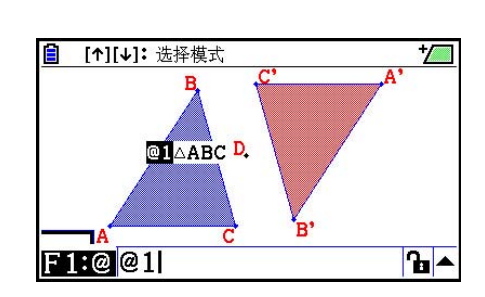

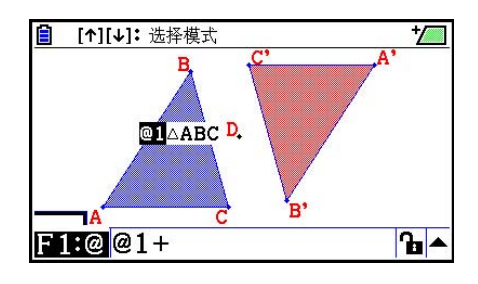

■ [1][↓]: 选择模式

 $F1:@@1+@2$ 

**CLABC D.** 

5. 按下 $\bigcirc$ 从测量框返回绘制屏幕的编辑焦点,然后按下 $\bigcirc$  [x ], 选择屏幕右侧的其他三角形。

• "@2 AA'B'C'"将出现在右三角形上, 并且"@2" (表示 DA'B'C'的符号)将输入到测量框中。

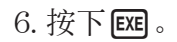

- 由此计算表达式△ABC+△A'B'C'将显示在屏幕顶部。
- □ [1][↓]: 选择模式  $\overline{r}$  $\triangle ABC + \triangle A'B'C' = 23.2$ **MABCD.** Q2A'B'C'  $x+y$  $\overline{B'C}$  $\Delta$ ABC+ $\Delta$ A  $R +$

Q2A'B'C'

 $\overline{\mathbf{h}}$ 

'n

- 7. 按下 EXIT , 关闭测量框。
	- 现在,您可以随意在屏幕上移动文本。
	- 详情请参见"移动对象"(第14-30页)。

# ■ 指定测量的数字格式

您可以指定屏幕上各测量的数字格式。

#### 注意

- 初始默认数字格式为"位数2"。有关数字格式的详细信息,请参见"指定角度单位和显示格 式"(第2-12页)。
- 无论当前数字格式设置如何,整数值在显示时始终不带小数部分。

#### ● 指定测量的数字格式

示例: 为测量值指定一个小数位

1. 选择要更改数字格式的测量。

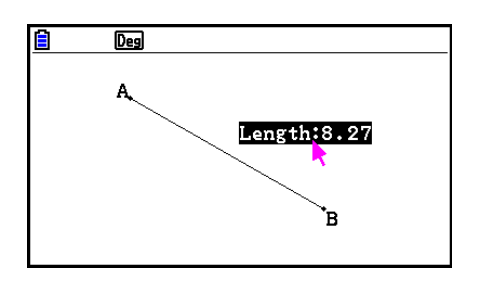

2. 执行以下操作: **[oPTN]** (选项) – 3: 数字格式。

- 这将显示数字格式对话框。
- 3. 突出显示所需的数字格式。由于我们希望指定一个小数位,因此我们此处将选择"位数1"。
- $4.$  按下 $ex$ 。

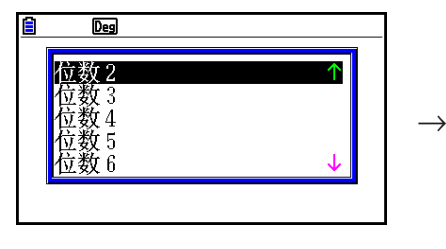

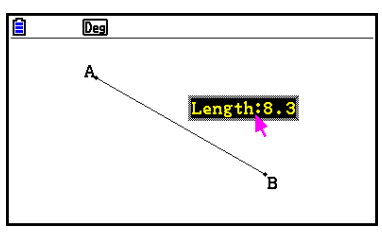

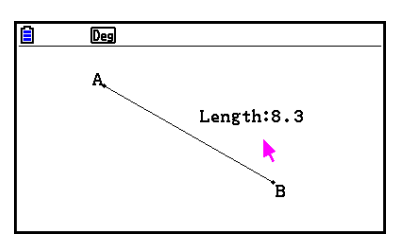

# 6. 操作动画

 动画包括一个或多个点/曲线对,而曲线可以是线段、圆、半圆、圆弧或函数。创建动画的方法 是选择点/曲线对并将其添加到动画中。

## ■创建和运行动画

#### ● 添加动画并运行

 示例: 创建一个点在圆周上旋转的动画 1. 绘制一个点和一个圆,并选择它们。

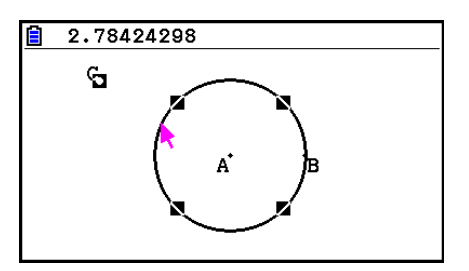

2. 执行以下操作: [F6] (动画) – 1: 追加动画。

• 这将添加一个点沿着圆周移动的动画效果。

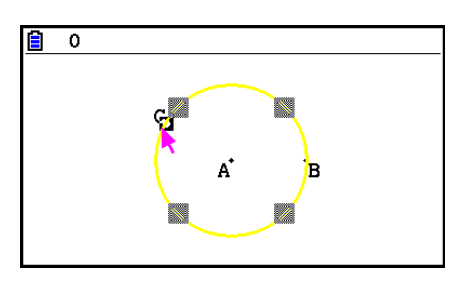

3. 执行以下任意操作: F6 (动画) – 5: 跳转(一次)或 F6 (动画) – 6: 跳转(反复)。

• 由此,点会沿圆周移动。  $\overline{\text{Deg}}$ 旧  $\pmb{\Lambda}^\star$ ÎВ

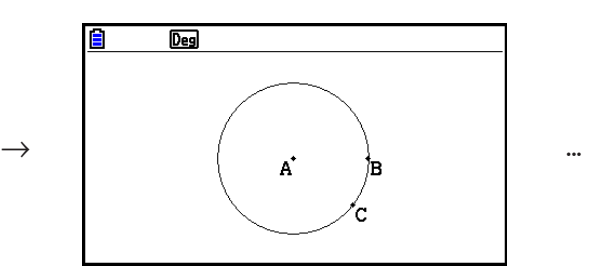

4. 如需停止动画, 按下 [EXIT] 或 [AC^ ]。

## 注意

- 您可以重复上述过程创建多个可同时移动的点。
	- 尝试以下操作:
	- 绘制一个线段,再绘制另一个点。
	- 选择线段和点。
	- 重复上述步骤2和3。
	- 注意,两个动画将同时运行!
- 如需开始一个新动画,执行以下"将当前动画替换为新动画"过程。

## ● 将当前动画替换为新动画

- 1. 选择新动画的点和曲线。
- 2. 执行以下操作: F6 (动画) 2: 替换动画。
	- 这将放弃当前动画并使用新点和曲线集建立一个新动画。
- 3. 如需执行新动画,执行以下操作之一: F6 (动画)-5: 跳转(一次)或 F6 (动画)-6:跳转(反复)
- 4. 如需停止动画, 按下 EXIT 或 ACOM。

## ● 跟踪点的轨迹

## 注意

使用跟踪让点在动画运行时留下轨迹。

#### 示例: 使用跟踪命令绘制抛物线

 抛物线是与某点(焦点)和某线(准线)等距的点的轨迹。通过跟踪命令,使用线段(AB)作 为准线和点(C)作为焦点来绘制抛物线。

- 1. 绘制线段AB并绘制点C,该点不在线段AB上。
- 2. 绘制点D,该点不应在线段AB上,而应与点C处于相同的线段上。
- 3. 绘制一条连接点D和点C的线段。
- 4. 绘制另一条连接点D和线段AB的线段。这是线段DE。

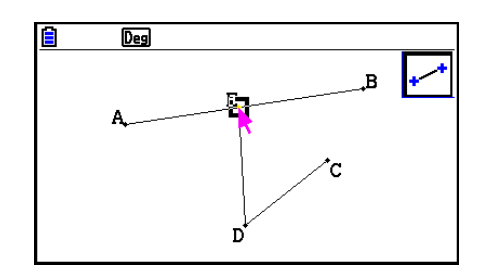

#### 5. 选择线段AB和DE, 然后按下 MARS 。

• 这将显示测量框,其中显示了线段AB和DE之间的夹角。

 $6.$  按下  $9$   $0$   $\epsilon$   $\epsilon$ , 在测量框中输入 $90$ 。

• 由此,线段AB和线段DE之间的角度将锁定为90度。

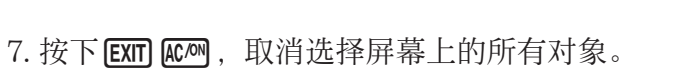

8. 选择线段DE和DC, 然后按下 WARS 。

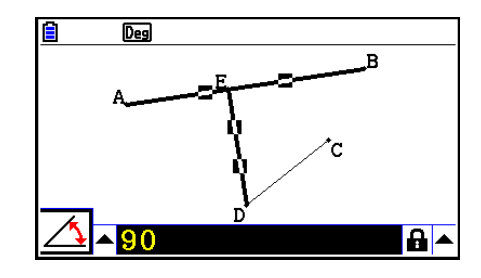

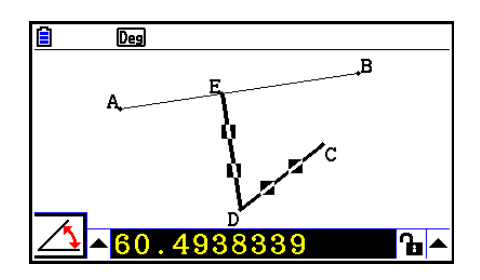

 $9.$  按下  $\bigodot$   $\mathbb{E} \mathbb{E}$  显示图标面板, 突出显示 $\overline{\triangle}$ 图标, 然后按下  $\mathbb{E} \mathbb{E}$ 。

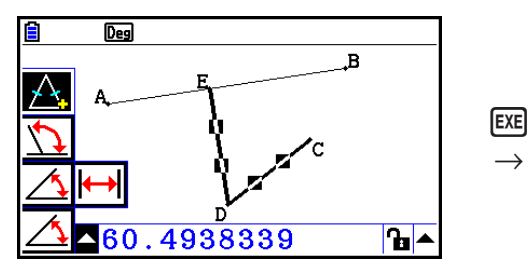

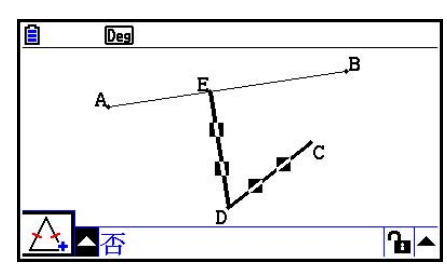

10. 使用 ▶突出显示 国图标, 然后按下 E 。

- 由此图标将更改为品。
- 这样,线段DE和线段在长度上将相等。

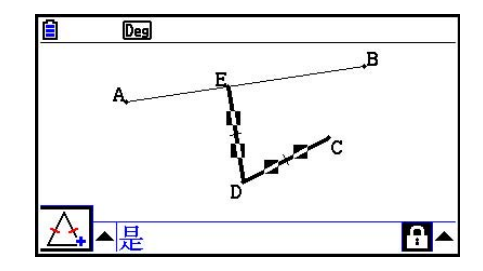

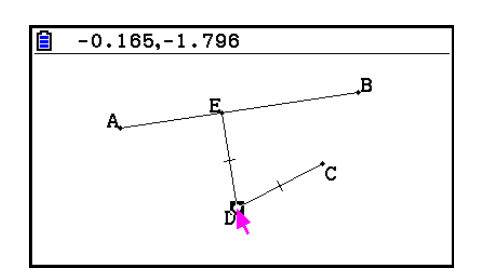

# 11. 按下 EXIT EXIT ACM, 然后选择点E和线段AB。

- 12. 执行以下操作: [F6] (动画) 1: 追加动画。
- 13. 按下 ACM, 然后选择点D。
- 14. 执行以下操作: F6 (动画) 3: 跟踪。
	- 这将指定点D(在步骤13中选择的点)作为"跟踪点"。
- 15. 执行以下操作: F6 (动画) 5: 跳转 (一次)。
	- 由此会在显示屏是跟踪抛物线。注意,线段AB为抛物 线的准线,点C为抛物线的焦点。

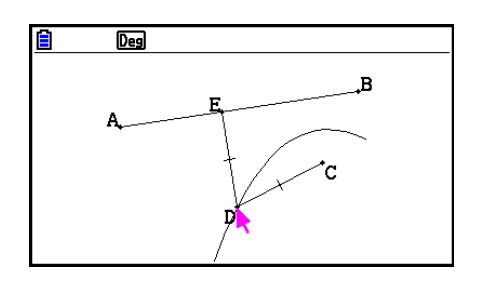

#### 注意

- 在执行以下操作时, 当前在屏幕上选择的所有点都将变为跟踪点: F6 (动画) 3: 跟踪。此 操作还将取消跟踪当前被配置为跟踪点的任何点。
- 如果正在执行动画,则计算器的自动电源关闭功能会关闭电源。如果在动画执行过程中关闭了 计算器电源(自动关闭或手动关闭),则动画将会停止。

#### ● 编辑动画

#### 示例: 使用"跟踪点的轨迹"中的过程创建动画屏幕之后,使用编辑动画屏幕编辑动 画。

- 1. 当显示屏上显示要编辑的动画屏幕时, 执行以下操作: F6 (动画) 4: 编辑动画。
	- 这将显示编辑动画屏幕。
- 2. 使用以下过程之一编辑动画。

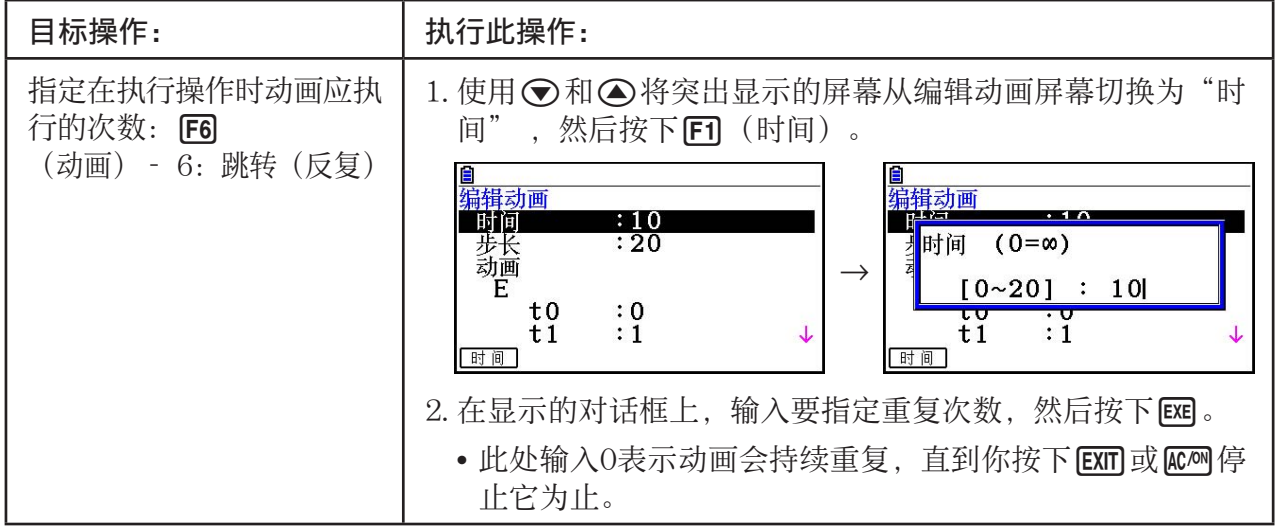

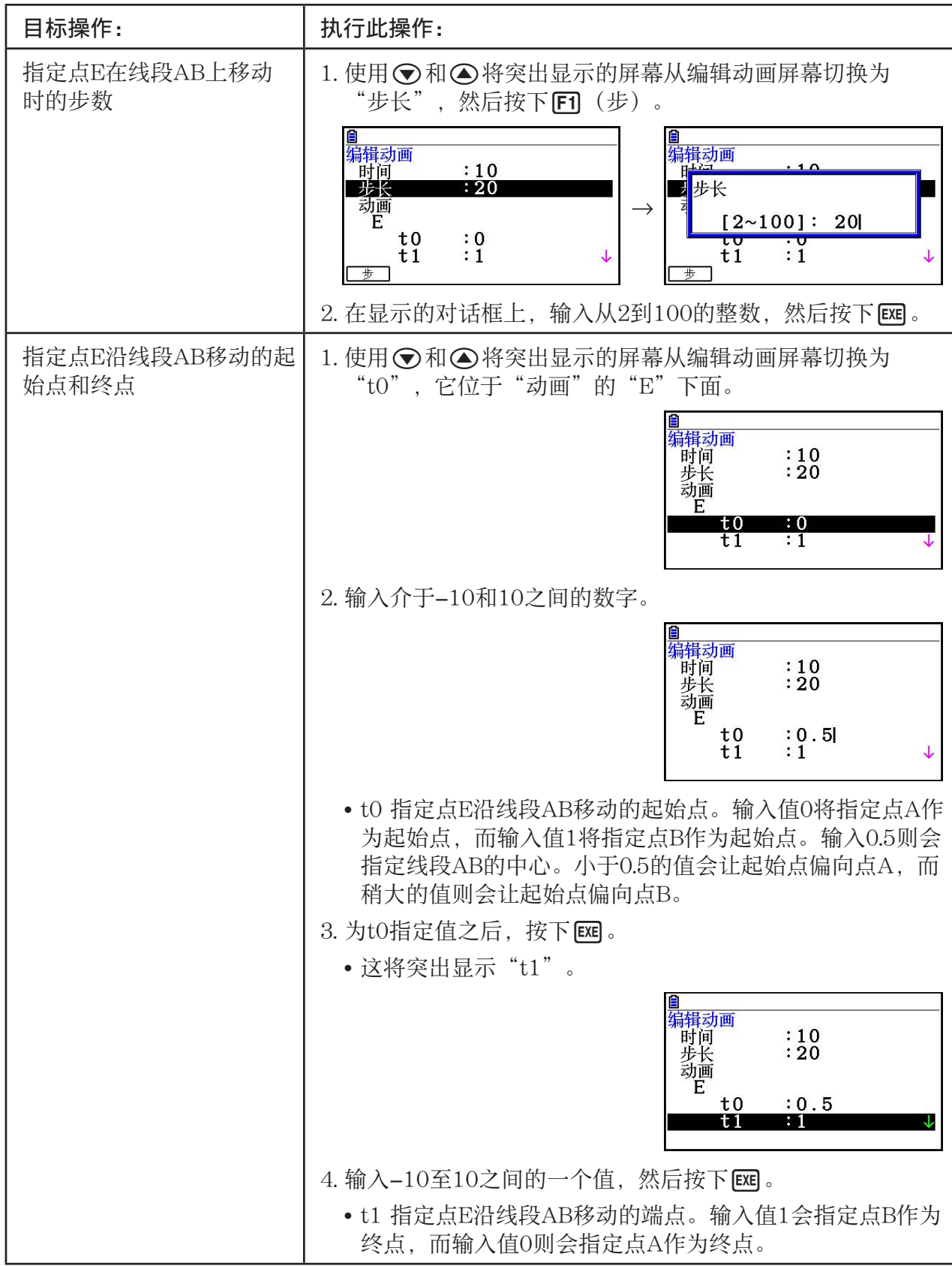

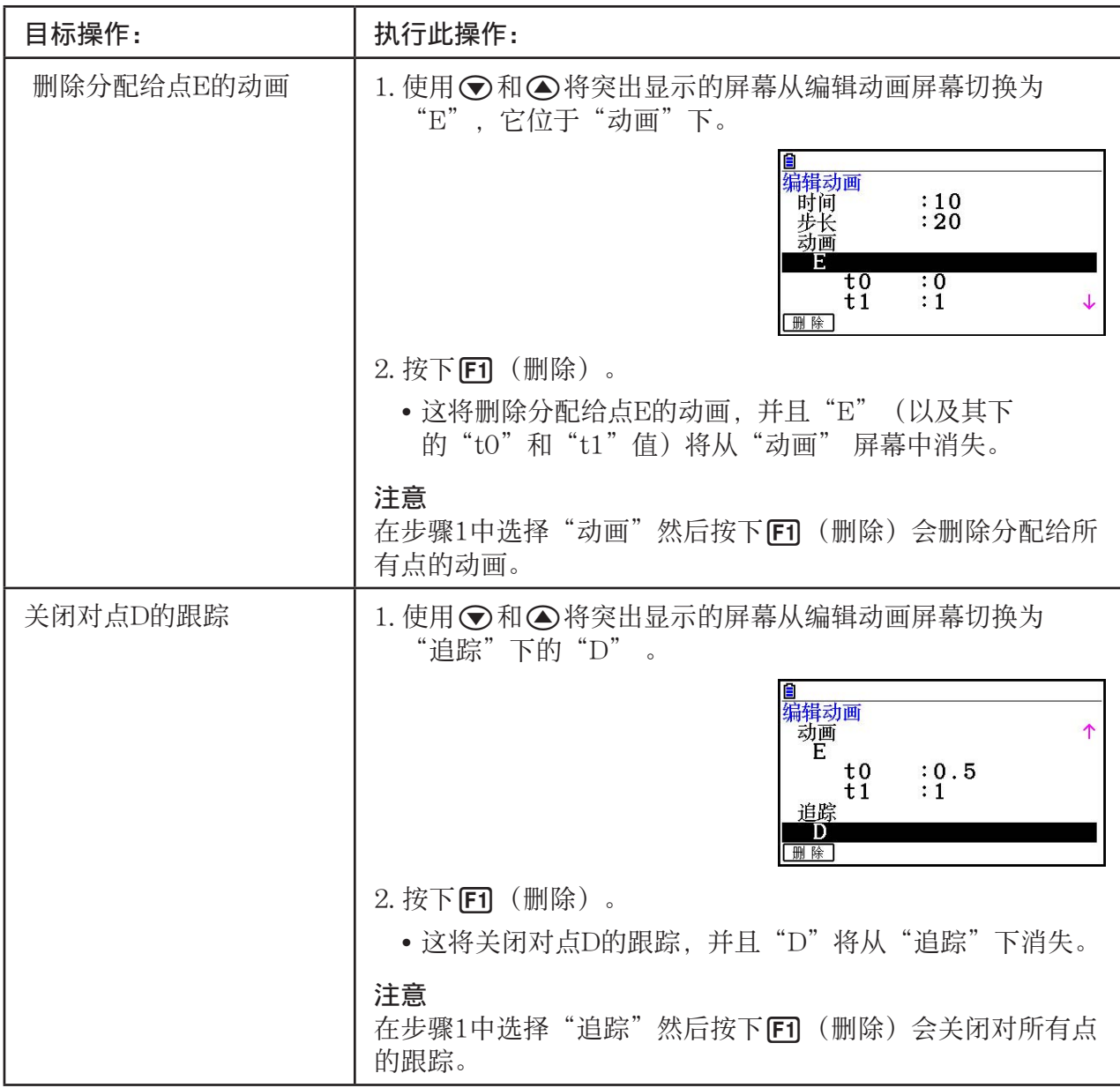

3. 完成所需设置后, 按下 EXT]。

• 这将关闭编辑动画屏幕。

## ■生成动画表

 在默认设置下,动画会让指定点沿指定线段、圆或圆弧分20步移动。您可以配置计算器生成一 个表,即"动画表",该表将记录各步的坐标、线段的长度、对象的面积,等等。 任何以下数据都可以添加到动画表中:坐标( *x* , *y* )、距离/长度、坡度、半径、周线、周长, 面积、角度、补角、矢量部分( *x* , *y* )和表达式。

## ● 添加列到动画表中

示例: 绘制一个底边与垂线AB平行并且顶部(D)在垂直AB上的三角形CDE。接下 来,生成一个动画表,其中包括线段CD的长度以及点D沿线段AB移动时三角 形的面积。

1. 绘制线段AB和三角形CDE。

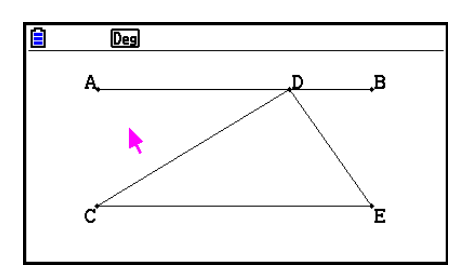

- 2. 选择线段AB和点D,然后执行以下操作: 6(动画)− 1:追加动画。
	- 这将添加点D沿线段AB移动的动画效果。
- 3. 此外,我们将为线段CD的长度生成一个动画表,因此首先选择线段CD。
- 4. 按下 MARS , 显示测量框。

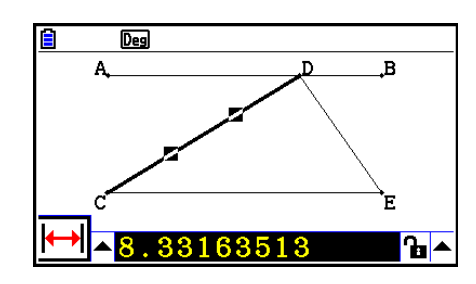

- 如果 图标未出现在屏幕左边缘,则突出显示测量框左侧的向上箭头,然后按下 w。在出 现的图标面板上,选择H图标。
- 5. 按下 ▶突出显示测量框右侧的上箭头按钮, 然后按下 Ex 。
	- 这将显示一个菜单。

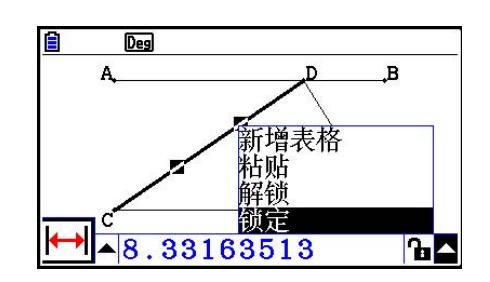

- $6.$  使用  $\bigcirc$  突出显示[新增表格], 然后按下  $\mathbb{R}$ 。
	- 这将显示一个动画表,它会在"Length"列中显示线段 CD在动画各步中的长度。

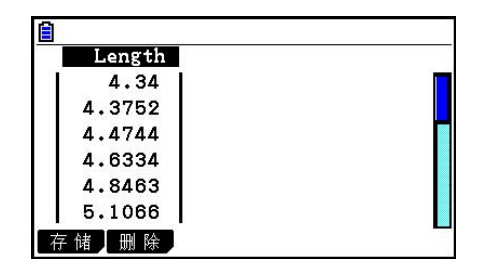

- 7. 按下 EXIT, 关闭动画表屏幕。
- 8. 再次按下 EXIT, 激活绘制屏幕。
- 9. 选择三角形的边CD、DE和CE。
- $10.$  按下 $M$ , 显示测量框。

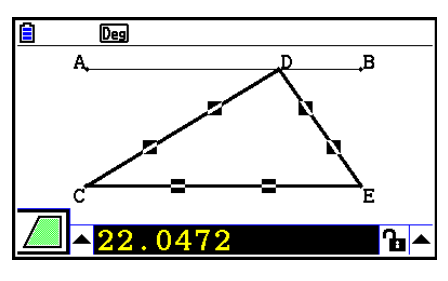

- 如果 ■图标未出现在屏幕左边缘, 则突出显示测量框左侧的向上箭头, 然后按下 E Ma。在 出现的图标面板上,选择 图标。
- 11. 执行上述步骤5和6。
	- 现在,当动画表显示时,它会包括我们在步骤6中创建 的"Length"列, 以及一个新的"Area"列, 其中包 含三角形CDE在动画各步中的面积。

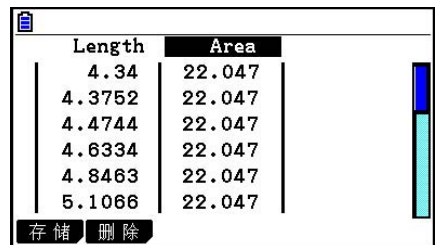

- 从此处可以看出,三角形CDE的面积不会随着点D沿与三角形底边(CE)平行的线段AB 的移动而变化。
- 12. 如需退出动画表屏幕, 按下 EXT 。

13. 如需关闭测量框, 按下 EXIT 两次。

## 注意

- 您最多可以向动画表添加26个列。
- 取代上述过程中的步骤4到步骤6,您可以使用以下任意操作向动画表添加列:  $[FG]$   $(\vec{3})$   $\equiv$   $7:$  新增表格或  $[SHF]$   $[1]$   $\equiv$

#### ● 显示动画表

如需显示使用"向动画表添加列"中的过程生成的动画,执行以下操作: F6 (动画)− 8:显示表格。

#### ● 将动画表列保存至列表

1. 显示动画表。

2. 使用 → 和 → 突出显示希望保存为列表数据的列。

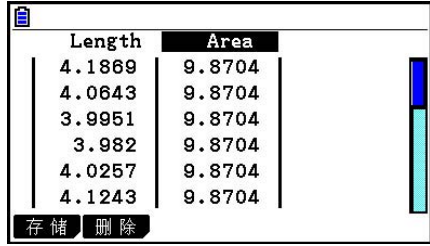

 $3.$  按下 $[$   $F1$   $($   $\bar{f}$   $\dot{f}$   $\dot{f}$   $\ddot{f}$   $\ddot{f}$   $\ddot{f}$   $\ddot{f}$   $\ddot{f}$   $\ddot{f}$   $\ddot{f}$   $\ddot{f}$   $\ddot{f}$   $\ddot{f}$   $\ddot{f}$   $\ddot{f}$   $\ddot{f}$   $\ddot{f}$   $\ddot{f}$   $\ddot{f}$   $\ddot{f}$   $\ddot{f}$   $\ddot{f}$   $\ddot{$ 

• 这将显示一个对话框,可指定用于保存列的列表的数量。

4. 输入1到26的整数作为列表数量, 然后按下 Exel。

• 关于列表数据的详情,请参见"第3章 列表功能"。

#### ● 将整个动画保存为数据表格数据

1. 显示动画表。

- 2. 按下Fi (存储) F2 (S-SHT)。
	- 这将显示一个对话框,可用于输入数据表格文件名。
- 3. 输入最长8个字符的文件名, 然后按下 Exel。

• 关于数据表格数据的详情,请参见"第9章 数据表格"。

#### ● 从动画表中删除特定列

1. 显示动画表。

- 2. 使用 和 突出显示要删除的列。
- 3. 按下 F2 (删除) F1 (删除)。

#### ● 从动画表中删除所有列

1. 显示动画表。

- $2.$  按下  $F2$  ( 删除)  $F2$  ( 全删除) 。
- 由此将显示一个确认对话框。

3. 按下Fi (是), 删除所选文件; 或者按下Fi (否), 取消删除操作。

# 第15章 教学探索

教学探索是一项应用程序,可用于在照片、插图或其他图片上描点(代表坐标),根据绘制数 据(坐标值)进行各种分析。

例如,下面的照片显示喷泉喷嘴在不同角度喷射细流。

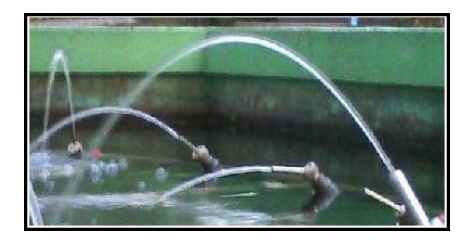

 如果我们将照片中最靠近我们的喷嘴喷水的轨迹平面当做为一个XY笛卡坐标系,我们就可用坐 标(X,Y)表示此喷水轨迹上的任何一点。图片绘制描点功能可轻松地在这样的照片或其他图 像上描点,并提取描点坐标值。

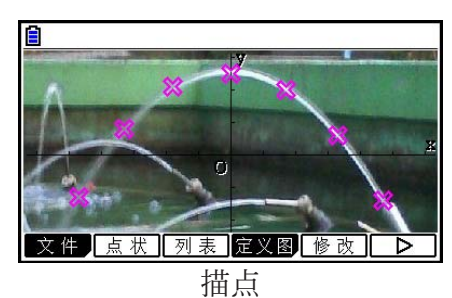

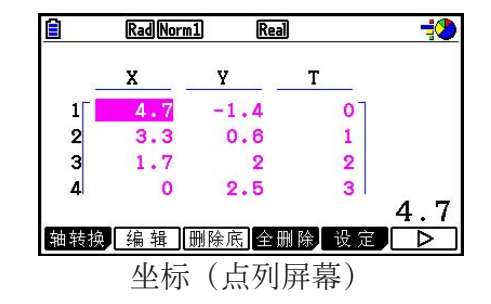

您可以使用描点执行以下操作。

- 新建并绘制一个Y=f(x)的方程式, 将其覆盖在照片并上描点。也可使用图形修改功能(第5-38页) 调整表达式系数值,找到与描点更吻合的函数。
- 根据绘制的坐标值执行回归计算,并绘制一个代表描点的回归图。可以生成移动路径的数学表 达式和图形。

• 往坐标值(X,Y)中添加时间值(T),然后在T-X面或者T-Y面上描点。这样就可对水平 运动方向与时间关系以及垂直运动方向和时间关系作出数学表达式和图形。

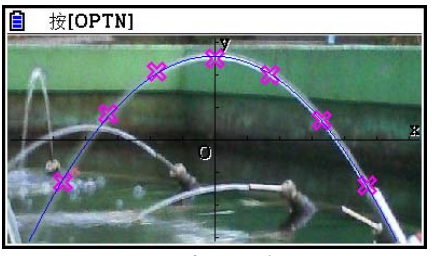

回归图形

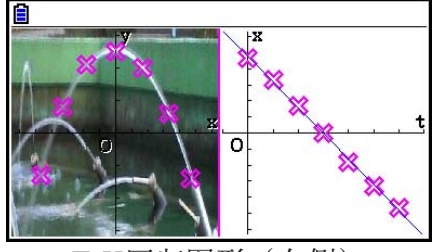

回归图形 T-X回归图形(左侧)

在X-Y坐标图全屏显示时,草图和图解操作方法与在图形模式中的操作方法相同。

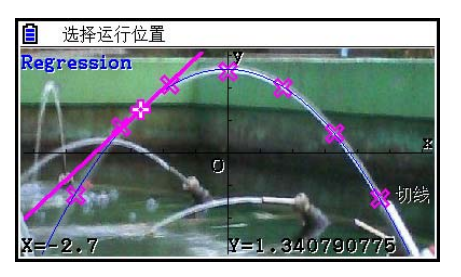

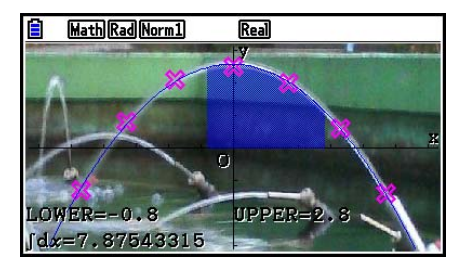

# ■ 图片绘制特殊设置项目

下述项目是图片绘制的特殊设置项目,只有当按下 [SHET | MEN] (SET UP) 时才会显示。

- **~~~~~**表示默认设置。
- 轴转换视窗联动
	- { 自动 } / { 手动 } ...用轴转换屏幕右侧 (T-Y或T-X坐标系统) 的 Y 轴或X轴视窗设置指定{自动 链接左侧(X-Y坐标系统)设置}/{不链接到左侧(X-Y坐标系统)设置}。
- 图表颜色
	- {黑色}/{蓝色}/{红色}/{{ the {x}{{}}{}} {{ {} {} } (} {} } {} } \$ [} }. # [} {} } \$ [} } {} }
- 图表类型
	- {□}/{※}/{■} ... 指定描点形状。
- 草图颜色
	- {黑色}/(蓝色}/{红色}/{送红色}/{绿色}/{青色}/(黄色} ...指定草图功能的绘制颜色。

# 1. 图片绘制功能菜单

#### ■ 文件列表屏幕功能菜单

- { 打开 } ... 打开g3p/g3b文件或文件夹。
- { 删除 } ... 删除g3p/g3b文件。
- { 检索 } ... 搜索g3p/g3b文件。
- { 详细 } ... 显示文件详细信息屏幕(第11-6页)

#### ■图片绘制屏幕功能菜单

- { 文件 } ... 显示以下子菜单。
	- { 打开 } ... 打开文件列表。
	- {保存} ... 保存当前打开的文件, 覆盖前保存版本 (如果有) 。
	- {另存为} ... 使用新名文件保存当前打开的文件(另存为)。
- { 点 } ... 进入描点模式(在屏幕上描点)。
- { 列表 } ... 显示描点坐标值列表(描点列表屏幕)。
	- 关于描点列表功能菜单的信息说明,请参见"描点列表功能菜单"(第15-4页)。
- { 定义图 } ... 显示回归图形表达式屏幕。
- {修改} ... 进入修改模式(第5-38页)
- { 轴转换 } ... 显示以下子菜单。
	- {T-Y}/{T-X} ... 平分屏幕 (左右两半), 并为右半侧指定{水平轴 = T, 垂直轴 = Y}/{水平轴 = T, 垂直轴 = X}。
- { 回归 } ... 显示基于描点的回归计算子菜单(同第6-24页)。
- { 编辑 } ... 进入描点编辑模式(只有当屏幕显示描点时)。
- { 删除 } ... 删除所有描点(只有当屏幕显示描点时)。
- {播放} ... 如果当前打开的图像是g3b文件, 就会按顺序显示文件中图像。
- { 自动 } ... 自动按顺序显示g3b文件内所有图像三次。
- {手动} ... 允许使用 **③** (后退) 和 
(前进) 手动显示g3b文件中的图像。
- { 图片 } ... 显示以下子菜单。
	- { 1~20 } ... 将当前屏幕保存为图片存储器的图像。
- { 另存为 } ... 按指定的名称保存当前屏幕为图像。
- [移画面] ... 进入平移模式 (第5-10页)
- {深浅} ... 调整图像亮度(第15-12页)。

## ■ 描点列表功能菜单

- {轴转换} ... 同"图片绘制屏幕功能菜单"下的{轴转换}。
- { 编辑 } ... 选择编辑描点列表上当前高亮的值。
- { 删末行 } ... 删除描点列表最后一行数据。
- { 全删除 } ... 删除描点列表所有数据。
- {设定} ... 选择配置时间(T)值(第15-15页)。
- { 转移 } ... 显示以下子菜单。
	- {顶部}/ {底部} ... {跳转到首行}/ {跳转到底行}
- {点} ... 退出描点列表屏幕, 进入描点模式。
- { 回归 } ... 同"图片绘制屏幕功能菜单"下的{回归}。
- { 存储 } ... 将指定的描点列表栏(X或Y)保存到列表存储器。
- { 调用 } ... 调用列表存储器数据到描点列表X栏或Y栏。

## ■ 描点模式功能菜单

- { 图片 } ... 同"图片绘制屏幕功能菜单"下的{图片}。
- { 撤消 } ... 删除最后的描点。再执行{撤消}被重被删除的点。
- {编辑} ... 同"图片绘制屏幕功能菜单"下的{编辑}。

## ■轴转换屏幕功能菜单

- {切换 } ... 切换轴转换屏幕左侧(X-Y坐标系统)的显示模式。
- {剪切} ... 指定轴转换屏幕左侧(X-Y坐标系统)的剪切范围。
- { 列表 } ... 返回到描点列表屏幕。
- {回归} ... 显示根据轴转换屏幕右侧 (T-Y或T-X坐标系统) 描点进行回归计算的子菜单 (同第6-24页)。
- { 点关联 } ... 使轴转换屏幕左右侧对应描点闪烁。

# 2. 图片绘制文件管理

图片绘制要求使用背景图像文件。图片绘制可以打开下列图像文件。

g3p文件 ... 包含单个图像的文件。

g3b文件 ... 包含多个图像的文件。

可以使用计算器内已有的图像文件或使用[从http://edu.casio.com下](http://edu.casio.com)载的CASIO原创内容。

## ■ 开始图片绘制操作

进入教学探索模式并打开图像文件(g3p或g3b)就可开始图片绘制操作。

#### 注意

在购买或重设计算器后首次进入教学探索模式时,会要求打开图像文件。之后再进入教学探索 模式时,上次最后打开的图像文件会自动打开。打开图像文件后,不需要重复操作,除非需要 更改另一图像文件或重设计算器。

## ● 打开一个文件

- 1. 在主菜单中, 进入教学探索模式。
	- 显示文件列表屏幕。
	- 如果上次用于教学探索模式的文件显示时(或如果图片绘制屏幕已显示), 按 Cern F1 (文件) Fi (打开) 显示文件列表屏幕。
- $2.$  使用  $\bigcirc$  和  $\bigcirc$ , 突出显示想要打开的文件, 然后按下 [F1] (打开) 或 [ x ]。

## ■ 保存文件

 在图片绘制屏幕上描点和保存文件会将图片绘制数据添加到图像文件(g3p或g3b)。这不会影 响原始图像文件的图像数据,文件扩展名仍与添加图片绘制数据前相同。也就是说即使向图像 文件添加了图片绘制数据,还可在其他模式下使用该文件。但请注意,如果在其他模式打开这 一图像文件,就不会显示出描点。而且在另一模式下使用图像文件不影响图片绘制数据。

# ●图片绘制设置保存到图像文件

• 在设置屏幕上可以更改的图片绘制设置分成两组:保存在图像文件内的设置和计算器保存的设 置。

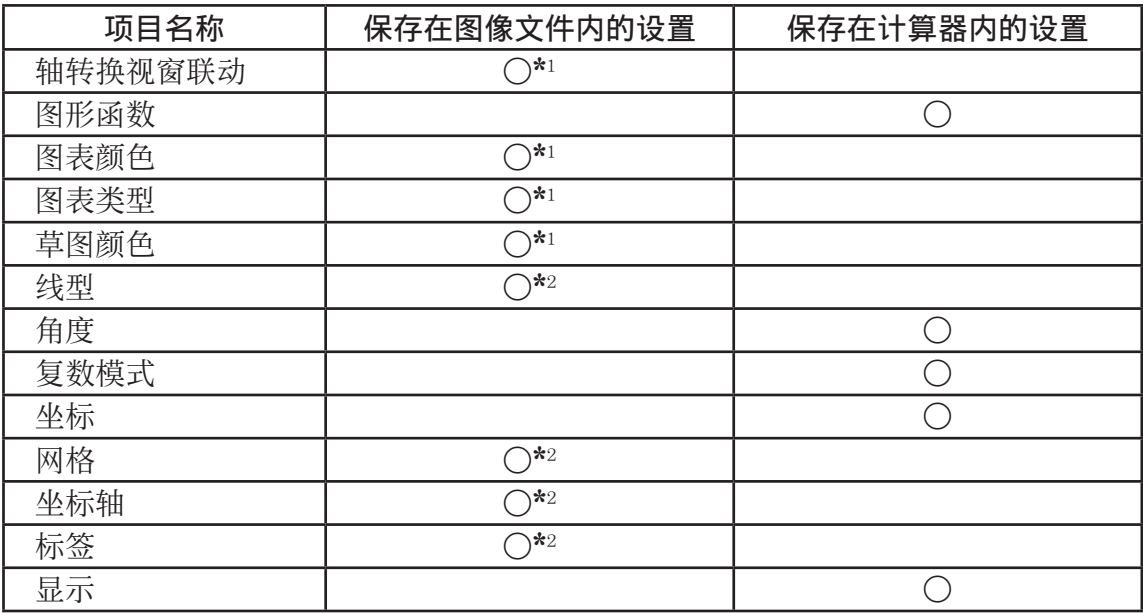

\* 1 图片绘制特殊设置项目

\*2 所有模式通用设置。如果在另一模式下更改这些设置后进入教学探索模式,上次在教学探索 模式下打开的文件的设置会被重新调用。

· 对于视窗设置, 只要当在教学探索模式下打开文件时, 之前与此文件一起保存的视窗设置会被 调用。这意味着如果在另一模式下更改了视窗设置,然后返回到教学探索模式,视窗设置将恢 复到当前在教学探索模式下打开的文件的设置。如果从教学探索转到其他模式,图片绘制视窗 设置会被保留。设置不随进入的模式而更改。

## ● 保存一个文件

当图片绘制屏幕显示时, 按 [PT] (文件) [F2] (保存) 。 就会保存当前正在编辑的文件并替 换当前已有版本(如果有)。

## ● 使用新名称保存文件

当图片绘制屏幕显示时, 按 [em] [F1] (文件) [F3] (另存为) 。

• 由此可显示文件夹选择屏幕。

- 2. 指定所需文件夹。
	- 选中根保存文件到根目录。

• 要将文件存储到指定文件夹中, 请使用 **4**和 **y** 和 家出显示所需文件夹, 并按下 **F1** (打开)。

 $3.$  按下 $F\Pi$  (另存为)。

4. 在显示的文件名对话框上, 输入最多八个字符的文件名, 然后按下 Exa 。

# 3. 使用绘制功能

可以在屏幕上描点, 使用图形表达式Y=f(x)覆盖, 然后绘制回归图形。

# ■描点

#### ● 在屏幕上描点

- 1. 进入教学探索模式, 然后打开g3p或g3b文件。
	- 这将显示图片绘制屏幕。
	- 关于如何打开文件的说明信息,请参见"打开一个文件" (第15-5页)。

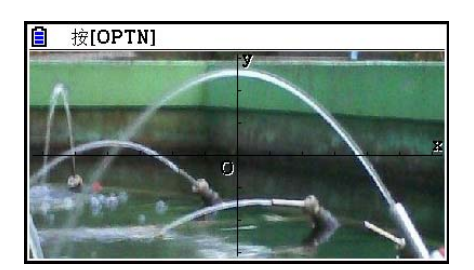

- $2.$  按  $($ erm $[$  F2 $]$   $($  点) 进入描点模式。
	- 在屏幕中央出现指针。
- 3. 使用光标键(或数字键)移动指针到需要描点的位置, 然后按 Exel。
	- 这将在当前指针位置绘制一个点。
	- 如果当前打开的文件是g3b文件,描一个点会切换到文件中的下一个图像。关于详细说明, 请参见"g3b文件内描点"(第15-8页)。
	- 要删除上一描点, 按 [OPTN] [F2] (撤消)。
	- 关于使用数字键移动光标到特定位置的信息说明,请参见"让指针跳至特定位置" (第15-8页)。

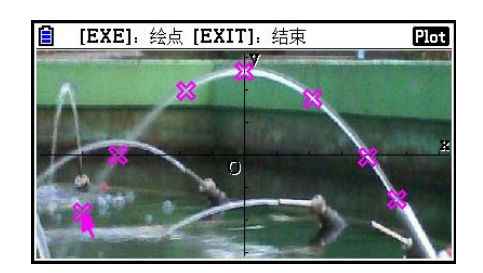

- 在此可以按 [PT] [F3] (编辑), 选择一个描点, 并把它移到另一位置。详情请参见"移动描 点"(第15-9页)。
- 对于g3p文件最多可描50个点。对于g3b文件,文件内每个图像可以描一个点。

 $5.$  完成绘制所有点之后, 按下  $\overline{\text{EXT}}$  或  $\overline{\text{Suff}}$   $\overline{\text{EXT}}$   $\overline{\text{QUIT}}$   $\overline{\text{o}}$ 

## ● 让指针跳至特定位置

在描点模式下,按下数字键(口至回)会让指针跳至屏幕的相应位置,如下所示。

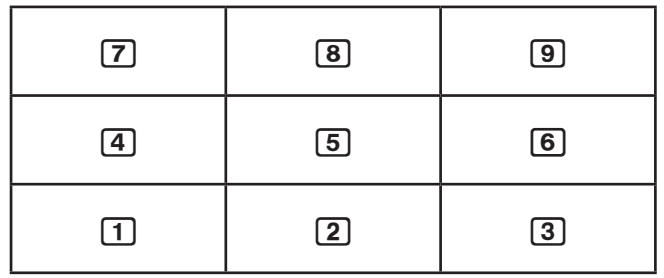

## ●g3b文件内描点

g3b文件是一种特殊的图片绘制文件,在单个文件内可容纳最多30个点。

• 使用图片绘制打开g3b文件,描一个点会切换到文件内下一个图像。

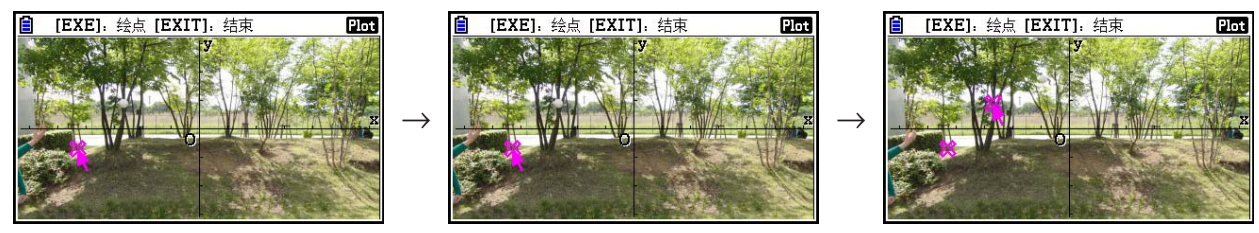

- 如要查看g3b文件内图像, 按 [ern] [F6] (D) [F5] (播放), 然后执行下面的某一播放操作。
	- 按 **[F1]** (自动)。自动按顺序显示文件内所有图像三次。
	- 按 [2] (手动)。使用 ③ 和 → 滚动文件内图像。

按 EXT 返回到按下 OPTN [F6] ( ) [F5] (播放) 之前显示的屏幕。

• g3b文件仅可在教学探索模式下打开。

## ● 移动描点

当图片绘制屏幕显示时, 按 [ $\overline{p}$ [[6] ( $\triangleright$ )  $\overline{r}$ ] (编辑)。

- 也可按 [OPTN] [F2] (点) [OPTN] [F3] (编辑)。
- 进入描点编辑模式,指针指向图像上绘制的第一个点。

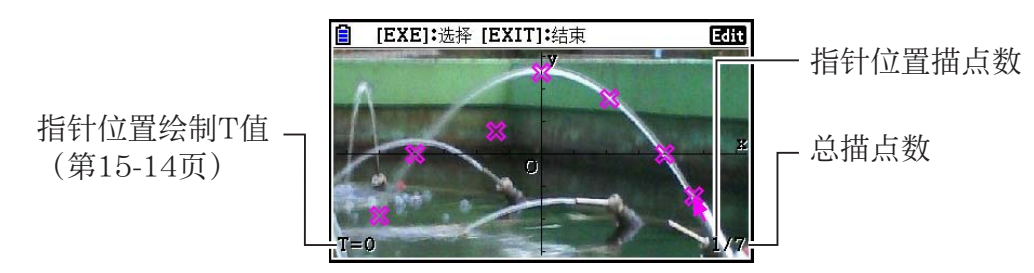

- $2.$  使用  $\bigcirc$  和 $\bigcirc$  移动指针到想要移动的描点, 然后按  $m$ 。
	- 这将选中描点,描点开始闪烁。
- 3. 使用光标键(或数字键)移动指针到需要移动描点的位置, 然后按 Exel。
	- 这将移动描点。指针会按顺序移到下一点(如果有)。

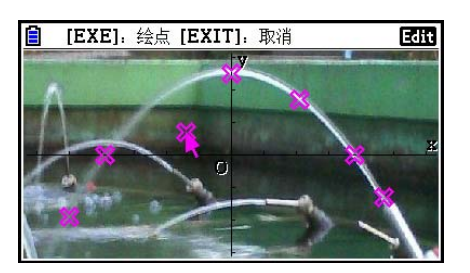

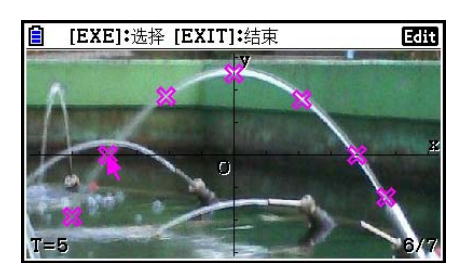

- 如果想移动另一描点,请重复步骤2和步骤3。
- $4. \,$ 完成所有描点移动之后, 按下  $\overline{\text{EXT}}$  或  $\overline{\text{SHT}}$   $\overline{\text{EXT}}$   $\overline{\text{QUIT}}$  。

## ● 更改所有描点颜色

下面操作都可用于更改屏幕上当前所有描点的颜色。

- 在设置屏幕上,更改"图表颜色"设置。
- 在图片绘制屏幕显示时,按 !f(FORMAT)显示格式对话框,然后更改颜色设置。 使用格式对话框更改颜色也会更改设置屏幕的"图表颜色"。更改后的颜色也会体现在描点列 表屏幕的文字颜色中。

 $\rightarrow$ 

## ● 删除所有描点

按 [PTN [F6] (ト) [F4] (删除), 出现确认对话框。按 [F1] (是) 删除所有描点。如需取消删除操 作, 则按下 $F_0$  (否)。

#### 注意

• 除了使用描点列表屏幕删除所有描点外,也可从最后的描点开始,按顺序逐一删除描点。参 见"删除最后描点数据行"(第15-14页)。

## ■ 输入表达式Y=*f(x)*, 生成图形。

可以在图片绘制屏幕上根据表达式Y=f(x)绘制图形。在图片绘制屏幕按 CPTN [F4] (定义图)显示 图片关系列表屏幕。在此操作与在图形模式下的操作完全一样。

#### 注意

- 在图片关系列表屏幕上的数据与图形模式一起共享。但请注意只有Y=类型图形可用于教学探 索模式。因此, 从教学探索模式调用图形关系列表屏幕会在功能菜单键 F3 显示"Y" (Y=类型)项目。还有F5(修改)功能菜单项不会显示在图形关系列表屏幕之上。可以从图 片绘制屏幕执行修改功能。
- 在图形关系列表屏幕上包含变量的Y=类型表达式可在显示图片绘制屏幕是按下 [9FM [F5] (修改) 进行修改。关于该操作的详情,请参见"修改图形"(第5-38页)。

## ■ 使用回归图形

可以根据描点坐标值执行回归计算,绘制回归图形。

#### ● 绘制回归图形覆盖描点

- 1. 执行"在屏幕上描点"下的步骤(第15-7页)。
- $2.$  按 **[PTN] [F6]**  $($   $\rhd$   $)$  **[F2]**  $($   $\Box$  归 $)$  。
	- 显示回归计算类型功能菜单。

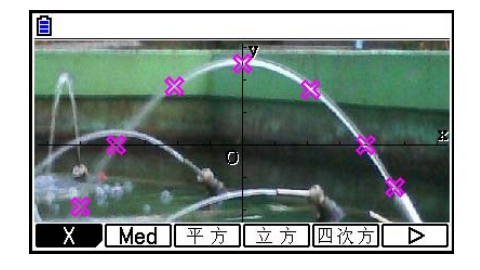

- 3. 按下与想要执行的回归计算\*1类型所对应的功能键。
	- 如要执行二次回归, 按 F3 (二次)。这将开始回归计 算,并显示结果。\*2

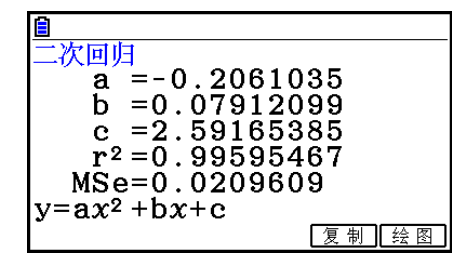

- 可在此按 [F5] (复制)复制得到的回归公式到图形关系列表屏幕。详情参见"输入表达式 Y= $f(x)$ , 生成图形" (第15-10页)。
- 4. 要绘制回归图形, 按 F6 (绘图)。

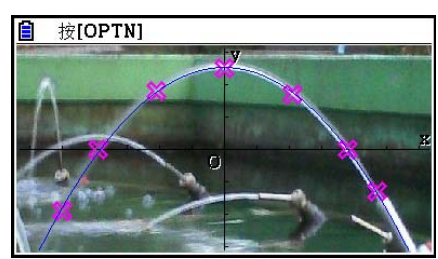

\* 1 关于回归计算类型的详细说明,请参见"选择回归类型"(第6-16页)。

\*2 关于屏幕上显示值意义的信息说明, 请参见"显示回归计算结果" (第6-17页) 和从第6-17 到6-21页的回归图形解释。

#### 注意

• 除了回归图形, 还可指定自己的表达式和图形项目。参见"输入表达式Y=f(x), 生成图形" (第15-10页)。

#### ● 滚动和平移描点或图形屏幕

 在图片绘制屏幕,可以使用光标键上下左右滚动XY坐标轴。注意背景图是固定不动的,不能滚 动。

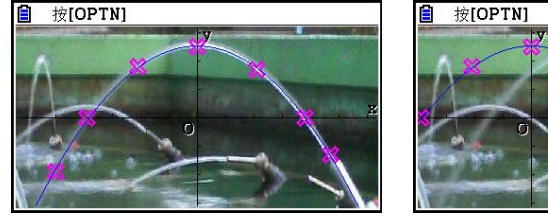

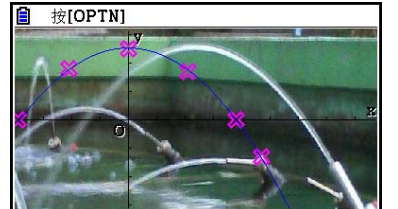

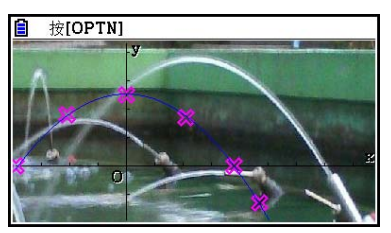

也可按 [PFI] [F6] (▷) [F5] (移画面)平移(拖拽) XY坐标轴。平移操作与在图形模式下的操作 相同(第5-10页)。

## ● 在图片绘制屏幕、轴转换屏幕和描点列表屏幕之间切换

在显示描点列表屏幕和轴转换屏幕后(第15-14页),每一按下 [SHFT] [F6] (图 ⇔ 表), 就会在图 片绘制屏幕、轴转换屏幕和描点列表屏幕之间来回切换。

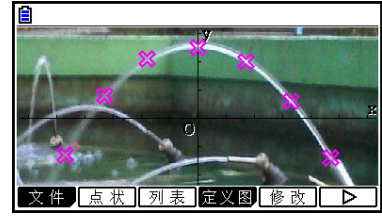

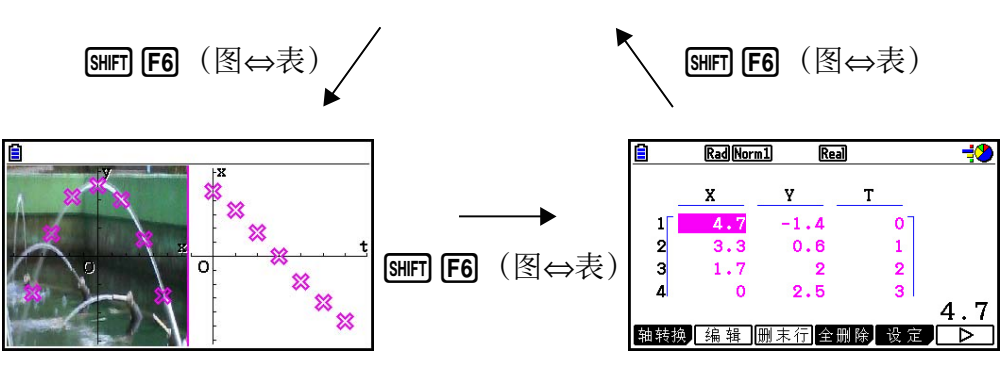

## ■ 调节图像的亮度(深浅)

 可以在0%(原样)到100%(不显示)之间调节图像亮度。值设置越高,图像就越亮,若设置 成100%则全部显示白色。

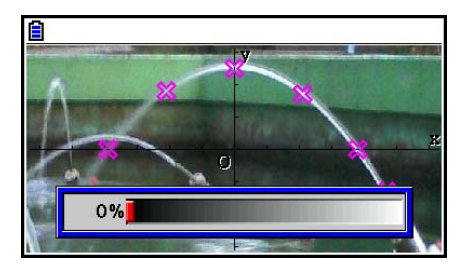

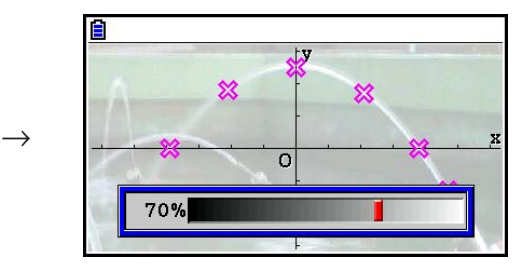

可以调整亮度,以获取描点和图形的最佳视觉效果。

- 注意,只有对16-bit的图像数据才可调整亮度。
- 完成亮度调整后, 当执行下列某一操作时设置会保存到图像文件中: pm [F] (文件) [E] (保  $\bar{f}$ (月下37) (另存为)。

## ● 调节图像的亮度 (深浅)

当图片绘制屏幕显示时, 按 [orn] [F6] (D) [F6] (D) [F3] (深浅)。

- 可使显示屏上出现图像亮度调节滑条。
- 2. 使用 → 和 → 调整亮度值。

• 如果需要的话也可直接输入数值。例如, 要指定亮度值为20%, 则按 [2] [0] [BE]。 3. 完成所需设置后, 按下 Exe]。

# 4. 使用描点列表

图片绘制屏幕上每一描点都有坐标值数据。可以使用描点列表显示和编辑这些坐标。

## ■ 显示描点坐标值(描点列表)

 可以使用本小节的操作流程显示描点坐标(X,Y)列表,并使用列表编辑数值、删除描点数据 和更改描点的颜色。还可指定每一描点的时间值(T)、绘制T-X或T-Y图形(轴转换)函数。

#### ● 编辑描点坐标值

1. 在图片绘制显示时, 按下 [PTN] [F3] (列表) 显示描点列表屏 幕。

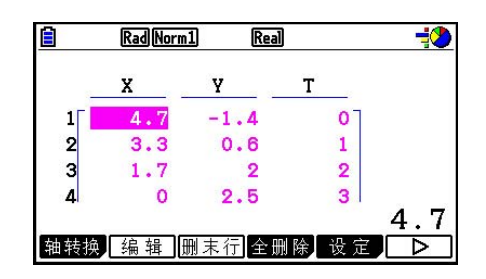

- 描点列表屏幕的X值和Y值显示描点坐标。T值表示时间。(关于T值的信息说明,参见第 15-14页"显示T-Y和T-X坐标上描点(AXTRANS屏幕)")。在该屏幕上,仅可编辑X值 和Y值。
- 2. 使用光标键移动想要编辑的X值或Y值, 然后按 [F2] (编辑)。
- 3. 编辑数值, 然后按下 EXE 。
	- 如果想编辑其他数值,请重复步骤2和步骤3。
	- 要返回图片绘制屏幕, 按 EXIT或 [SHIT] [EXIT] (QUIT)。
	- 更改数值会引起图片绘制屏幕上对应描点的变化。

#### 注意

• 在描点列屏幕显示时, 使用 F6 ( b) F4 (存储) 可将描点列表上的列表数据保存到列表储存 器中,而使用 [F6] (D) [F5] (调用) 可从列表存储器中调用描点列表数据。但请注意, 保存和 调用操作都会忽略与列表数据相关联的颜色信息。

## ● 删除最后描点数据行

根据当前所在单元格的类型执行下列某一操作。

- 如果选择描点列表屏幕最后一行X值或Y值,按F3(删末行)一次删除描点数据最后一行。
- 如果选择描点列表屏幕上除最后一行外任意行X值或Y值,按F3((删末行)一次移动高亮点到 最后一行,再按 [3] (删末行)删除最后一行描点数据。

### ● 删除所有描点

按 [F4] (全删除), 出现确认对话框。按 [F1] (是) 删除所有描点。如需取消删除操作, 则按 下 $F6$  $($  $\overline{6})$   $\overline{6}$ 

## ● 从描点列表屏幕返回图片绘制屏幕

按  $\mathsf{\overline{E}XIT]}$ ,  $\mathsf{\overline{S}NIT)}$   $\mathsf{\overline{E}XIT)}$   $\mathsf{\overline{Q}UIT)}$ , 或  $\mathsf{\overline{S}NIT)}$   $\mathsf{\overline{F6}}$   $\mathsf{\overline{(}}\boxtimes\leftrightarrow\mathbb{\overline{R}})$  。

# ■ 显示T-Y和T-X坐标上描点(AXTRANS屏幕)

 如描点列表屏幕上所见,每一描点的数据包含X和Y坐标以及时间值T。 在图片绘制屏幕上,每一描点一般在X-Y面上显示为坐标(X,Y),但时间值T可用于将描点 在T-Y面显示为坐标(T,Y),在T-X面显示为坐标(T,X)。

- 在初始默认设置下,时间值为0、1、2依次类推(从0开始步长为1的算术递增),具体取决于 描点顺序。可以更改起始值和步长值,更改分配给每一描点的T值。
- T-Y坐标描点和T-X坐标描点显示在称为AXTRANS的特殊屏幕。AXTRANS屏幕同时显示 X-Y坐标描点和T-Y或T-X坐标描点,如下所示。

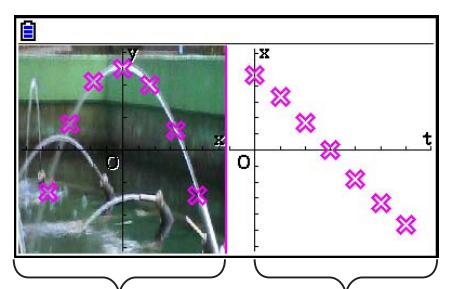

X-Y坐标描点 T-X坐标描点

## ● 配置时间(T)值

1. 显示描点列表屏幕时, 按下F5(设定)。

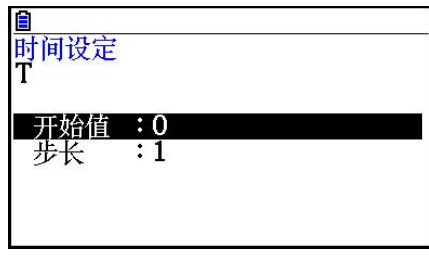

- 2. 在显示的屏幕之上,指定起始值和步长值。
- 如果需要指定起始值为1,步长1.5,按 $\Box$   $\boxdot$   $\boxdot$   $\Box$   $\Box$   $\Box$   $\boxdot$   $\boxdot$   $\boxdot$
- 3. 完成所需设置后,按 w(或 J)。
	- 返回到描点列表屏幕,在此可检查T值是否已按要求更 改。

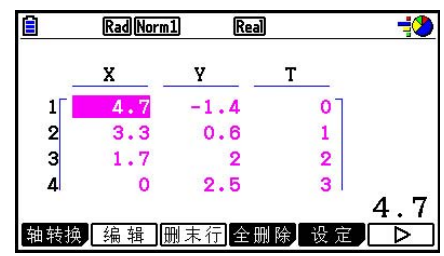

## 注意

下列是起始值和步长值的范围。

−1.0×1010 < 起始< 1.0×1010

 $0 < #$ 长<  $1.0 \times 10^{10}$ 

## ● 显示T-Y坐标或T-X坐标上的描点

1. 显示描点列表屏幕时, 按下 [F] (轴转换)。从图片绘制屏幕, 也可按 [em] [F6] (D) [F1] (轴 转换)。

$$
\begin{array}{|c|c|}\n \hline\n \text{I-Y} & \text{I-Y} & \text{I-V} \\
 \hline\n \end{array}
$$

- $2.$  根据显示描点所用的坐标系统,可按 $[FI]$   $(T-Y)$  或 $[Fi]$   $(T-X)$  。
	- 显示轴转换屏幕,在左边显示X-Y坐标系,右边显示T-Y 或T-X坐标系统描点。

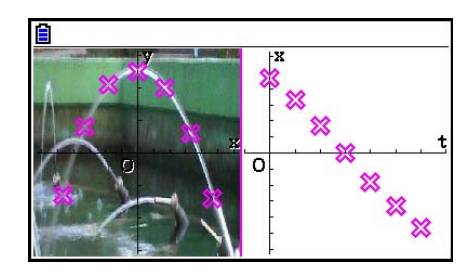

注意

- 在轴转换屏幕显示时,设置屏幕上"网格"设置始终为"关",而"标签"设置始终为 "开"。对于"坐标轴"设置,仅可选择"开"或"刻度"。如果尝试选择"关",它会 自动改为"开"。
- 只要轴转换屏幕一显示, 右边屏幕T轴视窗总会自动配置, 不受"轴转换视窗联动"当前 设置影响。
- 当此屏幕显示时按 [erm] 会显示功能菜单, 可用于执行下列操作。

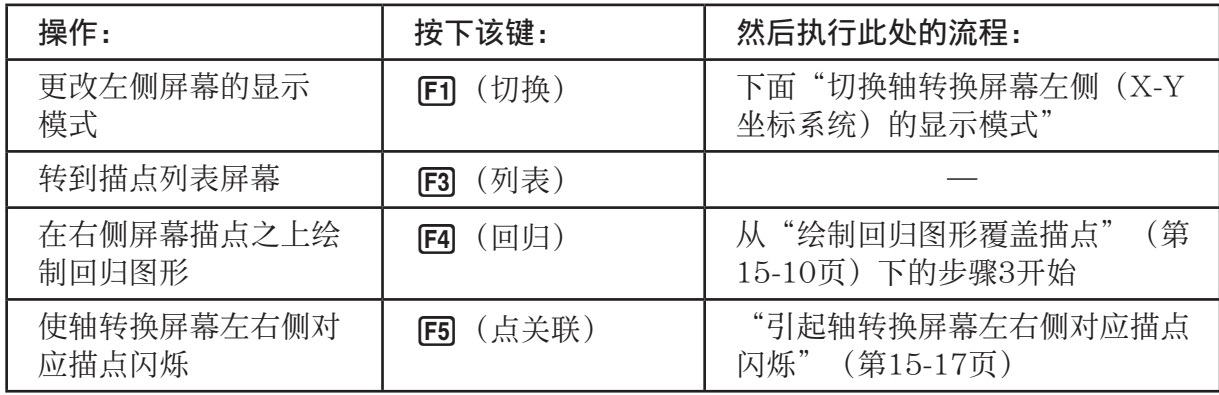

3. 如需返回描点列表屏幕, 按下 EXT 。

#### ● 切换轴转换屏幕左侧(X-Y坐标系统)的显示模式

- 1. 当轴转换屏幕显示时, 按 OPTN 显示功能菜单。
- $2.$  按下 $F1$  (切换)。
	- 每按一次 F1 (切换), 就按下面顺序循环左侧显示模式。

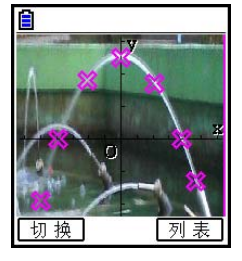

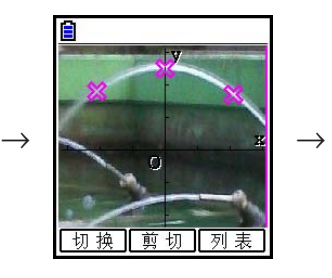

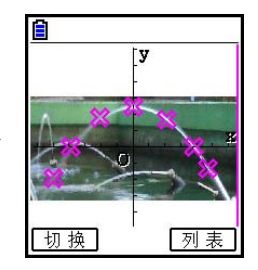

- (1)水平压缩全屏
- (2)截取屏幕(无压缩)
- (3)压缩屏幕,维持纵横比
	- 当选择(2)(无压缩)为显示模式时,可以指定要剪切的屏幕区域。如要剪切, 按 [2] (剪切),然后使用 ⊙和 ⊙键移动边线, 以便将需要显示的部分围起来。最后 按图。

 $\rightarrow$ 

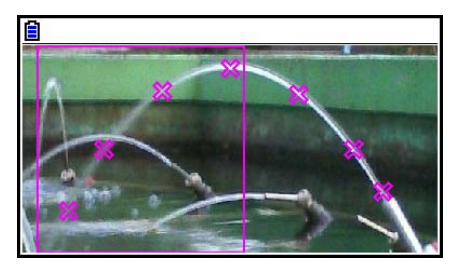

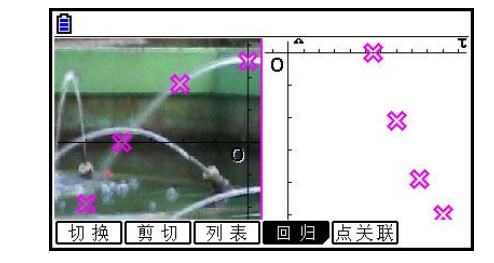

3. 当切换所需显示模式后, 按下 EXIT 。

## ●引起轴转换屏幕左右侧对应描点闪烁

- 1. 当轴转换屏幕显示时, 按下 [PFN] [F5] (点关联)。
	- 这会引起对应数据第一行(第一点)的左侧(X-Y坐标) 和右侧(T-X坐标)上坐标闪烁。

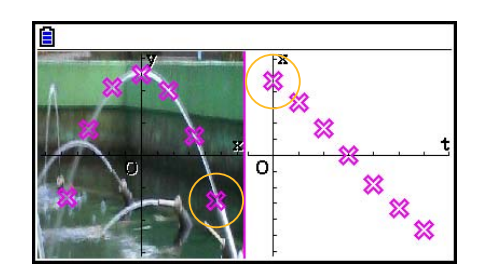

• 使用 俞 和 俞 在点前后移动闪烁位置。该功能有利于确定屏幕两侧描点的对应关系。 2. 如需停止闪烁, 按下 EXIT 。

● 从轴转换屏幕返回描点列表屏幕

按 $\overline{\text{EXIT}}$ 或 $\overline{\text{Suff}}$  $\overline{\text{FB}}$   $\overline{\text{BS}} \Leftrightarrow \overline{\text{BS}}$ )。

# 5. 图形模式通用功能

在图片绘制屏幕上, [SHF] [F] 至 [F5] 功能菜单项目与图形模式下的一模一样。参见下面几页了解 详情。

- [SHFT] [FT] (追踪) ... "读取图形线条上的坐标" (第5-54页)
- [SHIFT] [F2] (缩放) ... "缩放" (第5-8页)
- [SHFT] [F3] (查看窗) ... "查看视窗设置" (第5-5页)
- [SHIFT] [F4] (草图) ... "在图形屏幕上绘制点、线和文本(草图)" (第5-52页)
- **[SHFT] [F5]** (图解) ... "分析图形(图解菜单)" (第5-56页)

#### 注意

在按下 [311] [F1] (追踪) 开始跟踪操作后,可以更改指针当前所在描点的颜色。执行下列步骤更 改描点颜色:

1.当图片绘制屏幕含有描点时, 按下 [SHF] [F] (追踪)。

- 会将跟踪指针显示在图像上绘制的第一个点上。
- 如果在图片绘制屏幕上同时有描点和图形时, 按下 [siiir] [F1] (追踪) 将使跟踪指针首先显示 在图形上。此时,使用 f和 c在图形和描点之间移动跟踪指针。
- 2. 使用 ▶和 <> 移动跟踪指针到想要更改颜色的描点。
- $3.$  按下 [SHFT] [5] (FORMAT) 显示格式对话框。
- 4. 使用光标键移到所需颜色并选中它, 然后按下 Exel。
	- 更改后的颜色也会体现在对应描点数据的文字颜色中。
# 第16章 3D图形函数

在3D图形模式下,您可以使用内置的模板来绘制以下形状的3D图形。

• 直线 • 平面 • 球 • 圆柱 • 圆锥体

您也可以使用直接函数输入来绘制下面的3D图形。

- Z=图形 参数图形
- X坐标轴图形上旋转的实体
- Y坐标轴图形上旋转的实体

您甚至可以同时绘制最多三个图形。

### 注意

- 本节中的介绍基于3D图形版本1.01。
- 3D图形版本1.01可以在运行3.10或更高版本操作系统的计算器上运行。它不会在运行低于3.10 版本操作系统的计算器上运行。

## ■ 3D图形模式特定设置项目

下面说明的项目是仅在3D图形模式下执行[SHET][MENU] (SET UP) 操作时显示的3D图形模式设置 项目。

表示各个项目的初始默认设置。

- ●坐标轴(显示/隐藏3D坐标轴)
	- {开}/{关} … {显示直角坐标轴}/{隐藏坐标轴}

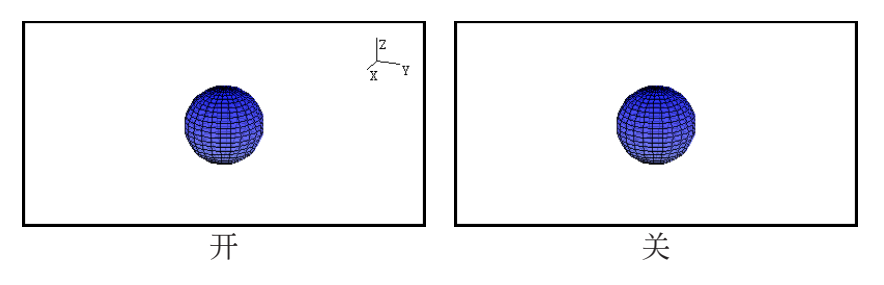

● 箱(箱标坐标显示)

• {开}/{关} … {显示}/{隐藏}3D图形箱标坐标

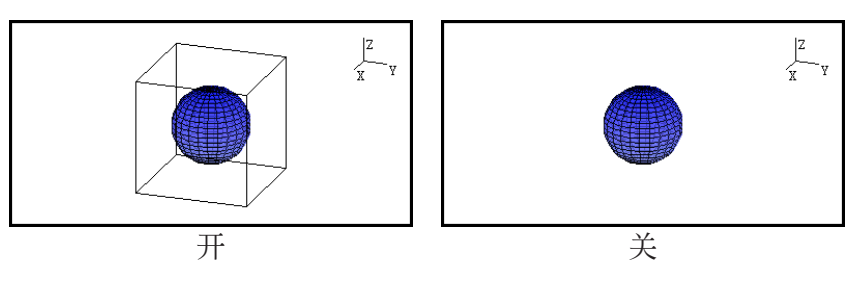

## 注意

• 3D图形在屏幕上显示时, 使用 • 键可按照下面所示的顺序在坐标轴和箱设置之间循环。  $\Delta$ 坐标轴: 开, 箱: 开 → 坐标轴: 开, 箱: 关 → 坐标轴: 关, 箱: 开 → 坐标轴: 关, 箱: 关 → 坐标轴: 开, 箱: 开

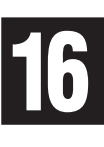

- 标签 (显示/隐藏图形坐标轴标签)
	- [开]/(关}… {显示3D图形屏幕坐标轴名称}/(隐藏3D图形屏幕坐标轴名称} 当3D图形在屏幕上显示时,通过按下5 键可以切换标签的设置。

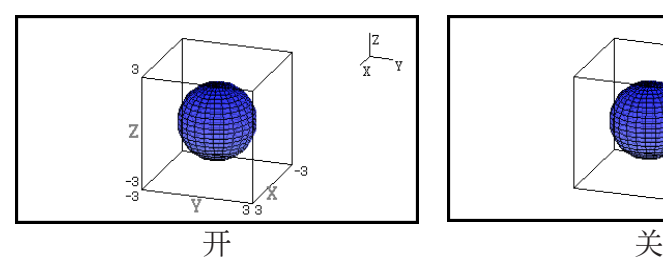

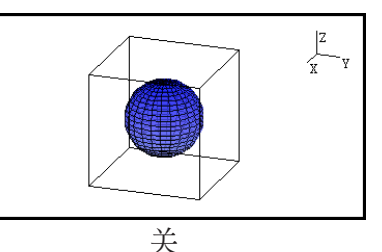

# 1. 在3D图形模式下绘图的示例

 $\varphi$ 1: 绘制球 $(x^2 + y^2 + z^2 = 2^2)$ 的3D图形

- 1. 从主菜单进入3D图形模式。
	- 将显示3D图形函数列表。
- $2.$  按下F3 (类型)或 $\bigcirc$ / $\bigcirc$ 。
	- 将显示3D图形函数选择屏幕。
- $3.$  按下 $\bigodot$  $\bigodot$ 高亮显示"球", 然后按下 $\mathbb{E}$ 图。 将显示球系数输入屏幕。

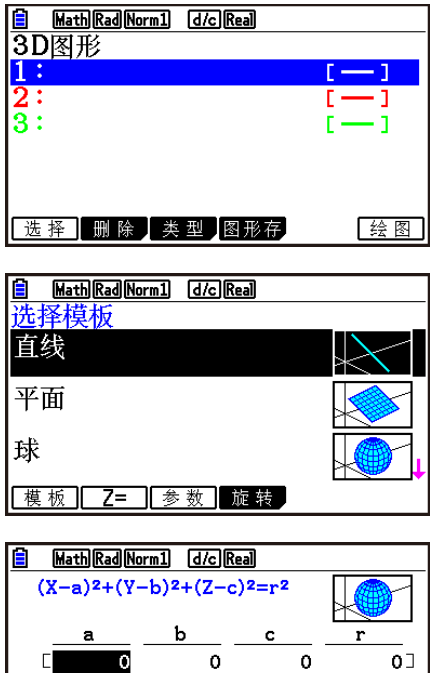

4. 输入系数。

## $\boxed{0}$  (EXE)  $\boxed{0}$  (EXE)  $\boxed{0}$  (EXE)  $\boxed{2}$  (EXE)

- $5.$  按下 $F6$  (设定)。
	- 将返回3D图形函数列表。此列表将显示选定的模板名称和 输入的系数。

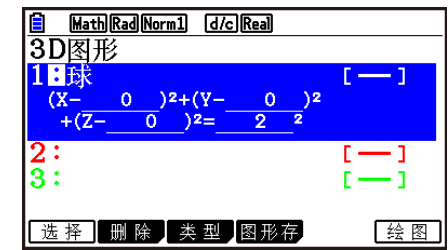

标准式展开式 编辑

0 设定  $6.$  按下 $F6$  (绘图)或 $ET$ 。

• 将显示3D图形屏幕并绘制球图形。

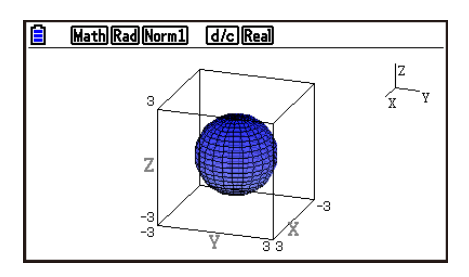

- 如需返回3D图形函数列表,请按下 $AC$ 。绘制3D图形后,每按一次 $C_{\text{NFT}}$   $FC_{\text{NFT}}$   $(C \Leftrightarrow T)$  将在3D 图形函数列表和3D图形屏幕之间切换。
- 例2: 输入下面的公式并绘制其3D图形  $Z = X^2 + Y^2 - 3$
- 1. 从主菜单进入3D图形模式。
- $2.$  按下F3 (类型), 或按下<br />
可以
- $3.$  按下 $[E2]$   $(Z=)$  。
	- 将显示Z=图形输入屏幕。

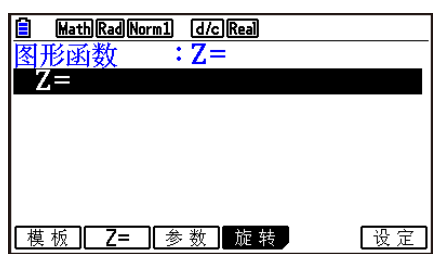

4. 输入函数。

 $\overline{[X,\theta,\overline{1}]}$   $\overline{[X^2]}$   $\overline{[+]}$   $\overline{[F2]}$   $\overline{[Y]}$   $\overline{[X^2]}$   $\overline{[=}]$   $\overline{[3]}$   $\overline{[}X\overline{[}$ 

- 5. 按下F6 (设定)。
	- 将返回3D图形函数列表。新输入的公式将包含在列表中。

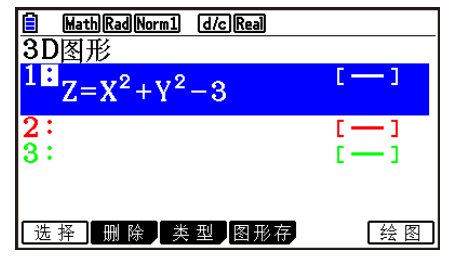

**B** Math Rad Norm1 d/c Real  $\frac{Z}{X}$ 

- $6.$  按下 $F6$  (绘图)或 $E$ 图。
	- 将显示3D图形屏幕并绘制3D图形。

# 2. 3D视窗

3D视窗用于配置专用于3D图形模式的设置。

#### ■ 配置3D视窗设置

- 1. 从主菜单进入3D图形模式。
- 2. 按下 [SHF] [F3] (查看窗)显示3D视窗设置屏幕。

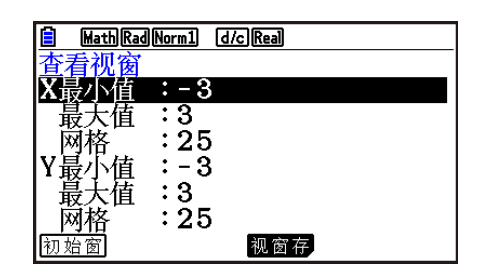

 $3.$  使用 $\bigcirc$  和 $\bigcirc$  将高亮显示移至您需要变更其设置的项目, 输入适当的值, 然后按下 $\mathbb{R}$ 。

4. 正确配置设置后, 按下 [EXT] 关闭3D视窗设置屏幕。

#### 设置

X最小值/X最大值 … *x*轴最小值/最大值 X网格 … *x*轴计算点数(X最小值和X最大值之间的计算点数) Y最小值/Y最大值 … *y*轴最小值/最大值 Y网格 … *y*轴计算点数(Y最小值和Y最大值之间的计算点数) Z最小值/Z最大值 … *z*轴最小值/最大值 S最小值/S最大值 … 参数S最小值/最大值 S网格 … 参数S计算点数(S最小值和S最大值之间的计算点数) T最小值/T最大值 … 参数T最小值/最大值 T网格 … 参数T计算点数(T最小值和T最大值之间的计算点数) 角度θ … *x*轴顺时针旋转角度(-180°< <sup>θ</sup> < 180°) 角度φ … 3D图形视线与*z*轴之间的角度(0° < φ < 360°)

- 在绝对值小于1×1098的范围内输入最小值/最大值。
- 输入网格值, 使其在2≤网格≤50范围内。
- 无论当前角度单位如何设置,以度为单位输入 θ 和 φ 。
- X网格和Y网格值越大, 图形越精细。但是请注意, 较大的值需要较多的计算, 这意味着绘 图操作需要更多的时间。
- 如果X网格和Y网格值过小,可能无法绘制图形。
- 根据正在绘制的3D图形的形式,X网格和Y网格可以是图形本身的分割数,而不是绘制范围 分割数。
- S最小值、S最大值、S网格、T最小值、T最大值和T网格仅在参数图形绘制的情况下应用。

#### ■ 使用3D视窗存储器

您可以在3D视窗存储器中最多存储六组3D视窗设置。

#### ●保存3D视窗设置

1. 从主菜单进入3D图形模式。

- 2. 按下 [SHF] [F3] (查看窗) 显示3D视窗设置屏幕, 然后输入所需的数值。
- $3.$  按下 $F4$  (视窗存) $F1$  (存储)。
- 4. 在出现的弹出窗口上, 指定3D视窗存储器编号 (1到6), 然后按下Exa 。
	- 例如,按下bw会将设置存储在3D视窗存储器1(3DVWIN\_1)中。

#### ●调用保存的3D视窗设置

1. 从主菜单进入3D图形模式。

- 2. 按下 [SHF] [F3] (查看窗)显示3D视窗设置屏幕。
- $3.$  按下 $F4$  (视窗存)  $F2$  (调用)。
- 4. 在出现的弹出窗口上, 指定3D视窗存储器编号 (1到6), 然后按下 [x ]。
	- 例如, 按下 [1] E 图会调用存储在3D视窗存储器1 (3DVWIN\_1) 中的设置。

#### 注意

- 如果使用3D图形版本1.00创建了计算器的3D视窗存储器, 则进入3D图形模式将会使其被自动 转换为3D图形版本1.01。
- 3D图形版本1.00无法使用由3D图形版本1.01创建的3D视窗存储器。

# 3. 3D图形函数列表

- { 选择} … 在绘图和不绘图之间切换高亮显示的3D图形函 数。
- { 删除} … 删除高亮显示的3D图形函数。
- { 类型} … 显示3D图形函数选择屏幕(第16-8页)。
- { 图形存} … 选择此项可保存到3D图形存储器和从3D图形 存储器调用(第16-7页)。
- { 绘图} … 绘制3D图形。

## ■ 指定绘制或不绘制3D图形

- $1.$ 使用 $\bigcirc$ 和 $\bigcirc$ 高亮显示需要变更其设置的函数。
- $2.$  按下 $F1$  (选择)。
	- 对冒号(:)高亮显示的函数启用绘图。
	- 每次按下Fi (选择)可以在绘图和不绘图之间切换高亮显示的函数。

## ■ 删除函数

- $1.$  使用 $\textcircled{\textsf{A}}$ 和 $\textcircled{\textsf{B}}$ 高亮显示需要删除的函数。
- $2.$  按下 $F2$  (删除)或 $F2$ 。
	- 将显示一个删除确认对话框。
- $3.$  按下 $F\Pi$  $($ 是 $)$ 。

## ■ 变更3D图形的线颜色和区域颜色

1. 在3D图形函数列表上,高亮显示需要变更其颜色的函数。

 $2.$  按下 [SHIFT] [5]  $(FORMAT)$ 。

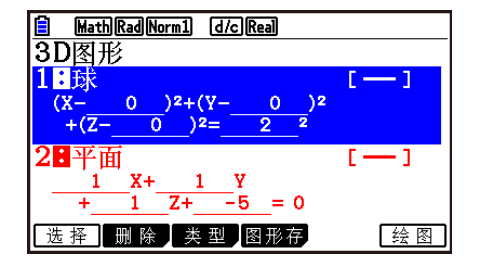

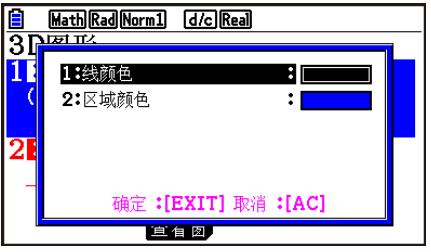

3. 高亮显示"线颜色",然后按下图。

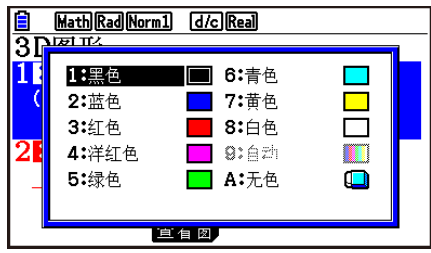

6:青色 ▌7:黄色

■ 8:白色

19:台动

**A:无色** 

直自図

Щ

m

ŒТ

Math Rad Norm1 [d/c] Real

1:黑色

2:蓝色 3:红色

4:洋红色

5:绿色

 $\frac{2}{3}$ 

- 4. 高亮显示所需的颜色, 然后按下Exel。
	- 将返回步骤2的屏幕。
- 5. 高亮显示"区域颜色",然后按下图。

- 6. 高亮显示所需的颜色, 然后按下Exe]。
	- 将返回步骤2的屏幕。
- 7. 在设置为所需设置后, 按下[EXT]。
- 3D图形函数的颜色将根据区域颜色的设置而变化。
- 为区域颜色选择清除会使3D图形函数的颜色变更为线颜色设置的颜色。
- 为线颜色和区域颜色设置选择清除会产生"无效设置"错误。
- 如果选择了直线模板,则使用区域颜色设置所指定的颜色绘制直线。

## ■ 3D图形存储器

可以使用3D图形存储器存储多达20组 (3D图形存1到3D图形存20) 的3D图形函数列表和其他 设置信息。需要时可以将存储的数据调用到3D图形函数列表。

一组3D图形存储器数据包含下列信息。

- 
- 3D视窗设置 (一组) • 函数颜色设置
- 设置信息
- 3D图形函数(最多三个) • 3D函数绘图/不绘图设置
	-

#### ● 将3D图形函数列表的所有内容保存到3D图形存储器

- 1. 按下 $F4$  (图形存)  $F1$ (存储)。
- 2. 在出现的弹出窗口上, 指定3D图形存储器编号 (1到20), 然后按下EEI。
	- 例如, 按下 [ T | E | 将3D图形函数列表和3D视窗设置的所有内容存储到3D图形存储器1  $(3DGMEM1)$ 中。
	- 指定已经包含数据的存储器的编号,然后按下w,将使现有数据被新数据所替换。
	- 如果您正在保存的数据会超过计算器的存储器容量,则将发生错误。

#### ● 调用3D图形存储器数据

1. 按下 $F4$  (图形存)  $F2$  (调用)。

- 2. 在出现的弹出窗口上, 指定3D图形存储器编号 (1到20), 然后按下EEI。
	- 例如, 按下 [T] Exel会调用存储在3D图形存储器1(3DGMEM1)中的数据。
	- 执行调用操作会使用所调用的内容替换全部当前3D图形函数列表内容和3D视窗设置。当前 数据将被删除。

#### 注意

• 3D图形版本1.00无法使用由3D图形版本1.01创建的3D图形存储器。

# 4. 3D图形函数选择屏幕

在3D图形函数列表上,按下F3(类型)或→/→可显示3D图形函数选择屏幕。

### 注意

• 选择已注册的函数, 然后按下⊙或⊙, 将显示所选函数的输入屏幕。

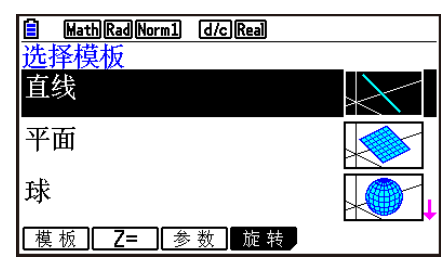

使用△和⊙选择下面列出的其中一种模板。

- 直线 … 绘制一条直线。
- 平面 … 绘制一个平面。
- 球 … 绘制一个球体。
- 圆柱 … 绘制一个圆柱体。
- 圆锥体 … 绘制一个圆锥体。

#### 功能菜单内容如下所述。

- 1(模板)… 显示模板选择屏幕。
- $[F2]$   $(Z=)$  … 显示 $Z=$ 图形输入屏幕。
- 3(参数)… 显示参数图形输入屏幕。
- 4(旋转)… 显示下面介绍的子菜单。
	- 1(绕X轴)… 显示对X坐标轴图形上旋转的实体的输入屏幕。
	- 2(绕Y轴)… 显示对Y坐标轴图形上旋转的实体的输入屏幕。

#### ■输入模板系数

在3D图形函数选择屏幕上,选择一个模板,然后按下E 网,将显示系数输入屏幕。重新选择已注 册的模板将显示以前的系数。

系数输入屏幕的外观取决于模板。

输入系数后, 按下F6 (设定) 返回3D图形函数列表。

### ●直线模板

有四种类型的系数输入屏幕。

1(一般式)… 选择此项可输入直线的函数系数。

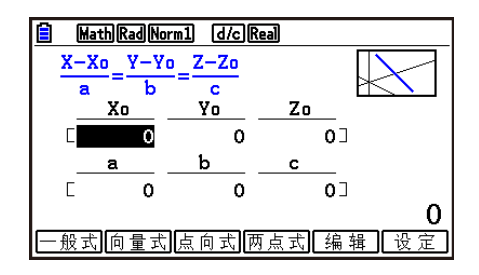

2(向量式)… 选择此项可输入直线的向量系数。

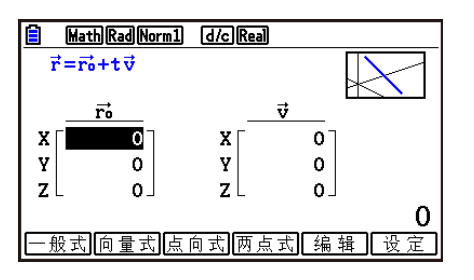

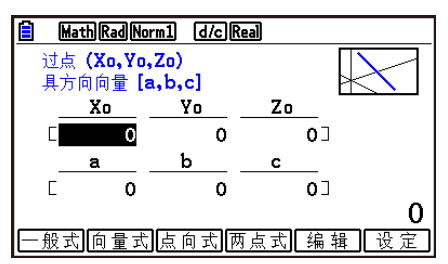

**B** Math Rad Norm1 d/c Real

ю

 $\mathbf 0$ 

Y

 $\bf{0}$ 

 $\ddot{\text{o}}$ 

一般式 向量式 点向式 两点式 [ 编辑 ] 设定]

Z

 $\mathbf{0}^-$ 

 $\circ$ 

 $\overline{0}$ 

过2点的直线 X

|P1|

 $|P2|$ 

4(两点式)… 选择此项可输入直线上两点的坐标。

- 输入与以下任何条件匹配的系数会产生"无效设置"错误。
	- 一般式: a=0 或 b=0 或 c=0
	- 向量式:所有v向量系数为0
	- 点向式:所有方向向量系数为0
	- 两点式:P1和P2的值相同

#### ●平面模板

有三种类型的系数输入屏幕。

1(一般式)… 选择此项可输入平面的函数系数。

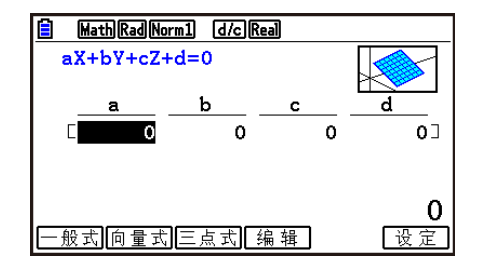

2(向量式)… 选择此项可输入平面的向量系数。

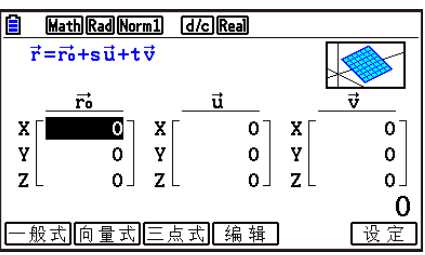

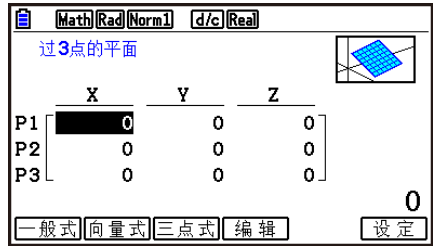

• 输入与以下任何条件匹配的系数会产生"无效设置"错误。

- 一般式:  $a=0$ 和b= $0$ 和c= $0$
- 向量式:
	- u向量和v向量系数均为0,或u向量和v向量系数中的一个系数为0。
	- u向量和v向量的方向相同。
- 三点式:
	- 三点中两点的值相同。
	- 这三点在一条直线上。

#### ●球模板

有两种类型的系数输入屏幕。

 $[$  F1] (标准式) … 选择此项可输入(X-a)<sup>2</sup>+(Y-b)<sup>2</sup>+(Z-c)<sup>2</sup>=r<sup>2</sup>的系数。

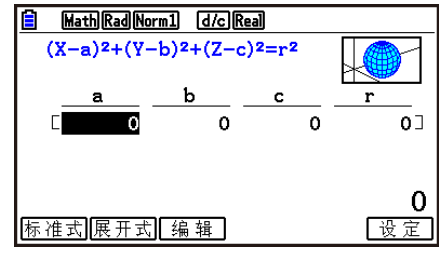

 $[F2]$  (展开式)… 选择此项可输入 $X^2+Y^2+Z^2+aX+bY+cZ+d=0$ 的系数。

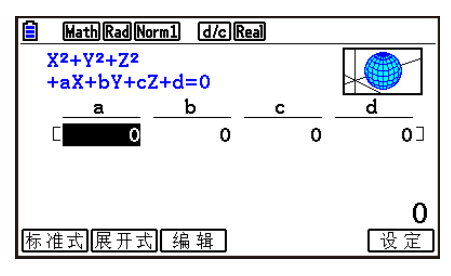

• 输入与以下任何条件匹配的系数会产生"无效设置"错误。

- 标准式: r = 0或小于0
- 展开式: 输入的系数不满足 $a^2 + b^2 + c^2 > 4d$ 。

## ● 圆柱模板

输入圆柱的半径、最小高度、最大高度和中心点。

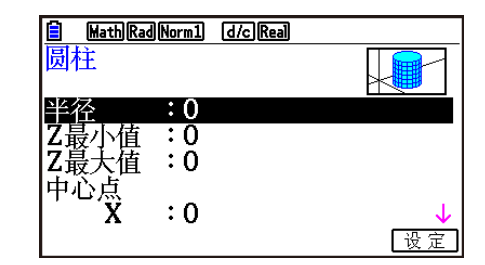

- 输入与以下任何条件匹配的系数会产生"无效设置"错误。
	- 半径:小于等于0
	- 最小和最大高度:同一值

#### ● 圆锥体模板

为所需的圆锥体输入以下值。

- 圆形底面的半径(半径)
- 底面的Z坐标(Z最小值)
- 顶点的Z坐标(Z最大值)
- 底面中心点的X,Y坐标

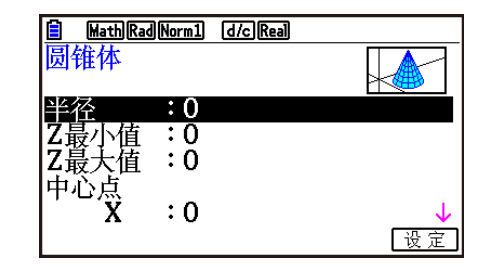

- 输入与以下任何条件匹配的系数会产生"无效设置"错误。
	- 半径:小于等于0
	- Z最小值和Z最大值相同

## ■ 直接输入函数

函数直线输入和编辑操作与图形模式中的操作相同。 输入函数后, 按下F6(设定) 返回3D图形函数列表。新输入的公式将包含在列表中。

# ●Z=图形输入屏幕

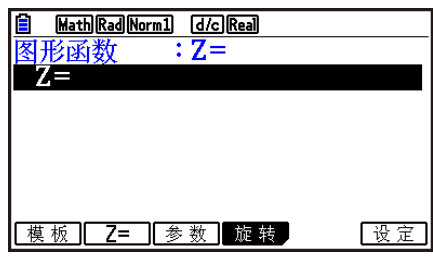

u参数图形输入屏幕

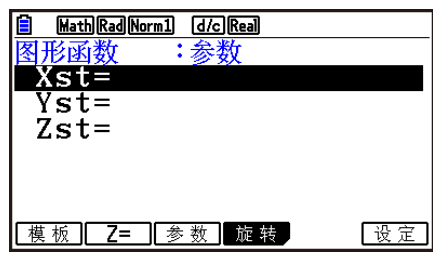

• 按下 $(X, \theta)$ 输入变量T。

●X坐标轴图形上旋转的实体输入屏幕

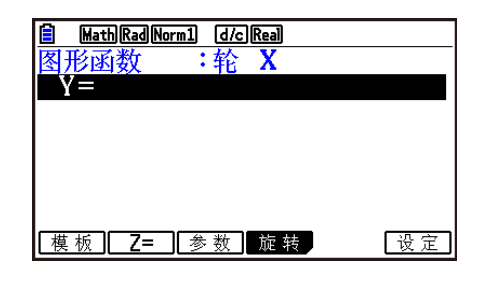

●Y坐标轴图形上旋转的实体输入屏幕

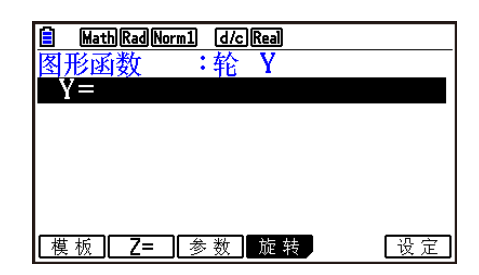

# 5. 3D图形屏幕

### ■旋转3D图形

可以使用光标键向上、下、左、右旋转3D图形。 3D视窗中的设置会根据3D图形旋转多少而变化。

## ■ 自动旋转3D图形

可以使用自动旋转功能自动旋转3D图形。两次旋转后,自动旋转会自动停止。

- $1. \,$ 在 $3D$ 图形屏幕上, 按下 [ $P$ ]  $P$  (旋转)。
- 2. 选择旋转方向。
	- 1(左→右)… 从左到右自动旋转。
	- 2(右→左)… 从右到左自动旋转。
	- **[F3]** (上→下)… 从上到下自动旋转。
	- **[F4]** (下→上)… 从下到上自动旋转。
	- 如需停止自动旋转, 按下ACI。

## ■ 保存3D图形截图

可以保存当前显示的3D图形屏幕的截图。然后可使用保存的图像作为其他应用程序的背景。请 注意, 3D图形截图不包括3D视窗信息。有关如何保存3D图形截图的信息, 请参阅"保存并调 用图形屏幕内容"(第5-20页)。

## ■ 读取图形上的坐标

通过用光标键移动指针(R)可读取3D图形上的坐标值。

- 1. 绘制3D图形。
- $2.$  按下  $\mathsf{S}\text{H}\text{F}$   $\mathsf{F}$   $\mathsf{1}$   $($ 追踪 $)$  。
	- 将会使指针在3D图形上闪烁。
- 3. 使用光标键将指针沿3D图形移至需要读取其坐标的位置。
	- 当显示屏上有多个3D图形时, 通过按下F1 (下一个) 和F2 (返回) 可在图形之间移动指 针。

4. 按下风机显示弹出窗口。在窗口上输入坐标会使指针跳到指定的位置。(仅Z=图形/参数图 形)

• 通过输入数值也可以移动光标,而无需按下 [Ker] 显示弹出窗口。

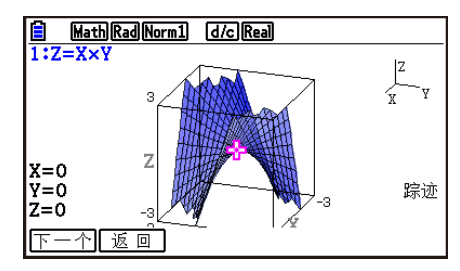

5. 如需退出追踪操作,请按下[SHFT] [FT] (追踪)。

#### ■缩放功能

可以从屏幕中心缩小和放大。也可以变更屏幕的方向视图。

1. 绘制3D图形。

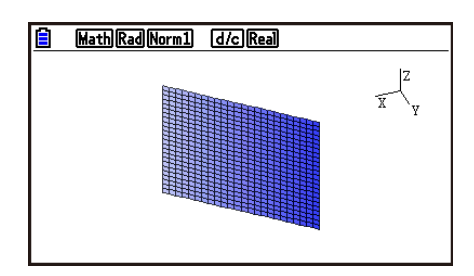

#### 2. 选择需要进行的缩放操作。

[SHIFT] [F2] (缩放) [F1] (放大) … 在屏幕中心放大。

- 2(缩小)… 从屏幕中心缩小。
- 3(X查看)… 沿正*x*坐标轴显示视图。
- 4(Y查看)… 沿正*y*坐标轴显示视图。
- 5(Z查看)… 沿正*z*坐标轴显示视图。
- 6(原始)… 将3D图形返回到其原始(未旋转、未缩放)状态。

### k 草图功能

可以将点插入和将文本写入3D图形。

- 1. 绘制3D图形。
- 2. 根据需要,使用设置屏幕配置以下设置。
	- 点/线颜色 … 指定插入点和文本的颜色。

3. 选择需要进行的草图操作。

[SHIFT] [F4] (草图) [F1] (清屏)… 清除绘图点和写入的文本。

- 2(点)… 绘制一个点。
- 3(文本)… 插入文本。
- 4. 使用光标键将指针(R) 移至所需的位置。
- 5. 如需绘制一个点: 按下 $\overline{K}$  [  $\overline{K}$  ]。 如需插入文本:输入文本字符串。

## ■ 显示3D图形的横截面

可以显示*x*坐标轴、*y*坐标轴或*z*坐标轴上的垂直平面,以强调横截面(平面和3D图形重合的位 置)。

#### 注意

• 仅可显示使用模板(直线、平面、球、圆柱、圆锥体)绘制的3D图形的横截面。

#### ● 显示3D图形的横截面

1. 绘制3D图形。

2. 按下 [SHFT] [F5] (图解) [F1] (截面)。

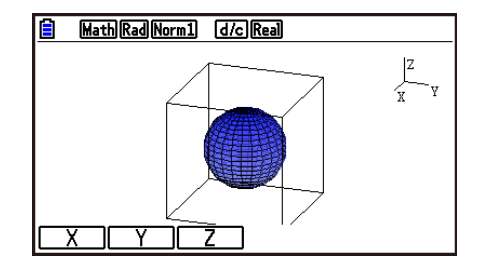

3. 选择需要显示的平面的方向。

1(X)… 指定*x*坐标轴作为垂直平面的横截面方向。

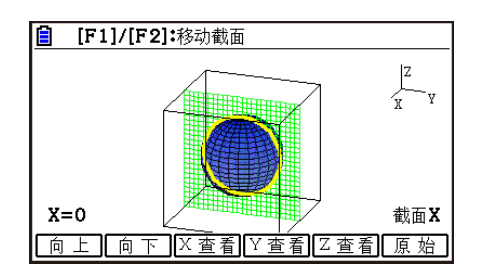

2(Y)… 指定*y*坐标轴作为垂直平面的横截面方向。

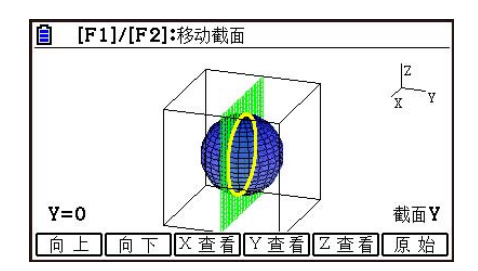

3(Z)… 指定*z*坐标轴作为垂直平面的横截面方向。

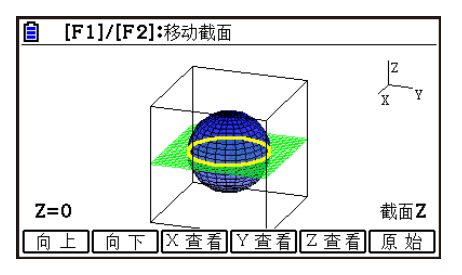

- 使用区域颜色设置的相对颜色显示所显示的平行平面以及3D图形接触点(横截面)。
- 横截面以前景显示。
- 当平面图形和横截面平面相同时,平面的外边界高亮显示。

#### ● 从特定方向查看横截面

当显示横截面时,按下以下其中一个键。

- 3(X查看)… 沿正*x*坐标轴显示视图。
- 4(Y查看)… 沿正*y*坐标轴显示视图。
- 5(Z查看)… 沿正*z*坐标轴显示视图。
- 6(原始)… 将视图方向返回到其原始视图。

#### ●移动3D图形的横截面

按下Fi (向上) (正)或F2 (向下) (负)可在适用的坐标轴上移动横截面。

• 也可以通过直接输入适用的坐标轴上的坐标值来指定横截面的位置。

# ■ 确定直线或平面的交叉

可以确定以下交叉点和交叉线的组合。

- 直线-直线 … 交叉点
- 直线-平面 … 交叉点
- 平面-平面 … 交叉线

#### ● 确定直线-直线的交叉点

1. 使用直线模板注册下面的两条直线函数。

 直线1: P1=0,0,0 P2=1,1,1 直线2: P1=1,1,0 P2=2,2,2

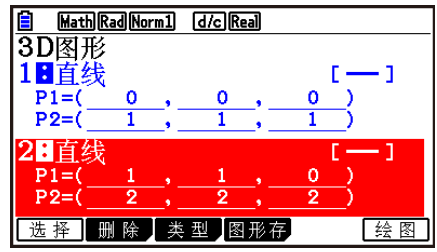

- 2. 按下F6 (绘图)绘制3D图形。
- $3.$  按下 [SHFT]  $[$ F5 $]$   $($ 图解 $)$   $[$ F2 $]$   $($   $\overline{\&}$   $\mathbb{R}$  $)$   $\overline{\&}$ 
	- 将显示交叉点的坐标。(在平面-平面的情况下,交叉线的函数将出现在显示屏上。)

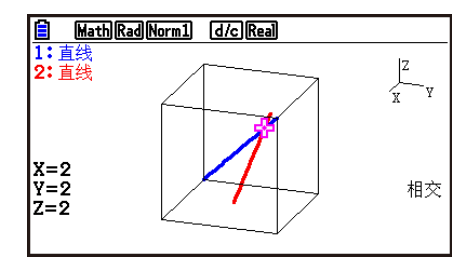

4. 如需删除交叉点的显示, 请按下 EXT 。

- 如果两个3D图形不交叉, 则将显示"未找到"消息。
- 如果两个3D图形完全相同, 则将显示"重叠"消息。
- 当有三条直线或平面时, 通过按下F1(下一个)/F2(返回)可以变更它们所组合的方式。
- 如需查找交叉点,您必须使用直线模板或平面模板绘制两个或多个3D图形。

# ■ 确定直线或平面的关系

可以确定下面的两个3D图形关系的组合。

- 直线-直线 … 交叉/直角交叉/平行/斜交关系/同一条直线
- 直线-平面 … 交叉/垂直交叉/平行/平行平面上的线
- 平面-平面 … 交叉/垂直交叉/平行/同一平面

## ●确定直线-平面关系

1. 使用直线模板和平面模板注册以下的直线和平面函数。

直线:  $\overrightarrow{r}$  = −1 −2 1 1 1 0  $\overrightarrow{r}$  =  $\begin{vmatrix} -1 \\ -2 \end{vmatrix}$  + t

$$
\overrightarrow{\mathcal{F}}\overrightarrow{\mathcal{F}} = \left[ \begin{array}{c} 1 \\ 2 \\ 0 \end{array} \right] + s \left[ \begin{array}{c} 1 \\ 1 \\ 0 \end{array} \right] + t \left[ \begin{array}{c} 0 \\ 1 \\ 1 \end{array} \right]
$$

- $2.$  按下 $F6$  (绘图)绘制3D图形。
- $3.$  按下  $\sqrt{\sinh(F5)}$   $(S4)$   $(S4)$   $(F3)$   $(S5)$   $(S6)$ 
	- 将显示直线-平面的关系。

**自** 區面區<br>3D图形 Math Rad Norm1 [d/c] Real 1:百线  $1 - 1$  $\bf{2}^ \overline{3}$  : Г ٠٦ 绘图 选择 删除 类型 图形存

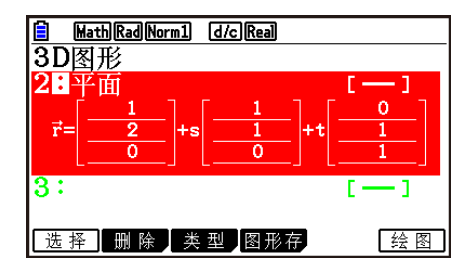

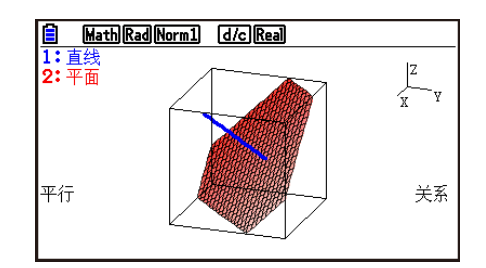

4. 如需删除关系的显示, 请按下[EXIT]。

• 当有三条直线或平面时, 通过按下F1 (下一个) /F2 (返回) 可以变更它们所组合的方式。

• 如需确定关系,您必须使用直线模板或平面模板绘制两个或多个3D图形。

# 1. 错误消息表

# • 一般计算错误

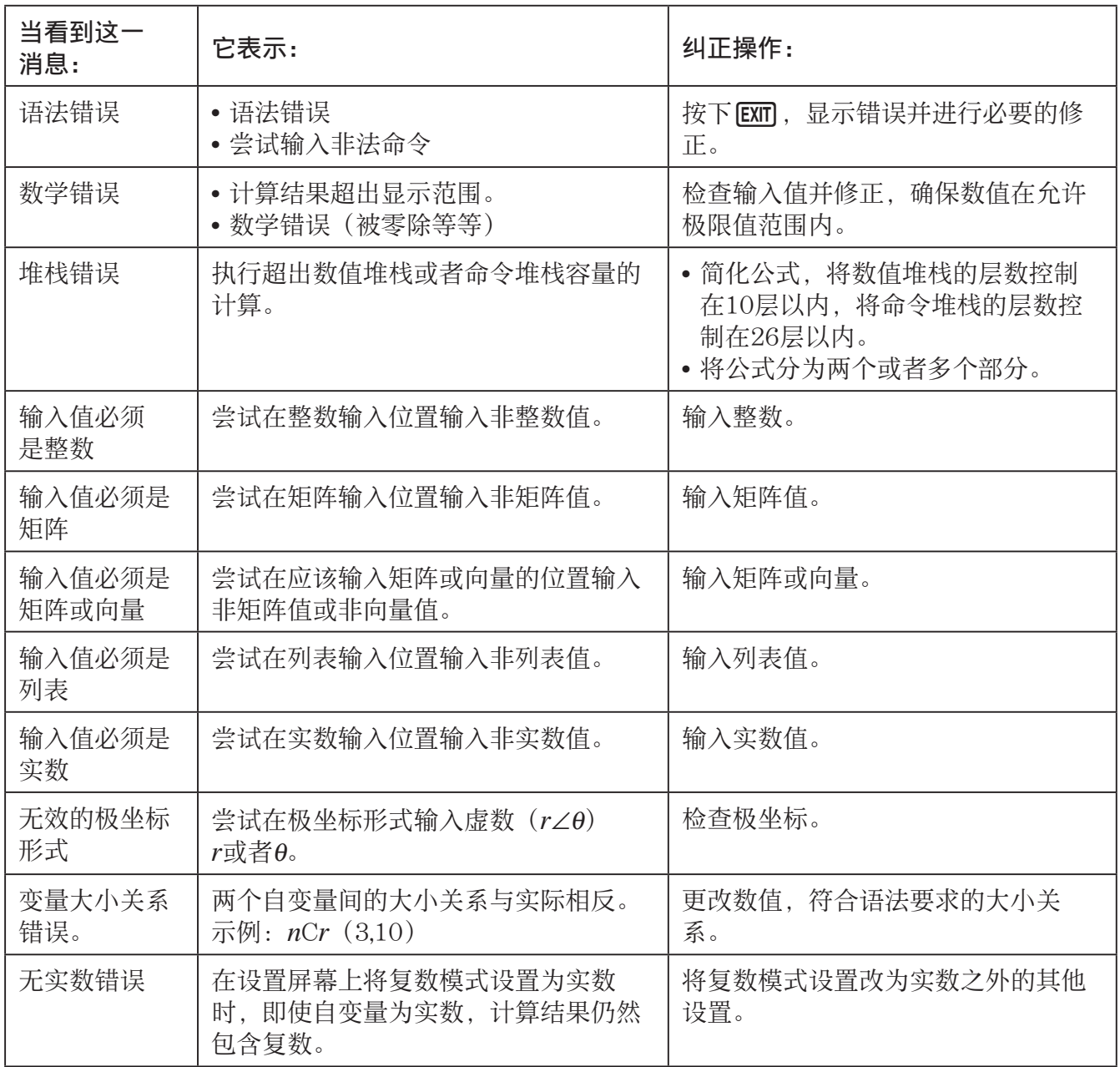

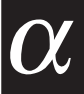

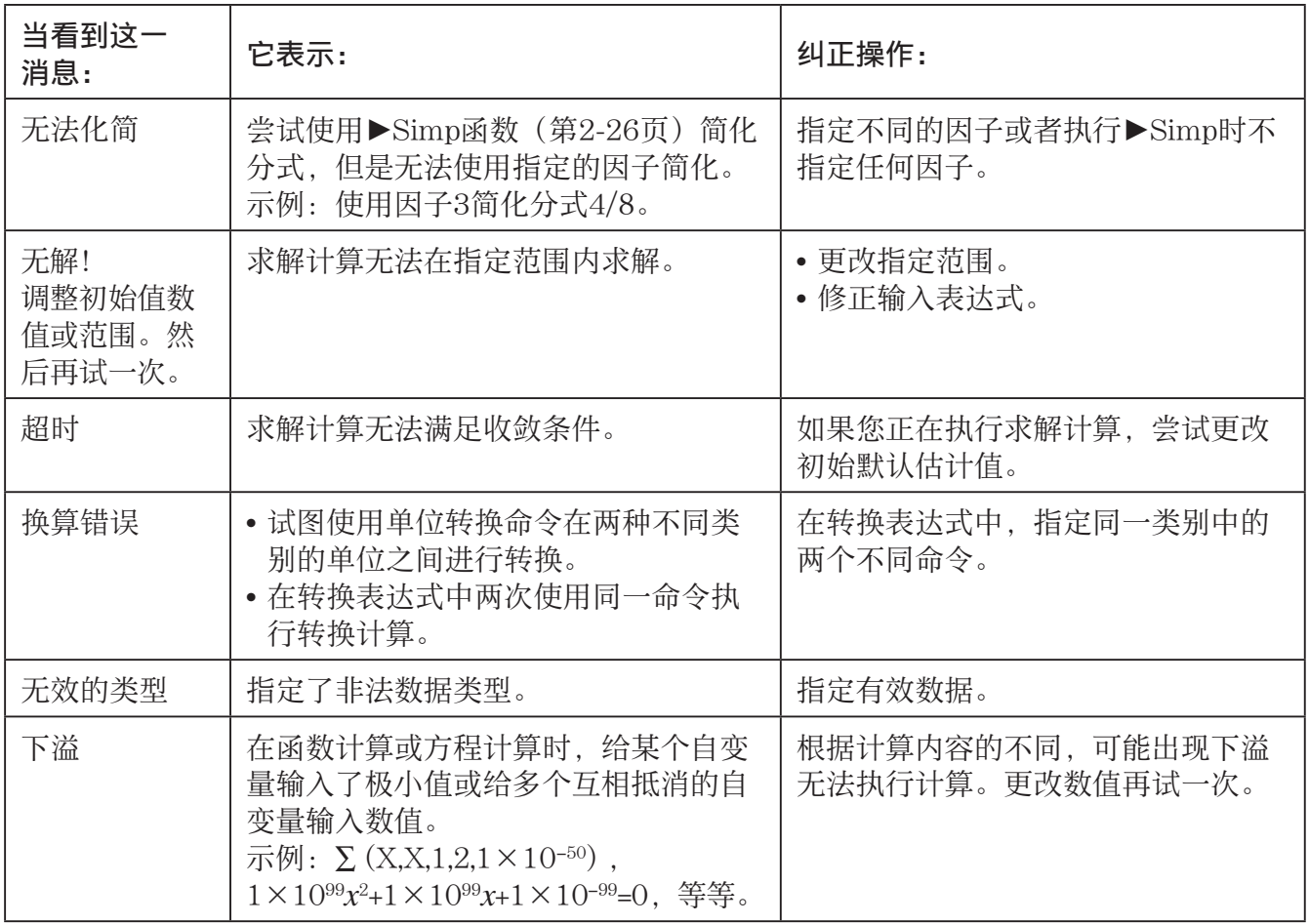

# • 列表、矩阵和向量计算错误

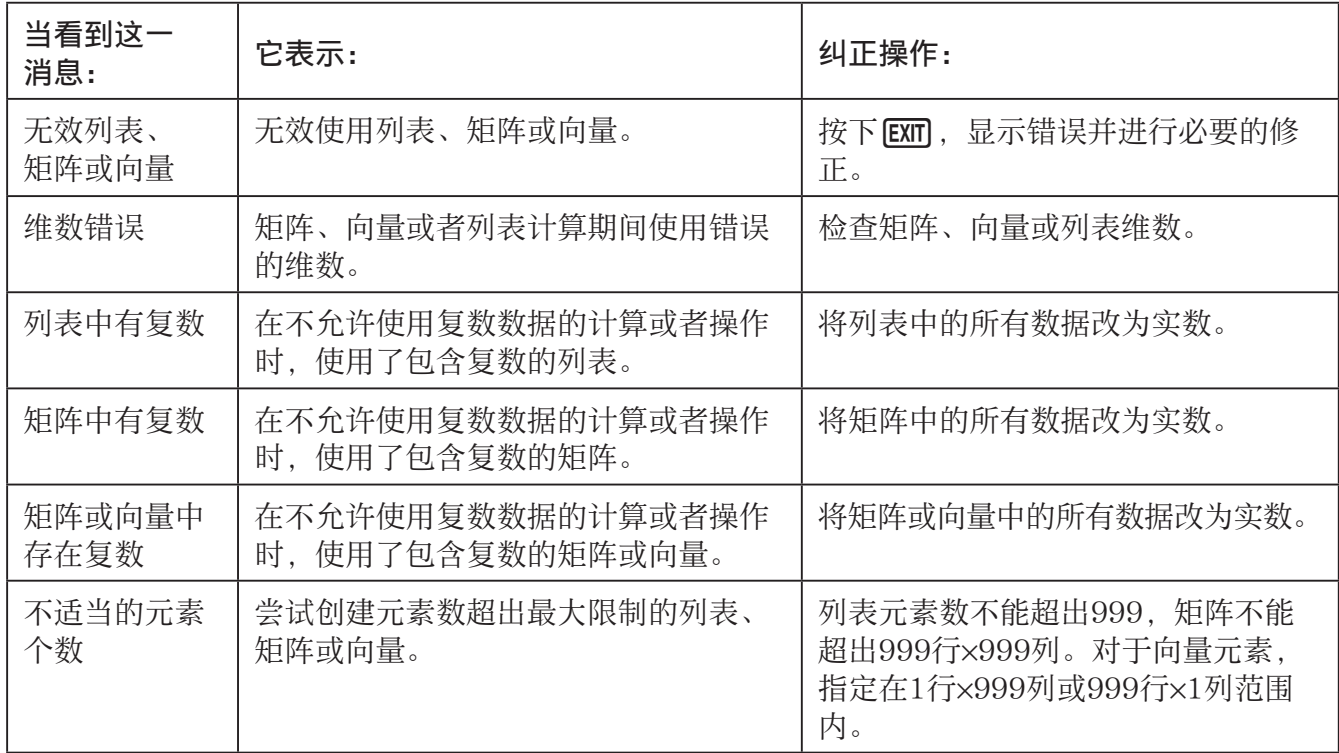

# • 解方程(组)模式错误

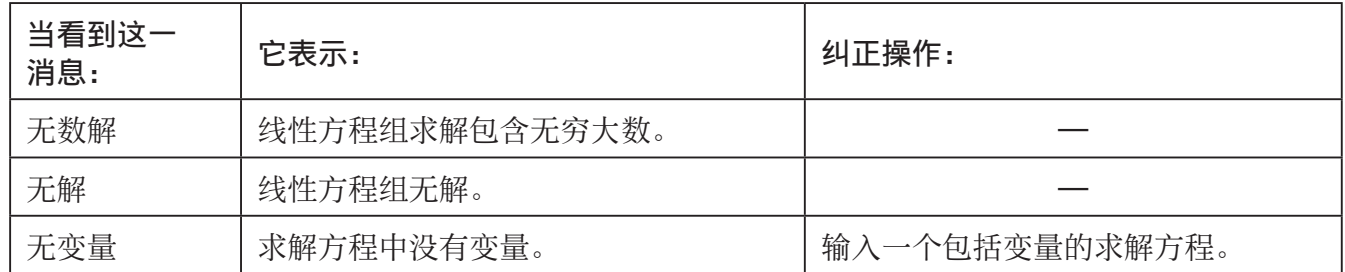

• 图形,动态图,表格,递归·数列,圆锥曲线模式错误

| 当看到这一<br>消息:  | 它表示:                                                                                                    | 纠正操作:                     |
|---------------|----------------------------------------------------------------------------------------------------|---------------------------|
| 范围错误          | 在重新绘制图形时超出视窗范围设置。                                                                                          | 使用正确设置重新绘制。               |
| 无变量           | 动态图形使用的图形函数中没有指定<br>变量。                                                                                    | 为图形函数指定变量。                |
| 变量过多          | 尝试使用带有5个以上变量的表达式执<br>行修改函数。                                                                                | 更改表达式,使变量不超过5个。           |
| 无项目被选中        | 尝试绘制图形或创建表格而无选择任何<br>数据。                                                                                   | 选择数据并重试。                  |
| 使用中的表<br>达式   | 尝试当绘图所用表达式所在区域运行修<br>改时复制图形表达式。                                                                            | 选择不同区域重试。                 |
| 要求单变量表<br>达式。 | • 尝试选择不在任何表达式内包含变量<br>时执行修改函数。<br>• 尝试使用包含多个多变量的表达式执<br>行修改操作。                                             | 选择至少有一个且只有一个包含变量<br>的表达式。 |
| 无效的图形<br>类型   | • 在选择了覆盖图形表达式或不等式的<br>列表图形表达式后, 尝试在图形模式<br>下执行修改操作。<br>• 在选择了覆盖图形表达式或不等式的<br>列表图形表达式后, 尝试在表格模式<br>下执行修改操作。 | 选择不同类型的表达式重试。             |
| 扇区过多          | 使用图解 $\int dx$ - 零点、 $\int dx$ - 交点或 $\int dx$ -<br>组合执行计算,但所指定的范围内存在<br>21或更多根。                           | 指定更小的范围并重试。               |

# • 统计模式错误

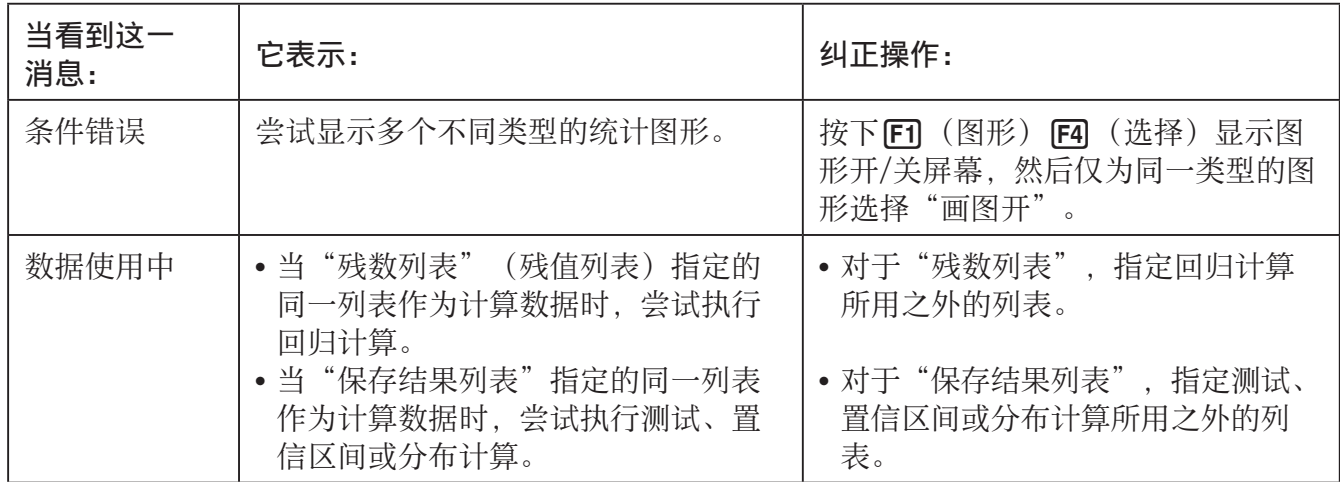

# • 程序错误

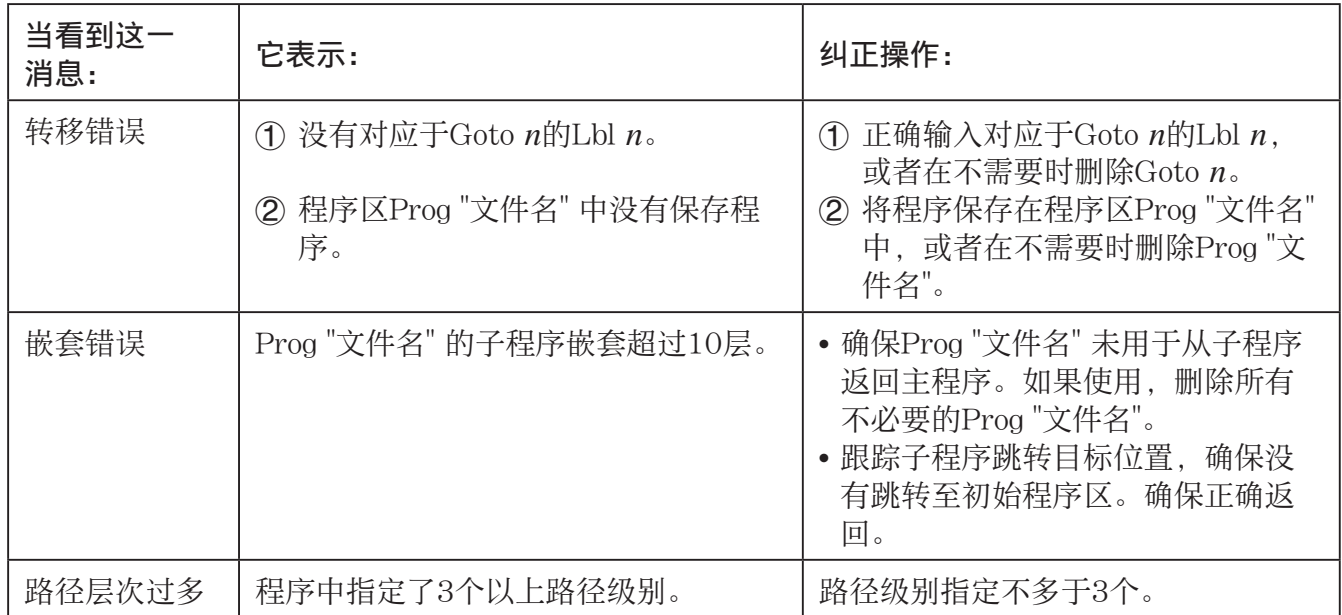

# • 数据表格模式错误

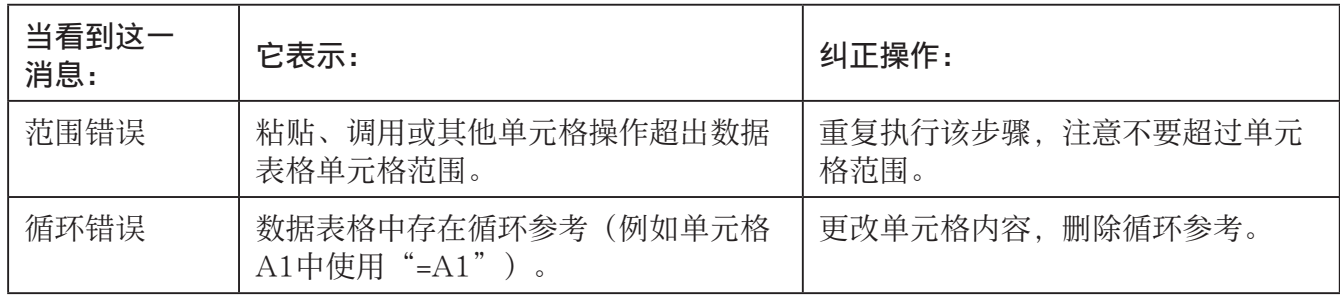

## • eActivity模式错误

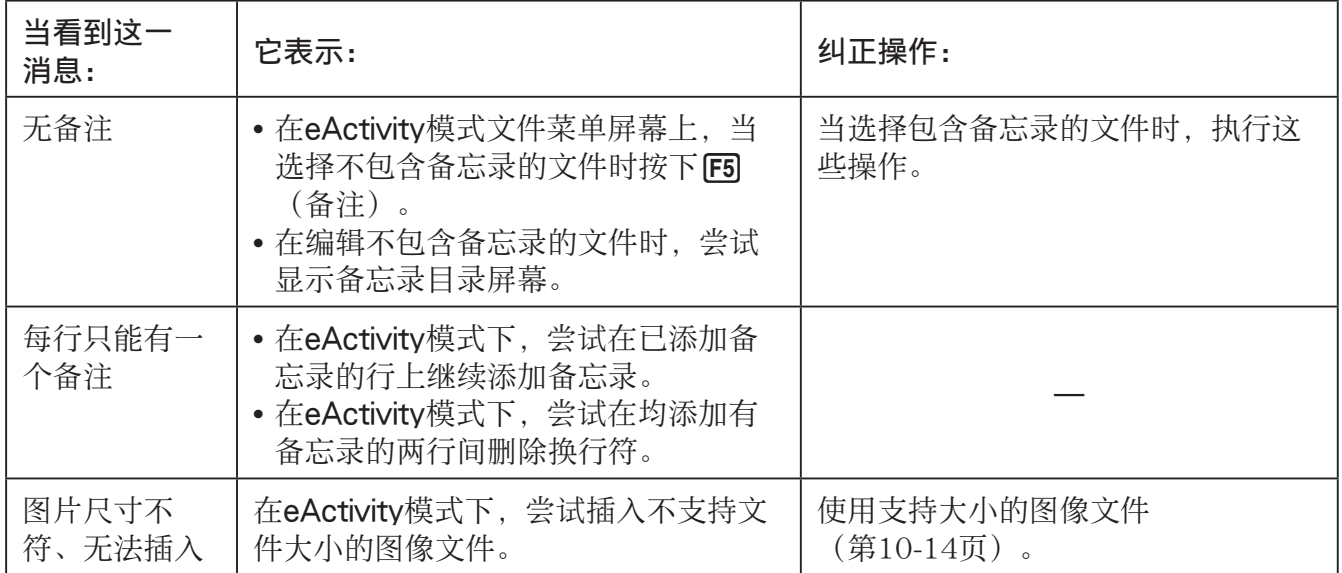

# • 内存管理模式错误

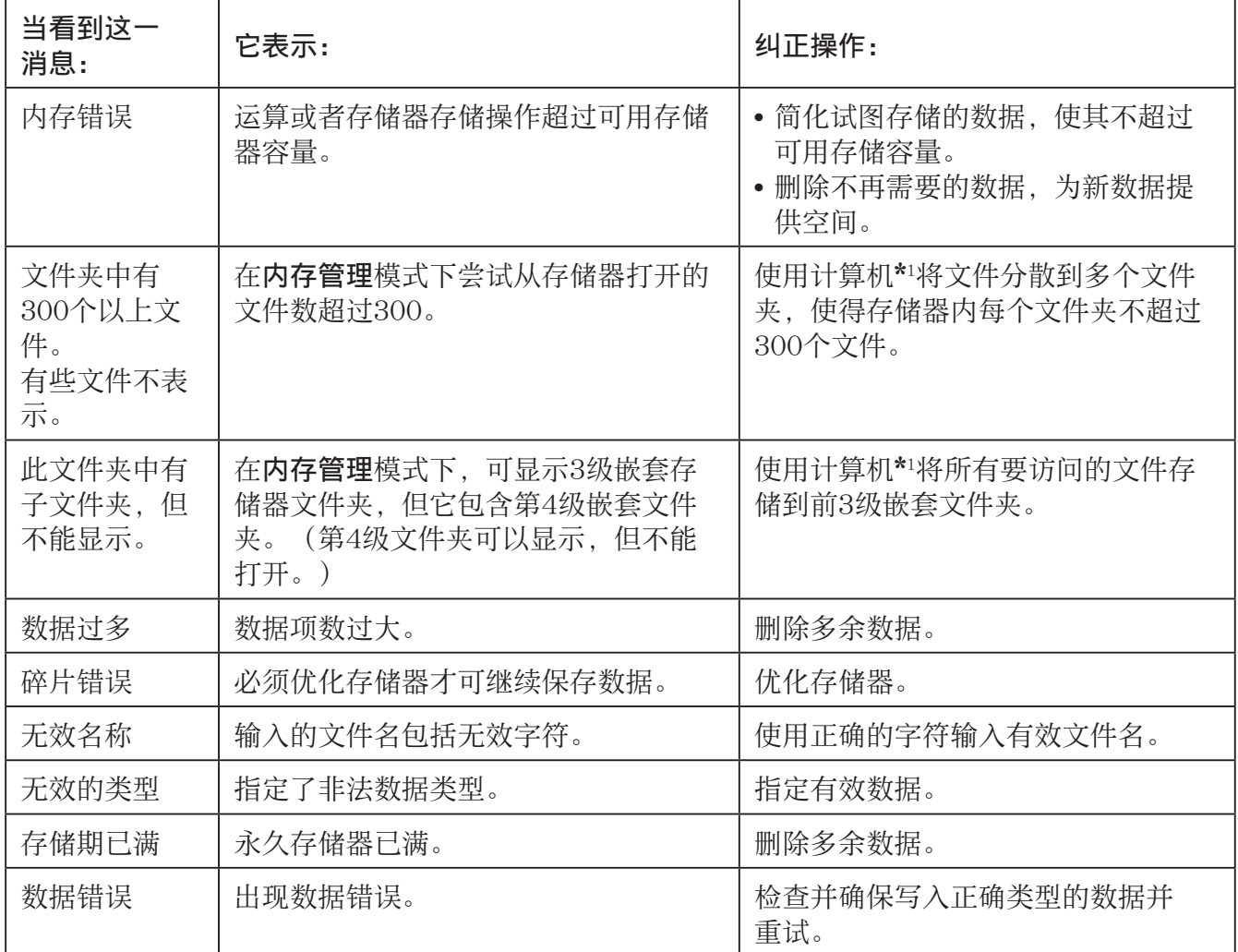

 \* 1 关于使用计算机操作永久存储器文件和文件夹,请参见"计算器和个人计算机间传输数据" (第13-5页)。

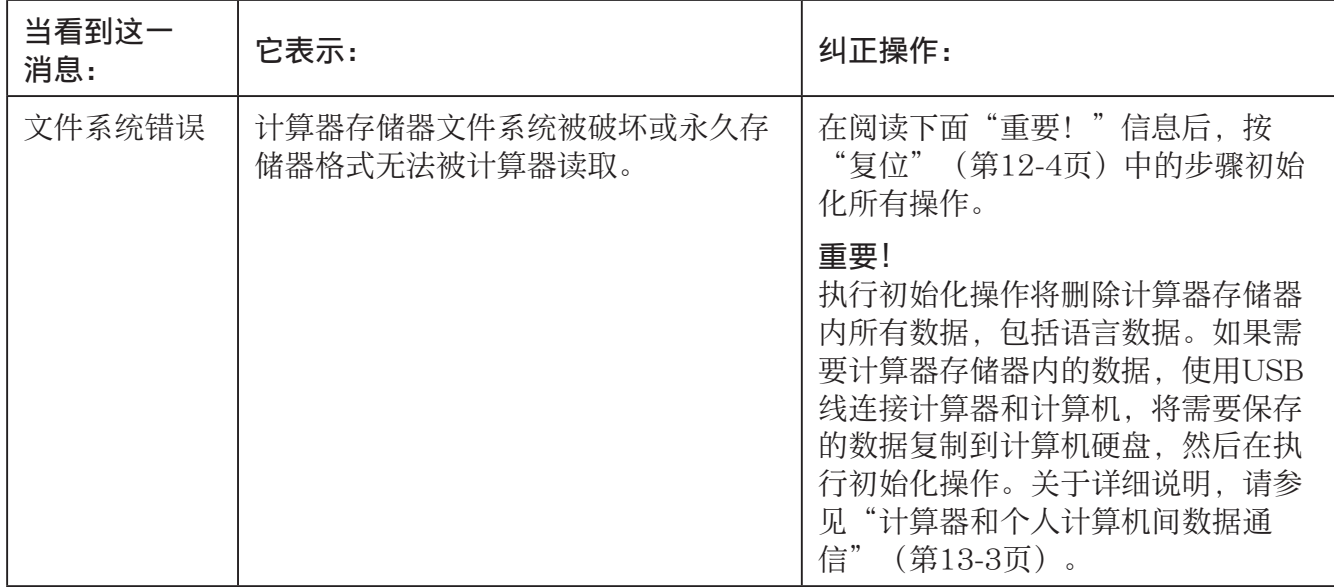

# • 数据通信错误

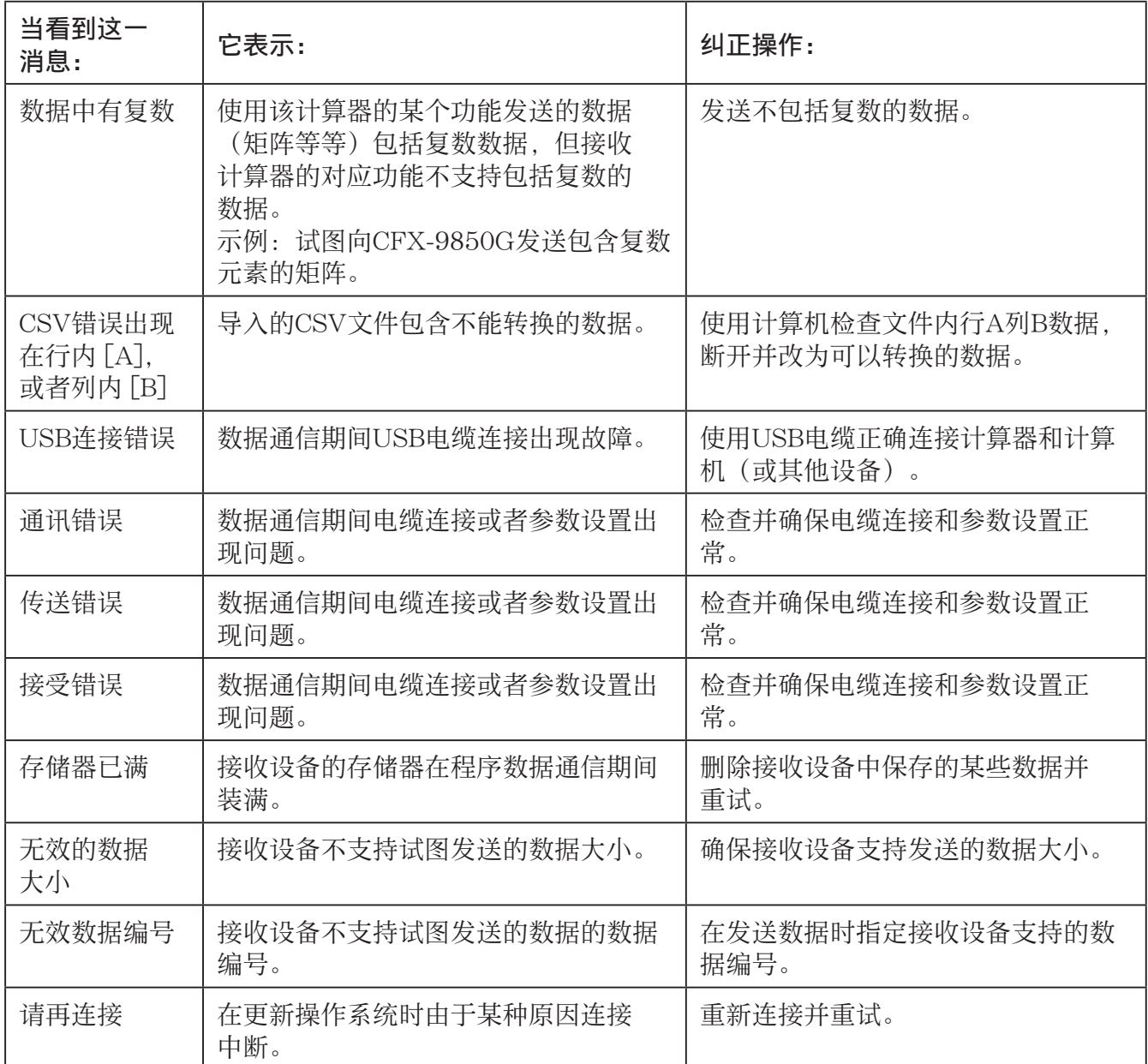

# • 几何模式错误

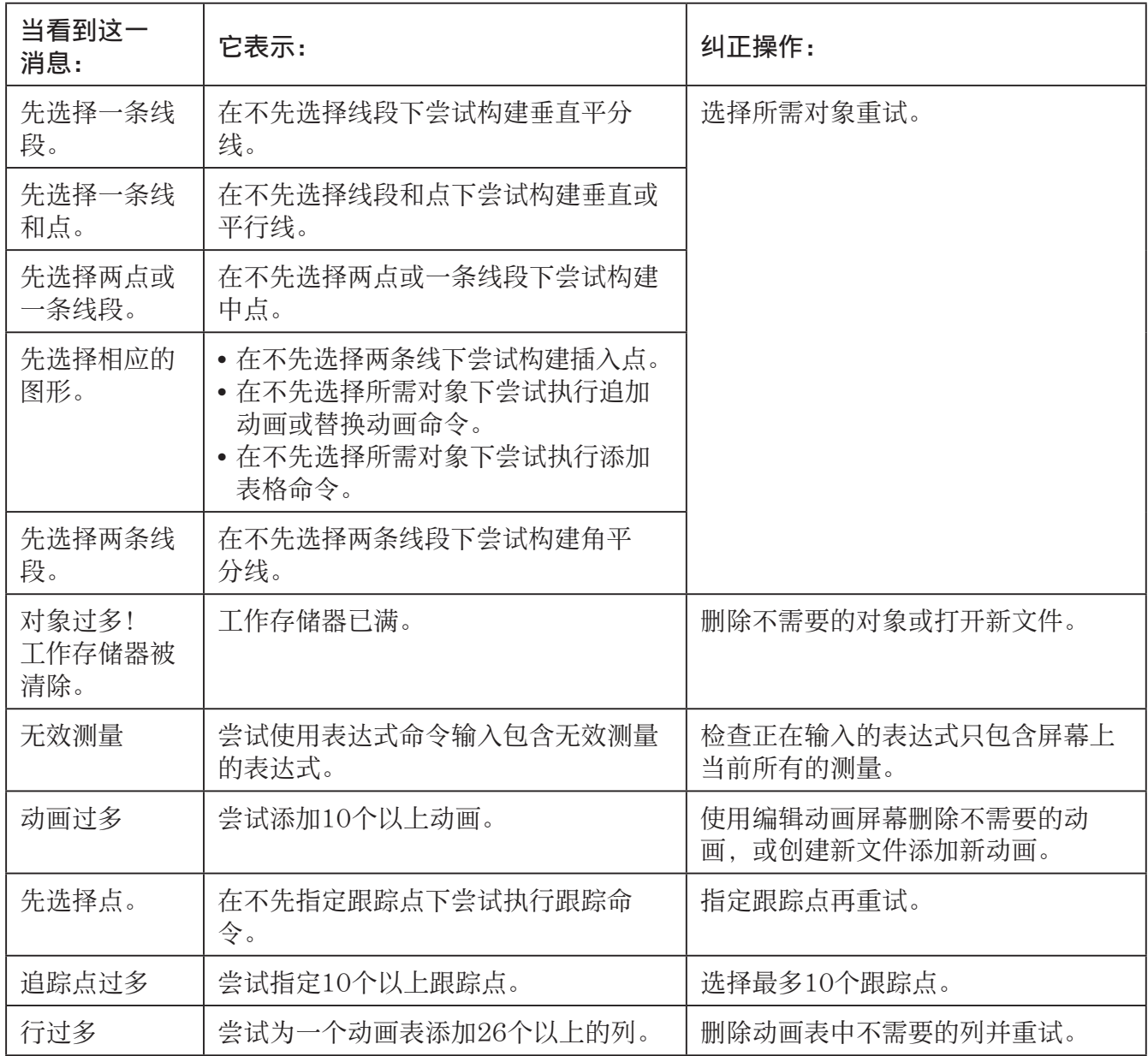

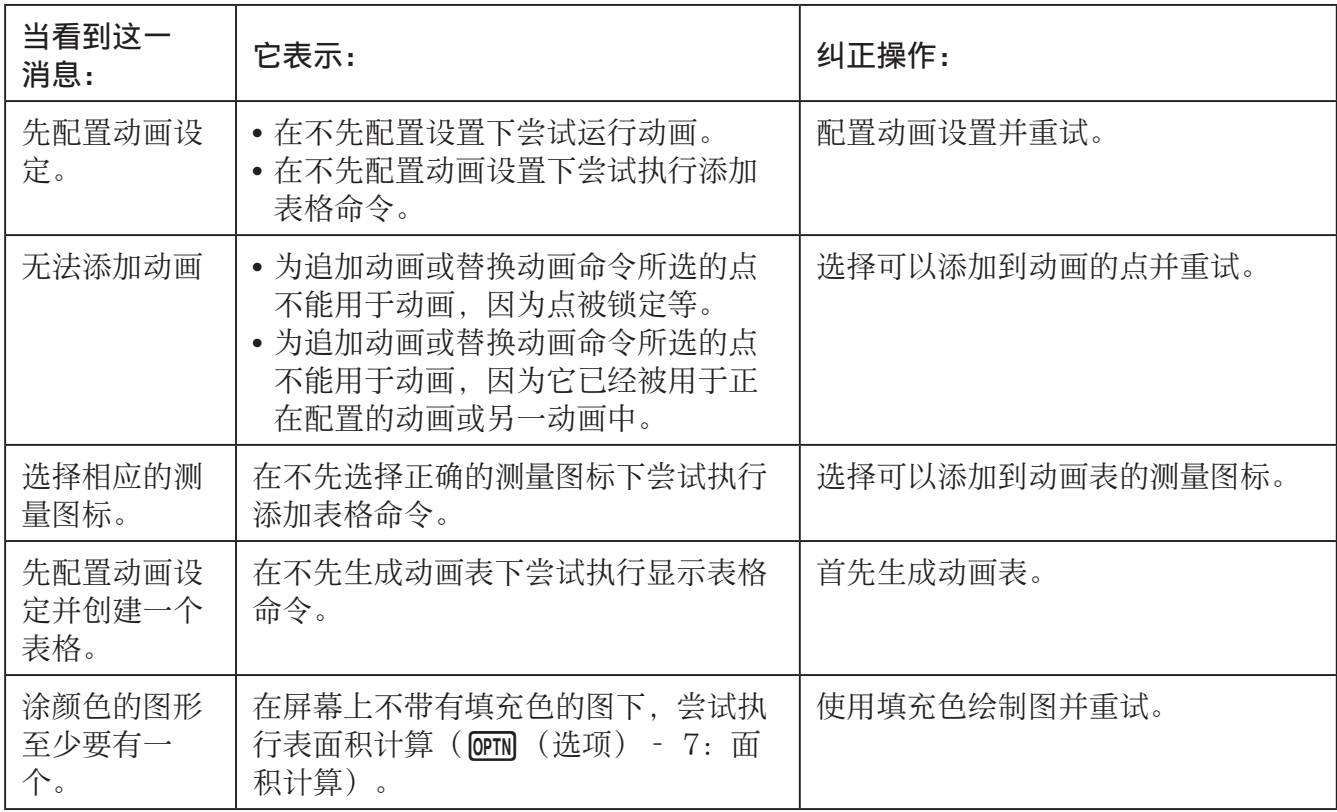

# • 教学探索模式错误

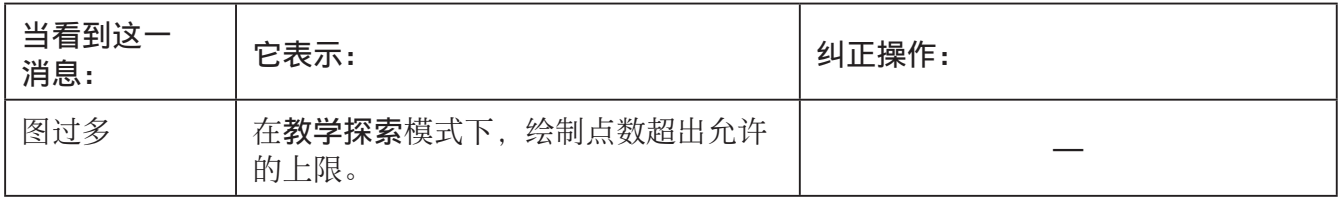

# • 3D图形模式错误

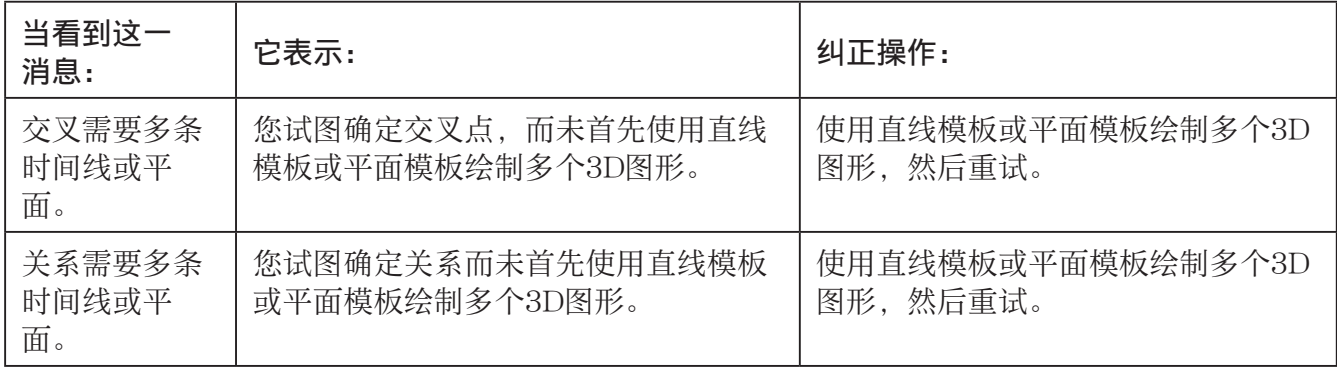

# • 设置错误

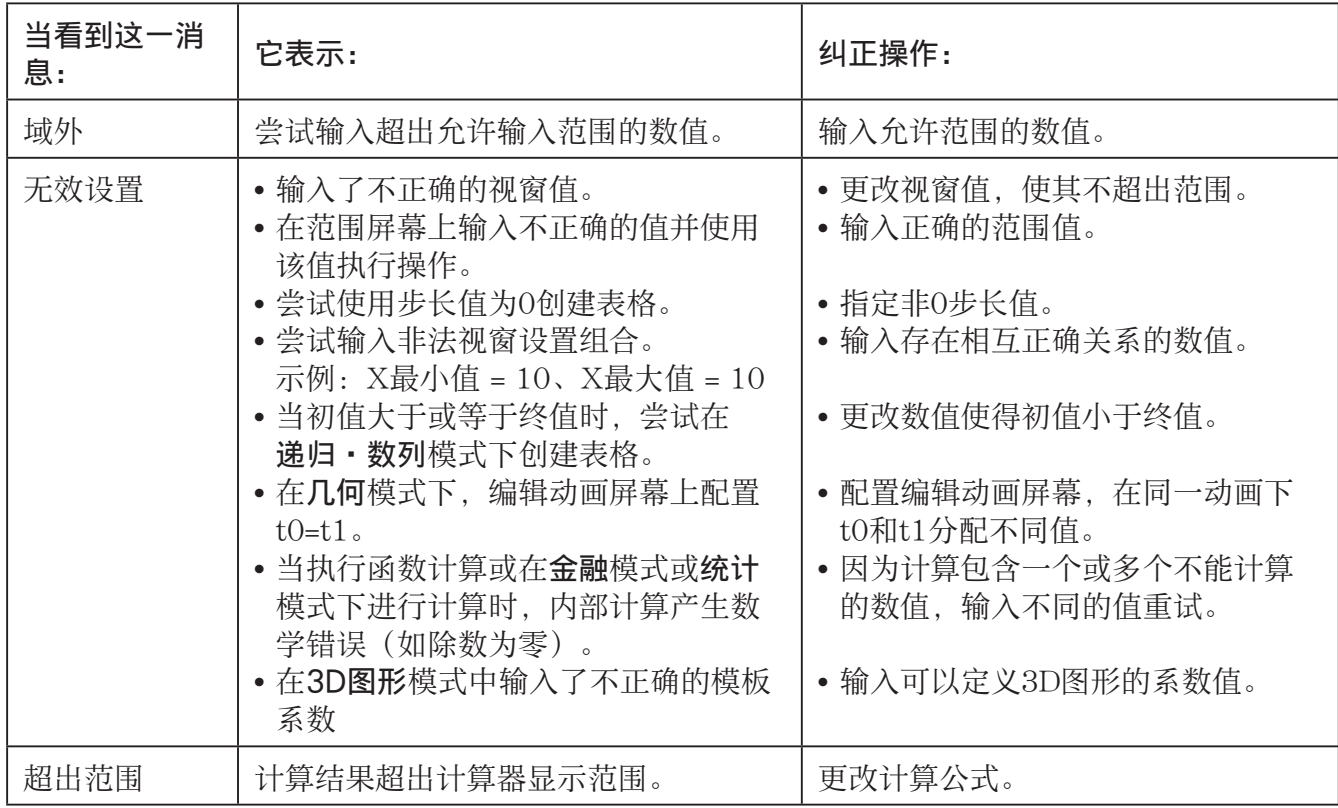

# • 其他错误

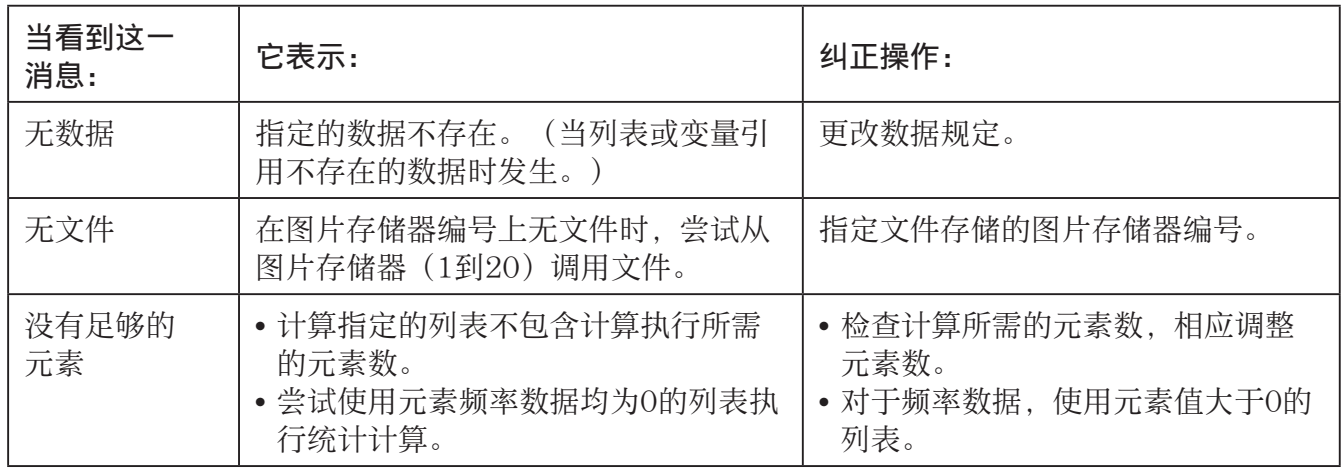

# 2. 输入范围

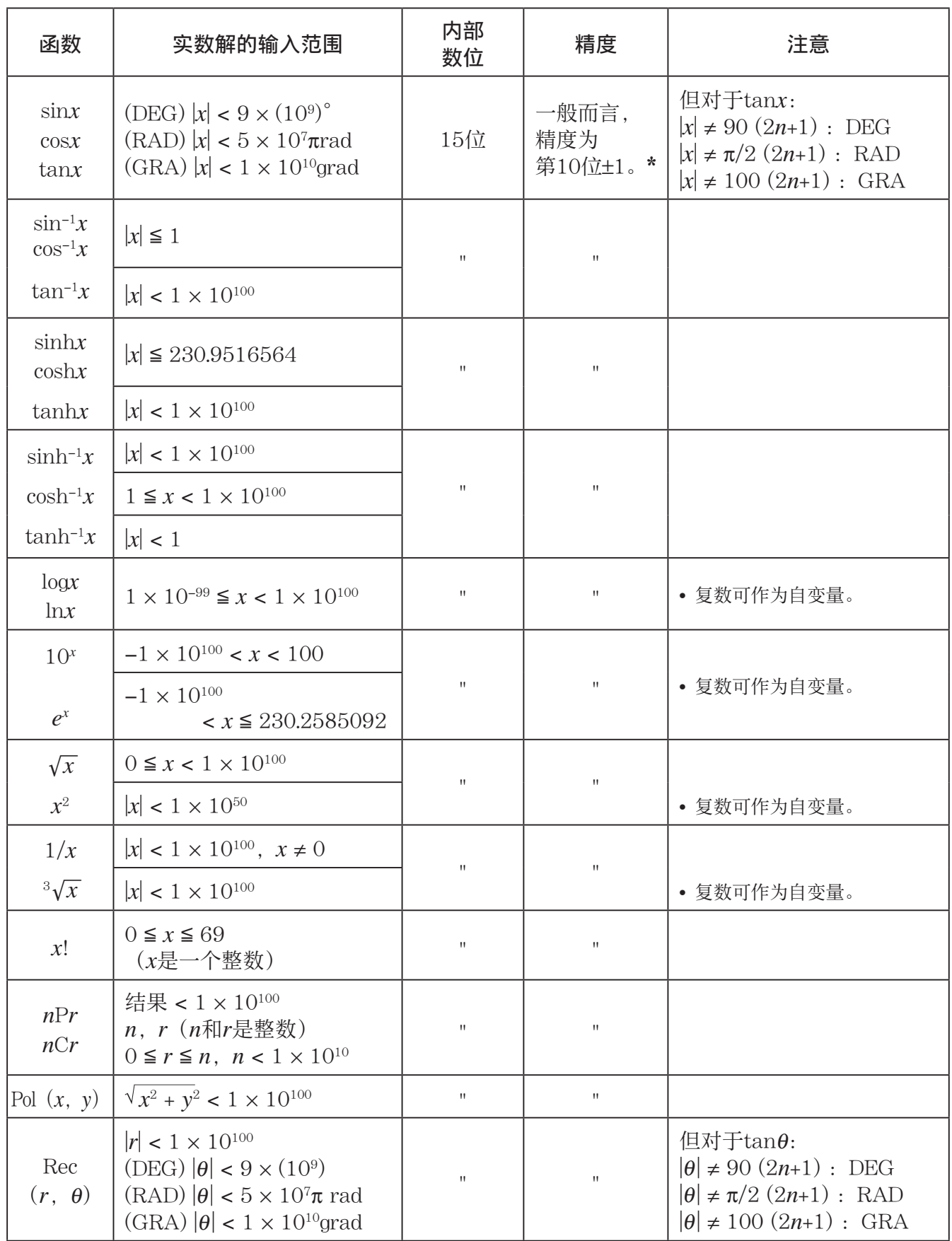

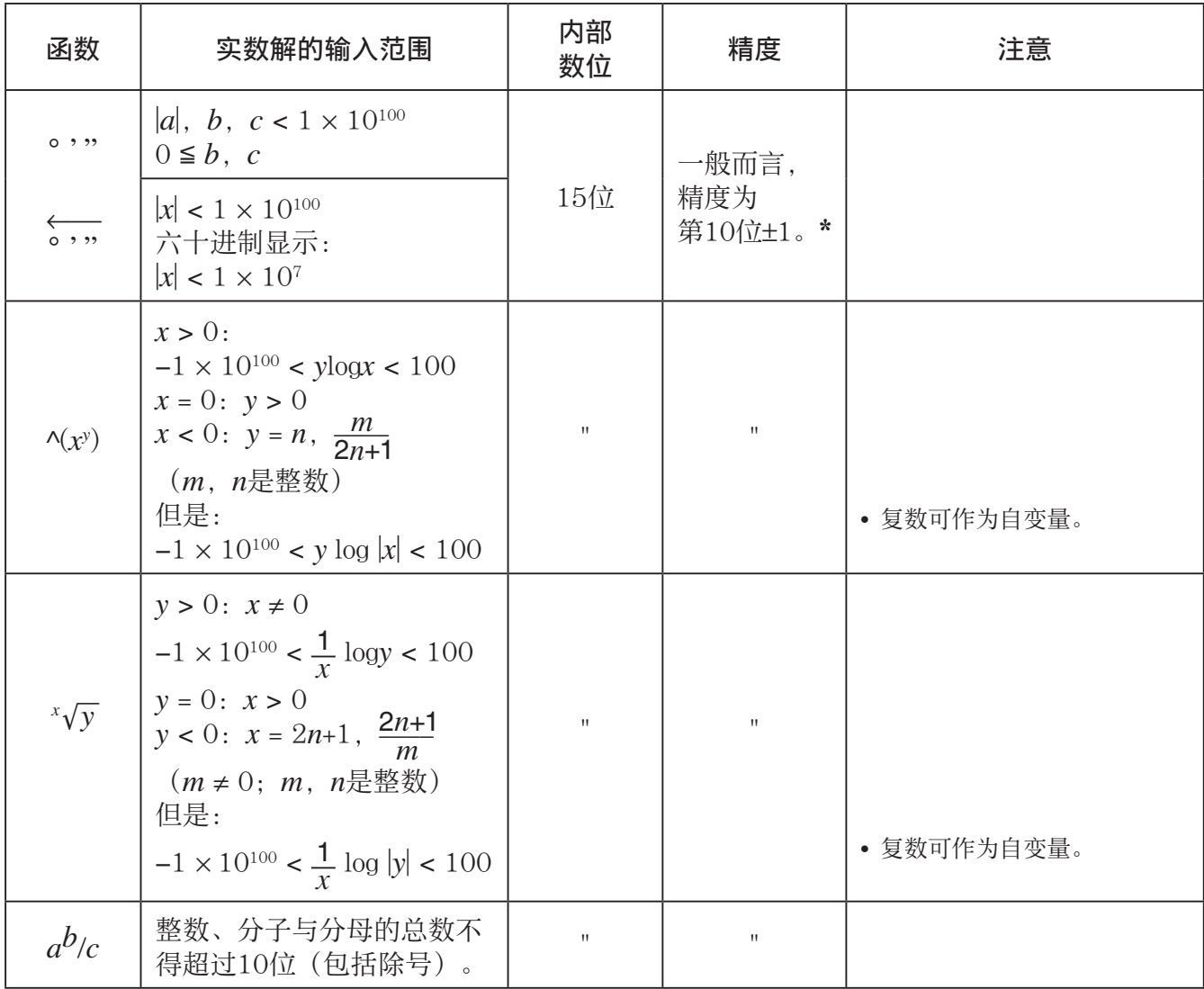

\* 对于单独计算, 计算误差为第10位±1。(对于指数显示, 计算误差为最后一个有效位±1。) 在连 续计算中,误差会累积,因而可能产生较大误差。(这一点同样适用于内部连续计算,例如  $\mathcal{N}(x^y)$ 、 $\overline{x}\sqrt{y}$ 、 $\overline{x}$ ,  $\overline{3}\sqrt{x}$ ,  $\overline{n}$ Pr、 $\overline{n}$ Cr等等。)

在函数的奇点和拐点附近,误差可能累积并放大。

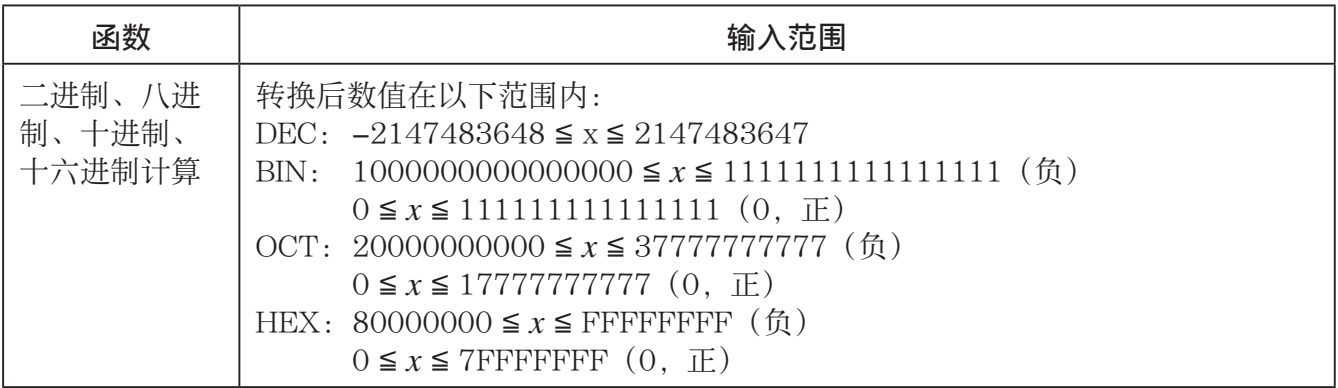

# 考试模式

考试模式限制计算器的某些功能,使得能够用于考试或测验。仅在实际参加考试或测验时才使 用考试模式。

进入考试模式将影响计算器的下述操作。

- 以下模式和功能被禁用:eActivity模式、内存管理模式、传感器模式、程序模式、向量命令、 程序命令(▲(输出命令)、:(多语句命令)、 → (回车))、 数据传输、插件应用程序、 插件语言、存储器访问、操作系统更新、目录QR碼功能。
- 将用户数据(主存储器)备份。当您退出考试模式时,将恢复备份的数据。当退出考试模式 时,将删除考试模式会话期间所创建的所有数据。

#### 重要!

- 使用考试模式之前,建议更换新电池。
- 在考试模式中,如果在计算器上不执行任何操作约30秒钟,亮度级别将自动更改为1。请注 意,在考试模式中1(不是0)是最暗的级别,因此电池电量在考试模式中下降更快。使用其 通过考试后尽快退出考试模式。

### ● 讲入考试模式

- 1. 按下 [SHFT] [AC/OM] (OFF) 关闭计算器。
- 2. 按住cos 和 [7] 键的同时, 按下 [40] 键, 直到显示如下对话框。 注意!
	- 如果您过快松开此三个键,对话框可能不会显示。 如果发生这种情况,请从步骤1开始再次 执行上述步骤。

讲入考试模式? 是: [F1]<br>否: [F6]

- $3.$  按下 $F\Pi$   $($  是 $)$   $\Box$ 
	- 阅读对话框中出现的消息。
- $4.$  按下 $E2$ 。
	- 将显示如下对话框。

进入考试模式

按: [EXIT]

 $5.$  按下 $ET$ 。

• 进入考试模式之前,仅保存下述设置。 输入/输出、分数结果、角度、复数模式、显示、Q1Q3 Type、语言、功能菜单语言、电池类型

## ●考试模式下计算器的操作

• 进入考试模式后, 整个显示屏将由绿色边界包围。闪烁的显示图标( R) 也将出现在显示屏 上。进入考试模式后约15分钟,图标的闪烁速度会减慢。

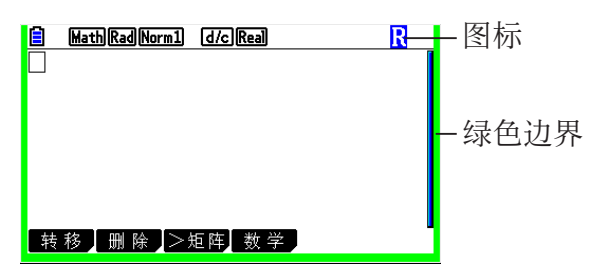

- 在考试模式下,自动关机触发设置固定在约60分钟。
- 按下[4 1 1] 一出现如下显示的对话框。对话框显示处于考试模式的经过时间。

已进入考试模式时间<br>0:01:21 按:[EXIT]

您可以执行以下一种操作重新启动持续时间计数。

- 按下RESTART按钮。
- 取出计算器的电池。
- 删除主存储器数据。
- 已经处于考试模式时,再次进入考试模式。
- 下表显示了某些操作如何影响考试模式。

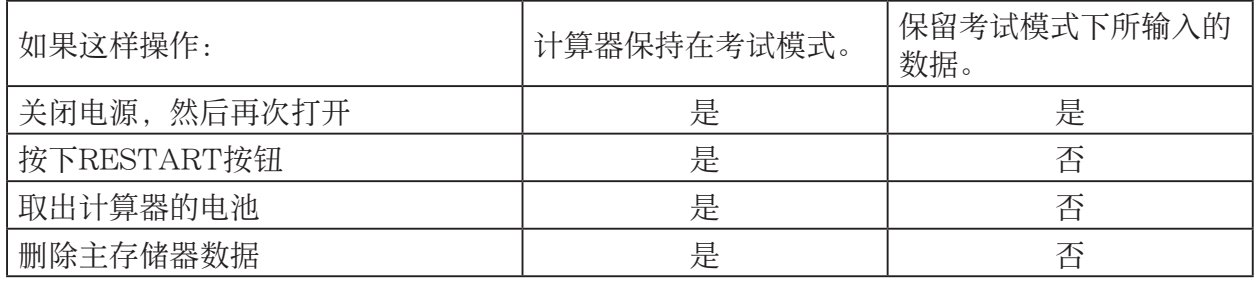

### ● 退出考试模式

可以采取三种方式退出考试模式。

- (1) 通过连接到计算机退出考试模式
	- 1. 使用USB电缆将处于考试模式的计算器连接到计算机。
	- 2. 当计算器上出现"选择连接模式"对话框时, 按下计算器的F1键。
	- 3. 在计算机上打开计算器驱动器。
	- 4. 在计算机上复制或删除计算器驱动器上的任何文件。
	- 5. 终止计算器和计算机之间的连接。
		- 退出考试模式时,将出现如下显示的对话框。

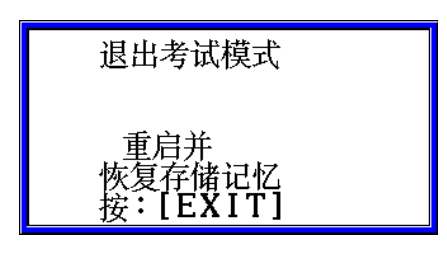
(2) 通过经过12小时后,退出考试模式

进入考试模式后大约12小时,打开计算器将使其自动退出考试模式。

#### 重要!

即使已经经过了12个小时,在打开计算器之前,如果您按下RESTART按钮或如果您更换了 电池,当打开计算器时,计算器将重新进入考试模式。

- (3) 通过连接到另一个计算器退出考试模式
	- 1. 将处于考试模式的计算器(计算器A)进入链接模式, 然后按下F4( ( 缆线) F2 ( 3 针)。
	- 2. 使用选购的SB-62电缆\*1将计算器A连接到未处于考试模式的另一个计算器(计算器B) 上。

\*1 某些地区计算器随附。

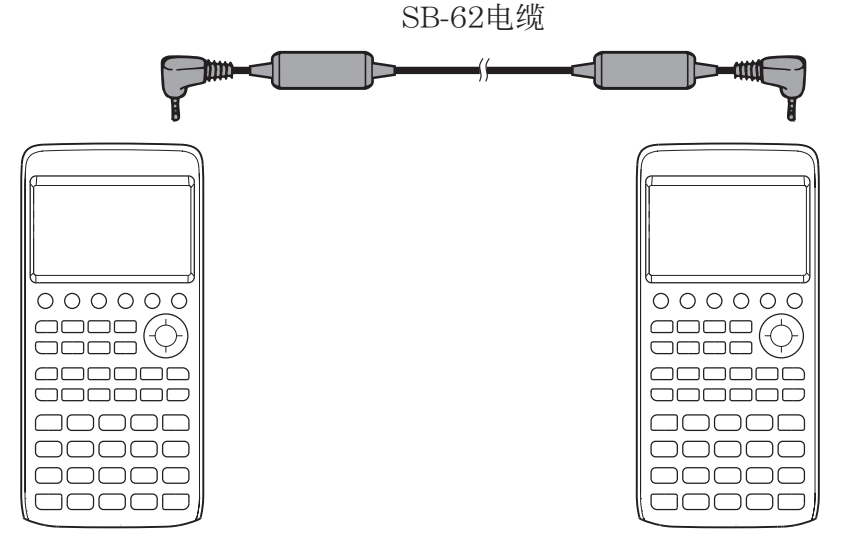

3. 在计算器A上, 按下F2 (接收)。

4. 将计算器B\*2进入链接模式, 然后按下F3 (考试)F1 (解锁)F1 (是)。

• 您也可以将任何数据从计算器B传输到计算器A。

示例: 将设置数据传输到计算器A

- 1. 将计算器B进入链接模式,然后按下F1(传输)F1(主内存)F1(选择)。
- $2.$ 使用 $\bigcirc$ 和 $\bigcirc$ 选择"SETUP"。
- $3.$  按下 $F1$  ( 选择)  $F6$  ( 传输)  $F1$  ( 是) 。

\*2 带有考试模式功能的计算器

• 退出考试模式将使绿色边界和闪烁图标(R) 从显示屏上消失。

#### ● 显示考试模式帮助信息

在链接模式下,可显示考试模式帮助信息。

- [F3] (考试) [F2] (进入) ... 显示有关进入考试模式的帮助信息。
- [F3] (考试) [F3] (受限) ... 显示有关考试模式所禁用的模式和功能的帮助信息。
- [F3] (考试) [F4] (退出) ... 显示有关退出考试模式的帮助信息。

# *E-CON4 Application* **(English)**

#### *Important!*

• All explanations in this section assume that you are fully familiar with all calculator and Data Logger (CMA CLAB\* or CASIO EA-200) precautions, terminology, and operational procedures.

CLAB firmware must be version 2.10 or higher. Be sure to check the firmware version of your CLAB before using it.

\* For information about CMA and the CLAB Data Logger, visit [http://cma-science.nl/.](http://cma-science.nl)

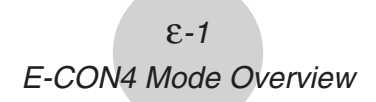

# **1. E-CON4 Mode Overview**

The first time you enter the **E-CON4** mode, a screen will appear for selecting a Data Logger.

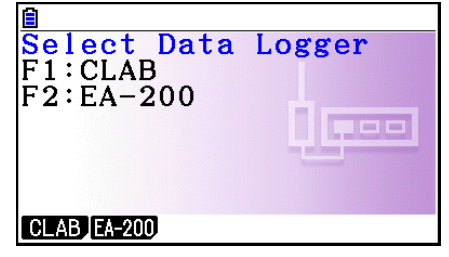

Data Logger Selection Screen

Press  $F1$ (CLAB) or  $F2$ (EA-200) to select the Data Logger you want to use.

Selecting a Data Logger will cause the sampling screen (Time-based Sampling screen) to appear.

Use the sampling screen to start sampling with the Data Logger and to view a graph of samples.

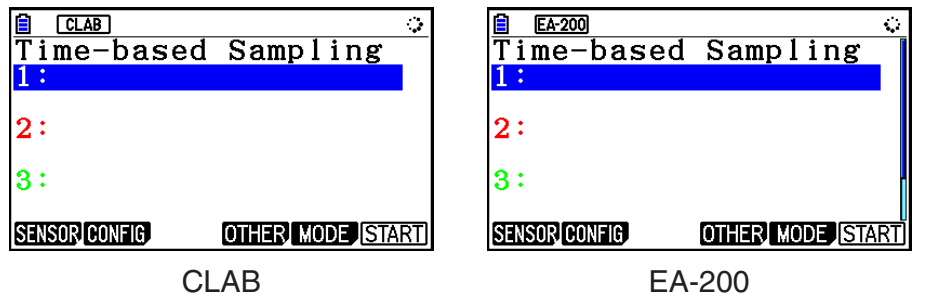

There are four sampling modes (sampling screens), described below.

- 1. Time-based Sampling ... Draws a graph simultaneously as sampling is performed. Note, however, that the graph is drawn after sampling is finished when CH1, 2, or 3, SONIC, or [START] key is specified as the trigger source, or when the sampling interval is less than 0.2 seconds.
- 2. Fast Sampling ... Select to sample high-speed phenomena (sound, etc.)
- 3. Period Sampling ... Select to perform periodic sampling starting from a start trigger event and ending with an end trigger event.
- 4. Manual Sampling ... Sampling is performed when the [EXE] key is pressed. Up to 100 samples can be taken by manual operation. Sampled data is stored in the Statistics mode list. (CLAB only)
- 5. Mic & Speaker Mode ... Select to sample sound using the built-in microphone. You can also output a waveform using the built-in speaker. (EA-200 only)
- The Data Logger selection screen will not appear from the next time you enter the **E-CON4** mode. Instead, the Time-based Sampling screen for the selected a Data Logger will appear first.
- To change the Data Logger, change the setting on the E-CON4 setup screen. •
- Connecting a Data Logger that is different from the one specified for the calculator will •cause an error message to appear. If this happens, use the setup screen to change the "Data Logger" setting.

# ■ E-CON4 Specific Setup Items

The items described below are E-CON4 setup items that displayed only when the **SHIFT MENU (SET UP) operation is performed in the E-CON4 mode.** 

**WWW** Indicates the initial default setting of each item.

- **Data Logger** 
	- {**CLAB**}**/**{**EA-200**} ... {CLAB Data Logger}/{EA-200 Data Logger} •
- **Graph Func** 
	- {On}/{Off} ... {show graph source data name}/{hide graph source data name}
- Coord
	- {On}/{Off} ... {show coordinate values}/{hide coordinate values} during trace operations
- **E-CON Axes** 
	- {**On**}**/**{**Off**} ... {show axes}/{hide axes} •
- **Real Scroll** 
	- {On}/{Off} ... {enable real-time scrolling}/{disable real-time scrolling}
- **CMA Temp BT01** 
	- {**°C**}**/**{**°F**} ... CMA Temperature BT01 measurement unit {°C}/{°F} •
- **CMA Temp 0511** 
	- {**°C**}**/**{**°F**} ... CMA Temperature 0511 measurement unit {°C}/{°F} •
- **CASIO Temp** 
	- {**°C**}**/**{**°F**} ... CASIO Temperature measurement unit {°C}/{°F} •
- **Vrnr Baro** 
	- {**atm**}**/**{**inHg**}**/**{**mbar**}**/**{**mmHg**} ... Vernier Barometer measurement unit {atm}/{inHg}/ {mbar}/{mmHg}
- **Vrnr Gas Prs** u
	- {**atm**}**/**{**inHg**}**/**{**kPa**}**/**{**mbar**}**/**{**mmHg**}**/**{**psi**} ... Vernier Gas Pressure measurement unit {atm}/{inHg}/{kPa}/{mbar}/{mmHg}/{psi}
- **Vrnr Mag F L** 
	- {**mT**}**/**{**gauss**} ... Vernier Magnetic Field Low-amp measurement unit {mT}/{gauss} •
- **Vrnr Mag F H** u
	- {**mT**}**/**{**gauss**} ... Vernier Magnetic Field High-amp measurement unit {mT}/{gauss} •

# **2. Sampling Screen**

# ■ Changing the Sampling Screen

On any sampling screen, press 5(MODE) to display the sampling mode selection screen.

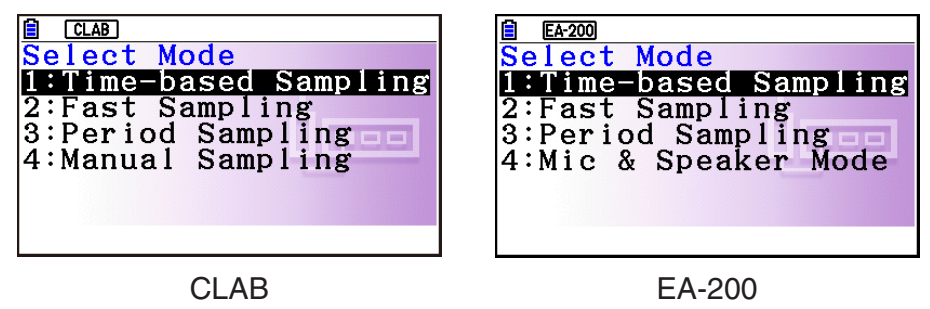

Use keys  $\Box$  through  $\Box$  to select the sampling mode that matches the type of sampling you want to perform.

# ■ Time-based Sampling Screen

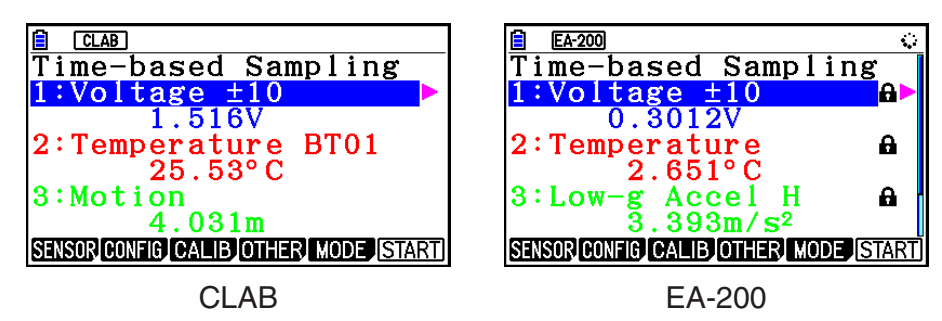

- CLAB has three channels named CH1, CH2, and CH3. •
- EA-200 has four channels named CH1, CH2, CH3, and SONIC. Note, however, that up to only three channels can be used for sampling at any one time. If you try to start sampling with four channels at the same time, a "Too Many Channels" error will appear.

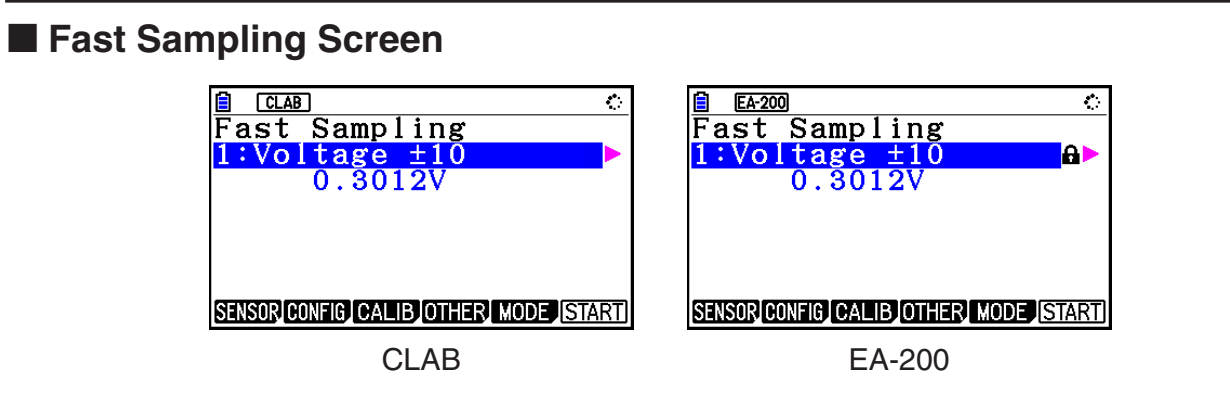

• Both CLAB and EA-200 can use CH1 only.

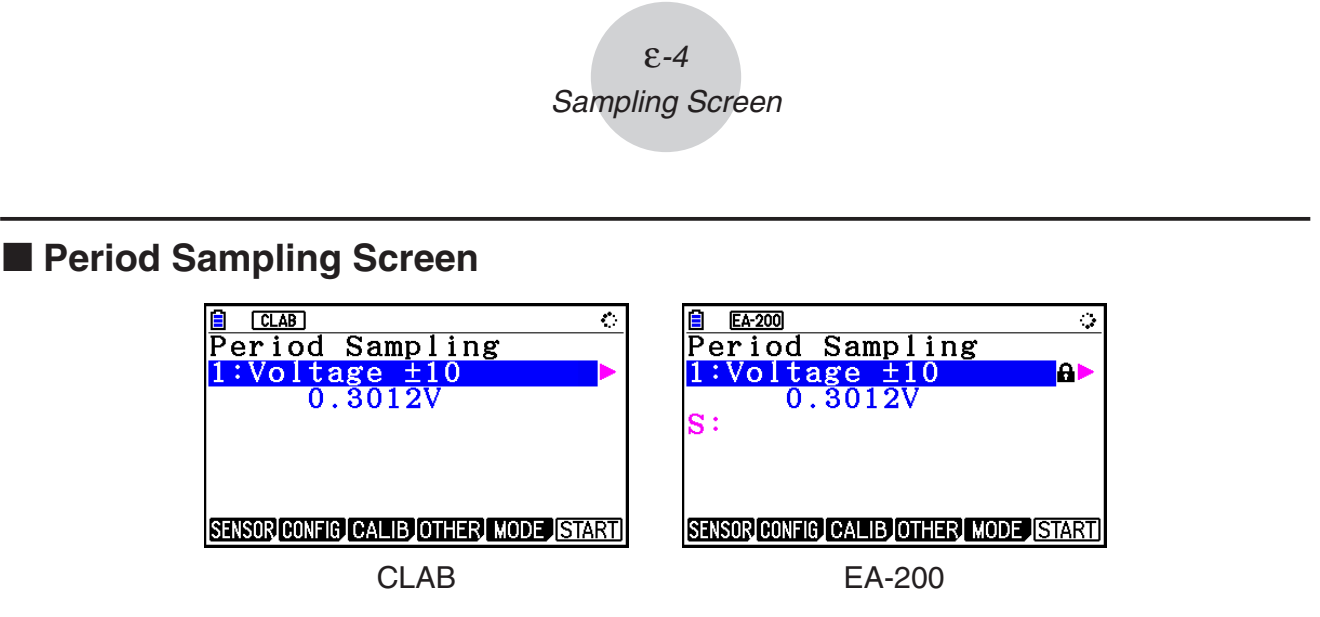

- With CLAB, only CH1 can be used.
- EA-200 has two channels (CH1 and SONIC). However, only one of these can be used. •

# **Manual Sampling Screen (CLAB Only)**

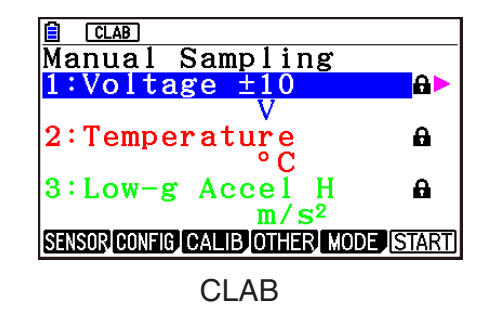

There are three channels named CH1, CH2, and CH3. •

# ■ Mic & Speaker Mode Screen (EA-200 Only)

On the sampling mode selection screen, pressing  $\boxed{4}$  (Mic & Speaker Mode) displays the dialog box shown below.

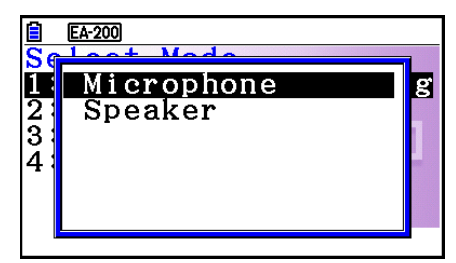

Select Microphone or Speaker.

# **• Selecting Microphone**

This displays the dialog box shown below.

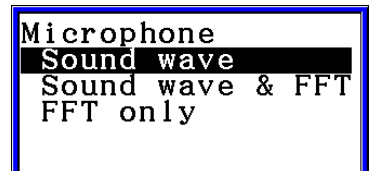

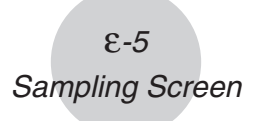

"Sound wave" records the following two dimensions for the sampled sound data: elapsed time (horizontal axis) and volume (vertical axis).

"FFT" records the following two dimensions: frequency (horizontal axis) and volume (vertical axis).

Selecting "Sound wave" here will display the Mic & Speaker Mode screen. •

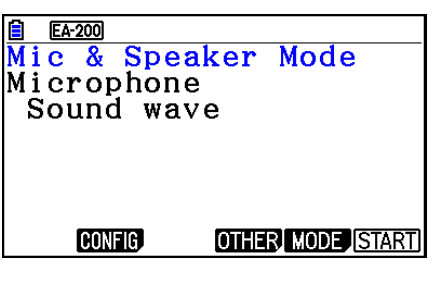

• Selecting "Sound wave & FFT" or "FFT only" will display the dialog box shown below.

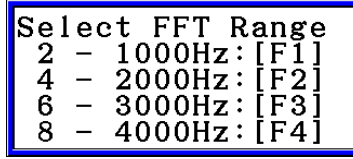

Selecting an option automatically configures parameters with the fixed values shown in the table below.

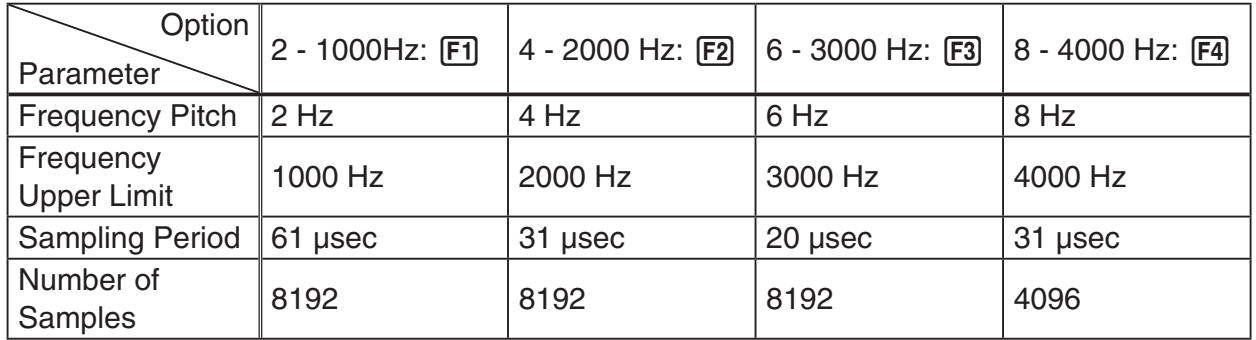

Using a function key ( $F1$ ) through  $F4$ ) to select an FFT range, will cause a Mic & Speaker Mode screen to appear.

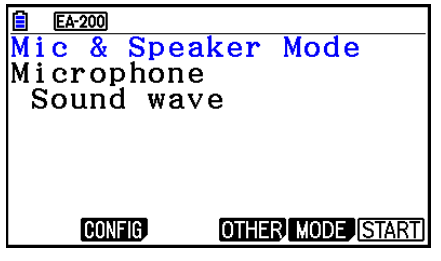

Selecting "Sound wave & FFT" Selecting "FFT only"

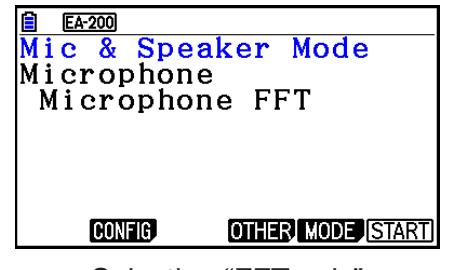

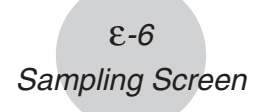

# **• Selecting Speaker**

This displays the dialog box shown below.

Selecting "Sample Data" here will display the Mic & Speaker Mode screen. •

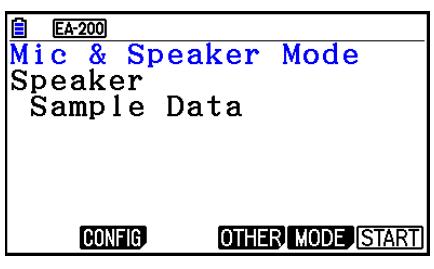

Data

**Speaker** Sample

y=f (x)

- After selecting "y=f(x)", perform the steps below. From the EA-200, output the sound of the waveform indicated by the function input on the calculator, and draw a graph of the function on the calculator unit screen.
- 1. Use the data communication cable (SB-62) to connect the communication port of the calculator with the MASTER port of the EA-200.
- 2. On the above dialog box, select " $y=f(x)$ ".
	- This displays a dialog box like the one shown below. •

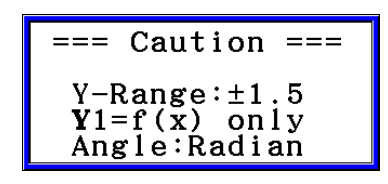

- 3. Press [EXE] to display the View Window screen.
	- The following settings will be configured automatically Ymin = -1.5, Ymax = 1.5. Do not change these settings.
- 4. Press [EXE] or [EXIT] to display the function registration screen.
- 5. In the "Y1=" line, register the function of the waveform of the sound you want to output.

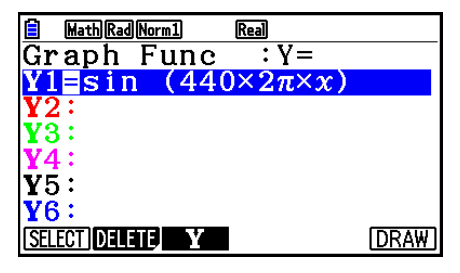

- For the angle unit, specify radians.
- Register a function with an Y-value within the range of  $\pm 1.5$ .

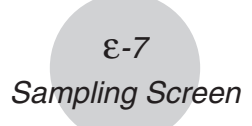

- 6. Press [F6] (DRAW) to draw the graph.
	- Drawing the graph causes a vertical cursor to appear on the display, as shown on the screenshot below. Use this graph to specify the range of the sound output from the speaker.

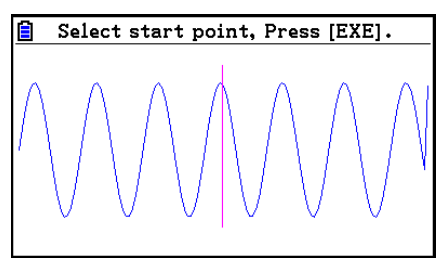

- 7. Use the  $\bigcirc$  and  $\bigcirc$  keys to move the vertical cursor of the output range start point and then press  $Ex$  to register the start point.
- 8. Use the  $\bigcirc$  and  $\bigcirc$  keys to move the vertical cursor of the output range end point and then press  $Ex$  to register the end point.
	- Setting both the start point and end point will cause the Output Frequency dialog box shown below to appear.

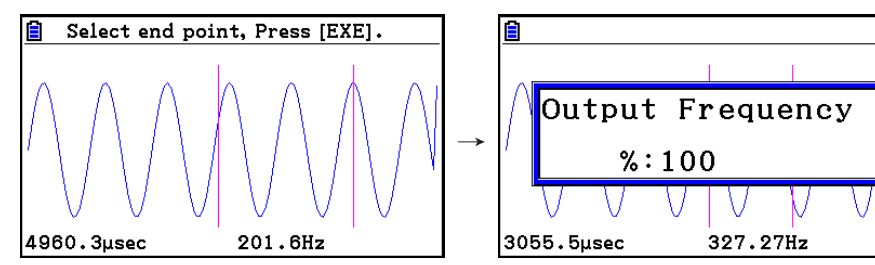

- 9. Specify the output frequency percent (%) value.
	- To output the original sound unchanged, specify 100 (%). To output a sound one octave higher than the original sound, input 200 (%). To output a sound one octave lower than the original sound, input 50 (%).
- 10. Input a percent  $(\%)$  value and then press  $Ex$ .
	- This outputs the sound of the waveform within the selected range. •
	- If the specified result cannot be output as a sound, the message "Range Error" will appear. If this happens, press [EXIT] to display the screen shown below and change the settings.
- 11. To stop sound output on the EA-200, press the [START/STOP] key.
- $12.$  Press  $Ex$  $.$ 
	- This displays a screen like the one shown below. •

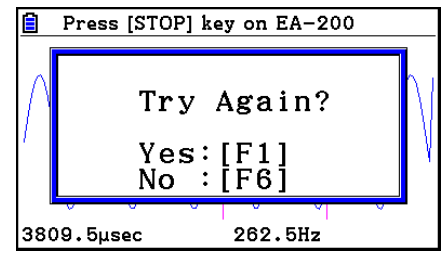

- ε-8 Sampling Screen
- 13. Depending on what you want to do, perform one of the operations below.

#### **To change the output frequency and try again:**

Press [F1] (Yes) to return to the Output Frequency dialog box. Next, perform the operation starting from step 9, above.

#### **To change the output range of the waveform graph and try again:**

Press [F6] (No) to return to the graph screen in step 6, above. Next, perform the operation starting from step 7, above.

#### **To change the function:**

Press  $[F6]$ (No) $[ETH]$  to return to the function registration screen in step 5, above. Next, perform the operation starting from step 5, above.

**To exit the procedure and return to the sampling mode selection screen:**  Press F6(No). Next, press EXT twice.

### **E** Sampling Screen Function Menu

- FI (SENSOR) ...... Selects the sensor assigned to a channel.
- **F2** (CONFIG) ...... Select to configure settings that control sampling (sampling period, number of samples, warm-up time, etc.)
- F3 (CALIB) ...... Performs auto sensor calibration.
- **F4** (OTHER) ...... Displays the submenu below.
	- F1 (GRAPH) ...... Graphs the samples measured by the Data Logger. You can use various graph analysis tools. (Cannot be used on the Period Sampling screen.)
	- F2 (MEMORY) ...... Saves Data Logger setup data.
	- F5 (INITIAL) ...... Initializes setting parameters.
	- [F6] (ABOUT) ...... Shows version information about the Data Logger currently connected to calculator.
- F5 (MODE) ...... Selects a sampling mode.
- F6 (START) ...... Starts sampling with the Data Logger.

ε-9 Auto Sensor Detection (CLAB Only)

# **3. Auto Sensor Detection (CLAB Only)**

When using a CLAB Data Logger, sensors connected to each channel are detected automatically. This means that you can connect a sensor and immediately start sampling.

- 1. On the setup screen, select "CLAB" for the "Data Logger" setting.
- 2. Connect the CLAB Data Logger to the calculator.
- 3. Connect a sensor to each of the CLAB channels you want to use.
	- Detection of a sensor will cause a screen like the one below to appear.

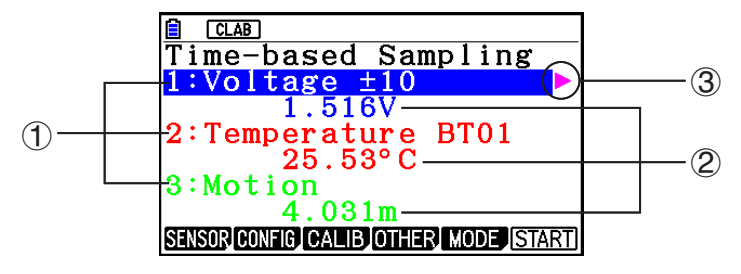

- 1 Show the names of the sensor connected to each channel.
- 2 Show the current sample values of each channel.
- 3 Selecting (highlighting) a channel causes  $\blacktriangleright$  to appear next to it. Pressing  $\blacktriangleright$  displays sensor details as shown below for the currently selected sensor.

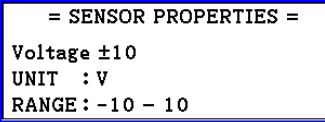

- 4. Press **F6**(START) to start sampling.
	- Some sensors do not support auto detection. If this happens, press F1 (SENSOR) and then select the applicable sensor.

#### *Note*

• If a sensor that supports auto detection is not detected automatically, restart CLAB.

# **4. Selecting a Sensor**

On the sampling screen, press [F1] (SENSOR) to display the sensor selection screen.

# **Assigning a Sensor to a Channel** k

- 1. On the sampling screen, use  $\bigcirc$  and  $\bigcirc$  to select the channel to which you want to assign the sensor.
- 2. Press [F1] (SENSOR).
	- This displays the sensor selection screen like the one shown below. The appearance of the sensor selection screen depends on the Data Logger type and the selected channel.

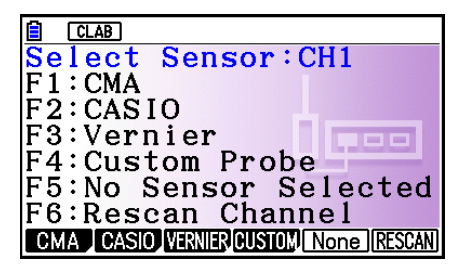

3. Press one of the function keys below.

CH1, CH2, CH3 •

1(CMA) … Displays a list of CMA sensors.

2(CASIO) … Displays a list of CASIO sensors.

[F3] (VERNIER) ... Displays a list of Vernier sensors.

4(CUSTOM) … Displays a list of custom sensors. See "7. Using a Custom Probe" (page ε-23).

5(None) … Even if a sensor is connected, it is disabled.

6(RESCAN) … Deletes the sensor currently assigned to a channel (CLAB only).

• SONIC (EA-200 only)

2(CASIO) … Displays a list of CASIO sensors. Only "Motion" can be selected.

3(VERNIER) … Displays a list of Vernier sensors. You can select either "Motion" or "Photogate".

5(None) … SONIC channel not used.

#### *Note*

- After selecting "Motion" on either the CASIO or the Vernier sensor list, pressing **OPTN** will toggle smoothing (sampling error correction) between on and off. "-Smooth" will be shown on the display while smoothing is on. Nothing is displayed when off.
- Selecting "Photogate" on the Vernier sensor list will display a menu that you can use to select [Gate] or [Pulley].

[Gate] ... Photogate sensor used alone.

[Pulley] ... Photogate sensor used in combination with smart pulley.

ε-11 Selecting a Sensor

• Pressing a function key displays a dialog box like the one shown below. This shows the sensors that can be assigned to the selected channel.

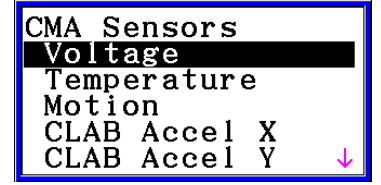

- 4. Use  $\textcircled{2}$  and  $\textcircled{3}$  to select the sensor you want to assign and then press  $\text{Ex}$ .
	- This returns to the screen in step 1 of this procedure with the name of the sensor you assigned displayed. At this time there will be a lock ( $\bigoplus$ ) icon to the right of the sensor name. This icon indicates the sensor you assigned with the operation above.

#### *Note*

• You can also assign a custom probe to a channel. To do so, press [F4] (CUSTOM) to display the custom probe list. Use this list to select a custom probe and then press  $ExE$ .

### **Disabling a Sensor** k

Perform the steps below when you do not want to perform sampling with a sensor that is connected to the Data Logger.

- 1. On the sampling screen, use  $\textcircled{\textsf{s}}$  and  $\textcircled{\textsf{r}}$  to select the sensor you want to disable.
- 2. Press **F1** (SENSOR).
	- This displays the sensor selection screen. •
- 3. Press F5 (NONE).
	- This returns to the screen in step 1 of this procedure with no sensor assigned to the channel. There will be a lock  $\left(\bigoplus$  icon indicated for the channel in this case.
	- The above operation also disables sensor auto detection. •

# ■ Removing the Sensor Assigned to a Channel (CLAB Only)

- 1. On the sampling screen, use  $\textcircled{a}$  and  $\textcircled{b}$  to select the sensor you want to remove.
- 2. Press Fil(SENSOR).
	- This displays the sensor selection screen. •
- 3. Press [F6] (RESCAN).
	- This returns to the screen in step 1 of this procedure with no sensor assigned to the channel. There will be no lock  $\left( \bigoplus \right)$  icon indicated for the channel in this case.
	- The above operation also enables sensor auto detection. •

# **5. Configuring the Sampling Setup**

You can configure detailed settings to control individual sampling parameters and to configure the Data Logger for a specific application. Use the Sampling Config screen to configure settings.

There are two configuration methods, described below.

- Method 1 ... With this method, you configure settings for the sampling interval (Interval) and number of samples (Samples).
- Method 2 ... With this method, you configure settings for the number of samples per second (Sample/sec) and the total sampling time (Total Time).

You can also use the Sampling Config screen to configure trigger settings. See "Trigger Setup" (page ε-15).

Initial default settings are shown below.

- Setting Method: Method 1
- Interval: 0.2 sec
- Samples: 101
- Sample/sec: 5 (This setting is not displayed in the case of Method 1.)
- Total Time: 20 sec
- Warm-up: Auto •

In the case of "Manual Sampling", a special Manual Sampling Config screen will appear. For more information, refer to "Configuring Manual Sampling Settings" (page ε-19).

# **Using Method 1 to Configure Settings** k

- 1. On the sampling screen, press [F2] (CONFIG).
	- This displays the Sampling Config screen with "Interval" highlighted. •

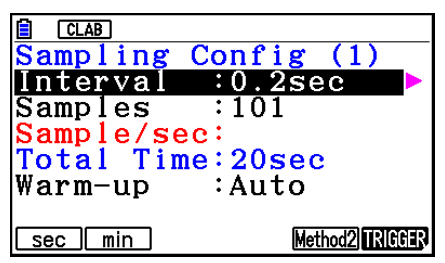

- 2. Press  $F1$  (sec) or  $F2$  (min) to specify the sampling interval unit.
- 3. Press  $\odot$ .
	- This displays a dialog box for configuring the sampling interval setting. •
- 4. Input the sampling interval and then press [EXE].

ε-13 Configuring the Sampling Setup

5. Press  $\bigcirc$  to move the highlighting to "Samples".

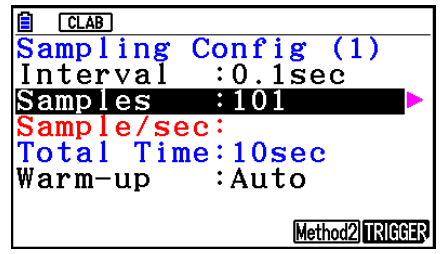

- When the sampling mode is "Periodic Sampling" and a CMA or Vernier Photogate Pulley is assigned to the channel, "Distance" will be displayed in place of "Samples". For information about "Distance", see "To configure the Distance setting" below.
- 6. Press  $\odot$ .
	- This displays a dialog box for specifying the number of samples. •
- 7. Input the number of samples and then press  $Ex$ .
- 8. Press  $\odot$  to move the highlighting to "Warm-up".

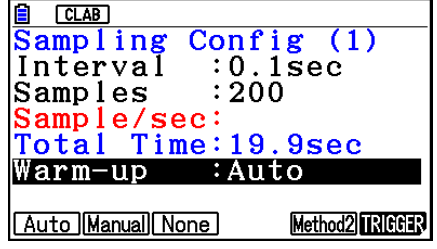

9. Press one of the functions keys below.

1(Auto) … Automatically configures warm-up time settings for each sensor.

2(Manual) … Select for manual input of the warm-up time in seconds units.

3(None) … Disables warm-up time.

- Pressing [F2] (Manual) displays a dialog box for specifying the warm-up time. Input the warm-up time and then press  $Ex$ .
- When the sampling mode is "Fast Sampling", "FFT Graph" will be displayed in place of "Warm-up". For information about "FFT Graph", see "To configure the FFT Graph setting" below.

10. After all of settings are the way you want, press [EXIT].

This returns to the sampling screen. •

### **• To configure the Distance setting**

Move the highlighting to "Distance" and then press  $F1(NUMBER)$ . This displays a dialog box for specifying the drop distance for the smart pulley weight.

Input a value from 0.1 to 4.0 to specify the distance in meters.

# **• To configure FFT Graph setting**

In place of step 9 of the procedure under "Using Method 1 to Configure Settings", specify whether or not you want to draw a frequency characteristics graph (FFT Graph).

- 1(On) ... Draws an FFT graph after sampling is finished. Use the dialog box that appears to select a frequency.
- 2(Off) ... FFT Graph no drawn after sampling is finished.

# **Using Method 2 to Configure Settings** k

- 1. On the sampling screen, press [F2] (CONFIG).
	- This displays the Sampling Config screen. •
- 2. Press [F5] (Method2).
	- This will cause the highlighting to move to "Sample/sec". •

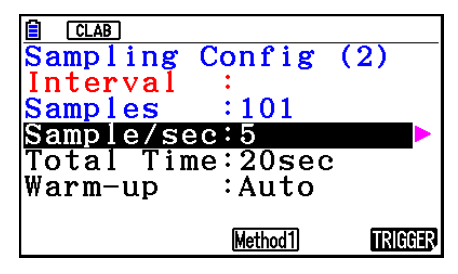

3. Press  $\odot$ .

- This displays a dialog box for specifying the number of samples per second. •
- 4. Input the number of samples and then press  $Ex$ .
- 5. Press  $\odot$  to move the highlighting to "Total Time".

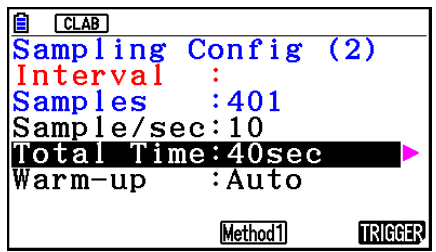

- 6. Press  $\odot$ .
	- This displays a dialog box for specifying the sampling time. •
- 7. Input the sampling time and then press  $ExE$ .
- 8. Press  $\odot$  to move the highlighting to "Warm-up".
	- Use the same procedure as that for Method 1 to configure the "Warm-up" setting. •
- 9. After all of settings are the way you want, press [EXIT].
	- This returns to the sampling screen. •

# **To switch between Method 1 and Method 2** u

If the current method is Method 1, press  $[FB]$  (Method2) to switch to Method 2. This will cause the highlighting to move to "Sample/sec".

If the current method is Method 2, press  $FA(Method1)$  to switch to Method 1. This will cause the highlighting to move to "Interval".

If the highlighting is located at "Warm-up", it will not move when you switch from Method 1 to Method 2.

Switching from Method 1 to Method 2 will cause Method 2 values to be automatically calculated and configured in accordance with the values you input with Method 1. Values are also automatically calculated when you switch from Method 2 to Method 1.

#### ε-15 Configuring the Sampling Setup

# **• Input Ranges**

#### **Method 1**

Interval (sec): 0.0005 to 299 sec

(0.02 to 299 sec for the Motion sensor. 0.0025 to 299 sec for the CLAB built-in 3-axis accelerometer.)

Interval (min): 5 to 240 min

(With some sensors, a setting of five minutes or greater is not supported.)

Samples: 10 to 10001

#### **Method 2**

Sample/sec: 1 to 2000

(1 to 50 sec for the CMA Motion sensor. 1 to 400 for the CLAB built-in 3-axis accelerometer.)

- An error message will be displayed if you input a value for a setting that causes the automatically calculated number of samples (Samples) setting to become a value that is outside the allowable input range.
- Only Method 1 settings are supported when the Interval setting is 5min or greater. •

### **K** Trigger Setup

You can use the Trigger Setup screen to specify the event that causes sampling to start (EXE) key operation, etc.). The event that causes sampling to start is called the "trigger source", which is indicated as "Source" on the Trigger Setup screen.

The following table describes each of the eight available trigger sources.

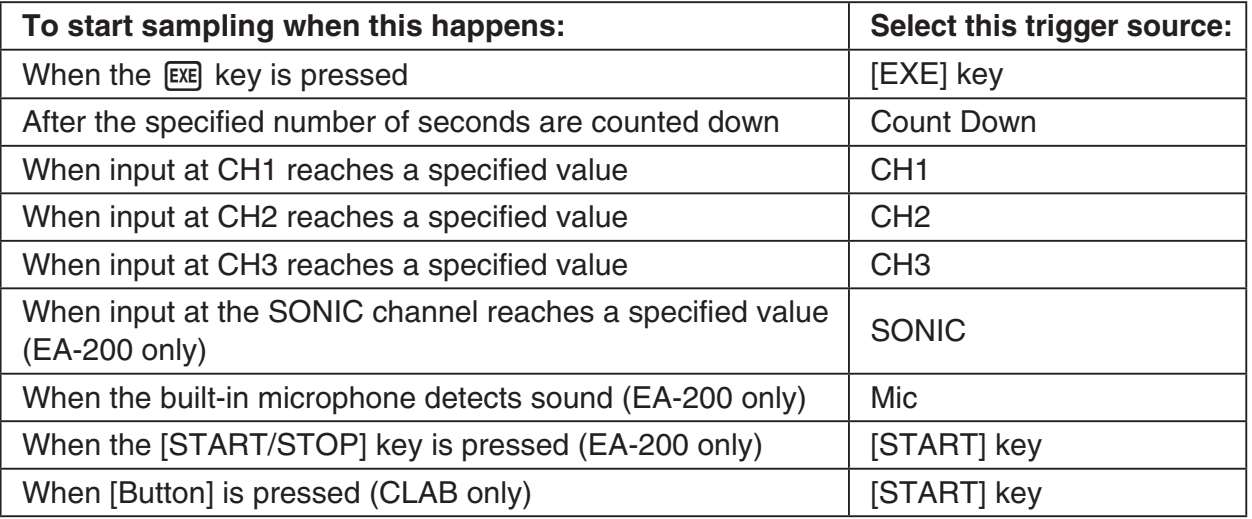

ε-16 Configuring the Sampling Setup

#### **• To configure Trigger Setup settings**

- 1. While the Sampling Config screen is on the display, press **F6**(Trigger).
	- This displays the Trigger Setup screen with the "Source" line highlighted.
	- The function menu items that appears in the menu bar depend on the sampling mode. The nearby screen shows the function menu when "Time-based Sampling" is selected as the sample sampling mode.

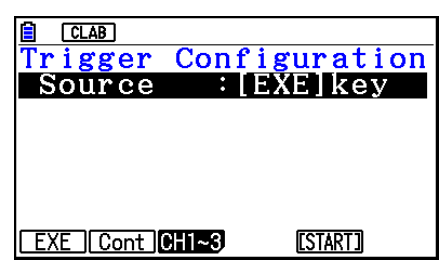

- 2. Use the function keys to select the trigger source you want.
	- The following shows the trigger sources that can be selected for each sampling mode.

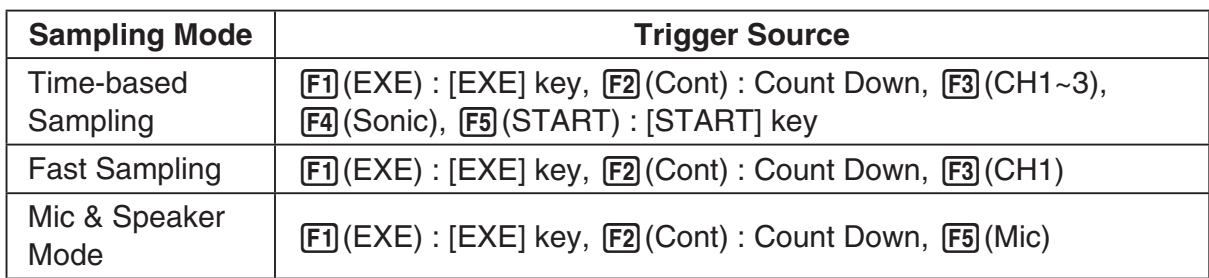

- When the sampling mode is "Time-based Sampling" and the "Interval" setting is five minutes or greater, the trigger source is always the [EXE] key.
- When the sampling mode is "Period Sampling", the trigger source is always CH1. However, when the SONIC channel is being used on the EA-200, the trigger source is always SONIC.
- 3. Perform one of the following operations, in accordance with the trigger source that was selected in step 2.

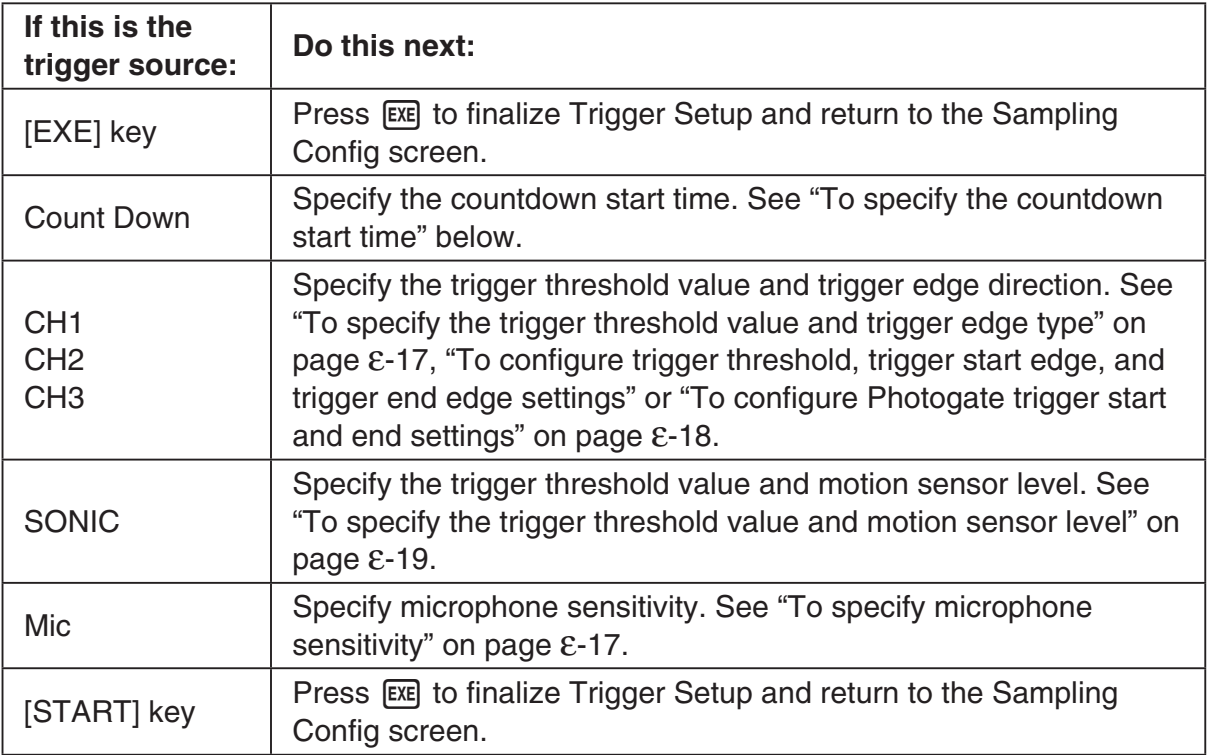

#### **• To specify the countdown start time**

- 1. Move the highlighting to "Timer".
- 2. Press  $\boxed{F1}$ (Time) to display a dialog box for specifying the countdown start time.
- 3. Input a value in seconds from 1 to 10.
- 4. Press [EXE] to finalize Trigger Setup and return to the Sampling Config screen.

#### **• To specify microphone sensitivity**

1. Move the highlighting to "Sense" and then press one of the function keys described below.

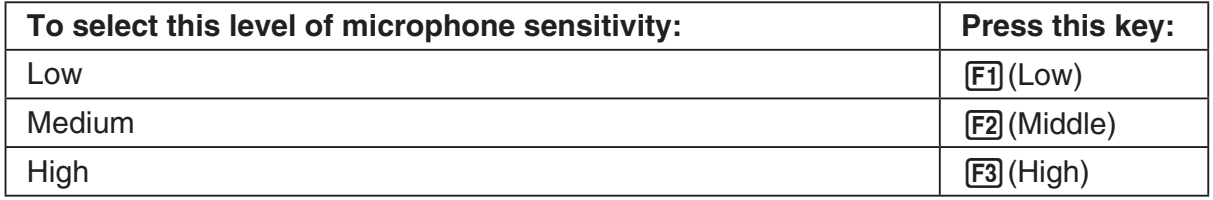

2. Press EXE to finalize Trigger Setup and return to the Sampling Config screen.

#### **• To specify the trigger threshold value and trigger edge type**

Perform the following steps when "Time-based Sampling" or "Fast Sampling" is specified as the sampling mode.

- 1. Move the highlighting to "Threshold".
- 2. Press  $[F1]$ (EDIT) to display a dialog box for specifying the trigger threshold value, which is value that data needs to attain before sampling starts.

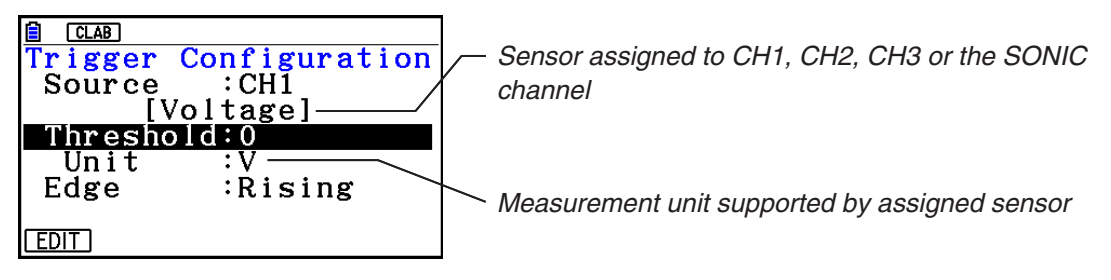

- 3. Input the value you want, and then press  $ExE$ .
- 4. Move the highlighting to "Edge".
- 5. Press one of the function keys described below.

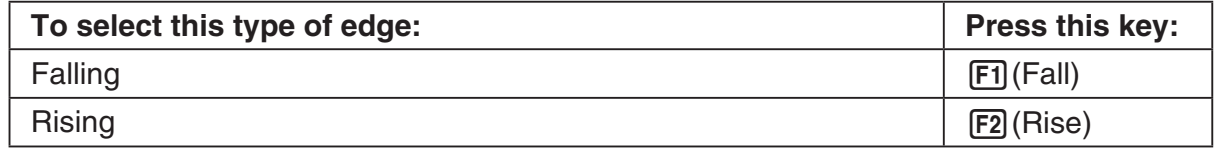

6. Press [EXE] to finalize Trigger Setup and return to the Sampling Config screen.

**• To configure trigger threshold, trigger start edge, and trigger end edge settings**

Perform the following steps when "Period Sampling" is specified as the sampling mode.

- 1. Move the highlighting to "Threshold".
- 2. Press  $[F1]$ (EDIT) to display a dialog box for specifying the trigger threshold value, which is value that data needs to attain before sampling starts.
- 3. Input the value you want.
- 4. Move the highlighting to "Start to".
- 5. Press one of the function keys described below.

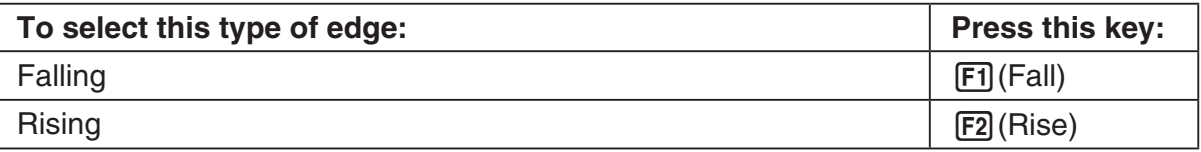

- 6. Move the highlighting to "End Edge".
- 7. Press one of the function keys described below.

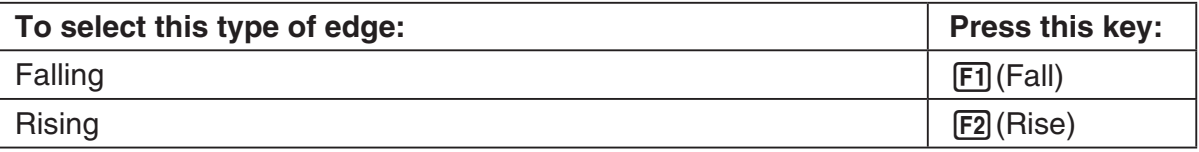

8. Press [EXE] to finalize Trigger Setup and return to the Sampling Config screen.

#### **• To configure Photogate trigger start and end settings**

Perform the following steps when CH1 is selected as a Photogate trigger source. Perform the operation below even while Vernier Photogate is assigned to the SONIC channel when performing Period Sampling with the EA-200.

- 1. Move the highlighting to "Start to".
- 2. Press one of the function keys described below.

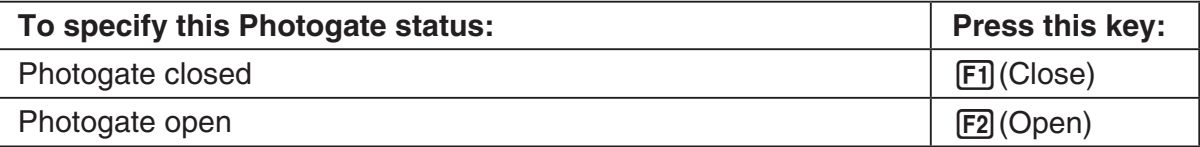

- 3. Move the highlighting to "End Gate".
- 4. Press one of the function keys described below.

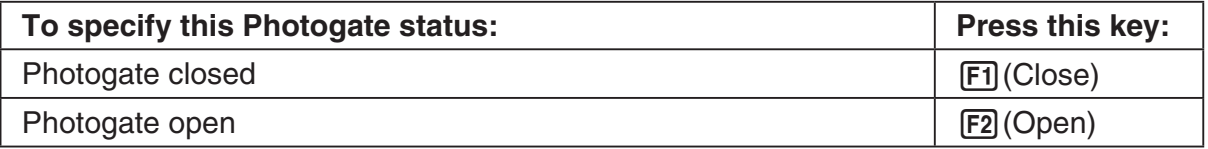

5. Press [EXE] to finalize Trigger Setup and return to the Sampling Config screen.

#### **• To specify the trigger threshold value and motion sensor level**

- 1. Move the highlighting to "Threshold".
- 2. Press  $F1$ (EDIT) to display a dialog box for specifying the trigger threshold value, which is value that data needs to attain before sampling starts.
- 3. Input the value you want, and then press  $ExE$ .
- 4. Move the highlighting to "Level".
- 5. Press one of the function keys described below.

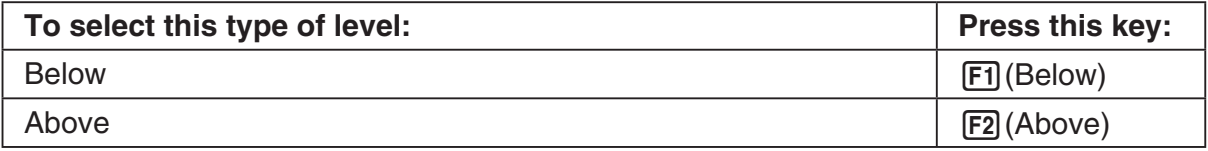

6. Press [EXE] to finalize Trigger Setup and return to the Sampling Config screen.

## **Configuring Manual Sampling Settings** k

- 1. On the Manual Sampling screen, press [F2] (CONFIG).
	- The Sampling Config screen is shown below. •

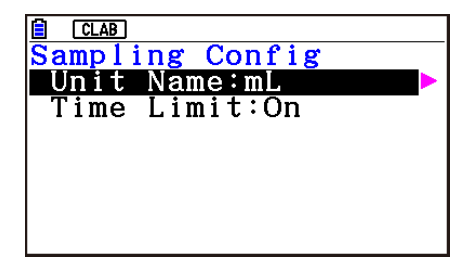

- 2. Press  $\odot$ .
- 3. Input up to 8 characters for the unit name and then press  $ExE$ .
- 4. Press  $\odot$  to move the highlighting to "Time Limit".
- 5. Press one of the function keys below.
	- [F1] (On) ... Auto sampling stop enabled.
	- 2(Off) ... Auto sampling stop disabled.
- 6. After all of settings are the way you want, press [EXIT].
	- This returns to the Manual Sampling screen. •

# **6. Performing Auto Sensor Calibration and Zero Adjustment**

You can use the procedures in this section to perform auto sensor calibration and sensor zero adjustment.

With auto calibration, you can configure applicable interpolation formula slope (Slope) and *y*-intercept (Intercept) values for a sensor based on two measured values.

With zero adjustment, you can configure a custom probe *y*-intercept based on measured values.

A sensor calibrated with auto calibration or zero adjustment is registered as a custom probe.

### **E** Sensor Calibration Screen

- 1. On the sampling screen, use  $\bigcirc$  and  $\bigcirc$  to move the highlighting to the sensor you want to auto calibrate or zero adjust.
- $2.$  Press  $F3$  (CALIB).
	- This displays a sensor calibration screen like the one shown below. •

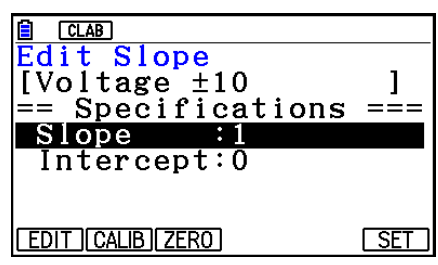

1(EDIT) ... Select to manually modify the highlighted item.

2(CALIB) … Performs auto sensor calibration.

[F3] (ZERO) ... Performs sensor zero adjustment.

- 6(SET) … Select to assign the calibrated sensor to a channel. This registers the sensor as a custom probe.
- Press [EXIT] to return to the sampling screen.

# **R** Performing Auto Sensor Calibration

#### *Important!*

- Before performing the operation below, you will need to have two known measured values on hand.
- When inputting reference values in step 3 of the procedure below, input values that were measured accurately under conditions used for the sampling operations in step 2 of the procedure. When inputting reference values in step 5 of the procedure below, input values that were measured accurately under conditions used for the sampling operations in step 4 of the procedure.

#### ε-21

Performing Auto Sensor Calibration and Zero Adjustment

- 1. On the sensor calibration screen, press **F2** (CALIB).
	- A screen like the one shown below will appear after the first sampling operation starts. •

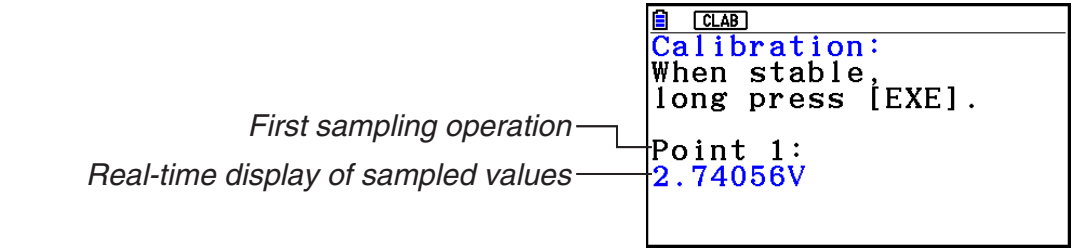

- 2. After the sampled value stabilizes, hold down [EXE] for a few seconds.
	- This registers the first sampled valued and displays it on the screen. At this time, the cursor will appear at the bottom of the display, indicating that a reference value can be input.
- 3. Input a reference value for the first sample value and then press  $ExE$ .
	- A screen like the one shown below will appear after the second sampling operation starts automatically.

Second sampling operation

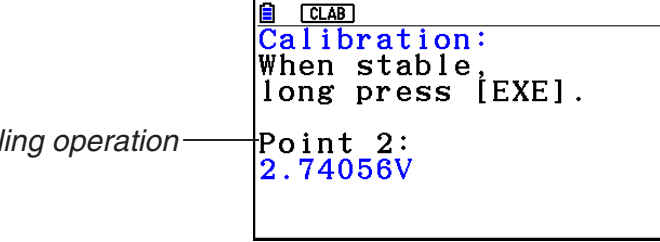

- 4. After the sampled value stabilizes, hold down [EXE] for a few seconds.
	- This registers second sampled valued and displays it on the screen. At this time, the cursor will appear at the bottom of the display, indicating that a reference value can be input.
- 5. Input a reference value for the second sample value and then press  $Ex$ .
	- This returns to the sensor calibration screen. •
	- E-CON4 calculates slope and *y*-intercept values based on the two input reference values and automatically configures settings. Automatically calculated values are displayed on the sensor calibration screen.

# **Reading Sensor Zero Adjustment**

- 1. On the sensor calibration screen, press  $F3$  (ZERO).
	- A screen like the one shown below will appear after sampling starts.

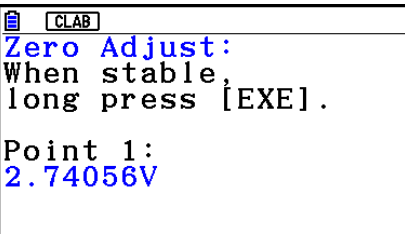

#### ε-22

Performing Auto Sensor Calibration and Zero Adjustment

- 2. When the sampled value that you want to zero adjust is displayed, press  $[\overline{\text{ex}}]$ .
	- This returns to the sensor calibration screen. •
	- E-CON4 automatically sets a *y*-intercept value based on the measured value. Automatically calculated values are displayed on the sensor calibration screen.

#### ■ Configuring Settings Manually

- 1. On the sensor calibration screen, use  $\textcircled{A}$  and  $\textcircled{v}$  to move the highlighting to the item whose setting you want to change.
- 2. Press F1 (EDIT).
- 3. Input the information below for each of the items.

Probe Name ... Sensor name up to 18 characters long. (17 characters long when the sensor name includes "±".)

Slope ... Interpolation formula slope (value that specifies constant *a* of *ax*+*b*)

Intercept ... Interpolation formula *y*-intercept (value that specifies constant *b* of *ax*+*b*)

4. After you finish inputting, press [EXE].

### ■ Assigning a Calibrated Sensor to a Channel

- 1. Perform auto sensor calibration and sensor zero adjustment. (Or configure settings manually.)
- 2. On the sensor calibration screen, press [F6] (SET).
	- This displays a dialog box like the one shown below. •

Number is assigned automatically.

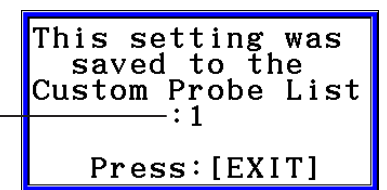

3. Press EXIT.

- This assigns the calibrated sensor to the channel and returns to the sampling screen. •
- The calibrated sensor is stored under the custom probe number shown on the dialog box •above.

# **7. Using a Custom Probe**

The sensors shown in the CASIO, Vernier, and CMA sensor lists under "4. Selecting a Sensor" are **E-CON4** mode standard sensors. If you want to sample with a sensor not included in a list, you must configure it as a custom probe.

# ■ Registering a Custom Probe

- 1. On the sensor selection screen, press [F4] (CUSTOM).
	- This displays the custom probe list screen. •

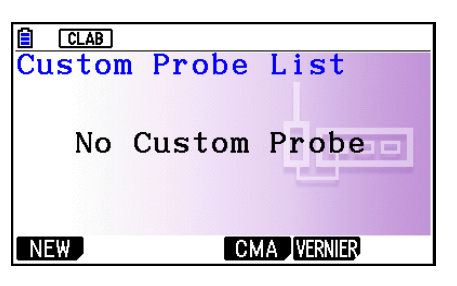

- If there is no registered custom probe, the message "No Custom Probe" appears on the display.
- 2. Press  $F1(NEW)$ .
	- This displays a custom probe setup screen like the one shown below. •

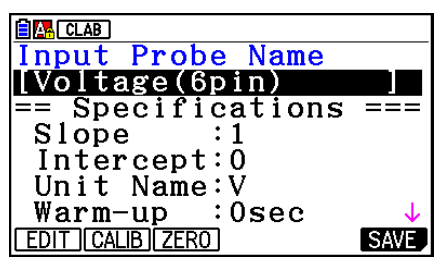

- 3. Press Fil(EDIT).
- 4. Input up to 18 characters for the custom probe name and then press [EXE].
	- This will cause the highlighting to move to "Slope". •
- 5. Move the highlighting to the setting you want to configure and then press  $\boxed{F1}$  (EDIT).
	- Setting items are described below.
		- Slope ... Input the interpolation formula slope (value that specifies constant *a* of *ax*+*b*) Intercept ... Input the interpolation formula *y*-intercept (value that specifies constant *b* of *ax*+*b*)
		- Unit Name ... Input up to eight characters for the unit name.

Warm-up ... Specify the warm-up time.

Type ... Select the sensor type ("0-5V" or " $\pm$ 10V"). Press  $\boxed{F4}$ (0-5V) or  $\boxed{F5}$ ( $\pm$ 10V).

- 6. Perform auto calibration and zero adjustment of the custom probe as required.
	- Press [F2] (CALIB) to perform auto calibration of the custom probe. See "Performing Auto Sensor Calibration" (page ε-20).
	- Press [F3] (ZERO) to perform zero adjustment of the custom probe. See "Performing Sensor Zero Adjustment" (page ε-21).

ε-24 Using a Custom Probe

- 7. After configuring the required settings, press  $[Fe]$  (SAVE) or  $[Fe]$ .
	- This displays the dialog box shown below. •

Memory Number  $[1 - 99]$ :

- 8. Input the custom probe registration number (1 to 99) and then press  $\mathbb{R}$ .
	- This registers the custom probe and returns to the custom probe list screen. •

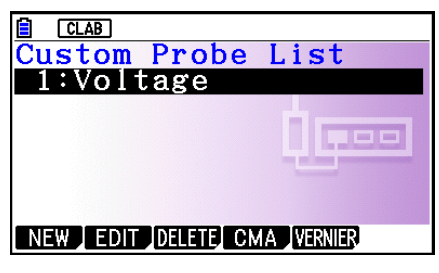

# ■ Assigning a Custom Probe to a Channel

- 1. On the sampling screen, use  $\textcircled{\textsc{}}$  and  $\textcircled{\textsc{}}$  to select the channel to which you want to assign the custom probe.
- 2. Press  $F1$  (SENSOR) to display the sensor selection screen.
- 3. Press [F4] (CUSTOM).
	- This displays the custom probe list screen. •
- 4. Use  $\textcircled{\textcircled{\char'4}}$  and  $\textcircled{\textcircled{\char'4}}$  to select the custom probe you want to assign and then press  $\text{Ex}$ .

#### ■ Changing the Settings of a Custom Probe

- 1. On the custom probe list screen, use  $\textcircled{\textsf{s}}$  and  $\textcircled{\textsf{r}}$  to select the custom probe whose settings you want to change.
- 2. Press  $F2$  (EDIT).
	- This displays a custom probe setup screen. •
- 3. Perform steps 3 through 6 under "Registering a Custom Probe".
- 4. After configuring the required settings, press  $F6$  (SAVE) or  $ExE$ .
	- This returns to the custom probe list screen. •

# ■ Recalling CMA or Vernier Sensor Settings to Register a Custom Probe

- 1. On the custom probe list screen, press  $F4$ (CMA) or  $F5$ (VERNIER).
	- This displays a sensor list. •
- 2. Use the  $\textcircled{\textbf{}}$  and  $\textcircled{\textbf{}}$  cursor keys to move the highlighting to the sensor whose settings you want to use as the basis of the custom probe and then press  $ER$ .
	- The name of the selected sensor and its setting information are shown on the custom •probe setup screen.
- 3. Perform steps 3 through 8 under "Registering a Custom Probe". However, you will not be able to change the sensor type.

# **8. Using Setup Memory**

Data logger setup data (Data Logger settings, sampling mode, assigned sensor, sampling setup) is stored at the time it is created in a memory area called the "current setup memory area". The current contents of the current setup memory area are overwritten whenever you create other setup data.

You can use setup memory to save the current setup memory area contents to calculator memory to keep it from being overwritten, if you want.

### ■ Saving a Setup

- 1. Display the sampling screen you want to save.
- 2. Press  $FA$  (OTHER)  $FA$  (MEMORY).
	- This displays the setup memory list. •
	- The message "No Setup-MEM" will appear if there is no setup data stored in memory. •
- 3. Press [F2] (SAVE).
	- This displays a setup name input screen. •
- 4. Input up to 18 characters for the setup name and then press [EXE].
	- This displays a memory number input dialog box. •
- 5. Input a memory number (1 to 99) and then press  $ExE$ .
	- This returns to the setup memory list. •
- 6. Press [EXIT].
	- This returns to the sampling screen. •

#### *Important!*

• Since you assign both a setup name and a file number to each setup, you can assign the same name to multiple setups, if you want.

#### **E** Using and Managing Setups in Setup Memory

All of the setups you save are shown in the setup memory list. After selecting a setup in the list, you can use it to sample data or you can edit it.

#### **• To preview saved setup data**

You can use the following procedure to check the contents of a setup before you use it for sampling.

- 1. On the sampling screen, press  $F4$  (OTHER)  $F2$  (MEMORY) to display the setup memory list.
- 2. Use the  $\textcircled{2}$  and  $\textcircled{3}$  cursor keys to highlight the name of the setup you want.

ε-26 Using Setup Memory

- 3. Press  $\overline{OPTN}$  (Setup Preview) (or  $\overline{P}$ ).
	- This displays the preview dialog box.

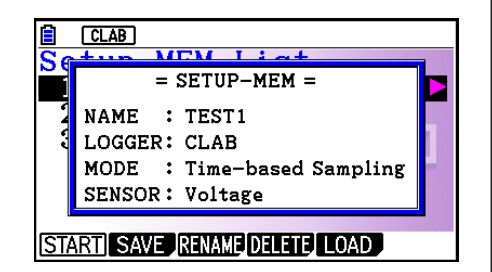

4. To close the preview dialog box, press **EXIT**.

#### **• To recall a setup and use it for sampling**

Be sure to perform the following steps before starting sampling with a Data Logger.

- 1. Connect the calculator to a Data Logger.
- 2. Turn on Data Logger power.
- 3. In accordance with the setup you plan to use, connect the proper sensor to the appropriate Data Logger channel.
- 4. Prepare the item whose data is to be sampled.
- 5. On the sampling screen, press  $F4$  (OTHER)  $F2$  (MEMORY) to display the setup memory list.
- 6. Use the  $\textcircled{A}$  and  $\textcircled{v}$  cursor keys to highlight the name of the setup you want.
- 7. Press F1 (START).
- 8. In response to the confirmation message that appears, press [F1].
	- Pressing [EXE] sets up the Data Logger and then starts sampling.
	- To clear the confirmation message without sampling, press **F6.**

#### *Note*

• See "Operations during a sampling operation" on page ε-29 for information about operations you can perform while a sampling operation is in progress.

#### **• To change the name of setup data**

- 1. On the sampling screen, press  $F4$  (OTHER)  $F2$  (MEMORY) to display the setup memory list.
- 2. Use the  $\textcircled{2}$  and  $\textcircled{3}$  cursor keys to highlight the name of the setup you want.
- 3. Press [F3] (RENAME).
	- This displays the screen for inputting the setup name.
- 4. Input up to 18 characters for the setup name, and then press [EXE].
	- This changes the setup name and returns to the setup memory list.

#### **• To delete setup data**

- 1. On the sampling screen, press  $FA$  (OTHER)  $FA$  (MEMORY) to display the setup memory list.
- 2. Use the  $\textcircled{2}$  and  $\textcircled{3}$  cursor keys to highlight the name of the setup you want.
- 3. Press [F4] (DELETE).

4. In response to the confirmation message that appears, press  $F1(Yes)$  to delete the setup.

ε-27 Using Setup Memory

• To clear the confirmation message without deleting anything, press [F6] (No).

#### **• To recall setup data**

Recalling setup data stores it in the current setup memory area. After recalling setup data, you can edit it as required. This capability comes in handy when you need to perform a setup that is slightly different from one you have stored in memory.

- 1. On the sampling screen, press  $FA$  (OTHER)  $FA$  (MEMORY) to display the setup memory list.
- 2. Use the  $\textcircled{2}$  and  $\textcircled{3}$  cursor keys to highlight the name of the setup you want.
- 3. Press F5 (LOAD).
- 4. In response to the confirmation message that appears, press  $\mathsf{F1}(\mathsf{Yes})$  to recall the setup.
	- To clear the confirmation message without recalling the setup, press  $[F6]$ (No).

#### *Note*

• Recalling setup data replaces any other data currently in the current setup memory area. However, if there is setup data for a sampling mode that is different from the current mode, that data will not be overwritten.

# **9. Starting a Sampling Operation**

This section describes how to use a setup configured using the **E-CON4** mode to start a Data Logger sampling operation.

### **E** Before getting started...

Be sure to perform the following steps before starting sampling with a Data Logger.

- 1. Connect the calculator to a Data Logger.
- 2. Turn on Data Logger power.
- 3. In accordance with the setup you plan to use, connect the proper sensor to the appropriate Data Logger channel.
- 4. Prepare the item whose data is to be sampled.

# **K** Starting a Sampling Operation

A sampling operation can be started from the sampling screen or the setup memory list.

Here we will show the operation that starts from the sampling screen. See "To recall a setup and use it for sampling" on page ε-26 for information about starting sampling from the setup memory list.

You need to perform a special operation in the case of Manual Sampling. For more information, refer to "Manual Sampling" (page ε-31).

#### **• To start sampling**

- 1. Enter the sampling mode you want to use and then press **F6** (START).
	- This displays a sampling start confirmation screen like the one shown below.

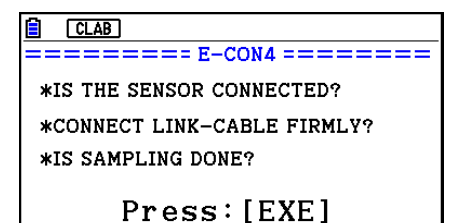

#### 2. Press  $Ex$ .

- This sets up the Data Logger using the setup data in the current setup memory area.
- The message "Setting Data Logger..." remains on the display while Data Logger setup is in progress. You can cancel the setup operation any time this message is displayed by pressing  $AC$ .
- The screen shown nearby appears after Data Logger setup is complete.

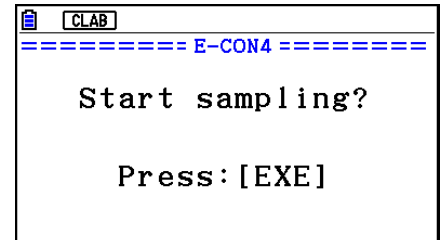

- ε-29 Starting a Sampling Operation
- 3. Press [EXE] to start sampling.
	- The screens that appear while sampling is in progress and after sampling is complete depend on setup details (sampling mode, trigger setup, etc.). For details, see "Operations during a sampling operation" below.

#### **• Operations during a sampling operation**

Sending a sample start command from the calculator to a Data Logger causes the following sequence to be performed.

Setup Data Transfer  $\rightarrow$  Sampling Start  $\rightarrow$  Sampling End  $\rightarrow$ 

Transfer of Sample Data from the Data Logger to the Calculator

The table on the next page shows how the trigger conditions and sensor type specified in the setup data affects the above sequence.

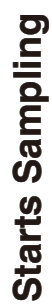

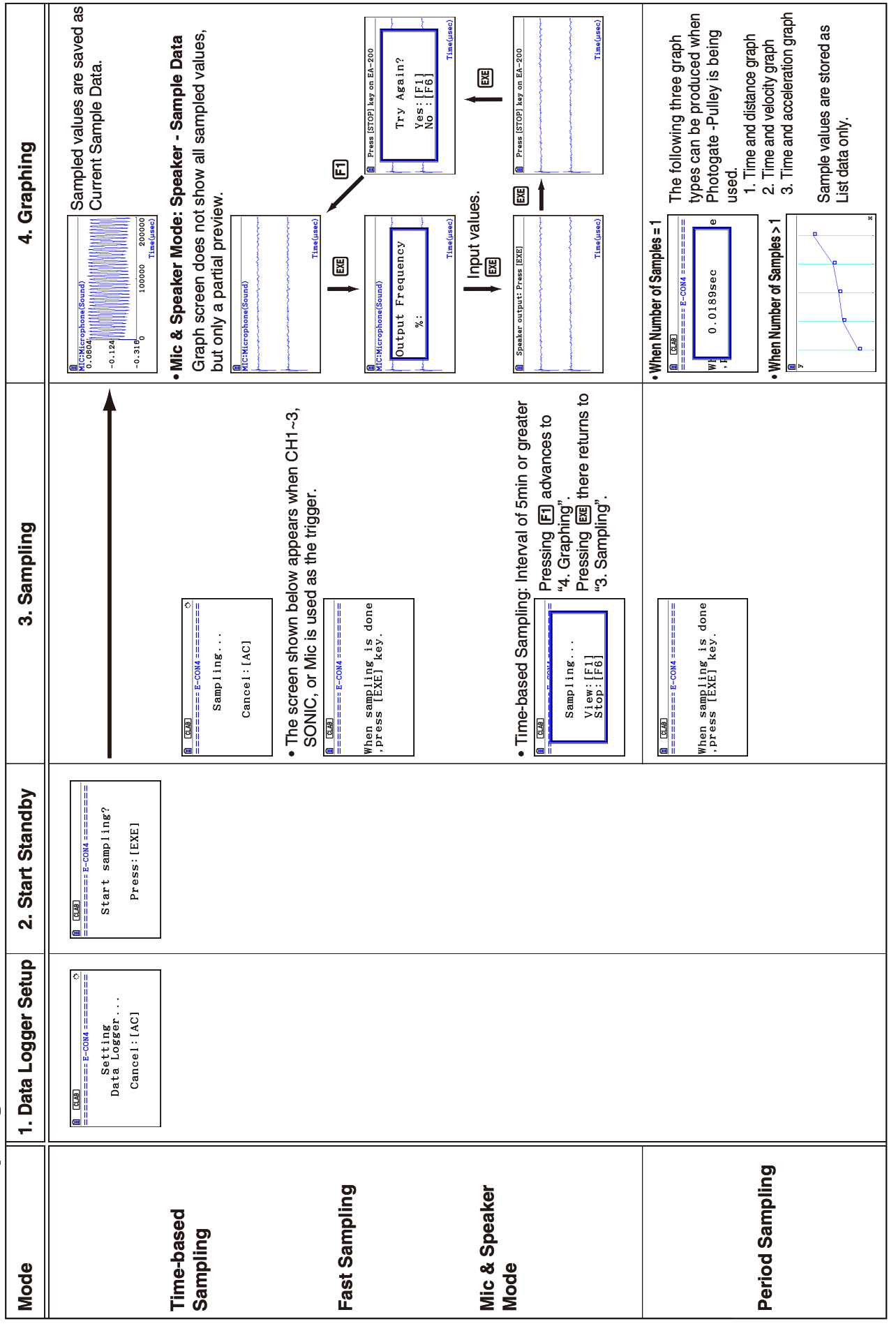

# ε-30 Starting a Sampling Operation

# ε-31 Starting a Sampling Operation

## ■ Manual Sampling

- 1. On the Manual Sampling screen, press [F6] (START).
	- This displays a sampling start confirmation screen. •
- $2.$  Press  $ExE$ .
	- This displays the screen shown below. •

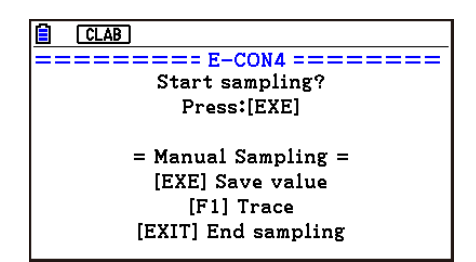

- 3. Press [EXE] to start sampling.
	- This will display a screen like the one shown below. •

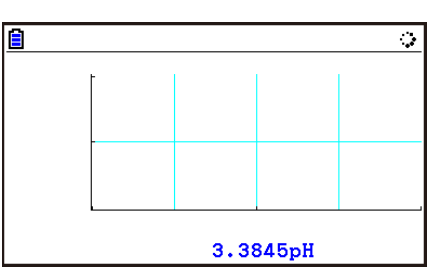

- 4. When you want to acquire data, press [EE].
	- This displays a dialog box for inputting the horizontal axis for the sample values. •

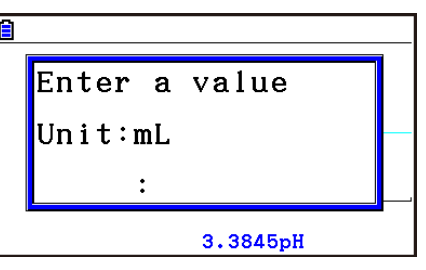

- 5. Input a horizontal axis value and then press  $Ex$ .
	- This displays a graph of the sample data. Input values will be displayed on the horizontal axis. •

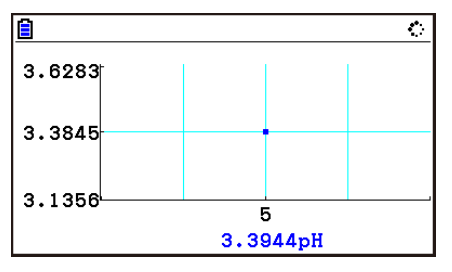

6. Repeat steps 4 and 5 as many times as necessary to sample all of the data you want.

ε-32 Starting a Sampling Operation

You can sample data up to 100 times. •

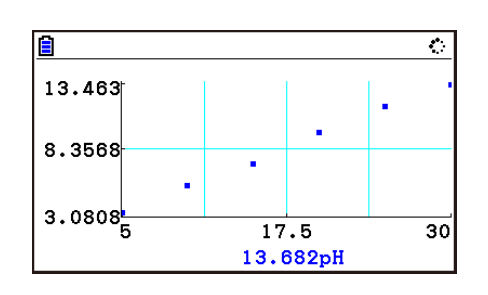

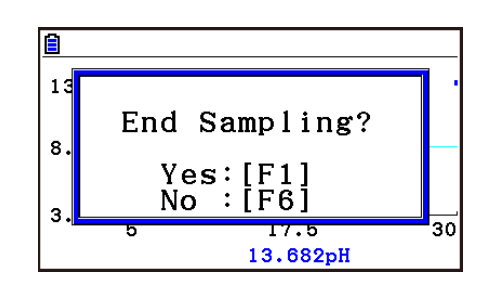

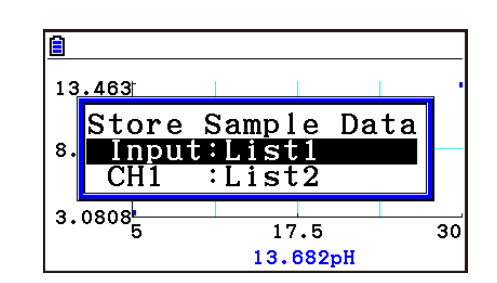

- 7. To exit the sampling operation, press [EXIT].
	- This displays an exit confirmation dialog box. •

8. Press  $F1(Yes)$ . This displays a screen like the one shown below. •

• Specify the list where you want to store the data.

Input ... Specify the list where you want to store the horizontal axis data.

CH1, CH2, CH3 ... Specify lists where you want to store the sample data of each channel.

#### 9. After specifying the lists, press [EXE].

- This will cause the message "Complete!" to appear. To return to the Manual Sampling screen, press [EXE].
- In the Statistics mode, sample data will be displayed as shown below.

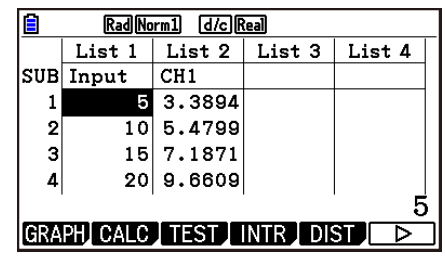

#### *Note*

- You can use trace while sampled data is shown on the graph. For details, see "Using Trace" (page ε-40).
- If "On" is selected for the sampling "Time Limit" setting, sampling will stop automatically if you do not perform any operation for 90 minutes. In this case, the sample data is not stored in a list.

# **10. Using Sample Data Memory**

Performing a Data Logger sampling operation from the **E-CON4** mode causes sampled results to be stored in the "current data area" of E-CON4 memory. Separate data is saved for each channel, and the data for a particular channel in the current data area is called that channel's "current data".

Any time you perform a sampling operation, the current data of the channel(s) you use is replaced by the newly sampled data. If you want to save a set of current data and keep it from being replaced by a new sampling operation, save the data in sample data memory under a different file name.

# **K** Managing Sample Data Files

#### **• To save current sample data to a file**

- 1. On the sampling screen, press  $F4$  (OTHER) $F1$  (GRAPH).
	- This displays the Graph Mode screen.

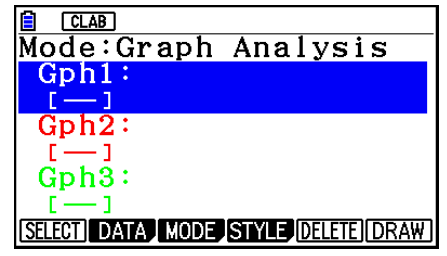

Graph Mode Screen

- For details about the Graph Mode screen, see "Using the Graph Analysis Tools to Graph Data" (page ε-35).
- 2. Press F<sub>2</sub>(DATA).
	- This displays the Sampling Data List screen.

List of current data files "cd" stands for "current data". The text on the right side of the colon indicates the channel name.

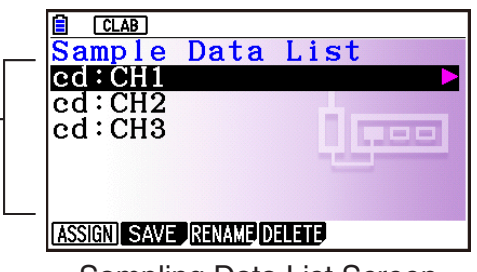

Sampling Data List Screen

- 3. Use the  $\textcircled{\textsf{A}}$  and  $\textcircled{\textsf{v}}$  cursor keys to move the highlighting to the current data file you want to save, and then press  $F2(SAVE)$ .
	- This displays the screen for inputting a data name.

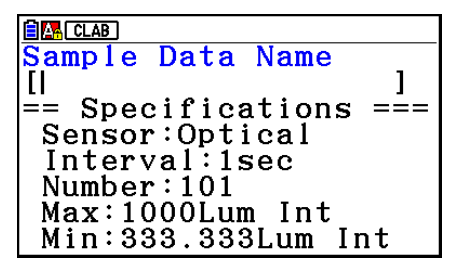
- 4. Enter up to 18 characters for the data file name, and then press [EE].
	- This displays a dialog box for inputting a memory number.
- 5. Enter a memory number in the range of 1 to 99, and then press  $Ex$ .
	- This saves the sample data at the location specified by the memory number you input.

The sample data file you save is indicated on the display using the format: <memory number>:<file name>.

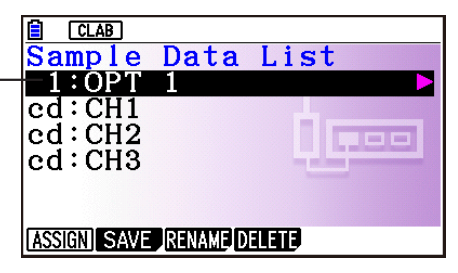

- If you specify a memory number that is already being used to store a data file, a confirmation message appears asking if you want to replace the existing file with the new data file. Press  $[F]$  to replace the existing data file, or  $[F<sub>6</sub>]$  to return to the memory number input dialog box in step 4.
- 6. To return to the sampling screen, press [EXIT] twice.

#### *Note*

- You could select another data file besides a current data file in step 3 of the above procedure and save it under a different memory number. You do not need to change the file's name as long as you use a different file number.
- Pressing  $\odot$  while the Sampling Data List screen is shown will display information (sampling mode, sensor, number of samples) about the currently highlighted data. To exit the screen, press [EXIT].

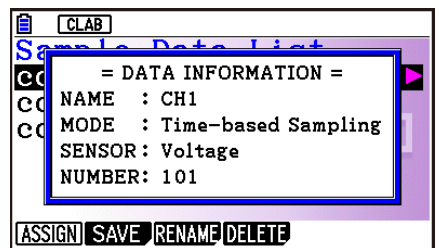

ε-35 Using the Graph Analysis Tools to Graph Data

# **11. Using the Graph Analysis Tools to Graph Data**

Graph Analysis tools make it possible to analyze graphs drawn from sampled data.

## *Note*

- Sampled data cannot be graphed in the cases described below.
	- Attempting to graph manually sampled data and data sampled using a different sampling mode simultaneously
	- Manually sampled data whose horizontal axis values (number of samples) do not match •

## **E** Accessing Graph Analysis Tools

You can access Graph Analysis tools using either of the two methods described below.

**• Accessing Graph Analysis tools from the Graph Mode screen, which is displayed by pressing** 4**(OTHER)**1**(GRAPH) on the sampling screen**

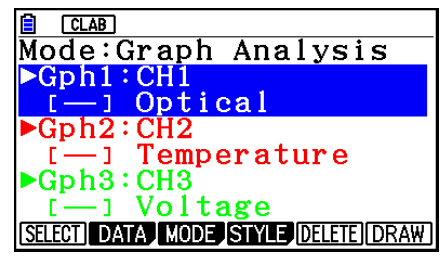

Graph Mode Screen

- The sampling screen appears after you perform a sampling operation. Press  $F4$ (OTHER) $F1$ (GRAPH) at that time.
- When you access Graph Analysis tools using this method, you can select from among a variety of other Analysis modes. See "Selecting an Analysis Mode and Drawing a Graph" (page ε-36) for more information about the other Analysis modes.
- **Accessing Graph Analysis tools from the screen of a graph drawn after a sampling operation is executed from the sampling screen (Time-based Sampling, Fast Sampling, Mic & Speaker Mode - Microphone)**

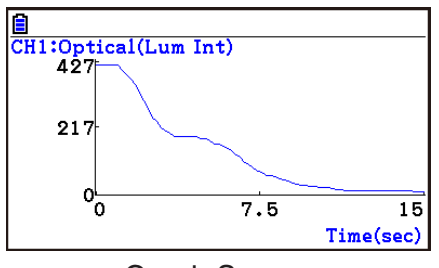

Graph Screen

• In this case, data is graphed after the sampling operation is complete, and the calculator accesses Graph Analysis tools automatically. See "Graph Screen Key Operations" on page ε-39.

## **K** Selecting an Analysis Mode and Drawing a Graph

This section contains a detailed procedure that covers all steps from selecting an analysis mode to drawing a graph.

#### *Note*

- Step 4 through step 7 are not essential and may be skipped, if you want. Skipping any step automatically applies the initial default values for its settings.
- If you skip step 2, the default analysis mode is the one whose name is displayed in the top line of the Graph Mode screen.

## **• To select an analysis mode and draw a graph**

- 1. On the sampling screen, press  $F4$  (OTHER) $F1$  (GRAPH).
	- This displays the Graph Mode screen.
- 2. Press  $F3$ (MODE), and then select the analysis mode you want from the menu that appears.

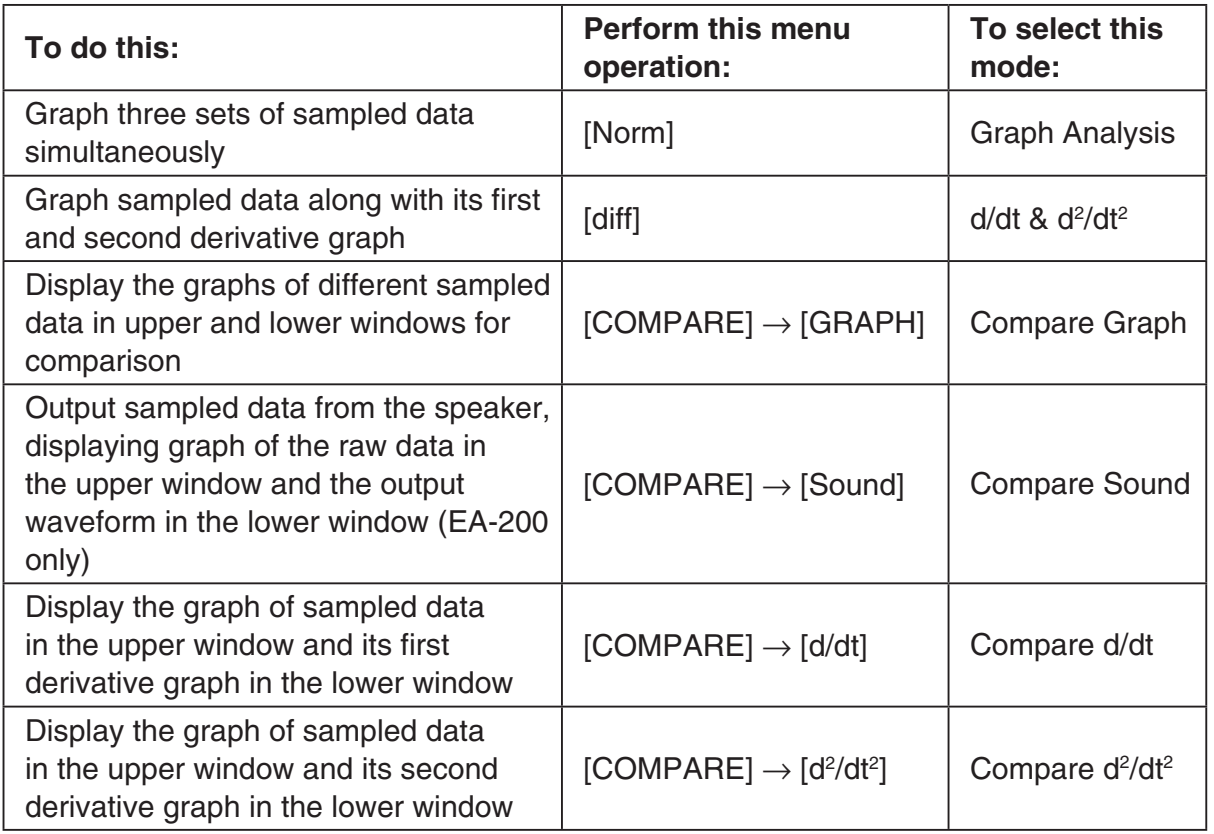

• The name of the currently selected mode appears in the top line of the Graph Mode screen.

> $CLAB$ Analysis mode nameMode:Graph Analysis  $Gph1$ 3ph2 SELECT DATA MODE STYLE DELETE DRAW

#### ε-37

#### Using the Graph Analysis Tools to Graph Data

- 3. Press  $F2$  (DATA).
	- This displays the Sampling Data List screen.
- 4. Specify the sampled data for graphing.
	- a. Use the  $\bigcirc$  and  $\bigcirc$  cursor keys to move the highlighting to the name of the sampled data file you want to select, and then press  $F1$  (ASSIGN) or  $E1$ .
		- This returns to the Graph Mode screen, which shows the name of the sample data file you selected.

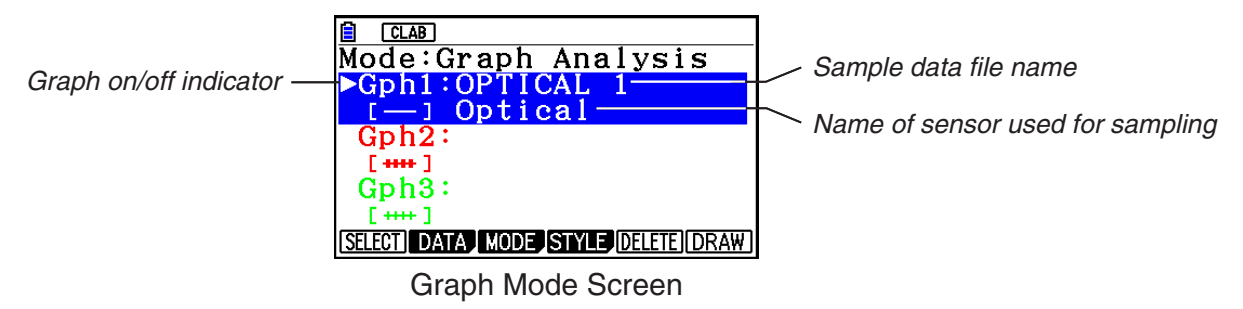

- b. Repeat step a above to specify sample data files for other graphs, if there are any.
	- If you select "Graph Analysis" as the analysis mode in step 2, you must specify sample data files for three graphs. If you select "Compare Graph" as the analysis mode in step 2, you must specify sample data files for two graphs. With other modes, you need to specify only one sample data file.
	- For details about Sampling Data List screen operations, see "Using Sample Data Memory" (page ε-33).
- 5. Turn on graphing for each of the graphs listed on the Graph Mode screen.
	- a. On the Graph Mode screen, use the  $\bigcirc$  and  $\bigcirc$  cursor keys to select a graph, and then press  $[F1]$ (SELECT) to toggle graphing on or off.

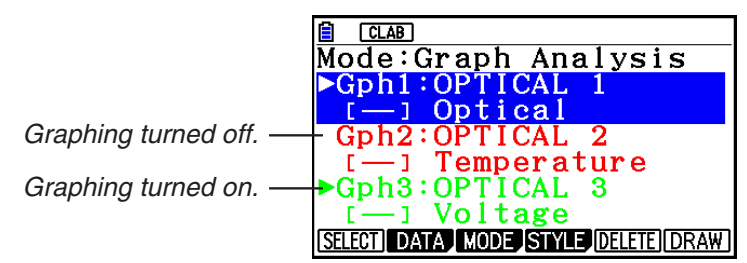

- b. Repeat step a to turn each of the graphs listed on the Graph Mode screen on or off.
- 6. Select the graph style you want to use.
	- a. On the Graph Mode screen, use the  $\odot$  and  $\odot$  cursor keys to move the highlighting to the graph (Gph1, Gph2, etc.) whose style you want to specify, and then press 4(STYLE). This will cause the function menu to change as shown below.

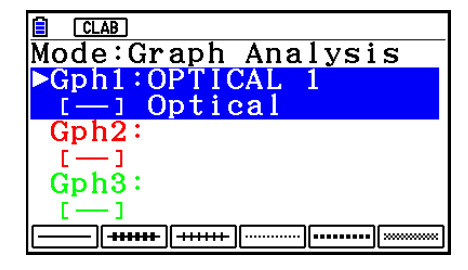

b. Use the function keys to specify the graph style you want.

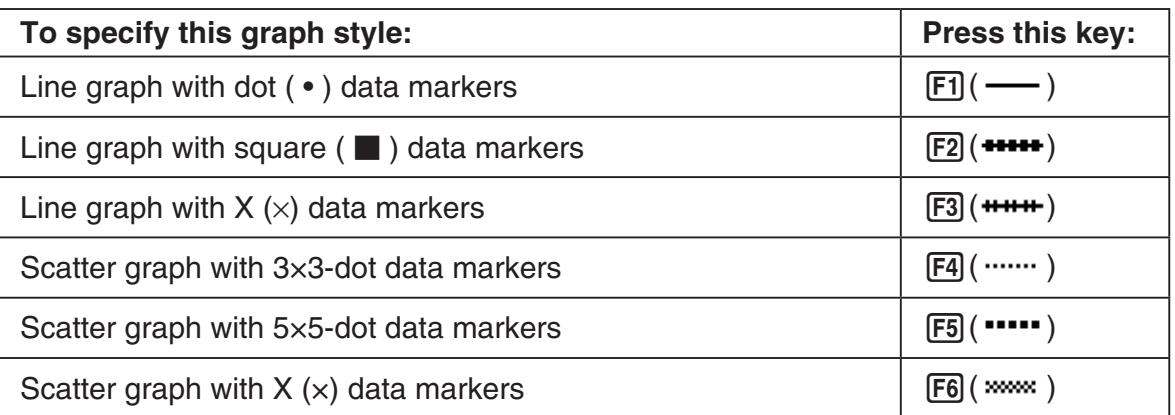

- c. Repeat a and b to specify the style for each of the graphs on the Graph Mode screen.
- 7. On the Graph Mode screen, press  $F6$  (DRAW) or  $ExE$ .
	- This draws the graph(s) in accordance with the settings you configured in step 2 through step 6.

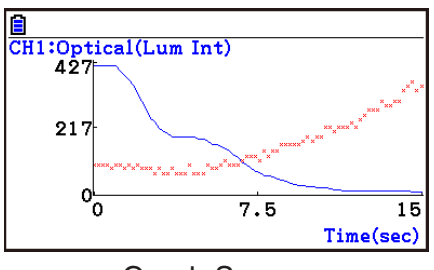

Graph Screen

• When a Graph screen is on the display, the function keys provide you with zooming and other capabilities to aid in graph analysis.

For details about Graph screen function key operations, see the following section.

## **• To deselect sampled data assigned for graphing on the Graph Mode screen**

- 1. On the Graph Mode screen, use the  $\bigcirc$  and  $\bigcirc$  cursor keys to move the highlighting to the graph (Gph1, Gph2, etc.) whose sampled data you want to deselect.
- 2. Press [F5] (DELETE).
	- This will deselect sample data assigned to the highlighted graph.

# **12. Graph Analysis Tool Graph Screen Operations**

This section explains the various operations you can perform on the graph screen after drawing a graph.

You can perform these operations on a graph screen produced by a sampling operation, or by the operation described under "Selecting an Analysis Mode and Drawing a Graph" on page ε-36.

## **K** Graph Screen Key Operations

On the graph screen, you can use the keys described in the table below to analyze (CALC) graphs by reading data points along the graph (Trace) and enlarging specific parts of the graph (Zoom).

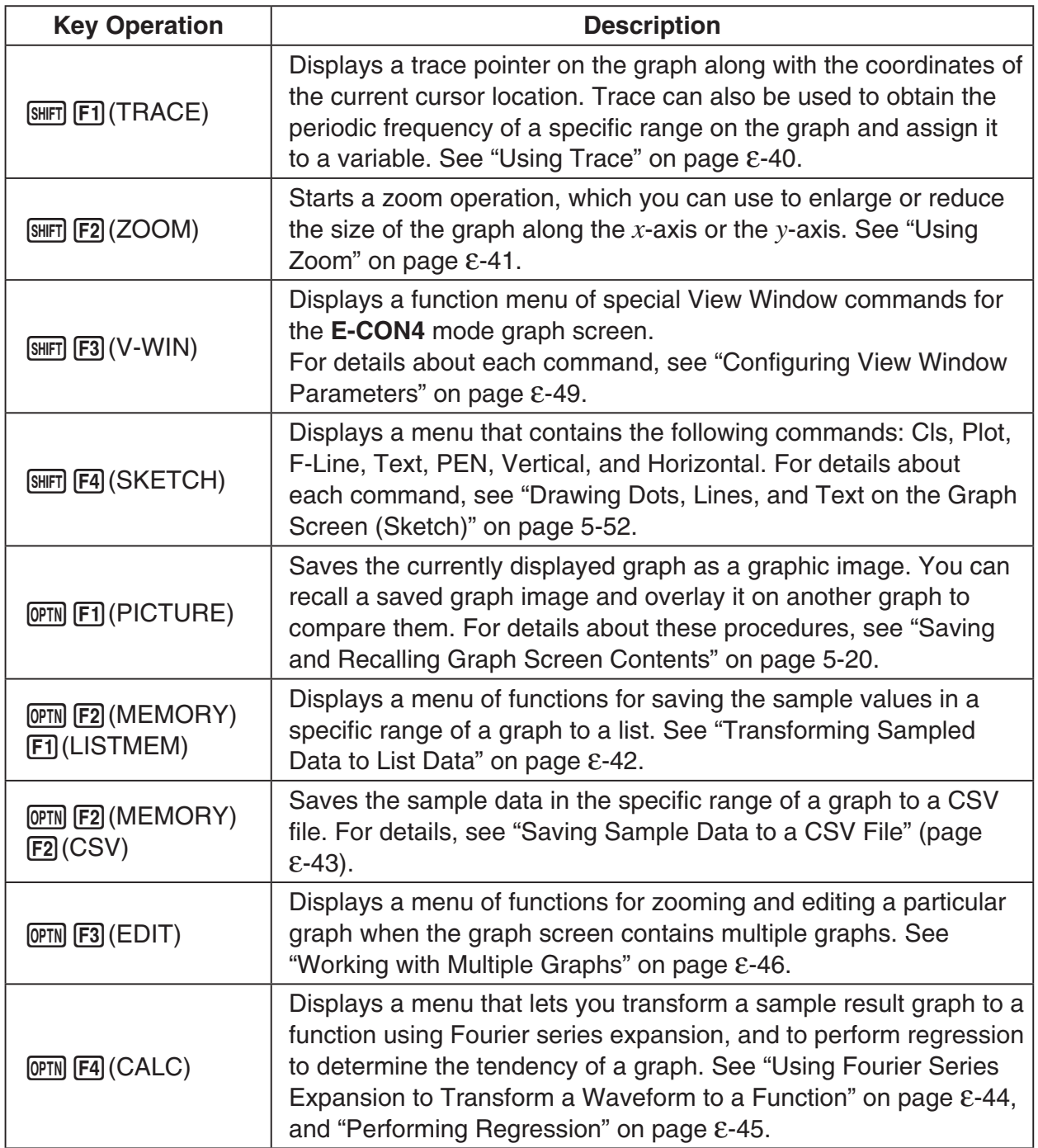

## ε-40 Graph Analysis Tool Graph Screen Operations

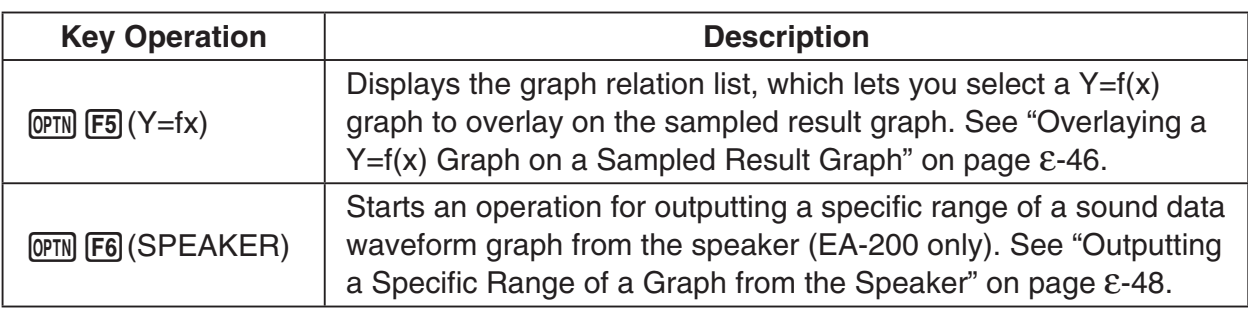

## **K** Scrolling the Graph Screen

Press the cursor keys while the graph screen is on the display scrolls the graph left, right, up, or down.

#### *Note*

• The cursor keys perform different operations besides scrolling while a trace or graph operation is in progress. To perform a graph screen scroll operation in this case, press [EXIT] to cancel the trace or graph operation, and then press the cursor keys.

## **E** Using Trace

Trace displays a crosshair pointer on the displayed graph along with the coordinates of the current cursor position. You can use the cursor keys to move the pointer along the graph. You can also use trace to obtain the periodic frequency value for a particular range, and assign the range (time) and periodic frequency values in separate Alpha memory variables.

## **• To use trace**

- 1. On the graph screen, press  $\boxed{\text{SHT}}$  [F1] (TRACE).
	- This causes a trace pointer to appear on the graph. The coordinates of the current trace pointer location are also shown on the display.

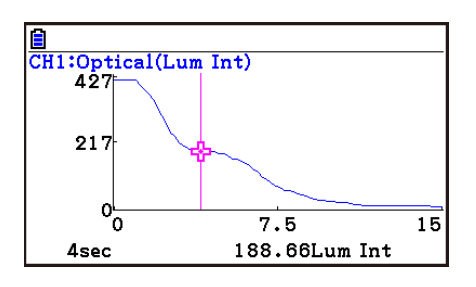

- 2. Use the  $\bigcirc$  and  $\bigcirc$  cursor keys to move the trace pointer along the graph to the location you want.
	- The coordinate values change in accordance with the trace pointer movement.
	- You can exit the trace pointer at any time by pressing **EXIT**.

## **• To obtain the periodic frequency value**

- 1. Use the procedure under "To use trace" above to start a trace operation.
- 2. Move the trace pointer to the start point of the range whose periodic frequency you want to obtain, and then press  $ExE$ .

#### ε-41 Graph Analysis Tool Graph Screen Operations

- 3. Move the trace pointer to the end point of the range whose periodic frequency you want to obtain.
	- This causes the period and periodic frequency value at the start point you selected in step 2 to appear along the bottom of the screen.
- 4. Press [EXE] to assign the period and periodic frequency values to Alpha memory variables.
	- This displays a dialog box for specifying variable names for [Period] and [Frequency] values.
	- The initial default variable name settings are "S" for the period and "H" for the periodic frequency. To change to another variable name, use the up and down cursor keys to move the highlighting to the item you want to change, and then press the applicable letter key.
		-
- 5. After everything is the way you want, press  $Ex$ .
	- This stores the values and exits the trace operation.
	- For details about using Alpha memory, see Chapter 2 of this manual.

## **K** Using Zoom

Zoom lets you enlarge or reduce the size of the graph along the *x*-axis or the *y*-axis.

#### *Note*

• When there are multiple graphs on the screen, the procedure below zooms all of them. For information about zooming a particular graph when there are multiple graphs on the screen, see "Working with Multiple Graphs" on page ε-46.

## **• To zoom the graph screen**

- 1. On the graph screen, press  $\text{Suff}$  (ZOOM).
	- This causes a magnifying glass cursor  $(\mathcal{R})$  to appear in the center of the screen.

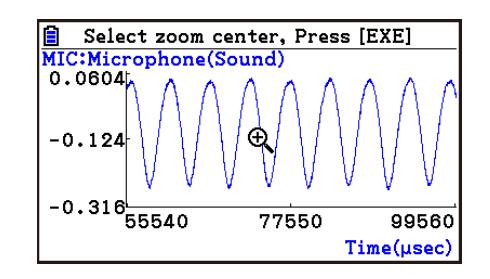

2. Use the cursor keys to move the magnifying glass cursor to the location on the screen that you want at the center of the enlarged or reduced screen.

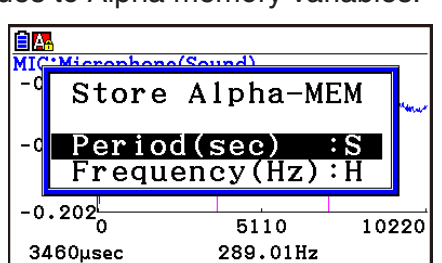

5110

289.01Hz

10220

|<u>|■</u><br>|MIC:Microphone(Sound)<br>| -0, 083<del>|</del>

 $-0.063$ 

 $-0.132$ 

 $-0.202_{0}^{1}$ 

3460µsec

#### ε-42 Graph Analysis Tool Graph Screen Operations

- 3. Press EXE.
	- This causes the magnifying glass to disappear and enters the zoom mode.
	- The cursor keys perform the following operations in the zoom mode.

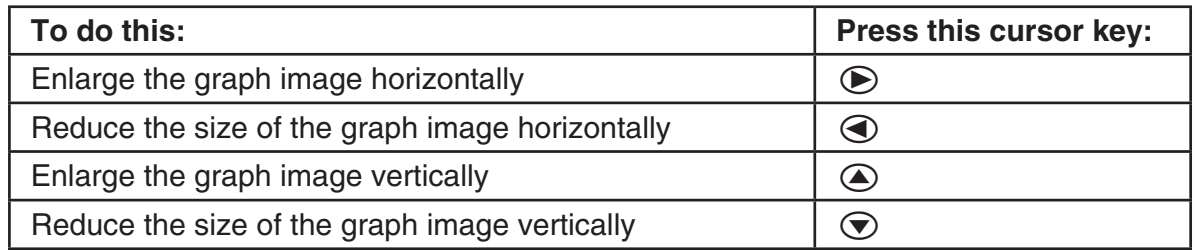

4. To exit the zoom mode, press [EXIT].

## **E** Transforming Sampled Data to List Data

Use the following procedure to transform the sampled data in a specific range of a graph into list data.

## **• To transform sampled data to list data**

- 1. On the graph screen, press (OPTN [F2] (MEMORY), and then [F1] (LISTMEM).
	- This displays the LISTMEM menu.
- 2. Press F<sub>2</sub>(SELECT).
	- This displays the trace pointer for selecting the range on the graph.
- 3. Move the trace pointer to the start point of the range you want to convert to list data, and then press  $ExE$ .

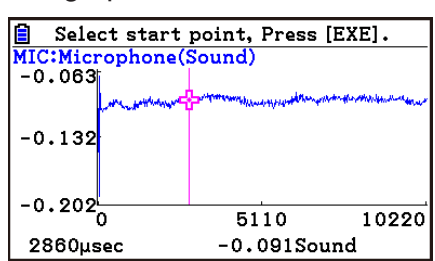

- 4. Move the trace pointer to the end point of the range you want to convert to list data, and then press  $Ex$ .
	- This displays a dialog box for specifying the lists where you want to store the time data and the sampled data.

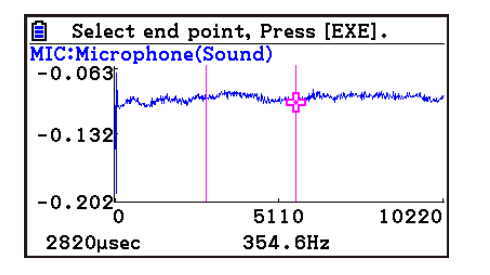

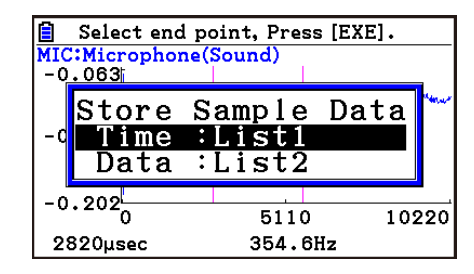

• The initial default lists are List 1 for the time and List 2 for sample data. To change to another list (List 1 to List 26), use the up and down cursor keys to move the highlighting to the list you want to change, and then input the applicable list number.

 $\rightarrow$ 

#### ε-43

#### Graph Analysis Tool Graph Screen Operations

- 5. After everything is the way you want, press  $Ex$ .
	- This saves the lists and the message "Complete!" appears. Press [EXE] to return to the graph screen.
	- For details about using list data, see Chapter 3 of this manual.

#### *Note*

• Pressing  $F1$ (All) in place of  $F2$ (SELECT) in step 2 converts the entire graph to list data. In this case, the "Store Sample Data" dialog box appears as soon as you press  $[FI](All)$ .

Store Sample Data

Input:List1 Data :List2

• In the case of Manual Sampling, the dialog box in step 4 of the procedure will appear as shown below.

## ■ Saving Sample Data to a CSV File

Use the procedure below to save the sample data in the specific range of a graph to a CSV file.

#### **• To save sample data to a CSV file**

- 1. On the graph screen, press  $[OPTN]$   $[F2]$  (MEMORY)  $[F2]$  (CSV).
	- This displays the CSV menu at the bottom of the display. •
- 2. Press F1 (SAVE · AS) F<sub>2</sub> (SELECT).
	- This will display a trace point for specifying a range on the graph. •
- 3. Move the trace point to the start point of the range you want to save to a CSV file, and then press  $ExE$ .
- 4. Move the trace point to the end point of the range you want to save to a CSV file, and then  $pres$   $Ex$  $.$ 
	- This displays the folder selection screen. •
- 5. Select the folder where you want to save the CSV file.
- 6. Press 1(SAVEAS).
- 7. Input up to 8 characters for the file name and then press  $ExE$ .

#### *Note*

- To select all of the graph data and save it as CSV data, press [F1] (All) in place of 2(SELECT) in step 2 above. The folder selection screen will appear as soon as you press  $\mathsf{[F1]}$  (All).
- If there are multiple graphs on the graph screen, use  $\bigcirc$  and  $\bigcirc$  to select the graph you want and then press [EXE]. (Not included on the Manual Sampling)

## **• To specify the CSV file delimiter symbol and decimal point**

Press (TIMEMORY) [F2] (CSV) [F2] (SET) to display the CSV format setting screen. Next, perform the procedure from step 3 under "Specifying the CSV File Delimiter Symbol and Decimal Point" (page 3-20).

## ■ Using Fourier Series Expansion to Transform a Waveform to a Function

Fourier series expansion is effective for studying sounds by expressing them as functions. The procedure below assumes that there is a graph of sampled sound data already on the graph screen.

## **• To perform Fourier series expansion**

- 1. On the graph screen, press  $[OPTN]$ , and then  $[FA]$  (CALC).
	- The CALC menu appears at the bottom of the display.

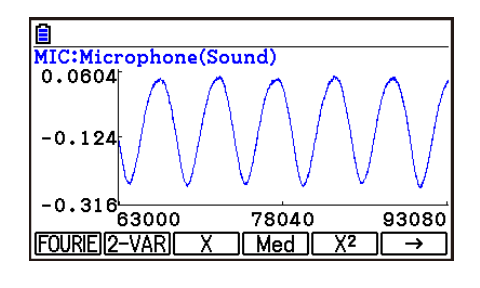

- 2. Press **F1** (FOURIE).
	- This displays the trace pointer for selecting the graph range.
- 3. Move the trace pointer to the start point of the range for which you want to perform Fourier series expansion. and then press [EXE].

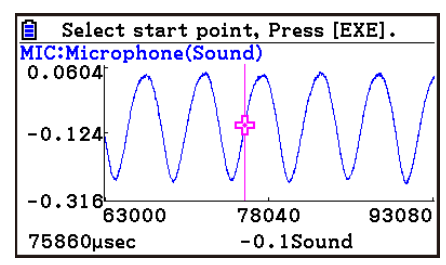

4. Move the trace pointer to the end point of the range for which you want to perform Fourier series expansion, and then press  $Ex$ .

 $\rightharpoonup$ 

• This displays a dialog box for specifying the start degree of the Fourier series.

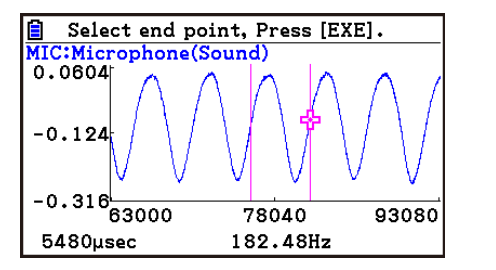

- 5. Input a value in the range of 1 to 99, and then press  $Ex$ .
	- This displays a dialog box for inputting the degree of the Fourier series.

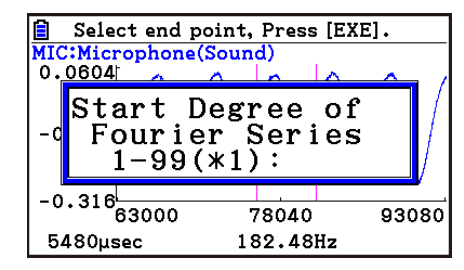

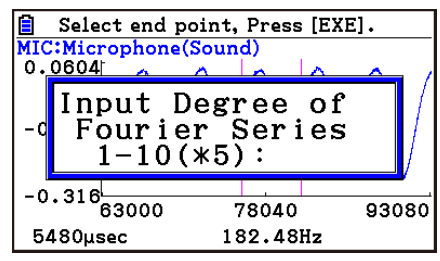

ε-45 Graph Analysis Tool Graph Screen Operations

- 6. Input a value in the range of 1 to 10, and then press  $Ex$ .
	- The graph relation list appears with the calculation result.

• This lets you compare the expanded function graph and the original graph to see if they are the same.

7. Pressing **F6** (DRAW) here graphs the function.

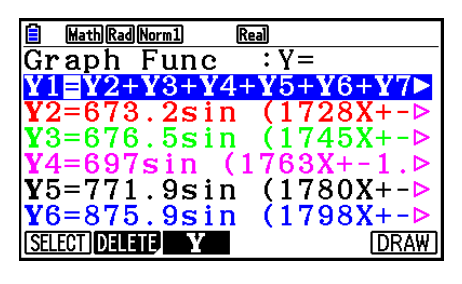

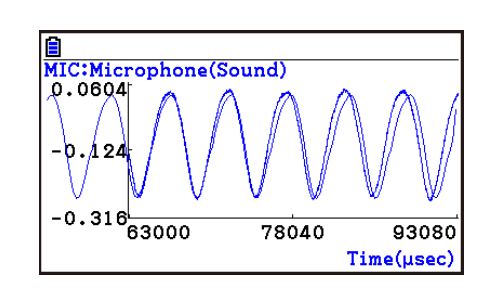

#### *Note*

• When you press [F6] (DRAW) in step 7, the graph of the result of the Fourier series expansion may not align correctly with the original graph on which it is overlaid. If this happens, shift the position the original graph to align it with the overlaid graph.

 For information about how to move the original graph, see "To move a particular graph on a multi-graph display" (page ε-48).

## **E** Performing Regression

You can use the procedure below to perform regression for a range specified using the trace pointer. All of the following regression types are supported: Linear, Med-Med, Quadratic, Cubic, Quartic, Logarithmic, Exponential, Power, Sine, and Logistic.

For details about these regression types, see Chapter 6 of this manual.

The following procedure shows how to perform quadratic regression. The same general steps can also be used to perform the other types of regression.

## **• To perform quadratic regression**

- 1. On the graph screen, press  $OPTN$ , and then  $F4$  (CALC).
	- The CALC menu appears at the bottom of the display.

#### 2. Press  $F5(X^2)$ .

• This displays the trace pointer for selecting the range on the graph.

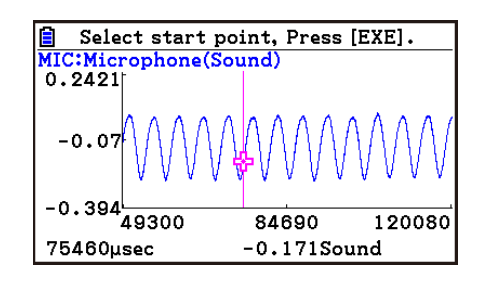

3. Move the trace pointer to the start point of the range for which you want to perform quadratic regression, and then press [EXE].

ε-46 Graph Analysis Tool Graph Screen Operations

- 4. Move the trace pointer to the end point of the range for which you want to perform quadratic regression, and then press [EXE].
	- This displays the quadratic regression calculation result screen.

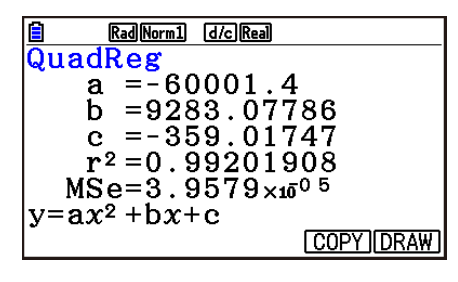

- 5. Press **F6** (DRAW).
	- This draws a quadratic regression graph and overlays it over the original graph.
	- To delete the overlaid quadratic regression graph, press  $\sqrt{\text{SMF}}$   $\boxed{\text{F4}}$  (SKETCH) and then  $\boxed{\text{F1}}$  (Cls).

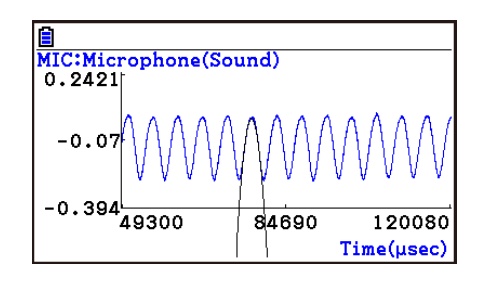

## ■ Overlaying a Y=f(x) Graph on a Sampled Result Graph

You can use the **E-CON4** mode to graph equations based on the form Y=*f*(*x*). From the graph screen, press  $\overline{OPTN}$  (F5) (Y=fx) to display the graph relation list screen. From there, operations are identical to those in the **Graph** mode.

#### *Note*

• The data on the graph relation list screen is shared with the **Graph** mode. Note, however, that only Y= type graphs can be used in the **E-CON4** mode. Because of this, calling up the graph relation list screen from the **E-CON4** mode will display a "Y" (Y= type) item for function menu key [3]. Also, [5] (MODIFY) is not displayed, because it is not used in the **E-CON4** mode.

## **E** Working with Multiple Graphs (Not included on the Manual Sampling)

The procedures in this section explain how you can zoom or move a particular graph when there are multiple graphs on the display.

## **• To zoom a particular graph on a multi-graph display**

- 1. When the graph screen contains multiple graphs, press  $\phi$  ( $\phi$ ), and then  $\phi$  (EDIT).
	- The EDIT menu appears at the bottom of the display.

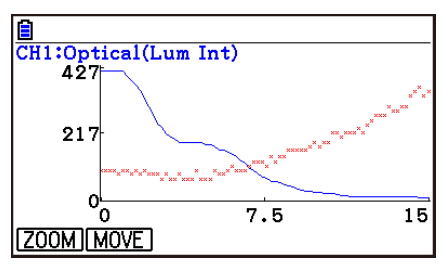

#### ε-47 Graph Analysis Tool Graph Screen Operations

- 2. Press F1 (ZOOM).
	- This displays only one of the graphs that were originally on the graph screen.

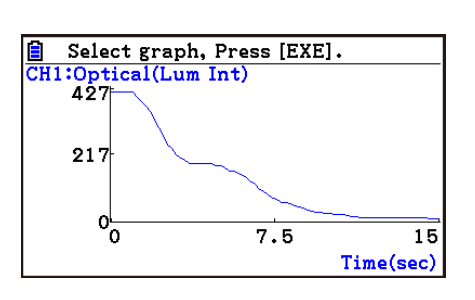

- 3. Use the  $\bigcirc$  and  $\bigcirc$  cursor keys to cycle through the graphs until the one you want is displayed, and then press [EXE].
	- This enters the zoom mode and causes all of the graphs to reappear, along with a magnifying glass cursor  $(\mathcal{R})$  in the center of the screen.

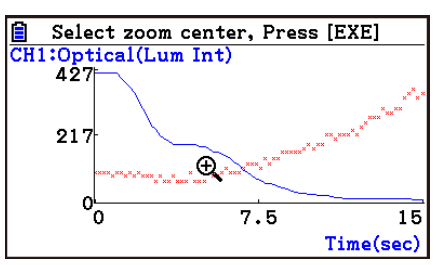

- 4. Use the cursor keys to move the magnifying glass cursor to the location on the screen that you want at the center of the enlarged or reduced screen.
- 5. Press EXE.
	- This causes the magnifying glass to disappear and enters the zoom mode.
	- The cursor keys perform the following operations in the zoom mode.

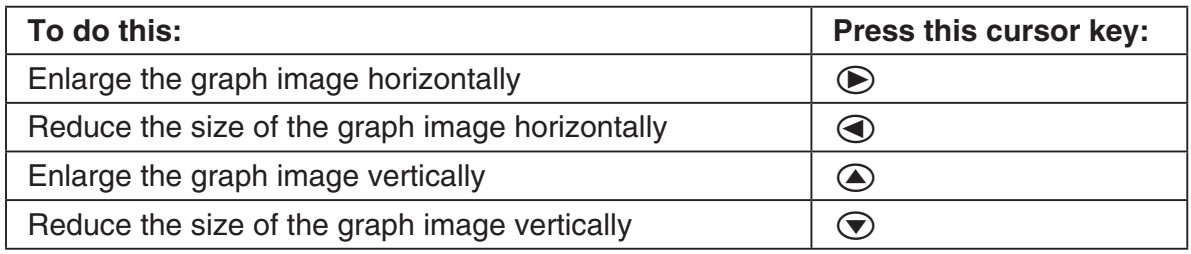

→

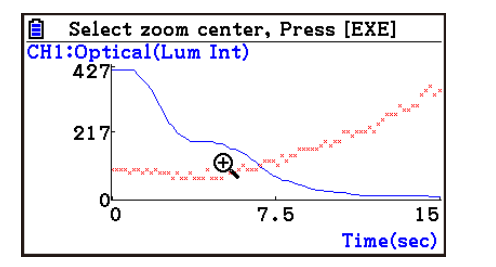

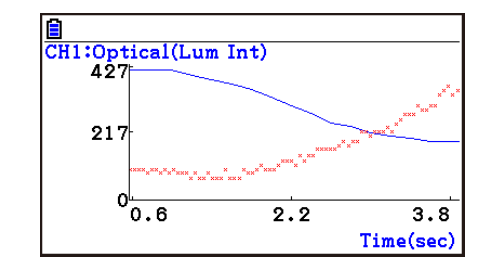

6. To exit the zoom mode, press **EXIT**.

ε-48 Graph Analysis Tool Graph Screen Operations

## **• To move a particular graph on a multi-graph display**

- 1. When the graph screen contains multiple graphs, press  $\phi$  ( $\phi$ , and then  $\phi$ ) (EDIT).
	- This displays the EDIT menu.
- 2. Press  $F2$  (MOVE).
	- This displays only one of the graphs that were originally on the graph screen.
- 3. Use the  $\bigcirc$  and  $\bigcirc$  cursor keys to cycle through the graphs until the one you want is displayed, and then press  $Ex$ ,
	- This enters the move mode and causes all of the graphs to reappear.
- 4. Use the  $\bigcirc$  and  $\bigcirc$  cursor keys to move the graph left and right, or the  $\bigcirc$  and  $\bigcirc$ cursor keys to move the graph up and down.

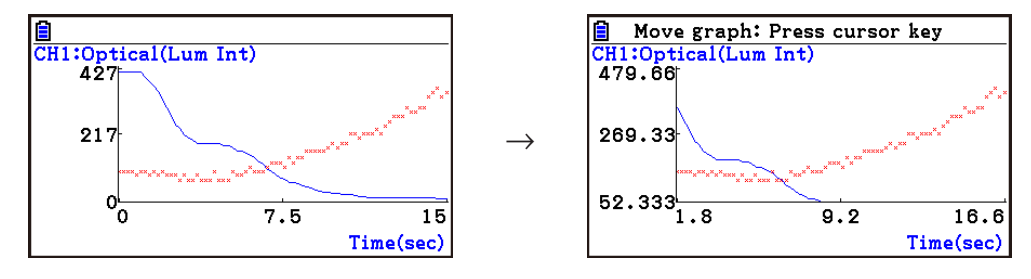

5. To exit the move mode, press [EXIT].

## ■ Outputting a Specific Range of a Graph from the Speaker **(EA-200 only)**

Use the following procedure to output a specific range of a sound data waveform graph from the speaker.

## **• To output a graph from the speaker**

- 1. On the graph screen, press  $[OPTN]$ , and then  $[FG]$  (SPEAKER).
	- This displays the trace pointer for selecting the range on the graph.

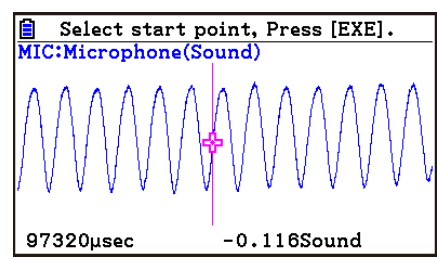

2. Move the trace pointer to the start point of the range you want to output from the speaker, and then press  $Ex$ .

#### ε-49 Graph Analysis Tool Graph Screen Operations

- 3. Move the trace pointer to the end point of the range you want to output from the speaker, and then press [EXE].
	- After you specify the start point and end point, an output frequency dialog box shown below appears on the display.

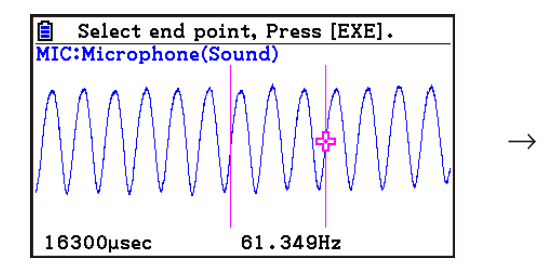

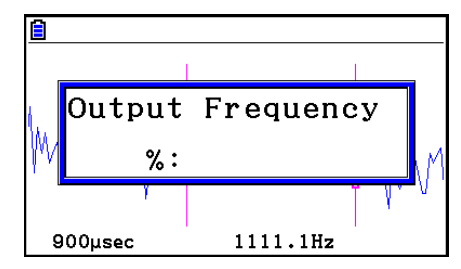

- 4. Input a percent value for the output frequency value you want.
	- The output frequency specification is a percent value. To output the original sound as-is, specify 100%. To raise the original sound by one octave, input a value of 200%. To lower the original sound by one octave, input a value of 50%.
- 5. After inputting an output frequency value, press [EXE].
	- This outputs the waveform between the start point and end point from the EA-200 speaker.
	- If the sound you configured cannot be output for some reason, the message "Range Error" will appear. If this happens, press **EXIT** to scroll back through the previous setting screens and change the setup as required.
- 6. To terminate sound output, press the EA-200 [START/STOP] key.
- 7. Press  $Ex$ .
	- This displays a screen like the one shown nearby.

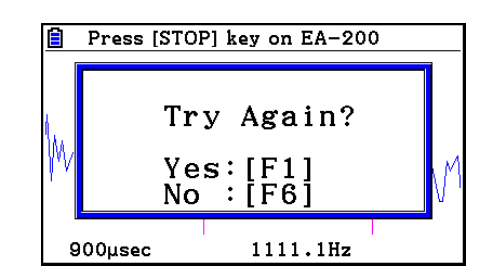

- 8. If you want to retry output from the speaker, press  $F1(Y^e)$ . To exit the procedure and return to the graph screen, press  $F6(No)$ .
	- Pressing F1 (Yes) returns to the "Output Frequency" dialog box. From there, repeat the above steps from step 4.

## **E** Configuring View Window Parameters

Pressing  $\left[\frac{3}{2}\right]$  (V-Window) while the graph screen is on the display displays a View Window function key menu along the bottom of the display.

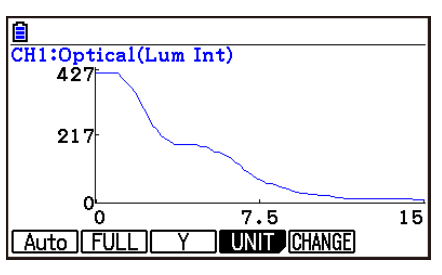

#### ε-50 Graph Analysis Tool Graph Screen Operations

Press the function key that corresponds to the View Window parameter you want to configure.

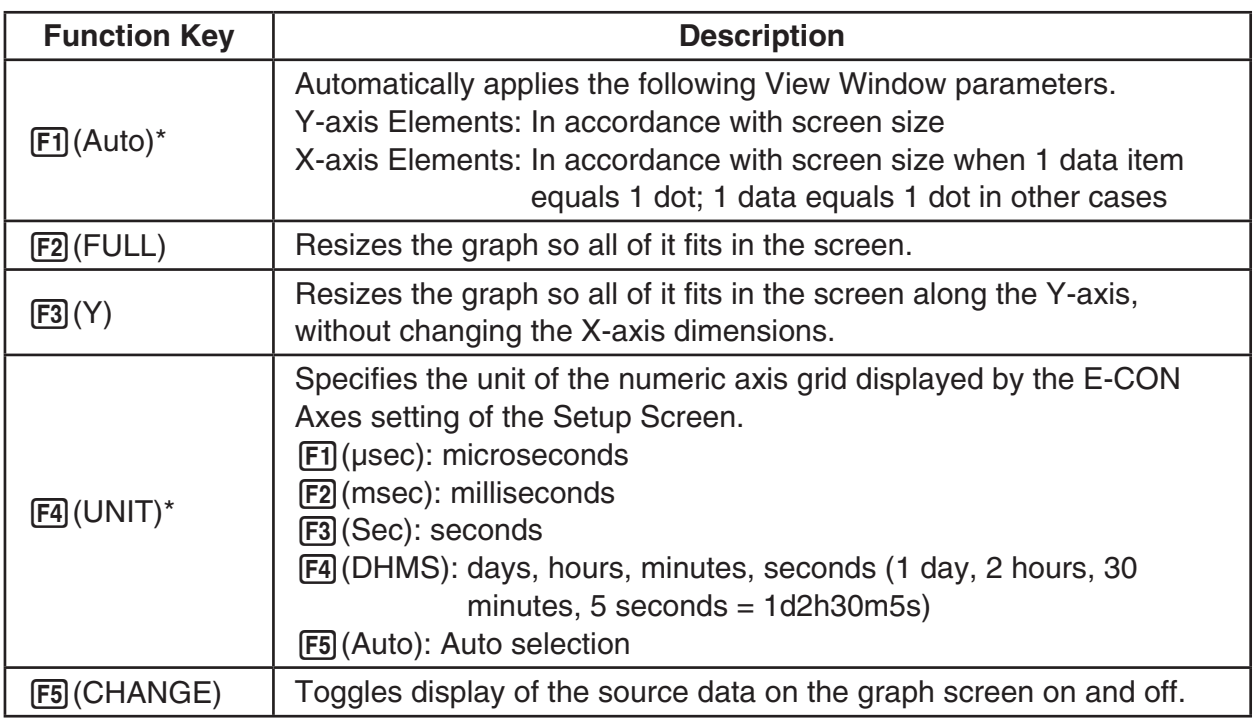

\* Not included on the Manual Sampling

To exit the View Window function key menu and return to the standard function key menu, press [EXIT].

# **13. Calling E-CON4 Functions from an eActivity**

You can call E-CON4 functions from an eActivity by including an "E-CON strip" in the eActivity file. The following describes each of the two available E-CON strips.

#### **• E-CON Top strip**

This strip calls the Time-based Sampling screen. This strip provides access to almost all executable functions, including detailed Data Logger setup and sampling execution; graphing and Graph Analysis Tools, etc.

#### *Note*

• Using an E-CON Top strip to configure a setup causes the setup information to be registered in the applicable strip. This means that the next time you open the strip, sampling can be performed in accordance with the previously configured setup information.

#### **• E-CON Result strip**

This strip graphs sampled data that is recorded in the strip. The sampled data is recorded to the strip the first time the strip is executed.

## **• E-CON Strip Memory Capacity Precautions**

- The memory capacity of each E-CON strip is 22.5 KB. An error will occur if you perform an operation that causes this capacity to be exceeded. Particular care is required when handling a large number of samples, which can cause memory capacity to be exceeded.
- Always make sure that FFT Graph is turned off whenever performing sampling with the microphone. Leaving FFT Graph turned on cause memory capacity to be exceeded.
- If an error occurs, press  $\lim_{n\to\infty}$  ( $\Rightarrow$ ) to return to the eActivity workspace screen and perform the procedure again.
- For information about checking the memory usage of each strip, see "To display the strip memory usage screen" on page 10-21.

For details about eActivity operations, see Chapter 10 of this manual.

#### $H = \sqrt{\frac{1}{1 + \epsilon}}$ Manufacturer: CASIO COMPUTER CO., LTD. 6-2, Hon-machi 1-chome Shibuya-ku, Tokyo 151-8543, Japan Responsible within the European Union: Casio Europe GmbH Casio-Platz 1 22848 Norderstedt, Germany [www.casio-europe.com](http://www.casio-europe.com)

# **CASIO**

## **CASIO COMPUTER CO., LTD.**

6-2, Hon-machi 1-chome Shibuya-ku, Tokyo 151-8543, Japan

> SA1803-B **© 2017 CASIO COMPUTER CO., LTD.**